# <span id="page-0-0"></span>1 本書の使い方

### 本書の使い方

本書では、Part1 以降、リボンのタブ別に、各コマンドの説明を行っています。

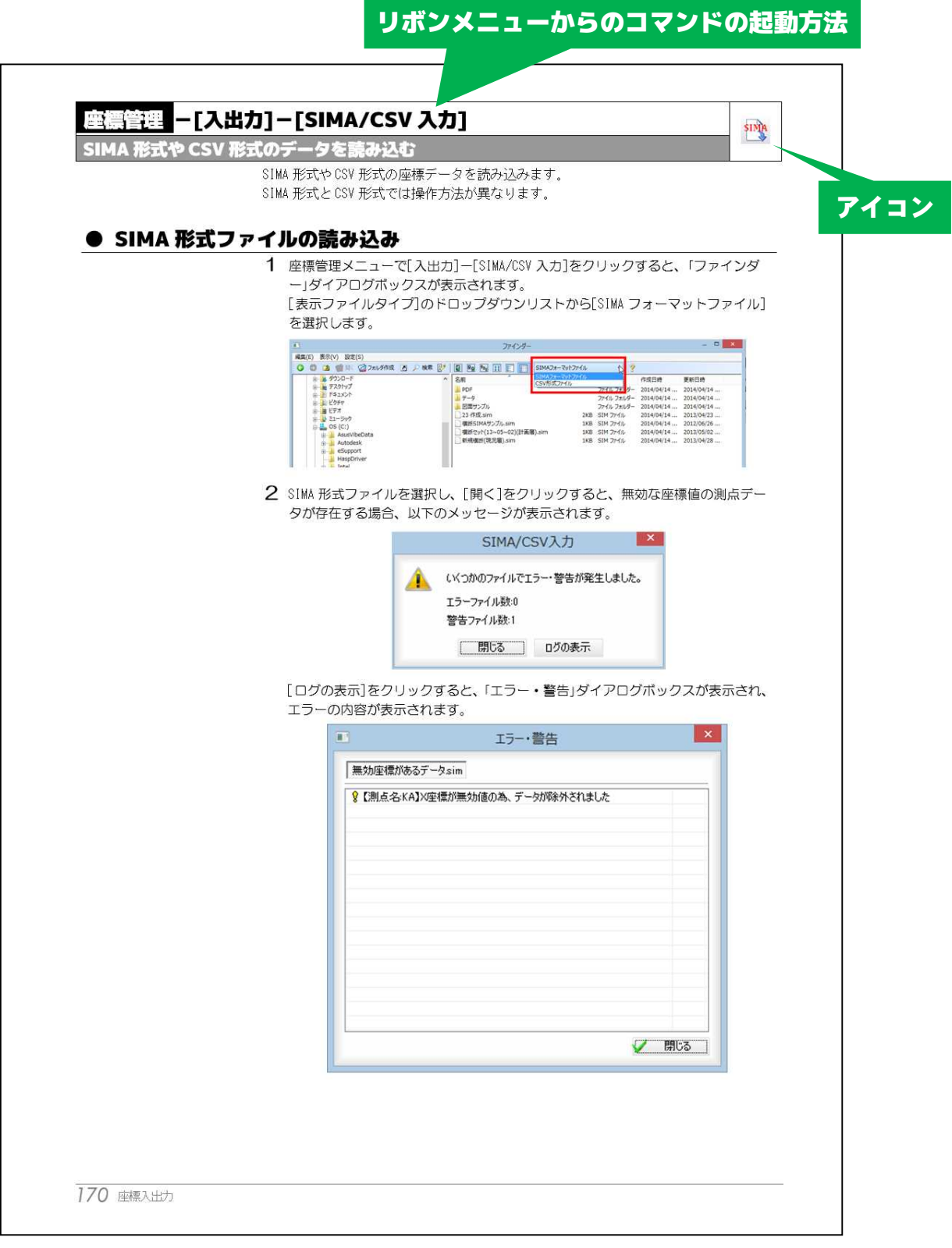

# SiTECH 3D 操作説明書 目次

#### [本書の使い方](#page-0-0)

# SiTECH 3D の基本操作

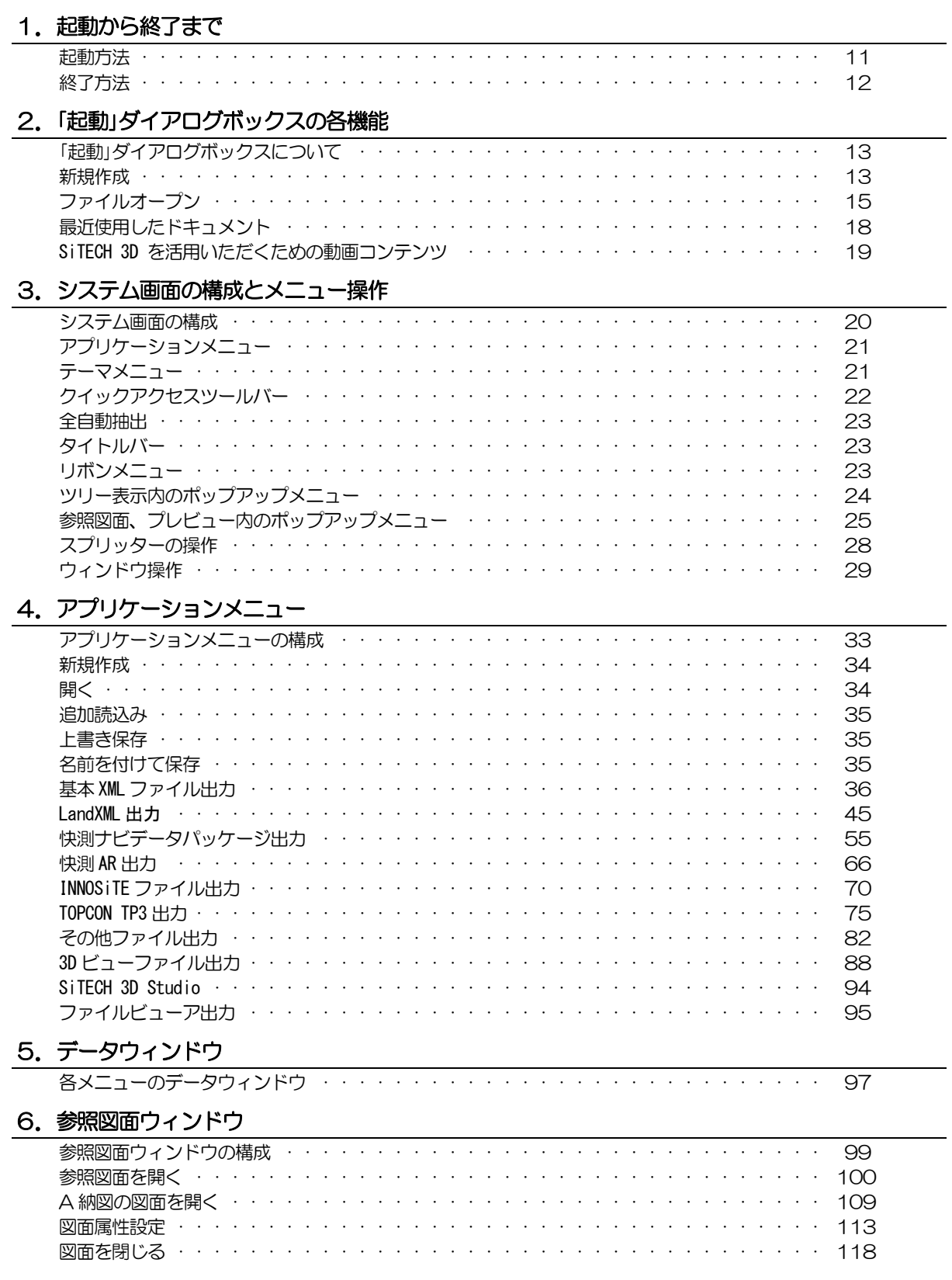

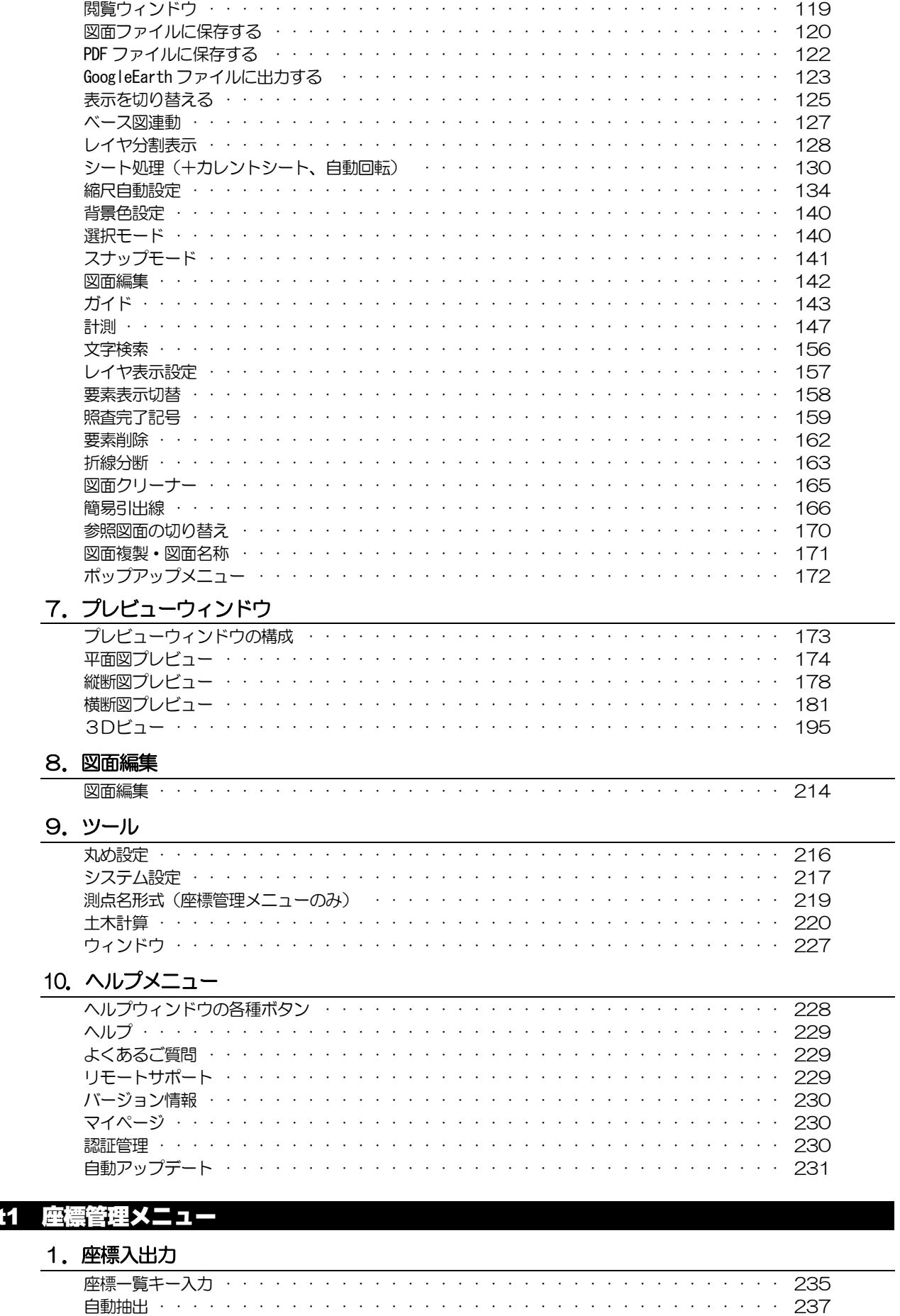

Part1

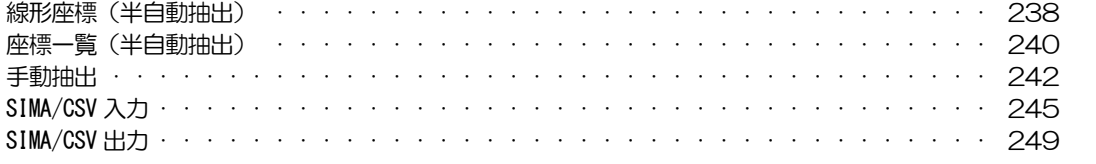

### 2. コマンド

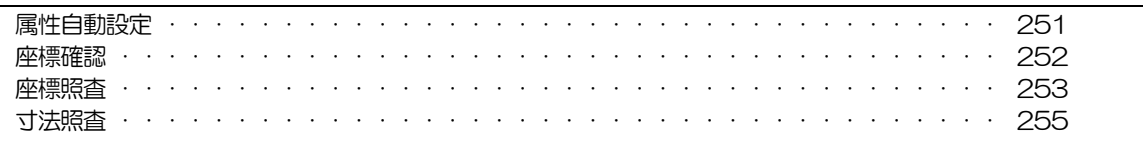

# 3. 並べ替え

### 4. 属性表示

### Part2 平面メニュー

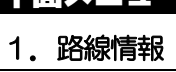

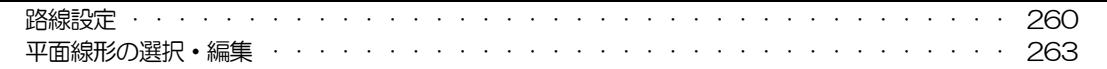

### 2. 線形計算データ入力

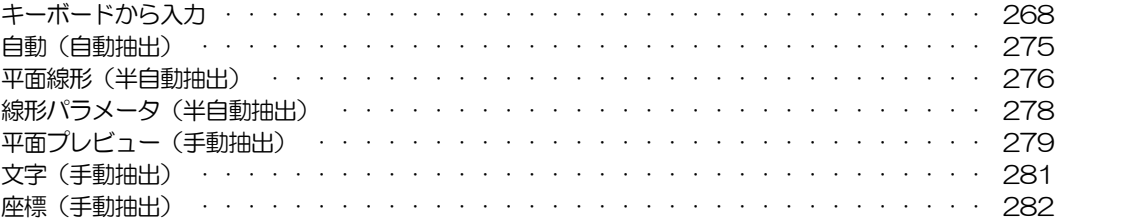

### 3. コマンド

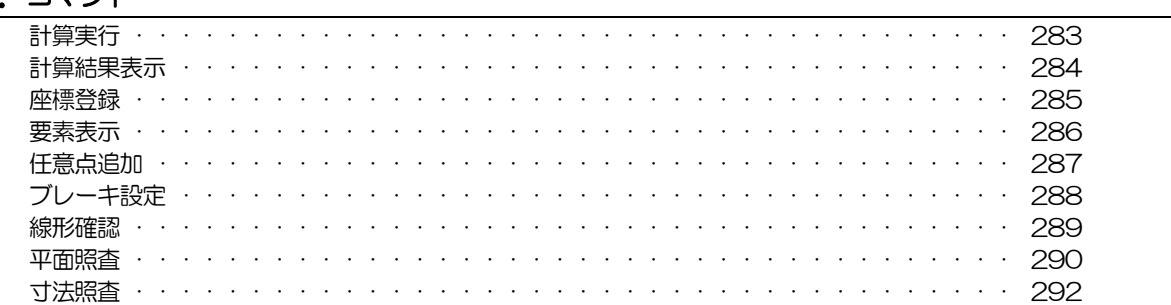

### Part3 縦断メニュー

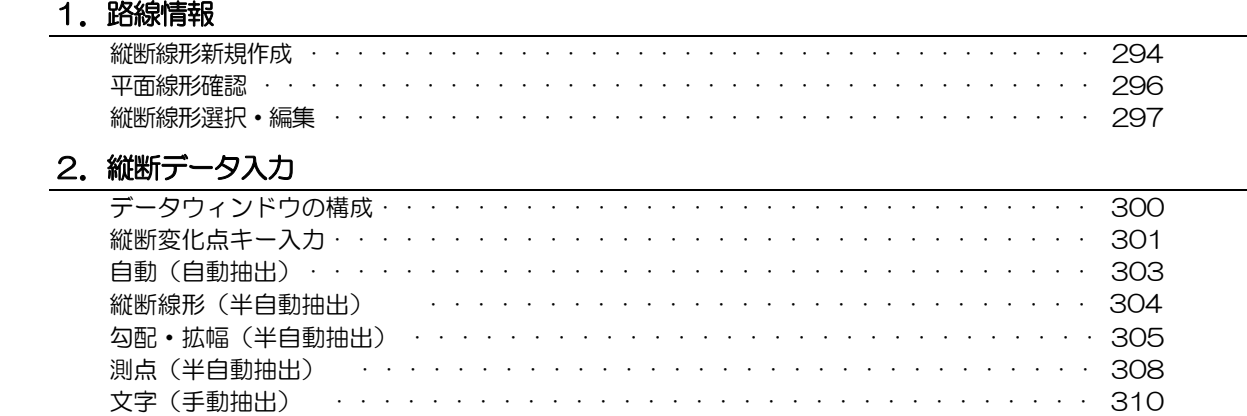

#### 3. 縦断計算結果の表示

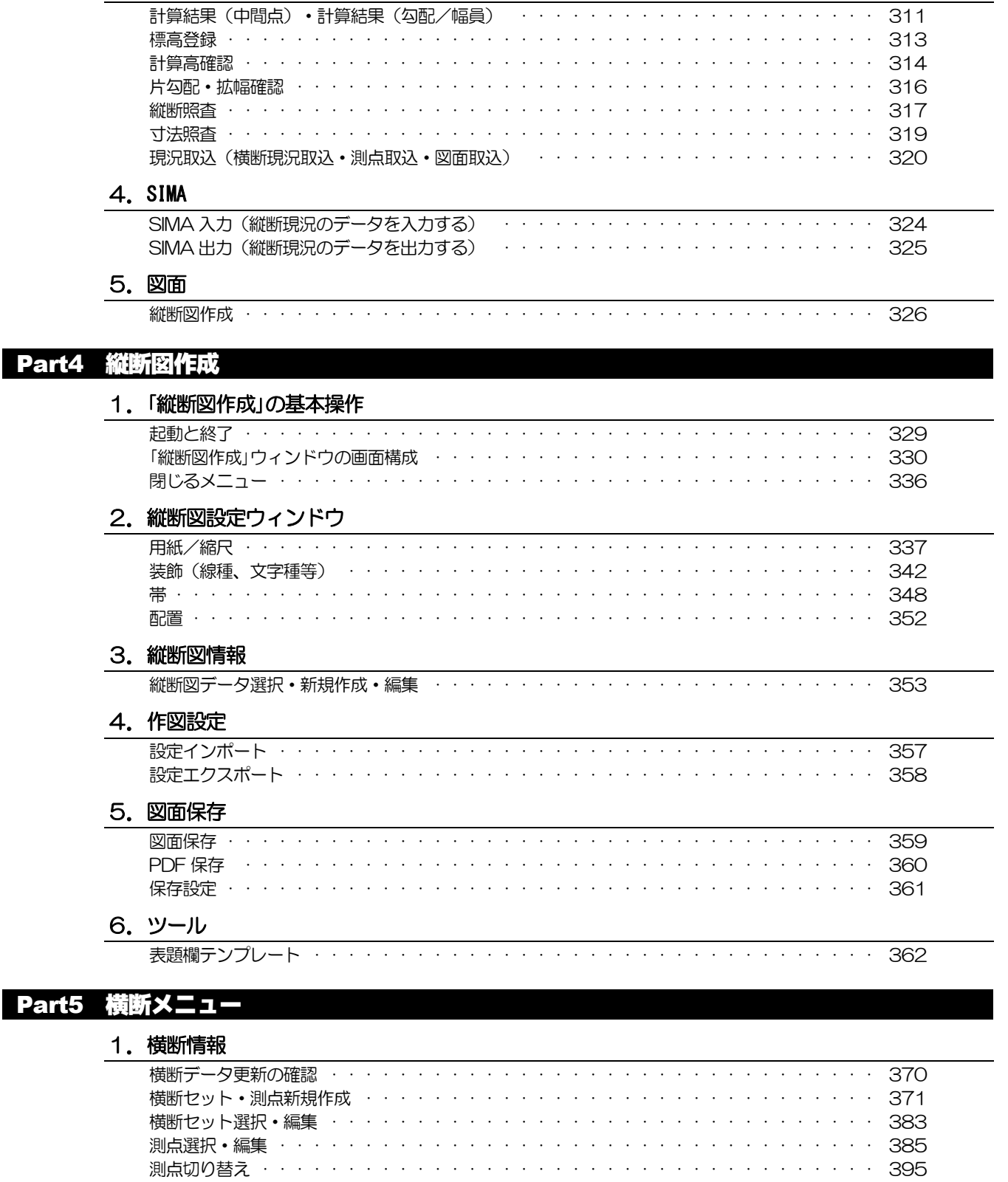

# 2. 構築形状

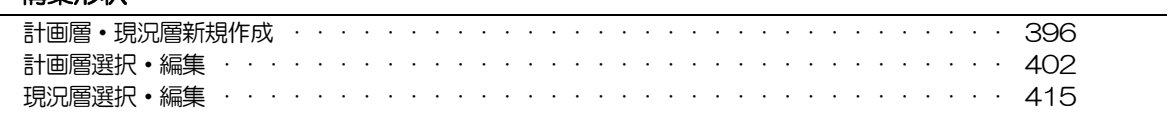

### 3. 横断データ入出力

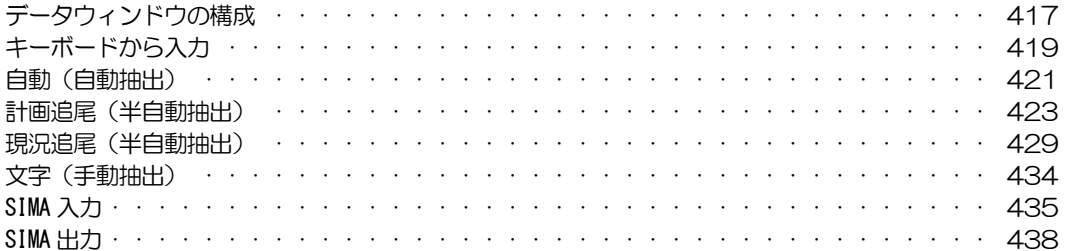

### 4. コマンド

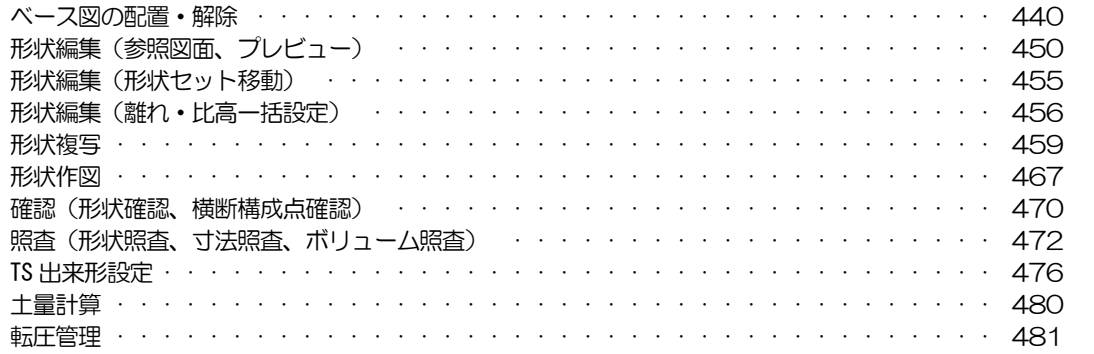

### 5. 計画伸縮

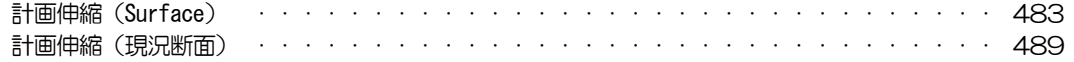

#### 6. 図面

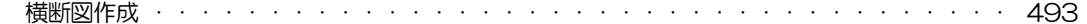

### Part6 横断図作成

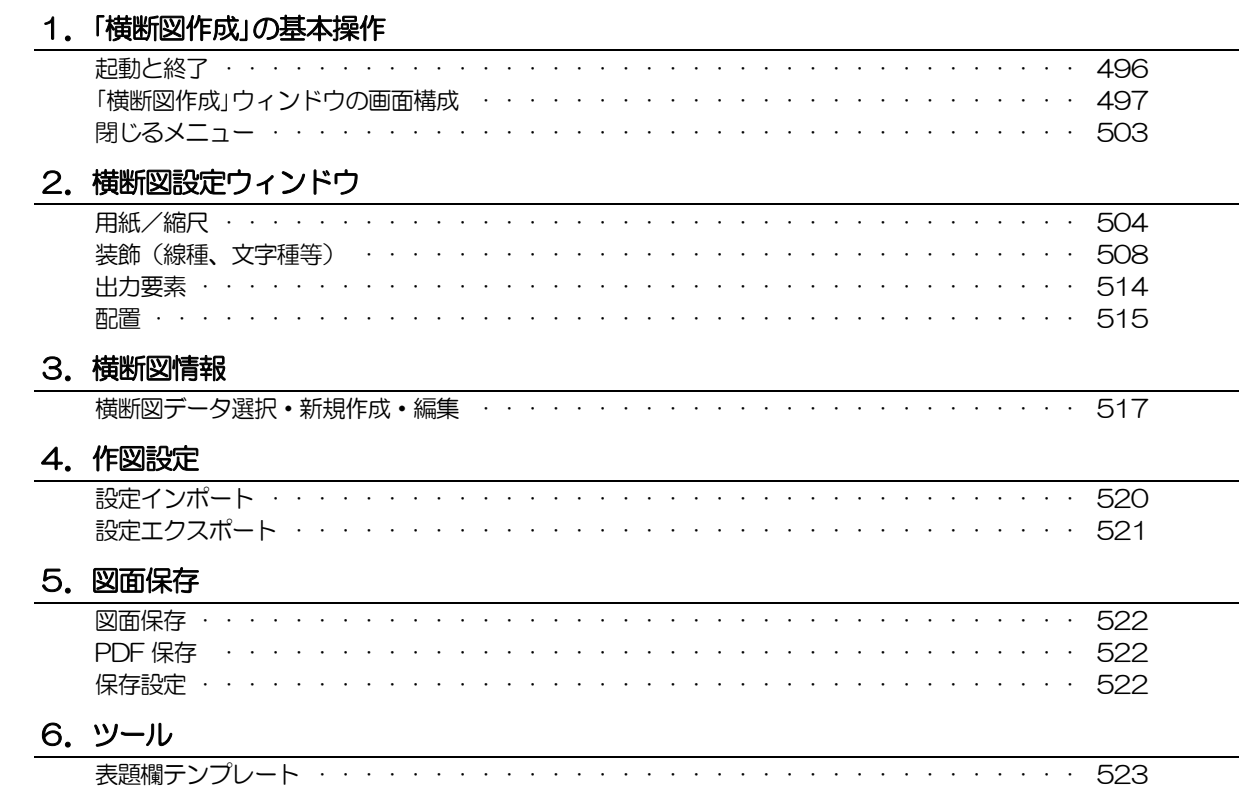

### 7. 寸法

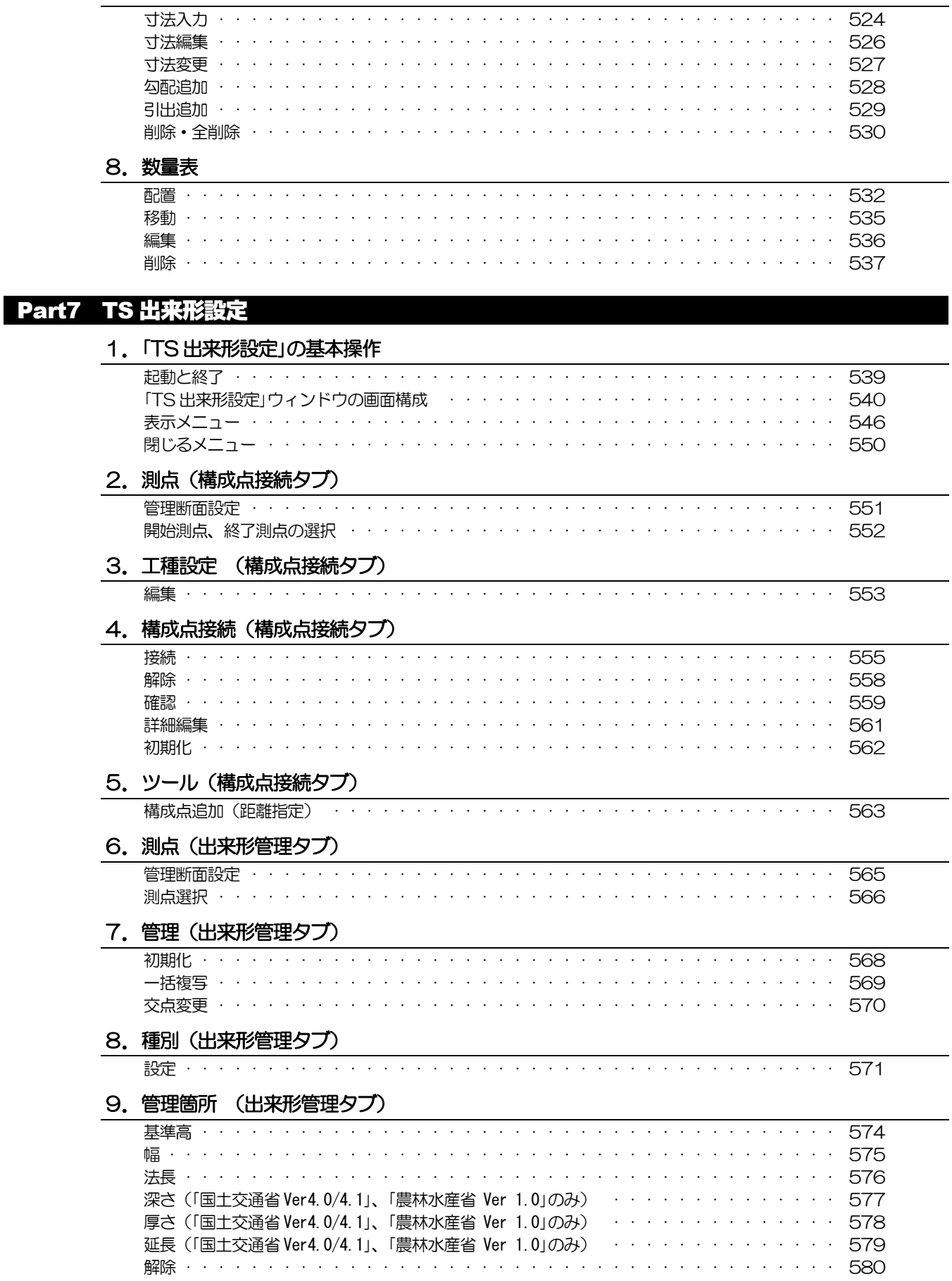

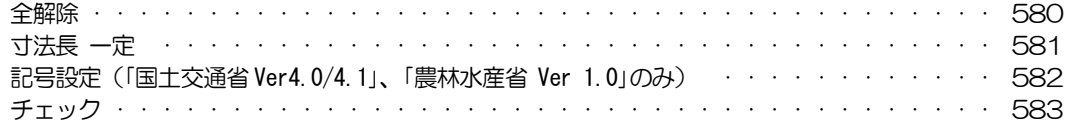

### Part8 土量計算

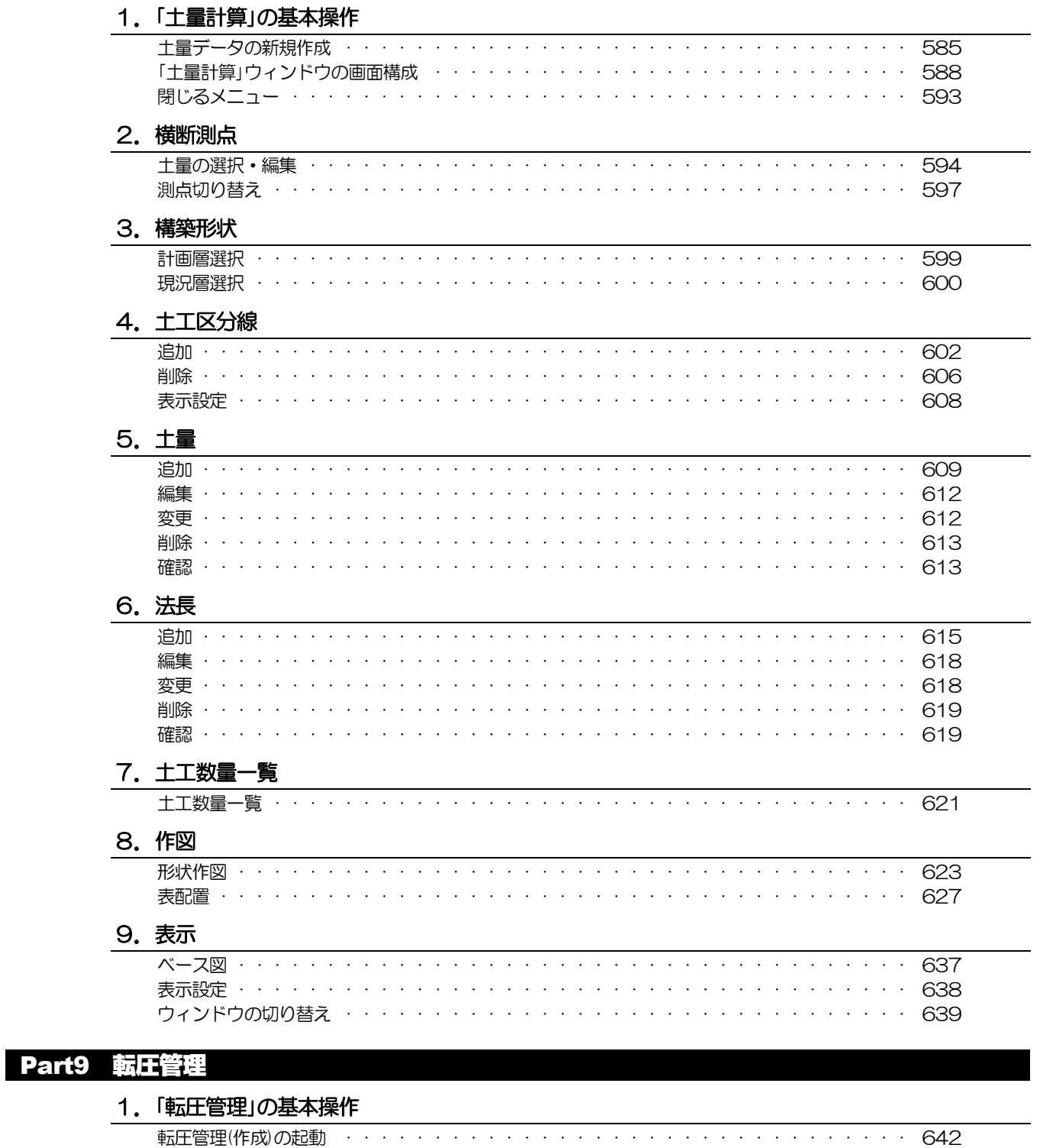

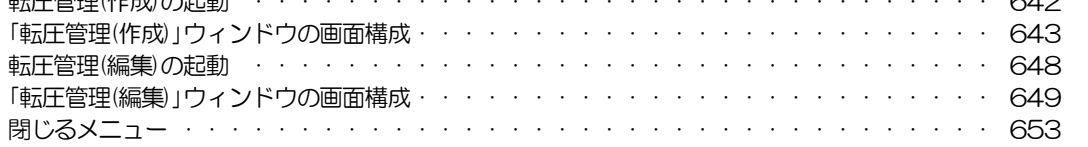

### 2. 表示[転圧管理(作成)]

ベース図の表示 ・・・・・・・・・・・・・・・・・・・・・・・・・・・・・・・・・・・ 654

3. 横断測点·構築形状[転圧管理(編集)]

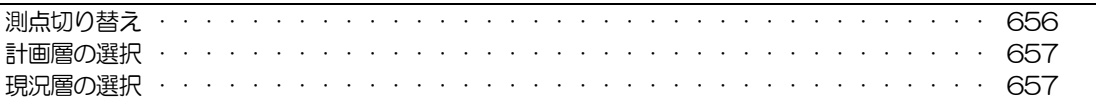

#### 4. コマンド[転圧管理(編集)]

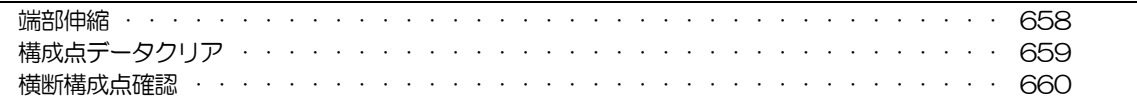

#### 5. 出力[転圧管理(編集)]

座標出力 · · · · · · · . . . . . . . . . . 662 and a state

### 6. ツール[転圧管理(編集)]

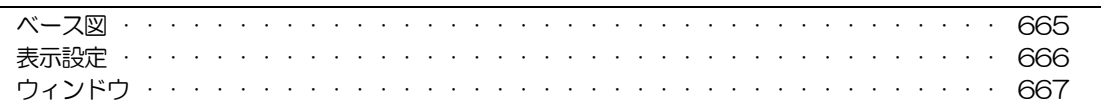

#### 資料編

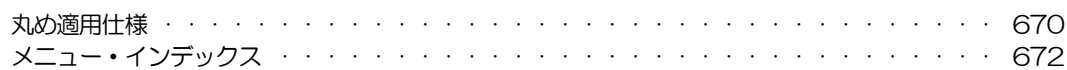

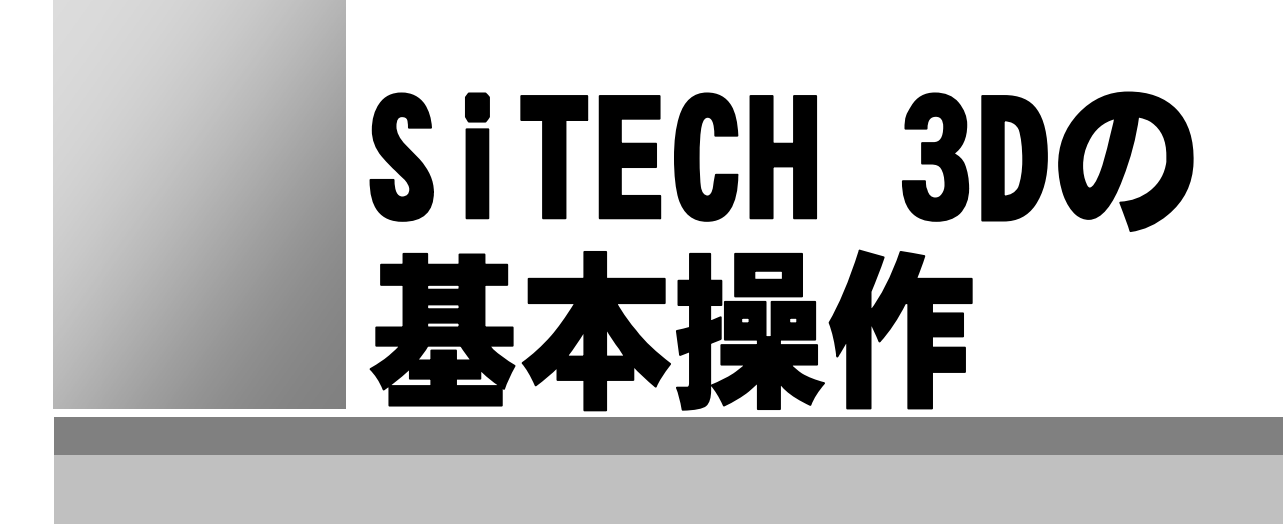

# <span id="page-10-0"></span>起動から終了まで

本システムの起動方法および、起動直後の各種設定、終了方法について説明します。

### 起動方法

- 1 [スタート]をクリックし、続いて、[すべてのプログラム]-[INNOSiTE]- [SiTECH 3D 2025]をクリックします。または、デスクトップ上のアイコンを ダブルクリックします。
- 2 システムが起動します。起動直後は、必ず「起動」ダイアログボックスが表示 されます。

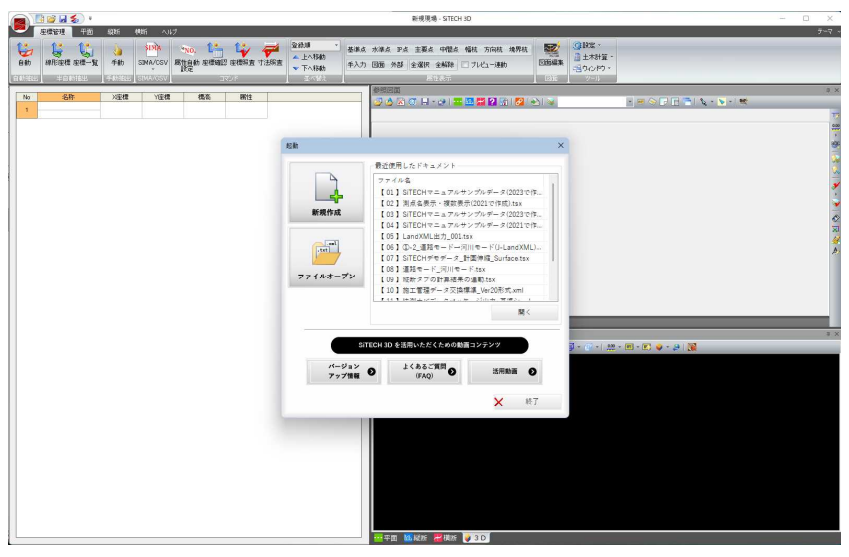

「新規作成」、「ファイルオープン」のいずれかをクリックします。それぞれの 処理に移行します。

「最近使用したドキュメント」一覧内のファイルをダブルクリックまたはファ イルを選択して[開く]をクリックすると、選択したファイルが開きます。 最大 16 ファイル表示されます。

アプリケーション起動時、「最近使用したドキュメント」の情報が空の場合、 前バージョンから情報を取得し、表示します。

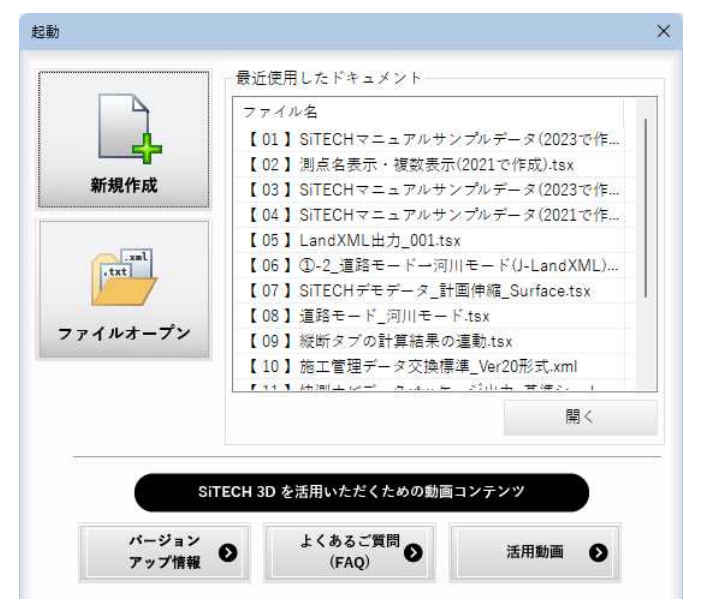

<span id="page-11-0"></span>[終了]をクリックすると、以下のメッセージが表示されます。

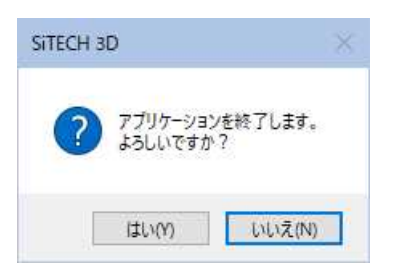

[はい]をクリックすると、アプリケーションを終了します。 [いいえ]をクリックすると、「起動」ダイアログボックスに戻ります。

# 終了方法

1 各種の処理を行った後に、本システムを終了する場合は、アプリケーション ボタンをクリックし、アプリケーションメニューより[アプリケーションの 終了]をクリックします。

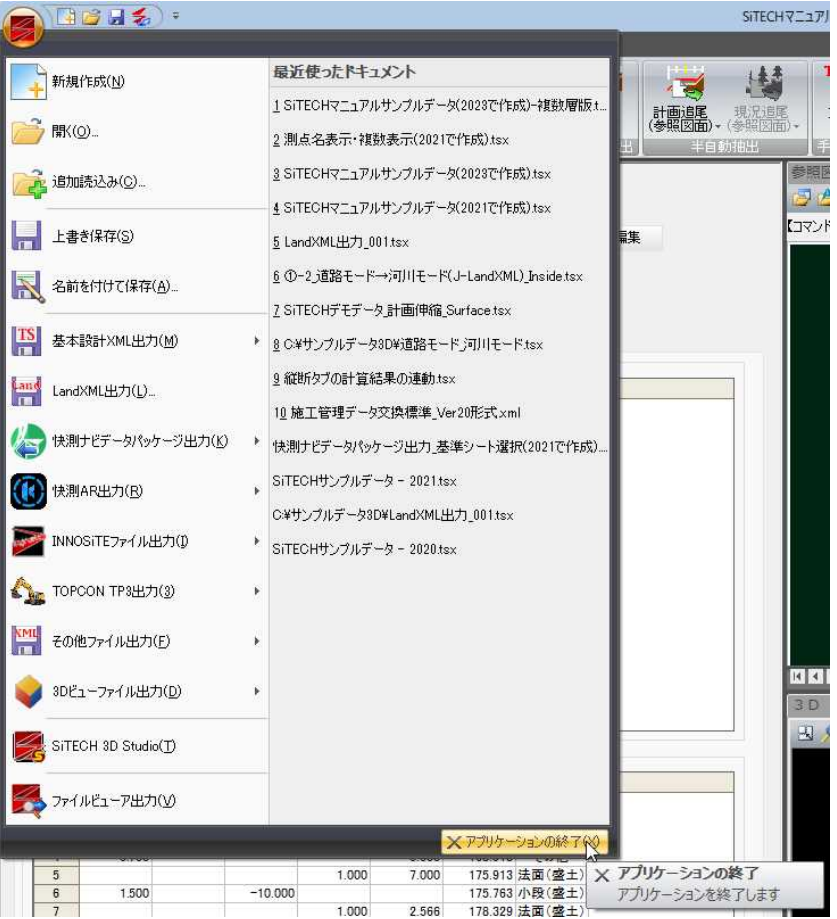

2 システムが終了します。

# <span id="page-12-0"></span>2 「起動」ダイアログボックスの各機能

### 「起動」ダイアログボックスについて

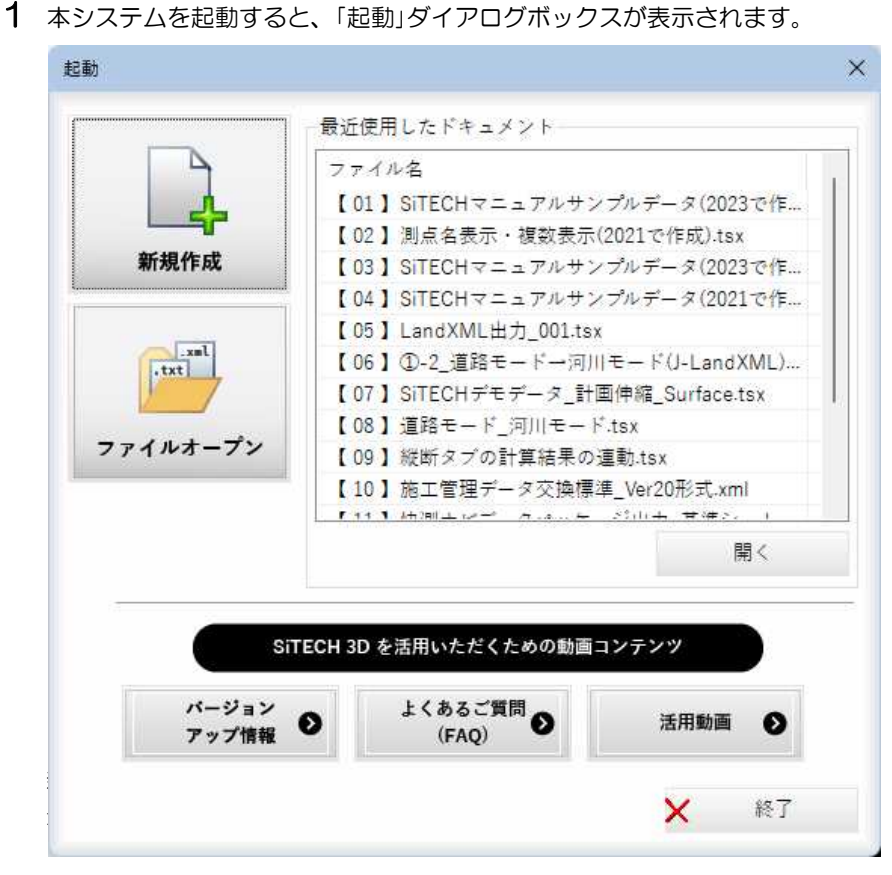

2 [終了]をクリックすると、アプリケーション終了の確認メッセージが表示さ れます。

以下、「起動」ダイアログボックス内の各機能について説明します。

### 新規作成

新規現場を作成します。ウィザード形式で参照図面を開くことができます。

1 「起動」ダイアログボックスで[新規作成]をクリックすると、「新規現場作成」 ダイアログボックスが表示されます。

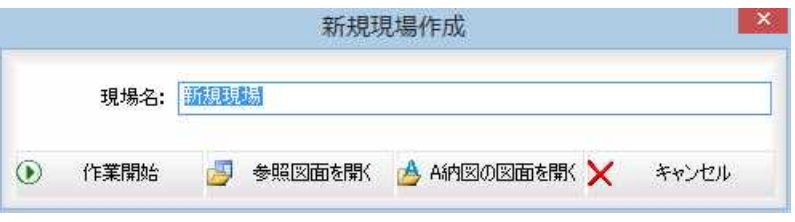

#### 作業開始

参照図面やA納図の図面を開かずに新規現場の作成を開始する場合は、[作 業開始]ボタンをクリックします。本システムの作業画面(「システム画面」) に移行します。

- ・「図面属性設定」ダイアロ グボックスの各種操作に ついては、『参照図面ウ ィンドウ』の操作方法で 解説しています。
- ・「A 納図の図面を開く」ダ イアログボックスの各種 操作については、『参照 図面ウィンドウ』の操作 方法で解説しています。 ・ A 納図の図面を開くには デキスパート基本部とA納 図がインストールされて いる必要があります。

#### 参照図面を開く

[参照図面を開く]ボタンをクリックすると、「ファインダー」ダイアログボッ クスが表示されますので、いずれかの図面ファイルを開きます。

Shift や Ctrl キー+クリックで複数のファイルを同時に選択することもでき ます。

「ファインダー」ダイアログボックスでファイルを選択し、[開く]をクリック すると、次に「図面属性設定」ダイアログボックスが表示されます。

各種の設定を行い、[全自動抽出]または[図面を開く]をクリックすると、シ ステム画面に移行します。

#### A 納図の図面を開く

[A納図の図面を開く]ボタンをクリックすると、「A納図の図面を開く」ダイア ログボックスが表示されますので、いずれかの図面を開きます。 Shift や Ctrl キー+クリックで複数の図面を同時に選択することもできます。 図面を選択し、[OK]をクリックすると、次に「図面属性設定」ダイアログボ ックスが表示されます。 各種の設定を行い、[全自動抽出]または[図面を開く]をクリックすると、シ

ステム画面に移行します。

2 参照図面または A 納図の図面を開く、または[作業開始]をクリックすると、 新規現場作成モードのシステム画面に移行します。

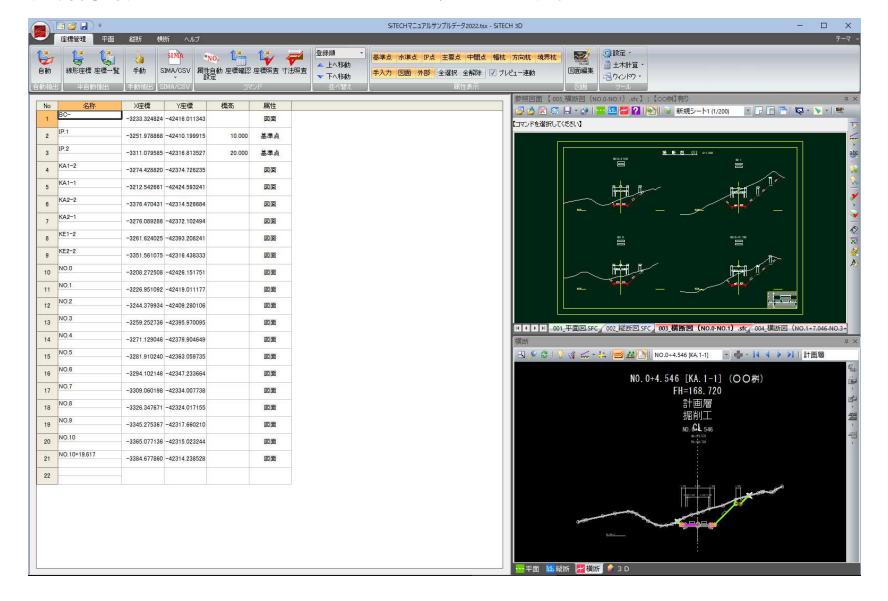

## <span id="page-14-0"></span>ファイルオープン

1 「起動」ダイアログボックスで[ファイルオープン]をクリックすると、「開く」 ダイアログボックスが表示されますので、システムオリジナル形式のデータ や施工管理データ交換標準、道路中心線形データの XML ファイル、LandXML ファイルを選択し、[開く]をクリックします。

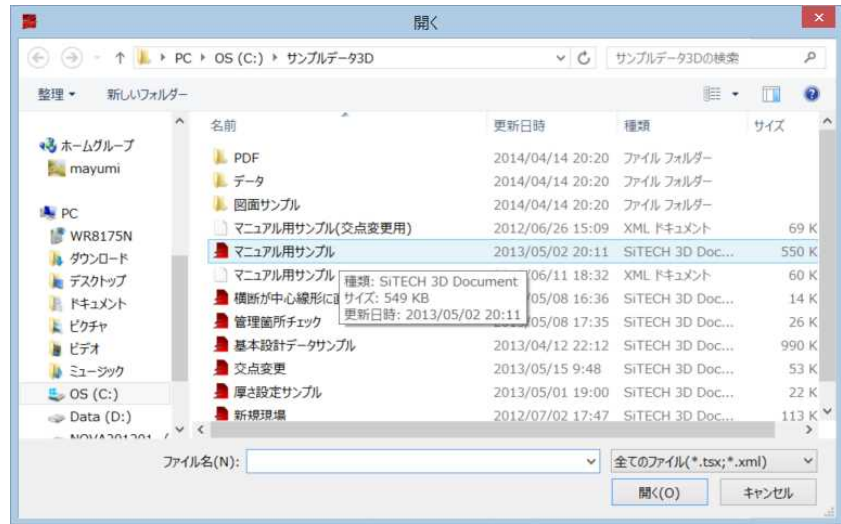

2 施工管理データ交換標準のVer2.0のデータを読込時には「路線設定」ダイアロ グボックスが表示されます。各種の設定を行います。

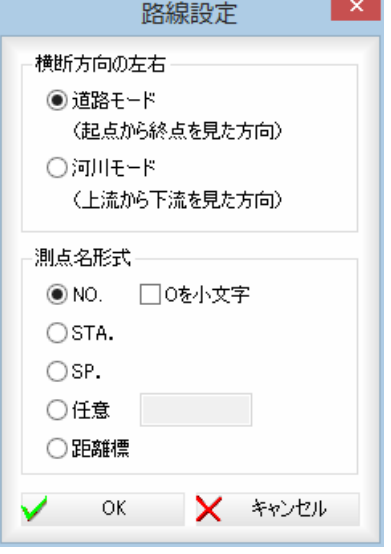

#### 横断方向の左右

「道路モード」、「河川モード」いずれかのラジオボタンをクリックして選択し ます。

- 道路モード:起点から終点を見た方向に対しての左右。
- 河川モード:上流から下流を見た方向に対しての左右。

#### 測点名形式

各種の測点名の形式をラジオボタンをクリックして選択します。 「NO.」を選択し、「O を小文字」チェックマークをオンにすると、「No.」になり ます。「任意」を選択した場合は、入力欄内に任意の文字列を入力します。

3 LandXML ファイルを読み込んだ場合は、他のファイルの場合と異なる「路線設 定」ダイアログボックスが表示されます。 読込む LandXML ファイルの種類によって、表示されるダイアログボックスが 異なります。以下の2種類があります。

・LandXML ファイルは、 3次元設計データ交換 標準(案) Ver.1.5 に対 応しました。

■国総研形式(国土交通省国土技術政策研究所)の LandXML ファイル

■国総研形式以外の LandXML ファイル

以下、それぞれについて説明します。

#### ■国総研形式の LandXML ファイルを読み込んだ場合

以下の「LandXML 読込み設定」ダイアログボックスが表示されます。

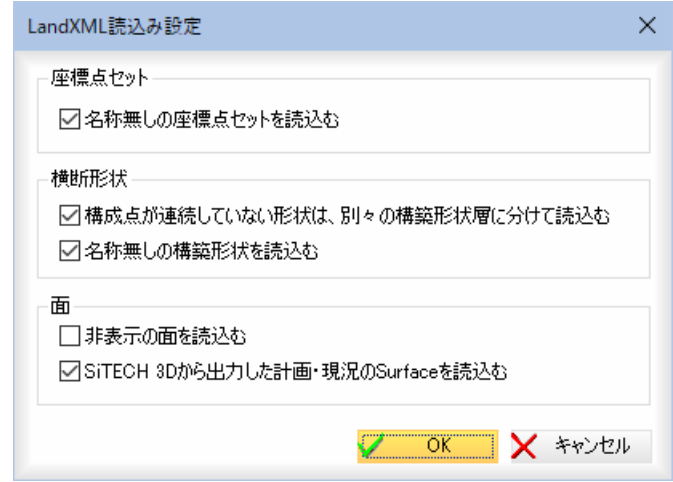

#### 座標点セット

「名称無しの座標点セットを読込む」チェックマークをオンにすると、名称無 しの座標点セットも読み込まれます。

#### 横断形状の各種設定

「構成点が連続していない形状は、別々の構築形状層に分けて読込む」、「名称 無しの構築形状を読込む」のチェックマークのオン・オフ、により、それぞれ の設定を行います。

「名称無しの構築形状を読込む」のチェックマークをオフにすると、

「LandXML1.2 に準じた 3 次元設計データ交換標準(案)Ver.1.5」形式のファ イルを取込む際、横断計画の構築形状名("DesignCrossSectSurf/desc")が 定義されていない形状は取込まれません。

#### 面

「非表示の面を読込む」チェックマークをオンにすると、非表示の面も読み込 まれます。初期値はオフです。 「SiTECH 3D から出力した計画・現況の Surface を読込む」チェックマークを オンにすると、SiTECH 3D から出力した Surface データを取り込みます。 オフの場合は、SiTECH 3D から出力した Surface データは取り込みません。 初期値はオンです。

#### ■国総研形式以外の LandXML ファイルを読み込んだ場合

以下の「路線設定」ダイアログボックスが表示されます。

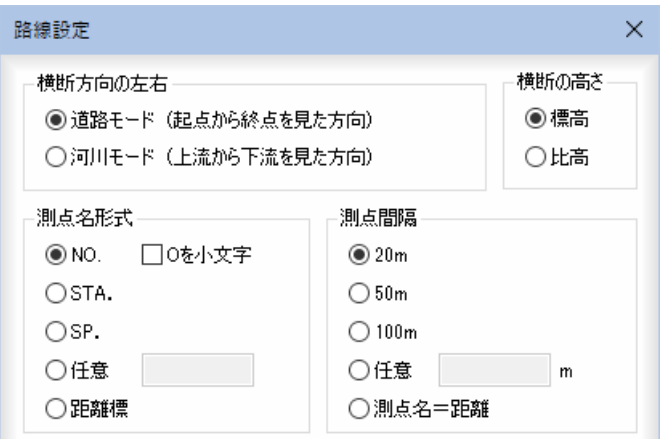

#### 横断方向の左右

「道路モード」、「河川モード」いずれかのラジオボタンをクリックして選択し ます. 道路モード:起点から終点を見た方向に対しての左右。 河川モード:上流から下流を見た方向に対しての左右。

#### 横断の高さ

「標高」、「比高」いずれかのラジオボタンをクリックして選択します。 初期値は「標高」で、前回値が保持されます。 選択した横断の高さの設定に合わせて読み込まれます。

#### 測点名形式

各種の測点名の形式をラジオボタンをクリックして選択します。 「NO.」を選択し、「O を小文字」チェックマークをオンにすると、「No.」になり ます。

「任意」を選択した場合は、入力欄内に任意の文字列を入力します。

#### 測点間隔

いずれかの測点間隔をラジオボタンをクリックして選択します。 「任意」を選択した場合は、入力欄内に間隔をm単位で入力します。

#### 横断形状の各種設定

横断形状

○ 構成点が連続していない形状は、別々の構築形状層に分けて読込む

□名称無しの構築形状を読込む

「構成点が連続していない形状は、別々の構築形状層に分けて読込む」、「名称 無しの構築形状を読込む」のチェックマークのオン・オフ、により、それぞれ の設定を行います。

「名称無しの構築形状を読込む」のチェックマークをオフにすると、

「LandXML1.2 に準じた 3 次元設計データ交換標準(案)Ver.1.5」形式のファ イルを取込む際、横断計画の構築形状名("DesignCrossSectSurf/desc")が 定義されていない形状は取込まれません。

#### 片勾配が含まれている道路中心線形データを読込んだ場合

片勾配(Superelevation)が含まれている道路中心線形データを読込んだ場合 には、路線設定ダイアログの後に、「勾配・標準幅員 設定」ダイアログボッ クスが表示されます。

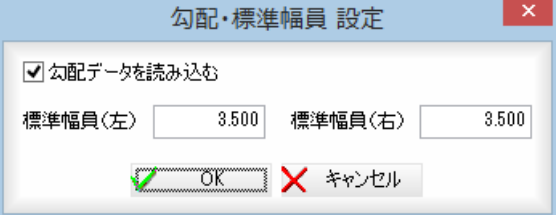

「勾配データを読み込む」チェックマークのオン·オフ、標準幅員(左)、(右) が設定できます。

複数路線の道路中心線形 XML データを読込んだ場合には、それぞれの路線に 対して勾配 ON/OFF、標準幅員が設定できます。

勾配データを読み込む OFF の場合には、片勾配(Superelevation)を無視し ます。勾配データを読み込む ON の場合には、縦断の勾配・標準幅員が読み込 まれます。

<span id="page-17-0"></span>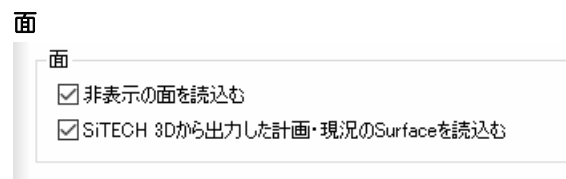

「非表示の面を読込む」チェックマークをオンにすると、非表示の面も読み込 まれます。初期値はオフです。 「SiTECH 3D から出力した計画・現況の Surface を読込む」チェックマークを オンにすると、SiTECH 3D から出力した Surface データを取り込みます。 オフの場合は、SiTECH 3D から出力した Surface データは取り込みません。 初期値はオンです。

4 「路線設定」ダイアログボックスで[OK]をクリックするとデータが読み込ま れ、現場作成モードのシステム画面に移行します。

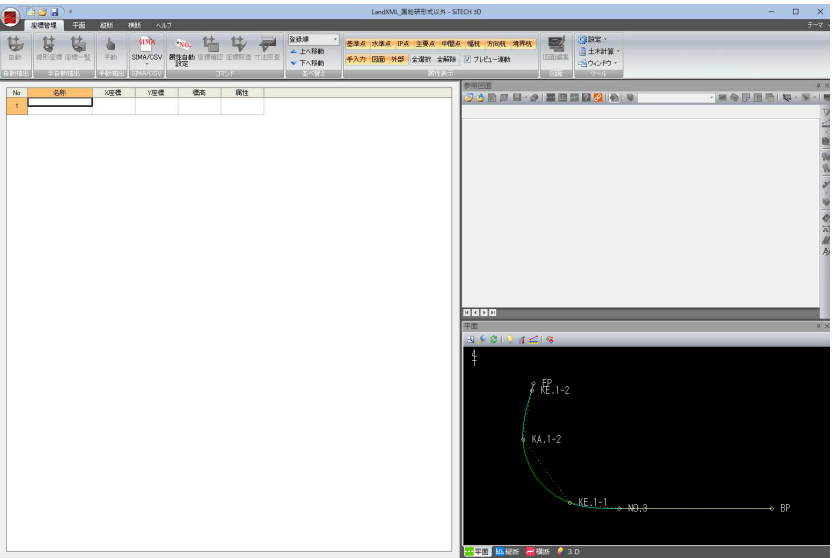

# 最近使用したドキュメント

1 「起動」ダイアログボックスで「最近使用したドキュメント」のいずれかのファ イルを選択し、[開く]をクリックします。

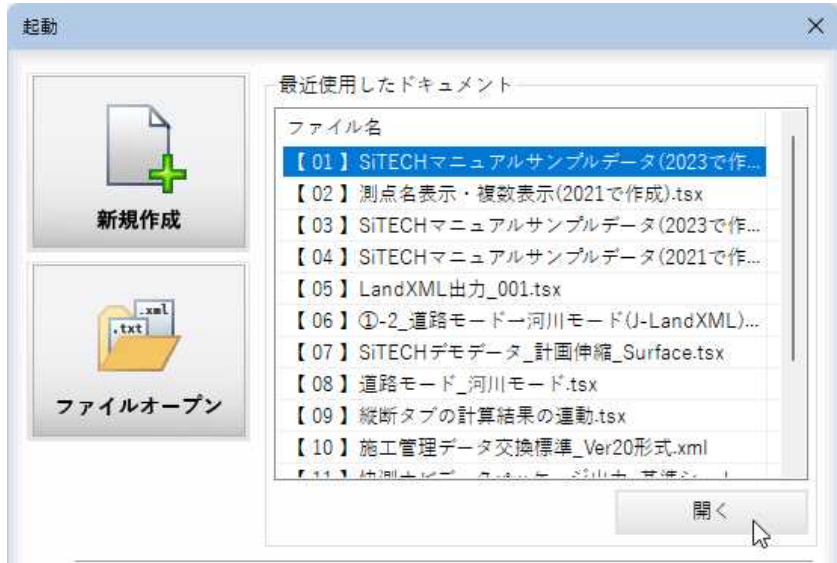

選択したファイルが開きます。

# <span id="page-18-0"></span>SiTECH 3D を活用いただくための動画コンテンツ

1 「起動」ダイアログボックスで[バージョンアップ情報]、[よくあるご質問 (FAQ)]、[活用動画]をクリックすると、それぞれの関連ページが開きます。

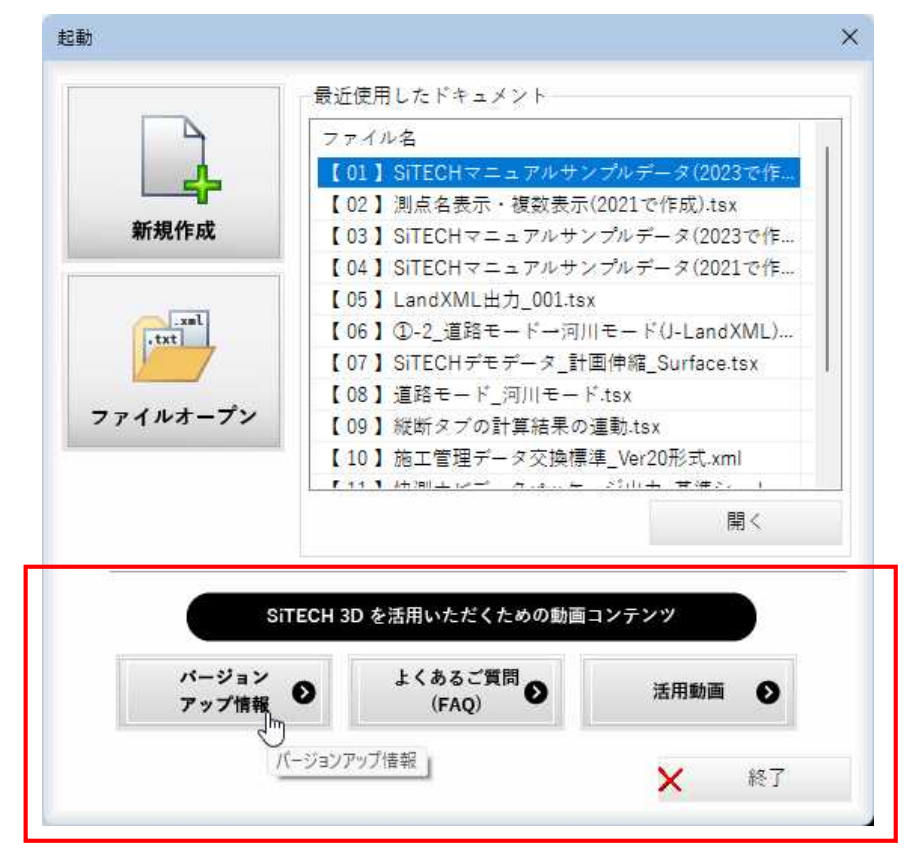

#### バージョンアップ情報

バージョンアップで搭載した新機能を動画でご覧いただけます。

#### よくあるご質問(FAQ)

よくあるご質問(FAQ)を動画でご覧いただけます。

#### 活用動画

基本操作をサンプルデータを使ってわかりやすく学習できます。

# <span id="page-19-0"></span>■3 システム画面の構成とメニュー操作

# システム画面の構成

本システムを起動後に、表示される全体ウィンドウを「システム画面」と呼びます。システム画面の構成は以下の通りです。

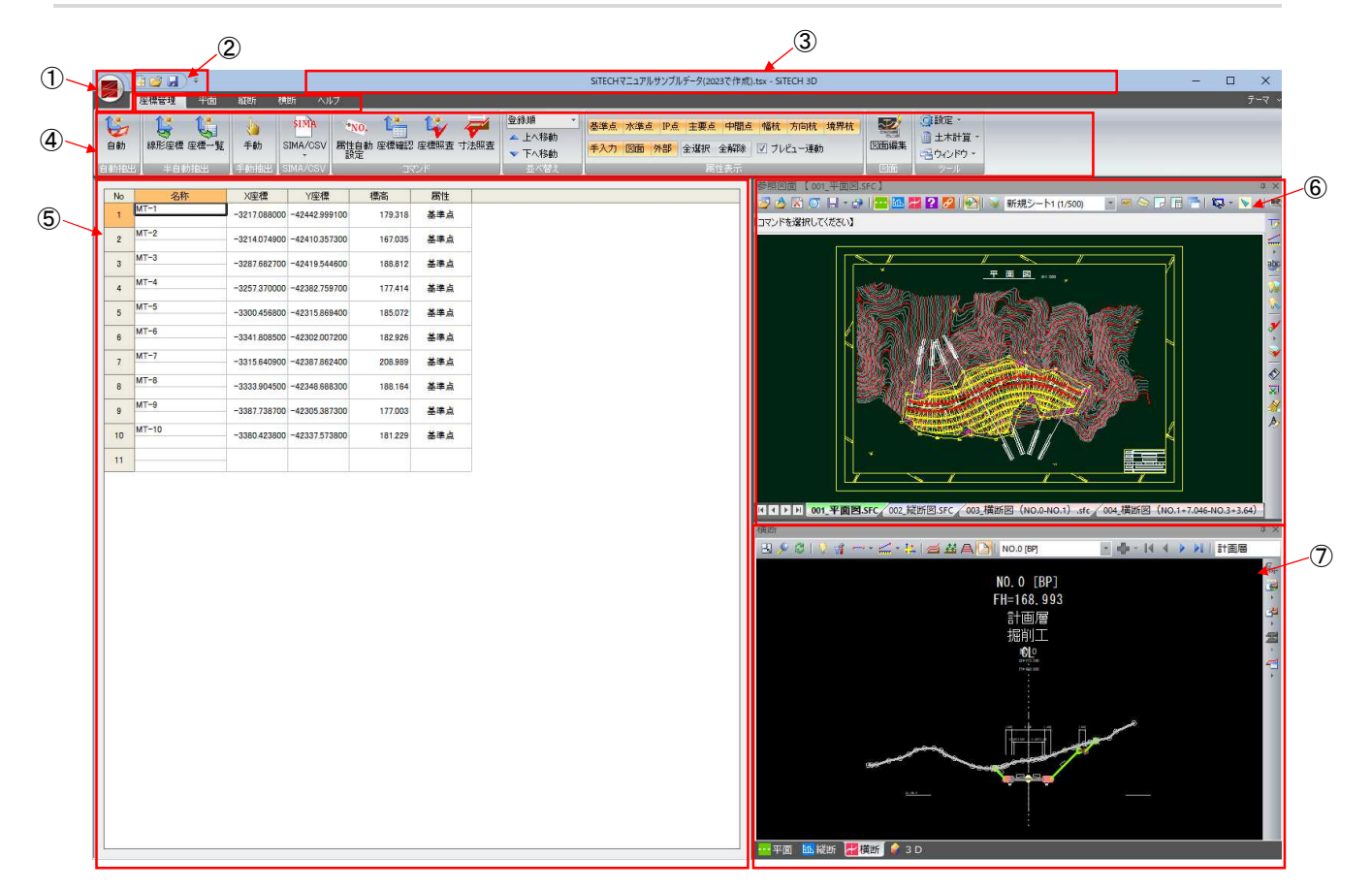

- アプリケーションボタン
- クイックアクセスツールバー
- タイトルバー
- リボンメニュー
- データウィンドウ
- 参照図面ウィンドウ
- プレビューウィンドウ

次ページ以降で詳しく解説しています。

# <span id="page-20-0"></span>アプリケーションメニュー

システムアイコンをクリックすると、新規作成、開く、追加読込み、上書き保存、名前を付けて保存、基本設計 XML 出力、 LandXML 出力、快測ナビデータパッケージ出力、快測 AR 出力、INNOSiTE ファイル出力、TOPCON TP3 出力、その他のファイ ル出力、3D ビューファイル出力、SiTECH 3D Studio(の起動)、ファイルビューア出力、最近使ったドキュメント(アプリケ ーションメニュー)などのコマンドが表示されます。

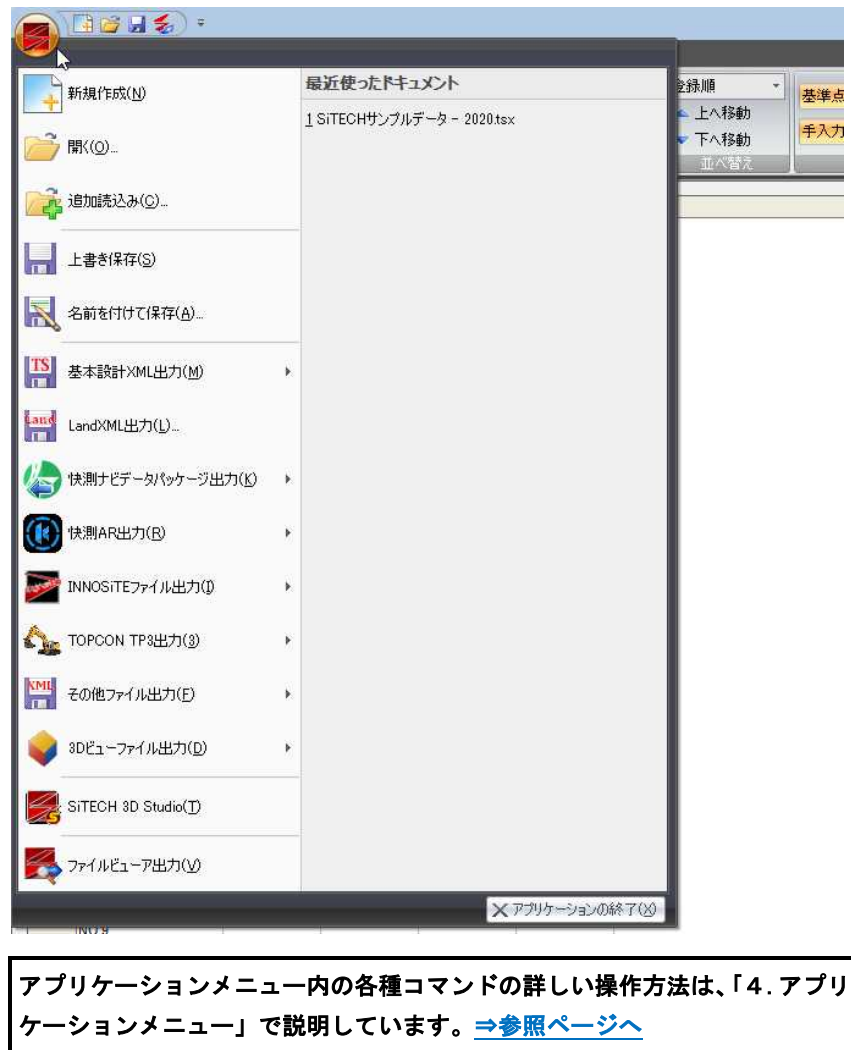

## テーマメニュー

タブのあるバーの右端にテーマメニューがあります。 テーマメニューをクリックすると、カラー種類が表示されますので、いずれかをクリックします。

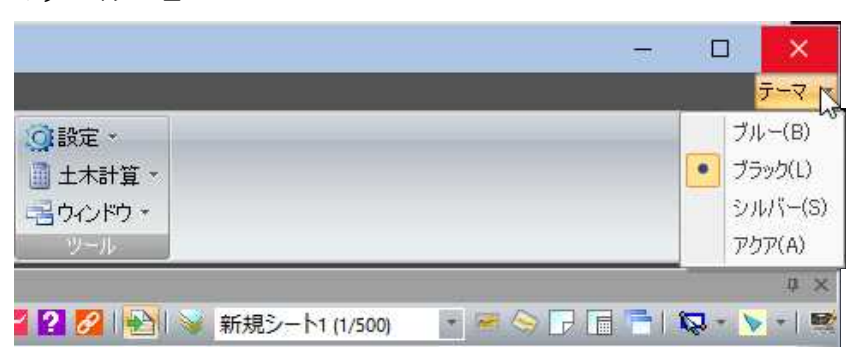

▼テーマメニュー

# <span id="page-21-0"></span>クイックアクセスツールバー

使用中のリボンメニューに関係なく、常に表示されているので、よく使うコマンドが配置されています。クイックアクセス ツールバーは、初期状態ではシステムウィンドウの最上部に配置されます。

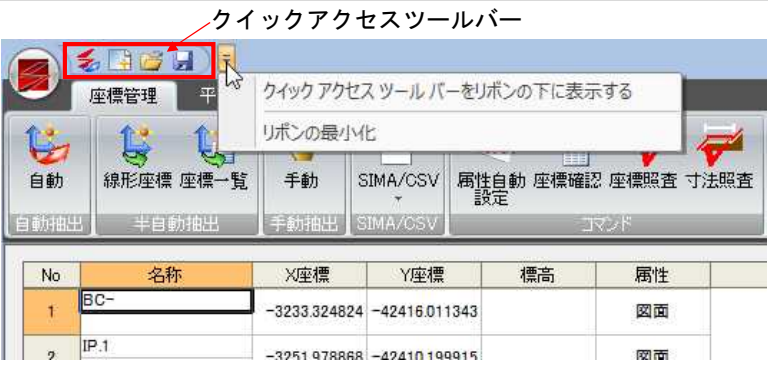

## ● クイックアクセスツールバーの操作

### 1 リボンの下に表示

「クイックアクセスツールバーのカスタマイズ」メニュー内の「リボンの下に 表示」をクリックすると、クイックアクセスツールバーをリボンの下に表示 します。

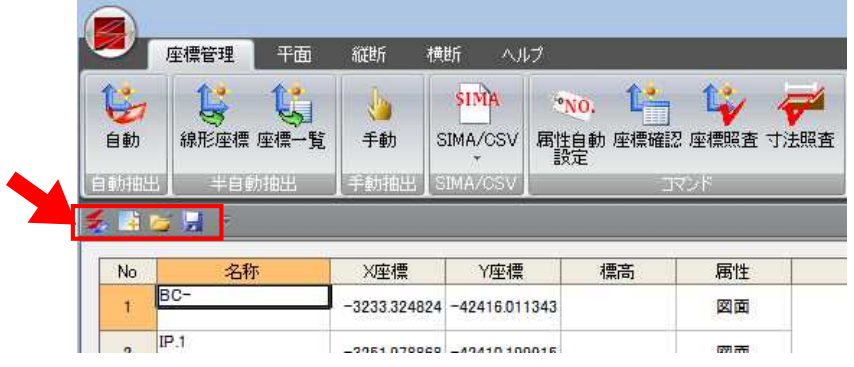

#### 2 リボンの最小化

「クイックアクセスツールバーのカスタマイズ」メニュー内の「リボンの最小 化」チェックマークをオンにすると、リボンの表示を最小化します。タブを クリックすると、通常のリボン表示に切り替わります。

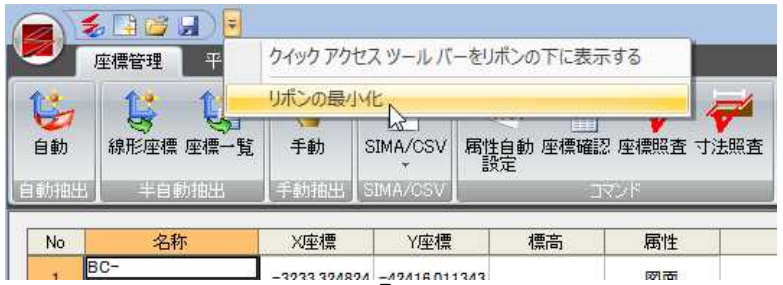

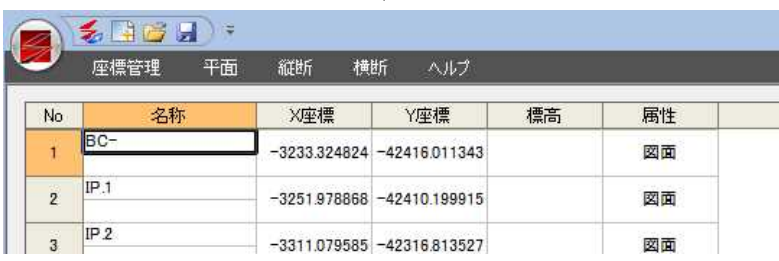

### <span id="page-22-0"></span>全自動抽出

クイックアクセスツールバーから[全自動抽出]処理を行います。「全自動抽出」は、開いている参照図面を基に、座標、平面 線形、縦断線形、横断構築形状を自動作成します。平面、縦断、横断すべてあることが条件となります。 全自動抽出で平面図に IP 点が存在しない場合、要素法で抽出します。

> 1 「クイックアクセスツールバーのカスタマイズ」メニュー内の ラ (全自動抽 出)をクリックすると、確認メッセージが表示されます。

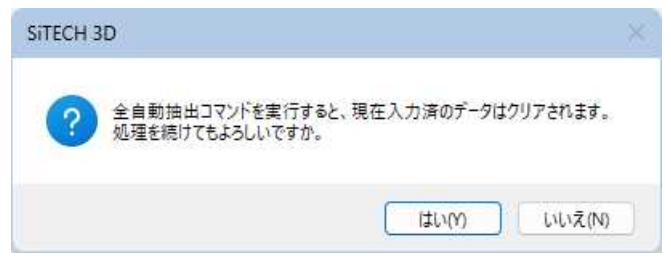

2 [はい]をクリックすると、データ抽出処理が行われます。

### タイトルバー

システムのファイル名とアプリケーション名が表示されます。

## リボンメニュー

システムの各種コマンドが表示されます。タブをクリックすることにより、表示されるメニューも切り替わります。

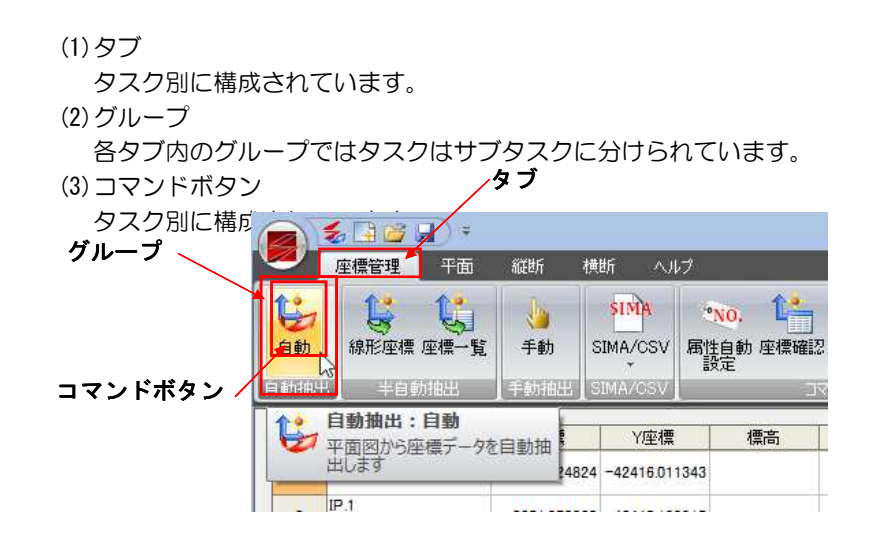

# <span id="page-23-0"></span>ツリー表示内のポップアップメニュー

各種の設定を行うダイアログボックスのツリー表示内で右ボタンをクリックすると、ポップアップメニューが表示されます。 各種の処理を行うことができます。

> ツリー表示内で右ボタンをクリックすると、ポップアップメニューが表示さ れます。

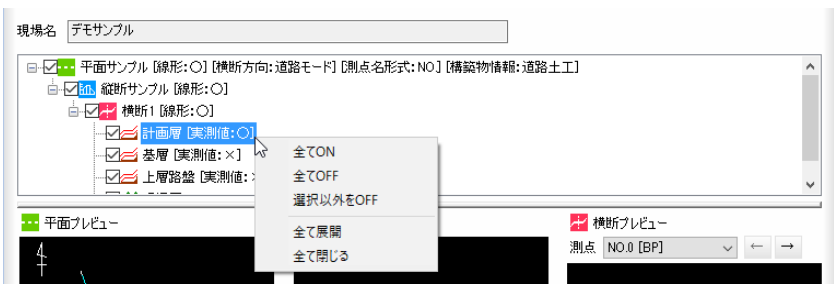

「全て表示 ON」、「全て表示 OFF」、「選択以外を表示 OFF」のいずれかを選択する と、チェックマークの選択が切り替わります。

また、「全て展開」、「全て閉じる」のいずれかを選択すると、ツリー表示が変 更されます。

▼「全て表示 OFF」

現場名「デモサンブル | □ -□ -■ 平面サンプル [線形:○] [横断方向:道路モード] [則点名形式:NO] [構築物情報:道路土工] × □■ 1品フラフル 品店201品。 □ 【 】 横断1 [線形:〇] 

#### ▼「全て閉じる」

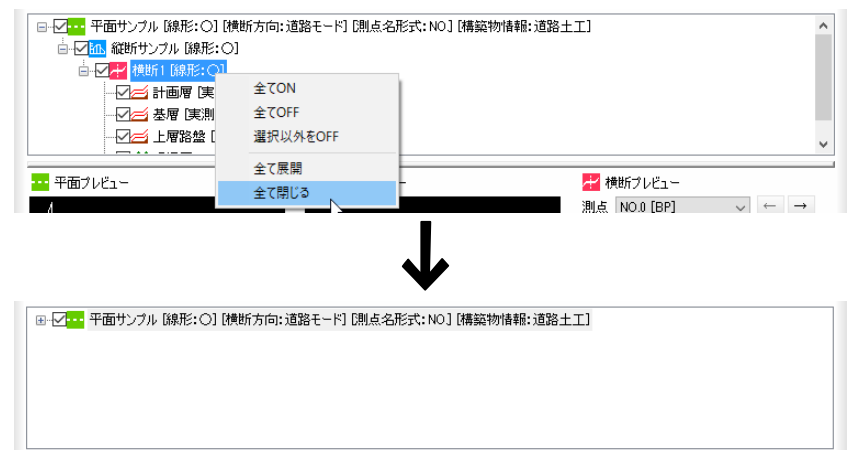

# <span id="page-24-0"></span>参照図面、プレビュー内のポップアップメニュー

各種の設定を行うダイアログボックスのプレビュー内で右ボタンをクリックまたは右ボタンをダブルクリックすると、各種 のポップアップメニューが表示されます。各種の処理を行うことができます。

## ●右ボタンをクリック

▼参照図面内 【コマンドを選択してください】 按 断 图 (1) >120 嘗 豐 **NO** OK 'n  $\bullet$  Back **3** キャンセル 表示:図面ジャンプ 2 図面属性設定 2 表示:路線リンク図面 Ë 計測 布 12 ガイド 麻 ∕¶∘ A) 簡易引出線 シレイヤ表示設定 i.e. ■終了

#### ▼プレビュー内(平面・縦断)

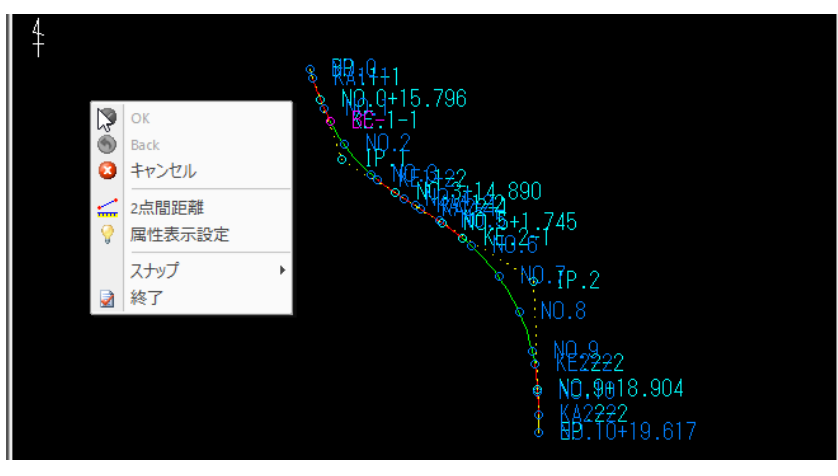

#### ▼プレビュー内(横断)

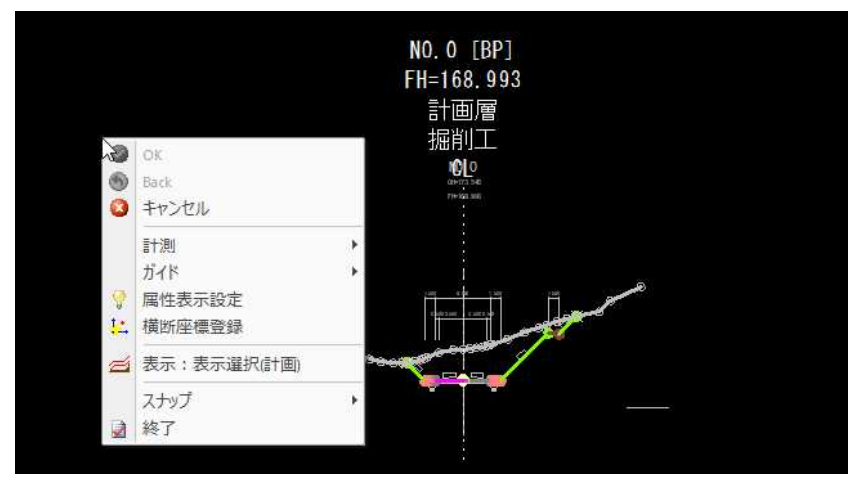

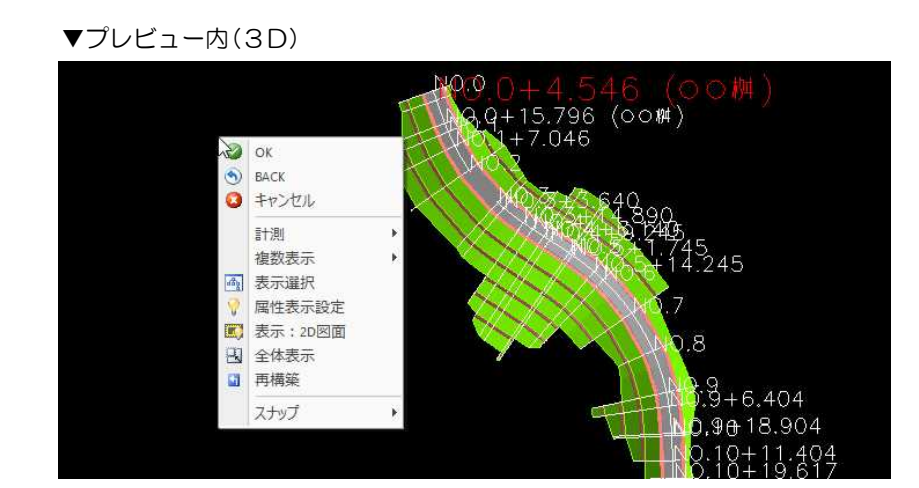

▼3D ビューダイアログボックス TOPCON GNSS 用データ出力(TN3 形式)処理 SiTE-NEXUS データパッケージ出力など

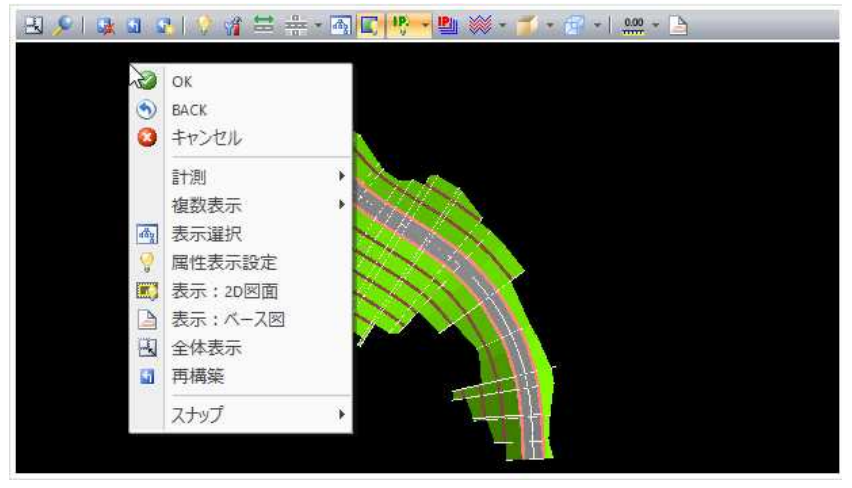

▼「図面確認」ダイアログボックス

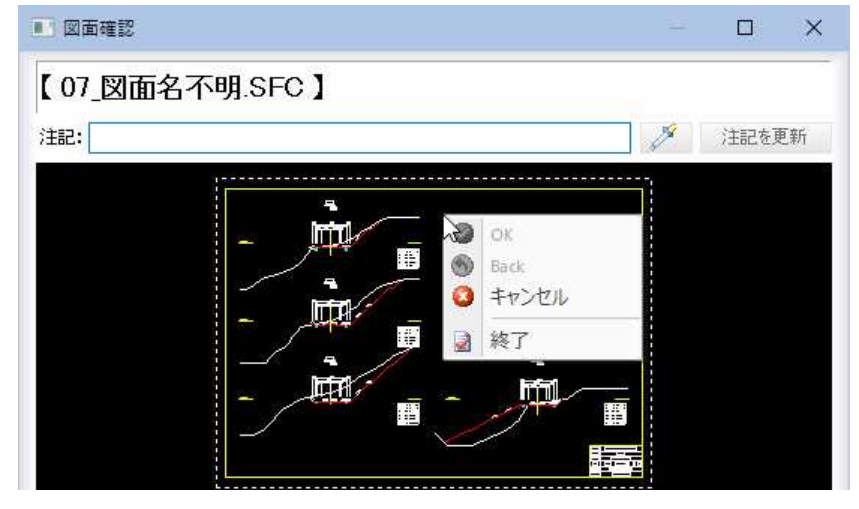

# ●右ボタンをダブルクリック

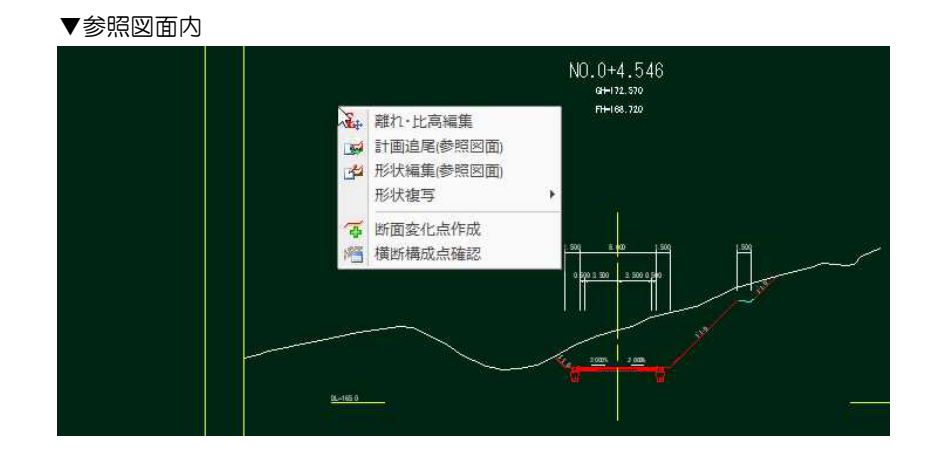

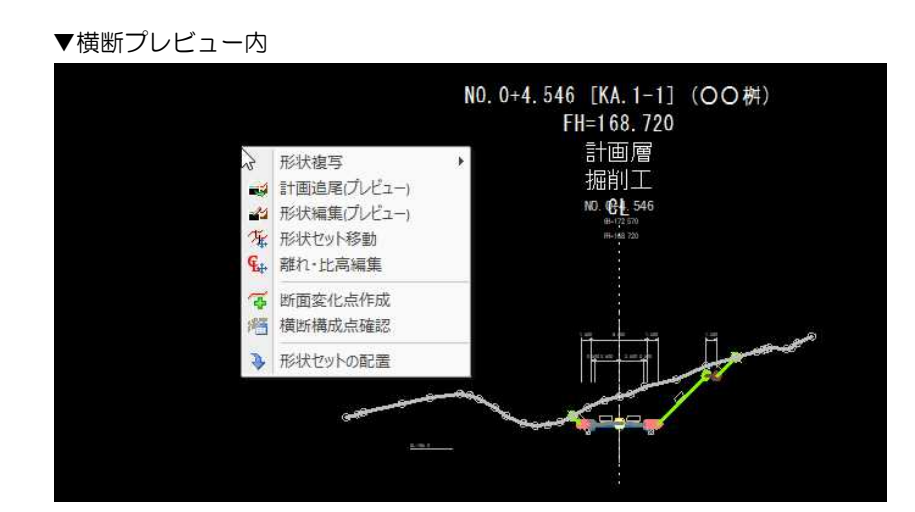

<span id="page-27-0"></span>スプリッターの操作

#### 各種の設定を行うダイアログボックス内でスプリッターを操作することによって表示サイズを変更することができます。

スプリッター(横棒または縦棒)をマウスにて動かすことによって、ダイアロ グボックス内の各コントロールのサイズ変更を行うことができます。

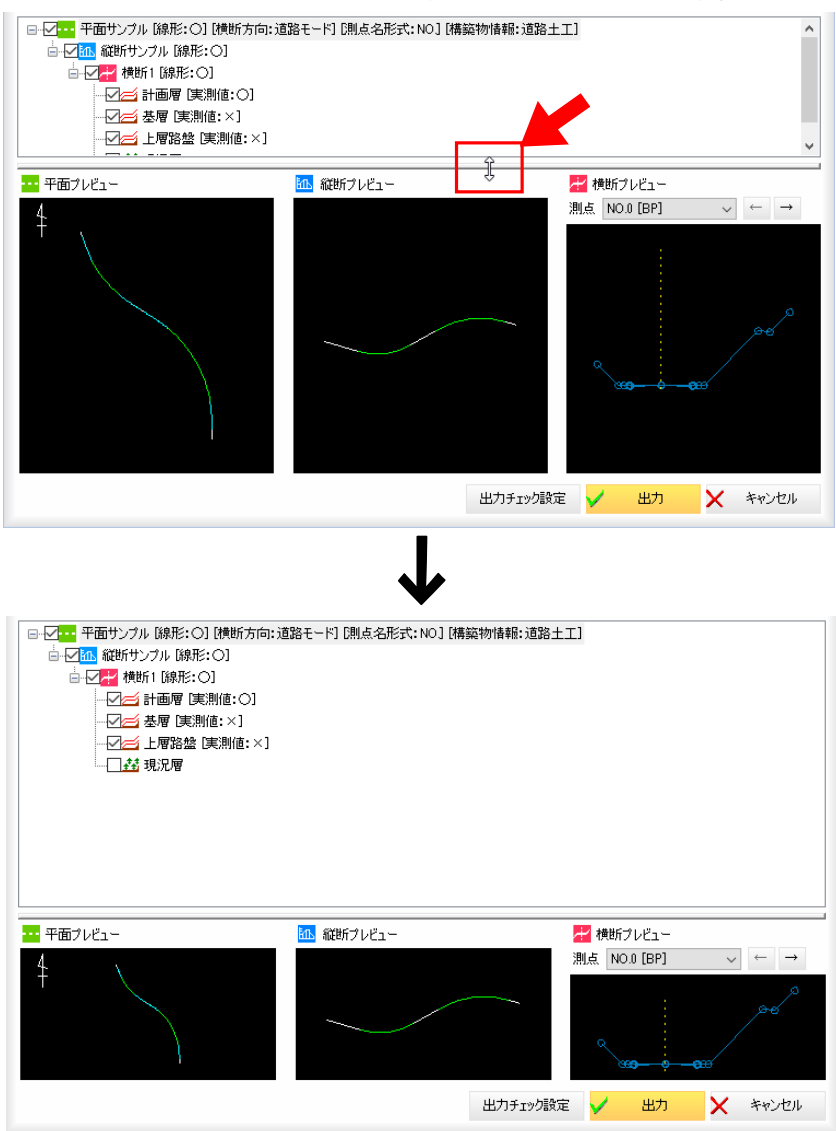

<span id="page-28-0"></span>「参照図面」ウィンドウや「プレビュー」ウィンドウでは、各種のウィンドウ操作を行うことができます。

## ●フローティング/ドッキング

1 参照図面ウィンドウまたはプレビューウィンドウでタイトルバー上でマウス の右ボタンをクリックし、「フローティング」または「ドッキング」をクリック すると、ウィンドウの表示方法が変更されます。

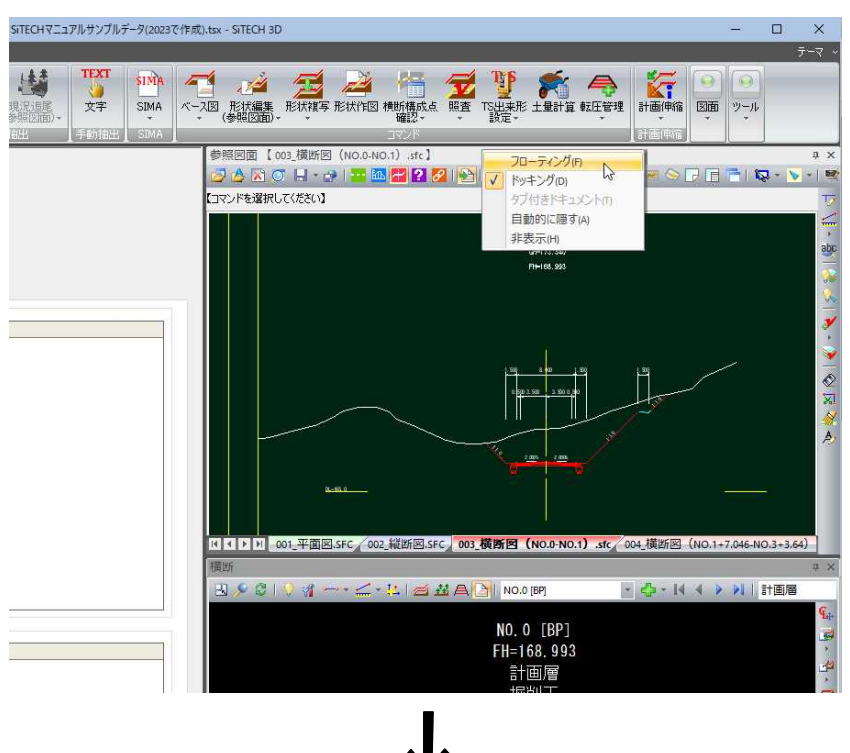

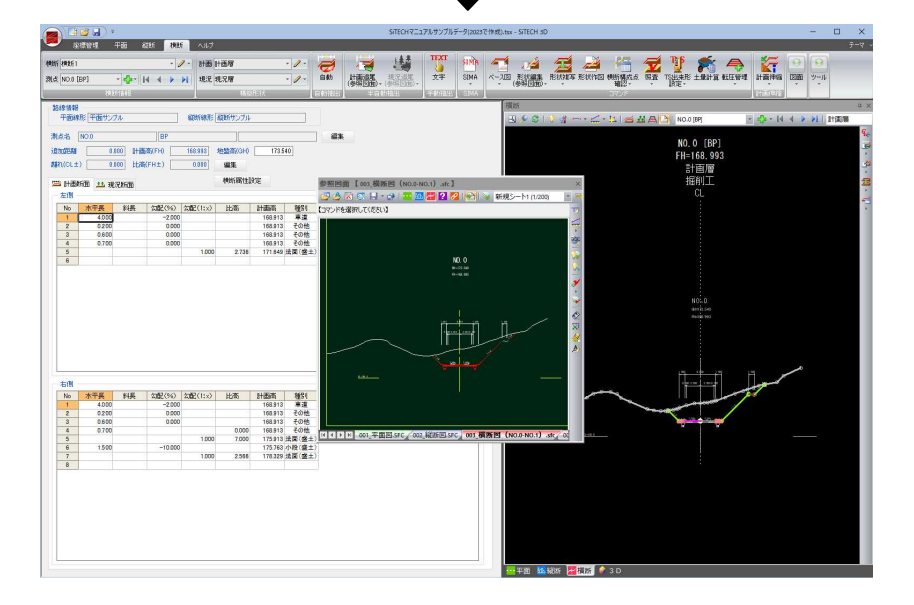

フローティング状態のウィンドウを元のようにする方法は、以下の通りです。 例)参照図面ウィンドウのみフローティング状態の場合 参照図面ウィンドウをドラッグしてプレビューウィンドウ上に持っていき、 添付画像赤丸のところでマウスを離すと、上部にドッキングします。 プレビューウィンドウは、青丸上にドラッグすると下部にドッキングします。

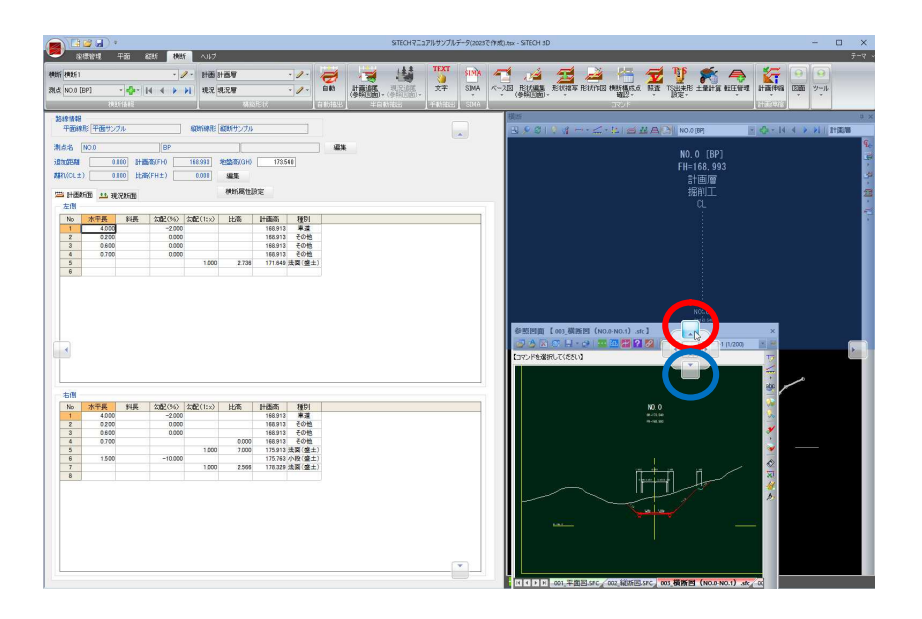

### ● 自動的に隠す(参照図面ウィンドウ/プレビューウィンドウ共通)

1 ドッキング状態の参照図面ウィンドウまたはプレビューウィンドウでタイト ルバー上でマウスの右ボタンをクリックし、「自動的に隠す」をクリック(ま たはタイトルバーの 中 をクリック) すると、ウィンドウの表示が自動的に 隠されます。

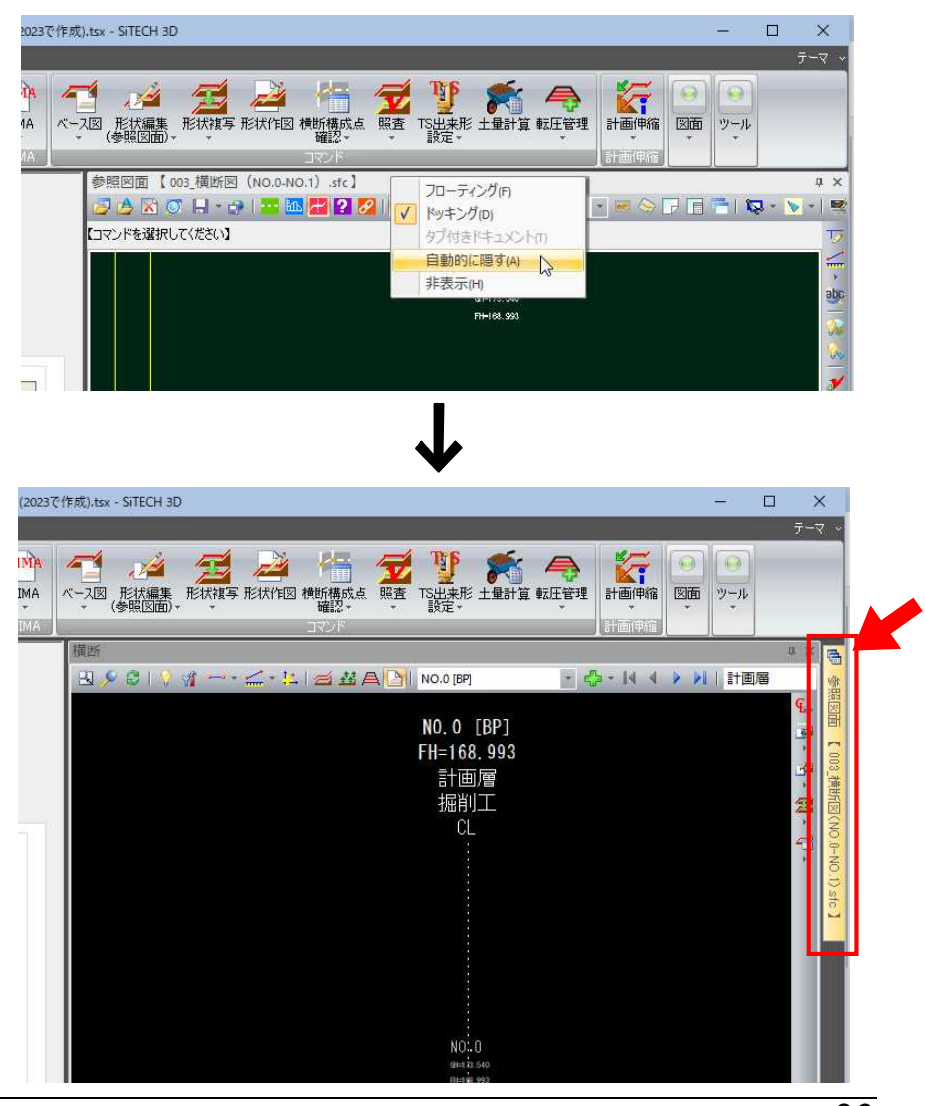

システム画面の構成とメニュー操作 *30*

2 ウィンドウの右側に表示される「参照図面」アイコン (または「プレビュー(平 面・縦断・横断・3D)」)をクリックすると、隠れたウィンドウが表示され ます。

または、リボンメニューの[ツール]-[ウィンドウ]で表示させるウィンドウ を選択しても同様の処理を行えます。

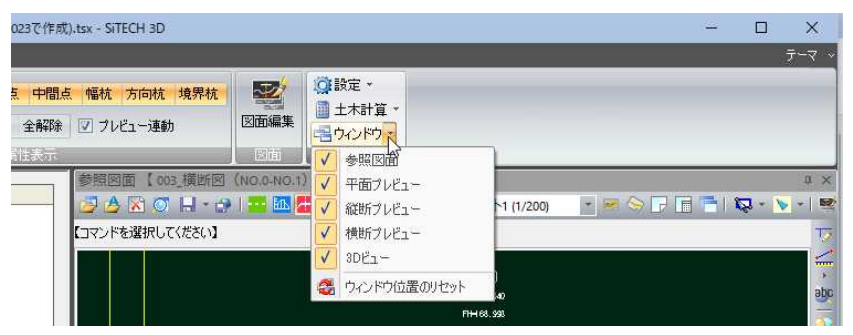

3 参照図面ウィンドウ(またはプレビューウィンドウ)を表示させた状態で、 タイトルバーを右クリックし、メニューから「自動的に隠す」を選択すると、 自動的に隠すモードを終了します。

### ● ウィンドウを閉じる(参照図面ウィンドウ/プレビューウィンドウ共通)

1 参照図面ウィンドウまたはプレビューウィンドウのタイトルバー上でマウス の右ボタンをクリックし、「非表示」をクリック (またはタイトルバーの × を クリック)すると、ウィンドウが非表示になります。

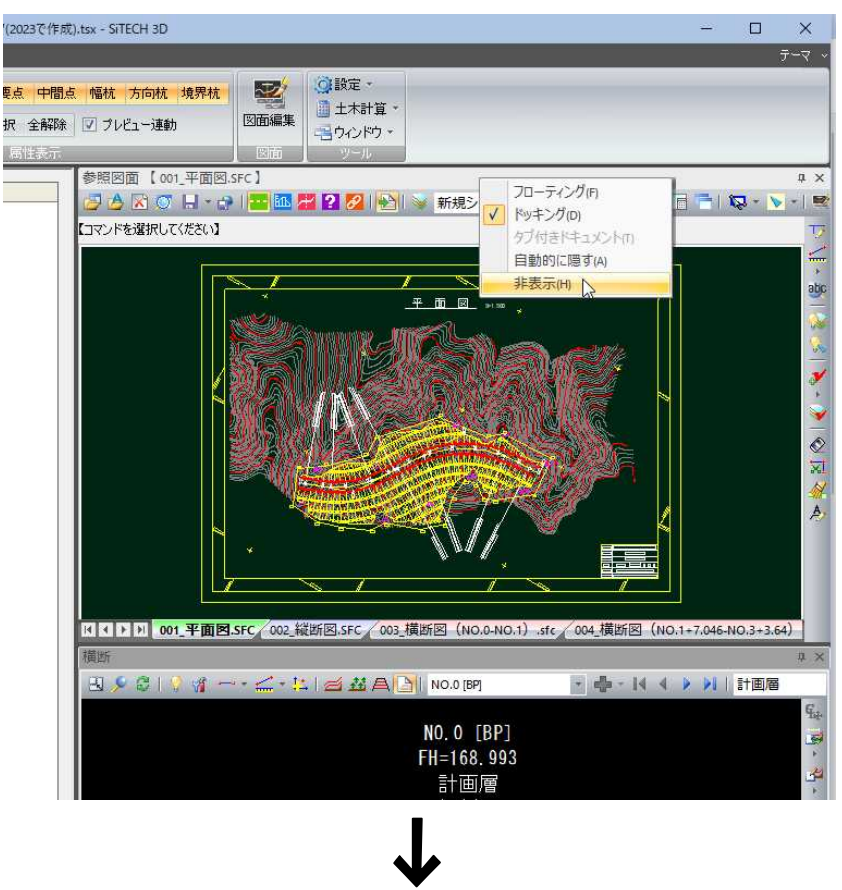

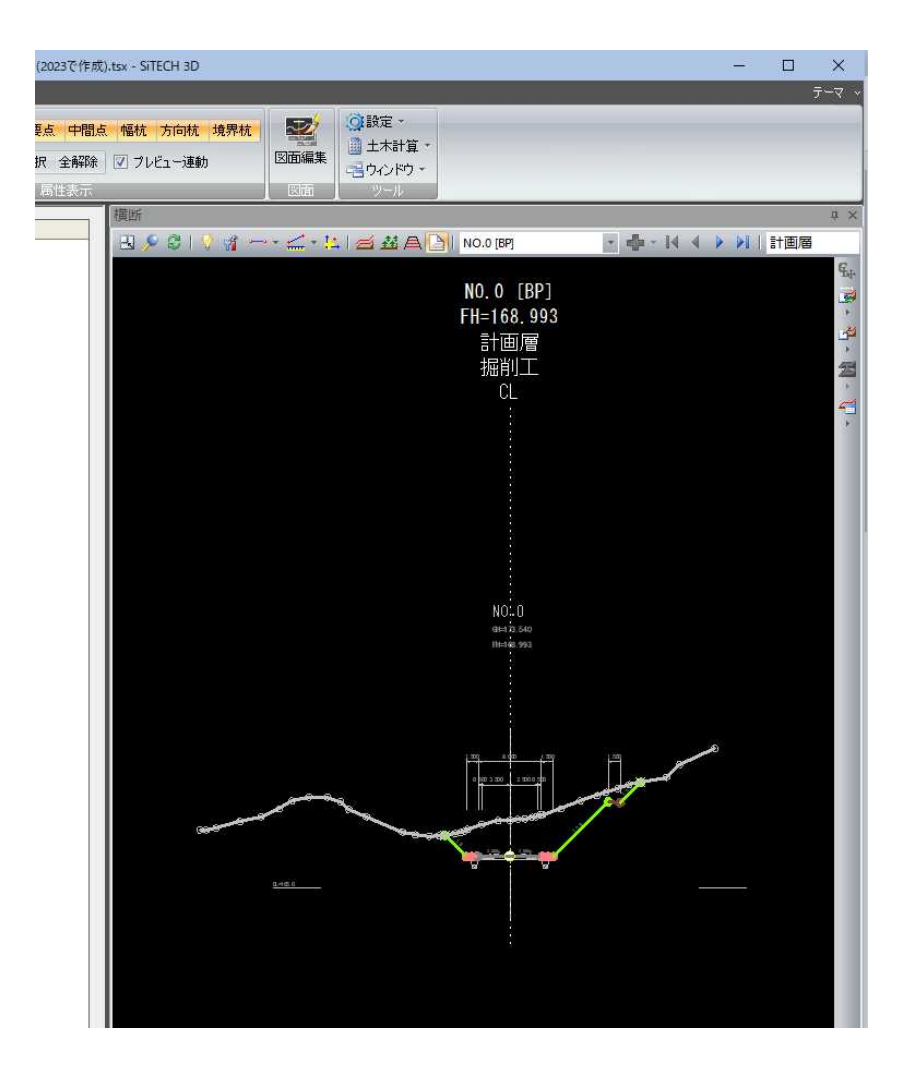

2 リボンメニューの[ツール]-[ウィンドウ] で表示させるウィンドウを選択す ると、再び表示されます。

データウィンドウ、参照図面ウィンドウ、プレビューウィンドウについては、「5.データウィンド ウ」、「参照図面ウィンドウ」、「プレビューウィンドウ」で詳しく説明しています。

# <span id="page-32-0"></span>2<mark>.</mark> アプリケーションメニュー

# アプリケーションメニューの構成

システムアイコンをマウスでクリックすると、アプリケーションメニューが表示されます。

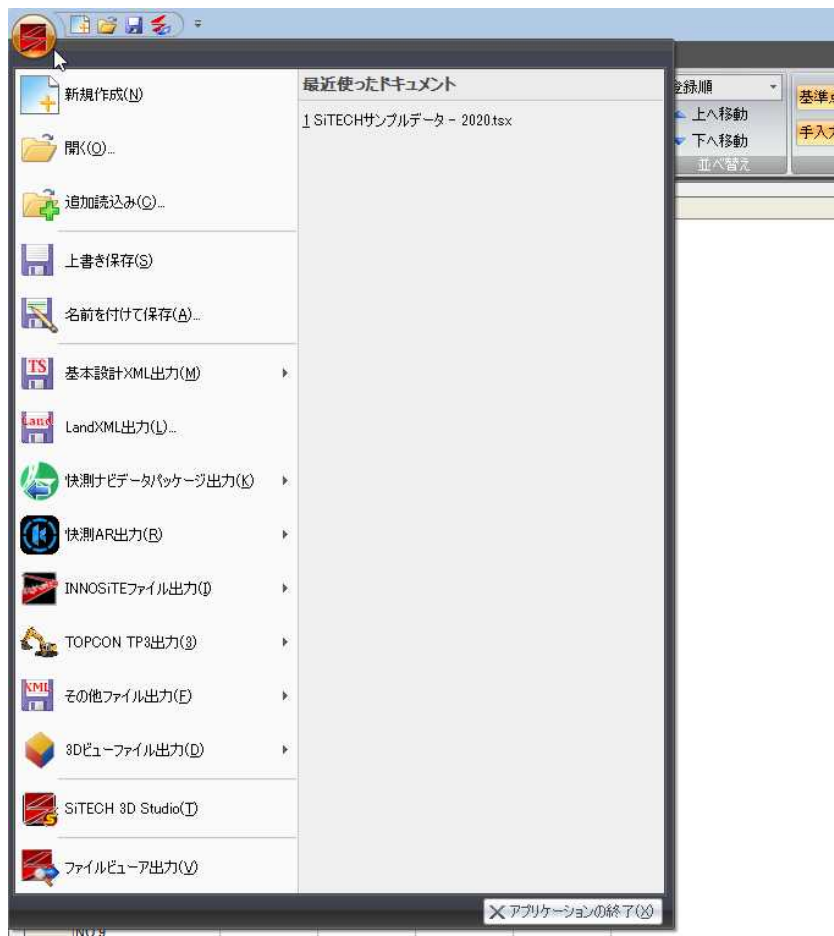

アプリケーションメニューからは以下の処理を実行することができます。 新規作成 開く 追加読込み 上書き保存 名前を付けて保存 基本設計 XML 出力 LandXML 出力 快測ナビデータパッケージ出力 快測 AR 出力 INNOSiTE ファイル出力 TOPCON TP 出力 その他ファイル出力 3D ビューファイル出力 SiTECH 3D Studio(の起動) ファイルビューア出力 最近使ったドキュメントの表示(最大 16 ファイル表示されます)

### <span id="page-33-0"></span>新規作成

#### 新規に現場を作成します。 1 アプリケーションメニューで[新規作成]をクリックすると、「新規現場作成」 ダイアログボックスが表示されます。  $\mathbf{x}$ 新規現場作成 ・「新規作成」コマンドの操作 現場名: 新規現場 は、「起動」ダイアログボッ クスで[新規作成]をクリッ クした場合と同様です。 ■ 参照図面を開く A Ain図の図面を開く メ キャンセル **(b)** 作業開始 以降の処理は、「起動」ダイアログボックスー[新規作成]をクリックした時と 同様です。[⇒参照ページへ](#page-12-0)

# 開く

・「開く」コマンドの操作は、 「起動」ダイアログボックス で、 [ファイルオープン]をクリ ックした場合と同様です。

1 アプリケーションメニューで[開く]をクリックすると、「開く」ダイアログボ ックスが表示されますので、システムオリジナル形式のデータや施工管理デ ータ交換標準、道路中心線形データの XML ファイル、LandXML ファイルを選 択し[開く]をクリックします。

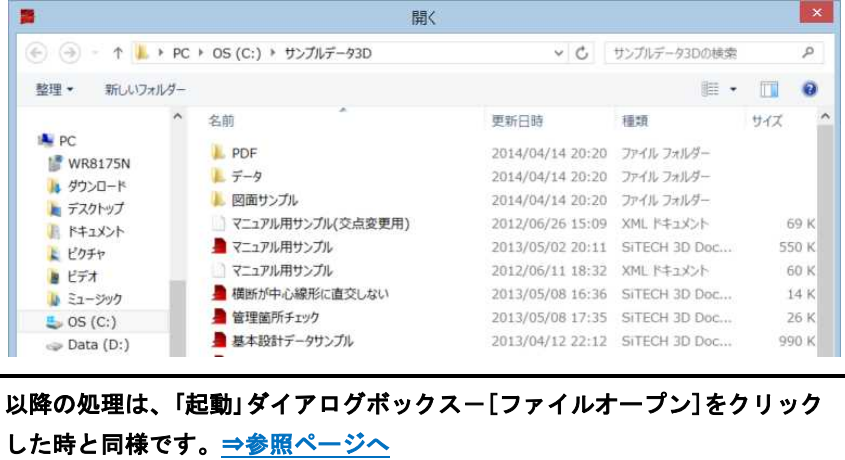

#### <span id="page-34-0"></span>追加読込み 1 アプリケーションメニューで[追加読込み]をクリックすると、「開く」ダイア ログボックスが表示されますので、施工管理データ交換標準、道路中心線形 データの XML ファイル、LandXML ファイルを選択し[開く]をクリックします。  $\vert x \vert$  $\blacksquare$ 開く ← → - ↑ | → PC + OS (C:) + サンプルデータ3D v C サンプルデータ3Dの検索  $\mathcal{P}$  $\begin{array}{ccccccccccccc} \textbf{0} & \textbf{0} &$ 整理 ▼ 新しいワォルダー \* 名前 画新日時 精想 サイズ **A**<sub>PC</sub> **L** PDF 2014/04/14 20:20 ファイル フォルダー **WR8175N** 上データ 2014/04/14 20:20 ファイル フォルダー A ダウンロード ■ 図面サンプル 2014/04/14 20:20 ファイル フォルダー ■ デスクトップ ■ マニュアル用サンプル(交点変更用) 2012/06/26 15:09 XML ドキュメント<br>■ マニュアル用サンプル(交点変更用) 2012/06/26 15:09 XML ドキュメント 69 KB 上 ドキュメント ) マニュアル用サンプル 60 KB L ビクチャ ■ビデオ い ミュージック  $\rightarrow$  OS (C:) Data (D:)  $\bullet$ 以降の処理は、「起動」ダイアログボックスー[ファイルオープン]をクリック した時と同様です。[⇒参照ページへ](#page-14-0)

# 上書き保存

1 アプリケーションメニューで[上書き保存]をクリックすると、現在開いてい るデータをシステムオリジナル形式(.tsx)で上書き保存します。

# 名前を付けて保存

1 アプリケーションメニューで[名前を付けて保存]をクリックすると、ファイ ル保存ダイアログボックスが表示されます。

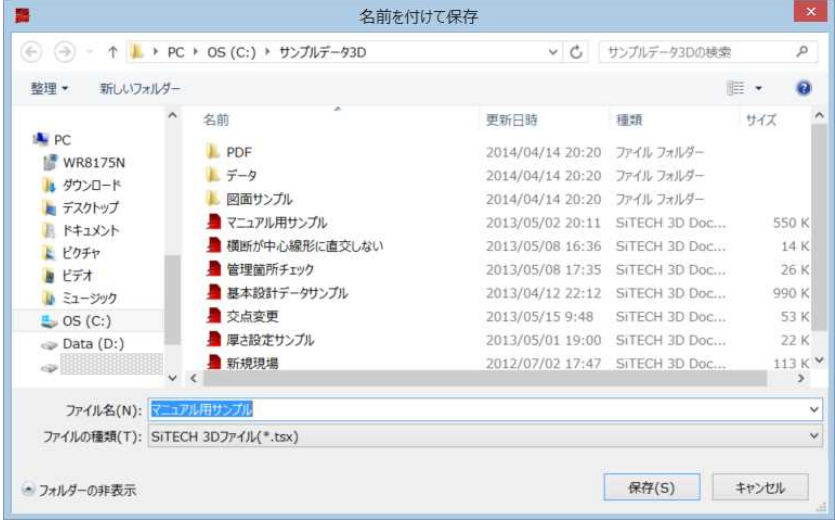

[▼フォルダーの表示]をクリックすると、フォルダー表示に切り替わります ので、保存するフォルダーを選択します。

2 [保存]をクリックすると、現在開いているデータをシステムオリジナル形式 (.tsx)で保存します。

### <span id="page-35-0"></span>基本 XML ファイル出力

アプリケーションメニュー内の[基本 XML ファイル出力]をクリックし、ローカル出力、KS データバンク出力、KENTEM-CONNECT 出力のいずれかをクリックして処理を行います。

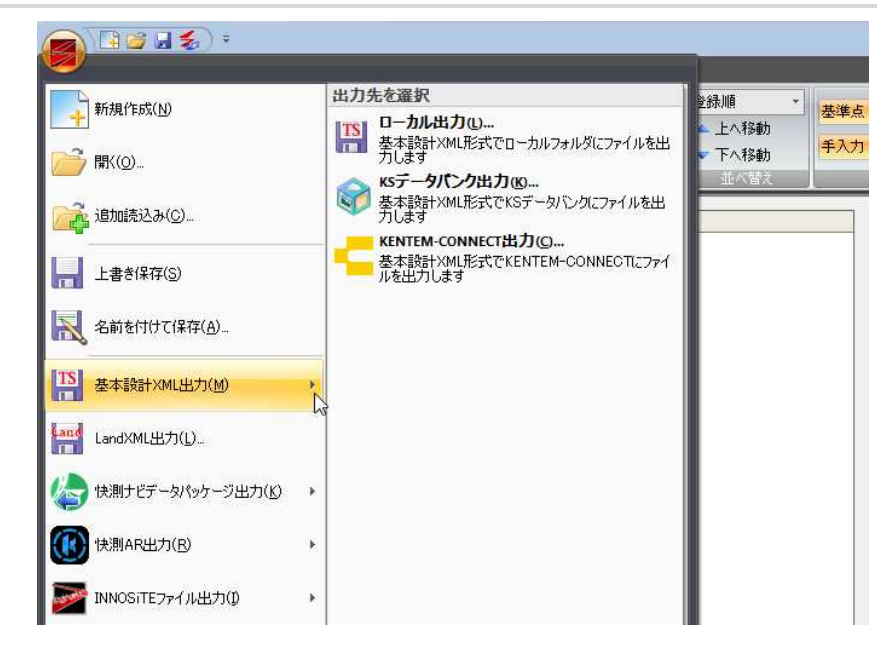

以下、各種「基本設計 XML 出力」の操作方法について説明します。

### ● 基本設計 XML 出力-ローカル出力

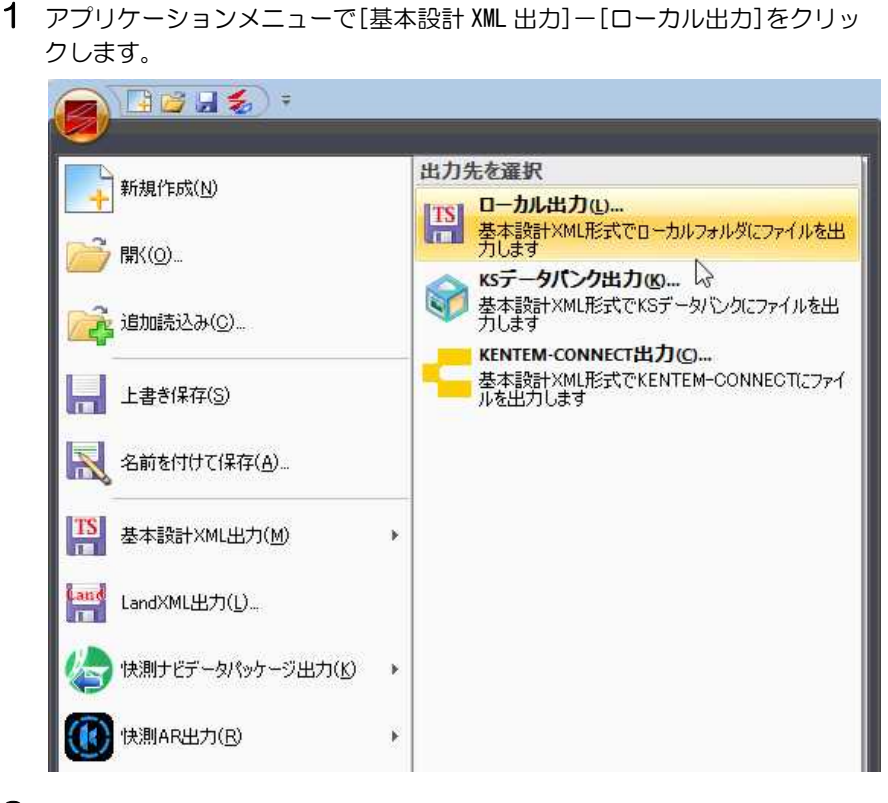

2 「基本設計 XML 出力」ダイアログボックスが表示されます。
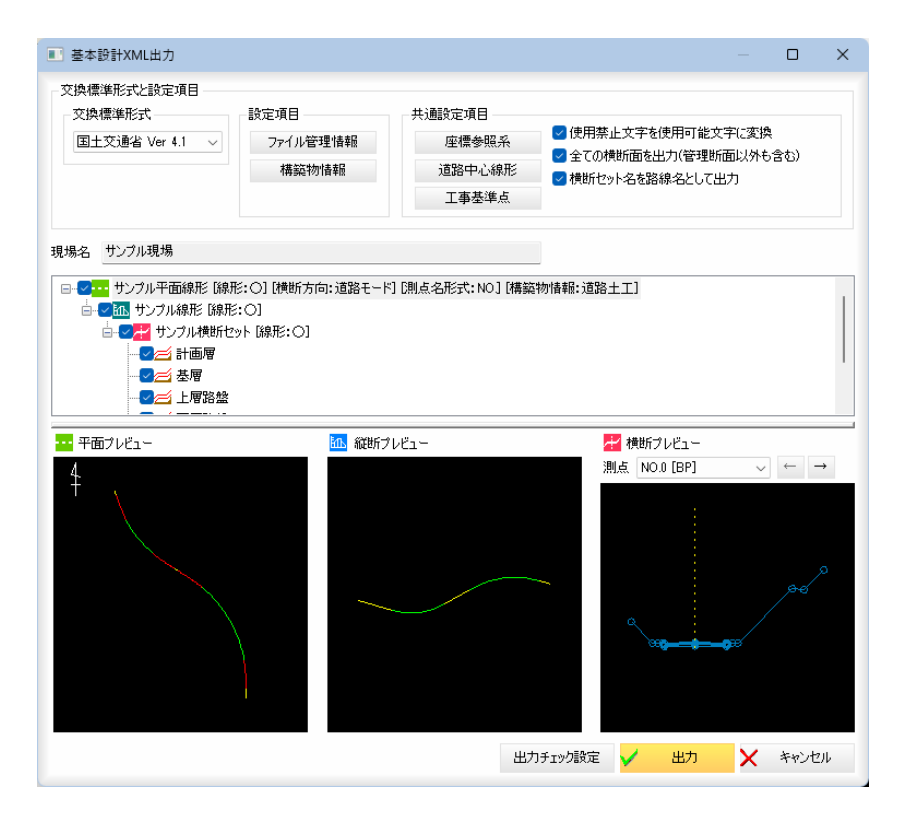

## 3 交換標準形式の選択

「交換標準形式の選択」のドロップダウンリストより「国土交通省 Ver4.1」、 「国土交通省 Ver4.0」のいずれかを選択します。初期状態は、「国土交通省 Ver4.1」です。

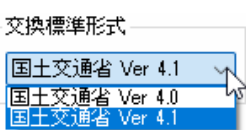

## 4 設定項目

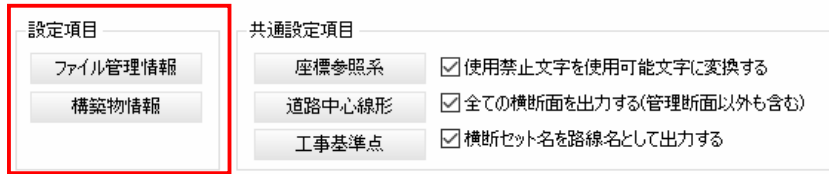

## ファイル管理情報

「ファイル管理情報」をクリックすると、「ファイル管理情報」ダイアログボッ クスが表示されます。

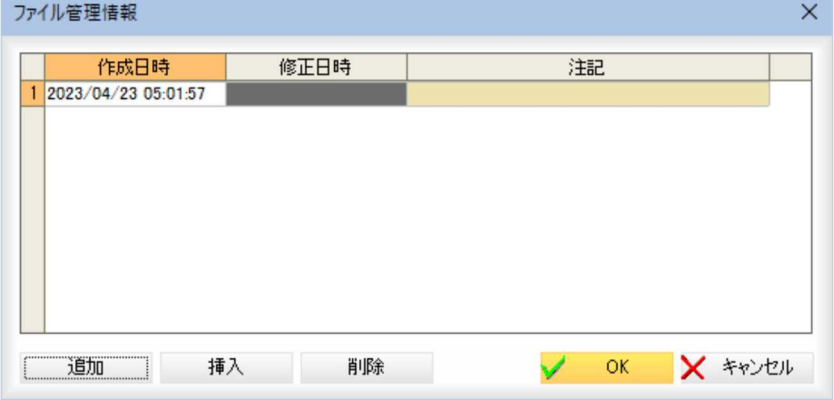

作成日時、修正日時、注記欄に各種データが表示されます。 作成日時・修正日時は自動入力されます。

「追加] : 末尾に行を追加します。

[挿入] :選択位置に行を挿入します。

[削除] :選択している行を削除します。

[OK]をクリックすると「基本設計 XML 出力」ダイアログボックスに戻ります。

## 構築物情報

「構築物情報」をクリックすると、「構築物情報」ダイアログボックスが表示さ れます。 

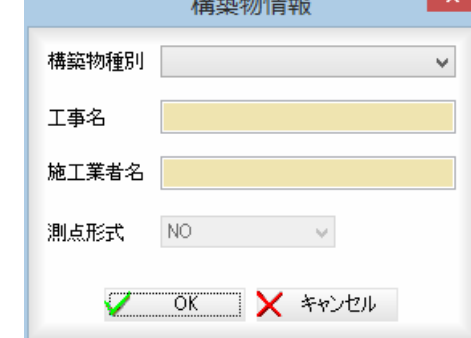

「構築物種別」入力欄内に TS 出来形設定で選択された構築物種別名が表示され ます。

「工事名」入力欄内に工事名を入力します。

「施工業者名」入力欄内に施工業者名を入力します。

「測点形式」路線設定で選択された測点名を確認することができます。 [OK]をクリックすると「基本設計 XML 出力」ダイアログボックスに戻ります。

## 5 共通設定項目

各出力形式共通の設定項目です。

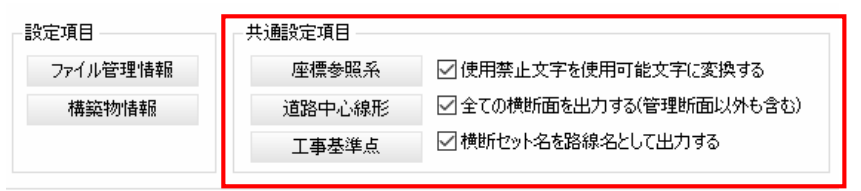

#### 座標参照系

「座標参照系」をクリックすると、「座標参照系」ダイアログボックスが表示さ れます。

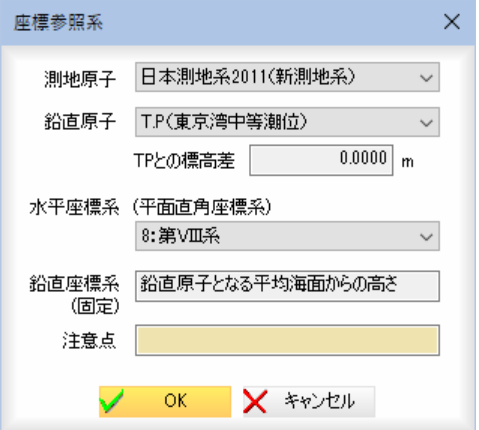

「測地原子」、「鉛直原子」、「水平座標系」は、ドロップダウンリストよりいず れかを選択します。 「TP との標高差」は、鉛直原子を選択すると設定されます。

「注意点」入力欄には任意の文字列を入力します。

[OK]をクリックすると「基本設計 XML 出力」ダイアログボックスに戻ります。

#### 道路中心線形

「道路中心線形」をクリックすると、「道路中心線形」ダイアログボックスが表 示されます。

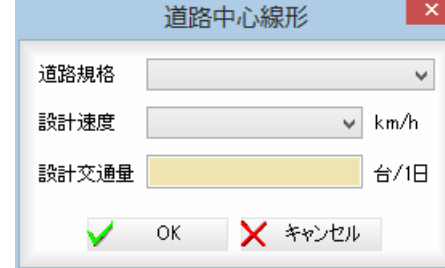

「道路規格」、「設計速度」は、ドロップダウンリストよりいずれかを選択しま す。「設計交通量」入力欄内には、1 日当たりの台数を入力します。[OK]を クリックすると、「基本設計 XML 出力」ダイアログボックスに戻ります。

#### 工事基準点

「工事基準点」をクリックすると、「工事基準点の設定」ダイアログボックスが 表示されます。基準点、水準点それぞれ「名称」、「X座標」、「Y座標」、「標 高」、「注記」入力欄にデータを手入力、または座標一覧から取込みます。「種 別」は、ドロップダウンリストよりいずれかの種別を選択します。

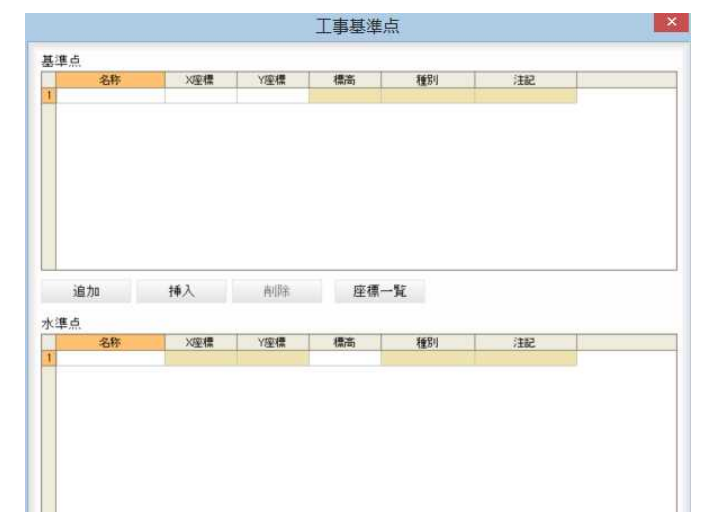

[OK]をクリックすると、「基本設計 XML 出力」ダイアログボックスに戻りま す。

#### 共通設置項目のその他設定

#### 共通設定項目

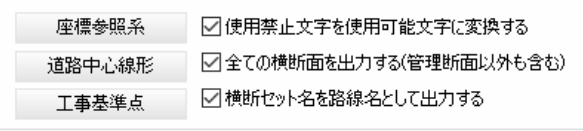

#### 使用禁止文字を使用可能文字に変換する

チェックマークをオンにすると、全ての使用禁止文字を使用可能文字に変換 して出力します。

チェックマークをオフにすると、文字変換せずにそのまま出力します。

#### 全ての横断面を出力する(管理断面以外も含む)

チェックマークをオンにすると、管理断面設定オフの横断面も出力します。 チェックマークをオフにすると、管理断面設定オフの横断面は出力しません。

## 横断セット名を路線名として出力する

チェックマークをオンにすると、横断セット名を路線名として出力します。

## 6 平面・縦断・横断構築形状の選択

ツリー表示内チェックマークのオン・オフにより、出力するデータを選択す ることができます。構築形状名の右側に実数値が有る場合は、[実数値:有] が表示されます。

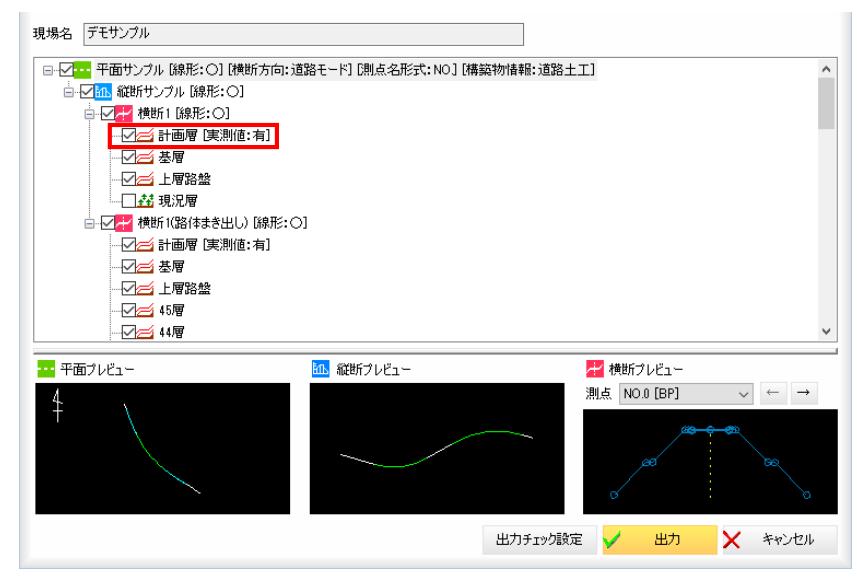

7 横断プレビューでは「測点」のドロップダウンリストから測点を選択、または [←]/[→]をクリックすることにより、プレビューも切り替わります。

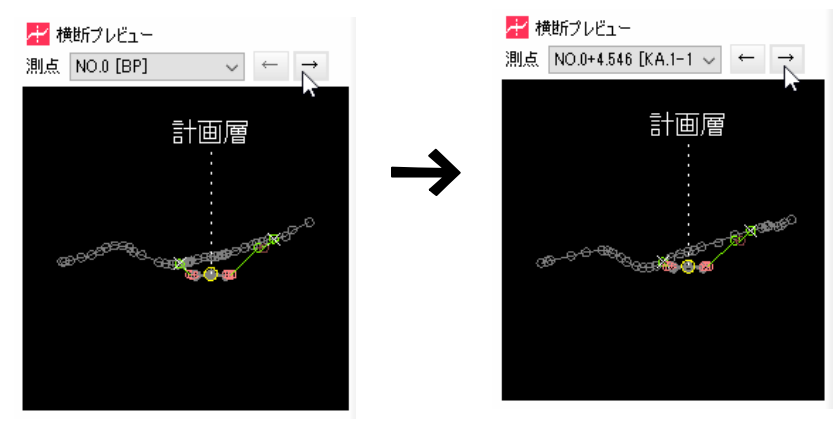

8 「基本設計 XML 出力」ダイアログボックスで[出力]をクリックすると、エラー がある場合、「チェック結果」ダイアログボックスが表示されます。

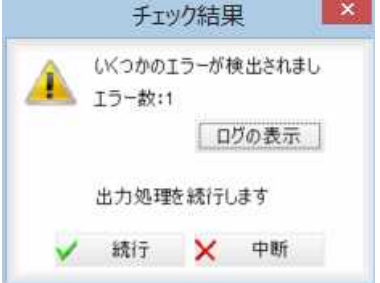

[ログの表示]をクリックすると、エラーの内容が「エラーログ」ダイアログボ ックス内に表示されます。[OK]をクリックすると、「チェック結果」ダイア ログボックスに戻ります。

[中断]をクリックすると、「基本設計 XML 出力」ダイアログボックスに戻りま す。

[続行]をクリックすると、「名前を付けて保存」ダイアログボックスが表示さ れます。

・横断方向、測点名形式 の異なる路線は同時に 出力できません。 平面線形、縦断線形、 横断構築形状が作成さ れていないと出力でき ません。

・出力する横断面が無い 場合、チェック結果の 「実行」選択時に「横 断面がないため、出力 を中断します。」とメ ッセージが表示されま す。

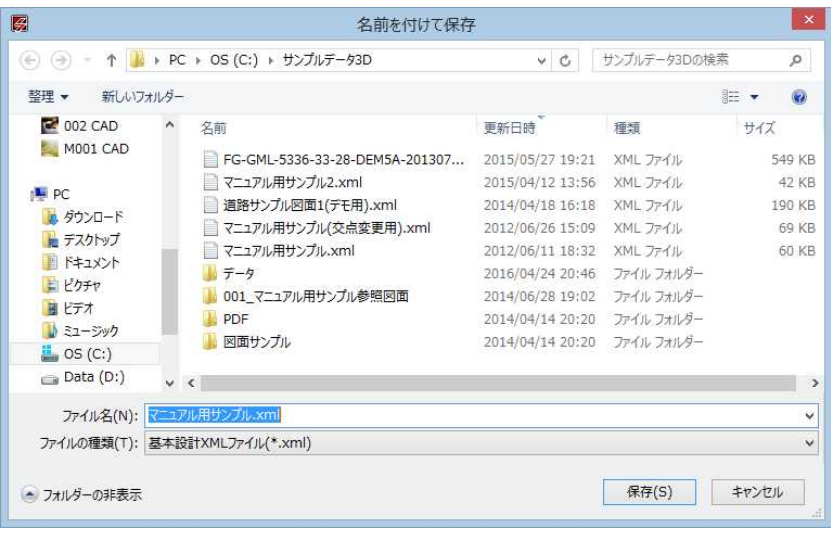

[保存]をクリックすると、各種の設定により基本設計 XML ファイルが出力さ れます。

## ● 基本設計 XML 出力-KS データバンク出力

1 アプリケーションメニューで[基本設計 XML 出力]ー[KS データバンク出力]を クリックします。

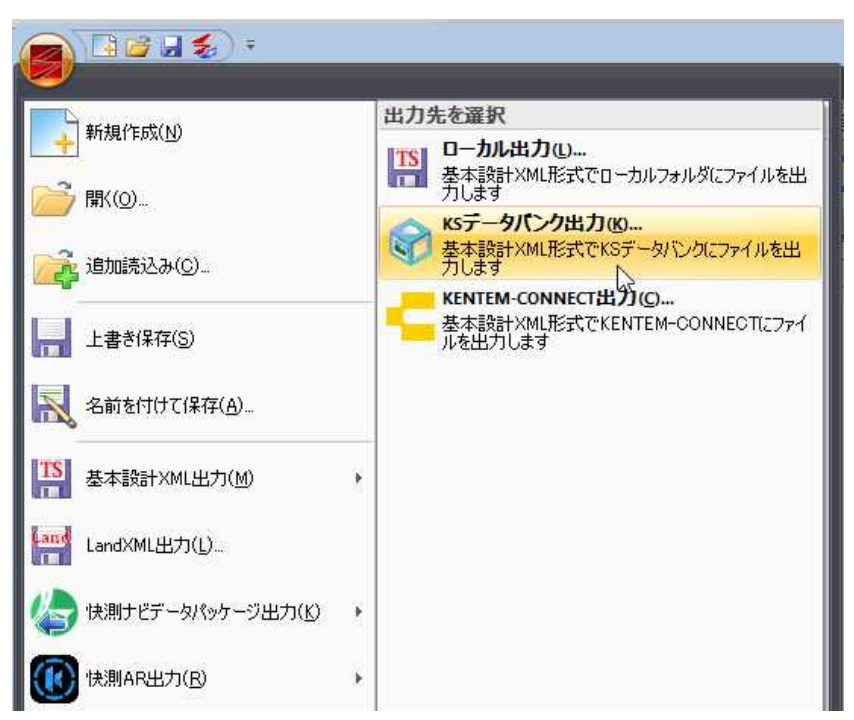

2 「基本設計 XML 出力」ダイアログボックスが表示されます。

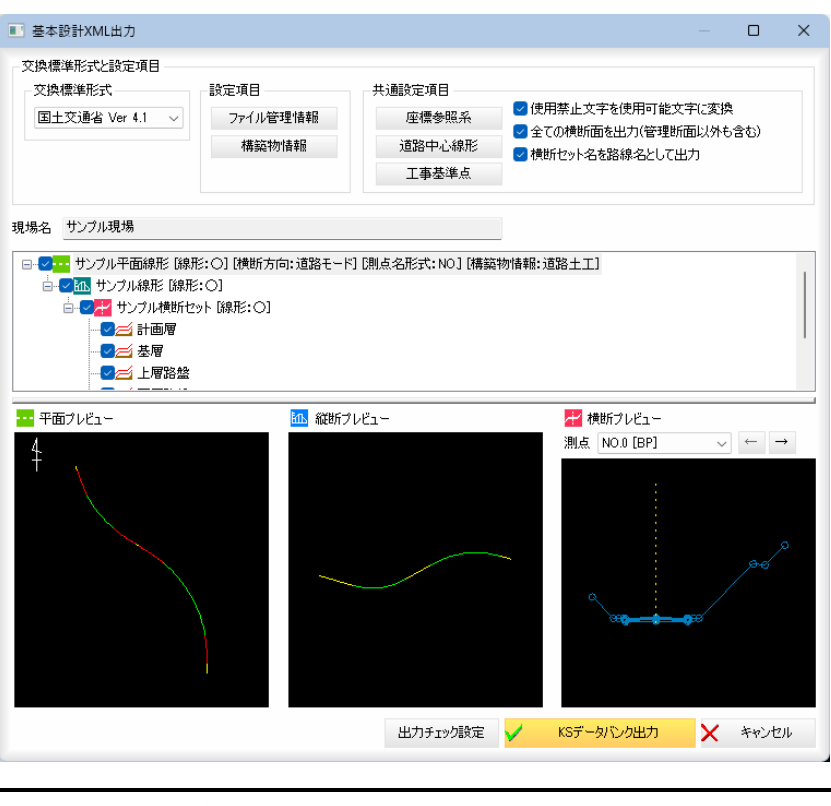

操作方法は、[アプリケーションメニュー]-[基本設計 XML 出力]-[ローカ ル出力]と同様です。⇒参照ページへ

3 「基本設計 XML 出力」ダイアログボックスで各種の設定を行い、[KS データバ ンク出力]をクリックすると、「ログイン」ダイアログボックスが表示されま す。ID とパスワードを入力し、[ログイン]をクリックすると、KS データバ ンク出力画面へ移行します。

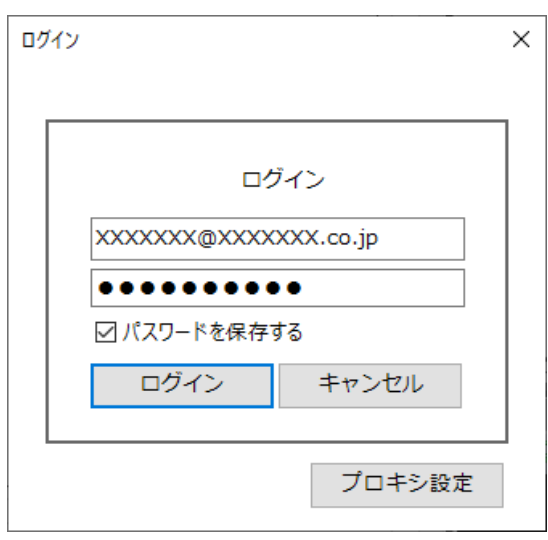

4 各種の出力処理が完了すると「基本設計 XML 出力」ダイアログボックスに戻り ます。

## ● 基本設計 XML 出力-KENTEM-CONNECT 出力

1 アプリケーションメニューで[基本設計 XML 出力]-[KENTEM-CONNECT 出力]を クリックします。

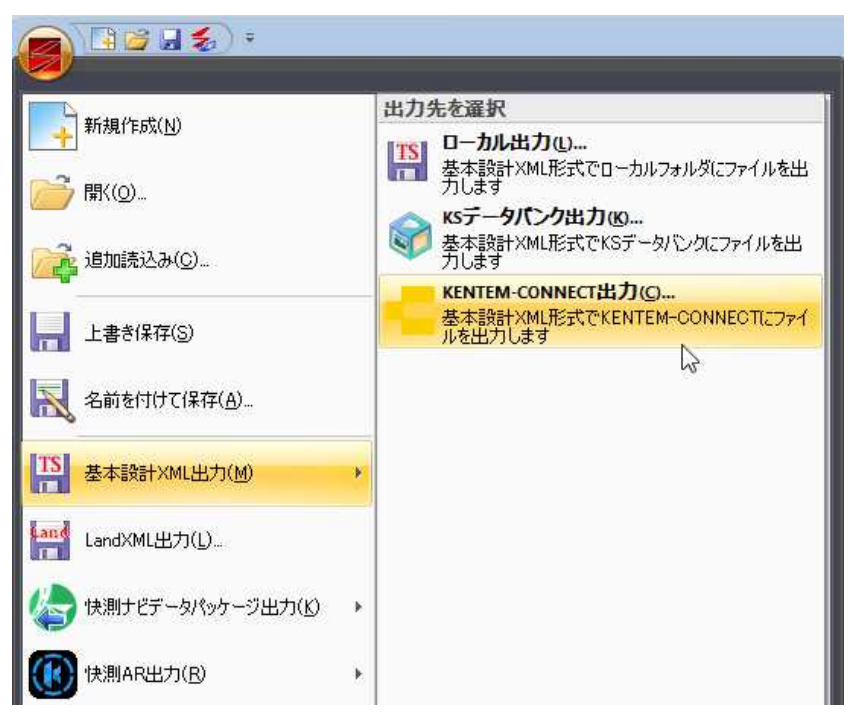

2 「基本設計 XML 出力」ダイアログボックスが表示されます。

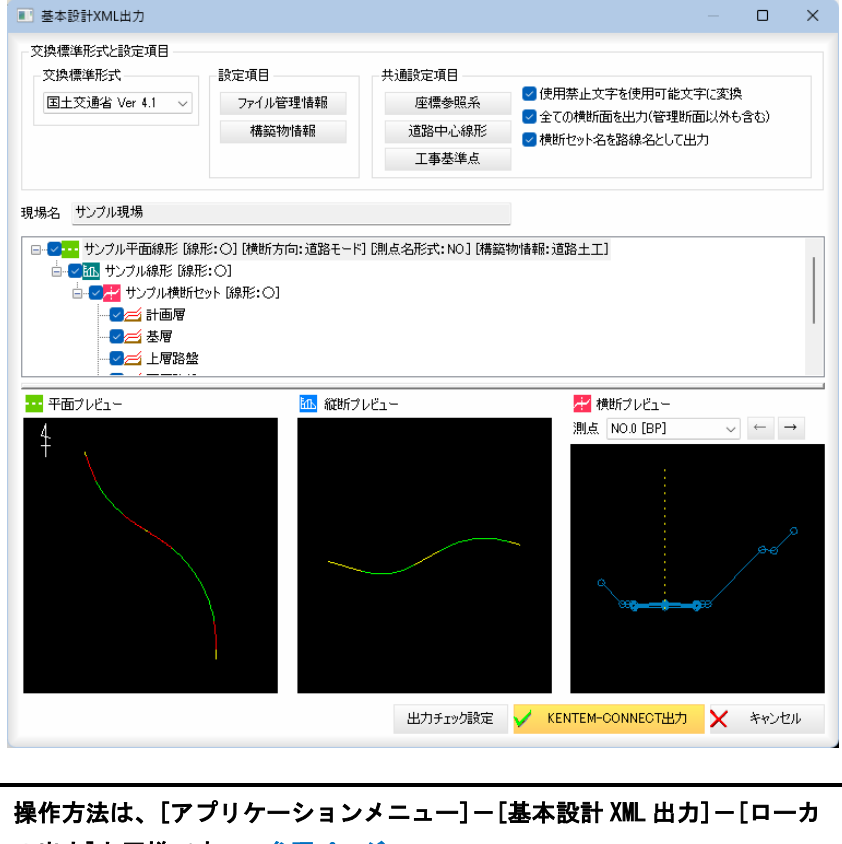

ル出力]と同様です。[⇒参照ページへ](#page-35-0)

3 「基本設計 XML 出力」ダイアログボックスで各種の設定を行い、[KENTEM-CONNECT 出力]をクリックすると、「ログイン」ダイアログボックスが表示され ます。ID とパスワードを入力し、[ログイン]をクリックすると、KENTEM-CONNECT 出力画面へ移行します。

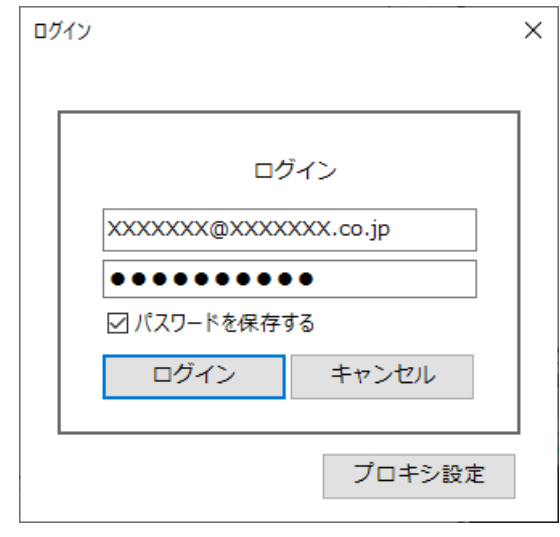

4 各種の出力処理が完了すると「基本設計 XML 出力」ダイアログボックスに戻り ます。

## LandXML 出力

アプリケーションメニュー内の[LandXML 出力]をクリックし、LandXML 形式でファイルを出力します。

## ● LandXML 出力

1 アプリケーションメニューで[LandXML 出力]をクリックします。

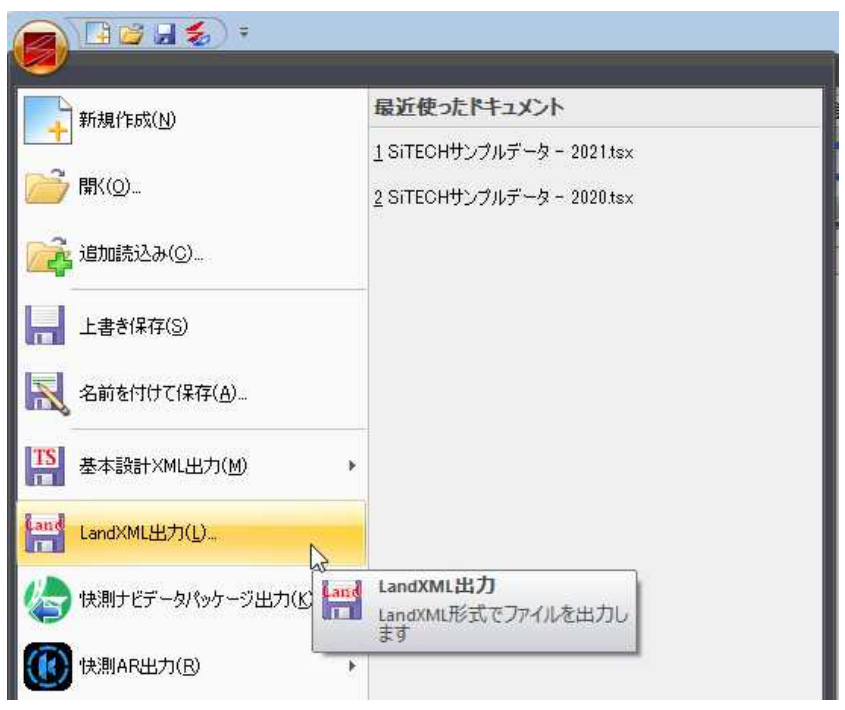

## 2 「LandXML 出力」ダイアログボックスが表示されます。

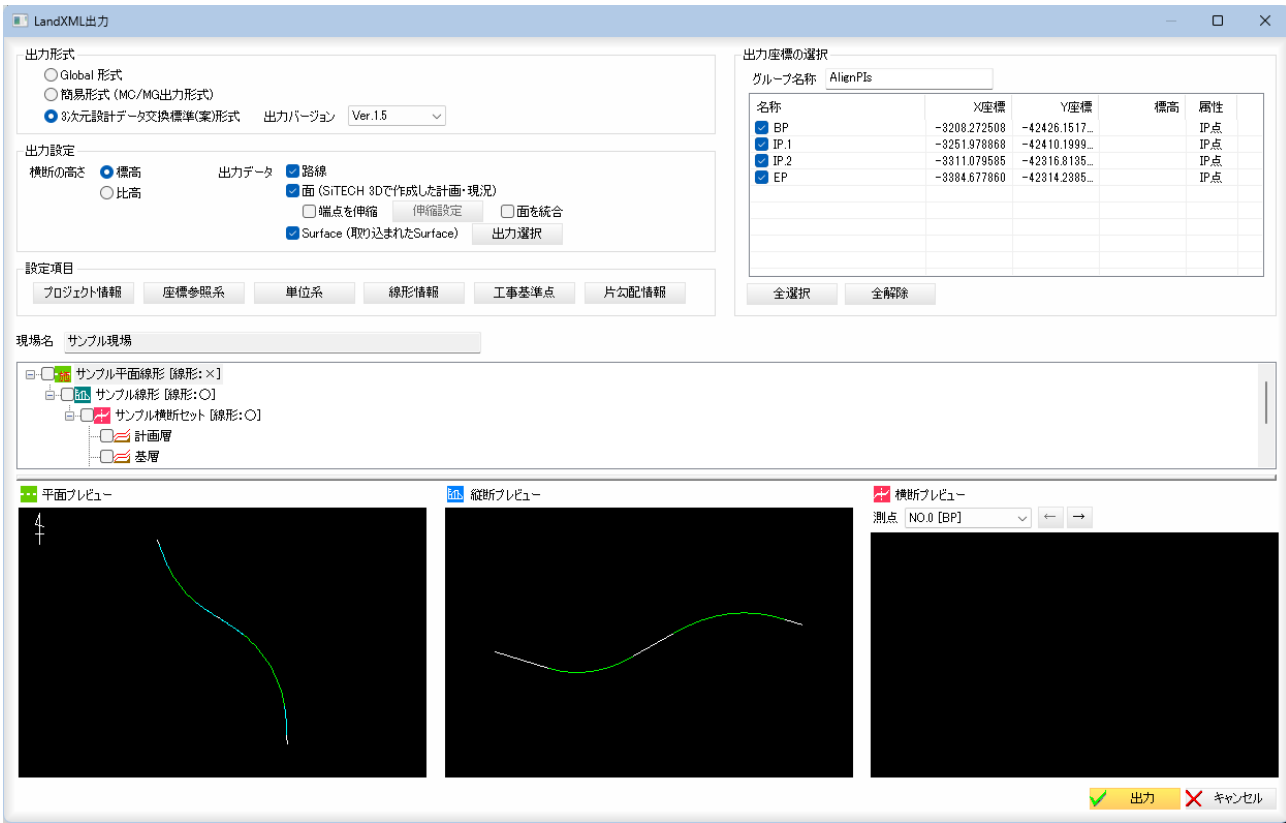

## 3 出力形式・出力設定(横断の高さ・出力データ)の選択

「出力形式」、「横断の高さ」、「出力データ」それぞれいずれかのラジオボタ ン・チェックボックスをクリックして選択します。

#### ■出力形式

「出力形式」では、「Global 形式」、「簡易形式(MC/MG 出力形式)」、「3 次元設計 データ交換標準(案)形式」のいずれかを選択します。

「3 次元設計データ交換標準(案)形式」を選択した場合は、「出力バージョン」 ドロップダウンリストが有効になり、「Ver.1.3」、「Ver.1.4」、「Ver.1.5」の いずれかが選択可能になります(初期値は Ver.1.5)。

また、「設定項目」の[片勾配情報]ボタンが有効になります。

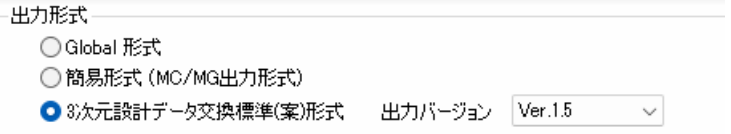

## ■出力設定

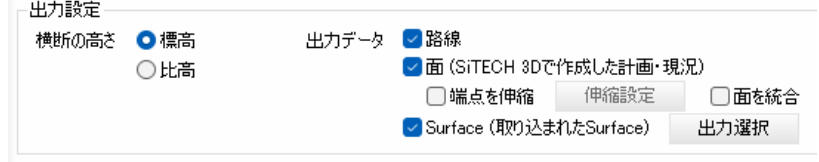

## 横断の高さ

「横断の高さ」では、「標高」、「比高」のいずれかを選択します。

#### 出力データ

「出力データ」では、「路線」、「面(SiTECH 3D で作成した計画・現況)」、 「Surface(取り込まれた Surface)」のいずれかの出力データのチェックボッ クスをオンにします。

## <出力設定 - 出力データ - 面>

#### 面の端点伸縮

出力設定で「面(SiTECH 3D で作成した計画・現況)」が ON の時のみ、面の端 点伸縮の設定を行うことができます。

「端点を伸縮」チェックマークをオンにすると、横断データに対して横断属性 と距離を指定し、一括で構成点を追加して伸縮します。

#### 伸縮設定

[伸縮設定]をクリックすると「伸縮設定」ダイアログボックスが表示されます。

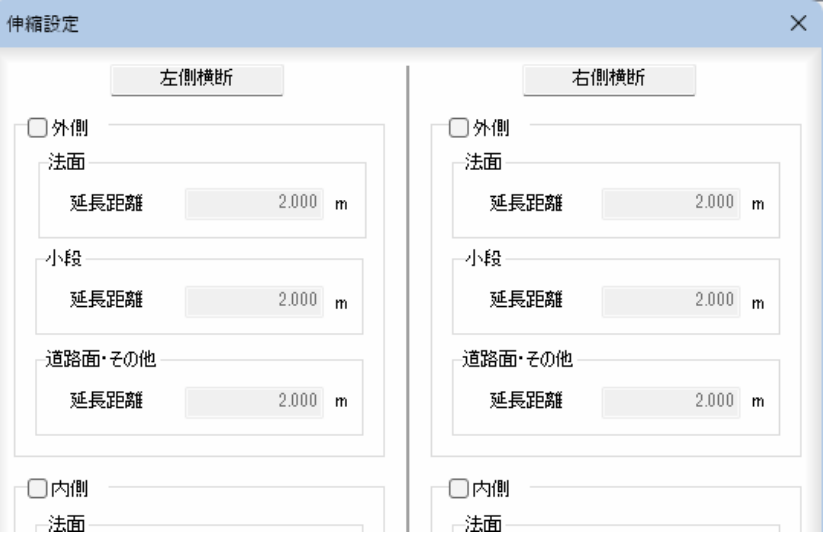

・「伸縮設定」ダイアログ ボックス内に表示され る「法面」、「小段」、 「道路面・その他」は、 [横断]タブの横断セッ ト新規作成時の「横断 属性設定」ダイアログ ボックス内の分類で す。

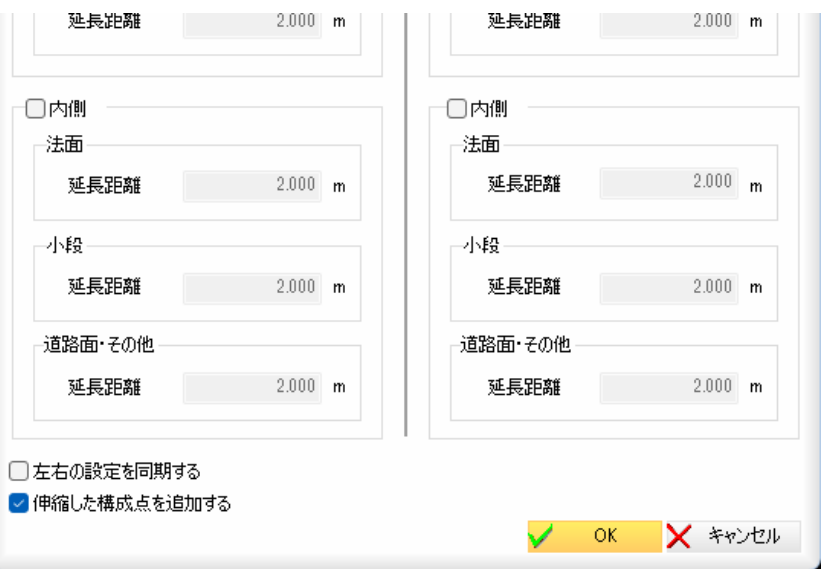

#### 外側、内側の距離設定

۳

左側横断、右側横断それぞれに、横断データに対して横断属性と距離を指定 します。チェックマークをオンにすると、「法面」、「小段」、「道路面・その 他」の各入力欄内に距離を入力することができます。

## 左右の設定を同期する

「左右の設定を同期する」チェックマークをオンにすると、左側・右側どちら かの設定をもう一方の側の数値にも同期します。初期値はオフです。

## 伸縮した構成点を追加する

「伸縮した構成点を追加する」チェックマークをオンにすると、伸縮設定を行 った点を追加します。初期値はオンです。オフの場合は、追加せずに構成点 を移動します。

「伸縮設定」ダイアログボックスで[OK]をクリックすると、「LandMXL 出力」 ダイアログボックスに戻ります。

## 面を統合

すべての Surface を一つの Surface として統合して出力します。

## <出力設定 - 出力データ - Surface(取り込まれた Surface) >

出力設定。

#### 出力データ ■路線 横断の高さ 0標高 ■ (SiTECH 3Dで作成した計画·現況) ○比高 ☑端点を伸縮 伸縮設定 □面を統合 <mark>▽</mark> Surface (取り込まれたSurface) 出力選択  $\overline{D}$

取り込まれた Surface データがあり、出力形式で「Global 形式」、「3 次元 設計データ交換標準(案)形式」を選択した場合のみ、「LandMXL 出力」ダイア ログボックスで、「Surface(取り込まれた Surface)」チェックボックスのオ ン・オフが選択できます。

## 出力選択

[出力選択]をクリックすると surface をもっているデータのみ、「出力選択」 ダイアログボックスが表示されます。

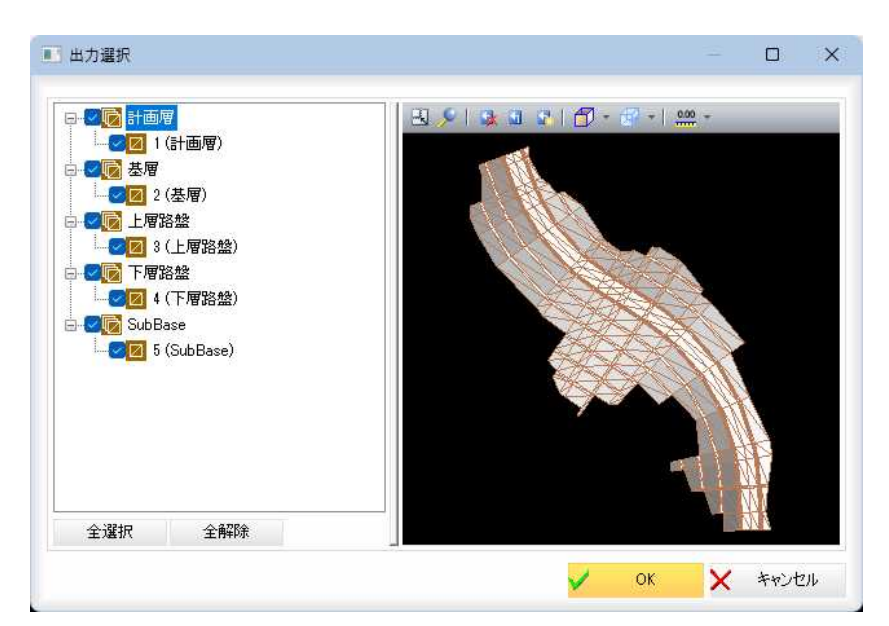

左側のツリー表示には Surface の情報が表示されますので、チェックマー クにより選択します。右側の 3D ビューには出力内容が表示されます。

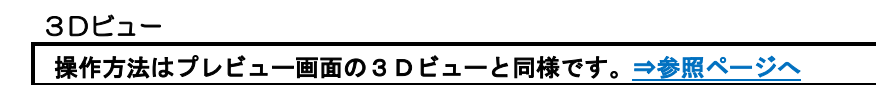

「出力選択」ダイアログボックスで[OK]をクリックすると、「LandXML 出力」 ダイアログボックスに戻ります。

## 4 設定項目の選択

 $\sim$ 

各ボタンをクリックし、各種の設定を行います。

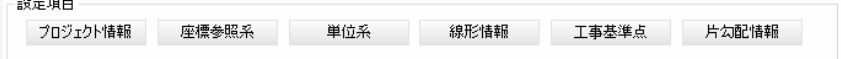

## [プロジェクト情報]

「LandXML 出力」ダイアログボックスで[プロジェクト情報]をクリックすると、 「プロジェクト情報」ダイアログボックスが表示されます。

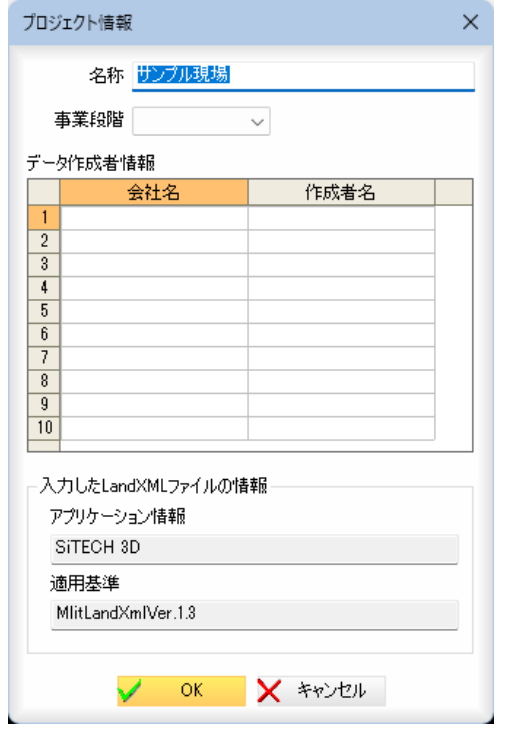

## 名称

「名称」欄にはプロジェクト名を入力します。

「事業段階」はドロップダウンリストよりいずれかを選択します。

## データ作成者情報

「データ作成者情報」一覧内の「会社名」、「作成者名」それぞれ、入力欄内に文 字列を入力します。

## 入力した LandXML ファイルの情報

LandXML ファイルを読込んだ場合には、読込んだファイルに記述されている アプリケーション情報、適用基準が表示されます。

[OK]をクリックすると、「LandXML 出力」ダイアログボックスに戻ります。

## [座標参照系]

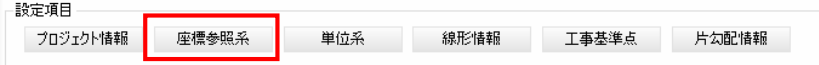

「LandXML 出力」ダイアログボックスで[座標参照系]をクリックすると、「座標 参照系」ダイアログボックスが表示されます。

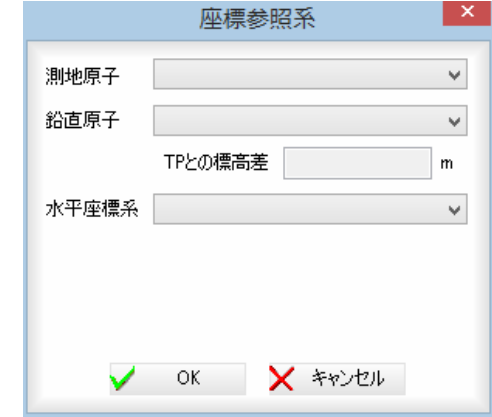

「測地原子」、「鉛直原子」はそれぞれドロップダウンリストより選択します。 「TP との標高差」は、鉛直原子を選択すると設定されます。 「水平座標系」はドロップダウンリストより選択します。

[OK]をクリックすると、「LandXML ファイル出力」ダイアログボックスに戻 ります。

## [単位系]

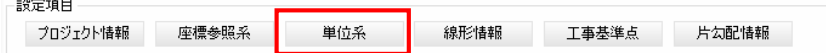

「LandXML 出力」ダイアログボックスで[単位系]をクリックすると、「単位系」 ダイアログボックスが表示されます。

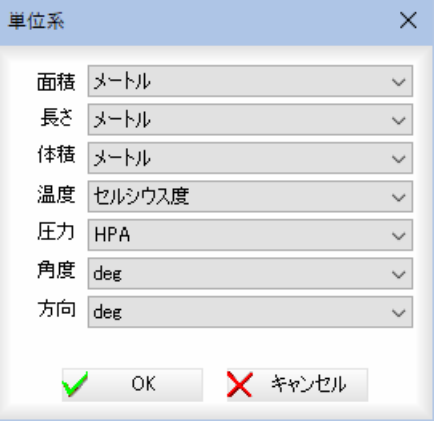

「面積」、「長さ」、「体積」、「温度」、「圧力」、「角度」、「方向」それぞれドロッ プダウンリストよりいずれかを選択します。

#### [線形情報]

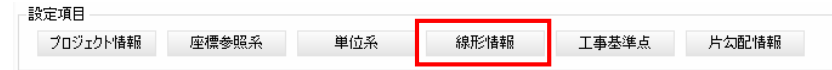

「LandXML 出力」ダイアログボックスで[線形情報]をクリックすると「線形情 報」ダイアログボックスが表示されます。

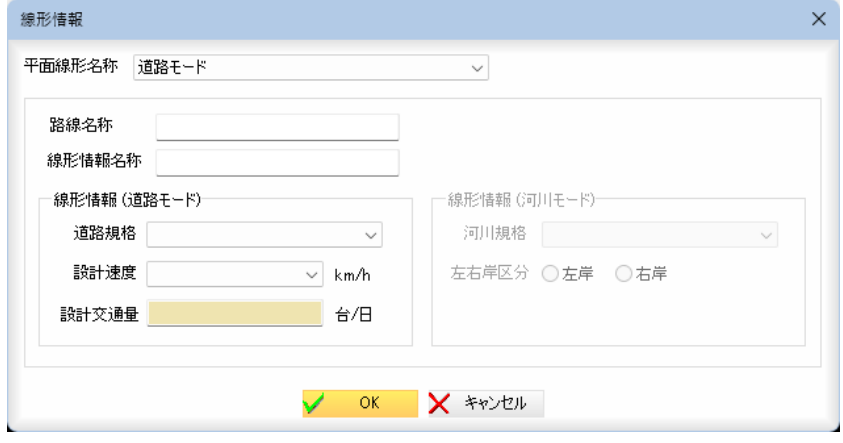

#### 平面線形名称

「平面線形名称」ドロップダウンリストより選択します。

#### 路線名称・線形情報名称

それぞれ入力欄内に名称を入力します。

#### 線形情報(道路モード)

ツリー表示内で「道路モード」の平面を選択している場合、[線形情報]をク リックすると、線形情報(道路モード)の設定が有効になります。 「道路規格」、「設計速度」はドロップダウンリストからいずれかを選択します。 「設計交通量」には、1日あたりの台数を入力します。 [OK]をクリックすると、「LandXML ファイル出力」ダイアログボックスに戻 ります。

#### 線形情報(河川モード)

ツリー表示内で「河川モード」の平面を選択している場合、[線形情報]をク リックすると、線形情報(河川モード)の設定が有効になります。

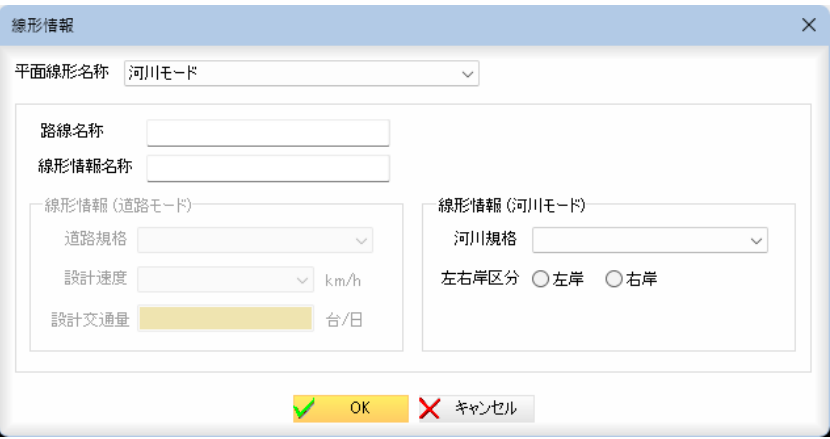

「河川規格」は、ドロップダウンリストからいずれかを選択します。 「左右岸区分」は、左岸か右岸のいずれかのラジオボタンをクリックして選択 します。

「線形情報」ダイアログボックスで[OK]をクリックすると、「LandXML 出力」 ダイアログボックスに戻ります。

#### <伸縮の進行方向>

面の端部伸縮において、河川モードの路線を出力する場合に、端点伸縮処理 にて上流から下流を進行方向とした伸縮を行います。

・ツリー表示内で「道路 モード」の平面を選択 している場合には、線 形情報(道路モード)の 設定が有効になり、線 形情報(河川モード)の 設定は無効になりま す。 「河川モード」の平面 を選択している場合に は、線形情報(河川モ ード)の設定が有効に なり、線形情報(道路 モード)の設定は無効 になります。

## <左右どちらか片方の面のみが存在>

面の端部伸縮において、左右どちらか片方の面のみが存在していた場合に、 CL 点から作成されている面も内側の伸縮を行います。

## [工事基準点]

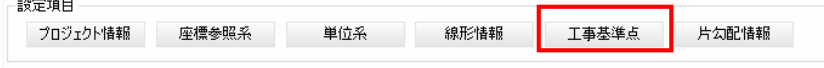

「LandXML 出力」ダイアログボックスで「工事基準点」をクリックすると、「工事 基準点の設定」ダイアログボックスが表示されます。

基準点、水準点それぞれ「名称」、「X座標」、「Y座標」、「標高」、「注記」入力 欄にデータを手入力、または座標一覧から取込みます。「種別」は、ドロップ ダウンリストよりいずれかの種別を選択します。

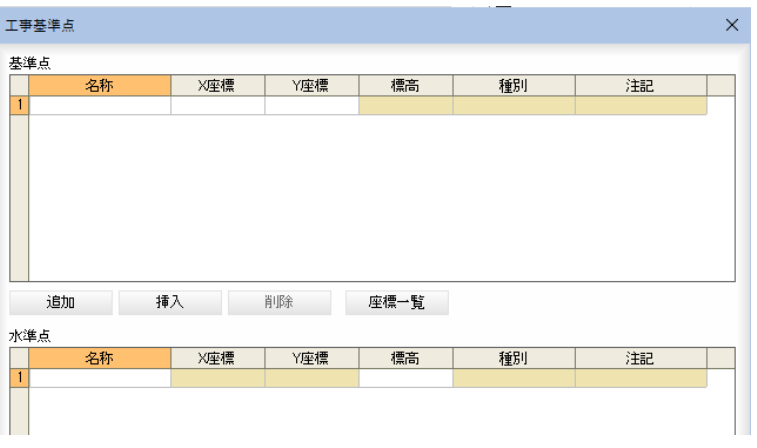

座標一覧からの取り込み方法は、座標入力欄内をクリックし、[座標一覧]ボ タンをクリックすると「座標参照」ダイアログボックスが表示されますので、 いずれかの座標をクリックして選択します。[OK]をクリックすると、選択 中の座標が「工事基準点」ダイアログボックス内の座標に取り込まれます。

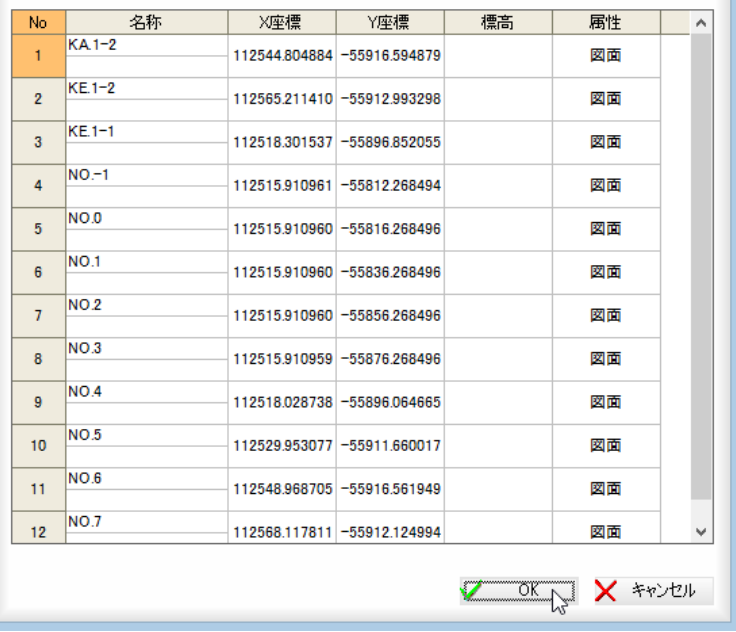

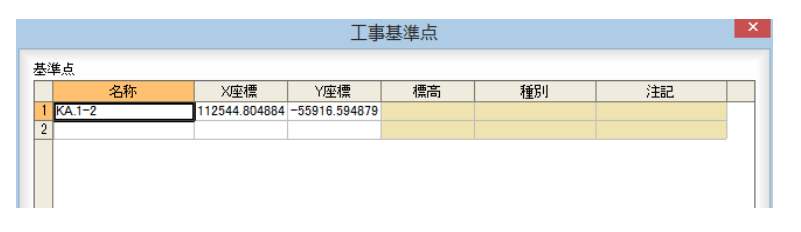

「工事基準点」ダイアログボックスで[OK]をクリックすると、「LandXML 出 力」ダイアログボックスに戻ります。

#### [片勾配情報]

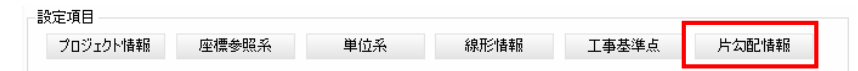

「LandXML 出力」ダイアログボックスで「3 次元設計データ交換標準(案)形式」 を選択した場合のみ、「設定項目」の[片勾配情報]ボタンが有効になります。 「片勾配情報」をクリックすると、「片勾配情報」ダイアログボックスが表示さ れます。

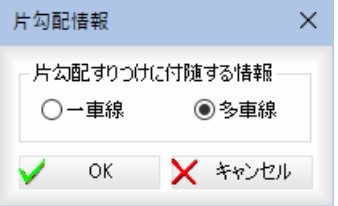

「一車線」、「多車線」いずれかのラジオボタンをクリックして選択します。 [OK]をクリックすると、「LandXML 出力」ダイアログボックスに戻ります。

## 5 出力座標の選択

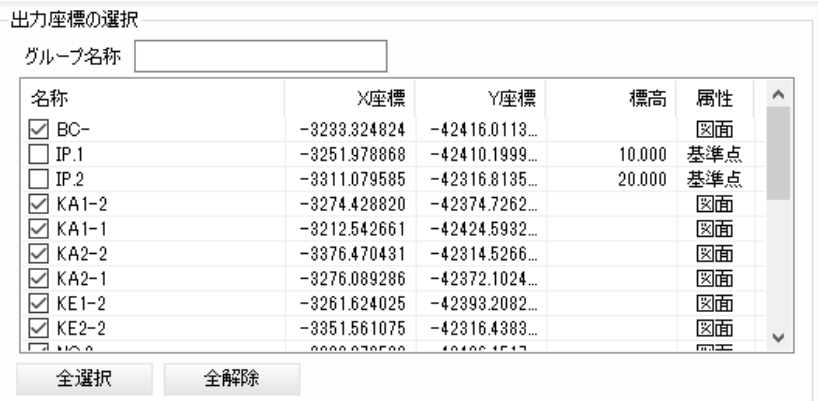

## グループ名称

いずれかの座標を選択すると「グループ名称」入力欄内に文字列を入力するこ とができます。

## 「座標の選択」

「名称」のチェックマークをクリックして座標を選択します。Shift または Ctrl キーを押しながら複数選択することも可能です。

#### [全選択]/[全解除]

表示中の項目すべてのチェックマークをオン、またはオフにします。

## 6 平面・縦断・横断構築形状の選択

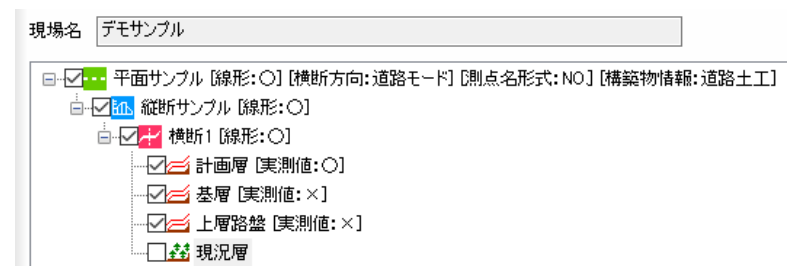

「LandXML 出力」ダイアログボックスで、ツリー表示内チェックマークのオ ン・オフにより、出力するデータを選択することができます。

プレビュー

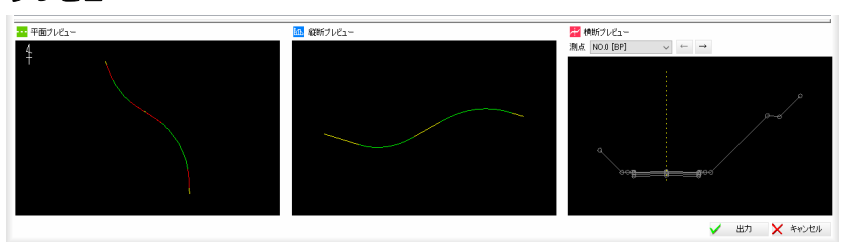

横断プレビューでは「測点」のドロップダウンリストから測点を選択、または [←]/[→]をクリックすることにより、プレビューも切り替わります。

7 「LandXML 出力」ダイアログボックスで[出力]をクリックすると、「LandXML 出 力データ確認」ダイアログボックスが表示されます。

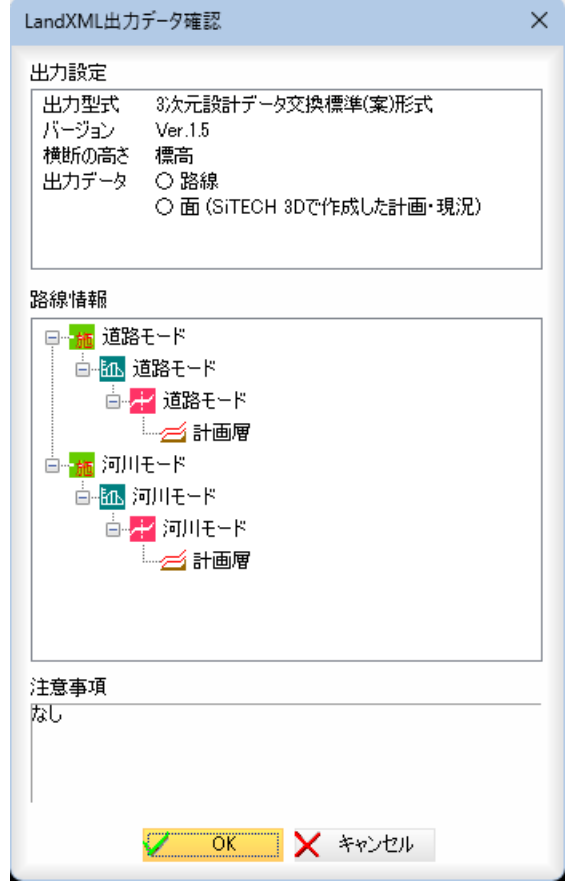

注意事項欄には、出力データに対して注意事項が発生した場合に、その旨の 内容が表示されます。

8 「LandXML 出力データ確認」ダイアログボックスで[OK]をクリックすると、 ファイル保存ダイアログボックスが表示されます。

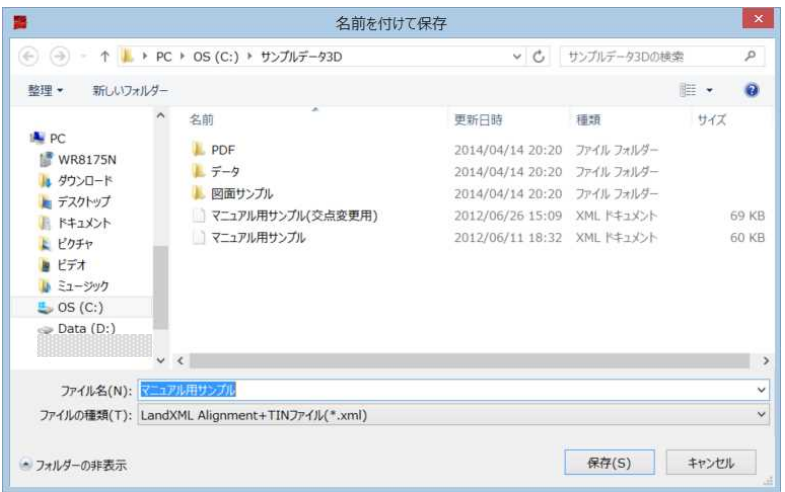

[保存]をクリックすると、各種の設定により LandXML ファイルが出力されま す。

## <span id="page-54-0"></span>快測ナビデータパッケージ出力

アプリケーションメニュー内の[快測ナビデータパッケージ出力]をクリックし、ローカル出力、KS データバンク出力、 KENTEM-CONNECT 出力のいずれかをクリックして処理を行います。

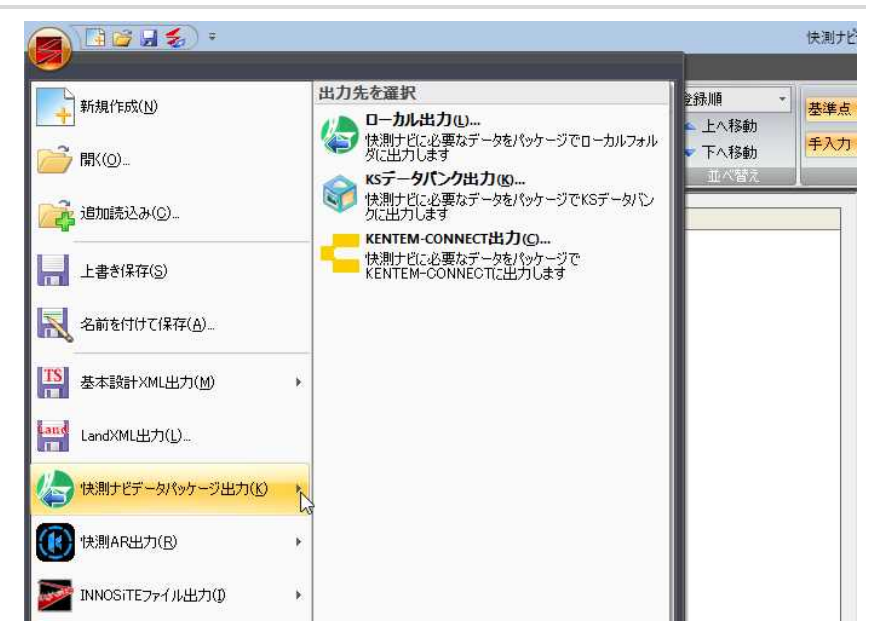

以下、各種「快測ナビデータパッケージ出力」の操作方法について説明します。

## ● 快測ナビデータパッケージ出力-ローカル出力

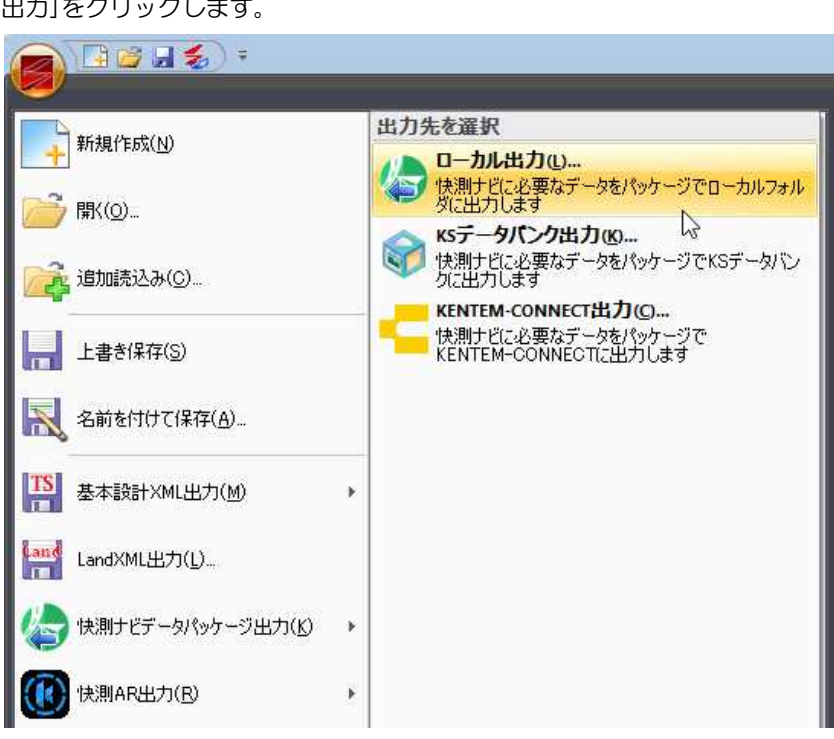

1 アプリケーションメニューで[快測ナビデータパッケージ出力]-[ローカル 出力]をクリックします。

2 「快測ナビデータパッケージ出力」ダイアログボックスが表示されます。

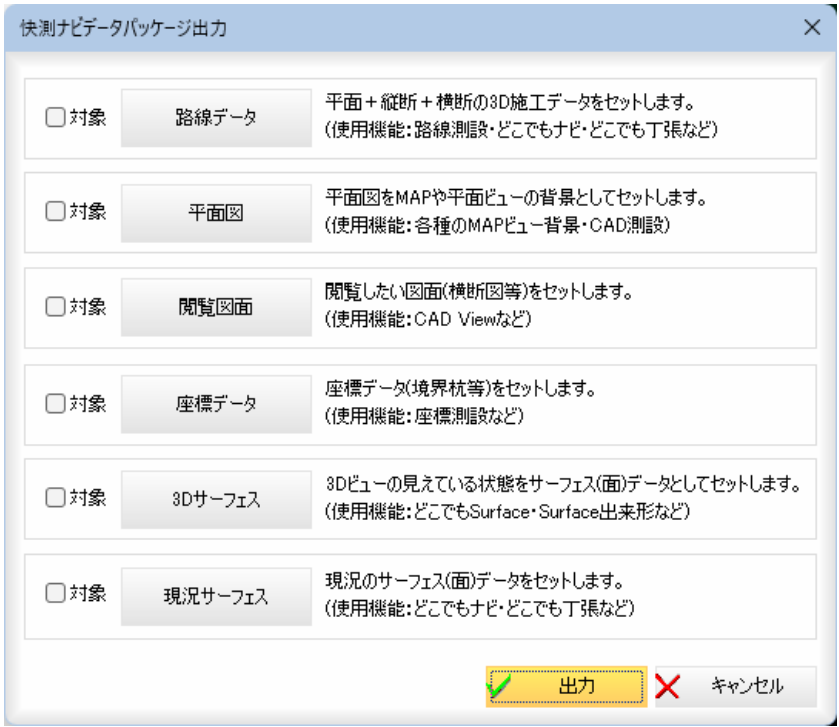

対象のチェックマークのオン・オフにより、データを設定したパッケージで 出力することができます。

## 以下、各セット内容ごとに説明します。

## [路線データ]

1 「快測ナビデータパッケージ出力」ダイアログボックスで[路線データ]をクリ ックすると、「路線データ選択」ダイアログボックスが表示されます。

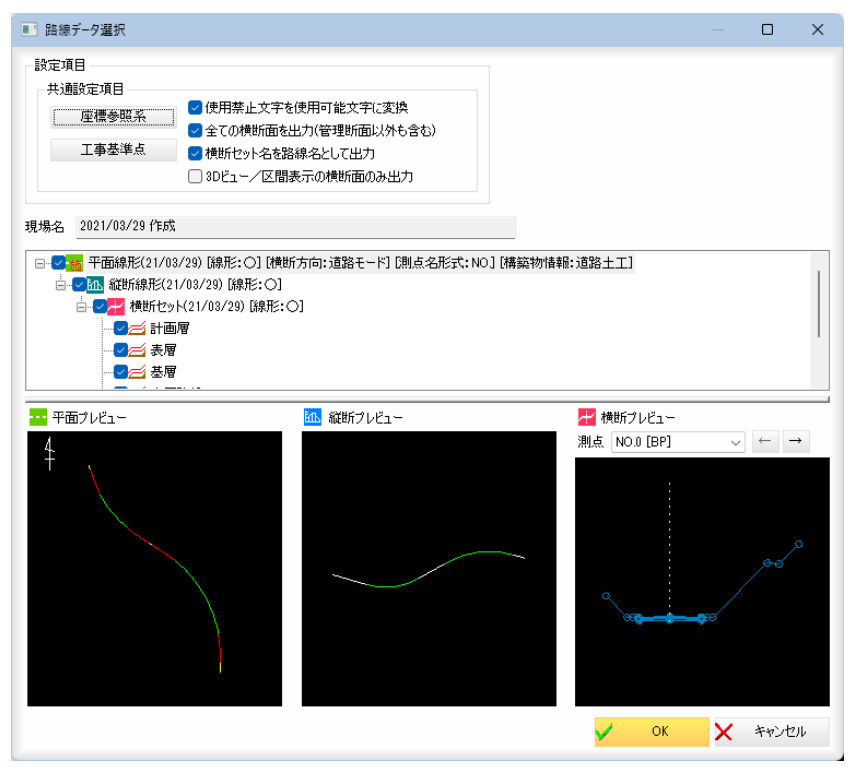

## 2 共通設定項目

各出力形式共通の設定項目です。

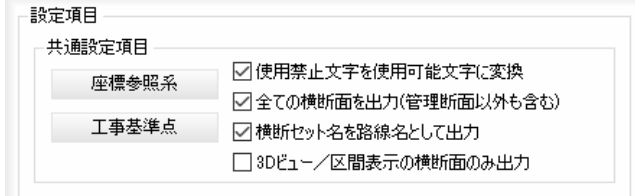

## 座標参照系

「座標参照系」をクリックすると、「座標参照系」ダイアログボックスが表示さ れます。

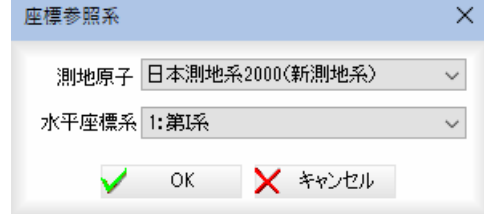

「測地原子」、「水平座標系」をドロップダウンリストよりいずれかを選択しま す。

[OK]をクリックすると「路線データ選択」ダイアログボックスに戻ります。

#### 工事基準点

「工事基準点」をクリックすると、「工事基準点」ダイアログボックスが表示さ れます。

操作方法は、「基本設計 XML 出力」ダイアログボックスと同様です。 [OK]をクリックすると「路線データ選択」ダイアログボックスに戻ります。

## 使用禁止文字を使用可能文字に変換する

チェックマークをオンにすると、全ての使用禁止文字を使用可能文字に変換 して出力します。 チェックマークをオフにすると、文字変換せずにそのまま出力します。

## 全ての横断面を出力する(管理断面以外も含む)

チェックマークをオンにすると、管理断面設定オフの横断面も出力します。 チェックマークをオフにすると、管理断面設定オフの横断面は出力しません。

## 横断セット名を路線名として出力する

チェックマークをオンにすると、横断セット名を路線名として出力します。

### 3Dビュー/区間表示の横断面のみ出力

チェックマークをオンにすると、3Dビューの区間表示の横断面のみ出力し ます。

## 3 平面・縦断・横断構築形状の選択

ツリー表示内チェックマークのオン・オフにより、出力する路線データを選 択することができます。

## 4 プレビュー画面

横断プレビューでは「測点」のドロップダウンリストから測点を選択、または [←]/[→]をクリックすることにより、プレビューも切り替わります。

5 「路線データ選択」ダイアログボックスで[OK]をクリックすると、「快測ナ ビデータパッケージ出力」ダイアログボックスに戻ります。

## [平面図]

1 「快測ナビデータパッケージ出力」ダイアログボックスで[平面図]をクリック すると、「図面選択【快測ナビデータパッケージ出力:平面図】」ダイアログ ボックスが表示されます。

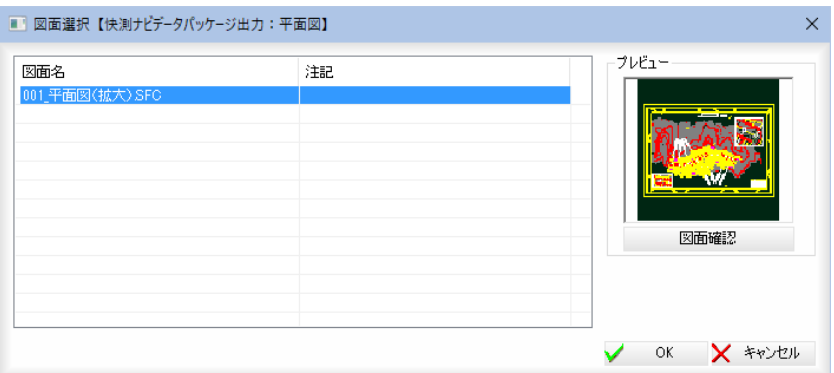

## 「図面の選択」

一覧から対象の図面をクリックして選択します。

#### 図面確認

プレビューの下の[図面確認]をクリックすると「図面確認」ダイアログボック スが表示されます。

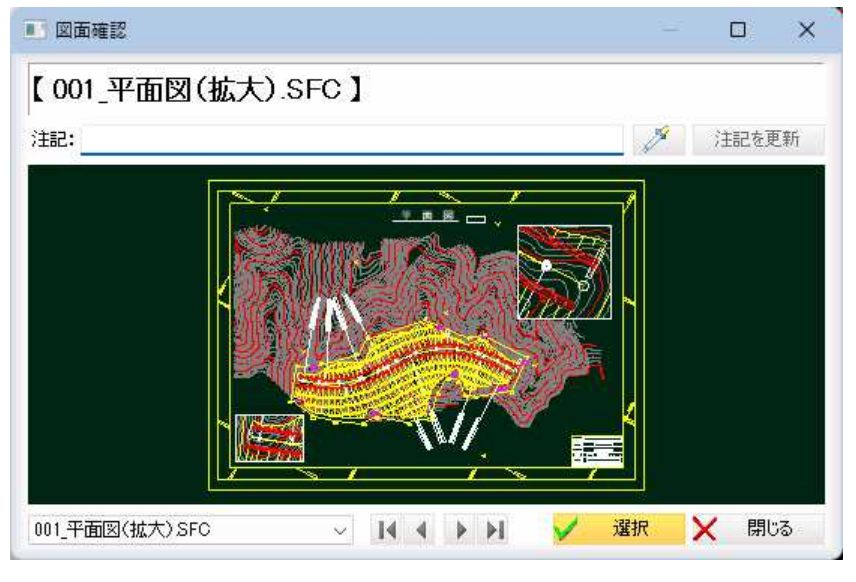

## 注記

「注記」入力欄内に文字列を入力·変更します。

■ / (スポイトボタン)をクリックすると、図面内の文字抽出モードとなり ますので、いずれかの文字列をクリックします。入力欄内に文字列が追加さ れます。[注記を更新]をクリックすると、確認メッセージが表示されますの で、[OK]をクリックすると、注記文字列が更新されます。

## 参照図面の切り替え

図面名のドロップダウンリストまたは をクリックして図面ファ イルの切り替えを行います。

[選択]をクリックすると、「図面選択【快測ナビデータパッケージ出力:平面 図】」ダイアログボックスに戻ります。

2 「図面選択【快測ナビデータパッケージ出力:平面図】」ダイアログボックス で[OK]をクリックすると、図面に複数のシートが存在する場合は確認のメ ッセージが表示されます。

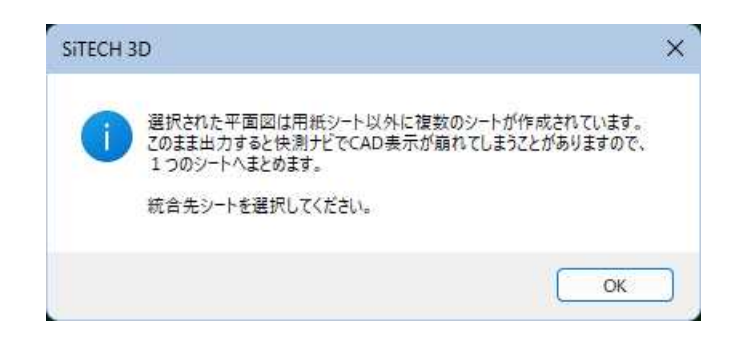

[OK]をクリックすると、「統合先シート選択」ダイアログボックスが表示さ れます。

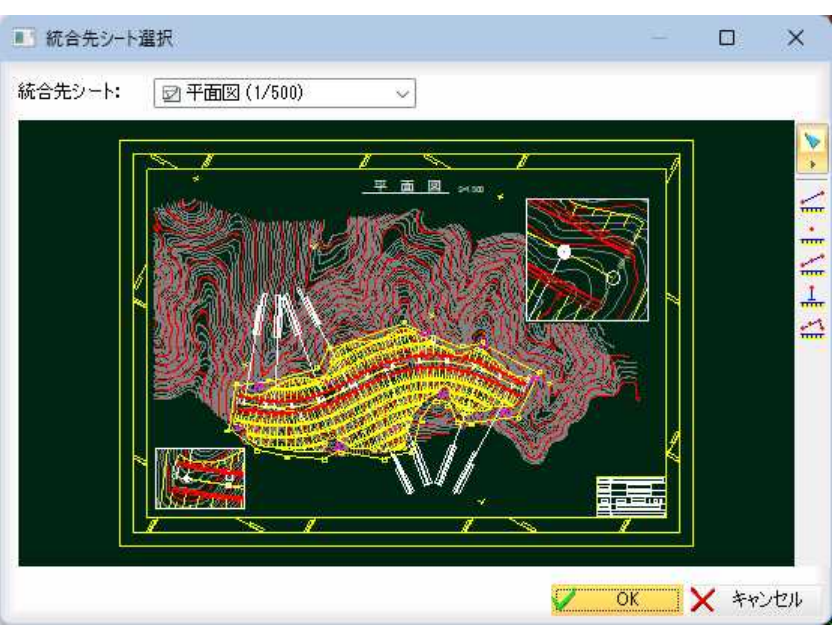

・「統合先シート」を選択し た場合、他のシート上の要 素は「統合先シート」に合 わせて変換されます。

## 統合先シート

「統合先シート」ドロップダウンリストよりいずれかのシートを選択します。

スナップ/計測(2点間距離・座標・2点間距離(延長)・標高(DL)・道のり) ダイアログボックス右側のツールバーよりスナップ、各種の計測処理を行い ます。操作方法は、参照図面内の各コマンドと同様です。

「統合先シート選択」ダイアログボックスで[OK]をクリックすると、「快測 ナビデータパッケージ出力」ダイアログボックスに戻ります。

## [閲覧図面]

1 「快測ナビデータパッケージ出力」ダイアログボックスで[閲覧図面]をクリッ クすると、「図面選択【快測ナビデータパッケージ出力:閲覧図面】」ダイア ログボックスが表示されます。

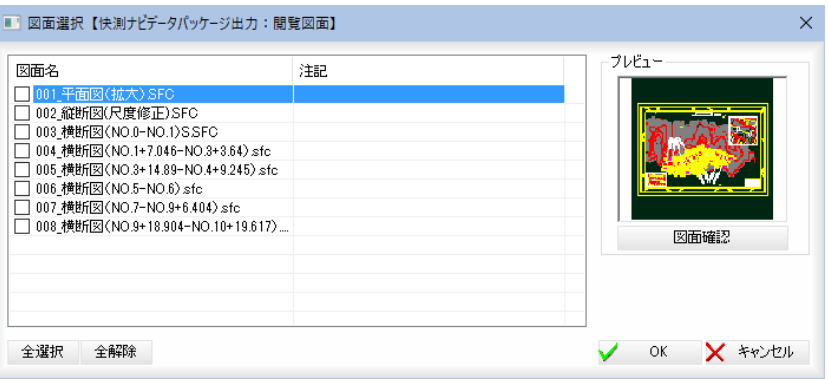

### 図面の選択

「図面名」のチェックマークをクリックして図面を選択します。

## [全選択]/[全解除]

表示中の項目すべてのチェックマークをオン、またはオフにします。

[図面確認]の操作は、「図面選択【快測ナビデータパッケージ出力:平面 図】」ダイアログボックスと同様です。

2 「図面選択【快測ナビデータパッケージ出力:閲覧図面】」ダイアログボック スで[OK]をクリックすると、「快測ナビデータパッケージ出力」ダイアログ ボックスに戻ります。

## [座標データ]

1 [座標データ]をクリックすると、「座標データ選択」ダイアログボックスが表 示されます。属性選択、測点一覧表示、測点プレビューが表示されます。

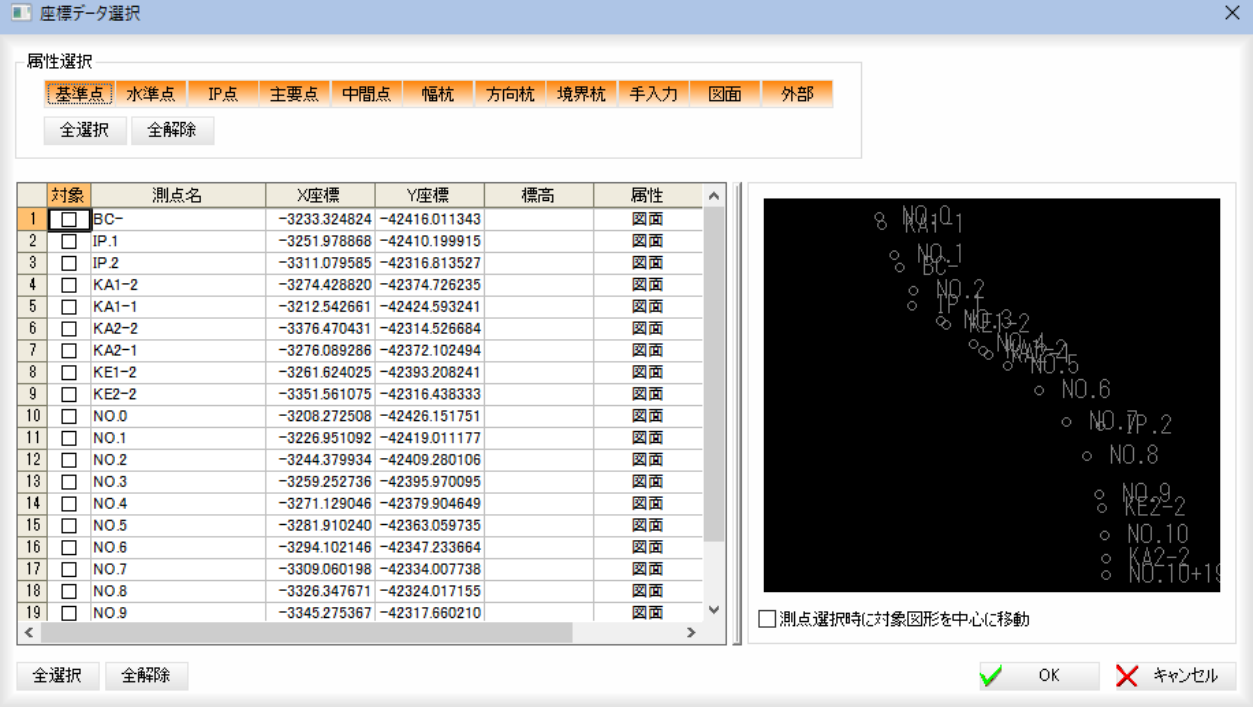

## 属性選択

いずれかの属性名をクリックし、選択します。

[全選択]/[全解除] 属性をすべて選択、またはすべて選択解除することができます。 測点の選択 チェックマークをオンにして測点を選択します。 [全選択]/[全解除] 一覧表示内のすべてのチェックマークをオン、またはオフにします。 測点選択時に対象図形を中心に移動

「測点選択時に対象図形を中心に移動」チェックマークをオンにすると、一覧 内で選択した測点が座標表示ウィンドウ内で中心になるように表示されます。

2 「座標データ選択」ダイアログボックスで[OK]をクリックすると、「快測ナ ビデータパッケージ出力」ダイアログボックスに戻ります。

## [3Dサーフェス]

1 [3Dサーフェス]をクリックすると、「3Dサーフェス」ダイアログボックス が表示されます。

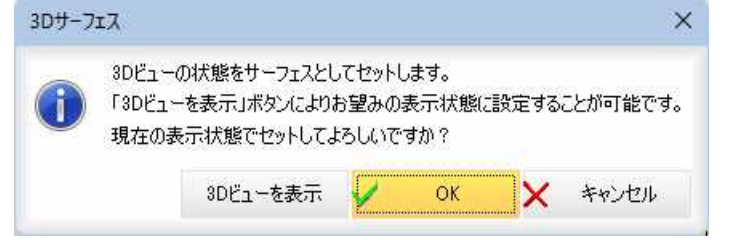

## 3D ビューを表示

[3D ビューを表示]をクリックすると、3D ビューが表示されます。

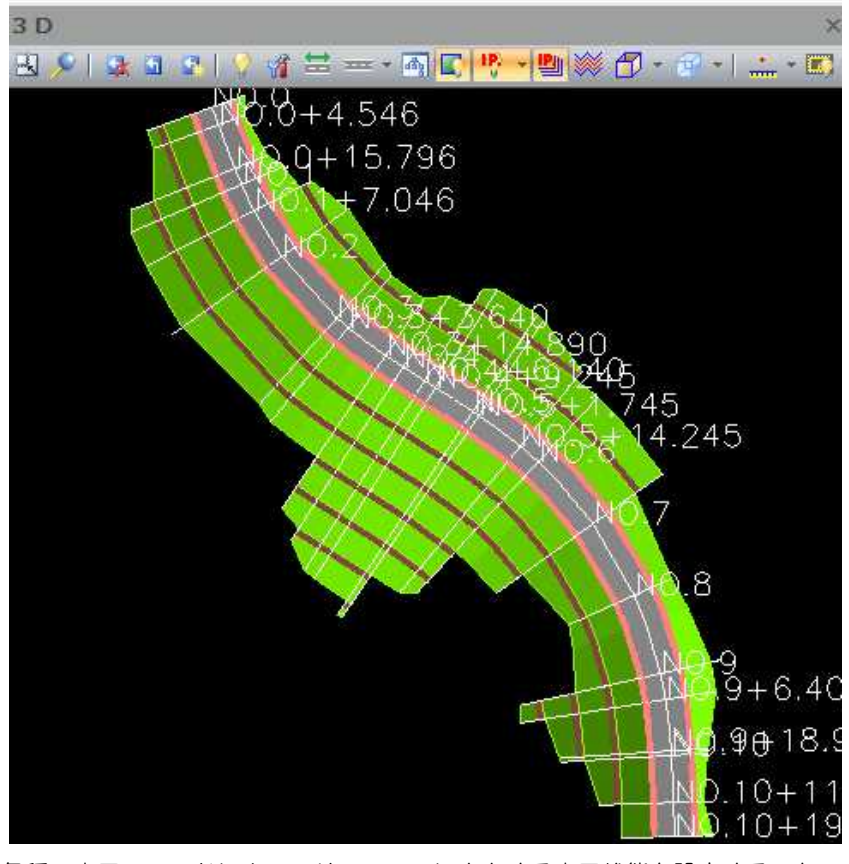

各種の表示コマンドによってサーフェスに出力する表示状態を設定すること ができます。

操作方法はプレビュー画面の3Dビューと同様です。[⇒参照ページへ](#page-194-0) 

をクリックすると、3D ビューの表示を終了し「3Dサーフェス」ダイアロ グボックスに戻ります。

2 「3Dサーフェス」ダイアログボックスで[OK]をクリックすると、「快測ナ ビデータパッケージ出力」ダイアログボックスに戻ります。

## [現況サーフェス]

1 [現況サーフェス]をクリックすると、「出力選択」ダイアログボックスが表示 されます。

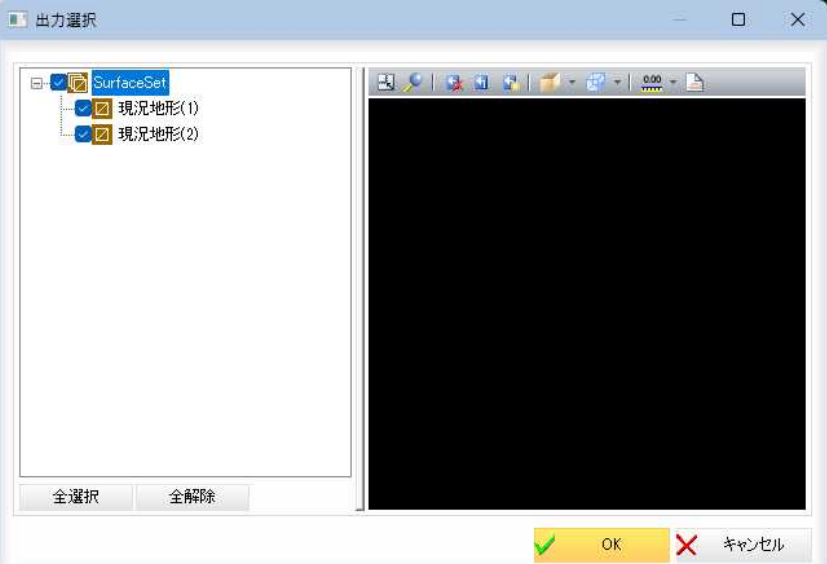

左側のツリー表示には Surface の情報が表示されますので、チェックマー クにより選択します。右側の 3D ビューには出力内容が表示されます。 3Dビュー

操作方法はプレビュー画面の3Dビューと同様です[。⇒参照ページへ](#page-194-0) 

「出力選択」ダイアログボックスで[OK]をクリックすると、「快測ナビデー タパッケージ出力」ダイアログボックスに戻ります。

## 快測ナビデータパッケージ出力の実行

1 「快測ナビデータパッケージ出力」ダイアログボックスで[出力]をクリックす ると、「名前を付けて保存」ダイアログボックスが表示されます。

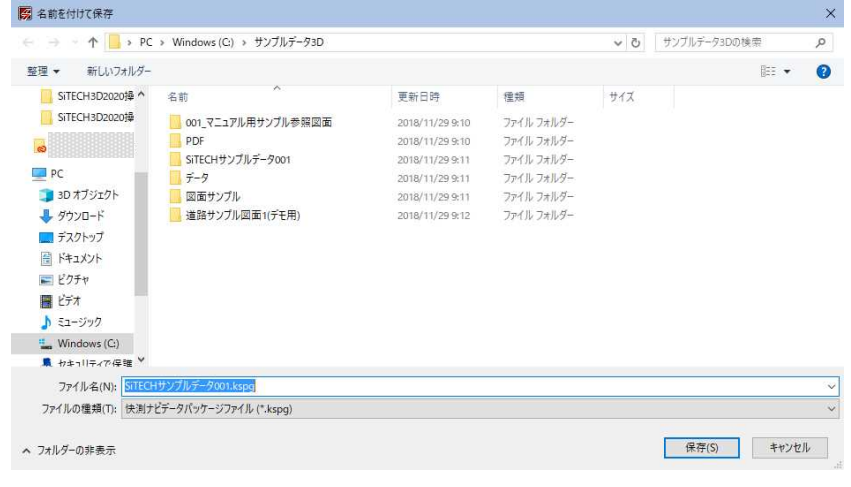

2 [保存]をクリックすると、各種の設定により快測ナビデータパッケージファ イルに出力されます。

## ● 快測ナビデータパッケージ出力-KS データバンク出力

1 アプリケーションメニューで[快測ナビデータパッケージ出力]-[KS データ バンク出力]をクリックします。

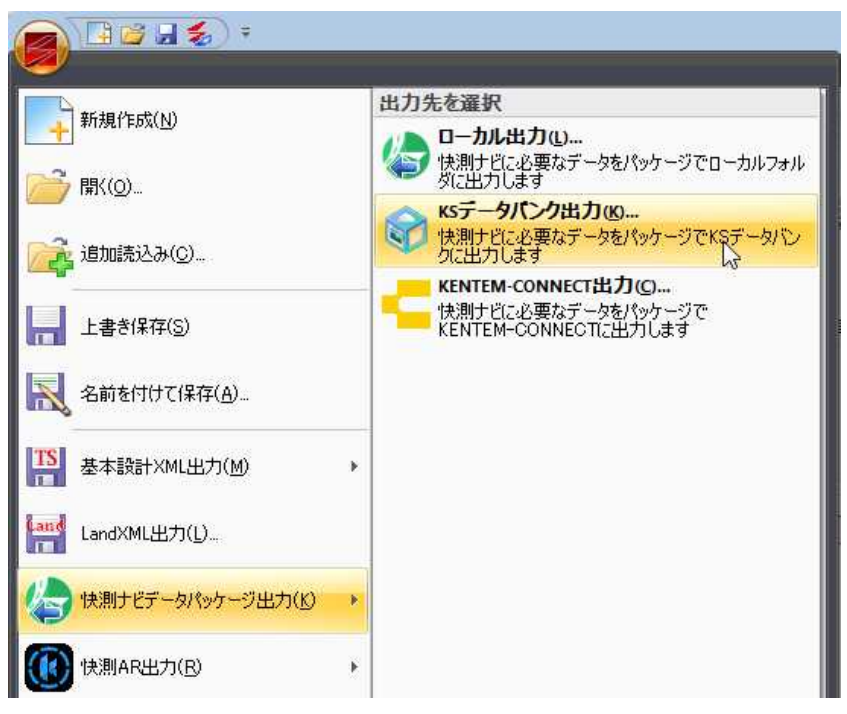

2 「快測ナビデータパッケージ出力」ダイアログボックスが表示されます。

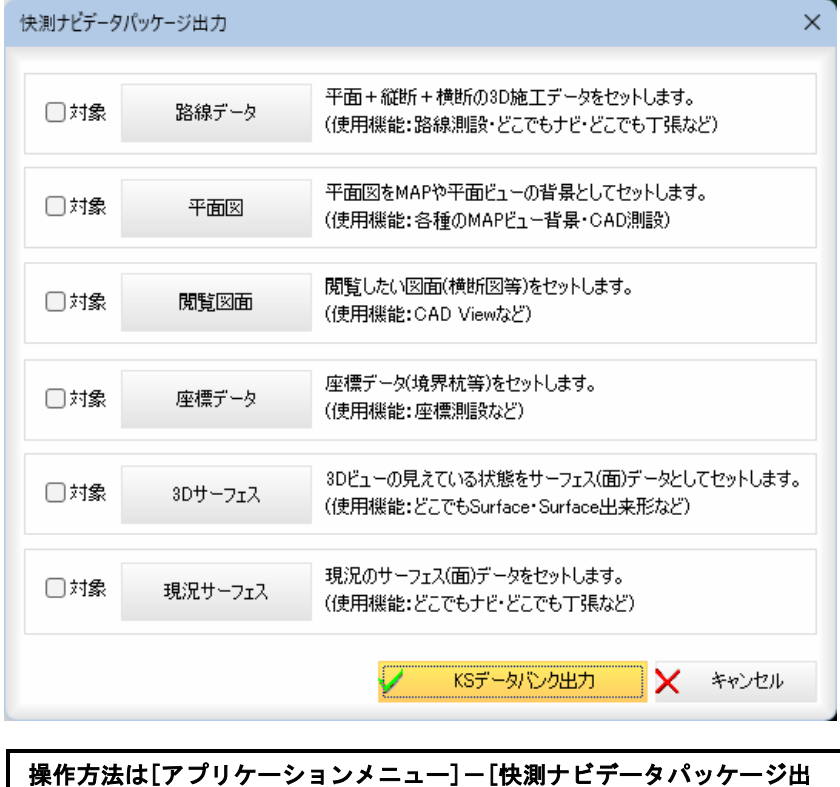

**カ]ー[ローカル出力]と同様です。⇒参照ページへ** 

3 「快測ナビデータパッケージ出力」ダイアログボックスで各種の設定を行い、 [KS データバンク出力]をクリックすると、「ログイン」ダイアログボックスが 表示されます。

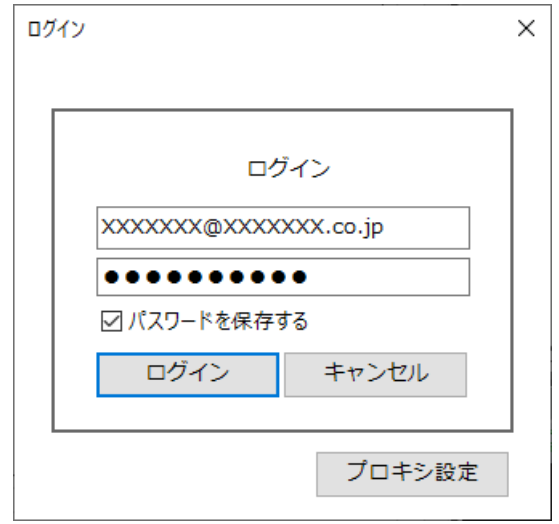

ID とパスワードを入力し、[ログイン]をクリックすると、KS データバンク 出力画面へ移行します。

4 各種の出力処理が完了すると「快測ナビデータパッケージ出力」ダイアログボ ックスに戻ります。

## ● 快測ナビデータパッケージ出力-KENTEM-CONNECT 出力

1 アプリケーションメニューで[快測ナビデータパッケージ出力]-[KENTEM-CONNECT 出力]をクリックします。

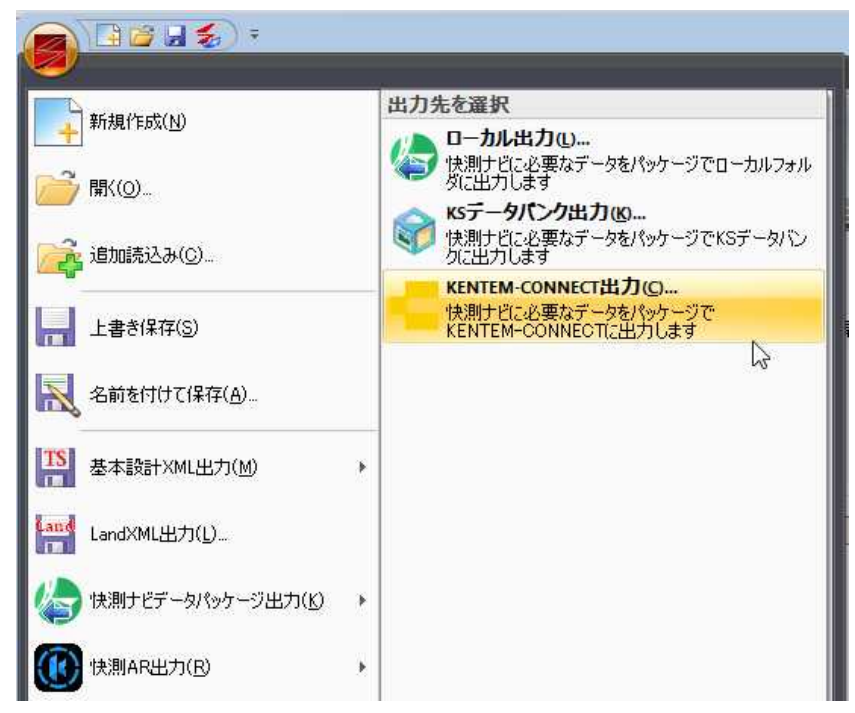

2 「快測ナビデータパッケージ出力」ダイアログボックスが表示されます。

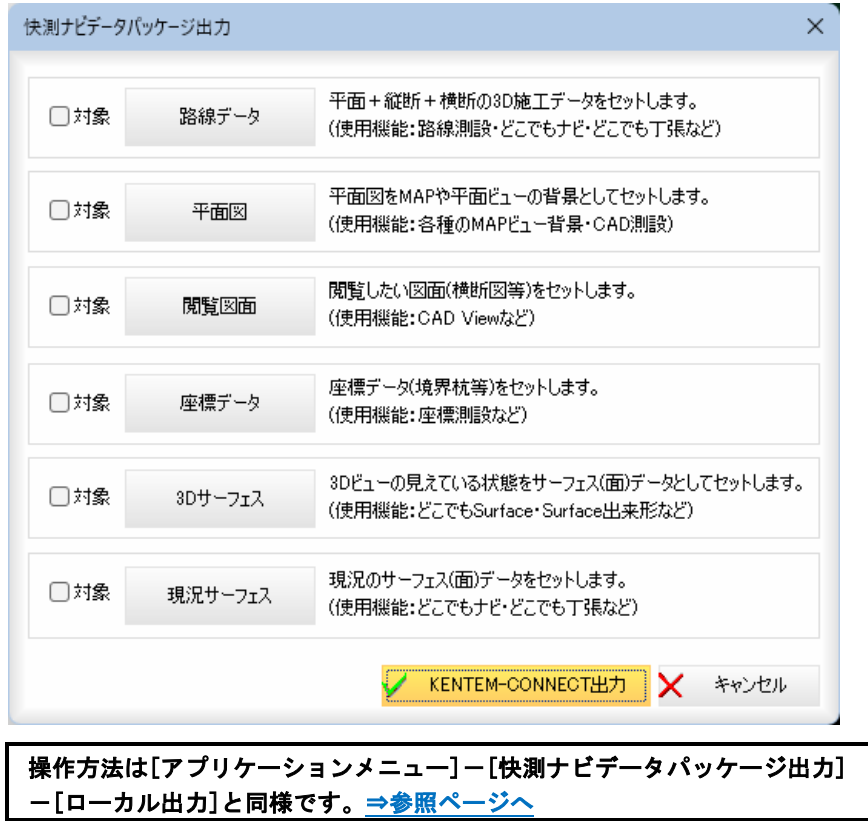

3 「快測ナビデータパッケージ出力」ダイアログボックスで各種の設定を行い、 [KENTEM-CONNECT 出力]をクリックすると、「ログイン」ダイアログボックスが 表示されます。

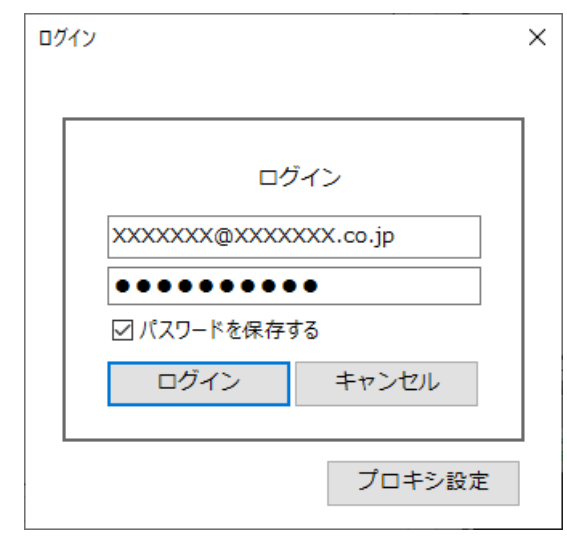

ID とパスワードを入力し、[ログイン]をクリックすると、KENTEM-CONNECT 出力画面へ移行します。

4 各種の出力処理が完了すると「快測ナビデータパッケージ出力」ダイアログボ ックスに戻ります。

## <span id="page-65-0"></span>快測 AR 出力

アプリケーションメニュー内の[快測 AR 出力]をクリックし、ローカル出力、KS データバンク出力のいずれかをクリッ クして処理を行います。

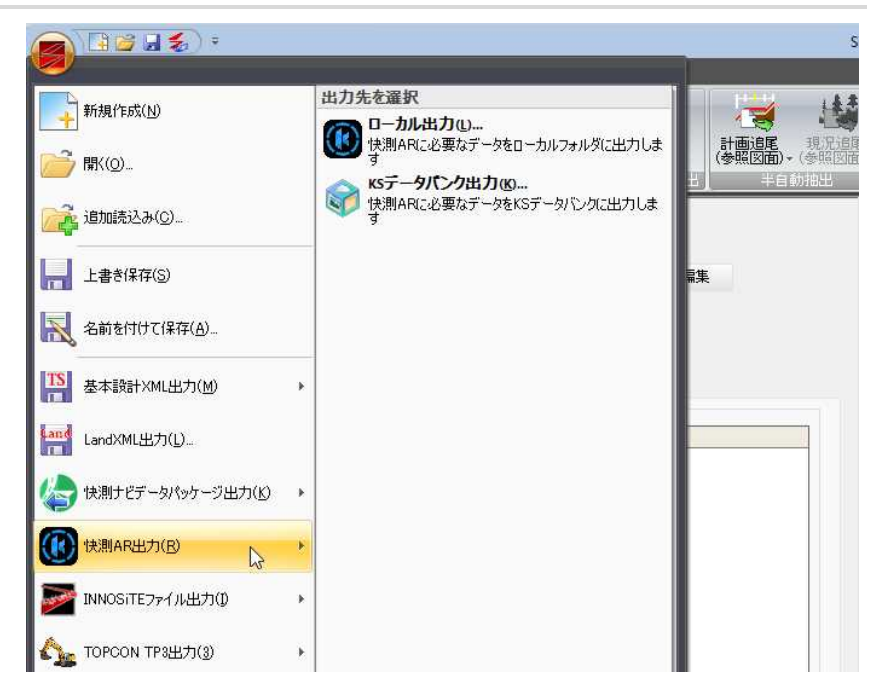

以下、各種「快測 AR 出力」の操作方法について説明します。

## ● 快測 AR 出力-ローカル出力

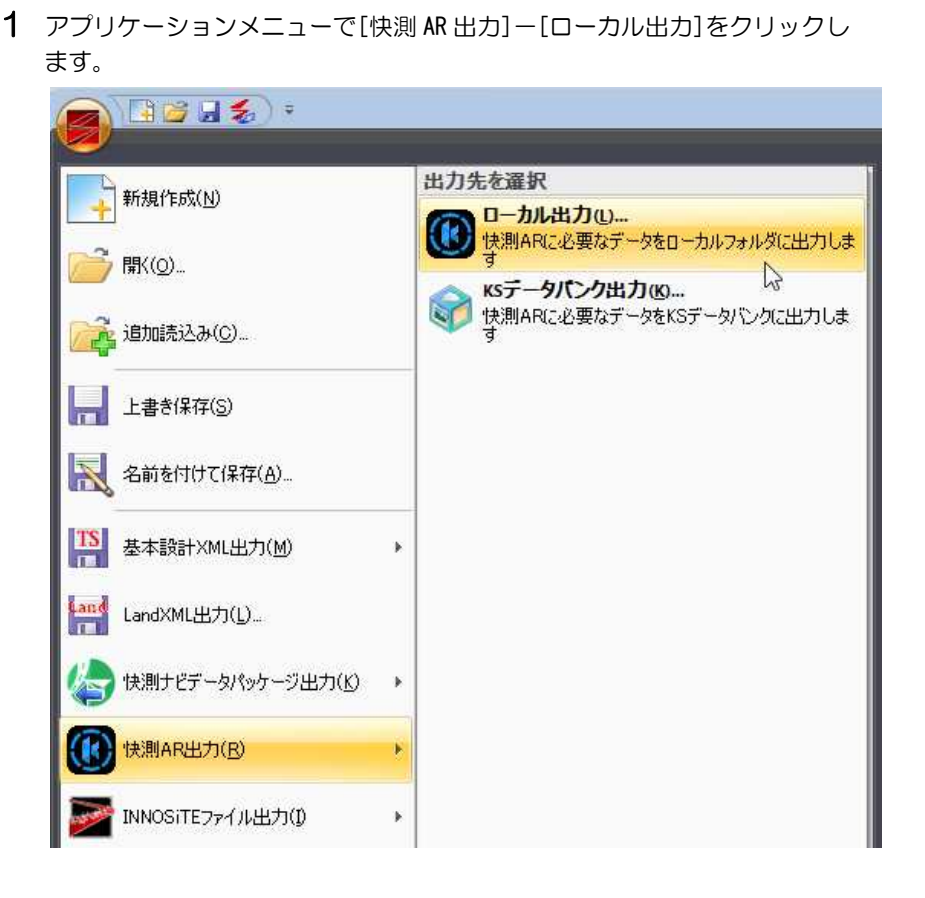

アプリケーションメニュー *66*

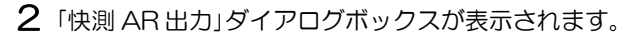

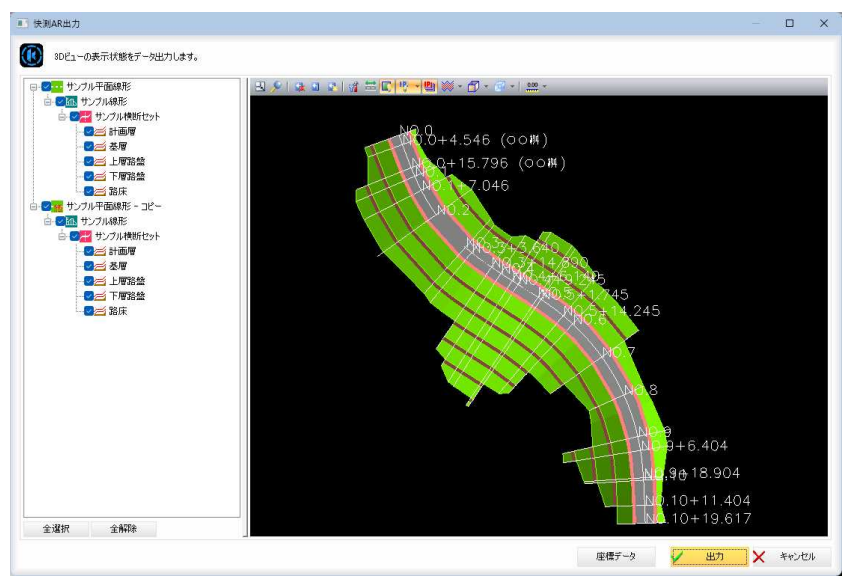

### 出力データの選択

ツリー表示内チェックマークのオン・オフにより、出力するデータを選択す ることができます。

## 3Dビュー

操作方法はプレビュー画面の3Dビューと同様です[。⇒参照ページへ](#page-194-0) 

#### 座標データ

[座標データ]をクリックすると、「座標データ選択」ダイアログボックスが表 示されます。属性選択、測点一覧表示、測点プレビューが表示されます。

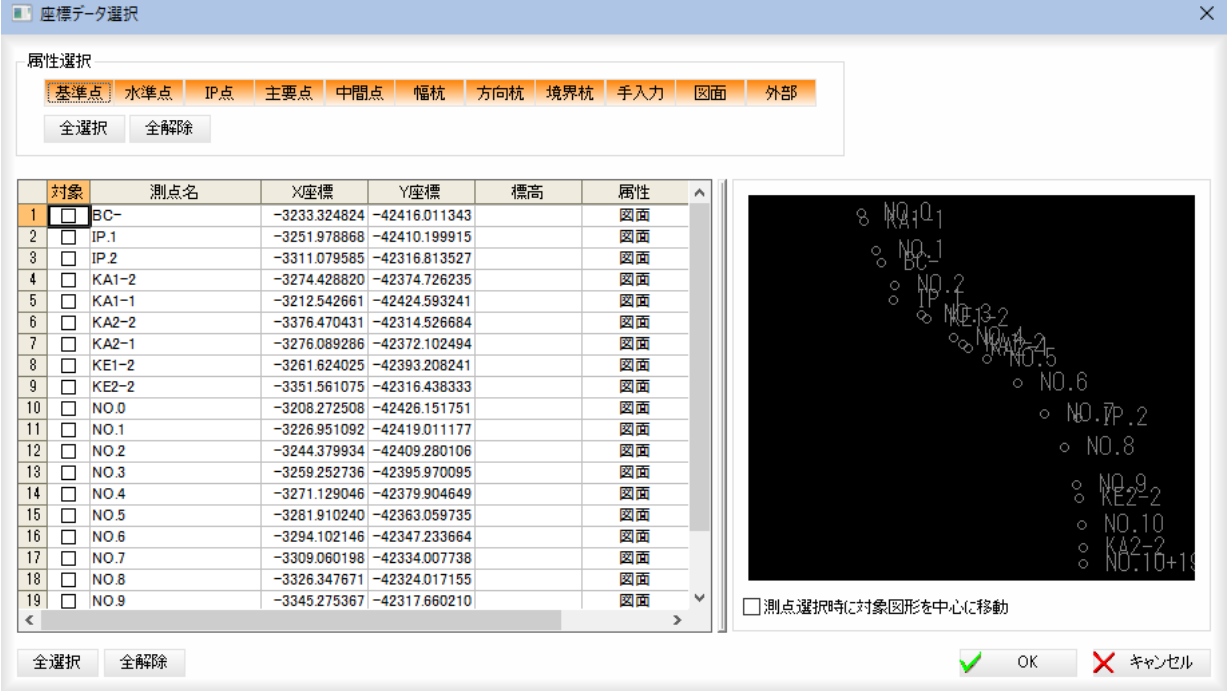

## 属性選択

いずれかの属性名をクリックし、選択します。

#### [全選択]/[全解除]

属性をすべて選択、またはすべて選択解除することができます。

#### 測点の選択

チェックマークをオンにして測点を選択します。

## [全選択]/[全解除]

一覧表示内のすべてのチェックマークをオン、またはオフにします。

#### 測点選択時に対象図形を中心に移動

「測点選択時に対象図形を中心に移動」チェックマークをオンにすると、一覧 内で選択した測点が座標表示ウィンドウ内で中心になるように表示されます。

- 3 「座標データ選択」ダイアログボックスで[OK]をクリックすると、「快測 AR 出力」ダイアログボックスに戻ります。
- 4 「快測 AR 出力」ダイアログボックスで[出力]をクリックすると、「名前を付け て保存」ダイアログボックスが表示されます。

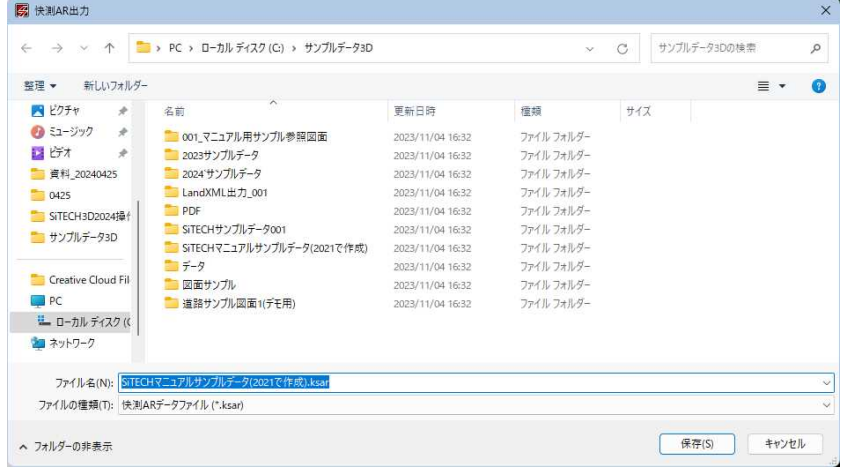

5 「保存1をクリックすると、各種の設定により快測 AR ファイルに出力されま す。

## ● 快測 AR 出力-KS データバンク出力

1 アプリケーションメニューで[快測 AR 出力]-[KS データバンク出力]をクリ ックします。

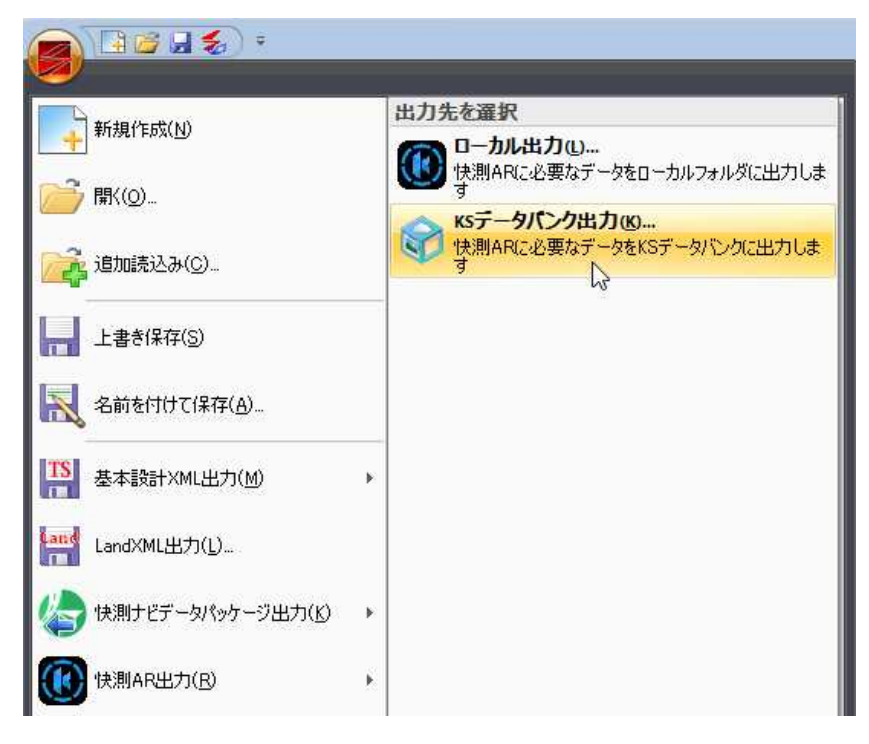

图 快测AR出力  $\begin{array}{cc} \Box & \times \end{array}$ ● sDビューの表示状態をデータ出力します。 1997年の1997年には1998年には1998年には1998年には1998年には1998年には1998年には1998年には1998年には1998年には1998年には1998年には1998年には199 年には1998年には1998年には1998年には1998年には1998年には1998年には1998年には1998年には1998年には1998年には1998年には1998年には1998年には1998年には1998年には1998年には199 3912374304-91 7  $0.0 + 4.546$  (00M) ია.<br>0, 15.796 (⊙იആ)  $7.046$ 9<br>9+6.404 90.18.904 . . .<br>.10+11.404<br>.10+19.617 - 全選択 全解除 - 全解除 -座標データ ソ 出力 メ キャンセル

操作方法は、[アプリケーションメニュー]-[快測 AR 出力]-[ローカル出力] と同様です。⇒参照ページへ

3 「快測 AR 出力」ダイアログボックスで各種の設定を行い、[KS データバンク出 力]をクリックすると、「ログイン」ダイアログボックスが表示されます。

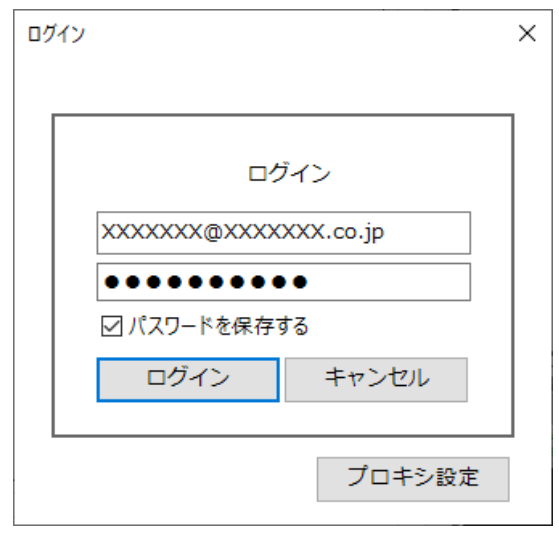

ID とパスワードを入力し、[ログイン]をクリックすると、KS データバンク 出力画面へ移行します。

4 各種の出力処理が完了すると「快測 AR 出力」ダイアログボックスに戻ります。

## 2 「快測 AR パッケージ出力」ダイアログボックスが表示されます。

# INNOSiTE ファイル出力

アプリケーションメニュー内の[INNOSiTE ファイル出力]をクリックし、SiTE-Scope(平面路線)、SiTE-Scope(LandXML)、 SiTE-NEXSUS データパッケージ出力)のいずれかをクリックして処理を行います。

## ● INNOSiTE ファイル出力-SiTE-Scope(平面路線)ファイル出力

1 アプリケーションメニューで[INNOSiTE ファイル出力]-[SiTE-Scope(平面路 線)]をクリックします。

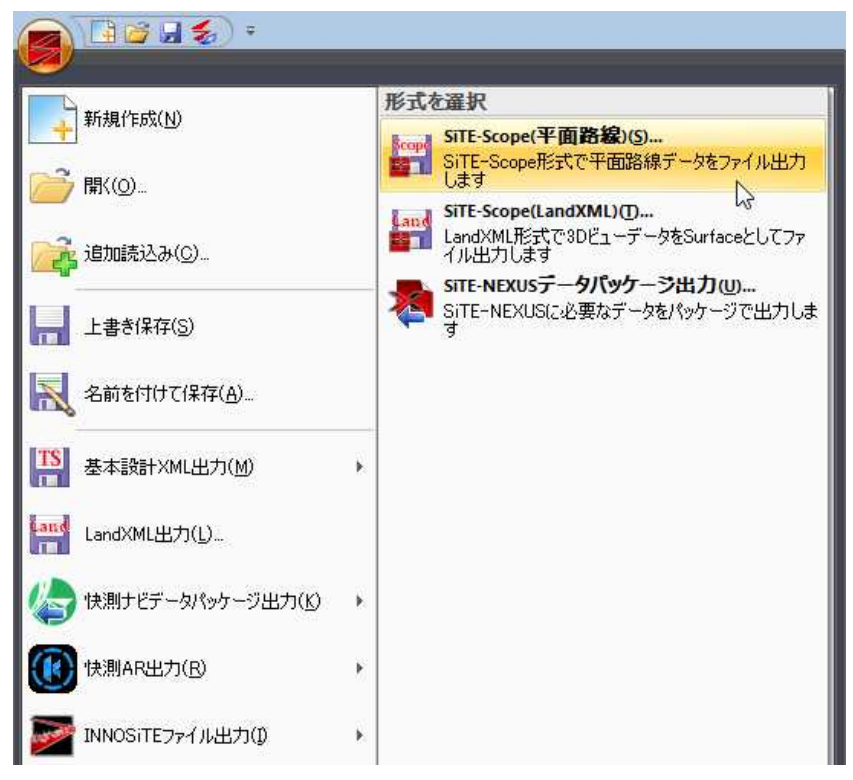

2 「SiTE-Scope(平面路線)ファイル出力」ダイアログボックスが表示されます。

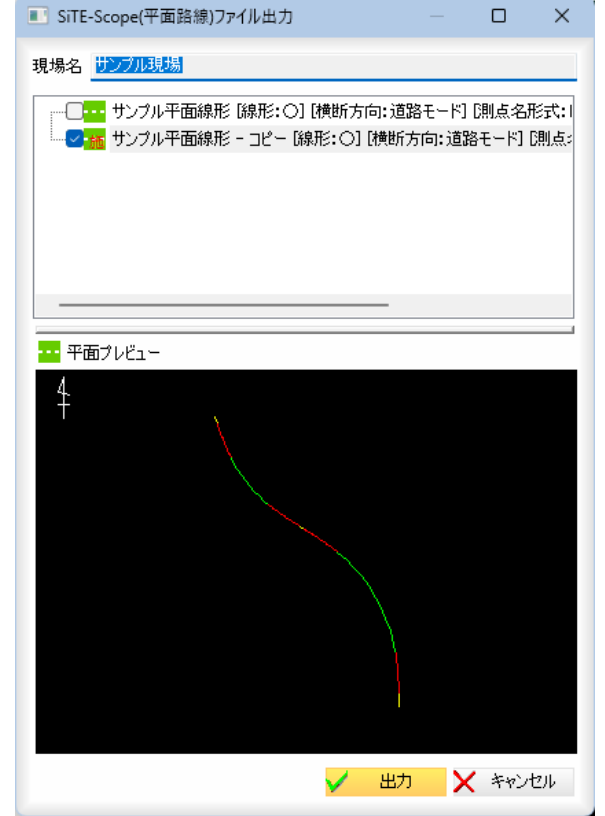

## 3 平面の選択

「SiTE-Scope(平面路線)ファイル出力」ダイアログボックスのツリー表示内チ ェックマークのオン・オフにより出力するデータを選択することができます。 平面プレビュー

平面プレビューが表示されます。

4 「SiTE-Scope(平面路線)ファイル出力」ダイアログボックスで[出力]をクリッ クすると、「平面線形計算設定」ダイアログボックスが表示されます。

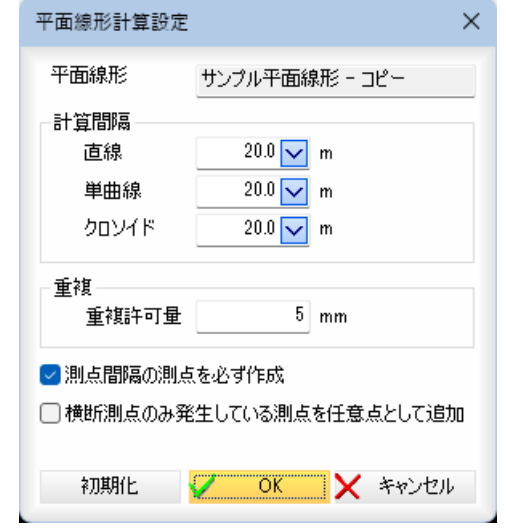

## 平面線形名

平面線形名が表示されます。

## 計算間隔

「直線」、「単曲線」、「クロソイド」それぞれの計算間隔を m 単位で入力、また はドロップダウンリストより選択します。

#### 重複

「重複許可量」入力欄内に重複許可量を mm 単位で入力します。

入力データによっては、線形が重複する場合がありますが、その重複許可量 を設定します。設定されている重複許可量を超える場合には、警告メッセー ジが表示されます。

## 測点間隔の測点を必ず作成

「測点間隔の測点を必ず作成」チェックマークをクリックすると、路線設定の 測点間隔で設定されているピッチの測点を作成します。初期状態はオンです。

## 横断測点のみ発生している測点を任意点として追加

「横断測点のみ発生している測点を任意点として追加」チェックマークをオン にすると、横断測点に登録されているが平面計算では発生しない測点を、平 面の任意点として登録します。初期状態はオフです。

[初期化]をクリックすると、設定を初期状態に戻します。

5 「平面線形計算設定」ダイアログボックスで[OK]をクリックすると、「名前 を付けて保存」ダイアログボックスダイアログボックスが表示されます。

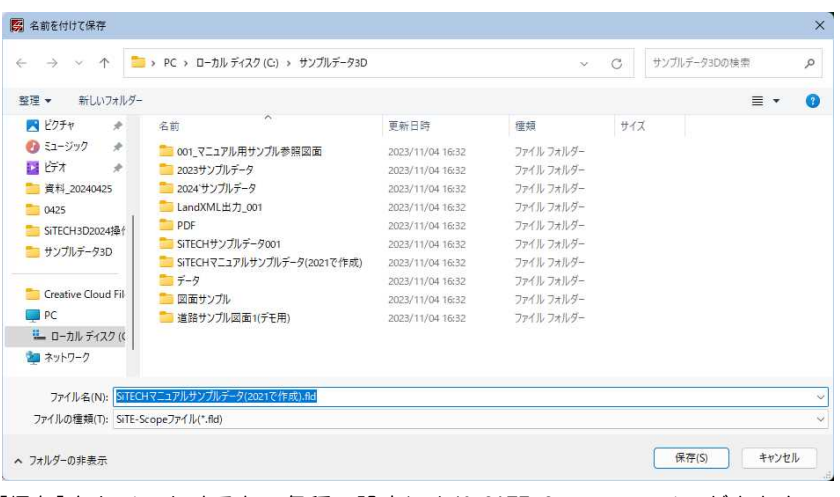

[保存]をクリックすると、各種の設定により SiTE-Scope ファイルが出力さ れます。

## ● INNOSiTE ファイル出力-SiTE-Scope(LandXML)ファイル出力

1 アプリケーションメニューで[INNOSiTE ファイル出力]-[SiTE-Scope (LandXML)]をクリックします。

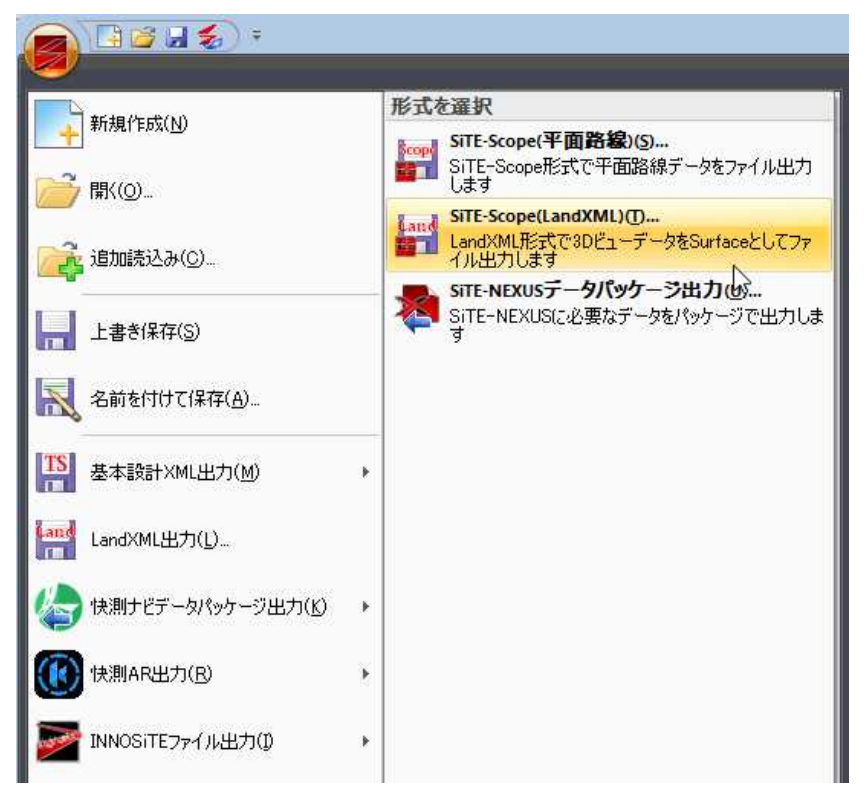

2 「名前を付けて保存」ダイアログボックスが表示されます。
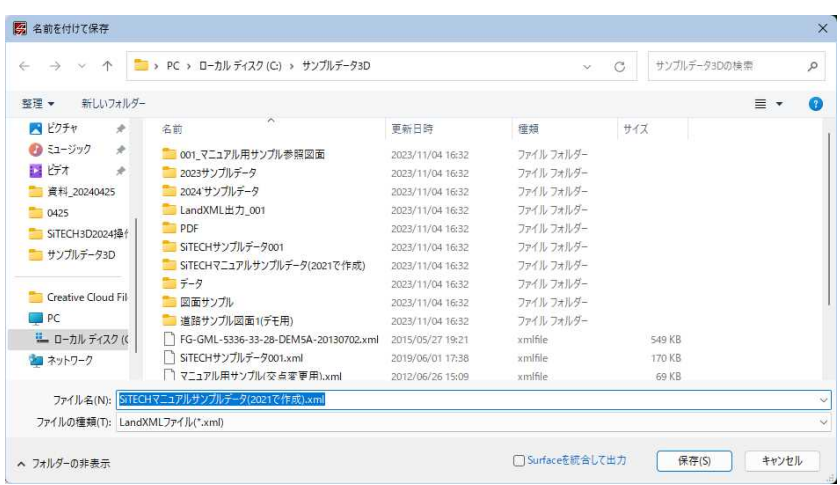

[保存]をクリックすると、各種の設定により SiTE-Scope(LandXML)ファイル が出力されます。

# **● INNOSiTE ファイル出力-SiTE-NEXUS データパッケージ出力**

1 アプリケーションメニューで[INNOSiTE ファイル出力]-[SiTE-NEXUS データ パッケージ出力]をクリックします。

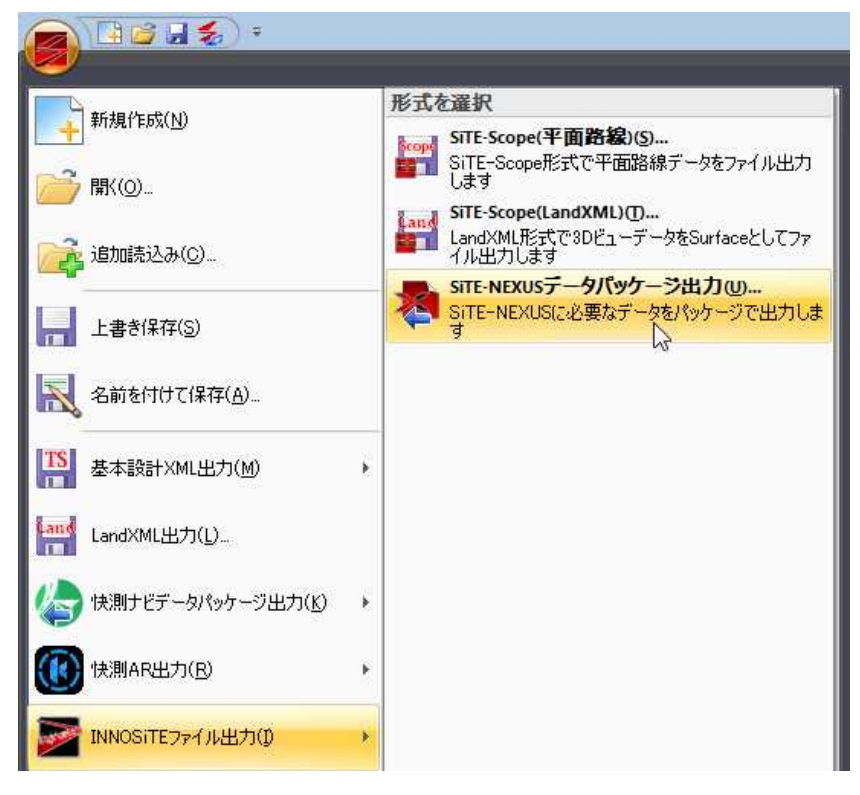

2 「SiTE-NEXUS データパッケージ出力」ダイアログボックスが表示されます。

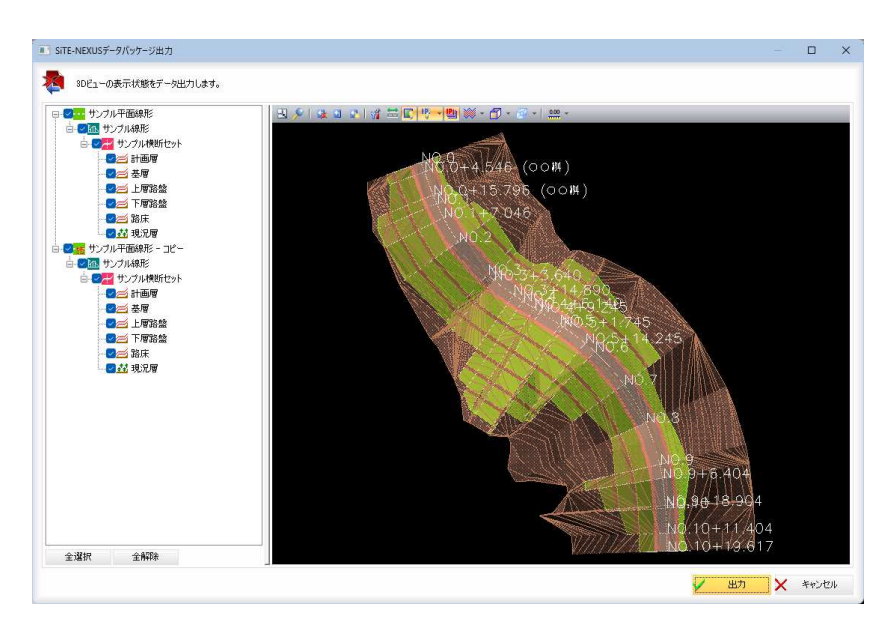

## 出力データの選択

ツリー表示内チェックマークのオン・オフにより、出力するデータを選択す ることができます。

3Dビュー 操作方法はプレビュー画面の3Dビューと同様です。⇒参照ページへ

3 「SiTE-NEXUS データパッケージ出力」ダイアログボックスで[出力]をクリック すると、「名前を付けて保存」ダイアログボックスが表示されます。

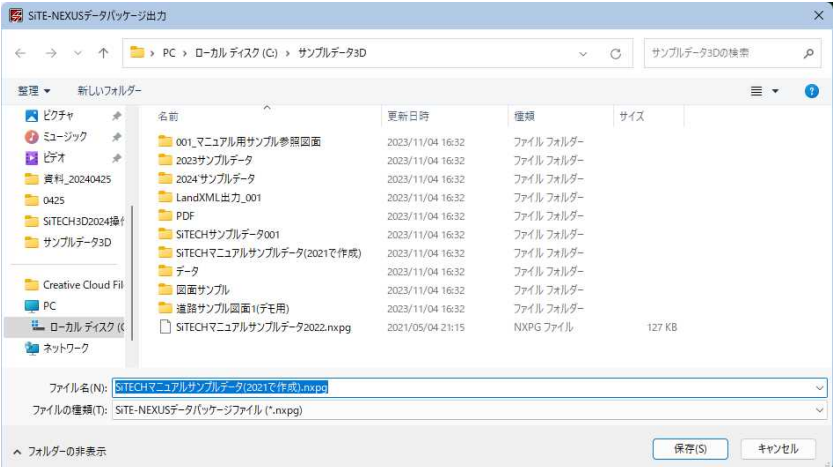

[保存]をクリックすると、SiTE-NEXUS データパッケージファイル(\*.nxpg)が 出力されます。

# TOPCON TP3 出力

アプリケーションメニュー内の[TOPCON TP3 出力]をクリックし、抗ナビショベル・TS 用、GNSS 用のいずれかをクリック して処理を行います。

# ● TOPCON TP3 出力-抗ナビショベル・TS 用

クリックします。 自己日名 形式を選択 新規作成(N) ハー 杭ナビショベル·TS用(M)...<br>|イー TOPCON社の杭ナビショベル·TS用に設計データや<br>|キー 基準点データを出力します 開((O)...  $\mathbb{Z}$ GNSS用(G)... <mark>。</mark> TOPCON社のGNSS用に設計データや基準点データ<br>- を出力します ア·追加読込み(C). ■ 上書き保存(S) 名前を付けて保存(A)  $\frac{TS}{T}$ 基本設計XML出力(M) k  $\frac{\tan \phi}{\sqrt{1-\theta}}$ LandXML出力(L)... 快測ナビデータパッケージ出力(K) k 快測AR出力(R) Œ  $\hat{\mathbf{y}}$ INNOSiTEファイル出力(D) ý. TOPCON TP3出力(3)  $\hat{\mathbf{y}}$ 

1 アプリケーションメニューで[TOPCON TP3 出力]-[抗ナビショベル・TS 用]を

2 「名前を付けて保存」ダイアログボックスが表示されます。

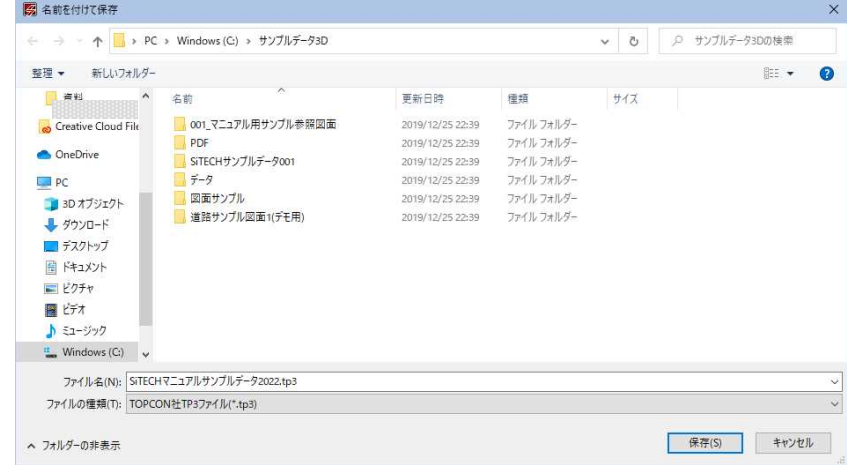

3 [保存]をクリックすると、TOPCON TP3(杭ナビショベル・TS 用)ファイルに 出力されます。

# <span id="page-75-0"></span>● TOPCON TP3 出力-GNSS 用

1 アプリケーションメニューで[TOPCON TP3 出力]-[GNSS 用]をクリックしま

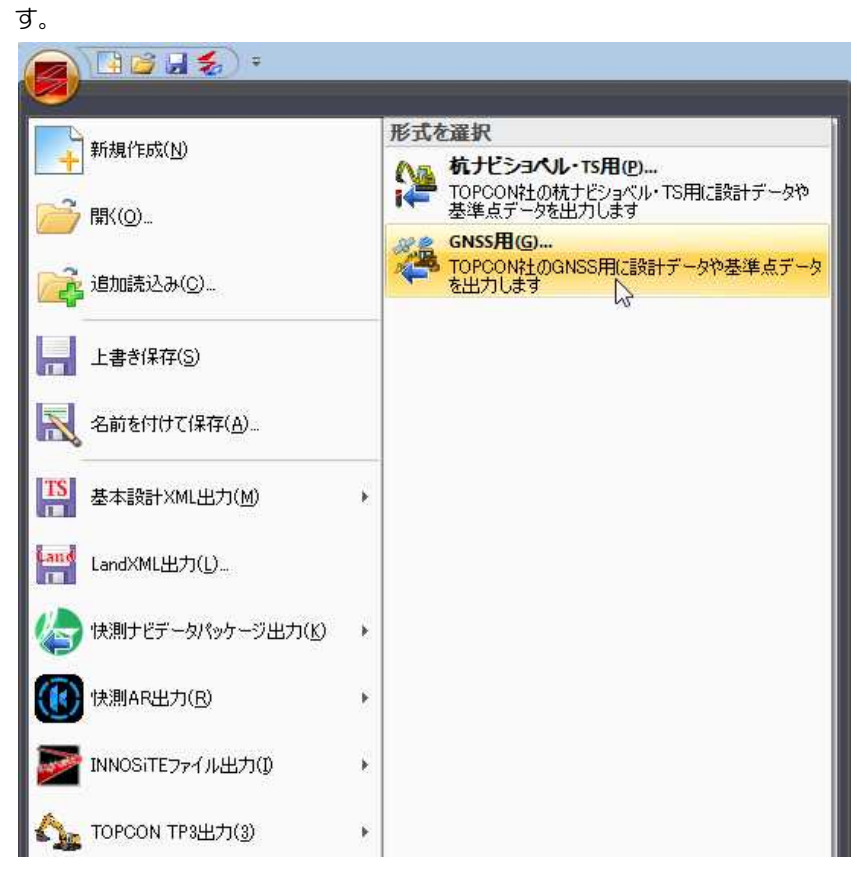

2 「TOPCON TP3 出力(GNSS 用)」ダイアログボックスが表示されます。

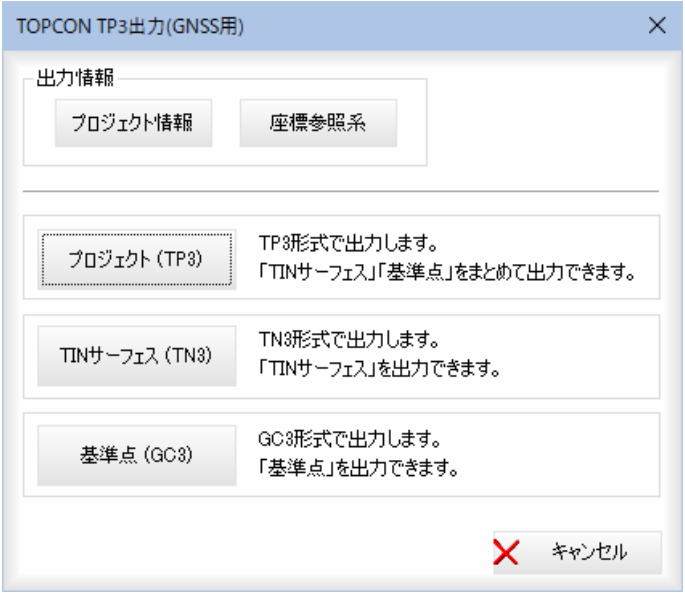

# ■出力情報

# プロジェクト情報

[プロジェクト情報]をクリックすると、「プロジェクト情報」ダイアログボッ クスが表示されます。

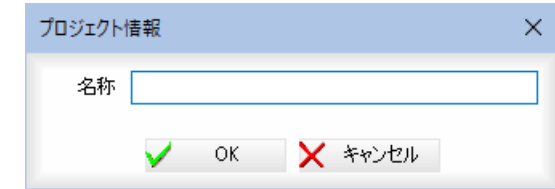

「名称」入力欄内に名称を入力します。

[OK]をクリックすると「TOPCON TP3 出力(GNSS 用)」ダイアログボックスに 戻ります。

#### 座標参照系

[座標参照系]をクリックすると、「座標参照系」ダイアログボックスが表示 されます。「水平座標系」ドロップダウンリストよりいずれかを選択します。

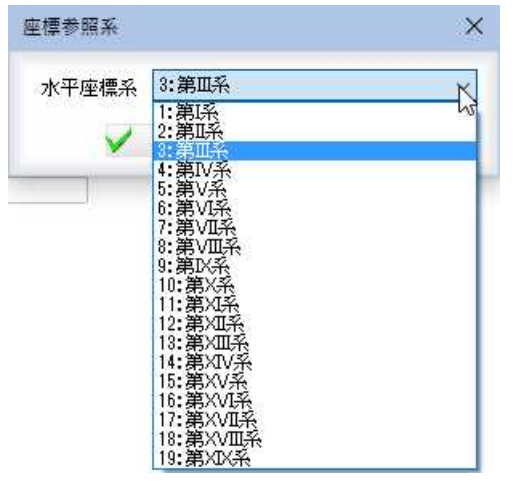

[OK]をクリックすると「TOPCON TP3 出力(GNSS 用)」ダイアログボックスに 戻ります。

## 3 プロジェクト(TP3)

「TOPCON TP3 出力(GNSS 用)」ダイアログボックスで[プロジェクト(TP3)]をク リックすると、「TOPCON TP3 出力(GNSS 用)-TP3 形式」ダイアログボックスが 表示されます。

#### 処理対象の選択

各「対象」チェックマークをオンにして出力対象を選択します。

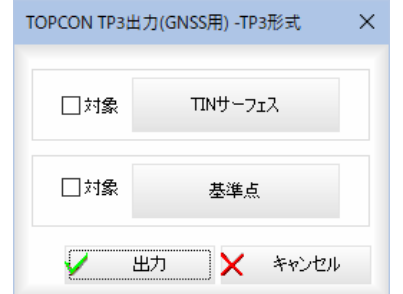

## $\blacksquare$  TIN サーフェス

[TIN サーフェス]をクリックすると、3D ビュー形式の「TOPCON TP3 出 力(GNSS 用)」ダイアログボックスが表示されます。

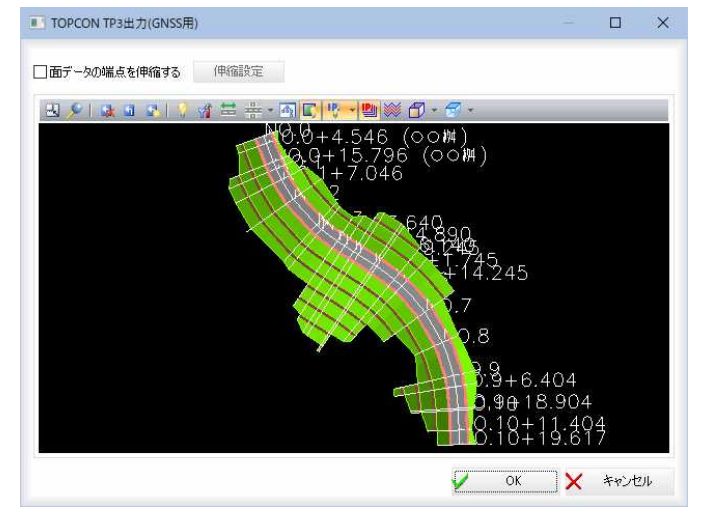

## 面の端点を伸縮する

「面の端点を伸縮する」チェックマークをクリックすると、面データの端点を 伸縮して出力します。 [伸縮設定]をクリックすると、「伸縮設定」ダイアログボックスが表示されま す。

## 操作方法は、LandXML ファイル出力時と同様です。[⇒参照ページへ](#page-44-0)

#### 3Dビュー

## 操作方法はプレビュー画面の3Dビューと同様です。⇒参照ページへ

「TOPCON TP3 出力(GNSS 用)」ダイアログボックスで[OK]をクリックすると、 「TOPCON TP3 出力(GNSS 用)-TP3 形式」ダイアログボックスに戻ります。

#### ■ 基準点

「TOPCON TP3 出力(GNSS 用)-TP3 形式」ダイアログボックスで[基準点]をクリ ックすると、「TOPCON TP3 出力(GNSS 用)」ダイアログボックスが表示されま す。

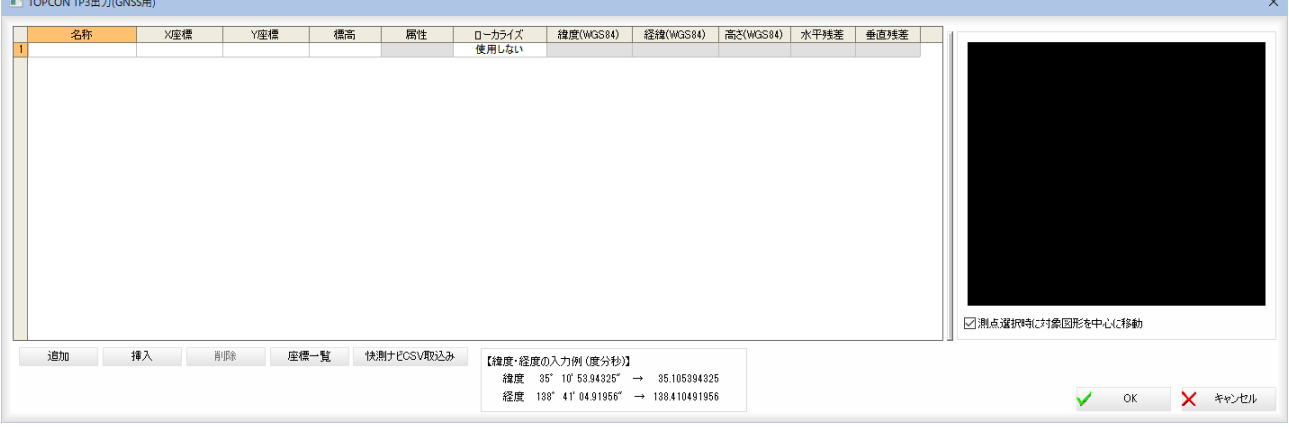

「名称」、「X座標」、「Y座標」、「標高」、「ローカライズ」、「緯度(WGS84)」、 「経度(WGS84)」、「高さ(WGS84)」、「水平残差」、「垂直残差」入力欄にデータを 手入力、または座標一覧、快測ナビ CSV ファイルから取込みます。 ダイアログボックス中央下部には緯度経度の入力例が表記されています。

## 追加/挿入/削除

[追加]、[挿入]、[削除]をクリックすると、それぞれ処理が実行されます。

#### 座標一覧

[座標ー覧]をクリックすると「座標参照」ダイアログボックスが表示されます ので、いずれかの座標をクリックして選択します。[OK]をクリックすると、 選択中の座標が「TOPCON GNSS 用データ出力」ダイアログボックス内の座標に 取り込まれます。

#### 快測ナビ CSV 取込み

[快測ナビ CSV 取込み]をクリックすると、「開く」ダイアログボックスが表示 されます。

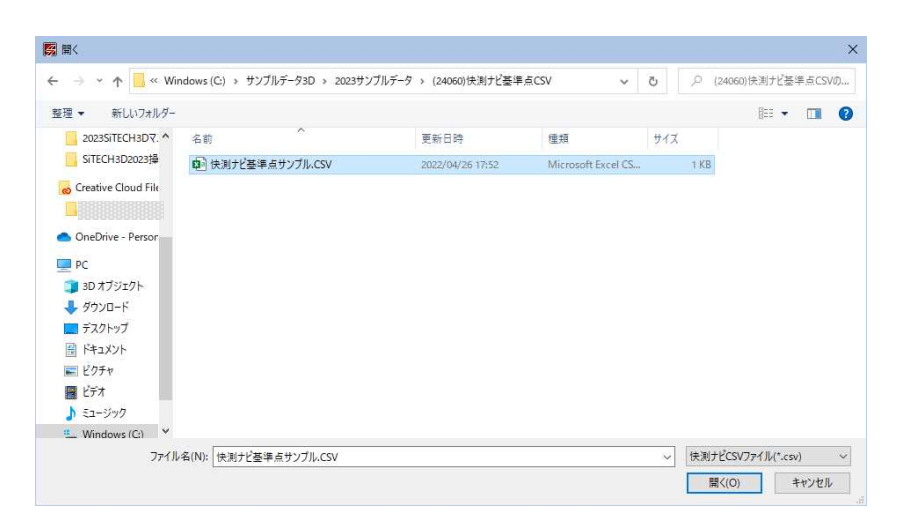

いずれかの快測ナビ CSV ファイル(\*.csv)を選択します。[開く]をクリック すると、選択中の快測ナビ CSV ファイルが「TOPCON TP3 出力(GNSS 用)」ダイ アログボックス内の座標に取り込まれます。

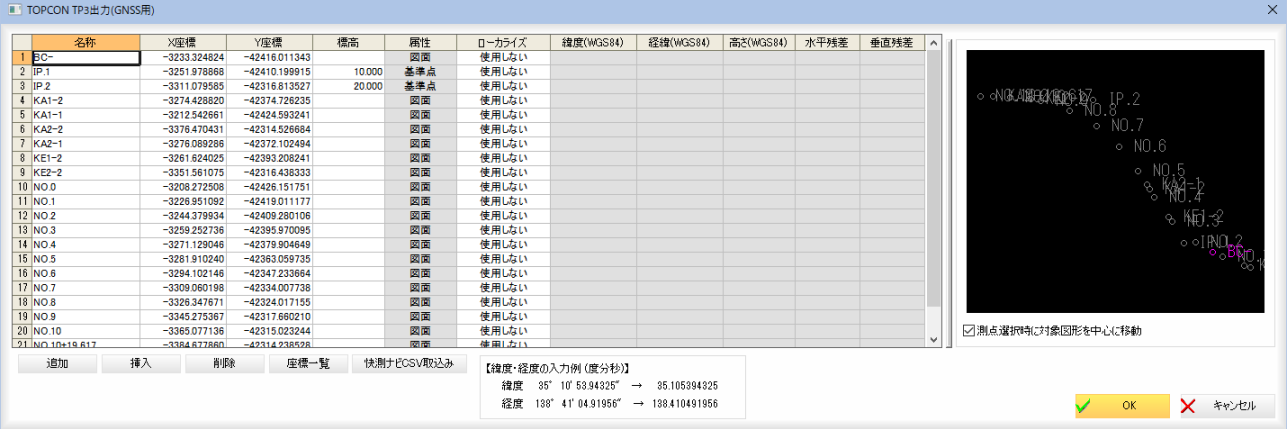

## プレビュー

現在選択中の座標のプレビューが表示されます。

「測点選択時に対象図形を中心に移動」チェックマークをオンにすると、一覧 内で選択した測点が座標表示ウィンドウ内で中心になるように表示されます。

「TOPCON TP3 出力(GNSS 用)」ダイアログボックスで[OK]をクリックすると、 「TOPCON TP3 出力(GNSS 用)-TP3 形式」ダイアログボックスに戻ります。

## 出力

[OK]をクリックすると、ファイルの保存ダイアログボックスが表示されます。 [保存]をクリックすると、TN3 形式のファイルが出力されます。

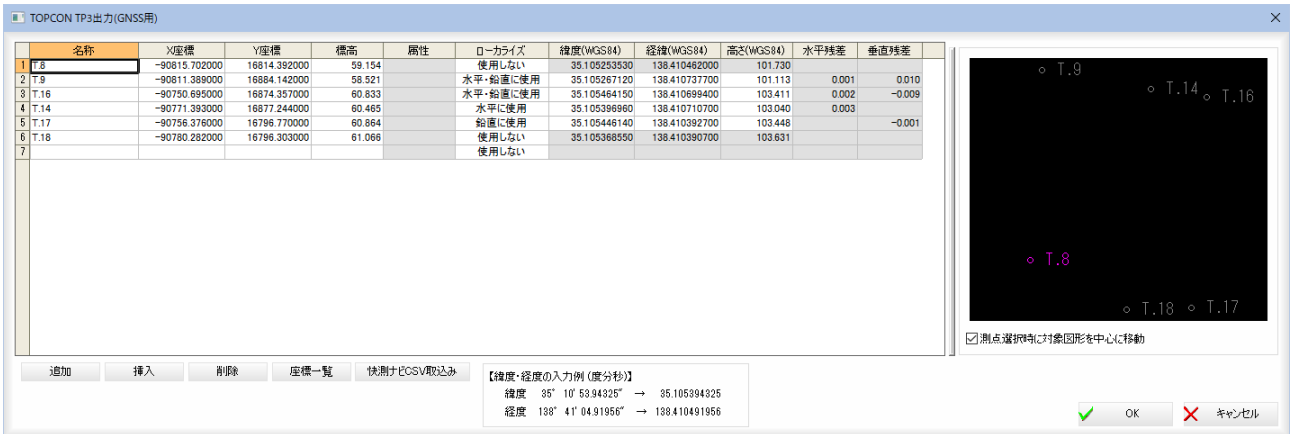

# 4 TIN サーフェス(TN3)

「TOPCON TP3 出力(GNSS 用)」ダイアログボックスで[TIN サーフェス(TN3)]を クリックすると、「TOPCON GNSS 用データ出力(TN3 形式)」ダイアログボック スが表示されます。

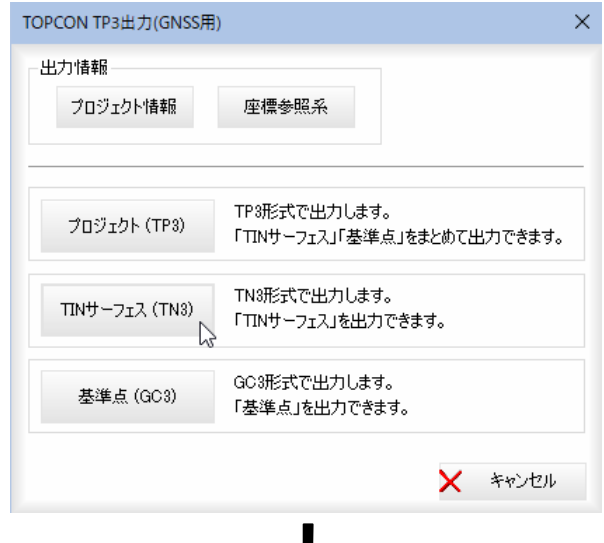

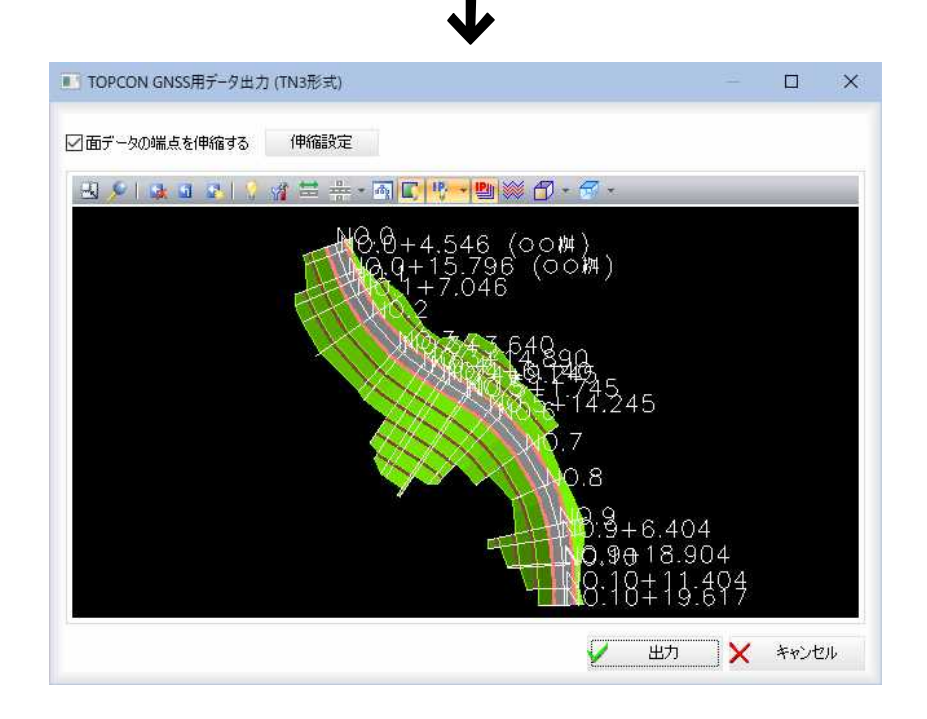

# 3Dビュー 操作方法はプレビュー画面の3Dビューと同様です。⇒参照ページへ

## 出力

[出力]をクリックすると、「名前をつけて保存」ダイアログボックスが表示さ れます。

[保存]をクリックすると、TN3 形式のファイルが出力されます。

## 5 基準点(GC3)

「TOPCON TP3 出力(GNSS 用)-TP3 形式」ダイアログボックスで[基準点 (GC3)]をクリックすると、「TOPCON TP3 出力(GNSS 用)-GC3 形式」ダ イアログボックスが表示されます。

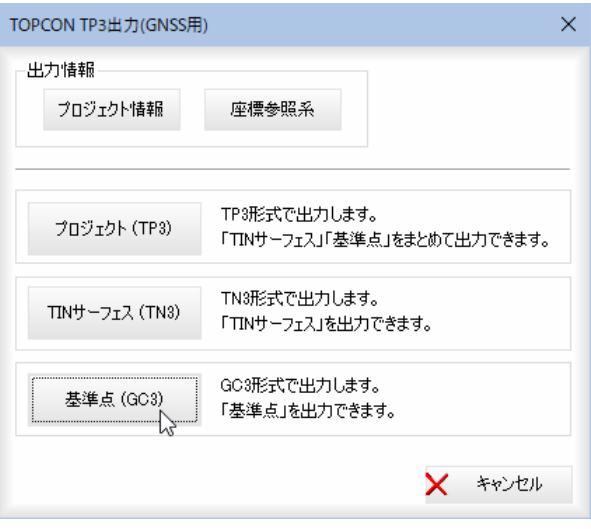

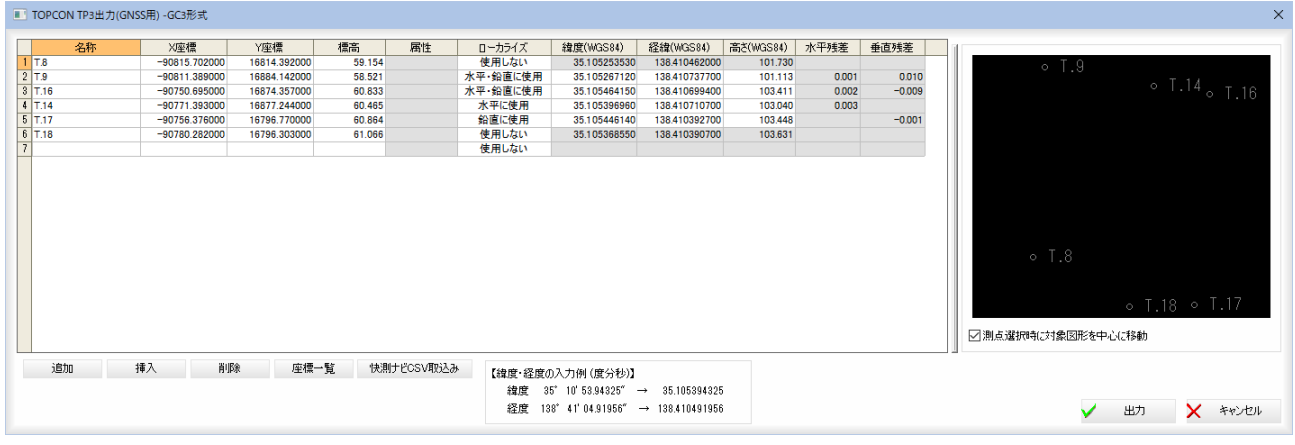

 各種の操作方法は、「TOPCON TP3 出力(GNSS 用)-TP3 形式」ダイアログボック スで [基準点]をクリックした場合と同様です。⇒参照ページへ

## 出力

[出力]をクリックすると、「名前をつけて保存」ダイアログボックスが表示さ れます。

[保存]をクリックすると、GC3 形式のファイルが出力されます。

# その他ファイル出力

アプリケーションメニュー内の[その他ファイル出力]をクリックし、GTR、道路中心線系 XML のいずれかをクリックして 処理を行います。

# **● その他ファイル出力-GTR**

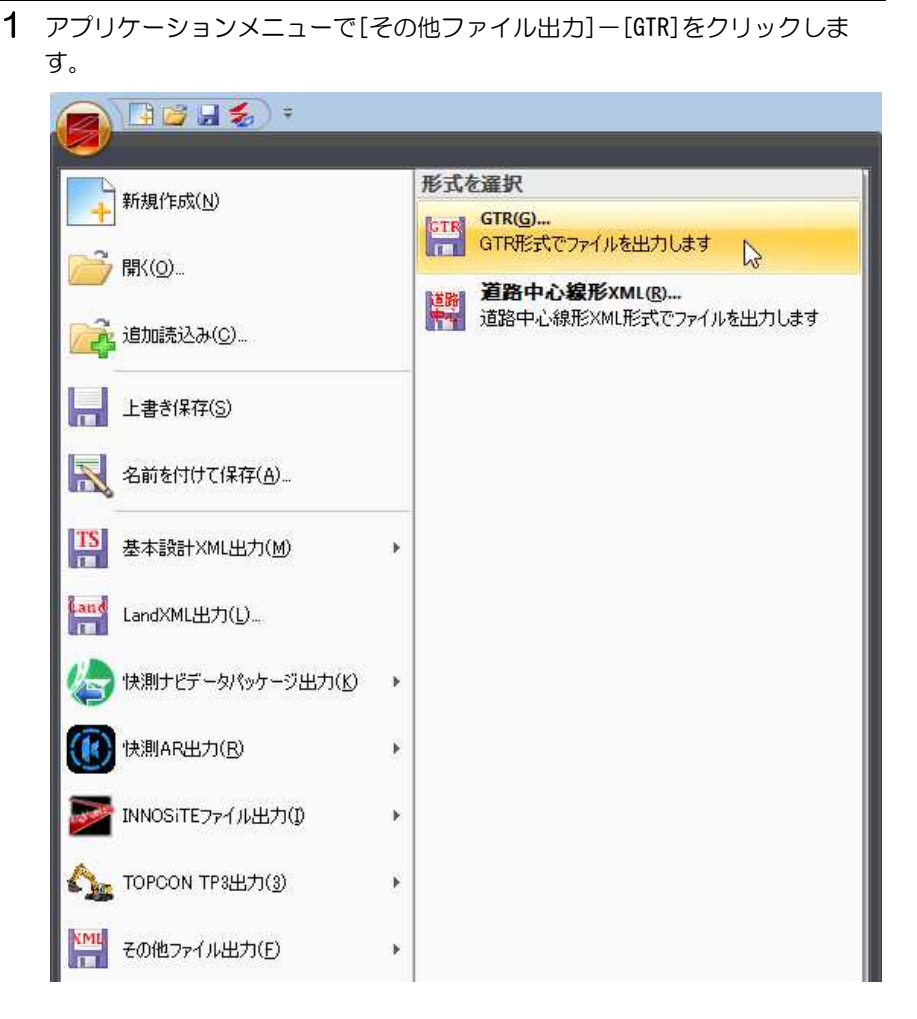

# 2 「GTR ファイル出力」ダイアログボックスが表示されます。

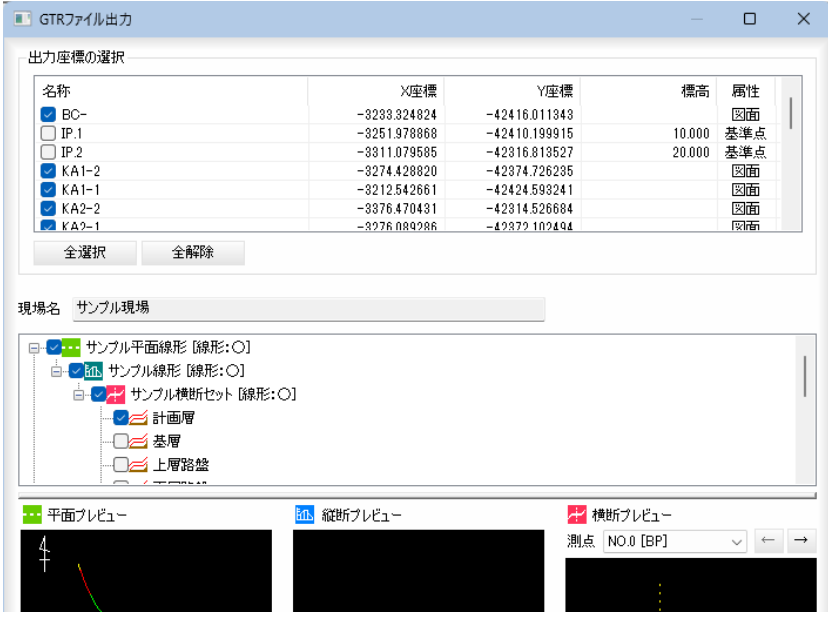

## 3 出力座標の選択

「名称」のチェックマークをクリックして座標を選択します。Shift または Ctrl キーを押しながら複数選択することも可能です。

### [全選択]/[全解除]

表示中の項目すべてのチェックマークをオン、またはオフにします。

## 4 平面・縦断・横断構築形状の選択

ツリー表示内チェックマークのオン・オフにより、出力するデータを選択す ることができます。

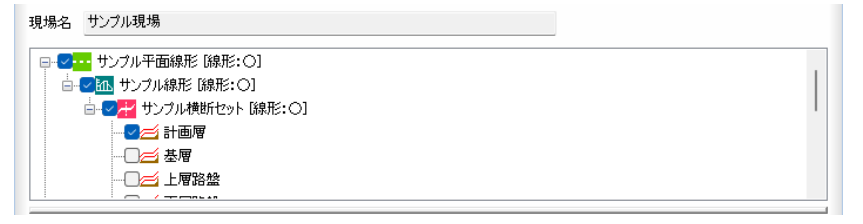

# プレビュー

横断プレビューでは「測点」のドロップダウンリストから測点を選択、または [←]/[→]をクリックすることにより、プレビューも切り替わります。

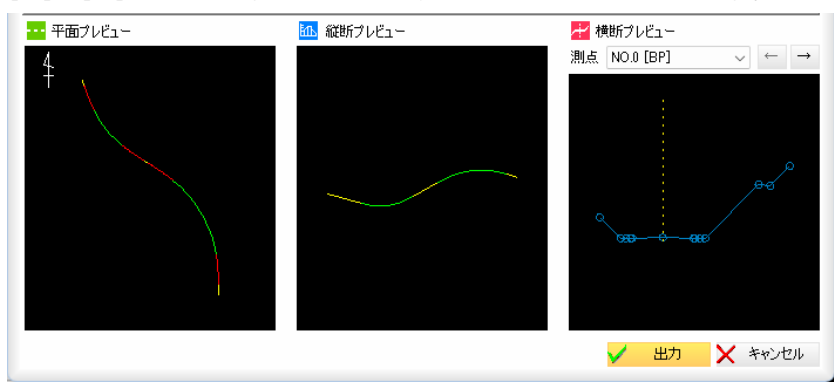

5 「GTR ファイル出力」ダイアログボックスで[出力]をクリックすると、「名前を 付けて保存」ダイアログボックスが表示されます。

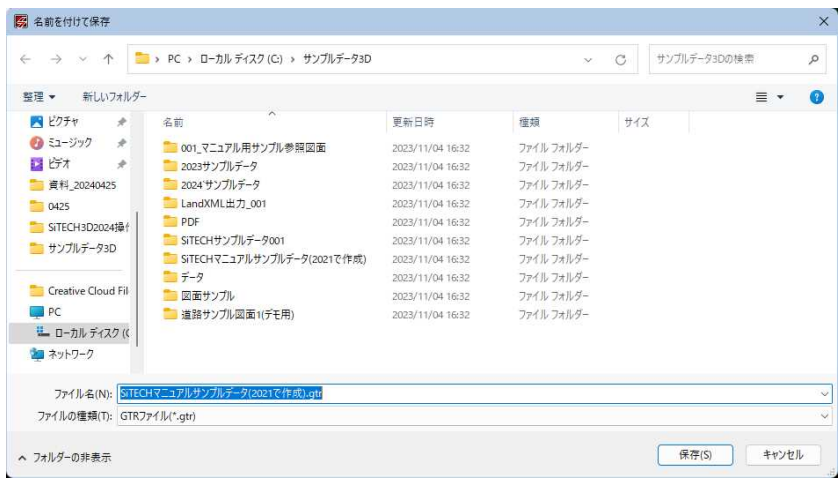

[保存]をクリックすると、各種の設定により GTR ファイルが出力されます。

# ● その他ファイル出力-道路中心線形 XML

1 アプリケーションメニューで[その他ファイル出力]-[道路中心線形 XML]を クリックします。

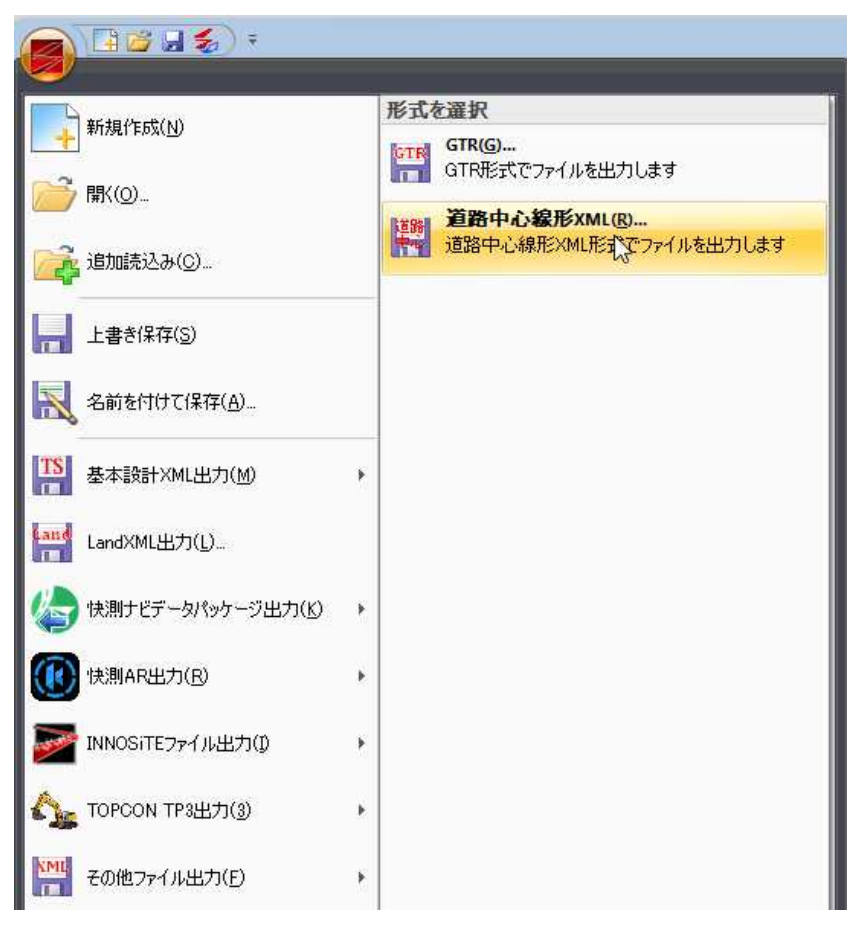

## 2 「道路中心線形 XML ファイル出力」ダイアログボックスが表示されます。

アプリケーションメニュー *84*

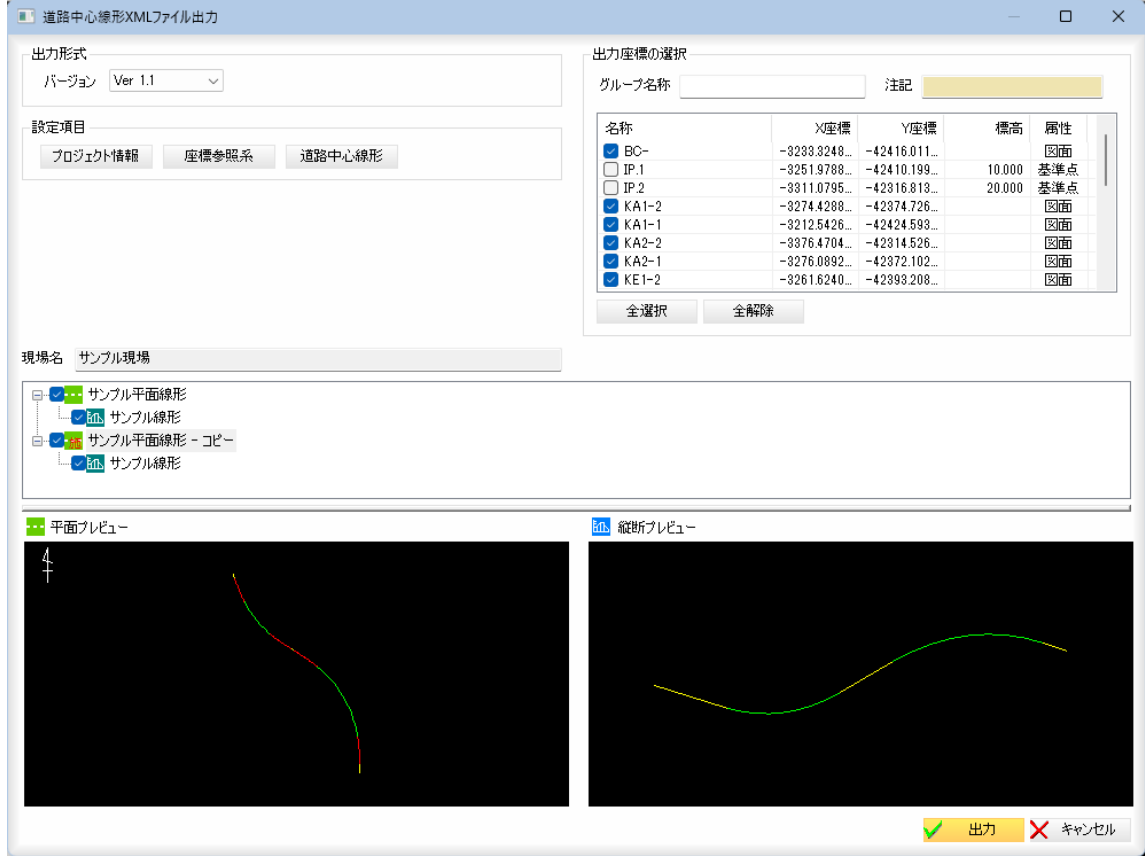

# 3 出力形式

出力形式:ドロップダウンリストより、「Ver1.1」または「Ver1.0」を表示 させて選択します。初期状態は Ver1.1 です。

## 4 プロジェクト情報(設定項目)

「道路中心線形 XML ファイル出力」ダイアログボックスで「設定項目」の[プロ ジェクト情報]をクリックすると、「プロジェクト情報」ダイアログボックス が表示されます。

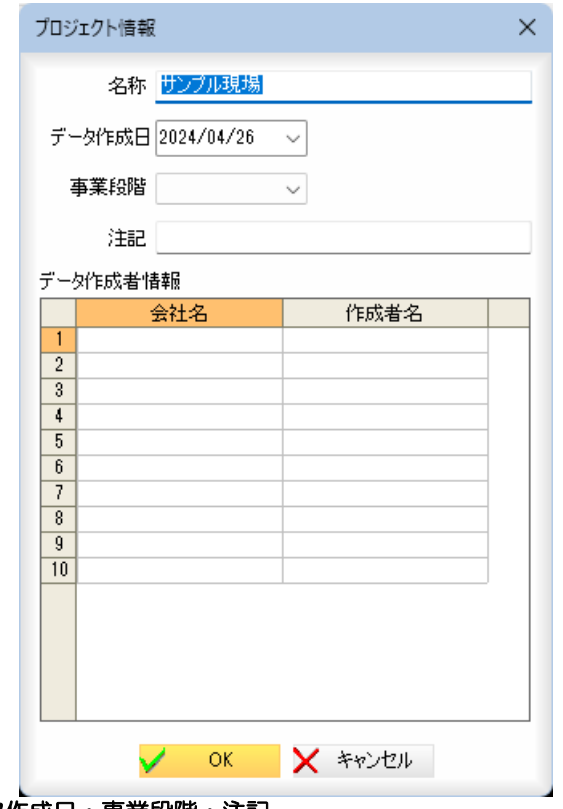

## 名称・データ作成日・事業段階・注記

「名称」欄にはプロジェクト名を入力し、「データ作成日」には、いずれかの日 付を入力します。

「事業段階」はドロップダウンリストよりいずれかを選択します。 「注記」入力欄内に文字列を入力します。

#### データ作成者情報

「データ作成者情報」一覧内の「会社名」、「作成者名」それぞれ、入力欄内に文 字列を入力します。

[OK]をクリックすると、「道路中心線形 XML」ダイアログボックスに戻りま す。

# 5 座標参照系(設定項目)

「道路中心線形 XML ファイル出力」ダイアログボックスで「設定項目」の[座標 参照系]をクリックすると、「座標参照系」ダイアログボックスが表示されま す。

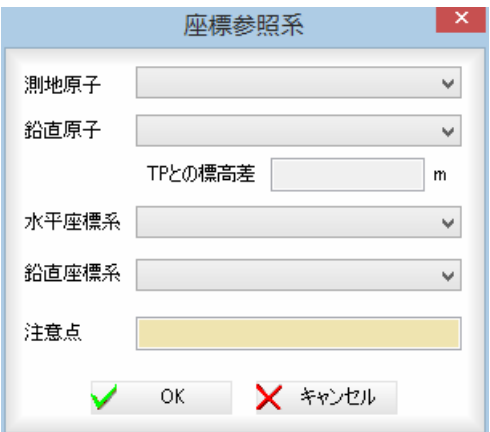

「測地原子」、「鉛直原子」、「水平座標系」、「鉛直座標系」はそれぞれドロップ ダウンリストより選択します。

「TP との標高差」は、鉛直原子を選択すると設定されます。

「注意点」入力欄には任意の文字列を入力します。

[OK]をクリックすると、「道路中心線形 XML」ダイアログボックスに戻りま す。

## 6 道路中心線形(設定項目)

「道路中心線形 XML ファイル出力」ダイアログボックスで「設定項目」の[道路中 心線形]をクリックすると「道路中心線形」ダイアログボックスが表示されます。

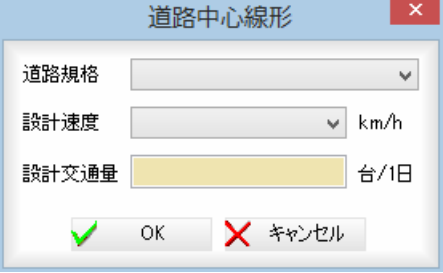

「道路規格」、「設計速度」はドロップダウンリストからいずれかを選択します。 「設計交通量」には、1日あたりの台数を入力します。 [OK]をクリックすると、「道路中心線形 XML」ダイアログボックスに戻ります。

## 7 出力座標の選択

## 座標点グループ設定

「グループ名称」、「注記」入力欄内に文字列を入力します。

## 「座標の選択」

「名称」のチェックマークをクリックして座標を選択します。Shift または Ctrl キーを押しながら複数選択することも可能です。

#### [全選択]/[全解除]

表示中の項目すべてのチェックマークをオン、またはオフにします。

## 8 平面・縦断の選択

「道路中心線形 XML」ダイアログボックスのツリー表示内チェックマークのオ ン・オフにより、出力するデータを選択することができます。 プレビュー 平面プレビュー、縦断プレビューが表示されます。

9 「道路中心線形 XML ファイル出力」ダイアログボックスで[出力]をクリックす ると、「名前を付けて保存」ダイアログボックスが表示されます。

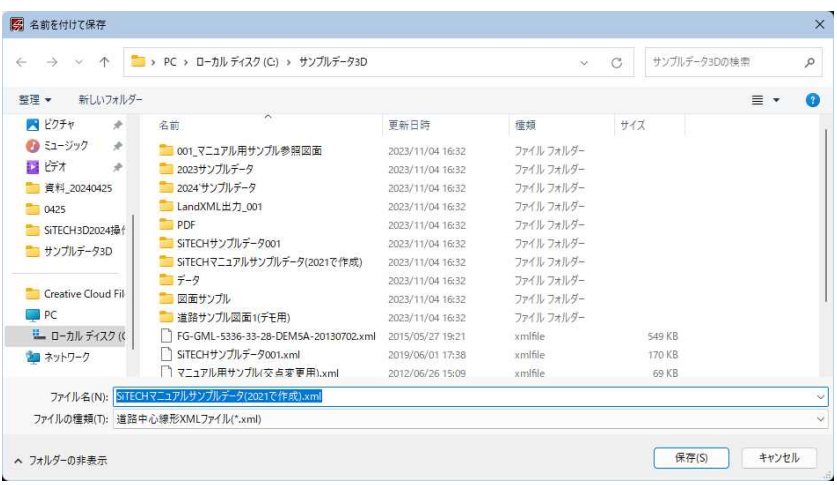

[保存]をクリックすると、各種の設定により道路中心線形 XML ファイルが出 力されます。

#### 3D ビューファイル出力 3Dビューの各種ファイル出力処理を、アプリケーションメニューから実行することができます。 1 アプリケーションメニューで[3Dビューファイル出力]をクリックし、サブ メニューの各種ファイルをクリックすると、それぞれの出力ファイル形式用 のダイアログボックスが表示されます。 自己日をし 形式を選択 編集 新規作成(N) 基準点 DWG DWG出力(D)<br>DWG 3DモデルをDWGに出力します 上八移動 手入力 下へ移動 → 開(0) 三角網出力(一括)()… 亚八香 △ 二**月稍出刀(一拓)()…**<br>→ 3Dモデルの三角網情報をファイルに出力します · R 追加読込み(C). 三角網出力(分割)(B)... < 三角網出刀(分割)(B)...<br>マニ 3Dモデルの三角網情報を各ファイルに出力します - 上書き保存(S) 座標CSV出力(一括)(O ... 3Dモデルの座標情報をCSVに出力します <br />
名前を付けて保存(A)... 座標CSV出力(分割(D)... XL 3Dモデルの座標情報を各CSVに出力します IS 基本設計XML出力(M)  $\mathcal{L}$ ・3D ビューファイル出力 ■像出力の...<br>■ 3Dモデルのイメージを画像に出力します の DWG 出力、快測ナビ tand LandXML出力(L)... サーフェス出力、三角 A spepF出力(P)...<br>3DモデルのイメージをPDFに出力します 網出力 (一括) などに <br />
快測ナビデータパッケージ出力(K)  $\overline{\mathbf{r}}$ おいて、3D ビューに出 力する面データ (3D モ 快測ナビサーフェス出力(K)... (4) 快測AR出力(B) 3Dモデルを快測ナビサーフェスファイルに出力します デル)が表示されてい ない場合は、「出力す INNOSiTEファイル出力(D) GoogleEarth出力(G)... 3DモデルをGoogleEarthに出力します る面データがありませ <br />
TOPCON TP3出力(3) ん」と出力時にメッセ ージが表示されます。KML その他ファイル出力(E) 3Dビューファイル出力(D)  $\mathbb{R}$ SiTECH 3D Studio(T) ファイルビューア出力(V) ×アカリケーションの終了(X)

以下、3Dビューファイル出力の操作方法について説明します。

# **● 3D ビューファイル出力-DWG ファイル出力**

- 1 アプリケーションメニューで[3D ビューファイル出力]-[DWG ファイル出力] をクリックします。
- 2 ファイル保存ダイアログボックスが表示されます。

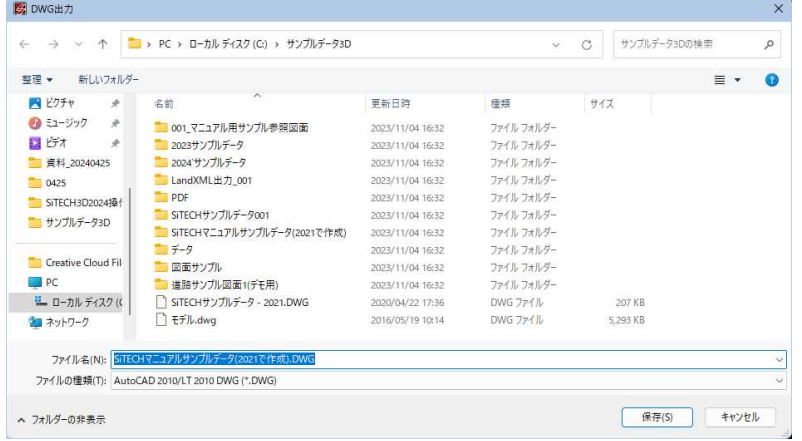

アプリケーションメニュー *88*

ファイル名を入力し、[保存]をクリックすると、3D モデルが DWG ファイルに 出力されます。

# ● 3D ビューファイル出力-三角網出力(一括)

- 1 アプリケーションメニューで[3D ビューファイル出力]-[三角網出力(一括)] をクリックします。
- 2 ファイル保存ダイアログボックスが表示されます。

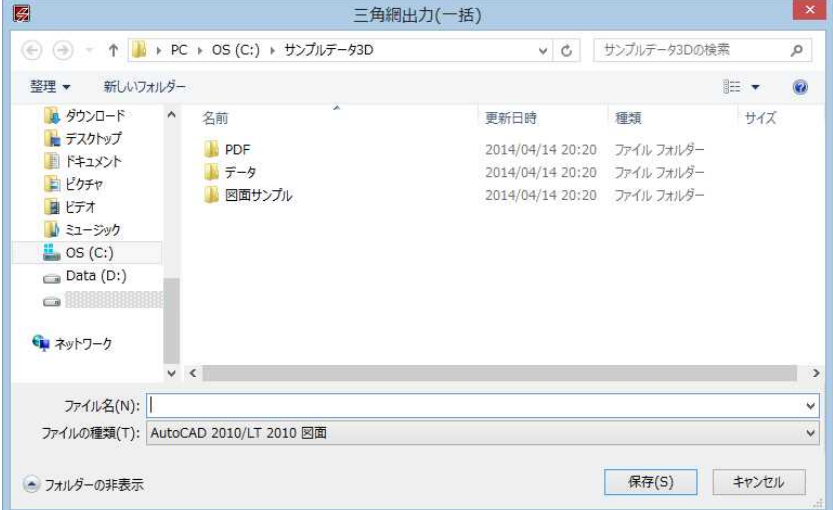

「ファイルの種類」ドロップダウンリストからファイル種類を選択することが できます。

ファイル名を入力し、[保存]をクリックすると、三角網データが DWG ファ イルに出力されます。

# ● 3D ビューファイル出力-三角網出力(分割)

- 1 アプリケーションメニューで[3D ビューファイル出力]-[三角網出力(分割)] をクリックします。
- 2 「三角網出力(分割)」ダイアログボックスが表示されます。 出力先の選択

[...]をクリックすると、「フォルダの選択」ダイアログボックスが表示され ますので、いずれかのフォルダを選択します。

## 形式の選択

「形式」ドロップダウンリストよりいずれかの形式を選択します。

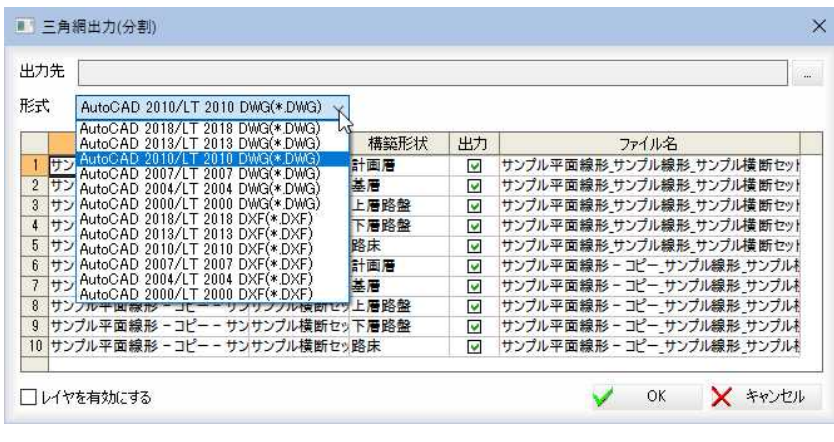

#### 出力データの選択

一覧表示内の「出力」チェックマークをオンにして、出力データを選択します。

## レイヤを有効にする

「レイヤを有効にする」チェックマークをクリックすると、レイヤを有効にし て出力します。

3 [OK]をクリックすると確認のメッセージが表示され、[OK]をクリックす ると、各層の三角網データが各ファイルに出力されます。

# ● 3D ビューファイル出力-座標CSV出力(一括)

- 1 アプリケーションメニューで[3D ビューファイル出力]-[座標CSV出力(一 括)]をクリックします。
- 2 ファイル保存ダイアログボックスが表示されます。

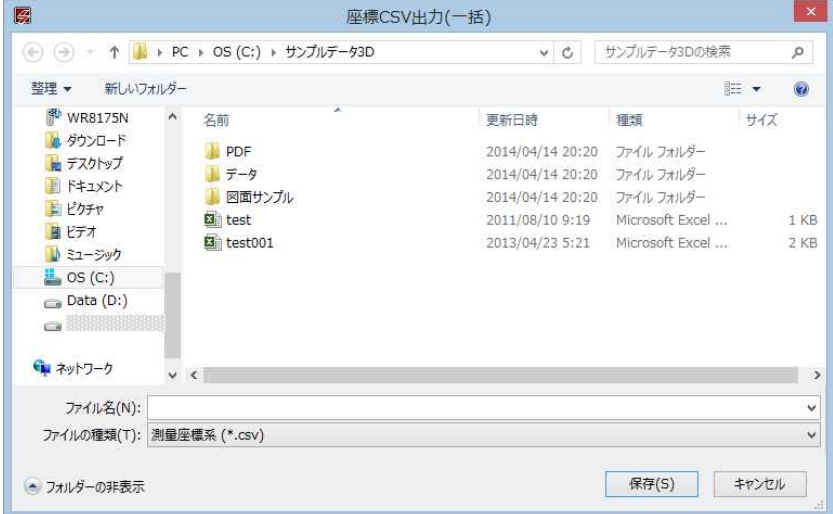

「ファイルの種類」ドロップダウンリストからファイル種類を選択することが できます。

ファイル名を入力し、[保存]をクリックすると、座標情報が CSV ファイル に出力されます。

# ● 3D ビューファイル出力-座標CSV出力(分割)

- 1 アプリケーションメニューで[3D ビューファイル出力]-[座標CSV出力(分 割)]をクリックします。
- 2 「座標CSV出力(分割)」ダイアログボックスが表示されます。 出力先の選択

[...]をクリックすると、「フォルダの選択」ダイアログボックスが表示され ますので、いずれかのフォルダを選択します。

#### 形式の選択

「形式」ドロップダウンリストよりいずれかの形式を選択します。

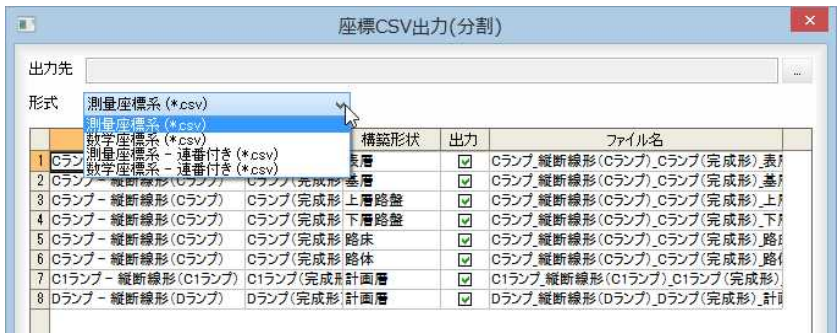

#### 出力データの選択

一覧表示内の「出力」チェックマークをオンにして、出力データを選択します。 [OK]をクリックすると確認のメッセージが表示され、[OK]をクリックす ると、各層の座標情報が各ファイルに出力されます。

# ● 3D ビューファイル出力-画像出力

- 1 アプリケーションメニューで[3D ビューファイル出力]-[画像出力]をクリッ クします。
- 2 ファイル保存ダイアログボックスが表示されます。

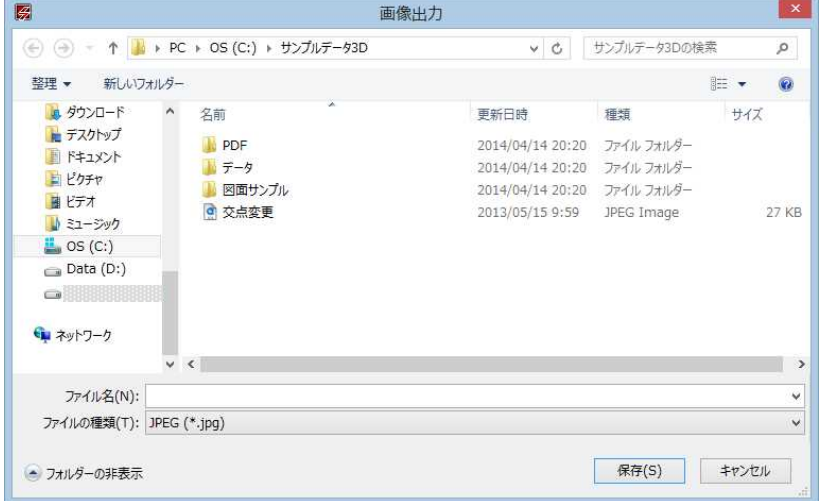

ファイル名を入力し、[保存]をクリックすると、プレビューの画像が JPEG ファイルに出力されます。

# ● 3D ビューファイル出力-3DPDF 出力

- 1 アプリケーションメニューで[3D ビューファイル出力]-[3DPDF 出力]をクリ ックします。
- 2 ファイル保存ダイアログボックスが表示されます。

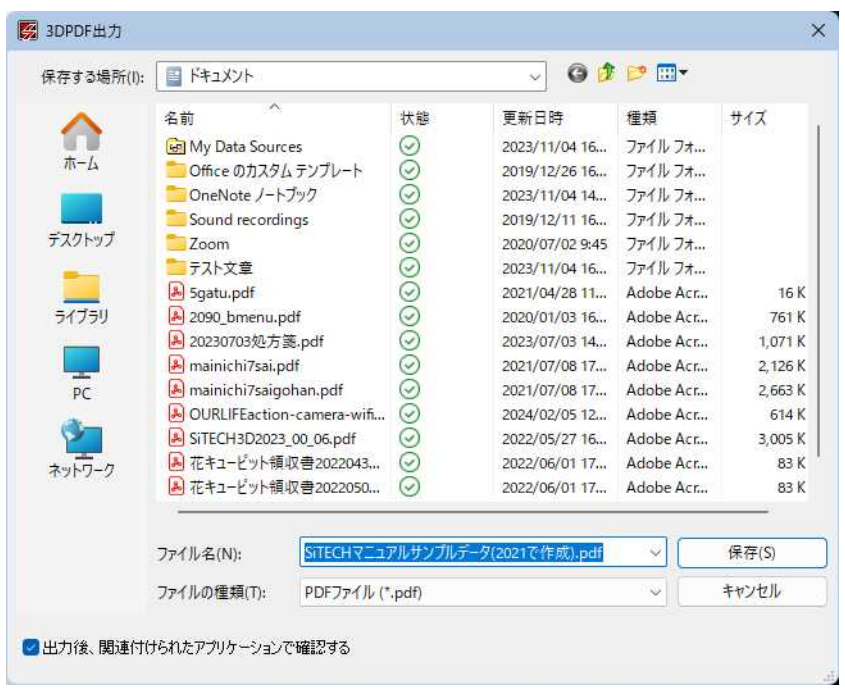

ファイル名を入力し、[保存]をクリックすると、プレビューの 3D データが PDF ファイルに出力されます。

# ● 3D ビューファイル出力-快測ナビサーフェス出力

- 1 アプリケーションメニューで[3D ビューファイル出力]-[快測ナビサーフェ ス出力]をクリックします。
- 2 ファイル保存ダイアログボックスが表示されます。

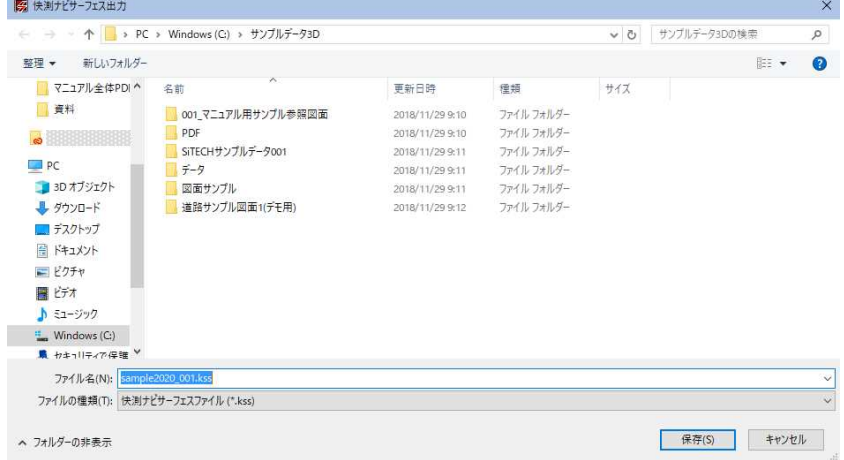

ファイル名を入力し、[保存]をクリックすると、プレビューの画像が快測ナ ビサーフェスファイルに出力されます。

# **● 3D ビューファイル出力-Google Earth 出力**

・Google Earth を起動す るためには、別途 Google Earth のインス トールが必要です。

1 アプリケーションメニューで[3D ビューファイル出力]-[Google Earth 出 力]をクリックします。

2 ファイル保存ダイアログボックスが表示されます。

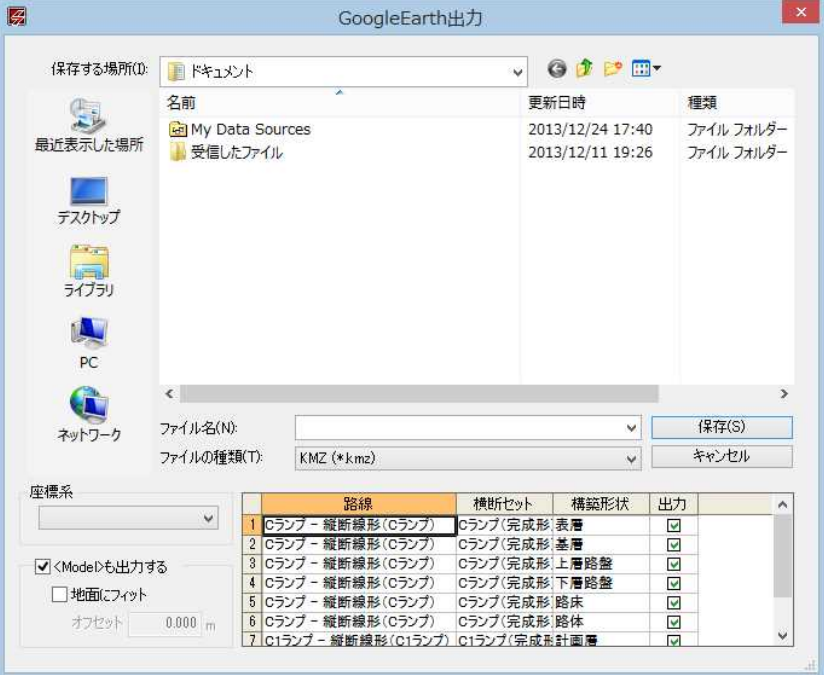

#### 座標系の選択

ドロップダウンリストより、いずれかの座標系を選択します。

#### <Model>も出力する

「<Model>も出力する」チェックマークをオンにすると、Google Earth のデー タの一種、<Model>も出力します。

「地面にフィット」チェックマークをオフにすると、実際の標高値でデータを 出力します。オンにすると、地表面に配置されるように出力します。地面に フィットするをオンにして、オフセット値を設定すると、地表面からの距離 を入力することができます。

#### 出力データの選択

一覧表示内の「出力」チェックマークをオンにして、出力データを選択します。

[保存]をクリックすると作業中のメッセージが表示され、その後、作業完了 と、「Google Earth を起動しますか?というメッセージが表示されます。 [はい]をクリックすると、Google Earth が起動し、その位置に表示されます。

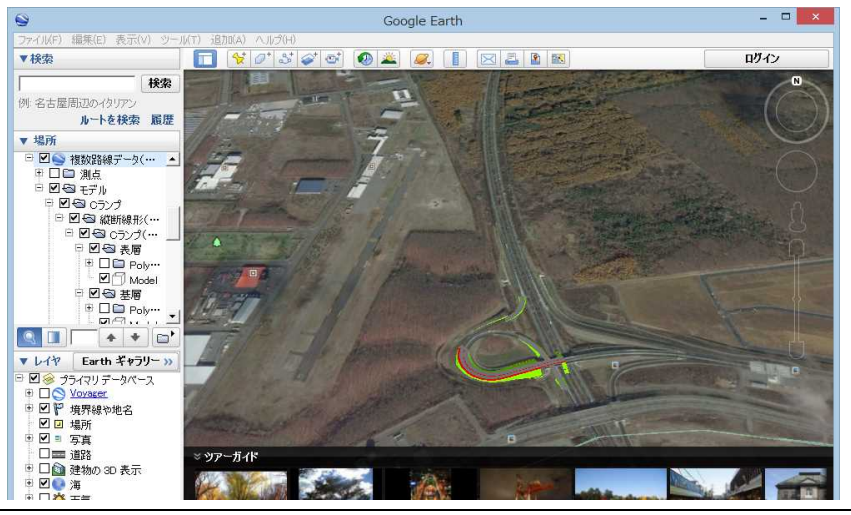

アプリケーションメニュー *93*

# SiTECH 3D Studio

現在のデータまたは新規データで別プログラム SiTECH 3D Studio を起動し、各種の処理を行います。

1 アプリケーションメニューで[SiTECH 3D Studio]をクリックすると、以下の 確認メッセージが示されます。

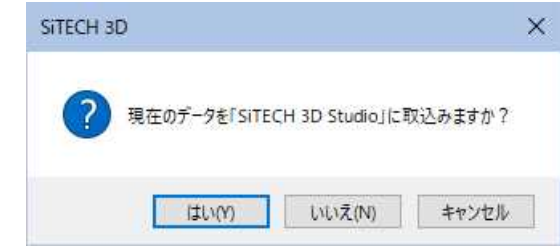

2 [はい]をクリックすると、現在 SiTECH 3D で開いている図面データを取り込 み SiTECH 3D Studio を起動します。

[いいえ]をクリックすると、図面データを取り込まずに SiTECH 3D Studio を起動します。

[キャンセル]をクリックすると、処理を取り消します。

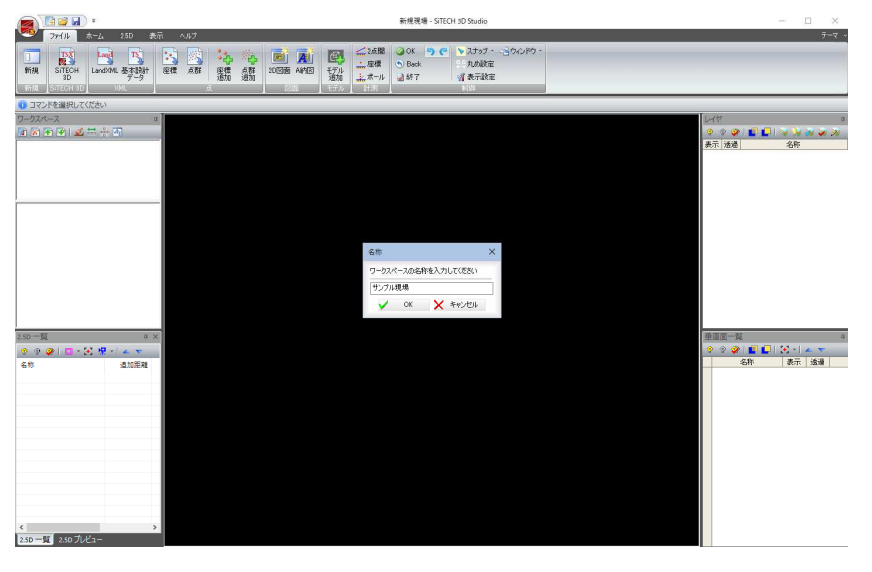

3 アプリケーションメニューより[アプリケーションの終了]をクリックすると SiTECH 3D Studio を終了し、SiTECH 3D に戻ります。

# ファイルビューア出力

ビューア形式のデータファイルをプログラムとパッケージで指定フォルダ内に出力します。

1 アプリケーションメニューで[ファイルビューア出力]をクリックすると、 「フォルダーの参照」ダイアログボックスが表示されます。

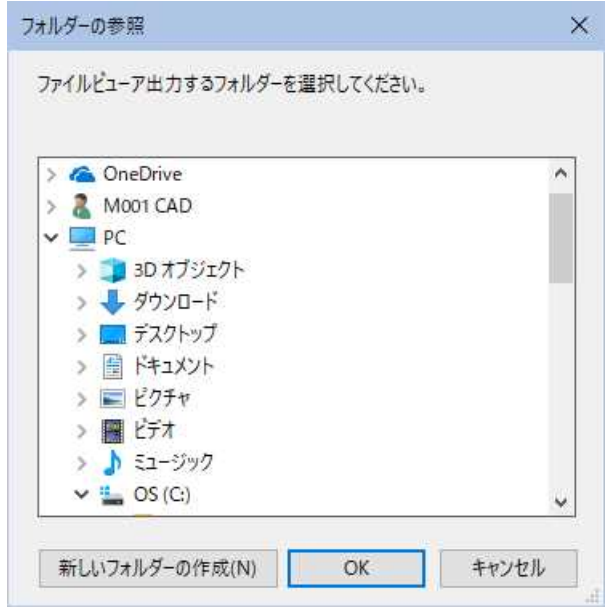

2 いずれかのフィルダーを選択し、[OK]をクリックすると、「作業中...」ウ ィンドウが表示され、出力が実行されます。

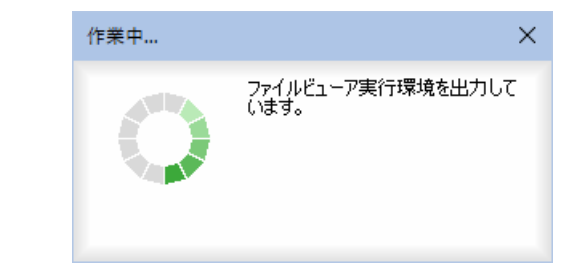

指定したフォルダ内には出力ファイル名のフォルダが作成され、その中にフ ァイルが作成されます。

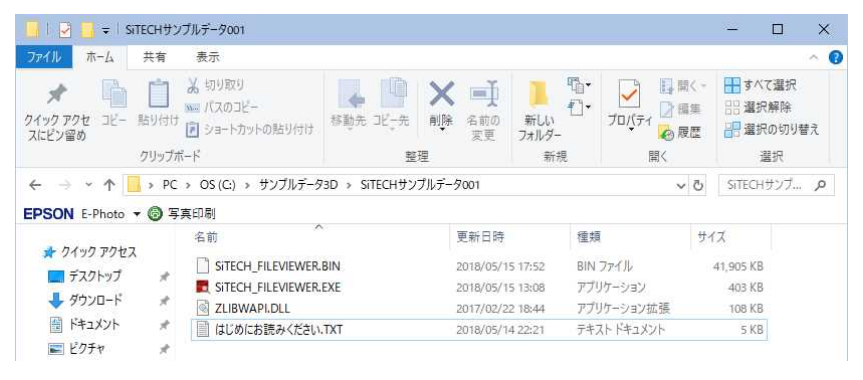

3 フォルダ内の「SiTECH\_FILEVIEWER.EXE」をダブルクリックすると、SiTECH FileViewer が起動します。

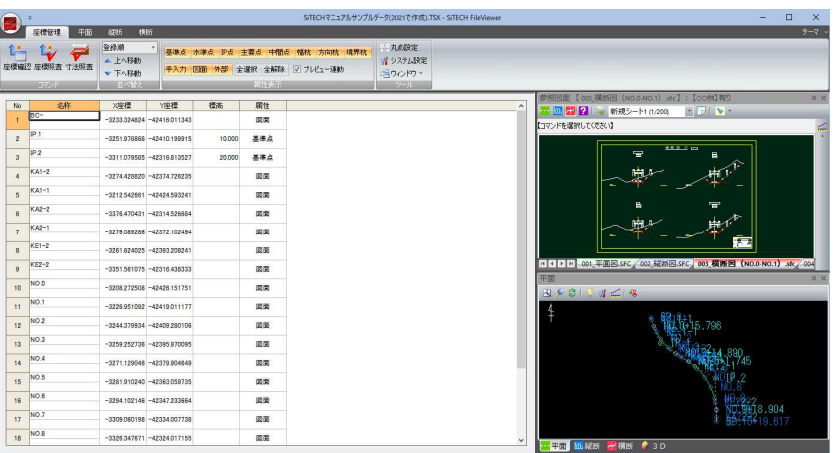

各種の表示・確認処理を実行することができます。

4 アプリケーションメニューより[アプリケーションの終了]をクリックすると SiTECH FileViewer を終了します。

# 5 データウィンドウ

# 各メニューのデータウィンドウ

[座標管理]、[平面]、[縦断]、[横断]の各メニューごとに異なるデータウィンドウを表示します。それぞれのモードでは行 える処理も異なります。

- SHOW. SiTECHサンプルデータ - 202 ■ 座標管理 平面 縦断 横断 ヘルプ SINA CSV **Bigget Derman Der The Commands of Bigget**  $\mathbb{C}$  $G$ 登録順 基準点 水準点 IP点 主要  $\sqrt{2}$ ▲上へ移動 自動 線形座標 座標一覧 手動 手入力 図面 外部 全選択 1 林祖出 | 丰自動抽出 | 手軌抽出 SIM wh 名称 X座標 Y座標 標高 属性 No.  $\mathbf{r}$  $-3233.324824 -42416.011343$ ।<br>जिल्ला  $IP.1$  $\overline{2}$  $-3251.978868 - 42410.199915$ 図面  $IP2$  $\overline{3}$  $-3311.079585 - 42316.813527$ ।<br>जिल्ला  $KA1-2$  $\ddot{4}$ 図面  $-3274.428820 -42374.726235$  $KA1-1$  $\overline{\mathbf{5}}$  $-3212.542661 - 42424.593241$ 図面 KA2-2  $\overline{\phantom{a}}$  $-3376.470431 - 42314.526684$ 図面  $KA2-1$  $-3276.089286 -42372.102494$ 図面  $KE1-2$  $\overline{\mathbf{8}}$  $-3261.624025 -42393.208241$ .<br>जिल्ला  $KE2-2$  $\overline{9}$  $-3351.561075$   $-42316.438333$ 図面 NO.0  $10$  $-3208272508 - 42426151751$ 図面 NO.1  $\overline{11}$  $-3226.951092 -42419.011177$ 図面 NO<sub>2</sub>  $12$  $-3244379934 - 42409280106$ 図面 NO<sub>3</sub> 13  $-3259252736 -42395.970095$ 図面 NO<sub>4</sub>  $\frac{1}{4}$ 図面  $-3271.129046 -42379.904649$ NO.5 15  $-3281.910240 -42363.059735$ 図面 NO.6  $\frac{1}{16}$  $-3294.102146 - 42347.233664$ 図面
- ▼ 座標管理メニューのデータウィンドウ

▼ 平面メニューのデータウィンドウ

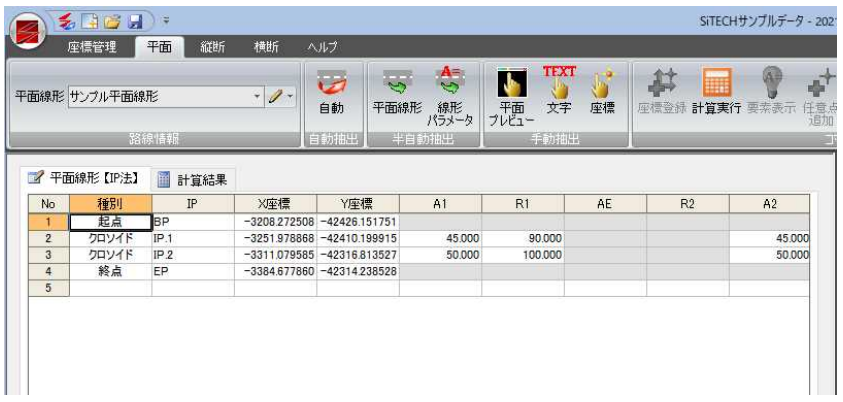

▼ 縦断メニューのデータウィンドウ

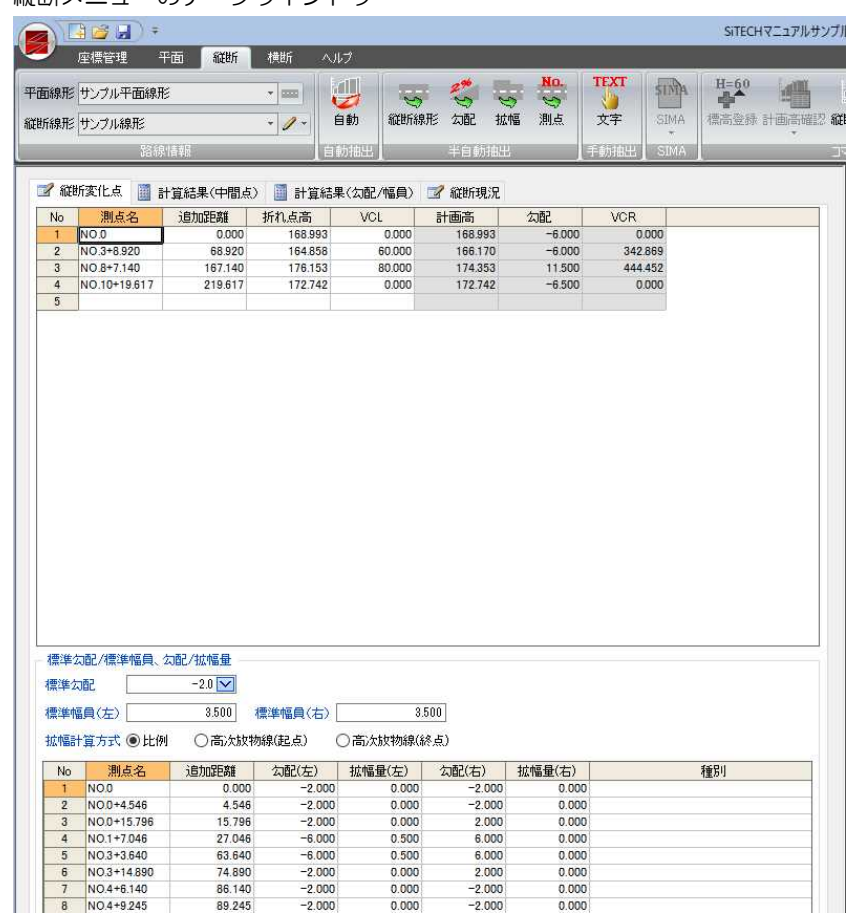

▼ 横断メニューのデータウィンドウ

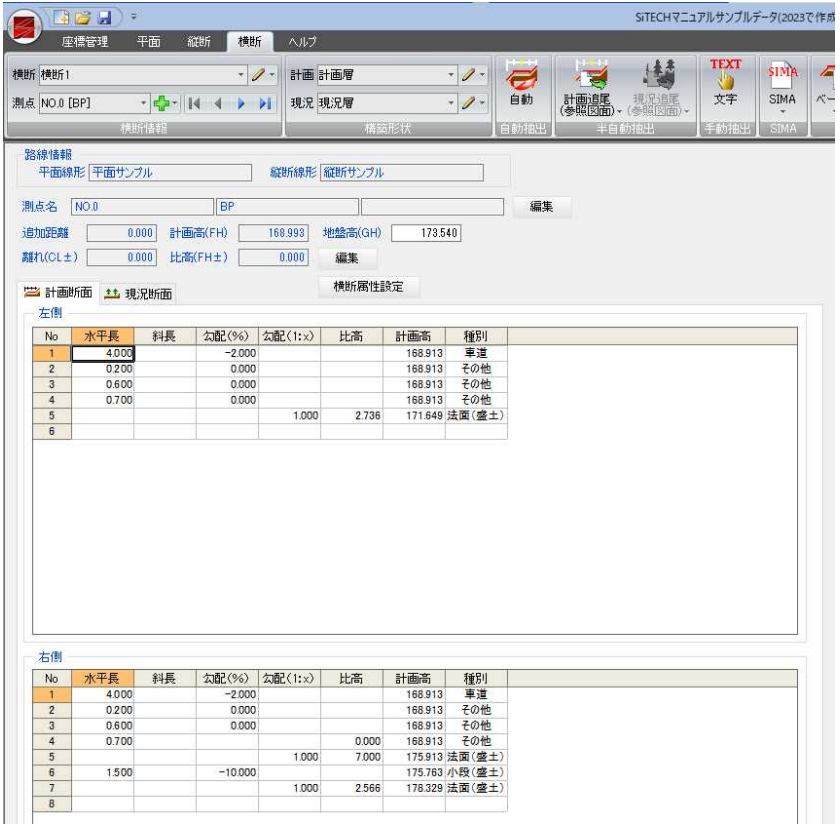

# │参照図面ウィンドウ

# 参照図面ウィンドウの構成

SXF(SFC、P21、SFZ、P2Z)、DWG/DXF、JWW/JWC、PDF や A 納図、Bigvan al-Nil、BV CAD(Ver5.0 以降)などの各種デー タを読み込み、図面から各種情報を取得します。表示切り替え、SXF、DWG/DXF、PDF ファイルへの保存や各種レイヤ・ シートの切り替えや縮尺、背景色の設定、選択モードの切り替え、図面編集の起動ができます。また、ガイド線の入 力や計測処理、文字検索、レイヤ表示設定、折線分断、図面クリーナー、簡易引出線の各処理も行えます。

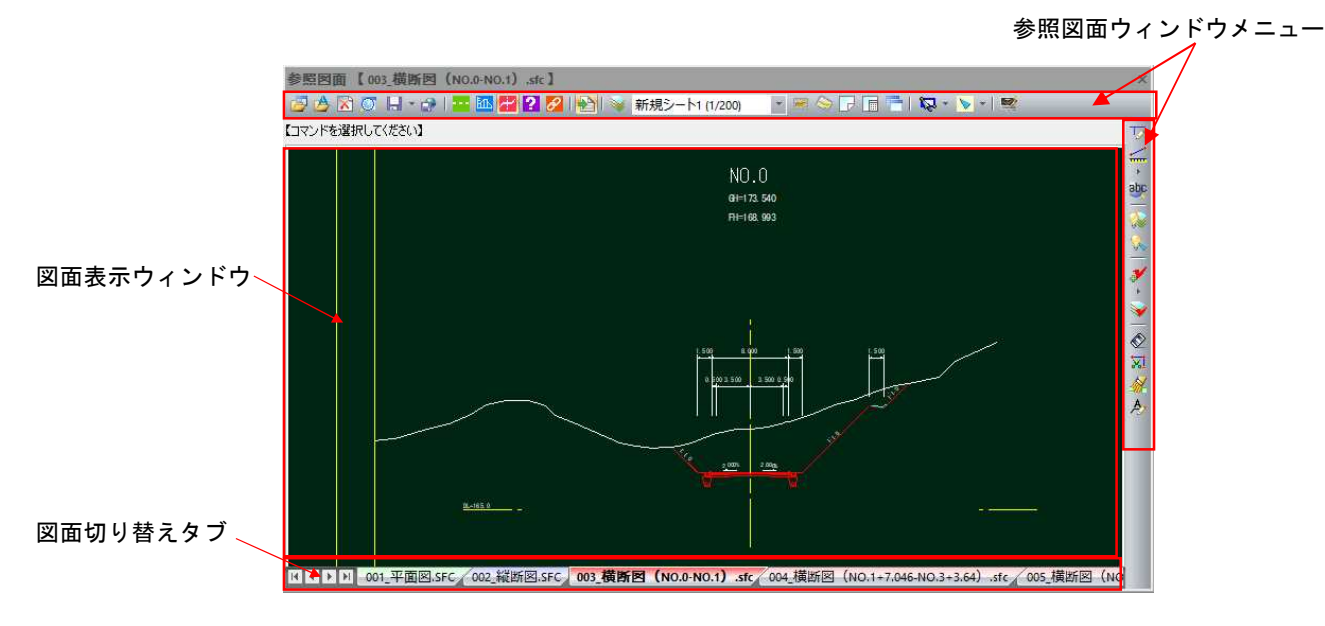

## 参照図面ウィンドウメニュー

各種処理のアイコンやドロップダウンリストなどが表示されています。 参照図面ウィンドウで行えるすべての処理はこのメニューから選択します。

#### 図面表示ウィンドウ

現在選択されている図面データが表示されます。

#### 図面切り替えタブ

表示する図面ウィンドウを切り替えます。 また、タブ上で右クリックするとポップアップメニューが表示され、各種の コマンドを実行できます。

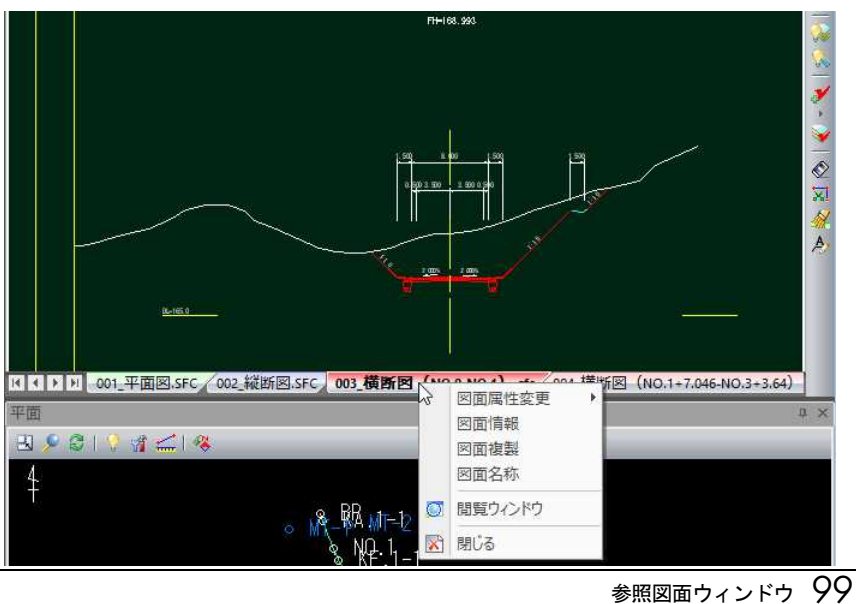

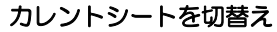

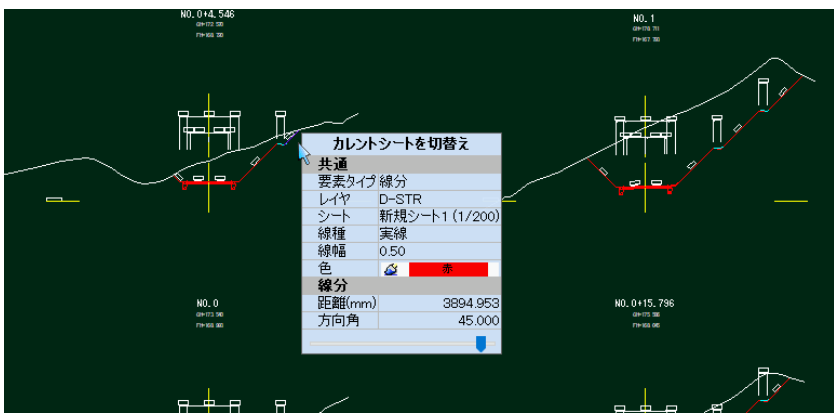

参照図面内の要素をクリックすると選択した「カレントシートを切替え」ダイ アログボックスが表示されます。 選択することにより、カレントシートが変更されます。

# 参照図面を開く

SXF(SFC、P21、SFZ、P2Z)、DWG/DXF、JWW/JWC、PDF、ndc、bvf、bvfz の各種データを読み込みます。

# ● 参照図面を開く

四 図面:開く

1 参照図面ウィンドウメニューで[ 2 ]をクリックすると、「ファインダー」ダ イアログボックスが表示されます。

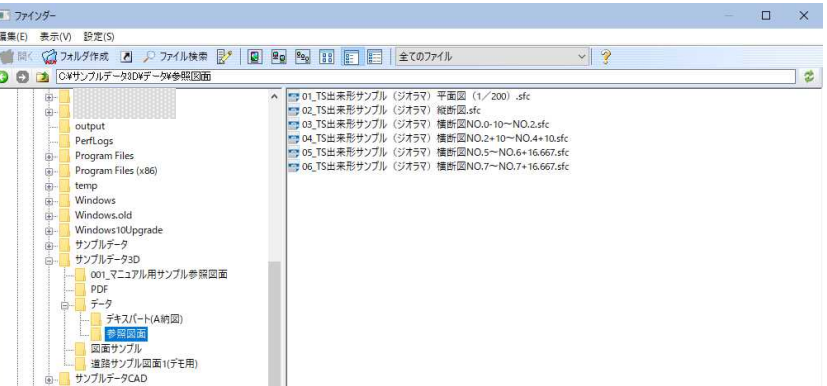

Ctrl または Shift キーを押しながらクリックすることで複数の図面ファイル を選択することもできます。

2 いずれかの図面を選択し、[開く]をクリックすると「図面属性設定」ダイアロ グボックスが表示されます。

「図面属性設定」ダイアログボックスの操作は「図面属性設定」の説明を参照 ください。⇒参照ページへ

各種の設定を行い、[図面を開く]をクリックすると、図面ウィンドウ内に選 択した図面が表示されます。

# ●「ファインダー」ダイアログボックスのプルダウンメニュー

「ファインダー」ダイアログボックス内には以下のプルダウンメニューがあります。

- 編集
- 表示
- 設定

以下、各メニューについて説明します。

## 「編集」メニュー

## ■ 切り取り

- 1 マウスでクリップボードへ切り取るフォルダまたはファイルをクリックし、 編集メニュー内の[切り取り]をクリックします。
- 2 フォルダまたはファイルの切り取りが行われます。

## ■ コピー

- 1 マウスでクリップボードへコピーするフォルダまたはファイルをクリックし、 編集メニュー内の[コピー]をクリックします。
- 2 フォルダまたはファイルがコピーされます。

## ■ 貼り付け

- 1 コピー先のフォルダやドライブを開きます。 コピー先で編集メニュー内の[貼り付け]をクリックします。
- 2 切り取りまたはコピーしたフォルダやファイルが貼り付けされます。

## ■ 削除

- 1 マウスで削除するファイルをクリックします。
- 2 編集メニュー内の[削除]をクリックすると、削除が行われます。 また、Del キーを押しても同様の処理が行われます。

## ■ 名前の変更

- 1 マウスでファイルをクリックし、編集メニュー内の[名前の変更]をクリック します。
- 2 新しい名前を入力し、Enter キーを押すと、名前の変更が行われます。

## ■ フォルダ作成

- 1 マウスで新しいフォルダを作成する位置をクリックし、編集メニュー内の [フォルダ作成]またはツールバー内の[フォルダ作成]ボタンをクリックしま す。
- 2 一時的な名前が付いた新しいフォルダが表示されます。フォルダの名前を入 力し、Enter キーを押します。

## ■ ショートカット作成

- 1 マウスでショートカットを作成するフォルダをクリックし編集メニュー内の [ショートカット作成]またはツールバー内の[ショートカット作成]ボタンを クリックします。
- 2 「ショートカット作成」ダイアログボックスが表示されますので、ショートカ ット名を入力し、[OK]をクリックします。

# ■ 全て選択

- 1 マウスで全てのファイルを選択するフォルダ内をクリックし、編集メニュー 内の[全て選択]をクリックします。
- 2 選択したフォルダ内の全てが選択された状態になります。

# ■ 検索

1 編集メニュー内の[検索]またはツールバー内の[検索]ボタンをクリックする と、「ファインダー」ダイアログボックスの表示が検索用に切り替わります。

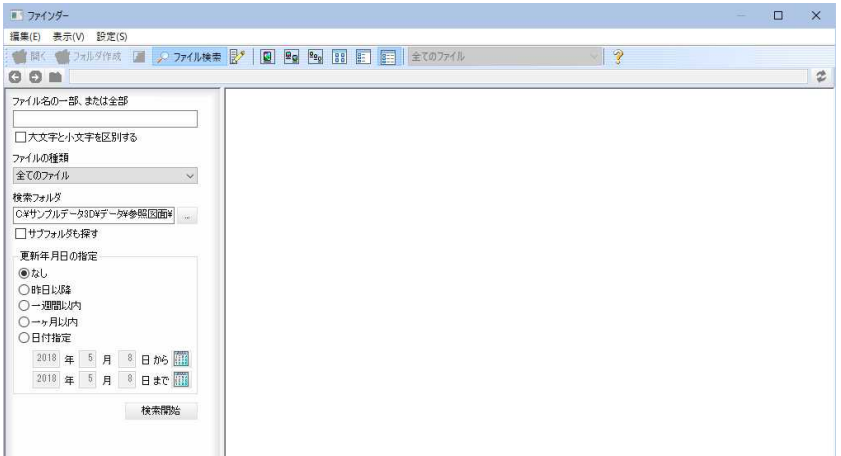

## ファイル名の一部、または全部

入力欄内にファイル名の一部または全部の文字列を入力します。 「大文字と小文字を区別する」チェックマークをオンにすると、大文字と小文 字を区別して検索処理を行います。

#### ファイルの種類

ドロップダウンリストより、いずれかのファイル種類をクリックして選択し ます。

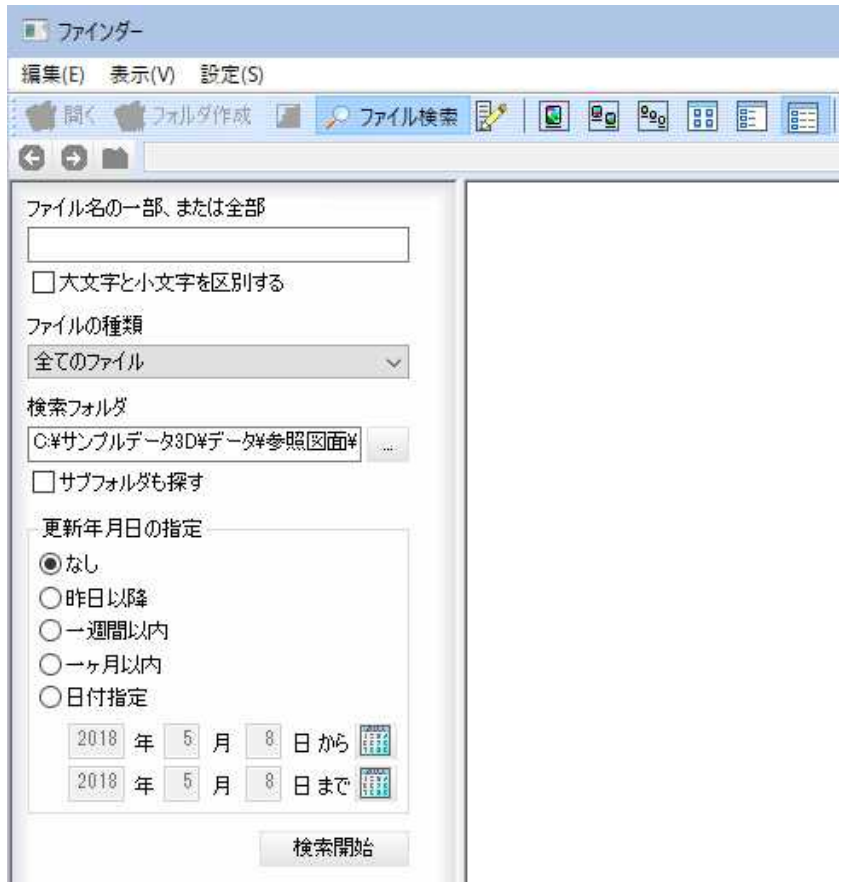

## 検索フォルダ

入力欄内に検索フォルダのパスを入力します。[...]をクリックすると「フォ ルダの参照」ダイアログボックスが表示されますので、いずれかのフォルダ をクリックし[OK]をクリックします。

「サブフォルダも探す」チェックマークをオンにすると、サブフォルダも検索 対象となります。

#### 更新年月日の指定

「なし」、「昨日以降」、「一週間以内」、「一ヶ月以内」、「日付指定」のいずれか のラジオボタンをクリックして選択します。 「日付指定」をクリックした場合は日付を直接入力またはカレンダーアイコン をクリックして日付を指定します。

2 「検索開始]ボタンをクリックすると、指定した条件で検索処理が行われます。 再度[検索]コマンドを選択すると、通常の「ファインダー」ダイアログボック スに戻ります。

「表示」メニュー

## ■ 縮小版(特大)

1 縮小版で表示するフォルダをクリックし、編集メニュー内の[縮小版(特大)] をクリックすると、ファイルが一覧内に特大のサイズで縮小表示されます。

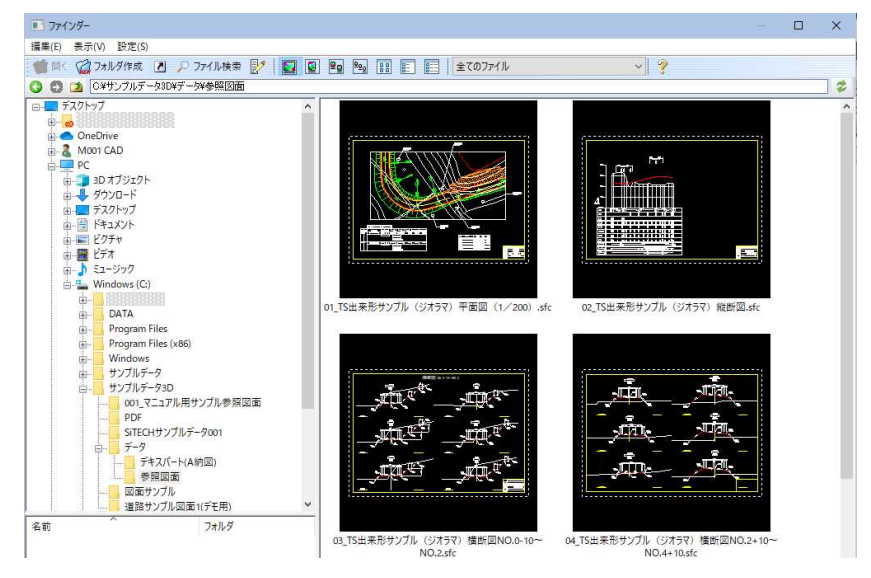

# ■ 縮小版(大)

1 縮小版で表示するフォルダをクリックし、編集メニュー内の[縮小版(大)]を クリックすると、ファイルが一覧内に大きいサイズで縮小表示されます。

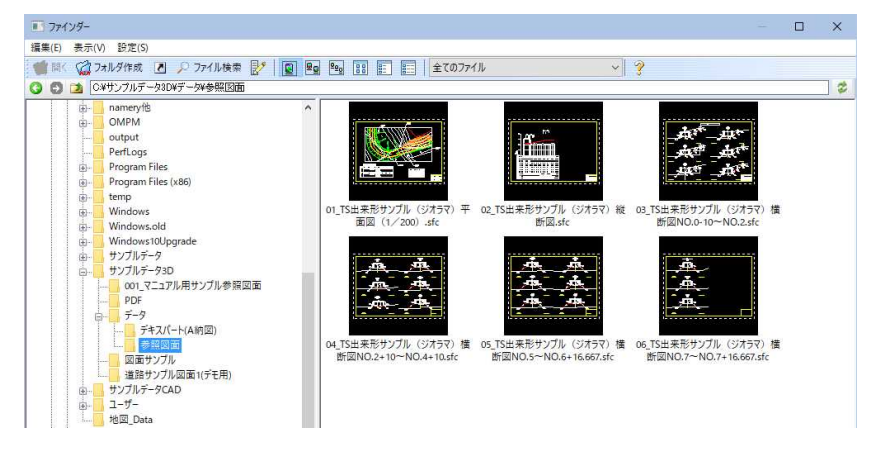

## ■ 縮小版(中)

1 縮小版で表示するフォルダをクリックし、編集メニュー内の[縮小版(中)]を クリックすると、ファイルが一覧内に中くらいのサイズで縮小表示されま

す。

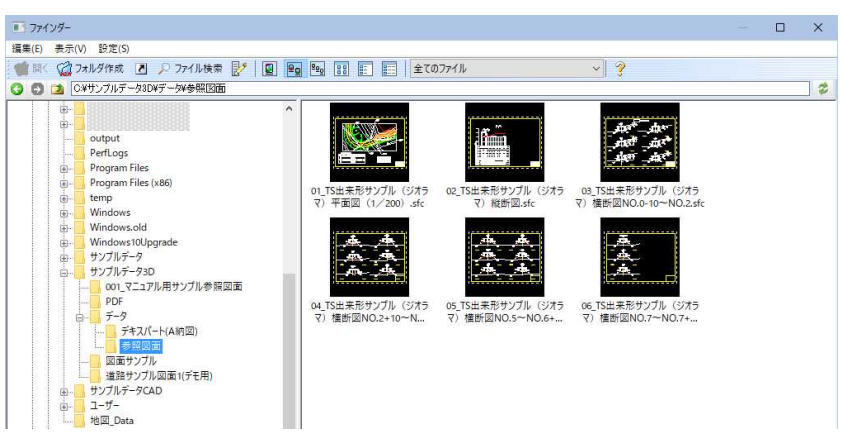

# ■ 縮小版(小)

1 縮小版で表示するフォルダをクリックし、編集メニュー内の[縮小版(小)]を クリックすると、ファイルが一覧内に一番小さいサイズで縮小表示されま

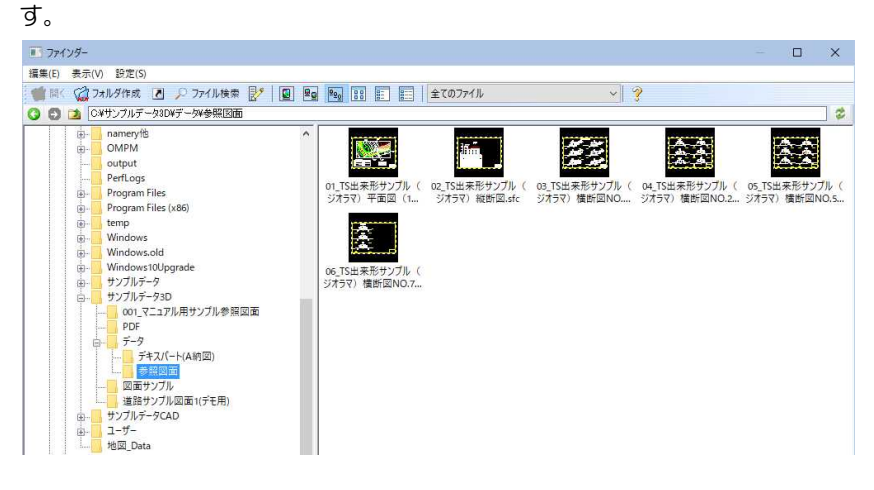

## ■ アイコン

1 アイコンで表示するフォルダをクリックし、編集メニュー内の[アイコン]を クリックすると、ファイルが一覧内にアイコン表示されます。

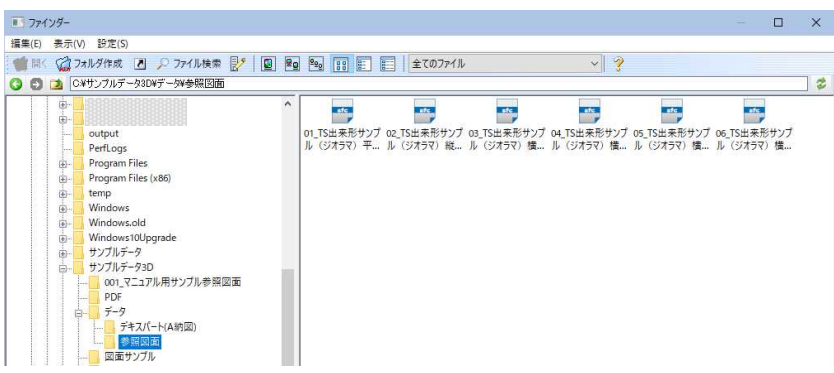

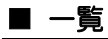

1 一覧で表示するフォルダをクリックし、編集メニュー内の[一覧]をクリック すると、ファイルが一覧内にアイコン表示されます。

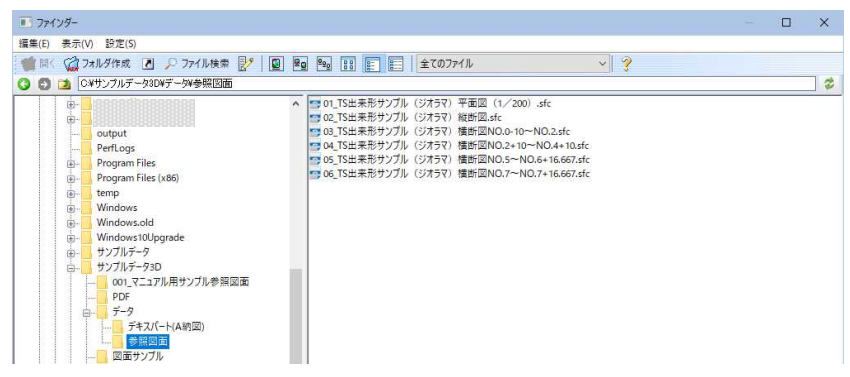

## ■ 詳細

1 詳細で表示するフォルダをクリックし、編集メニュー内の[詳細]をクリック すると、ファイルが一覧内に詳細表示されます。

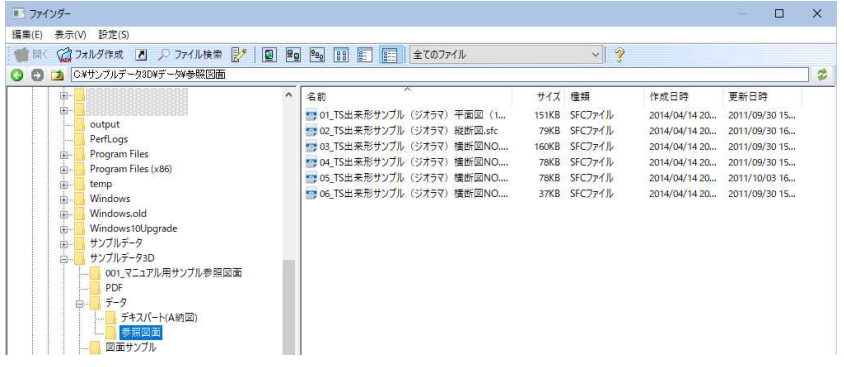

# ■ 移動

1 戻る

前回表示したフォルダへ戻ります。

2 進む

次のフォルダへ進みます。

3 上へ

現在のフォルダの親フォルダの表示に切り替わります。

# ■ 最新の情報に更新

1 フォルダー内の情報を、最新のものに更新します。また、アドレスバー横の ● ボタン、F5 キーを押しても、同様の処理が行えます。

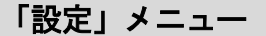

## ■ 共通設定

1 設定メニューで[共通設定]をクリックすると、「共通設定」ダイアログボック スが表示されます。各種のイメージ設定を行います。

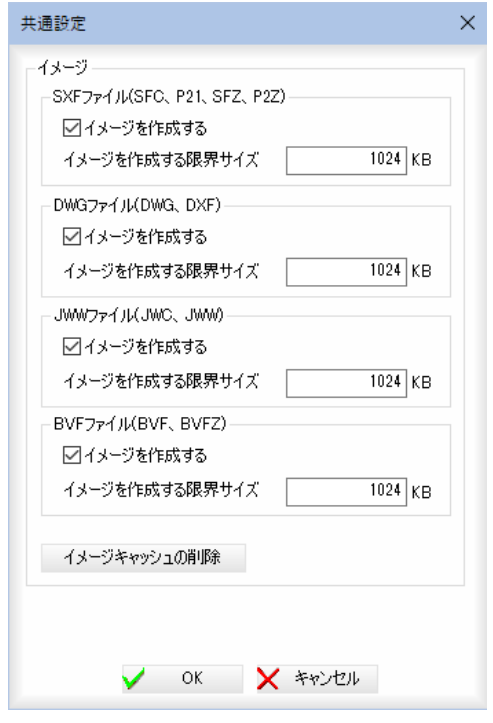

#### ・イメージの作成により、各 図面やファイルのイメージ を1つのファイルに保存し ておくことができます。次 回表示する際にこのファイ ルを読み込むことで、イメ ージの表示を高速化するこ とができます。 特に DWG、DXF、SFC、P21、 SFZ、P2Z、JWC、JWW など読 み込みに時間のかかるファ イルでも、一度作成すれば 次回からイメージ・ファイ ルを読み込むため、高速に 表示されます。 ・メニュー[設定]-[共通設 定]を選択し、ダイアログボ ックスで「イメージを作成 する」チェックマークがオ ンの場合、イメージ・ファ イルが作成されます。初期

状態では、チェックマーク

チェックマークをオフにす ると、それ以降、イメージ アイコン・ファイルを作成

すでに作成したイメージア イコン・ファイルが存在し ても無視されます。

はオンです。

しなくなります。

## ■イメージ

SXFファイル(SFC、P21、SFZ、P2Z) DWGファイル(DWG、DXF) JWWファイル(JWC、JWW) BV CADファイル(BVF、BVFZ)

それぞれ「イメージを作成する」チェックマークをオンにすると、イメージを 表示する際にファイルを作成し、表示の高速化を行います。初期状態はオン です。

「イメージを作成する限界サイズ」の入力欄内には、イメージを作成する際の 限界のサイズを KB 単位で入力します。

## イメージキャッシュの削除

[イメージキャッシュの削除]をクリックすると、イメージファイル表示時の 一時ファイルを削除します。

2 [OK]をクリックすると、「ファインダー」ダイアログボックスに戻ります。

# ●「ファインダー」ダイアログボックスのツールバーメニュー

「ファインダー」ダイアログボックス内のツールバーメニューについて説明します。  $\vee$  3

> ツールバーメニュー内のコマンドは以下の通りです。 開く(選択したファイルを開きます) フォルダ作成(プルダウンメニュー[編集]ー[フォルダ作成]と同様) ショートカット作成(プルダウンメニュー「編集]-「ショートカット作成]と同様) ファイル検索(プルダウンメニュー[編集]ー[検索]と同様) 共通設定(プルダウンメニュー「設定]ー[共通設定]と同様) 縮小版(大)(プルダウンメニュー[表示]-[縮小版(大)]と同様) 縮小版(中)(プルダウンメニュー[表示]-[縮小版(中)]と同様) 縮小版(小)(プルダウンメニュー[表示]-[縮小版(小)]と同様) アイコン(プルダウンメニュー[表示]-[アイコン]と同様) 一覧(プルダウンメニュー[表示]-[一覧]と同様) 詳細(プルダウンメニュー[表示]-[詳細]と同様) 表示ファイルタイプの選択

ここでは、以下の各メニューについて説明します。 表示ファイルタイプの選択

# ■ 表示ファイルタイプの選択

1 ツールバーメニューの[全てのファイル]の▼をクリックすると、以下の各種 ファイル種類が表示されます。いずれかをクリックして選択します。 初期状態は「全てのファイル」です。

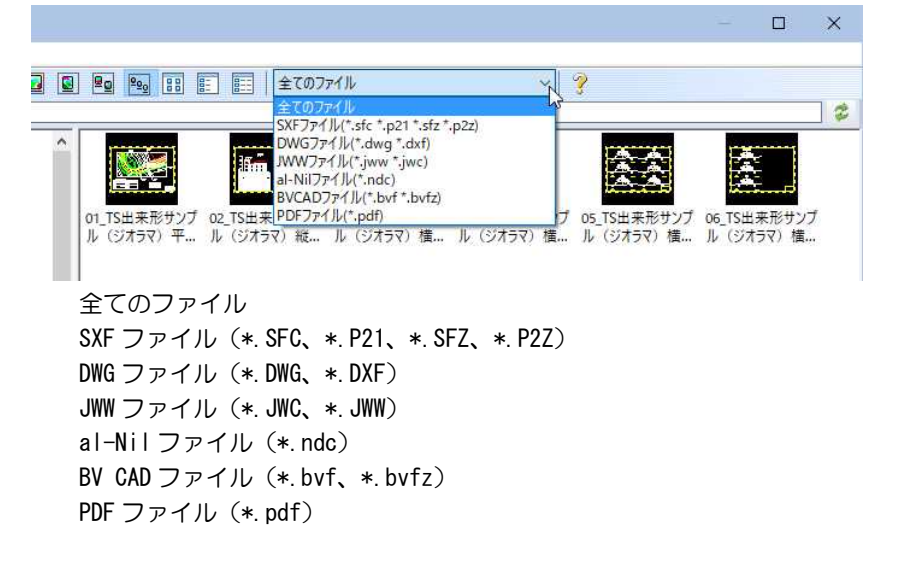

# ● 「ファインダー」ダイアログボックスのアドレスバーとツールバー

「ファインダー」ダイアログボックス内のアドレスバーと同列のツールバーについて説明し

 $|\bm{z}|$ 

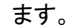

● ● ● © © → 23D¥データ → 02 → 2

## ■ ツールバー

- ● 戻る・進む(前回表示したフォルダへ戻る、または進みます)
- 凾 上へ(現在のフォルダの親フォルダの表示に切り替わります)
- $\overline{z}$ 最新の情報に更新(ファイル一覧の内容を最新の情報に更新します)
- アドレスバーの操作
	- 1 アドレスバーに選択されているツリーのアドレスが表示されます。
	- 2 アドレスバーに入力があった場合は、Enter キーまたはアドレスバー横
		- の ■ボタンをクリックすると、入力されたアドレスのツリーを展開します。
			- コファインダー  $\Box \quad \times$ 編集(F) 美元(V) 設定(S)  $|v|$  ?  $\begin{tabular}{|c|c|} \hline \textbf{O} & \textbf{O} & \textbf{B} & (3N+1)/7H^2-330W^2+5W \\ \hline \end{tabular} \begin{tabular}{|c|c|c|c|c|} \hline $\mathbf{O} & \textbf{O} & \textbf{O} & \textbf{O} & \textbf{O} & \textbf{O} & \textbf{O} & \textbf{O} & \textbf{O} & \textbf{O} \\ \hline $\mathbf{E} & \textbf{U}^2 & \textbf{O} & \textbf{O} & \textbf{O} & \textbf{O} & \textbf{O} & \textbf{O} & \text$ E 至 12 滚 **K** 医  $-9 - 6$ 01\_TS出来形サンプ<br>ジオラマ) 平面図 。<br>パル( oz\_TS出来形サンプル( oз\_TS出来形サンプル( o4\_TS出来形サンプル( os\_TS出:<br>(1… ジオラマ)縦断図.sfc ジオラマ)横断図NO… ジオラマ)横断図NO.2… ジオラマ) s出来形サン<br>マ) 横断図M -图  $\frac{1}{\left(\frac{1}{2}\right)\cdots\left(\frac{1}{2}\right)}$ 06\_TS出来形サンプル (<br>ジオラマ) 横断図NO.7...  $\frac{1}{10}$ Program Files<br>
			Program Files<br>
			University<br>
			Windows<br>
			Windows and<br>
			Windows and<br>
			サンプルデータ<br>
			- Press - アチングル用サンプル参報図面<br>
			- アデキスパート(A網図)<br>
			- デザキスパート(A網図)<br>
			- デザキズパート(A網図)<br>
			- デザキズパート(A網図)<br>
			- - デザネズパート(A網図)<br>
			- - - - - - - - - - - - - 电电电电电电电电 9 をクリック ■ファインダー  $\Box$   $\times$ 編集(F) - 美元(V) - 設定(S)  $\frac{1}{2}$  $\begin{tabular}{|c|c|} \hline \textbf{O} & \textbf{O} & \textbf{B} & (344)\cdot 7/10^2 & -930\cdot 9^2 & -930\cdot 9^2 & -930\cdot 9^2 & -930\cdot 9^2 & -930\cdot 9^2 & -930\cdot 9^2 & -930\cdot 9^2 & -930\cdot 9 & -930\cdot 9 & -930\cdot 9 & -930\cdot 9 & -930\cdot 9 & -930\cdot 9 & -930\cdot 9 & -930\cdot 9 & -930\cdot 9 & -930\cdot 9 & -93$  $\overline{z}$ T. T  $-9 - 6$ デキスパート(A納図) 参照図面 01\_TS出来形サンプ<br>ジオラマ) 平面図  $\begin{picture}(220,20) \put(0,0){\line(1,0){10}} \put(15,0){\line(1,0){10}} \put(15,0){\line(1,0){10}} \put(15,0){\line(1,0){10}} \put(15,0){\line(1,0){10}} \put(15,0){\line(1,0){10}} \put(15,0){\line(1,0){10}} \put(15,0){\line(1,0){10}} \put(15,0){\line(1,0){10}} \put(15,0){\line(1,0){10}} \put(15,0){\line(1,0){10}} \put(15,0){\line($  $\begin{picture}(20,5) \put(0,0){\line(1,0){15}} \put(0,0){\line(1,0){15}} \put(0,0){\line(1,0){15}} \put(0,0){\line(1,0){15}} \put(0,0){\line(1,0){15}} \put(0,0){\line(1,0){15}} \put(0,0){\line(1,0){15}} \put(0,0){\line(1,0){15}} \put(0,0){\line(1,0){15}} \put(0,0){\line(1,0){15}} \put(0,0){\line(1,0){15}} \put(0,0){\line(1,0){15}} \put(0,0$ Program Files<br>Program Files (x86) -8-8-8-8-8-8-8-0 Program Files (x86)<br>I temp<br>I windows<br>Windows 200<br>Windows 200<br>Hy プルデータ<br>- コーラキスバートム納回)<br>- コーラチスバートム納回)<br>- データ<br>- コーラキスバートム納回)<br>- コーラチスバートム納回)<br>- コーラチスプレートルトロ
- ・アドレスバーに無効な パスが入力されて Enter キーまたはアド レスバー横の→ボタン をクリックした場合は エラーメッセージを表 示します。 ・アドレスバーに変更が
- 無くアドレスバー横の ボタンをクリックした 場合は、当該ツリーの 内容を再表示します。 ・検索タブをクリックし
- た時はアドレスバーに は入力できません。
# A 納図の図面を開く

A 納図の図面データを読み込みます。[フォルダ]または[工事]から A 納図の図面を開くことができます。

く」ダイアログボックスが表示されます。

# ● A 納図の図面を開く

A 図面: A納図

ä. A納図の図面を開く フォルダ 工事 工事名: サンプル工事 他工事選択 ■データ 表形式 | 一覧(小) | 一覧(中) ■ 一覧(大) 図面名 更新日時 01\_TS出来形サンプル(ジオラマ)平面図(1. 2012/05/02 10:42 02\_TS出来形サンプル(ジオラマ)縦断図 2012/05/02 10:42 021.03H来形サンプルペジオラマン機関図 - 2012/05/02 10:42<br>04.TS出来形サンプルペジオラマン横断図N... 2012/05/02 10:42<br>04.TS出来形サンプルペジオラマン横断図N... 2012/05/02 10:43<br>05.TS出来形サンプル〈ジオラマ〉横断図N... 2012/05/02 10:43<br>06.TS出来形サンプル〈ジオラマ〉横断図N... 2012/05/02 10:43

1 参照図面ウィンドウメニューで[A ]をクリックすると、「A 納図の図面を開

### フォルダ/工事の切り替え

[フォルダ]をクリックすると、フォルダを選択して、そのフォルダの A 納図 ファイル(\*.ant)を指定して開きます。

[工事]をクリックすると、デキスパートの工事から図面を選択します。

#### ▼[フォルダ]をクリックした場合

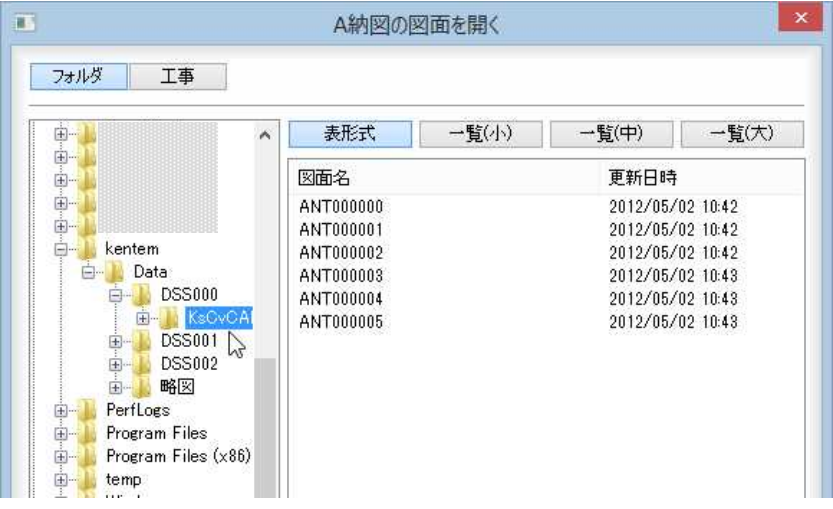

#### ファイルの選択

Ctrl または Shift キーを押しながらクリックすることで複数の図面ファイル を選択することもできます。

### 2 工事名([工事]をクリックした場合)

「工事名:」には、現在選択中の工事名が表示されます。

#### 他工事選択

[他工事選択]をクリックすると、「他工事選択」ダイアログボックスが表示さ れます。

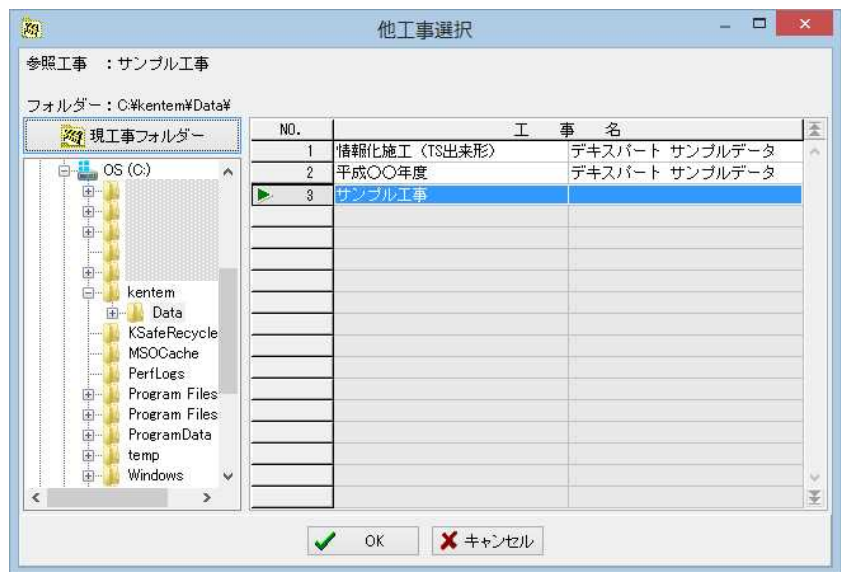

### フォルダの選択

「他工事選択」ダイアログボックス左側に表示されるツリー表示内のフォルダ をクリックすることにより、フォルダを変更することができます。

#### 工事の選択

「他工事選択」ダイアログボックス右側には、工事名一覧が表示されます。現 在選択されている工事名の左側には「▶ 」マークが表示されます。 他の工事名上でクリックすると三角形のマークが移動し、選択されます。 [OK]をクリックすると「A 納図の図面を開く」ダイアログボックスに戻りま す。

### 3 表示の切り替え([フォルダ]、[工事]共通)

「A 納図の図面を開く」ダイアログボックスで表示の切り替えを行います。 表形式表示

[表形式]をクリックすると、表形式で表示されます。

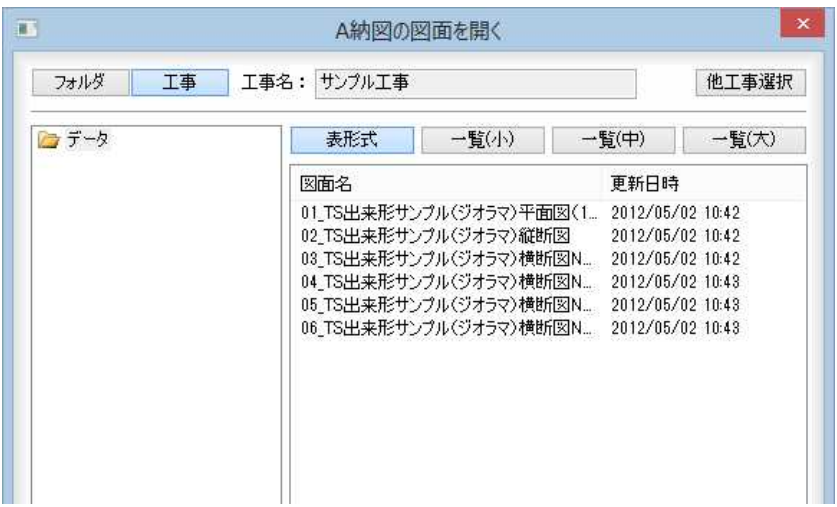

### 一覧(小)表示

[一覧(小)]をクリックすると、小サイズの縮小版が表示されます。

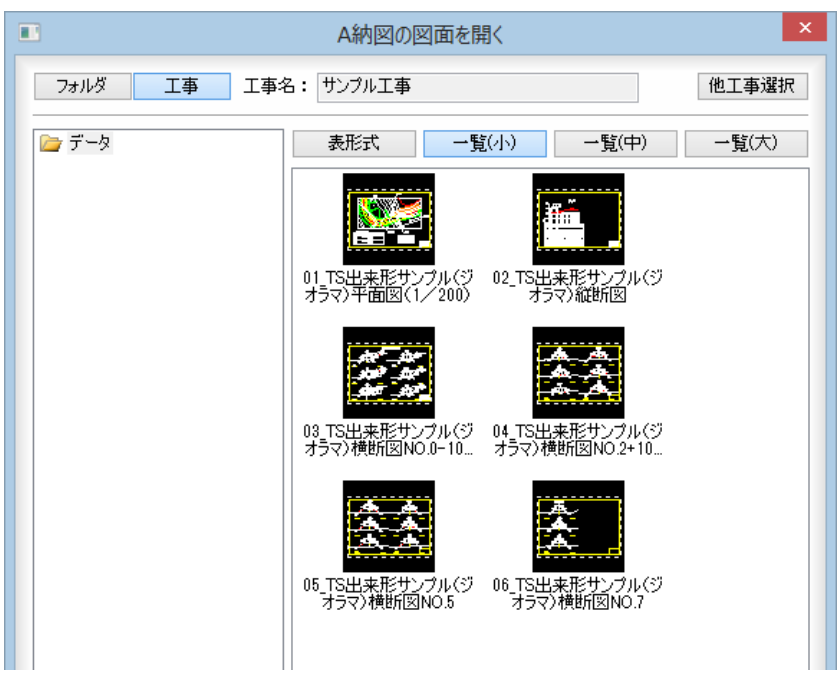

### 一覧(中)表示

[一覧(中)]をクリックすると、中サイズの縮小版が表示されます。

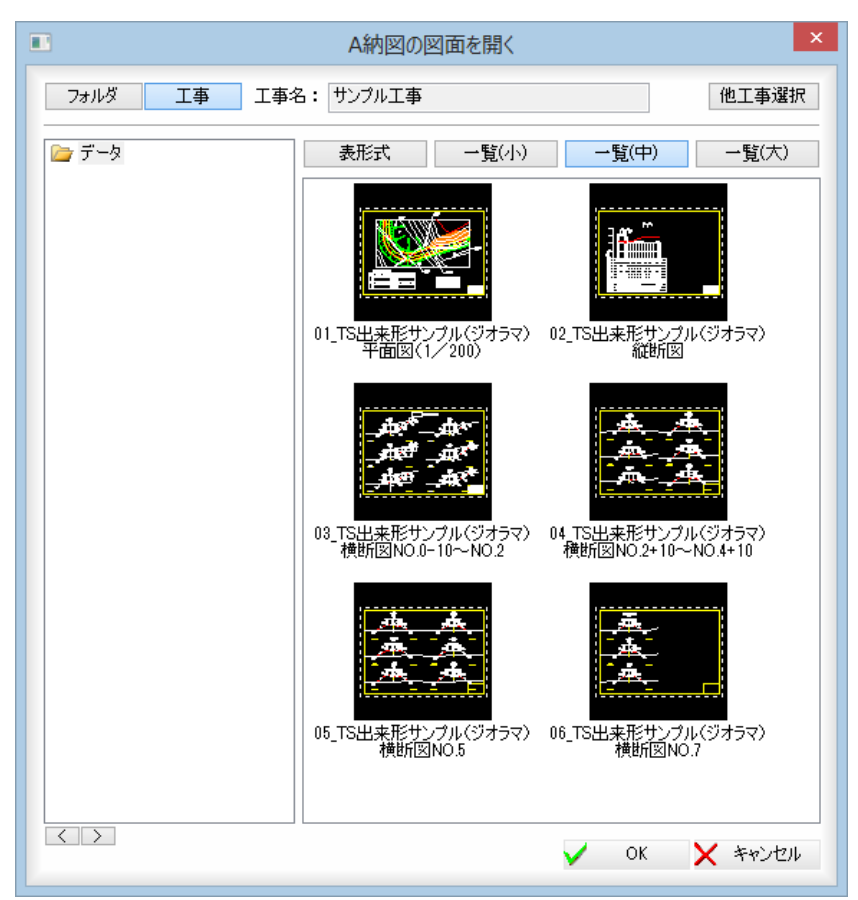

# [一覧(大)]をクリックすると、大サイズの縮小版が表示されます。  $\overline{\mathbf{u}}$ A納図の図面を開く フォルダ 工事 工事名: サンプル工事 他工事選択 □データ 表形式 一 一覧(小) 一覧(中) 一覧(大)  $\boldsymbol{\wedge}$ 01\_TS出来形サンプル(ジオラマ)平面図<br>(1/200) **Elimin** 02\_TS出来形サンプル(ジオラマ)縦断図  $| \langle | \rangle |$  $\vee$  ok  $\vee$ X キャンセル

一覧(大)表示

4 いずれかの図面を選択し、[OK]をクリックすると「図面属性設定」ダイアロ グボックスが表示されます。

 「図面属性設定」ダイアログボックスの操作は「図面属性設定」の説明を参照 ください[。⇒参照ページへ](#page-112-0) 

各種の設定を行い、[図面を開く]をクリックすると、参照図面ウィンドウ内 に選択した A 納図データが表示されます。

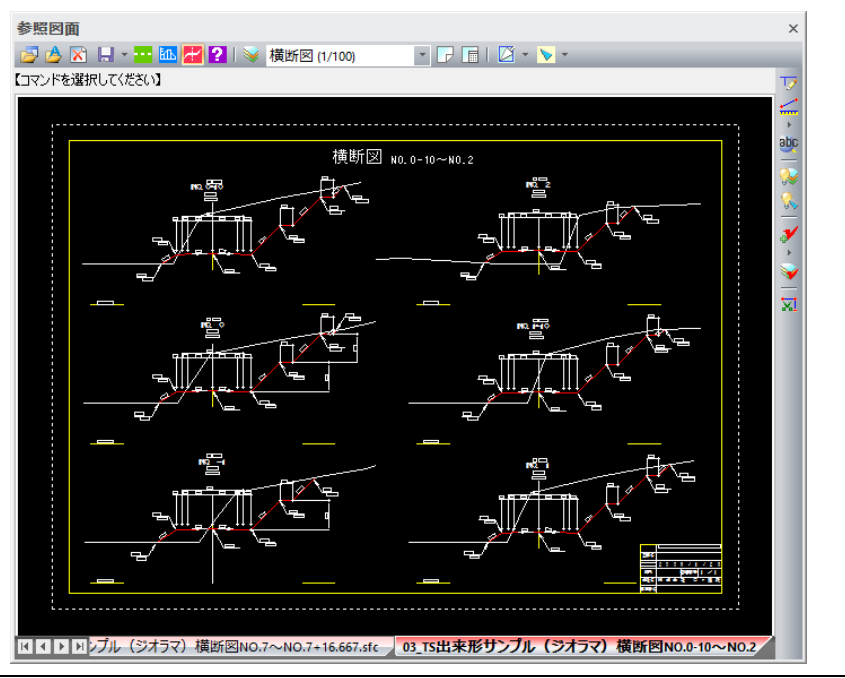

# <span id="page-112-0"></span>図面属性設定

「図面を開く」または「A 納図を開く」でファイルを選択し、[開く]をクリックすると「図面属性設定」ダイアログボックス が表示されます。各種の設定を行います。

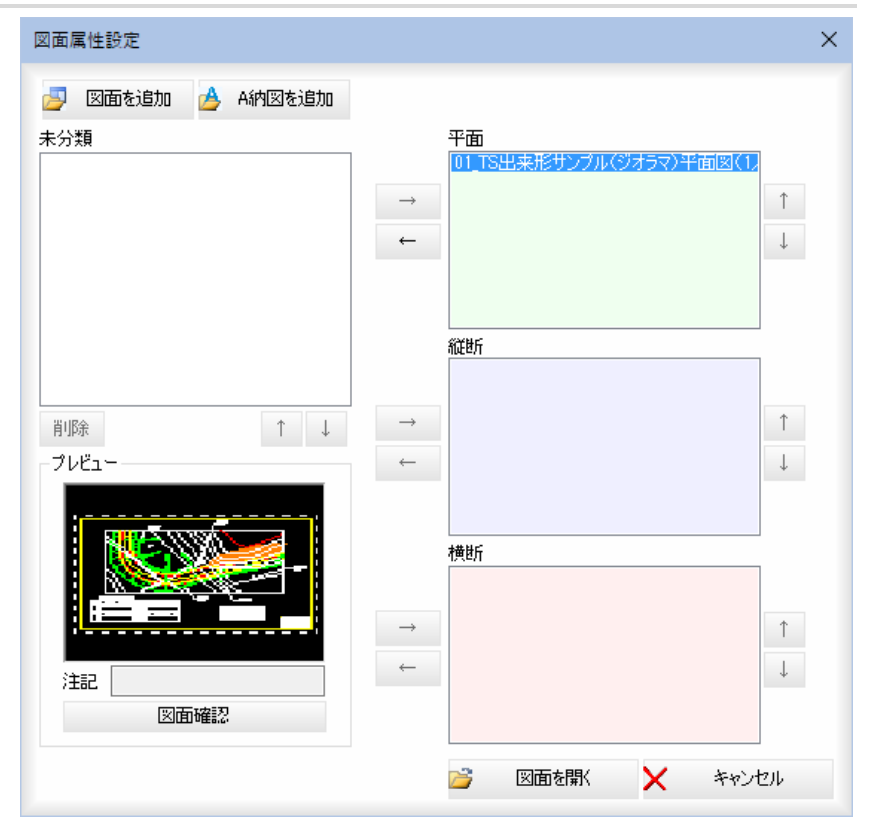

# **● 図面を追加/A 納図を追加**

1 「図面属性設定」ダイアログボックスで[図面を追加]をクリックすると、「ファ インダー」ダイアログボックスが表示されますので、いずれかの図面ファイル を選択し、[開く]をクリックします。

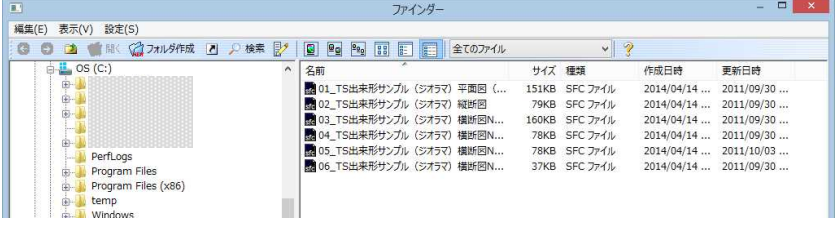

2 [A 納図を追加]をクリックすると、「A 納図の図面を開く」ダイアログボックス が表示されますので、それぞれ図面ファイルを選択し、[OK]をクリックし ます

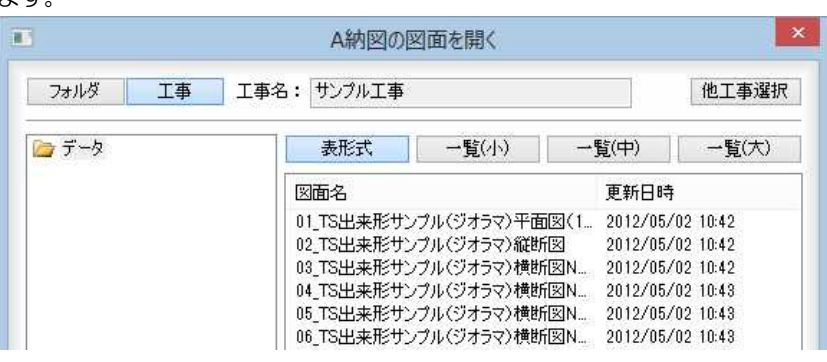

3 「図面属性設定」ダイアログボックスに戻ります。

# 図面ファイルの属性を分類する

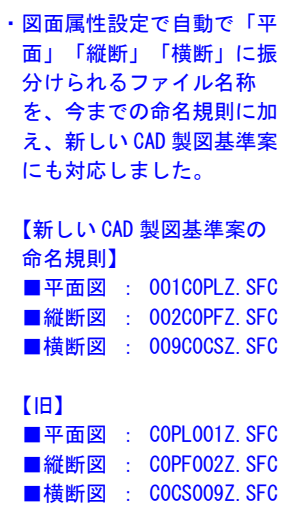

1 「図面属性設定」ダイアログボックスで未分類/平面/縦断/横断のいずれか の一覧表示内に図面ファイルが表示されます。

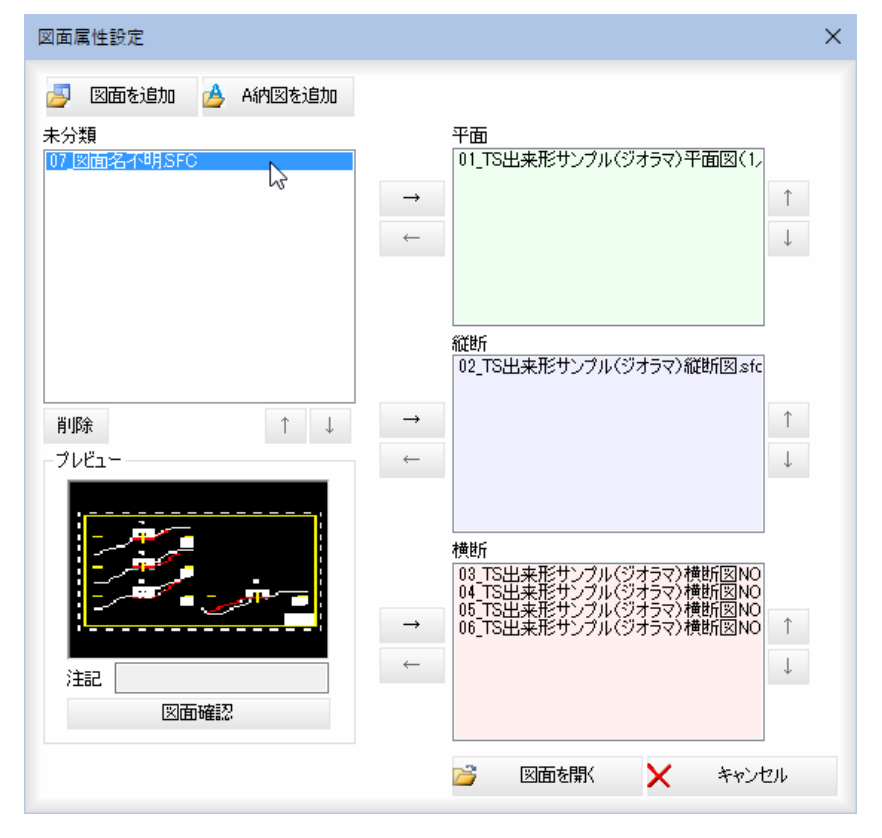

### 2 未分類の図面ファイルを削除する

「未分類」一覧表示内のいずれかの図面ファイルを選択し、[削除]をクリック すると、削除が実行されます。

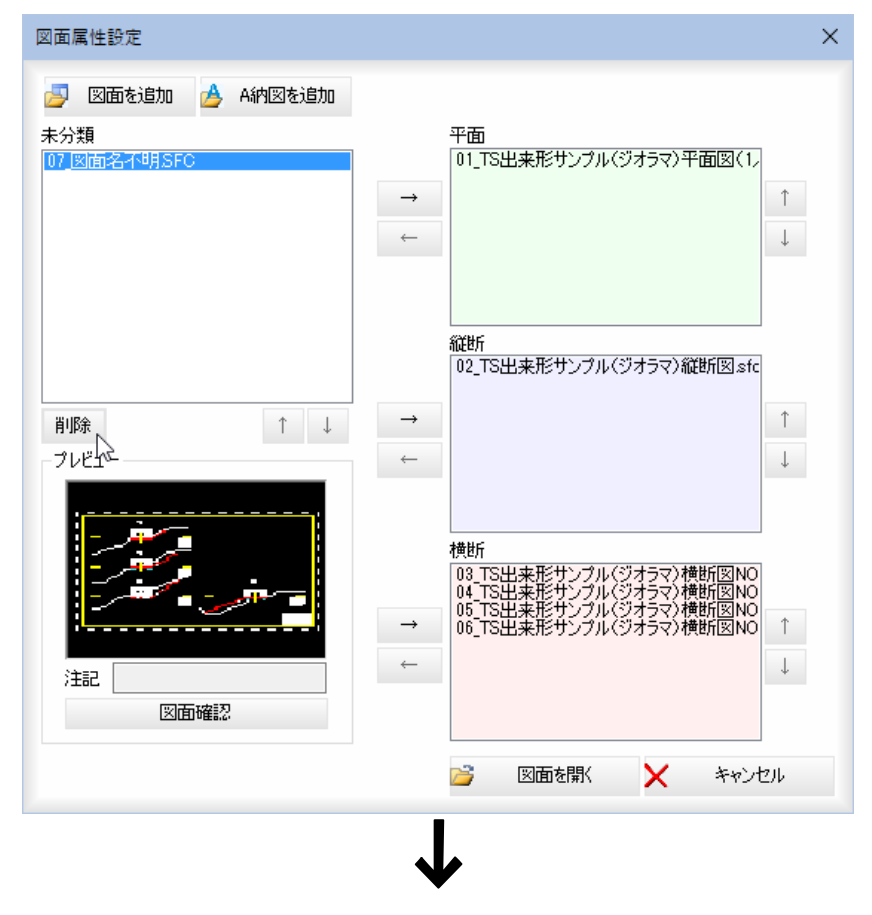

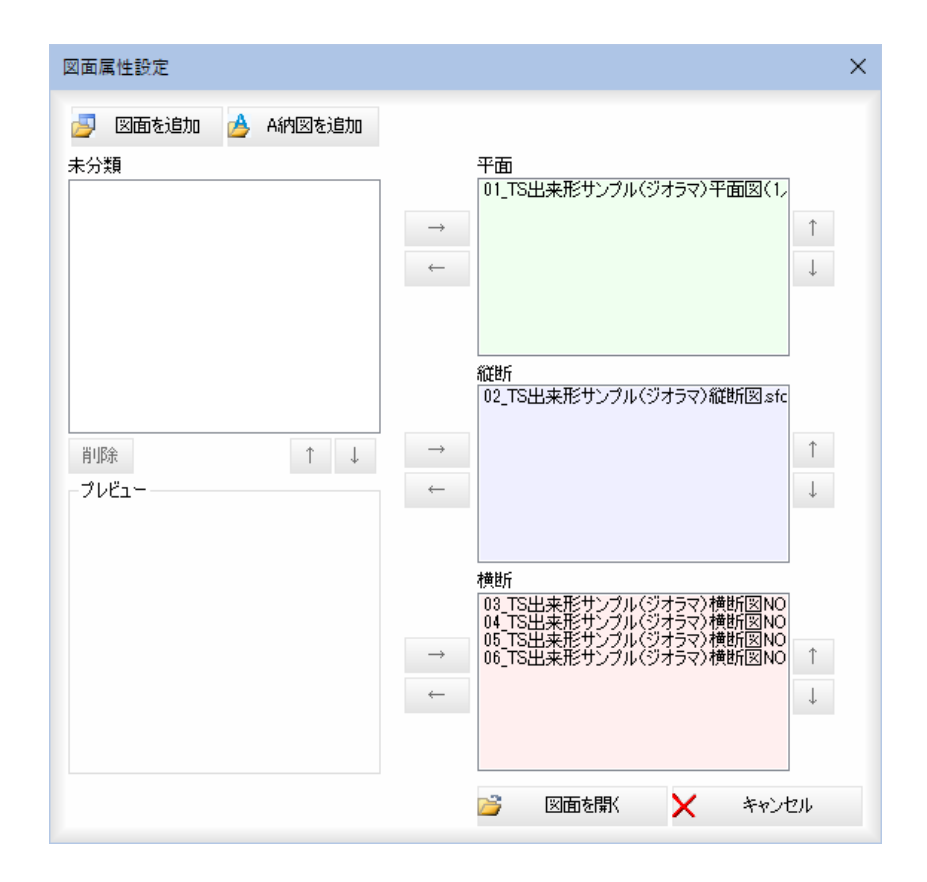

### 3 未分類の図面ファイルの属性を設定する

「未分類」一覧表示内のいずれかの図面ファイルを選択し、平面/縦断/横断 のいずれかの[→]をクリックすると、属性一覧表示内に表示されます。

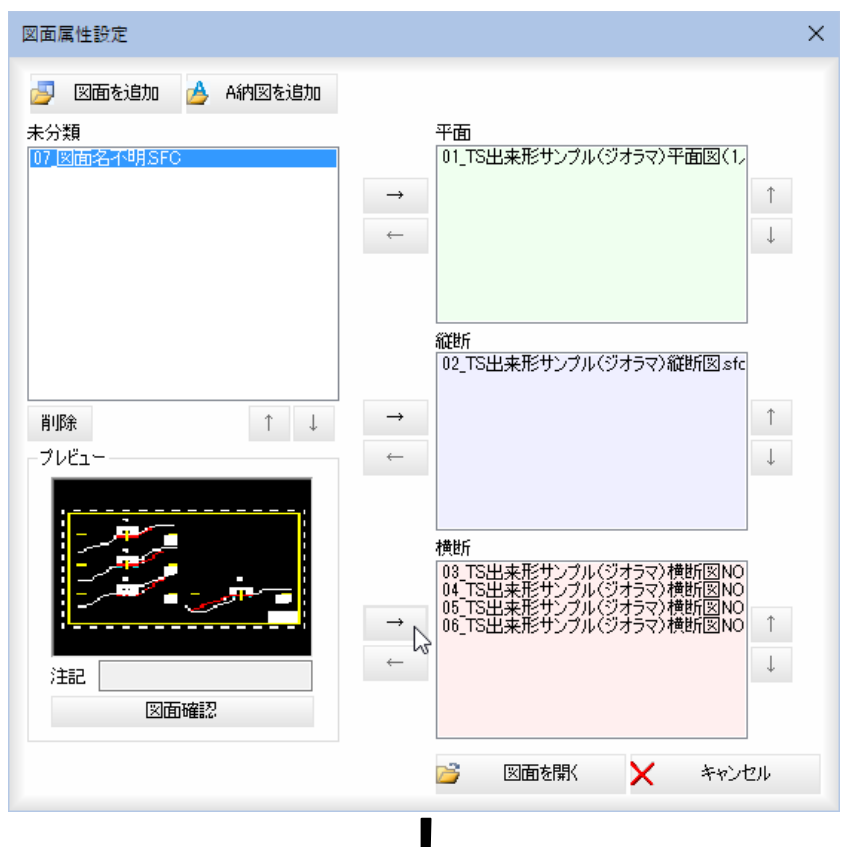

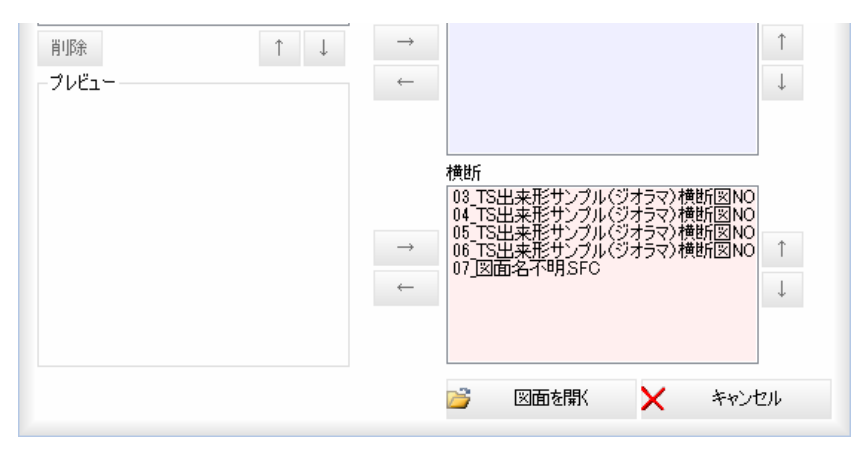

各属性一覧表示内の図面ファイルを選択し、[←]をクリックすると、未分類 一覧表示内に図面ファイルが表示されます。

#### 4 属性一覧表示内の順序を変更する

未分類/平面/縦断/横断の一覧表示内のいずれかのファイルを選択し、 [↑]、[↓]をクリックすると、属性一覧表示内の順序を変更することができ ます。

# ● 図面のプレビュー/図面確認

1 「図面属性設定」ダイアログボックスで未分類/平面/縦断/横断のいずれか の一覧表示内の図面ファイルをクリックすると[プレビュー]が表示されます。 [図面確認]をクリックすると「図面確認」ダイアログボックスが表示されます。

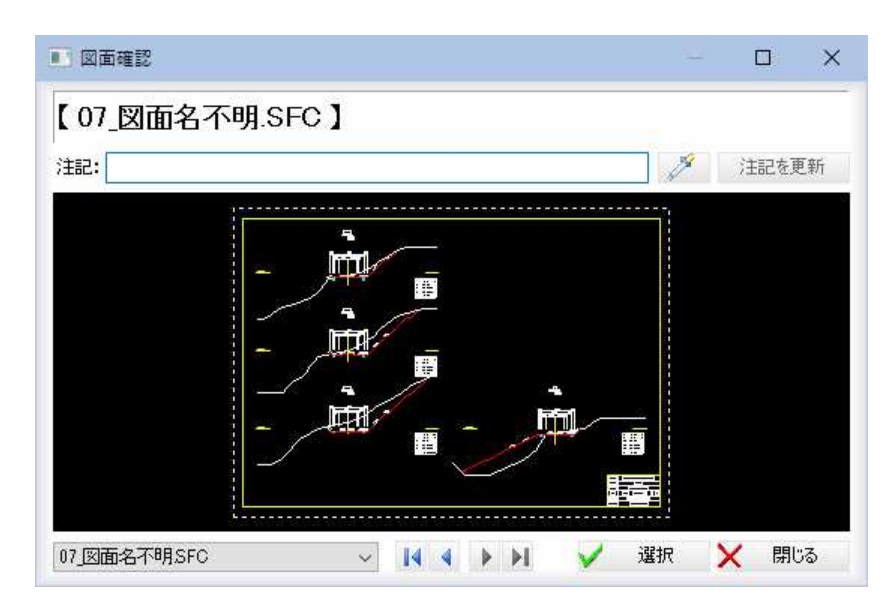

### 注記

「注記」入力欄内に文字列を入力·変更します。

■ ■ (スポイトボタン)をクリックすると、図面内の文字抽出モードとなり ますので、いずれかの文字列をクリックします。入力欄内に文字列が追加さ れます。[注記を更新]をクリックすると、[注記を更新]をクリックすると、 確認メッセージが表示されますので、[OK]をクリックすると、注記文字列 が更新されます。

#### 図面の切り替え

図面名のドロップダウンリストまたは K ↓ ▶ N をクリックして図面ファ イルの切り替えを行います。

[選択]をクリックすると、「図面属性設定」ダイアログボックスに戻ります。

2 [選択]をクリックすると、表示中の図面ファイルを選択して「図面属性設定」 ダイアログボックスに戻ります。 [閉じる]をクリックすると、図面確認を終了して「図面属性設定」ダイアログ ボックスに戻ります。

# ● 参照図面の属性を変更する

1 現在表示中のタブ上で[右クリック]-[図面属性変更]をクリックし変更した い属性[ 2 | … | in | + | ]のいずれかをクリックすると、現在表示中の参照 図面の属性が変更されます。

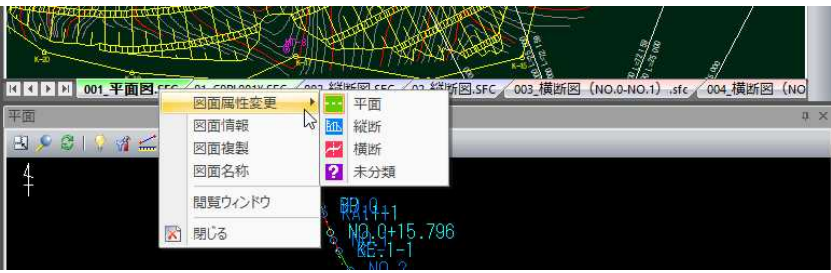

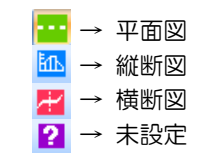

# 図面を閉じる

現在表示中の図面を閉じます。

# ● 図面を閉じる

■ 図面: 閉じる

1 参照図面ウィンドウメニューで[ <mark>X</mark> ]をクリック、または現在表示中のタブ 上で[右クリック]-[閉じる]をクリックします。

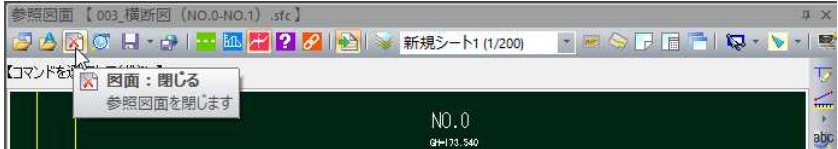

または、

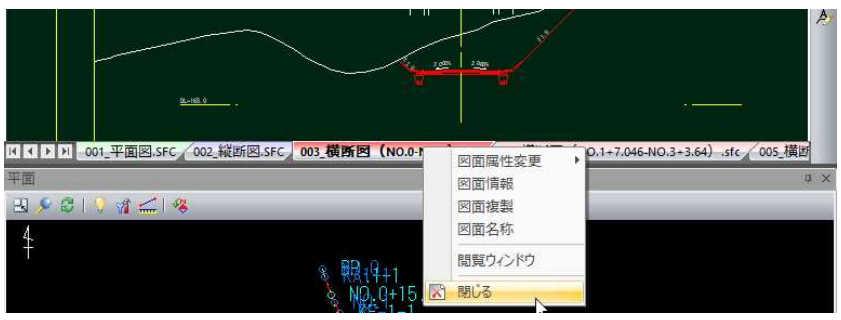

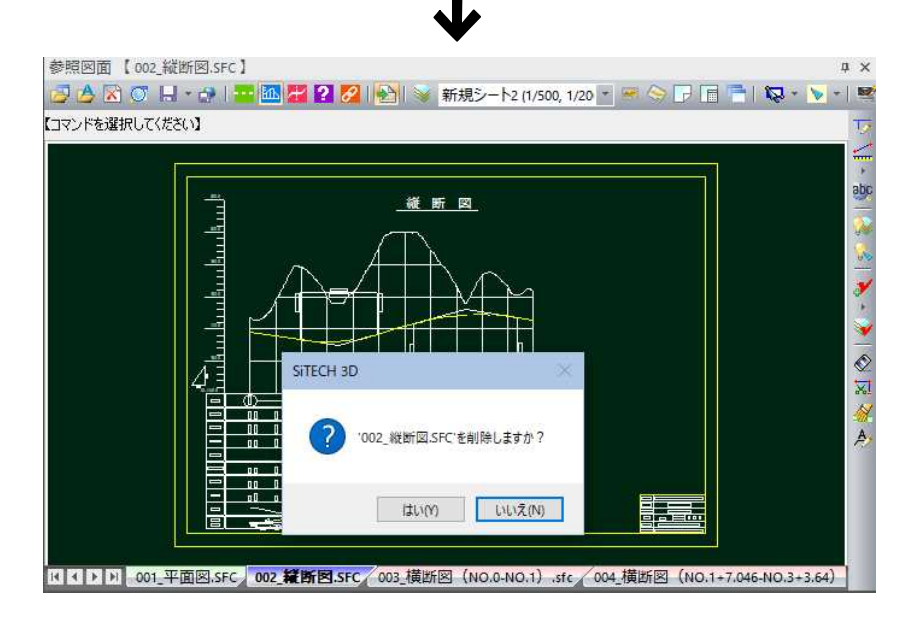

2 確認メッセージが表示されますので[はい]をクリックすると、現在表示中の 参照図面を閉じます。

また、「ベース図」「2D 図面:配置」で使用されている図面の場合はメッセージが 表示され、図面を閉じることができません。[OK]をクリックし、各種の処 理を行い、再度「閉じる」を選択してください。

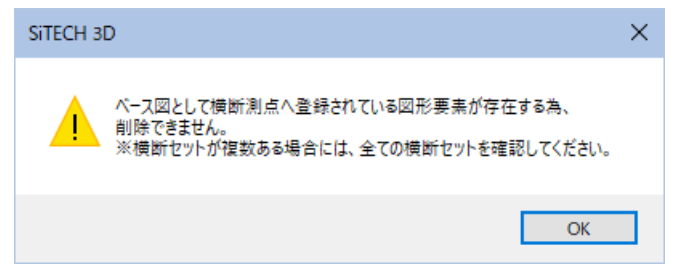

# 閲覧ウィンドウ

参照図面として管理されている図面の 1 ファイルを別ウィンドウで表示します。

# ● 閲覧ウィンドウ

・以下のコマンドの各ダ イアログボックスで、 [閲覧図面]をクリック すると、閲覧ウィンド ウが表示されます。 〇横断メニュー[構築形 状]内「一括編集」ダイ アログボックス 〇横断メニュー内各種コ マンドからの「横断属 性設定」ダイアログボ ックス 〇横断属性設定内の各種 ダイアログボックス 「横断属性テンプレー ト」、「テンプレート取 込み対象の選択」、「構 築形状の自動生成」

1 参照図面ウィンドウメニューで[ ○ ]をクリック、または現在表示中のタブ 上で[右クリック]-[閲覧ウィンドウ]をクリックすると、閲覧ウィンドウが 表示されます。

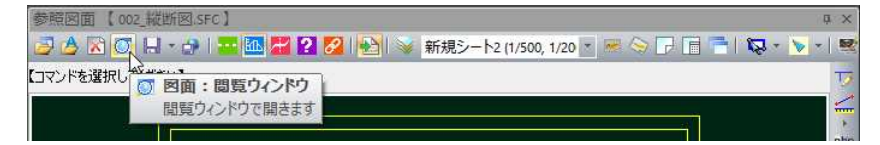

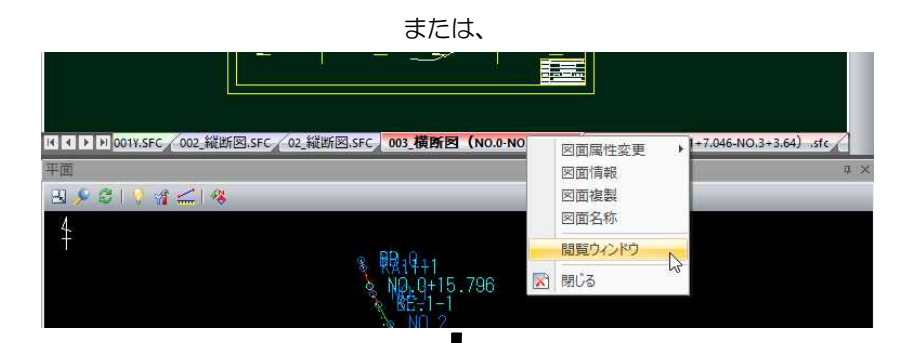

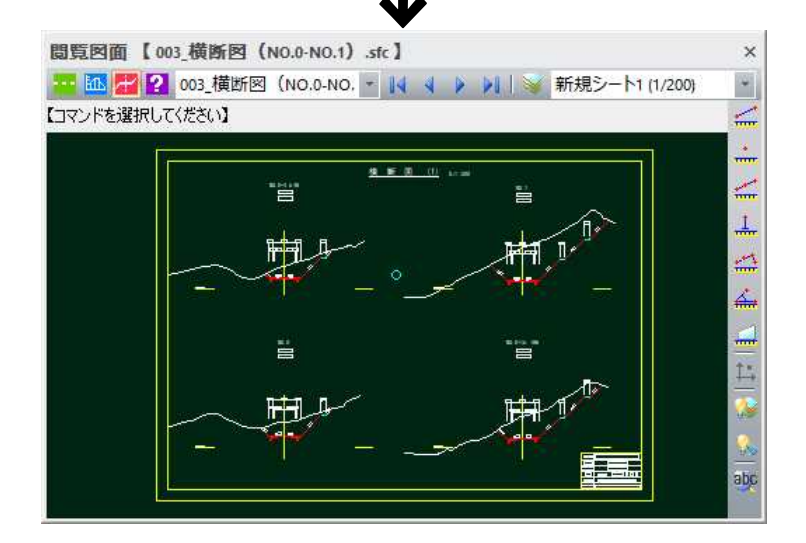

閲覧ウィンドウは次の各種のコマンドを使用できます。

#### 参照図面の表示を切り替える(平面図、縦断図、横断図、未分類)

平価 四 2 をいずれかをクリックすると参照図面の表示が切り替わります。 参照図面の切り替え

図面名のドロップダウンリストまたは 【 ↓ ● ▶ 】 をクリックして図面フ ァイルの切り替えを行います。

#### シートの切り替え

シート名のドロップダウンリストをクリックしてシートの切り替えを行いま す。

#### 計測コマンド

2点間距離、座標、2点間距離(延長)、標高(DL)、道のり、3点内角、面 積、逆幅杭の各種計測コマンドが使用できます。 [⇒参照ページへ](#page-146-0)

その他、レイヤ表示設定、要素表示切替、文字検索コマンドが使用できます。 レイヤ表示設定 [⇒参照ページへ](#page-156-0) 要素表示切替 [⇒参照ページへ](#page-157-0) 文字検索 [⇒参照ページへ](#page-155-0)

# 図面ファイルに保存する

参照図面から図面ファイルを出力します。出力可能なファイル形式は、SFC、SFZ、P21、P2Z、DWG、DXF です。

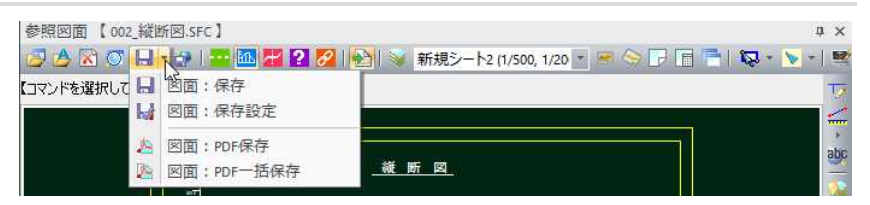

# ● 図面:保存

■ 図面:保存

1 参照図面ウィンドウメニューで[ ||| 図面:保存]をクリックすると、ファ イル保存ダイアログボックスが表示されます。

「ファイルの種類」ドロップダウンリストより、いずれかのファイル種類を選 択します。

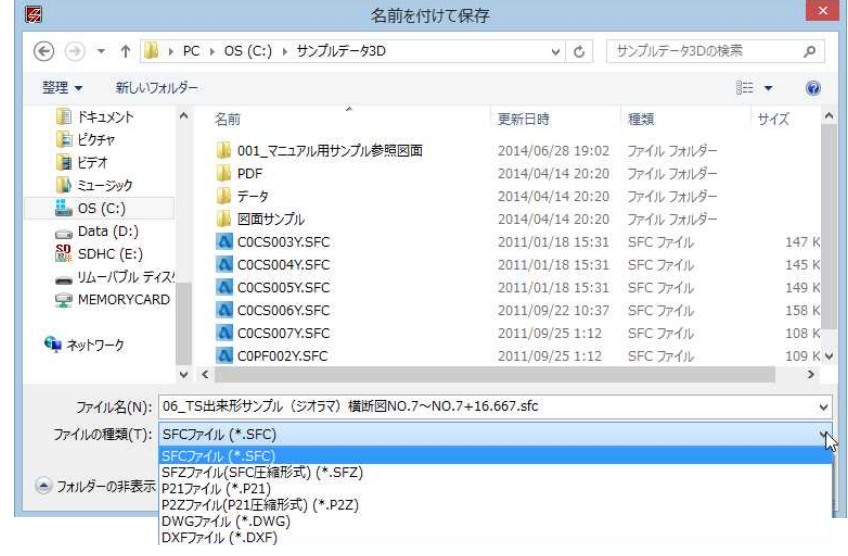

2 ファイル名を入力し、[保存]をクリックすると、現在表示中の図面データが 選択した種類の図面ファイルとして保存されます。

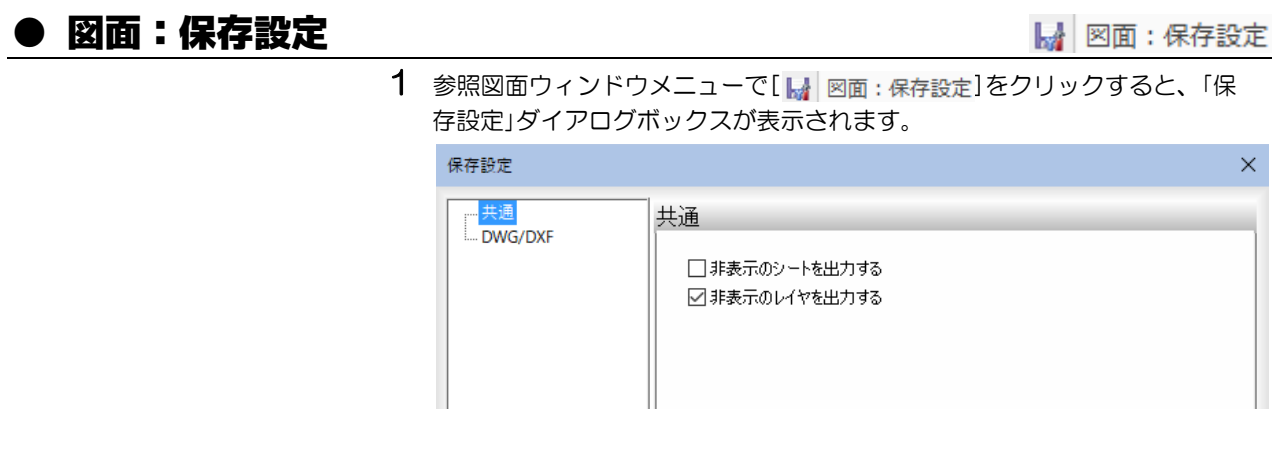

ツリー表示内の「共通」または「DWG/DXF」をクリックして表示を切り替えます。

### 2 共通の保存設定

非表示のシート・レイヤを出力対象とするか、「非表示のシートを出力する」、 「非表示のレイヤを出力する」チェックマークをクリックして設定します。

# 3 DWG/DXF の保存設定

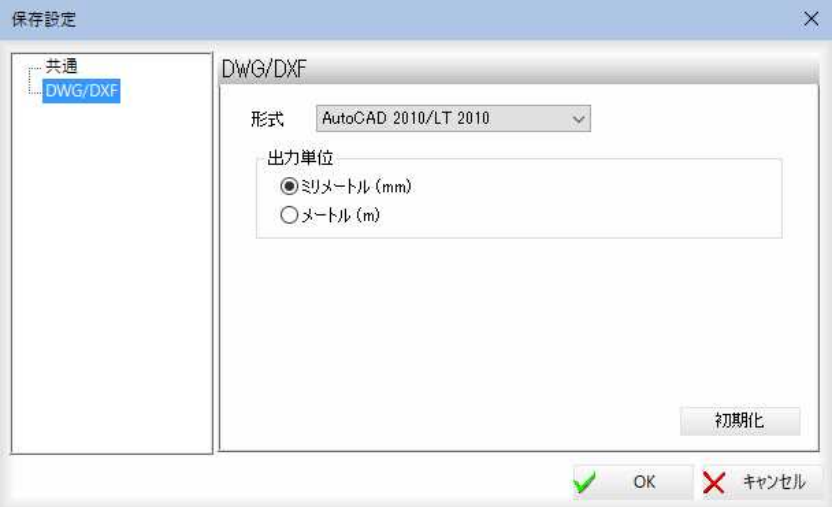

### 形式の選択

形式をドロップダウンリストよりいずれかを選択します。

#### 出力単位

いずれかの出力単位をラジオボタンをクリックして選択します。[初期化]を クリックすると、設定を初期状態に戻します。

4 [OK]をクリックすると、処理を有効として実行前に戻ります。

# PDF ファイルに保存する

PDF ファイルに保存します。PDF 保存と、PDF 一括保存があります。ドロップダウンリストから選択します。

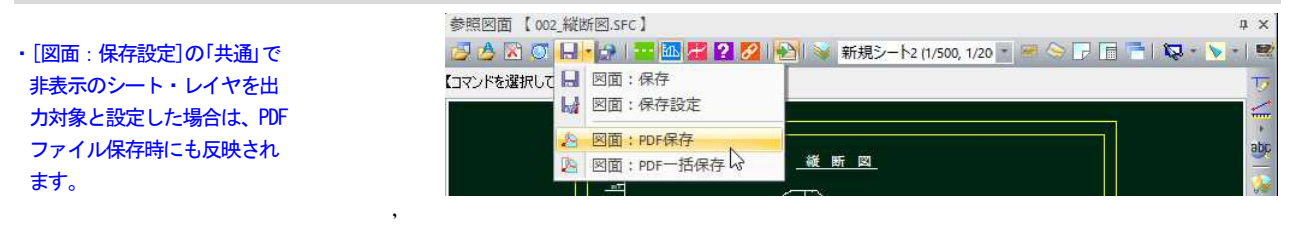

● PDF 保存

A 図面: PDF保存

1 参照図面ウィンドウメニューで A 図面: PDF保存 ]をクリックすると、フ ァイル保存ダイアログボックスが表示されます。

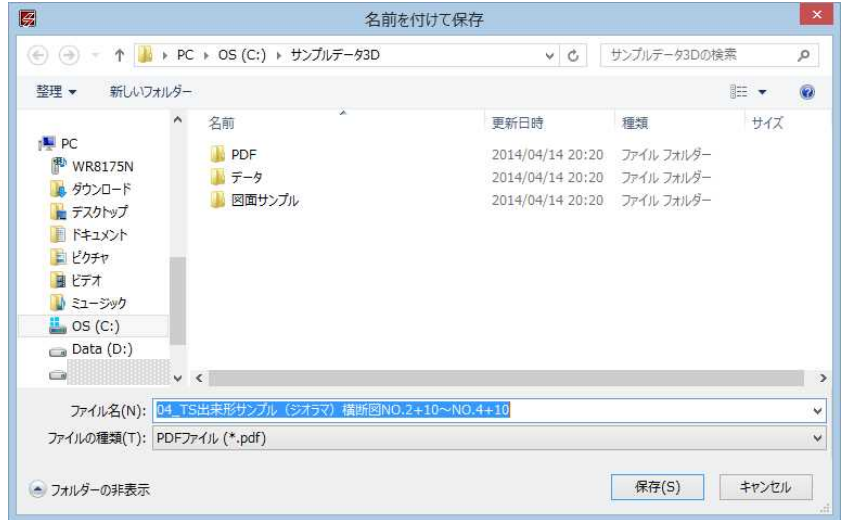

2 ファイル名を入力し、[保存]をクリックすると、現在表示中の図面データが PDF ファイルとして保存されます。

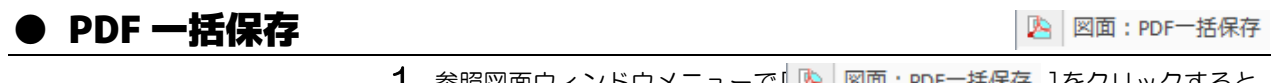

1 参照図面ウィンドウメニューで | A 図面: PDF-括保存 ]をクリックすると、 「フォルダーの参照」ダイアログボックスが表示されます。

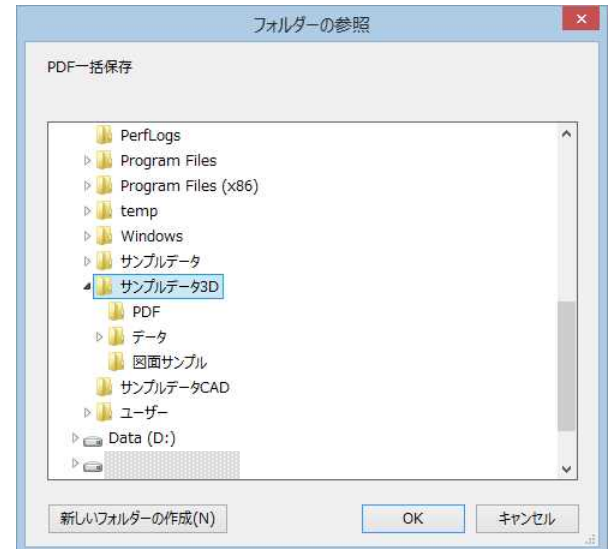

2 いずれかのフォルダを選択し、[OK]をクリックすると、すべての図面デー タが PDF ファイルとして保存されます。

GoogleEarth ファイルに出力する

GoogleEarth ファイルに保存します。

# ● GoogleEarth 出力

**♪ 図面:GoogleEarth出力** 

1 参照図面ウィンドウメニューで[ 2 図面: GoogleEarth出力 ]をクリックす ると、「GoogleEarth 出力設定」ダイアログボックスが表示されます。

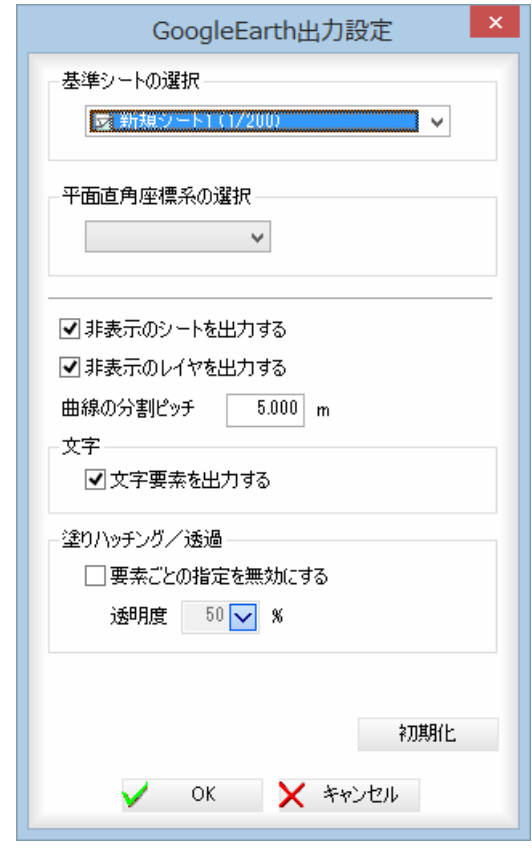

#### 基準シートの選択

ドロップダウンリストより、基準となるシートを選択します。

### 平面直角座標系の選択

ドロップダウンリストより、いずれかを選択します。

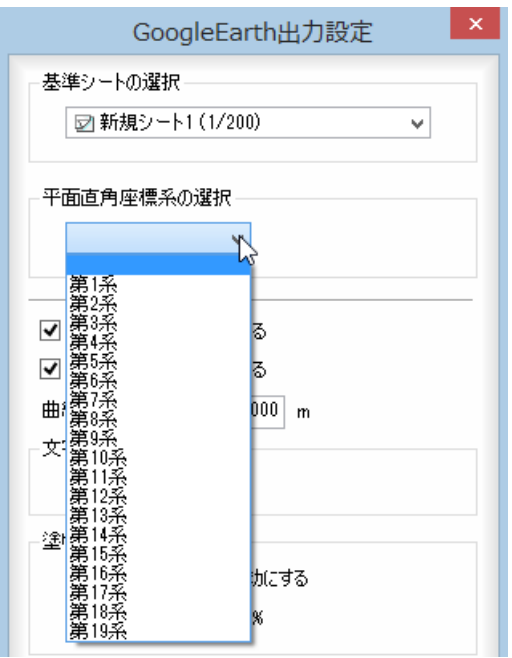

#### 非表示のシートを出力する

「非表示のシートを出力する」チェックマークをオンにすると、非表示シート も出力します。

#### 非表示のレイヤを出力する

「非表示のレイヤを出力する」チェックマークをオンにすると、非表示レイヤ も出力します。

#### 曲線の分割ピッチ

「曲線の分割ピッチ」入力欄内に分割ピッチを m 単位で入力します。

#### 文字

「文字要素を出力する」チェックマークをオンにすると、文字も出力します。

#### 塗りハッチング/透過

「要素ごとの指定を無効にする」チェックマークをオンにすると、塗りハッチ ング要素の透過設定を無効化して透明度を統一して出力します。初期状態は オフです。

#### 透明度

「要素ごとの指定を無効にする」チェックマークをオンの場合、透明度をドロ ップダウンリストより選択して指定します。

[初期化]をクリックすると、設定を初期状態に戻します。

2 [OK]をクリックすると、ファイル保存ダイアログボックスが表示されます。

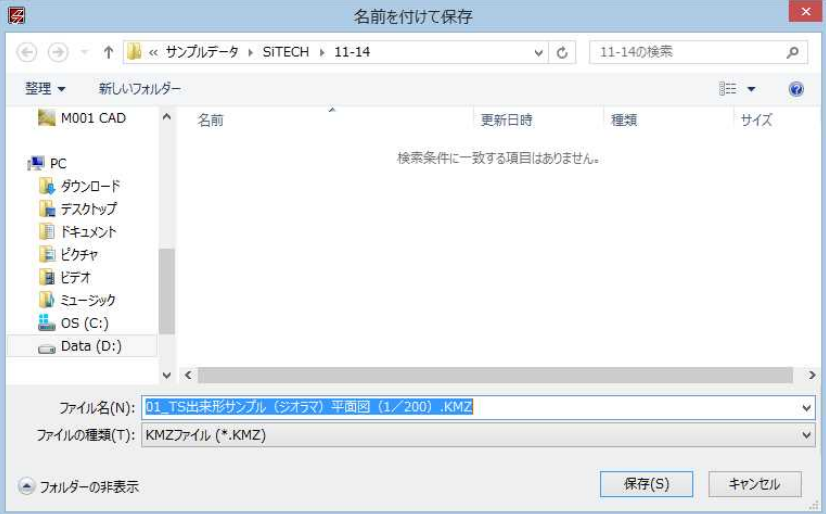

3 [保存]をクリックすると、GoogleEarth ファイルとして保存され、GoogleEarth を起動するか確認メッセージが表示されます。

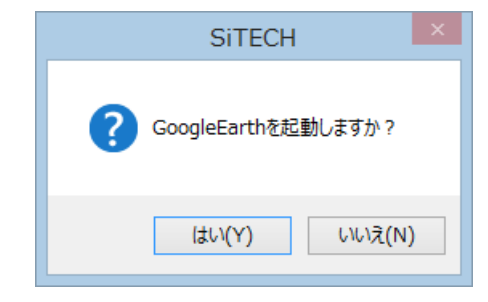

[はい]をクリックすると、GoogleEarth が起動し、出力した平面図が表示され ます。

# 表示を切り替える

参照図面の表示を平面、縦断、横断、未分類、路線リンク画面へ切り替えます。また、図面情報の表示を行います。

# ● 参照図面の表示を切り替える

图 才?

- 1 参照図面ウィンドウメニューで[ |… | kk | | | | | | のいずれかをクリックす ると、現在表示中の参照図面の表示が切り替わります。
	- $\overline{\mathbf{H}}$  → 平面図を表示します。 ■ → 縦断図を表示します。
	- E. → 横断図を表示します。
	- 2 → 未分類の図面を表示します。
- 2 指定した属性の図面が複数ある場合は、「図面選択」ダイアログボックスが表 示されます。

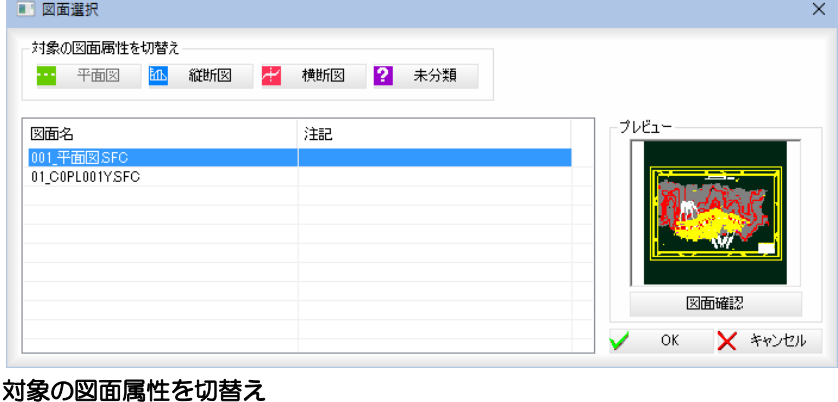

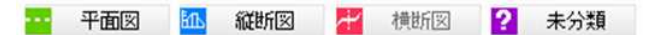

いずれかのボタンをクリックすると、図面属性が変更されます。

また、現在表示中のタブ上で[右クリック]-[図面属性変更]をクリックし変更 したい属性[ ]のいずれかをクリックすると、現在表示中の参 照図面の属性が変更されます。

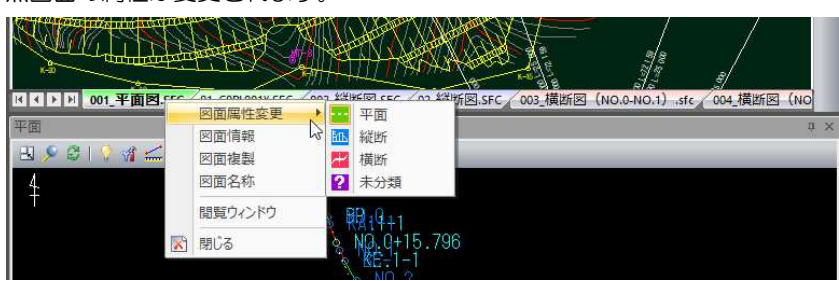

### プレビュー画面

図面をクリックすると、右側にプレビュー画面が表示されます。 [図面確認]をクリックすると「図面確認」ダイアログボックスが表示されます。

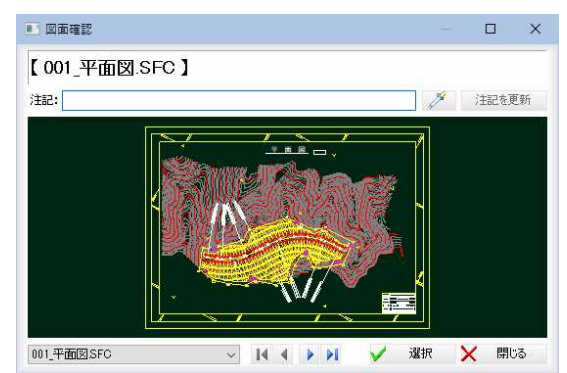

 「図面確認」ダイアログボックス内の操作は、「図面属性設定」ダイアログボ ックス内と同様です。⇒参照ページへ

⇗

3 図面を指定して[OK]をクリックすると、その図面を表示します。

# ● 路線に関連付けられた参照図面を表示する

1 参照図面ウィンドウメニューで[ 2 ]をクリックすると、現在表示中の参照 図面の表示が路線に関連付けられた参照図面に切り替わります。

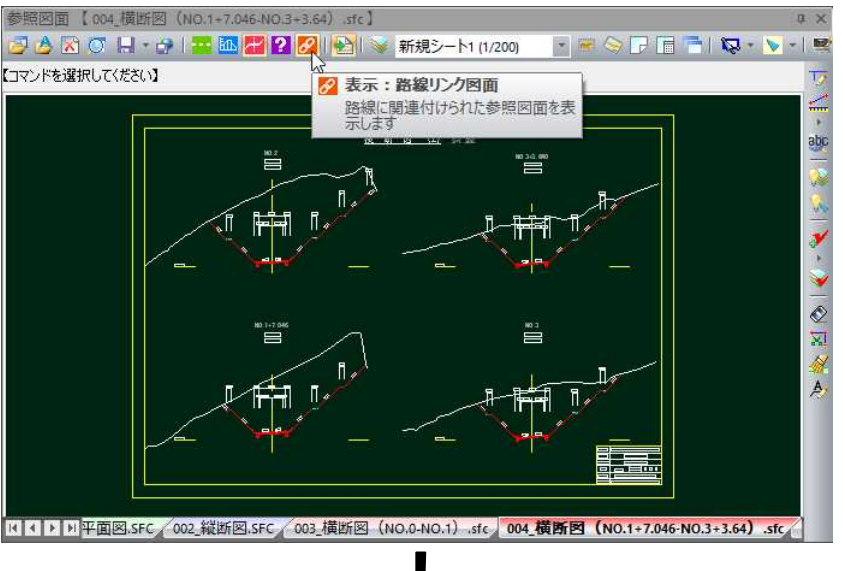

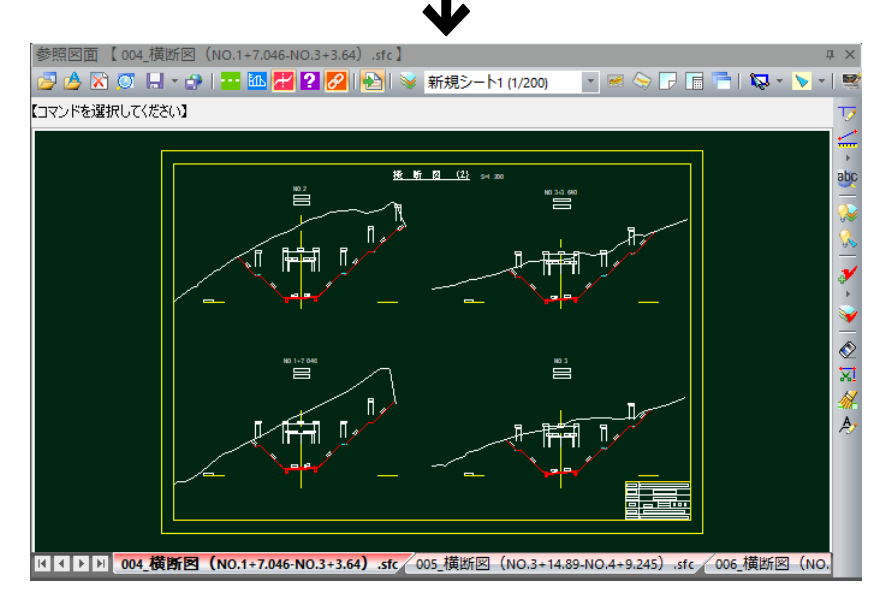

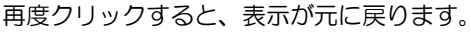

路線データへの参照図面の関連付けは、平面メニュー-[路線情報]で設定し ます。[⇒参照ページへ](#page-259-0) 

# 参照図面の図面情報を表示する

1 現在表示中のタブ上で[右クリック]-[図面情報]をクリックすると、「図面情 報」ダイアログボックスが表示されます。

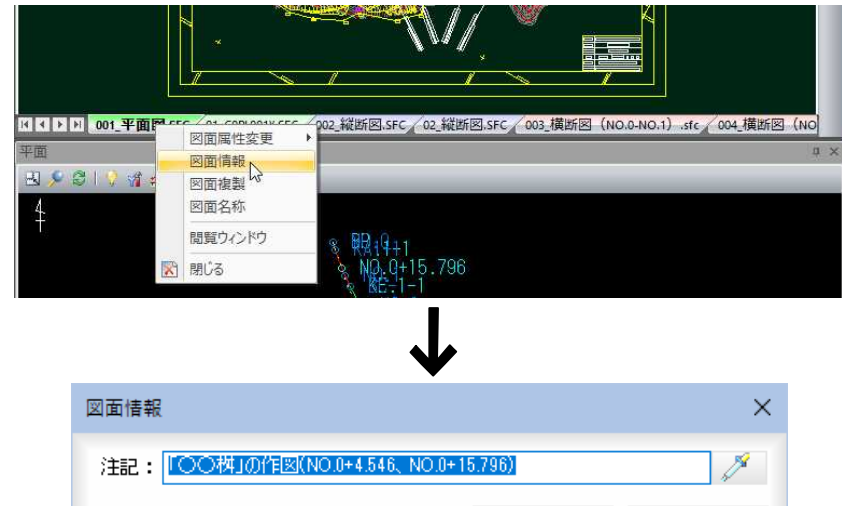

・注記文字列は、以下の箇所に 表示されます。 参照図面ウィンドウのタイト ルバー。 「図面選択」ダイアログボック スのファイル名およびファイ ル一覧リスト内。

# 2 「注記」入力欄内に文字列を入力·変更します。

メ (スポイトボタン)をクリックすると、図面内の文字抽出モードとなり ますので、いずれかの文字列をクリックします。入力欄内に文字列が追加さ れます。[OK]をクリックすると、注記文字列が入力されます。

☆ ペース図連動

・<br>横断測点切替時に、関連付けられて<br>いるペース図の元になった参照図面を<br>表示します

Ë

**X** キャンセル

OK

✓

# ベース図連動

ベース図連動のオン・オフの切り替えが行えます。初期状態はオンです。

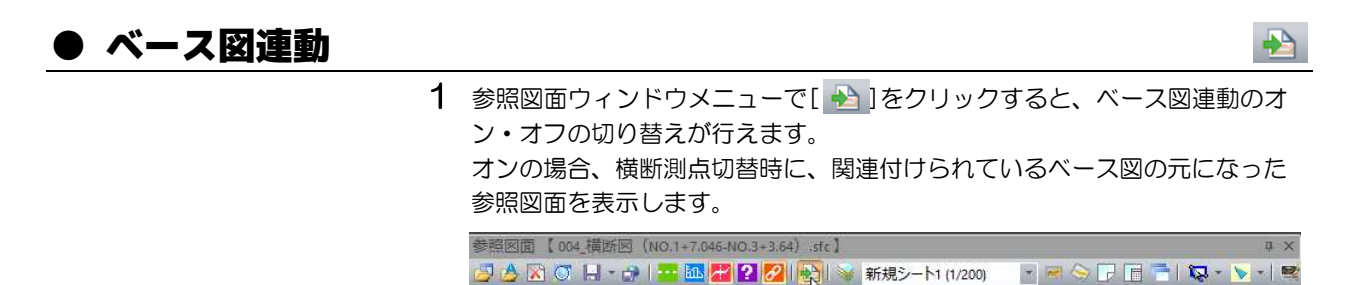

 $\overset{\text{w}}{=}$ 

「コマンドを選択してください】

 $\overline{\phantom{a}}$ 

 $\leq$ abc レイヤ分割表示

レイヤ分割表示で各種のレイヤ処理を行います。

# ● レイヤ分割表示

₩ レイヤ分割表示

1 参照図面ウィンドウメニューで[ 》]をクリックすると、「レイヤ分割表示」 ダイアログボックスが表示されます。

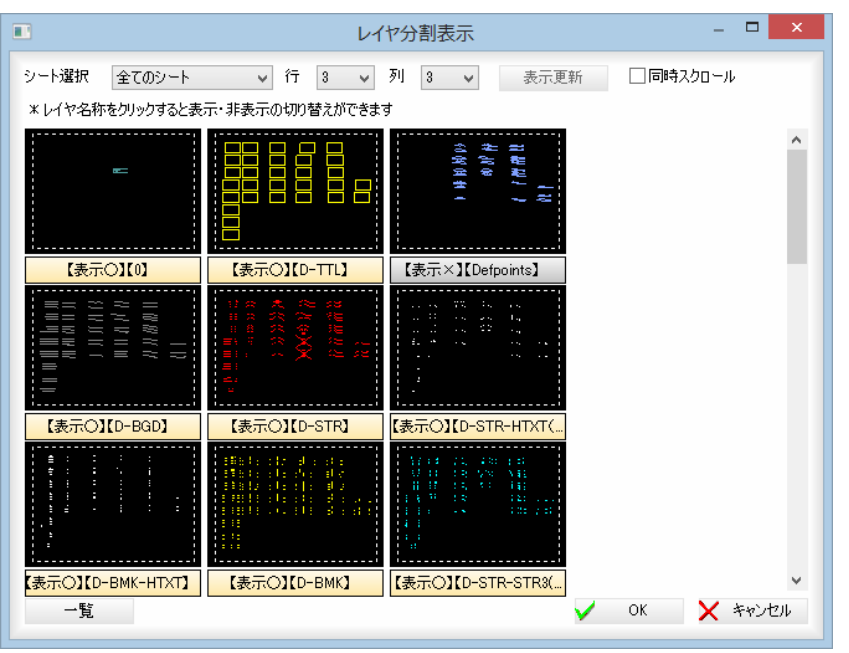

### 2 シート選択

「シート選択」のドロップダウンリストよりシートを選択します。

#### 3 行・列の変更

「行」、「列」のドロップダウンリストより表示数を選択します。 [表示更新]をクリックすると、設定した行・列に表示が変更されます。

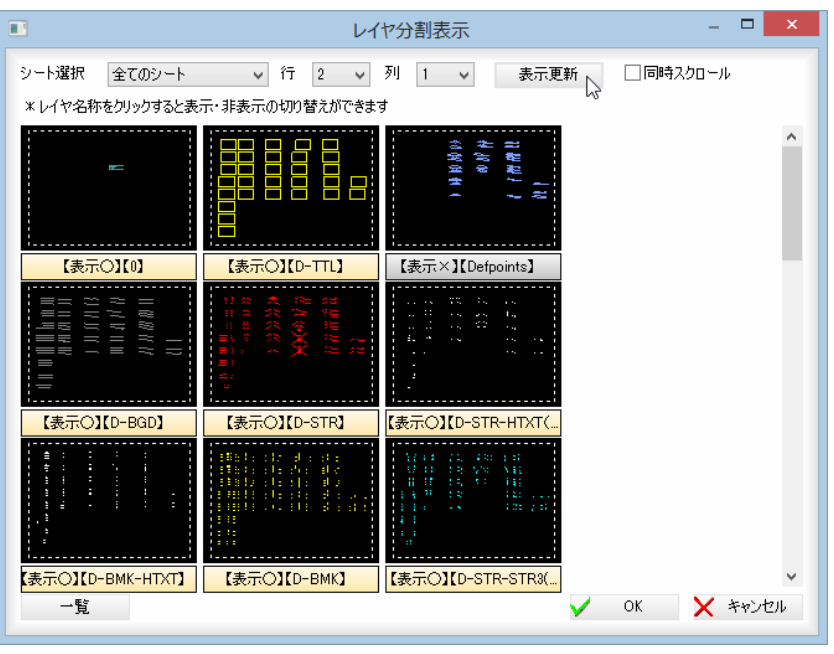

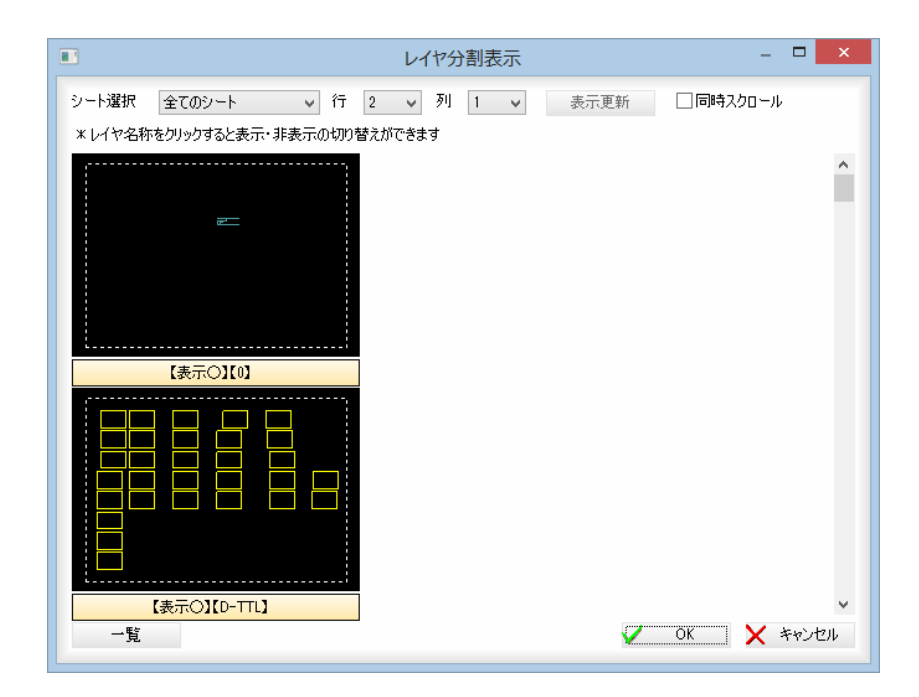

#### 同時スクロール

「同時スクロール」チェックマークをオンにすると、すべてのレイヤが同じ位 置を表示します。

### 4 レイヤ情報の編集

分割表示下部のレイヤ名称をクリックすると、レイヤの表示/非表示が切り 替わります。

### 5 一覧表示画面へ

[一覧]をクリックすると、「レイヤ一覧」ダイアログボックスが表示されます。

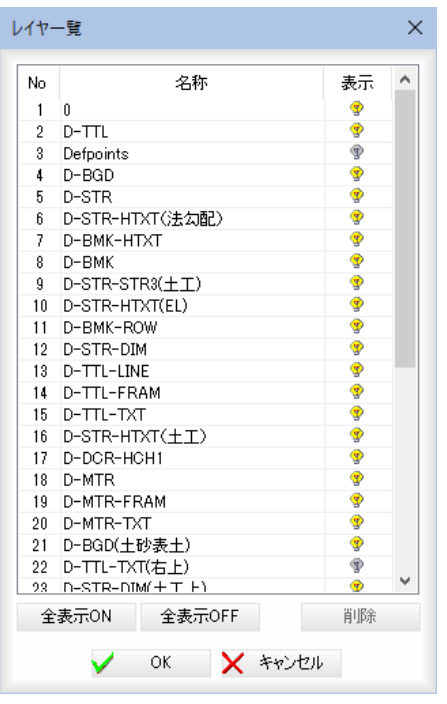

#### 名称

「名称」欄内に名称が表示されます。

表示

「表示」欄内で左クリックすると、オン・オフを切り替えることができます。 [OK]をクリックすると、「レイヤ分割表示」ダイアログボックスに戻ります。

#### [全表示 ON]/[全表示 OFF]

一覧表示内のすべてのレイヤの表示をオン、またはオフにします。

削除

いずれかのレイヤをクリックして選択し、[削除]をクリックすると、レイヤ が削除されます。

# 6 レイヤの削除

レイヤ分割されたウィンドウ上で右ボタンをクリックし、[削除]をクリック すると、レイヤが削除されます。

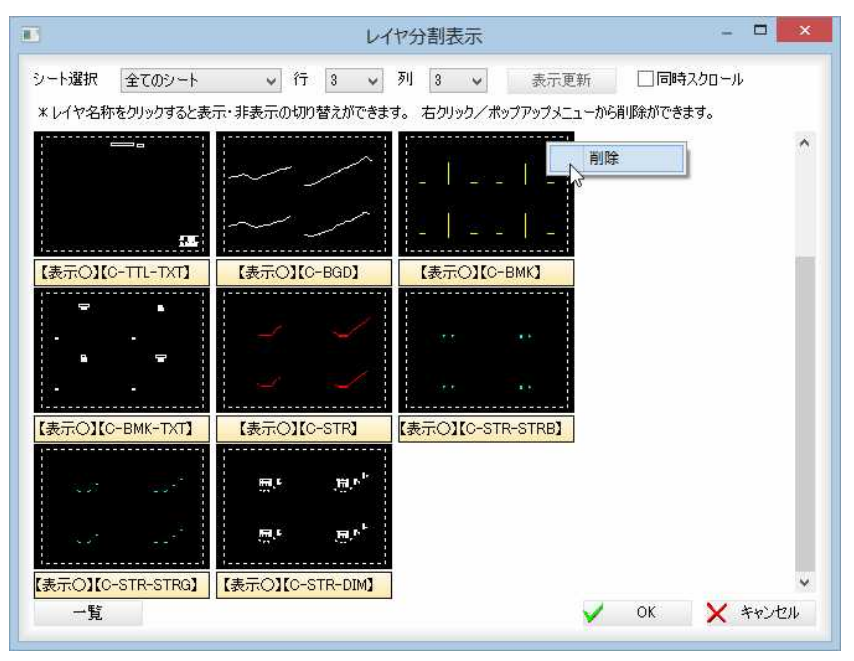

7 「レイヤ分割表示」ダイアログボックスで[OK]をクリックすると、システム 画面に戻ります。

# シート処理

カレントシートの選択、カレントシートサーチ、自動回転、シート設定などのシート処理を行います。

# ● カレントシートの選択

1 参照図面ウィンドウメニューでカレントシートをドロップダウンリストから 選択すると、シートの切り替えが行われます。

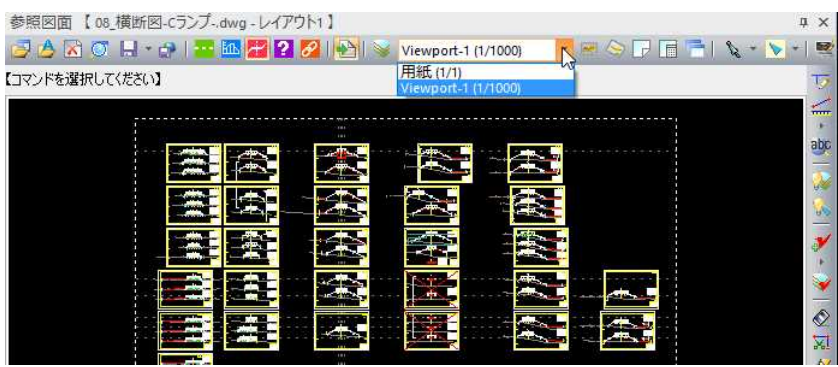

1 参照図面ウィンドウメニューで[ 2 ]をクリックすると、カレントシートに 作図されている要素のみを選択の対象にします。

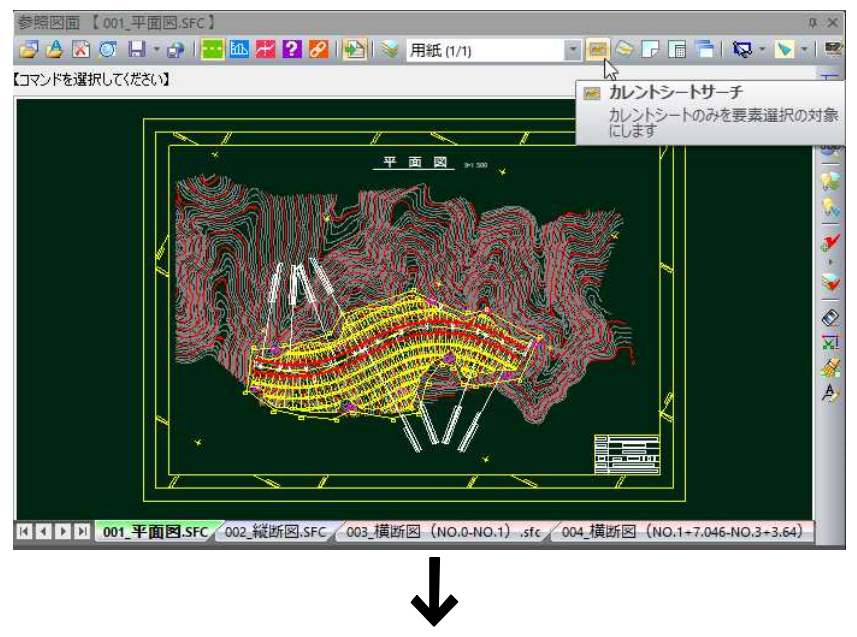

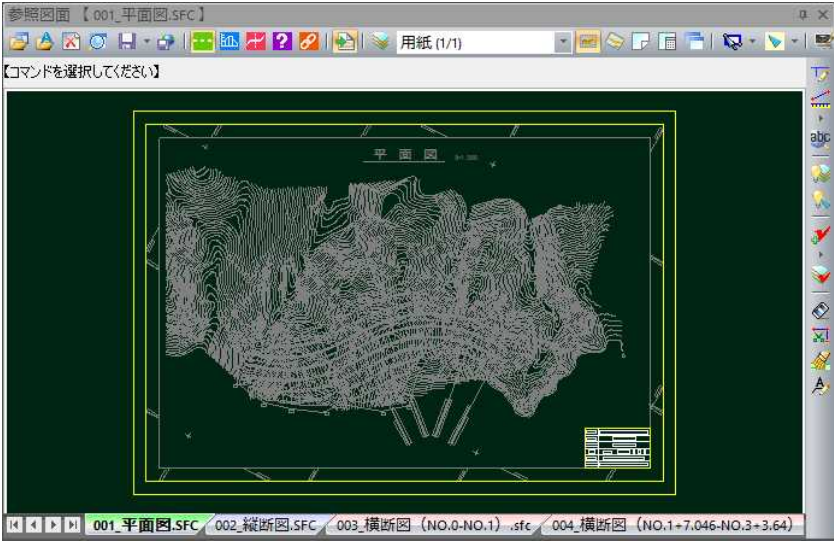

再度クリックすると、表示が元に戻ります。

1 参照図面ウィンドウメニューで[ → ]をクリックすると、カレントシートの 回転角度を基準に図面全体を回転します。

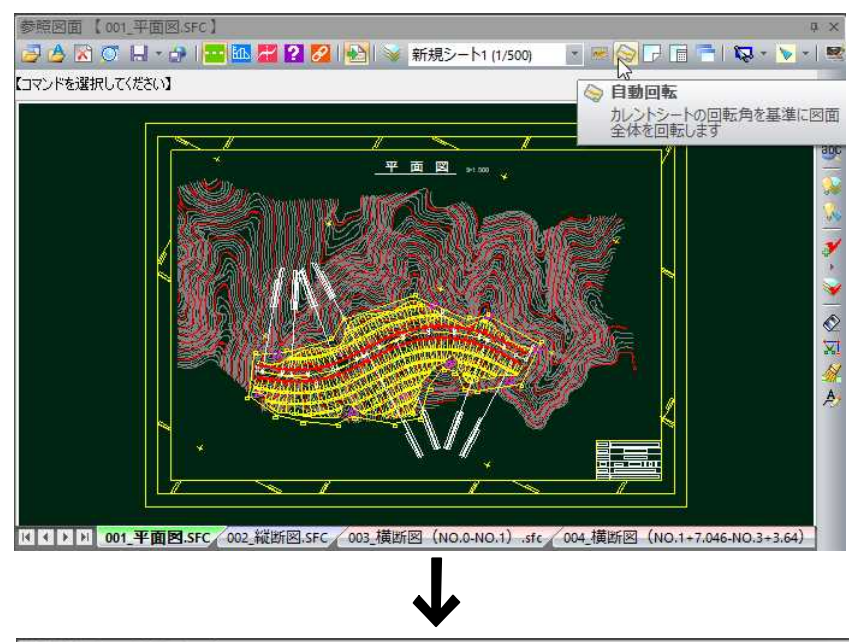

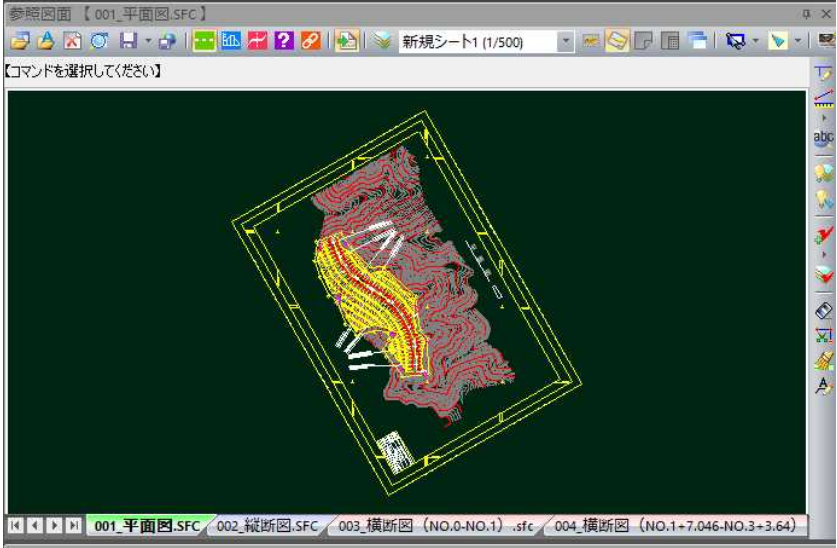

再度クリックすると、表示が元に戻ります。

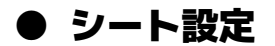

1 参照図面ウィンドウメニューで[ | | ]をクリックすると、「シート設定」ダイ アログボックスが表示されます。

| $\blacksquare$<br>シート設定 |        |                |       |           |         |                               |       |     |                |
|-------------------------|--------|----------------|-------|-----------|---------|-------------------------------|-------|-----|----------------|
| No                      | 名称     | 表示             | 横縮尺   | 縦縮尺       | 配置座標X   | 配置座標Y                         | 回転角   | 座標系 |                |
| $\blacksquare$          | 用紙     | ⊕              | 1/1   | $1/1$ $-$ | 0.000   | 0.000                         | 0.000 | 数学系 |                |
| $2^{\circ}$             | 新規シート1 | $\circledcirc$ | 1/200 | 1/200     |         | 429147.983 -458775.871 16.634 |       | 測地系 |                |
|                         |        |                |       |           |         |                               |       |     |                |
|                         |        |                |       |           |         |                               |       |     |                |
|                         |        |                |       |           |         |                               |       |     |                |
|                         |        |                |       |           |         |                               |       |     |                |
|                         |        |                |       |           |         |                               |       |     |                |
|                         |        |                |       |           |         |                               |       |     |                |
|                         |        |                |       |           |         |                               |       |     |                |
|                         |        |                |       |           |         |                               |       |     |                |
|                         |        |                |       |           |         |                               |       |     |                |
|                         |        |                |       |           |         |                               |       |     |                |
|                         |        |                |       |           |         |                               |       |     |                |
|                         |        |                |       |           |         |                               |       |     |                |
|                         |        |                |       |           |         |                               |       |     |                |
|                         |        |                |       |           |         |                               |       |     |                |
|                         |        |                |       |           |         |                               |       |     |                |
|                         |        |                |       |           |         |                               |       |     |                |
|                         |        |                |       |           | シート分割表示 |                               |       | OK  | <b>X</b> キャンセル |

#### 表示

シート一覧表示の「表示」欄内で左クリックすると、オン・オフを切り替える ことができます。

2 「シート設定」ダイアログボックスで[シート分割表示]をクリックすると、「シ ート分割表示」ダイアログボックスが表示されます。

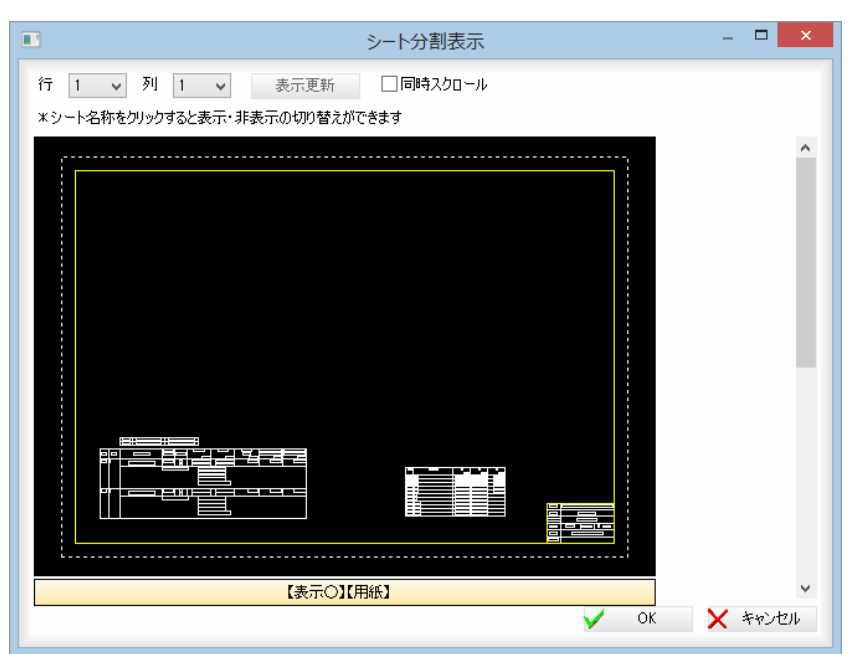

#### 行・列の変更

「行」、「列」のドロップダウンリストより表示数を選択します。 [表示更新]をクリックすると、設定した行・列に表示が変更されます。

### 同時スクロール

「同時スクロール」チェックマークをオンにすると、すべてのシートが同じ位 置を表示します。

#### シート情報の編集

分割表示下部のシート名称をクリックすると、シートの表示/非表示が切り 替わります。

3 「シート設定」ダイアログボックスで[OK]をクリックすると、システム画面 に戻ります。

ß

縮尺自動設定処理を行うことができます。平面図・縦断図・横断図それぞれの選択時により、処理が異なります。

# ● 縮尺自動設定(平面図選択時)

1 参照図面ウィンドウメニューで[ | | | をクリックすると、縮尺自動設定モー ドになります。

屇

現在選択中の参照図面の種類(平面、縦断、横断)によって、操作方法が異 なります。ここでは平面図を選択した場合の操作方法を説明しています。

2 基準となる1点目をマウスでクリックします。

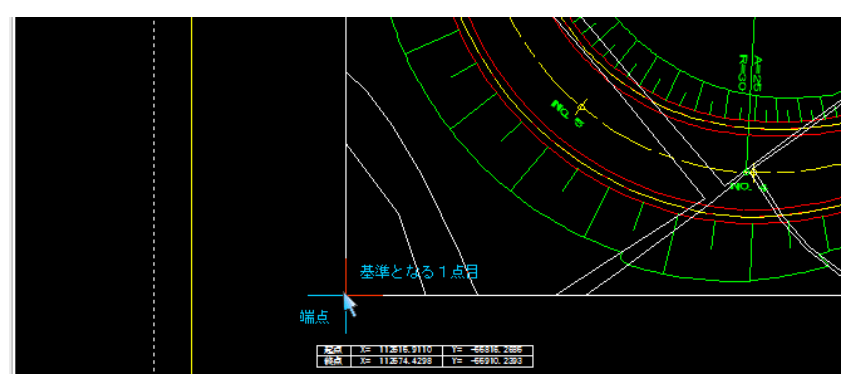

3 「縮尺自動設定(平面)」ダイアログボックスが表示されます。

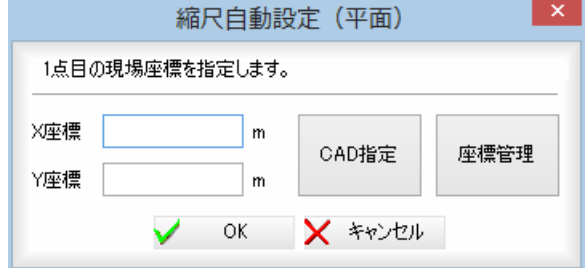

いずれかの方法で座標を指定します。

#### X座標/Y座標

1点目の現場座標を「X座標」、「Y座標」入力欄内に入力します。

#### CAD 指定

[CAD 指定]をクリックすると、参照図面内の X 座標を示す文字指定モードとな りますので、該当する文字列をクリックします。

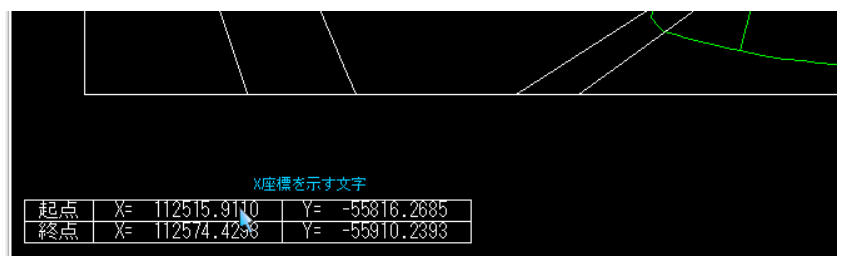

続けて Y 座標を示す文字列をクリックします。「縮尺自動設定(平面)」ダイア ログボックス内にそれぞれの座標値が入力されます。

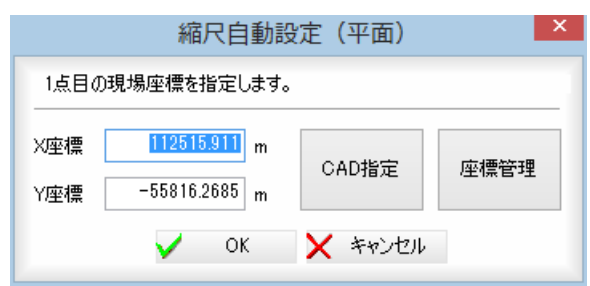

#### 座標管理

[座標管理]をクリックすると、「座標参照」ダイアログボックスが表示されま すので、いずれかの No.を選択します。

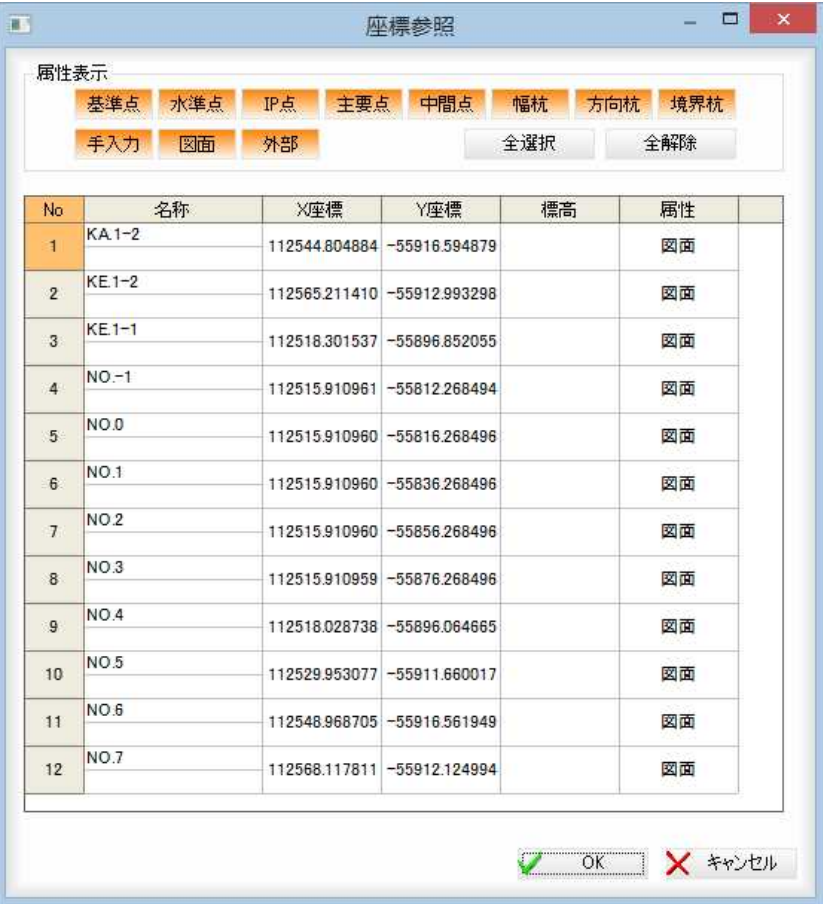

[OK]をクリックすると、「縮尺自動設定(平面)」ダイアログボックス内にそ れぞれの座標値が入力されます。

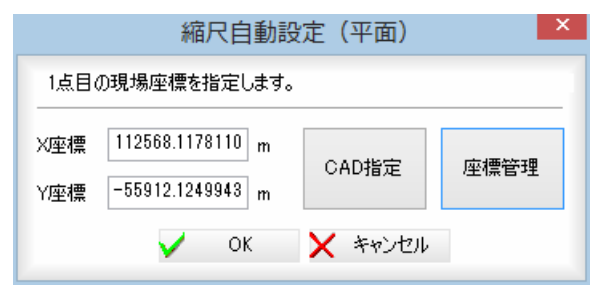

- 4 基準となる2点目をマウスでクリックします。
	- 1点目の指定と同様、CAD 指定や座標管理処理を行い、X 座標、Y 座標欄内に データを入力します。

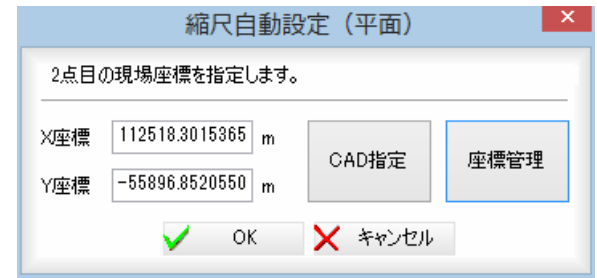

5 [OK]をクリックすると、「縮尺自動設定(平面)」ダイアログボックスが表示 されます。

各種の自動設定処理を行います。

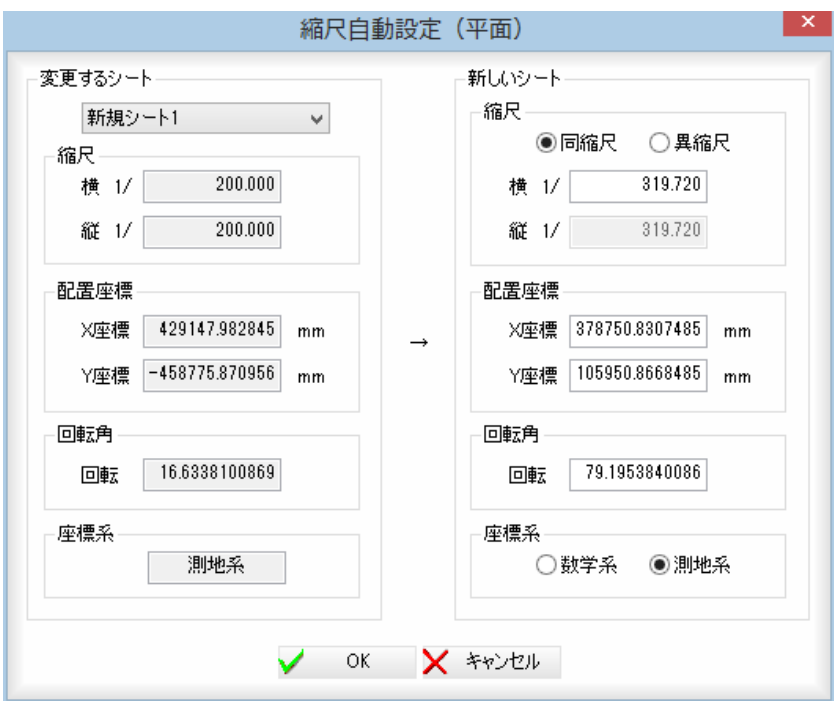

### 【左側:変更するシート】

シートの選択

ドロップダウンリストより、いずれかのシートを選択します。 シートを変更すると、縮尺、配置座標、回転角、座標系の表示も切り替わり ます。

### 【右側:新しいシート】

### 縮尺

「同縮尺」、「異縮尺」いずれかのラジオボタンをクリックして選択します。 「横」、「縦」の縮尺の入力欄内に縮尺を入力します。

#### 配置座標

「X座標」、「Y座標」欄にそれぞれ配置座標値が計算されます。編集も可能です。 回転角

「回転」欄に回転角度が計算されます。編集も可能です。

#### 座標系

「数学系」、「測地系」いずれかのラジオボタンをクリックして選択します。

6 「縮尺自動設定(平面)」ダイアログボックスで[OK]をクリックすると、シス テム画面に戻ります。

# ● 縮尺自動設定 (縦断図選択時)

#### 1 参照図面ウィンドウメニューで[ | | ]をクリックすると、縮尺自動設定モー ドになります。

現在選択中の参照図面の種類(平面、縦断、横断)によって、操作方法が異 なります。ここでは縦断図を選択した場合の操作方法を説明しています。 「縮尺自動設定」ダイアログボックスが表示されます。

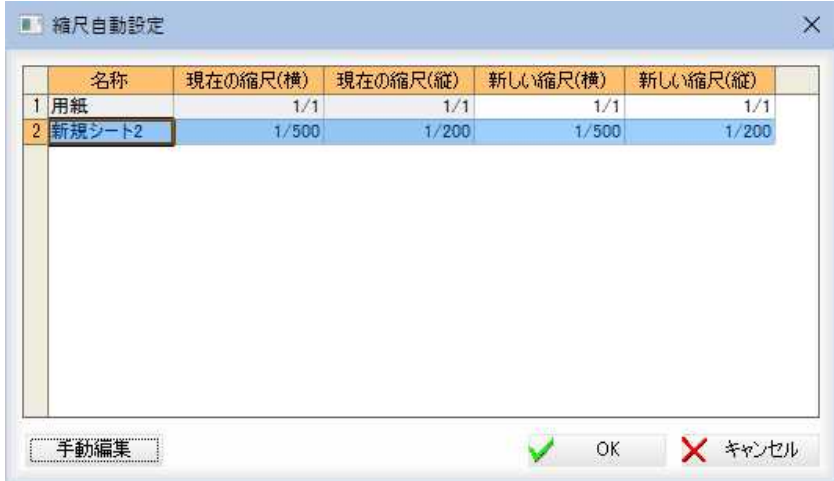

### 2 縮尺を選択

「新しい縮尺」欄内をダブルクリックするとドロップダウンリストが表示され ますので、いずれかの縮尺を選択します。

### 3 手動編集

[手動編集]をクリックすると、参照図面内の水平距離の基準となる1点目指 定モードとなりますので、クリックします。

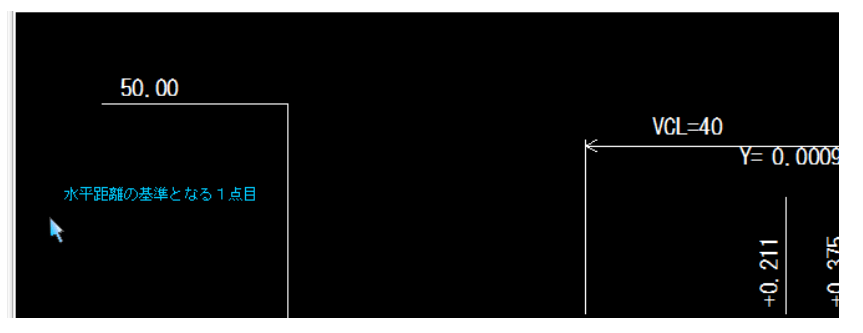

2点目をクリックすると、「距離入力」ダイアログボックスが表示されます。

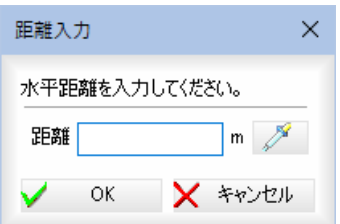

パ (スポイトボタン)をクリックすると、図面内の文字抽出モードとなり ますので、いずれかの文字列をクリックします。入力欄内に距離が追加され ます。

「距離」入力欄内に水平距離を m 単位で入力します。

[OK]をクリックすると、次に垂直距離指定モードとなりますので、1点目、 2点目をそれぞれクリックして指定します。

・参照図面の「縦断図」「横 断図」にて「縮尺自動設定」 ダイアログボックス「新し い縮尺(横)」、「新しい縮尺 (縦)」が自動計算され、その 結果「現在の縮尺」と異な った場合、メッセージと変 更されたシート名、縮尺情 報を表示します。

・複数行を選択してから[手 動編集]をクリックするこ とで、一括して編集するこ とが可能です。

「距離入力」ダイアログボックスが表示されます。

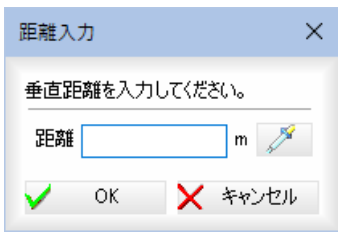

グ (スポイトボタン)をクリックすると、図面内の文字抽出モードとなり ますので、いずれかの文字列をクリックします。入力欄内に距離が追加され ます。

「距離」入力欄内に垂直距離を m 単位で入力します。

[OK]をクリックすると、「縮尺自動設定」ダイアログボックスに座標が入力 されます。

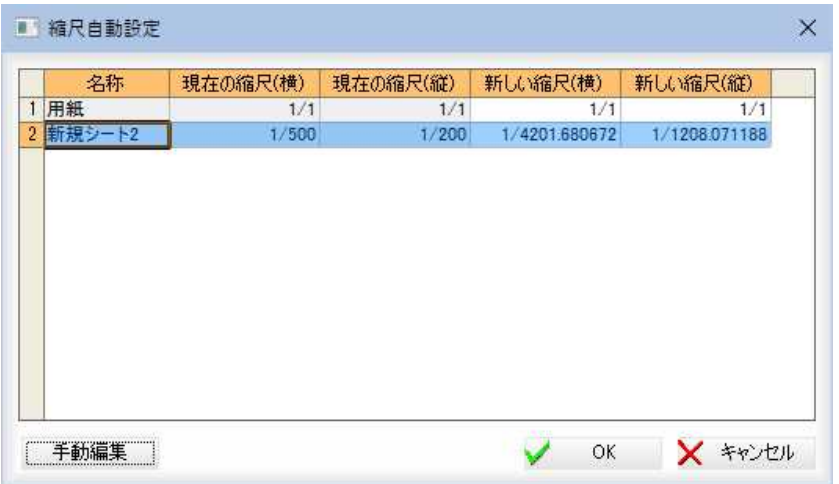

4 「縮尺自動設定」ダイアログボックスで[OK]をクリックすると、システム画 面に戻ります。

# ● 縮尺自動設定 (横断図選択時)

1 参照図面ウィンドウメニューで[ | | | をクリックすると、縮尺自動設定モー ドになります。

現在選択中の参照図面の種類(平面、縦断、横断)によって、操作方法が異 なります。ここでは横断図を選択した場合の操作方法を説明しています。 「縮尺自動設定」ダイアログボックスが表示されます。

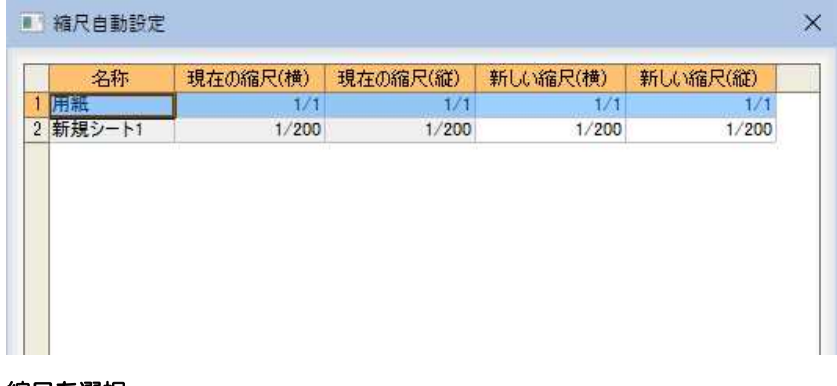

### 2 縮尺を選択

「新しい縮尺」欄内をダブルクリックするとドロップダウンリストが表示され ますので、いずれかの縮尺を選択します。

・参照図面の「縦断図」「横 断図」にて「縮尺自動設定」 ダイアログボックス「新し い縮尺(横)」、「新しい縮尺 (縦)」が自動計算され、その 結果「現在の縮尺」と異な った場合、メッセージと変 更されたシート名、縮尺情 報を表示します。

・複数行を選択してから[手 動編集]をクリックするこ とで、一括して編集するこ とが可能です。

F

### 3 手動編集

[手動編集]をクリックすると、参照図面内の距離の基準となる1点目指定モ ードとなりますので、クリックします。

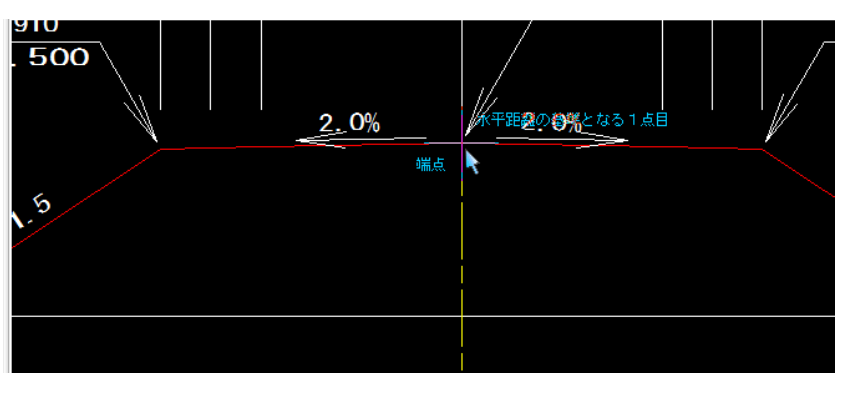

2点目をクリックすると、「距離入力」ダイアログボックスが表示されます。

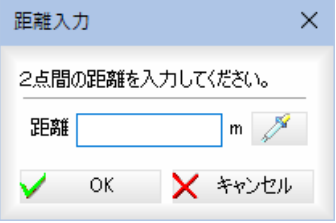

第 (スポイトボタン)をクリックすると、図面内の文字抽出モードとなり ますので、いずれかの文字列をクリックします。入力欄内に距離が追加され ます。

「距離」入力欄内に2点間距離を m 単位で入力します。

[OK]をクリックすると、「縮尺自動設定」ダイアログボックスに座標が入力 されます。

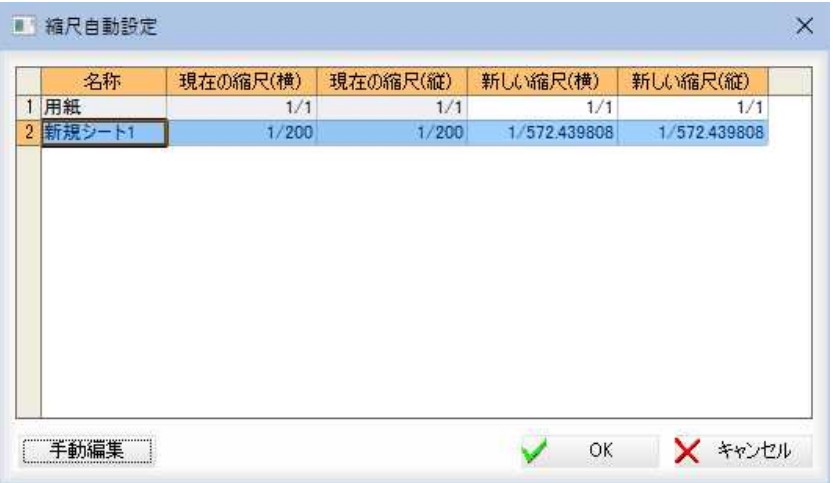

4 「縮尺自動設定」ダイアログボックスで[OK]をクリックすると、システム画 面に戻ります。

# 背景色設定

参照図面ウィンドウの背景色を設定します。

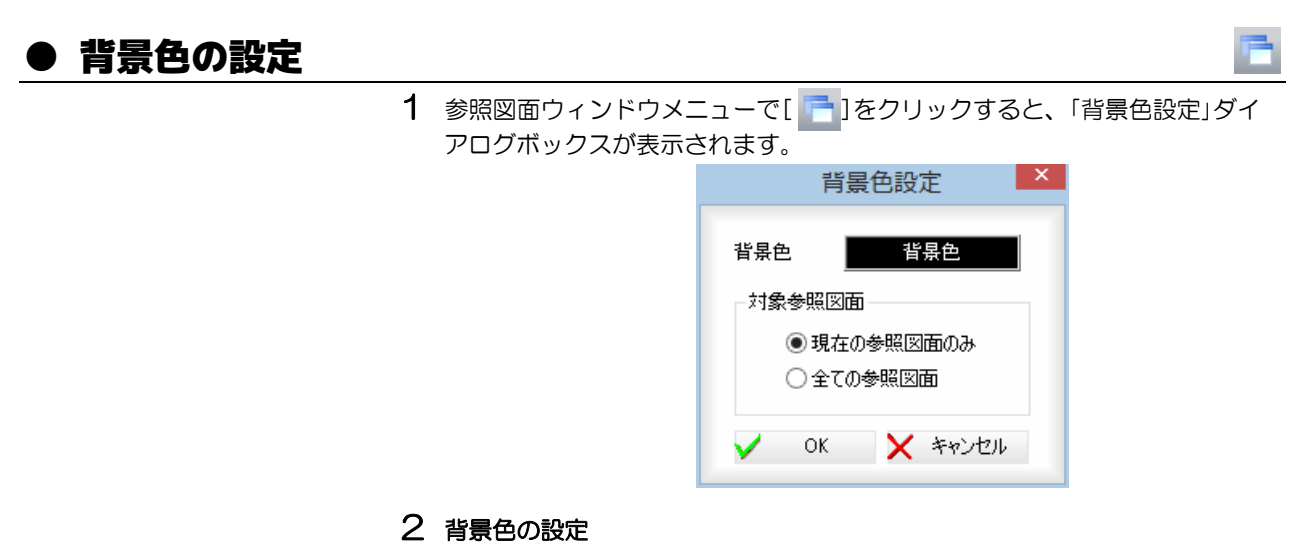

表示中の背景色をクリックすると、「色の設定」ダイアログボックスが表示さ れますので、いずれかの色を選択し、[OK]をクリックすると「背景色設定」 ダイアログボックスに戻ります。

#### 対象参照図面の選択

対象参照図面を「現在の参照図面のみ」、「全ての参照図面」いずれかのラジオ ボタンをクリックして選択します。

3 「背景色設定」ダイアログボックスで[OK]をクリックすると、処理を有効と して参照図面ウィンドウに戻ります。

# 選択モード

要素を選択する方法を指定します。

# ● 選択モードを切り替える

1 参照図面ウィンドウメニューで[ 2 ]をクリックすると、選択モードのメニ ューが表示されますので、いずれかをクリックして選択します。

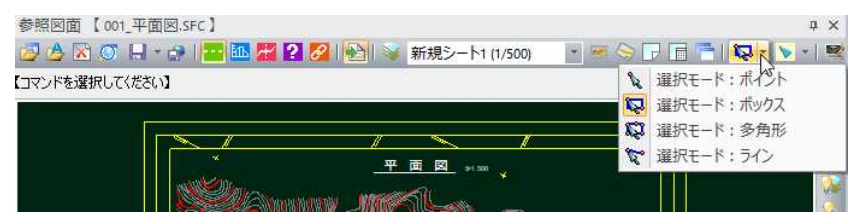

1→ ポイント選択モード。マウスにてクリックした位置の要素が れます。

※→ ボックス選択モード。マウスでボックスの始点ー終点をクリ ると、ボックス内の要素が選択されます。

※→ 多角形選択モード。マウスで多角形の始点-通過点-終点をクリッ クすると、多角形内の要素が選択されます。

# スナップモード

スナップモードの切り替えにより、処理を行う点を限定します。

### ● スナップモード 1 参照図面ウィンドウメニューで[ ) きクリックすると、スナップモードモ ードのメニューが表示されますので、いずれかをクリックして選択します。 参照网面 【001 平面図.SFC】  $n \times$ 日 台 図 〇 日 一 台 | 一 <mark>画 第 2 2 日 全</mark> | 全| → 新規シート1 (1/500) · HODEL & · VNE ▶ スナップ:有効 【コマンドを選択してください】 √ スナップ:端点 **ト**スナップ:交点 **マスナップ:点** 平面図 2013 √ スナップ:中点 Q スナップ: 中心点 √ スナップ:線上点 < スナップ: 任意点 田 スナップ:文字基準点 3 スナップ:円8分割点 ·v スナップ: 2点中点 ※ スナップ:4点交点 スナップ: 2線交点 |判上 ▼ → スナップ有効・無効の切り替え スナップ有効・無効が切り替わります。スナップ無効の場合は、任 意点のみ有効となります。 → 端点 マウスカーソルが要素の端点位置に近づくと、表示が変わります。 ├ → 交点 マウスカーソルが要素の交点位置に近づくと、表示が変わります。 → 点 マウスカーソルが点に近づくと、表示が変わります。  $\mathcal{K} \rightarrow \Phi$ 点 マウスカーソルが要素の中央に近づくと、表示が変わります。  $\mathbb{Q} \rightarrow \Phi$ 心点 マウスカーソルが要素の中心または円上に近づくと、表示が変わり ます。 → 線上点 マウスカーソルが要素線上に近づくと、表示が変わります。 → 任意点 任意点スナップモードになります。 ■→ 文字基準点 マウスカーソルが文字基準点上に近づくと、表示が変わります。

### $\mathbf{Q} \rightarrow \mathbf{B}$ 8 分割点

マウスカーソルが円の8分割点に近づくと、表示が変わります。 円の8分割点は45度刻みで円を一周 8 分割した箇所でスナップさ れます。

### • 3→ 2点中点

1点目をマウスで左クリックし、もう一方の点をマウスでクリック します。2点間の中点がスナップされます。

### $\cdot$ 、→ 4点交点

1点目をマウスで左クリックし、2つ目の点をマウスでクリックし ます。続けて、3点目、4点目を指定すると、4点の交点がスナッ プされます。

### $\chi \rightarrow 2$ 線交点

一方の線上でマウスをクリックし、もう一方の線上でマウスをクリ ックします。仮想交点がスナップされます。

# 図面編集

図面編集処理への移行を行います。

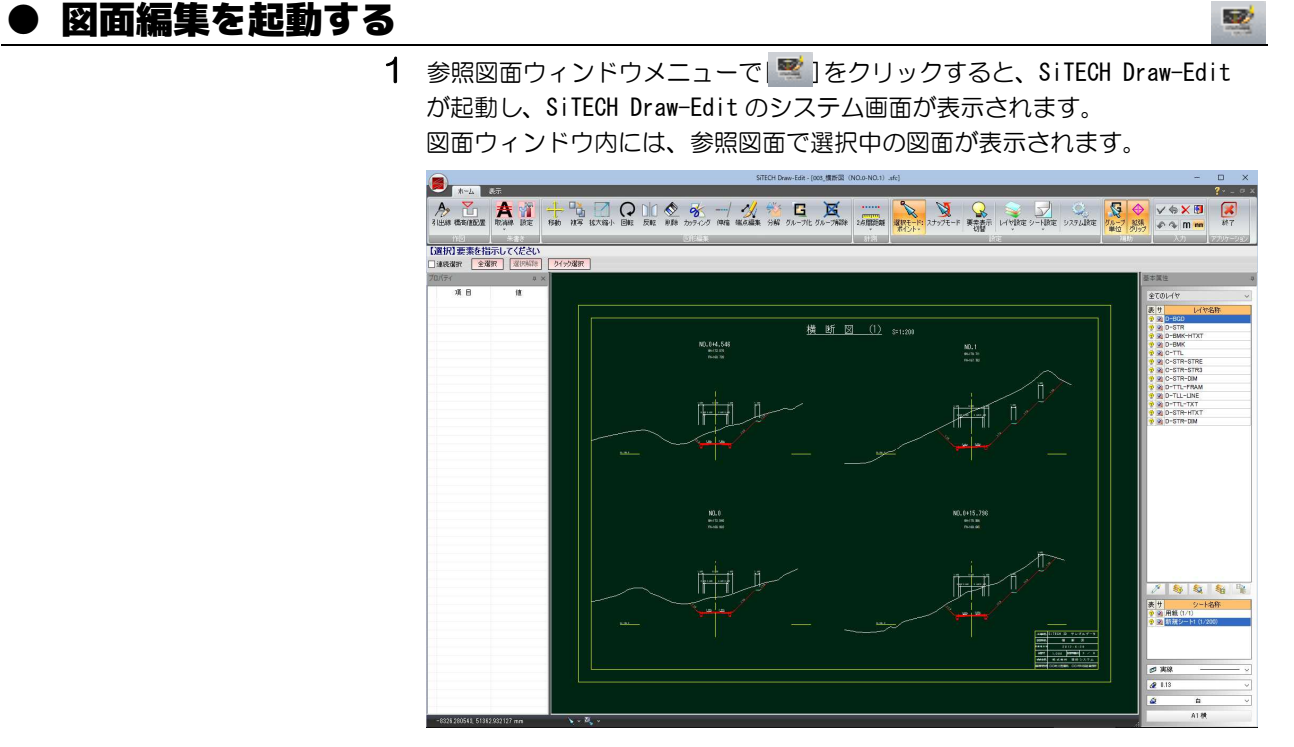

SiTECH Draw-Edit の操作方法は、別冊『SiTECH Draw-Edit 操作説明書』で説明しています。

ガイド

ガイド線やガイド点の設定・解除を行います。

# ● ガイドを表示する

- ・ガイド点・ガイド線デ ータの配置シートはカ レントシートです。
- 1 参照図面ウィンドウメニューで[12]をクリックすると、「ガイド」ダイアロ グボックスが表示されます。

T

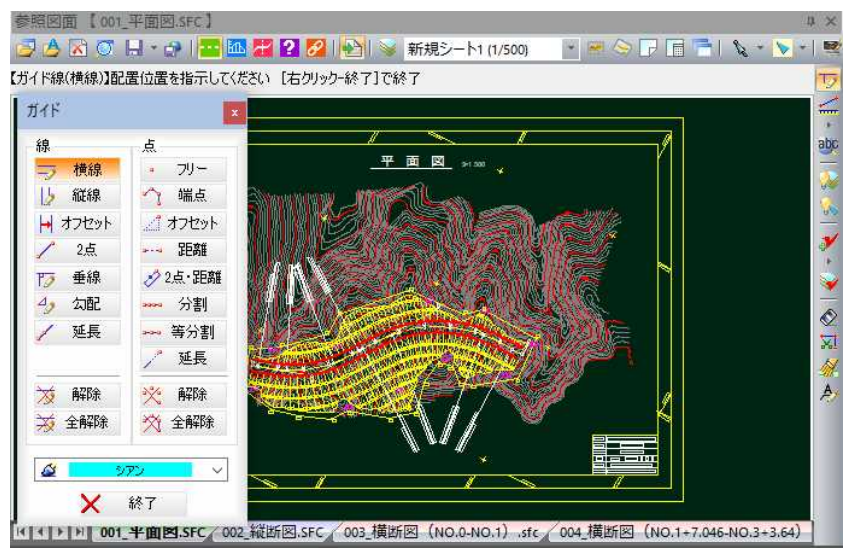

「線」、「点」の各ボタンをクリックして、ガイド線またはガイド点の表示を行 います。

# ■ ガイド:線

 $\frac{1}{\sqrt{2}} \rightarrow \frac{1}{2}$ 線: 横線

水平のガイド線を表示します。

配置座標をマウスにて指定します。指定と同時にガイド線が表示さ れます。

# → 線:縦線

垂直のガイド線を表示します。

配置座標をマウスにて指定します。指定と同時にガイド線が表示さ れます。

### → 線:オフセット

選択した要素から設定したオフセット位置にガイド線を表示します。 マウスにて基準線をクリックすると、「オフセット」ダイアログボッ クスが表示されます。

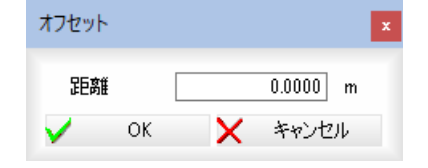

「距離」にオフセット量をm単位で入力し、[OK]をクリックすると、 指定したオフセット位置にガイド線が表示されます。

# → 線:2点

任意の傾きのガイド線を表示します。 配置座標をマウスにて始点ー終点により指定します。終点位置決定 と同時に任意の傾きのガイド線が表示されます。

# → 線:垂線

選択した要素に対して垂直のガイド線を表示します。 要素をマウスにて指定します。指定した対象要素(線分・円・円弧・ 楕円・楕円弧・折れ線・クロソイド)に対して垂直のガイド線が表 示されます。

### 4→ 線:勾配

選択した要素に対して設定した勾配のガイド線を表示します。 配置位置をクリックすると、「勾配」ダイアログボックスが表示され ます。

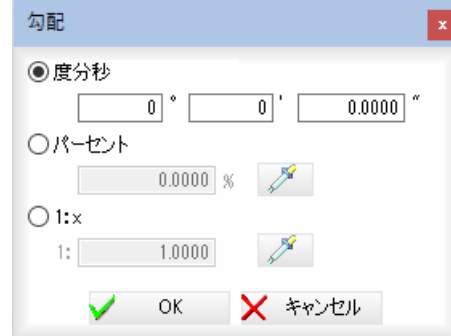

「度分秒」、「パーセント」、「1:x」いずれかのラジオボタンをクリック して勾配の設定方法を選択し、各入力欄に数値を入力します。 ■ (スポイトアイコン)をクリックすると、文字列指定モードに なりますので、マウスにて文字列をクリックすると、入力欄内に入 力されます。

「パーセント」と「1:X」を選択して[OK]をクリックすると、方向を 指示するモードになりますので、いずれかの表示する向きをクリッ クして選択します。「度分秒」の場合は、方向指定はありません。 設定した勾配で配置位置よりガイド線が表示されます。

# $\angle \rightarrow$ 線:延長

選択した要素の延長線上にマウス指示によりガイド線を作成しま す。対象要素は線分・折れ線・直線寸法の補助線になります。

### $\overline{\times}$ → 線:解除

ガイド線の表示を解除します。解除するガイド線をクリックすると、 解除が実行されます。

### $\overline{\cancel{\mathsf{X}}}\rightarrow$  線:全解除

ガイド線を全解除します。[全解除]をクリックすると、以下のメッ セージが表示されます。

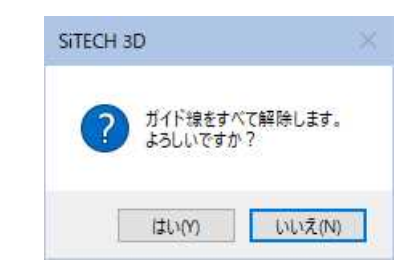

[はい]をクリックすると、全てのガイド線が解除されます。
### ■ ガイド:点

### **■ → 点:フリー** 任意の位置にガイド点を表示します。

マウスにてクリックした位置にガイド点が表示されます。

#### $\curvearrowleft$   $\rightarrow$  点:端点

選択した要素の端点にガイド点を表示します。 マウスにて要素線を指定します。要素の端点にガイド点が表示され ます。

#### △ → 点:オフセット

基準点から設定したオフセット位置にガイド点を表示します。 マウスにて基準点をクリックすると、「オフセット」ダイアログボッ クスが表示されます。「dx=」、「dy=」それぞれにオフセット位置を m 単位で入力し、[OK]をクリックすると、指定したオフセット位置 にガイド点が表示されます。

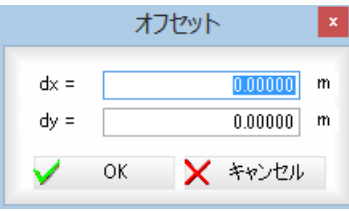

#### → 点:距離

選択した要素からの指定した距離にガイド点を表示します。 マウスにて対象要素(線分・円弧・楕円弧・折れ線・クロソイド) を指定します。

配置基準点を指定すると、方向を選択するモードになりますので、 いずれかの方向をマウスにて指定します。「距離」ダイアログボック スが表示されます。

距離を m 単位で入力し、[OK]をクリックすると、指定した位置に ガイド点が表示されます。

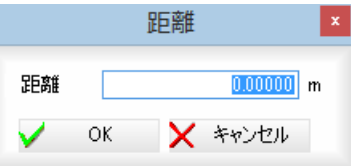

#### ■ → 点:2点・距離

基準点から指定した方向・距離にガイド点を表示します。 配置基準点を指定すると、方向を選択するモードになりますので、 いずれかの方向をマウスにて指定します。「距離」ダイアログボック スが表示されます(「点:距離」と同様)。

Shift キーを押しながらマウスを移動すると、水平・垂直にガイド点 の作成方向を指定可能です。

距離を m 単位で入力し、[OK]をクリックすると、指定方向に移動 したガイド点が表示されます。

#### ■■■ → 点:分割

選択した要素の指定した2点間を分割してガイド点を表示します。 マウスにて対象要素(線分・円弧・折れ線・クロソイド)を指定し ます。

始点を指定すると、終点を指定するモードになりますので、終点位 置をマウスにて指定します。「分割」ダイアログボックスが表示され ます。分割距離を m 単位で入力し、[OK]をクリックすると、指定 した位置にガイド点が表示されます。

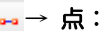

#### ••• → 点: 等分割

選択した要素の指定した2点間を等分割してガイド点を表示します。 マウスにて対象要素(線分・円弧・円・折れ線・クロソイド)を指 定します。

#### 円・閉図形が対象要素の場合

始点と終点を指定すると、通過点の指定モードになります。マウス にて指定します。始点と終点が同一点の場合は、通過点の指定モー ドは省略されます。

#### 円・閉図形以外の場合

始点を指定すると、終点を指定するモードになりますので、終点位 置をマウスにて指定します。

「等分割」ダイアログボックスが表示されます。

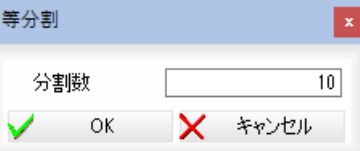

分割数を入力し、[OK]をクリックすると、指定した位置にガイド 点が表示されます。

#### ■ → 点:延長

選択した要素の延長線上にマウス指示によりガイド点を作成しま す。対象要素は線分・折れ線になります。

### $\sqrt[3]{2}$   $\rightarrow$  点:解除

ガイド点の表示を解除します。解除するガイド点をクリックすると、 解除が実行されます。

#### $\mathbb{X}\rightarrow\mathbb{R}:2$ 解除

ガイド点を全解除します。[全解除]をクリックすると、以下のメッ セージが表示されます。

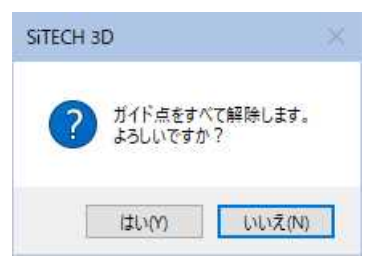

[はい]をクリックすると、全てのガイド点が解除されます。

### ■ ガイド色の変更

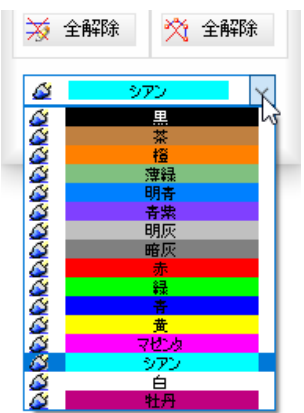

「ガイド」ダイアログボックスでドロップダウンリストよりいずれかの色を選 択します。

計測

2点間距離、座標、2点間距離(延長)、標高DL、道のり、3点内角、面積、逆幅杭の各種計測処理を行います。

### ● 計測コマンドの共通操作(計測の設定)

1 参照図面ウィンドウメニューで各種計測コマンドをクリックして選択すると、 それぞれ計測コマンドのダイアログボックスが表示されます。 ダイアログボックス内の[設定]をクリックすると、「設定」ダイアログボック スが表示されます。各種の設定を行います。

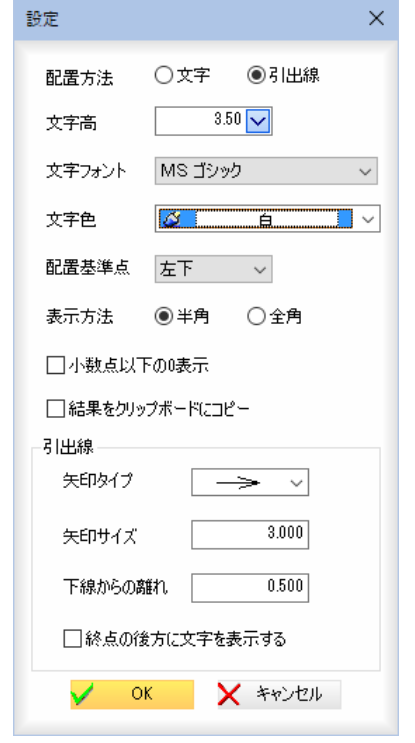

#### 配置方法

「文字」、「引出線」いずれかのラジオボタンをクリックして選択します。

#### 文字高

「文字高」入力欄内に用紙mm単位で入力、またはドロップダウンリストより 選択します。

#### 文字フォント、文字色、配置基準点

「文字フォント」、「文字色」、「配置基準点」のドロップダウンリストより選択 します。

#### 表示方法

「半角」、「全角」のいずれかのラジオボタンをクリックして選択します。

#### 小数点以下の 0 表示

「小数点以下の0 表示」チェックマークをオンにすると、小数点以下の0 を表 示します。

#### 結果をクリップボードにコピー

「結果をクリップボードにコピー」チェックマークをオンにすると、演算結果 をクリップボードへコピーします。

[OK]をクリックすると、「2点間距離」ダイアログボックスに戻ります。

#### 引出線 矢印タイプ

形状を矢印のドロップダウンリストより選択します。

#### 矢印サイズ

矢印の矢の長さ、円の直径、ボックスの辺の長さ、スラッシュ・波の長さを 「矢印サイズ」入力欄内に用紙mm単位で入力します。

#### 下線からの離れ

引出線の下線からの離れを用紙mm単位で入力します。

#### 終点の後方に文字を表示する

「終点の後方に文字を表示する」チェックマークをオンにすると引出線の終点 の後方に文字を表示します。

2 「設定」ダイアログボックスで[OK]をクリックすると、処理を終了します。

### ● 計測する

1 参照図面ウィンドウメニューで[||||をクリックすると、各種計測メニュー が表示されますので、いずれかをクリックして選択します。

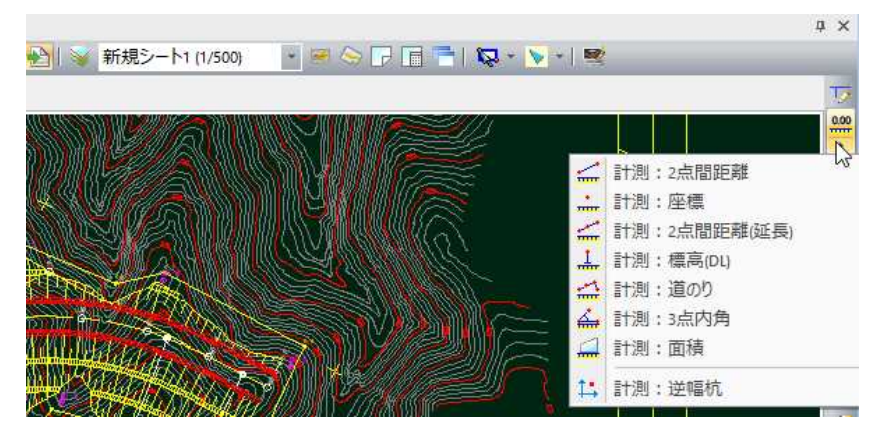

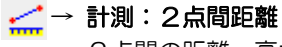

2点間の距離・高さ・勾配を計測します。

メニューより「計測:2点間距離」を選択すると、「計測:2点間距 離」ダイアログボックスが表示されます。

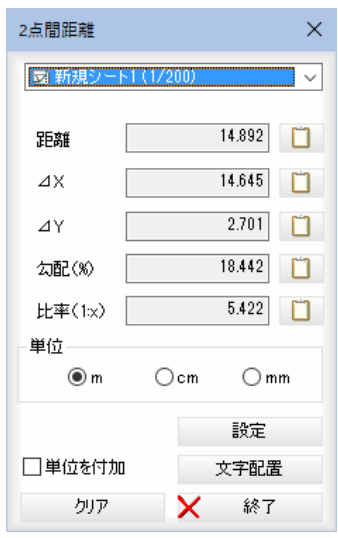

#### シートの選択

シートのドロップダウンリストよりいずれかのシートを選択します。

#### 2点の指定

図面内で計測する2点をマウスにて指定すると、距離・斜長・勾配・ 比率が「計測:2点間距離」ダイアログボックス内に表示されます。

### 数値のコピー

各種の数値表示欄の横の ロ をクリックすると、クリップボードに 各数値がコピーされます。

#### 単位

m、cm、mmのいずれかの単位をラジオボタンをクリックして選択します。

#### 単位を付加

「文字配置」時に図面上に配置する文字要素に対し単位を付加し作図し ます。

#### 設定

「文字配置」時に作図する文字要素の各種設定を行います。

#### 文字配置

[文字配置]をクリックすると、設定の配置方法により計測結果を配置す るモードになります。

「配置方法」が「文字」の場合は、マウスにて配置位置をクリックすること で文字として計測結果が配置されます。

「配置方法」が「引出線」の場合は、引出し位置と配置位置をクリックする ことで引出線として計測結果が配置されます。

#### クリア

[クリア]をクリックすると、欄内の数値を消去します。

[終了]をクリックすると「計測:2点間距離」ダイアログボックスの表 示を終了します。

#### $\therefore \rightarrow$  計測:座標

座標値を計測します。

メニューより「計測:座標」を選択すると、「計測:座標」ダイアログボッ クスが表示されます。

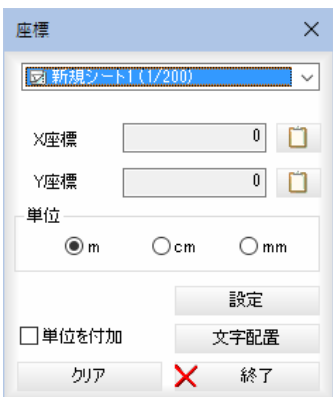

#### シートの選択

シートのドロップダウンリストよりいずれかのシートを選択します。

#### X座標/Y座標

図面内でクリックした点の座標値が「計測:座標」ダイアログボックス 内に表示されます。

#### 数値のコピー

各種の数値表示欄の横の ロ をクリックすると、クリップボードに 各数値がコピーされます。

#### 単位

m、cm、mmのいずれかの単位をラジオボタンをクリックして選択します。 [終了]をクリックすると「計測:座標」ダイアログボックスの表示を終 了します。

#### 単位を付加

「文字配置」時に図面上に配置する文字要素に対し単位を付加し作図し ます。

#### 設定

「文字配置」時に作図する文字要素の各種設定を行います。

#### 文字配置

[文字配置]をクリックすると、設定の配置方法により計測結果を配置 するモードになります。

「配置方法」が「文字」の場合は、マウスにて配置位置をクリックするこ とで文字として計測結果が配置されます。

「配置方法」が「引出線」の場合は、引出し位置と配置位置をクリックす ることで引出線として計測結果が配置されます。 クリア [クリア]をクリックすると、欄内の数値を消去します。 [終了]をクリックすると「計測:座標」ダイアログボックスの表 示を終了します。

#### → 計測:2点間距離(延長)

2点間の距離· 4X · 4Y · 勾配·比率を計測します。 メニューより「計測:2点間距離」を選択すると、「計測:2点間距 離(延長)」ダイアログボックスが表示されます。

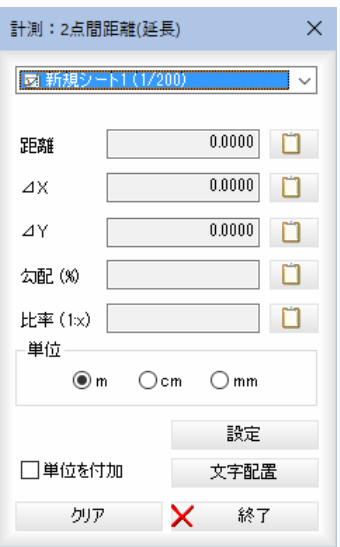

#### シートの選択

シートのドロップダウンリストよりいずれかのシートを選択します。

#### 始点-計測終了点の指定

開始点ー延長方向点をクリックすると仮想線が表示されますので、仮 想線の任意を点をクリックし、計測終了点を確定します。

距離· 4X·4Y·勾配·比率が「計測: 2点間距離(延長)」ダイアログ ボックス内に表示されます。

#### 数値のコピー

各種の数値表示欄の横の ロ をクリックすると、クリップボードに 各数値がコピーされます。

#### 単位

m、cm、mmのいずれかの単位をラジオボタンをクリックして選択します。 単位を付加

「文字配置」時に図面上に配置する文字要素に対し単位を付加し作図し ます。

#### 設定

「文字配置」時に作図する文字要素の各種設定を行います。

#### 文字配置

[文字配置]をクリックすると、設定の配置方法により計測結果を配置 するモードになります。

「配置方法」が「文字」の場合は、マウスにて配置位置をクリックするこ とで文字として計測結果が配置されます。

「配置方法」が「引出線」の場合は、引出し位置と配置位置をクリックす ることで引出線として計測結果が配置されます。

#### クリア

[クリア]をクリックすると、欄内の数値を消去します。

[終了]をクリックすると「計測:2点間距離(延長)」ダイアログボック スの表示を終了します。

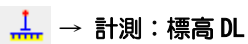

横断図の DL 線からの高さを計測します。 メニューより「計測:標高(DL)」を選択すると、「計測:標高(DL)」 ダイアログボックスが表示されます。

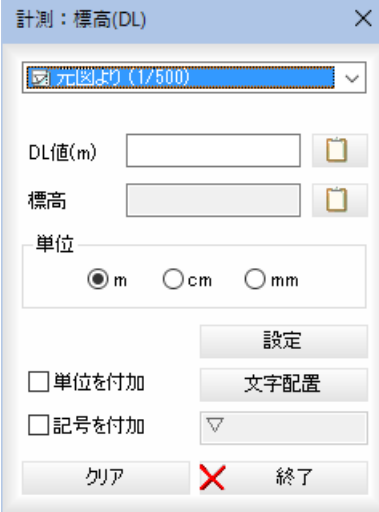

#### シートの選択

シートのドロップダウンリストよりいずれかのシートを選択します。

#### DL 値(m)

 図面内の DL 基準線を指定すると、「DL 値(m)」の入力欄内に DL 値が自 動的に取得されます。DL 値は手入力もできます。

#### 標高

図面内の DL 基準線をマウスにて指定後、計測点をクリックすると、標 高が「計測:標高(DL)」ダイアログボックス内に表示されます。

#### 数値のコピー

各種の数値表示欄の横の □ をクリックすると、クリップボードに 各数値がコピーされます。

#### 単位

m、cm、mmのいずれかの単位をラジオボタンをクリックして選択します。

#### 単位を付加

「文字配置」時に図面上に配置する文字要素に対し単位を付加し作図し ます。

#### 記号を付加

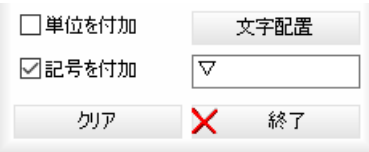

「文字配置」時に図面上に配置する文字要素に対し入力されている記号 を付与し文字を配置します。記号の初期値は「▽」です。

#### 設定

「文字配置」時に作図する文字要素の各種設定を行います。

#### 文字配置

[文字配置]をクリックすると、設定の配置方法により計測結果を配置 するモードになります。

「配置方法」が「文字」の場合は、マウスにて配置位置をクリックするこ とで文字として計測結果が配置されます。

「配置方法」が「引出線」の場合は、引出し位置と配置位置をクリックす ることで引出線として計測結果が配置されます。

#### クリア

[クリア]をクリックすると、欄内の数値を消去します。

[終了]をクリックすると「計測:標高(DL)」ダイアログボックスの表 示を終了します。

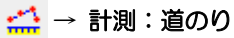

道のりを計測します。

メニューより「計測:道のり」を選択すると、「計測:道のり」ダイアログ ボックスが表示されます。

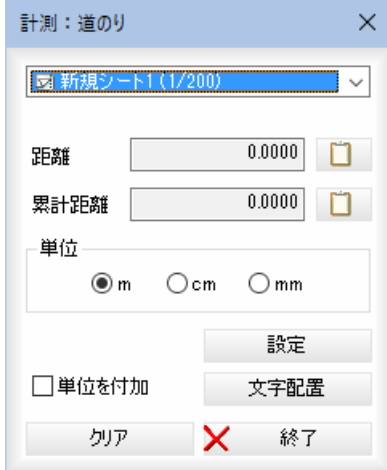

#### シートの選択

シートのドロップダウンリストよりいずれかのシートを選択します。

#### 距離/累計距離

 マウスにて対象要素を指定し、始点-終点をクリックして指定すると、 「距離」欄内に距離が表示されます。続けて対象要素を指定し、

 始点-終点を指定すると、「累計距離」欄内に累計距離が表示されます。 数値のコピー

各種の数値表示欄の横の ロ をクリックすると、クリップボードに 各数値がコピーされます。

#### 単位

m、cm、mmのいずれかの単位をラジオボタンをクリックして選択します。 単位を付加

「文字配置」時に図面上に配置する文字要素に対し単位を付加し作図し ます。

#### 設定

「文字配置」時に作図する文字要素の各種設定を行います。

#### 文字配置

[文字配置]をクリックすると、設定の配置方法により計測結果を配置 するモードになります。

「配置方法」が「文字」の場合は、マウスにて配置位置をクリックするこ とで文字として計測結果が配置されます。

「配置方法」が「引出線」の場合は、引出し位置と配置位置をクリックす ることで引出線として計測結果が配置されます。

#### クリア

[クリア]をクリックすると、欄内の数値を消去します。

[終了]をクリックすると「計測:道のり」ダイアログボックスの表示を 終了します。

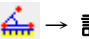

### $\stackrel{\mathbf{A}}{\Longleftrightarrow}$  → 計測: 3点内角

3点内角を計測します。

メニューより「計測:3点内角」を選択すると、「計測:3点内角」ダイア ログボックスが表示されます。

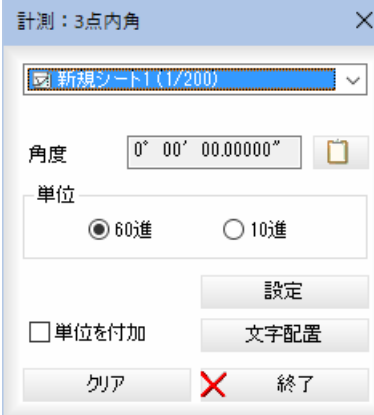

#### シートの選択

シートのドロップダウンリストよりいずれかのシートを選択します。

#### 角度

図面内で始点-通過点をマウスにて指定後、終点をクリックすると、角 度が「計測:3点内角」ダイアログボックス内に表示されます。

#### 数値のコピー

角度表示欄の横の □ をクリックすると、クリップボードに角度が コピーされます。

#### 単位

60 進、10 進のいずれかの単位をラジオボタンをクリックして選択し ます。

#### 単位を付加

「文字配置」時に図面上に配置する文字要素に対し単位を付加し作図し ます。

#### 設定

「文字配置」時に作図する文字要素の各種設定を行います。

#### 文字配置

[文字配置]をクリックすると、設定の配置方法により計測結果を配置 するモードになります。

「配置方法」が「文字」の場合は、マウスにて配置位置をクリックするこ とで文字として計測結果が配置されます。

「配置方法」が「引出線」の場合は、引出し位置と配置位置をクリックす ることで引出線として計測結果が配置されます。

#### クリア

[クリア]をクリックすると、欄内の数値を消去します。

[終了]をクリックすると「計測:3点内角」ダイアログボックスの表示 を終了します。

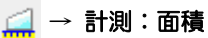

#### 面積を計測します。

メニューより「計測:面積」を選択すると、「計測:面積」ダイアログ ボックスが表示されます。

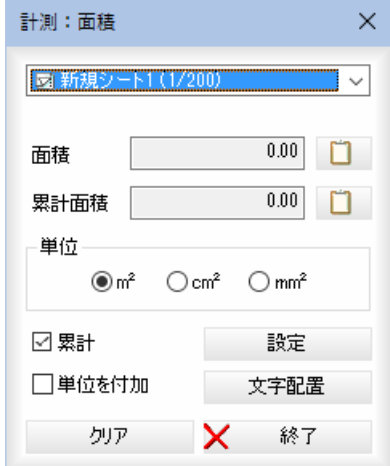

#### シートの選択

シートのドロップダウンリストよりいずれかのシートを選択します。

#### 面積/累計面積

 マウスにて始点-通過点の指定により、領域を指定します。右クリック によるポップアップメニューで[OK]を選択して領域を決定すると、「面 積」欄内に面積が表示されます。

「累計」チェックマークをオンにして続けて領域を指定すると、「累計面 積」欄内に累計面積が表示されます。

#### 数値のコピー

各種の数値表示欄の横の ロ をクリックすると、クリップボードに 各数値がコピーされます。

#### 単位

㎡、㎠、m㎡ のいずれかの単位をラジオボタンをクリックして選択し ます。

#### 単位を付加

「文字配置」時に図面上に配置する文字要素に対し単位を付加し作図し ます。

#### 設定

「文字配置」時に作図する文字要素の各種設定を行います。

#### 文字配置

[文字配置]をクリックすると、設定の配置方法により計測結果を配置 するモードになります。

「配置方法」が「文字」の場合は、マウスにて配置位置をクリックするこ とで文字として計測結果が配置されます。

「配置方法」が「引出線」の場合は、引出し位置と配置位置をクリックす ることで引出線として計測結果が配置されます。

#### クリア

[クリア]をクリックすると、欄内の数値を消去します。

[終了]をクリックすると「計測:面積」ダイアログボックスの表示を終 了します。

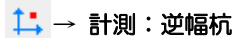

逆幅杭を計測します。[ツール] ー [土木計算] ー [逆幅杭計算]の簡易 版です。

メニューより「計測:逆幅杭」を選択すると、「計測:逆幅杭」ダイアログ ボックスが表示されます。

現在選択している平面線形の名称が表示されます。

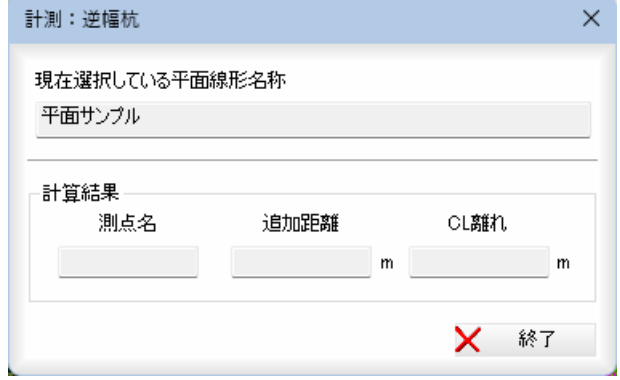

 参照図面内のいずれかの座標をクリックすると、確認メッセージが表示 されます。

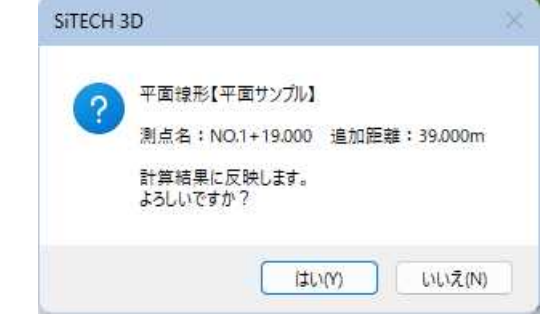

[はい]をクリックすると、「計測:逆幅杭」ダイアログボックス内に各種 のデータが入力されます。

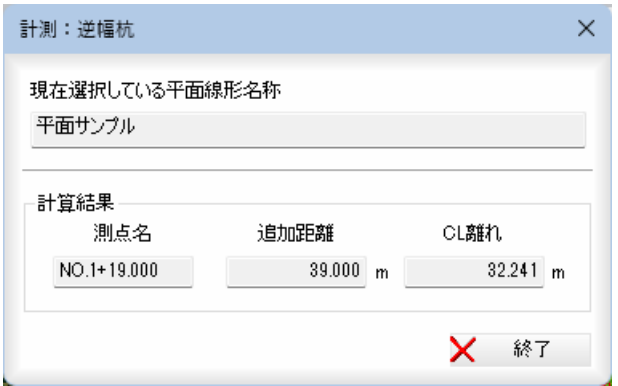

[終了]をクリックすると「計測:逆幅杭」ダイアログボックスの表示を 終了します。

文字検索

文字列を検索します。路線データに関連付けられた参照図面も対象となります。

### ● 文字を検索する

1 参照図面ウィンドウメニューで[ 2DC ]をクリックすると、「検索」ダイアログ ボックスが表示されます。

abc

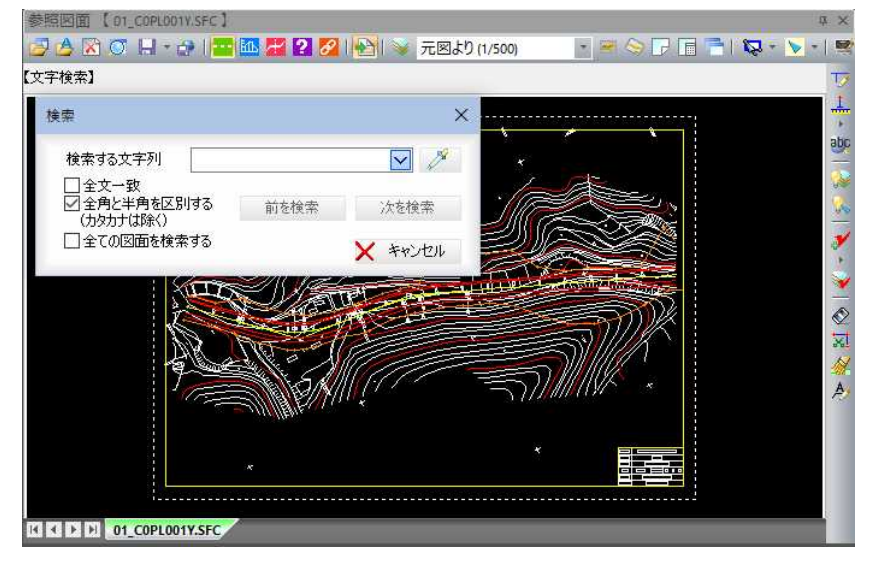

#### 2 検索文字列の入力

「検索する文字列を入力します。 ■ ● (スポイトアイコン) をクリックすると、文字列指定モードになりま すので、マウスにて文字列をクリックすると、入力欄内に入力されます。

#### 3 全文一致

「全文一致」チェックマークをオンにすると、指定した文字と完全に一致した ものを検索します。オフにすると、入力文字列を含むものを検索します。初 期値はオフです。

#### 全角と半角を区別する(カタカナは除く)

「全角と半角を区別する」チェックマークをオンにすると、全角と半角を区別 して検索します。初期値はオンです。

#### 全ての図面を検索する

「全ての図面を検索する」チェックマークをオンにすると、カレント図面だけ でなく参照図面全体から文字検索を行います。初期値はオフです。

#### 4 検索の実行

[次を検索]をクリックすると検索処理を実行します。全体の右下から順に検 索を行います。

[前を検索]をクリックすると、前の検索文字列を表示します。

検索した要素を確認できるように、検索要素が画面の中央となるように表示 されます。

「全ての図面を検索する」チェックマークをオンに設定している場合は、複数 の図面を切り替えて検索を実行します。

レイヤ表示設定

参照図面上で図形を選択してレイヤの表示・非表示を切り替えます。

### ● レイヤの表示・非表示を切り替える

1 参照図面ウィンドウメニューで[ 2 ]をクリックすると、レイヤ非表示モー ドとなります。

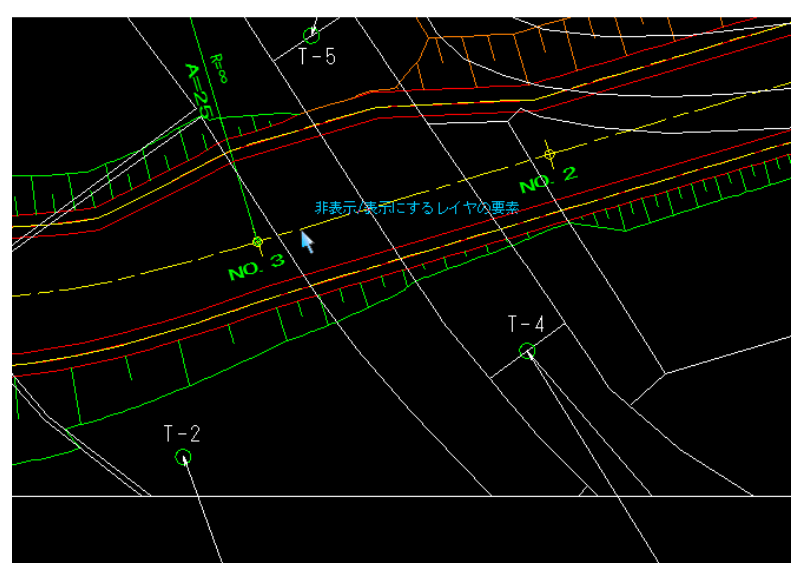

#### 2 レイヤの要素の指定

非表示または表示にするレイヤの要素をマウスにて指示します。 非表示レイヤの要素は、バックデータ色で表示されます。 表示レイヤの要素は、通常色で表示されます。 要素を指示する毎に、レイヤの非表示と表示が切り替わります。

3 マウス右ボタンをクリックして[OK]すると、指定した要素が非表示または 表示となります。

【レイヤ表示設定】表示(非表示)にするレイヤの要素を指示してください [右クリック-OK]で終了

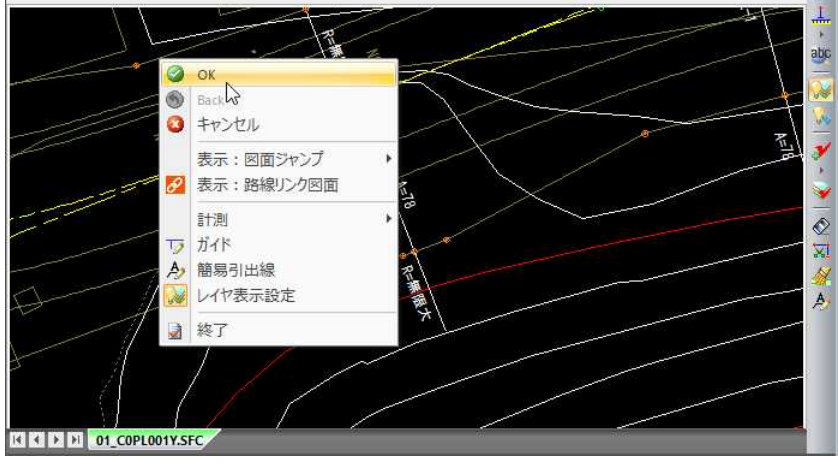

 $\overline{\overline{v}}$ 

要素表示切替

要素ごとの表示・非表示の切り替えを行います。

● 要素表示切替 1 参照図面ウィンドウメニューで[ 8]をクリックすると、「要素表示切替」ダ イアログボックスが表示されます。

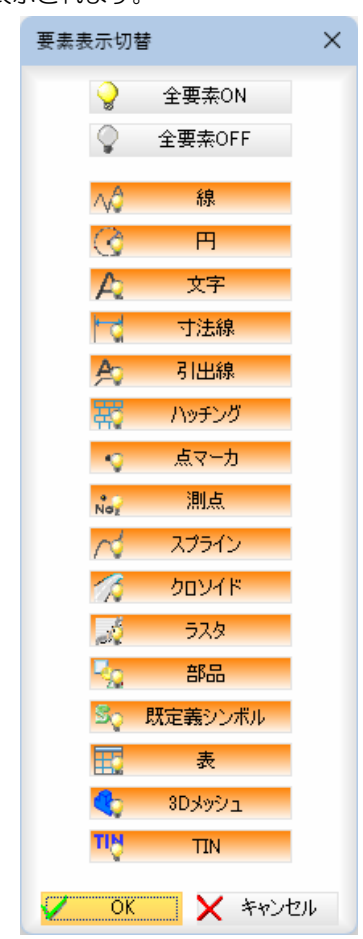

#### 全要素 ON/全要素 OFF

全要素のオンと、全要素オフを切り替えます。 現在設定されている表示モードのボタンが赤く表示されます。 ボタンをクリックすることで、要素ごとの表示モードの有効・無効が切り替 わります。

2 [OK]をクリックすると設定を有効とし、ダイアログボックスを閉じます。

### 照査完了記号

照査完了記号の配置・解除・設定を行います。

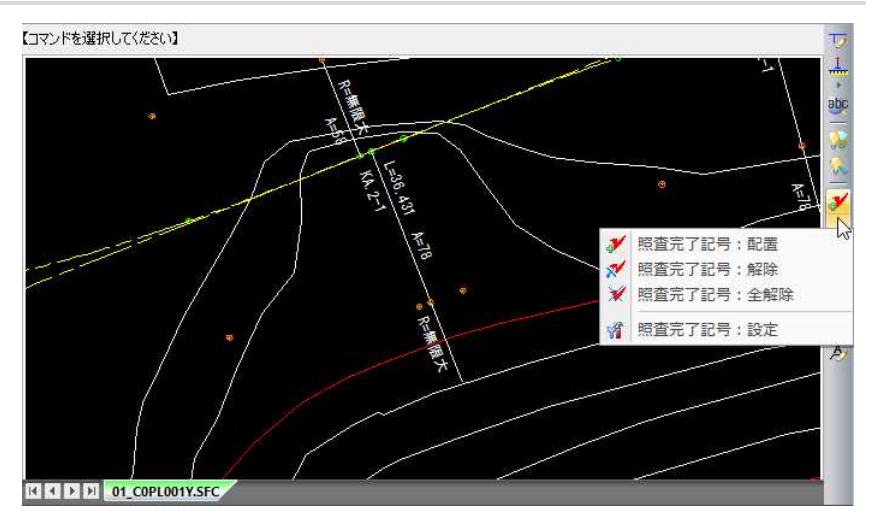

### ● 照査完了記号を配置する

1 参照図面ウィンドウメニューで 》 ]をクリックすると、照査完了記号の配 置位置指定モードとなり「照査完了記号」ダイアログボックスが表示されます。

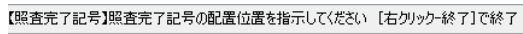

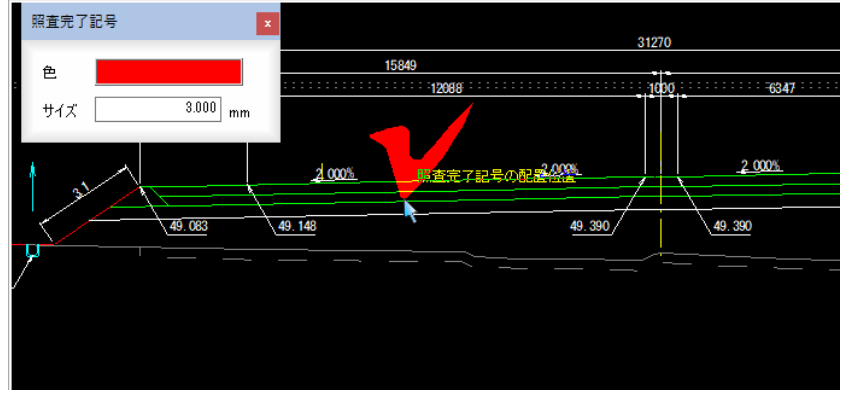

2 マウスにて配置位置をクリックすると、照査完了記号が配置されます。

#### 3 照査完了記号の設定

「色」をクリックすると、「色の設定」ダイアログボックスが表示されますので、 いずれかの色を選択し、[OK]をクリックすると「照査完了記号」ダイアログ ボックスに戻ります。

### サイズの入力

「サイズ」入力欄内にサイズを mm 単位で入力します。

4 右クリックによるポップアップメニュー[終了]を選択するまで、連続して照 査完了記号を配置することができます。

### ● 照査完了記号を解除する

1 参照図面ウィンドウメニューで <mark>、/ 1をクリックすると、照査完了記号の解</mark> 除モードとなります。

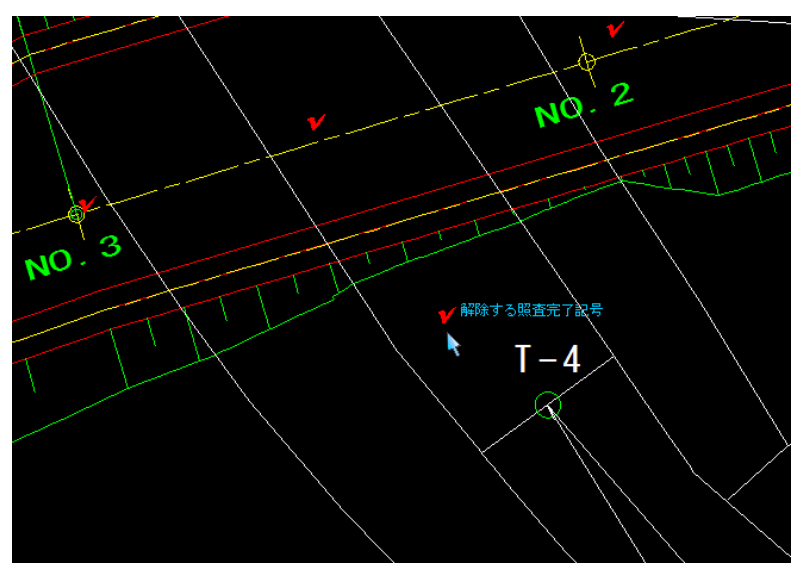

- 2 マウスにてクリックすると、照査完了記号が解除されます。
- 3 右クリックによるポップアップメニュー[終了]を選択するまで、連続して照 査完了記号を解除することができます。

### ● 照査完了記号を全解除する

1 参照図面ウィンドウメニューで[ 》 ]をクリックすると、照査完了記号の全 解除モードとなり、確認メッセージが表示されます。

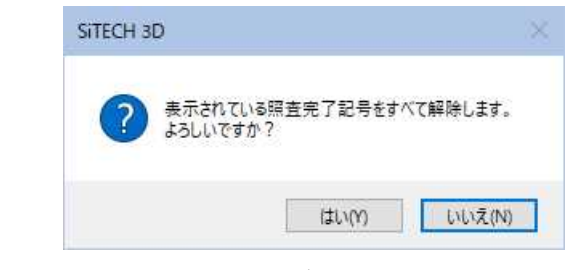

2 「はい1クリックすると、照査完了記号が全解除されます。

### ● 照査完了記号の表示切り替えを行う

1 参照図面ウィンドウメニューで[ → ]をクリックすると、照査完了記号の表 示・非表示を切り替えます。

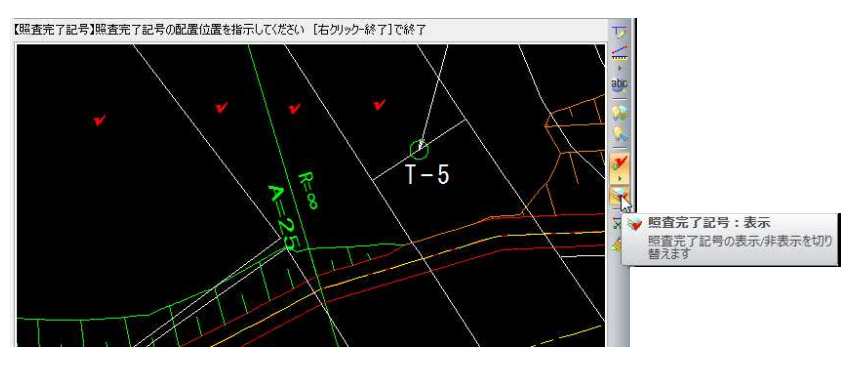

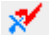

 $\mathscr A$ 

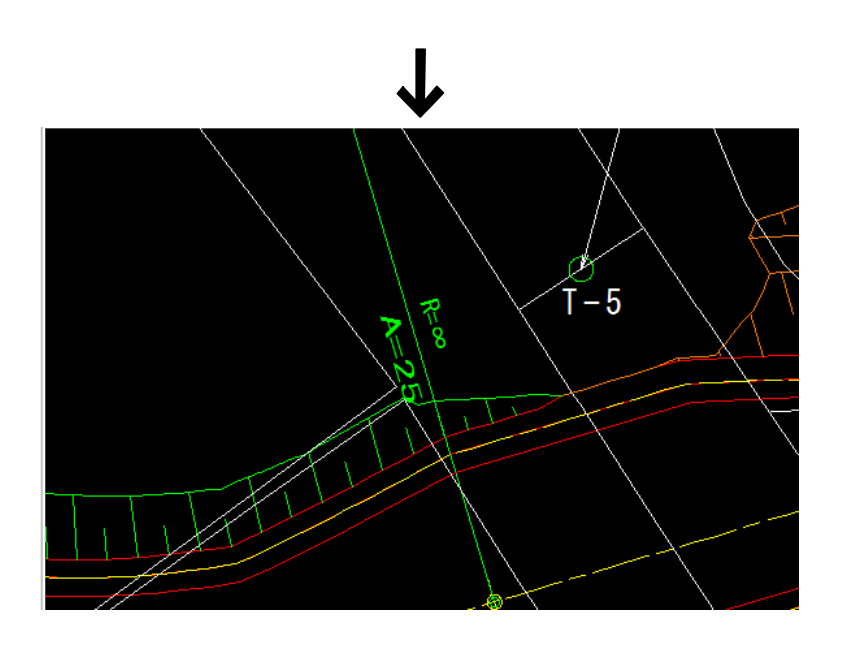

### ● 照査完了記号を設定する

Yì.

1 参照図面ウィンドウメニューで[ 音 ]をクリックすると、「照査完了記号」ダ イアログボックスが表示されます。

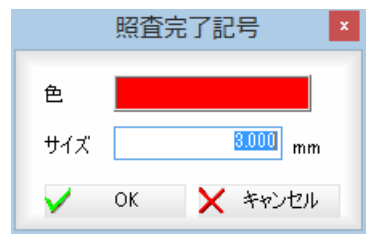

#### 2 色の設定

「色」をクリックすると、「色の設定」ダイアログボックスが表示されますので、 いずれかの色を選択します。

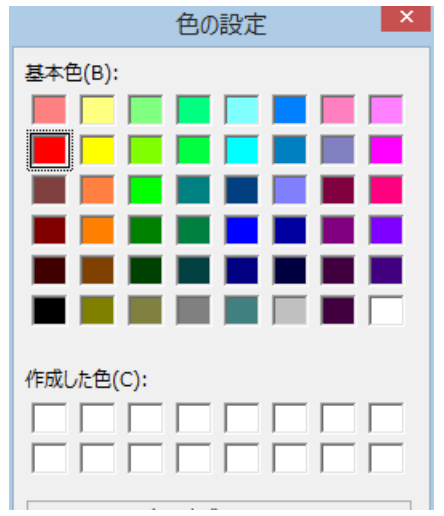

<sup>[</sup>OK]をクリックすると「照査完了記号」ダイアログボックスに戻ります。

#### 3 サイズの入力

「サイズ」入力欄内にサイズをmm 単位で入力します。

4 [OK]クリックすると、照査完了記号の色、サイズが設定されます。

要素削除

#### 参照図面内の指定した要素を削除します。

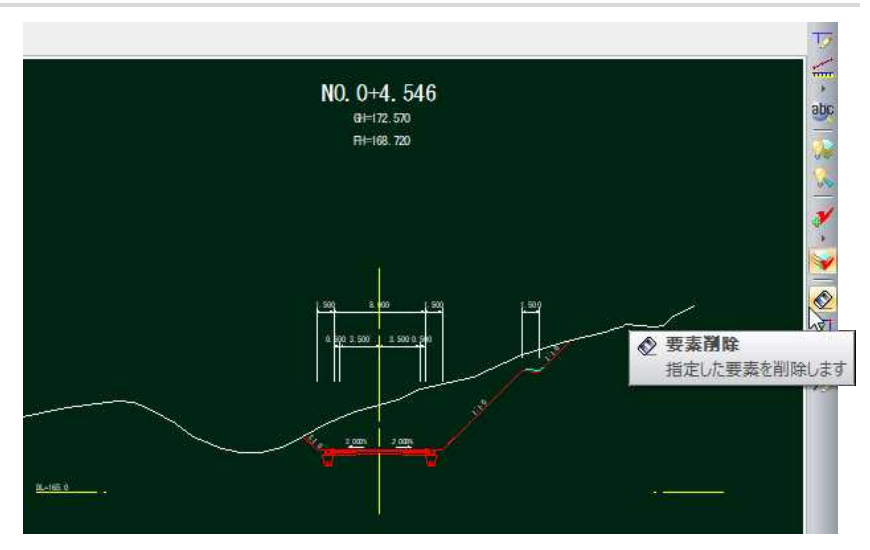

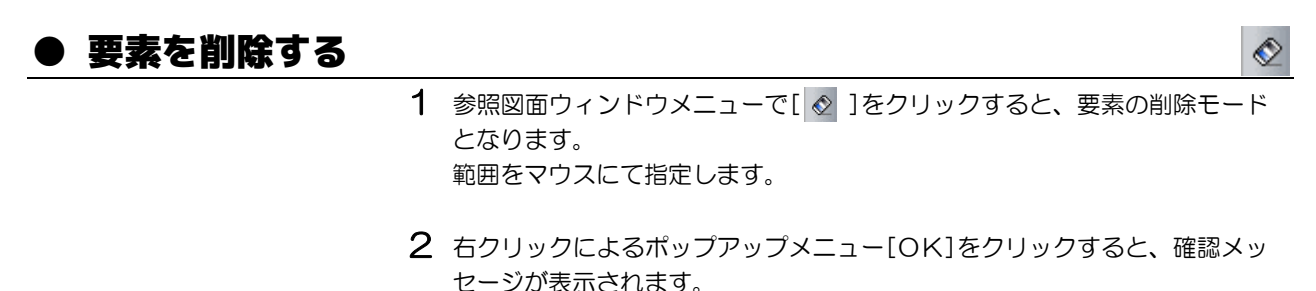

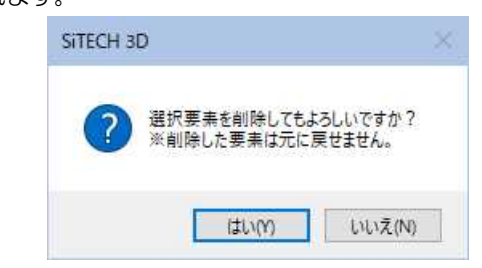

[はい]をクリックすると、要素の処理が行われます。

3 右クリックによるポップアップメニュー[終了]を選択するまで、連続して要 素を削除することができます。

折線分断

線分・円弧・楕円弧・折れ線・スプラインを選択し、指定した点または範囲指定により分断します。

### ● 折線を分断する (分断位置指定)

1 参照図面ウィンドウメニューで[ <mark>ki</mark>]をクリックすると、「折線分断」ダイア ログボックスが表示されますので、[分断位置指定]をクリックします。 折線分断位置指定モードとなります。分断位置をマウスにて指定します。

났

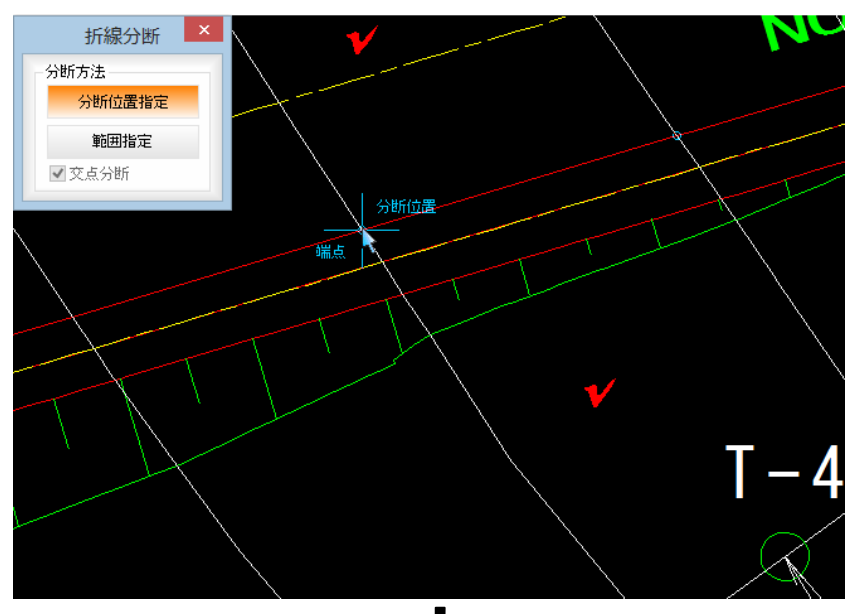

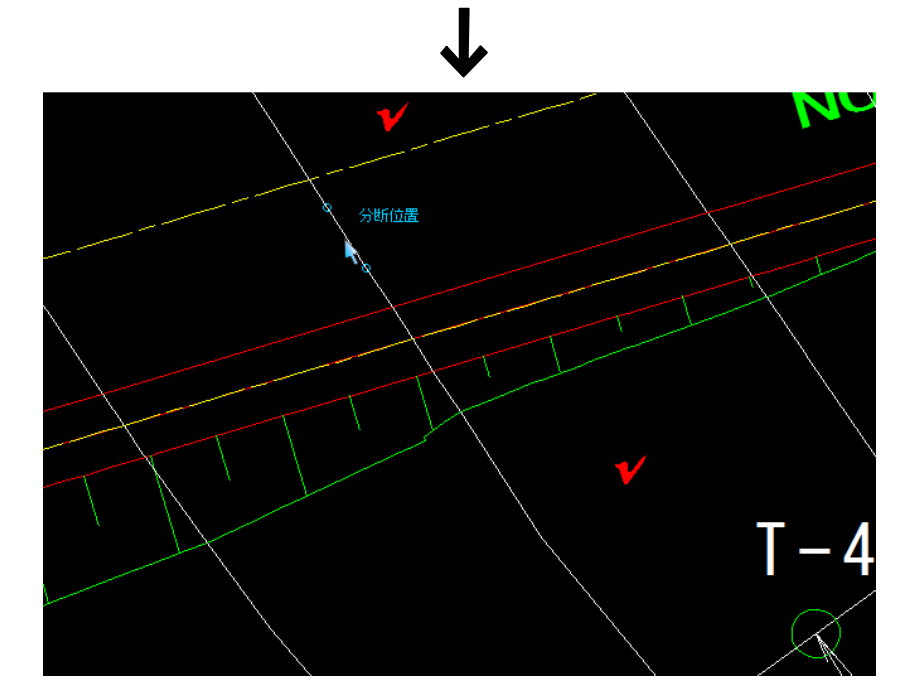

2 右クリックによるポップアップメニュー[終了]を選択するまで、連続して折 線を分断することができます。

### ● 折線を分断する (範囲指定)

1 参照図面ウィンドウメニューで[ si ]をクリックすると、「折線分断」ダイア ログボックスが表示されますので、[範囲指定]をクリックします。 「交点分断」チェックマークをオンにすると、指定した範囲内の交点で分断し ます。

分断範囲をマウスにて指定します。

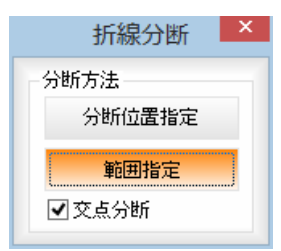

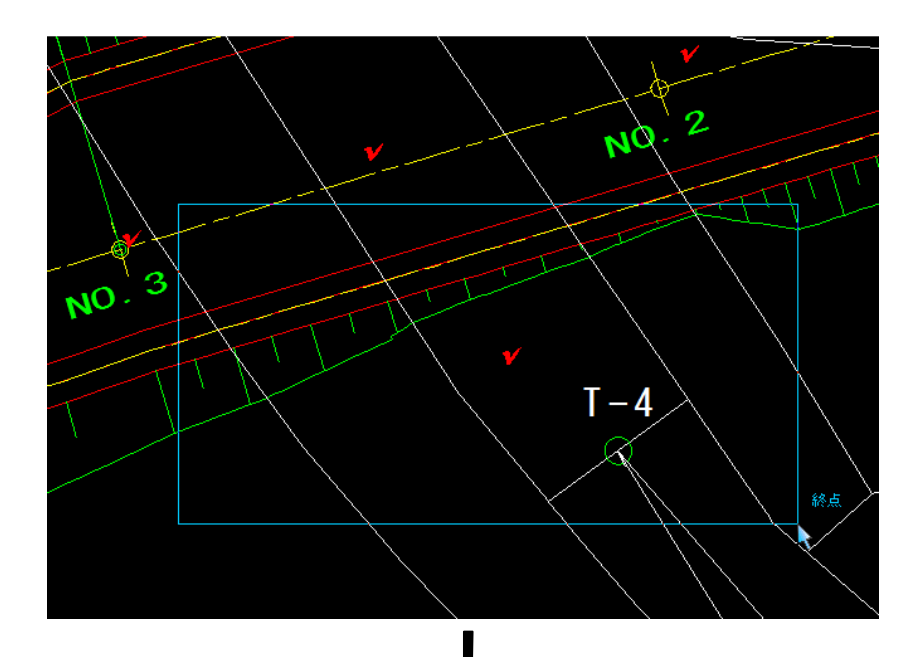

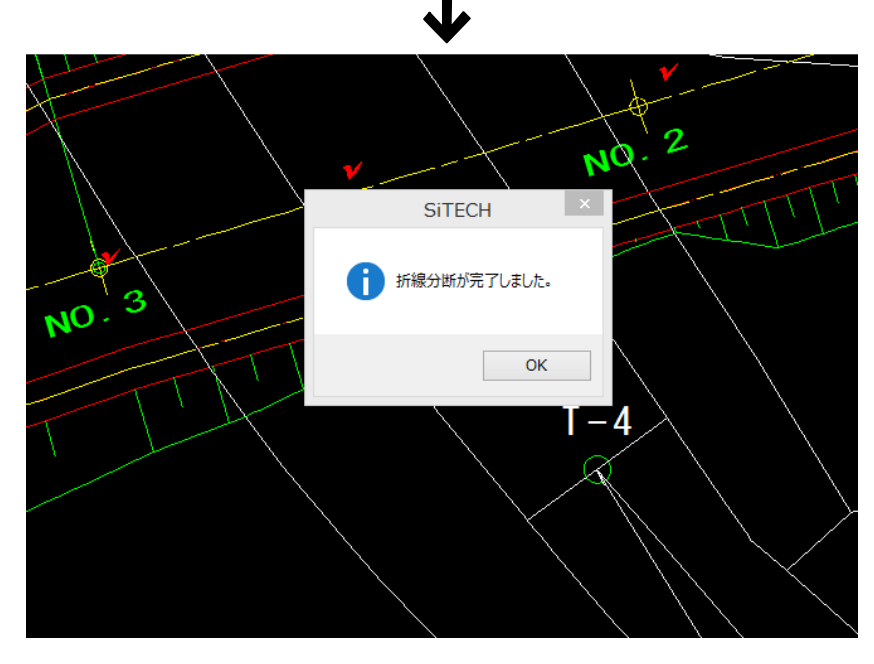

2 右クリックによるポップアップメニュー[終了]を選択するまで、連続して折 線を分断することができます。

### 図面クリーナー

微小要素の削除、重複図形の削除、連続要素の結合を行います。

### ● 図面クリーナーを実行する

1 参照図面ウィンドウメニューで[ タ ]をクリックすると、「図面クリーナー」 ダイアログボックスが表示されます。

#### 対象の参照図面の選択

[現在の参照図面のみ]またはを[全ての参照図面]クリックし、処理対象を選 択します。

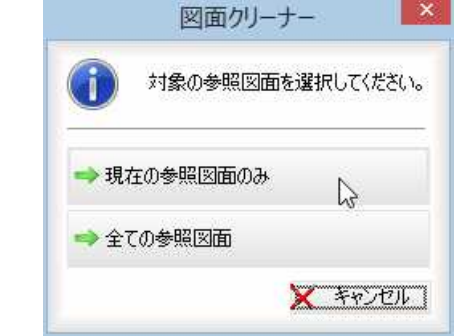

#### 2 「図面クリーナー」ダイアログボックスが表示されます。

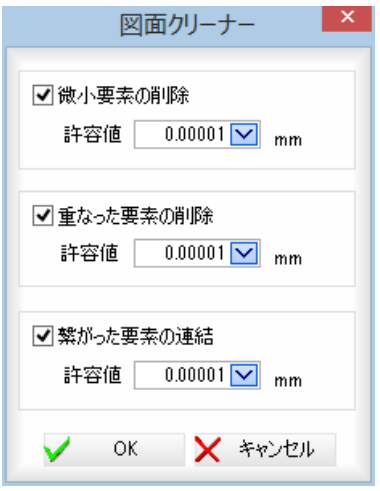

チェックマークをオンにした処理が実行されます。

#### 微小要素の削除

「許容値」入力欄内に微小要素の許容値を入力します。 円弧・楕円弧は、弧長が許容値以下の円弧等は削除の対象となります。文字・ 円弧上配置文字は、0バイト文字は削除の対象となります。 点マーカは、ダミー点とドットは、対象外とします。 ハッチングは、複合曲線で使用している要素を削除し、全て許容範囲未満の 場合は、ハッチング自体を削除します。

#### 重なった要素の削除

「許容値」入力欄内に重なった要素の許容値を入力します。

対象要素は、全要素です。

#### 繋がった要素の連結

「許容値」入力欄内に繋がった要素の連結の許容値を入力します。繋げるか繋 げないかの判定は、以下の内容を基準とします。

シート、レイヤ、線種、線幅、線色の全てが一致するものだけを結合します。 属性が付加された要素同士を結合する場合は、同一属性のデータのみを結合 します。対象要素は、線分、折れ線、スプラインです。

【処理の流れ】 ①微小要素の削除 ↓ ②重なった要素の削除 ↓ ③繋がった要素の連結 3 [OK]をクリックすると、操作1で「現在の参照図面のみ」をクリックした場合は図 面クリーナーが行われ、「図面クリーナー」ダイアログボックスが表示されます。

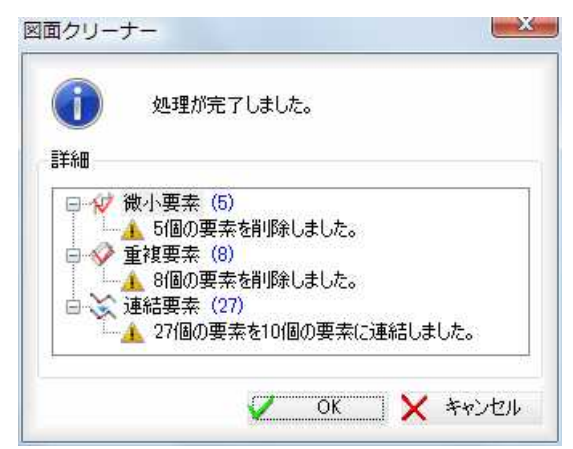

操作1で「全ての参照図面」をクリックした場合は処理ファイル数を表示するメッセ ージボックスが表示されます。

### 簡易引出線

参照図面に引出線を作図します。

### ●簡易引出線を作図する(共通操作)

1 参照図面ウィンドウメニューで[ 2) ]をクリックすると、「簡易引出線」ダイ アログボックスが表示されます。

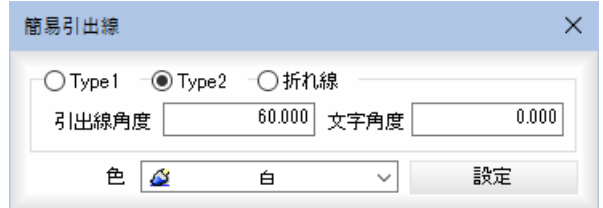

#### 引出線の種類

「Type1」、「Type2」、「折れ線」いずれかのラジオボタンをクリックして選択し ます。

#### 引出線角度、文字角度

「Type1」を選択した場合は「引出線角度」入力欄内に、「Type2」を選択した場合 は、「引出線角度」、「文字角度」入力欄内に角度を入力します。

#### 色

「色」欄に現在選択中の色が表示されます。ドロップダウンリストよりいずれ かの色を選択します。

#### 設定

[設定]をクリックすると、「簡易引出線設定」ダイアログボックスが表示され ます。

وبكر

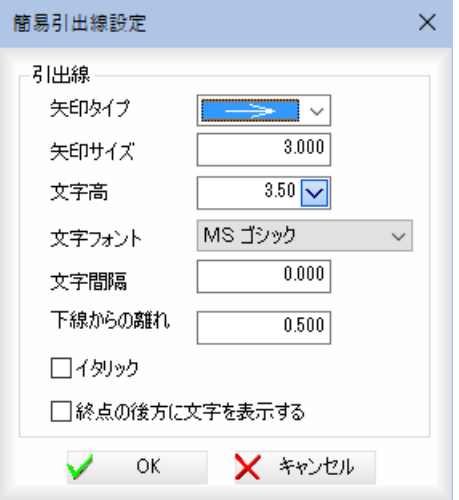

#### 矢印タイプ

形状を矢印のドロップダウンリストより選択します。

#### 矢印サイズ

矢印の矢の長さ、円の直径、ボックスの辺の長さ、スラッシュ・波の長さを 「サイズ」入力欄内に用紙mm単位で入力します。

#### 文字高

文字の高さをドロップダウンリストより選択します。

#### 文字フォント

いずれかの文字フォントをドロップダウンリストより選択します。

#### 文字間隔

文字間隔を入力欄内に用紙mm単位で入力します。

#### 下線からの離れ

引出線の下線からの離れを用紙mm単位で入力します。

#### イタリック

「イタリック」チェックマークをオンにすると、イタリック体文字に設定しま す。初期値はオフです。

#### 終点の後方に文字を表示する

「終点の後方に文字を表示する」チェックマークをオンにすると、引出線の終 点の後方に文字を表示します。初期値はオフです。

#### 2 引出し位置、配置位置の指定

「簡易引出線設定」ダイアログボックスで[OK]をクリックすると、「簡易引出 線」ダイアログボックスに戻り、引出し位置指定モードになります。

#### 文字入力

引出し位置、配置位置をマウスクリックによって決定すると、「文字入力」ダ イアログボックスが表示されます。

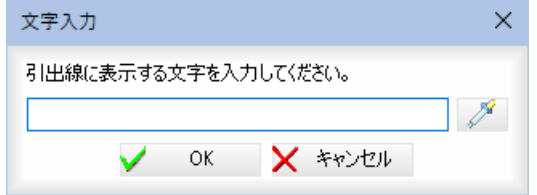

以下、「Type1」、「Type2」、「折れ線」各操作方法について説明します。

- 1 「簡易引出線」ダイアログボックスで「Type1」のラジオボタンをクリックして 選択します。
- 2 引出し位置-配置位置の指示 マウスにて引出し位置をクリックします。 続いて配置位置をマウスクリックで指定します。 文字入力 「文字入力」ダイアログボックスが表示されますので、文字を入力し、[OK] をクリックします。
- 4 設定した各種の条件により、簡易引出線が作成されます。

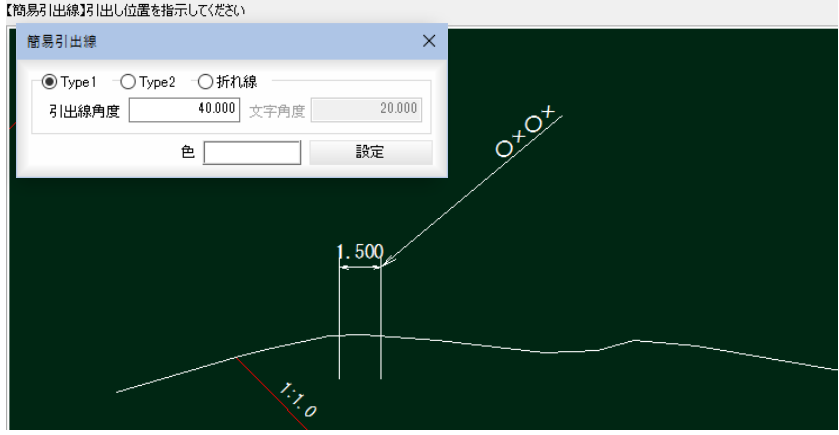

### ● Type2 (引き出し線を2本の折れ線で作成する)

- 1 「簡易引出線」ダイアログボックスで「Type2」のラジオボタンをクリックして 選択します。
- 2 引出し位置-配置位置の指示

マウスにて引出し位置をクリックします。 続いて配置位置をマウスクリックで指定します。 文字入力

「文字入力」ダイアログボックスが表示されますので、文字を入力し、[OK] をクリックします。

4 設定した各種の条件により、簡易引出線が作成されます。

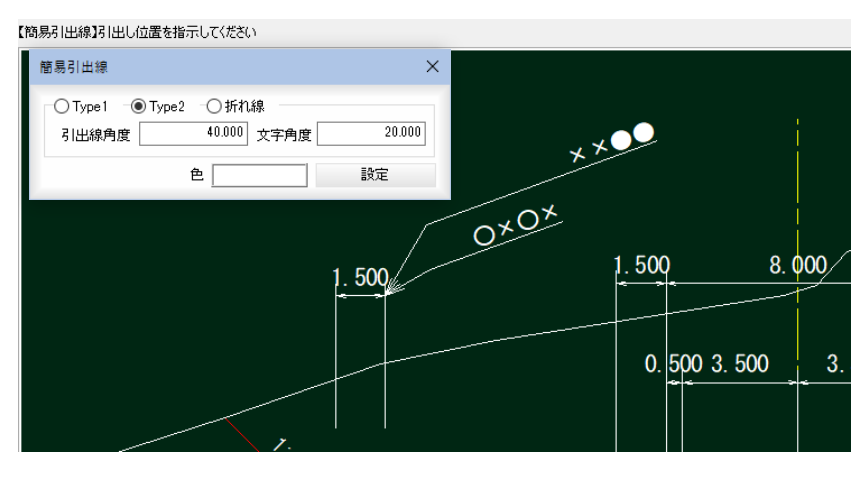

## ● 折れ線(引き出し線を複数の頂点の折れ線で作成する)

- 1 「簡易引出線」ダイアログボックスで「折れ線」のラジオボタンをクリックして 選択します。
- 2 引出し位置-通過点-確定

マウスにて引出し位置をクリックします。 続いて通過点をクリックします。 右クリックによるポップアップメニューで[OK]を選択して確定します。 文字入力 「文字入力」ダイアログボックスが表示されますので、文字を入力し、[OK] をクリックします。

4 設定した各種の条件により、簡易引出線が作成されます。

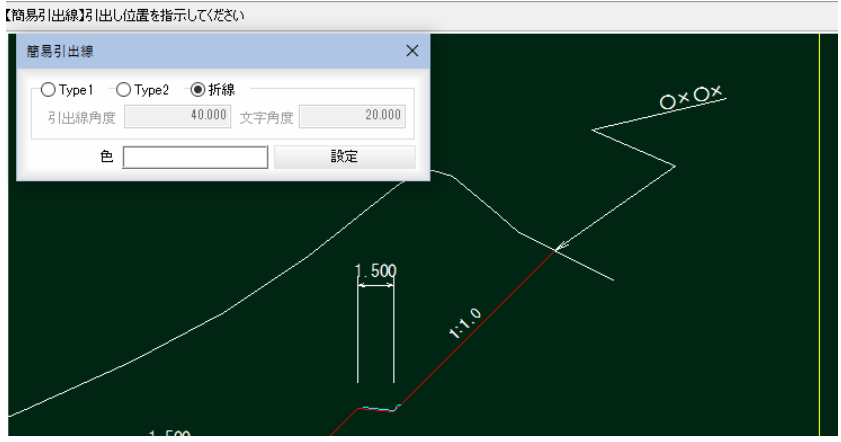

## 参照図面の切り替え

#### 参照図面の切り替え処理を行います。

1 参照図面ウィンドウの下部にある図面名のタブをクリックすると、参照図面 の表示が切り替わります。

 $\mathbf{I} \times$ 

また、タブをドラッグすることで、並べ替えをすることもできます。参照図面 【001 平面図.SFC】

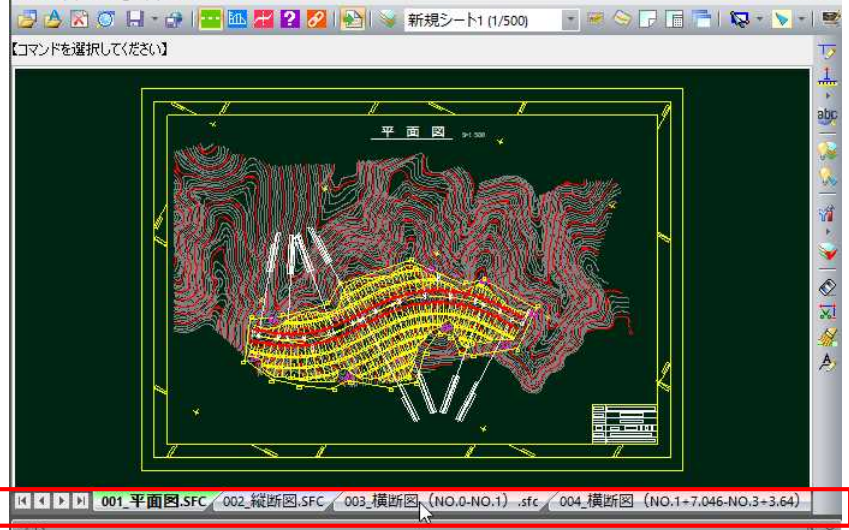

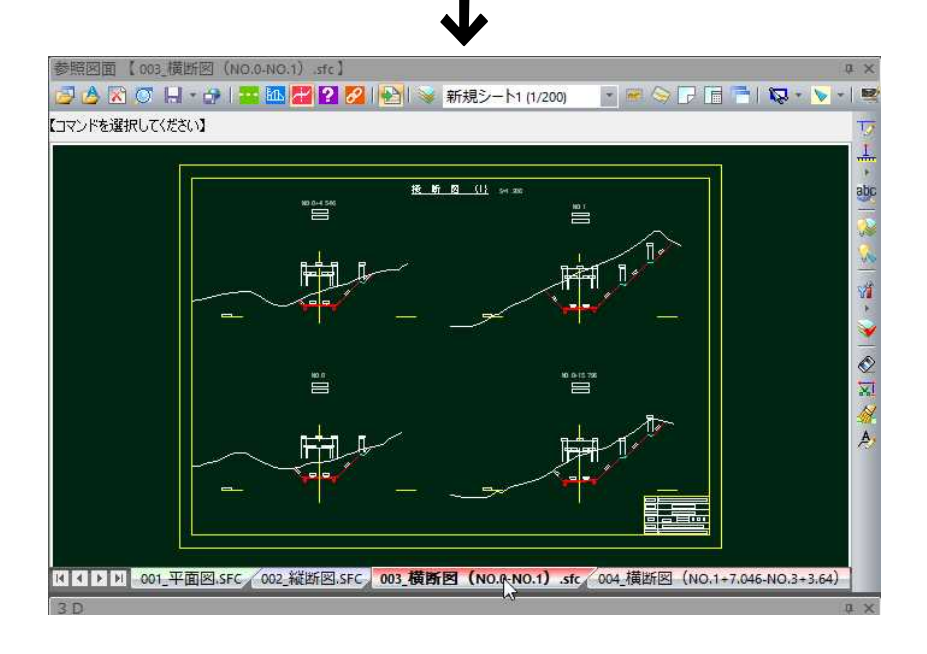

## 図面複製・図面名称

参照図面のコピーおよび名称の編集処理を行います。

### ● 図面複製

1 参照図面ウィンドウメニューで現在表示中のタブ上で[右クリック]-[図面 複製]をクリックすると、「図面複製」ダイアログボックスが表示されます。

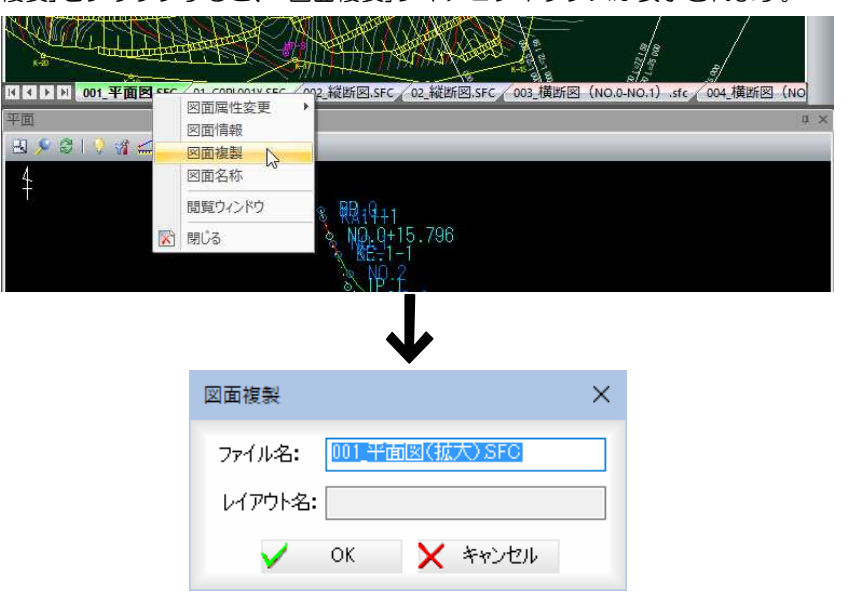

- 2 「ファイル名」入力欄内にファイル名を入力し、[OK]をクリックすると、図 面が現在選択中の図面の右側に追加されます。 同じ名称のまま[OK]をクリックした場合、エラーメッセージが表示されま
	- す。[OK]をクリックすると、「図面複製」ダイアログボックスに戻ります。

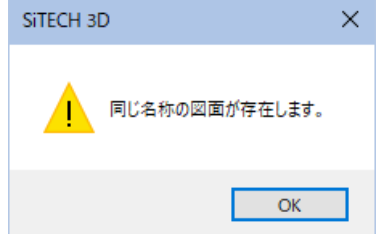

### ● 図面名称

1 参照図面ウィンドウメニューで現在表示中のタブ上で[右クリック]ー[図面 名称]をクリックすると、「図面名称」ダイアログボックスが表示されます。

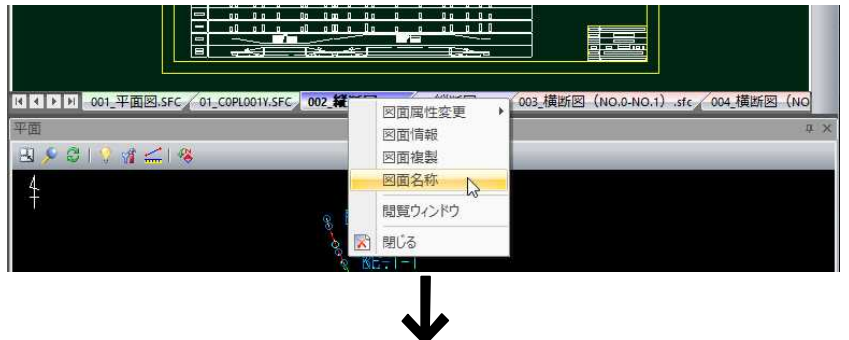

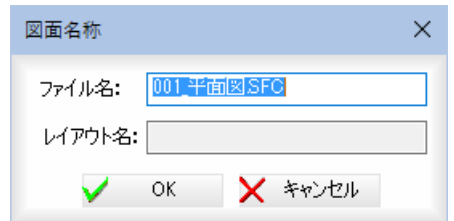

2 「ファイル名」入力欄内にファイル名を入力し、[OK]をクリックすると、図 面の名称が変更されます。

1 参照図面ウィンドウメニューで図面ウィンドウ内でマウスの右ボタンをクリ

### ポップアップメニュー

図面ウィンドウ内に表示されるポップアップメニューから各種の処理を実行することができます。

ックすると、ポップアップメニューが表示されます。 面 【002 縦断图.SFC】 表图 【コマンドを選択してください】 TP.  $\mathbf{I}$ abc استأسنا ساسا  $\mathbb{Z}$  $\overline{O}$  $\frac{1}{2}$ Back  $\bullet$  キャンセル H 表示:図面ジャンプ 2 表示:路線リンク図面  $\mathsf{\mathsf{I}}$ i **NE** 計測  $\lambda$  : 13 ガイド  $\frac{1}{\frac{1}{2}}$ A 簡易引出線 R ↓ レイヤ表示設定 A 2 終了 ĒH <u> التي </u> 000000000 Ŧ - 23  $\bigcirc$   $\rightarrow$  OK 作業を確定します。  $\bigcirc$   $\rightarrow$  Back ひとつ前の作業に戻します。  $\mathbf{G} \rightarrow$  キャンセル 処理実行前に戻します。 → 表示:図面ジャンプ ▶をクリックし、平面図、縦断図、横断図、未分類のいずれかの図 面を表示します。 <mark>√</mark>→ 表示:路線リンク表示 路線に関連付けられた参照図面を表示します。 → 計測 2 点間距離、座標、2 点間距離(延長)、標高(DL)、道のり、3 点内角、 面積の各種計測処理を行います。 → ガイド ガイド線やガイド点の設定・解除を行います。  $A_2 \rightarrow$  簡易引出線 参照図面に引出線を作図します。 ■→ レイヤ表示設定 参照図面上で図形を選択してレイヤの表示・非表示を切り替えます。 ■→ 終了 作業を終了します。

# 7 プレビューウィンドウ

### プレビューウィンドウの構成

平面・縦断・横断・3Dの各プレビュー画面を表示します。

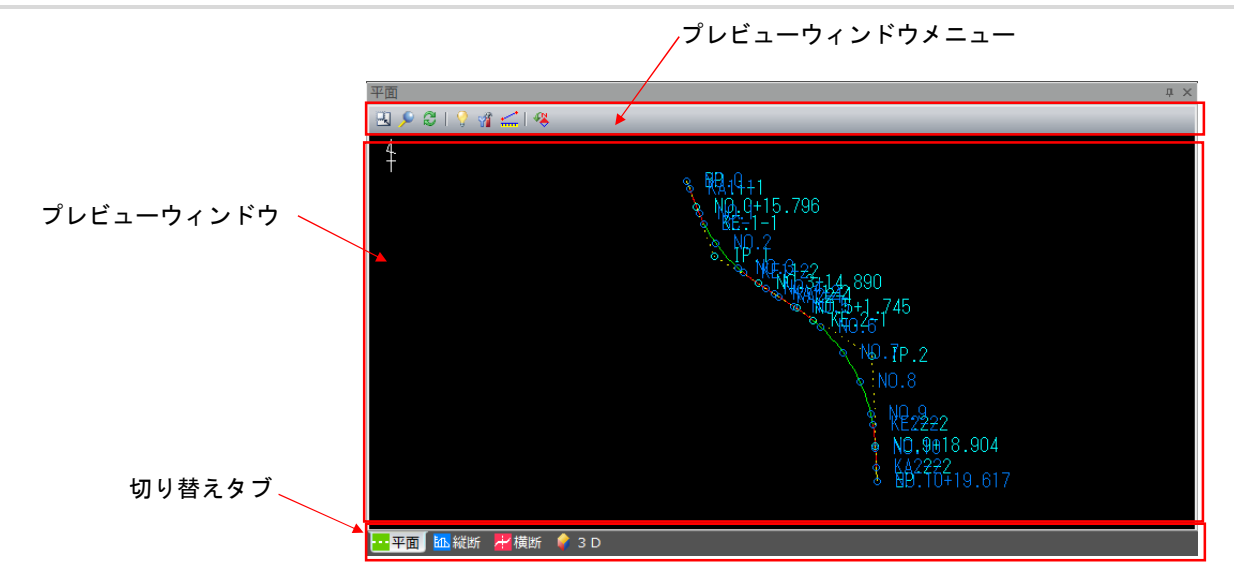

#### プレビューウィンドウメニュー

各種処理のアイコンが表示されています。 平面・縦断・横断・3Dにより表示されるアイコンが異なります。

#### プレビューウィンドウ

現在選択されているプレビュー画面が表示されます。

#### 図面切り替えタブ

平面・縦断・横断・3Dをタブをクリックすることにより切り替えます。

### 平面図プレビュー

1 プレビューウィンドウの切り替えタブで[平面]をクリックすると、平面図の プレビュー画面が表示されます。

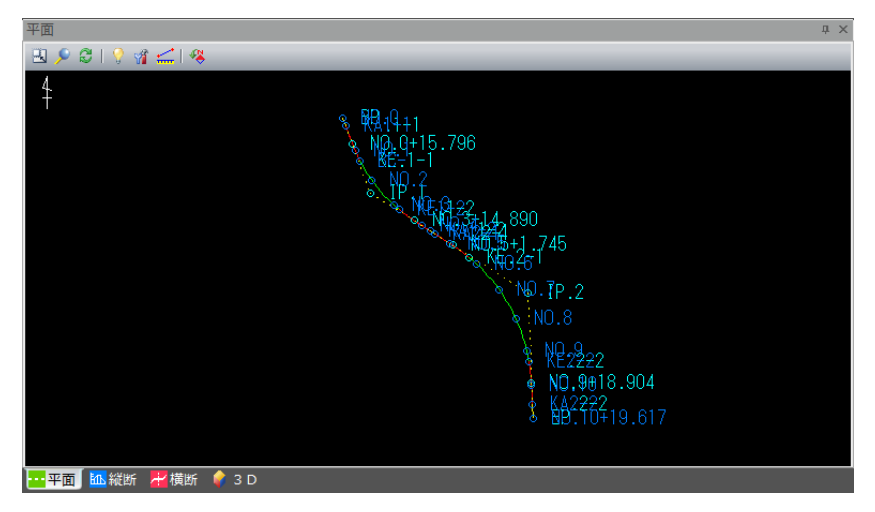

#### プロパティの表示

プレビュー内の測点や線分などをクリックすると「プロパティ」ダイアログボ ックスが表示されます。連続して他の測点をクリックしプロパティを表示す ることができます。

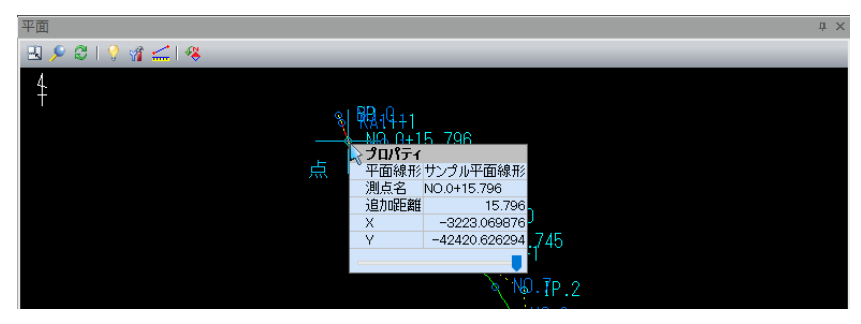

### 2 各種の表示切り替え

全体表示( 3)

プレビューメニューから[全体表示]を選択すると、全体表示となります。 ズーム ( ይ) プレビューメニューから[ズーム]を選択すると、ズームモードとなります。 ズーム始点をマウスでクリックすると、終点指定モードになります。 終点をクリックすると、範囲指定した部分が拡大表示されます。 再表示(8)

プレビューメニューから[再表示]を選択すると、再表示が行われます。

### 3 属性表示設定( )

プレビューメニューから[属性表示設定]を選択すると、「属性表示設定」ダイ アログボックスが表示されます。

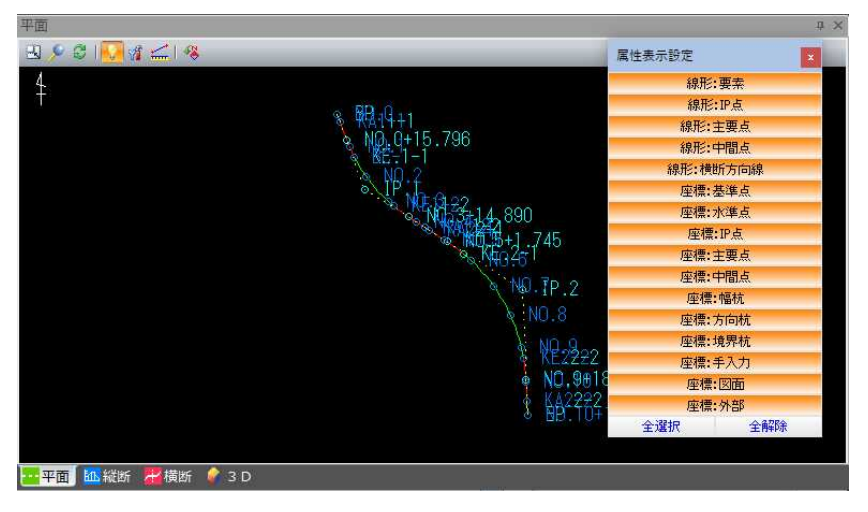

[属性名称]をクリックすることにより、それぞれの属性の表示のオン・オフ を切り替えます。 [全選択]をクリックすると、すべての属性が選択されます。 [全解除]をクリックすると、すべての属性の選択が解除されます。

#### 4 表示:設定( )

プレビューメニューから[表示:設定]を選択すると、「平面表示設定」ダイア ログボックスが表示されます。

表示色と方位マークに関する設定を行います。

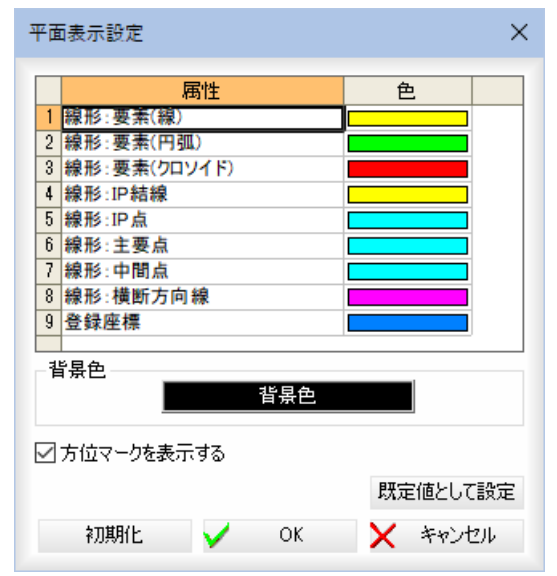

各属性の表示色を選択します。

「色」欄でダブルクリック、または[背景色]をクリックすると「色の設定」ダイ アログボックスが表示されます。

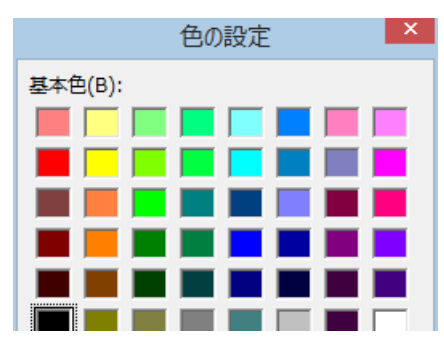

色を選択し、[OK]をクリックすると「平面表示設定」ダイアログボックスに 戻ります。

#### 背景色

[背景色]をクリックし「色の設定」ダイアログボックスで色の変更を行うこと ができます。

#### 方位マークを表示する

「方位マークを表示する」チェックマークをオンにすると、方位マークが表示 されます。

#### 既定値として設定

[既定値として設定]をクリックすると、現在の設定項目を既定値として設定 します。

#### 初期化

[初期化]をクリックすると、設定項目を初期化します。

#### 5 計測: 2点間距離 (二)

プレビューメニューから[計測:2点間距離]を選択すると、「計測:2点間 距離」ダイアログボックスが表示されます。

マウスにて1点目を指定します。

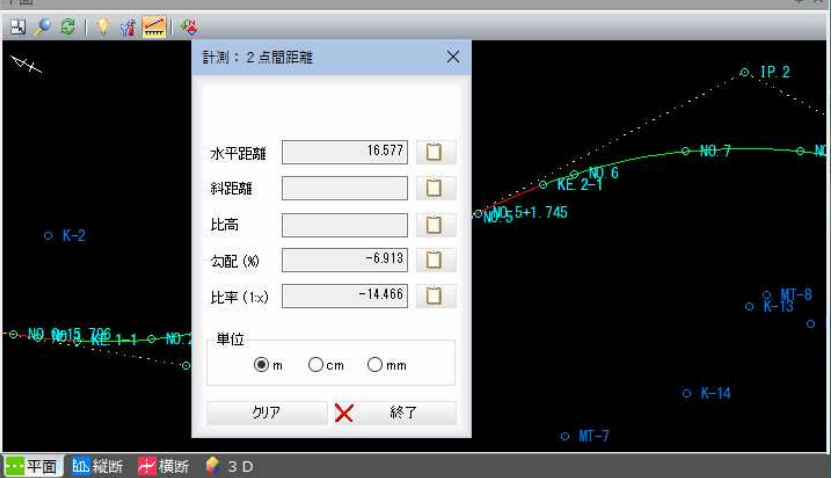

#### 2点の指定

図面内で計測する2点をマウスにて指定すると、水平距離・斜距離・比高・ 勾配・比率が「計測:2点間距離」ダイアログボックス内に表示されます。

#### 数値のコピー

各種の数値表示欄の横の ロ をクリックすると、クリップボードに各数値 がコピーされます。

#### 単位

m、cm、mm のいずれかの単位をラジオボタンをクリックして選択します。

[クリア]をクリックすると、1 点目選択モードに戻り欄内の数値を消去します。 [終了]をクリックすると「計測:2点間距離」ダイアログボックスの表示を終 了します。

・標高が設定されている 2点を指定すると、斜距 離・比高の値が表示さ れます。

#### 6回転(卷)

プレビューメニューから[回転]を選択すると、「回転表示」ダイアログボック スが表示されます。

回転方法をラジオボタンをクリックして選択します。

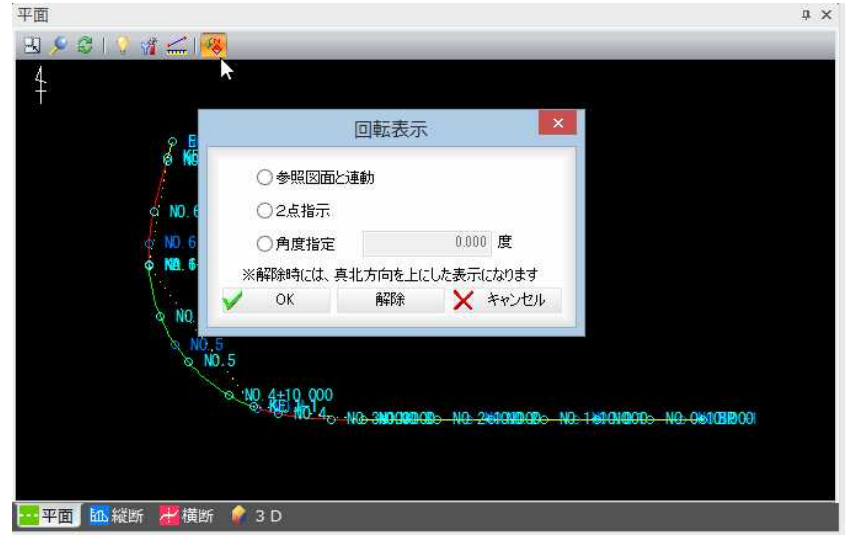

#### 参照図面と連動

「参照図面と連動」を選択し、[OK]をクリックするとアクティブな平面図の カレントシートに連動します。図面を切り替えたり、シートを切り替えたり すると、プレビューも連動します。

#### 2点指示

「2点指示」を選択し、[OK]をクリックすると、始点一終点の指定モードと なります。始点-終点をマウスクリックにて指定すると、2点が水平となる ように回転処理が行われます。

#### 角度指定

「角度指定」を選択し、角度入力欄内に角度を入力して[OK]をクリックする と、指定した角度で回転します。

#### 回転の解除

回転を解除する場合は、「回転表示」ダイアログボックスで[解除]をクリック します。真北方向を上にした表示に戻ります。

#### 7 ポップアップメニュー

プレビューウィンドウ内で右ボタンをクリックすると、ポップアップメニュ ーが表示され、各種の処理を行うことができます。 スナップメニューの操作は、参照図面ウィンドウ上と同様です。

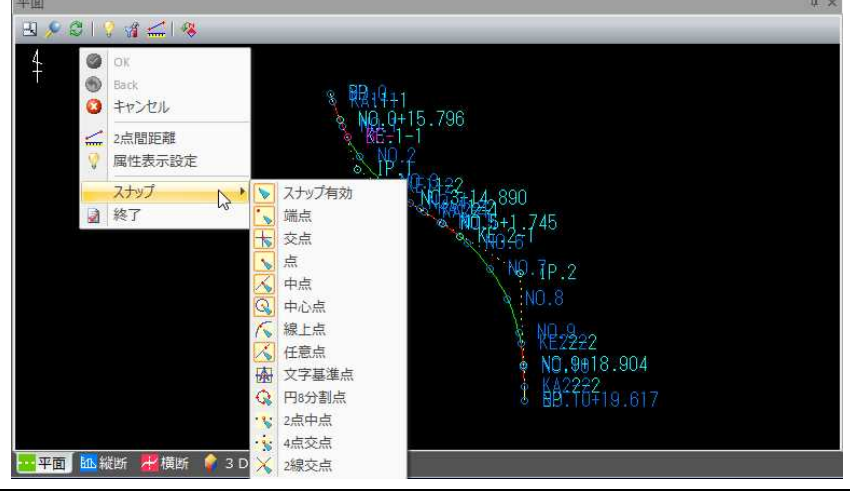

## <u><br>縦断図プレビュー</u>

1 プレビューウィンドウの切り替えタブで[縦断]をクリックすると、縦断図の プレビュー画面が表示されます。

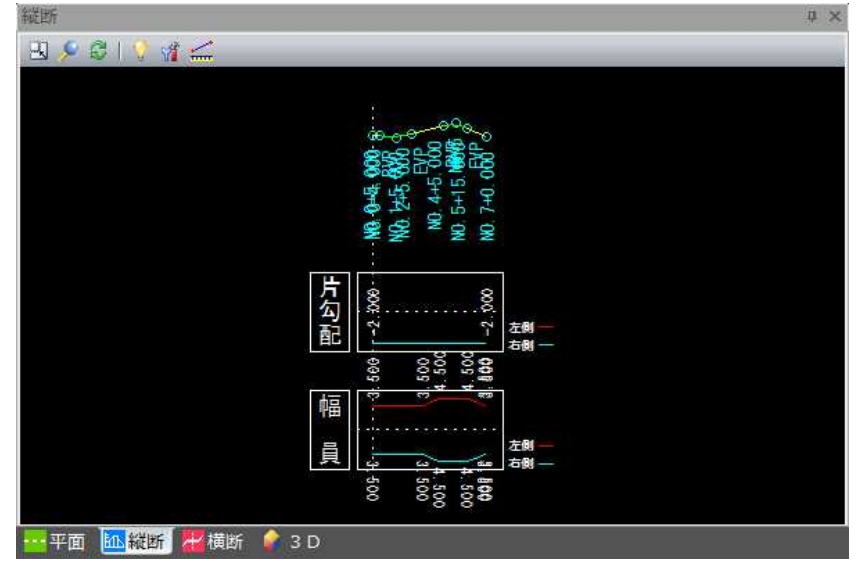

#### プロパティの表示

プレビュー内の測点や線分などをクリックすると「プロパティ」ダイアログボ ックスが表示されます。連続して他の測点をクリックしプロパティを表示す ることができます。

また、バーチカルの開始点・終了点も表示されます。

#### 2 各種の表示切り替え

#### 全体表示( )

プレビューメニューから[全体表示]を選択すると、全体表示となります。 ズーム( ) プレビューメニューから[ズーム]を選択すると、ズームモードとなります。 ズーム始点をマウスでクリックすると、終点指定モードになります。 終点をクリックすると、範囲指定した部分が拡大表示されます。 再表示(  $\mathbb{C}$  ) プレビューメニューから[再表示]を選択すると、再表示が行われます。

#### 3 属性表示設定( )

プレビューメニューから[属性表示設定]を選択すると、「属性表示設定」ダイ アログボックスが表示されます。

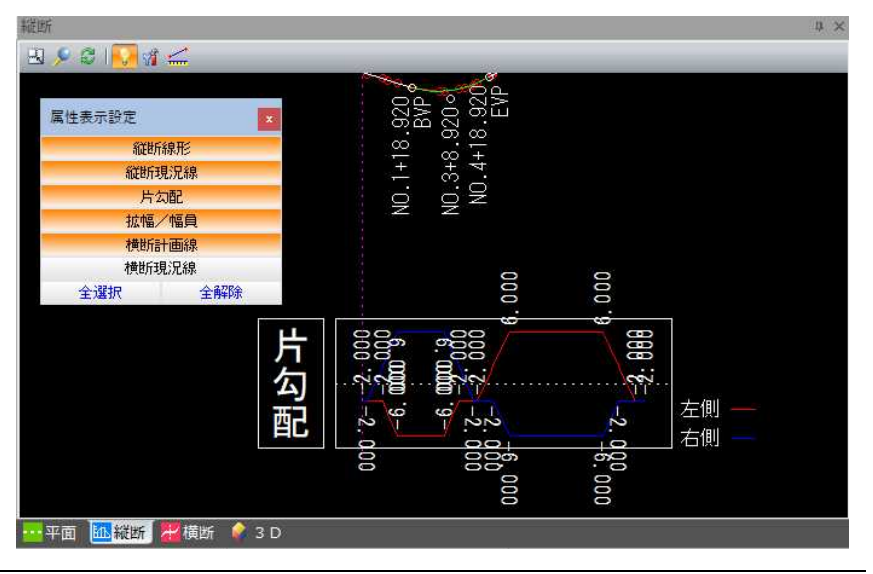

[属性名称]をクリックすることにより、それぞれの属性の表示オン・オフを 切り替えます。 [全選択]をクリックすると、すべての属性が選択されます。 [全解除]をクリックすると、すべての属性の選択が解除されます。

#### 4 表示:設定 ( )

プレビューメニューから[表示:設定]を選択すると、「縦断表示設定」ダイア ログボックスが表示されます。

表示色、表示比率、表示内容(帯)に関する設定を行います。

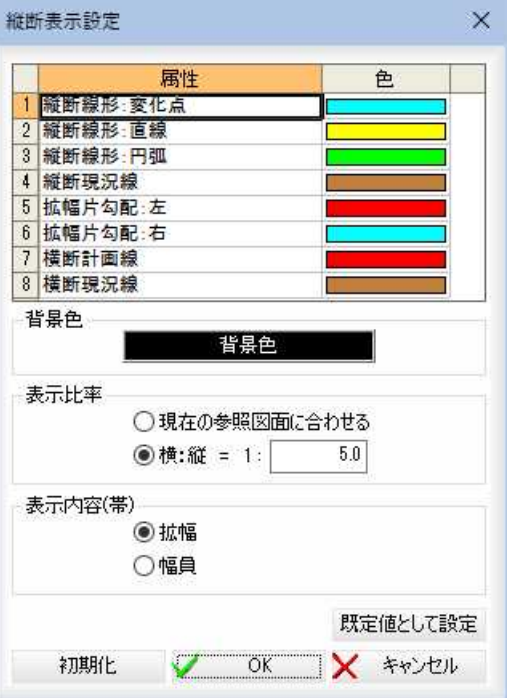

各属性の表示色を選択します。

「色」欄でダブルクリック、または「背景色」ボタンをクリックすると、「色の 設定」ダイアログボックスが表示されます。

色を選択し、[OK]をクリックすると「縦断表示設定」ダイアログボックスに 戻ります。

#### 背景色

[背景色]をクリックし「色の設定」ダイアログボックスで色の変更を行うこと ができます。

#### 表示比率の選択

いずれかの表示比率をラジオボタンをクリックして選択します。 「現在の参照図面に合わせる」ラジオボタンをオンにすると、表示比率を参照 図面に合わせます。 「横:縦」ラジオボタンをオンにし、入力欄内に横が1の場合の縦の比率を入 力します。

#### 表示内容(帯)の選択

いずれかの表示内容をラジオボタンをクリックして選択します。 帯の表示内容を「拡幅」または「幅員」にします。

#### 既定値として設定

[既定値として設定]をクリックすると、現在の設定項目を既定値として設定 します。

#### 初期化

[初期化]をクリックすると、設定項目を初期化します。

#### $5$  計測: 2点間距離 ( $\frac{1}{2}$ )

プレビューメニューから[計測:2点間距離]を選択すると、「計測:2点間 距離」ダイアログボックスが表示されます。

マウスにて1点目を指定します。

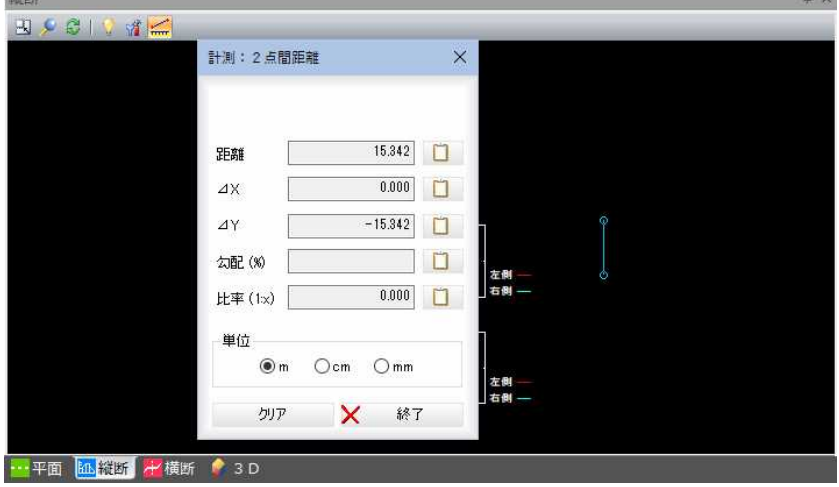

#### 2点の指定

j

図面内で計測する2点をマウスにて指定すると、距離· 4X · 4Y · 勾配· 比率が「計測:2点間距離」ダイアログボックス内に表示されます。

#### 数値のコピー

各種の数値表示欄の横の ロ をクリックすると、クリップボードに各数値 がコピーされます。

#### 単位

m、cm、mm のいずれかの単位をラジオボタンをクリックして選択します。

[クリア]をクリックすると、1 点目選択モードに戻り欄内の数値を消去します。 [終了]をクリックすると「計測:2点間距離」ダイアログボックスの表示を終 了します。

#### 6 ポップアップメニュー

プレビューウィンドウ内で右ボタンをクリックすると、ポップアップメニュ ーが表示され、各種の処理を行うことができます。 スナップメニューの操作は、参照図面ウィンドウ上と同様です。

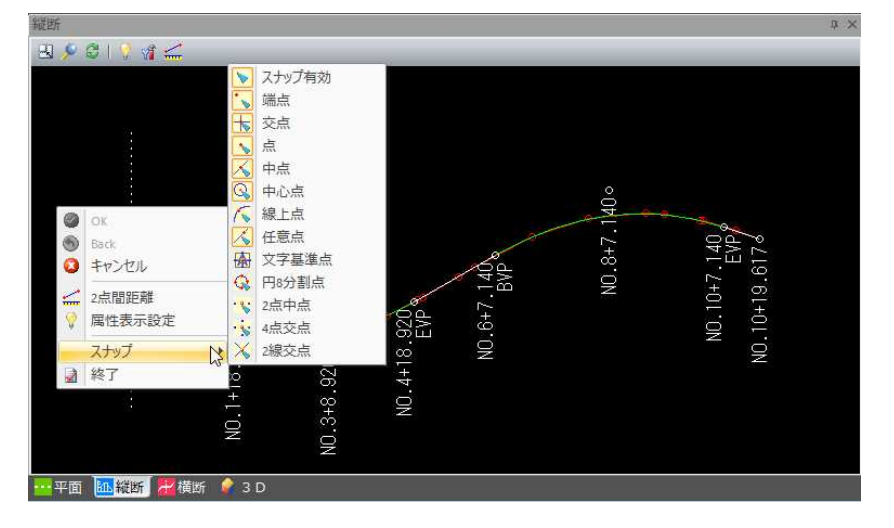
# 横断図プレビュー

1 プレビューウィンドウの切り替えタブで[横断]をクリックすると、横断図の プレビュー画面が表示されます。

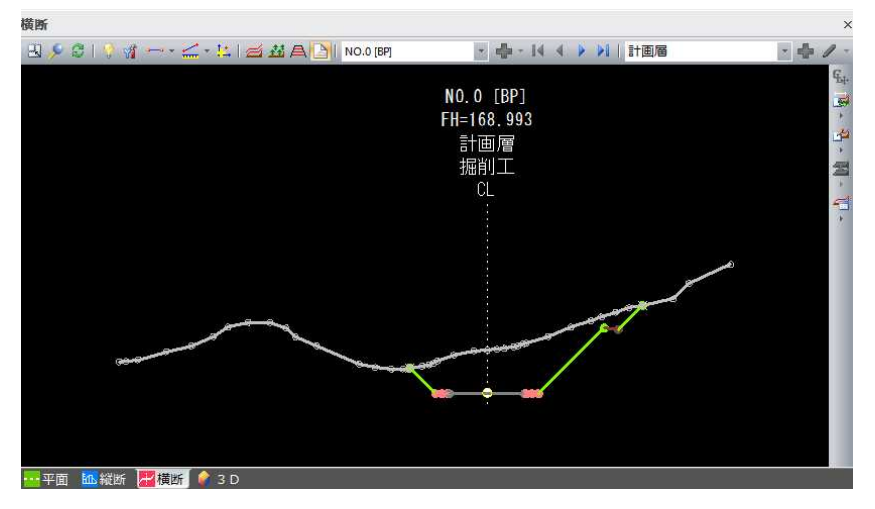

カレント構築形状を切替え

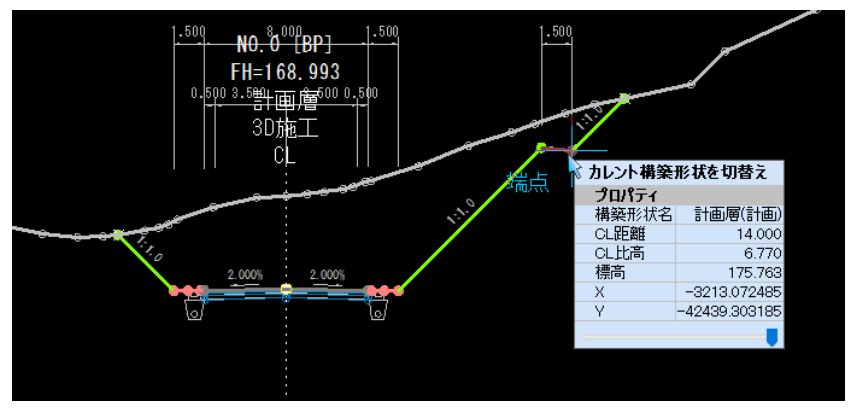

プレビュー内の測点や線分などの要素をクリックすると選択した「カレント 構築形状を切替え(プロパティ)」ダイアログボックスが表示されます。 選択することにより、構築形状が変更されます。

# 2 各種の表示切り替え

### 全体表示( 3)

プレビューメニューから[全体表示]を選択すると、全体表示となります。 ズーム( )

プレビューメニューから[ズーム]を選択すると、ズームモードとなります。 ズーム始点をマウスでクリックすると、終点指定モードになります。 終点をクリックすると、範囲指定した部分が拡大表示されます。

### 再表示(8)

プレビューメニューから[再表示]を選択すると、再表示が行われます。

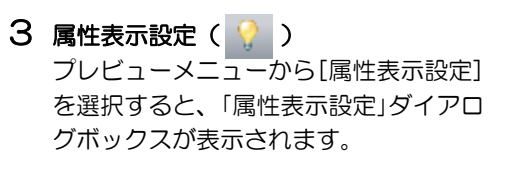

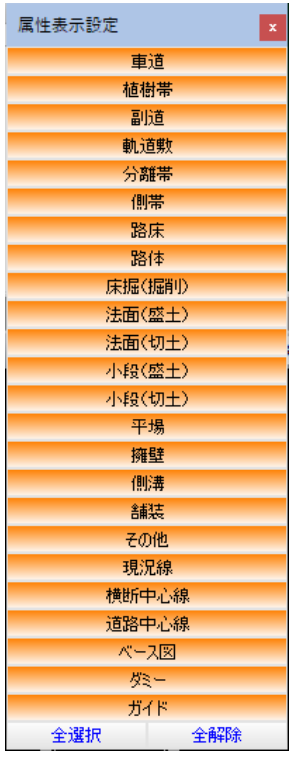

[属性名称]をクリックすることにより、それぞれの属性の表示オン・オフを 切り替えます。

[全選択]をクリックすると、すべての属性が選択されます。

[全解除]をクリックすると、すべての属性の選択が解除されます。

# 4 表示:設定( )

プレビューメニューから[表示:設定]を選択すると、「横断表示設定」ダイア ログボックスが表示されます。

表示色に関する設定を行います。

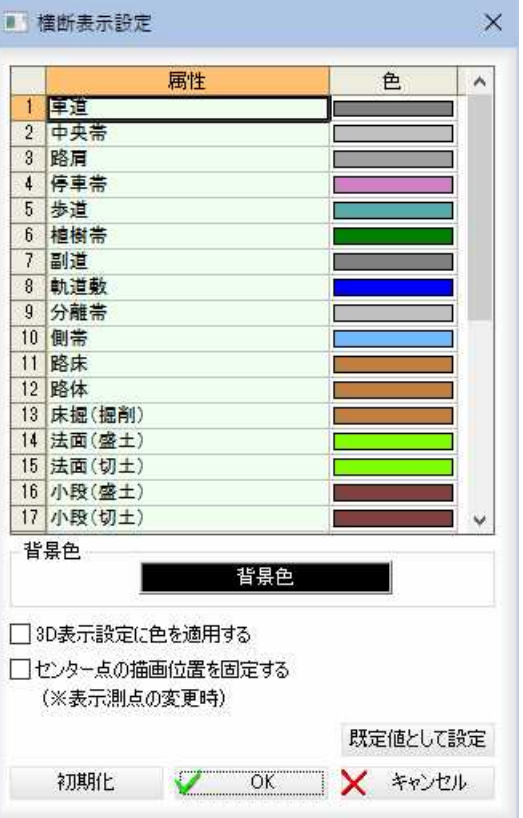

各属性の表示色を選択します。

「色」欄でダブルクリック、または「背景色」ボタンをクリックすると、「色の 設定」ダイアログボックスが表示されます。

色を選択し、[OK]をクリックすると「横断表示設定」ダイアログボックスに 戻ります。

### 背景色

[背景色]をクリックし「色の設定」ダイアログボックスで色の変更を行うこと ができます。

### 3D表示設定に色を適用する

「3D表示設定に色を適用する」チェックマークをオンにすると、選択した色 が3D表示設定に適用されます。

# センター点の描画位置を固定する(※表示測点の変更時)

「センター点の描画位置を固定する(※表示測点の変更時)」チェックマークを オンにすると、表示されている測点が変更された際に、センター点の位置が 同じ位置になるように描画を行います。

### 既定値として設定

[既定値として設定]をクリックすると、現在の設定項目を既定値として設定 します。

### 初期化

[初期化]をクリックすると、設定項目を初期化します。

# 5 ガイド

プレビューメニューから[ガイド]を選択すると、それぞれ設定用のダイアロ グボックスが表示されます。

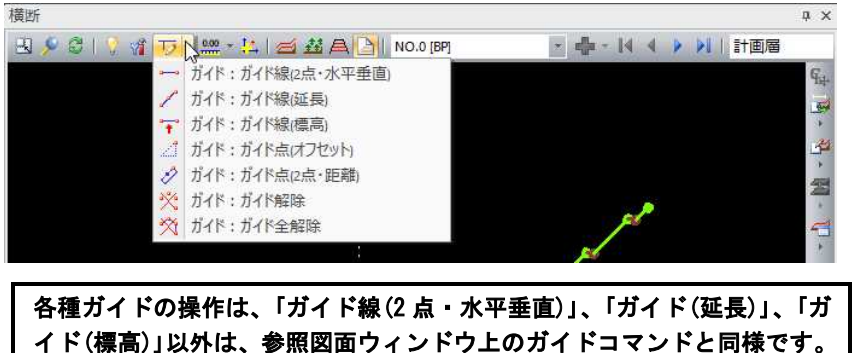

[⇒参照ページへ](#page-146-0) 

### → ガイド: ガイド線(2点・水平垂直)

始点終点を指定して水平または垂直のガイド線を表示します。 始点を指定すると、方向を選択するモードになりますので、 いずれかの方向をマウスにて指定します。 終点をクリックすると、水平または垂直位置にガイド線が表示され ます。

# $\mathscr{I} \rightarrow$  ガイド:ガイド(延長)

2点を延長したガイド線を表示します。 マウスにて始点を指定します。始点から指定した方向に仮想線が表 示されますので、マウスを移動して延長終了点を指示します。

# → ガイド:ガイド(標高)

標高を固定した始終点間にガイド線を表示します。 コマンドを選択すると、「標高」ダイアログボックスが表示されます。

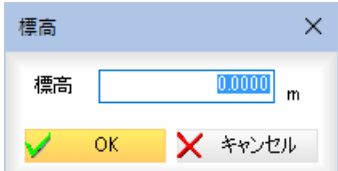

標高を入力し、[OK]をクリックすると、始点指定モードになりま すので、マウスにて始点を指定します。始点から水平方向に仮想線 が表示されますので、マウスを移動して終点を指示します。 マウスを右クリックすると、ガイド線の長さが確定します。

### 6 計測:2点間距離、2点間距離(延長)、標高(H)、面積

プレビューメニューから[計測:2点間距離]を選択すると、それぞれ設定用 のダイアログボックスが表示されます。

| 横断                                                                                               |             | $\times$  |
|--------------------------------------------------------------------------------------------------|-------------|-----------|
| 氐<br>g<br>NO.0 [BP]<br>$\triangleright$<br>谐<br>₿<br>泴<br>s<br>$\tilde{}$<br>وسنو<br><b>TIME</b> | 計画層         | ÷<br>癴    |
| 計測<br>≤<br>: 2点間距離                                                                               |             | 弘         |
| 計測: 2点間距離(延長)<br>$\leq$                                                                          | NO. 0 [BP]  | $\vec{r}$ |
| 計測:標高(H)<br>┹                                                                                    | FH-168, 993 |           |
| 計測<br>:面積                                                                                        | 計画層         | 单<br>ш    |
|                                                                                                  | 掘削          | 全         |
|                                                                                                  |             |           |

 2 点間距離、2点間距離(延長)、面積のダイアログボックス内の操作は、参 照図面ウィンドウ上の計測コマンドと同様です。 [⇒参照ページへ](#page-146-0) 

# $\frac{1}{\sqrt{2}} \rightarrow \frac{1}{2}$ 計測:標高 (H)

横断プレビューの標高を計測します。 メニューより「計測:標高(H)」を選択すると、「計測:標高(H)」 ダイアログボックスが表示されます。

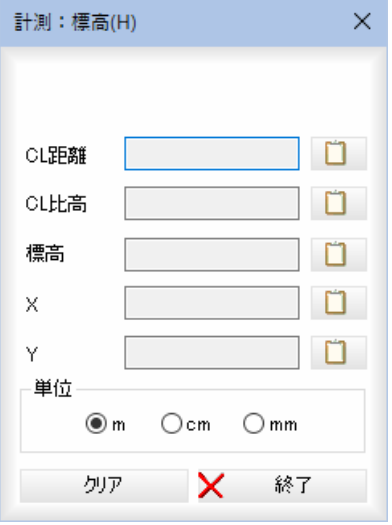

### CL 距離

 横断プレビュー内の計測点をマウスでクリックすると、ベース図の 基準点からの水平距離である CL 距離が表示されます。

### CL 比高

横断プレビュー内の計測点をマウスでクリックすると、ベース図の 基準点からの垂直距離である CL 比高が表示されます。

### 標高

横断プレビュー内の計測点をマウスでクリックすると、標高が表示 されます。

### X、Y

横断プレビュー内の計測点をマウスでクリックすると、X、Y の座標が 表示されます。

### 数値のコピー

各種の数値表示欄の横の | をクリックすると、クリップボード に各数値がコピーされます。

# 単位

m、cm、mm のいずれかの単位をラジオボタンをクリックして選択しま す。

[クリア]をクリックすると、欄内の数値を消去します。 [終了]をクリックすると「計測:標高(H)」ダイアログボックスの表示 を終了します。

# 7 横断座標登録 ( い

プレビューメニューから[横断座標登録]を選択すると、「横断座標登録」ダイア ログボックスが表示されます。

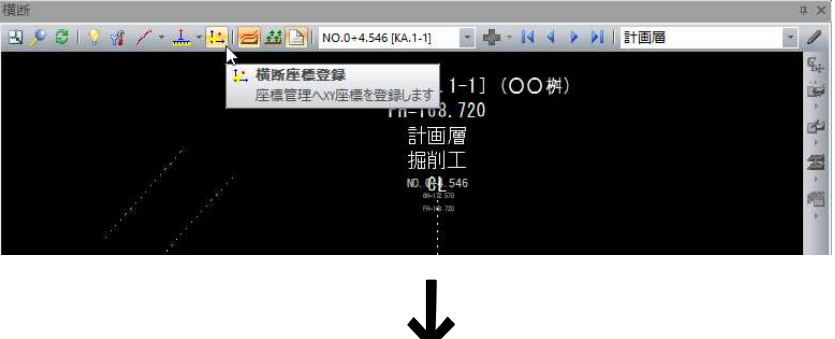

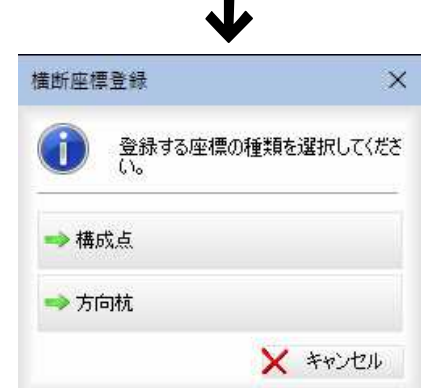

[構成点]または[方向杭]を選択し、図面内の任意の位置をクリックします。

# [構成点]をクリック

「横断座標登録」ダイアログボックスが表示されます。

名称・X 座標・Y 座標・標高いずれも入力欄内をクリックして編集することがで きます。属性はドロップダウンリストよりいずれかを選択することができます。

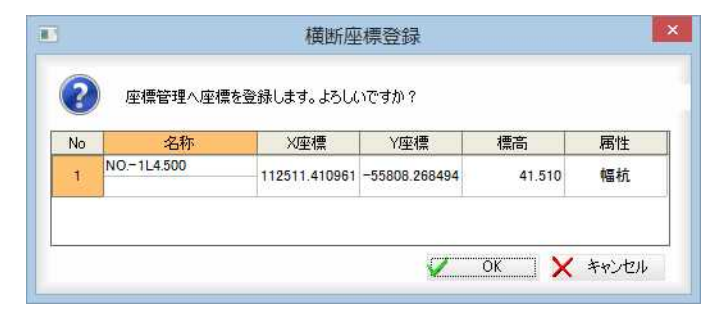

[OK]をクリックすると、座標管理一覧内に登録され、完了のメッセージが表 示されます。

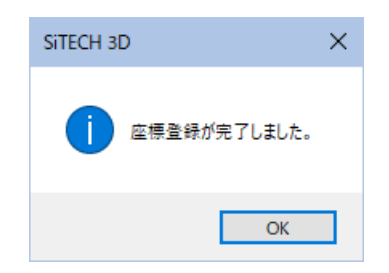

[OK]をクリックすると、処理を終了します。

### [方向杭]をクリック

「横断座標登録」ダイアログボックスで[方向杭]をクリックすると、「横断座標登 録(方向杭)」ダイアログボックスが表示されます。

左右の幅・距離値を入力します。

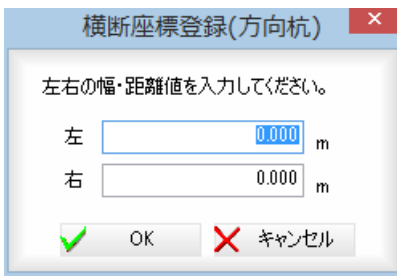

[OK]をクリックすると「横断座標登録」ダイアログボックスが表示されます。 名称・X 座標・Y 座標・標高いずれも入力欄内をクリックして編集することがで きます。属性はドロップダウンリストよりいずれかを選択することができます。

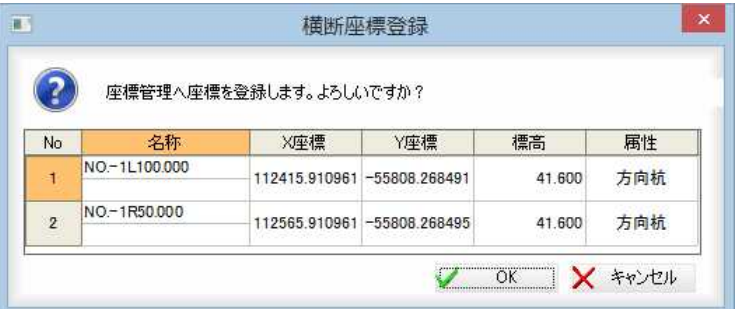

[OK]をクリックすると、座標管理一覧内に登録され、完了のメッセージが表 示されます。

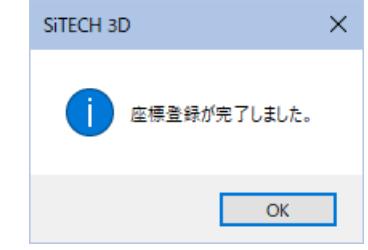

[OK]をクリックすると、処理を終了します。

同一測点名が存在する場合、「同一測点名の座標登録」ダイアログボックスが 表示されます。

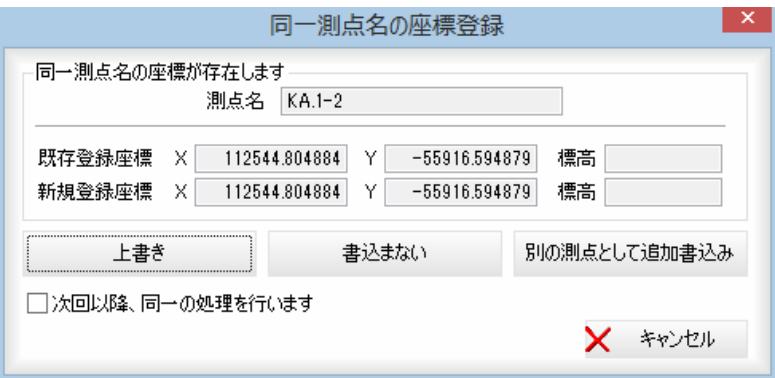

測点名、既存登録座標、新規登録座標の座標値が表示されます。 [上書き]、[書込まない]、[別の測点として追加書込み]のいずれかをクリッ クします。

# 上書き

[上書き]をクリックすると、新規登録座標で測点を登録します。 書込まない [書込まない]をクリックすると、新規登録座標は登録しません。

### 別の測点として追加書込み

[別の測点として追加書込み]をクリックすると、別の測点として追加して書 込みます。

「次回以降、同一の処理を行います」チェックマークをクリックすると、次回 以降、同じ処理を行います。

# 8 表示:表示選択(計画) ( 2 )

プレビューメニューから[表示:表示選択(計画)]を選択すると、「表示:表示 選択(計画)」ダイアログボックスが表示されますので、表示対象の計画層の選 択を行います。

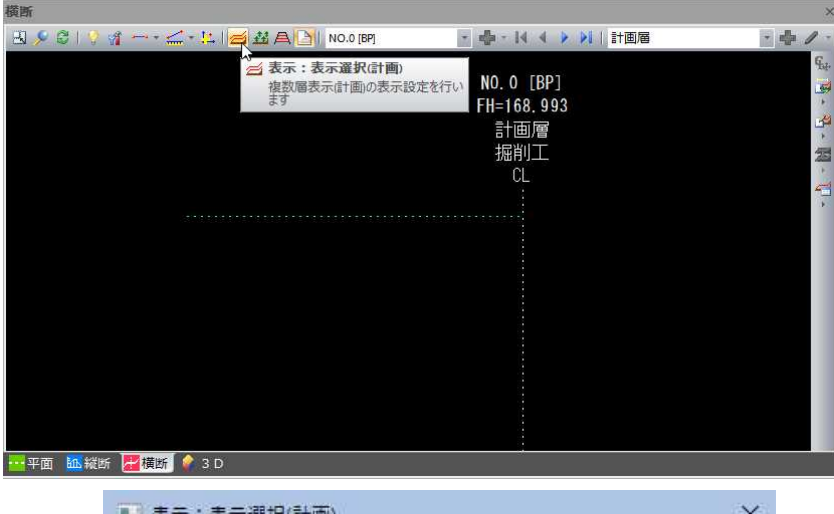

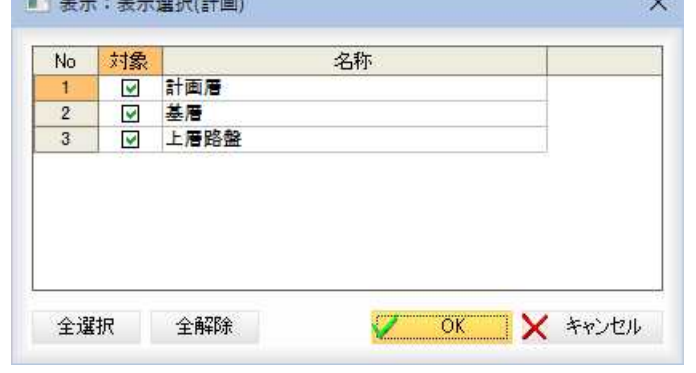

### 表示対象の計画層を選択

いずれかのチェックマークをクリックし、選択します。 [全選択]/[全解除] すべて選択、またはすべて選択解除することができます。 [OK]をクリックすると、処理を終了します。

# 9 表示: 表示選択(現況) ( 3

プレビューメニューから[表示:表示選択(現況)]を選択すると、「表示:表示 選択(現況)」ダイアログボックスが表示されますので、表示対象の現況層の選 択を行います。

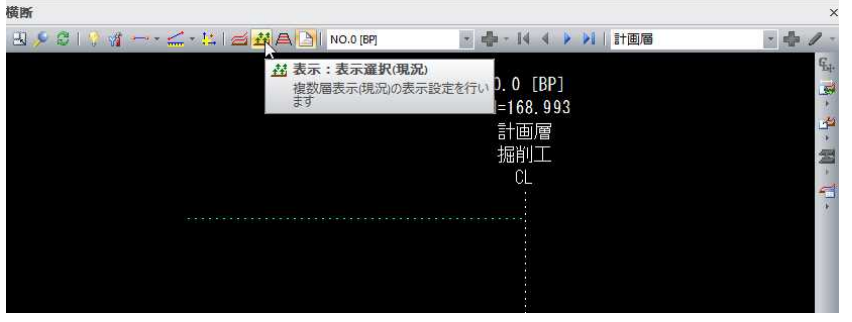

・横断プレビューと各種 コマンドの[ベース図 表示]の状態は、連動し ています。

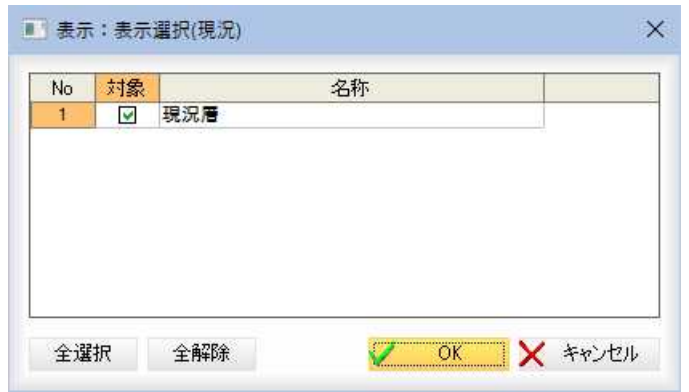

### 表示対象の現況層を選択

いずれかのチェックマークをクリックし、選択します。

### [全選択]/[全解除]

すべて選択、またはすべて選択解除することができます。 [OK]をクリックすると、処理を終了します。

# 10 表示:転圧管理表示( A)

プレビューメニューから[表示:転圧管理表示]を選択すると、転圧管理とし て作成された計画層の表示のオン・オフが行なえます。

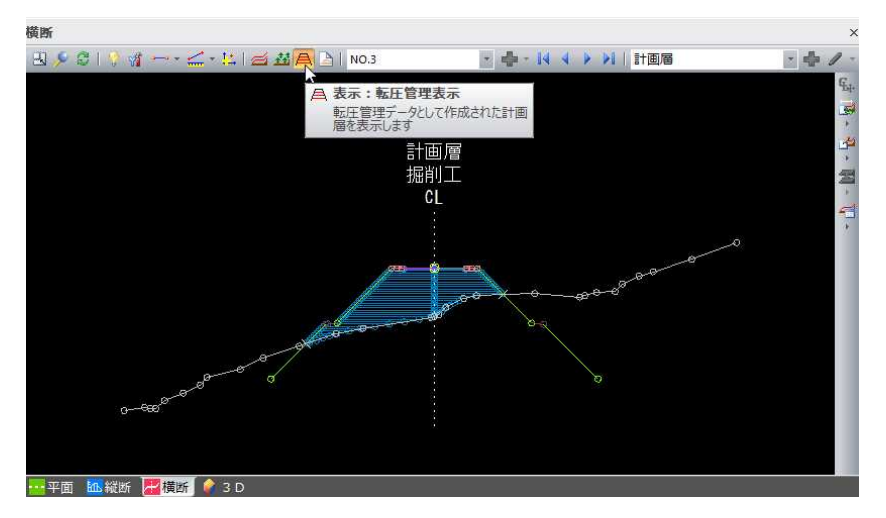

### ▼転圧管理の表示オフの状態

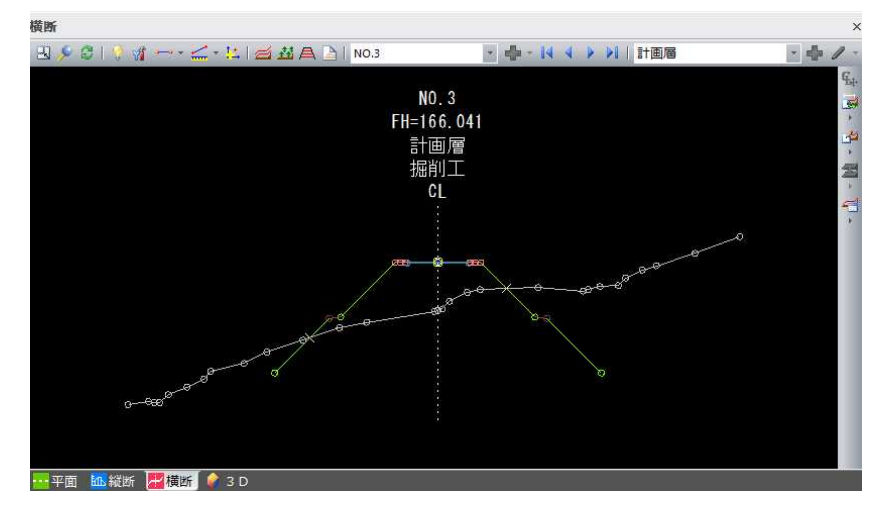

# 11 表示:ベース図表示( A)

プレビューメニューから[表示:ベース図表示]を選択すると、カレント測点 にベース図が配置されていた場合に、そのベース図を表示するかを切り替え ます。

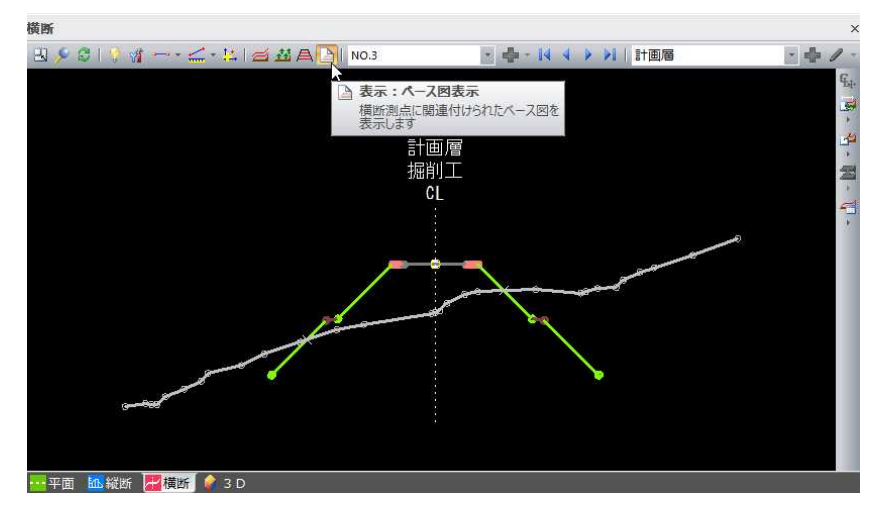

▼ベース図を表示しない状態

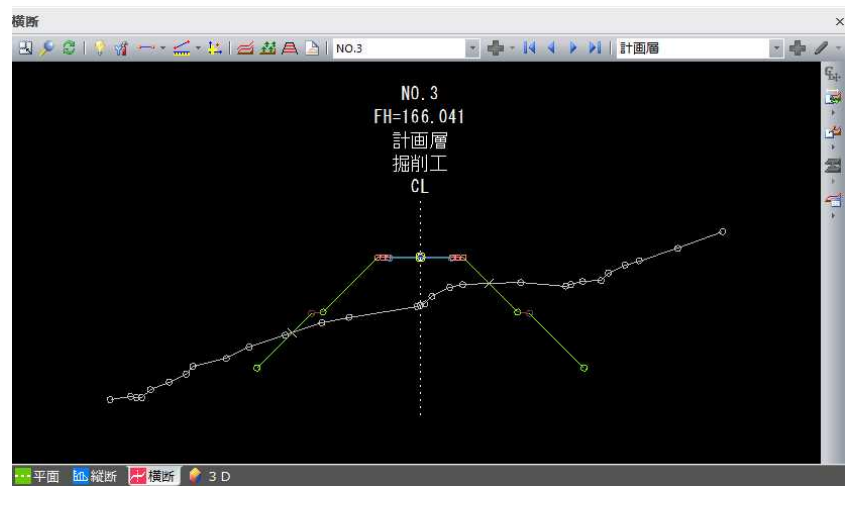

# 12 測点の切り替え(ドロップダウンリスト)

ドロップダウンよりいずれかの測点をクリックして測点の切り替えを行います。

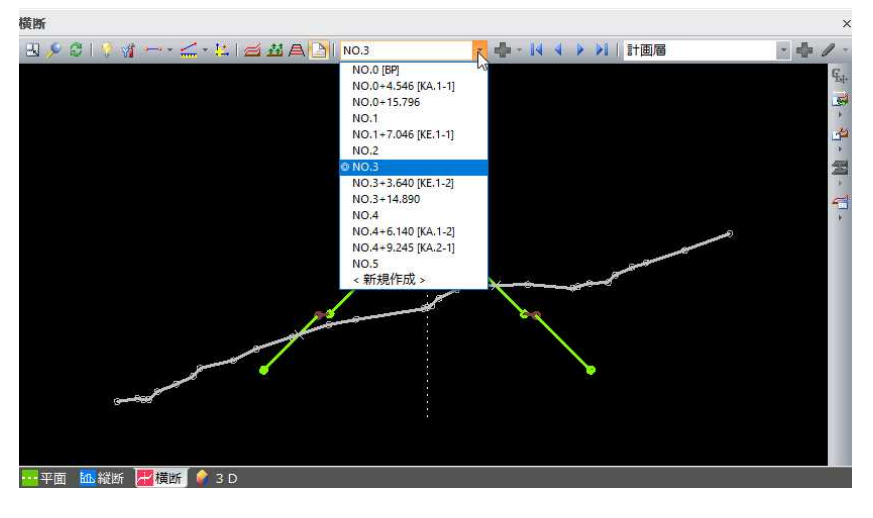

13 測点の各種処理(測点作成、測点編集、W断面作成、断面変化点作成、測点 削除)

ドロップダウンよりいずれかのコマンドをクリックして測点の各種処理を行 います。

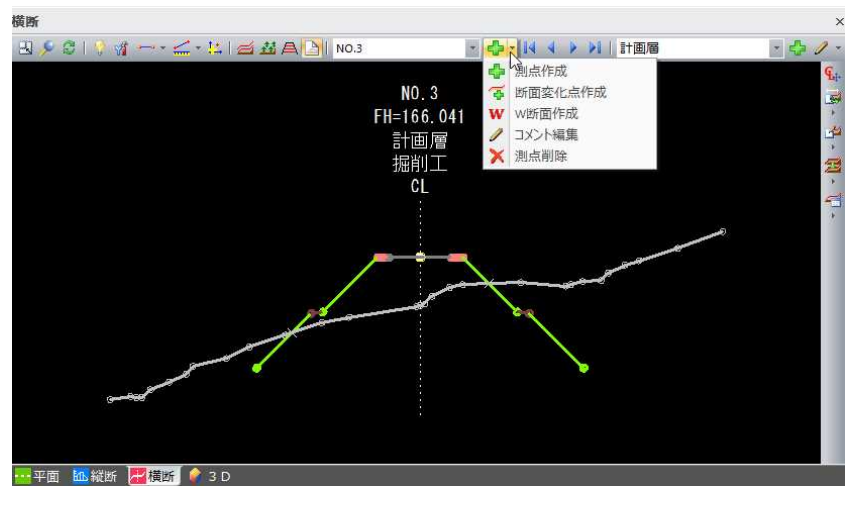

各コマンドの操作は、横断メニューの[横断情報]内の測点の各コマンドと同 様です。 ⇒参照ページへ

# 14 測点の切り替え(ボタン)

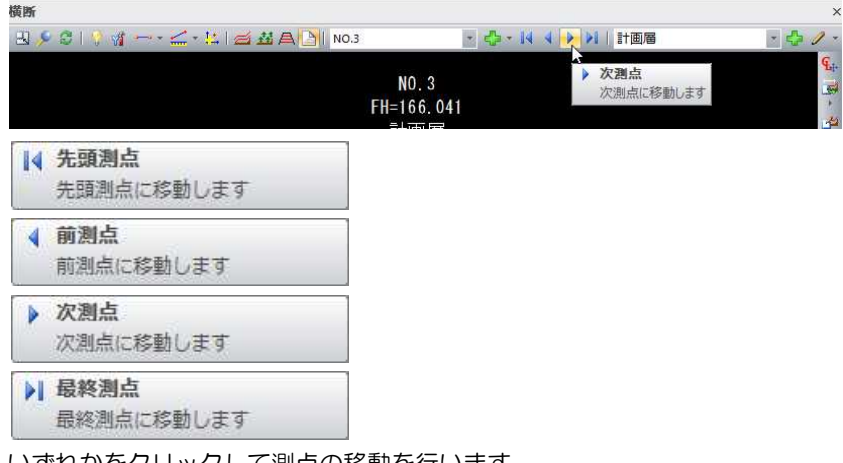

いずれかをクリックして測点の移動を行います。

# 15 計画層の選択

ドロップダウンよりいずれかの計画層をクリックして選択します。

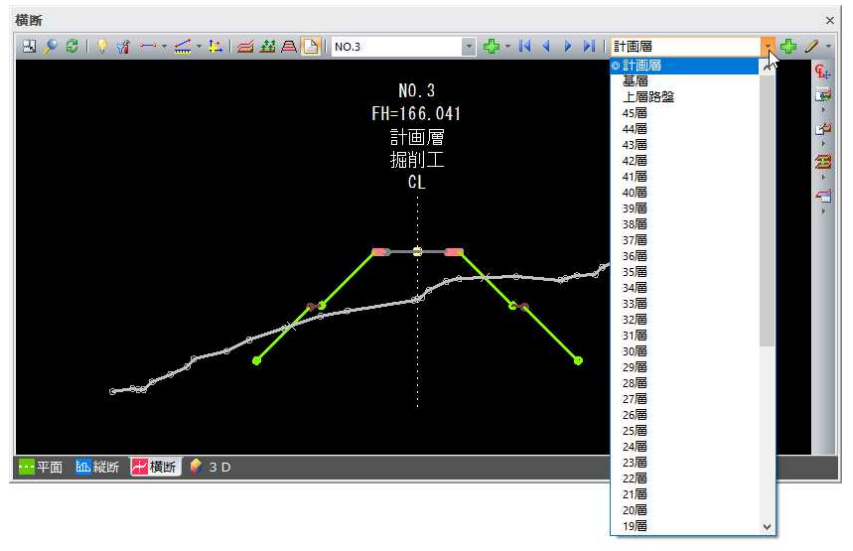

# 16 計画層を作成・計画層を複数層作成

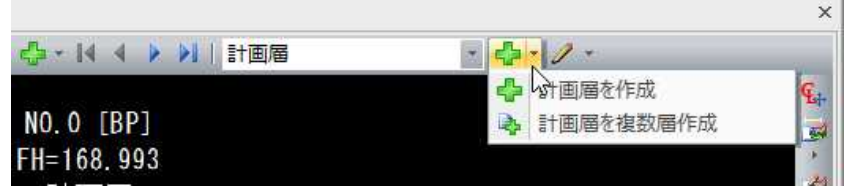

### 計画層を作成

プレビューメニューから[計画層を作成]を選択すると、「計画層の作成」ダイ アログボックスが表示されます。

各コマンドの操作は、横断メニューの[構築形状]内の[計画]のドロップダウ ンリスト内の各コマンドと同様です[。⇒参照ページへ](#page-401-0) 

### 計画層を複数層作成

「複数層作成」ダイアログボックスが表示されます。 各コマンドの操作は、横断メニューの[構築形状]内の[計画]のドロップダウ ンリスト内の[複数層作成]と同様です。⇒参照ページへ

### 17 計画層の編集コマンド

ドロップダウンよりいずれかのコマンドをクリックして選択します。

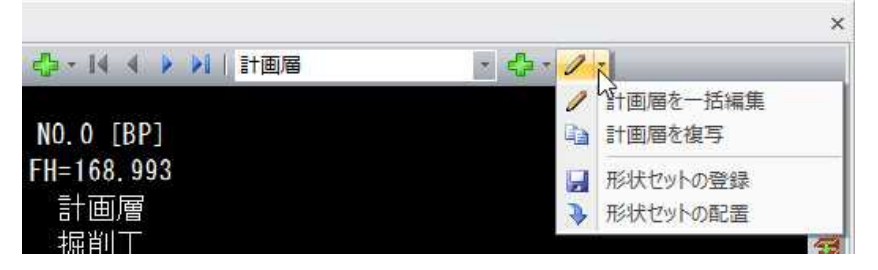

各コマンドの操作は、横断メニューの[構築形状]内の[計画]のドロップダウ ンリスト内の各コマンドと同様です[。⇒参照ページへ](#page-401-0)

# 18 離れ・比高編集 (  $\overline{\mathfrak{e}_{+}}$  )

プレビューメニューから[離れ・比高編集]を選択すると、「離れ・比高編集」 ダイアログボックスが表示されます。

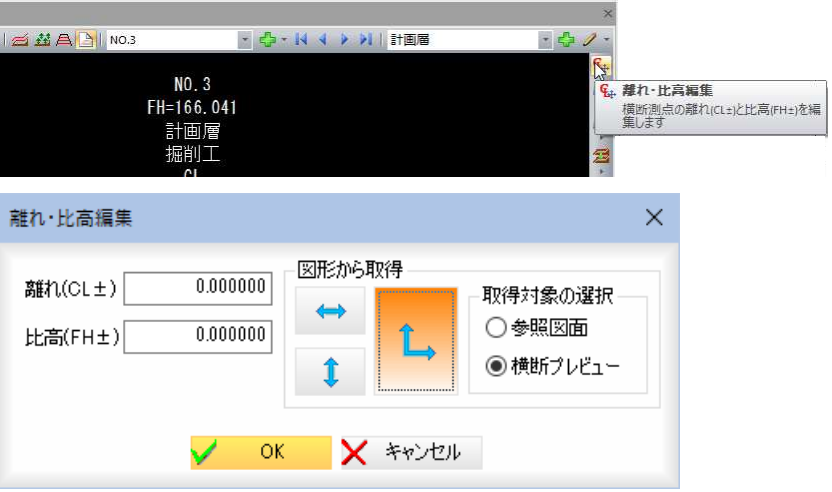

「離れ(CL±)」、「比高(FH±)」入力欄にそれぞれ数値を入力します。

以下のボタンをクリックすると参照図面上でマウスクリックすることにより 離れと比高を取得できます。

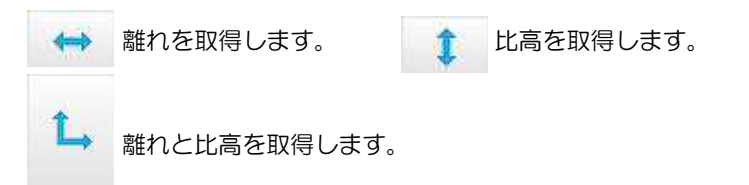

### 取得対象の選択

「参照図面」、「横断プレビュー」のいずれかのラジオボタンをクリックして、 離れ・比高の取得対象を選択します。 「編集 離れ・比高」ダイアログボックスで[OK]をクリックすると、離れ・ 比高が設定されます。

# 19 計画追尾(参照図面)、計画追尾(プレビュー) ( ※ 、※ )

いずれかのコマンドをクリックして選択します。

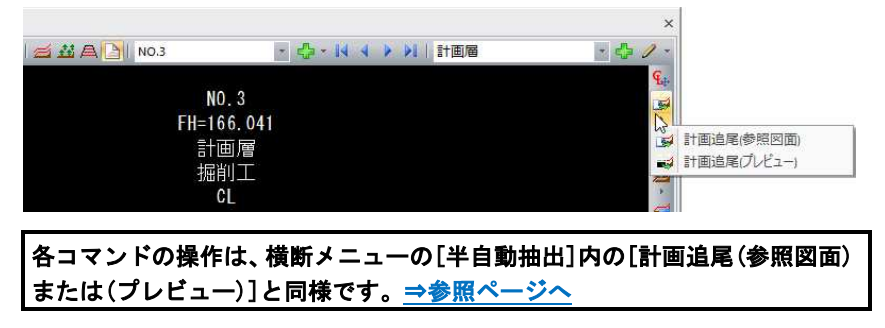

# 20 形状編集(参照図面)、形状編集(プレビュー) (ゴ、コ)

いずれかのコマンドをクリックして選択します。

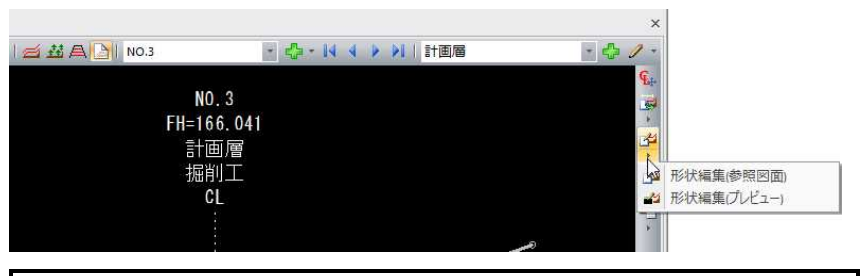

各コマンドの操作は、横断メニューの[コマンド]内の[形状編集(参照図面) または(プレビュー)]と同様です。⇒参照ページへ

# 21 形状複写

いずれかのコマンドをクリックして選択します。

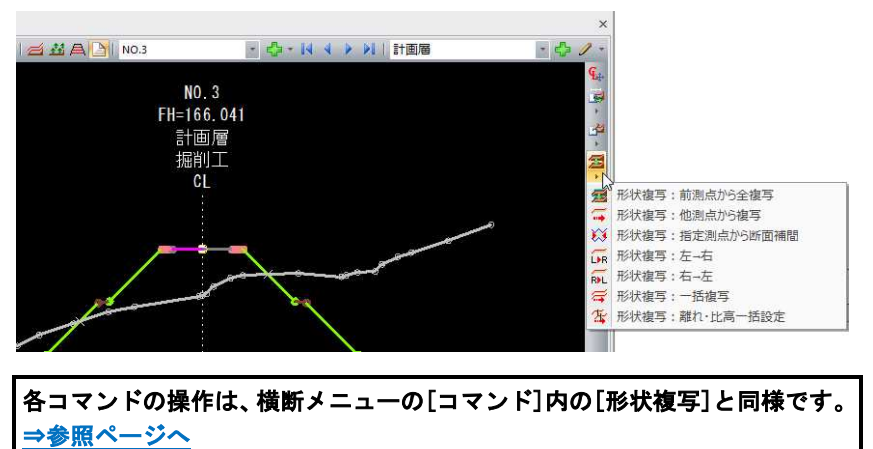

# 22 計画形状確認 ( <del>)</del> 、横断構成点確認 ( <sup>) )</sup>

いずれかのコマンドをクリックして選択します。

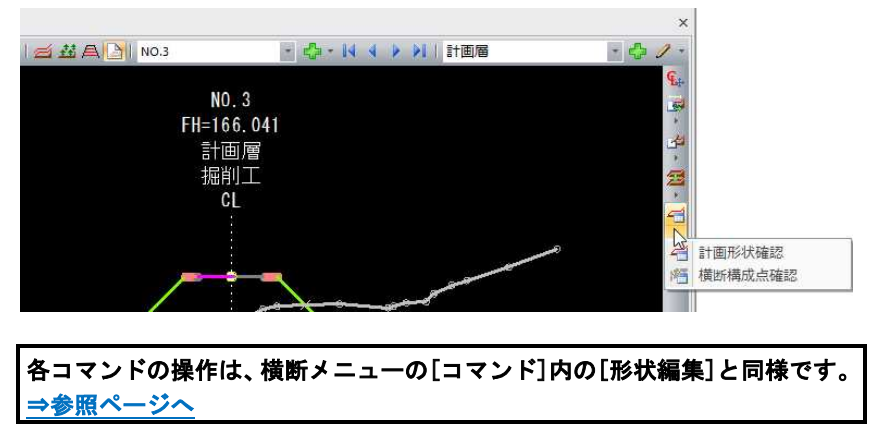

# 23 ポップアップメニュー

プレビューウィンドウ内で右ボタンをシングルクリックまたはダブルクリッ クすると、ポップアップメニューが表示され、各種の処理を行うことができ ます。

▼右ボタンをシングルクリック

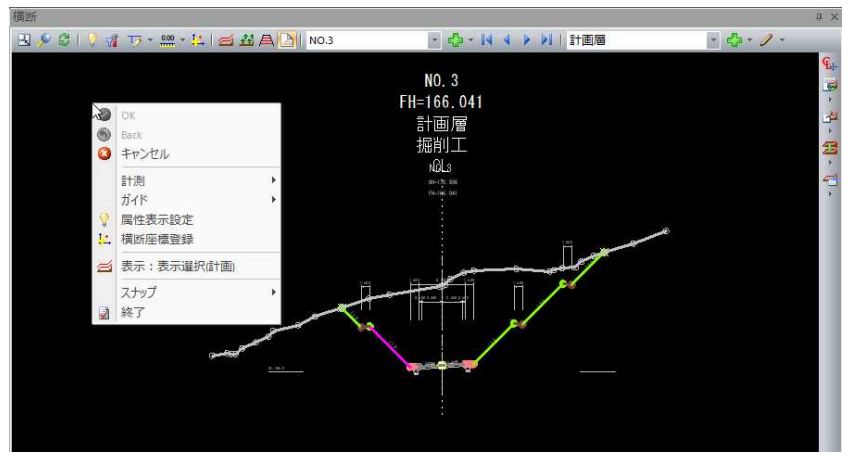

# ▼右ボタンをダブルクリック

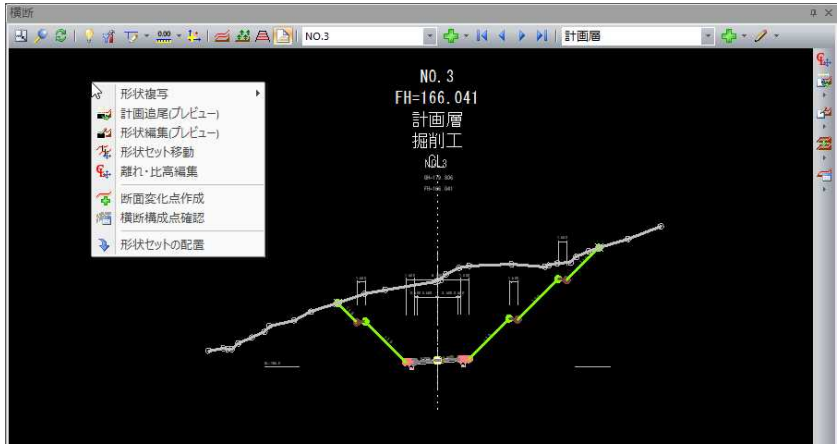

1 プレビューウィンドウの切り替えタブで[3D]をクリックすると、3Dビュ ー画面が表示されます。

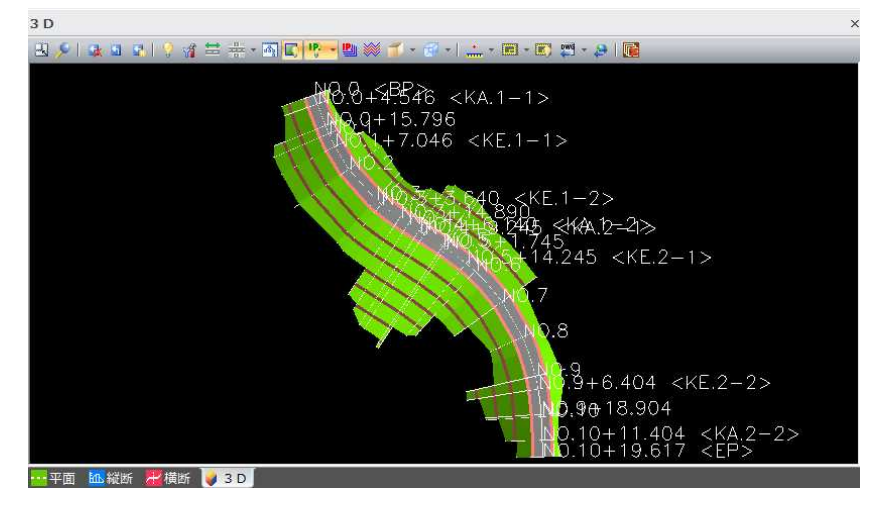

# ■プロパティの表示

3D ビュー内の測点をクリックすると「プロパティ」ダイアログボックスが表示 されます。連続して他の測点をクリックしプロパティを表示することができ ます。

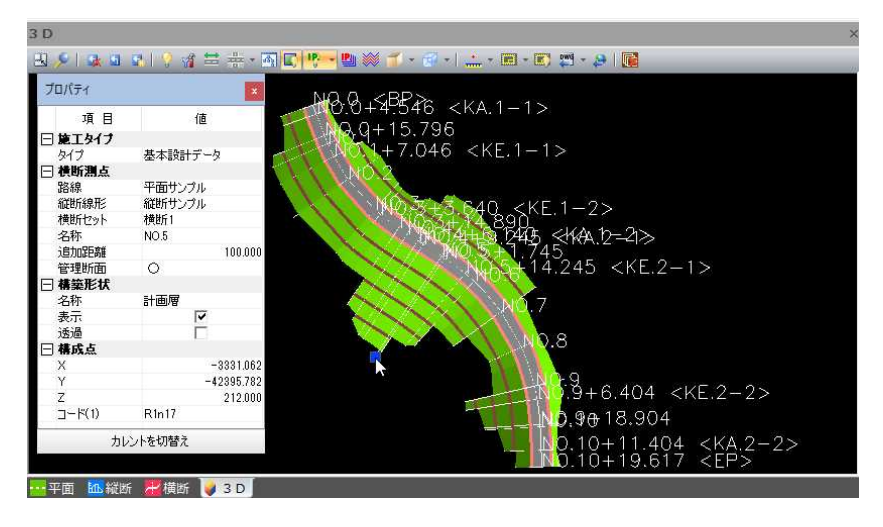

# 構築形状表示のオン・オフ設定

構築形状の表示オン・オフをチェックマークにより切り替えます。 3D ビューの「表示選択」ダイアログボックスの表示も切り替わります。

### カレントを切替え

プロパティ表示内の[カレントを切替え]をクリックすると、選択対象が属す る横断セットをカレント横断セットに設定します。

### ■横断グリッドのカレント測点同期

Shift キーを押しながら測点をクリックすると、横断タブの表示内容がクリッ クした測点に切り替わります。

# 2 各種の表示切り替え

全体表示(四) プレビューメニューから[全体表示]を選択すると、全体表示となります。

**ズーム(臭)** プレビューメニューから[ズーム]を選択すると、ズームモードとなります。 ズーム始点をマウスでクリックすると、終点指定モードになります。 終点をクリックすると、範囲指定した部分が拡大表示されます。

### 3 更新抑制(水)

プレビューメニューから[更新抑制]をオンにすると、再描画のタイミングを 最低限にするので、表示が高速で行われるようになります。

# 4 再構築( )·再構築(キャッシュ削除)( )

プレビューメニューから[再構築]または[再構築(キャッシュ削除)]を選択す ると、3D形状の再描画が行われます。 [再構築(キャッシュ削除)]は、データベースのリフレッシュも行います。

# 5 属性表示設定( )

プレビューメニューから[属性表示設定]を選択すると、「属性表示設定」ダイ アログボックスが表示されます。

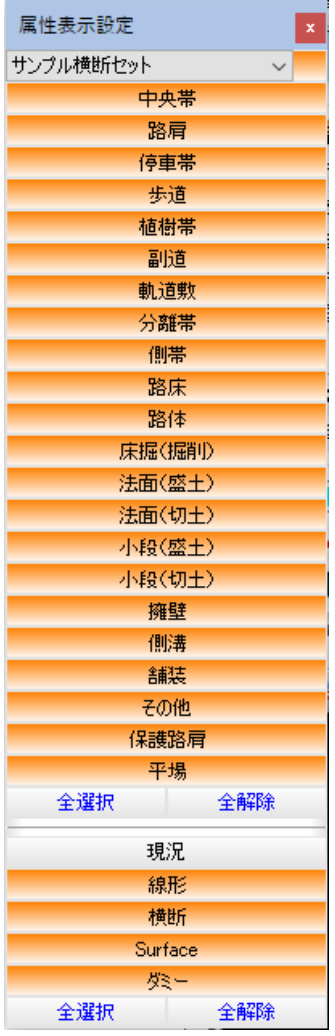

[属性名称]をクリックすることにより、それぞれの属性の表示オン・オフを 切り替えます。 [全選択]をクリックすると、すべての属性が選択されます。 [全解除]をクリックすると、すべての属性の選択が解除されます。

# 6 表示:設定( )

プレビューメニューから[表示:設定]を選択すると、「3D表示設定」ダイア ログボックスが表示されます。表示色と各種設定を行います。

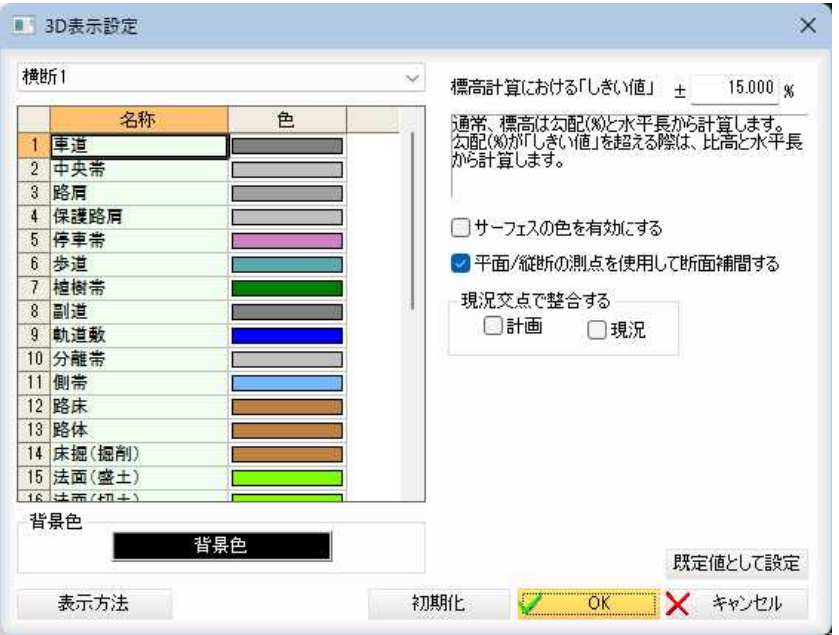

### 横断セットの選択

ドロップダウンリストより、いずれかの横断セットを選択します。

# 属性表示色の選択/背景色の選択

各属性の表示色や背景色を選択します。 「色」欄でダブルクリックすると、または「背景色」ボタンをクリックすると、 「色の設定」ダイアログボックスが表示されます。 色を選択し、[OK]をクリックすると「3D表示設定」ダイアログボックスに 戻ります。

### 標高計算における「しきい値」

入力欄内に標高計算における「しきい値」を入力します。

### サーフェスの色を有効にする

「サーフェスの色を有効にする」チェックマークをオンにすると、サーフェス の色を有効にして表示します。初期値はオフです。

### 平面/縦断の測点を使用して断面補間する

「平面/縦断の測点を使用して断面補間する」チェックマークをオンにすると、 平面および縦断の測点を使用して断面補間が行われます。初期値はオンです。

### 現況交点で整合する

「計画」、「現況」チェックマークをオンにすると、現況交点(計画と現況との 交点)まで 3D 化します。

### 既定値として設定

[既定値として設定]をクリックすると、現在の設定項目を既定値として設定 します。

### 初期化

[初期化]をクリックすると、設定項目を初期化します。

### 表示方法

[表示方法]をクリックすると「表示方法の変更」ダイアログボックスが表示さ れます。

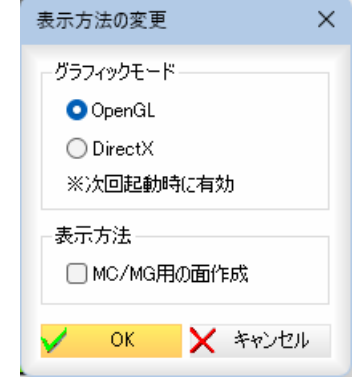

# グラフィックモード

いずれかのラジオボタンをクリックして選択します。

### 表示方法

「MC/MG 用の面作成」チェックマークをオンにすると、MC/MG 用として、構成点 接続が行われていない場合でも横断種別から自動判別して3D化が行われます。 オフの場合は、構成点接続がなされた点で 3D 化します。

「表示方法の変更」ダイアログボックス[OK]をクリックすると「3D表示設 定」ダイアログボックスに戻ります。 「3D表示設定」ダイアログボックスで[OK]をクリックすると処理を終了し ます。

# 7 表示:区間表示( = )

プレビューメニューから[表示:区間表示]をクリックすると、「区間表示設 定」ダイアログボックスが表示されます。

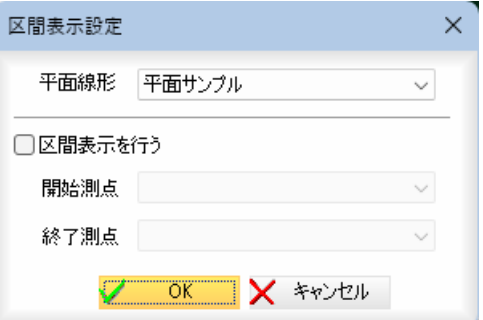

### 平面線形の選択

ドロップダウンリストよりいずれかの平面線形を選択します。

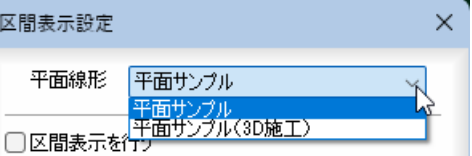

# 区間表示を行う

「区間表示を行う」チェックマークをオンにして、開始測点、終了測点のドロ ップダウンメニューから開始測点、終了測点を選択します。

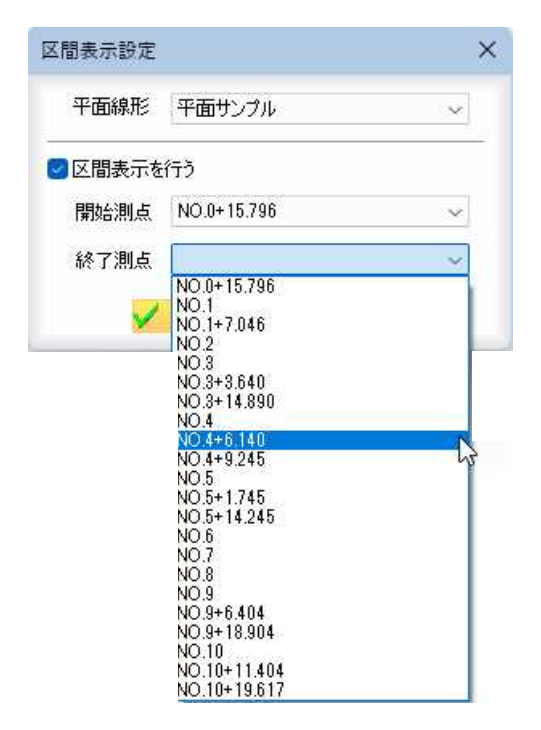

「区間表示設定」ダイアログボックスで[OK]をクリックすると、選択区間の 表示を行います。

# 8 表示: 複数表示 (  $\frac{1}{100}$  )

プレビューメニューから[複数表示:すべて]、[複数表示:カレント横断セッ ト上にある全構築形状]、[複数表示:カレントの構築形状]のいずれかをクリ ックすることにより、複数の横断セットの表示オン・オフを切り替えること ができます。

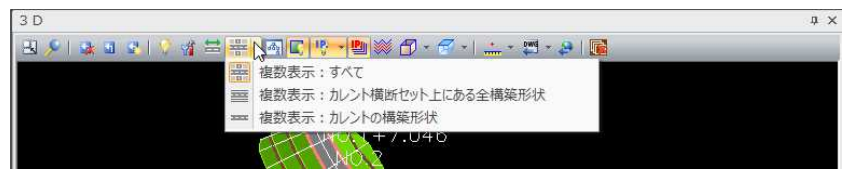

### 複数表示の対象

[複数表示:すべて] ⇒ すべての構築形状を複数表示します。 [複数表示:カレント横断セット上にある全構築形状] ⇒ カレントの横断図上にあるすべての構築形状を複数表示します。 [複数表示:カレントの構築形状] ⇒ カレントの構築形状を複数表示します。

### 複数表示の実行

オフの場合はカレントの路線を、オンの場合は「表示選択」コマンドで設定 した複数路線を表示します。初期状態はオンです。

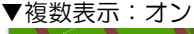

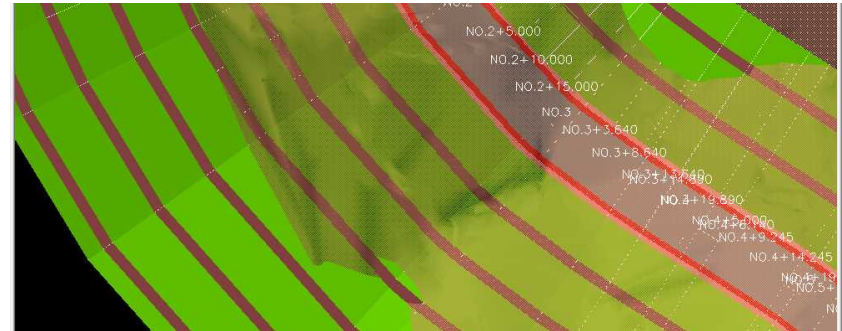

▼複数表示:オフ

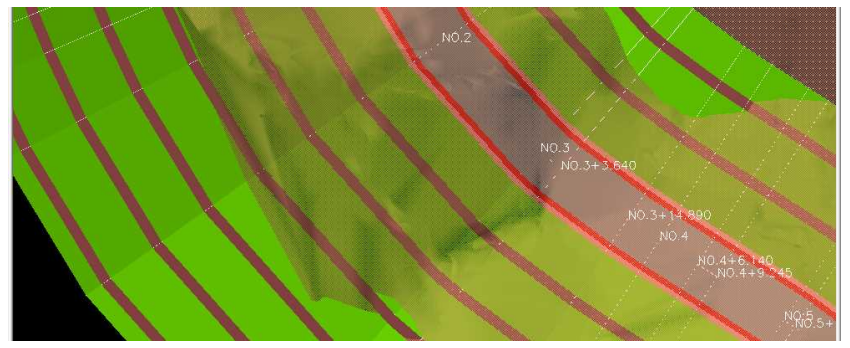

# 9 表示: 表示選択( <mark>4)</mark>)

プレビューメニューから[表示:表示選択]をクリックすると、「表示選択」ダ イアログボックスが表示されます。

ツリー表示と一覧表示の中間点をマウスでドラッグすると表示サイズを変更 することができます。

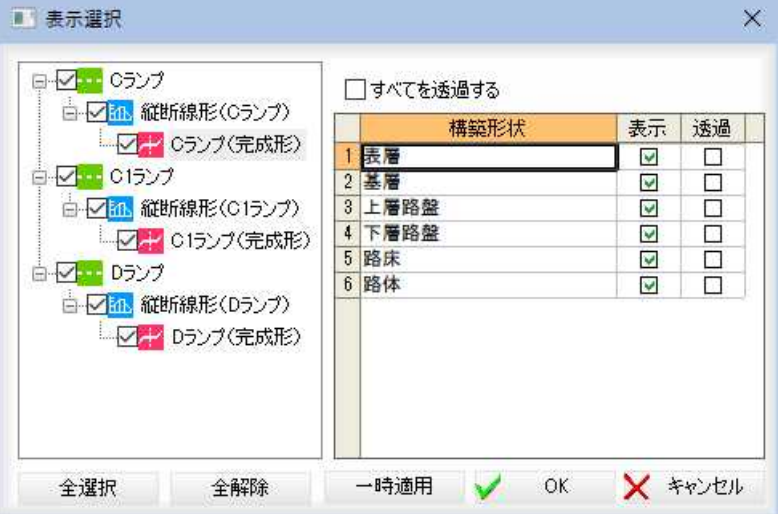

### 横断セットの表示設定

各横断セットの表示設定を行います。

左のツリー表示から表示を行うものをチェックマークにより選択します。

# ポップアップメニュー

ツリー表示内で右ボタンをクリックすると、ポップアップメニューが表示さ れます。「全て表示 ON」、「全て表示 OFF」、「選択以外を表示 OFF」のいずれかを 選択すると、チェックマークの選択が切り替わります。

また、「全て展開」、「全て閉じる」のいずれかを選択すると、ツリー表示が変 更されます。

### [全選択]/[全解除]

ツリー表示内のすべてのチェックマークをオン、またはオフにします。

### すべてを透過する

「すべてを透過する」チェックマークをクリックすると、すべての構築形状を 透過表示します。

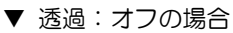

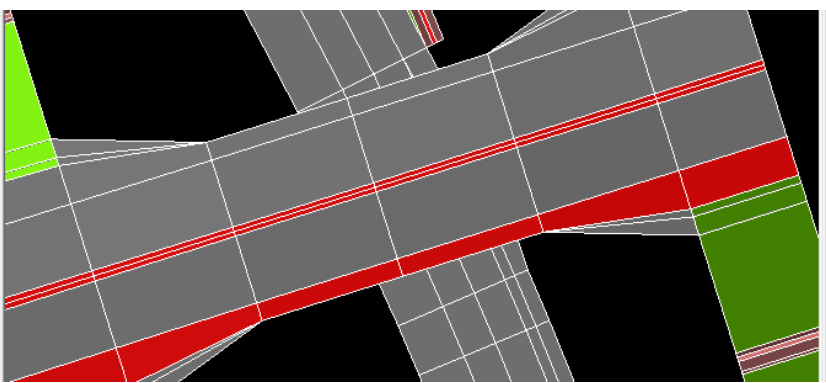

▼ すべてを透過する:オンの場合

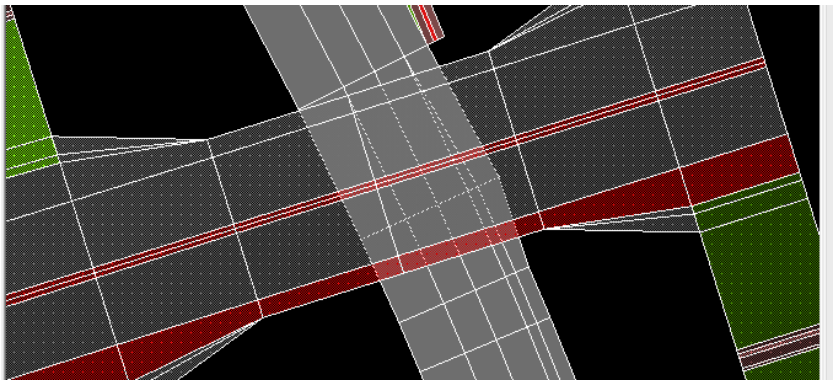

### 構築形状ごとに表示を選択する

「表示選択」ダイアログボックスの右側の「構築形状」一覧内から表示するもの をチェックマークをオンにして選択し、透過する場合は、「透過」チェックマ ークをオンにします。

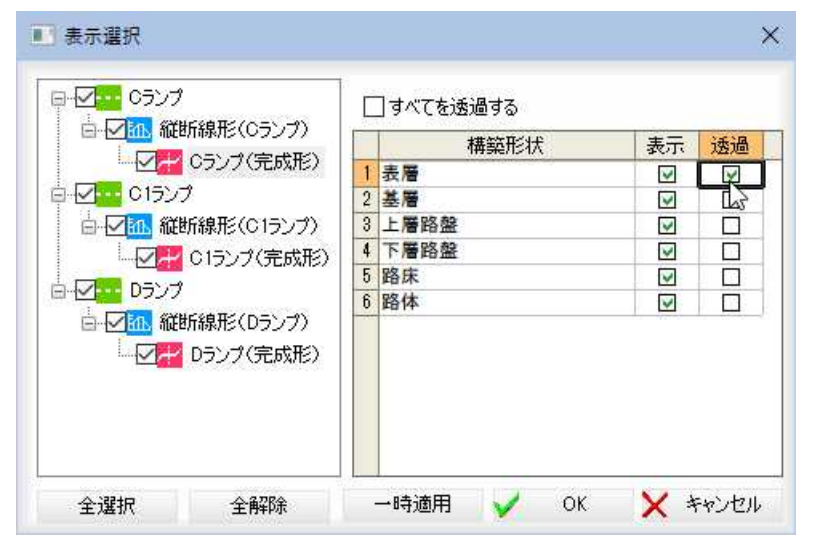

### 一時適用

[一時適用]をクリックすると、「表示選択」ダイアログボックスを開いたまま、 現在の設定内容を「3D」ビューに適用します。 [キャンセル]をクリックすると変更前の状態に戻ります。

「表示選択」ダイアログボックスで[OK]をクリックすると、「3D」ビューに 戻ります。

10 表示: 面表示(■)

プレビューメニューから[表示:面表示]をクリックすることにより、面表示 のオン・オフを切り替えることができます。初期状態はオンです。

▼ 面表示オン

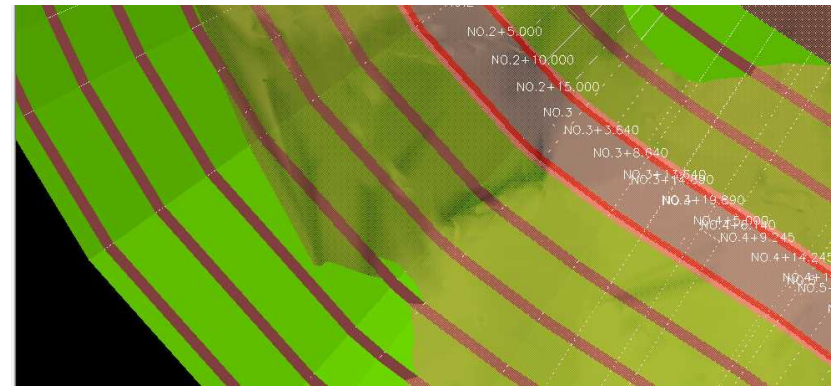

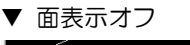

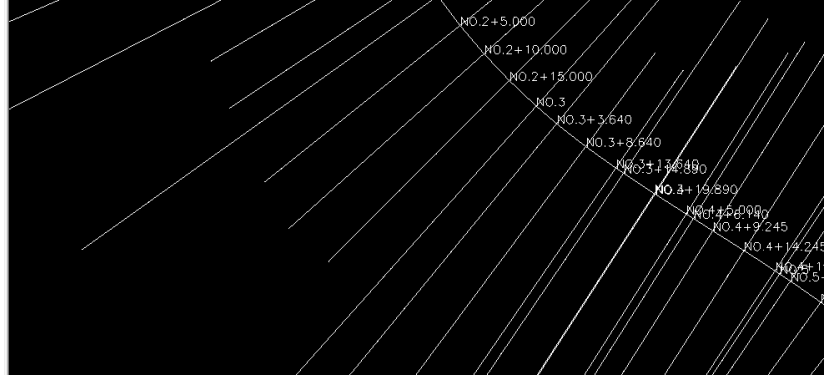

11 表示:測点名表示モードの設定( <mark>・ ・ ・ ・ ・ ・ ・ ・</mark> ・ ・ ・ ) プレビューメニューから測点名表示モードのドロップダウンリストよりいず れかの表示モードを選択します。

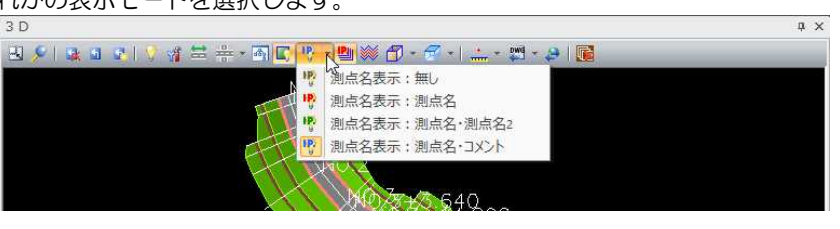

▼ 測点名表示:無し

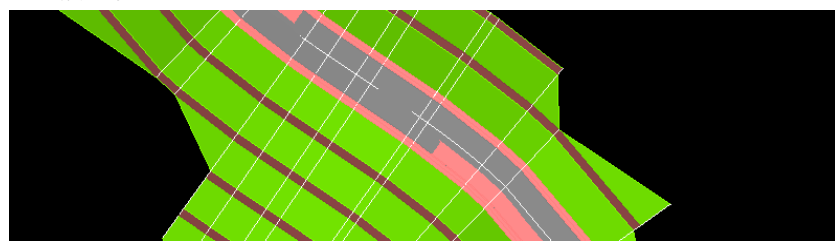

▼ 測点名表示: 測点名

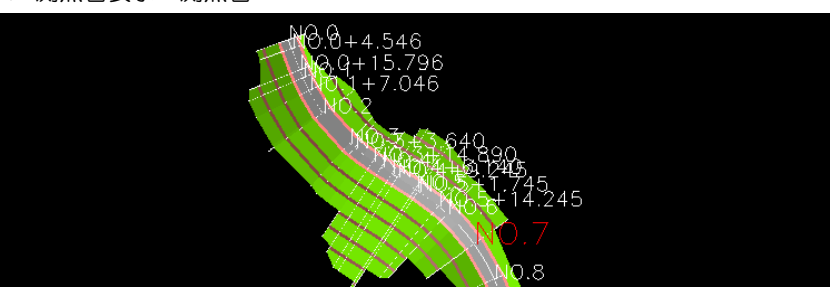

・メインウィンドウで設 定中のカレント測点は 赤く表示されます。

▼ 測点名表示:測点名 ・測点名2

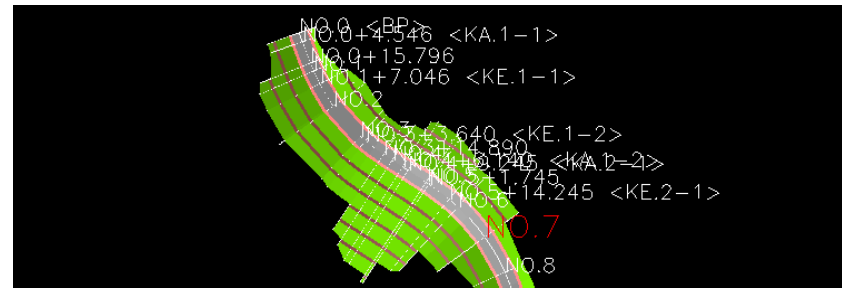

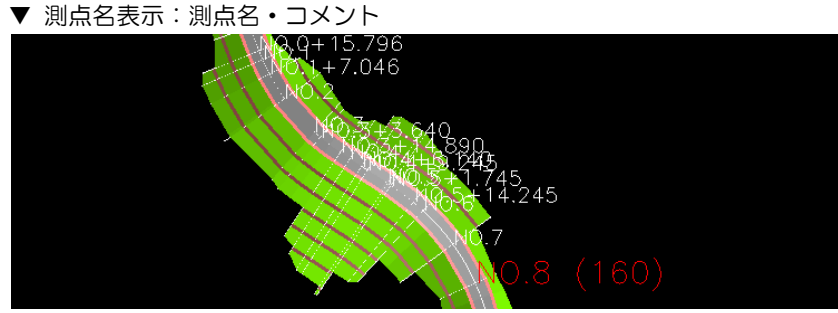

# 12 測点名表示:複数表示(

プレビューメニューから[測点名表示:複数表示]をクリックすると、すべて の平面線形の測点名表示のオン・オフを切り替えます。 初期値はオンです。

# 13 表示:断面補間( ※ )、表示:断面補間設定( ※ )

プレビューメニューから[表示:断面補間]をクリックすることにより、断面 補間のオン・オフを切り替えることができます。初期状態はオフです。 また、[表示:断面補間設定]をクリックすることにより、断面補間設定を行 うこともできます。

### 断面補間のオン・オフを切り替える

オフの場合はカレントの路線を、オンの場合は「表示選択」コマンドで設定 した複数路線を表示します。初期状態はオンです。

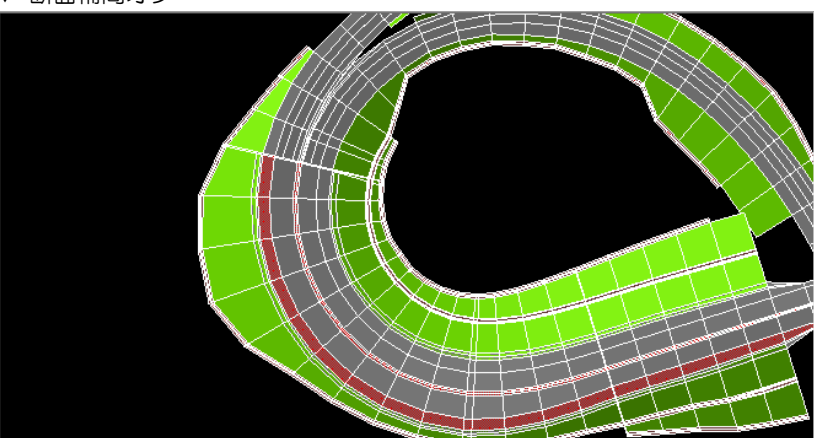

▼ 断面補間オフ

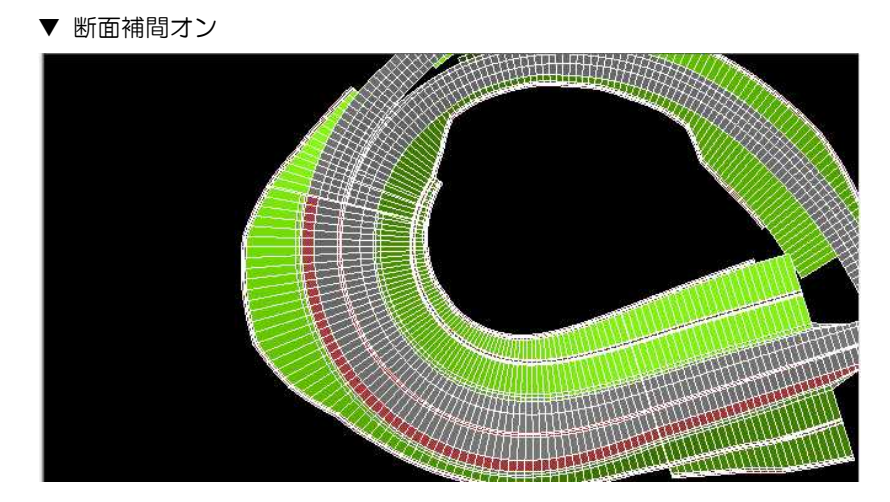

### 断面補間の設定

[表示:断面補間設定]をクリックすると、「断面補間設定」ダイアログボック スが表示されます。

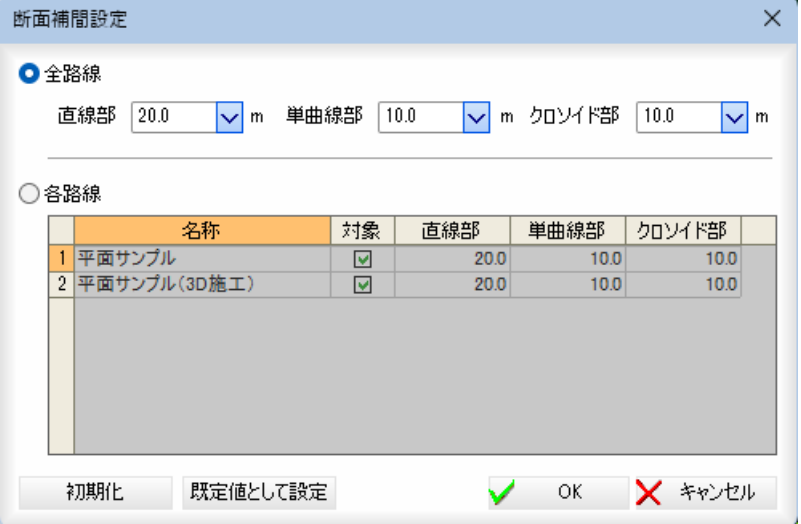

### 全路線、各路線を選択する

「全路線」、「各路線」のいずれかをクリックして選択します。

#### 全路線

「直線部」、「単曲線部」、「クロソイド部」の補間ピッチを入力、またはドロッ プダウンリストより選択します。

### 各路線

各路線ごとに断面補間ピッチを変更することができます。 「対象」チェックマークをオンにして路線を選択します。

### ■久致绝

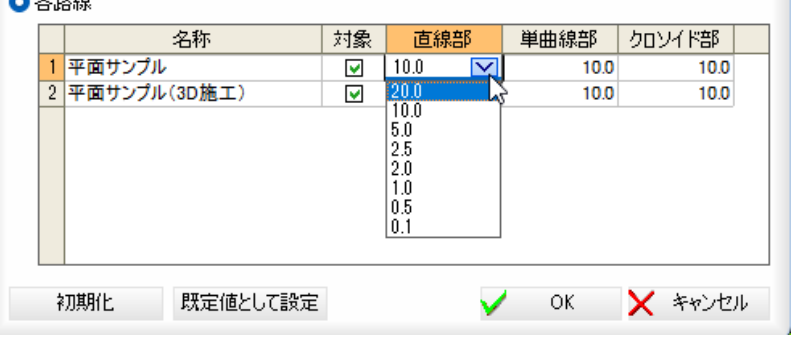

### 規定値として設定

[規定値として設定]をクリックすると現在の設定内容を規定値に設定します。 「断面補間設定」ダイアログボックスで[OK]をクリックすると、「3D」ビュ ーに戻ります。

# 14 各種の描画方法に切り替える

アイコンをクリックすることにより、各種の3D描画方法を切り替えます。

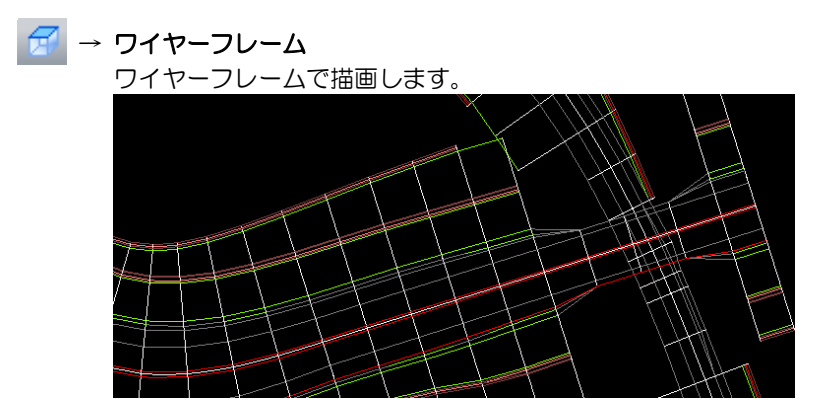

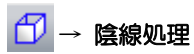

陰線処理で描画します。オンにすると、隠れている部分が見えなく なります。

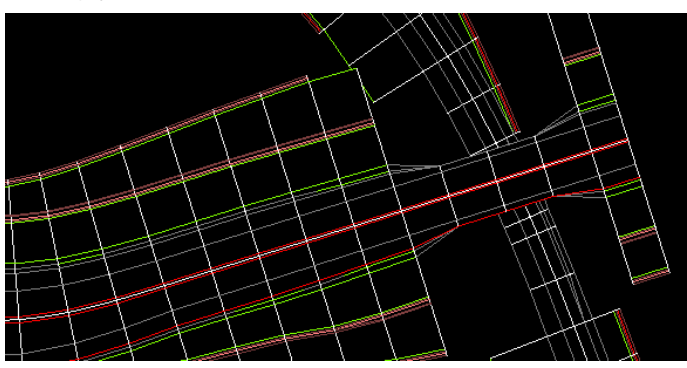

→ シェード フラットシェードで描画します。

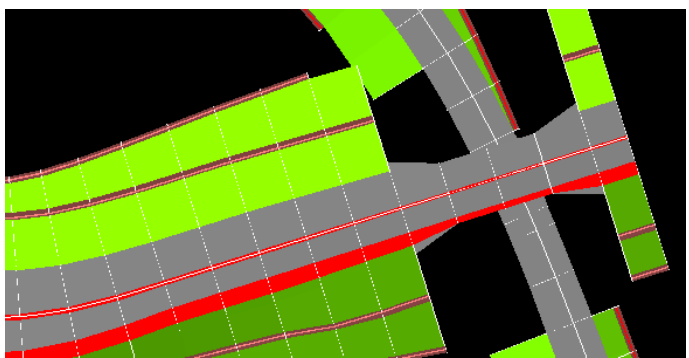

# →シェード+ワイヤーフレーム シェード+ワイヤーフレームで描画します。

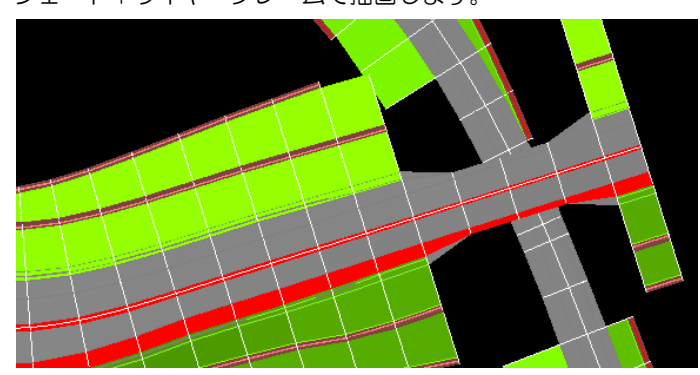

# 15 ビューを切り替える

アイコンをクリックすることにより、各種の3Dビューを切り替えます。

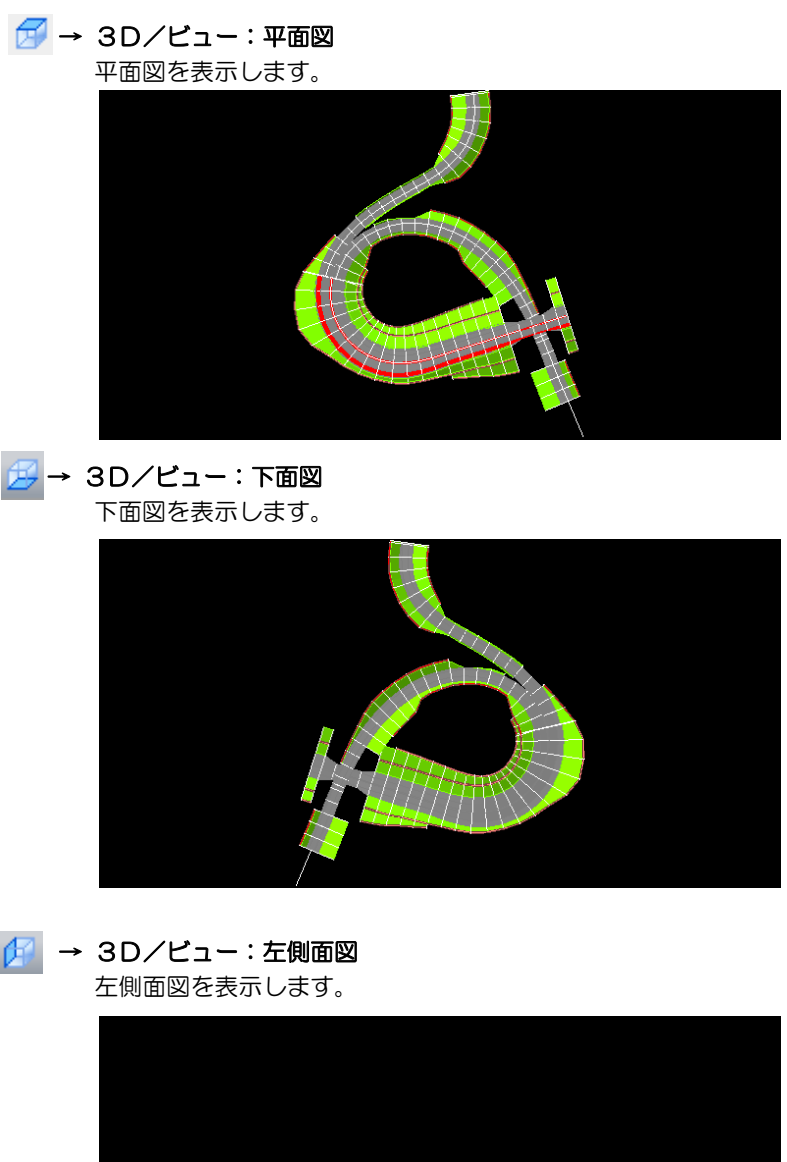

| → 3D/ビュー:左側面図

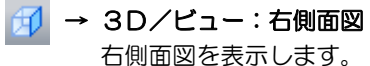

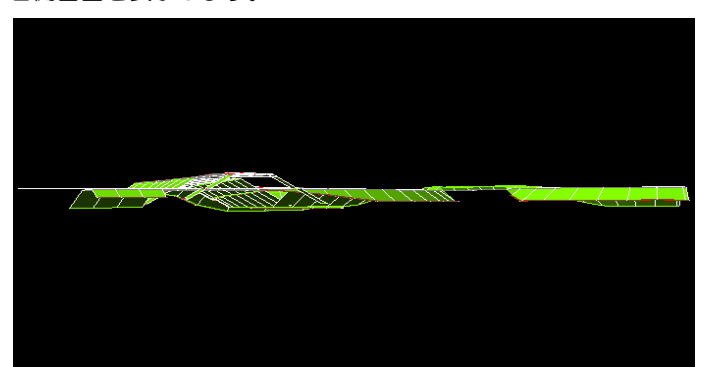

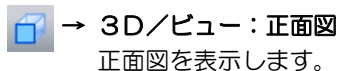

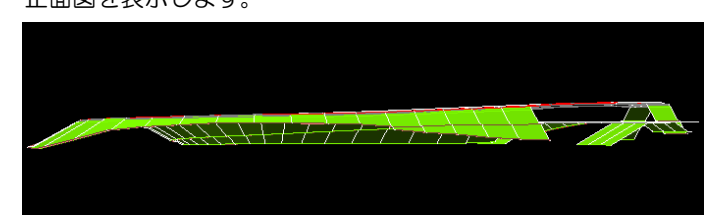

■ → 3D/ビュー:背面図 背面図を表示します。

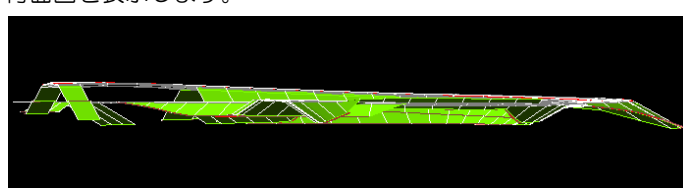

### マウスカーソルの移動で表示を回転する。

マウス右ボタンを押したままマウスを動かすと、3Dビューの図形が回転し ます。

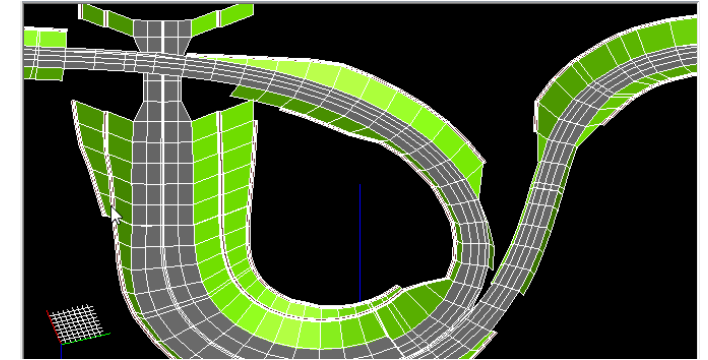

Shift キーを押しながら表示を回転すると、マウスの初動が横に動いた場合 には横方向の回転で固定され、マウスの初動が縦に動いた場合には縦方向の 回転で固定されます。

# 16 計測処理を行う(座標) ( … )

プレビューメニューから[計測(座標)]を選択すると、座標指定モードとなり ますので、マウスでプレビューウィンドウ内をクリックします。 「座標」ダイアログボックスが表示されます。

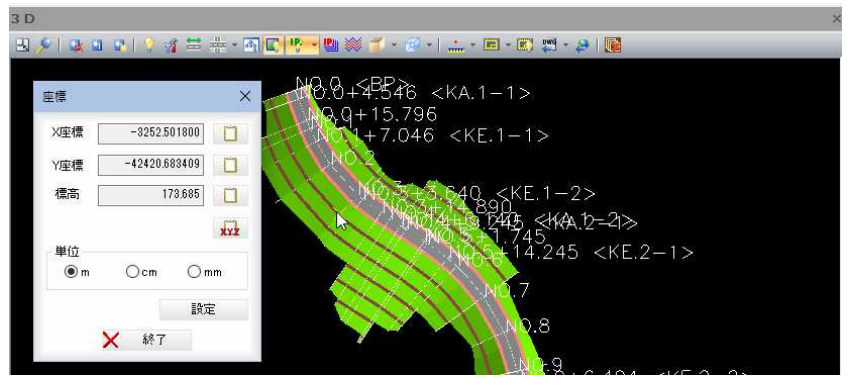

# X座標/Y座標/標高

図面内でクリックした点の座標値が「計測:座標」ダイアログボックス内に 表示されます。

### 数値のコピー

各種の数値表示欄の横の ロ をクリックすると、クリップボードに各数 値がコピーされます。

■☆ をクリックすると、クリップボードに一度で X 座標、Y 座標、標高がコ ピーされます。

## 単位

m、cm、mm のいずれかの単位をラジオボタンをクリックして選択します。 [閉じる]をクリックすると「座標」ダイアログボックスの表示を終了します。 設定

[設定]をクリックすると、「設定」ダイアログボックスが表示されます。

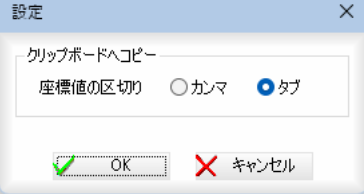

### クリップボードへのコピー

座標値の区切りを「カンマ」、「タブ」いずれかのラジオボタンをクリックして 選択します。初期値は「タブ」です。

# 17 計測処理を行う(2点間距離) ( 1.

プレビューメニューから[計測(2点間距離)]を選択すると、2点指定モード となります。プレビューウィンドウ内で計測する2点をマウスにて指定する と、「2点間」ダイアログボックスが表示されます。

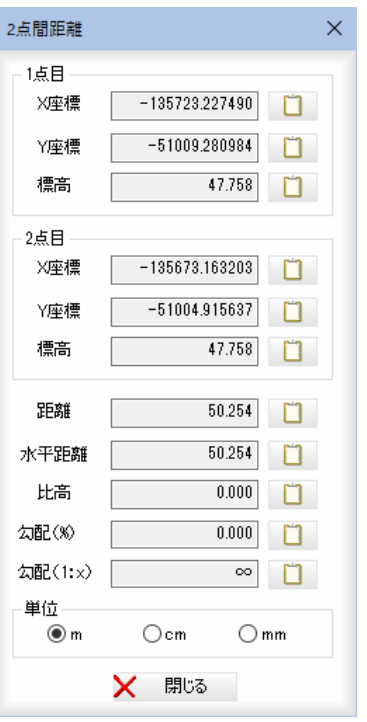

### X座標/Y座標/標高(1点目、2点目)

図面内でクリックした2点の座標値が表示されます。

距離・水平・比高・勾配(%)・勾配(1:x)

指定した2点間の距離・水平・比高・勾配(%)・勾配(1:x)が表示されます。 数値のコピー

各種の数値表示欄の横の ロ をクリックすると、クリップボードに各数 値がコピーされます。

### 単位

m、cm、mm のいずれかの単位をラジオボタンをクリックして選択します。 [閉じる]をクリックすると「2点間距離」ダイアログボックスの表示を終了し ます。

# 18  $2D \equiv \pmb{\overline{m}} \pmb{\cdot}$   $\pmb{\overline{m}} \pmb{\cdot}$ )

参照図面(平面属性)を 3D ビューに配置・管理を行います。

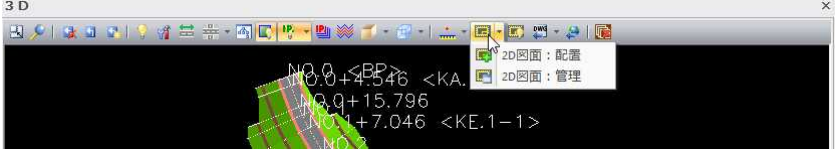

### ■ 2D 画面:配置

[2D 画面:配置]をクリックすると、「2D 画面:配置」ダイアログボックスが表 示されます。 ┌─

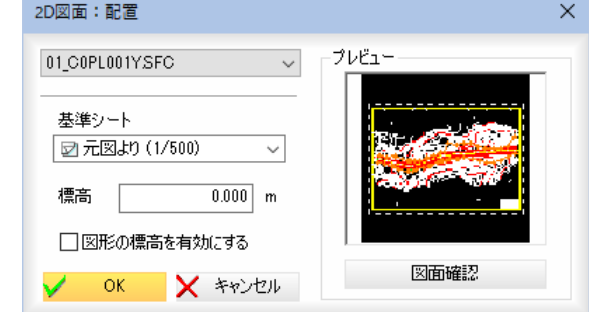

### 図面の選択

参照図面にて平面属性の図面が複数ある場合、ドロップダウンリストより選 択します。

#### 基準シートの選択

ドロップダウンリストより、基準となるシートを選択します。

# 標高

「標高」の入力欄内に入力します。

「図形の標高を有効にする」チェックマークをオンにすると、図形の標高が有 効となります。初期値はオフです。

### 図面確認

プレビューの下の[図面確認]をクリックすると「図面確認」ダイアログボック スが表示されます。

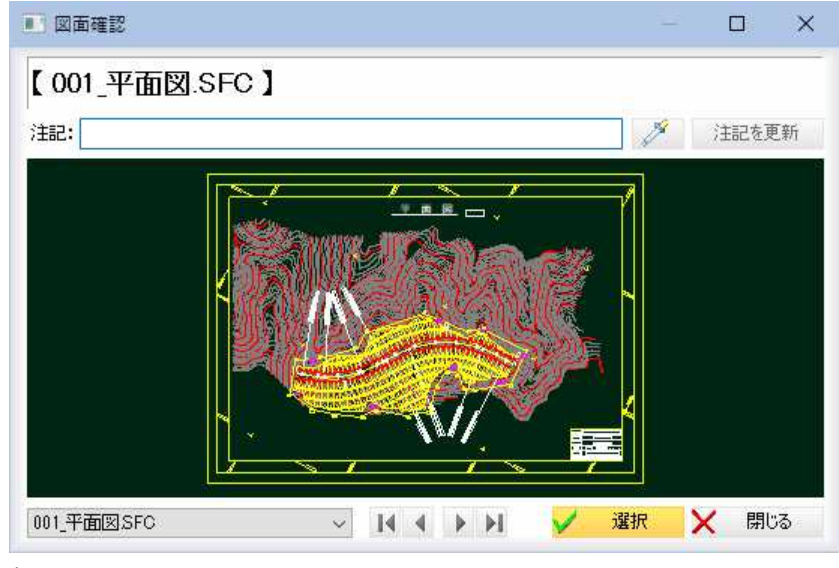

# 注記

「注記」入力欄内に文字列を入力·変更します。

■ <
スポイトボタン)をクリックすると、図面内の文字抽出モードとなり ますので、いずれかの文字列をクリックします。入力欄内に文字列が追加さ れます。

[注記を更新]をクリックすると、確認メッセージが表示されますので、[OK] をクリックすると、注記文字列が更新されます。

### 参照図面の切り替え

図面名のドロップダウンリストまたは をクリックして図面フ ァイルの切り替えを行います。

[選択]をクリックすると、現在表示中の図面が選択され、「2D 画面:配置」ダ イアログボックスに戻ります。

「2D 画面:配置」ダイアログボックスで[OK]をクリックすると、参照図面(平 面属性)が配置されます。

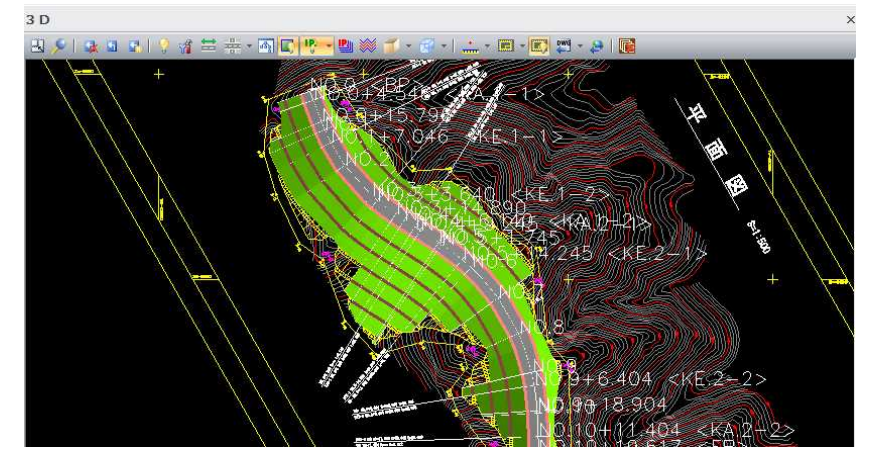

### ■ 2D 画面:管理(■)

[2D 画面:管理]をクリックすると、「2D 画面:管理」ダイアログボックスが表 示されます。

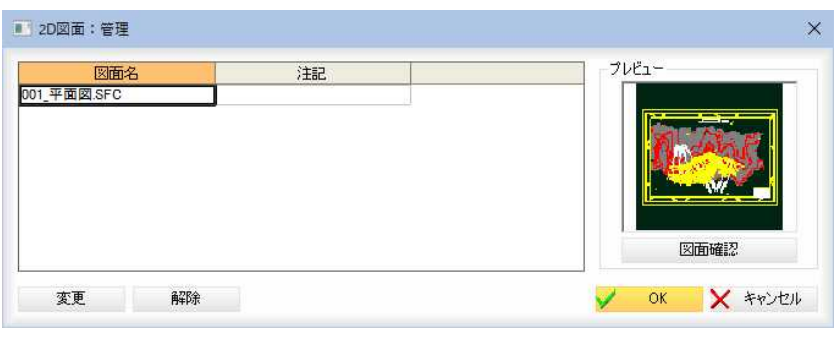

### 参照図面(平面属性)の標高を変更する

[変更]をクリックすると、「2D 図面:変更」ダイアログボックスが表示されま す。

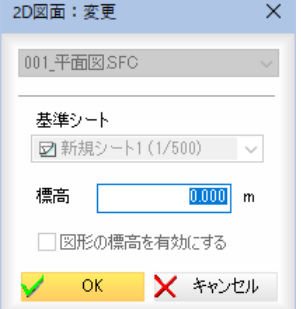

# 標高

「標高」の入力欄内に入力します。

[OK]をクリックすると、「2D 図面:変更」ダイアログボックスに戻ります。

### 参照図面(平面属性)の配置の解除

「2D 画面:管理」ダイアログボックスで[解除]をクリックすると、配置を解除 します。

#### 図面確認

プレビューの下の[図面確認]をクリックすると「図面確認」ダイアログボック スが表示されます。操作方法は[2D 画面:配置]と同様です。

「2D 画面:管理」ダイアログボックスで[OK]をクリックすると、処理を終了 します。

# 19 表示: 2D 画面(■)

プレビューメニューから[表示:2D 画面]をクリックすることにより、2D 表示 のオン・オフを切り替えることができます。初期状態は、2D 画面が設定され ている場合はオンです。

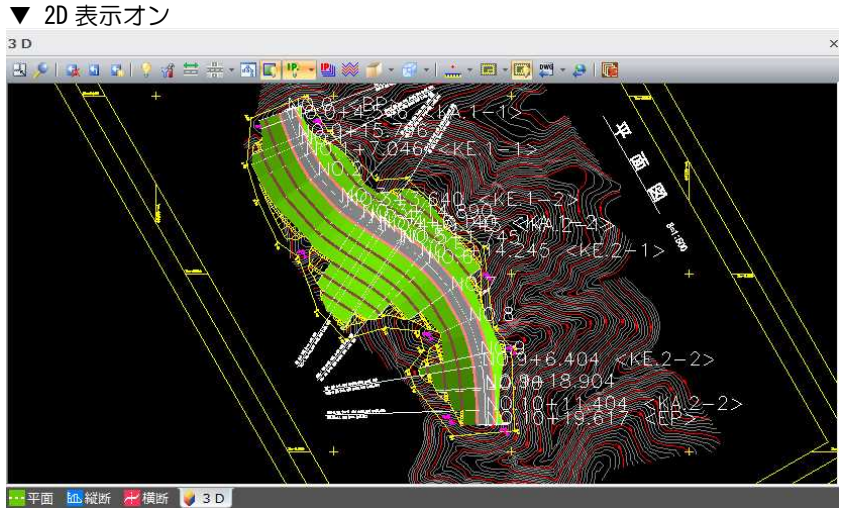

▼ 2D 表示オフ

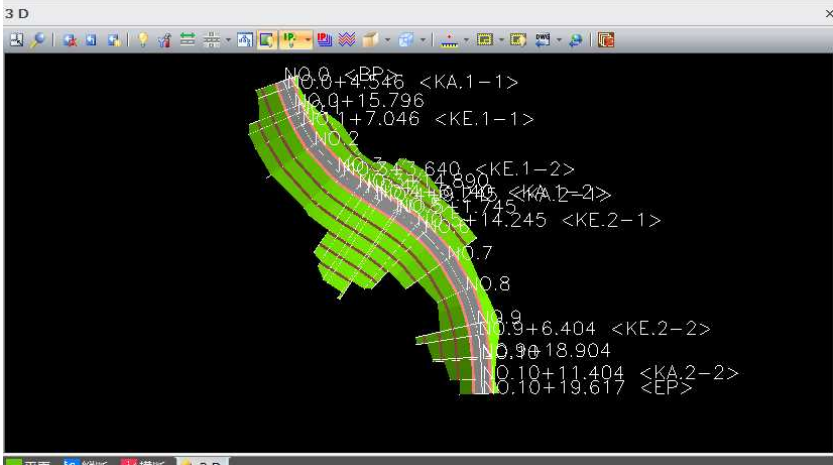

→平面 图 縦断 →横断 → 3D

# 20 表示:ベース図(▲)

プレビューメニューから[表示:ベース図]をクリックすることにより、ベー ス図表示のオン・オフを切り替えることができます。初期状態は、オフです。 ▼ ベース図表示オフ

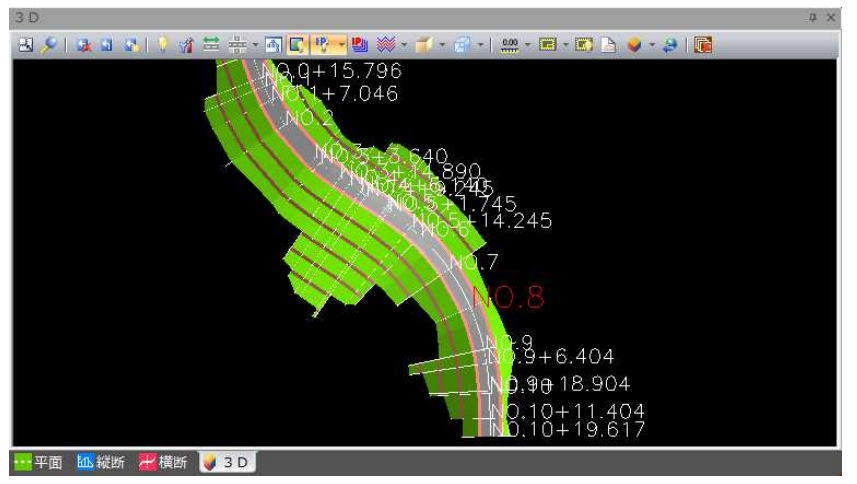

プレビューウィンドウ *211*

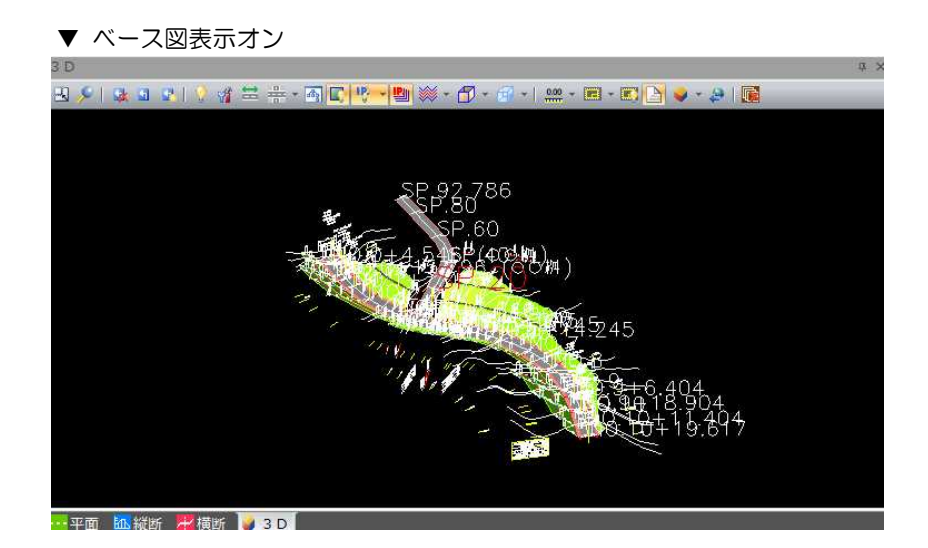

# 21 各種ファイル形式に出力する

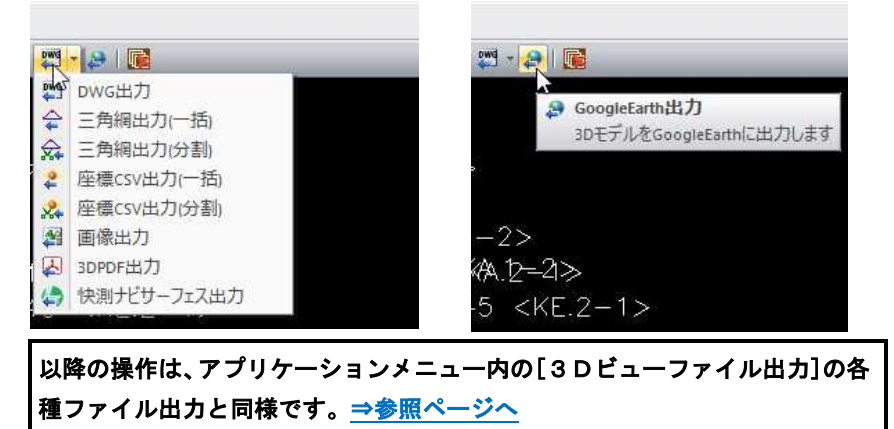

# $22$  Surface 編集 (  $\sqrt{2}$  )

プレビューメニューから[Surface 編集]を選択すると、「サーフェス編集」ダイ アログボックスが表示されます。

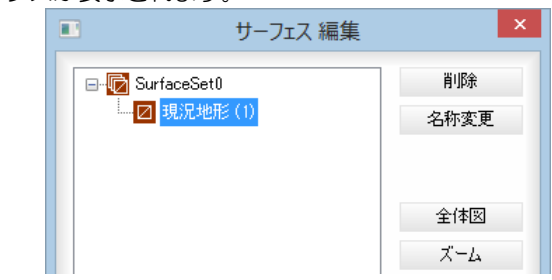

# 削除

[削除]をクリックすると、現在選択中の Surface が削除されます。

### 名前変更

[名前変更]をクリックすると、「名称」ダイアログボックスが表示されます。

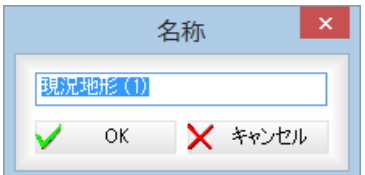

名称を変更し、[OK]をクリックすると、名前が変更され、「サーフェス編集」 ダイアログボックスに戻ります。

# 全体図

[全体図]をクリックすると、プレビューウィンドウ内の全ての Surface を表 示します。

ズーム

[ズーム]をクリックすると、現在選択中の Surface をプレビューウィンドウ 内の中央に表示します。

[OK]をクリックすると「サーフェス編集」ダイアログボックスの表示を終了 します。

# 23 ポップアップメニュー

プレビューウィンドウ内で右ボタンをクリックすると、ポップアップメニュ ーが表示され、各種の処理を行うことができます。

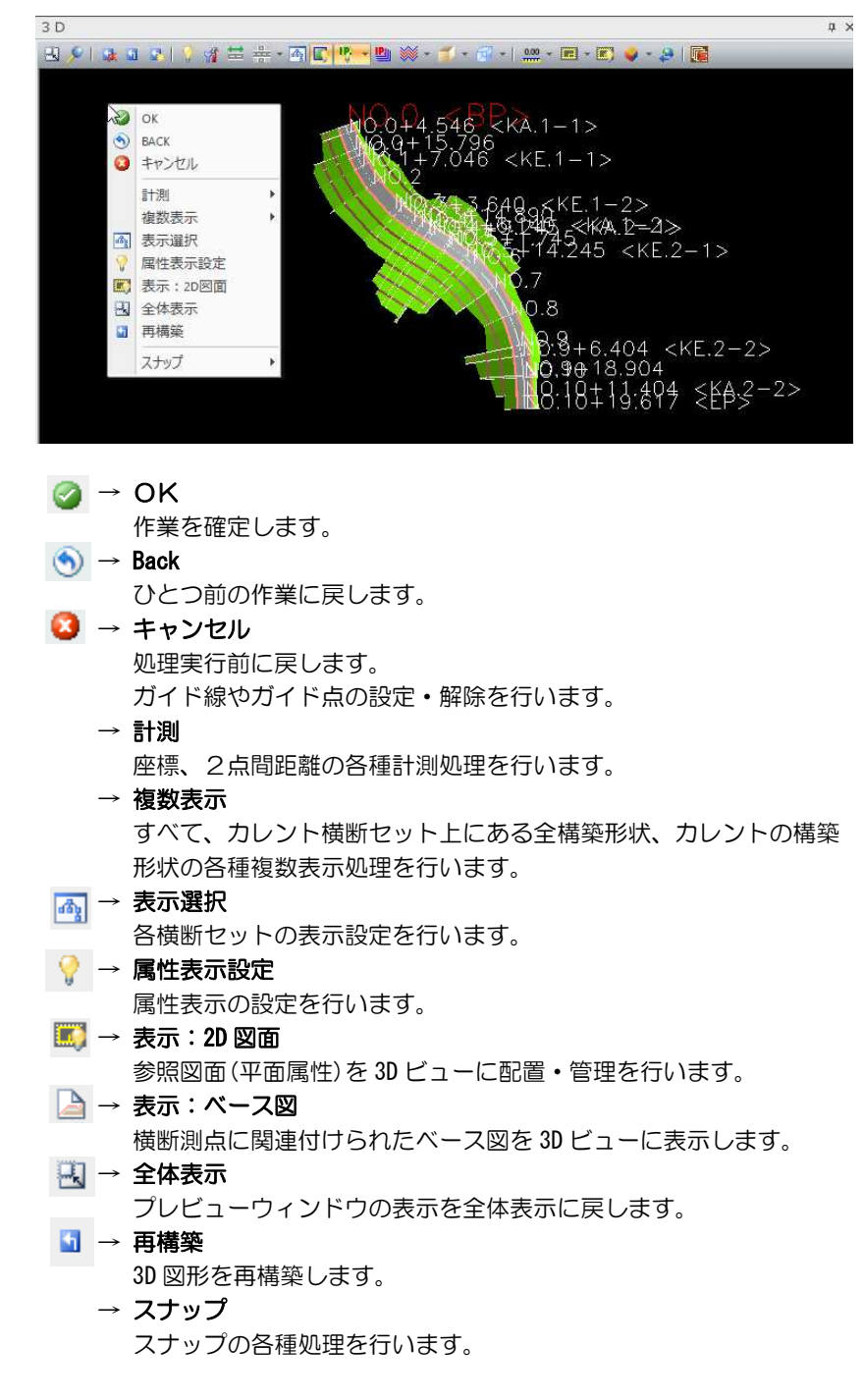

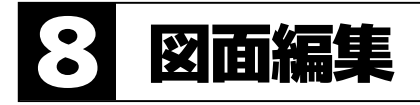

### 図面編集処理への移行を行います。

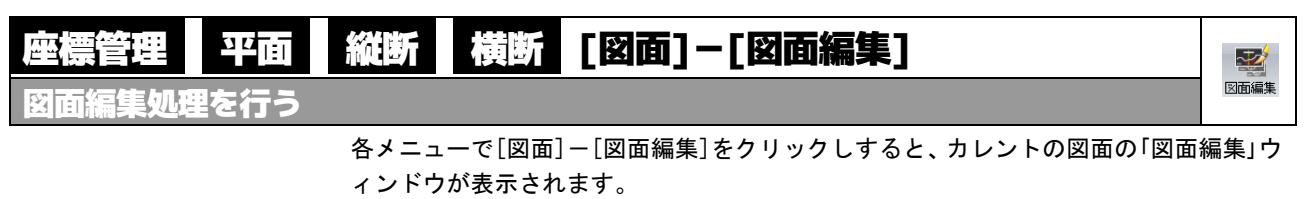

# ▼座標管理メニュー

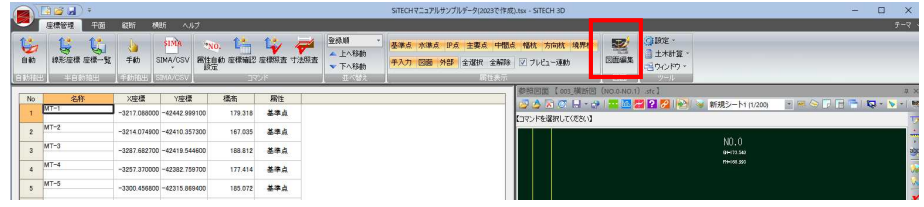

# ▼平面メニュー

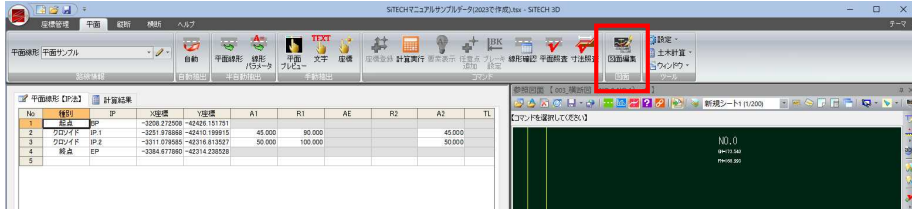

### ▼縦断メニュー

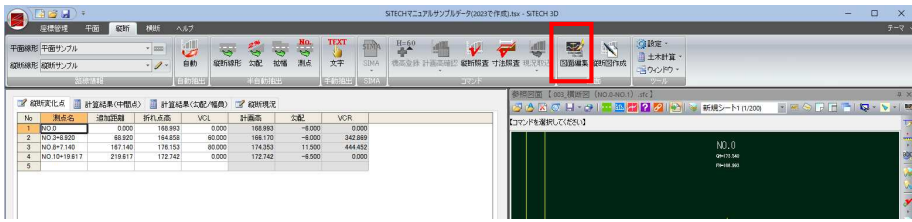

### ▼横断メニュー

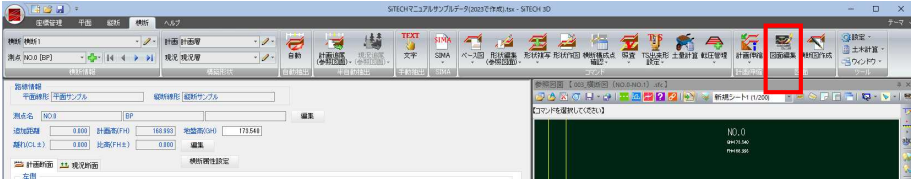

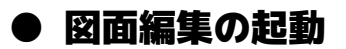

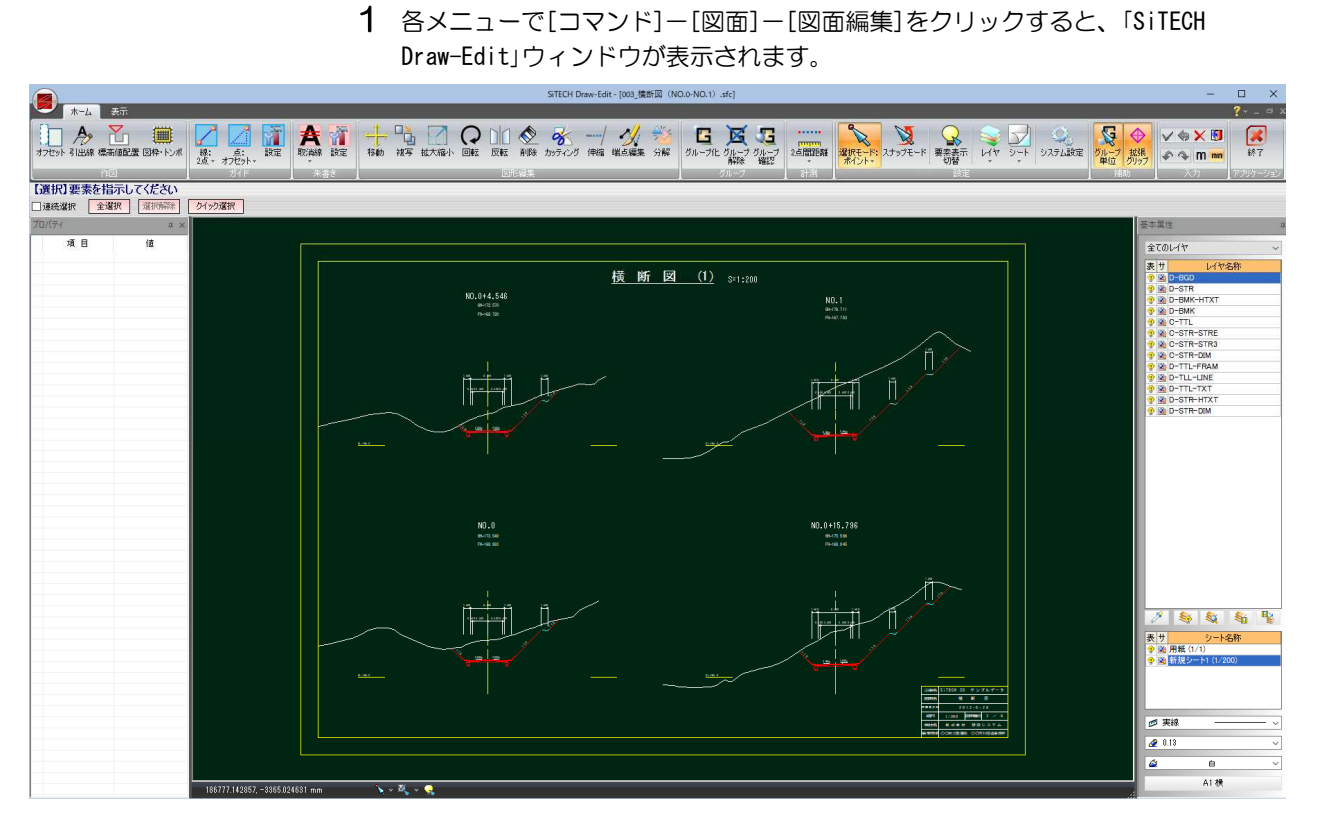

各種の編集処理を行います。

# SiTECH Draw-Edit の操作方法は、別冊『SiTECH Draw-Edit 操作説明書』で説明しています。

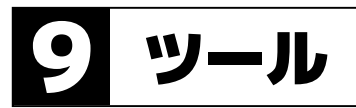

各種丸め、システムの各種設定、ウィンドウの表示切り替え、土木計算を行います。 座標管理メニューのみ、座標の名称入力時に自動的に作成される測点名形式の設定を行います。

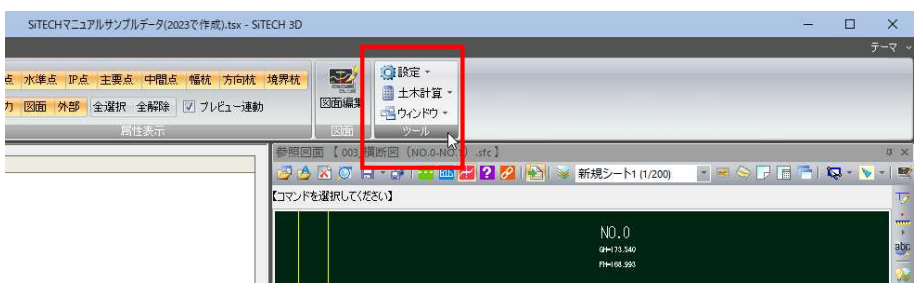

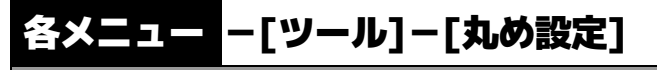

 $\vec{\tau}$ -Г 14 全醇 ks Ē

各種丸めの設定を行う

# ● 丸め設定の操作方法

1 各メニューで[ツール]-[設定]-[丸め設定]をクリックすると、「丸め設定」ダイ アログボックスが表示されます

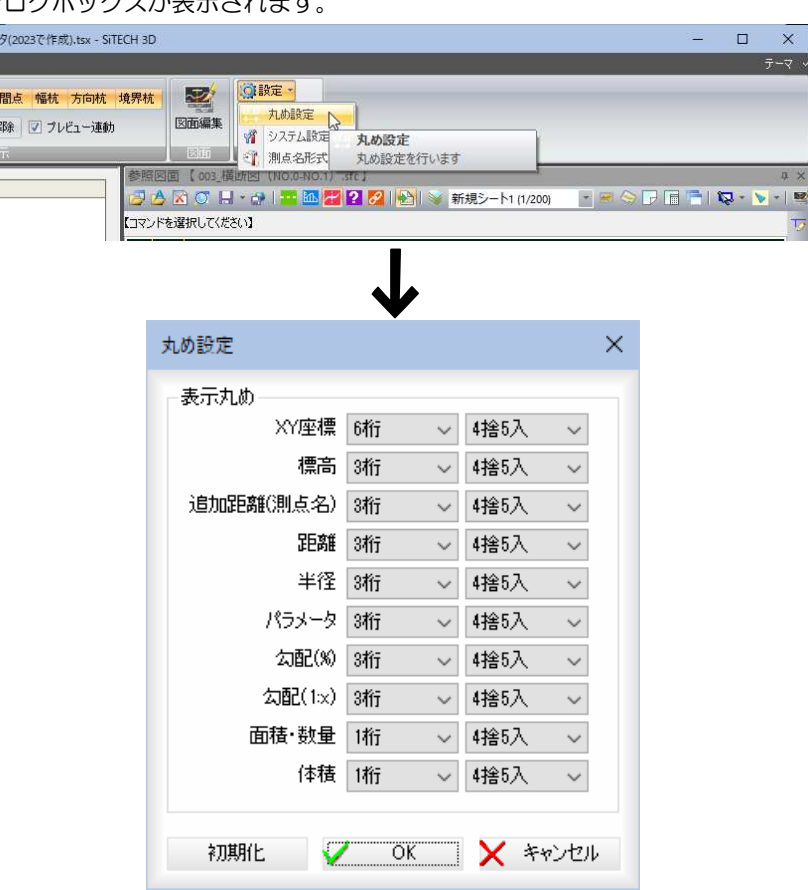

ドロップダウンリストより、項目の丸め桁数や丸め方法を選択します。 丸め方法には、以下の種類があります。 4捨5入、5捨5入、切り捨て、切り上げ。

[初期化]をクリックすると、丸め設定を初期状態に戻します。

2 [OK]をクリックすると、システム画面に戻ります。

 $\overline{0.0}$
# 各メニュー ー[ツール]ー[システム設定]

7-

システムの各種設定を行う

# ● システム設定の操作方法

1 各メニューで[ツール]-[設定]-[システム設定]をクリックすると、「システム設 定」ダイアログボックスが表示されます。

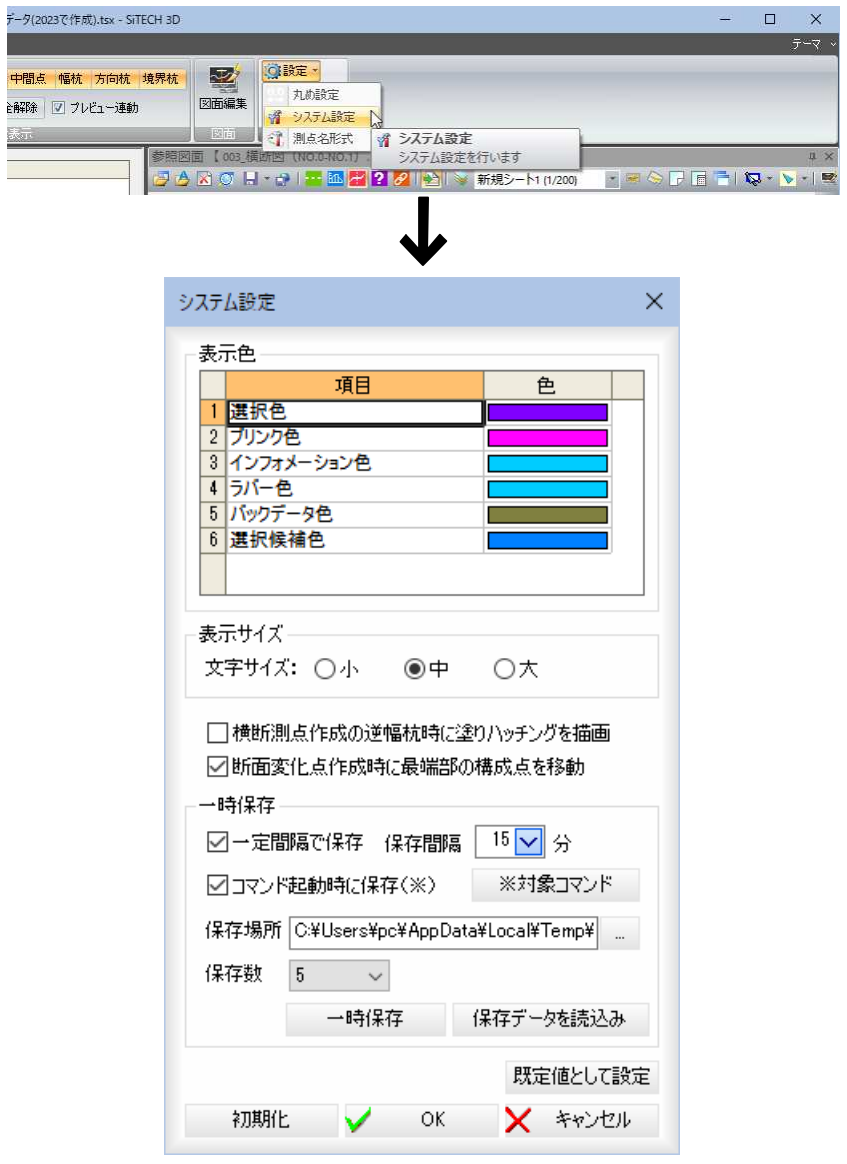

### 2 表示色の設定

各項目の表示色を選択します。

「色」欄でダブルクリックすると、「色の設定」ダイアログボックスが表示されます。

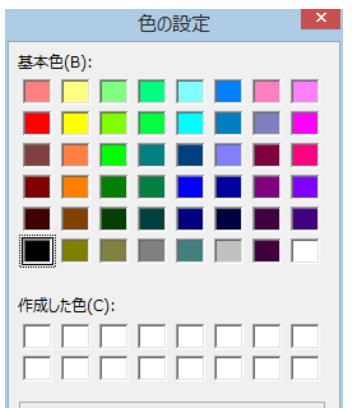

Y

色を選択し、[OK]をクリックすると「システム設定」ダイアログボックスに戻り ます。

#### 文字サイズの設定

各種のプレビュー画面内の文字列の大きさを選択します。 「小」、「中」、「大」のいずれかのラジオボタンをクリックして選択します。

#### 3 横断測点作成の逆幅杭時に塗りハッチングを描画、 断面変化点作成時に最端部の構成点を移動

「横断測点作成の逆幅杭時に塗りハッチングを描画」チェックマークをオンにする と、横断測点作成の逆幅杭時に塗りハッチングを描画します。

「断面変化点作成時に最端部の構成点を移動」チェックマークをオンにすると、断 面変化点作成コマンドの完了時に最端部調整確認のメッセージを表示します。

> □横断測点作成の逆幅杭時に塗りハッチングを描画 □断面変化点作成時に最端部の構成点を移動

### 4 自動保存の設定

自動保存に設定しておくことによって、システムダウンした場合も自動保存時の 状態に戻すことができます。

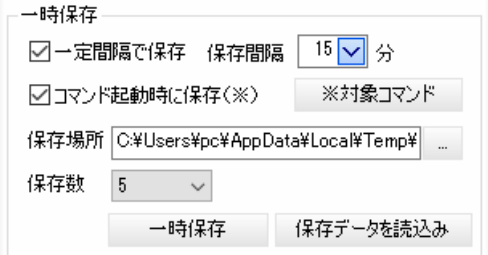

#### 一定間隔で保存

「一定間隔で保存」チェックマークをクリックすると、指定した保存場所に指定し た保存間隔で自動保存を行います。

「保存間隔」は、ドロップダウンリストより、いずれかの間隔を選択または、任意 の間隔を入力します。

#### コマンド起動時に保存(※)

「コマンド起動時に保存(※)」チェックマークをオンにすると、特定のコマンドを 実行した際に自動保存を行います。初期値はオンです。 [※対象コマンド]をクリックすると、対象となるコマンドの一覧が表示されます。

#### 保存場所の指定

「保存場所」欄内には、保存先のパスを入力します。

#### 保存数

ドロップダウンリストより保存数を選択します。超えた場合、古いものから破棄 されます。

#### 一時保存

[一時保存]をクリックすると、確認メッセージが表示されます。[OK]をクリッ クすると、自動保存を実行します。

#### 保存データを読込み

[保存データを読込み]をクリックすると、確認メッセージが表示されます。[OK] をクリックすると、保存された自動保存データの一覧が表示され、選択した保存 データを読込みます。

5 「初期化]をクリックすると、各種の設定を初期状態に戻します。 [OK]をクリックすると、システム画面に戻ります。

# ∭管理 −[ツール]−[測点名形式](座標管理メニューのみ)

測点名形式の設定を行う

# ● 測点名形式の操作方法

1 座標管理メニューで[ツール]-[設定][測点名形式]をクリックすると、「測点名形 式設定」ダイアログボックスが表示されます。

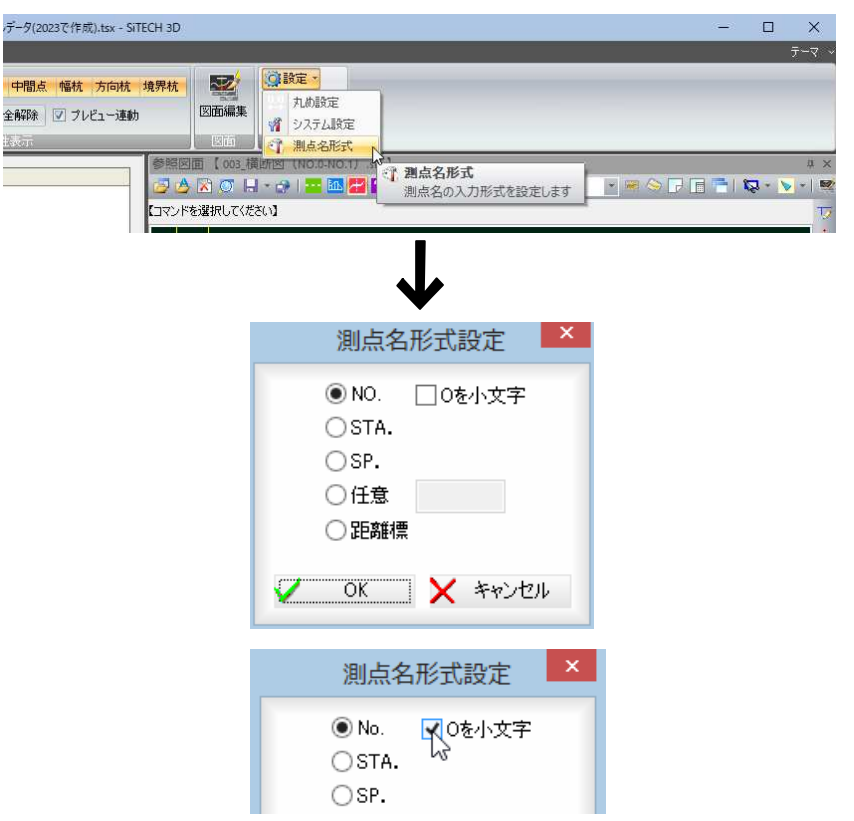

各種の測点名の形式を、ラジオボタンをクリックして選択します。 「NO.」を選択し、「O を小文字」チェックマークをオンにすると、「No.」になります。

「任意」を選択した場合は、入力欄内に任意の文字列を入力します。

2 [OK]をクリックすると、システム画面に戻ります。

# 各メニュー -[ツール]-[土木計算]

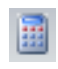

各種の土木計算を行う

比例計算、測点名計算、縦断点計算、縦断変化点計算、標高計算、逆幅杭計算、合成勾 配計算を行います。[土木計算]のプルダウンメニューからいずれかの計算方法を選択し ます。

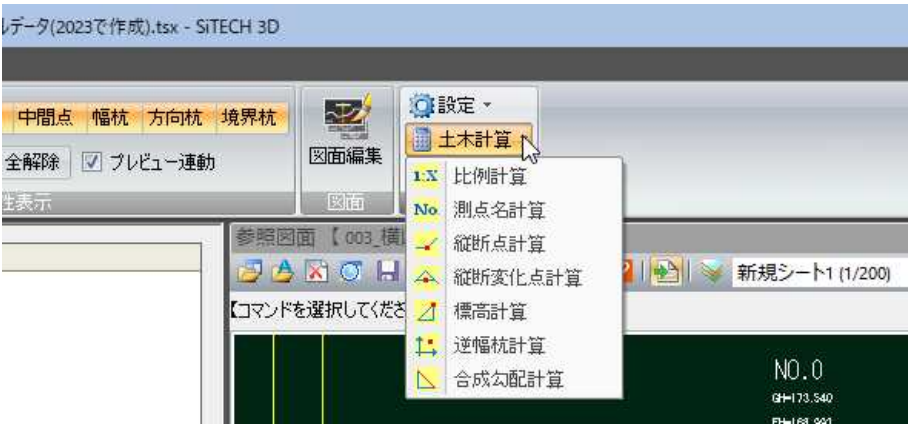

### ● 比例計算

1 各メニューで[ツール]-[土木計算]-[比例計算]をクリックすると、「比例計算」 ダイアログボックスが表示されます。

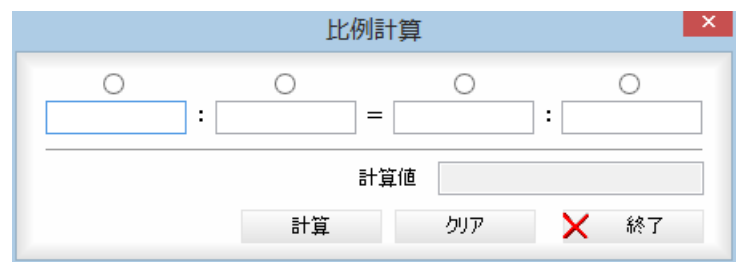

いずれかのラジオボタンをクリックして、計算する位置を選択します。 各欄に数値を入力し、[計算]をクリックすると、計算値に計算結果が表示されま す。[クリア]をクリックすると、計算値をクリアします。

2 [終了]をクリックすると、計算モードを終了し、ダイアログボックスを閉じます。

### ● 測点名計算

1 各メニューで[ツール]-[土木計算]-[測点名計算]をクリックすると、「測点名計 算」ダイアログボックスが表示されます。

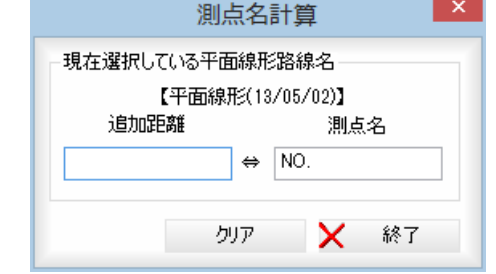

「追加距離」欄に数値または式(加算と減算のみ)を入力すると、「測点名」欄内に追 加距離から計算した測点名が表示されます。

また、「測点名」欄に測点名を入力することで、「追加距離」欄内に測点名から計算 した追加距離が表示されます。

[クリア]をクリックすると、計算値をクリアします。

2 [終了]をクリックすると、計算モードを終了し、ダイアログボックスを閉じます。

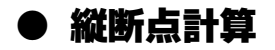

1 各メニューで[ツール]-[土木計算]-[縦断点計算]をクリックすると、「縦断点計 算」ダイアログボックスが表示されます。

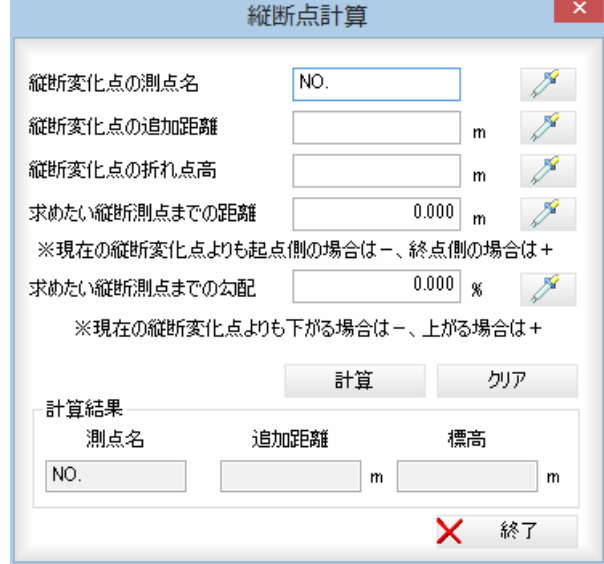

各入力欄内に、測点名や距離、高さ、勾配などを入力します。 「求めたい縦断測点までの距離」は、現在の縦断変化点よりも起点側の場合は「一」、 終点側の場合は、「+」を入力します。 「求めたい縦断測点までの勾配」は、現在の縦断変化点よりも下がる場合は「ー」、 上がる場合は、「+」を入力します。

各入力欄の 2 (スポイトボタン)をクリックすると、参照図面内の文字抽出モ ードとなりますので、いずれかの文字列、数値をクリックします。各入力欄内に 文字列、数値が表示されます。 参照図面が開かれていない場合は、[スポイト機能]は使用できません。

[計算]をクリックすると、計算結果が表示されます。 [クリア]をクリックすると、計算結果をクリアします。

2 [終了]をクリックすると、計算モードを終了し、ダイアログボックスを閉じます。

### ● 縦断変化点計算

1 各メニューで[ツール]-[土木計算]-[縦断変化点計算]をクリックすると、「縦断 変化点計算」ダイアログボックスが表示されます。

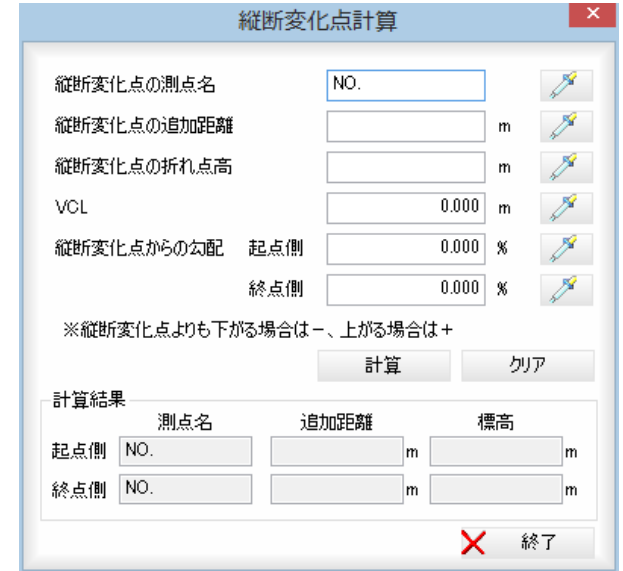

各入力欄内に、測点名や追加距離、高さ、勾配(起点側、終点側)などを入力しま す。

「縦断変化点からの勾配」は、縦断変化点よりも下がる場合は「一」、上がる場合 は、「+」を入力します。

各入力欄の / メ (スポイトボタン)をクリックすると、参照図面内の文字抽出モ ードとなりますので、いずれかの文字列、数値をクリックします。各入力欄内に 文字列、数値が表示されます。 参照図面が開かれていない場合は、[スポイト機能]は使用できません。

[計算]をクリックすると、計算結果が表示されます。 [クリア]をクリックすると、計算結果をクリアします。

2 [終了]をクリックすると、計算モードを終了し、ダイアログボックスを閉じます。

### ● 標高計算

1 各メニューで[ツール]-[土木計算]-[標高計算]をクリックすると、「標高計算」 ダイアログボックスが表示されます。

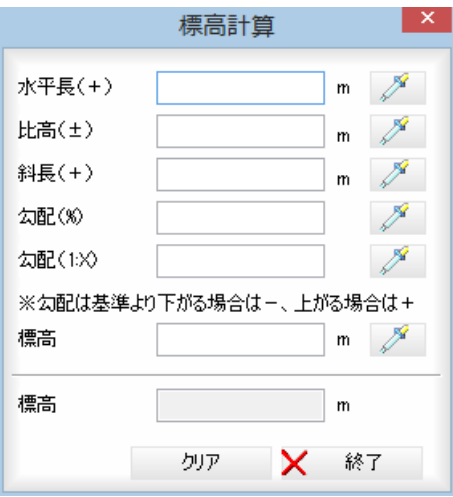

各入力欄内に、水平長、比高、斜長、勾配(%、1:X)、標高を入力します。 「勾配」は、基準よりも下がる場合は「一」、上がる場合は、「+」を入力します。

各入力欄の プ (スポイトボタン)をクリックすると、参照図面内の文字抽出モ ードとなりますので、いずれかの数値をクリックします。各入力欄内に数値が表 示されます。

参照図面が開かれていない場合は、[スポイト機能]は使用できません。

各欄に数値を入力すると、「標高」欄内に計算した標高が表示されます。 [クリア]をクリックすると、計算結果をクリアします。

2 [終了]をクリックすると、計算モードを終了し、ダイアログボックスを閉じます。

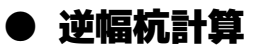

1 各メニューで[ツール]-[土木計算]-[逆幅杭計算]をクリックすると、「逆幅杭計 算」ダイアログボックスが表示されます。

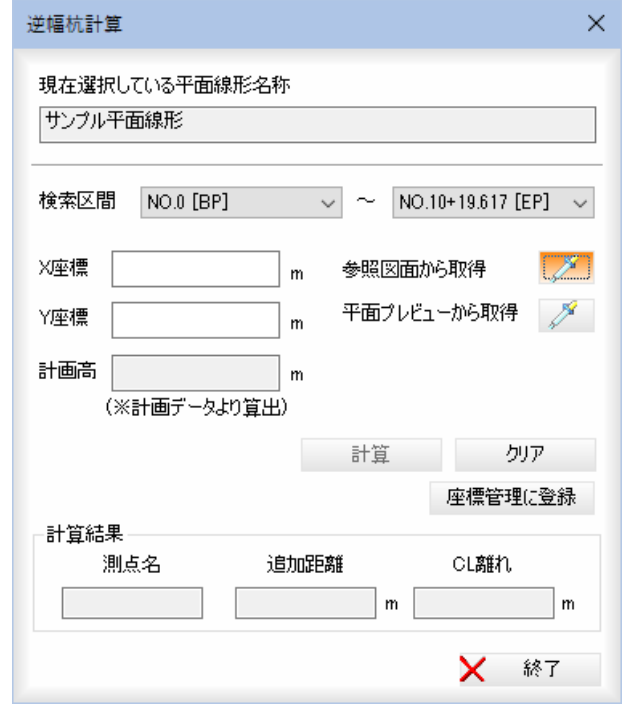

現在選択している平面線形路線名が表示されます。

### 検索区間の選択

検索区間をそれぞれドロップダウンリストより選択します。

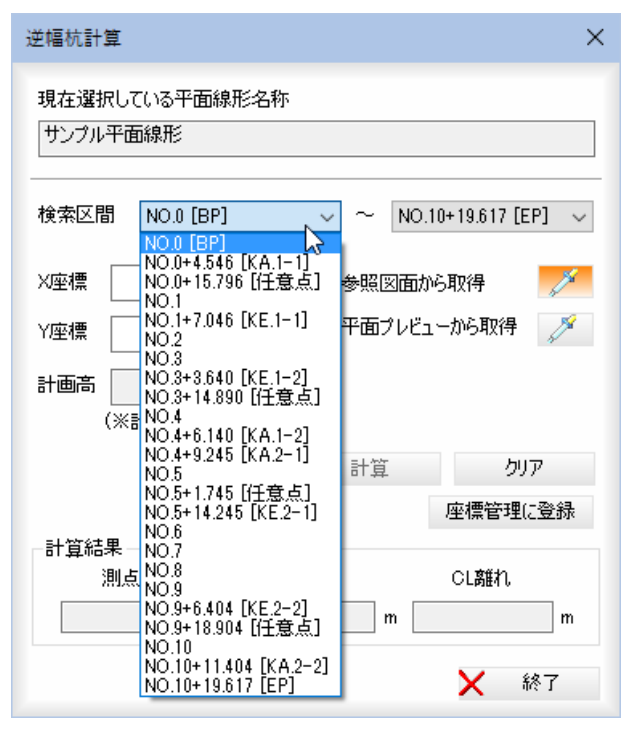

X 座標、Y 座標、計算高(計画データより算出)の各入力欄内に、座標を入力します。

「参照図面から取得」の / (スポイトボタン)をクリックすると、参照図面が平 面図に切り替わり、座標抽出モードになります。 参照図面上をクリックすると、クリックした点と平面線形が直交した点が検索区 間内の点であれば、X・Y 座標と計算結果が表示されます。

なお、参照図面が読み込まれていない場合は、[スポイト機能]は使用できません。 「平面プレビューから取得」の プ (スポイトボタン)をクリックすると、平面プ レビューに切り替わり、座標抽出モードになります。

平面プレビュー上をクリックすると、クリックした点と平面線形が直交した点が 検索区間内の点であれば、X・Y 座標と計算結果が表示されます。

#### 計算・クリア

[計算]をクリックすると、計算結果が表示されます。

[クリア]をクリックすると、検索区間、X 座標、Y 座標、計算結果をクリアします。

#### 座標管理に登録

「測点名」「X 座標」「Y 座標」「計画高」の情報により座標管理に「方向杭」と して登録されます。

計算を実行し、[座標管理に登録]をクリックすると、確認メッセージが表示され ます。

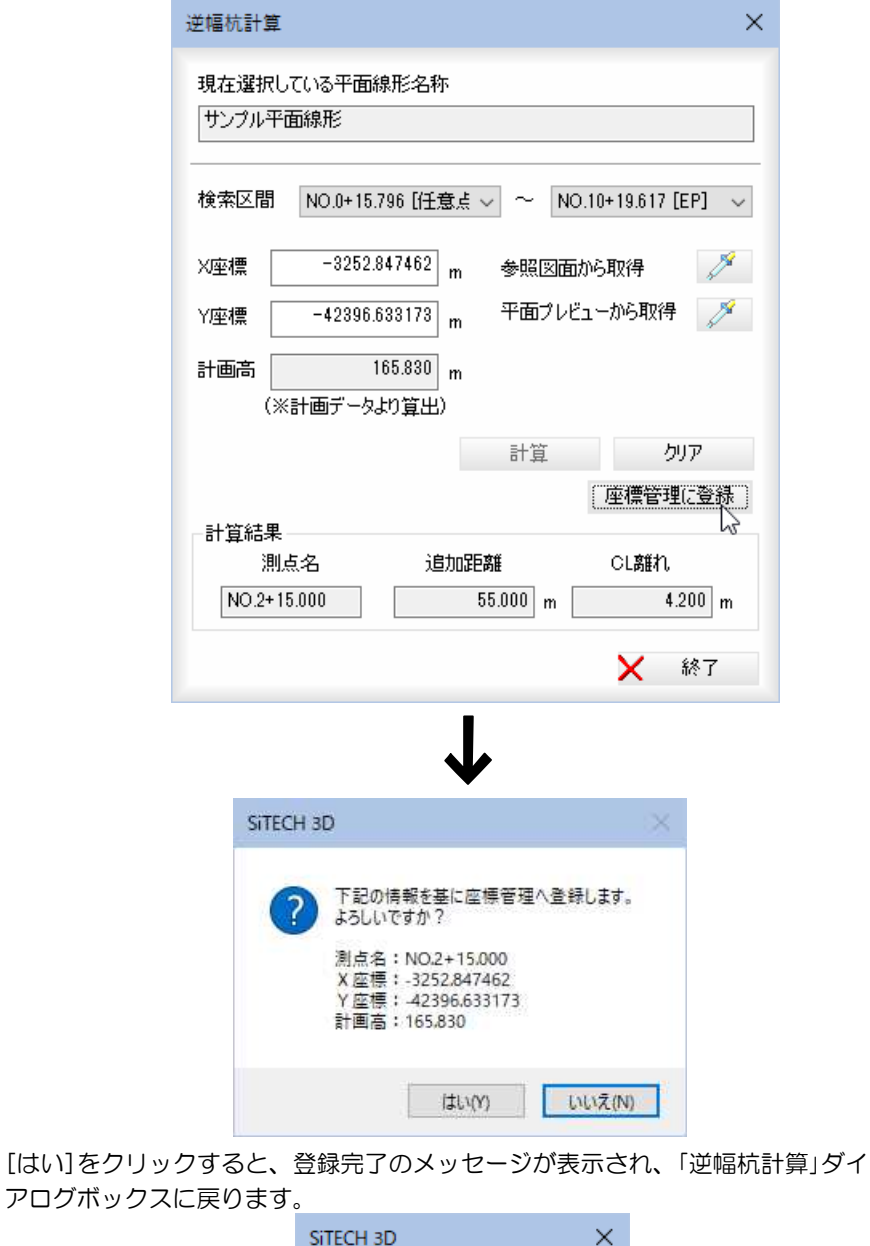

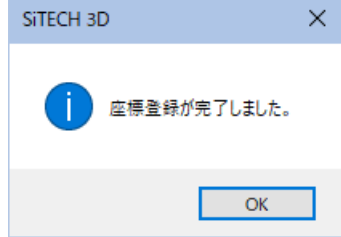

2 「逆幅杭計算」ダイアログボックスで[終了]をクリックすると、計算モードを終了 し、ダイアログボックスを閉じます。

### ● 合成勾配計算

1 各メニューで[ツール]-[土木計算]-[合成勾配計算]をクリックすると、「合成勾 配計算」ダイアログボックスが表示されます。

各入力欄の 2 (スポイトボタン)をクリックすると、図面内の文字抽出モード となりますので、いずれかの数値をクリックします。

ダイアログボックスの下側には、合成勾配計算についての注意事項が記述されて います。

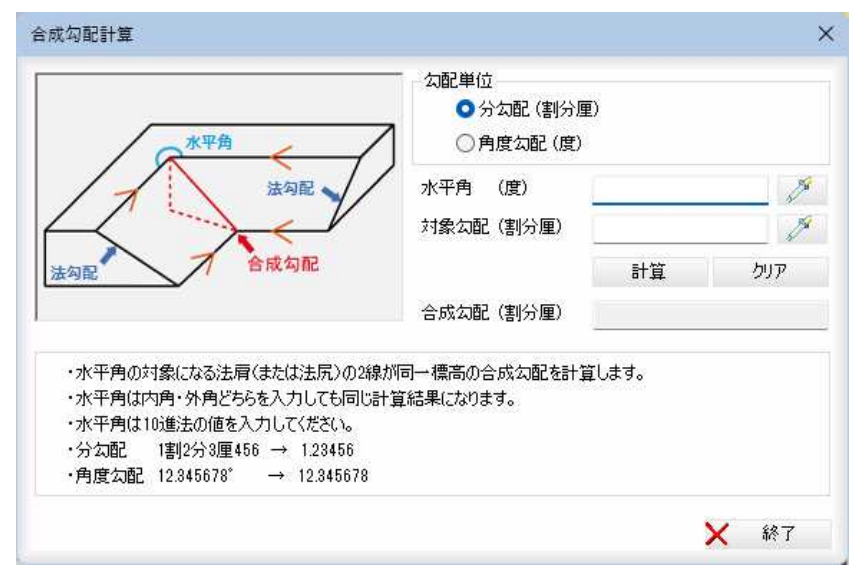

### 勾配単位の選択

勾配単位を「分勾配(割分厘)」、「角度勾配」のいずれかのラジオボタンをクリック して選択します。

以下、単位「分勾配(割分厘)」、「角度勾配」の合成勾配計算について説明します。

#### ■単位が「分勾配(割分厘)」の合成勾配計算

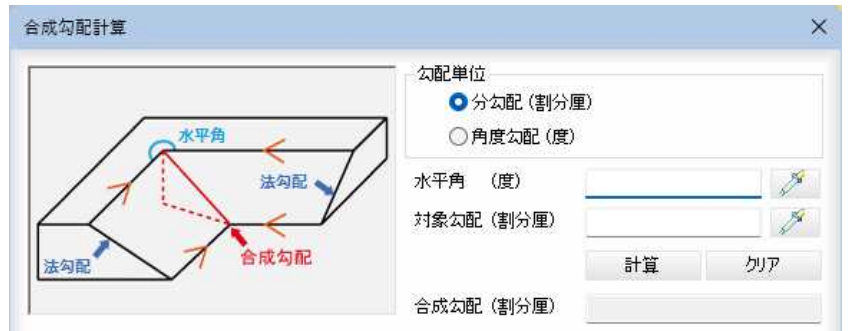

#### 水平角(度)、対象勾配(割分厘)の入力

「水平角(度)」入力欄内に角度を入力し、「対象勾配(割分厘)」入力欄内には対象勾 配の割分厘を入力します。

### 計算・クリア

[計算]をクリックすると、「合成勾配(割分厘)」欄内に計算結果が表示されます。 [クリア]をクリックすると、計算結果をクリアします。

### ■単位が「角度勾配(度)」の合成勾配計算

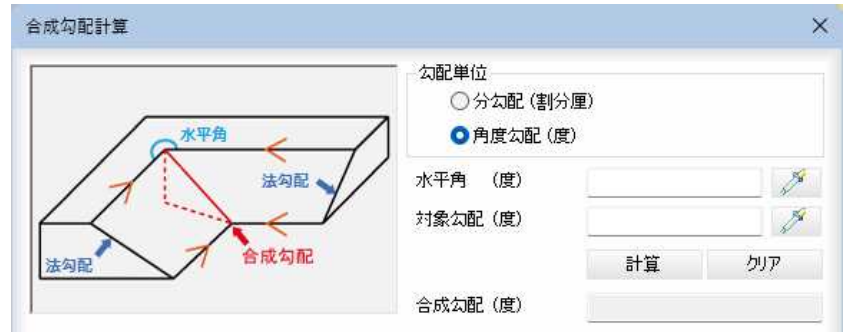

### 水平角(度)、対象勾配(割分厘)の入力

「水平角(度)」、「対象勾配(度)」入力欄内に角度を入力します。

### 計算・クリア

[計算]をクリックすると、「合成勾配(度)」欄内に計算結果が表示されます。 [クリア]をクリックすると、計算結果をクリアします。

2 [終了]をクリックすると、計算モードを終了し、ダイアログボックスを閉じます。

# 各メニュー -[ツール]-[ウィンドウ]

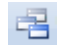

各種ウィンドウの表示/非表示を切り替える

### ● ウィンドウの操作方法

### 1 「ウィンドウ」ダイアログボックスで切り替える

各メニューで[ツール]-[ウィンドウ]をクリックすると、「ウィンドウ」ダイアロ グボックスが表示されます。

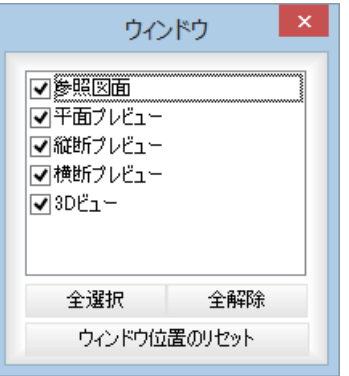

各種ウィンドウの表示/非表示をチェックマークのオン/オフにより選択します。 [全選択]/[全解除]

表示中の画面すべてのチェックマークをオン、またはオフにします。

#### [ウィンドウ位置のリセット]

[ウィンドウ位置のリセット]をクリックすると、確認メッセージが表示されます。

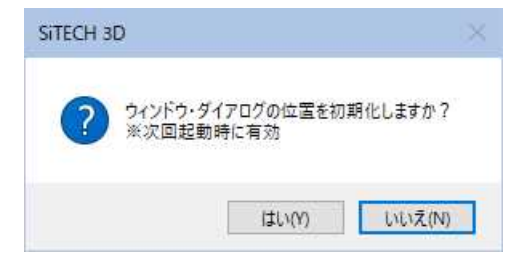

[はい]をクリックすると、次回起動時に各種ウィンドウの位置をリセットします。

2 [×]をクリックすると、システム画面に戻ります。

### 3 ドロップダウンリストで切り替える

[ウィンドウ]のドロップダウンリストからチェックマークのオン/オフを変更す ることでも、各種ウィンドウの表示/非表示を切り替えることができます。

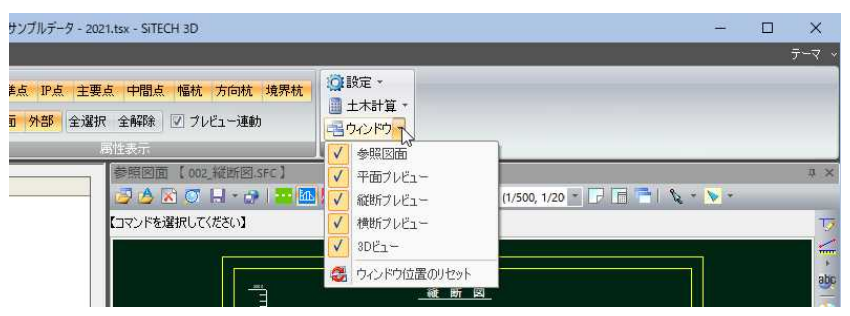

# 10 ヘルプメニュー

[ヘルプ]タブをクリックすると、ヘルプメニューが表示されます。 各種のヘルプ関連コマンドが表示されますのでいずれかをクリックし選択します。

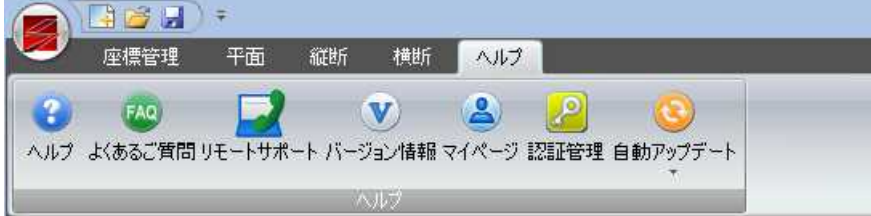

ヘルプメニューから開くコマンドは以下の通りです。 ヘルプ よくあるご質問 リモートサポート バージョン情報 マイページ 認証管理 自動アップデート

# ヘルプ

### ヘルプウィンドウの各種ボタン

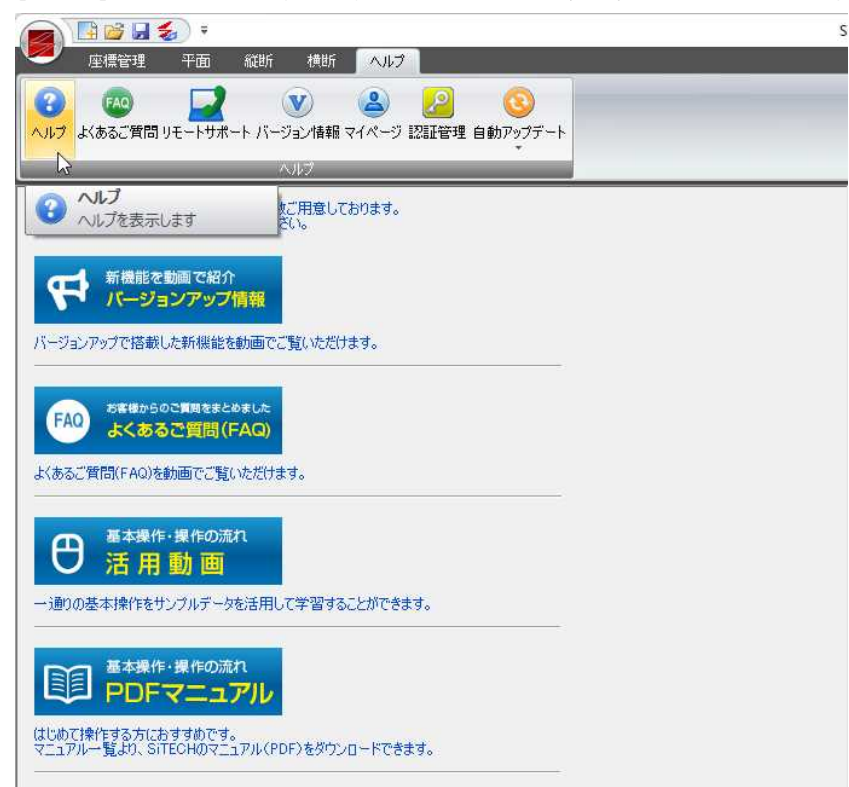

1 [ヘルプ]タブをクリックすると、システム画面の左側の表示が切り替わります。

ヘルプタブ内の各アイコンをクリックすると、それぞれの処理が実行されます。

また、ヘルプページ内の以下のボタンをクリックすると、それぞれの処理が実行 されます。

### バージョンアップ情報

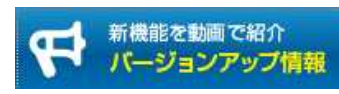

バージョンアップで搭載した新機能を動画でご覧いただけます。

#### よくあるご質問(FAQ)

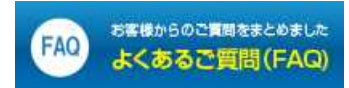

よくあるご質問(FAQ)を動画でご覧いただけます。

### 活用動画

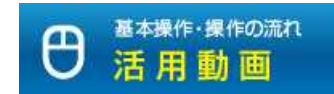

基本操作をサンプルデータを使ってわかりやすく学習できます。

#### PDF ファイル

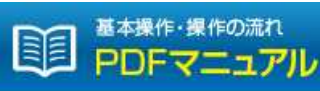

SiTECH のマニュアルをダウンロードできます。

以下、ヘルプタブ内の各コマンドについて説明します。

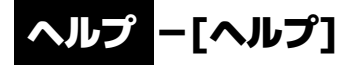

ヘルプの表示

1 [ヘルプ]タブをクリックし、[ヘルプ]をクリックすると、「SiTECH 3D 2025 ヘルプ」 が起動します。

# ヘルプ -[よくあるご質問]

「よくあるご質問」ページの表示

1 [ヘルプ]タブをクリックし、[よくあるご質問]または、[よくあるご質問(FAQ)]を クリックするとブラウザが起動し、関連ページが表示されます。

# ルプ ー[リモートサポート]

・トサポートソフトを起動する

- 1 [ヘルプ]タブをクリックし、[リモートサポート]をクリックすると「リモートサポ ートに関する利用規約」ダイアログボックスが表示されます。 [同意して TeamViewer を起動する]をクリックすると、リモートサポートプログラ ムが起動します。
- 2 以降、表示されるメッセージに従って、リモートサポート処理を行います。 なお、既にリモートサポート実行中は使用できません。

a

FAQ)

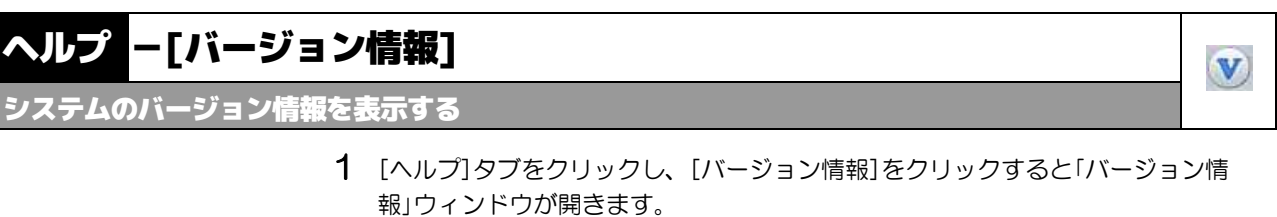

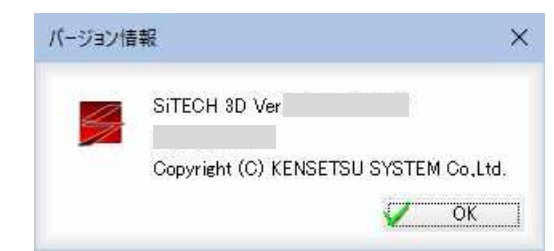

2 [OK]をクリックすると、表示を終了します。

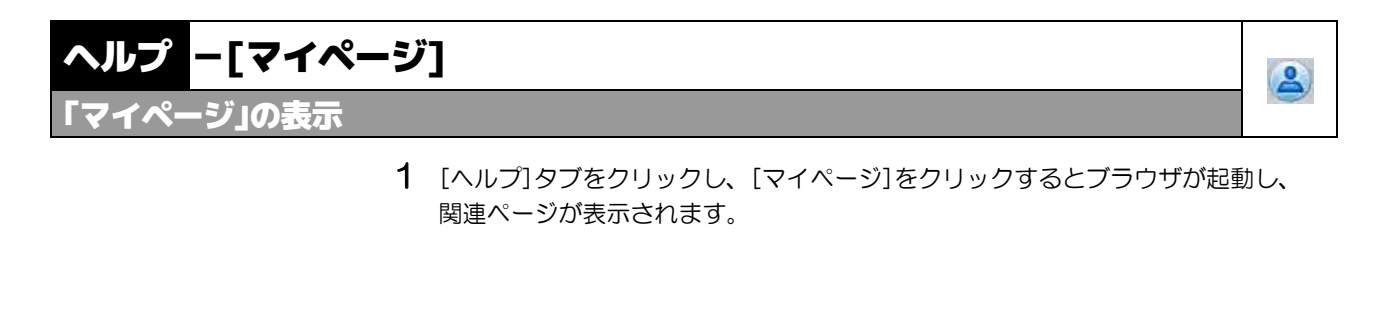

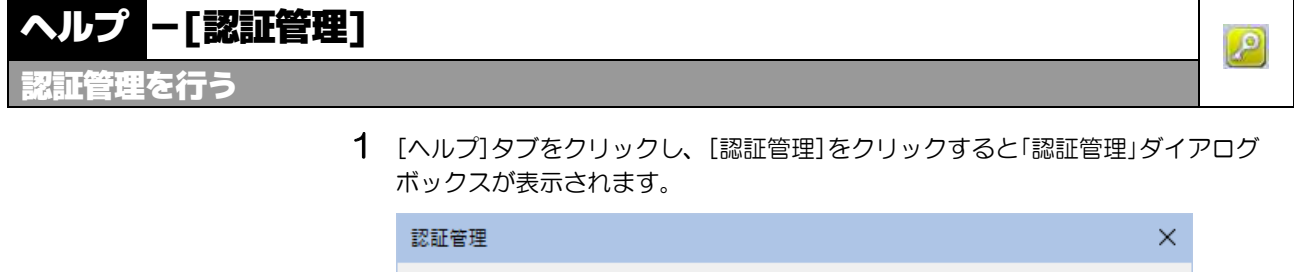

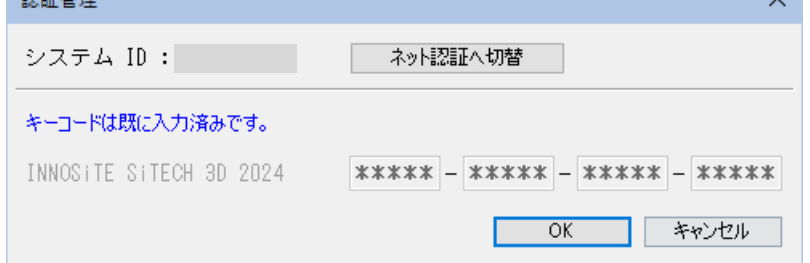

2 [ネット認証へ切替]または[USB 認証へ切替]をクリックすると、一度認証を初期化 しアプリケーションを終了します。次回起動時には、認証方法の変更を行うダイ アログが表示されますので、再度認証処理を行ってください。

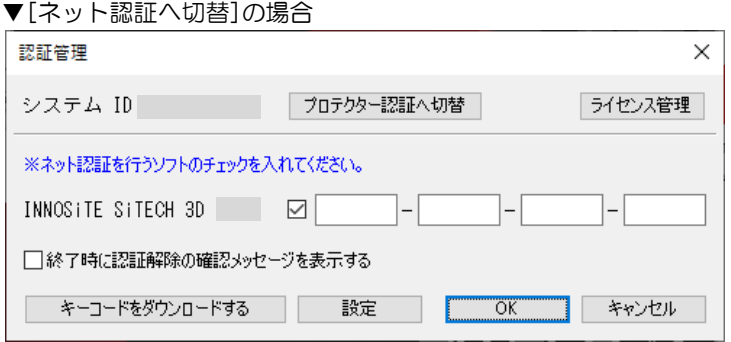

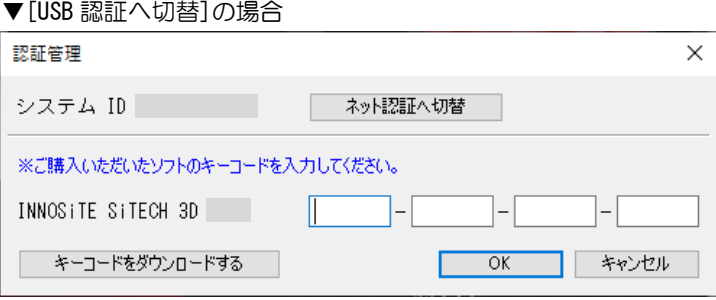

# -[自動アップデート]

フョンの自動アップデート

1 [ヘルプ]タブをクリックし、[自動アップデート]をクリックすると、以下のサブ メニューが表示されます。

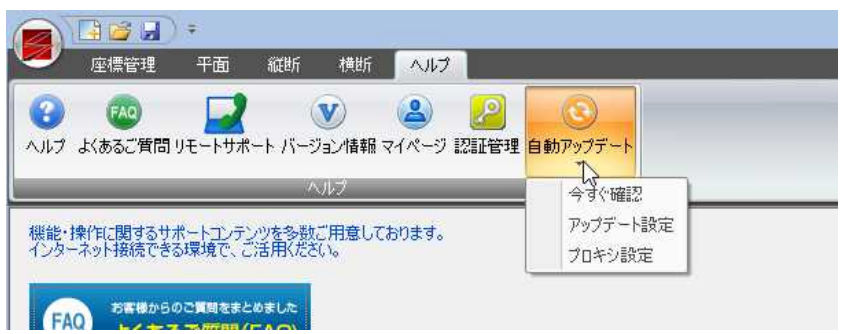

# ●今すぐ確認(自動アップデート)

1 ヘルプタブで[自動アップデート]-[今すぐ確認]をクリックすると、最新バージ ョンへのアップデートが実行可能か確認します。

# ●アップデート設定(自動アップデート)

1 ヘルプタブで[自動アップデート]-[アップデート設定]をクリックすると、保守 サポート ID を入力していない場合、以下の「アップデート設定」ダイアログボック スが表示されます。

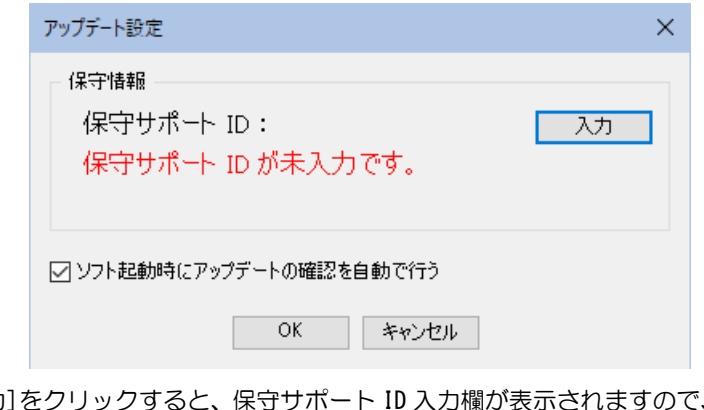

[入力]をクリックすると、保守サポート ID 入力欄が表示されますので、入力して [OK]をクリックします。

「ソフト起動時にアップデートの確認を自動で行う」チェックマークをオンにする と、自動でアップデートの確認を行います。

 $\mathbf{G}$ 

以下、それぞれについて説明します。

# ●プロキシ設定(自動アップデート)

1 ヘルプタブで[自動アップデート]ー[プロキシ設定]をクリックすると、「プロキシ 設定」ダイアログボックスが表示されます。

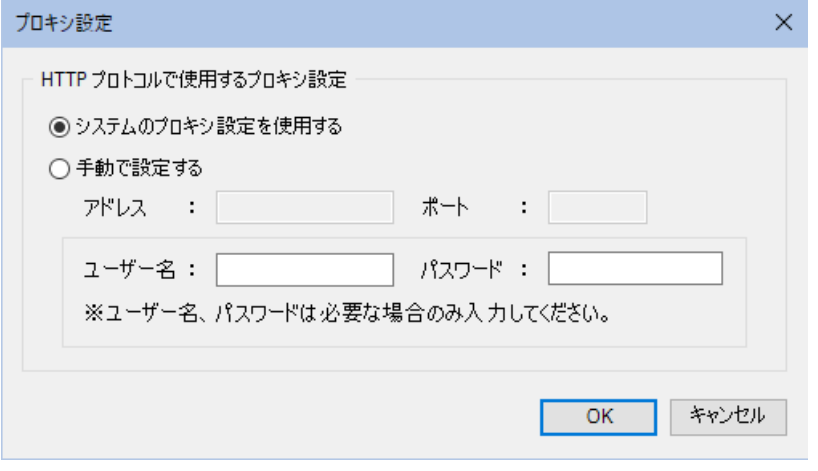

「システムのプロキシ設定を使用する」、「手動で設定する」のいずれかのラジオボ タンをクリックして選択します。

「システムのプロキシ設定を使用する」を選択した場合は、必要に応じてユーザー 名、パスワードをそれぞれ入力します。

「手動で設定する」を選択した場合は、アドレス、ポート、(必要に応じてユーザ ー名、パスワード)をそれぞれ入力します。

2 [OK]をクリックすると、処理を終了します。

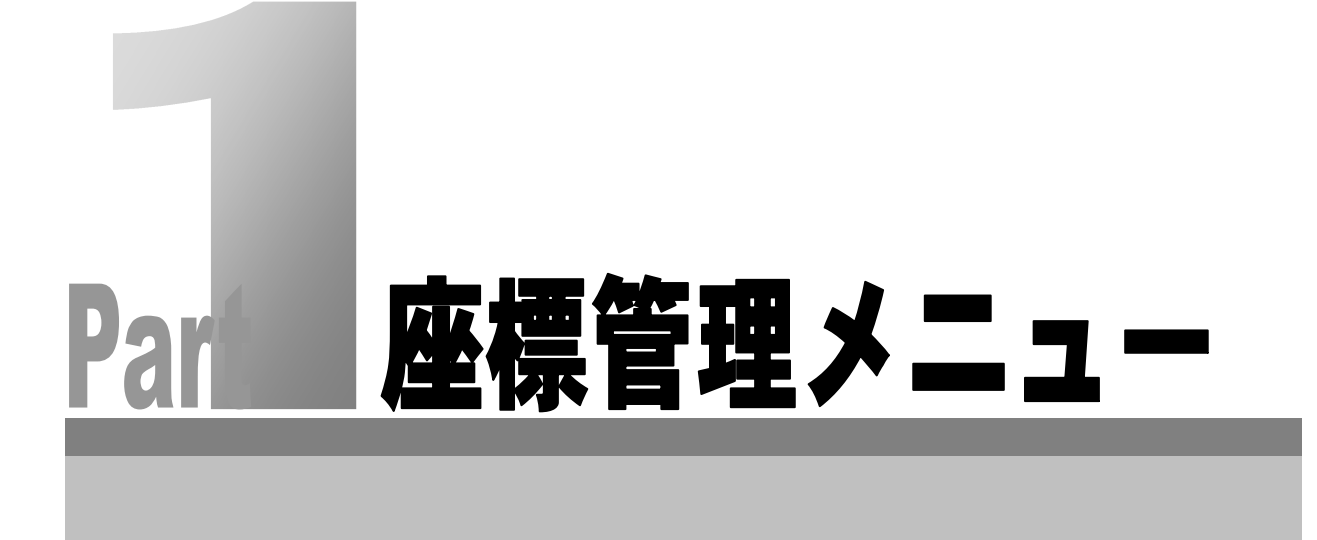

# 座標入出力

各種の方法で座標を入力します。キーボードからの入力や、自動、半自動、手動の各種抽出、ファイルからの取込み によりデータを入力します。

座標 SIMA/CSV ファイルから座標データを取込む事ができます。既に入力されている座標を SIMA/CSV ファイルに保存 することも可能です。

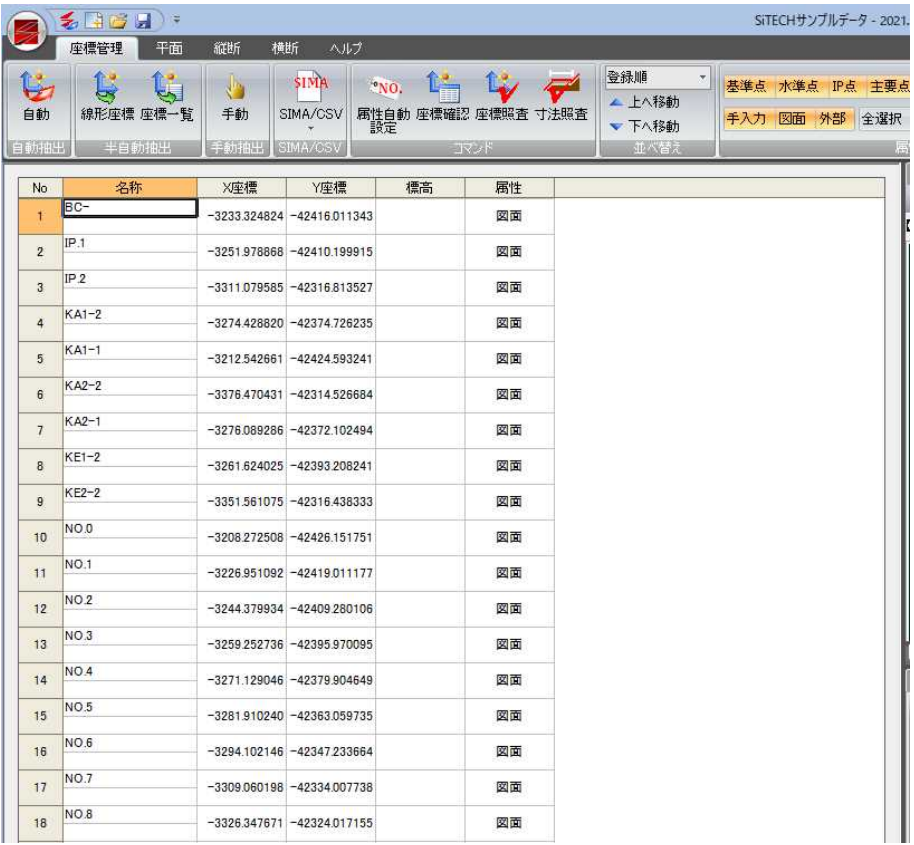

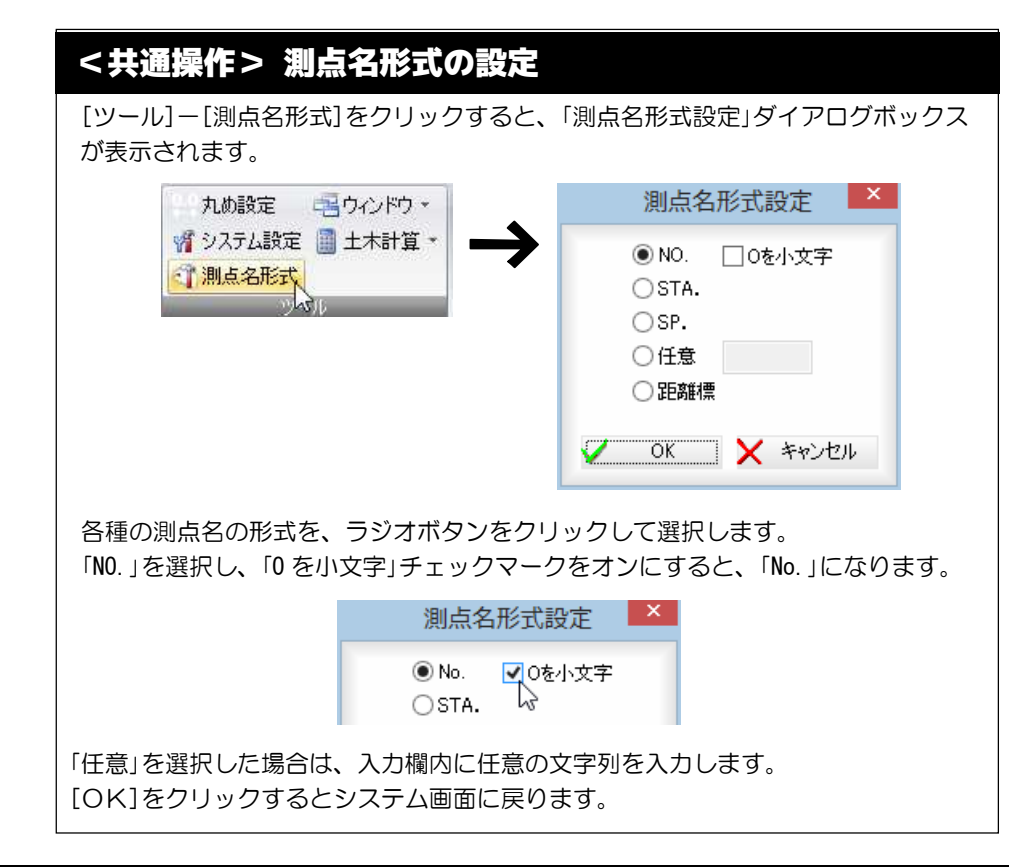

### 座標管理 (座標一覧キー入力)

キーボードから座標入力する

キーボードから直接名称 1、名称 2、X 座標、Y 座標、標高、属性を入力します。 また、追加・挿入・削除処理を行うこともできます。

### ● キーボードから座標を入力する

1 座標一覧内の「名称」、「X座標」、「Y座標」、「標高」の入力欄内をクリックし、デ ータを入力します。

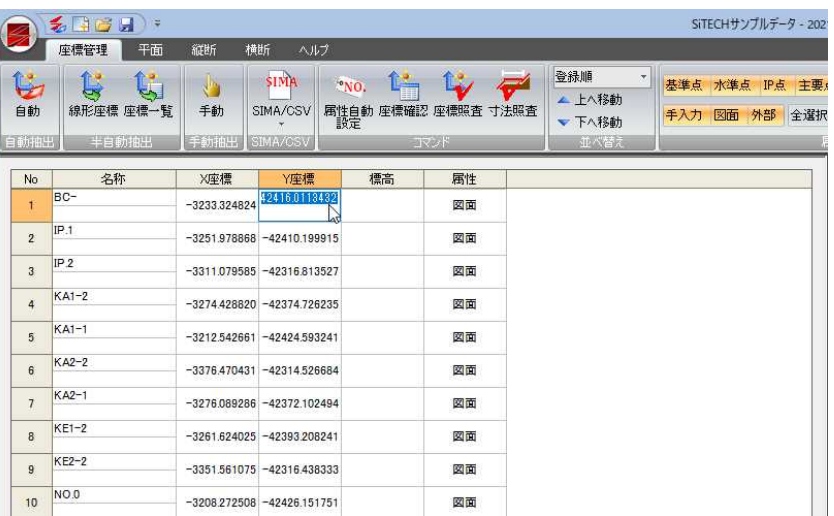

2 座標一覧内の「属性」欄内でマウスをクリックすると、ドロップダウンリストが表 示されますので、いずれかをクリックして選択します。

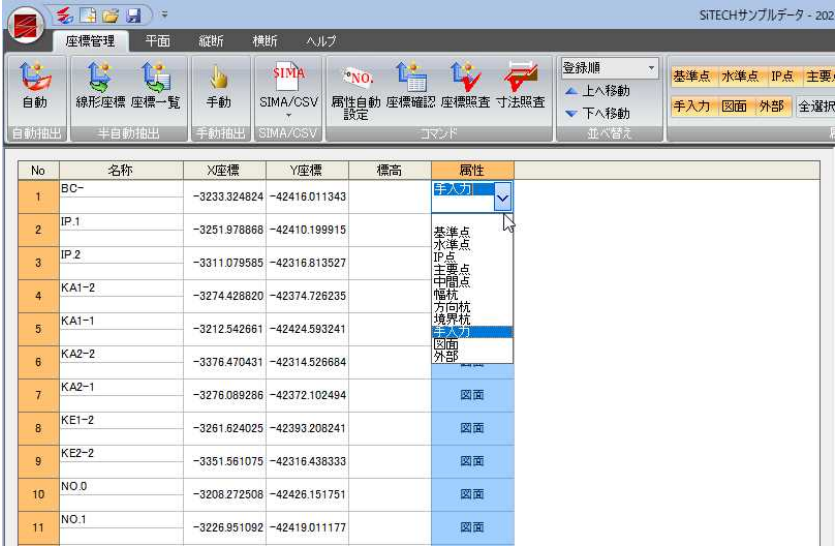

#### 属性自動設定

座標管理メニューで[コマンド]-[属性自動設定]を実行すると、各座標の属性を 名称から自動設定します。

1 座標一覧表示上でマウスの右ボタンクリックのポップアップメニューを表示し、 各種の編集処理を行います。

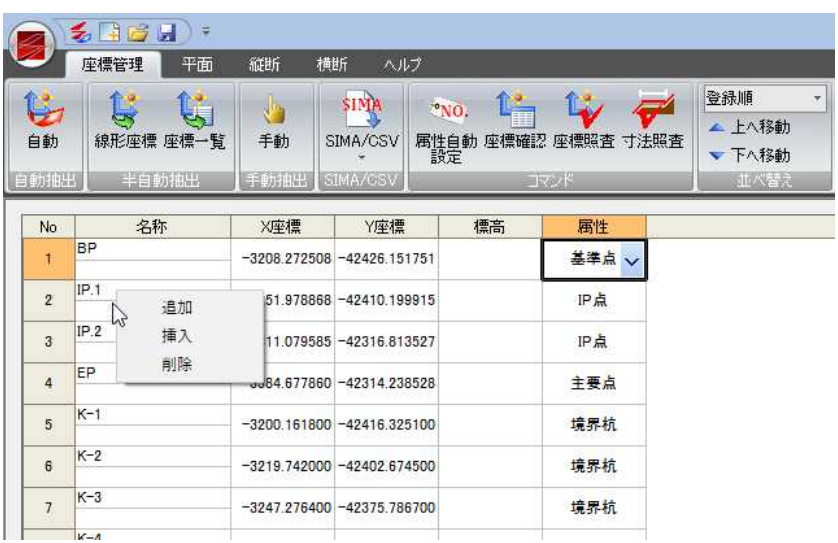

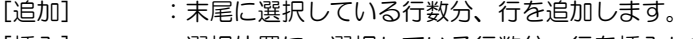

- [挿入] :選択位置に、選択している行数分、行を挿入します。
- [削除] :選択している行を削除します。

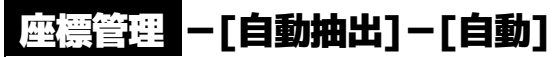

参照図面の平面図から座標を自動抽出する

参照図面の平面図から座標を自動的に抽出します。

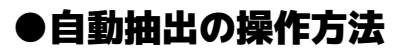

1 座標管理メニューで[自動抽出]-[自動]をクリックすると、以下のメッセージが 表示されます。

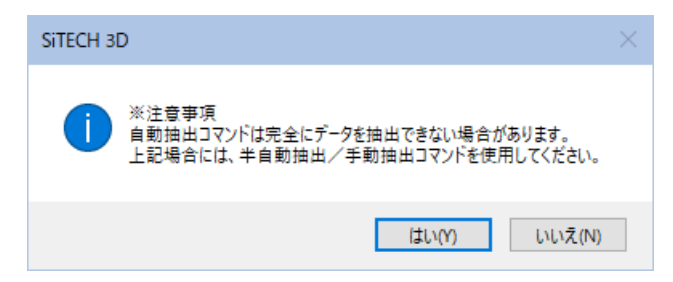

2 [OK]をクリックすると、以下のメッセージが表示されます。

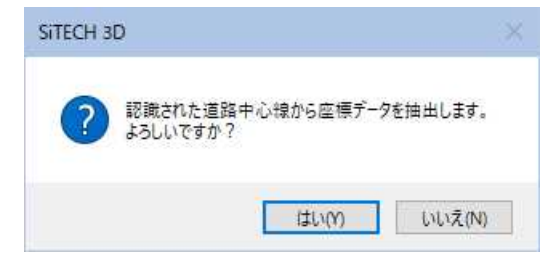

3 [はい]をクリックすると、自動抽出処理が行われます。

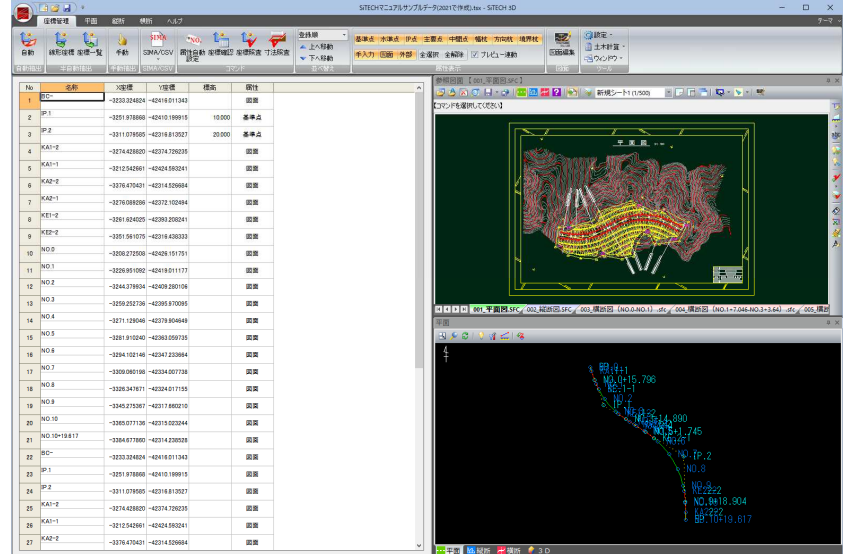

臣

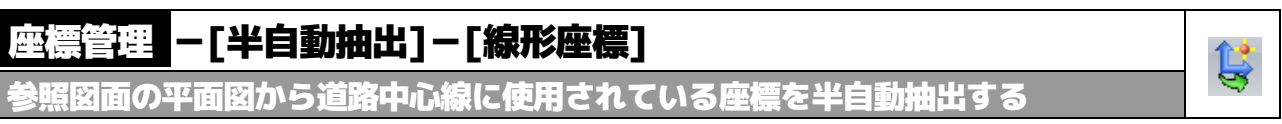

参照図面の平面図で道路中心線を指定して座標を抽出します。

## ● 半自動抽出-線形座標の操作方法

1 座標管理メニューで[半自動抽出]-[線形座標]をクリックすると、参照図面ウィ ンドウ内が始点要素指定モードとなります。

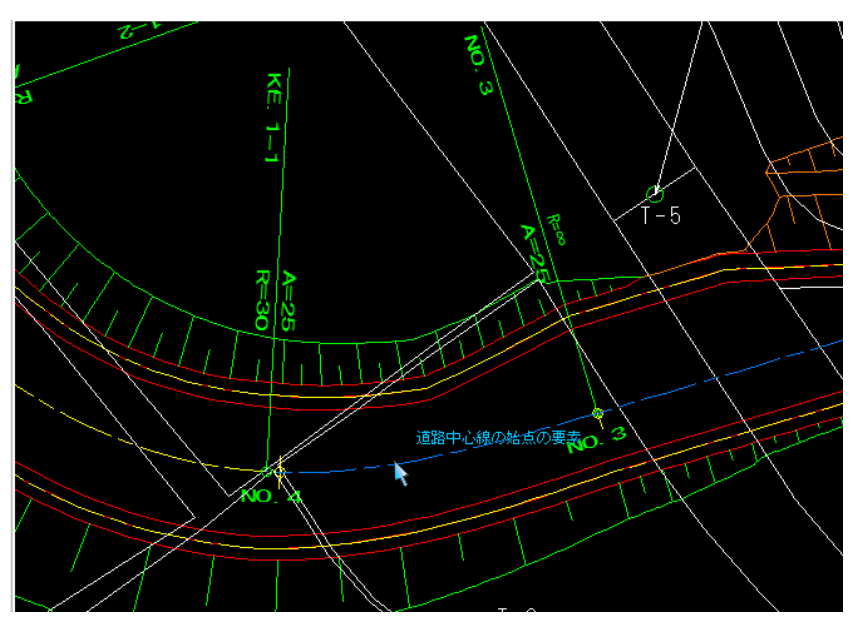

2 始点要素をクリックすると、次に終点要素指定モードとなります。 終点要素をクリックすると、以下のメッセージが表示されます。

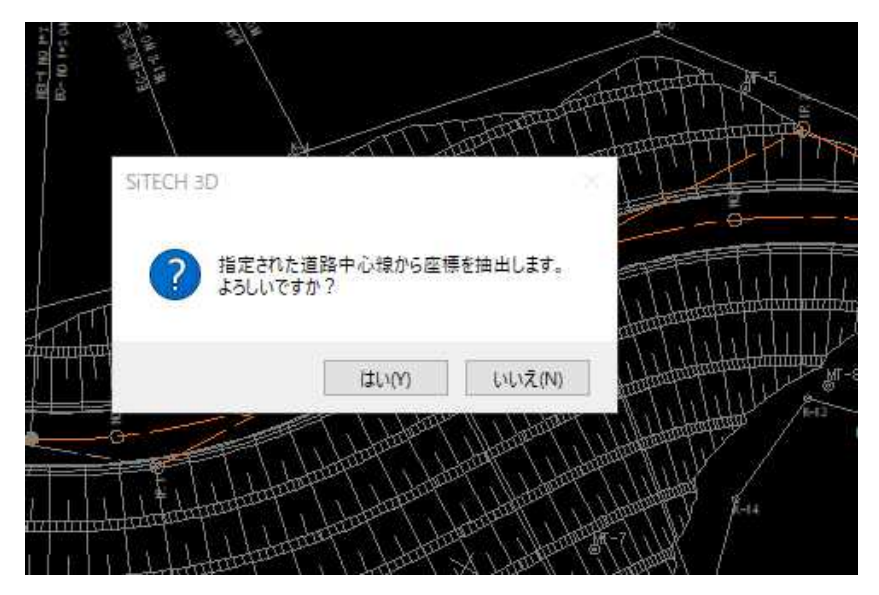

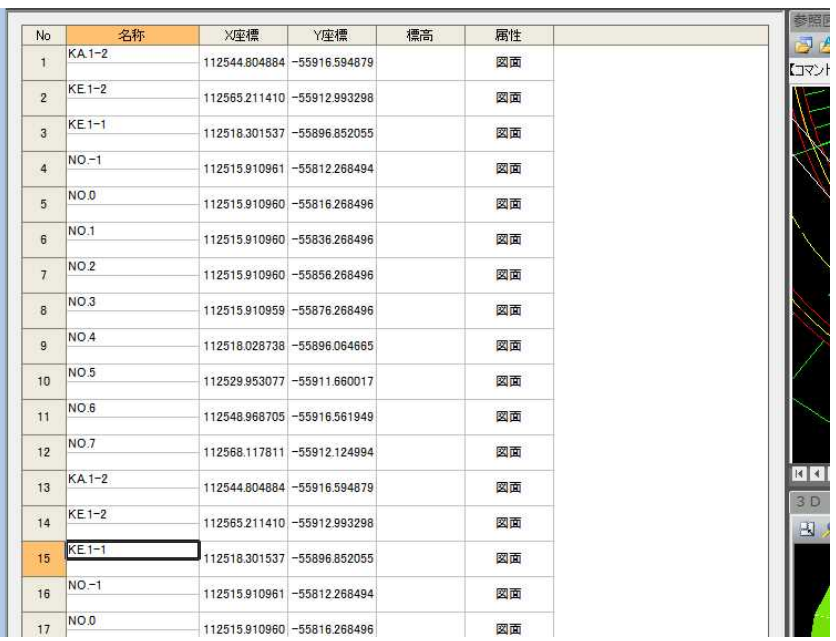

### 3 2で[はい]をクリックすると、半自動抽出処理が行われます。

4 同一測点名が存在する場合、「同一測点名の座標登録」ダイアログボックスが表示 されます。

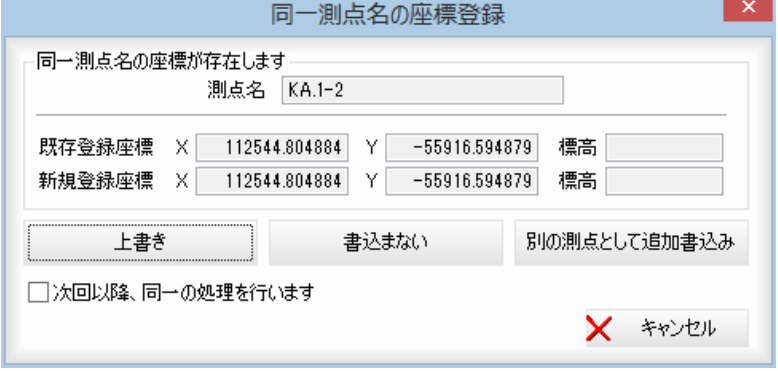

測点名、既存登録座標、新規登録座標の座標値が表示されます。

[上書き]、[書込まない]、[別の測点として追加書込み]のいずれかをクリックし ます。

#### 上書き

[上書き]をクリックすると、新規登録座標で測点を登録します。

### 書込まない

[書込まない]をクリックすると、新規登録座標は登録しません。

### 別の測点として追加書込み

[別の測点として追加書込み]をクリックすると、別の測点として追加して書込み ます。

「次回以降、同一の処理を行います」チェックマークをクリックすると、次回以降、 同じ処理を行います。

# 座標管理 -[半自動抽出]-[座標一覧]

参照図面の座標一覧表から座標を半自動抽出する

参照図面の座標一覧表から座標データを半自動抽出します。

# ● 半自動抽出-座標一覧の操作方法

1 座標管理メニューで[半自動抽出]-[座標一覧]をクリックすると、参照図面ウィ ンドウ内が座標一覧表の範囲の指定モードとなります。

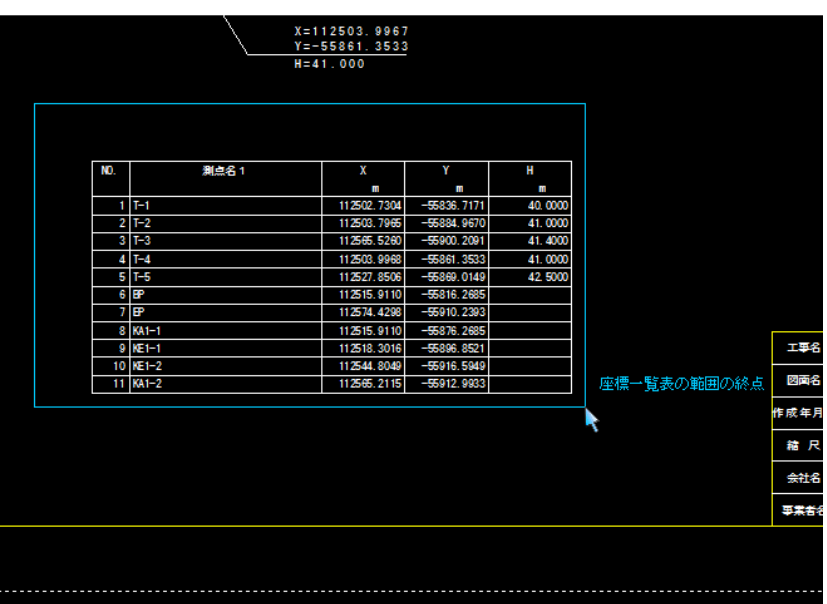

2 測点名/X/Y/Z 以外の行がある場合、先頭行をマウスにてクリックして選択します。

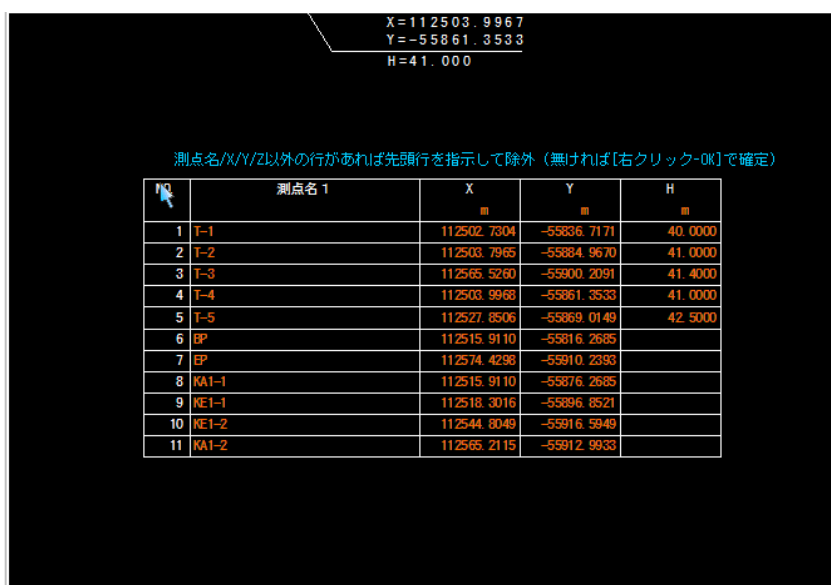

乌

3 右クリック→[OK]で決定すると、「登録座標の選択」ダイアログボックスが表示 されます。

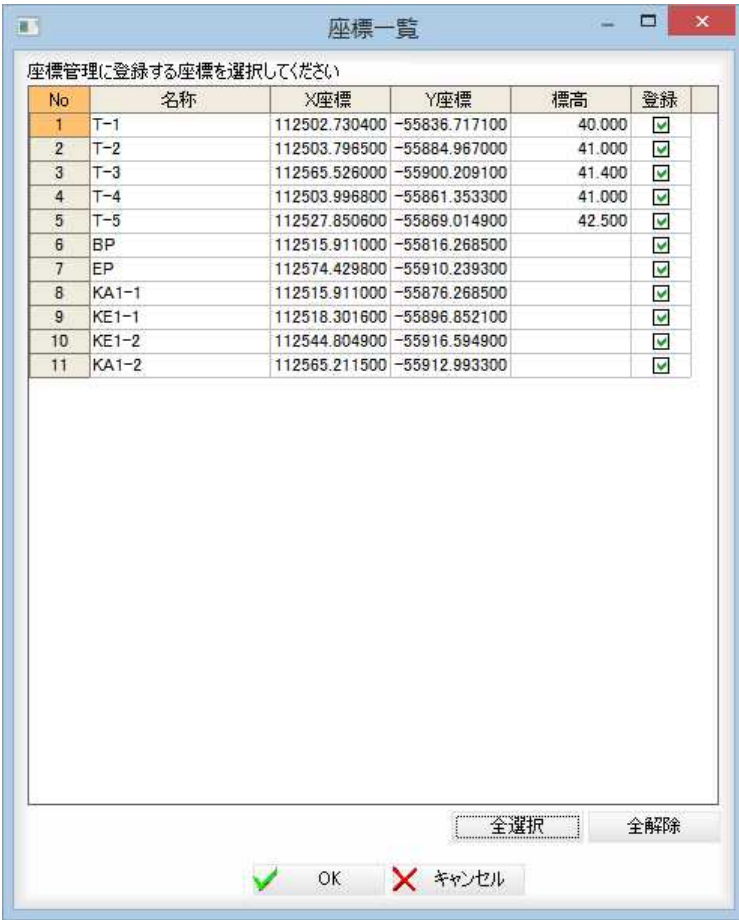

### 名称、座標の変更

名称、各座標入力欄内をクリックして編集することができます。

### 登録する座標の選択

「登録」チェックマークをオンにした座標が座標管理に登録されます。

### [全選択]/[全解除]

登録欄すべてのチェックマークをオン、またはオフにします。

4 [OK]をクリックすると、半自動抽出処理が行われます。

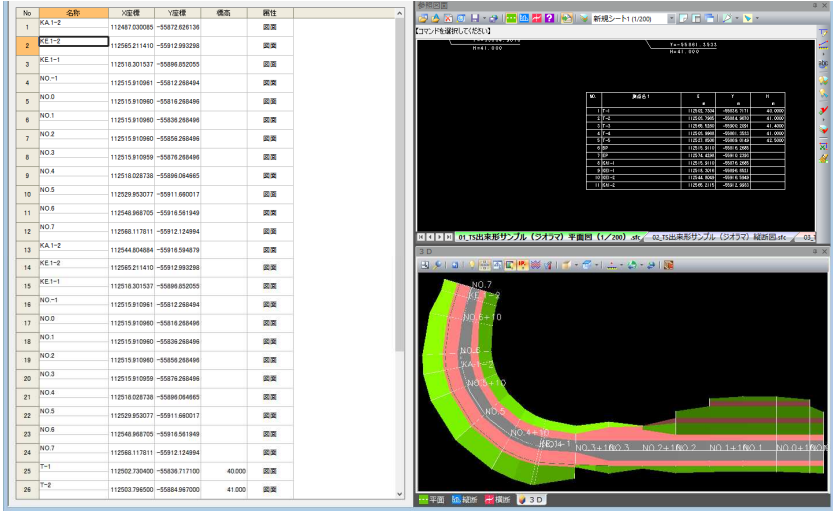

# 座標管理 -[手動抽出]-[手動抽出]

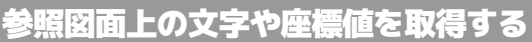

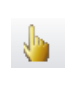

参照図面上の文字や座標値を取得します。

文字、座標、文字/座標の3つのモードがあります。

座標は、クリックした位置の座標を取得します。

文字/座標は、文字→座標の順で取得します。

また、データを抽出した後、入力カーソルの移動する方向を「右方向」、「下方向」いずれ かのラジオボタンをクリックして選択します。

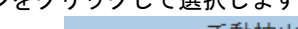

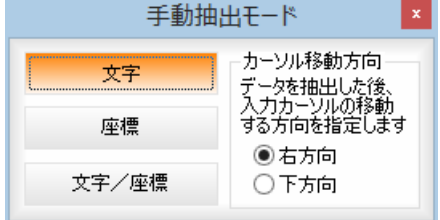

# ● 手動抽出モードー文字

1 手動抽出モードメニューで[文字]をクリックします。 文字指定モードとなりますので、参照図面内の文字をクリックします。

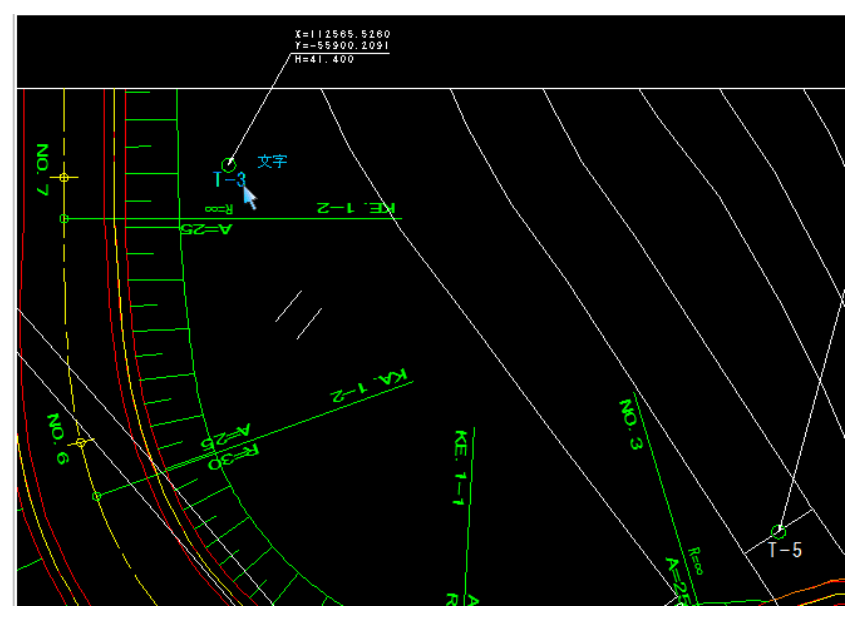

2 指定した文字が座標管理に登録されます。

### ● 手動抽出モードー座標

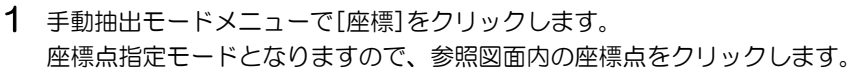

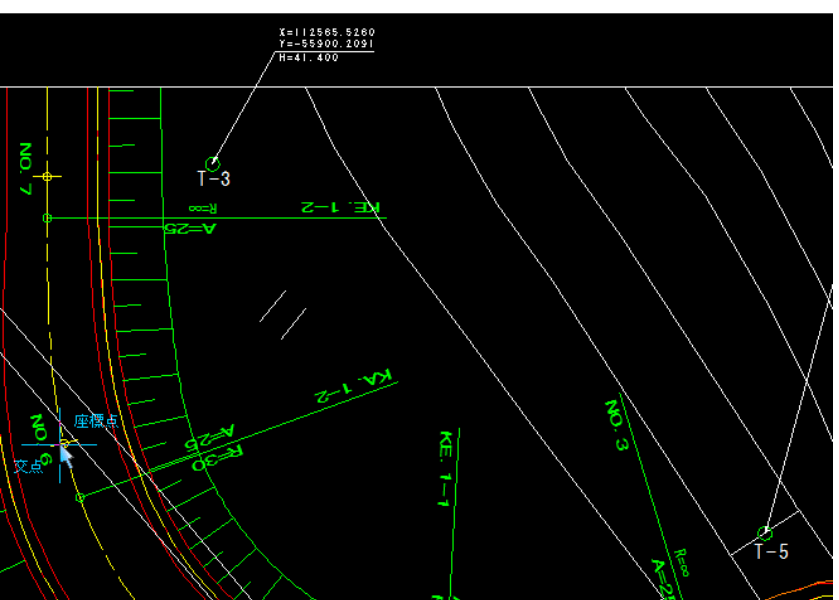

2 指定した座標が座標管理に登録されます。

### ● 手動抽出モード-文字/座標

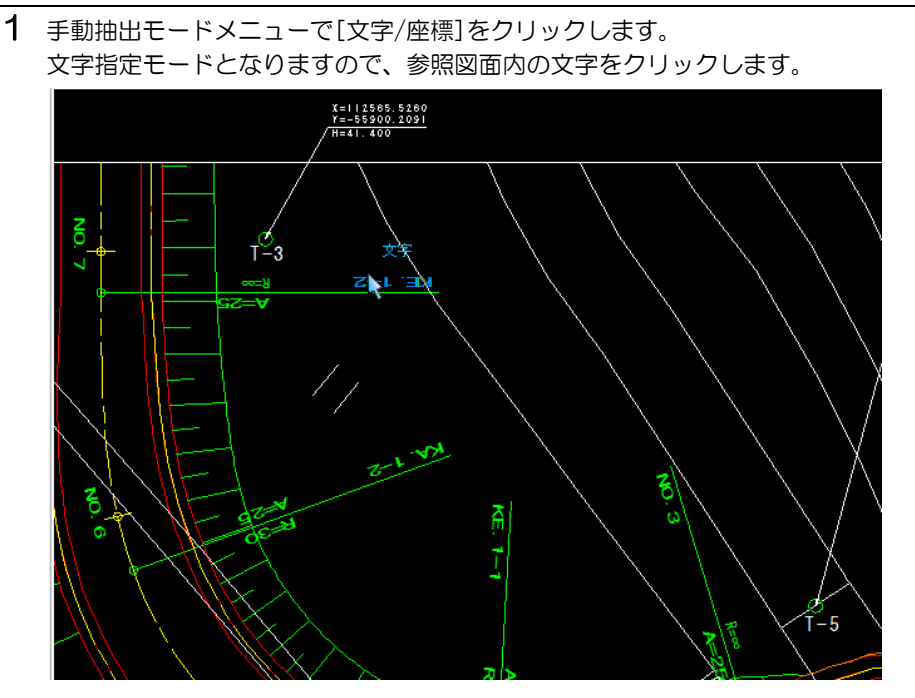

2 次に、点指定モードになりますので、マウスにてクリックします。

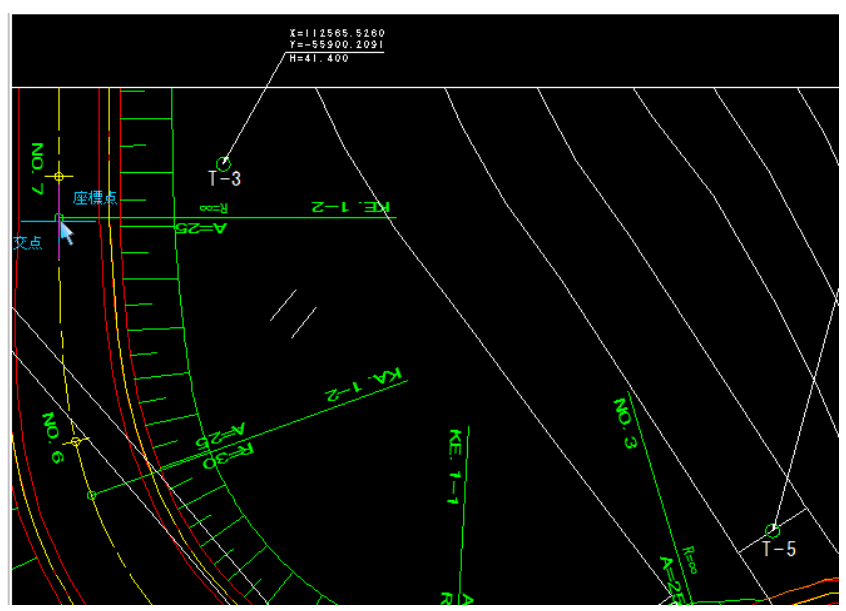

3 指定した文字および座標が座標管理に登録されます。 手動抽出モードメニューを閉じるまで、作業は続けて行うことができます。

### 座標管理 -[SIMA/CSV]-[SIMA/CSV 入力]

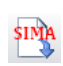

SIMA 形式や CSV 形式のデータを読み込む

SIMA 形式や CSV 形式の座標データを読み込みます。 SIMA 形式と CSV 形式では操作方法が異なります。

# ● SIMA 形式ファイルの読み込み

座標管理メニューで[SIMA/CSV]-[SIMA/CSV 入力]をクリックすると、「ファインダ ー」ダイアログボックスが表示されます。

[表示ファイルタイプ]のドロップダウンリストから[SIMA フォーマットファイル] を選択します。

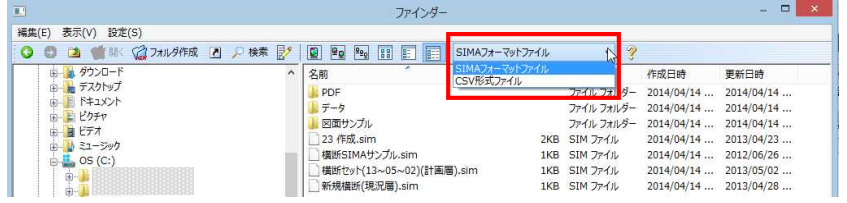

2 SIMA 形式ファイルを選択し、[開く]をクリックすると、無効な座標値の測点デー タが存在する場合、以下のメッセージが表示されます。

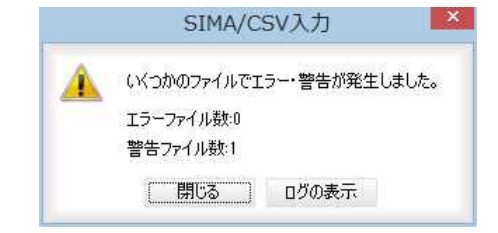

[ログの表示]をクリックすると、「エラー・警告」ダイアログボックスが表示され、 エラーの内容が表示されます。

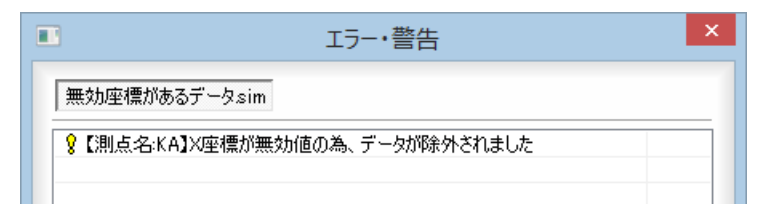

3 「SIMA/CSV 入力」または「エラー・警告」ダイアログボックスで[閉じる]をクリック すると、「座標 SIMA/CSV 入力」ダイアログボックスが表示されます。

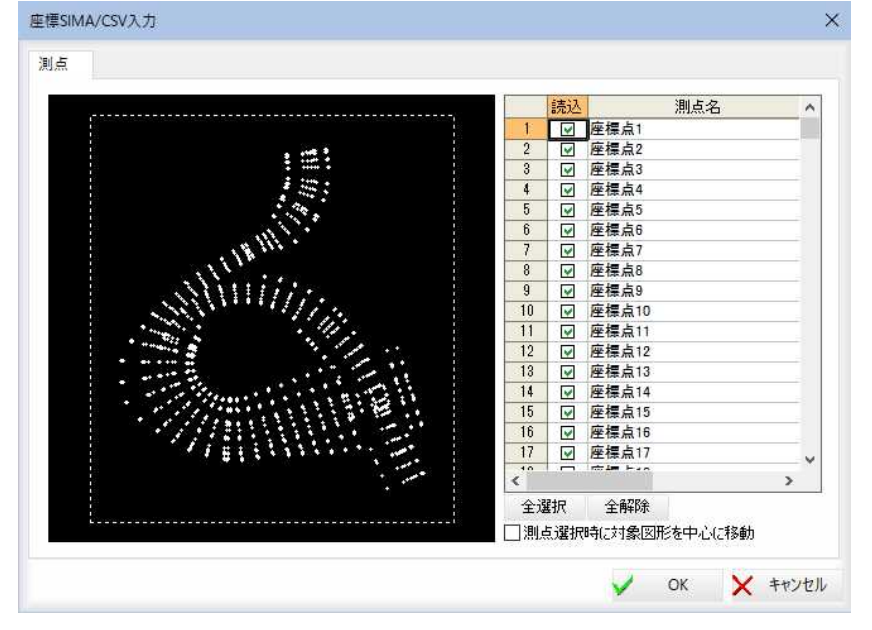

### 4 測点の表示

「座標 SIMA/CSV 入力」ダイアログボックスの左側には測点表示ウィンドウ、右側に は「読込」チェックボックスと、「測点名」の一覧が表示されます。一覧内の測点名 をクリックすると、表示ウィンドウ内の測点がブリンク表示します。 また、測点表示ウィンドウ内の測点をクリックすると、一覧内が反転表示します。

### [全選択]/[全解除]

「読込」チェックマークの全てをオン、またはオフにします。

### 測点選択時に対象図形を中心に移動

「測点選択時に対象図形を中心に移動」チェックマークをオンにすると、一覧内で 選択した測点が座標表示ウィンドウ内で中心になるように表示されます。

5 「座標 SIMA/CSV 入力」ダイアログボックスで[OK]をクリックすると、SIMA 形式フ ァイルの選択した測点が座標管理に登録され、以下のメッセージが表示されます。

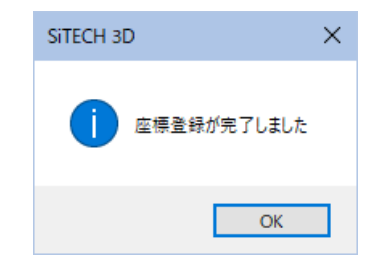

6 [OK]をクリックすると処理を終了します。

### ● CSV 形式ファイルの読み込み

1 座標管理メニューで[SIMA/CSV]-[SIMA/CSV 入力]をクリックすると、「ファインダ ー」ダイアログボックスが表示されます。

[表示ファイルタイプ]のドロップダウンリストから[CSV 形式ファイル]を選択し ます。

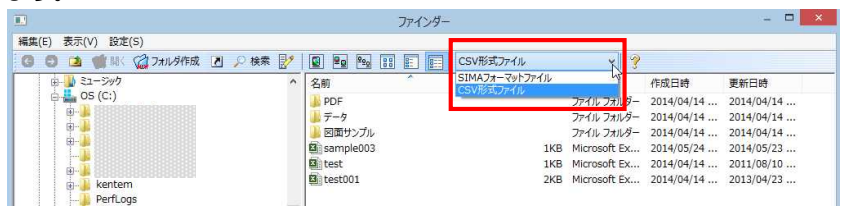

2 CSV 形式ファイルを選択し、[開く]をクリックすると、「CSV 入力設定」ダイアログ ボックスが表示されます。

表示されている列を何の項目として読込むかを、設定項目に設定します。 設定項目として選択可能な項目は以下の通りです。

- ・(空欄)
- ・測点名
- ・測点名 2
- ・X 座標
- ・Y 座標
- ・標高

読込ませたくない列が有る場合には、設定項目に(空欄)を指定してください。

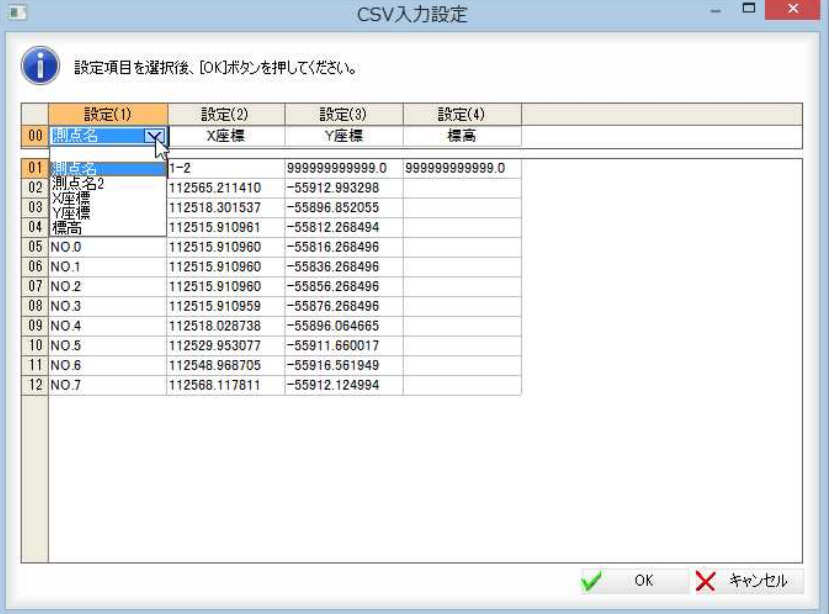

[OK]をクリックすると、無効な座標値の測点データが存在する場合、以下のメ ッセージが表示されます。

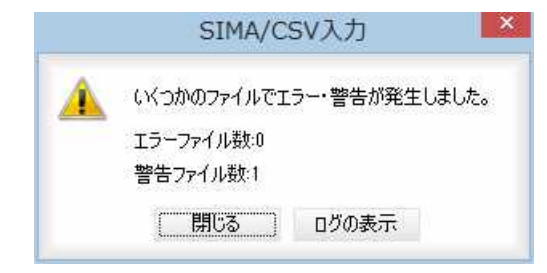

[ログの表示]をクリックすると、「エラー・警告」ダイアログボックスが表示され、 エラーの内容が表示されます。

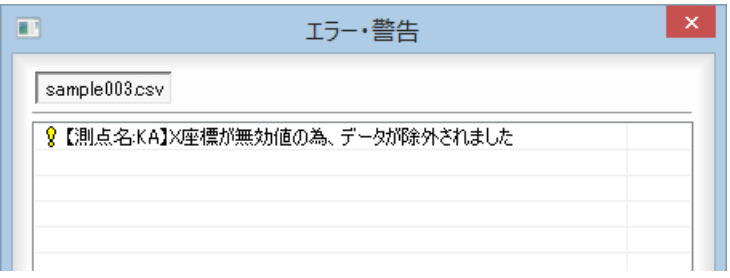

- 3 「SIMA/CSV 入力」または「エラー・警告」ダイアログボックスで[閉じる]をクリック すると、「座標 SIMA/CSV 入力」ダイアログボックスが表示されます。 操作方法は、「SIMA 形式ファイルの読み込み」と同様です。
- 4 「座標 SIMA/CSV 入力」ダイアログボックスで[OK]をクリックすると、CSV 形式フ ァイルの選択した測点が座標管理に登録されます。

### 座標管理 -[SIMA/CSV]-[SIMA/CSV 出力]

**SIMA** 

SIMA 形式や CSV 形式のデータを書き込む

SIMA 形式や CSV 形式の座標データを書込みます。

### ● SIMA/CSV 形式ファイルの書き込み

1 座標管理メニューで[SIMA/CSV]-[SIMA/CSV 出力]をクリックすると、「座標 SIMA/CSV 出力」ダイアログボックスが表示されます。属性選択、測点一覧表示、測 点プレビューが表示されます。

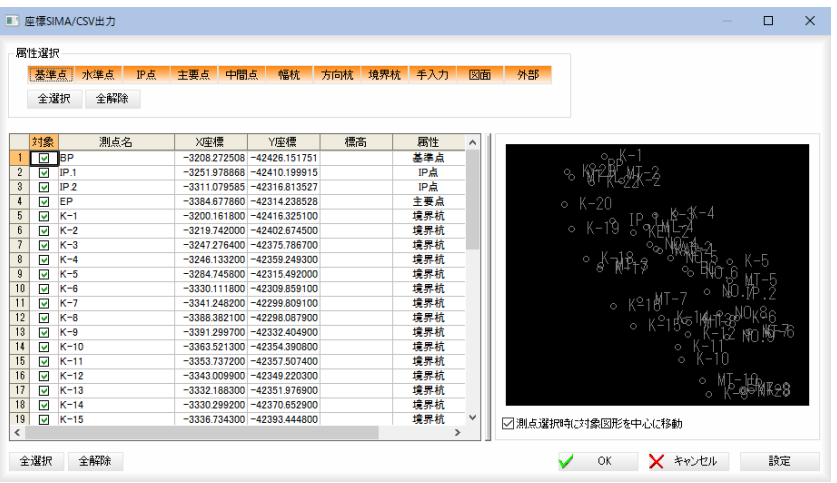

#### 属性選択

いずれかの属性名をクリックし、選択します。

#### [全選択]/[全解除]

属性をすべて選択、またはすべて選択解除することができます。

#### 測点の選択

チェックマークをオンにして測点を選択します。

#### [全選択]/[全解除]

一覧表示内のすべてのチェックマークをオン、またはオフにします。

### 測点選択時に対象図形を中心に移動

「測点選択時に対象図形を中心に移動」チェックマークをオンにすると、一覧内で 選択した測点が座標表示ウィンドウ内で中心になるように表示されます。

2 「座標 SIMA/CSV 出力」ダイアログボックスで[OK]をクリックすると、「測量デー タファイル保存」ダイアログボックスが表示されます。

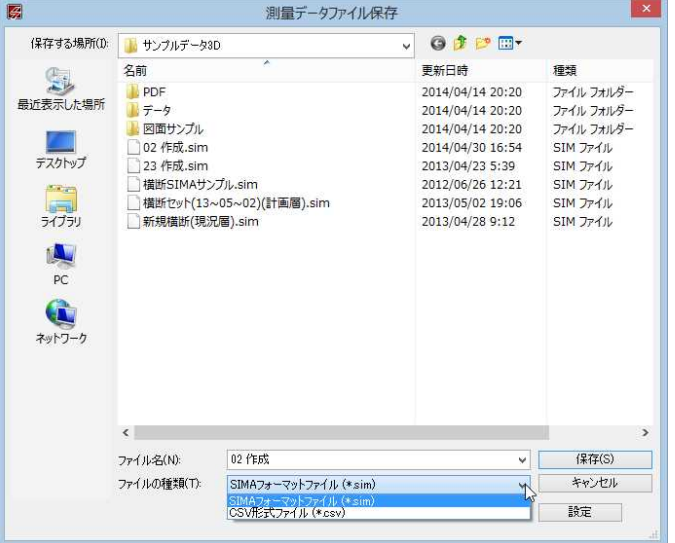

### ファイルの種類の選択

[ファイルの種類]ドロップダウンリストから SIMA フォーマットファイルまたは CSV 形式ファイルのいずれかを選択します。

3 ファイル名を入力し、[保存]をクリックすると、ファイルへの書き込みが実行さ れ、以下のメッセージが表示されます。

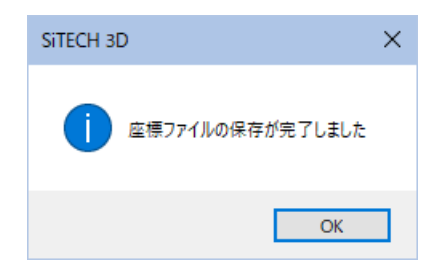

4 [OK]をクリックすると処理を終了します。

### ● SIMA/CSV 形式ファイルの書き込みの設定

1 「座標SIMA/CSV出力」ダイアログボックスまたは「測量データファイル保存」ダイア ログボックスで[設定]をクリックすると、「座標 SIMA/CSV 設定」ダイアログボック スが表示されます。

左側のツリー表示より「出力」または「CSV 形式」をクリックして設定を行います。

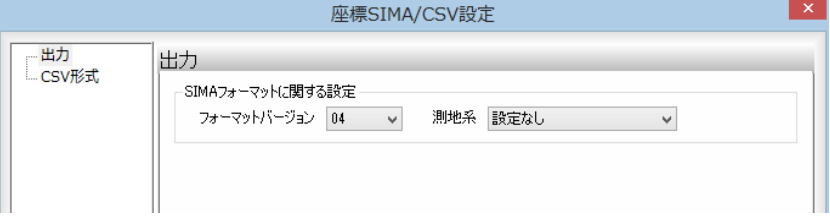

### 2 出力の設定

SIMA フォーマットに関する設定を、「フォーマットバージョン」、「測地系」いずれ もドロップダウンリストより選択します。

「フォーマットバージョン」の初期値は「04」、測地系の初期値は「設定なし」です。 [初期化]をクリックすると、設定を初期化します。

### 3 CSV 形式の設定

CSV フォーマットのデータ出力順序をチェックマークをクリックして選択します。 なお、測点-X 座標、Y 座標はチェックを外すことはできません。

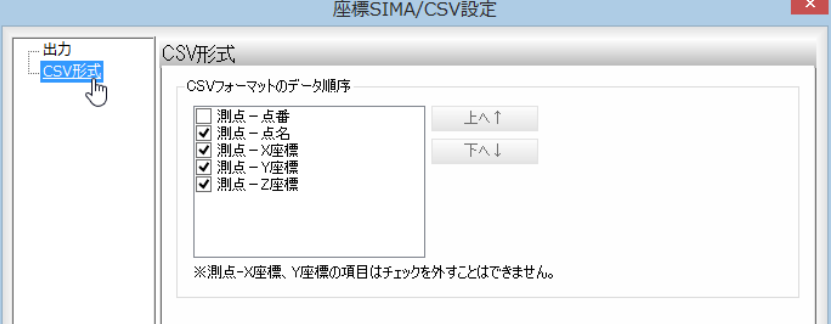

[初期化]をクリックすると、設定を初期化します。

4 [OK]をクリックすると、設定処理を終了し、各ダイアログボックスに戻ります。

# 2 コマンド

属性自動設定では、各座標の属性を名称から自動設定します。 座標確認では、参照図面(平面図)に座標管理の入力データを重ね合わせて表示します。 座標照査では、参照図面(平面図)の測点位置が座標管理データと合っているかをチェックします。

# 管理 −[コマンド]−[属性自動設定]

各座標の属性を名称から自動設定する

### ●属性自動設定の操作方法

1 座標管理メニューで[コマンド]-[属性自動設定]をクリックすると、名称から属 性を自動的に判断し、設定されます。

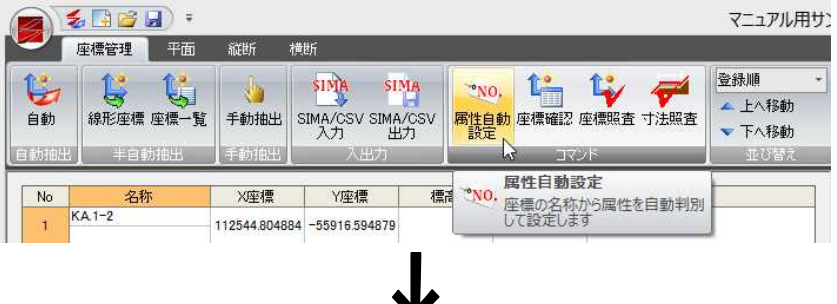

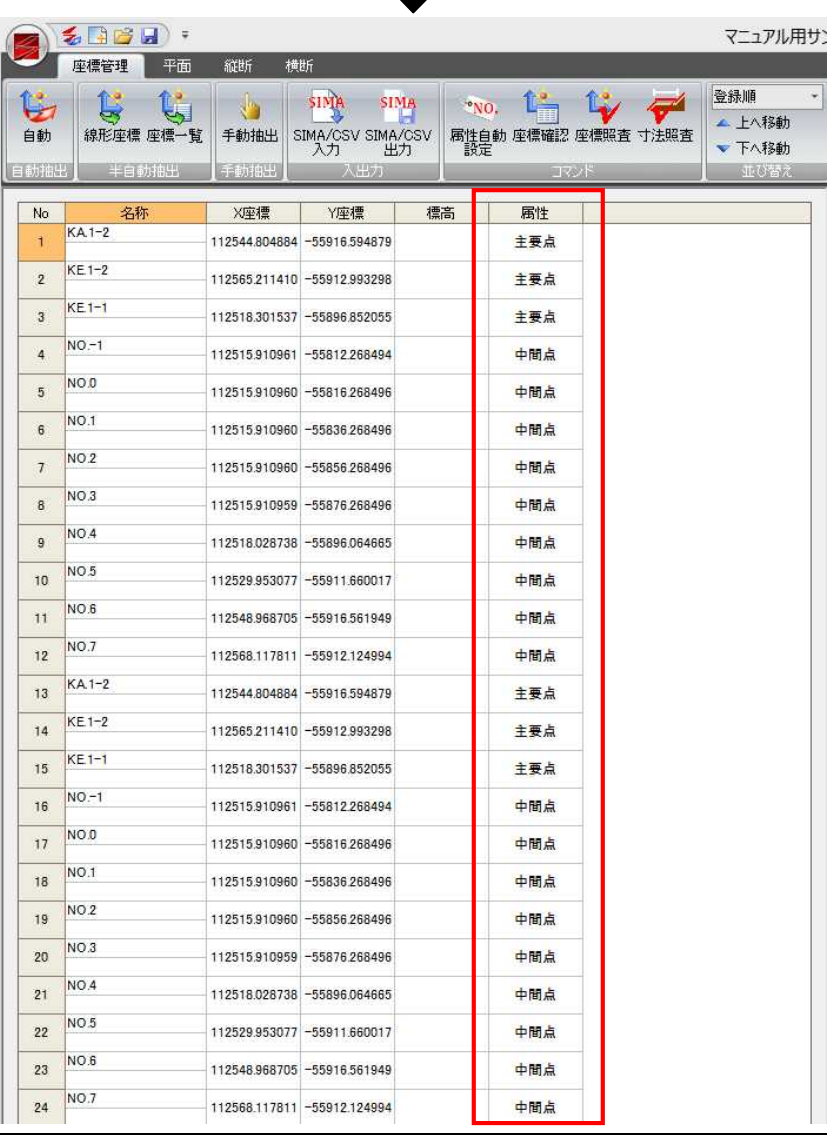

 $^{\circ}$ NO,

# 座標管理 -[コマンド]-[座標確認]

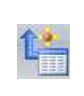

参照図面に座標管理データを表示する

● 座標確認の操作方法

1 座標管理メニューで[コマンド]-[座標確認]をクリックすると、座標確認モード となり、座標一覧内の測点がブリンク表示され、クリックした測点が参照図面内 の中央に表示されます。

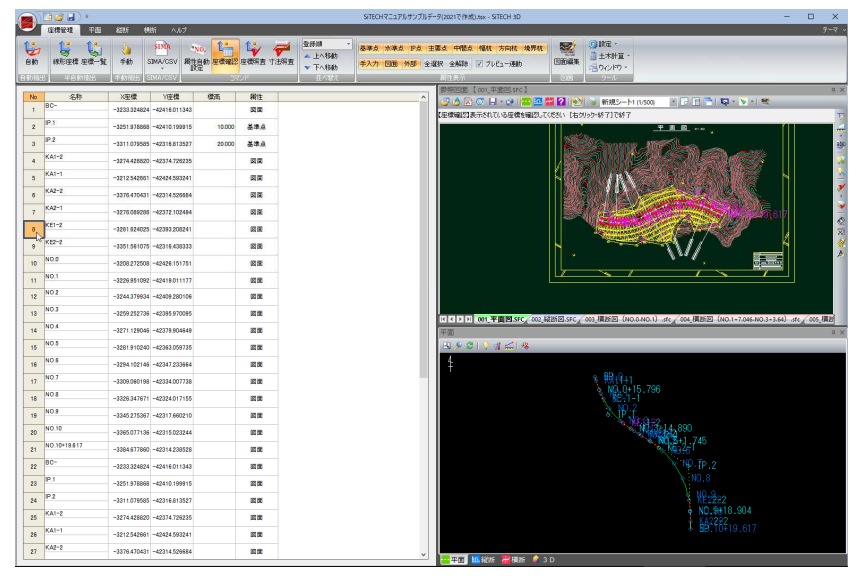

2 座標確認モードを終了するには、参照図面内で右ボタン→[終了]をクリックしま す。
# 座標管理 -[コマンド]-[座標照査]

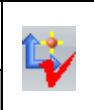

平面図上の測点位置と座標管理入力データが合っているかチェックする

# ● 座標照査の操作方法

1 座標管理メニューで[コマンド]-[座標照査]をクリックすると、「座標照査」ダイ アログボックスが表示されます。

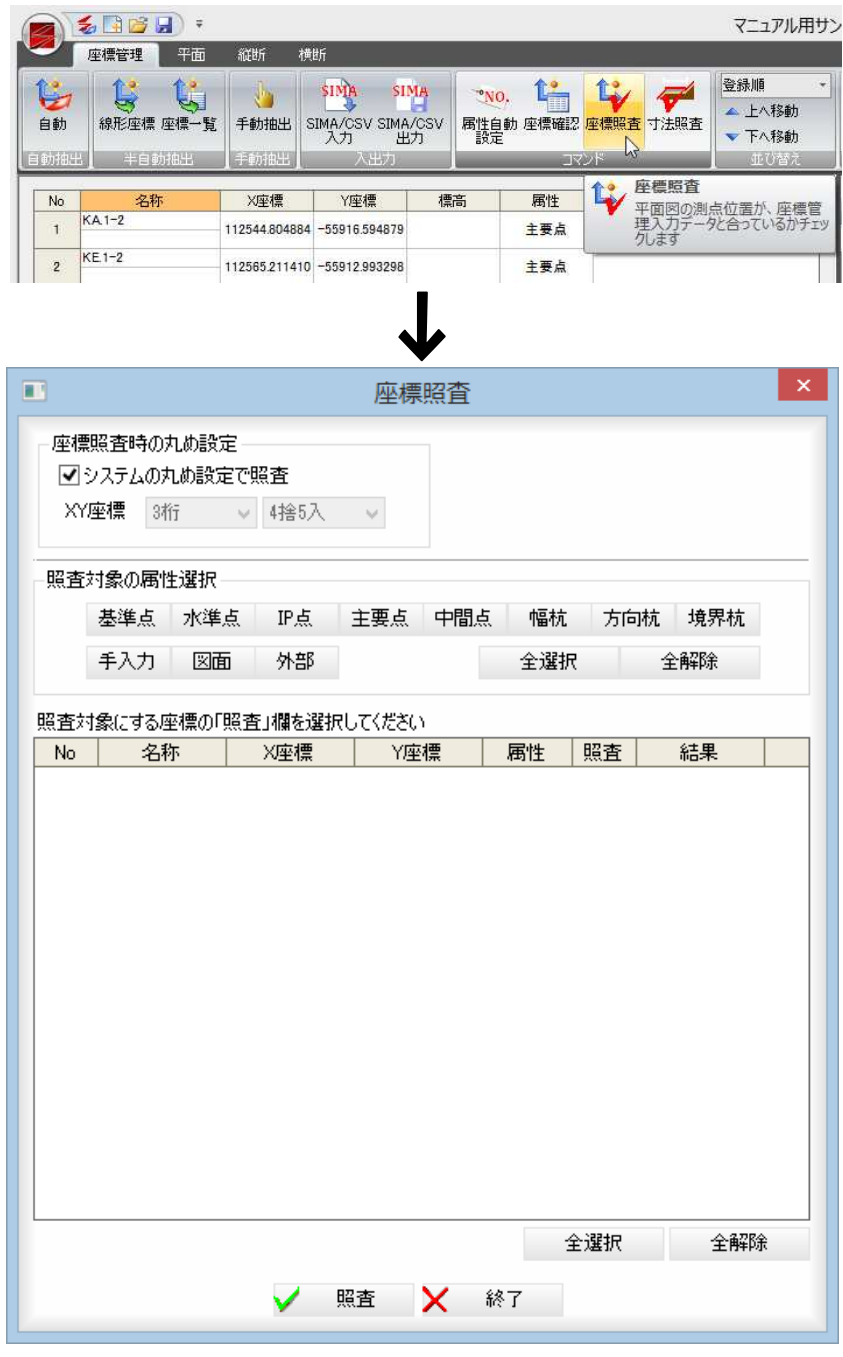

## 座標照査時の丸め設定

「システムの丸め設定で照査」チェックマークをオンにすると、[ツール]ー[丸め設 定]で設定された丸め設定で照査が行われます。

オフの場合は、XY 座標の桁数および丸め設定を、それぞれドロップダウンリスト より選択することができます。

## 照査対象の属性選択

いずれかの属性名をクリックすると、座標管理一覧内のデータが表示されます。 [全選択]/[全解除]

属性をすべて選択、またはすべて選択解除することができます。

▼ 例: [中間点]を選択した場合

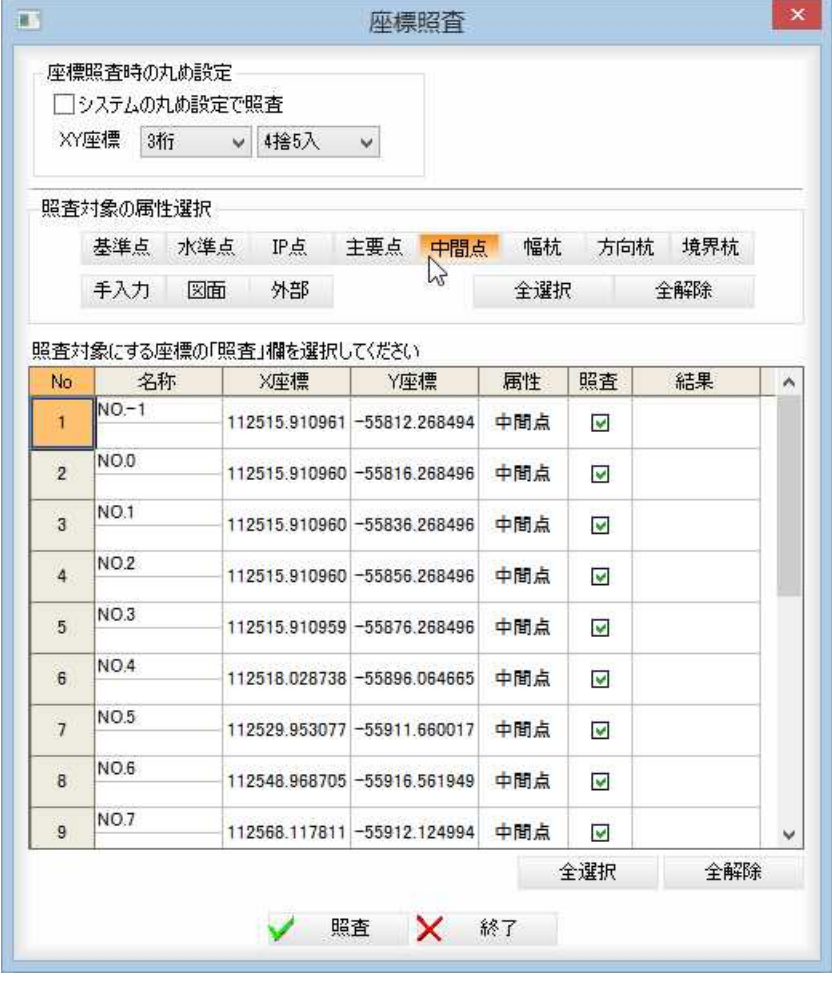

#### 照査対象の測点選択

一覧内の「照査」チェックマークをオンにすると、照査対象となります。

## [全選択]/[全解除]

一覧内のすべての「照査」チェックマークをオン、またはオフにします。

## 2 照査の実行

[照査]をクリックすると照査を実行し、照査が終わると、各欄内に「照査完了」と 表示され、参照図面内にチェックマーク(✔点)が表示されます。

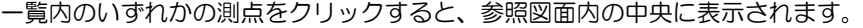

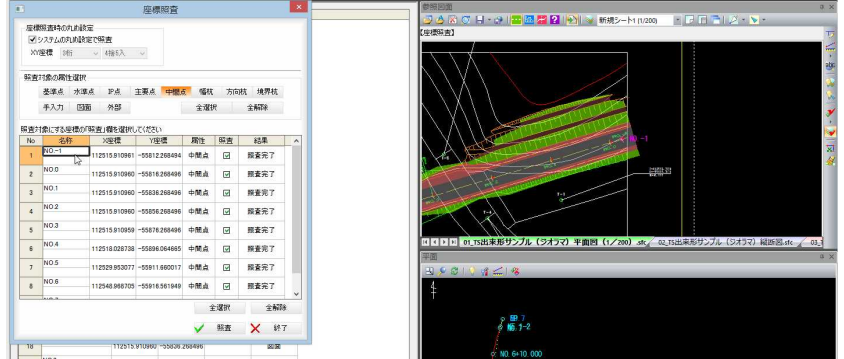

3 「座標照査」ダイアログボックスの[終了]をクリックすると、処理を終了します。

# 座標管理 -[コマンド]-[寸法照査]

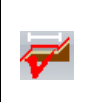

の寸法線、勾配線の数値が正しいかチェックする

# ● 寸法照査の操作方法

1 座標管理メニューで[コマンド]ー[寸法照査]をクリックすると、「寸法照査」ダイ アログボックスが表示されます。

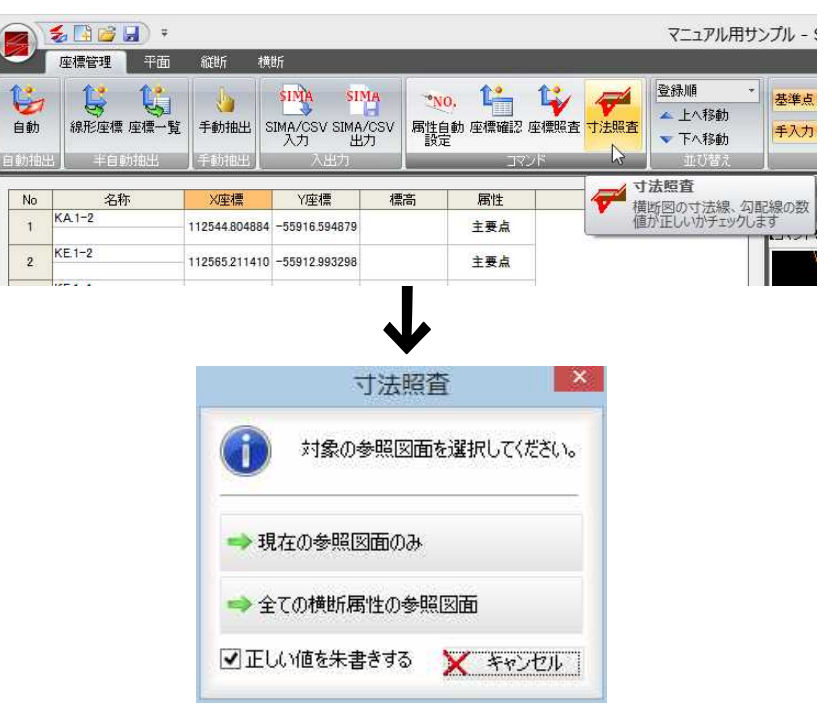

## 2 対象図面の選択

「現在の参照図面のみ」、「全ての横断属性の参照図面」をクリックすると、いずれ かの方法で寸法照査処理を行います。

## 正しい値を朱書きする

「正しい値を朱書きする」チェックマークをクリックすると、間違った寸法値や勾 配数値がある場合、図面上に正しい数値が朱書きされます。

3 参照図面の寸法をチェックし、正しい寸法値や勾配数値にチェックマーク(ノ点) を配置し、間違った寸法値や勾配数値上に正しい数値を追加します。

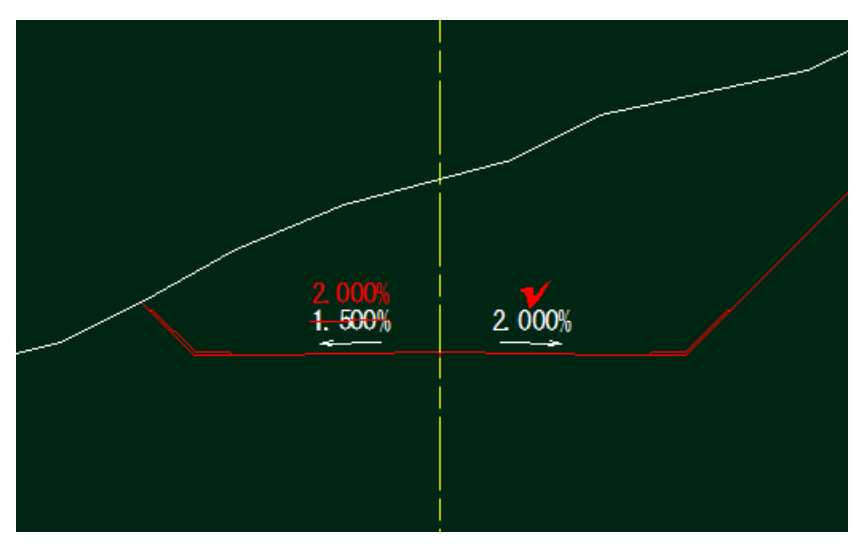

# 3 並べ替え

座標を並べ替えます。並び順の切り替えを行い、並べ替えを行います。

# 座標管理 -[並べ替え]-[登録順(他)]・[上へ移動]・[下へ移動]・[属性順]

法並べ巷うる

# ● 並べ替えの操作方法

## 1 並び順の選択

座標管理メニューで[並べ替え]グループ内の並び順選択用のドロップダウンリス トよりいずれかをクリックして選択します。

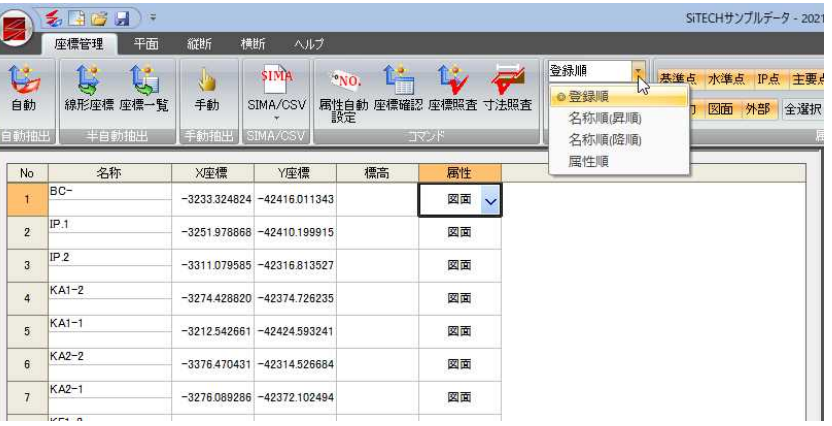

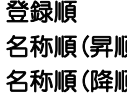

登録順 : 測点を登録した順に並べ替えます。

名称順(昇順) : 名称の昇順に並べ替えます。

名称順(降順) : 名称の降順に並べ替えます。

**属性順 · · · 高性のドロップダウンリストに表示される順に並べ替えます。** 

いずれかの並び順を選択すると、一覧内の並び順が変更されます。

## 2 順序の移動

座標管理メニューで順序の移動を行う測点をマウスでクリックして選択し、[並べ 替え]-[上へ移動](または[下へ移動])をクリックします。

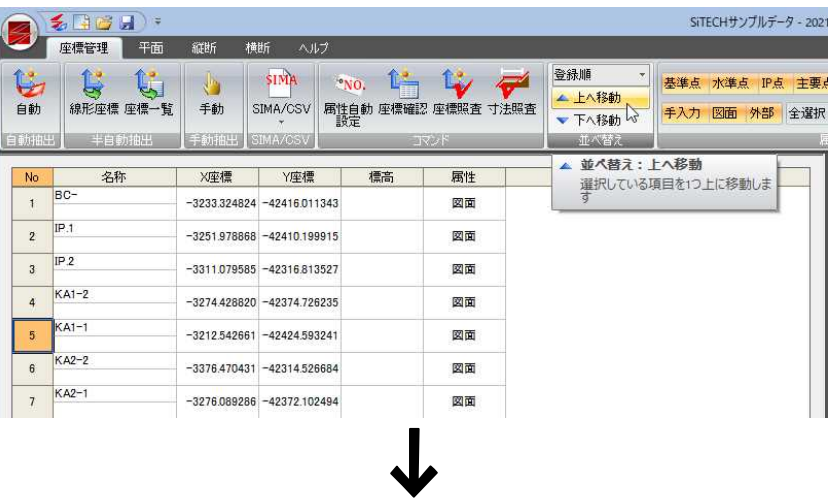

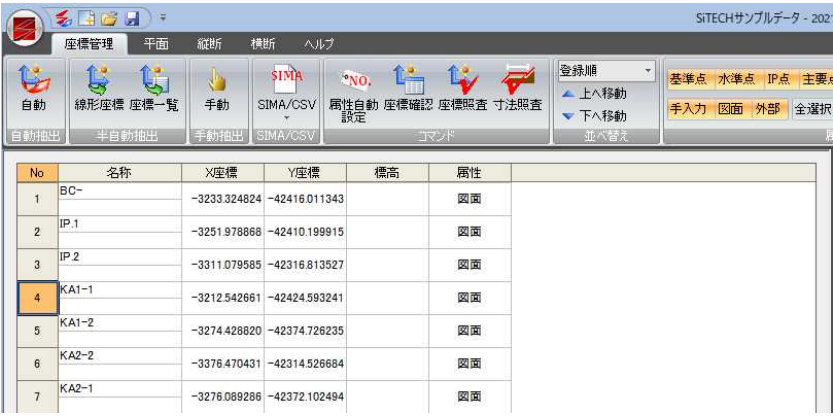

# 2】属性表示

属性単位で座標表示のオン・オフを行う

座標の表示/非表示を属性単位で切り替えます。

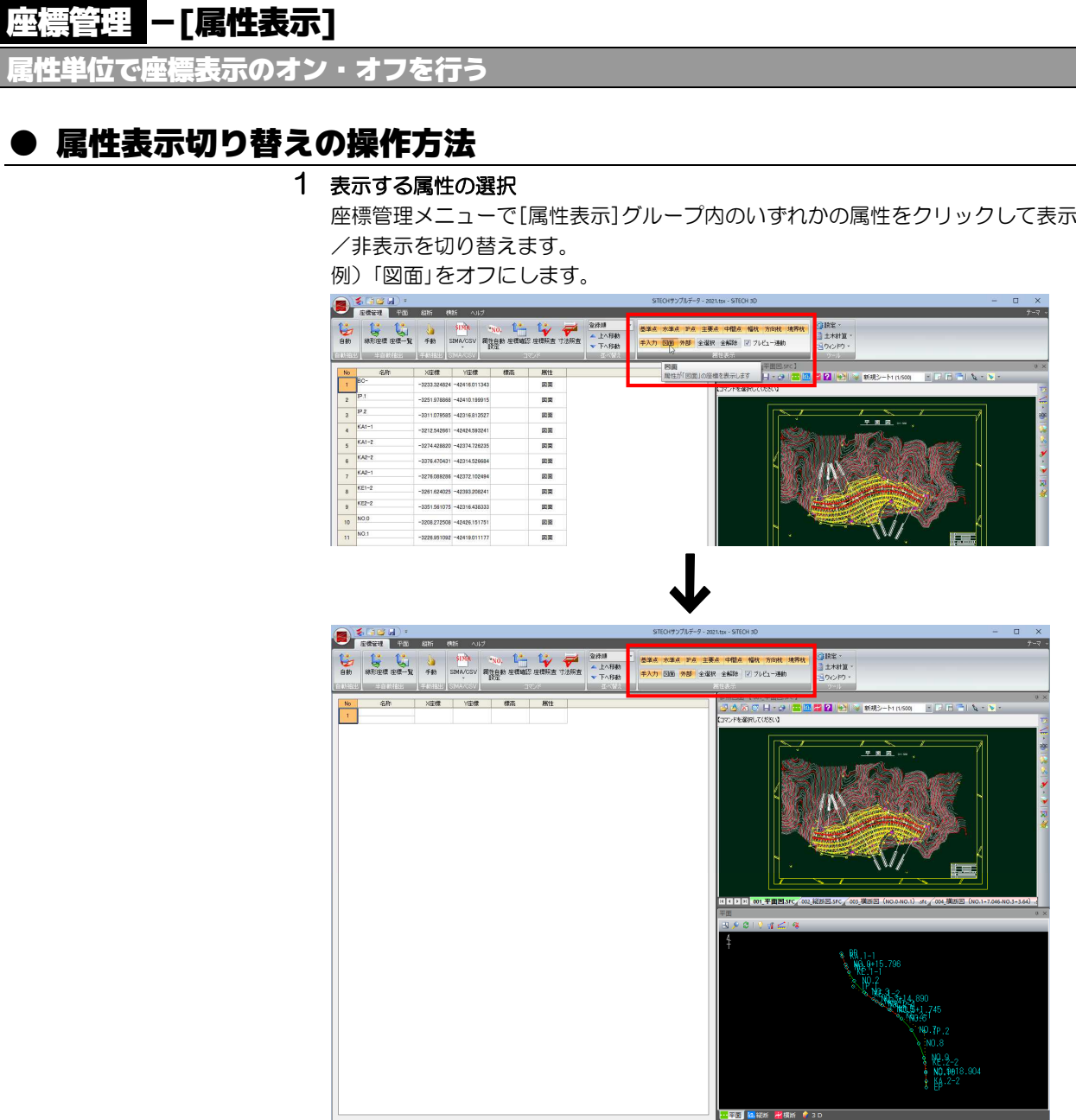

# 2 [全選択]/[全解除]

すべての属性の表示をオン、またはオフにします。

# 3 プレビュー連動

「プレビュー連動」チェックマークをオンにすると、属性表示を切り替えるとプレ ビューウィンドウ内の表示も同時に切り替わります。

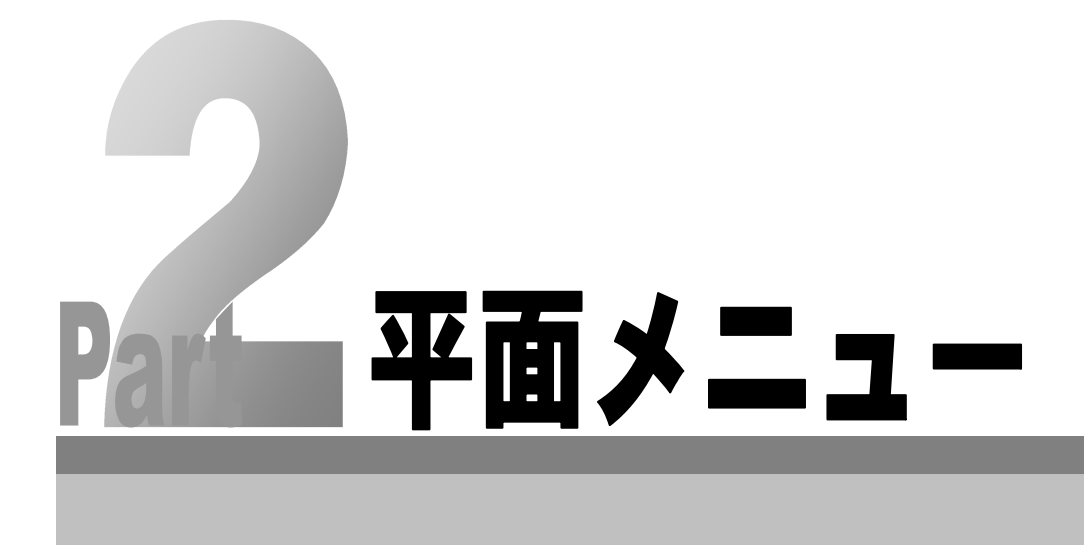

# 路線情報

路線情報の選択・編集・路線設定を行います。

# 29面 - [路線情報]

各種の路線設定を行う

平面線形計算を行う前に、各種の路線設定を行います。 [路線情報]で[線形選択]-[新規作成]を選択したときなどに表示される「路線設定」 ダイアログボックスで設定を行います。

# ● 「路線設定」ダイアログボックスの各種設定

1 平面メニューの[路線情報]で[線形選択]-[新規作成]を選択、または路線情報 のドロップダウンリストより[作成]を選択すると、「路線設定」ダイアログボッ クスが表示されます。各種の設定を行います。

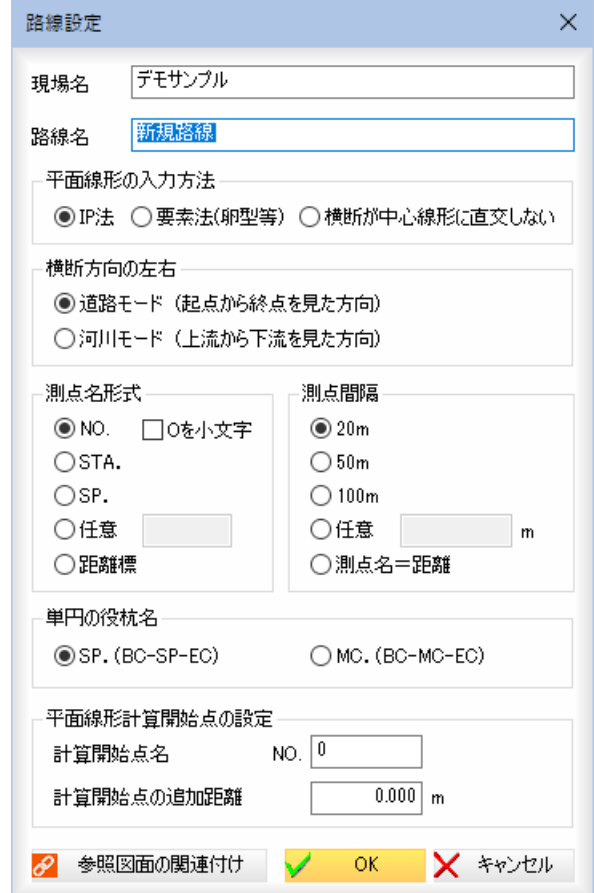

## 2 現場名/路線名の入力

「現場名」、「路線名」の入力欄内にそれぞれ名称を入力します。

## 平面線形の入力方法

「IP 法」、「要素法(卵型等)」、「横断が中心線形に直交しない」いずれかのラジオ ボタンをクリックして選択します。この入力方法の選択により、データウィン ドウの表示が切り替わります。

## ▼ IP 法

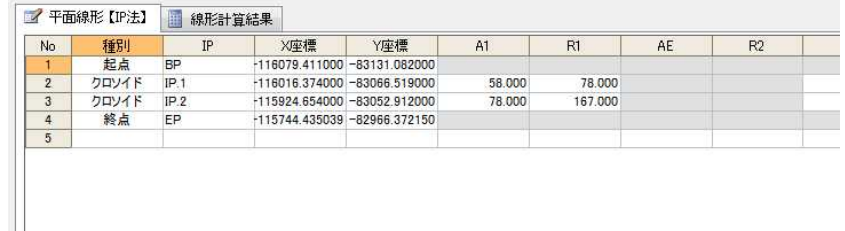

## ▼ 要素法(卵型等)

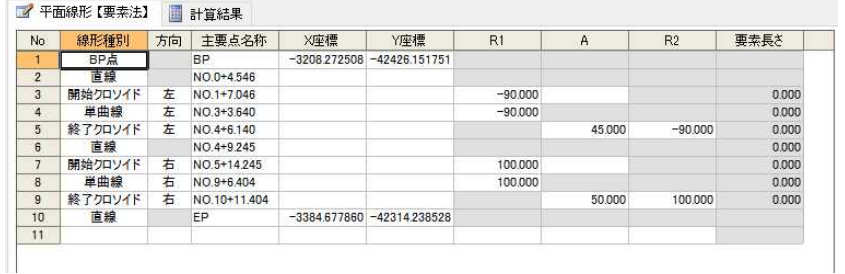

#### 曲線方向の左右の指定

一覧内の「方向」欄内をクリックすると、ドロップダウンリストが表示されます ので、いずれかの方向を選択します。

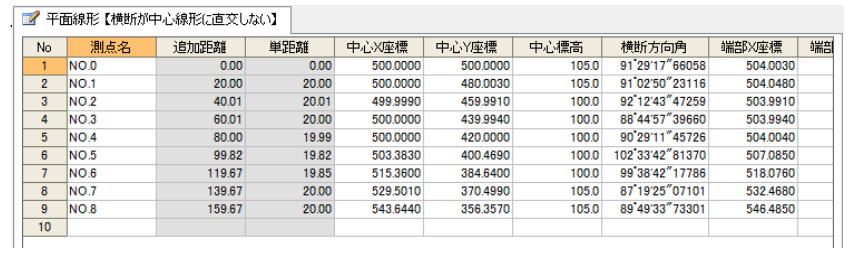

既にデータが入力されている状態で平面メニューの[路線情報]で ● をクリ ック、またはドロップダウンリストより[編集]をクリックすると以下の確認メ ッセージが表示されます。

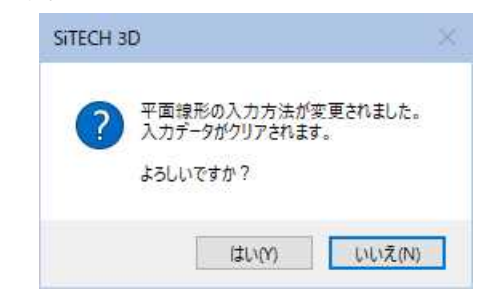

[はい]をクリックすると、既存の入力データがクリアされ、変更後の入力方法 で平面線形が入力されます。

## 3 横断方向の左右

「道路モード」、「河川モード」いずれかのラジオボタンをクリックして選択しま す。

道路モード:起点から終点を見た方向に対しての左右。

河川モード:上流から下流を見た方向に対しての左右。

## 測点名形式

各種の測点名の形式をラジオボタンをクリックして選択します。 「NO.」を選択し、「O を小文字」チェックマークをオンにすると、「No.」になります。 「任意」を選択した場合は、入力欄内に任意の文字列を入力します。

## 測点間隔

各種の測点間隔をラジオボタンをクリックして選択します。 「任意」を選択した場合は、入力欄内に任意の間隔を m 単位で入力します。 「測点名=距離」を選択すると、測点名が距離となります。

#### 単円の役抗名

いずれかの役抗名をラジオボタンをクリックして選択します。

## 平面線形計算開始点の設定

「計算開始点名」入力欄内に開始点名を入力します。 「計算開始点の追加距離」入力欄内に追加距離を m 単位で入力します。

## 4 参照図面の関連付け

[参照図面の関連付け]をクリックすると、「図面選択(路線名:新規路線)」ダイ アログボックスが表示されます。

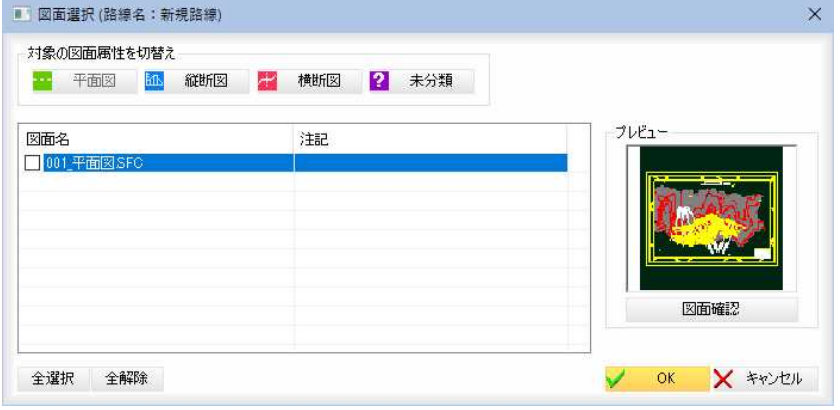

操作は、参照図面ウィンドウ上の「参照図面の表示を切り替える」機能と同様 です[。⇒参照ページへ](#page-124-0) 

「図面選択(路線名:新規路線)」ダイアログボックスで[OK]をクリックすると、 参照図面の路線リンク図面をONに設定するか、確認メッセージが表示されます。

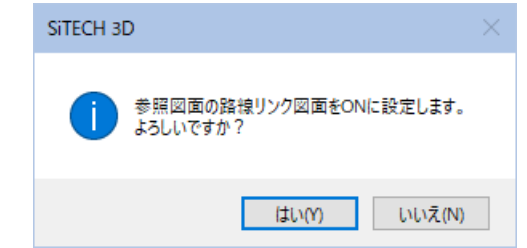

[はい]をクリックすると、路線リンクの設定が行われ、「路線設定」ダイアログ ボックスに戻ります。

5 「路線設定」ダイアログボックスで[OK]をクリックすると、システム画面に戻 ります。

# 29111 - [路線情報]

平面線形を選択・編集する

平面線形計算を行う前に、各種の路線設定を行います。 [路線情報]で[線形選択]-[新規作成]を選択したときなどに表示される「路線設定」 ダイアログボックスで設定を行います。

# ● 平面線形を選択する

1 平面メニューの[路線情報]で[線形選択]のドロップダウンリストより、いずれ かの平面線形を選択します。

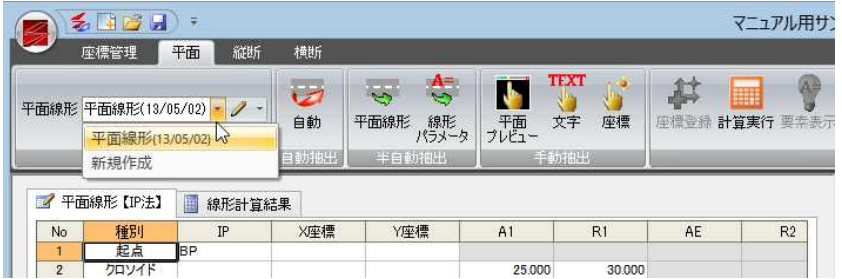

[新規作成]を選択した場合は、「路線設定」ダイアログボックスが表示されます ので、各種の設定を行い、[OK]をクリックします。

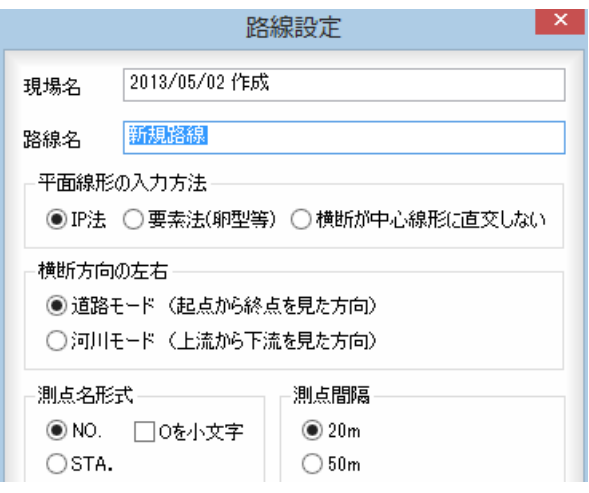

2 データウィンドウに表示されている平面線形が切り替わりますので、各種処理 を行います。

# ● 平面線形を編集する

1 平面メニューの[路線情報]で 2 をクリック、またはドロップダウンリス トより[編集]をクリックします。  $\begin{picture}(100,10) \put(0,0){\line(1,0){10}} \put(10,0){\line(1,0){10}} \put(10,0){\line(1,0){10}} \put(10,0){\line(1,0){10}} \put(10,0){\line(1,0){10}} \put(10,0){\line(1,0){10}} \put(10,0){\line(1,0){10}} \put(10,0){\line(1,0){10}} \put(10,0){\line(1,0){10}} \put(10,0){\line(1,0){10}} \put(10,0){\line(1,0){10}} \put(10,0){\line($  $\bigcirc$ 

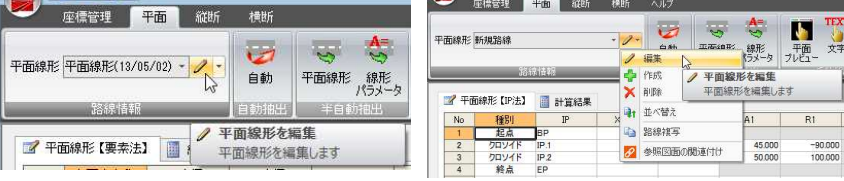

2 「路線設定」ダイアログボックスが表示されますので、各種の設定を行い、[OK] をクリックします。データウィンドウに戻ります。

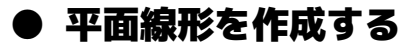

1 平面メニューの[路線情報]で「平面線形」のドロップダウンリストから[新規作 成]をクリック、またはドロップダウンリストより[作成]をクリックします。

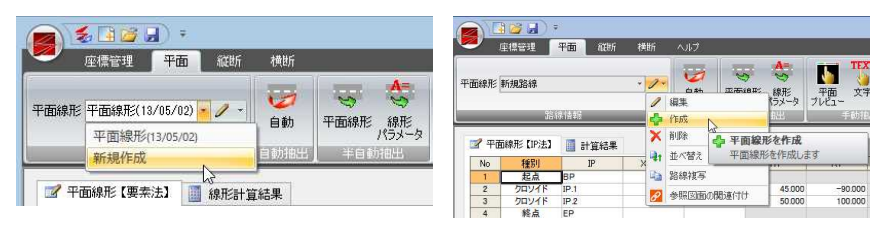

2 「路線設定」ダイアログボックスが表示されますので、各種の設定を行い、[OK] をクリックします。データウィンドウに戻ります。

# ● 平面線形を削除する

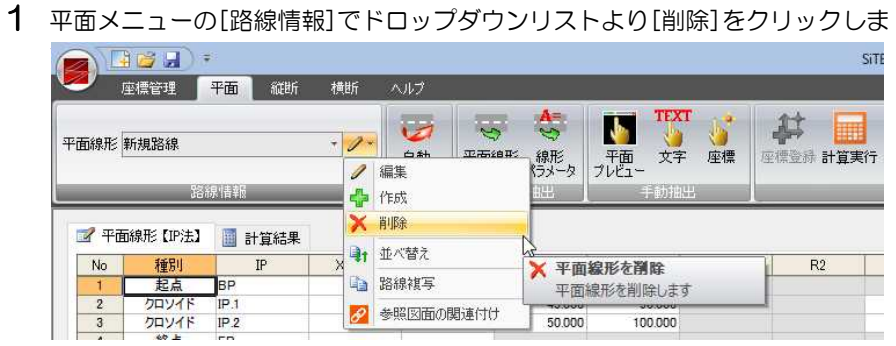

2 現在選択中の平面線形が削除されます。

ただし、平面線形が1つだけの場合には、削除できません。

# ● 平面線形を並べ替える

1 平面メニューの[路線情報]でドロップダウンリストより[並べ替え]をクリック します。

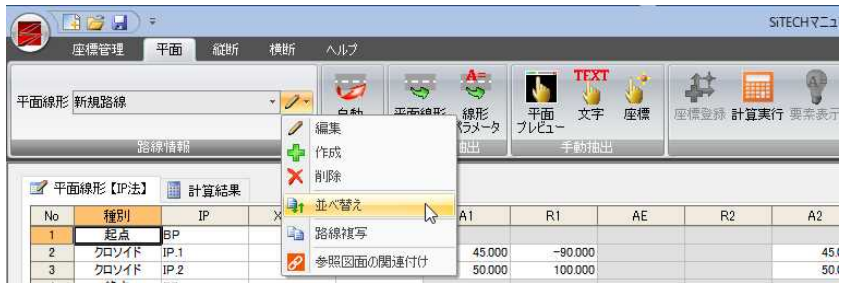

「平面線形の並べ替え」ダイアログボックスが表示されます。

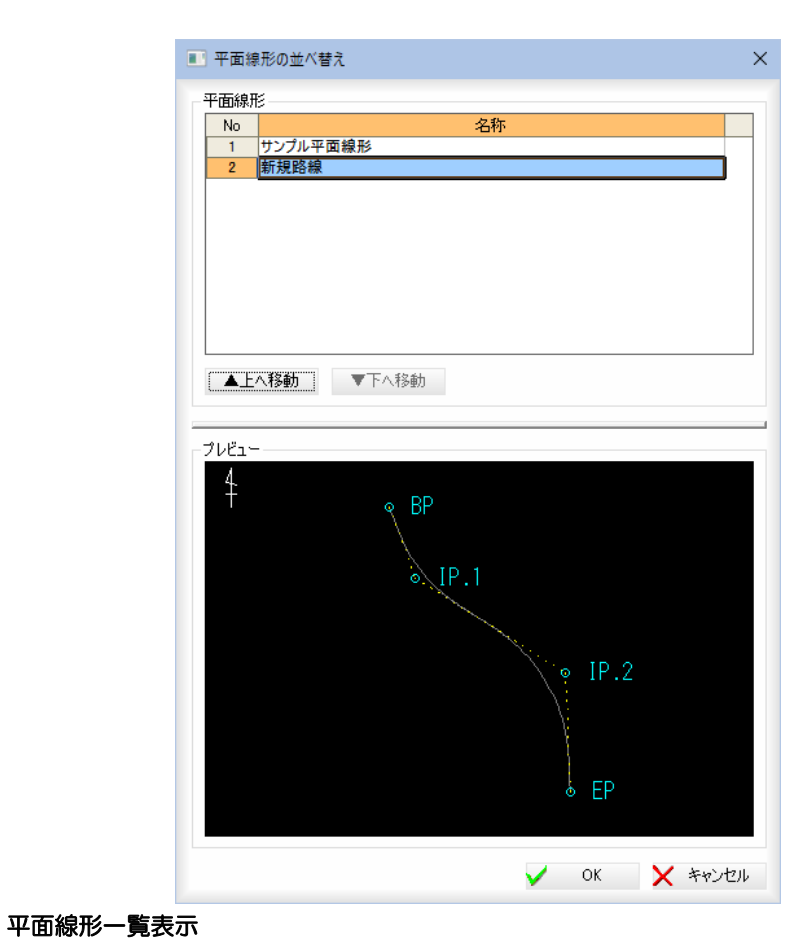

一覧表示内に、平面線形の名称が表示されます。 [▲上へ移動]/[▼下へ移動] 縦断図に表示する帯の順番を移動します。 選択中の平面線形を一覧表示内で上へ移動、または下へ移動します。

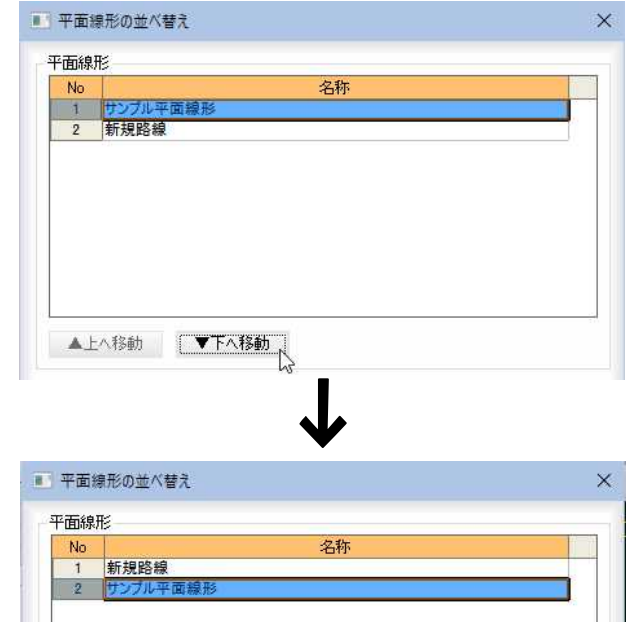

# プレビュー

現在選択中の平面線形が表示されます。

2 「平面線形の並べ替え」ダイアログボックスで[OK]をクリックすると、平面線 形の並べ替えが実行されます。 以降、各コマンドでもこの並び順で各種の処理が行われます。

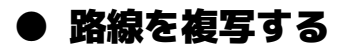

1 平面メニューの[路線情報]でドロップダウンリストより[路線複写]をクリック します。

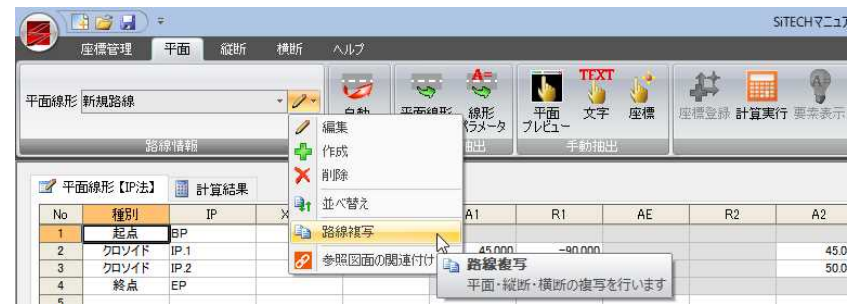

2 「路線複写」ダイアログボックスが表示されます。

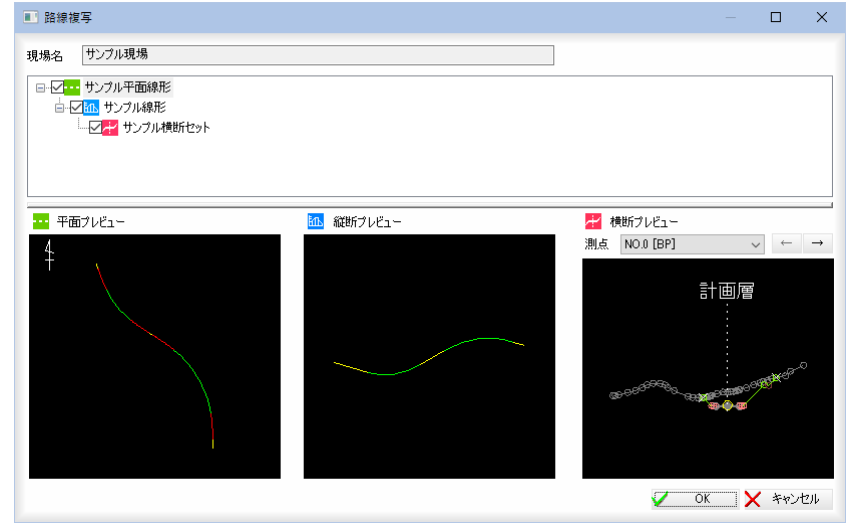

複写対象がツリー形式(平面・縦断・横断)で表示されます。 チェックマークがオンのもののみ複写されます。

## ポップアップメニュー

ツリー表示内で右ボタンをクリックすると、ポップアップメニューが表示され ます。

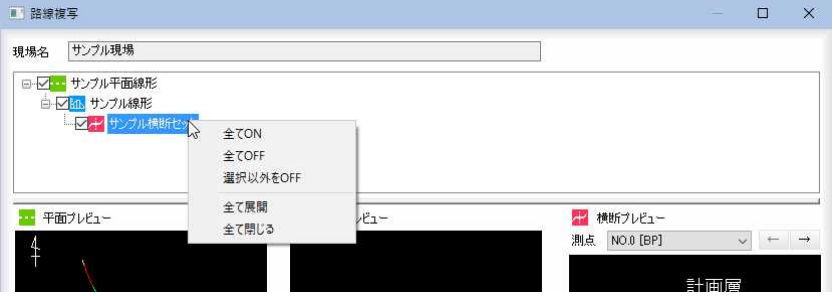

## 表示方法の選択

「全て表示 ON」、「全て表示 OFF」、「選択以外を表示 OFF」のいずれかを選択すると、 チェックマークの選択が切り替わります。

## 展開、閉じる

「全て展開」、「全て閉じる」のいずれかを選択すると、ツリー表示が変更されま す。

3 「路線複写」ダイアログボックスで[OK]をクリックすると、「複写後の路線名設 定」ダイアログボックスが表示されます。

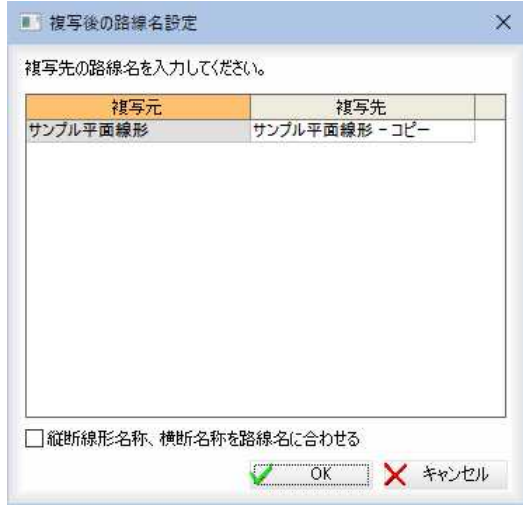

## 路線名の入力

「複写先」欄内をクリックして、路線名を入力します。

## 縦断線形名称、横断名称を路線名に合わせる

「縦断線形名称、横断名称を路線名に合わせる」チェックマークをオンにすると、 複写した路線データ内の縦断線形名称、横断名称を路線名に合わせることがで きます。初期値はオンです。

4 「複写後の路線名設定」ダイアログボックスで[OK]をクリックすると、路線の 複写処理が行われます。

# ● 参照図面の関連付け

1 平面メニューの[路線情報]でドロップダウンリストより[参照図面の関連付け] をクリックします。

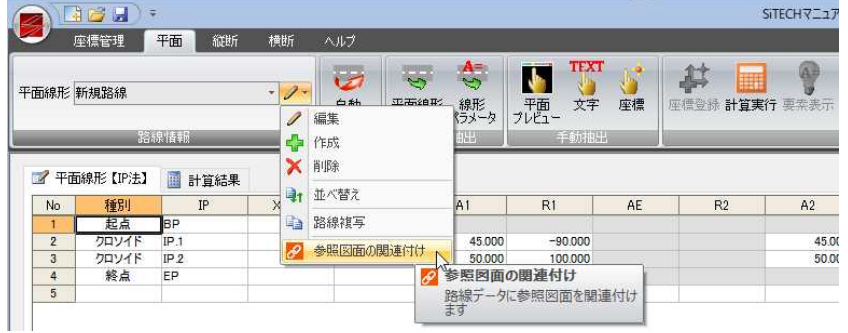

2 「図面選択(路線名:新規路線)」ダイアログボックスが表示されます。

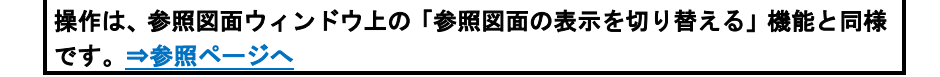

「図面選択(路線名:新規路線)」ダイアログボックスで[OK]をクリックすると、 参照図面の路線リンク図面をONに設定するか、確認メッセージが表示されます。

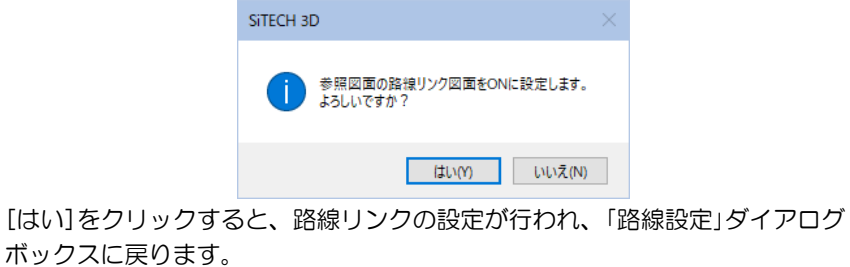

# 2 線形計算データ入力

平面図線形のデータを、キーボードからの入力、自動、半自動、手動の各種抽出により行います。

# 平面 (線形計算一覧キー入力)

キーボードからデータを入力する

キーボードから直接種別、IP、X 座標、Y 座標、A1、R1、A2、R2…などを入力します。 ポップアップメニューより追加・挿入・削除処理を行うこともできます。 「IP 法」、「要素法」、「横断が中心線形に直交しない」のいずれかの入力方法により線形を 入力します。

# ● IP 法により線形を入力する

1 「路線設定」ダイアログボックスで平面線形の入力方法を「IP 法」に指定します。 データウィンドウ内の「種別(起点を除く)」、「X座標」、「Y座標」、「A1」、「R1」 …の入力欄内をクリックし、それぞれデータを入力します。

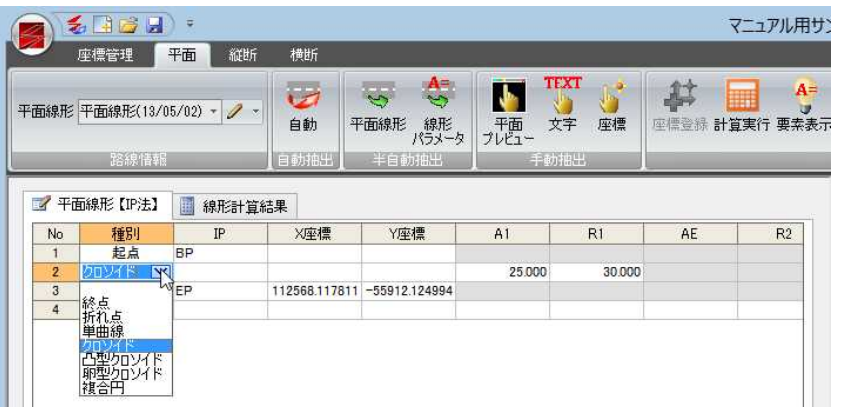

「種別」欄内でマウスをクリックすると、ドロップダウンリストが表示されますの で、いずれかをクリックして選択します。

「IP」入力欄内に IP 点名を入力します。 「X 座標」、「Y 座標」入力欄内にそれぞれ座標を入力します。 「A1」、「R1」…など、入力欄内に数値を入力します。

2 IP 法による入力パラメータは、種別ごとに異なります。

# [BP点] [EP点]

起点、終点を作成します。

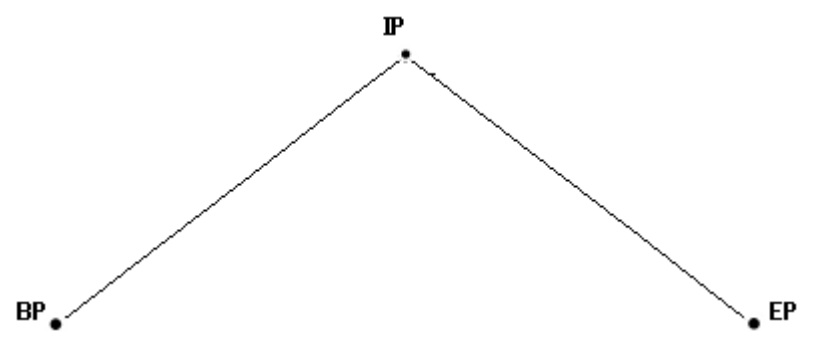

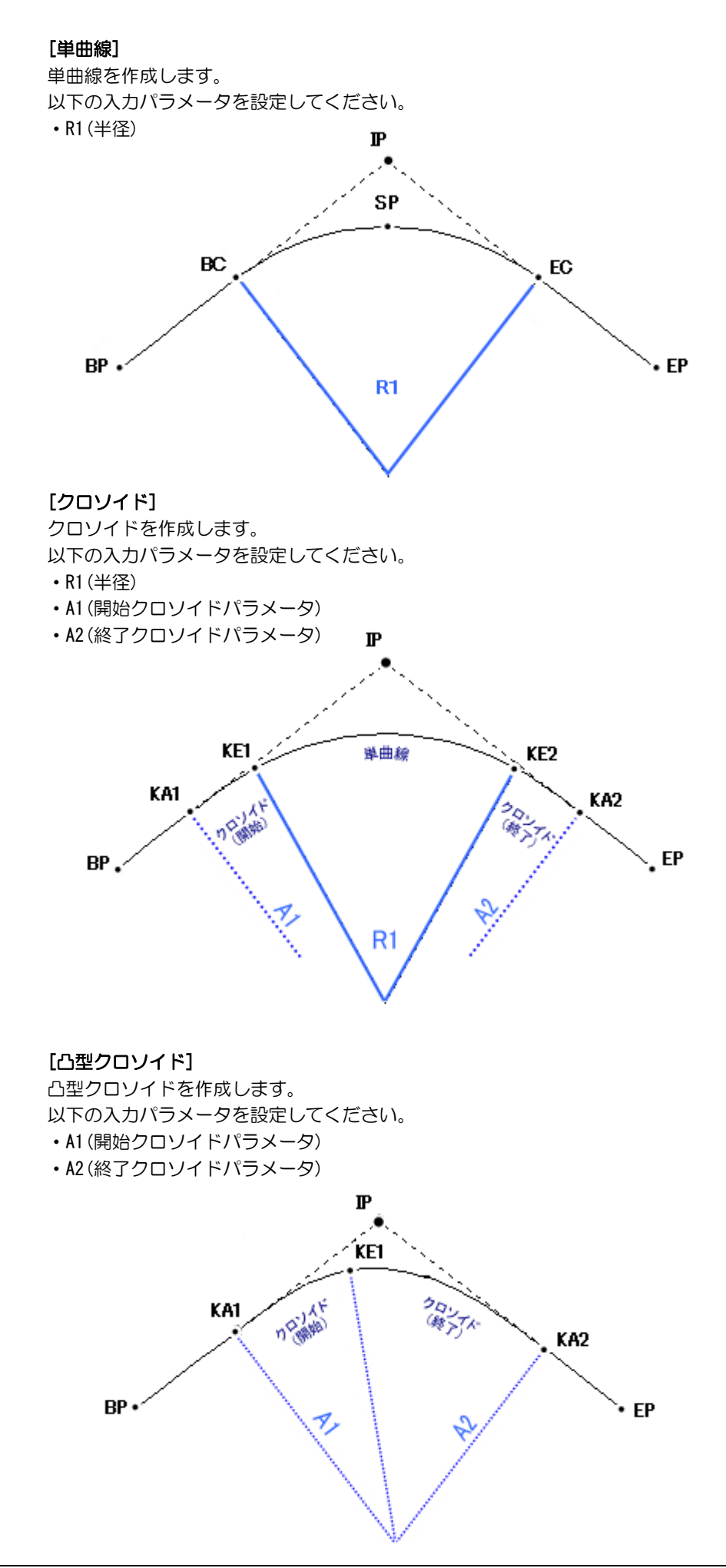

## [複合円]

複合円を作成します。 以下の入力パラメータを設定してください。

- ・R1(始点側半径)
- ・R2(終点側半径)
- ・TL(始点側接線長)

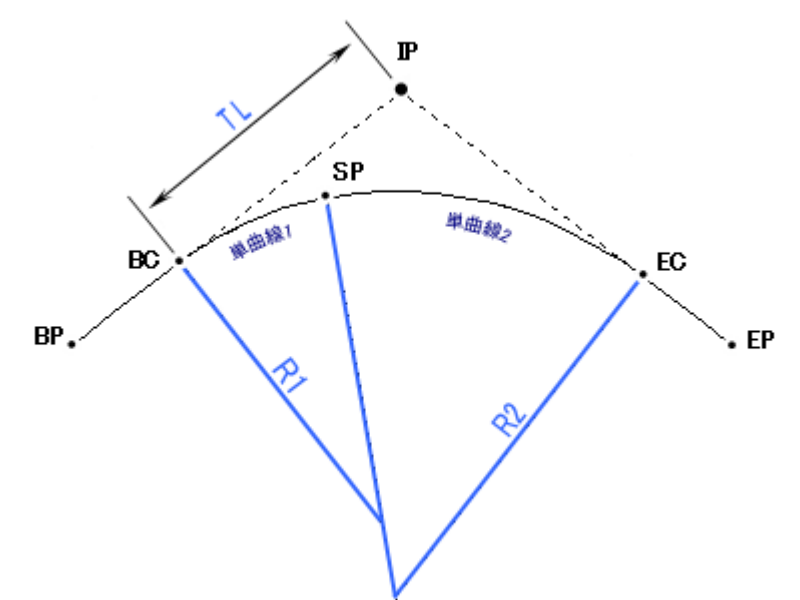

## [卵型クロソイド]

卵型クロソイドを作成します。

以下の入力パラメータを設定してください。

- ・R1(始点側半径)
- ・R2(終点側半径)
- ・A1(開始クロソイドパラメータ)
- ・A2(終了クロソイドパラメータ)
- ・AE(卵型クロソイドパラメータ)
- ・TL(始点側接線長)

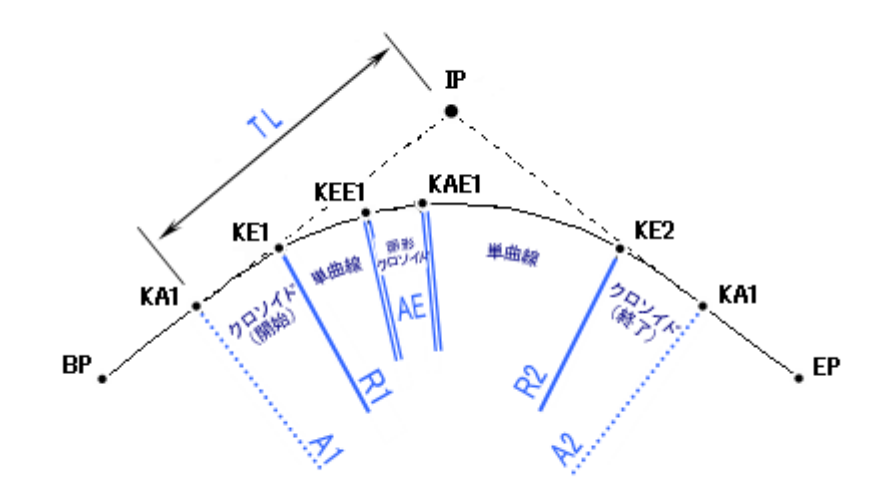

# ● 要素法により線形を入力する

1 「路線設定」ダイアログボックスで平面線形の入力方法を「要素法」に指定します。 データウィンドウ内の「線形種別」、「X座標」、「Y座標」、「R1」、「A」、「R2」…の入 力欄内をクリックし、それぞれデータを入力します。

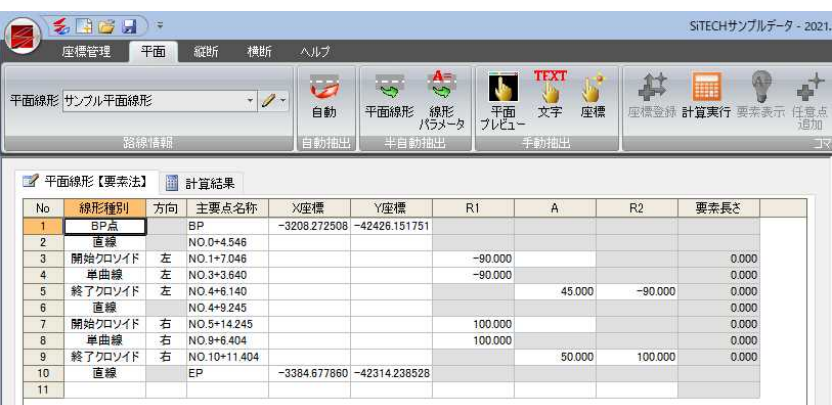

「線形種別」入力欄に使用する種別を選択します。

「方向」入力欄で方向を指示します。

「X 座標」、「Y 座標」入力欄内にそれぞれ座標を入力します。 「方向」入力欄が未設定の場合に「R1」、「A」、「R2」の入力欄に数値を入力すると符合 により「方向」が自動で入力されます。

2 要素法による入力パラメータは、種別ごとに異なります。

## [BP点]

起点、終点を作成します。

## [折れ点]

折れ点を作成します。

## [単曲線]

単曲線を作成します。 以下の入力パラメータを設定してください。 ・R1(半径)

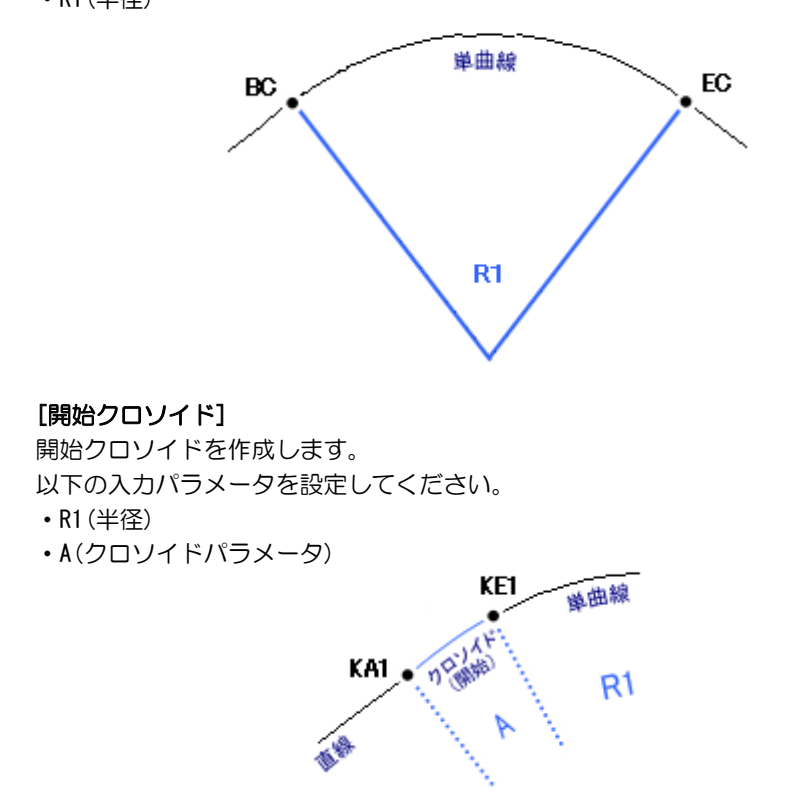

## [終了クロソイド]

終了クロソイドを作成します。 以下の入力パラメータを設定してください。 ・R2(半径) ・A(クロソイドパラメータ)

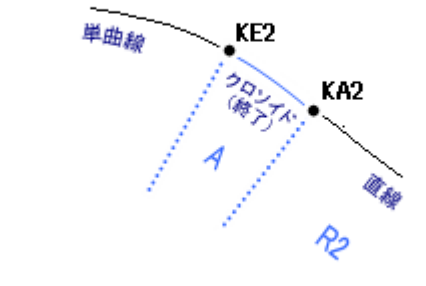

# [卵型クロソイド]

卵型クロソイドを作成します。 以下の入力パラメータを設定してください。

- ・R1(半径)
- ・R2(半径)
- ・A(クロソイドパラメータ)

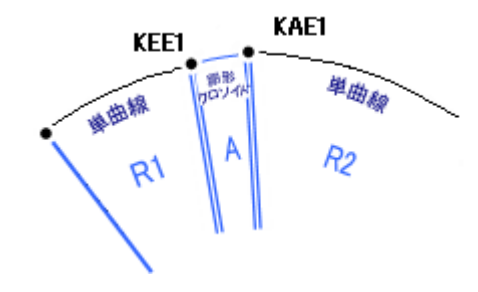

# ● 横断が中心線形に直交しない方法で線形を入力する

1 「路線設定」ダイアログボックスで平面線形の入力方法を「横断が中心線形に直交 しない」に指定します。

データウィンドウ内の「測点名」、「中心X座標」、「中心Y座標」、「中心標高」、「横 断方向角」、「端部X座標」、「端部Y座標」、「端部種類」の入力欄内をクリックし、 それぞれデータを入力します。

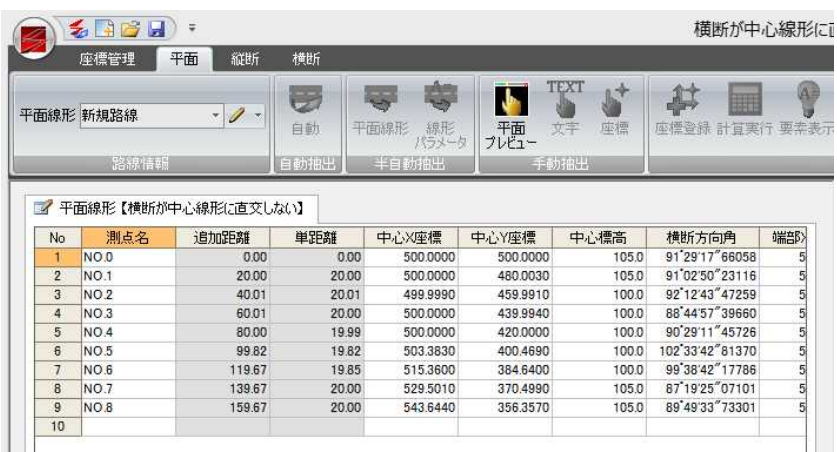

2 「測点名」入力欄内に主要点名を入力します。

「中心 X 座標」、「中心 Y 座標」、「中心標高」入力欄内にそれぞれ座標、標高を入力 します。

「横断方向角」、「端部 X 座標」、「端部 Y 座標」入力欄内に数値を入力します。 「端部種類」欄内でマウスをクリックすると、ドロップダウンリストが表示されま すので、いずれかをクリックして選択します。

3 「横断方向角」は、角度を直接入力する事も出来ますが、「端部 X 座標」、「端部 Y 座標」を指定する事により自動で算出されます。

※端部座標を指定した場合には、その端部座標が道路中心線よりも左の座標なの か右の座標なのかを「端部種類」で指定してください。

※横断方向角は説明図のように、起点側からの中心線形と横断面の左端部のなす 角です。

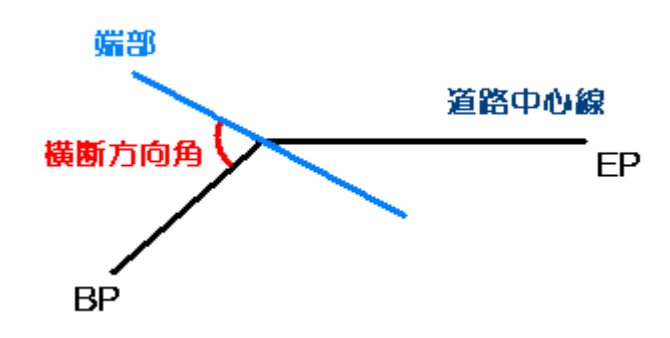

4 「追加距離」「単距離」「追加距離(元)」「移動量」は、入力されたデータより算 出された数値が表示されます。

1 平面線形一覧表示上でマウスの右ボタンクリックのポップアップメニューを表示 し、各種の編集処理を行います。

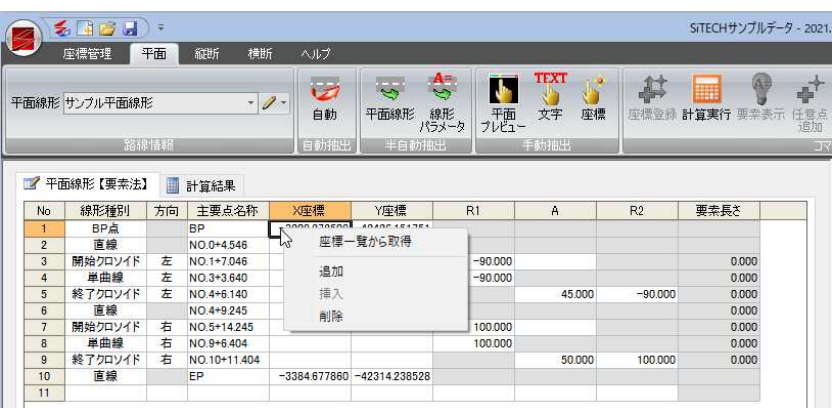

## [座標一覧から取得]

ポップアップメニューより「座標一覧から取得]をクリックすると、「座標参照」ダ イアログボックスが表示されます。属性選択、測点一覧表示、測点プレビューが 表示されます。

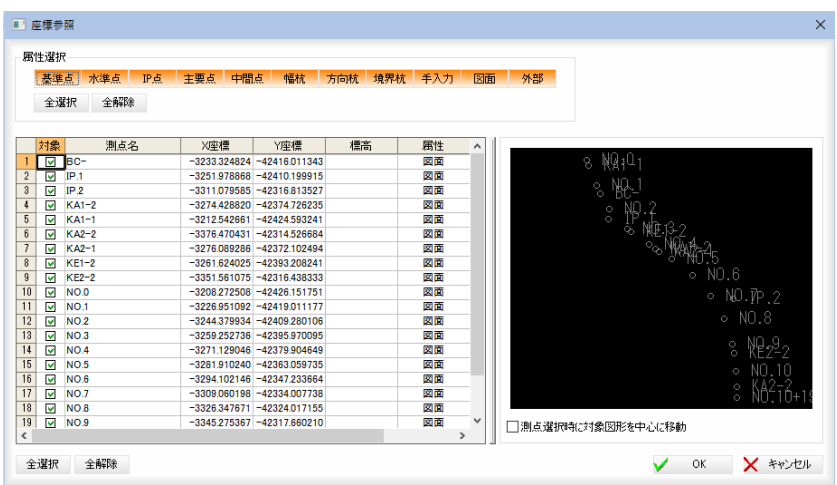

#### 属性選択

いずれかの属性名をクリックし、選択します。

#### [全選択]/[全解除]

属性をすべて選択、またはすべて選択解除することができます。

#### 測点の選択

チェックマークをオンにして測点を選択します。

## [全選択]/[全解除]

一覧表示内のすべてのチェックマークをオン、またはオフにします。

## 測点選択時に対象図形を中心に移動

「測点選択時に対象図形を中心に移動」チェックマークをオンにすると、一覧内で 選択した測点が測点プレビュー内で中心になるように表示されます。

取得するデータを選択し、[OK]をクリックすると、データウィンドウのカーソ ル位置にデータが入力されます。

既にデータがある場合は、上書き確認メッセージボックスが表示されます。「は い」を選択すると、上書きされます。

座標参照ダイアログで複数行選択した場合は、データウィンドウで選択している 位置から、選択したデータ分、上書きします。

ダイアログボックス内右側のプレビュー画面内には、測点が表示されます。

## 2 追加・挿入・削除

ポップアップメニューより以下のコマンドを選択すると、一覧内に追加・挿入・ 削除されます。

[追加] : 末尾に行を追加します。

[挿入] :選択位置に1行挿入します。

[削除] :選択位置の行を削除します。

# <u>空面</u> ー[自動抽出]ー[自動]

参照図面の縦断図から平面線形を自動抽出する

参照図面の縦断図から平面線形パラメータを自動抽出します。 要素法の場合も、自動抽出を実行することができます。

# ● 自動抽出の操作方法

1 平面メニューで[自動抽出]-[自動]をクリックすると、以下のメッセージが表示 されます。 SiTECH 3D

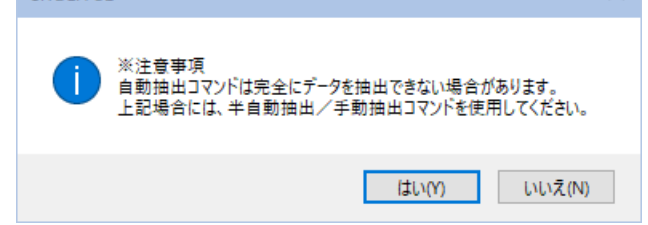

## 2 [はい]をクリックすると、以下のメッセージが表示されます。

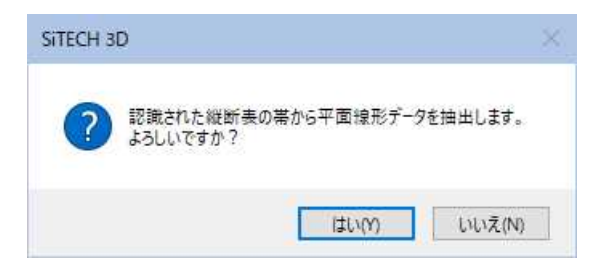

## 3 [OK]をクリックすると、自動抽出処理が行われます。

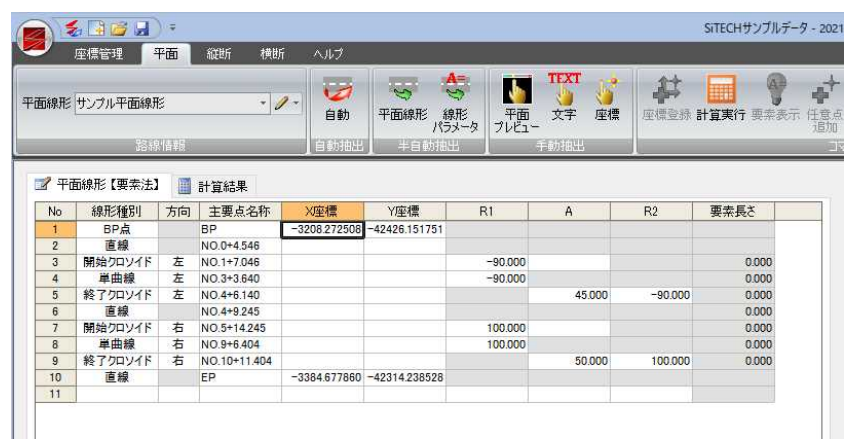

 $\overline{a}$ 

# <u> 약面</u> -[半自動抽出]-[平面線形]

 $\overline{\mathbb{S}}$ 

縦断図の縦断表の帯を指定して平面線形を半自動抽出する

参照図面の縦断図の縦断表の帯を指定して、平面線形パラメータを半自動抽出します。

# ● 平面線形の操作方法

1 平面メニューで[半自動抽出]-[平面線形]をクリックすると、参照図面ウィンド ウ内が縦断表の測点名のタイトル文字指定モードとなります。

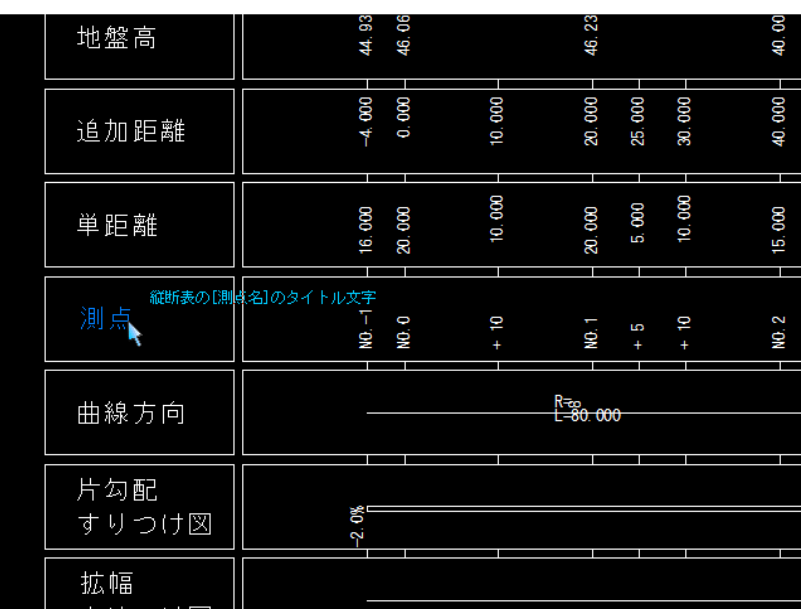

2 文字位置をクリックすると、次に縦断表の追加距離のタイトル文字指定モードと なります。

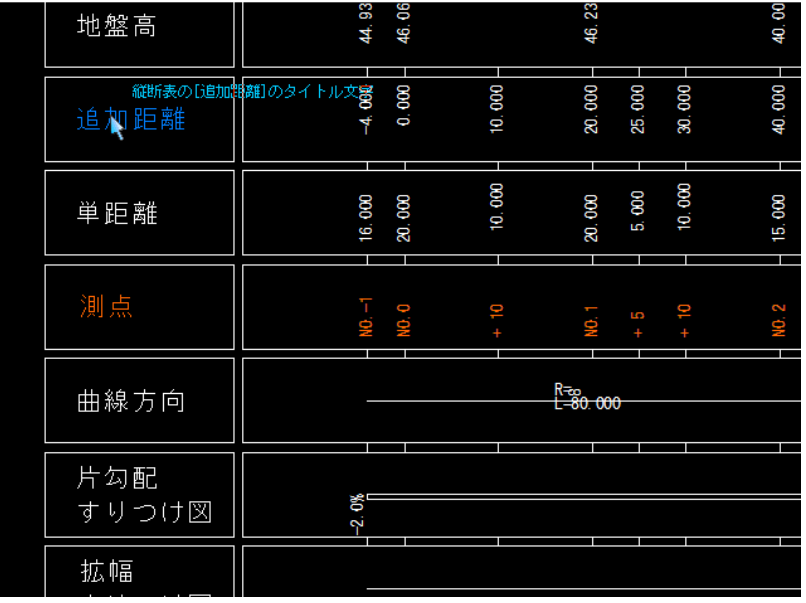

3 文字位置をクリックすると、次に縦断表の平面線形曲率図の指定モードとなりま す。

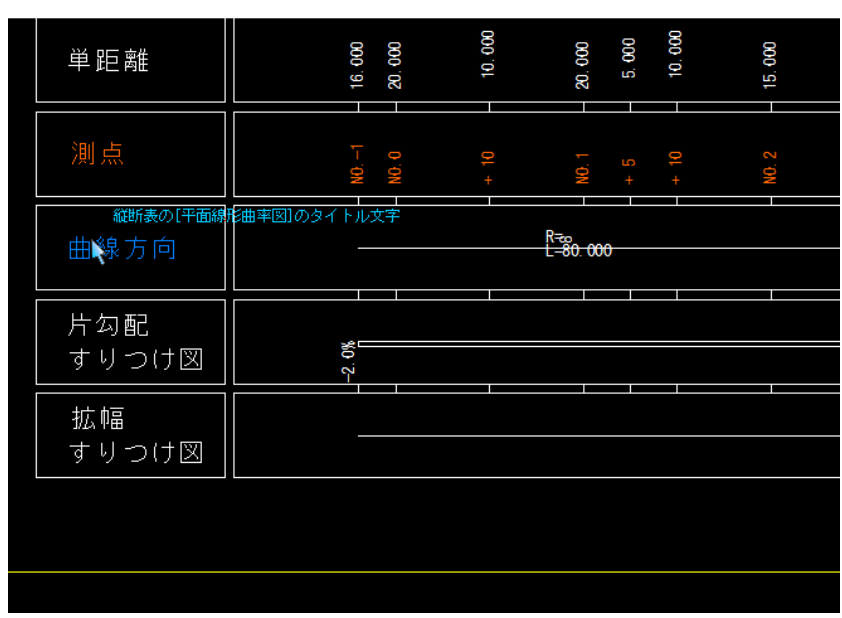

4 文字位置をクリックすると、次の確認メッセージが表示されます。

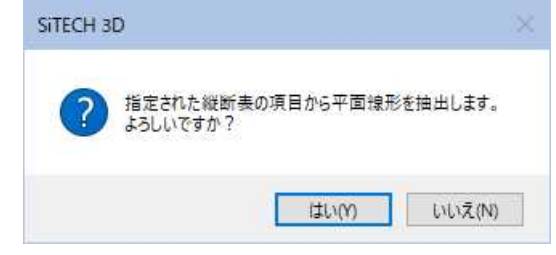

5 [はい]をクリックすると、既に平面線形データが存在する場合、次の確認メッセ ージが表示されます。

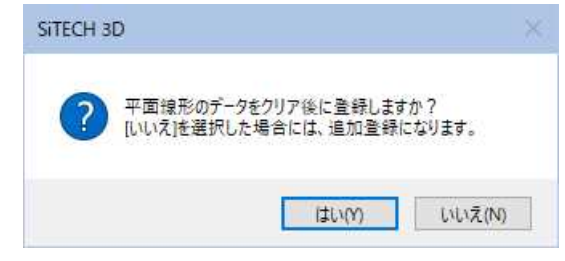

6 [はい]をクリックすると、既存の平面線形データをクリア後、データを登録しま す。[いいえ]をクリックした場合は、追加登録となります。

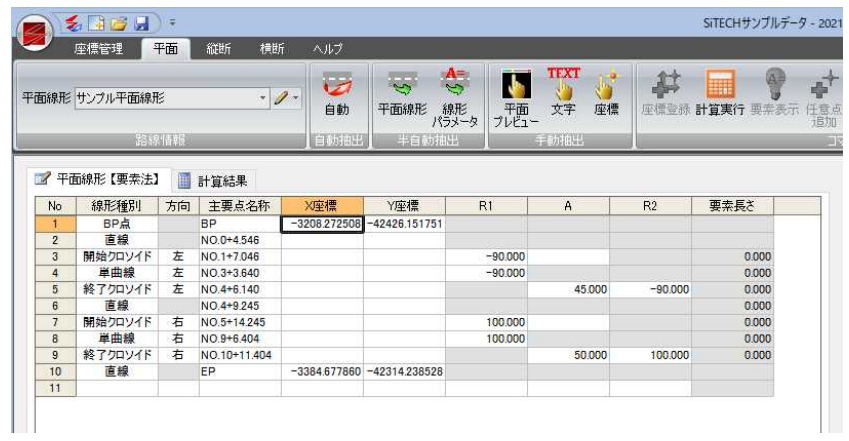

# 平面 -[半自動抽出]-[線形パラメータ]

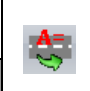

縦断図の範囲を指定して線形パラメータを半自動抽出する

参照図面の縦断図内の範囲を指定して、線形パラメータを半自動抽出します。

# ● 線形パラメータの操作方法

1 平面メニューで[半自動抽出]-[線形パラメータ]をクリックすると、参照図面ウ ィンドウ内の範囲指定モードとなります。

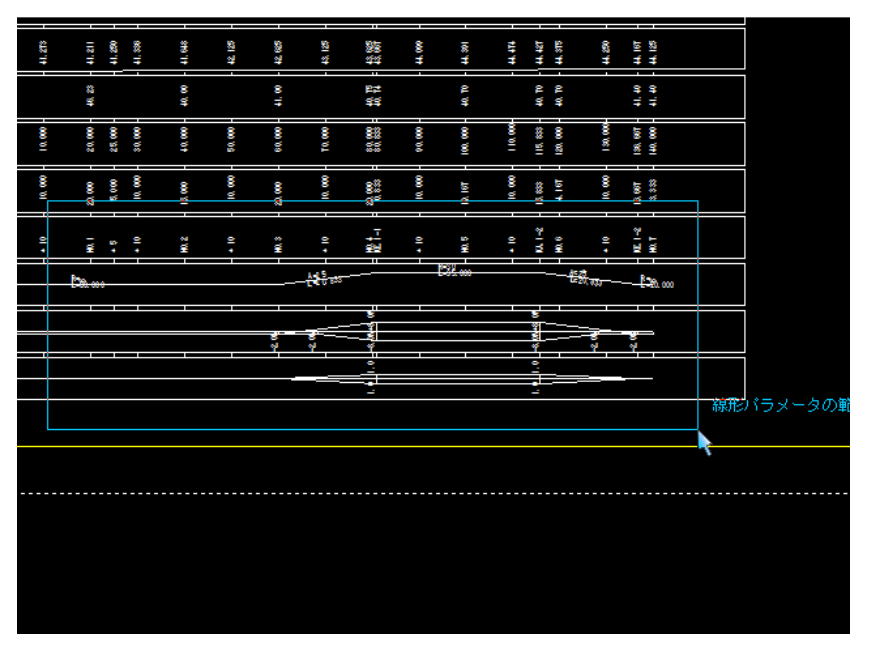

データウィンドウ内の「種別」が設定されている場合に、その種別に応じた線形パ ラメータが取得されます

例えば、種別が"単曲線"の場合には、取得対象の線形パラメータは、R の数値に なります。

2 範囲が確定すると、線形パラメータが設定され、次のメッセージが表示されます。

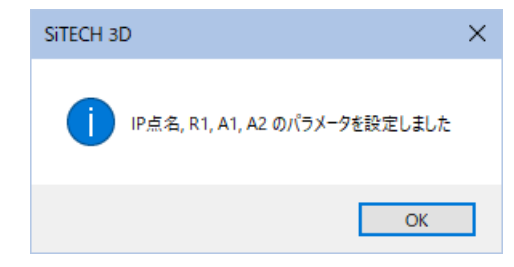

3 [OK]をクリックすると、システム画面に戻ります。

# 平面 -[手動抽出]-[平面プレビュー]

平面プレビューから座標データを手動抽出する

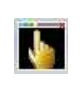

平面プレビューから平面線形データの XY 座標を手動抽出します。

# ● 手動抽出-平面プレビューの操作方法

1 平面メニューで[手動抽出]-[平面プレビュー]をクリックすると、平面プレビュ ー内の座標データの起点または主要点指定モードとなります。

但し、横断が中心線形に直交しない方法の場合には、[中心/端部-個別][中心/ 端部-同時]の選択ダイアログボックスが表示されます。

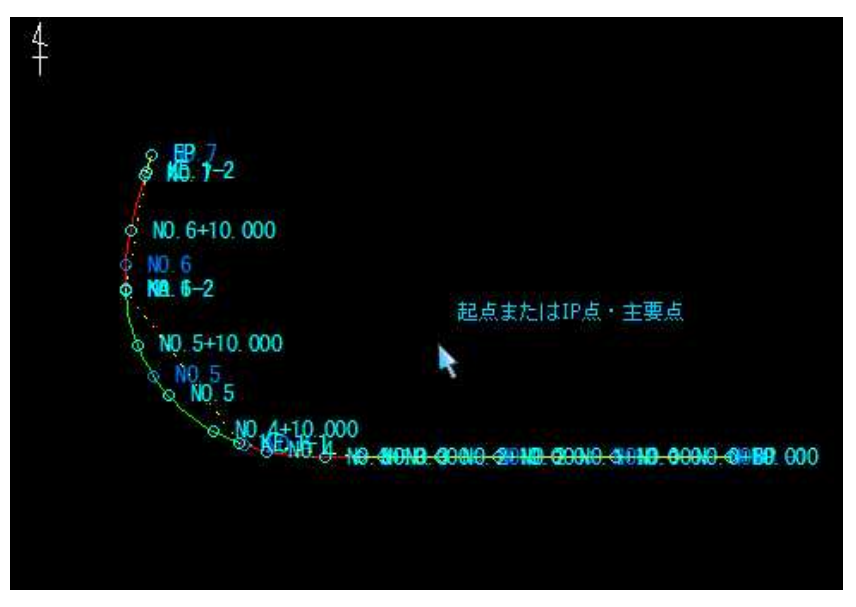

2 続けて主要点または終点をクリックして指定します。 [中心/端部-個別]の場合には、中心線形の主要点を最初に全て指定し、その後、 端部座標を全て指定します。

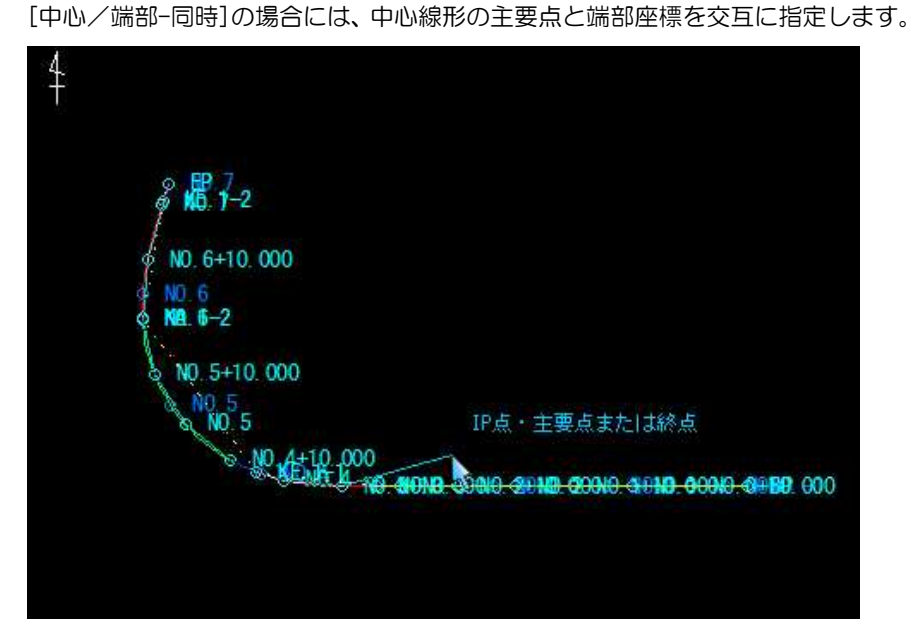

3 終点でダブルクリックもしくは、マウスの右クリックでポップアップメニューが 表示されますので、[OK]を選択すると、平面線形データのXY座標が抽出され ます。

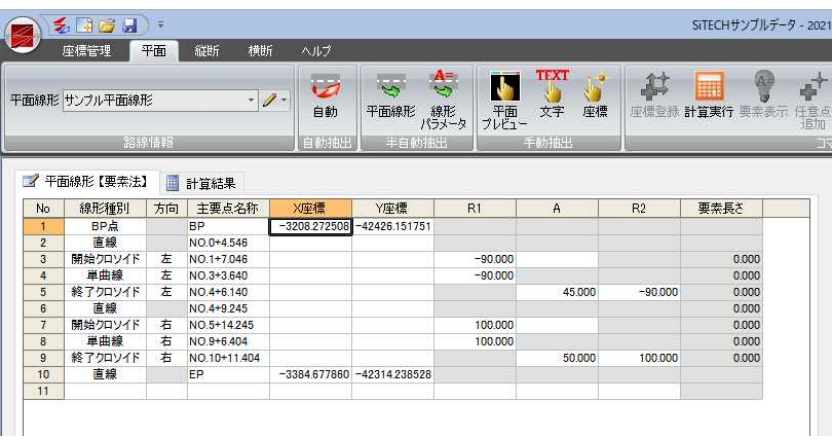

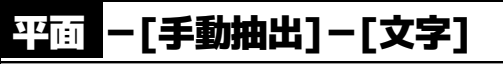

。<br>アデータを手動抽出する

文字データを手動抽出します。

# ● 手動抽出-文字の操作方法

- ・IP法・要素法ともに図面の 文字列から値を取得するこ とができます。 平面線形にて R(半径)や A(パラメータ)を文字抽出 する際に、CAD で作図され ている文章から「R」「A」 を判定して文字を抽出しま す。
- 1 平面メニューで[手動抽出]-[文字]をクリックすると、「手動抽出モード」ダイア ログボックスが表示されますので、データ抽出後のカーソル移動方向を選択しま す。

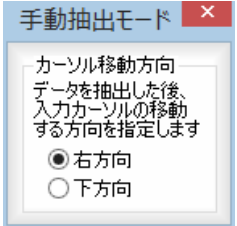

2 文字指定モードとなりますので、参照図面内の文字をクリックします。 文字データが抽出されます。

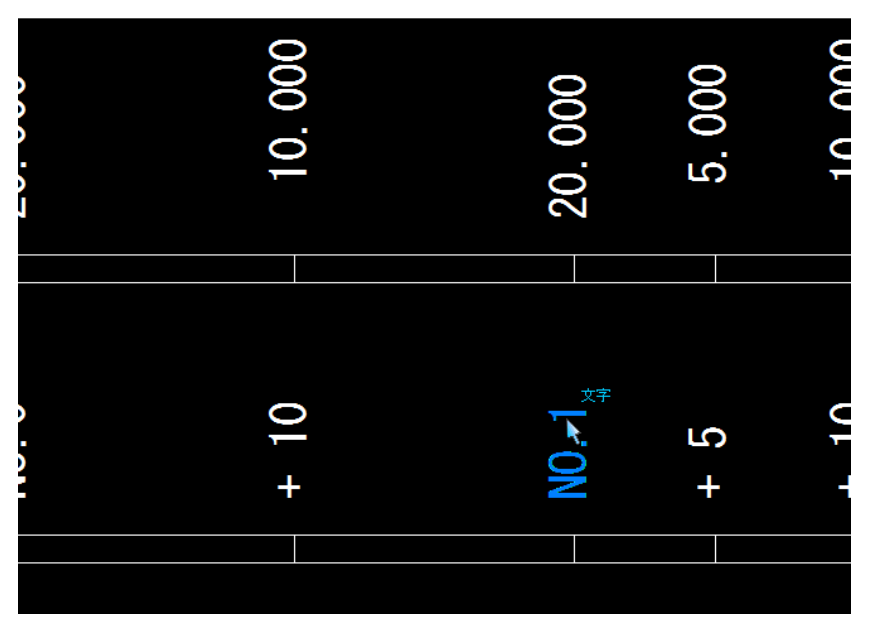

**TEXT** 

# 平面 -[手動抽出]-[座標]

座標データを手動抽出する

座標データを手動抽出します。

# ● 手動抽出-座標の操作方法

1 平面メニューで[手動抽出]-[座標]をクリックすると、座標点指定モードとなり ます。参照図面内の座標点をクリックします。

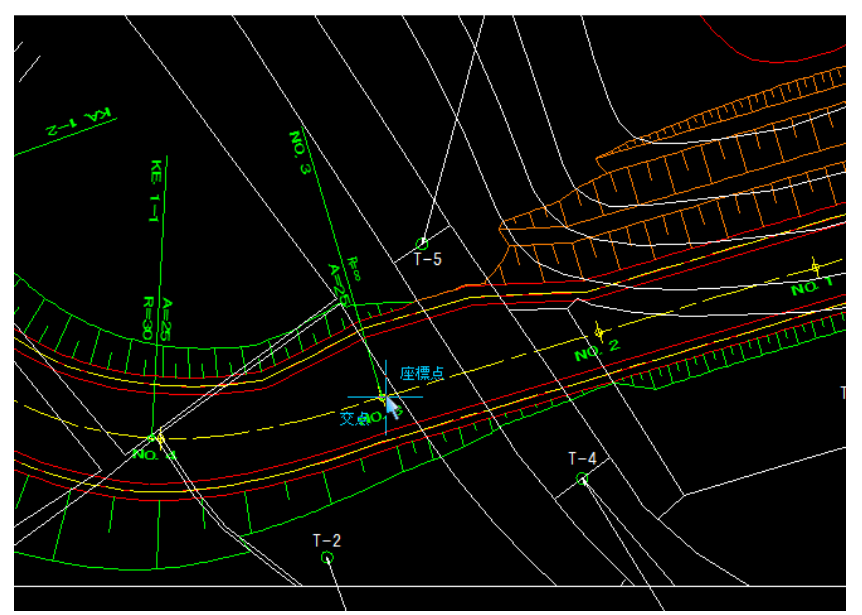

2 指定した座標が抽出されます。

5.

# コマンド

コマンドメニューから平面図の線形計算を実行します。また、計算実行後の座標登録や要素表示、任意の測点追加処 理、ブレーキの設定や、線形確認、平面照査、寸法照査の各処理を行います。

# <mark>平面</mark> ー[コマンド]ー[計算実行]

線形計算を実行する

線形計算を実行します。

# ● 計算実行の操作方法

1 平面メニューで[コマンド]-[計算実行]または「線形計算結果」タブをクリック すると、「計算設定」ダイアログボックスが表示されます。

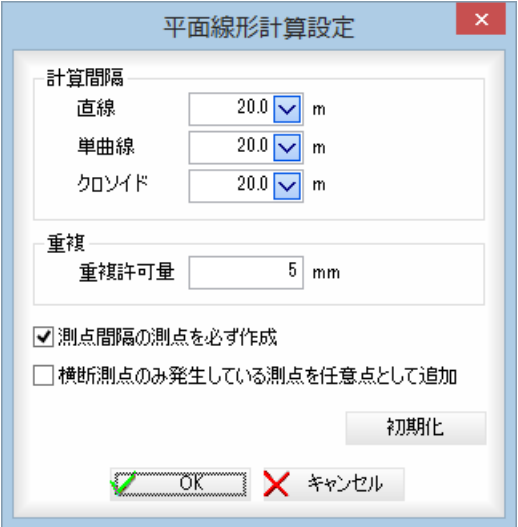

## 計算間隔

「直線」、「単曲線」、「クロソイド」それぞれの計算間隔を m 単位で入力します。 重複

「重複許可量」入力欄内に重複許可量を mm 単位で入力します。

入力データによっては、線形が重複する場合がありますが、その重複許可量を設 定します。設定されている重複許可量を超える場合には、警告メッセージが表示 されます。

## 測点間隔の測点を必ず作成

「測点間隔の測点を必ず作成」チェックマークをクリックすると、路線設定の測点 間隔で設定されているピッチの測点を作成します。初期状態はオンです。

## 横断測点のみ発生している測点を任意点として追加

「横断測点のみ発生している測点を任意点として追加」チェックマークをオンにす ると、横断測点に登録されているが平面計算では発生しない測点を、平面の任意 点として登録します。初期状態はオフです。

[初期化]をクリックすると、設定を初期状態に戻します。

2 「計算設定」ダイアログボックスで[OK]をクリックすると、データウィンドウ内 に線形計算結果が表示されます。

Ⅲ

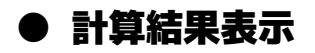

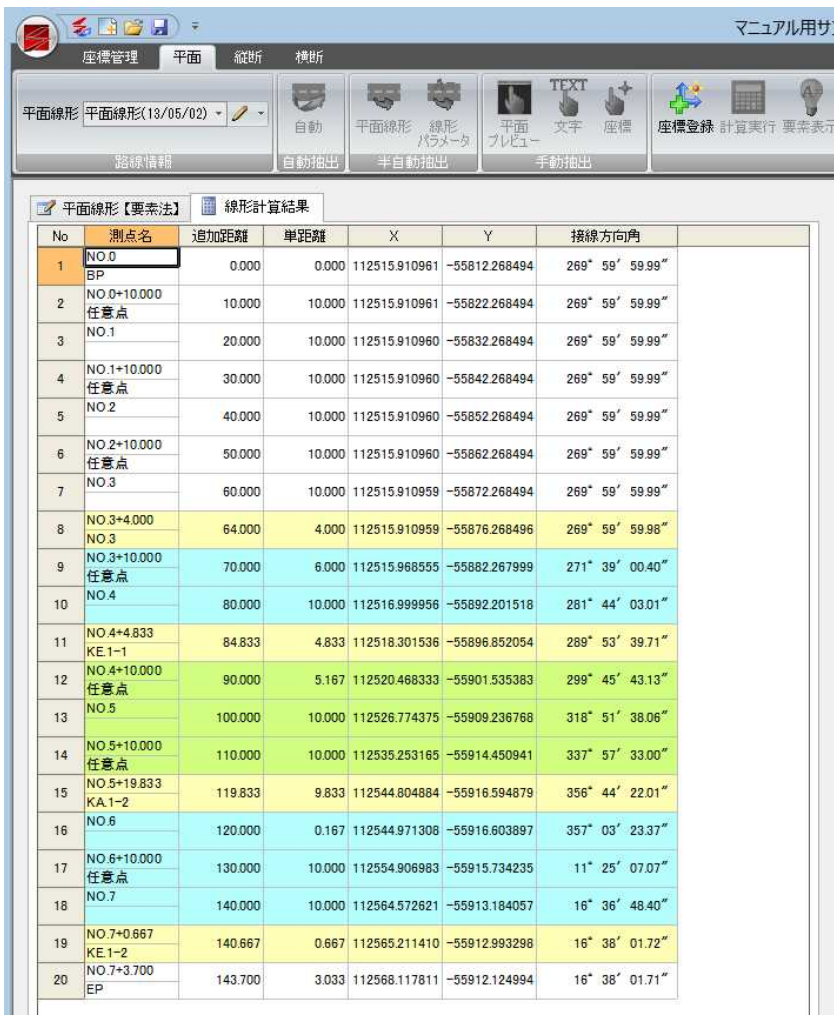

[線形計算結果]タブの一覧内に、各種の色分けで表示されます。

線形曲線の開始・終了点 → 黄色

単曲線中 → 緑色

クロソイド曲線中 → 水色

# 平面 -[コマンド]-[座標登録]

計算結果の測点を座標管理に登録する

計算された測点を座標管理に登録します。

# ● 座標登録の操作方法

1 平面メニューで[コマンド]-[座標登録]をクリックすると、「座標登録」ダイアロ グボックスが表示されます。

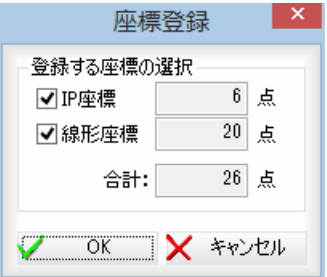

## 登録する座標の選択

「IP 座標」、「線形座標」それぞれの点数と合計数が表示されます。 いずれもチェックマークをクリックすることにより、登録対象となります。

2 同じ名前の測点名が存在する場合、「同一測点名の座標登録」ダイアログボックス が表示されます。

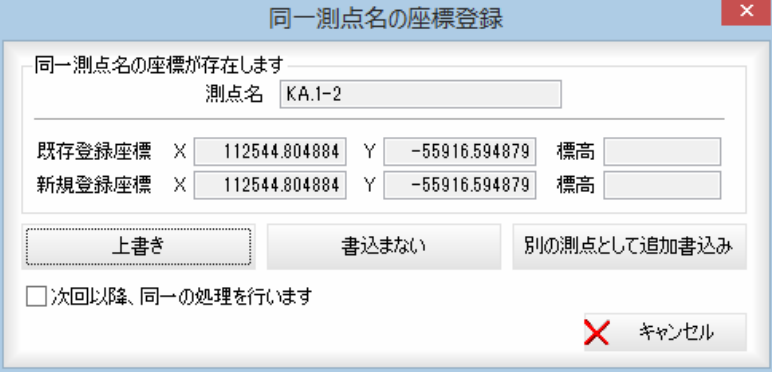

測点名、既存登録座標、新規登録座標が表示されます。

[上書き]、[書込まない]、[別の測点として追加書込み]のいずれかをクリックし ます。

## 上書き

[上書き]をクリックすると、新規登録座標で測点を登録します。

## 書込まない

[書込まない]をクリックすると、新規登録座標は登録しません。

## 別の測点として追加書込み

[別の測点として追加書込み]をクリックすると、別の測点として追加して書込み ます。

「次回以降、同一の処理を行います」チェックマークをクリックすると、次回以降、 同じ処理を行います。

3 すべての測点の登録が終了すると、処理を終了します。

奪

# <u>平面</u> ―[コマンド]―[要素表示] カーブのパラメータを表示する

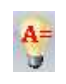

選択した種別のカーブのパラメータを表示します。

# 要素表示の操作方法

- ・起点、終点、折れ点で は、要素表示は実行で きません。
- 1 平面メニューで線形計算一覧内のいずれかの種別を選択し、[コマンド]-[要素表 示]をクリックすると、「要素表示」ダイアログボックスが表示されます。

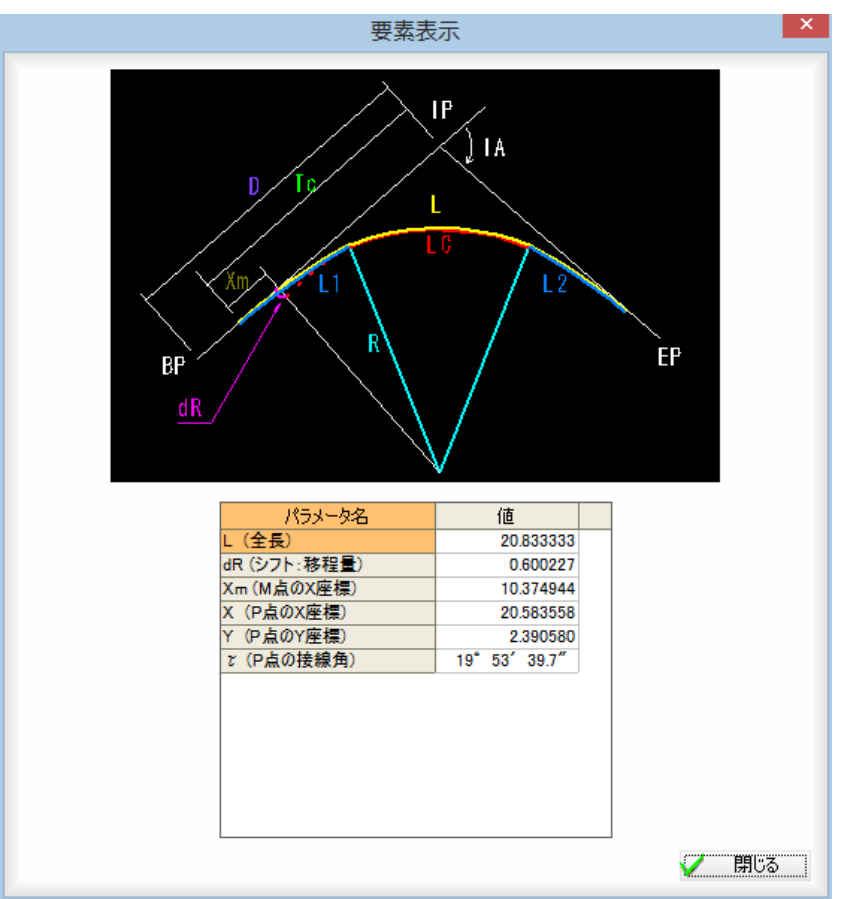

2 [閉じる]をクリックすると、「要素表示」ダイアログボックスの表示を終了します。

# 平面 ―[コマンド]―[任意点追加]

線形上に任意の測点を追加する

線形上に任意の測点を追加します。

# ● 任意点追加の操作方法

1 平面メニューで線形計算結果タブに移動し、[コマンド]-[任意点追加]をクリッ クすると、「任意点追加」ダイアログボックスが表示されます。

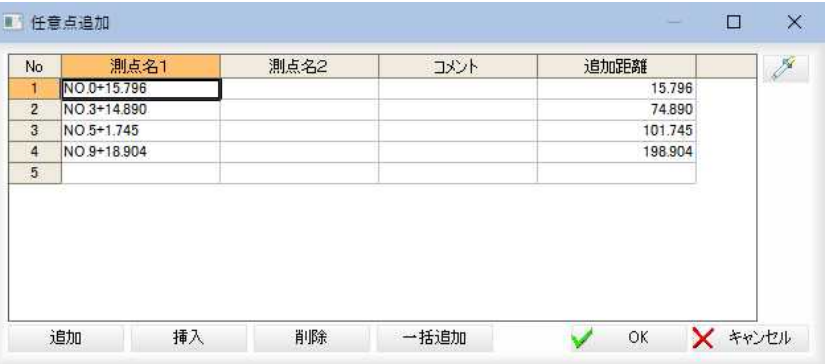

## キーボードから入力

「測点名1」、「測点名2」、「追加距離」の入力欄内をクリックし、測点名や追加距 離を入力します。

## スポイト

第2 (スポイトアイコン)をクリックすると、文字抽出モードとなります。マウ スにて文字列をクリックすると、選択している入力欄内に入力されます。

## 追加/挿入/削除

[追加] : 末尾に選択している行数分、行を追加します。

- [挿入] :選択位置に、選択している行数分行を挿入します。
- [削除] :選択している行を削除します。
- 2 一括追加

[一括追加]をクリックすると、「任意点一括作成」ダイアログボックスが表示され ます。

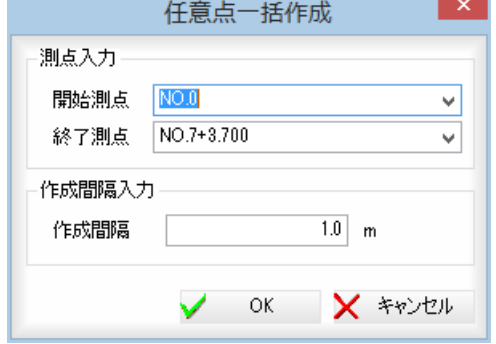

## 開始測点、終了測点

開始測点、終了測点をそれぞれドロップダウンリストより選択します。

## 作成間隔入力

「作成間隔」入力欄内に間隔を m 単位で入力します。

[OK]をクリックすると、「任意点追加」ダイアログボックスに戻ります。

3 「任意点追加」ダイアログボックスで[OK]をクリックすると、任意点が追加され ます。

壺

# 平面 -[コマンド]-[ブレーキ設定]

ブレーキを設定する

ブレーキを設定します。

# ● ブレーキ設定の操作方法

1 平面メニューで線形計算結果タブに移動し、[コマンド]-[ブレーキ設定]をクリ ックすると、「ブレーキ設定」ダイアログボックスが表示されます。

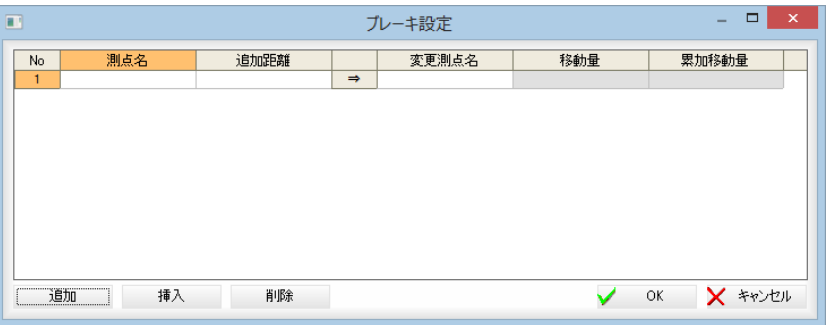

## キーボードから入力

「測点名」、「追加距離」、「変更測点名」の入力欄内をクリックし、測点名や距離を 入力します。

## 追加/挿入/削除

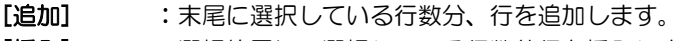

- [挿入] :選択位置に、選択している行数分行を挿入します。
- [削除] :選択している行を削除します。
- 2 「ブレーキ設定」ダイアログボックスで[OK]をクリックすると、ブレーキ点が追 加されます。

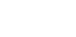

**BK**
# 平面 -[コマンド]-[線形確認]

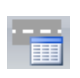

平面の参照図面上に道路中心線および測点を重ねてチェックします。

### ● 線形確認の操作方法

線形確認

1 平面メニューで[コマンド]-[線形確認]をクリックすると、参照図面の平面図面 上で平面線形がブリンク表示されます。

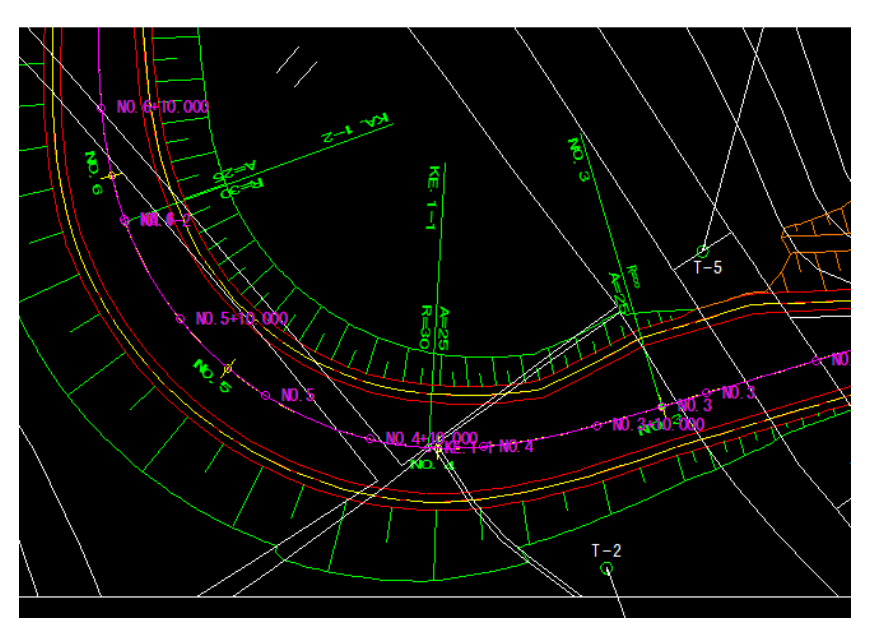

2 参照図面上で右ボタンをクリックし、ポップアップメニューより[終了]をクリッ クすると、線形確認処理を終了します。

# <u>平面</u> ー[コマンド]ー[平面照査]

平面図の主要点をチェックする

平面図の IP 点、主要点や中間点が正しいかチェックします。

### ● 平面照査の操作方法

1 平面メニューで[コマンド]-[平面照査]をクリックすると、「平面照査」ダイアロ グボックスが表示されます。

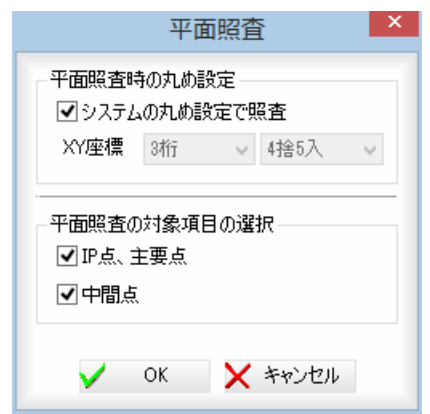

#### 平面照査時の丸め設定

「システムの丸め設定で照査」チェックマークをオンにすると、[ツール]ー[丸め設 定]で設定された丸め設定で照査が行われます。

オフの場合は、XY 座標の桁数および丸め設定を、それぞれドロップダウンリスト より選択することができます。

#### 平面照査の対象項目の選択

「IP 点、主要点」、「中間点」チェックマークをオンにすると、平面照査対象となり ます。

2 [OK]をクリックすると、道路中心線の始点の要素指定モードとなりますので、 始点要素をマウスでクリックします。

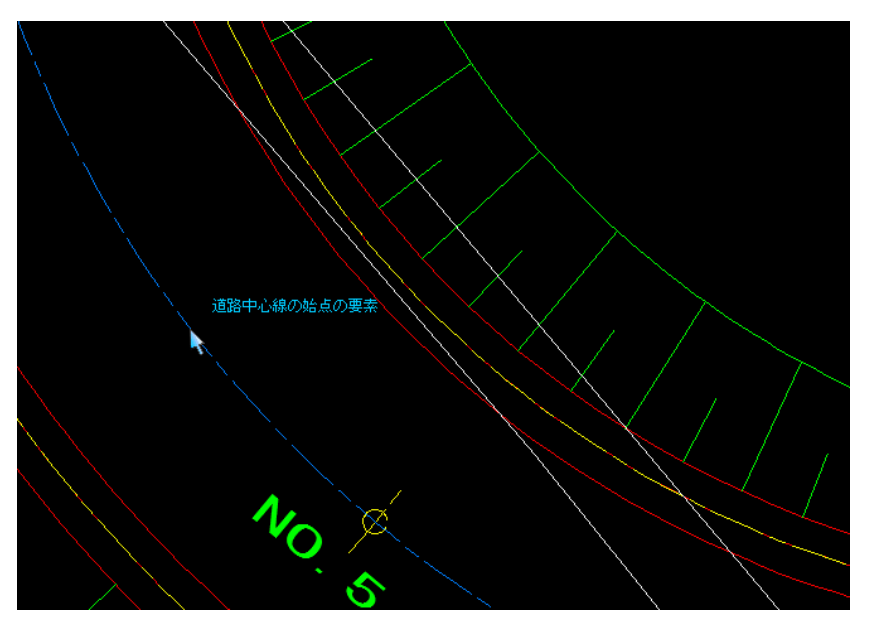

 $\overline{\mathbf{v}}$ 

3 次に終点指定モードとなりますので、終点要素をマウスでクリックします。 確認メッセージが表示されます。

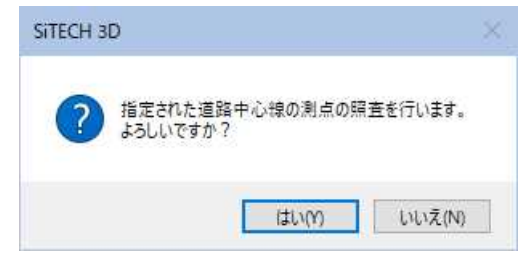

4 [はい]をクリックすると、道路中心線の測点をチェックし、正しい測点にチェッ クマーク(✔点)を配置します。

参照図面上で右ボタンをクリックし、ポップアップメニューより[終了]をクリッ クすると、平面照査処理を終了します。

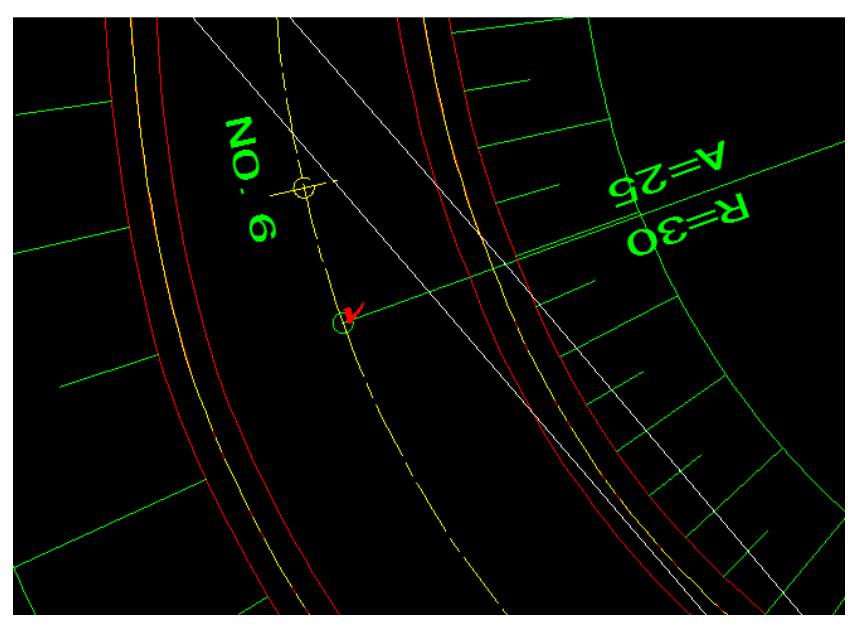

# 平面 -[コマンド]-[寸法照査]

横断図の寸法線、勾配線の数値が正しいかをチェックする

● 寸法照査の操作方法

1 平面メニューで[コマンド]-[寸法照査]をクリックすると、「寸法照査」ダイアロ グボックスが表示されます。

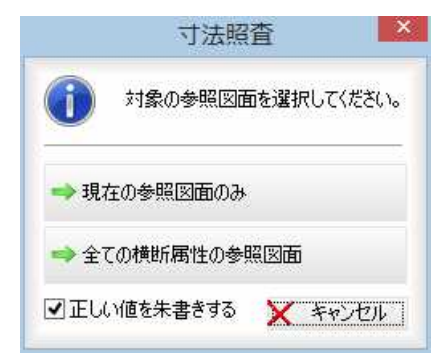

#### 2 対象図面の選択

「現在の参照図面のみ」、「全ての横断属性の参照図面」をクリックすると、いずれ かの方法で寸法照査処理を行います。

#### 正しい値を朱書きする

「正しい値を朱書きする」チェックマークをクリックすると、間違った寸法値や勾 配数値がある場合、図面上に正しい数値が朱書きされます。

3 参照図面の寸法をチェックし、正しい寸法値や勾配数値にチェックマーク(ノ点) を配置し、間違った寸法値や勾配数値上に正しい数値を追加します。

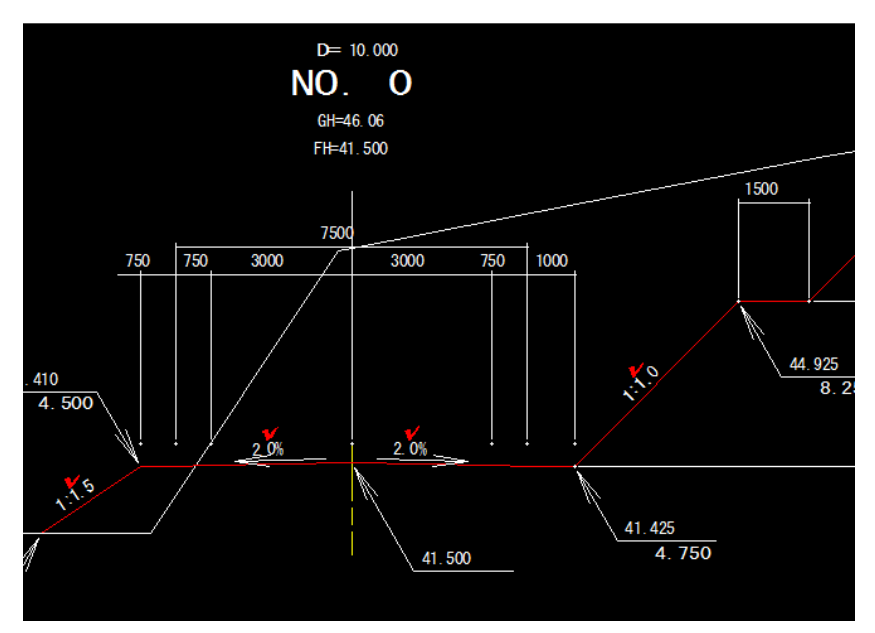

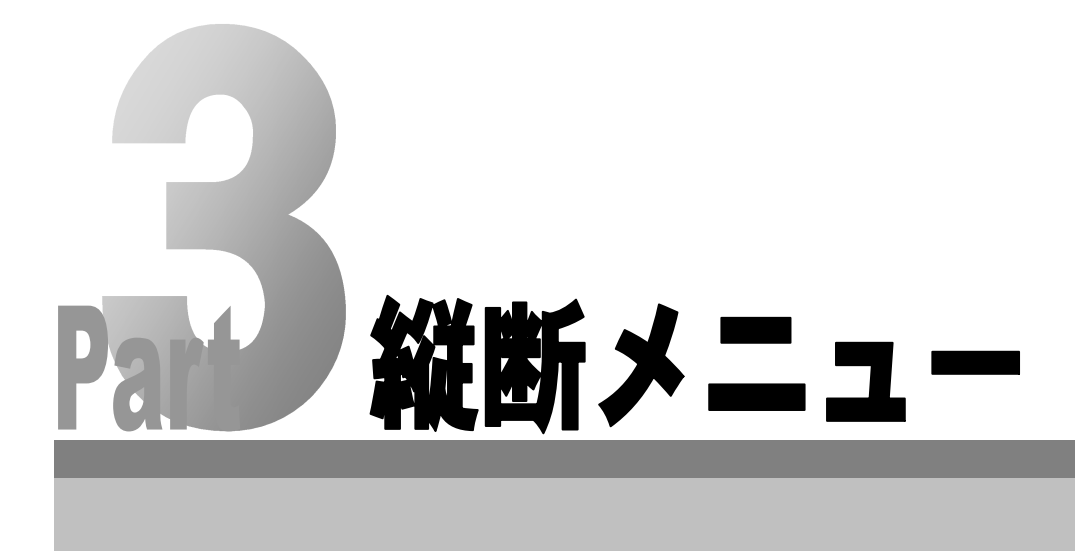

# <span id="page-293-0"></span>路線情報

縦断線形の新規作成・選択・編集、路線設定の確認を行います。

# 縦断 -[路線情報]

### 縦断線形を新規作成する

新規に縦断線形を作成します。

1 編集中のデータに縦断線形が存在しない場合、[縦断]メニューを選択すると、「新 規縦断作成」ダイアログボックスが表示されます。

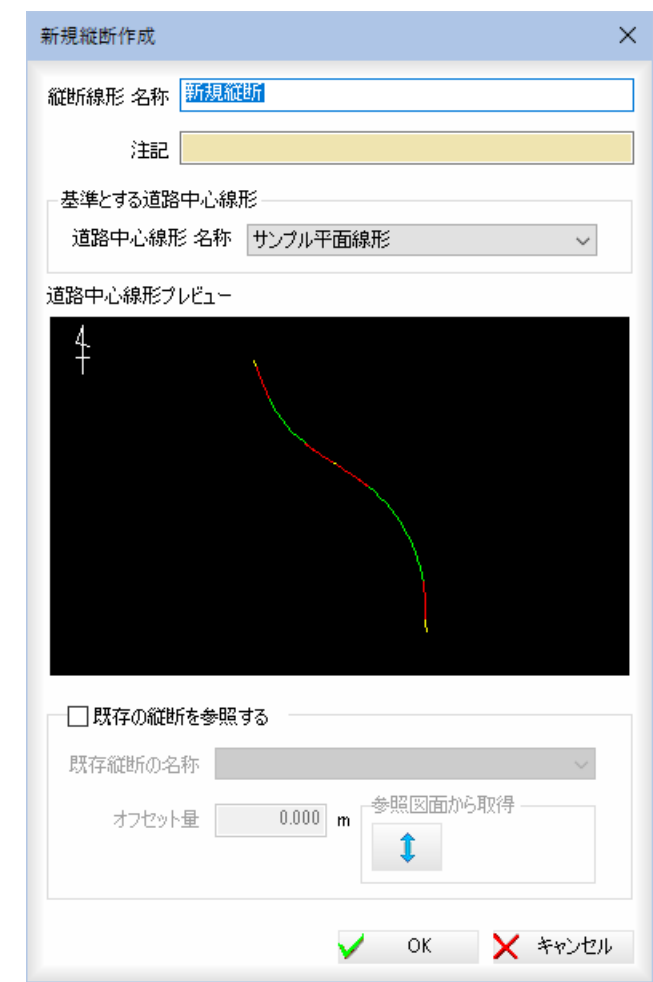

#### 縦断線形 名称

「縦断線形 名称」入力欄内に名称を入力します。 注記がある場合は、[注記]入力欄内に入力します。

#### 基準とする道路中心線形

「道路中心線形 名称」のドロップダウンリストからいずれかを選択します。

#### 既存の縦断を参照する

「既存の縦断を参照する」チェックマークをクリックすると、新規作成する縦断デ ータに、既存の縦断データが複写された状態になります。

「既存縦断の名称」のドロップダウンリストからいずれかを選択します。

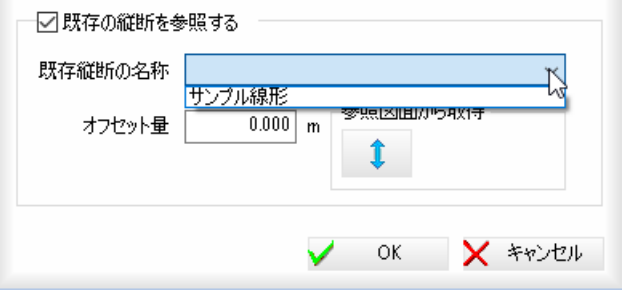

m.

#### オフセット量の入力

「オフセット量」入力欄内にオフセット量を m 単位で入力します。

#### 参照図面から取得

■ をクリックすると、離れ・比高距離計測モードとなりますので、参照図面 内で基準点をクリックします。次にオフセット位置をクリックすると、「オフセッ ト量」入力欄内にオフセット距離が入力されます。

2 [OK]をクリックするとシステム画面に戻ります。

### 縦断 -[路線情報]

平面線形を確認する

1 現在選択されている平面データがドロップダウンリストに表示されています。

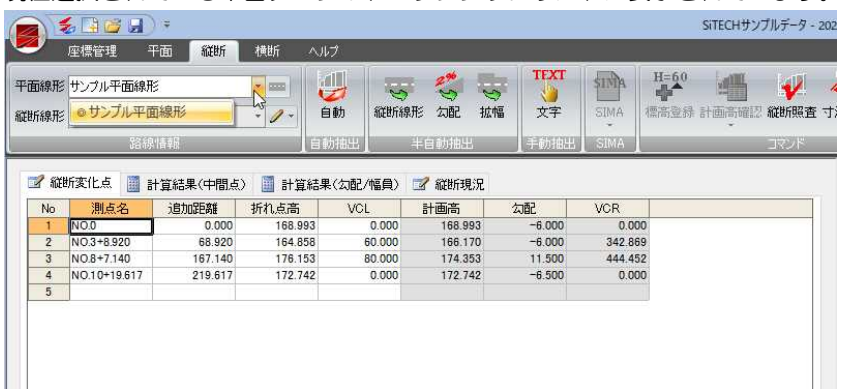

2 [平面線形]ドロップダウンリスト横の = をクリックすると、「路線設定」ダイア ログボックスが表示されます。平面線形の路線設定を確認します。

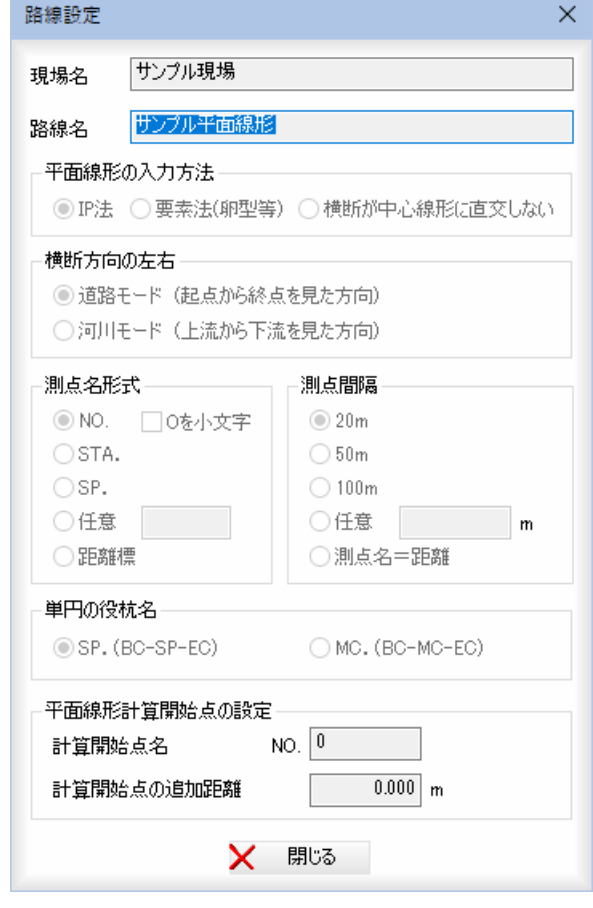

#### 平面線形計算開始点の設定

「計算開始点名」入力欄内に開始点名が表示されます。 「計算開始点の追加距離」入力欄内に追加距離が m 単位で表示されます。

3 [OK]をクリックするとシステム画面に戻ります。

### 縦断 -[路線情報] (縦断線形選択・編集)

縦断線形を選択・編集する

現在表示中の縦断線形を選択・編集します。

## 縦断線形を選択する

1 縦断メニューの[路線情報]で[縦断線形]のドロップダウンリストより、いずれか の縦断線形を選択します。

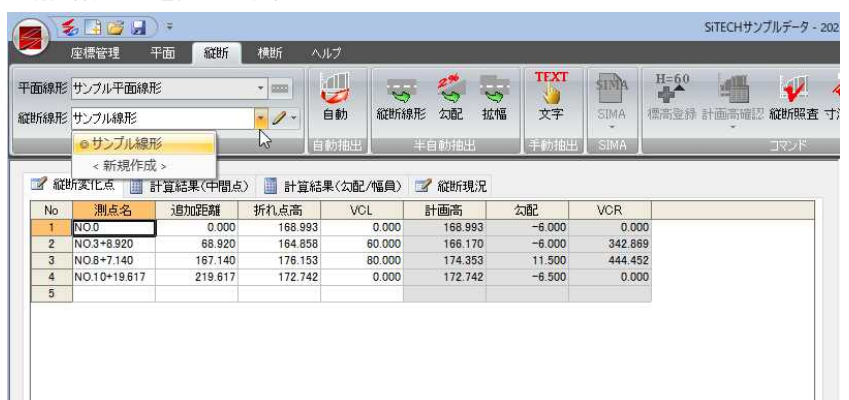

2 [縦断線形]ドロップダウンリストから[新規作成]を選択すると、「新規縦断作成」 ダイアログボックスが表示されます。

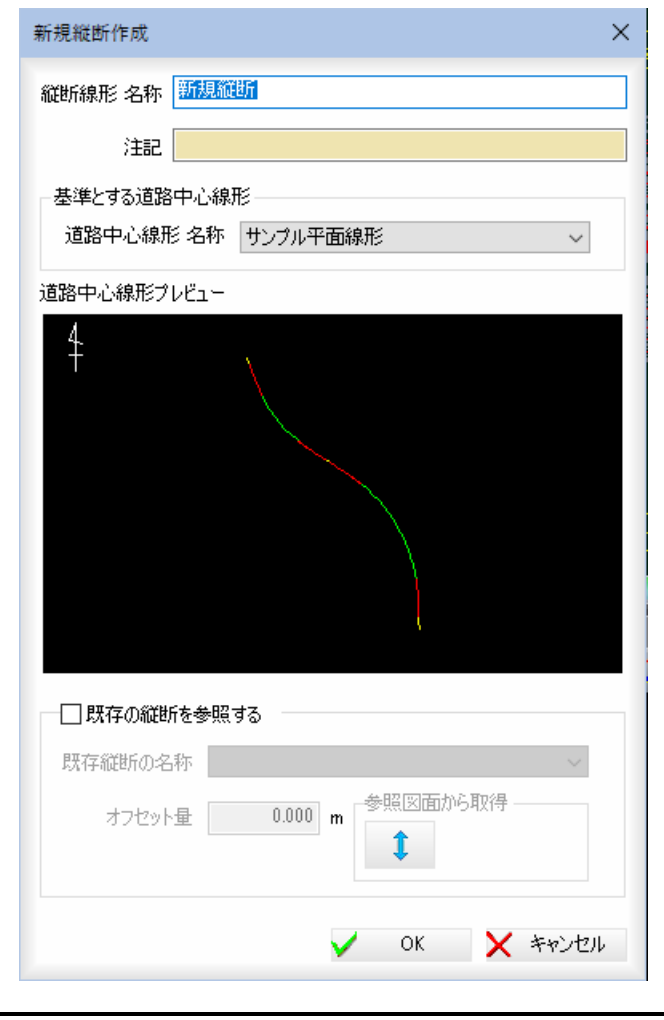

|操作方法は、「縦断線形を新規作成する」と同様です。⇒参照ページへ

3 [OK]をクリックすると、データウィンドウに表示されている縦断線形が切り替 わりますので、各種処理を行ってください。

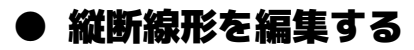

1 縦断メニューの[路線情報]で / をクリック、またはドロップダウンリストより [編集]をクリックします。

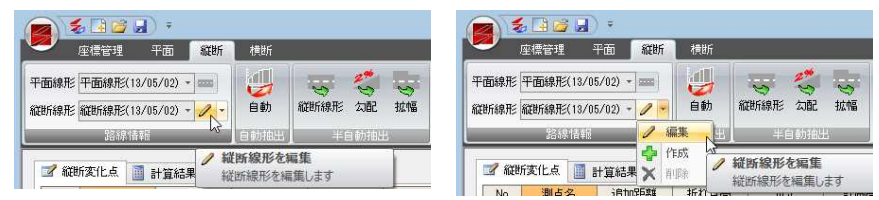

「縦断情報の変更」ダイアログボックスが表示されますので、「縦断線形 名称」およ び[注記]入力欄内を変更します。

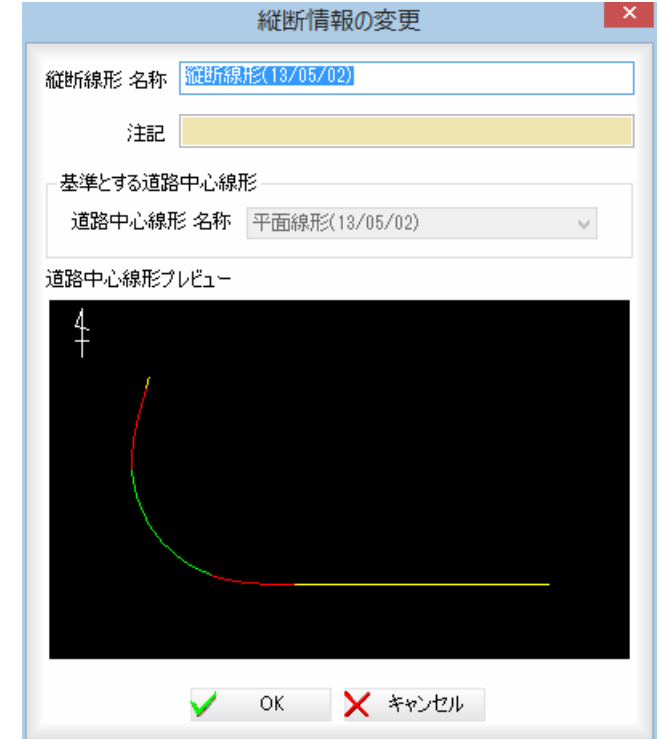

#### 2 [OK]をクリックすると、システム画面に戻ります。

### ● 縦断線形を作成する

1 縦断メニューの[路線情報]で「縦断線形」のドロップダウンリストから[新規作成] をクリック、またはドロップダウンリストより[作成]をクリックします。

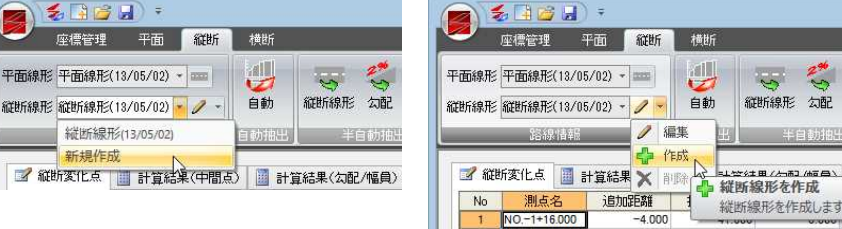

「新規縦断作成」ダイアログボックスが表示されます。

|操作方法は、「縦断線形を新規作成する」と同様です。⇒参照ページへ

**2** [OK]をクリックするとシステム画面に戻ります。

参加

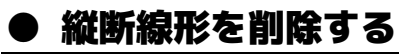

・縦断線形が1つだけの 場合には、削除できま せん。

1 縦断メニューの[路線情報]でドロップダウンリストより[削除]をクリックします。

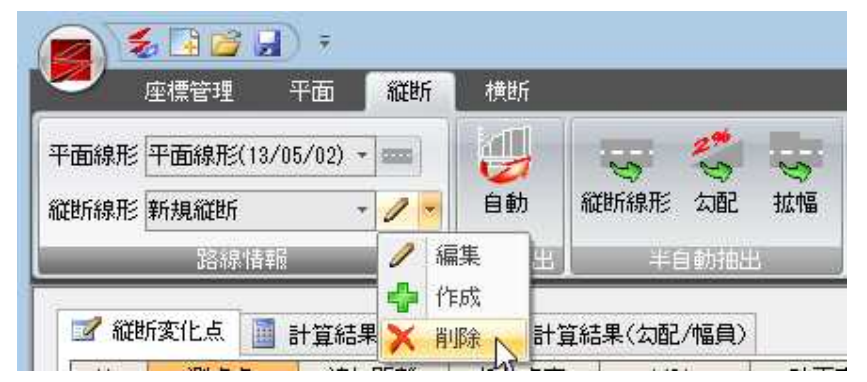

2 現在選択中の縦断線形が削除されます。

# 縦断データ入力

縦断線形のデータを、キーボードからの入力、自動、半自動、手動の各種抽出により行います。

# ● データウィンドウの構成

1 「縦断」メニューのデータウィンドウ内の[縦断変化点]、[計算結果(中間点)]、[計 算結果(勾配/幅員)]、[縦断現況]のタブをクリックすると、データウィンドウの 構成が変わります。

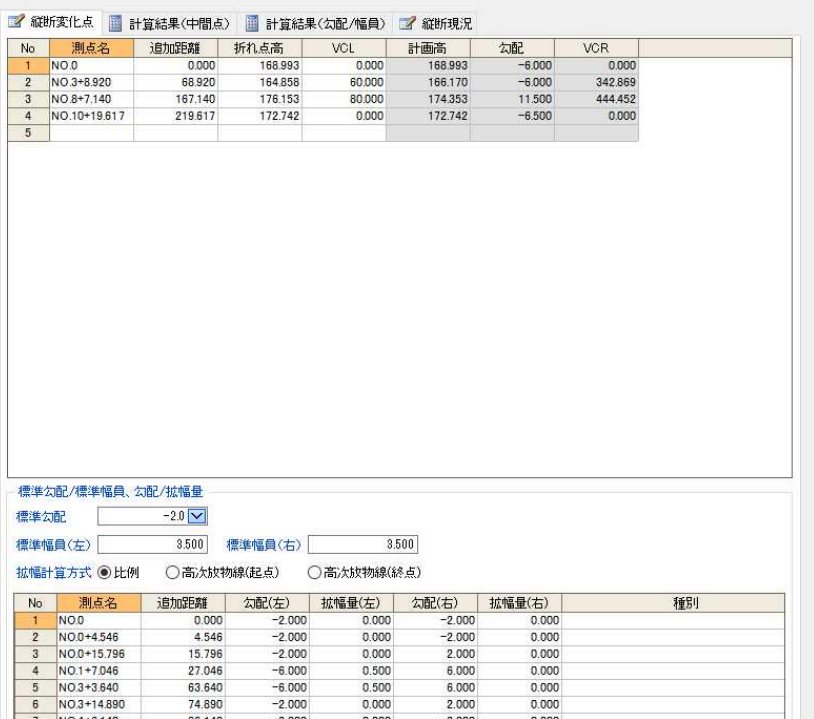

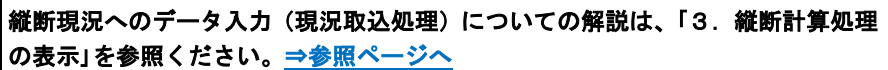

# 縦断 (縦断変化点キー入力)

キーボードからデータを入力する

キーボードから測点名、追加距離、折れ点高、VCL を入力します。 ポップアップメニューより追加・挿入・削除処理を行うこともできます。

### ● データを入力する

1 データウィンドウ内上部の「測点名」、「追加距離」、「折れ点高」、「VCL」の入力欄内 をクリックし、それぞれデータを入力します。

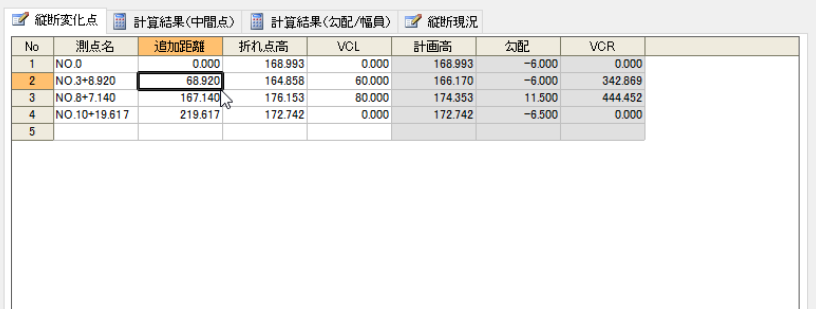

#### 測点名の変更

測点名を変更する際、追加距離が既に入力されている場合は、以下の確認メッセ ージが表示されます。

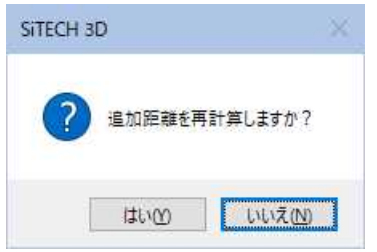

[はい]をクリックすると、追加距離を再計算します。 [いいえ]をクリックすると、追加距離を再計算せずに測点名を変更します。

#### 2 標準勾配/標準幅員、勾配/拡幅量

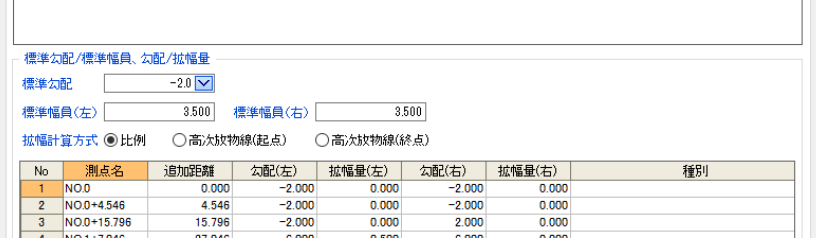

標準勾配と標準幅員、勾配と拡幅量の変化点の位置とそれぞれの値を入力します。 「標準勾配」ドロップダウンリストよりいずれかの勾配を選択します。 「標準幅員(左)」、「標準幅員(右)」入力欄内にそれぞれ数値を入力します。 「拡幅計算方式」は、「比例」、「高次放物線」のいずれかのラジオボタンをクリック して選択します。

データウィンドウ下部一覧内の「測点名」、「追加距離」、「勾配(左)」、「拡幅量(左)」、 「勾配(右)」、「拡幅量(右)」の入力欄内をクリックし、それぞれデータを入力しま す。

#### 3 計算結果(中間点)の表示

データウィンドウ内の[計算結果(中間点)]タブをクリックすると、計算結果が表 示されます。

#### 4 計算結果(勾配/幅員)の表示

データウィンドウ内の[計算結果(勾配/幅員)]タブをクリックすると、計算結果 が表示されます。

## ● 縦断変化点表示内のポップアップメニュー

1 縦断変化点一覧表示上でマウスの右ボタンクリックのポップアップメニューを表 示し、各種の編集処理を行います。

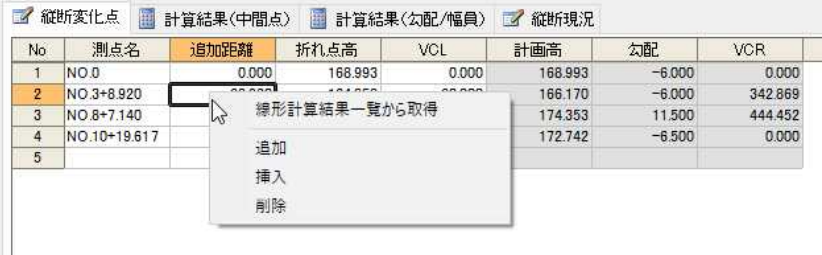

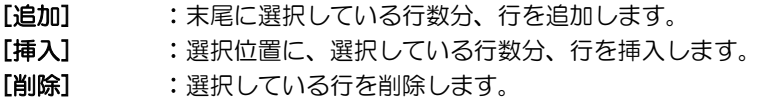

#### 線形計算結果一覧から取得

「線形計算結果参照」ダイアログボックスが表示されます。 取得するデータを「対象」チェックマークをクリックして選択します。

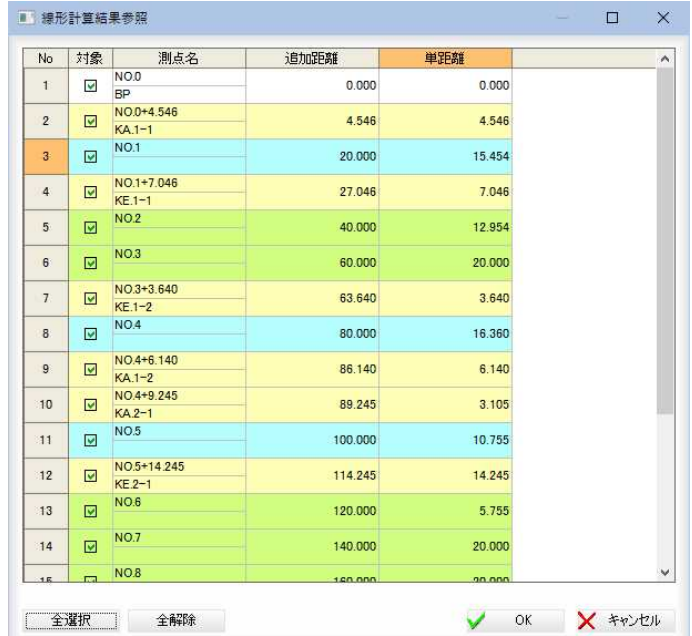

#### [全選択]/[全解除]

一覧表示内のすべてのチェックマークをオン、またはオフにします。

「線形計算結果参照」ダイアログボックスで[OK]をクリックすると、選択したデ ータが取り込まれます。取得したデータは追加距離で並び替えが行われます。

### **縦断 -[自動抽出]-[自動]**  $\overline{\mathbf{y}}$ 縦断図から縦断線形パラメータを自動抽出する

参照図面の縦断図から縦断線形と片勾配、拡幅を抽出します。

# ● 自動抽出の操作方法

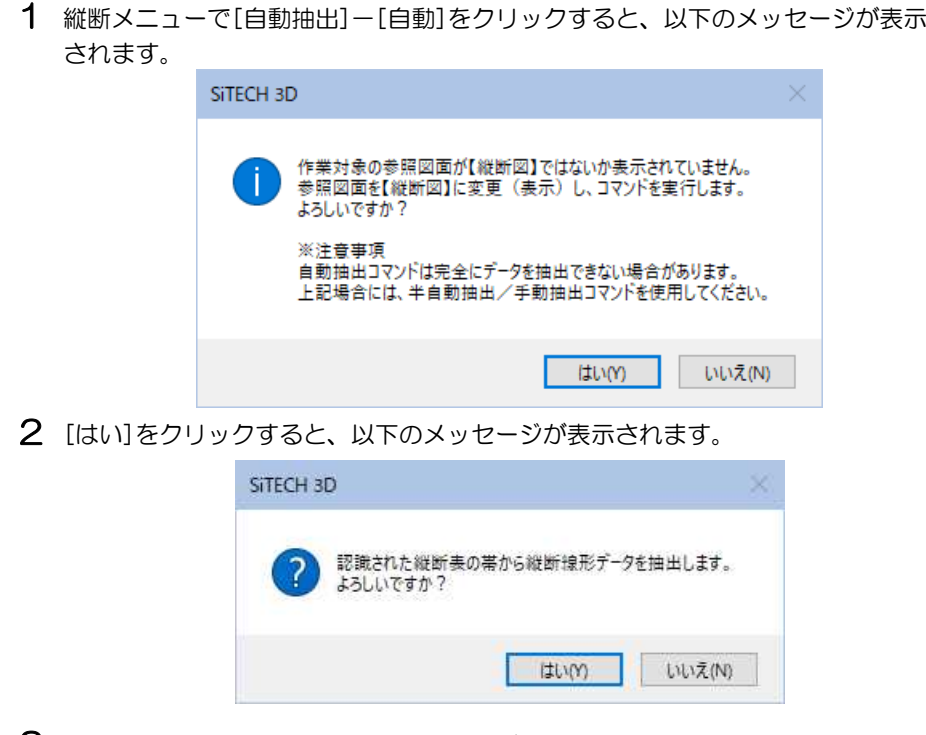

3 [はい]をクリックすると、自動抽出処理が行われます。

# 縦断 -[半自動抽出]-[縦断線形]

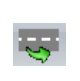

縦断図の縦断表の帯を指定して縦断線形を抽出する

参照図面の縦断図の縦断表の帯を指定して、縦断線形を抽出します。

### ● 半自動抽出(縦断線形)の操作方法

1 縦断メニューで[半自動抽出]-[縦断線形]をクリックすると、参照図面ウィンド ウ内が[測点名]のタイトル文字指定モードとなります。

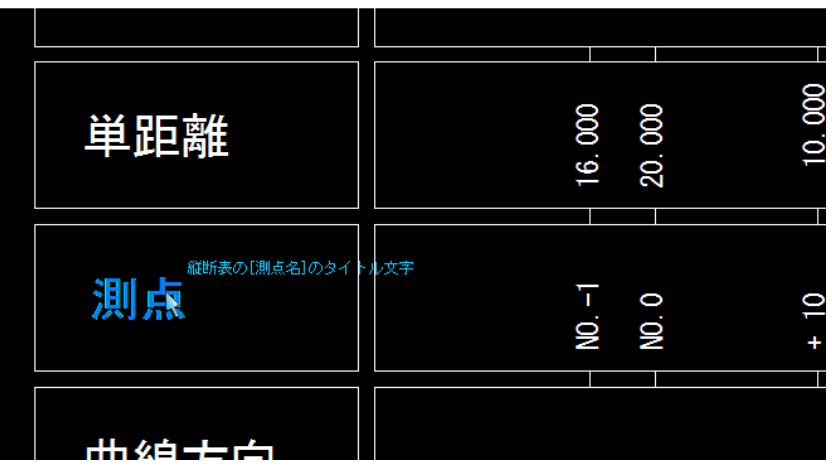

2 縦断表の「測点名1タイトルを示す文字列要素をクリックすると、次に縦断表の[追 加距離]のタイトル文字指定モードとなります。 縦断表の[追加距離]タイトルを示す文字列要素をマウスでクリックすると、縦断 表の[計画高]、[縦断線形(勾配)]の順にタイトル文字指定モードとなります。

3 それぞれマウスでクリックすると、以下の確認メッセージが表示されます。

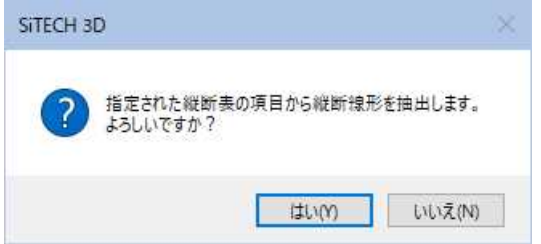

4 [はい]をクリックすると、既に縦断線形データが存在する場合、以下の確認メッ セージが表示されます。

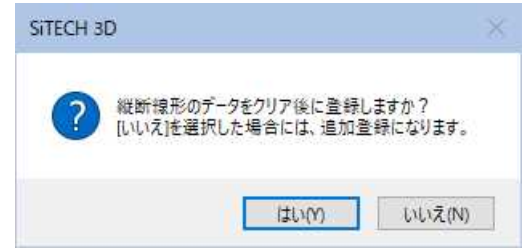

5 [はい]をクリックすると新しい抽出データに書き換えられます。 [いいえ]をクリックすると、抽出データを追加登録します。

## 縦断 -[半自動抽出]-[勾配・拡幅]

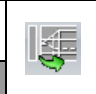

縦断図の縦断表の帯を指定して片勾配・拡幅を抽出する

参照図面の縦断図の縦断表の帯を指定して、片勾配および拡幅を抽出します。 前回縦断表の[測点名][追加距離]タイトルを示す文字列要素を半自動抽出コマンドで 指定した場合には、それを使用することができます。

# ● 半自動抽出(勾配・拡幅)の操作方法

1 縦断メニューで[半自動抽出]-[勾配・拡幅]をクリックすると、参照図面ウィン ドウ内の[測点名]のタイトル文字指定モードとなります。

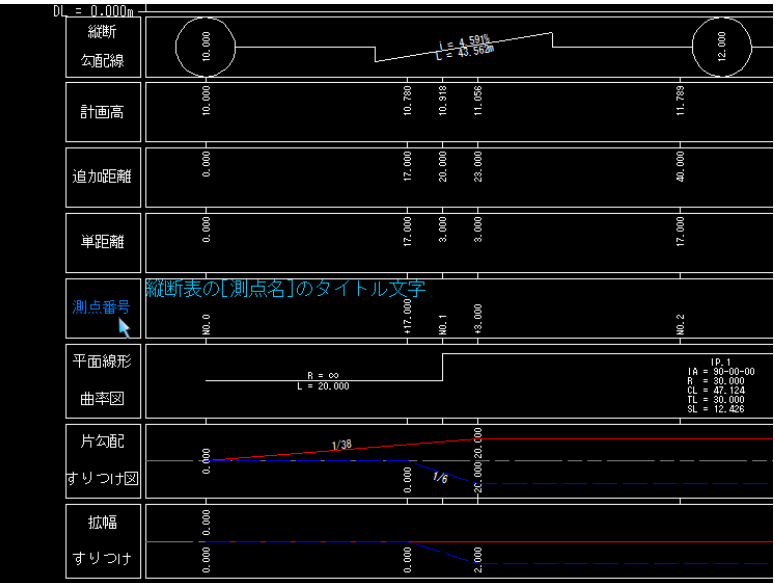

2 縦断表の[測点名]タイトルを示す文字列要素をクリックすると、次に縦断表の[追 加距離]のタイトル文字指定モードとなります。いずれかの文字をクリックします。

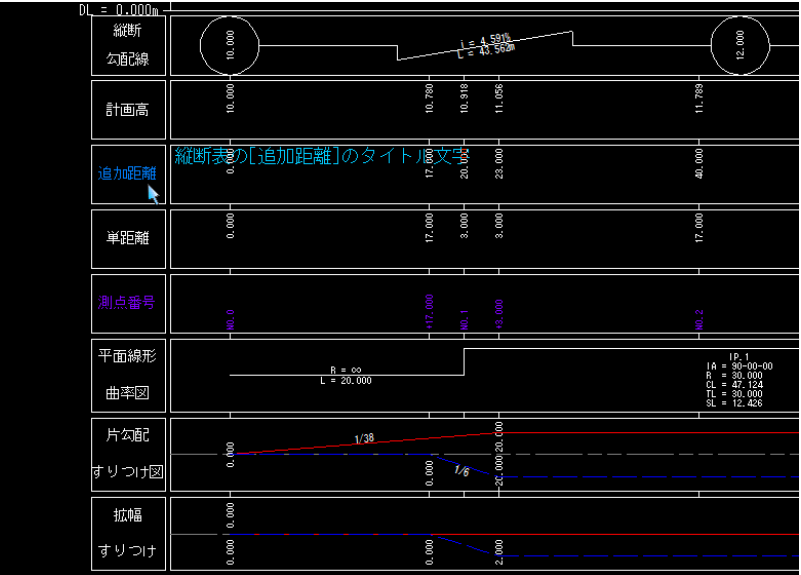

3 縦断表の[追加距離]タイトルを示す文字列要素をマウスでクリックすると、縦断 表の[片勾配擦付け図]のタイトル文字指定モードとなりますので、いずれかの文 字をクリックします。

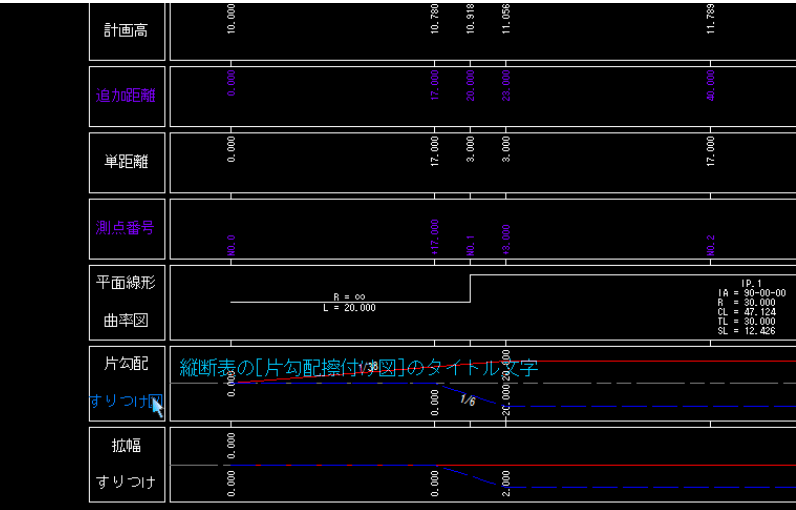

4 縦断表の[片勾配擦付け図]のタイトル文字を示す文字列要素をマウスでクリック すると、縦断表の[拡幅擦付け図]のタイトル文字指定モードとなりますので、い ずれかの文字をクリックします。

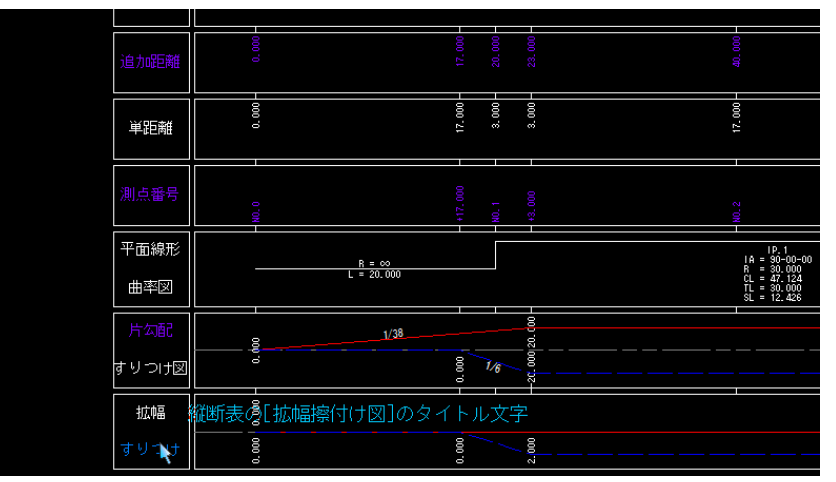

5 「横断・勾配拡幅変化点入力」ダイアログボックスが表示されます。勾配・拡幅変 化点の各種設定を行います。

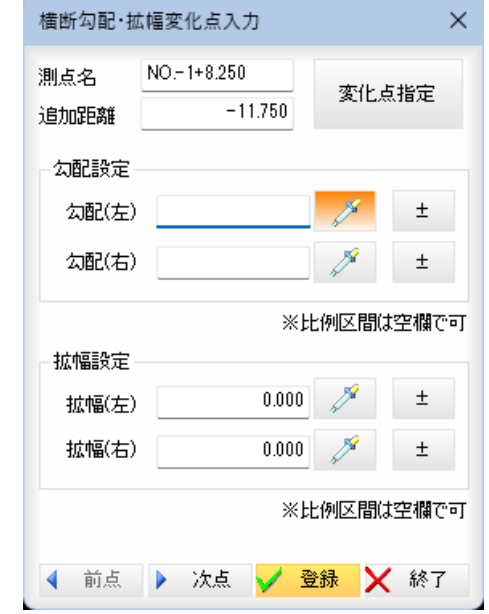

#### 測点名・追加距離

「測点名」、「追加距離」入力欄内にそれぞれ入力します。

#### 変化点指定

[変化点指定]をクリックすると、マウス指定モードになりますので、いずれかの 変化点をクリックして指定します。

#### 勾配設定

「勾配(左)」、「勾配(右)」入力欄内にそれぞれ入力します。

- ※ | (スポイトボタン)をクリックすると、図面内の文字抽出モードとなります
- ので、いずれかの文字列をクリックします。入力欄内に文字列が追加されます。

(プラスマイナスボタン)をクリックすると、プラス・マイナスが切り替わ ります。

#### 拡幅設定

「拡幅(左)」、「拡幅(右)」入力欄内にそれぞれ入力します。

■ ズ | (スポイトボタン)をクリックすると、図面内の文字抽出モードとなります

ので、いずれかの文字列をクリックします。入力欄内に文字列が追加されます。

■ ± (プラスマイナスボタン)をクリックすると、プラス・マイナスが切り替わ ります。

#### 測点の切り替え

◀ 前点 ▶ 次点 をクリックして測点の切り替えを行います。

6 [登録]をクリックすると、標準勾配/標準幅員、勾配/拡幅量で選択されている箇 所に対し追加距離・勾配・拡幅が入力されます。

# 縦断 -[半自動抽出]-[測点]

縦断図の縦断表の測点、文字を抽出する

縦断図から測点だけ、または測点と文字を抽出します。

# ● 半自動抽出(測点)の操作方法

1 縦断メニューで[半自動抽出]-[測点]をクリックすると、前回指定したデータが ある場合、以下の確認メッセージが表示されます。

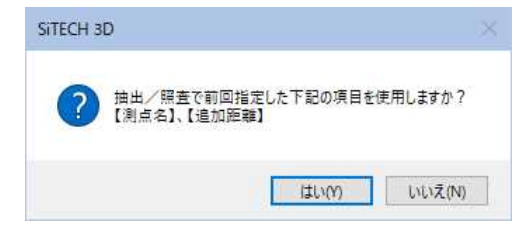

[はい]をクリックすると、前回指定した測点名、追加距離で拡幅の抽出が行われ ます。

[いいえ]をクリックすると、参照図面ウィンドウ内が[測点名]のタイトル文字指 定モードとなります。

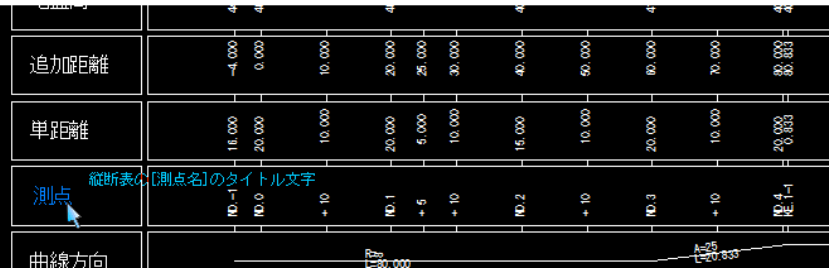

2 縦断表の[測点名]タイトルを示す文字列要素をクリックすると、次に縦断表の[追 加距離]のタイトル文字指定モードとなりますので、縦断表の[追加距離]タイトル を示す文字列要素をマウスでクリックします。

#### 3 抽出方法

「抽出モード」ダイアログボックスにて「測点」、「測点/文字」いずれかのラジオボタ ンをクリックして選択します。

以降の操作は抽出方法により操作が異なります。 「測点」を選択 → 操作4へ。 「測点/文字」を選択 → 操作5へ。

#### 4 測点の抽出方法

「抽出モード」ダイアログボックスで「測点」ラジオボタンをクリックして選択しま す。測点位置をマウスでクリックし測点の抽出を行います。

<br>【半自動抽出(測点)】測点位置を指示して〈ださい [右クリック-終了]で終了

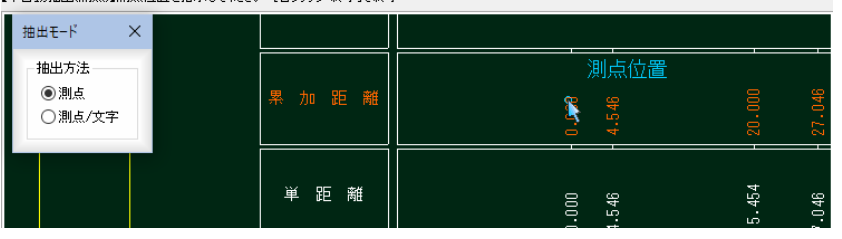

測点の抽出モードは、右クリックによるポップアップメニュー ■ [終了]を選択 するまで、連続して実行することができます。

No.  $\tilde{z}$ 

#### 5 測点/文字の抽出方法

「抽出モード」ダイアログボックスで「測点/文字」ラジオボタンをクリックして選 択します。測点位置をマウスでクリックし測点の抽出を行います。

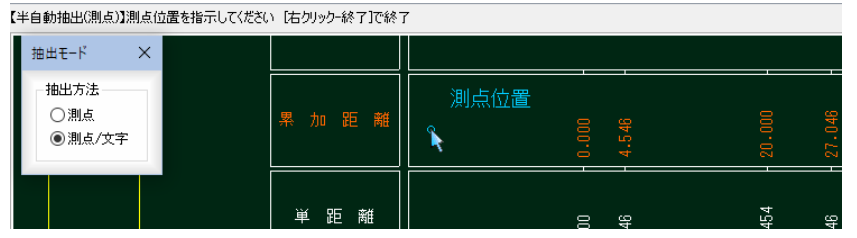

測点位置の指示後は文字抽出モードになります。 取得する文字列を図面上から選択することで抽出されます。

<br>【半自動抽出(測点)】文字列(OKで)対測点作業)を指示して〈ださい [右クリック-終了]で終了

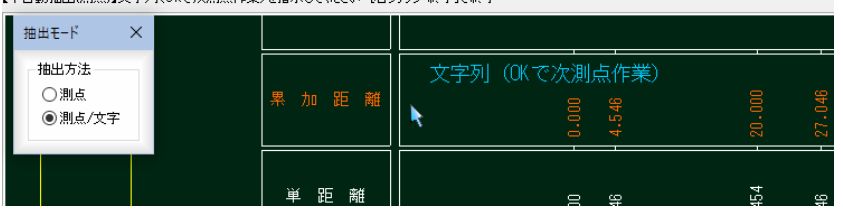

文字抽出モードでは右クリックによるポップアップメニュー[OK]を選択すると入 力グリッドのカーソルが 1 行下へ移動し、測点抽出モードに戻ります。 測点/文字の抽出モードは、右クリックによるポップアップメニュー ■ [終了]を 選択するまで、連続して実行することができます。

# <u>縦断</u> -[手動抽出]-[文字]

**TEXT**  $\mathcal{A}^{\mathcal{D}}$ 

参照図面から文字を取得する

参照図面上の文字を取得します。 抽出した文字列は、入力グリッドのカーソルがある箇所に入力されます。

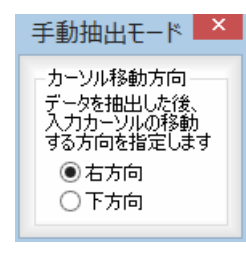

### <共通操作> カーソル移動方向の設定

「手動抽出モード」ダイアログボックス内で、データ抽出後の入力カーソルの移動す る方向を、「右方向」、「下方向」いずれかのラジオボタンをクリックして選択します。

「右方向」を選択すると、データ抽出後、データウィンドウ内の入力グリッドのカー ソルが右方向に移動します。

「下方向」を選択すると、データ抽出後、データウィンドウ内の入力グリッドのカー ソルが下方向に移動します。

### ● 手動抽出モードの操作方法

1 縦断メニューで[手動抽出]-[文字]をクリックします。 文字指定モードとなりますので、参照図面ウィンドウ内の文字をクリックします。

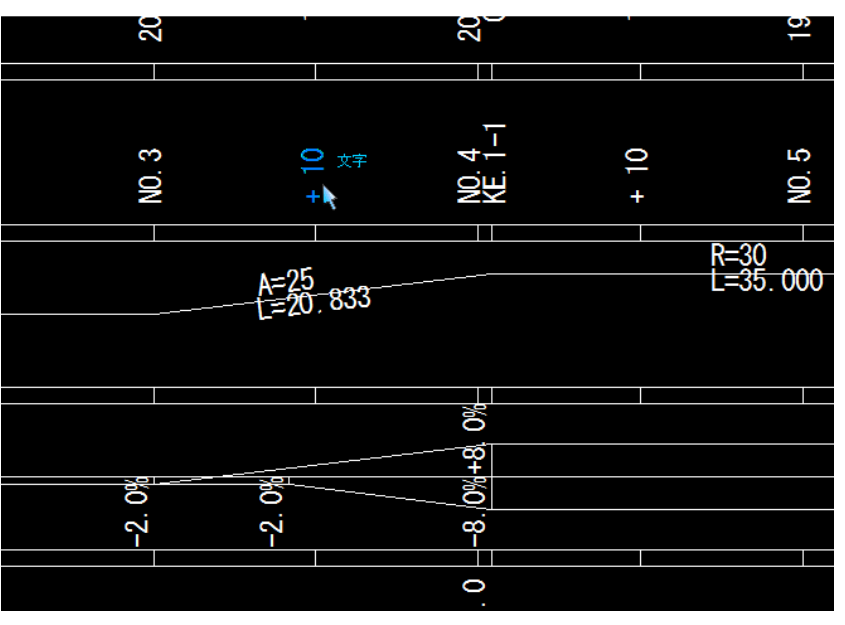

2 文字の指定が行われると、データウィンドウ内にデータが入力されます。

# <span id="page-310-0"></span>3 縦断計算結果の表示

中間点の計算結果や、勾配、幅員、縦断現況の計算結果を表示します。 コマンドメニューでは、座標管理一覧内に、測点の標高値を登録します。 また、計算高の確認、縦断照査、寸法照査処理、現況取込み処理も行います。

# 縦断 計算結果(中間点)・計算結果(勾配/幅員)

縦断計算結果を表示する

中間点の計算結果や、勾配、幅員、縦断現況の計算結果を表示します。

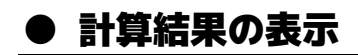

・縦断にて「計算結果(中 間点)」タブと「計算結

1 縦断メニューで計算結果を表示します。 [計算結果(中間点)]、[計算結果(勾配/幅員)]、[縦断現況]のタブをクリック します。

果(勾配/幅員)」タブを 選択した際、 「平面線形と縦断線形 に重複区間が存在しま せん。平面線形、縦断線 形の開始測点を確認し てください。」 というメッセージが表 示されます。

▼ [計算結果(中間点)]タブ

縦断曲線の変化点 → 黄色

縦断曲線中 → 緑色

バーチカルの開始点と終了点が表示されます。

バーチカルの開始点・終了点の測点名は、以下の名称となります。

- ・開始点→BVP
- ・終了点→EVP

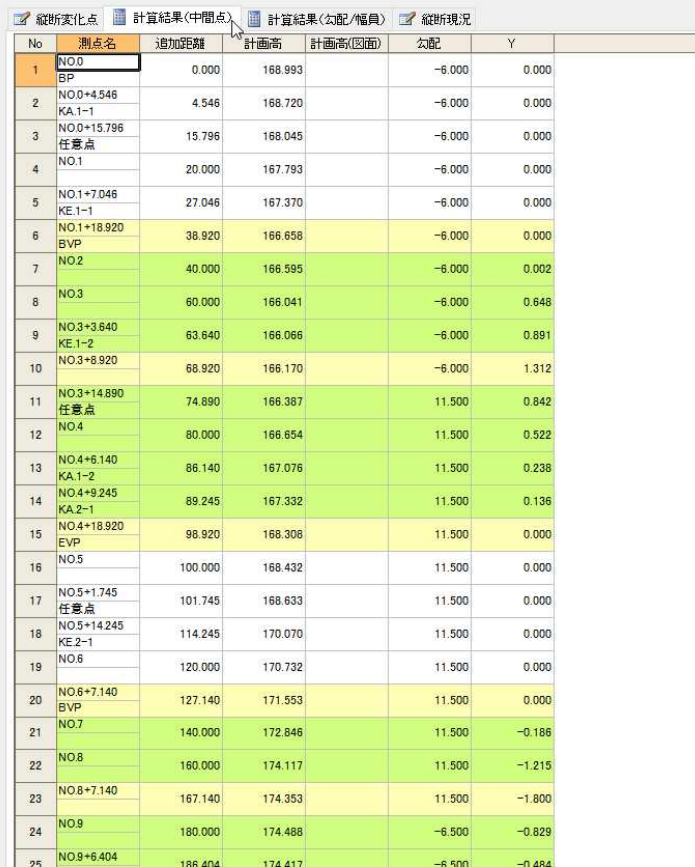

▼ [計算結果(勾配/幅員)]タブ

縦断曲線の変化点 → 黄色

縦断曲線中 → 緑色

- バーチカルの開始点と終了点が表示されます。
- バーチカルの開始点・終了点の測点名は、以下の名称となります。
- ・開始点→BVP
- ・終了点→EVP

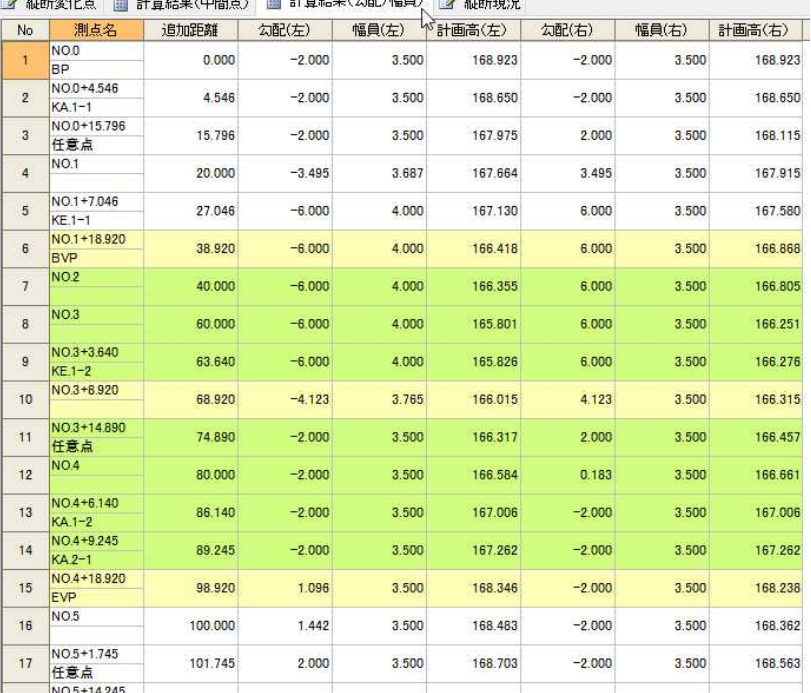

### 

#### ▼ [縦断現況]タブ

縦断現況処理で入力された値が表示されます。

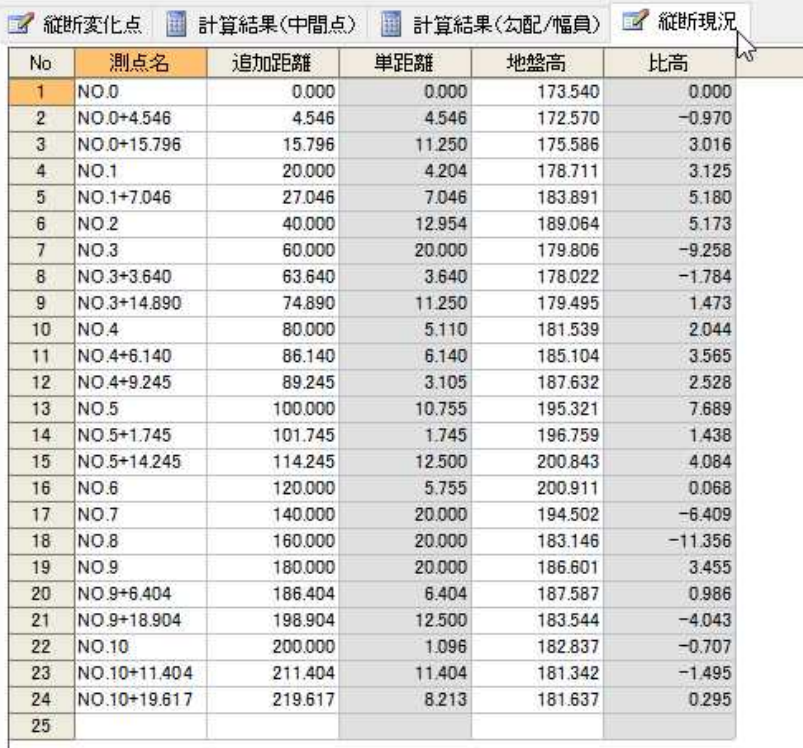

# 縦断 -[コマンド]-[標高登録]

座標管理に測点の標高値を登録する

座標管理に測点の標高値を登録します。

### ● 標高登録の操作方法

1 縦断メニューで[コマンド]-[標高登録]をクリックすると、「標高登録」ダイア ログボックスが表示されます。

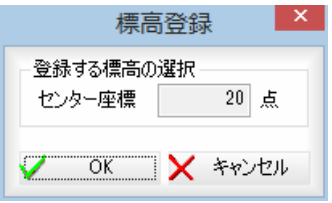

 $H=60$ 

#### 登録する標高の選択

「センター座標」の点数が表示されます。

#### 登録先の測点が存在しない場合

座標管理で、登録先の標高が存在しない場合、以下のメッセージが表示されま す。

よければ、[OK]をクリックすると、操作を終了します。

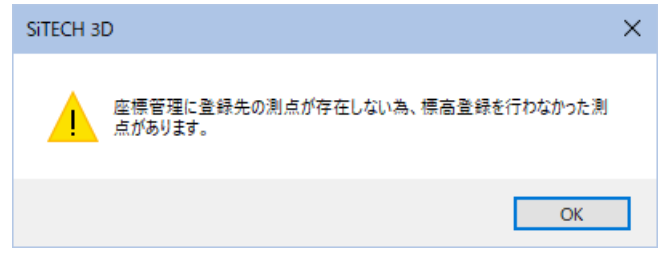

2 標高が登録済みの測点が存在する場合、以下の「標高登録」ダイアログボックス が表示されます。

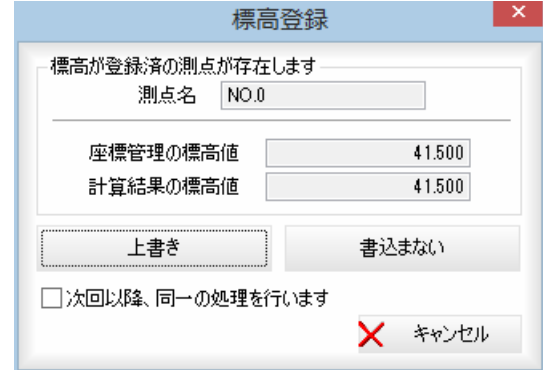

測点名、座標管理の標高値、計算結果の標高値が表示されます。 [上書き]、[書込まない]のいずれかをクリックします。

#### 上書き

[上書き]をクリックすると、新しい標高で測点を登録します。 書込まない

[書込まない]をクリックすると、新しい標高は登録しません。

「次回以降、同一の処理を行います」チェックマークをクリックすると、次回以 降、同じ処理を行います。

3 すべての測点の標高値の登録が終了すると、処理を終了します。

# 縦断 -[コマンド]-[計画高確認]

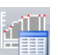

計画高の計算結果をチェックする

・取得した計画高は縦断 の「計算結果(中間点)」 計画高(図面)に表示さ れ、計算結果と異なる 箇所は赤く表示されま す。

計画高の計算結果と縦断図の計画高が一致しているかをチェックします。 計画高(図面)の取得と計画高(図面)の削除処理があります。

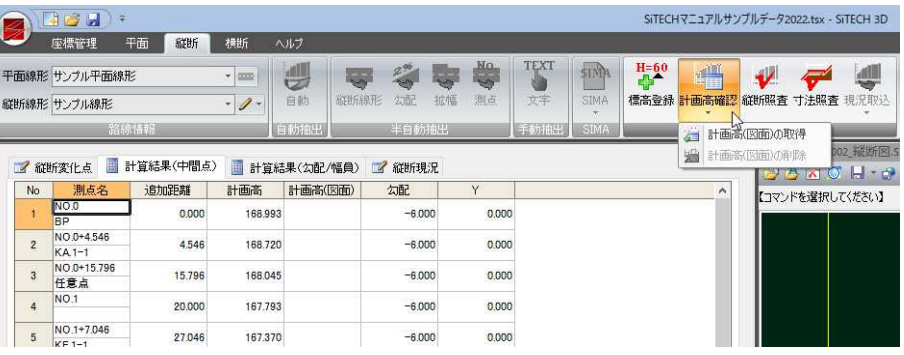

# ● 計画高(図面)の取得

1 縦断メニューで[コマンド]-[計画高確認]-[計画高(図面)の取得]をクリック すると、参照図面ウィンドウ内が[測点名]のタイトル文字指定モードとなりま す。

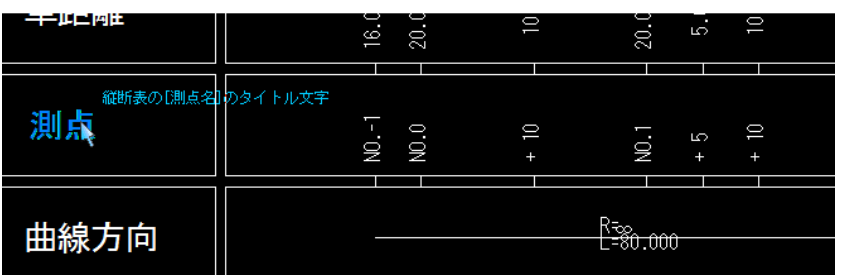

- 2 縦断表の[測点名]タイトルを示す文字列要素をクリックすると、次に縦断表の [追加距離]のタイトル文字指定モードとなります。 縦断表の[追加距離]タイトルを示す文字列要素をマウスでクリックすると、縦 断表の[計画高]文字指定モードとなります。
- 3 [計画高]文字を指定すると、以下の確認メッセージが表示されます。

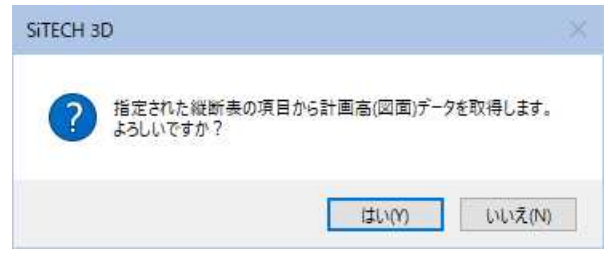

4 [はい]をクリックすると、計算結果(中間点)タブの計画高(図面)に取得された 数値が表示されます。

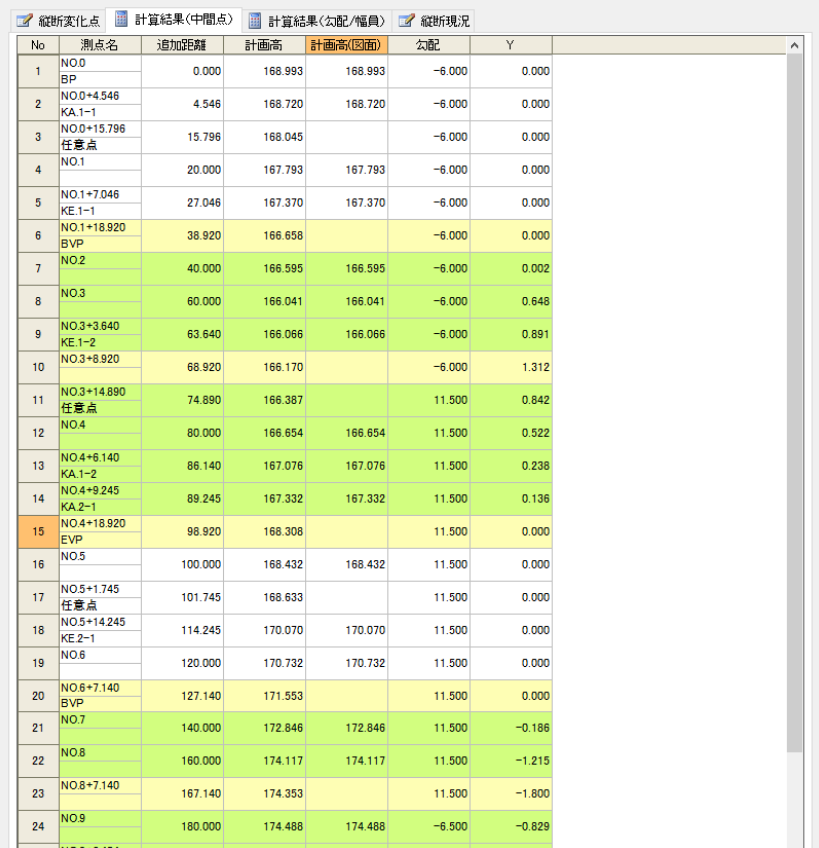

# ● 計画高(図面)の削除

1 縦断メニューで[コマンド]-[計画高確認]-[計画高(図面)の削除]をクリック すると、以下の確認メッセージが表示されます。

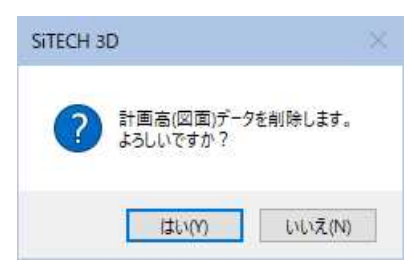

2 [はい]をクリックすると計算結果(中間点)タブの計画高(図面)が削除されます。

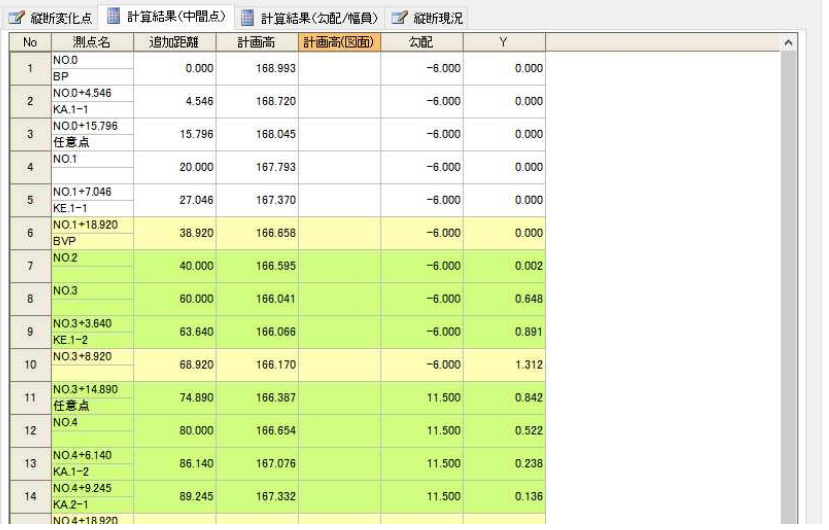

# 縦断 -[コマンド]-[片勾配・拡幅確認]

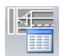

縦断計算結果から片勾配・拡幅の内容を確認する

### ● 片勾配・拡幅確認の操作方法

1 縦断メニューで[コマンド]-[片勾配・拡幅確認]をクリックすると、参照図面 ウィンドウ内の[測点名]のタイトル文字指定モードとなります。 【勾配・拡幅確認】縦断表のD則点名】のタイトル文字 [右ク!ック-終了]で終了 [右ク!ック-終了]で終了

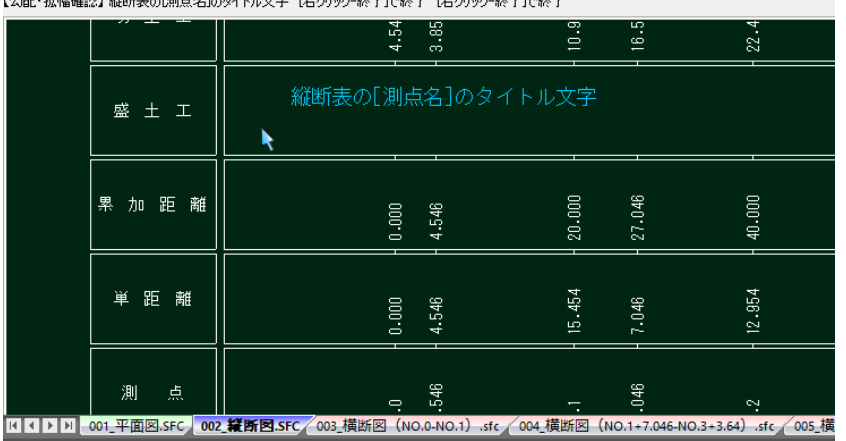

マウスで文字列をクリックすると、以降「追加距離のタイトル」、「片勾配す りつけのタイトル」「拡幅のタイトル」と指示することで、縦断表上で折れ線 グラフを照らし合わせることで確認を行うことができます。

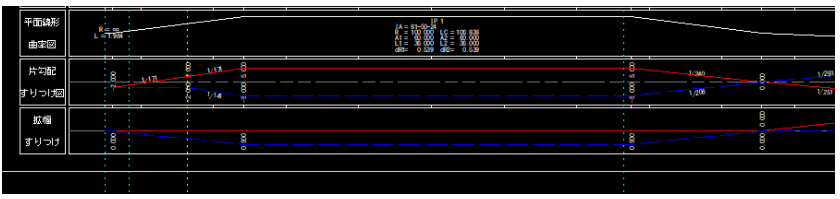

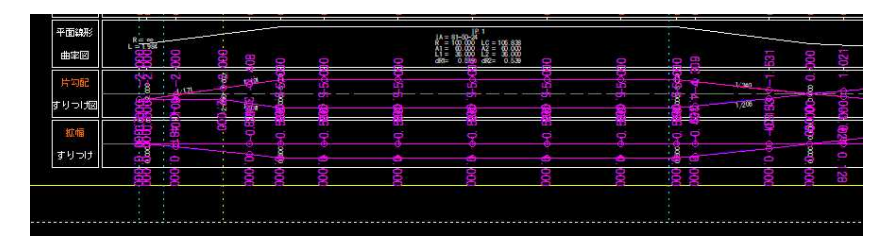

# |縦断 ー[コマンド]ー[縦断照査]

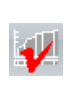

の計画高等が正しいかチェックする

### ● 縦断照査の操作方法

1 縦断メニューで[コマンド]-[縦断照査]をクリックすると、「縦断照査」ダイア ログボックスが表示されます。

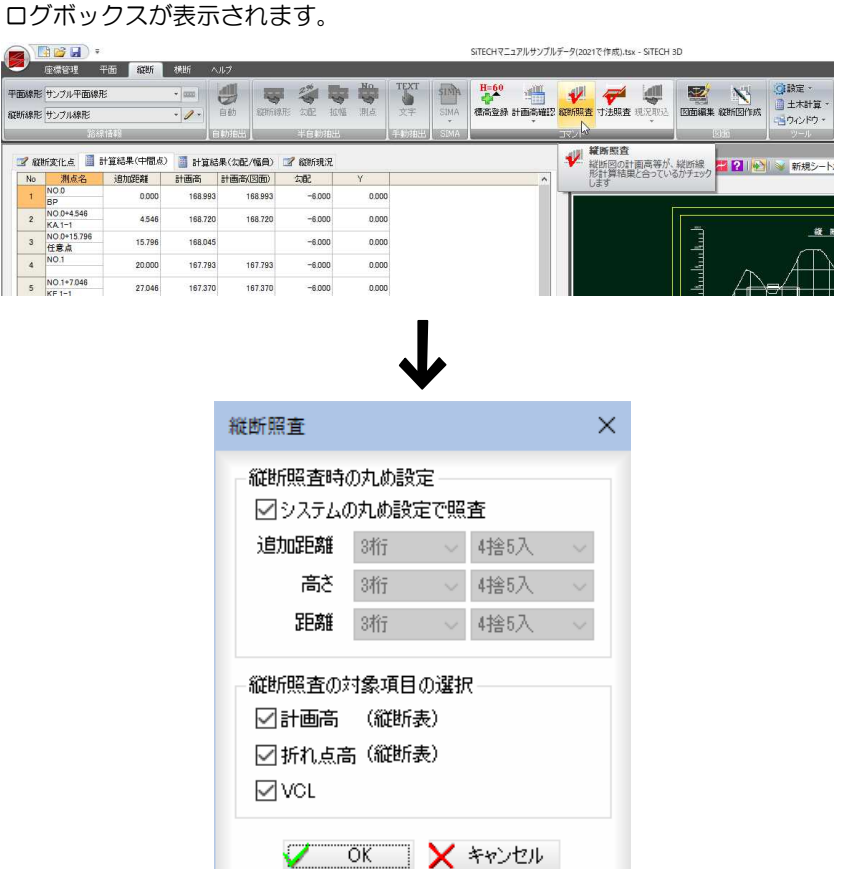

#### 2 縦断照査時の丸め設定

「システムの丸め設定で照査」チェックマークをオンにすると、システム設定で 指定した丸め設定で照査します。オフの場合は、「追加距離」、「高さ」、「距離」 のドロップダウンリストよりいずれかを選択します。

#### 3 縦断照査の対象項目の選択

対象項目をチェックマークをオンにして選択します。

4 前回指定したデータがある場合、以下の確認メッセージが表示されます。

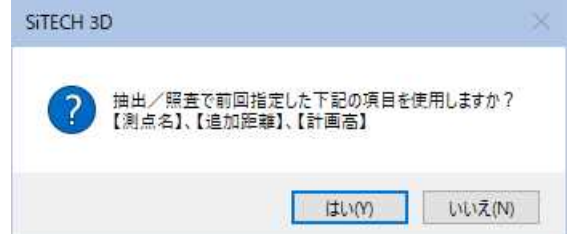

[はい]をクリックすると、前回指定した測点名、追加距離、計算高で縦断照査 処理が行われます。

[いいえ]をクリックすると、参照図面ウィンドウ内の[測点名]のタイトル文字 指定モードとなります。

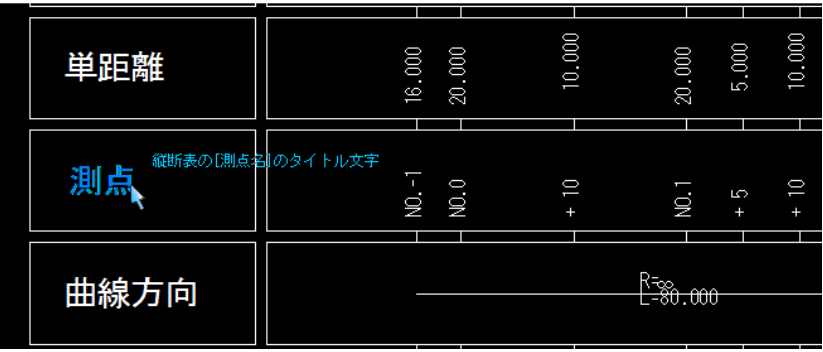

5 縦断表の[測点名]タイトルを示す文字列要素をクリックすると、次に縦断表の [追加距離]のタイトル文字指定モードとなります。

マウスにてクリックすると、続いて[計画高]、[縦断線形(勾配)]のそれぞれの タイトル文字指定モードになりますので、順次マウスにてクリックします。

6 以下の確認メッセージが表示されます。

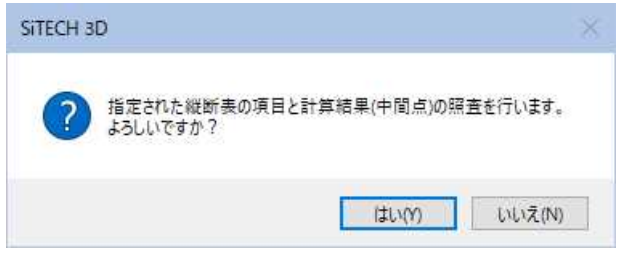

7 [はい]をクリックすると、計算結果の計画高と一致している参照図面の計画高 の文字にチェックマーク(√点)を配置します。

また、入力した VCL や折れ点高と一致している参照図面の VCL や折れ点高にも チェックマーク(√点)を配置します。

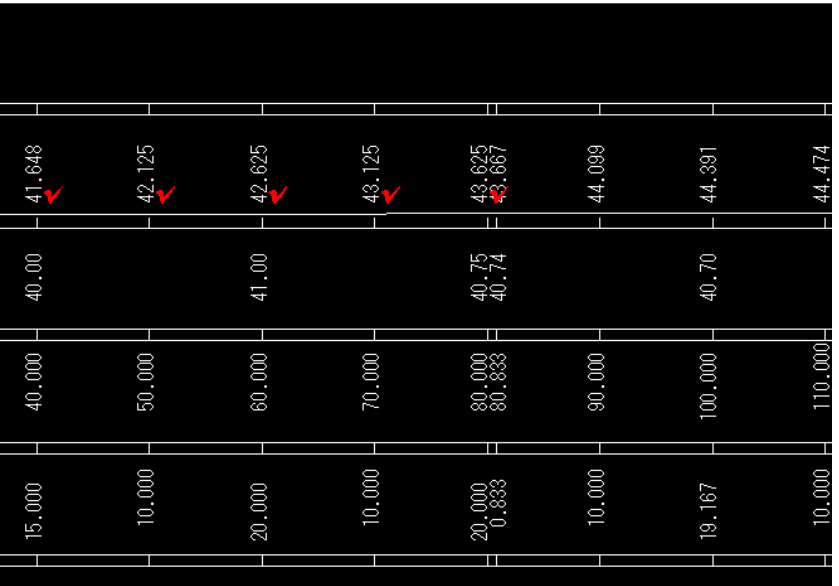

# 縦断 -[コマンド]-[寸法照査]

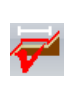

**(断図の寸法線、勾配線の数値が正しいかをチェックする** 

# ● 寸法照査の操作方法

1 縦断メニューで[コマンド]ー[寸法照査]をクリックすると、「寸法照査」ダイア ログボックスが表示されます。

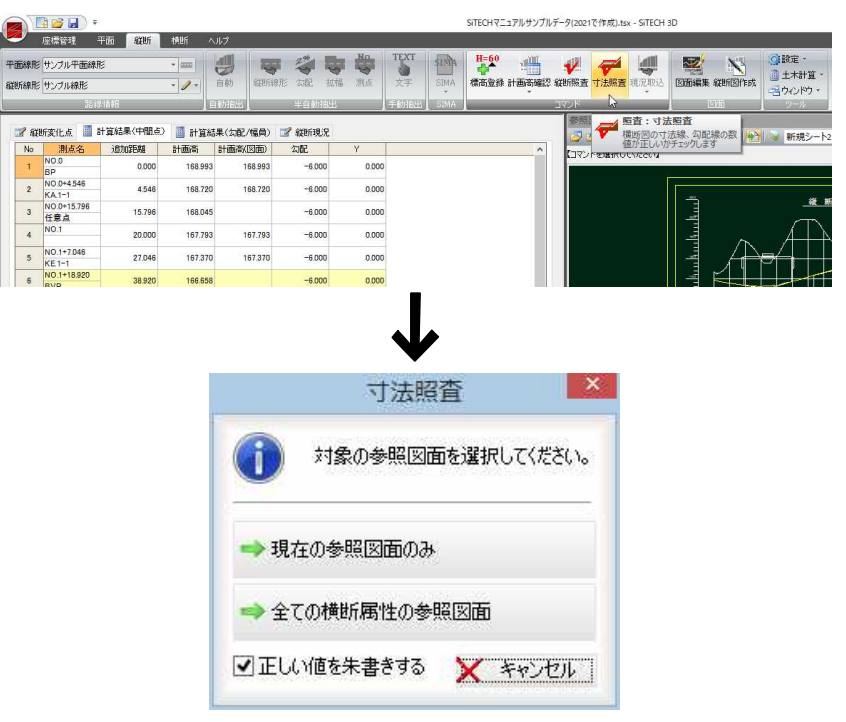

#### 2 対象図面の選択

「現在の参照図面のみ」、「全ての横断属性の参照図面」をクリックすると、いず れかの方法で寸法照査処理を行います。

#### 正しい値を朱書きする

「正しい値を朱書きする」チェックマークをクリックすると、間違った寸法値や 勾配数値がある場合、図面上に正しい数値が朱書きされます。

3 参照図面の寸法をチェックし、正しい寸法値や勾配数値にチェックマーク(√ 点)を配置し、間違った寸法値や勾配数値上に正しい数値を追加します。

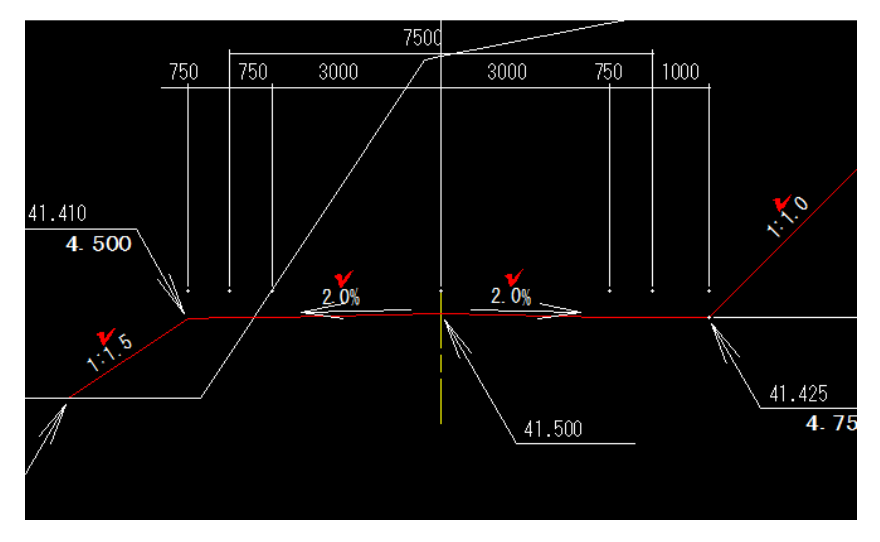

### 縦断 -[コマンド]-[現況取込]

地盤高から縦断現況を構築する

横断現況取込と測点取込処理があります。

#### 横断現況取込

横断セットが管理している測点から地盤高などを取得し、縦断現況を構築します。

#### 測点取込

縦断の計算結果から測点を取得し、縦断現況を構築します。

縦断の計算結果には地盤高の情報が無いため、測点のみの取込となります。

#### 図面取込

参照図面の縦断図から「DL 線」「現況線」を選択し、縦断現況データの取込を行いま

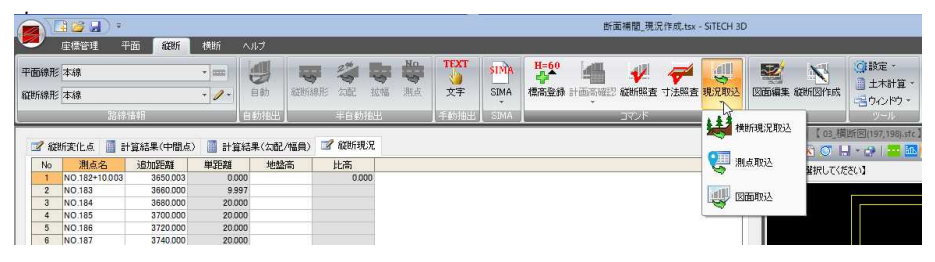

### ● 横断現況取込

燃

**Tage** 

1 縦断メニューで[コマンド]-[現況取込]-[横断現況取込]をクリックすると、 「横断現況取込」ダイアログボックスが表示されます。

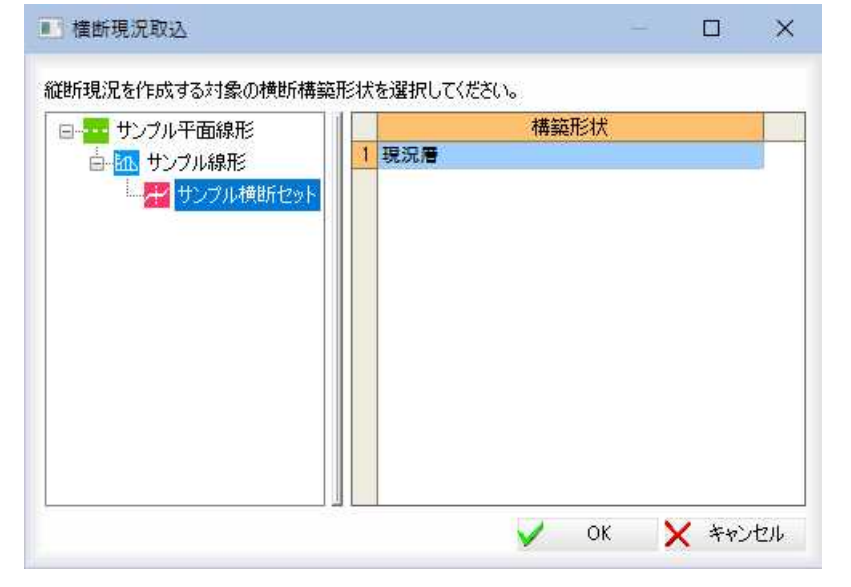

構築形状を選択し、[OK}をクリックします。

2 「測点選択」ダイアログボックスが表示されます。

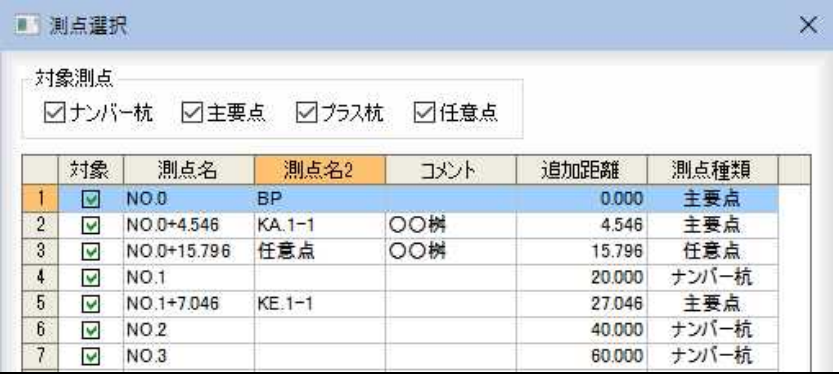

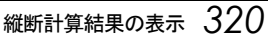

#### 対象測点の選択

測点をいずれかのチェックマークをオンにして選択します。

#### 測点の選択

一覧表示内の「対象」欄内のチェックマークをオンにして、測点を選択します。

#### [全選択]/[全解除]

一覧表示内のすべてのチェックマークをオン、またはオフにします。

3 「測点選択」ダイアログボックスで[OK}をクリックします。 既存データがない場合は、横断現況の取り込みが行われます。 既存データが入力されている場合は、「現況取込」ダイアログボックスが表示さ れます。

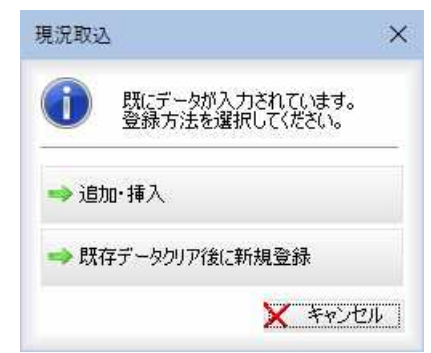

いずれかをクリックして処理を選択します。

#### 追加・挿入

データ入力を既存データに追加・挿入します。

#### 既存データをクリア後に新規登録

既存データはクリアされ、取り込むデータで新規登録されます。

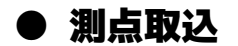

1 縦断メニューで[コマンド]-[現況取込]-[測点取込]をクリックすると、「測点 選択」ダイアログボックスが表示されます。

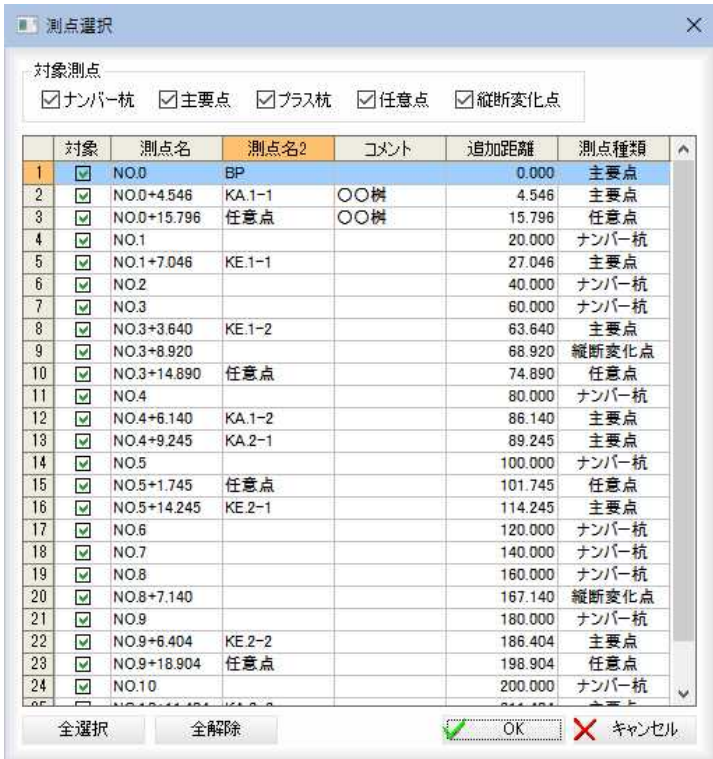

#### 対象測点の選択

里

測点をいずれかのチェックマークをオンにして選択します。

測点の選択

一覧表示内の「対象」欄内のチェックマークをオンにして、測点を選択します。

[全選択]/[全解除]

一覧表示内のすべてのチェックマークをオン、またはオフにします。

2 「測点選択」ダイアログボックスで[OK}をクリックします。 既存データがない場合は、測点の取り込みが行われます。 既存データが入力されている場合は、「現況取込」ダイアログボックスが表示さ れます。

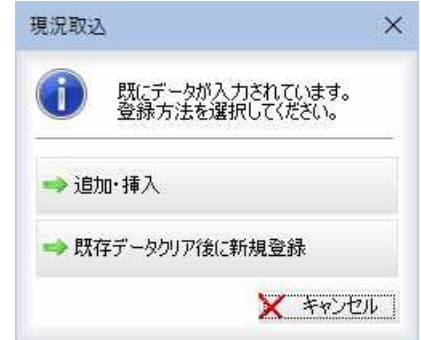

いずれかをクリックして処理を選択します。

追加・挿入

データ入力を既存データに追加・挿入します。

既存データをクリア後に新規登録

既存データはクリアされ、取り込むデータで新規登録されます。

### ● 図面取込

1 縦断メニューで[コマンド]-[現況取込]-[図面取込]をクリックすると、図面 取込モードになりますので、参照図面の縦断図内の DL 線を指示します。

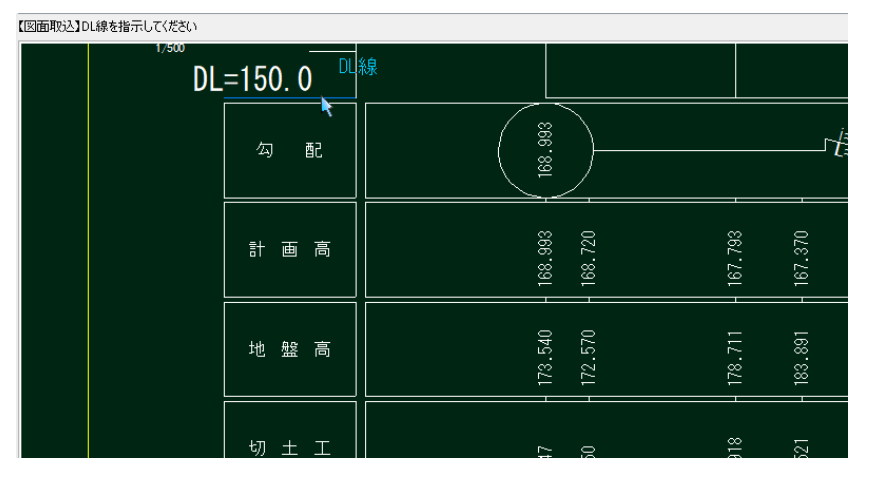

2 DL 線をマウスでクリックすると、「縦断図情報」ダイアログボックスが表示され ます。

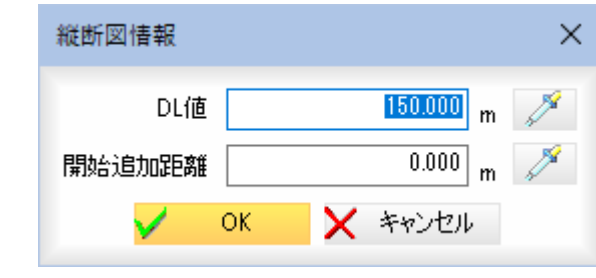

DL 値、開始追加距離各入力欄内に入力します。 $\mathbb{Z}$ 

各入力欄の (スポイトボタン)をクリックすると、参照図面内の文字抽出モ ードとなりますので、いずれかの数値をクリックします。

3 「縦断図情報」ダイアログボックスで[OK]をクリック後、縦断線を指示します。 既存データがない場合は、測点の取り込みが行われます。 既存データが入力されている場合は、「現況取込」ダイアログボックスが表示さ れます。

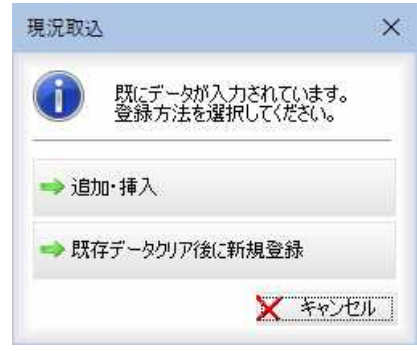

いずれかをクリックして処理を選択します。

追加・挿入

データ入力を既存データに追加・挿入します。

既存データをクリア後に新規登録

既存データはクリアされ、取り込むデータで新規登録されます。

# **SIMA**

縦断現況のデータを、SIMA 形式ファイルで入力、出力します。

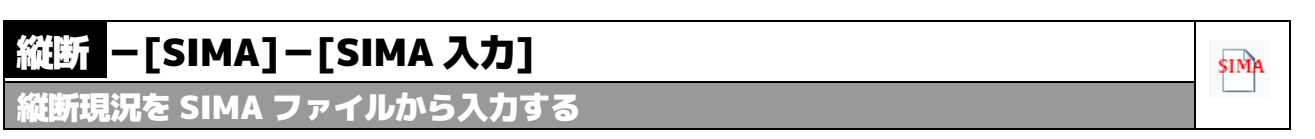

## ● SIMA 形式ファイルの読み込み

1 縦断メニューで[SIMA]-[SIMA 入力]をクリックすると、「ファインダー」ダイアロ グボックスが表示されます。

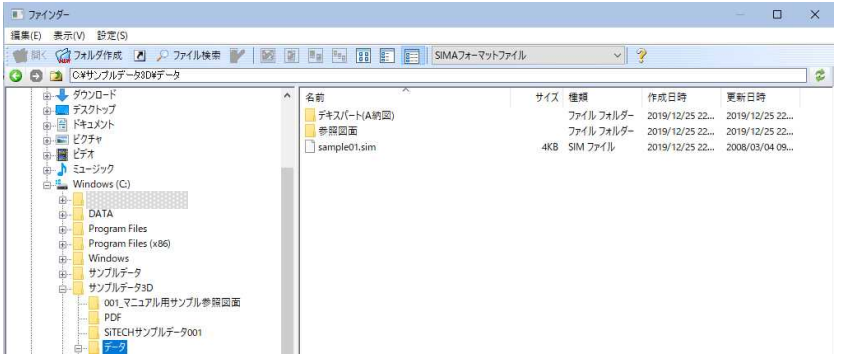

2 SIMA 形式ファイルを選択し、[開く]をクリックすると、既にデータが存在する場 合、以下のメッセージが表示されます。

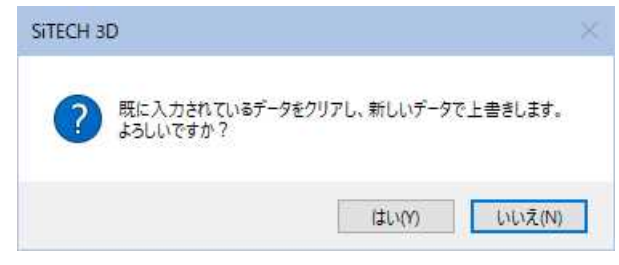

3 [はい]をクリックすると、SIMA 形式ファイルの読み込みが実行されます。
# 縦断 -[SIMA]-[SIMA 出力]

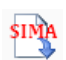

縦断現況を SIMA ファイルに出力する

### ● SIMA 形式ファイルへ出力

1 縦断メニューで[SIMA]-[SIMA 出力]をクリックすると、「縦断データファイル保 存」ダイアログボックスが表示されます。

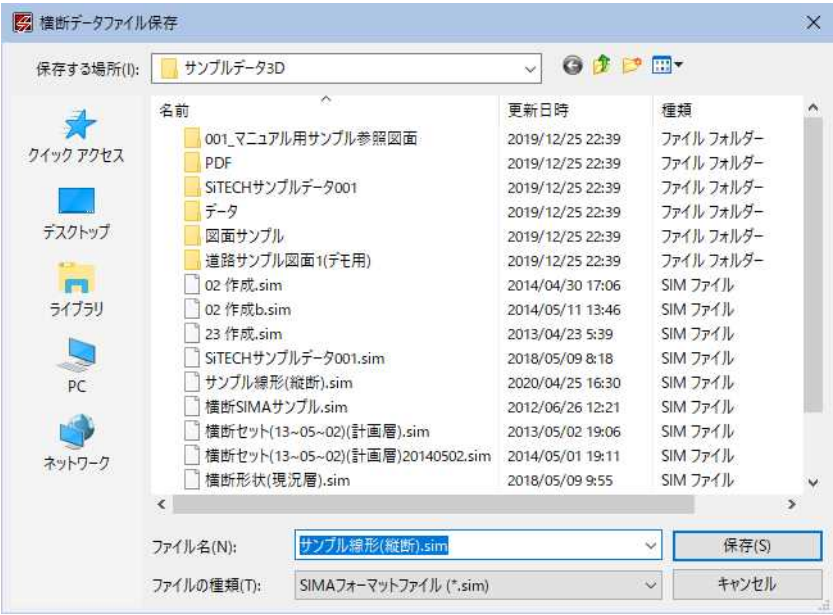

2 SIMA 形式ファイルを入力し、[保存]をクリックすると、SIMA 形式ファイルへの出 力が実行され、処理完了のメッセージが表示されます。

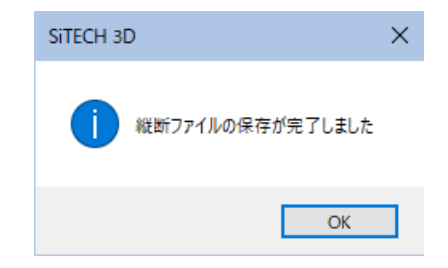

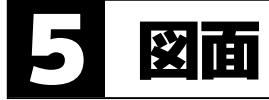

縦断図作成ウィンドウへの移行を行います。

# 縦断 -[図面作成]-[縦断図作成]

縦断図の作成を行う

縦断図ウィンドウへ移行し、縦断図の図面作成を行います。

### ● 「縦断図作成」ダイアログボックスの各種設定

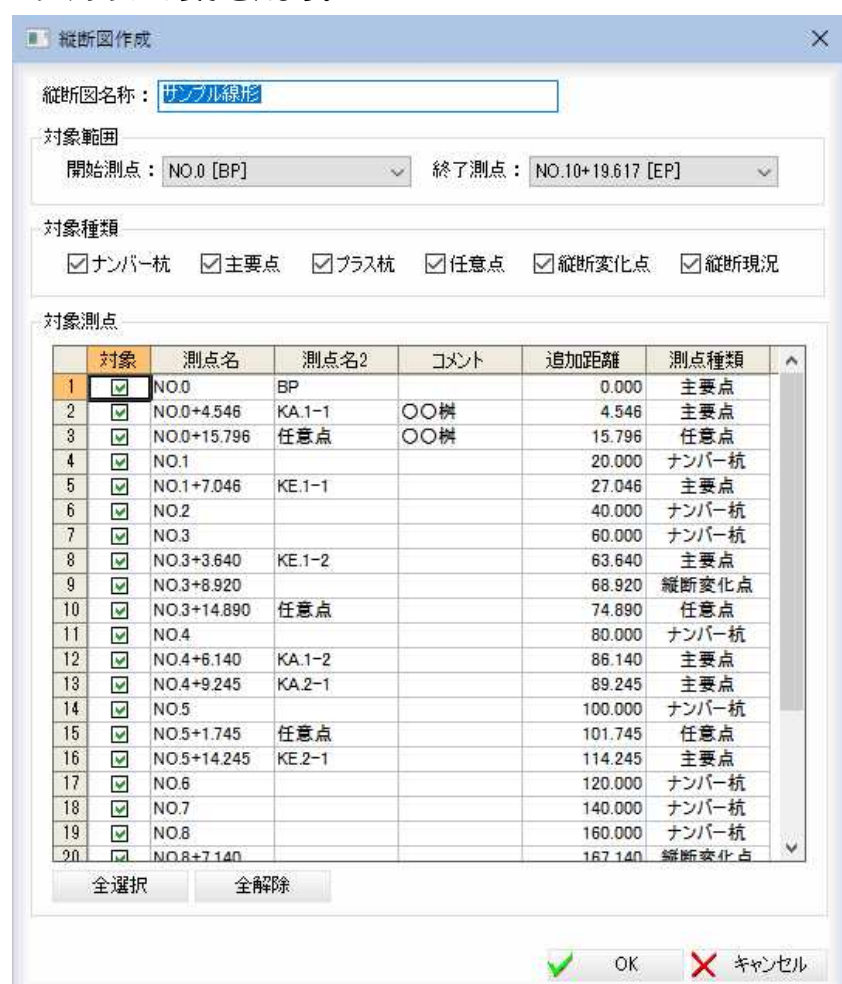

1 縦断メニューで[図面作成]-[縦断図作成]をクリックすると「縦断図作成」ダイア ログボックスが表示されます。

各種の設定を行います。

#### 縦断図名称

「縦断図名称」入力欄内に縦断図の名称を入力します。

#### 対象範囲

開始測点、終了測点それぞれドロップダウンリストより選択します。

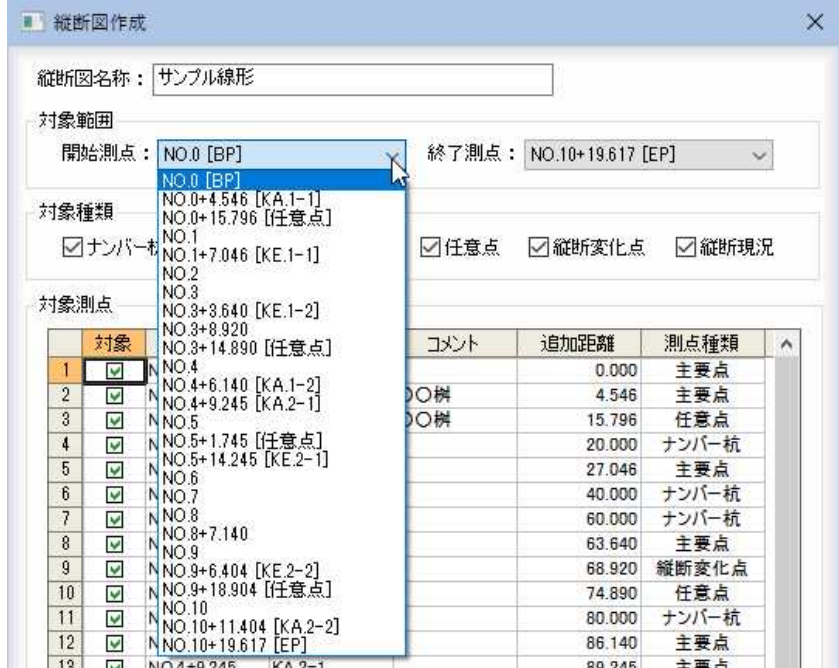

#### 対象範囲

いずれかのチェックマークをオンにすると、対象種類として選択されます。

#### 対象測点

測点の一覧表示から「対象」欄内のチェックマークをクリックして対象の測点を選 択します。

#### [全選択]/[全解除]

一覧表示内のすべてのチェックマークをオン、またはオフにします。

2 「縦断図作成」ダイアログボックスで[OK]をクリックすると、「縦断図作成」ウィ ンドウが表示されます。各種の設定を行います。

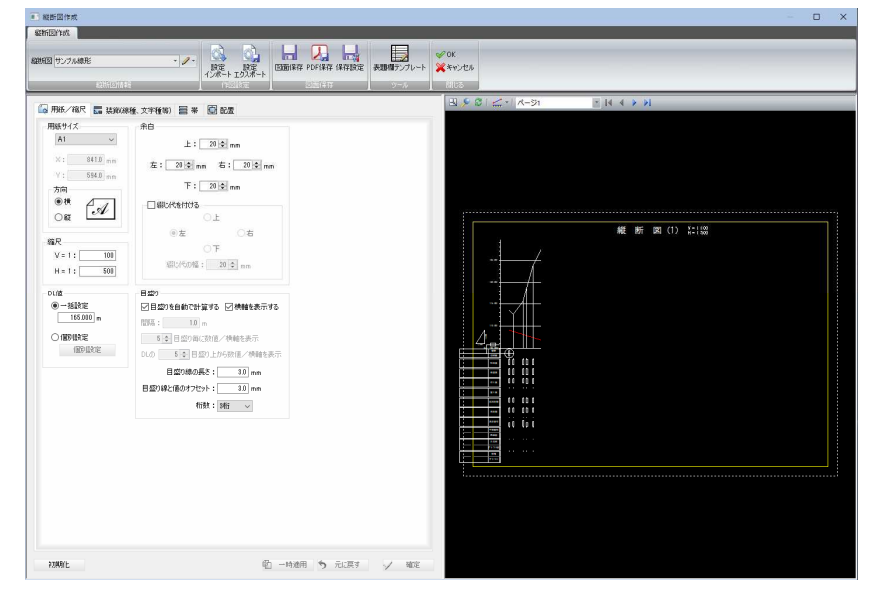

詳しい操作方法については「Part4 縦断図作成」で説明しています。

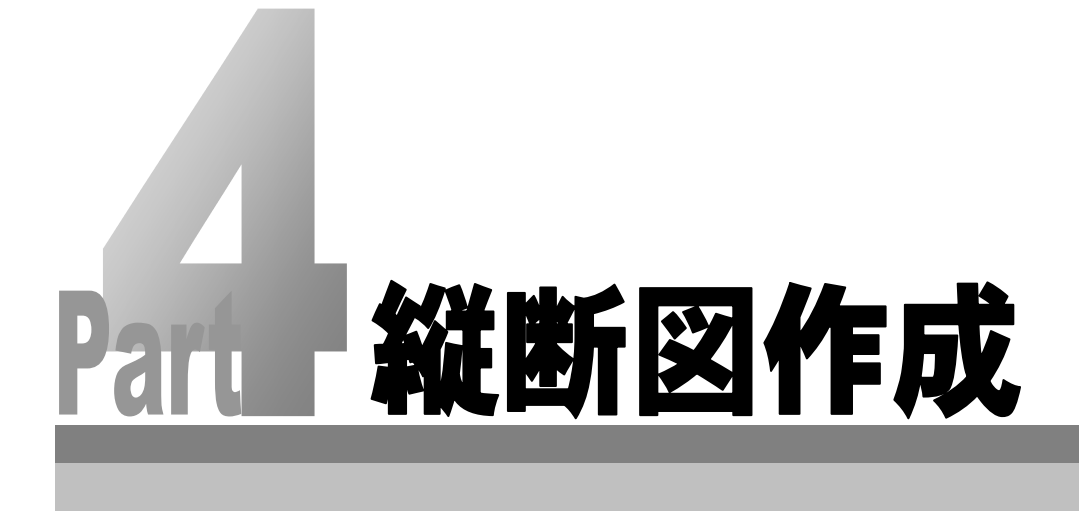

# 「縦断図作成」の基本操作

「縦断図作成」の起動および終了方法、ウィンドウの構成について説明します。

# 起動と終了

- 1 縦断メニューで[図面作成]-[縦断図作成]をクリックすると、「縦断図作成」ダイ アログボックスが表示されます。
- 2 各種の設定を行い、[OK]をクリックすると、「縦断図作成」ウィンドウが表示さ れます。

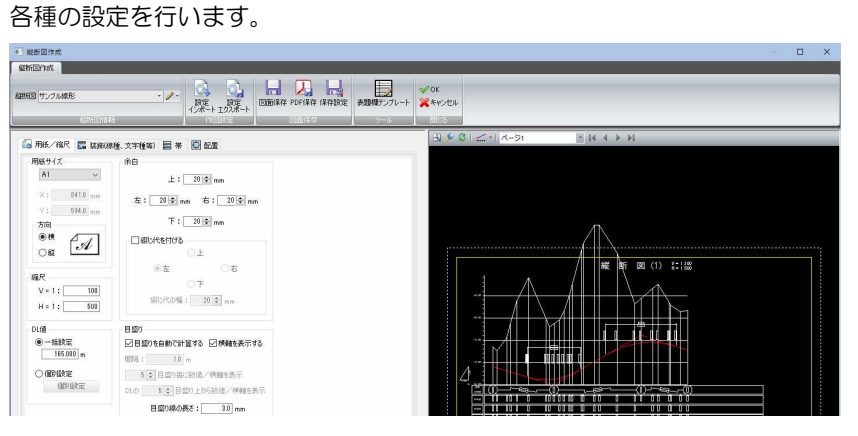

3 閉じるメニューの[OK]または[キャンセル]をクリックすると、システム画面に 戻ります。

OK 編集結果を保存して「縦断図作成」ウィンドウを閉じます。 キャンセル 編集結果を破棄して「縦断図作成」ウィンドウを閉じます。

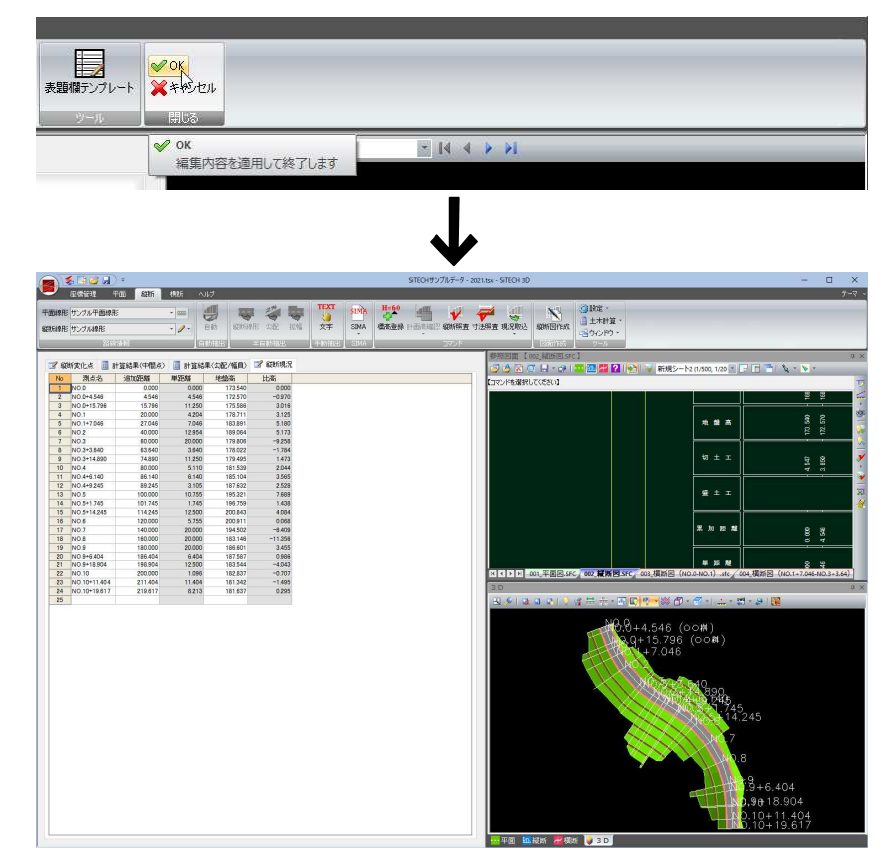

# 「縦断図作成」ウィンドウの画面構成

「縦断図作成」ウィンドウの画面構成は以下の通りです。

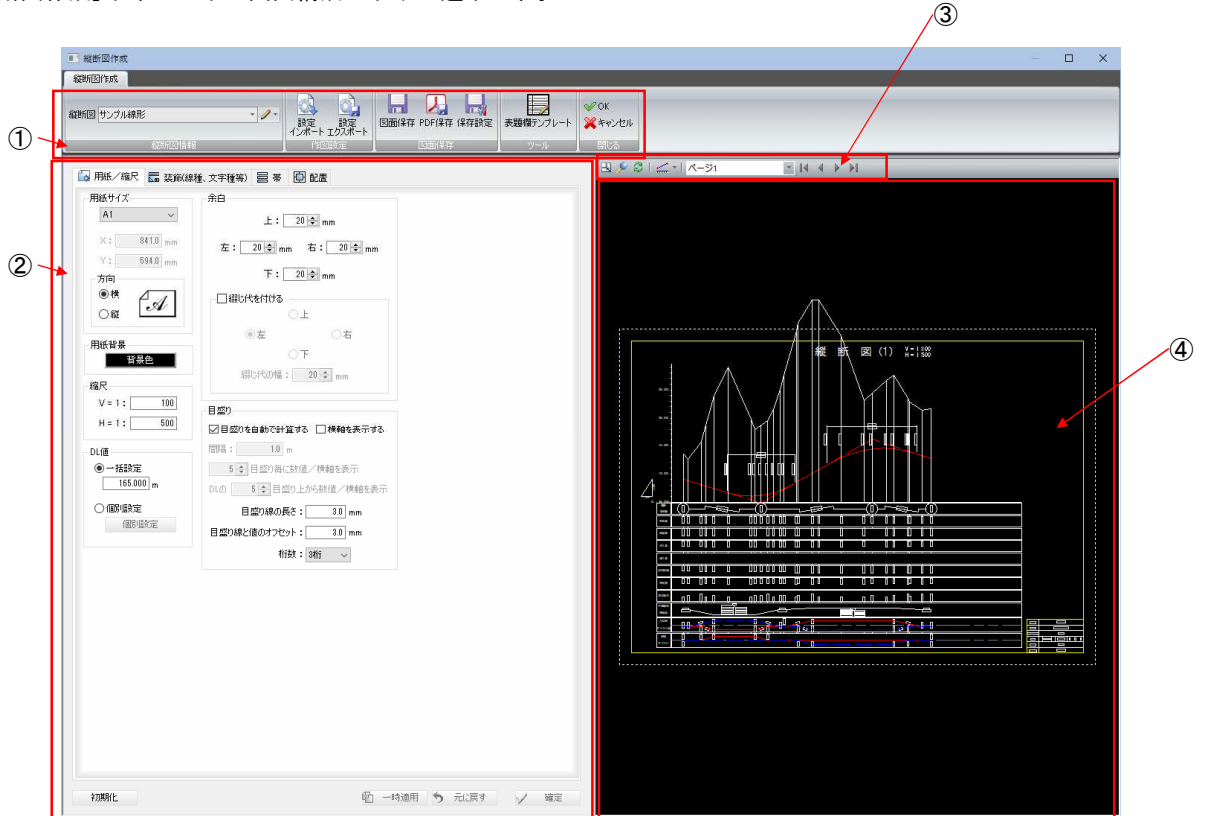

- リボンメニュー
- 縦断図設定ウィンドウ
- 縦断図ウィンドウメニュー
- 縦断図ウィンドウ

# ● リボンメニュー

リボンメニュー内には縦断図情報、作図設定、図面保存、ツール、閉じるの 各メニューがあります。

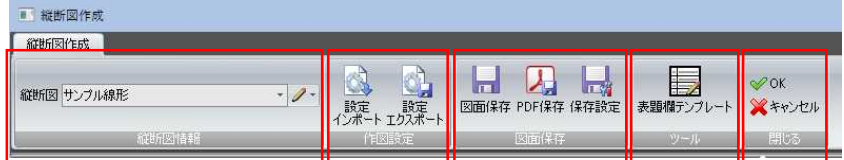

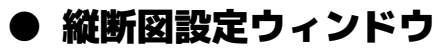

1 縦断図設定ウィンドウ内では、各種の設定を行います。

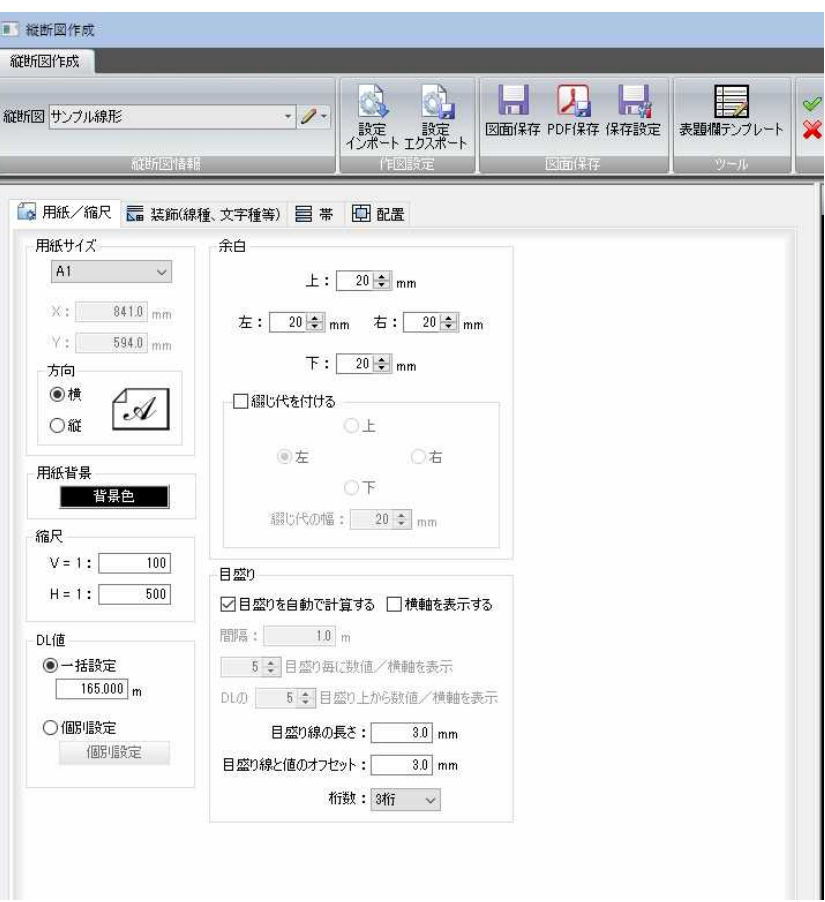

#### 縦断図設定ウィンドウの切り替え

「用紙/縮尺」、「装飾(線種、文字種等)」、「帯」、「配置」のタブをクリックす ると、それぞれの設定ウィンドウに表示が切り替わります。

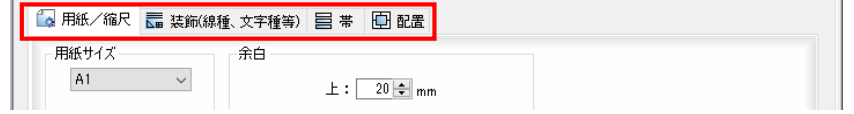

#### ▼「装飾(線種、文字種等)」タブ

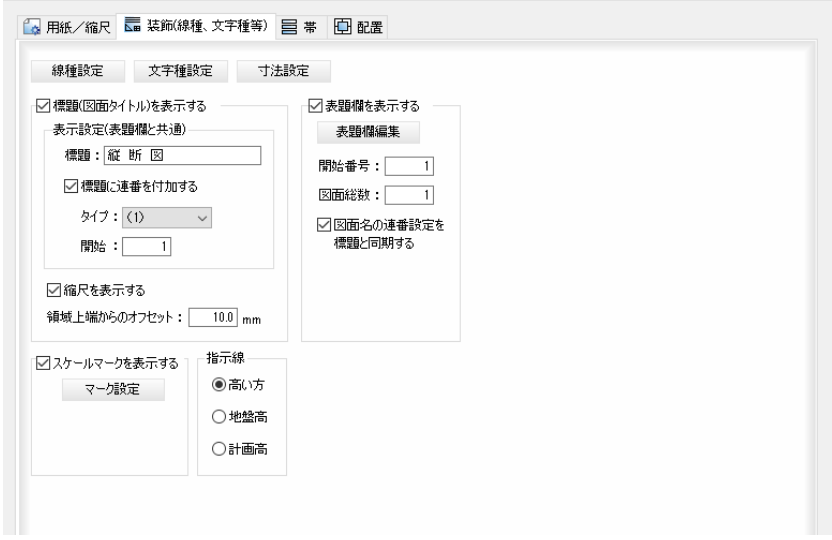

#### ▼「帯」タブ

■ 用紙/縮尺 ■ 装飾(線種、文字種等) 目 帯 | 图 配置

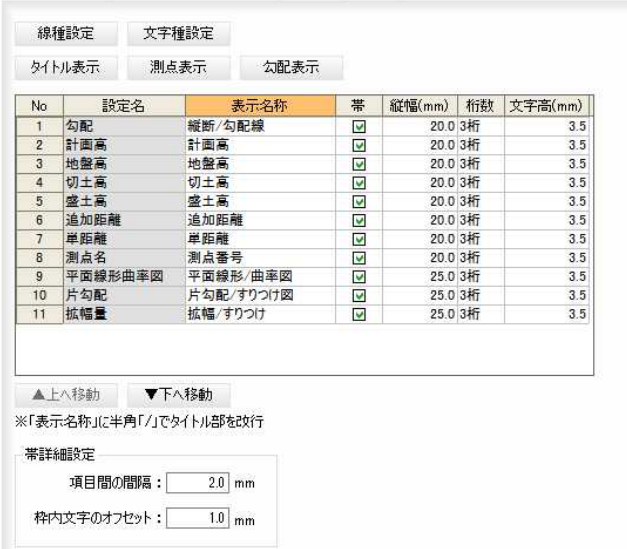

#### ▼「配置」タブ

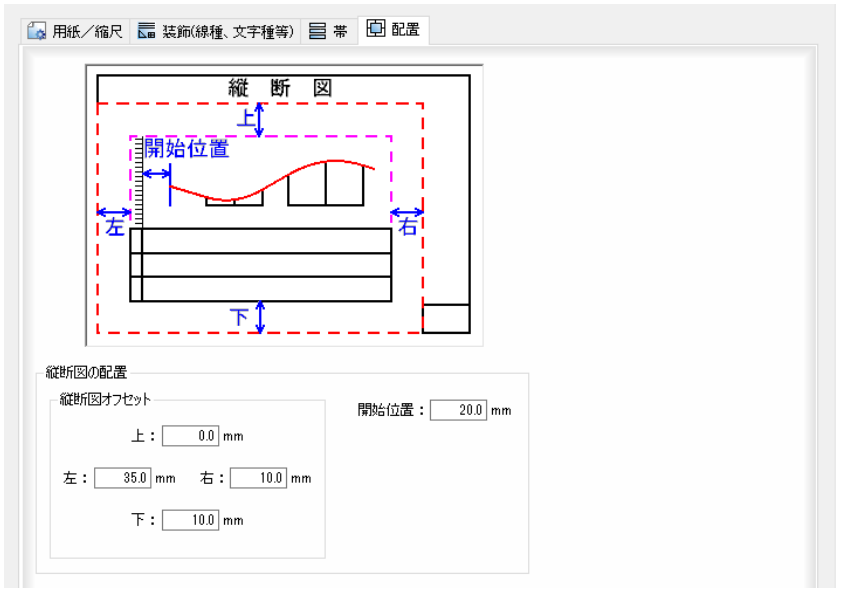

#### 2 初期化・一時適用・元に戻す

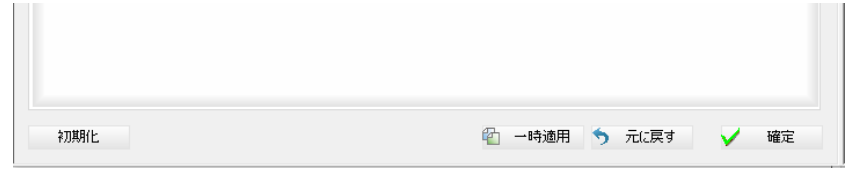

#### 初期化

[初期化]をクリックすると、設定を初期状態に戻します。

#### 一時適用

[一時適用]をクリックすると、設定内容を縦断図ウィンドウ上で確認するこ とができます。

#### 元に戻す

[元に戻す]をクリックすると、以下の確認メッセージが表示されます。

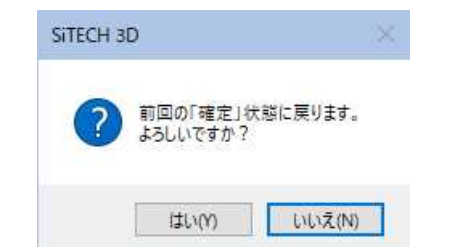

[はい]をクリックすると、設定内容を変更前(前回の確定状態)に戻します。

3 [確定]をクリックすると、各種の設定が確定されます。

### ● 縦断図ウィンドウ

- 示されます。 $\boxed{ \mathbb{E} \times \mathbb{C} \mid \mathbb{C} \cdot \mid \wedge \neg \triangleright \iota \mid }$ 縦 図 (1) ¥: 1300 断 Δ <u>19</u> 707 - 70 - <del>- - - - -</del>  $\overline{\mathbb{I}}$ ĪÏ زنا وأزار زارار TĪ أكأآ ╦ īΠ <u> 11 | 11 | 11 | 11 | 11 | 1</u> i ji bilin bilin Ē - 11 ו הור הה  $\sim$  10 10 1 نا از کار است از از از از از i je bili po poziti  $\blacksquare$ F <u>. 00 00 0 0 0 0</u> . 00000 00 <u>00</u> ոն Ոուն  $\blacksquare$ TÉ.  $10 - \frac{1}{2}$ <mark>ᆥᅌᆘᇫᆓ</mark>ᅃᆇᆘᅌᆙ j3|~00 J.,  $\mathbf{r}$  $\frac{1}{10}$   $\frac{1}{10}$
- 1 縦断図ウィンドウでは、各種の設定が反映された縦断図がウィンドウ内に表

#### 2 各種の表示切り替え

#### 全体表示( )

縦断図ウィンドウメニューから[全体表示]を選択すると全体表示となります。 ズーム( )

縦断図ウィンドウメニューから[ズーム]を選択すると、ズームモードとなり ます。

ズーム始点をマウスでクリックすると、終点指定モードになります。

終点をクリックすると、範囲指定した部分が拡大表示されます。

再表示( $\mathbb{C}$ )

縦断図ウィンドウメニューから[再表示]を選択すると、再表示が行われます。

#### 3 2点間距離・標高(DL)

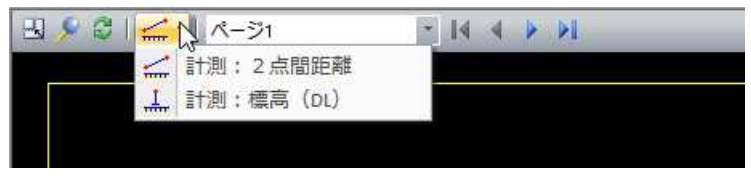

#### 2点間距離 (4)

縦断図ウィンドウメニューから[2点間距離]を選択すると、2点間距離モー ドとなり、「2点間距離」ダイアログボックスが表示されます。 始点をクリックし、続けて終点をクリックすると、2点間の距離が入力され ます。その他の操作は参照ウィンドウ上と同様です[。⇒参照ページへ](#page-147-0)

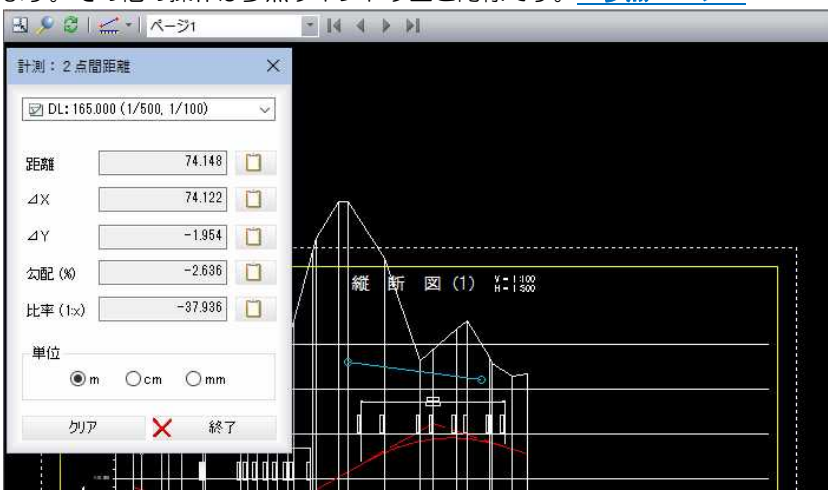

#### 標高(DL)  $(\frac{1}{\sqrt{2}})$

縦断図ウィンドウメニューから[標高(DL)]を選択すると、標高(DL)モードと なり、「標高(DL)」ダイアログボックスが表示されます。

DL 基準線をクリックすると、DL 値入力モードとなります。「標高(DL)」ダイア ログボックス内の「DL 値(m)」入力欄内に DL 値を入力します。

次に計測点指定モードとなりますので、マウスにて指定します。

その他の操作は参照ウィンドウ上と同様です[。⇒参照ページへ](#page-150-0)

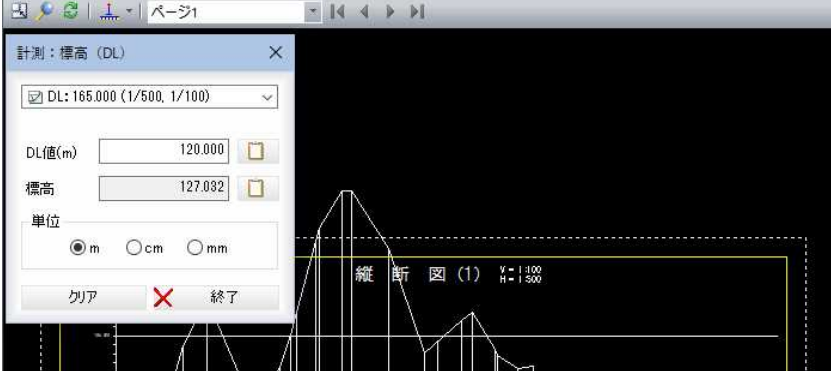

#### 4 ポップアップメニュー

縦断図ウィンドウ内で右クリックすると、ポップアップメニューが表示され ます。各種の処理を行うことができます。

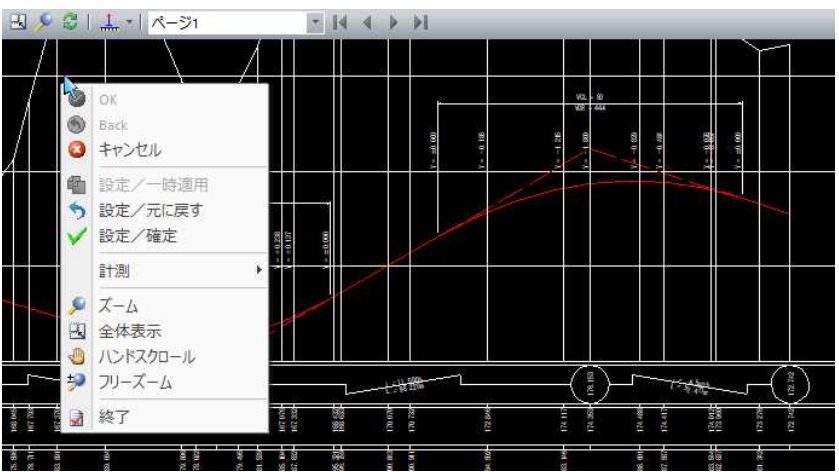

#### $\odot \rightarrow OK$

作業を確定します。

- $\odot$   $\rightarrow$  Back
	- ひとつ前の作業に戻します。
- $\mathbf{O}$   $\rightarrow$  キャンセル
	- 処理実行前に戻します。
- □ → 設定/一時適用

設定ウィンドウ内の設定を一時的に適用します。

 $\mathcal{D} \rightarrow \mathbb{R}$ 定/元に戻す

設定ウィンドウ内の設定を元に戻します。

### ◆ 設定/確定

設定ウィンドウ内の設定を確定します。

#### → 計測

2点間距離、標高DLの各種計測処理を行います。

#### → ズーム

ズームモードとなります。ズーム始点→終点をマウスでクリックす ると、範囲指定した部分が拡大表示されます。

→ 全体表示

ズーム表示から全体表示に戻ります。

### → ハンドスクロール

ハンドスクロールモードとなります。マウスを動かした方向に表示 がスクロールします。

### → フリーズーム

フリーズームモードとなります。マウスを動かした方向に表示が拡 大/縮小します。

- 上へ移動:拡大
- 下へ移動:縮小 ■→ 終了

作業を終了します。

#### 5 ページの切り替え

ドロップダウンリストよりいずれかのページ番号を選択し、表示を切り替え ます。

また、 |< ↓ ▶ ▶ のいずれかのボタンをクリックして測点を切り替える こともできます。

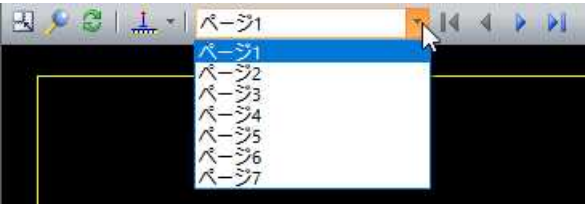

いずれかをクリックしてページの切り替えを行います。

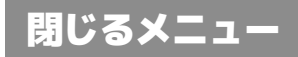

「縦断図作成」ウィンドウを閉じる操作を行います。

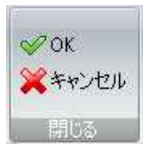

### ●OK/キャンセルの操作方法

- 1 閉じるメニューの[OK]または[キャンセル]をクリックすると、システム画面に 戻ります。
	- OK 編集結果を保存して「縦断図作成」ウィンドウを閉じます。 キャンセル 編集結果を破棄して「縦断図作成」ウィンドウを閉じます。
- 2 設定を変更して[OK]をクリックした場合は、以下の確認メッセージが表示され ます。

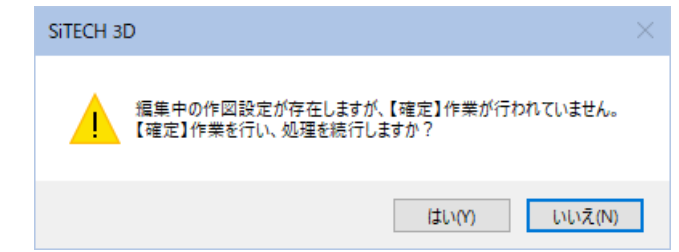

[はい]をクリックすると、確定作業が行われ「縦断図作成」ウィンドウを終了しま す。

# 縦断図設定ウィンドウ

「縦断図作成」ウィンドウの縦断図設定ウィンドウで、各種の設定処理を行います。 縦断図設定ウィンドウのタブをクリックして、各種の設定画面に切り替えます。以下、タブごとに設定内容について 説明します。

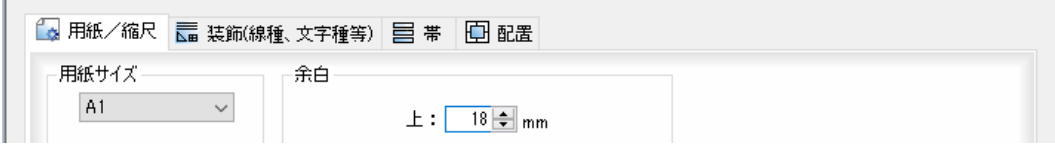

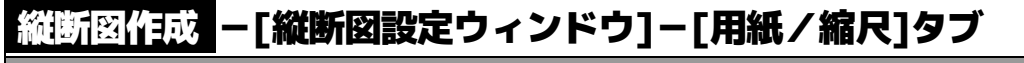

縦断図の用紙/縮尺を設定する

# ● [用紙/縮尺]タブの設定

1 縦断図設定ウィンドウの[用紙/縮尺]タブをクリックして各種の設定を行います。

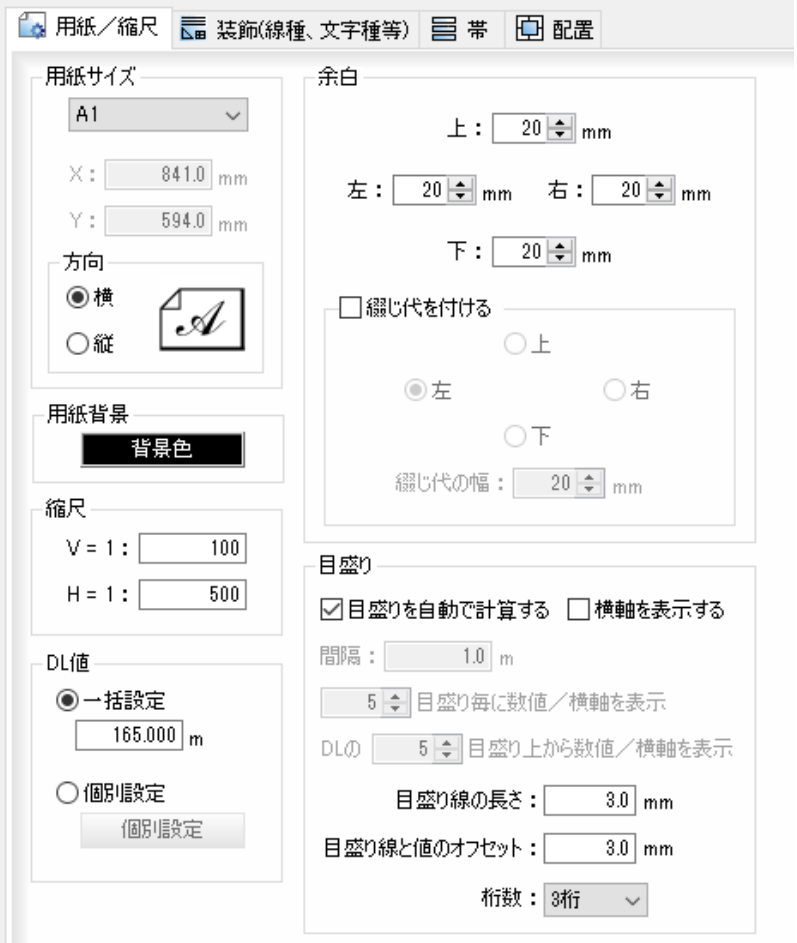

#### 2 用紙サイズ 用紙サイズの選択

ドロップダウンリストより、いずれかの用紙サイズを選択します。 用紙サイズを「フリー」に設定した場合のみ、「X:」、「Y:」入力欄内にサイズを入力 します。

 $\sim$ 

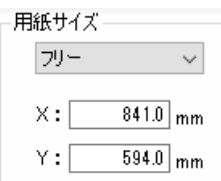

#### 用紙方向の選択

用紙方向を、「横」、「縦」いずれかのラジオボタンをクリックして選択します。

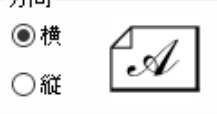

#### 3 用紙背景・縮尺の設定 用紙背景の設定

縦断図作成、横断図作成のプレビューの背景色を設定します。

[ 背景色 ]をクリックすると、「色の設定」ダイアログボックスが表示されますの で、いずれかの色を選択し、[OK]をクリックすると背景色が変更されます。

#### 縮尺の設定

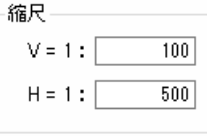

「V = 1:」、「H = 1:」入力欄内に縮尺を入力します。

#### 4 DL 値の設定

DL 値設定の方法を「一括設定」、「個別設定」いずれかのラジオボタンをクリックし て選択します。

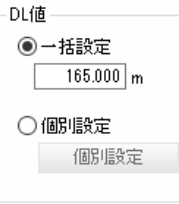

#### 一括設定

入力欄内に入力した値で縦断図内の DL 値を一括で設定します。

#### 個別設定

「個別設定」ラジオボタンをオンにして、[個別設定]をクリックすると「個別設定 (DL 値)」ダイアログボックスが表示されます。

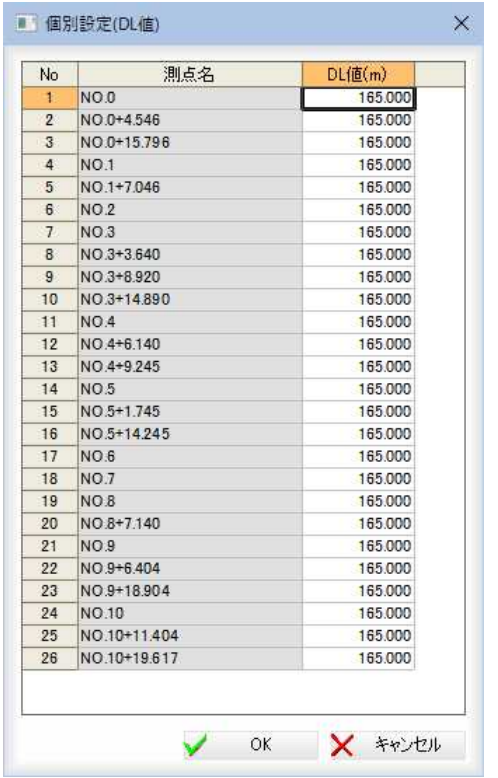

#### DL 値(m)の入力

「DL 値(m)」入力欄内をクリックすると文字編集モードになりますので、任意の DL 値を入力します。

個別設定の中の値を変更した場合、選択した値以降の値を変更するかどうかを選 択するメッセージボックスが表示されます。

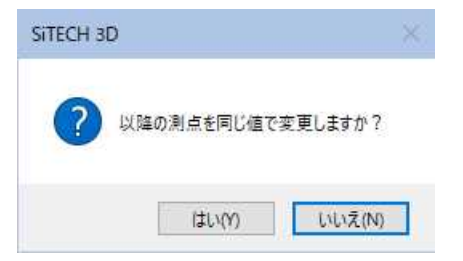

[はい]をクリックすると、以降の測点を同じ値で変更します。 個別設定(DL 値)」ダイアログボックスで[OK]をクリックすると、縦断図設定ウィ ンドウに戻ります。

#### 5 余白の設定

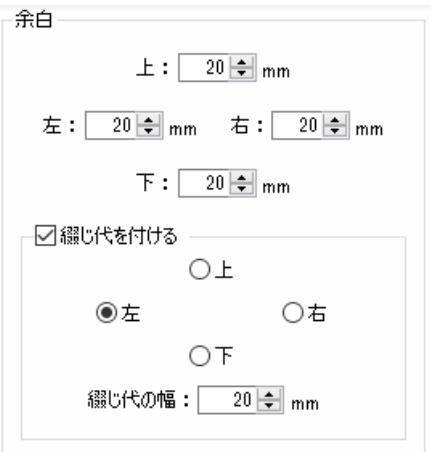

枠線外の余白寸法をmm単位で、各入力欄に数値を入力します。

#### 綴じ代を付ける

「綴じ代を付ける」チェックマークをオンにすると、余白の外側に綴じ代を設定し ます。綴じ代の方向はいずれかのラジオボタンをクリックして選択します。 綴じ代の幅を「綴じ代の幅」入力欄内に入力します。

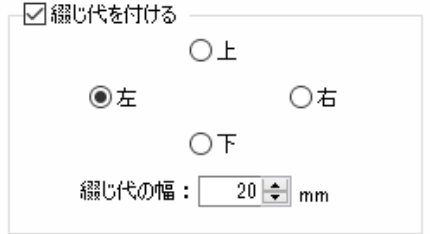

#### 6 目盛りの設定

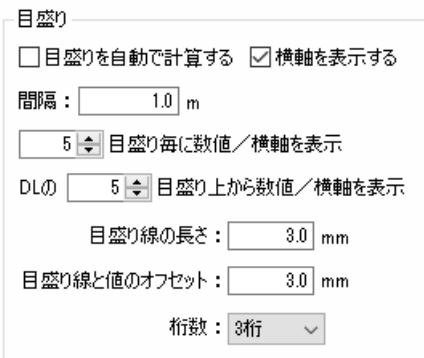

#### 目盛りを自動で計算する

「目盛りを自動で計算する」チェックマークをオンにすると、縦断図の目盛りを自 動で計算します。チェックマークをオフにすると、間隔や各種の目盛り表示方法 を設定することができます。初期値はオンです。

#### 横軸を表示する

「横軸を表示する」チェックマークをオンにすると、縦断図内に横軸を表示します。 チェックマークをオフにすると、横軸は表示されません。初期値はオフです。

#### 目盛の間隔を設定する

「目盛りを自動で計算する」チェックマークがオフの状態では、「間隔」入力欄内に 目盛りの間隔を入力することができます。

#### 目盛り毎の表示設定・長さ・オフセット・桁数

目盛りの各種設定を行います。

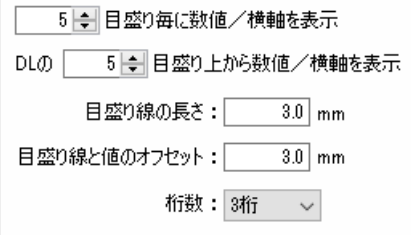

n目盛り毎に数値/横軸を表示・DL のn目盛り上から数値/横幅を表示 それぞれ、入力欄内に数値を入力します。

#### 目盛り線の長さ

「目盛り線の長さ」入力欄内に長さを入力します。

#### 目盛り線と値のオフセット

「目盛り線と値のオフセット」入力欄内にオフセット距離を入力します。

桁数

「桁数」ドロップダウンリストよりいずれかの桁数を選択します。

7 初期化

[初期化]をクリックすると、設定を初期状態に戻します。

#### 一時適用

[一時適用]をクリックすると、設定内容を縦断図ウィンドウ上で確認することが できます。

#### 元に戻す

[元に戻す]をクリックすると、以下の確認メッセージが表示されます。

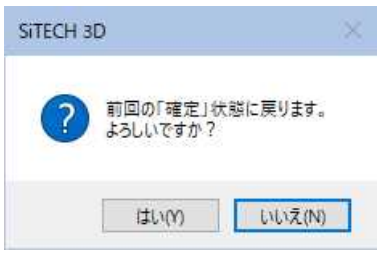

[はい]をクリックすると、設定内容を変更前(前回の確定状態)に戻します。

8 [確定]をクリックすると、各種の設定が確定されます。

# 縦断図作成 -[縦断図設定ウィンドウ]-[装飾(線種、文字種等)]タブ

縦断図の装飾(線種、文字種等)を設定する

### ● [装飾(線種、文字種等)]タブの設定

1 縦断図設定ウィンドウの[装飾(線種、文字種等)]タブをクリックして各種の設定 を行います。

═  $E_{\rm E}$ 

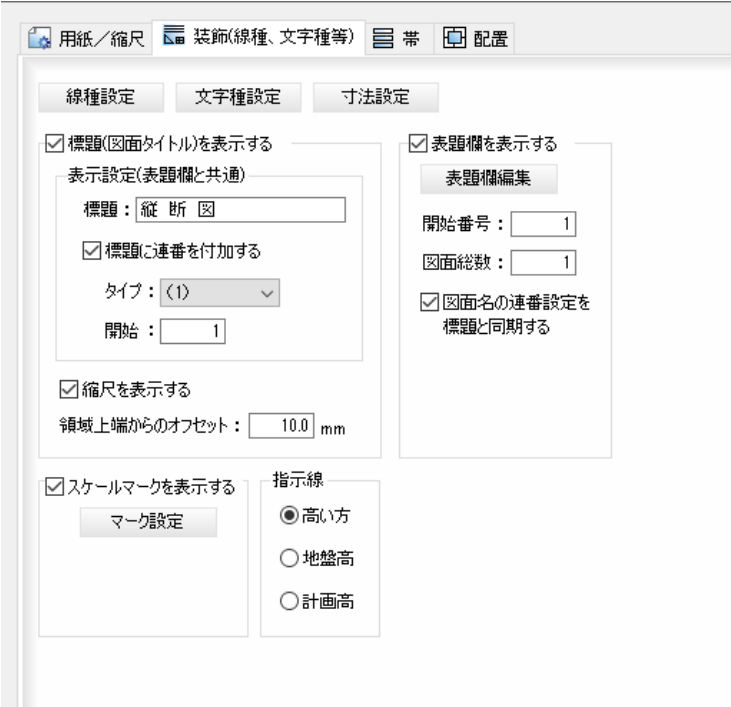

#### 2 線種設定

縦断図設定ウィンドウの[装飾(線種、文字種等)]タブで[線種設定]をクリックす ると、「線種設定」ダイアログボックスが表示されます。

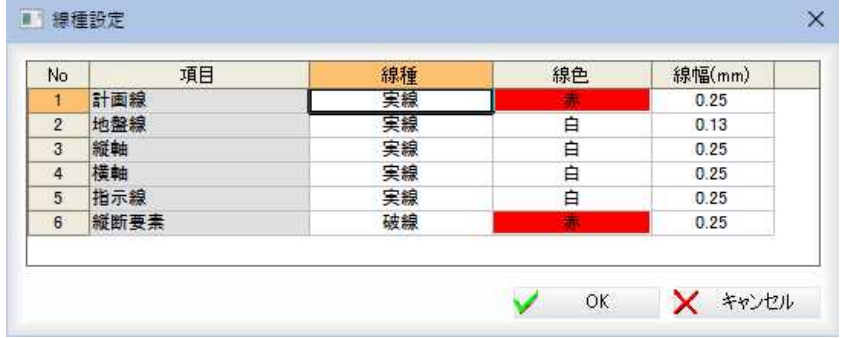

#### 線種・線色・線幅

それぞれドロップダウンリストより選択します。 [OK]をクリックすると、縦断図設定ウィンドウに戻ります。

#### 3 文字種設定

縦断図設定ウィンドウの[装飾(線種、文字種等)]タブで[文字種設定]をクリック すると、「文字種設定」ダイアログボックスが表示されます。

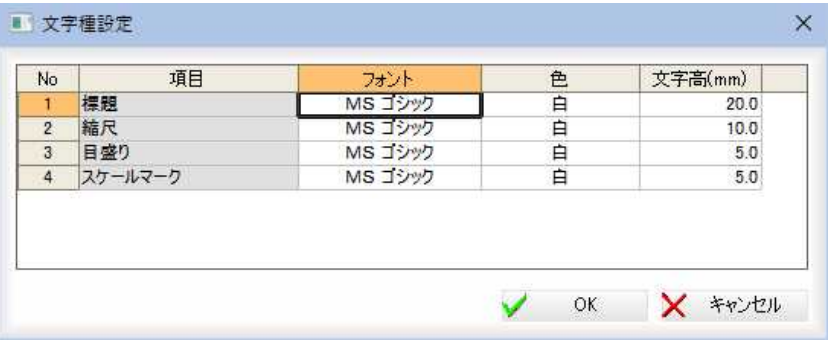

#### フォント・色

それぞれドロップダウンリストより選択します。

#### 文字高(mm)

「文字高(mm)」入力欄内に文字高を入力します。

[OK]をクリックすると、縦断図設定ウィンドウに戻ります。

#### 4 寸法設定

縦断図設定ウィンドウの[装飾(線種、文字種等)]タブで[寸法設定]をクリックす ると「寸法設定」ダイアログボックスが表示されます。

ダイアログボックス内左側の分類をクリックすると、設定内容が切り替わります。 各種設定を行います。

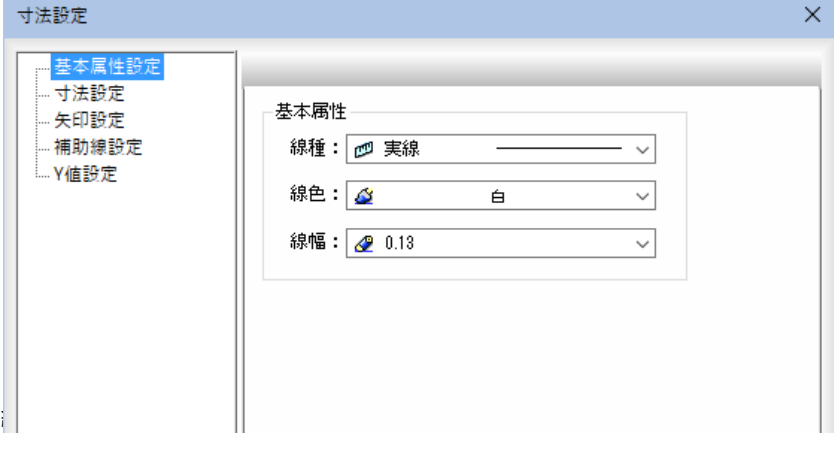

#### ■寸法設定

「寸法設定」ダイアログボックス内左側の「寸法設定」をクリックします。設定内容 が切り替わりますので、各種設定を行います。

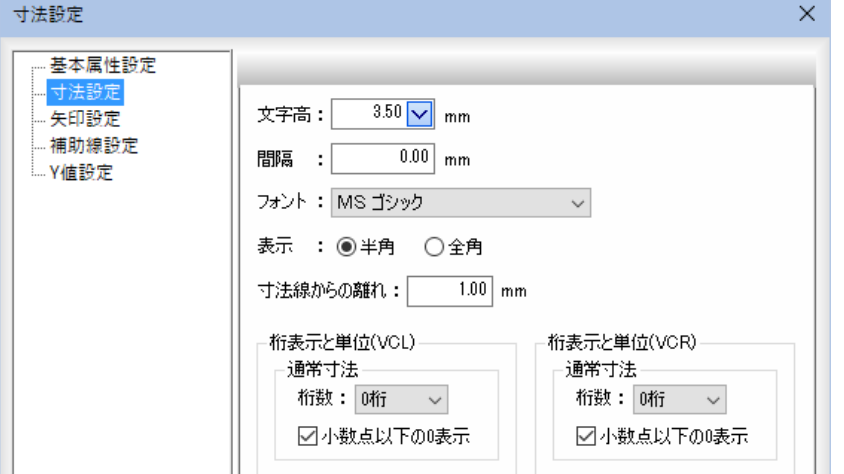

#### 文字高

ドロップダウンリストより文字高を選択します。

間隔

「間隔」入力欄内に間隔を入力します。

フォント

「フォント」ドロップダウンリストよりいずれかのフォントを選択します。

表示

「半角」、「全角」いずれかのラジオボタンをクリックして選択します。

#### 寸法線からの距離

入力欄内に寸法線からの距離を入力します。

#### 桁表示と単位(VCL)/桁表示と単位 (VCR)

#### 通常寸法の設定

「桁数」ドロップダウンリストからいずれかを選択します。

「小数点以下の 0 表示」チェックマークをオンにすると、小数点以下の 0 が表示さ れます。

#### 単位の表示

「単位の表示」チェックマークをオンにすると、単位·桁区切り記号のドロップダ ウンリストで選択した単位が表示されます。初期値はオフです。

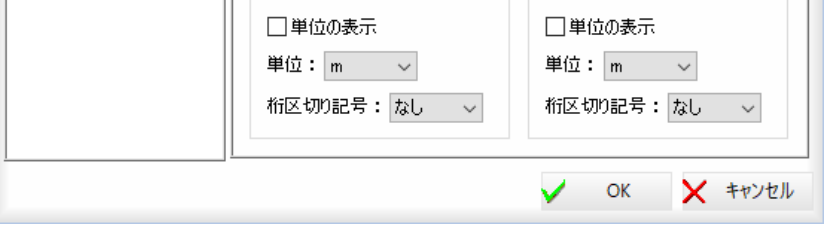

#### ■矢印設定

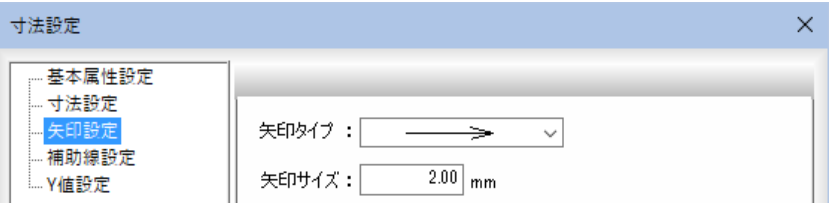

#### 矢印タイプ

ドロップダウンリストよりいずれかの矢印タイプを選択します。

矢印サイズ

「矢印サイズ」入力欄内にサイズを入力します。

#### ■補助線設定

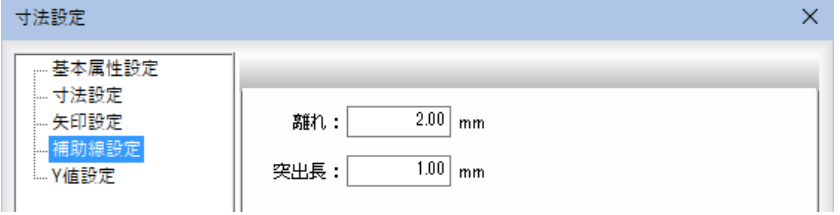

#### 離れ・突出長

それぞれ入力欄内にサイズを入力します。

#### ■Y値設定

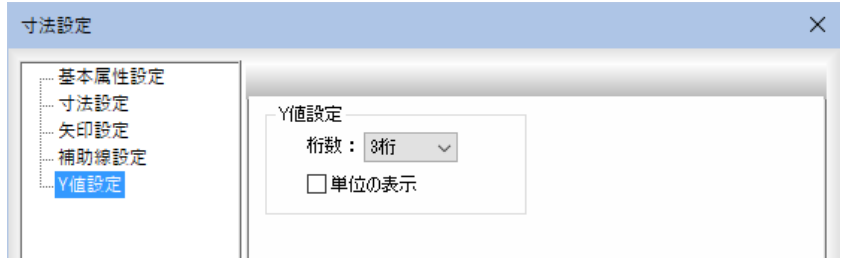

#### 桁数

ドロップダウンリストよりいずれかの桁数を選択します。

「単位の表示」チェックマークをオンにすると、単位を表示します。初期値はオフ です。

#### 5 標題(図面タイトル)を表示する

「標題(図面タイトル)を表示する」チェックマークをオンにすると、標題の表示が 行われます。初期値はオンです。

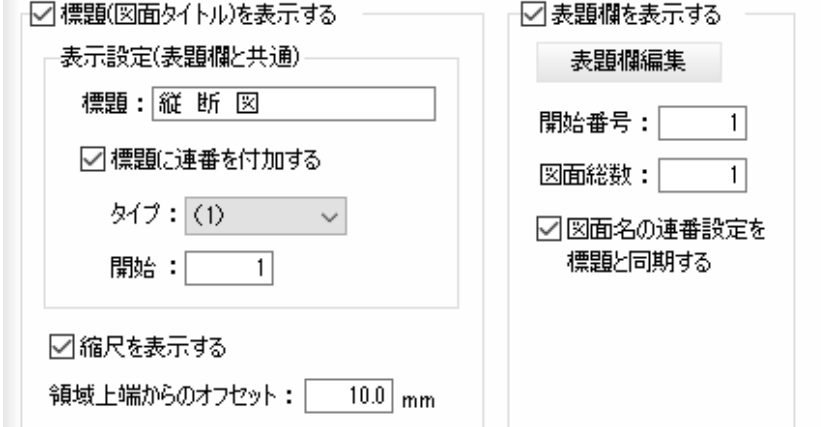

#### 表示設定(表題欄と共通)

#### 標題

「標題」入力欄内に文字列を入力します。

#### 標題に連番を付加する

「標題に連番を付加する」チェックマークをオンにすると、タイトル名にドロップ ダウンリストから選択したタイプ、開始番号で連番を付加します。初期値はオン です。

#### 縮尺を表示する

「縮尺を表示する」チェックマークをオンにすると、標題に縮尺を表示します。初 期値はオンです。

#### 領域上端からのオフセット

「領域上端からのオフセット」入力欄内にオフセット値を入力します。

#### 6 表題欄を表示する

「表題欄を表示する」チェックマークをオンにすると、標題に表題欄を表示します。 初期値はオンです。

#### 表題欄編集

表題欄の情報(要素)が設定されていない場合は、「表題欄テンプレート選択」ダ イアログボックスが表示され、[✓選択]をクリックすると「表題欄編集」ダイアロ グボックスが表示されます。

または、既に表題欄の情報が設定されている場合も「表題欄編集」ダイアログが表 示されます。

・「標題(図面タイトル) の表示設定の各項目 は、図面内の表題欄の 表示と連動します。

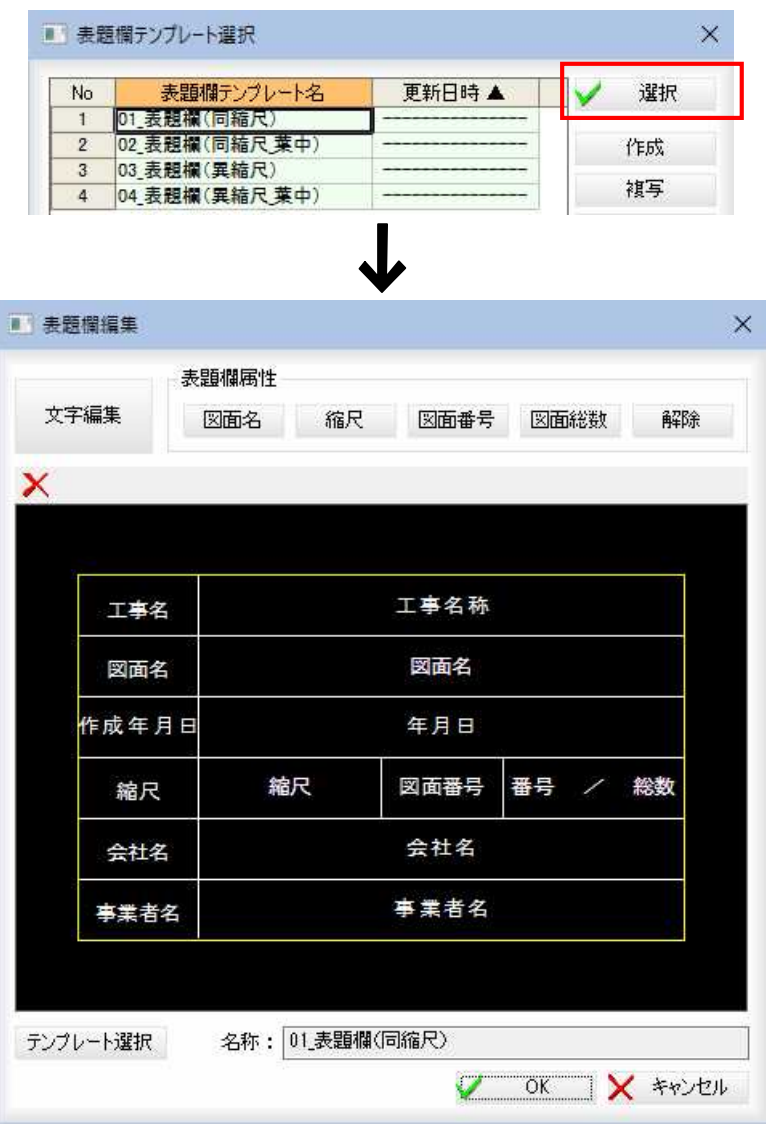

[テンプレート選択]をクリックすると、「表題欄テンプレート選択」ダイアログボ ックスが表示されます。

[表題欄編集]ダイアログボックスで[OK]をクリックすると、一時適用の確認メ ッセージが表示されます。

[はい]をクリックすると、編集した表題欄テンプレートが一時適用されます。

[表題欄テンプレート]、[表題欄編集]の詳しい操作は、縦断図作成ウィンドウの [ツール]ー[表題欄テンプレート]で説明しています。⇒参照ページへ

#### 開始番号・図面総数

「開始番号」、「図面総数」入力欄内に、開始番号および図面総数をそれぞれ入力し ます。

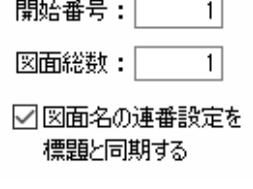

#### 図面名の連番設定を標題と同期する

「図面名の連番設定を標題と同期する」チェックマークをオンにすると、「表示設 定(表題欄と共通)」の連番設定「標題に連番を付加する」「タイプ」「開始」を 図面名にも反映します。

#### 7 スケールマークを表示する

縦断図設定ウィンドウの[装飾(線種、文字種等)]タブでスケールマークの設定を 行います。

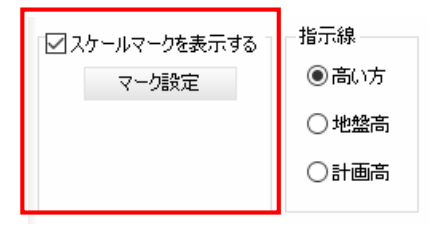

#### スケールマークを表示する

「スケールマークを表示する」チェックマークをオンにすると、縦断図上にスケー ルマークを表示します。初期値はオンです。

#### マーク設定

[マーク設定]をクリックすると、「スケールマーク設定」ダイアログボックスが表 示されます。

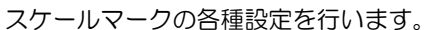

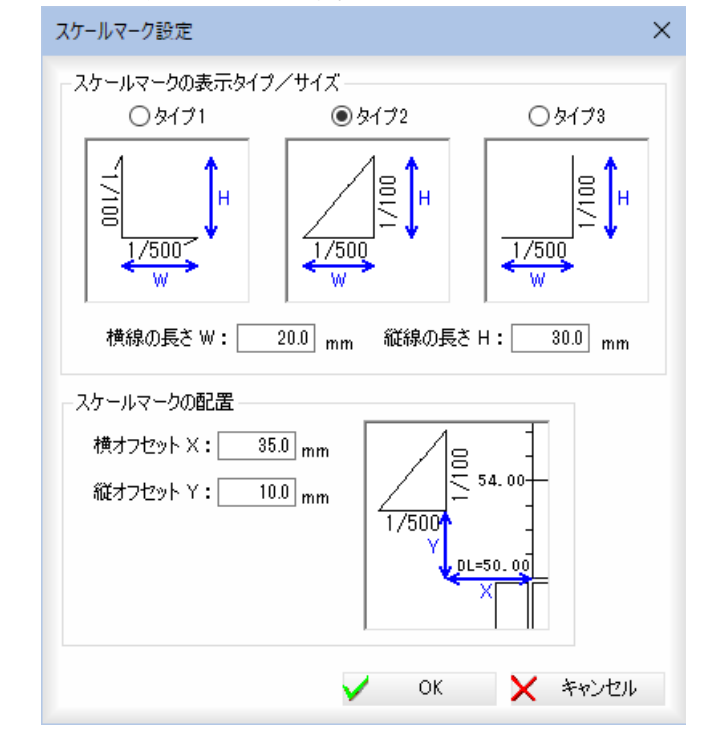

#### スケールマークの表示タイプ/サイズ

「タイプ 1」、「タイプ 3」いずれかのラジオボタンをクリックして表示 タイプ/サイズを選択します。

#### スケールマークの配置

「横オフセット X:」、「横オフセット Y:」入力欄内にそれぞれ数値を入力します。

#### 8 指示線

縦断図設定ウィンドウの[装飾(線種、文字種等)]タブで指示線の設定を行います。

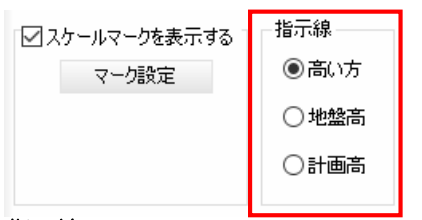

#### 指示線

「高い方」、「地盤高」、「計画高」いずれかのラジオボタンをクリックして選択しま す。初期値は「高い方」です。

### 縦断図作成 -[縦断図設定ウィンドウ]-[帯]タブ

縦断図の帯を設定する

### ● [帯]タブの設定

1 縦断図設定ウィンドウの[帯]タブをクリックして各種の設定を行います。

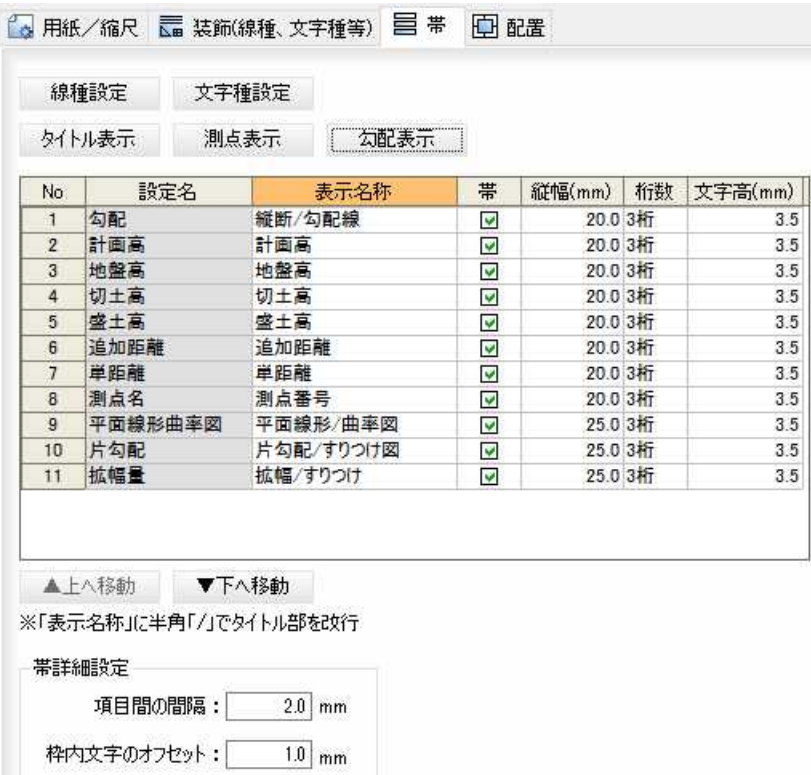

#### 2 線種設定

縦断図設定ウィンドウの[帯]タブで[線種設定]をクリックすると、「線種設定」ダ イアログボックスが表示されます。

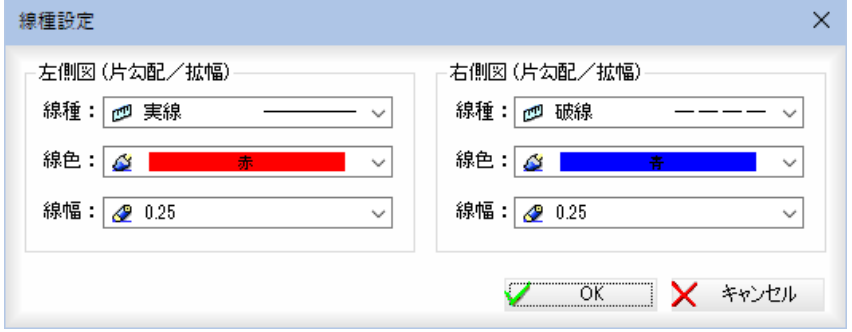

#### 左側図/右側図の線種・線色・線幅

それぞれドロップダウンリストより選択します。

「線種設定」ダイアログボックスで[OK]をクリックすると、縦断図設定ウィンド ウに戻ります。

#### 3 文字種設定

縦断図設定ウィンドウの[帯]タブで[文字種設定]をクリックすると、「文字種設 定」ダイアログボックスが表示されます。

taria<br>Antonio

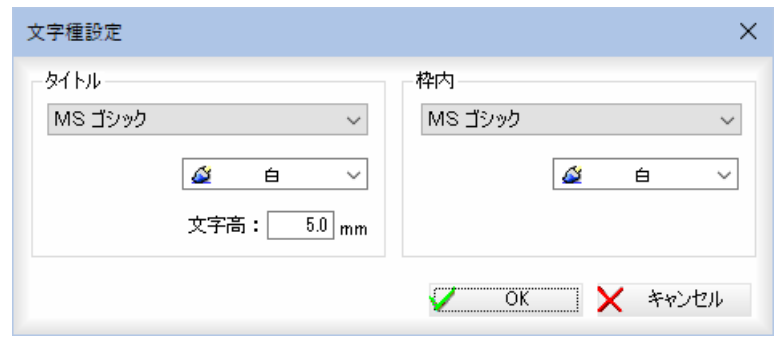

#### ■タイトル

#### フォント

タイトルのフォントおよび文字の色をドロップダウンリストより選択します。 文字高

「文字高」入力欄内に高さを入力します。

#### ■枠内

#### フォント

タイトルのフォントおよび文字の色をドロップダウンリストより選択します。

「文字種設定」ダイアログボックスで[OK]をクリックすると、縦断図設定ウィン ドウに戻ります。

#### 4 タイトル表示

縦断図設定ウィンドウの[帯]タブで[タイトル表示]をクリックすると、「タイトル 表示」ダイアログボックスが表示されます。

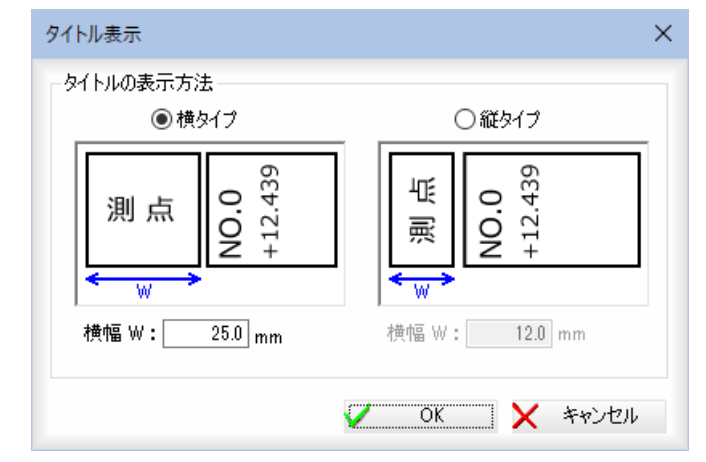

#### タイトルの表示方法

「横タイプ」、「縦タイプ」いずれかのラジオボタンをクリックして選択します。 それぞれ文字の横幅を「横幅 W:」入力欄内に入力します。 初期値は「横タイプ」です。

「文字種設定」ダイアログボックスで[OK]をクリックすると、縦断図設定ウィン ドウに戻ります。

#### 5 測点表示

縦断図設定ウィンドウの[帯]タブで[測点表示]をクリックすると、「測点表示」ダ イアログボックスが表示されます。 「測点名 1 のみ」、「測点名 2 を優先」、「測点名 1 と測点名 2」いずれかのラジオボタ ンをクリックして選択します。

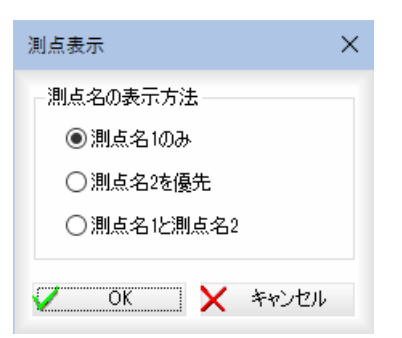

「測点表示」ダイアログボックスで[OK]をクリックすると、縦断図設定ウィンド ウに戻ります。

#### 6 勾配表示

縦断図設定ウィンドウの[帯]タブで[勾配表示]をクリックすると、「勾配表示」ダ イアログボックスが表示されます。

#### 勾配変化点の表示方法

勾配変化点の表示方法を、「なし」、「円形」、「楕円」いずれかのラジオボタンをク リックして選択します。初期値は「円形」です。

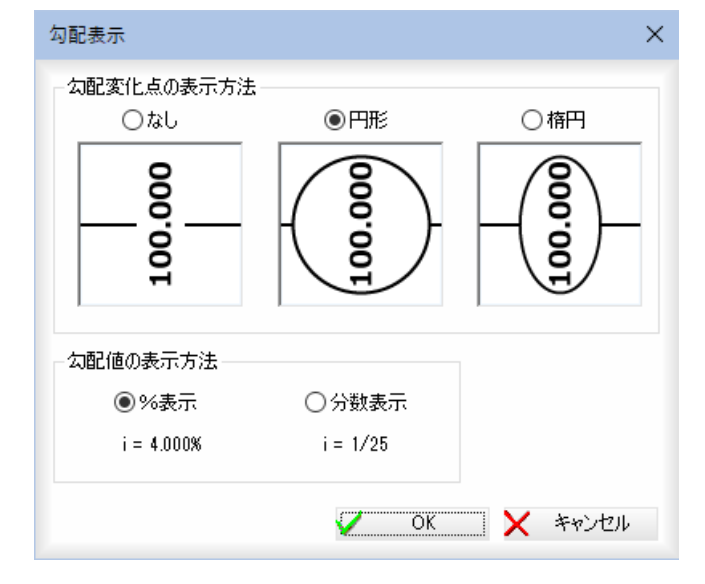

#### 勾配値の表示方法

勾配値の表示方法を、「%表示」、「分数表示」のいずれかのラジオボタンをクリック して選択します。初期値は平面メニューの「路線設定」ダイアログボックスにて、 道路モードを選択している場合は「%表示」、河川モードを選択している場合は「分 数表示」となります[。⇒参照ページへ](#page-259-0)

「勾配表示」ダイアログボックスで[OK]をクリックすると、縦断図設定ウィンド ウに戻ります。

#### 7 表示する帯の選択

縦断図設定ウィンドウの[帯]タブで、一覧表示からチェックマークをオン・オフ にして指定します。

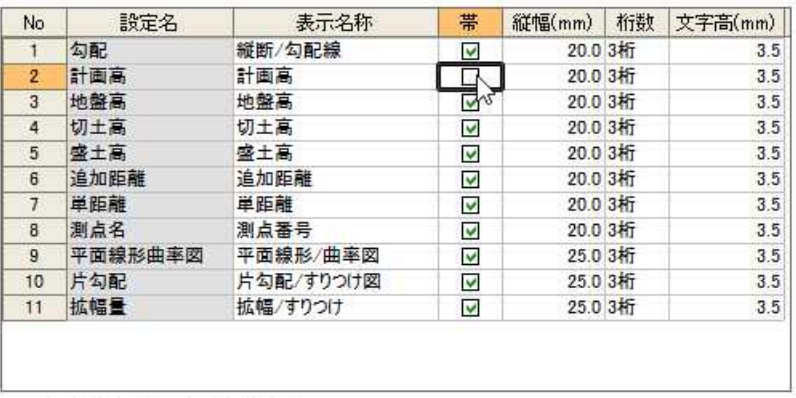

▲上八移動 ▼下八移動

※「表示名称」に半角「/」でタイトル部を改行

#### [▲上へ移動]/[▼下へ移動]

縦断図に表示する帯の順番を移動します。

選択中の帯の項目を一覧表示内で上へ移動、または下へ移動します。

#### 8 帯詳細設定

縦断図設定ウィンドウの[帯]タブで、帯詳細設定を行います。

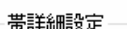

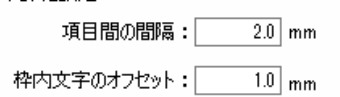

#### 項目間の間隔

「項目間の間隔」入力欄内に間隔を入力します。

#### 枠内文字のオフセット

「枠内文字のオフセット」入力欄内にオフセット値を入力します。

# 縦断図作成 -[縦断図設定ウィンドウ]-[配置]タブ

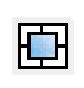

縦断図の配置位置を設定する

### ● [配置]タブの設定

1 縦断図設定ウィンドウの[配置]タブをクリックして各種の設定を行います。

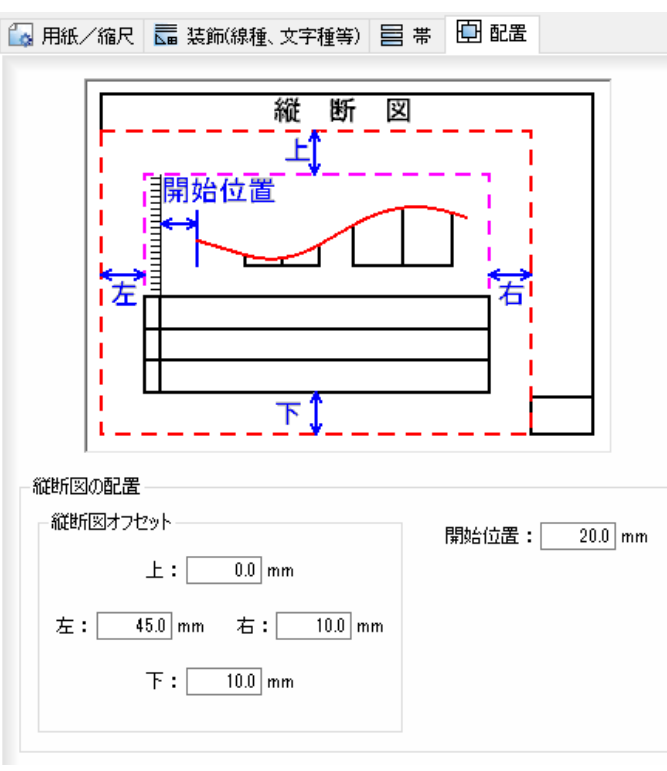

#### 縦断図の配置

#### 縦断図オフセット

「上」、「左」、「右」、「下」入力欄内にそれぞれ縦断図のオフセット位置を入力しま す。

#### 開始位置

「開始位置」入力欄内に開始位置を入力します。

<span id="page-352-0"></span>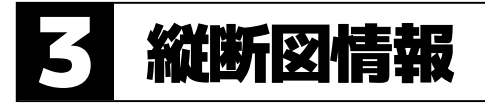

縦断図の選択・新規作成・編集処理を行います。

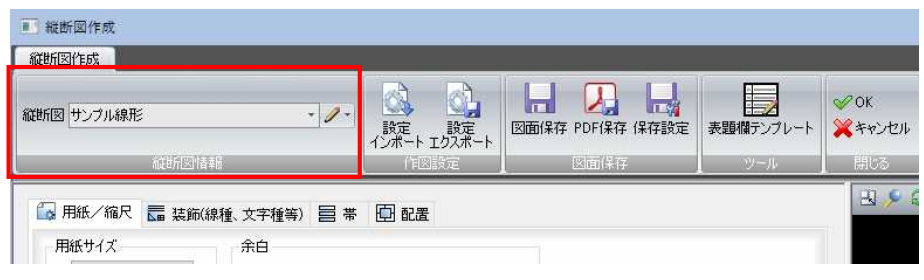

### 縦断図作成 -[縦断図情報]-選択・新規作成・編集

<u>|を選択・新規作成・編集</u>する

現在表示中の縦断線形を選択・編集します。

### ● 縦断図を選択する

1 「縦断図作成」ウィンドウの[縦断図情報]で[縦断図]のドロップダウンリストより、 いずれかの縦断図を選択します。

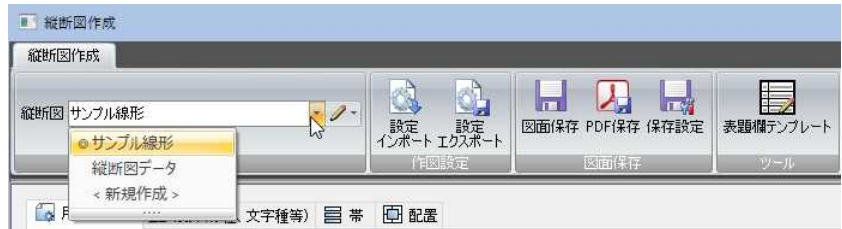

2 縦断図が切り替わります。

# ● 縦断図を新規作成する

1 編集中のデータに縦断図が存在しない場合や、[縦断図]のドロップダウンリスト よりく新規作成>を選択、または ●をクリックしドロップダウンリストより[作 成]をクリックすると、「縦断図作成」ダイアログボックスが表示されます。

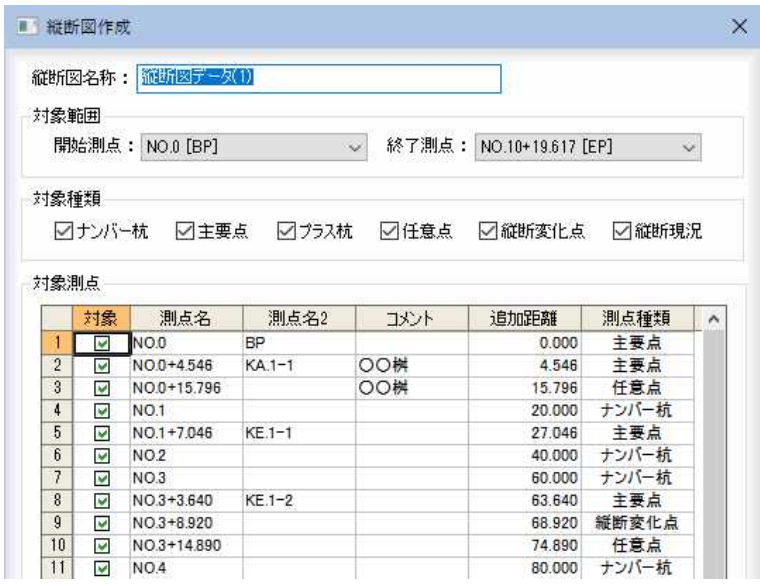

#### 縦断図名称

「縦断図名称」入力欄内に名称を入力します。

#### 対象範囲

「開始測点」、「終了測点」のドロップダウンリストからそれぞれ選択します。

```
対象種類 
-対象種類
```
図ナンバー杭 図主要点 図プラス杭 図任意点 図縦断変化点 図縦断現況

対象種類をチェックマークをクリックして選択します。

#### 対象測点

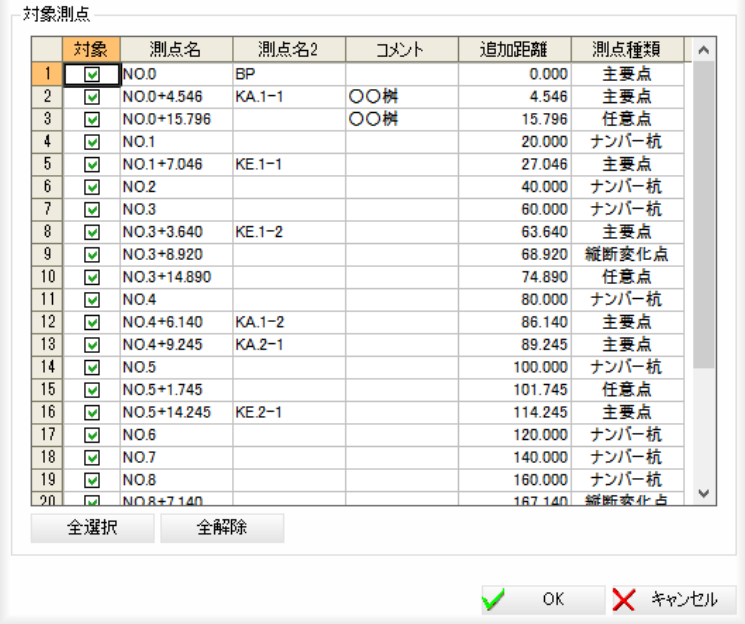

対象測点を対象欄内のチェックマークをオンにして選択します。

#### [全選択]/[全解除]

一覧表示内のすべてのチェックマークをオン、またはオフにします。

2 「縦断図作成」ダイアログボックスで[OK]をクリックすると、縦断図作成ウィン ドウに戻ります。

#### ● 縦断線形を編集する

1 「縦断図作成」ウィンドウの[縦断図情報]で / をクリックしドロップダウンリス トより[編集]をクリックします。

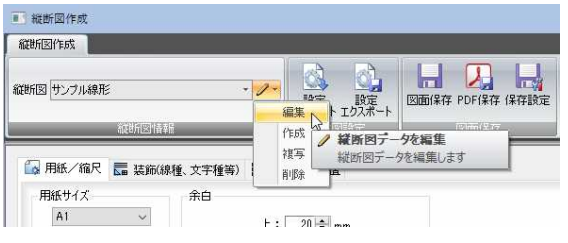

「縦断図編集」ダイアログボックスが表示されます。操作方法は、「縦断図作成」ダ イアログボックスと同様です。

2 [OK]をクリックすると、縦断図作成ウィンドウに戻ります。

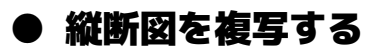

1 「縦断図作成」ウィンドウの「縦断図情報]で 2 をクリックしドロップダウンリス トより[複写]をクリックします。

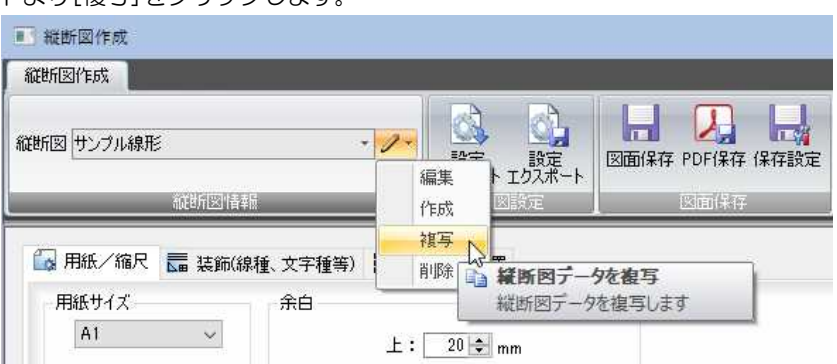

「縦断図複写」ダイアログボックスが表示されます。

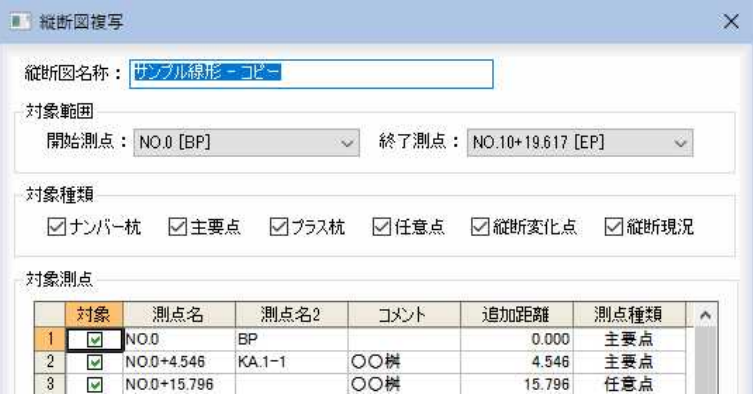

#### 名称の入力

「名称」入力欄内にコピー元になった表題欄テンプレートの名称に「一コピー」をプ ラスした文字列が表示されます。入力欄内に文字列を入力します。

その他の各機能は、「縦断図作成」ダイアログボックスと同様です。 [⇒参照ページへ](#page-352-0)

2 [OK]をクリックすると、縦断図作成ウィンドウに戻ります。

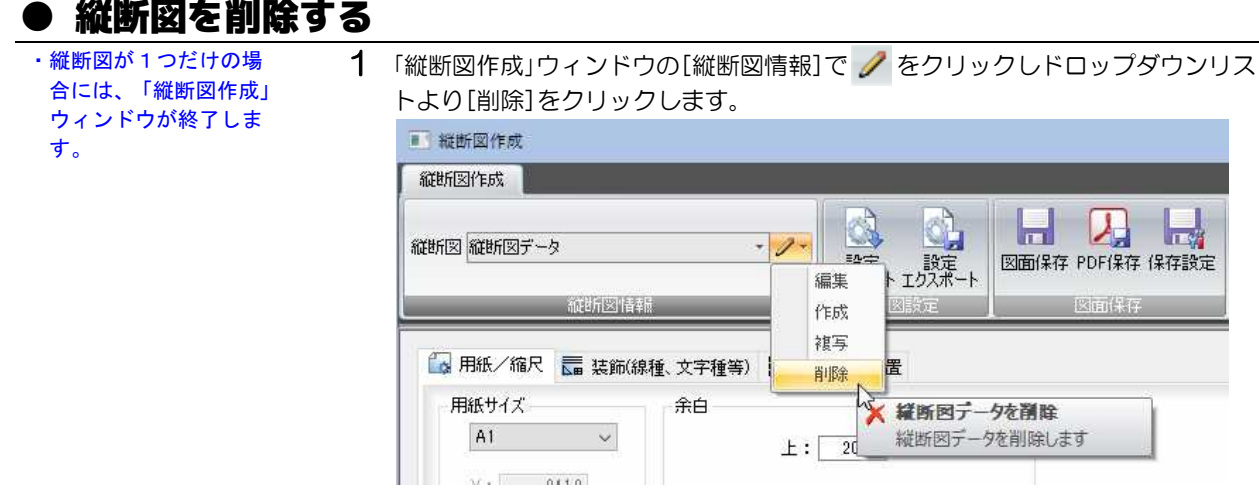

確認のメッセージが表示されます。

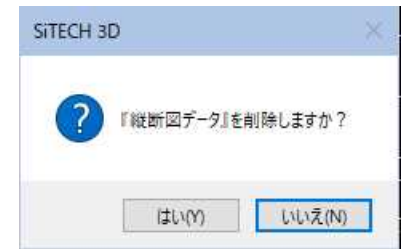

2 [はい]をクリックすると、現在選択中の縦断図が削除されます。

# 作図設定

「縦断図作成」ウィンドウの作図設定メニューで、縦断図設定ファイルのインポートとエクスポートを行います。

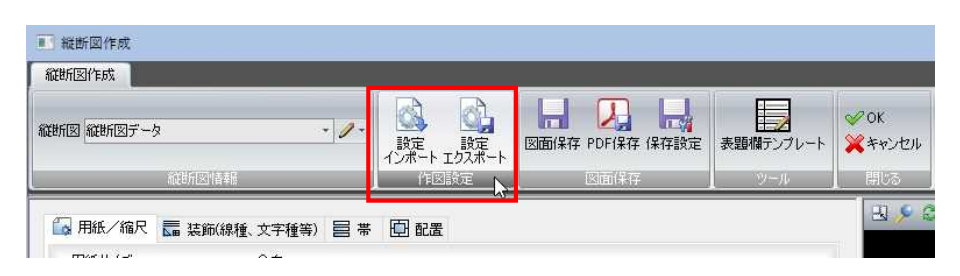

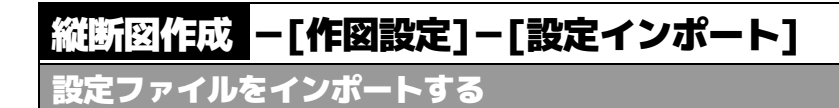

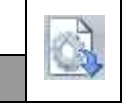

# 縦断図設定ファイルのインポート

1 縦断図設定ウィンドウの[作図設定]メニューー[設定インポート]をクリックする と、「開く」ダイアログボックスが表示されます。

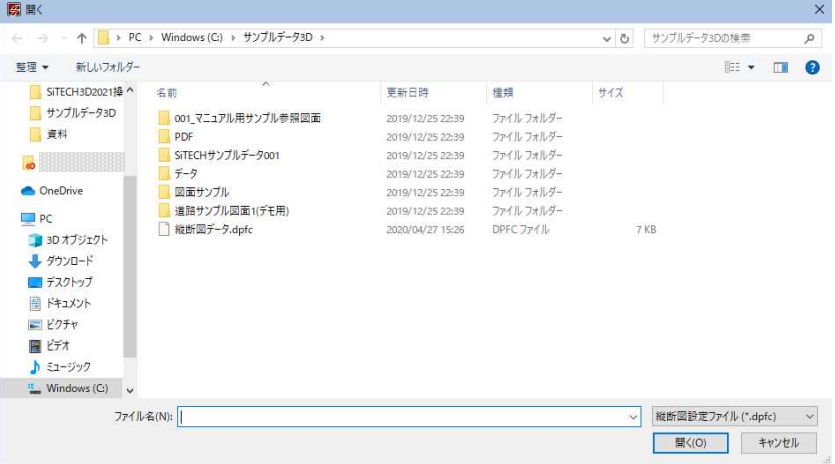

いずれかの縦断図設定ファイル(\*.dpfc)を選択します。

2 [開く]をクリックすると、縦断図設定ファイルが開き、取込完了のメッセージが 表示されます。

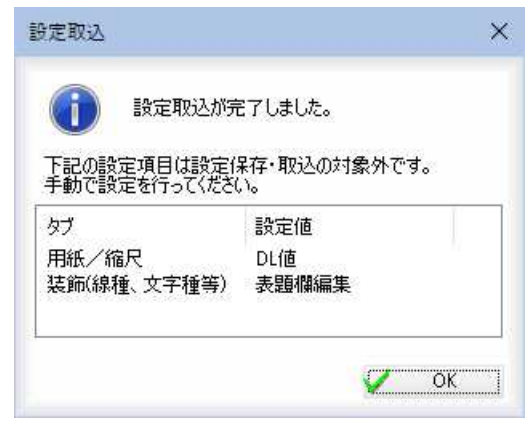

# 縦断図作成 -[作図設定]-[設定エクスポート]

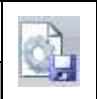

設定ファイルをエクスポートする

## ● 縦断図設定ファイルのエクスポート

1 縦断図設定ウィンドウの[作図設定]メニューー[設定エクスポート]をクリックす ると、「名前を付けて保存」ダイアログボックスが表示されます。

|                                | ↑   > PC > Windows (C) > サンプルデータ3D |                  |            | $\sim$ 0 | サンプルデータ3Dの検索 | $\varphi$ |
|--------------------------------|------------------------------------|------------------|------------|----------|--------------|-----------|
| 新しいフォルダー<br>整理 ▼               |                                    |                  |            |          | <b>主: ▼</b>  |           |
| 資料<br>٨                        | $\widehat{\phantom{a}}$<br>名前      | 更新日時             | 循辑         | サイズ      |              |           |
| $\bullet$                      | 001 マニュアル用サンプル参照図面                 | 2019/12/25 22:39 | ファイルフォルダー  |          |              |           |
|                                | PDF                                | 2019/12/25 22:39 | ファイルフォルダー  |          |              |           |
| <b>OneDrive</b>                | SiTECHサンプルデータ001                   | 2019/12/25 22:39 | ファイル フォルダー |          |              |           |
| P <sub>C</sub>                 | データ                                | 2019/12/25 22:39 | ファイルフォルダー  |          |              |           |
| 3D オブジェクト                      | 図面サンプル                             | 2019/12/25 22:39 | ファイルフォルダー  |          |              |           |
| → ダウンロード                       | 道路サンプル図面1(デモ用)                     | 2019/12/25 22:39 | ファイル フォルダー |          |              |           |
| □ デスクトップ                       | 縦断図データ.dpfc                        | 2020/04/27 15:26 | DPFC ファイル  |          | 7KB          |           |
| 冊 ドキュメント                       |                                    |                  |            |          |              |           |
| ■ ビクチャ                         |                                    |                  |            |          |              |           |
| 羅 ビデオ                          |                                    |                  |            |          |              |           |
| ♪ ミュージック                       |                                    |                  |            |          |              |           |
| " Windows (C)                  |                                    |                  |            |          |              |           |
|                                |                                    |                  |            |          |              |           |
| ファイル名(N):                      | 縦断回データ.dpfc                        |                  |            |          |              |           |
| ファイルの種類(T): 縦断図設定ファイル (*.dpfc) |                                    |                  |            |          |              |           |

縦断図設定ファイル(\*.dpfc)名を入力します。

2 [保存]をクリックすると、縦断図設定ファイルに現在の設定が保存されます。

# 図面保存

「縦断図作成」ウィンドウの図面保存メニューで、図面保存・PDF 保存・保存設定の各種処理を行います。

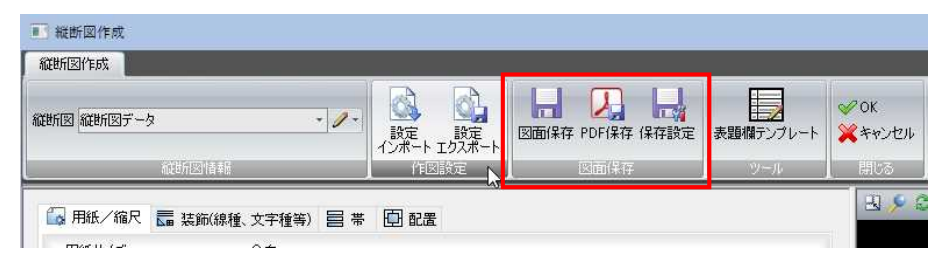

# 縦断図作成 -[図面保存]-[図面保存]

図面ファイルに保存する

### ● 図面ファイルに保存する

1 縦断図作成ウィンドウの[図面保存]メニュー-[図面保存]をクリックすると、「図 面保存」ダイアログボックスが表示されます。

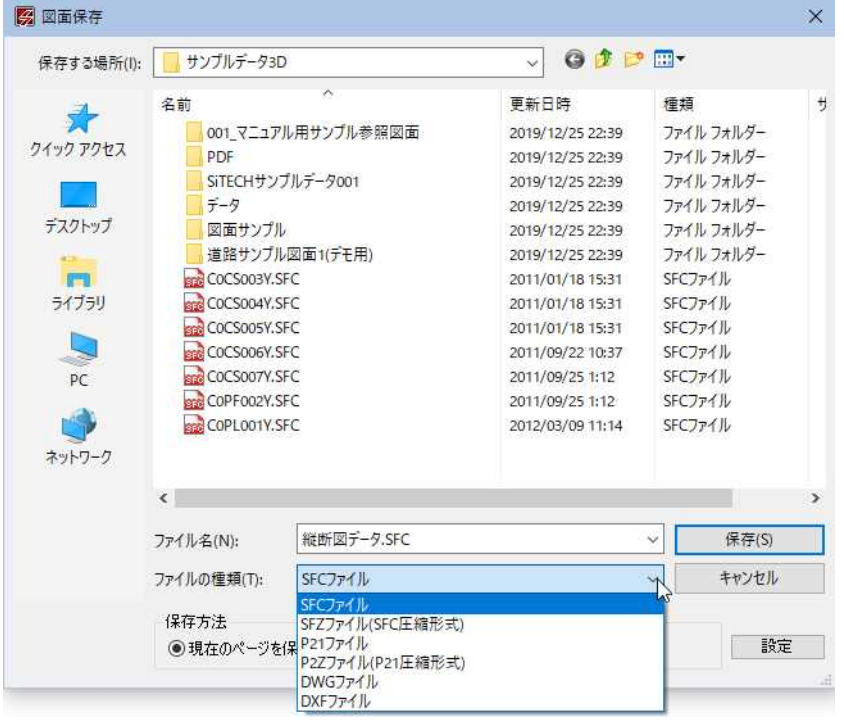

「ファイルの種類」ドロップダウンリストより、いずれかのファイル種類を選択し ます。

#### 保存方法

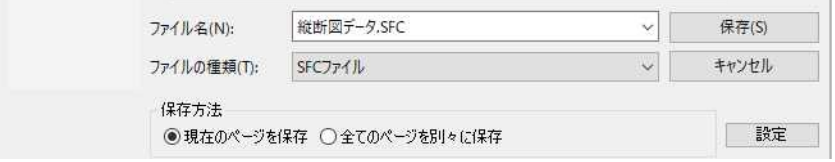

#### SXF 形式(SFC・SFZ・P21・P2Z)の場合

「現在のページを保存」、「全てのページを別々に保存」の2種類から選択します。 DWG 形式(DWG・DXF)の場合

「現在のページを保存」、「全てのページを別々に保存」、「全てのページをまとめて 保存」の3種類から選択します。

 $\overline{\mathbf{m}}$ 

設定

[設定]をクリックすると、「図面保存設定」ダイアログボックスが表示されます。

各種の設定方法は、縦断作成ウィンドウの[図面保存]メニューー[保存設定]と同 ※様です。⇒参照ページへ

2 ファイル名を入力し、[保存]をクリックすると、現在表示中の縦断図が、選択し た種類の図面ファイルとして保存されます。

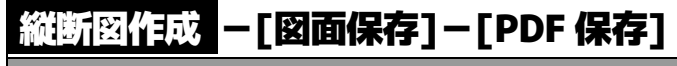

PDF ファイルに保存する

# **● PDF ファイルに保存する**

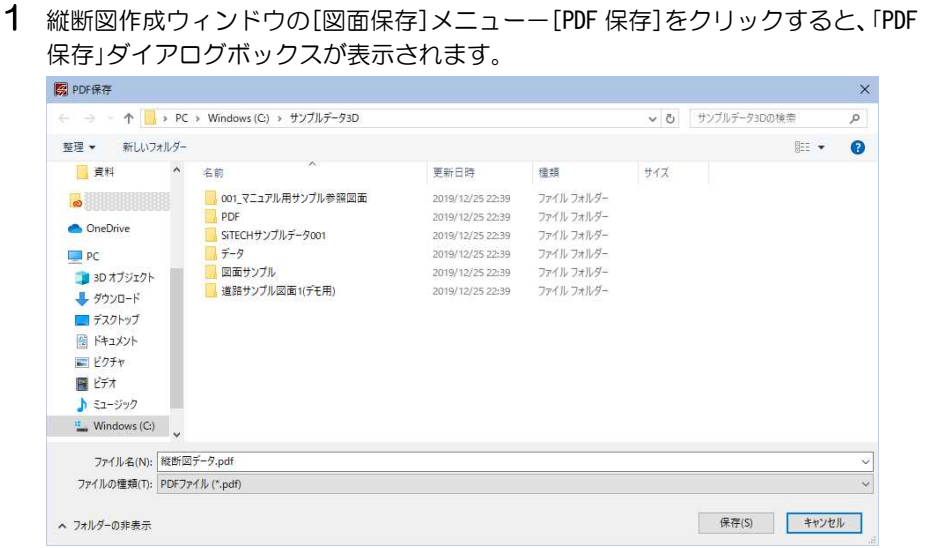

2 ファイル名を入力し、[保存]をクリックすると、現在表示中の図面データが PDF ファイルとして保存されます。

 $\overline{\lambda}_z$
### 縦断図作成 -[図面保存]-[保存設定]

各種の保存設定を行う

### ● ファイルの保存設定を行う

1 縦断図作成ウィンドウの[作図設定]メニューー[保存設定]をクリックすると、「図 面保存設定」ダイアログボックスが表示されます。

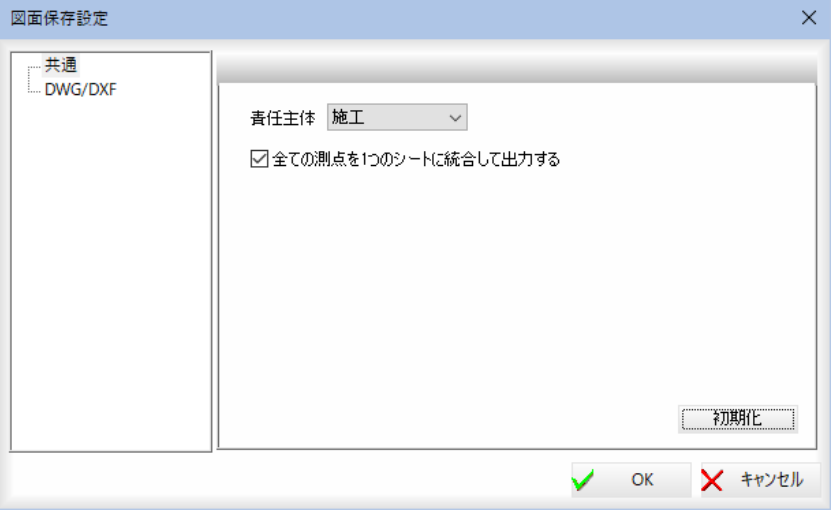

ツリー表示内の「共通」または「DWG/DXF」をクリックして表示を切り替えます。 初期化

[初期化]をクリックすると、設定を初期状態に戻します。

#### 2 共通の保存設定

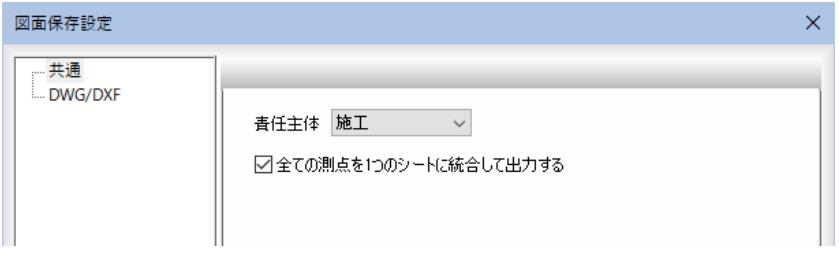

#### 責任主体の選択

「責任主体」のドロップダウンリストよりいずれかを選択します。

全ての測点を 1 つのシートに統合して出力する

「全ての測点を1つのシートに統合して出力する」チェックマークをオンにすると、 全ての測点を1つのシートに統合して出力します。

#### 3 DWG/DXF の保存設定

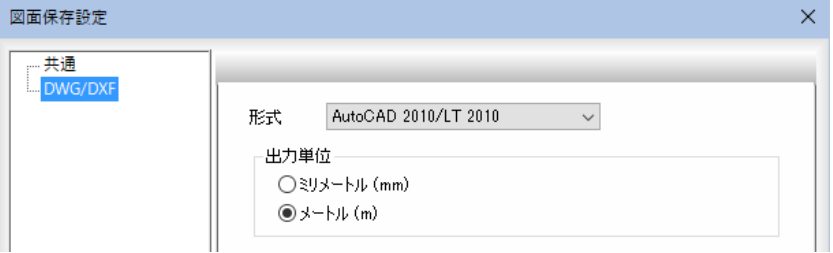

#### 形式

「形式」ドロップダウンリストよりいずれかを選択します。

#### 出力単位

「ミリメートル」、「メートル」いずれかのラジオボタンをクリックして選択します。

4 [OK]をクリックすると、処理を有効として実行前に戻ります。

**TEV** 

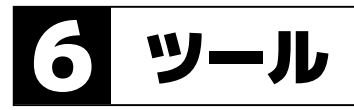

「縦断図作成」ウィンドウの[ツール]-[表題欄テンプレート]で、表題欄テンプレートの各種の処理を行います。

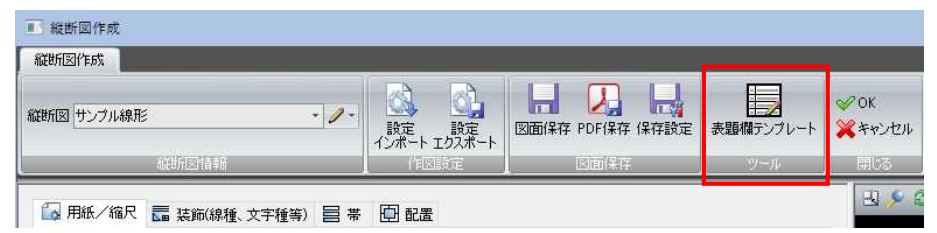

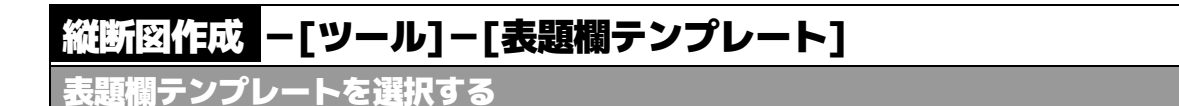

## ● 「表題欄テンプレート」ダイアログボックス

1 縦断図作成ウィンドウの「ツール]メニューー[表題欄テンプレート]をクリックす ると、「表題欄テンプレート」ダイアログボックスが表示されます。

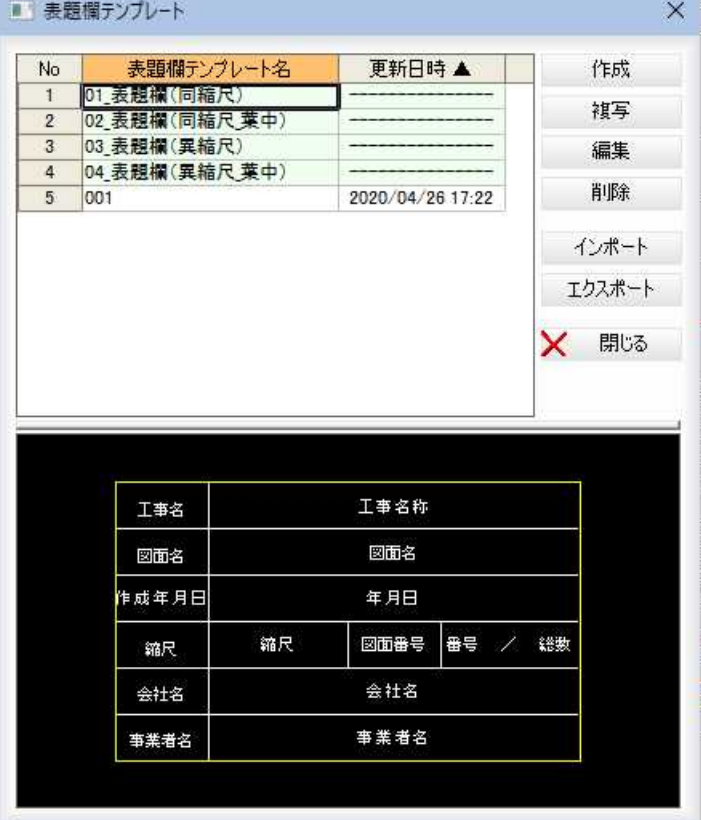

・「表題欄テンプレート」ダイ アログボックスの一覧で背 景が薄緑色の項目は標準表 題欄テンプレートとなりま す。 標準表題欄テンプレートは

[編集]、[削除]、[エクスポ ート]の各処理の対象には なりません。

### 表題欄テンプレート一覧の表示

表題欄テンプレート名と、更新日時が一覧表示されます。 いずれかの表題欄テンプレートを選択すると、ダイアログボックス下部のプレビ ューウィンドウに表示されます。

一覧上で右クリックし表示されるポップアップの項目で表示順を変更することが できます。

何

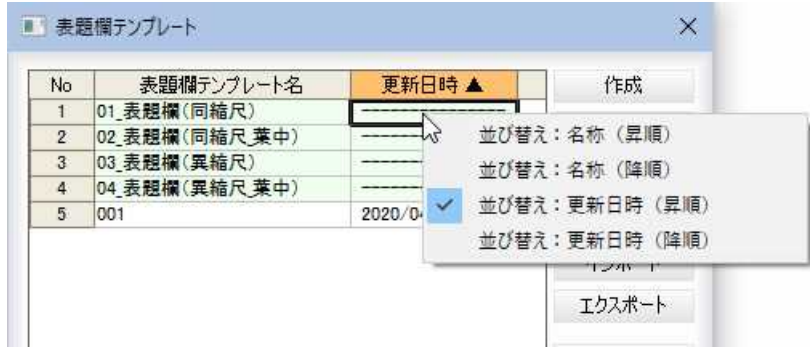

#### 2 表題欄テンプレートの作成

「表題欄テンプレート」ダイアログボックスで[作成]をクリックすると、「参照図面 から表題欄を取得」ダイアログボックスが表示されます。

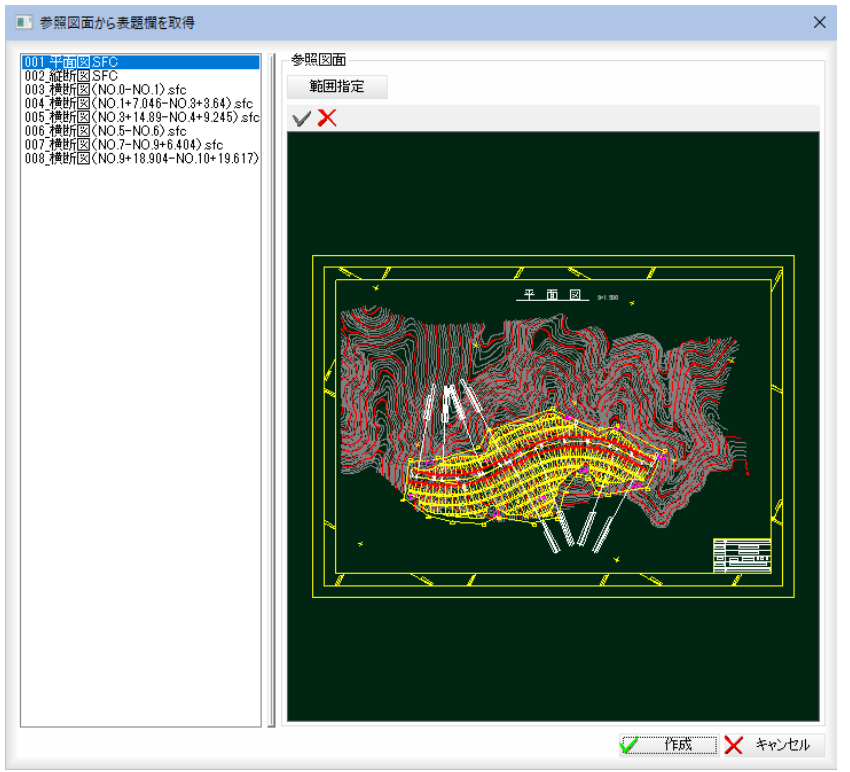

「参照図面から表題欄を取得」ダイアログボックスの左側に表示される参照図面名 をクリックすると、右側のプレビュー画面の表示が切り替わります。

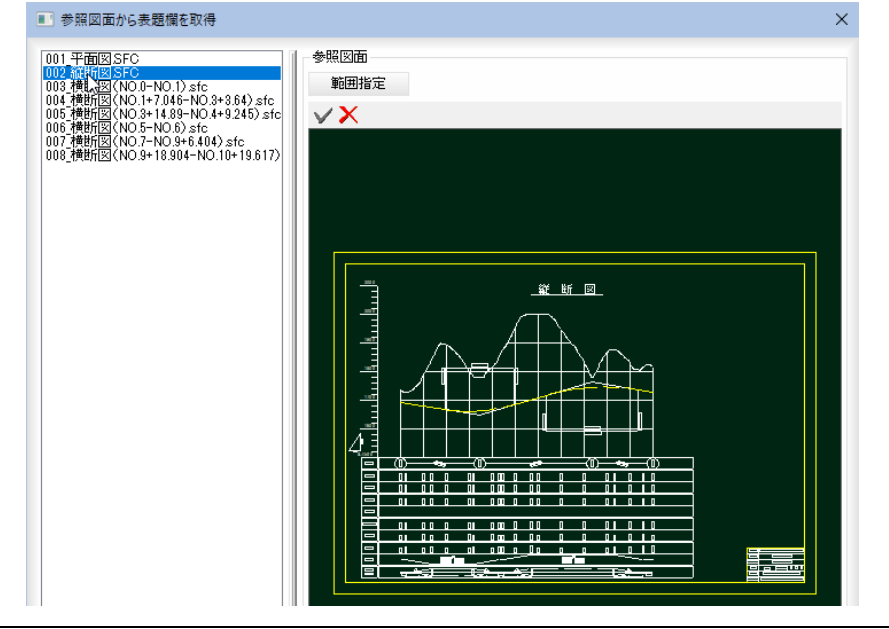

#### 参照図面の範囲指定

[範囲指定]をクリックすると、範囲指定モードとなりますので、始点一終点指定に より範囲を指定します。

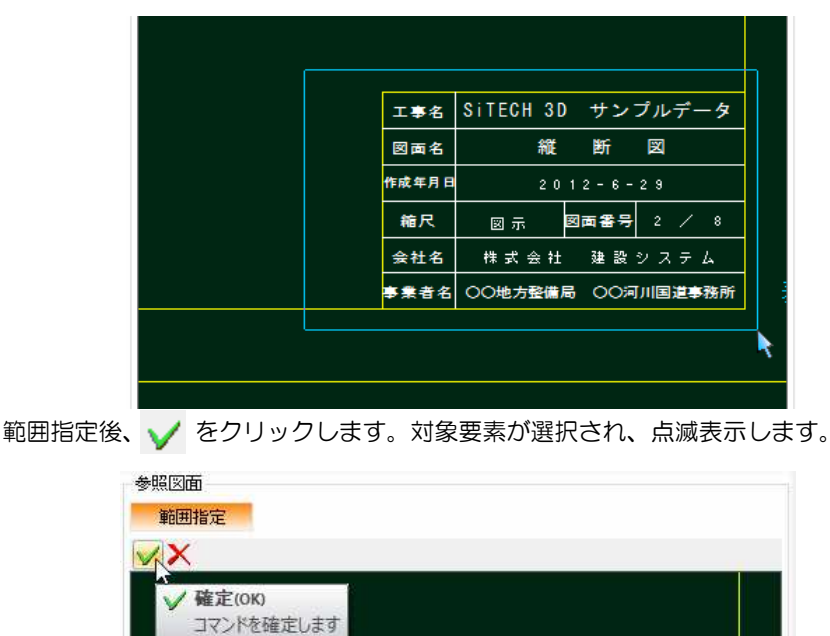

をクリックすると、範囲指定をキャンセルします。

#### ポップアップメニュー

l.

プレビューウィンドウ内で右クリックするとポップアップメニューが表示されま す。各種の処理を行うことができます。

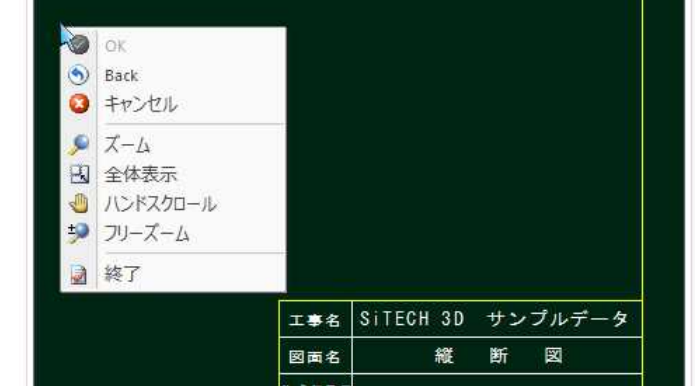

 $\odot \rightarrow OK$ 

作業を確定します。

- $\Leftrightarrow$   $\rightarrow$  Back
	- ひとつ前の作業に戻します。
- $\blacksquare \rightarrow$  キャンセル
- 処理実行前に戻します。 → ズーム ズームモードとなります。ズーム始点→終点をマウスでクリックすると、 範囲指定した部分が拡大表示されます。
- → 全体表示
- ズーム表示から全体表示に戻ります。
- → ハンドスクロール
	- ハンドスクロールモードとなります。マウスを動かした方向に表示がス クロールします。
- → フリーズーム フリーズームモードとなります。マウスを動かした方向に表示が拡大/ 縮小します。 上へ移動:拡大 下へ移動:縮小

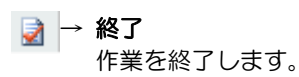

#### ■「表題欄編集」ダイアログボックスの操作

「参照図面から表題欄を取得」ダイアログボックスで[√作成]をクリックすると、 「表題欄編集」ダイアログボックスが表示されます。

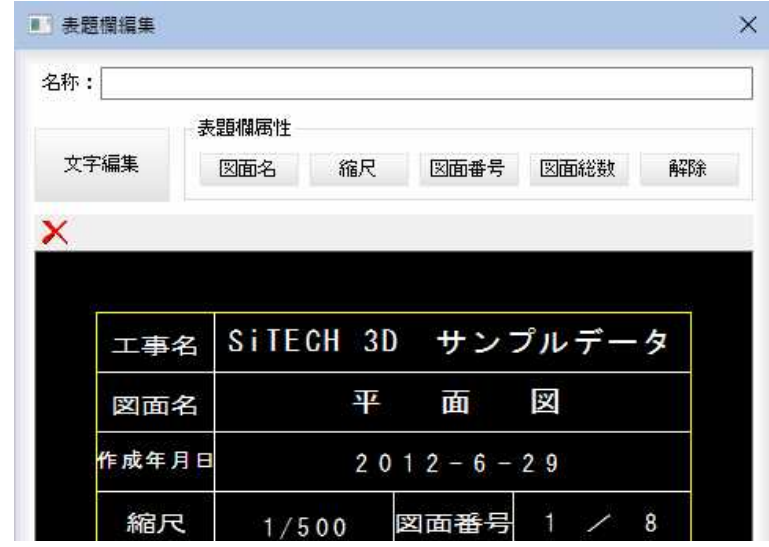

#### 名称の入力

「名称」入力欄内に名称を入力します。

#### 文字編集・表題欄属性

[文字編集]および[表題欄属性]の各機能は、「表題欄テンプレート」ダイアログボ ックスで[編集]をクリックして表示される「表題欄編集」ダイアログボックス上の 各処理と同様です。⇒参照ページへ

#### 3 表題欄テンプレートの複写

「表題欄テンプレート」ダイアログボックスで[複写]をクリックすると、「表題欄複 写」ダイアログボックスが表示されます。

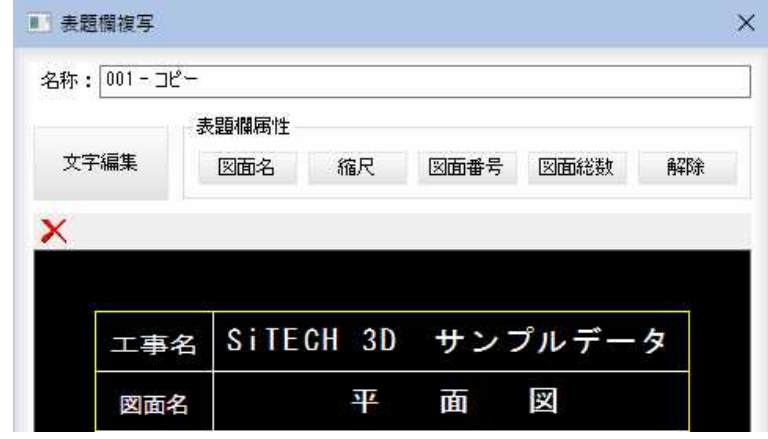

#### 名称の入力

「名称」入力欄内にコピー元になった表題欄テンプレートの名称に「一コピー」をプ ラスした文字列が表示されます。入力欄内に文字列を入力します。

その他の各機能は、「表題欄テンプレート」ダイアログボックスで[編集]をクリッ クして表示される「表題欄編集」ダイアログボックス上の各処理と同様です。 [⇒参照ページへ](#page-365-0) 

「表題欄複写」ダイアログボックスで[OK]をクリックすると、複写が行われ、「表 題欄テンプレート選択」ダイアログボックスに戻ります。

・「表題欄テンプレート」ダイ アログボックスの一覧で背 景が薄緑色の項目は標準表 題欄テンプレートとなりま す。

#### 4 表題欄テンプレートの編集

<span id="page-365-0"></span>・「表題欄テンプレート」ダイ アログボックスの一覧で背 景が薄緑色の項目は標準表 題欄テンプレートとなりま す。

標準表題欄テンプレートは [編集]処理の対象にはなり ません。

「表題欄テンプレート」ダイアログボックスで[編集]をクリックすると、「表題欄編 集」ダイアログボックスが表示されます。

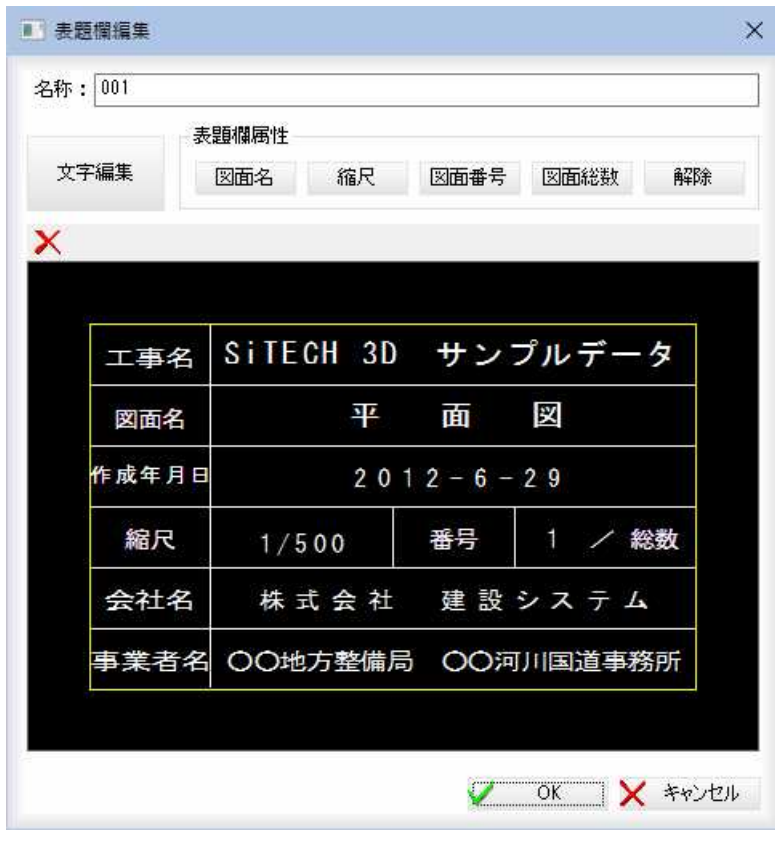

#### ■文字編集

「表題欄編集」ダイアログボックスで[文字編集]をクリックすると、文字編集モー ドとなります。

編集を行う文字をクリックすると、「文字編集」ダイアログボックスが表示されま す。

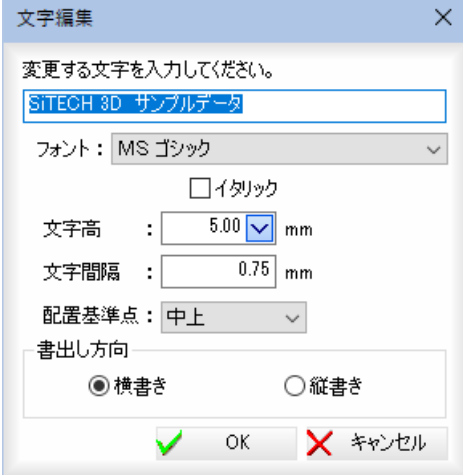

選択した文字列が入力欄内に表示されますので、文字を入力します。 フォント・文字高・配置基準点は、ドロップダウンリストより選択します。 フォントの「イタリック」チェックマークをオンにすると、イタリック体で入力し ます。

文字間隔は「文字間隔」入力欄内に文字間隔を入力します。

#### 書出し方向

「横書き」、「縦書き」いずれかのラジオボタンをクリックして書き出し方向を選択 します。

「文字編集」ダイアログボックスで「OK1をクリックすると、「表題欄編集」ダイア ログボックスに戻ります。

#### ■表題欄属性の割り当て

「表題欄編集」ダイアログボックスで表題欄属性の[図面名]、[縮尺]、[図面番号]、 [図面総数]をクリックすると、それぞれの指定モードなります。マウスにてクリ ックした文字列が選択中の表題欄属性に設定されます。 [解除]をクリックすると、表題欄属性の割り当てを解除します。

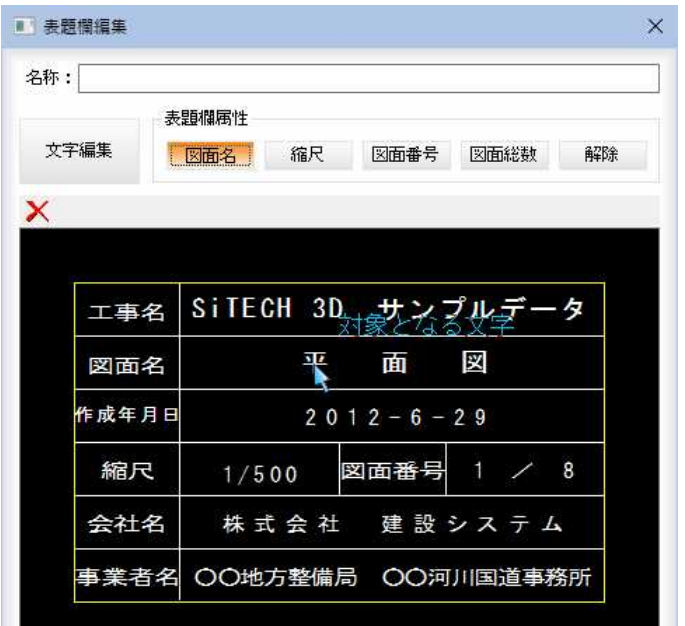

「表題欄属性」の[縮尺]をクリックした場合のみ、「縮尺設定」ダイアログボックス が表示されますので、「同縮尺」、「異縮尺」いずれかのラジオボタンをクリックし て選択します。

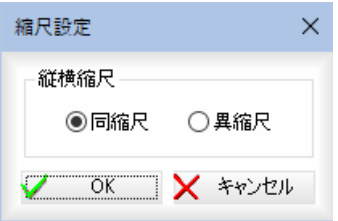

[OK]をクリックすると、「表題欄編集」ダイアログボックスに戻ります。 「表題欄編集」ダイアログボックスで[OK]をクリックすると、下記2点のどちら かの動作を行います。

- ・[表題欄テンプレート選択]ダイアログボックスから表示されている場合、表題 欄テンプレートを作成し、「表題欄テンプレート」ダイアログボックスに戻り ます.
- ・[装飾(線種、文字種等)]タブにある[表題欄編集]ボタン表示されている場合、 一時適用の確認メッセージが表示されます。

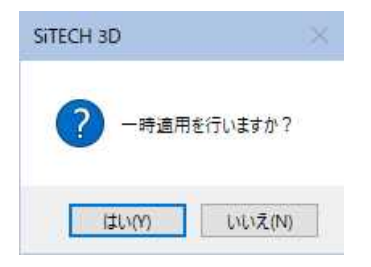

[はい]をクリックすると、選択した表題欄テンプレートが一時適用されます。 「表題欄編集」ダイアログボックスで[OK]をクリックすると、編集が行われ、「表 題欄テンプレート」ダイアログボックスに戻ります。

5 表題欄テンプレートの削除

・「表題欄テンプレート」ダイ アログボックスの一覧で背 景が薄緑色の項目は標準表 題欄テンプレートとなりま す。

標準表題欄テンプレートは [削除]、[エクスポート]の 各処理の対象にはなりませ ん。

「表題欄テンプレート」ダイアログボックスで[削除]をクリックすると、確認メッ セージが表示されます。

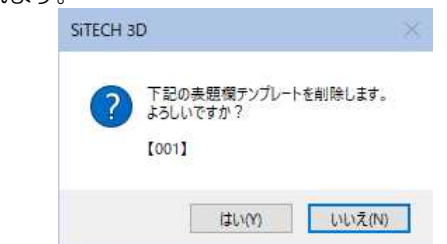

[はい]をクリックすると、選択した表題欄テンプレートの削除が行われます。

#### 6 インポート

「表題欄テンプレート」ダイアログボックスで[インポート]をクリックすると、「開 く」ダイアログボックスが表示されます。

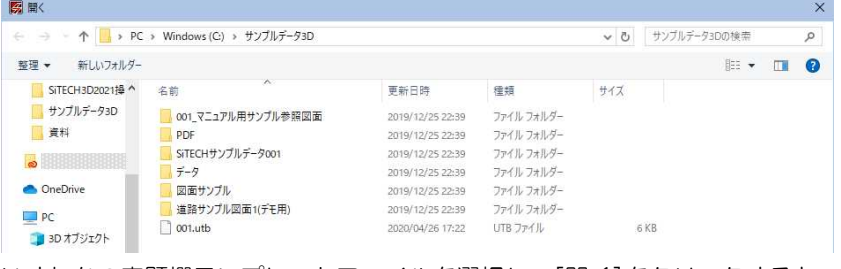

いずれかの表題欄テンプレートファイルを選択し、[開く]をクリックすると、表 題欄テンプレートが開きます。

### 7 エクスポート

「表題欄テンプレート」ダイアログボックスで[エクスポート]をクリックすると、 「名前を付けて保存」ダイアログボックスが表示されます。

ただし、標準テンプレートは選択できません(エラーメッセージが表示されます)。

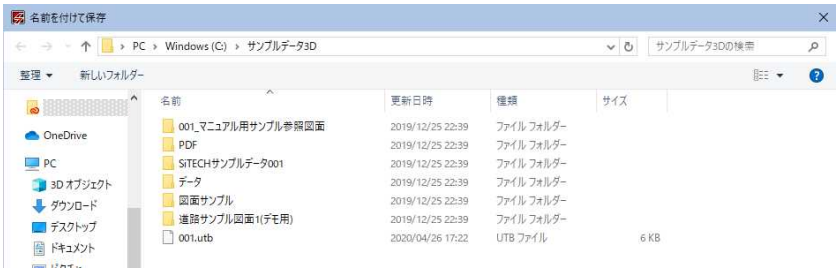

表題欄テンプレートファイルを選択し、[保存]をクリックすると、表題欄テンプ レートが保存されます。

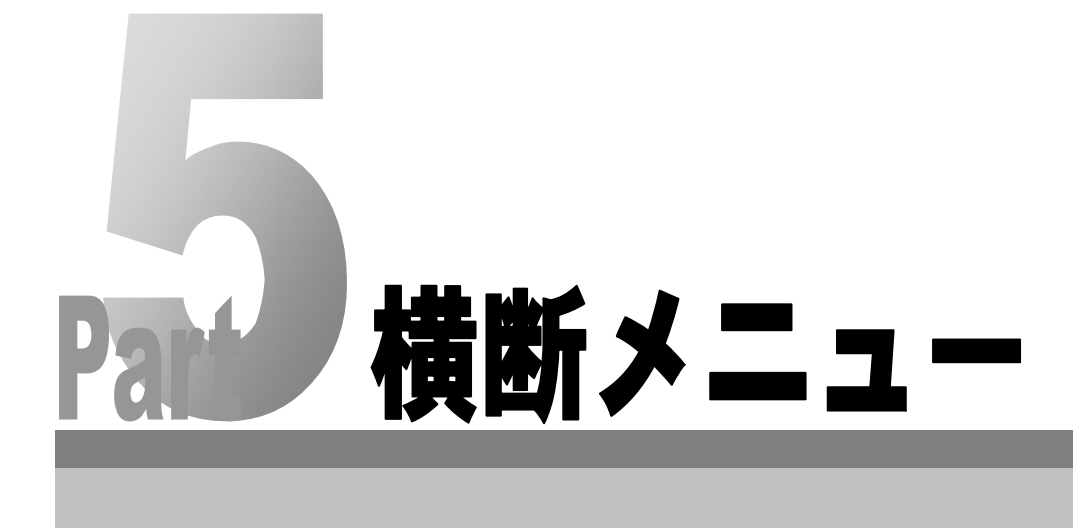

# 横断情報

横断に関するデータの新規作成・選択・編集を行います。横断属性の設定を行うこともできます。

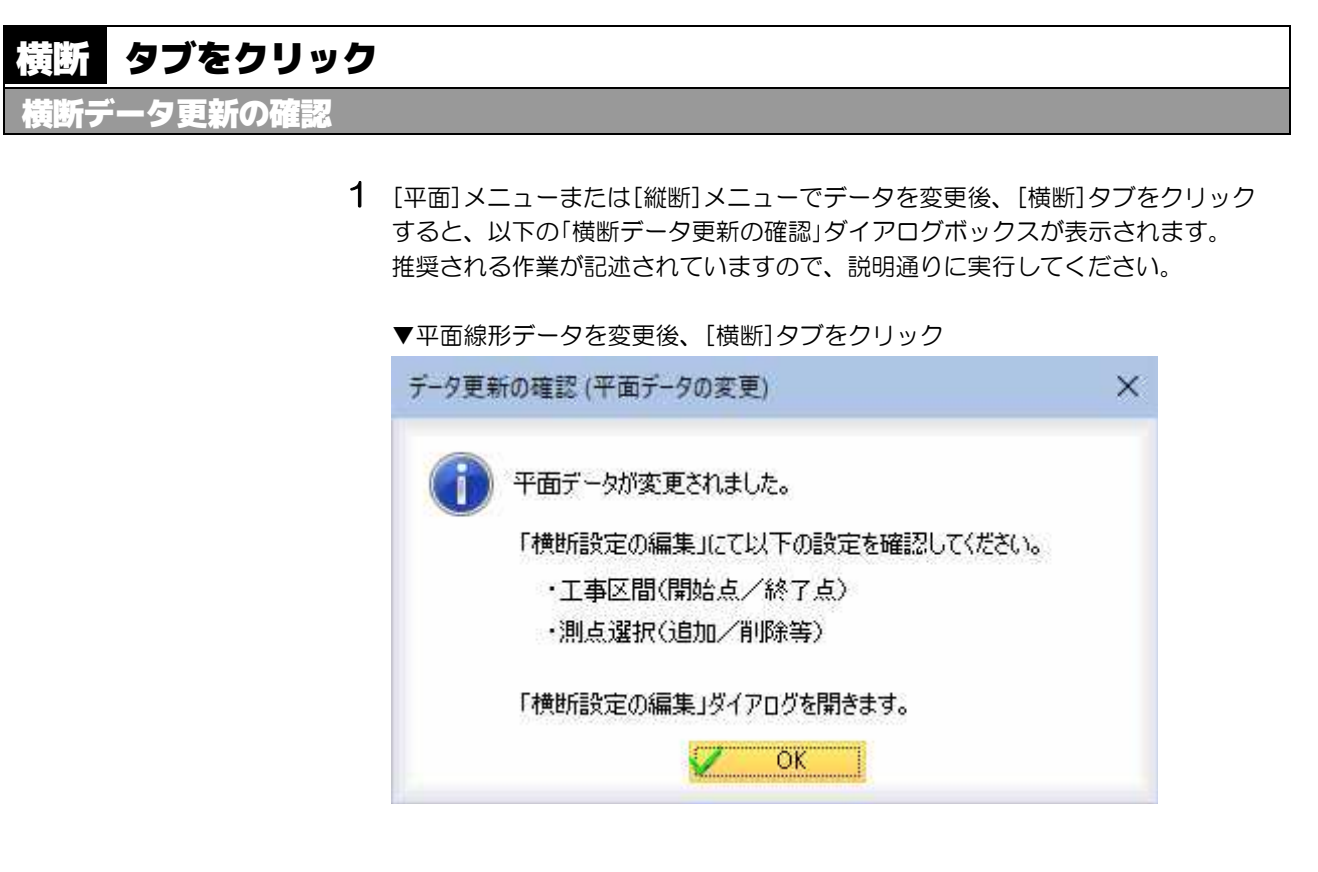

2 [OK]をクリックすると、横断メニューの各種処理を実行できるようになりま す。

### <span id="page-370-0"></span>横断 -[横断情報]

<u>——————————————————————————————————</u><br>横断セット・測点を新規作成する

### ● 横断セットを新規作成する

1 [横断]メニューで[横断情報]-[横断]のドロップダウンリストから[新規作成]を クリック、または ク のドロップダウンリストより[作成]を選択すると、「新規 横断設定」ダイアログボックスが表示されます。

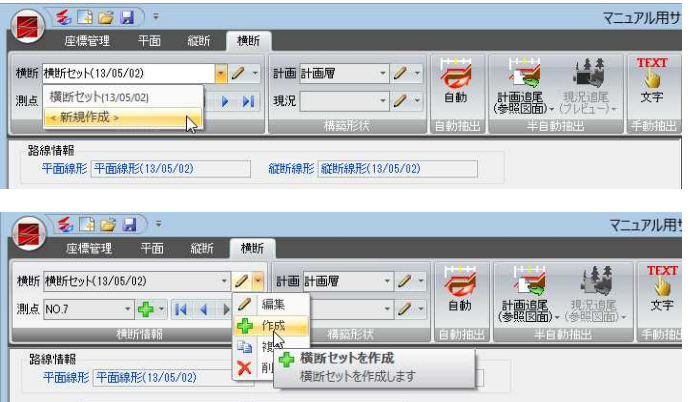

 $\mathbf{I}$ 

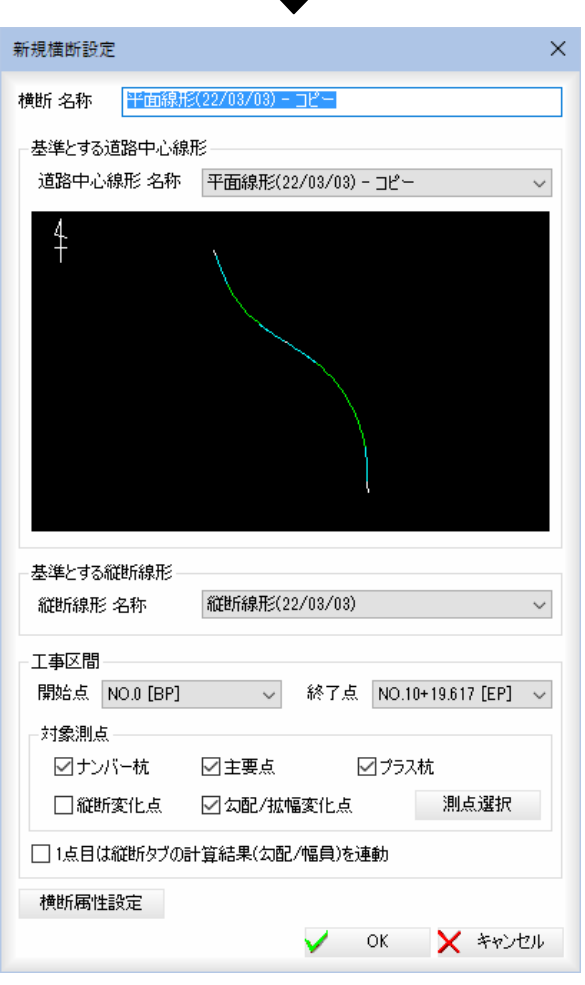

2 横断 名称、基準とする道路中心線形、基準とする縦断線形の設定 横断 名称

「横断 名称」入力欄内に名称を入力します。

#### 基準とする道路中心線形

「道路中心線形 名称」のドロップダウンリストからいずれかを選択します。

#### 基準とする縦断線形

「縦断線形 名称」のドロップダウンリストからいずれかを選択します。

3 工事区間の設定

開始点、終了点

「開始点」、[終了点]のドロップダウンリストからいずれかを選択します。

#### 対象測点

いずれかの測点をチェックマークをオンにして選択します。 [測点選択]をクリックすると「測点選択」ダイアログボックスが表示されます。チ

ェックマークをオンにして選択します。 一覧内を Shift キーや Ctrl キーを押しながらクリックして複数の測点を選択する こともできます。

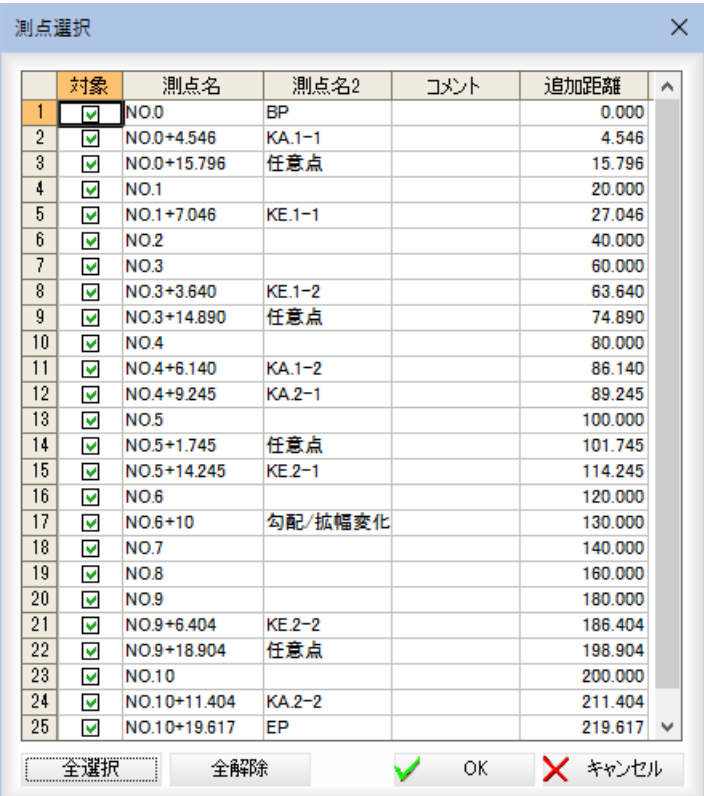

#### [全選択]/[全解除]

表示中の測点すべてのチェックマークをオン、またはオフにします。 [OK]をクリックすると、「新規横断設定」ダイアログボックスに戻ります。

#### 1点目は縦断タブの計算結果(勾配/拡幅)を連動する

「新規横断設定」ダイアログボックスで「1点目は縦断タブの計算結果(勾配/拡幅) を連動する」チェックマークをオンにすると、計算結果から横断の端部が作成され ます。

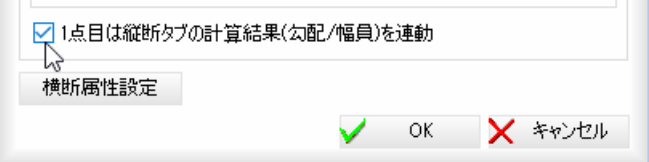

・対象測点が「縦断変化 点」、「勾配/拡幅変化 点」の測点の場合、測 点名2 に「縦断変化点」、 「勾配/拡幅変化点」と 表記されます。

#### 4 横断属性の設定

「新規横断設定」ダイアログボックスで[横断属性設定]をクリックすると、「横断属 性設定」ダイアログボックスが表示されます。

横断属性に関する各種設定を行います。

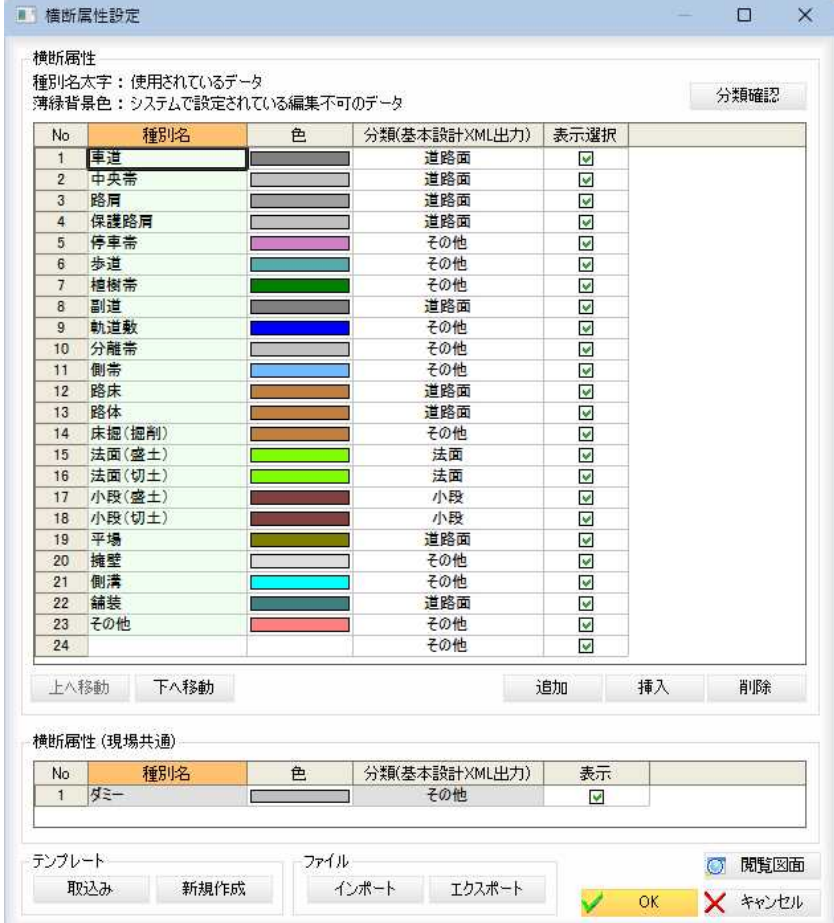

#### ■横断属性

ĩ

#### 横断属性の表示

種別名が太字で表示されているものは、現在使用されているデータを指します。 種別名の背景色が薄緑色で表示されているものは、システムで設定されている編集 不可のデータです。

#### 分類確認

[分類確認]をクリックすると、「横断属性設定一分類(基本設計 XML 出力)確認ダイ アログボックスが表示されます。

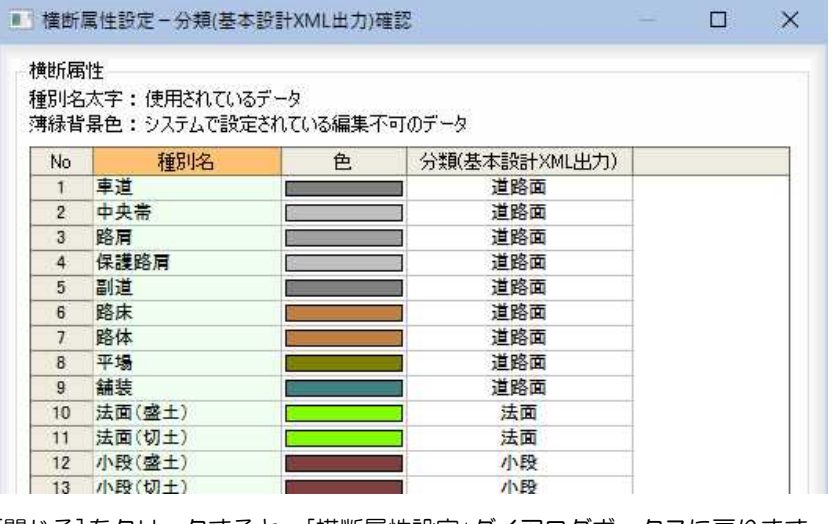

[閉じる]をクリックすると、「横断属性設定」ダイアログボックスに戻ります。

#### 種別名の変更

「種別名」入力欄内をクリックして、文字列を入力し、変更することができます(編 集不可のデータを除く)。

#### 色の選択

各属性の表示色を選択します。

「色」欄内でダブルクリックすると「色の設定」ダイアログボックスが表示されます。

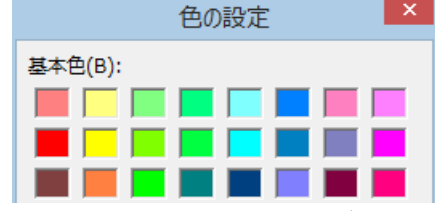

色を選択し、[OK]をクリックすると「横断属性設定」ダイアログボックスに戻り ます。

なお、種別名が入力済みで表示色が未設定の場合は、「色」欄にマウスのクリックや キーボードの矢印キーなどでカーソルが移動すると「色の設定」ダイアログボック スが表示されます。

#### 分類(基本設計 XML 出力)

「分類(基本設計 XML 出力)」欄内をクリックし、ドロップダウンリストよりいずれ かを選択します。

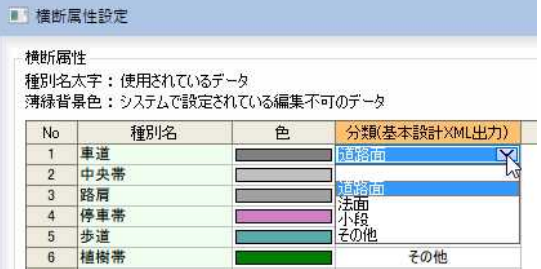

#### 表示選択

「表示選択」チェックマークのオン·オフによって、計画断面の「種別」ドロップダウ ンリストに表示する種別の選択ができます。

#### [上へ移動]/[下へ移動]

選択中の項目を一覧表示内で上へ移動、または下へ移動します。

#### 追加/挿入/削除

- [追加] : 末尾に選択している行数分、行を追加します。
- [挿入] :選択位置に、選択している行数分行を挿入します。
- [削除] :選択している行を削除します。

#### ■横断属性(現場共通) ARRESTORE AT LEAST AND

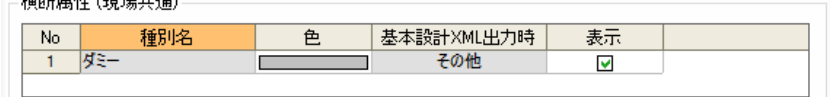

左右先頭レコードのみ属性にダミーを選択することができます。

ダミー属性として設定した場合には、その構成点までの線分は、仮想な線分とし て扱われます。

「色」欄でダブルクリックすると「色の設定」ダイアログボックスが表示されます。 「表示」チェックマークをオンにすると、ダミー点が点線で表示されます。

#### ■閲覧図面

[5] 閲覧図面 ]をクリックすると、参照図面として管理されている図面の1ファイル を別ウィンドウで表示します。

詳しい操作方法は、参照図面上の[閲覧ウィンドウ]と同様です。[⇒参照ページへ](#page-118-0) 

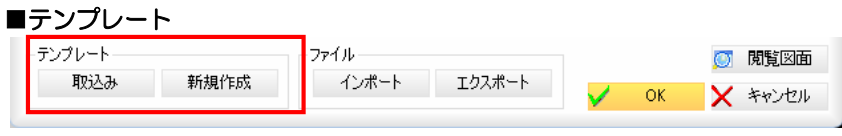

#### 取込み

[取込み]をクリックすると、「横断属性テンプレート」ダイアログボックスが表示さ れます。

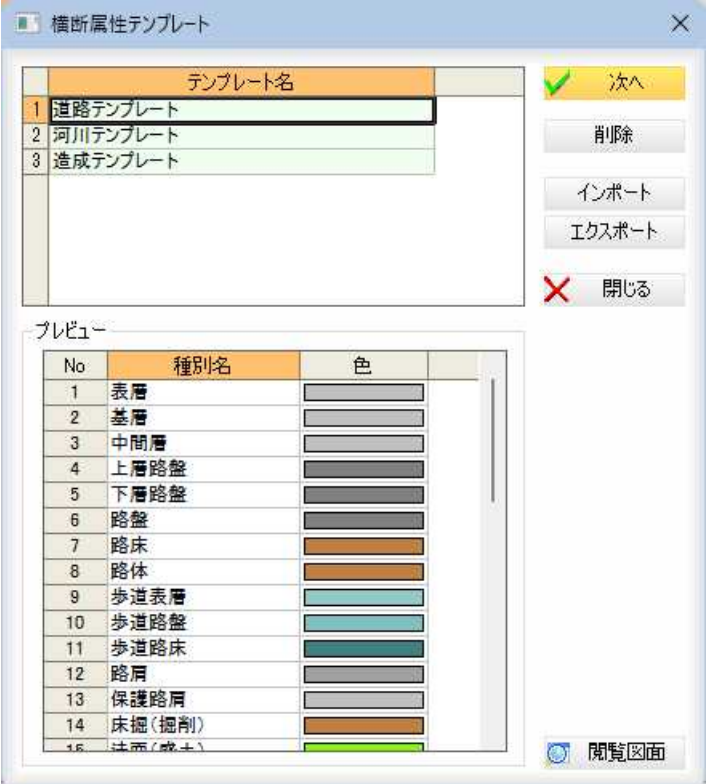

#### テンプレートの切り替え

テンプレート名一覧内のテンプレートをクリックすることにより、設定された横断 属性の一覧のプレビュー表示が切替わります。

#### テンプレートの削除

テンプレート名一覧内のいずれかのテンプレートをクリックして反転表示させ、 [削除]をクリックすると、確認メッセージが表示されます。

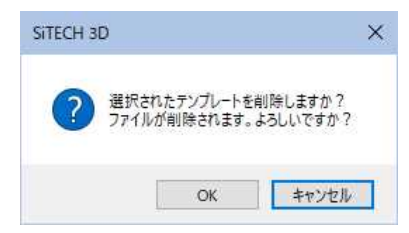

[OK]をクリックすると、選択したテンプレートを削除します。

#### インポート

[インポート]をクリックすると、「開く」ダイアログボックスが表示されますので、 いずれかの横断属性設定データファイル(\*.ozt)を選択し、[開く]をクリックしま す。「横断属性テンプレート」ダイアログボックス内に表示されます。

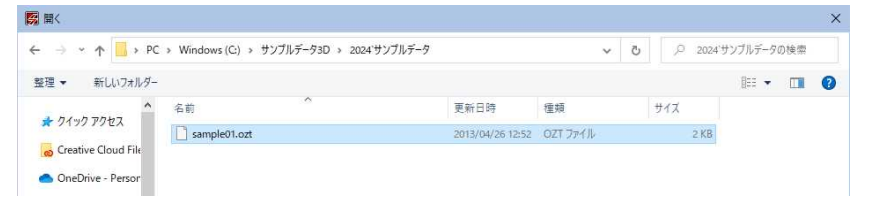

#### エクスポート

[エクスポート]をクリックすると、「エクスポート対象の選択」ダイアログボックス が表示されます。

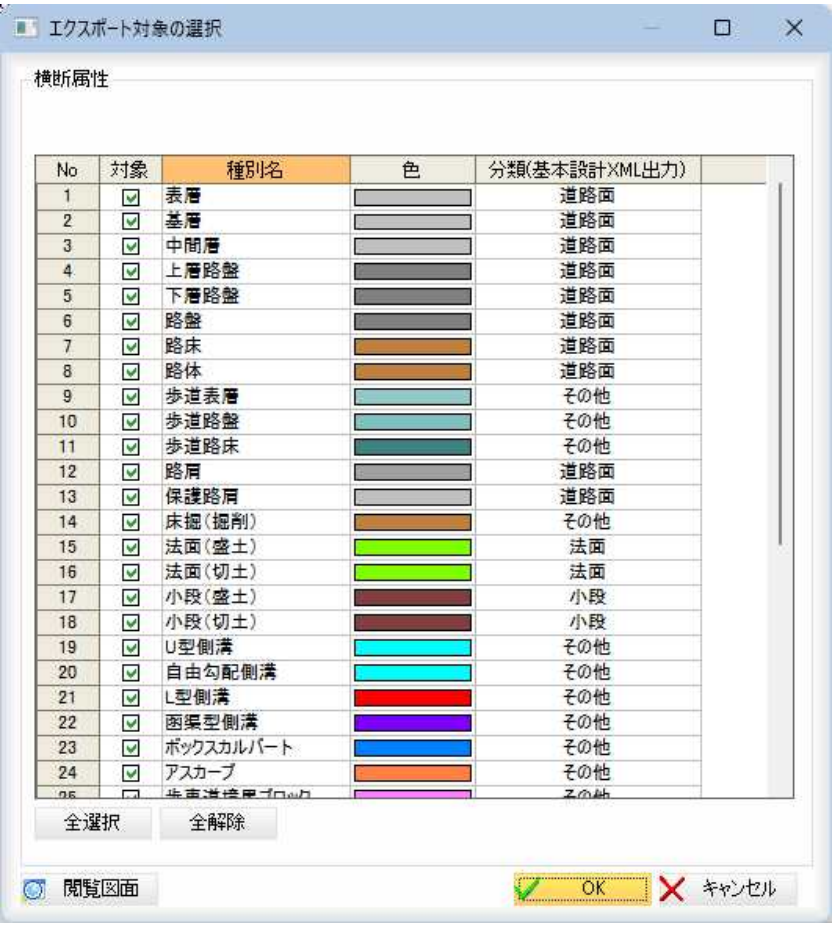

#### エクスポート対象の選択

横断属性一覧表示内の「対象」チェックマークをクリックして、エクスポートする対 象を選択します。

#### [全選択]/[全解除]

一覧表示内のすべてのチェックマークをオン、またはオフにします。

#### ■閲覧図面

[5] 閲覧図面 ]をクリックすると、参照図面として管理されている図面の1ファイル を別ウィンドウで表示します。

|詳しい操作方法は、参照図面上の[閲覧ウィンドウ]と同様です。⇒参照ページへ

「エクスポート対象の選択」ダイアログボックスで[OK]をクリックすると、処理を 有効にして「横断属性テンプレート」ダイアログボックスに戻ります。

#### 取込対象の選択

「横断属性テンプレート」ダイアログボックスで[次へ]をクリックすると、「テンプ レート取込み対象の選択」ダイアログボックスが表示されます。

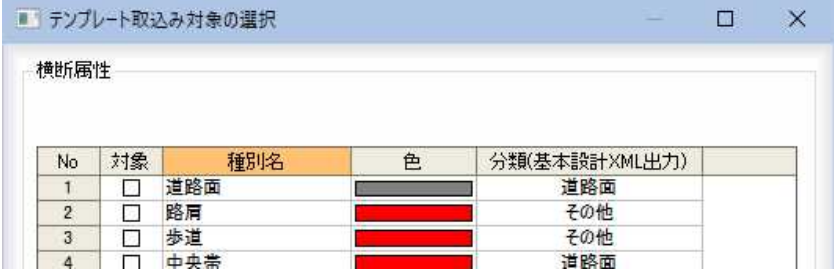

横断属性一覧表示内の「対象」チェックマークをクリックして、テンプレート取込み 対象を選択します。

#### [全選択]/[全解除]

一覧表示内のすべてのチェックマークをオン、またはオフにします。 対象を 1 つ以上選択し、「テンプレート取込み対象の選択」ダイアログボックスで[O K]をクリックすると、確認メッセージが表示されます。

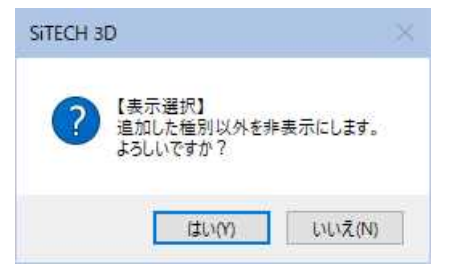

適した処理を選択すると、「横断属性設定」ダイアログボックスに戻ります。

#### ■ファイル

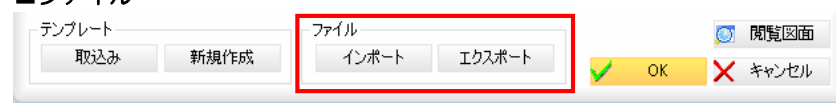

#### 横断属性マスターファイルのインポート

「横断属性設定」ダイアログボックスで、[インポート]をクリックすると、「開く」ダ イアログボックスが表示されますので、いずれかの横断属性設定データファイル (\*.ozt)を選択します。

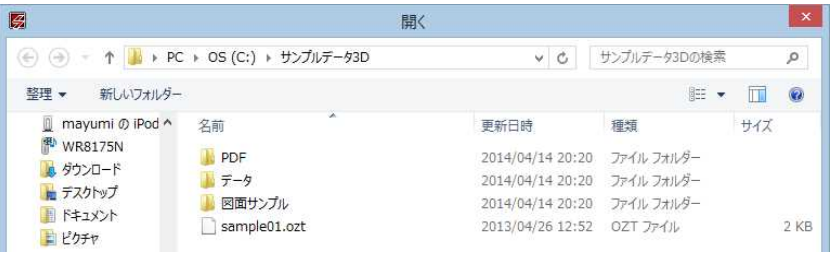

[開く]をクリックすると、「横断属性設定」ダイアログボックスに戻ります。

#### 横断属性マスターファイルのエクスポート

「横断属性設定」ダイアログボックスで、[エクスポート]をクリックすると、「名前 を付けて保存」ダイアログボックスが表示されますので、横断属性設定データファ イル(\*.ozt)名を入力します。

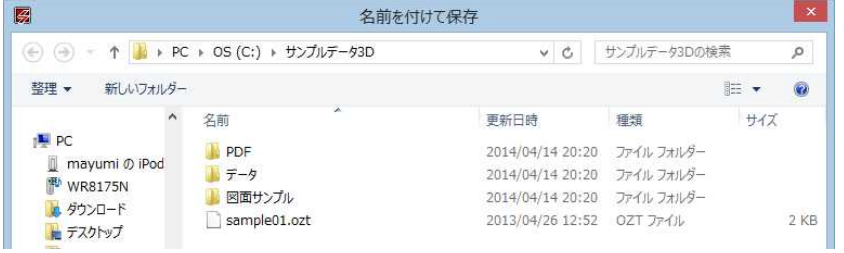

[保存]をクリックすると、「横断属性設定」ダイアログボックスに戻ります。

「横断属性設定」ダイアログボックスで[OK]をクリックすると「新規横断設定」ダ イアログボックスに戻ります。

#### 5 構築形状の自動作成

「新規横断設定」ダイアログボックスで[OK]をクリックすると、確認メッセージが 表示されます。

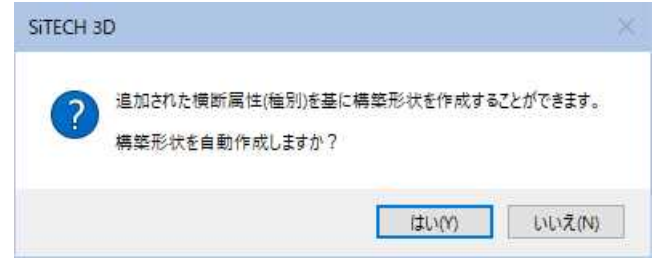

[はい]をクリックすると、「構築形状の自動作成」ダイアログボックスが表示されま す。

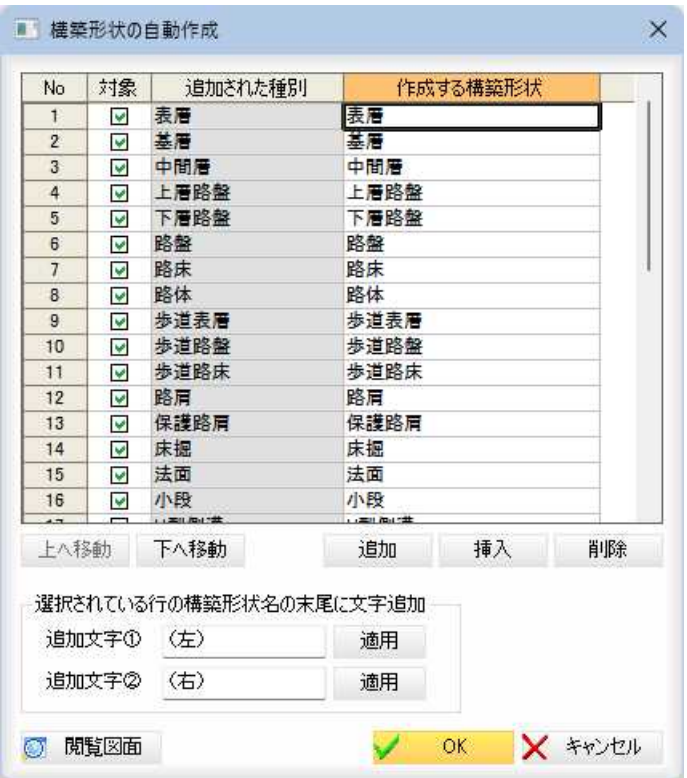

#### 構築形状の対象の選択

一覧表示内の「対象」チェックマークをクリックして選択します。

#### 追加/挿入/削除

[追加] : 末尾に選択している行数分、行を追加します。 [挿入] :選択位置に、選択している行数分行を挿入します。 [削除] :選択している行を削除します。

選択されている行の構築形状名の末尾に文字追加 一覧表示内の種別を選択し、「追加文字①」、「追加文字②」入力欄内に文字列を入力 し、[適用]をクリックすると、構築形状名の末尾に文字列が追加されます。

Shift または Ctrl キーを押しながら対象を複数行選択することも可能です。

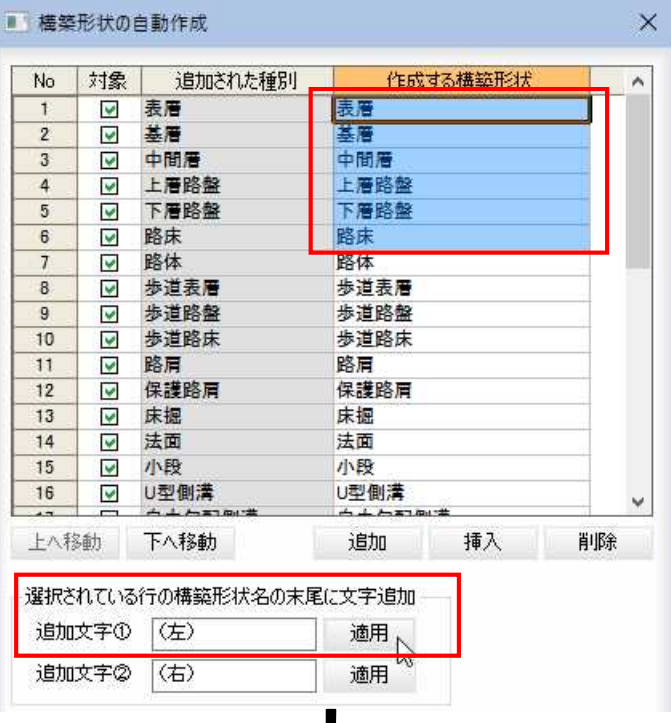

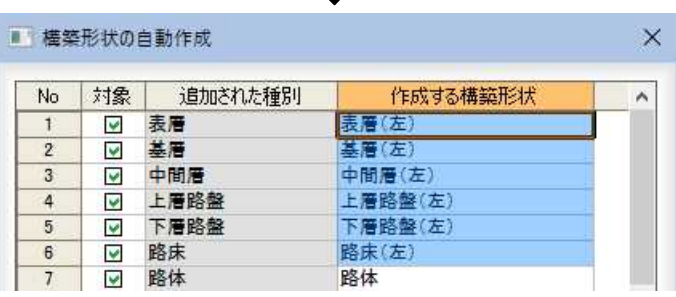

#### ■閲覧図面

[2] 閲覧図面 ]をクリックすると、参照図面として管理されている図面の1ファイル を別ウィンドウで表示します。

詳しい操作方法は、参照図面上の[閲覧ウィンドウ]と同様です。[⇒参照ページへ](#page-118-0)

6 「構築形状の自動作成」ダイアログボックスで[OK]をクリックすると、処理を終了 します。

計画層のドロップダウンリストには、自動作成された構築形状が表示されます。

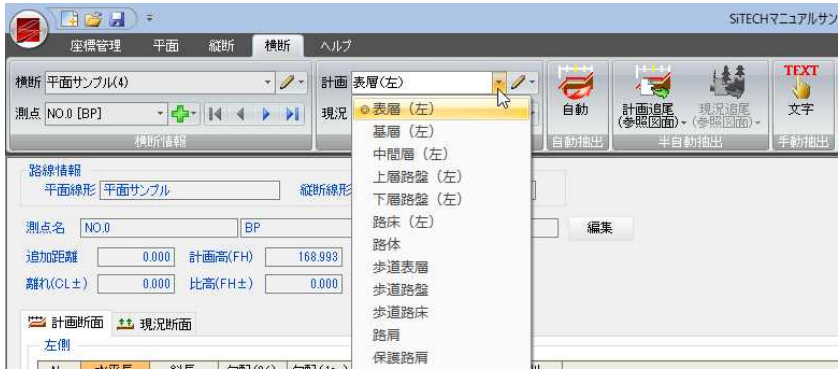

<span id="page-379-0"></span>1 [横断]メニューで[横断情報]-[測点]のドロップダウンリストから[新規作成]を クリック、または < 0ドロップダウンリストより[作成]をそうすると、「測点 作成」ダイアログボックスが表示されます。

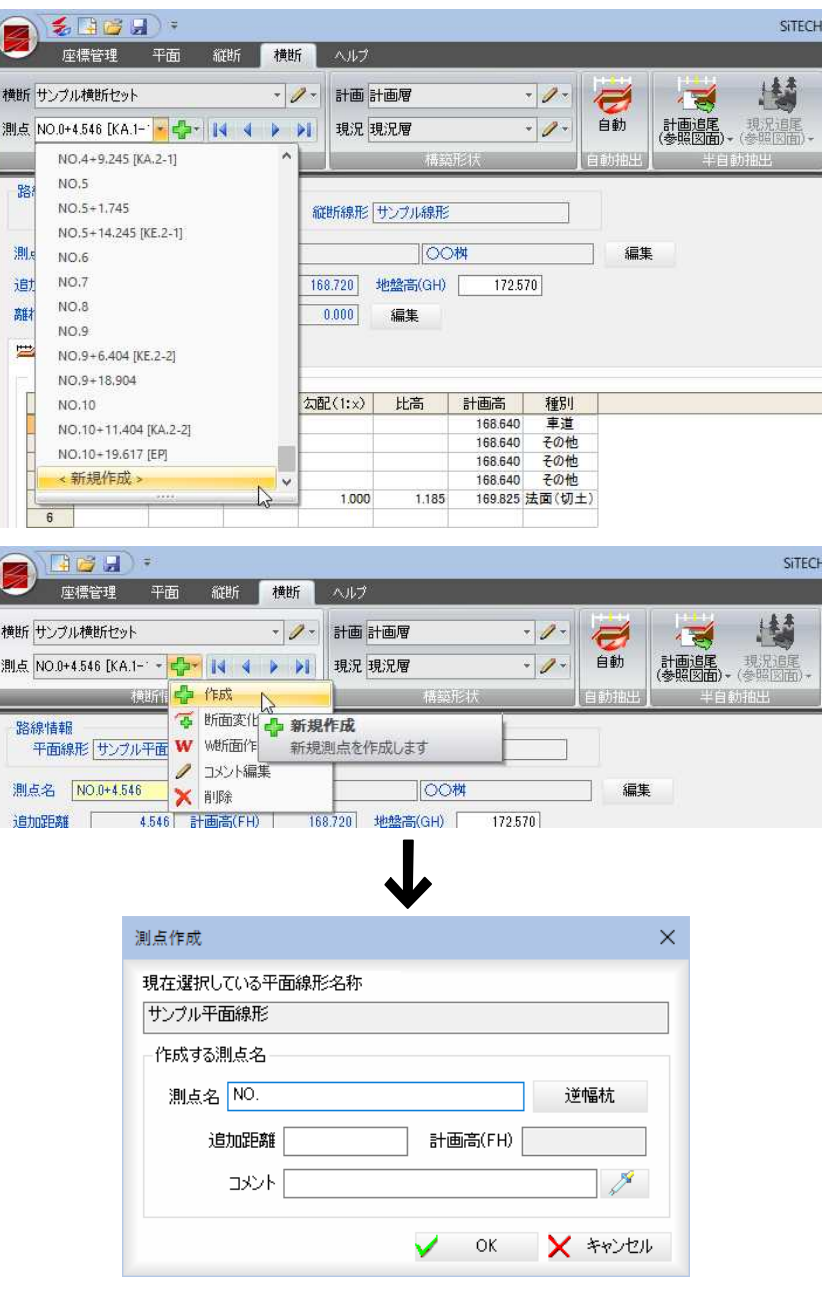

現在選択している平面線形路線名が表示されます。センター点のみの測点を作成し ます。「作成する測点名」の各種処理を行います。 以下、各処理について説明します。

### ■作成する測点名

#### 測点名

測点名を入力欄内に入力します。 追加距離、計算高(FH)、コメント 「測点作成」ダイアログボックスで追加距離を入力欄内に入力します。 計画高は、縦断の計算結果から自動算出された値が表示されます。 コメントを「コメント」入力欄内に入力します。[スポイト]ボタンをクリックし、 参照図面にあるいずれかの文字列をクリックします。「コメント」入力欄内に入力 されます。

#### 逆幅杭計算

[逆幅杭]をクリックすると、「逆幅杭計算」ダイアログボックスが表示されます。

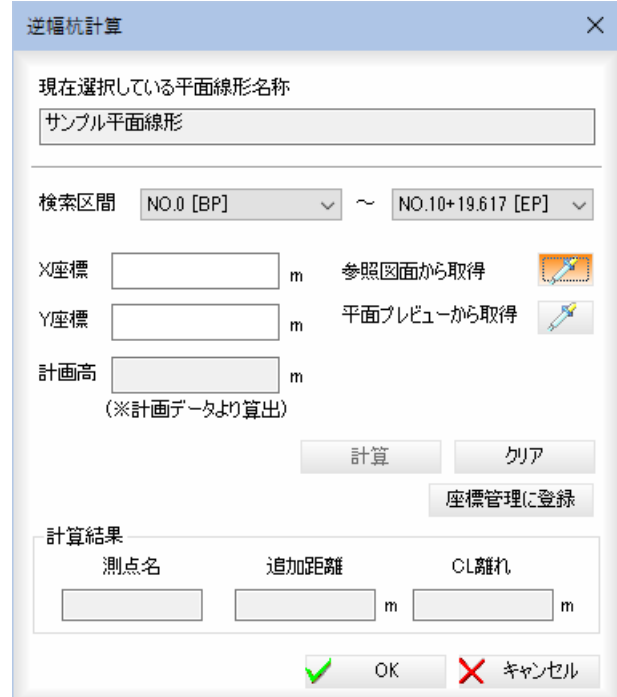

現在選択している平面線形路線名が表示されます。

#### 検索区間の選択

検索区間をそれぞれドロップダウンリストリストより選択します。

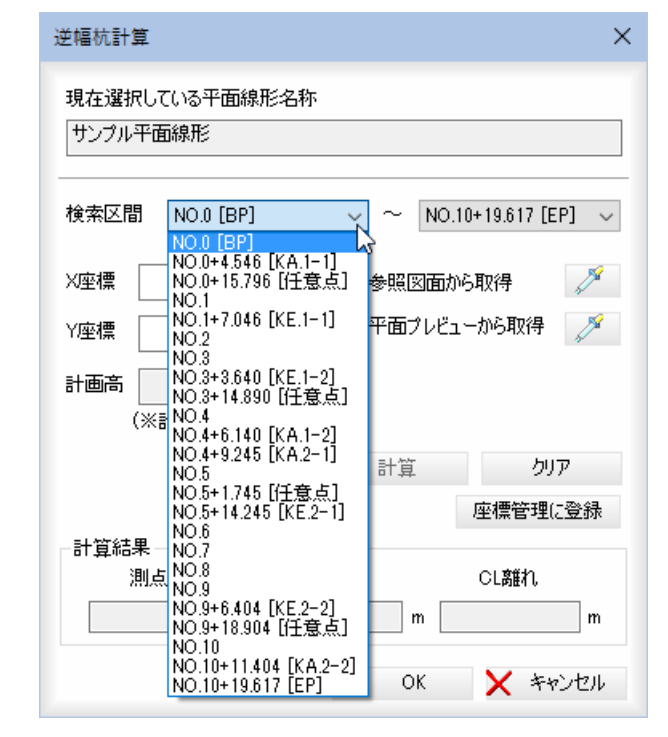

#### X 座標、Y 座標、計算高の入力

X 座標、Y 座標各入力欄内に、座標値を入力します。 計画高は、縦断の計算結果から自動算出された値が表示されます。 参照図面から取得(スポイト) 参照図面から取得の[スポイト]ボタンをクリックすると、参照図面が平面図に切 り替わり、座標抽出モードになります。 参照図面上をクリックすると、クリックした点と平面線形が直交した点が検索区 間内の点であれば、X・Y 座標と計算結果が表示されます。 なお、参照図面が開かれていない場合は、[スポイト機能]は使用できません。

#### 平面プレビューから取得(スポイト)

平面プレビューから取得の[スポイト]ボタンをクリックすると、平面プレビュー に切り替わり、座標抽出モードになります。

平面プレビュー上をクリックすると、クリックした点と平面線形が直交した点が 検索区間内の点であれば、X・Y 座標と計算結果が表示されます。

#### 計算・クリア

[計算]をクリックすると「計算結果」に反映されます。 [クリア]をクリックすると、計算結果をクリアします。 [OK]をクリックすると、「測点作成」ダイアログボックスに戻ります。

### 座標管理に登録

[座標管理に登録]をクリックすると、確認メッセージが表示されます。

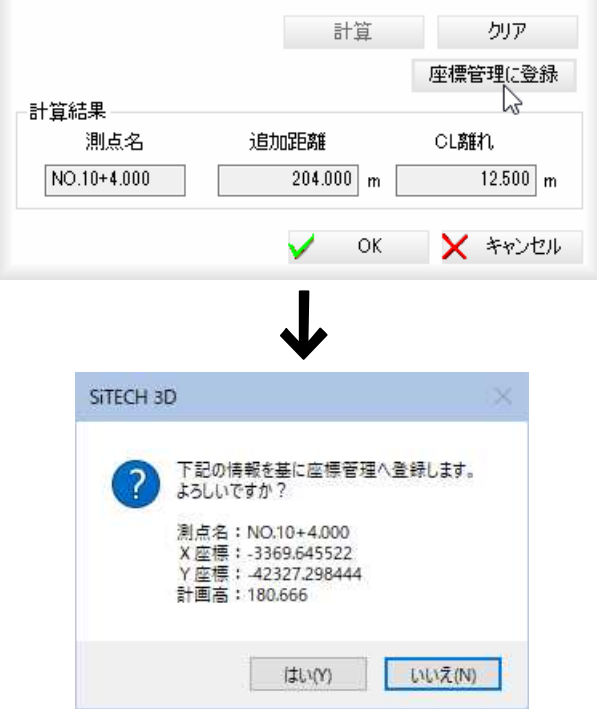

[はい]をクリックすると、計算結果が座標管理一覧内に表示され、「逆幅杭計算」ダ イアログボックスに戻ります。

#### 計算結果

計算結果が表示されます。

「逆幅杭計算」ダイアログボックスで[OK]をクリックすると、処理を終了し「測点 作成」ダイアログボックスに戻ります。

2 「測点作成」ダイアログボックスで[OK]をクリックすると横断測点が新規作成さ れ、システム画面に戻ります。

### -[横断情報]

ットを選択・編集する

現在表示中の横断セットを選択・編集します。

### ● 横断セットを選択する

1 横断メニューの[横断情報]で[横断]のドロップダウンリストより、いずれかの横 断セットを選択します。

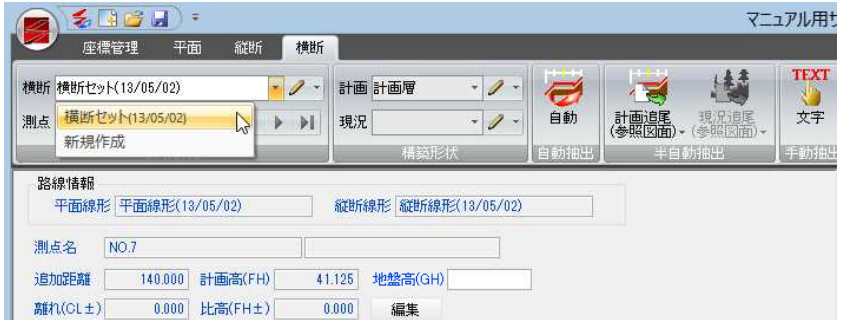

[新規作成]を選択した場合は、「新規横断設定」ダイアログボックスが表示されま すので、各種の設定を行い、[OK]をクリックします。

2 データウィンドウに表示されている横断セットが切り替わりますので、各種処理 を行ってください。

### ● 横断セットを編集する

1 横断メニューの[横断情報]で / をクリック、またはドロップダウンリストよ り[編集]をクリックします。

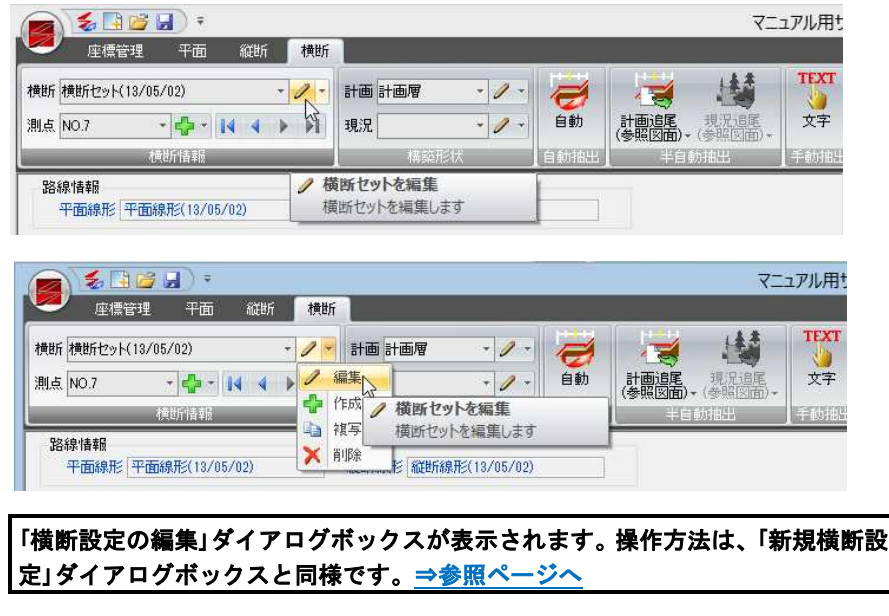

<sup>2</sup> [OK]をクリックすると、システム画面に戻ります。

1 [横断]メニューで[横断情報]-[横断]のドロップダウンリストから[新規作成]を クリック、または横断編集ドロップダウンリストより[作成]を選択すると、「新規 横断設定」ダイアログボックスが表示されます。

操作方法は、「横断セットを新規作成する」と同様です[。⇒参照ページへ](#page-370-0) 

2 [OK]をクリックするとシステム画面に戻ります。

### ● 横断セットを複写する

1 [横断]メニューで[横断情報]-[横断]のドロップダウンリストから[複写]をクリ ックします。

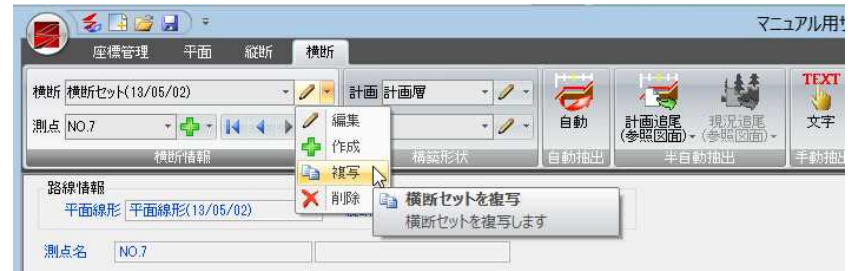

2 「横断セットの複写」ダイアログボックスが表示されます。

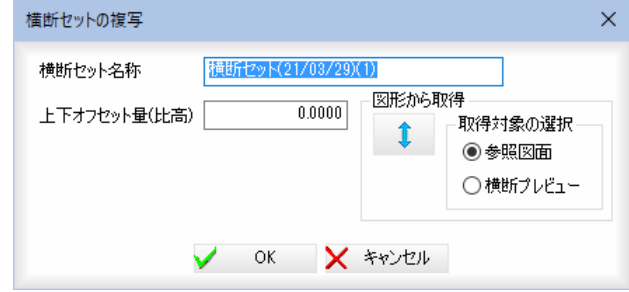

「横断セット名」、「上下オフセット量(比高)」の各入力欄に入力し、[OK]をクリ ックします。

#### 図形から取得

■ をクリックすると、参照図面もしくは横断プレビュー上で基準点をマウスク リックし、続けてオフセット位置でクリックすることにより比高を取得できます。 取得対象の選択

「参照図面」、「横断プレビュー」のいずれかのラジオボタンをクリックして、比高 の取得対象を選択します。

3 [OK]をクリックすると、横断が複写され、システム画面に戻ります。

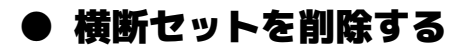

- ・横断セットが 1 つだけ の場合には、削除後に 縦断メニューに切り替 わります。
- 1 横断メニューの[横断情報]で横断編集ドロップダウンリストより[削除]をクリッ クします。

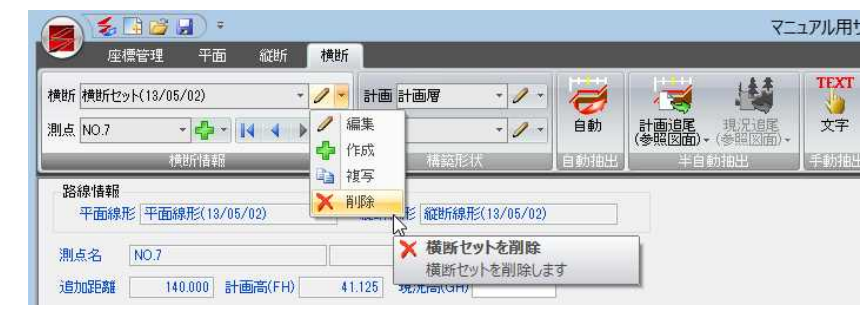

 $2$  現在選択中の横断セットが削除されます。

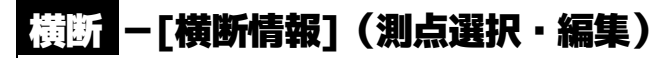

測点を選択・編集する

現在表示中の測点を選択・編集します。

### ● 測点を選択する

1 横断メニューの[横断情報]で[測点]のドロップダウンリストより、いずれかの測 点を選択します。

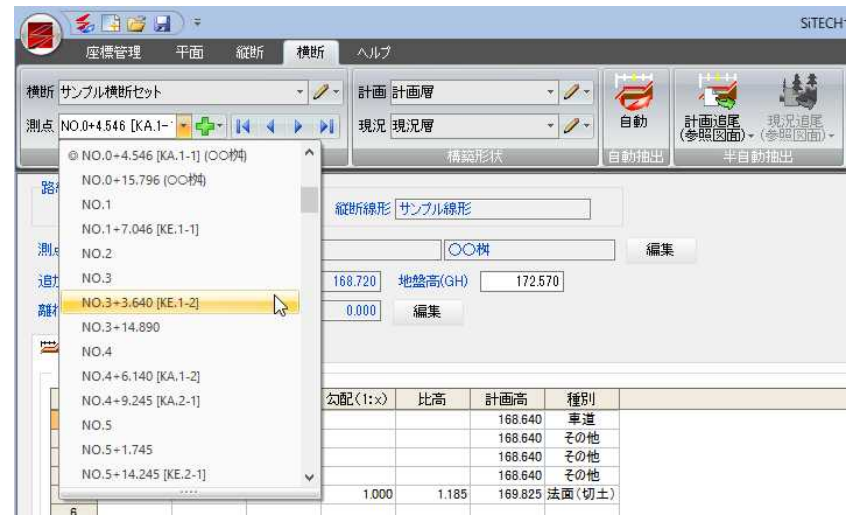

2 データウィンドウに表示されている測点が切り替わりますので、各種処理を行っ てください。

### ● 測点を作成する

1 [横断]メニューで[横断情報]-[測点]のドロップダウンリストから[新規作成]を クリック、または「ア のドロップダウンリストより[作成]を選択すると、「新規 横断設定」ダイアログボックスが表示されます。

操作方法は、「測点を新規作成する」と同様です[。⇒参照ページへ](#page-379-0) 

**2** [OK]をクリックするとシステム画面に戻ります。

### ● 断面変化点を作成する

現状の 3D 形状と平面図を比較し、不足する変化点を作成します。

1 [横断]メニューで[横断情報]-[測点]のドロップダウンリストから[断面変化点作 成]をクリックします。

「断面変化点作成」ダイアログボックスが表示されます。

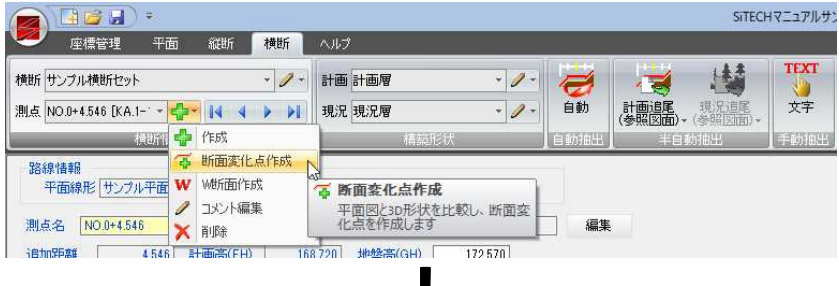

J.

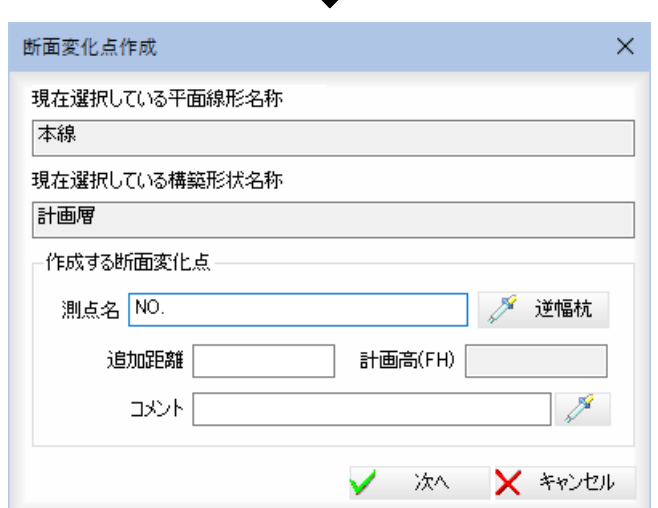

現在選択している平面線形および構築形状の名称が表示されます。

「作成する断面変化点」の各種処理を行います。

#### ■作成する測点名

#### 測点名

測点名を入力欄内に入力します。

#### 逆幅杭

・「逆幅杭」「コメント」をク リックすると平面図の参照 図面が表示された状態にな ります。

[逆幅杭]をクリックすると、逆幅杭指定モードとなりますので、作成したい断面変 化点の横断方向の点をマウスにて指示します。確認メッセージが表示されます。

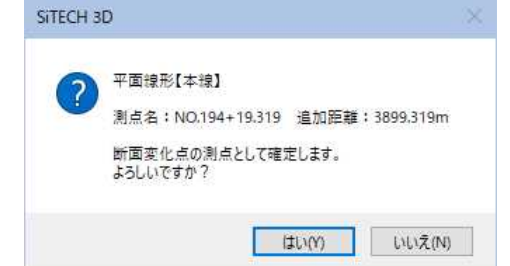

「はい]をクリックすると、データが取り込まれ「断面変化点作成」ダイアログボック スに戻ります。

#### コメントの入力

「コメント」、<br>「コメント」入力欄内にコメントを入力します。 メタリックすると、参照図面 内指定モードになりますので、マウスにて文字列をクリックします。文字が取り込 まれ「断面変化点作成」ダイアログボックスに戻ります。

2 「断面変化点作成」ダイアログボックスで[次へ]をクリックすると、「作成方法選択」 ダイアログボックスが表示されます。いずれかの作成方法を選択します。

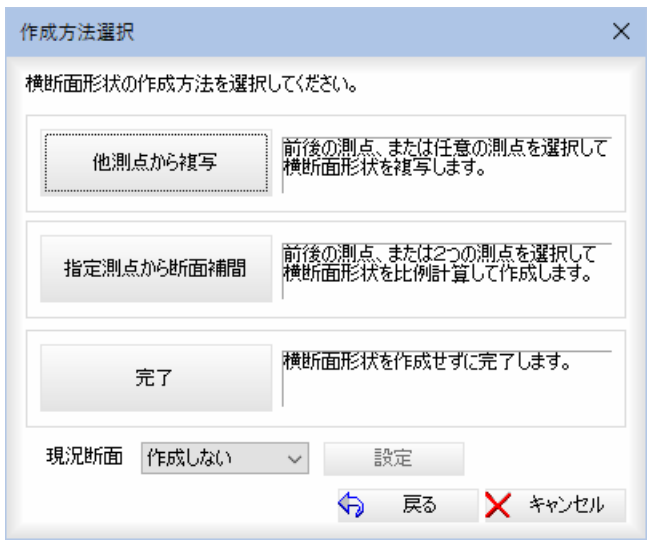

#### 現況断面

「現況断面」のドロップダウンリストよりいずれかを選択します。

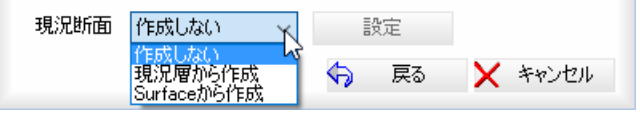

#### 作成しない

現況断面を作成しないで横断面形状を作成します。

#### 現況層から作成

現況層から横断面形状を作成します。

#### Surface から作成

Suface から横断面形状を作成します。[設定]をクリックすると「サーフェス選択」 ダイアログボックスが表示されますので、チェックマークをオンにして対象の Surface を選択します。

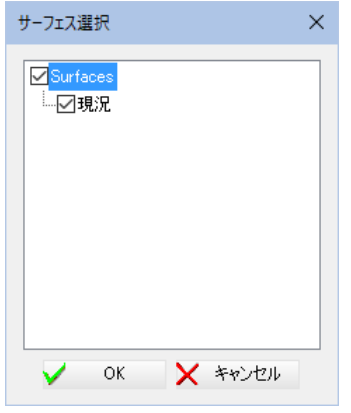

[OK]をクリックすると、「作成方法選択」ダイアログボックスに戻ります。

以下、横断面形状の各種作成方法について説明します。

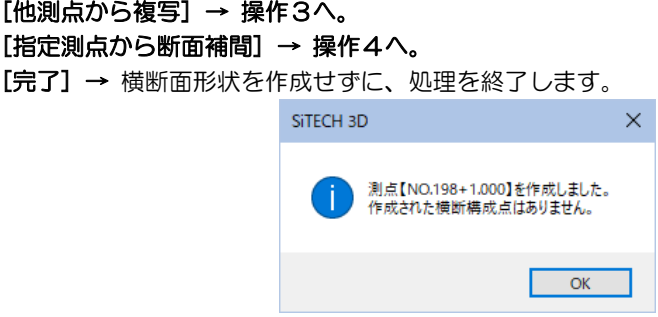

#### 3 他測点から複写

指定の測点を選択して横断面形状を複写します。 「作成方法選択」ダイアログボックスで[他測点から複写]をクリックすると、「複写 対象の計画層」ダイアログボックスが表示されます。

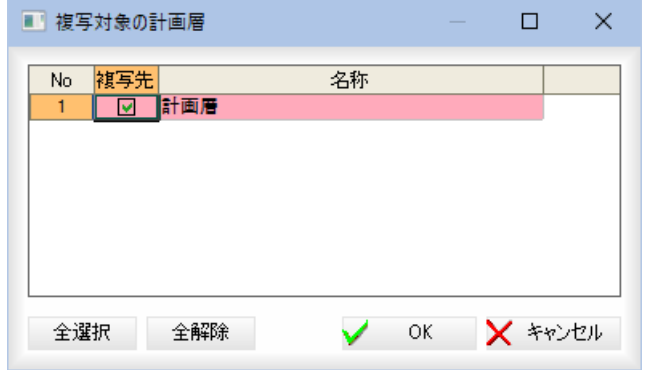

「複写先」チェックマークをクリックして、複写先を選択します。

#### [全選択]/[全解除]

一覧表示内のすべてのチェックマークをオン、またはオフにします。

[OK]をクリックすると、「他測点から複写」ダイアログボックスが表示されます。

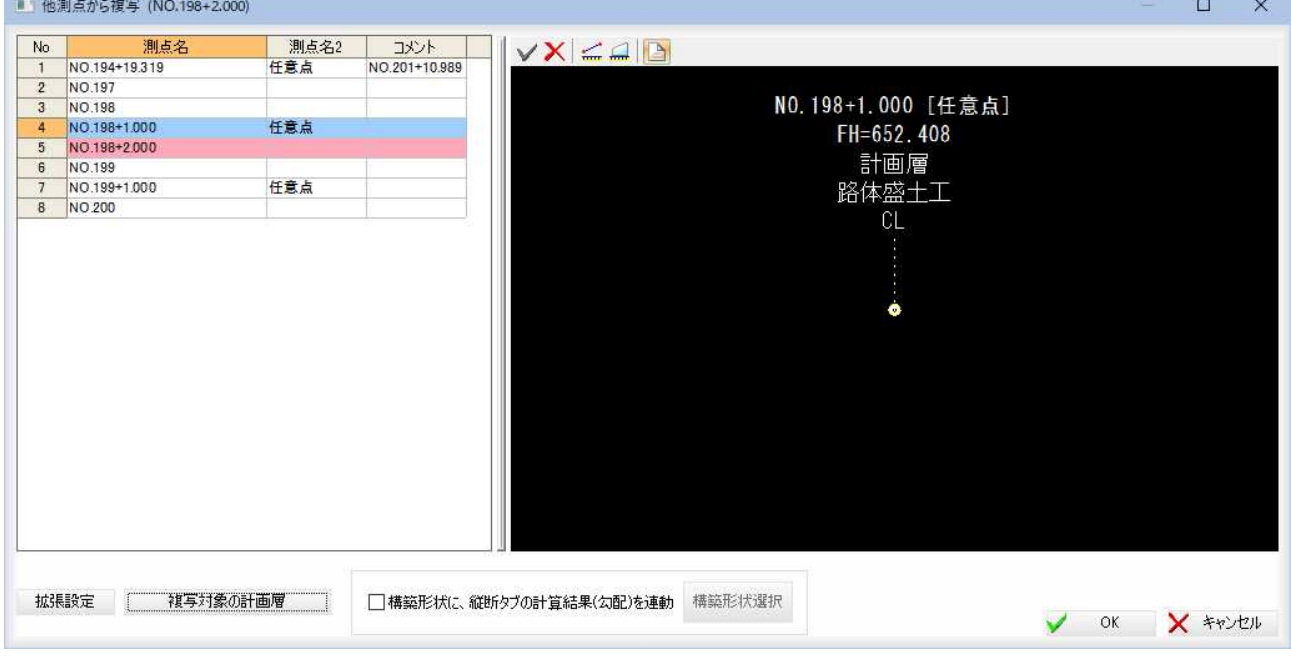

以降の操作は、横断メニューの[コマンド]-[形状複写](形状複写:他測点から複 写)の処理と同様です。⇒参照ページへ

「他測点から複写」ダイアログボックスで[OK]をクリックすると、選択した測点か ら横断面形状を複写し、処理を終了します。

#### 4 指定測点から断面補間

指定の測点を選択して横断面形状を比例計算して作成します。 「作成方法選択」ダイアログボックスで[指定測点から断面補間]をクリックすると、「断 面補間対象の計画層」ダイアログボックスが表示されます。

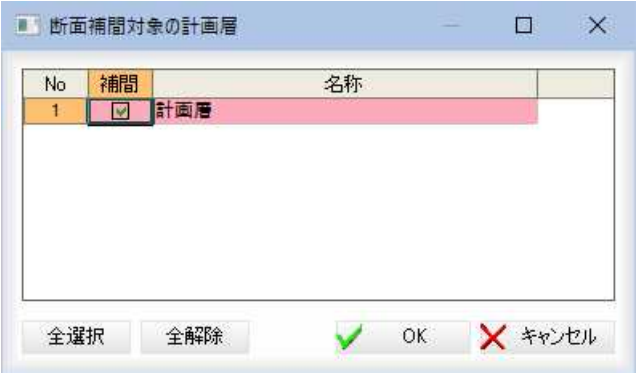

「補間」チェックマークをクリックして、補間対象を選択します。

#### [全選択]/[全解除]

一覧表示内のすべてのチェックマークをオン、またはオフにします。 [OK]をクリックすると「指定測点から断面補間」ダイアログボックスが表示されます。

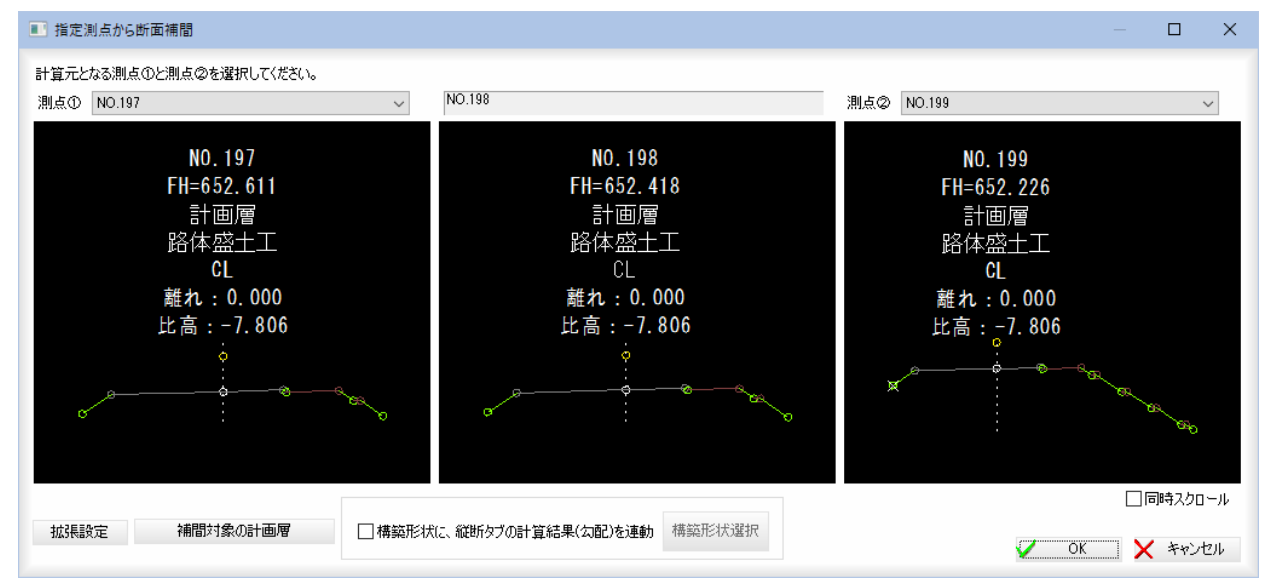

#### 計算元となる測点①と測点②の選択

[測点①]および[測点②]のドロップダウンリストから測点を選択します。

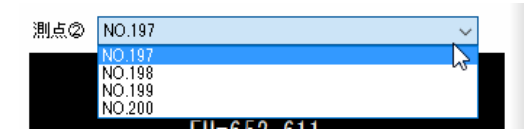

プレビュー画面内に選択した測点が表示されます。「同時スクロール」チェックマーク をオンにすると、プレビュー画面内の表示を同時にスクロールすることができます。

#### 拡張設定

[拡張設定]をクリックすると、「拡張設定」ダイアログボックスが表示されます。

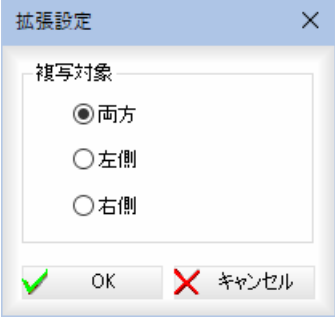

「両方」、「左側」、「右側」いずれかのラジオボタンをクリックして選択します。 [OK]をクリックすると、「指定測点から断面補間」ダイアログボックスに戻ります。

#### 補間対象の計画層

[補間対象の計画層]をクリックすると、「断面補間対象の計画層」ダイアログボックス が表示されます。

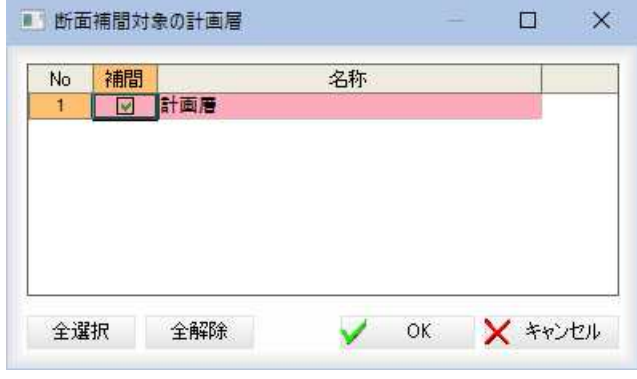

「補間」チェックマークをクリックして、補間対象を選択します。

#### [全選択]/[全解除]

一覧表示内のすべてのチェックマークをオン、またはオフにします。 [OK]をクリックすると、「指定測点から断面補間」ダイアログボックスに戻ります。

#### 構築形状に、縦断タブの計算結果(勾配)を連動

計画層の複写の場合のみ、「構築形状に、縦断タブの計算結果(勾配)を連動」チェ ックマークをクリックすると、縦断タブの計算結果(勾配)と連動することができます。 「構築形状選択」ダイアログボックスが表示されます。

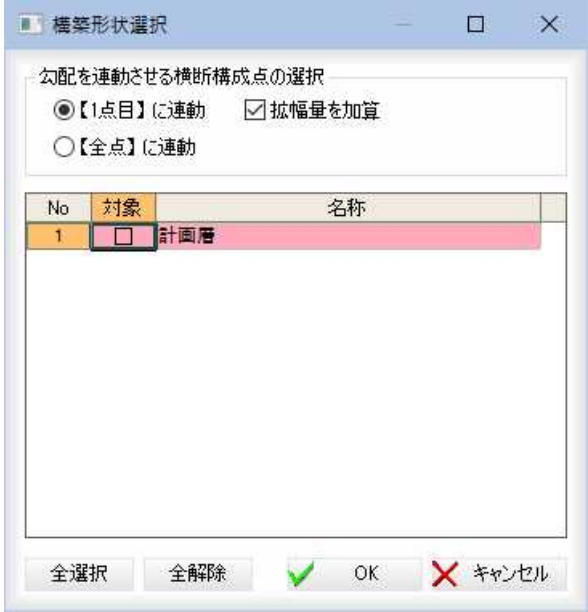

#### 勾配を連動させる横断構成点の選択

「【1 点目】に連動」、「【全点】に連動」いずれかのラジオボタンをクリックして選択 します。

「拡幅量を加算」チェックマークをオンにすると、連動する際に拡幅量を加算します。

#### 構築形状の選択

チェックマークをオンにして構築形状を選択します。

#### [全選択]/[全解除]

表示中の項目すべてのチェックマークをオン、またはオフにします。 [OK]をクリックすると、「指定測点から断面補間」ダイアログボックスに戻ります。

「指定測点から断面補間」ダイアログボックスで[OK]をクリックすると、選択測点の 横断面形状を比例計算して断面変化点が作成されます。

[ツール]メニュー→[設定]-[システム設定]の「断面変化点作成時に最端部の構成点 を移動」が ON の場合、「指定測点から断面補間」ダイアログボックスで[OK]をクリッ クすると、最端部調整確認のメッセージが表示されます。

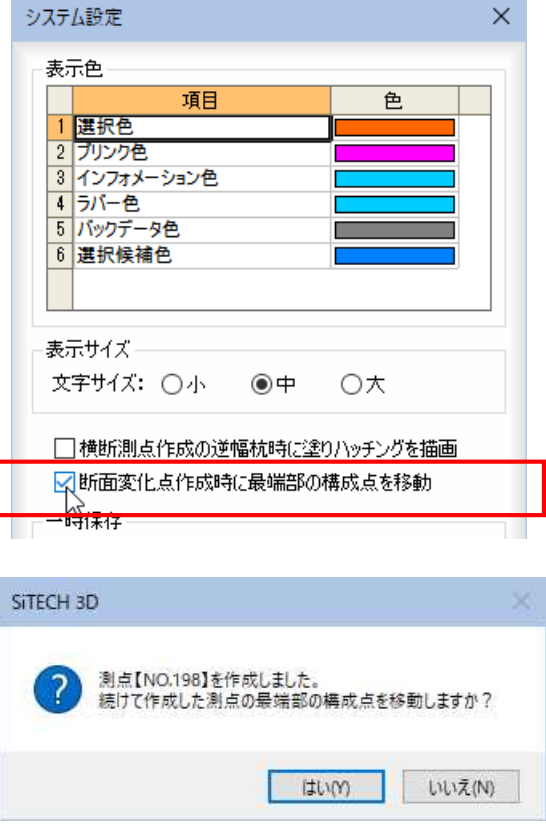

[はい]をクリックすると、端部調整操作に移行します。 [いいえ]をクリック→処理を終了し、システム画面に戻ります。

#### ■端部調整操作

最端部の構成点をマウスにてクリックします。

ただし、構成点を内側に移動して前構成点を超える場合には、最端部の構成点は 削除されます。

【断面変化点作成】最端部の構成点を指示してください [右クリック-終了]で終了

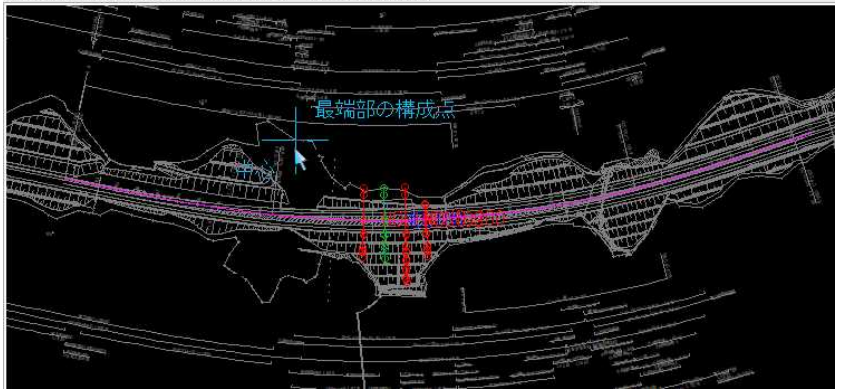

右クリック→終了を選択すると、処理を終了し、システム画面に戻ります。

1 [横断]メニューで[横断情報]-[測点]のドロップダウンリストから[W断面作成] をクリックします。

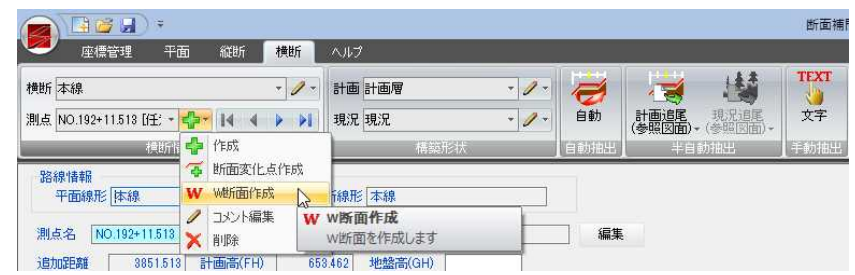

2 「W断面作成」ダイアログボックスが表示されます。

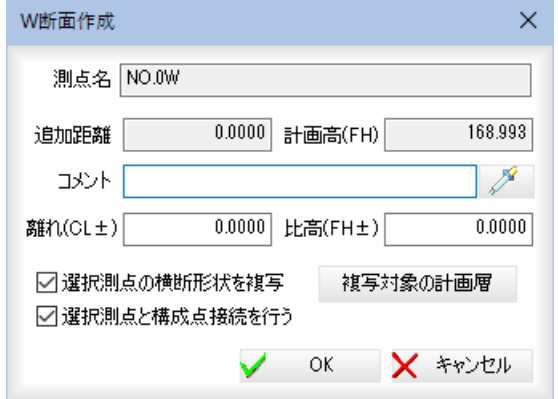

#### コメントの入力

コメントを「コメント」入力欄内に入力します。

#### スポイト

[スポイト]ボタンをクリックし、参照図面にあるいずれかの文字列をクリックし ます。「コメント」入力欄内に入力されます。

#### 離れ・比高

「離れ(CL±)」、「比高(FH±)」入力欄内にそれぞれ入力します。

#### 選択測点の横断形状を複写する

「選択測点の横断形状を複写する」チェックマークをクリックすると、選択した測 点の横断形状を複写して作成します。

#### 選択測点と構成点接続を行う

「選択測点と構成点接続を行う」チェックマークをクリックすると、選択した測点 と構成点の接続を行います。

#### 複写対象の計画層

[複写対象の計画層]をクリックすると、「構築形状選択」ダイアログボックスが表示 されます。

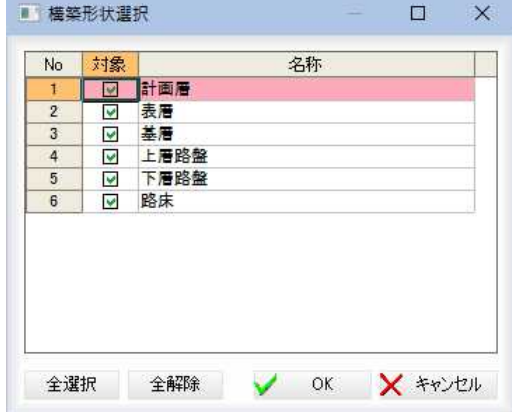

「選択測点の横断形状を複写する」チェックがオンの場合に、複写対象にする計画 層の選択を行います。 構築形状の選択 対象欄のチェックマークをオンにして構築形状を選択します。 [全選択]/[全解除] 表示中の項目すべてのチェックマークをオン、またはオフにします。 [OK]をクリックすると、「W断面作成」ダイアログボックスに戻ります。

3 [OK]をクリックするとシステム画面に戻ります。

### ● 測点のコメントを編集する

1 [横断]メニューで[横断情報]-[測点]のドロップダウンリストから[コメント編 集]をクリックします。

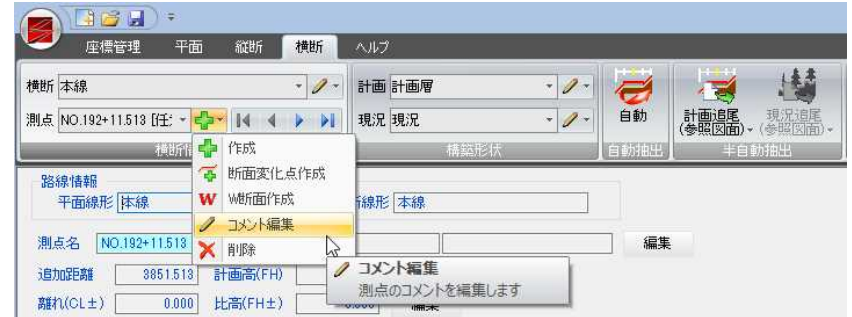

2 「測点編集」ダイアログボックスが表示されます。

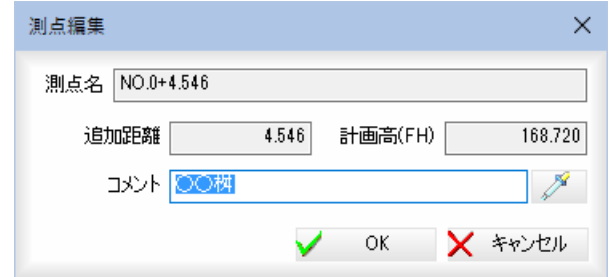

#### コメントの入力

コメントを「コメント」入力欄内に入力します。

#### スポイト

[スポイト]ボタンをクリックし、参照図面にあるいずれかの文字列をクリックし ます。「コメント」入力欄内に入力されます。

3 [OK]をクリックするとシステム画面に戻ります。

1 横断メニューの[横断情報]で測点ドロップダウンリストより[削除]をクリックし ます。

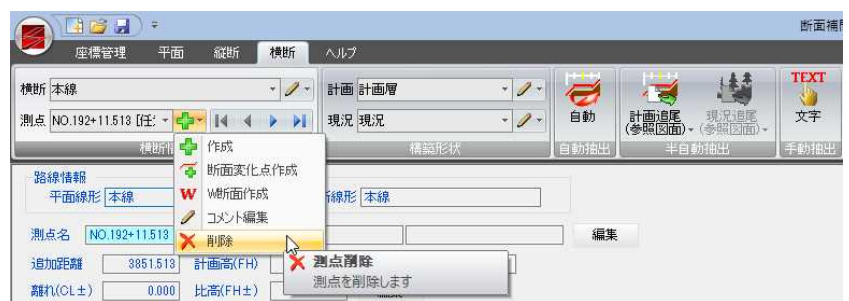

2 確認メッセージが表示されます。

#### 任意点の場合

選択した測点が任意点の場合は、確認メッセージが表示されます。

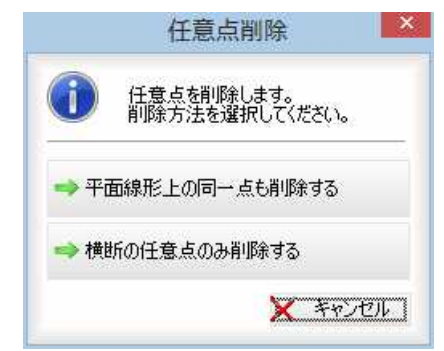

いずれかのボタンをクリックすると、それぞれの方法で測点の削除が行われます。

#### 任意点以外の場合

現在表示中の測点名と削除確認のメッセージが表示されます。 [はい]をクリックすると、測点が削除されます。

### 横断 -[横断情報](測点切り替え)

測点を切り替える

対象となる測点を切り替えます。

### ● 測点切り替えの操作方法

1 横断メニューの[横断情報]で測点切り替えボタンをクリックします。 例)次測点に移動

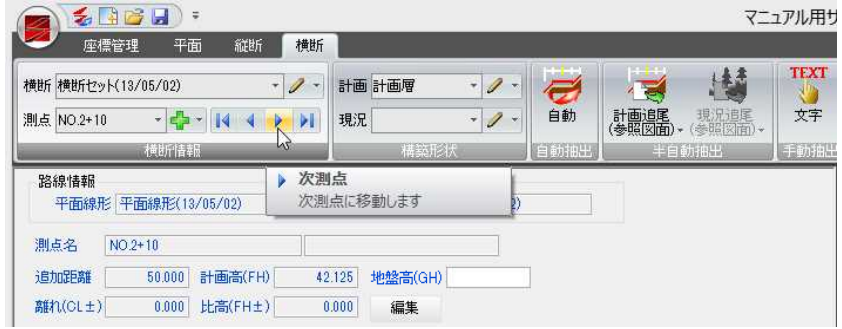

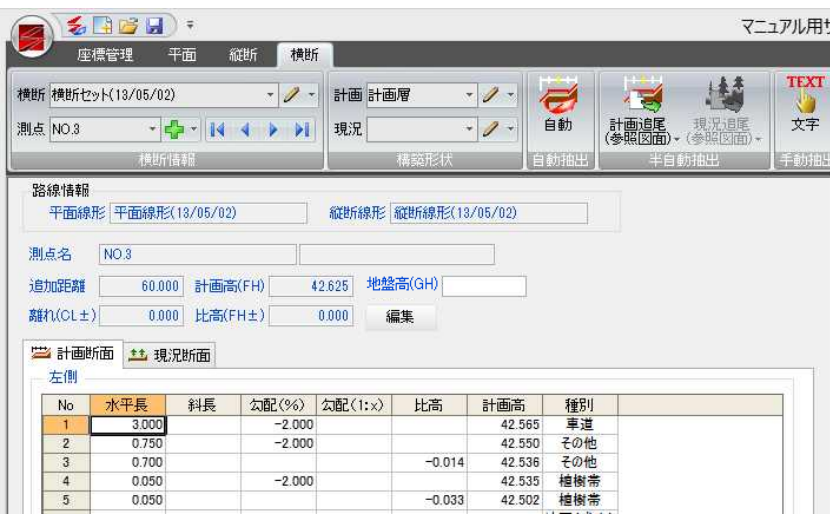

測点の切り替えには以下の種類があります。

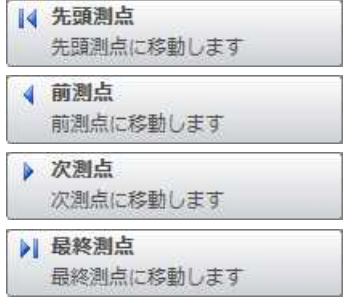

いずれかをクリックして測点の移動を行います。

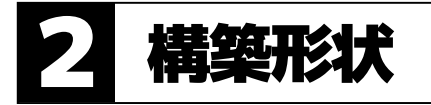

計画層の新規作成・選択・編集・削除、現況層の新規作成・選択・編集・削除を行います。

### 横断 -[構築形状]

計画層・現況層を新規作成する

計画層・現況層を新規作成します。

### ● 計画層を新規作成する

1 [横断]メニューで[構築形状]-[計画]のドロップダウンリストから[新規作成]を クリック、または / のドロップダウンリストより[作成]を選択すると、「計画 層を作成」ダイアログボックスが表示されます。

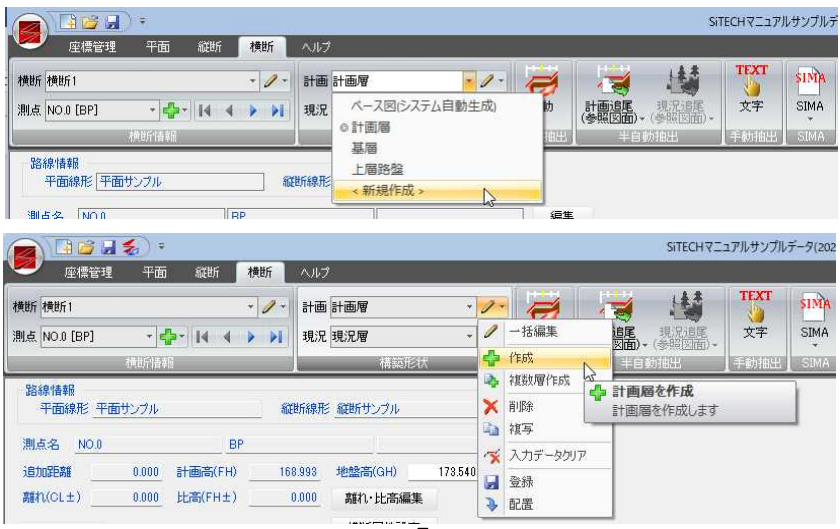

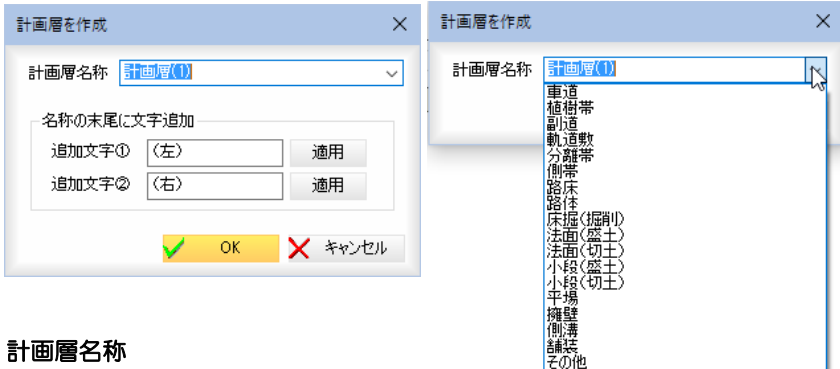

#### 計画層名称

「計画層名称」入力欄内に形状名を入力、 またはドロップダウンリストより選択 します。

#### 名称の末尾に文字追加

「追加文字①」、「追加文字②」入力欄内に文字列を入力し、[適用]をクリックする と、構築形状名の末尾に文字列が追加されます。

2 [OK]をクリックすると新しく計画層が作成され、システム画面に戻ります。
1 [横断]メニューで[構築形状]-[計画]のドロップダウンリストから[複数層作成] をクリックします。

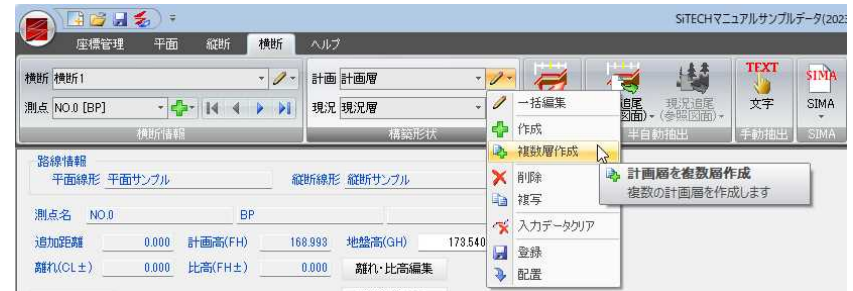

2 「複数層作成」ダイアログボックスが表示されます。

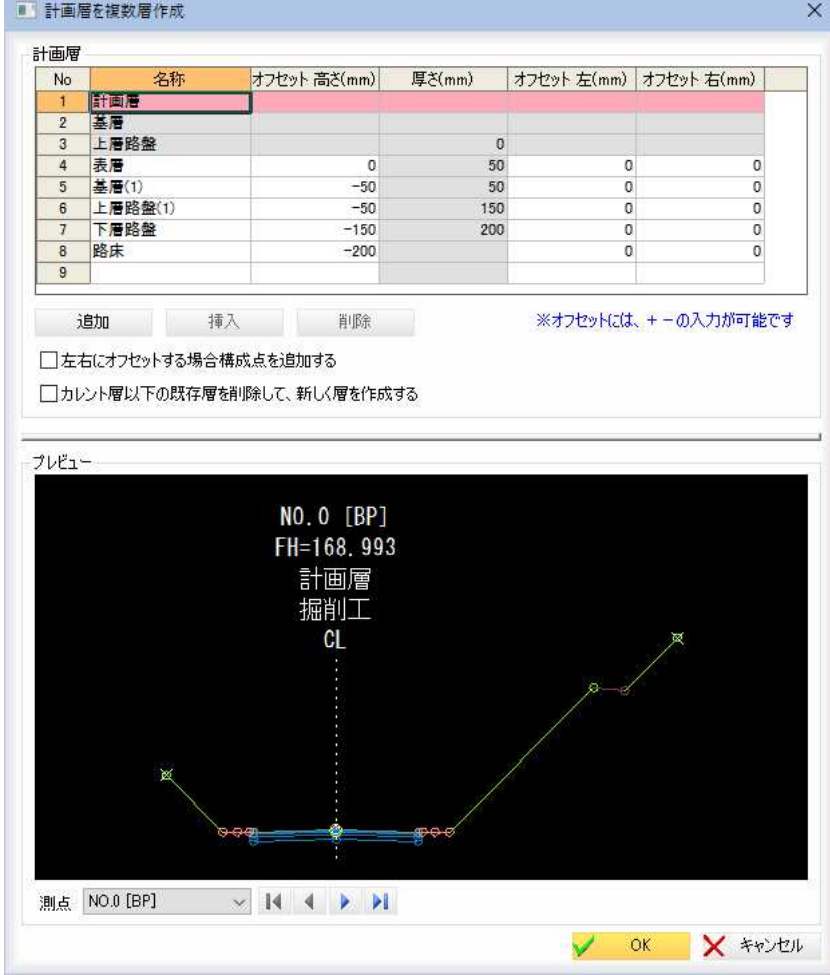

## ■計画層

## キーボードから入力

「名称」、「オフセット高さ(mm)」、「オフセット左(mm)」、「オフセット右(mm)」入力 欄内にそれぞれ入力します。

## 追加/挿入/削除

- [追加] :末尾に選択している行数分、行を追加します。
- [挿入] :選択位置に、選択している行数分行を挿入します。
- [削除] :選択している行を削除します。

## 左右にオフセットする場合構成点を追加する

「左右にオフセットする場合構成点を追加する」チェックマークをオンにすると、 オフセット時に構成点を追加します。初期状態は、オフです。

12

## カレント層以下の既存層を削除して、新しく層を作成する

「カレント層以下の既存層を削除して、新しく層を作成する」チェックマークをオ ンにすると、カレント層以下の既存層を全て削除し、新たに複数層を作成します。

# ■プレビュー

測点の切り替え

測点の切り替えには以下の種類があります。

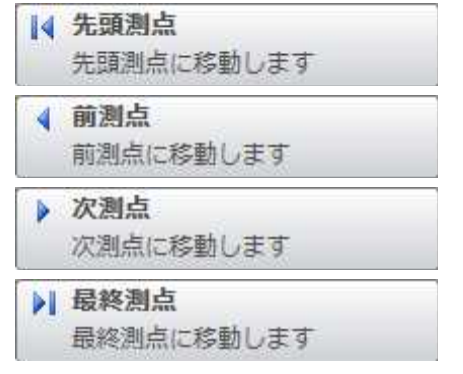

いずれかをクリックして測点の移動を行います。

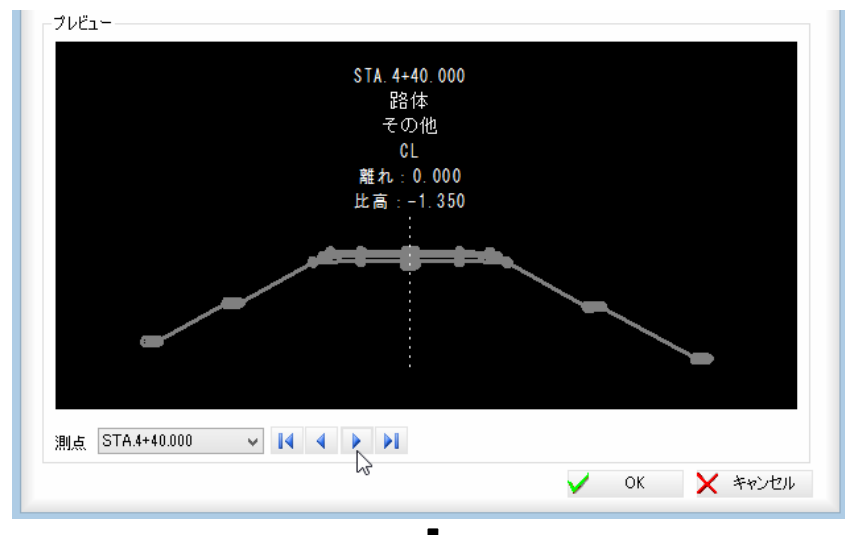

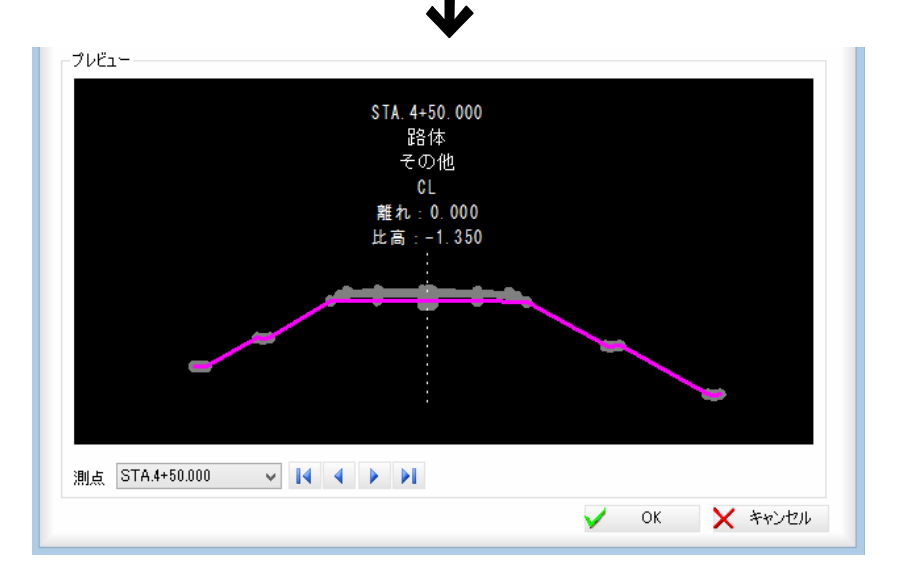

3 [OK]をクリックすると、計画層が作成され、システム画面に戻ります。

<span id="page-398-0"></span>1 [横断]メニューで[構築形状]-[現況]のドロップダウンリストから[新規作成]を クリック、または ノ のドロップダウンリストより[作成]を選択すると、「現況 層を作成」ダイアログボックスが表示されます。

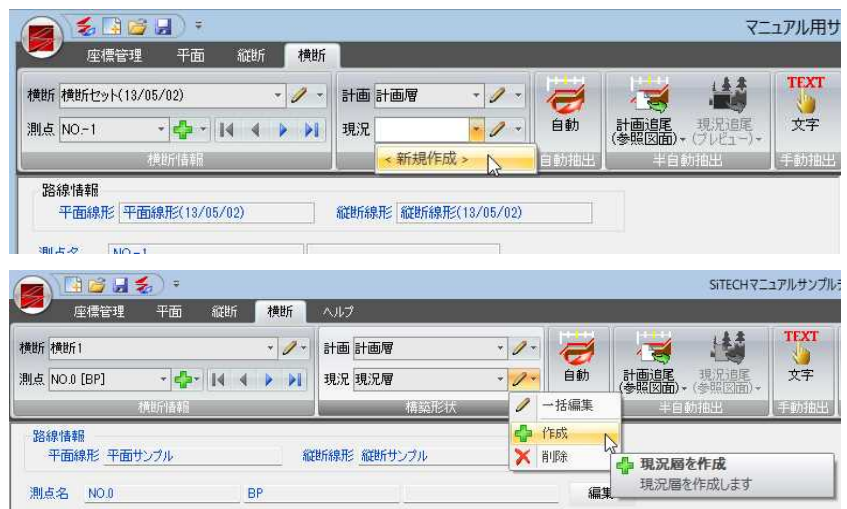

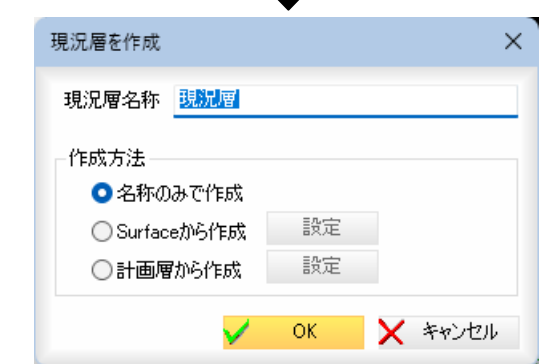

 $\mathbf{I}$ 

## 現況層名称

「現況層名称」入力欄内に新規地形構築形状の名前を入力します。

## 作成方法の選択

「名称のみで作成」、「Surface から作成」、「計画層から作成」いずれかのラジオボ タンをクリックして選択します。 「名称のみで作成」を選択→操作4へ。 「Surface から作成」を選択→操作2へ。 「計画層から作成」を選択→操作3へ。

## 2 Surface の設定

「現況層を作成」ダイアログボックスで「Surface から作成」を選択し、[設定]をクリ ックすると、「Surface から作成」ダイアログボックスが表示されます。

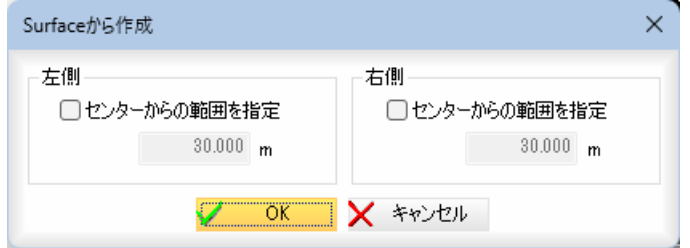

「左側」、「右側」の「センターからの範囲を指定」チェックマークをオンにすると、 それぞれ入力欄内の範囲で指定を有効とします。 [OK]をクリックすると、「現況層を作成」ダイアログボックスに戻ります。 「現況層を作成」ダイアログボックスで[OK]をクリックすると、操作5へ移行し ます。

## 3 計画層から設定

「現況層を作成」ダイアログボックスで「計画層から作成」を選択し、「設定]をクリ ックすると、「計画層から作成」ダイアログボックスが表示されます。

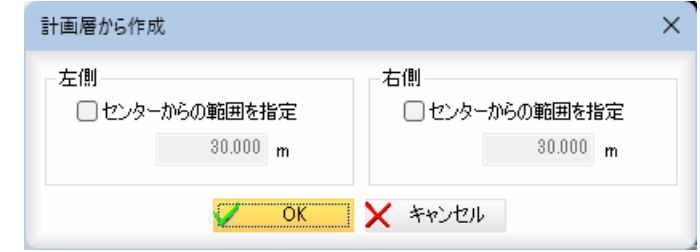

「左側」、「右側」の「センターからの範囲を指定」チェックマークをオンにすると、 それぞれ入力欄内の範囲で指定を有効とします。

[OK]をクリックすると、「現況層を作成」ダイアログボックスに戻ります。 「現況層を作成」ダイアログボックスで[OK]をクリックすると、操作6へ移行し ます。

- 4 「現況層を作成」ダイアログボックスで[OK]をクリックすると新しく現況層が作 成され、システム画面に戻ります。
- 5 「現況層を作成」ダイアログボックスで[OK]をクリックすると「サーフェス選択」 ダイアログボックスが表示されます。

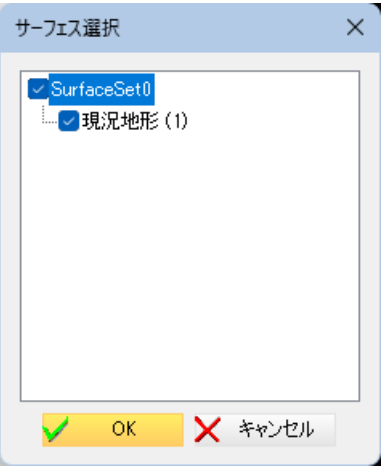

対象とするサーフェスをクリックして選択します。

「サーフェス選択」ダイアログボックスで[OK]をクリックすると、新しく現況層 が作成され、システム画面に戻ります。

6 「現況層を作成」ダイアログボックスで[OK]をクリックすると「形状データ選択」 ダイアログボックスが表示されます。

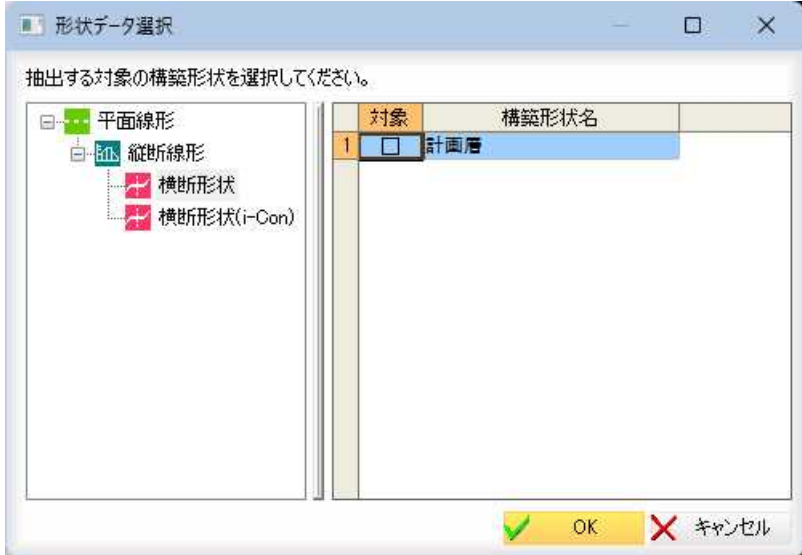

対象の計画層のチェックマークをオンにして選択します。

「形状データ選択」ダイアログボックスで[OK]をクリックすると、新しく現況層 が作成され、システム画面に戻ります。

# -[構築形状]

隼する

現在表示中の計画層を選択・編集します。

# ● 計画層を選択する

1 横断メニューの[構築形状]で[計画]のドロップダウンリストより、いずれかの計 画層を選択します。

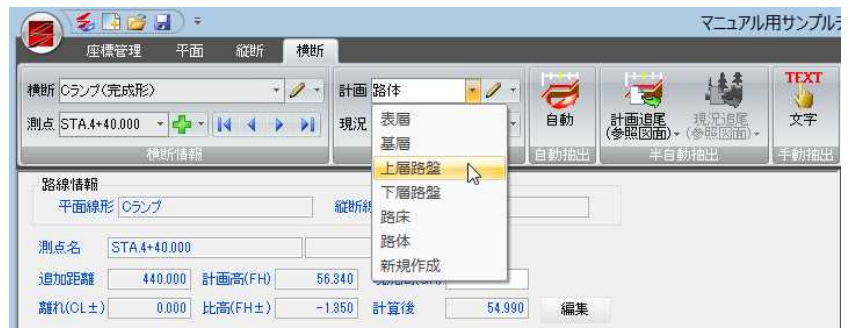

2 データウィンドウに表示されている計画層が切り替わりますので、各種処理を行 ってください。

# ● 計画層を一括編集する

1 横断メニューの[構築形状]でドロップダウンリストより[一括編集]をクリックし ます。

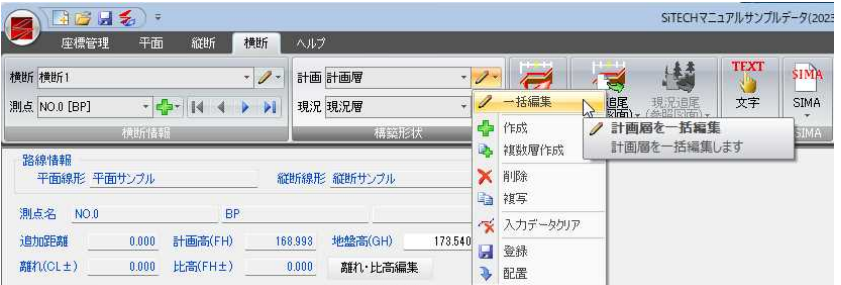

「計画層を一括編集」ダイアログボックスが表示されますので、各種の設定を行い ます。

 $\mathscr{D}$ 

## 2 「計画層を一括編集」ダイアログボックスの各種処理

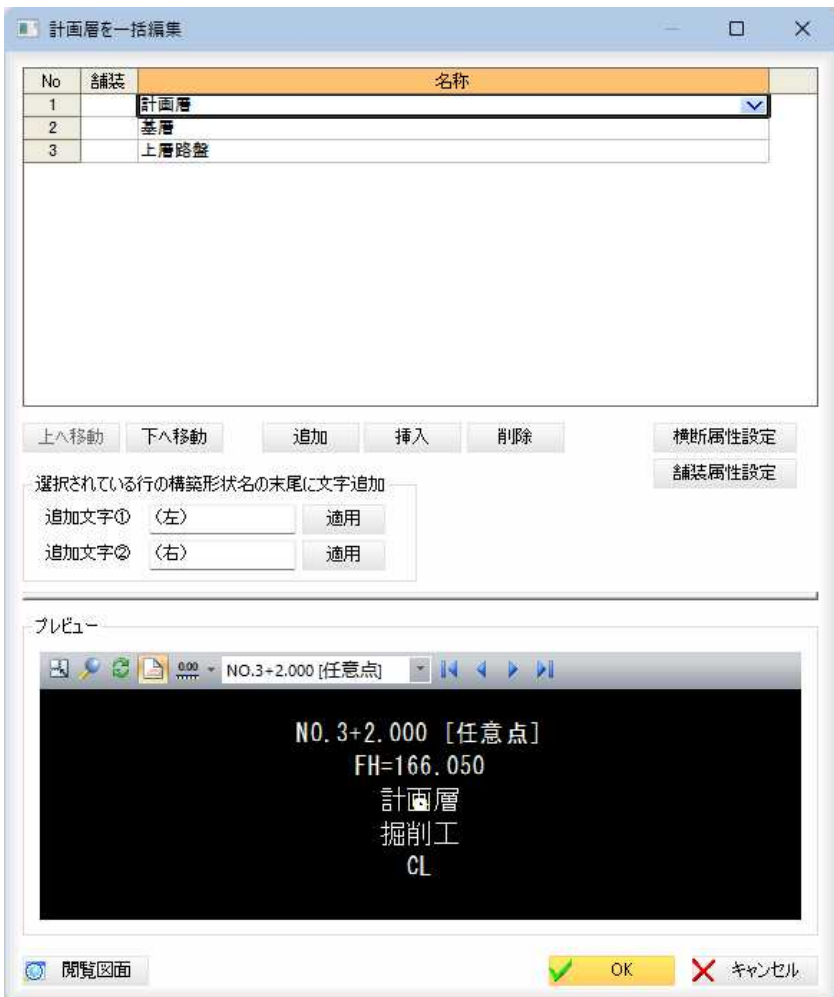

## 舗装、名称一覧

一覧内には、舗装の有無と、構築形状の名称が一覧表示されます。

## [上へ移動]/[下へ移動]

選択中の項目を一覧表示内で上へ移動、または下へ移動します。

#### 追加/挿入/削除

- [追加]:末尾に1行分、行を追加します。
- [挿入]:選択位置に1行分、行を挿入します。
- [削除]:選択している行を削除します。

## 横断属性の設定

[横断属性設定]をクリックすると、「横断属性設定」ダイアログボックスが表示さ れます。

**「横断属性設定」ダイアログボックス<u>⇒参照ページへ</u>** 

## 舗装属性の設定

[舗装属性設定]をクリックすると、「横断属性設定」ダイアログボックスが表示さ れます。

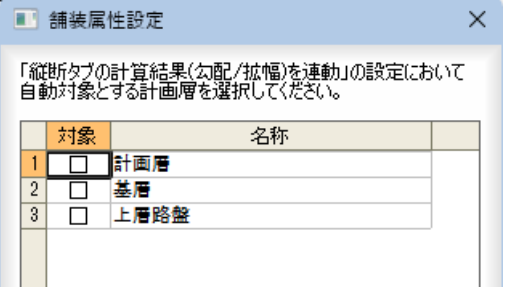

## 計画層を選択

「縦断タブの計算結果(勾配/拡幅)を連動」の設定で自動対象とする計画層を、いず れかのチェックマークをクリックし、選択します。

## [全選択]/[全解除]

すべて選択、またはすべて選択解除することができます。

「舗装属性設定」ダイアログボックスで[OK]をクリックすると、「計画層を一括編 集」ダイアログボックスに戻ります。選択した計画層の[舗装]列が〇表示されます。

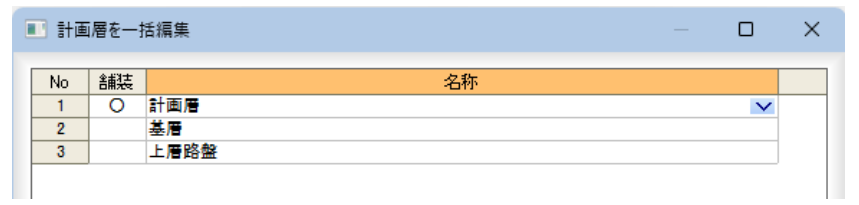

## 選択されている行の構築形状名の末尾に文字追加

一覧表示内の名称を選択し、「追加文字①」、「追加文字②」入力欄内に文字列を入 力し、[適用]をクリックすると、名称の末尾に文字列が追加されます。 Shift または Ctrl キーを押しながら対象を複数行選択することも可能です。

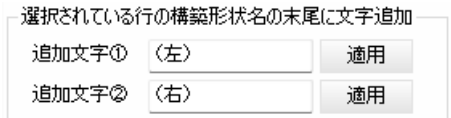

## プレビュー

一覧でクリックした構築形状のプレビューが表示されます。 各種の操作は、横断プレビュー画面上と同様です。⇒参照ページへ

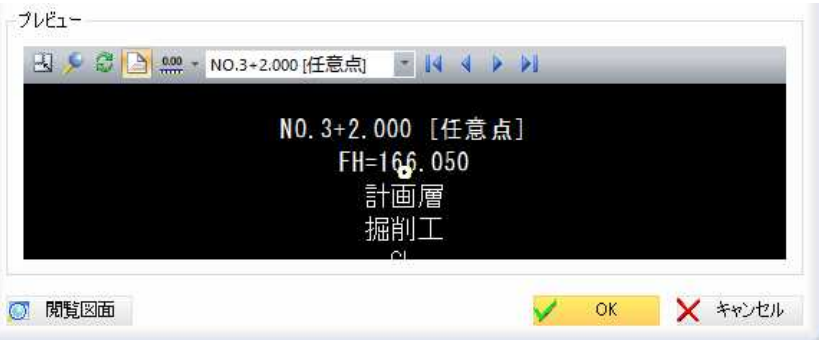

#### ■閲覧図面

[2] 閲覧図面 ]をクリックすると、参照図面として管理されている図面の1ファイル を別ウィンドウで表示します。

詳しい操作方法は、参照図面上の[閲覧ウィンドウ]と同様です。[⇒参照ページへ](#page-118-0) 

3 「計画層を一括編集」ダイアログボックスで[OK]をクリックすると、処理を終了 しシステム画面に戻ります。

1 [横断]メニューで[構築形状]-[計画]のドロップダウンリストから[削除]をクリ ックします。

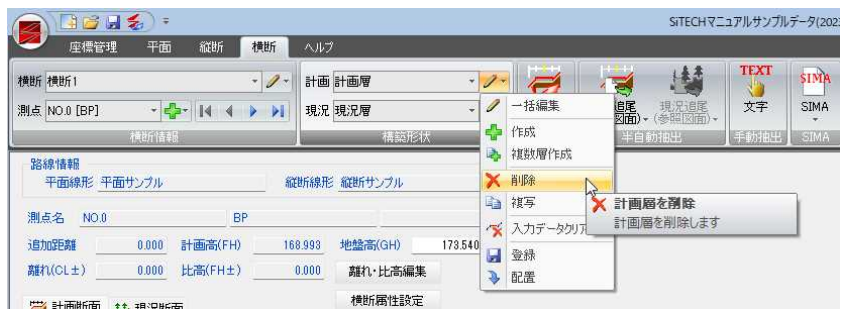

## 2 確認のメッセージが表示されます。

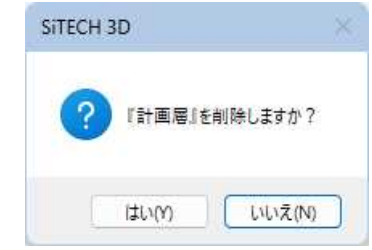

[はい]をクリックすると、選択中の計画層が削除されます。

# ● 計画層を複写する

1 [横断]メニューで[構築形状]-[計画]のドロップダウンリストから[複写]をクリ ックします。

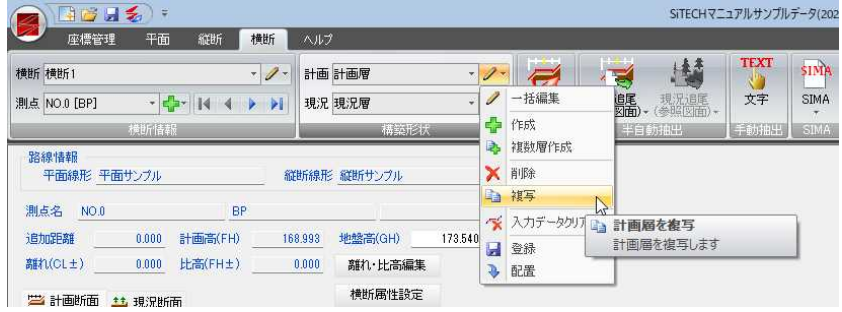

2 「計画層を複写」ダイアログボックスが表示されます。

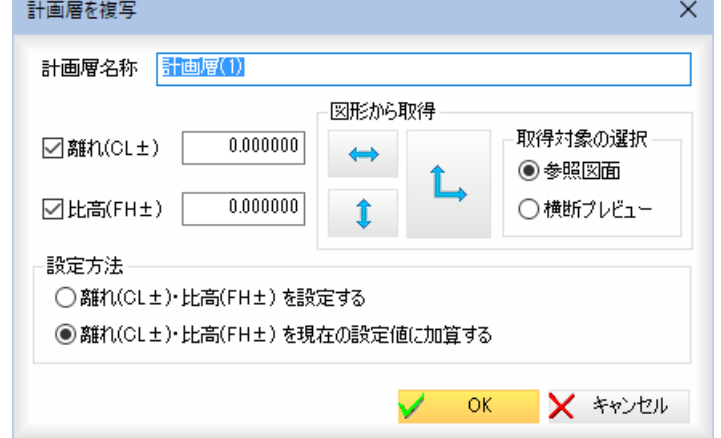

 $\mathsf{\tilde{x}}$ 

## 計画層名称

「計画層名称」入力欄内に名称を入力します。

## 離れ(CL±)、比高(FH±)

「離れ(CL±)」、「比高(FH±)」入力欄にそれぞれ数値を入力します。 各種ボタンをクリックし、参照図面もしくは横断プレビュー上でマウスクリック することにより離れと比高を取得できます。

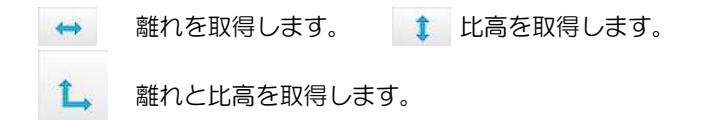

#### 取得対象の選択

「参照図面」、「横断プレビュー」のいずれかのラジオボタンをクリックして、離れ· 比高の取得対象を選択します。

## 設定方法

いずれかのラジオボタンをクリックして離れ・比高の設定方法を選択します。

3 [OK]をクリックすると、計画層が複写され、システム画面(横断メニュー)に戻 ります。

## ● 計画層の入力データクリア

1 [横断]メニューで[構築形状]-[計画]のドロップダウンリストから[入力データ クリア]をクリックします。

| 中国日本<br>Ψ<br>縦断<br>横断<br>ヘルプ<br>平面<br>座標管理                                          |                                                                                                    |                                             |               | SiTECHマニュアルサンプルデータ(202 |   |                                            |                   |                            |  |
|-------------------------------------------------------------------------------------|----------------------------------------------------------------------------------------------------|---------------------------------------------|---------------|------------------------|---|--------------------------------------------|-------------------|----------------------------|--|
| 横断 横断1<br>$-15 - 14$<br>測点 NO.0 [BP]                                                | $\mathscr{D}$<br>$\mathbf{v}$<br>$\blacktriangleright$ $\blacktriangleright$ 1<br>$\overline{\phantom{a}}$ | 計画 計画層<br>$\overline{\mathbf{v}}$<br>現況 現況層 | Í             | $\equiv$<br>一括編集       | ÷ | 楼<br>追尾 现況追尾<br>図面) - (参照図面) -             | <b>TEXT</b><br>文字 | <b>SIMA</b><br><b>SIMA</b> |  |
| 横断情報<br><b>All Silety</b><br>路線情報<br>縦断線形 縦断サンプル<br>平面線形 平面サンプル                     |                                                                                                    |                                             | 45<br>₿,<br>× | 作成<br>複数層作成<br>削除      |   | 半自動抽出                                      | <b>Familie</b>    | SIMA                       |  |
| 測点名<br>NO.0                                                                         | BP                                                                                                    |                                             | Lia           | 複写<br>※ 入力データクリア       |   |                                            |                   |                            |  |
| 追加距離<br>計画高(FH)<br>0.000<br>離れ(CL±)<br>比高(FH±)<br>0.000<br>学 計画断面<br><b>** 現況断面</b> | 168.993<br>0.000                                                                                           | 地盤高(GH)<br>173,540<br>離れ・比高編集<br>横断属性設定     | H<br>J.       | 登録<br>配置               |   | ※計画層の入力データクリア<br>選択した構築形状の入力データをク<br>リアします |                   |                            |  |

2 「入力データクリア」ダイアログボックスが表示されます。

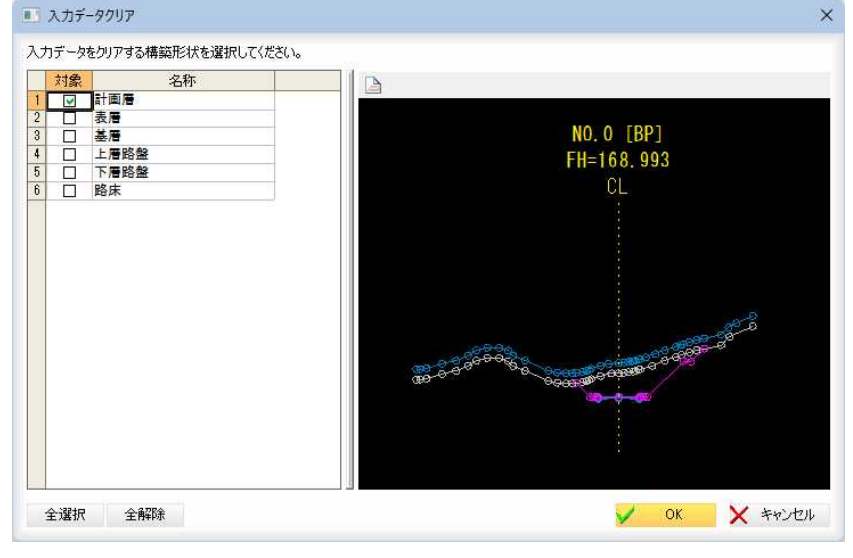

一覧内の「対象」チェックマークをオンにして、入力データをクリアする構築形状 を選択します。

べ

## [全選択]/[全解除]

一覧表示内のすべてのチェックマークをオン、またはオフにします。

## プレビューウィンドウ

## 範囲の指定

マウスの始点-終点の指定により、範囲を指定します。

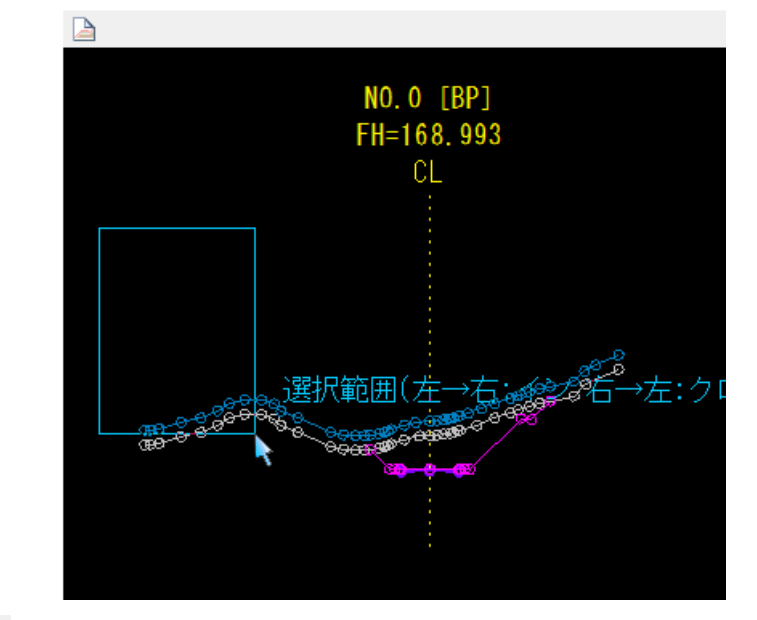

■ ベース図連動のオン・オフ オンの場合、横断測点切替時に、横断測点に関連付けられているベース図を表示 します。初期値はオフです。

3 「入力データクリア」ダイアログボックスで[OK]をクリックすると、確認のメッ セージが表示されます。

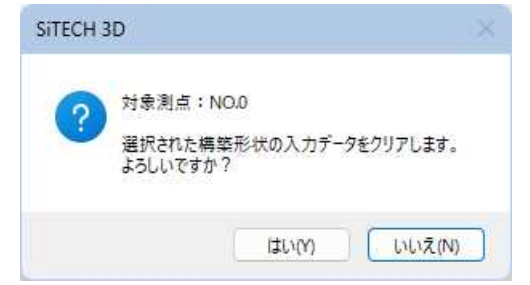

[はい]をクリックすると、選択した構築形状の入力データがクリアされます。

1 横断メニューの[構築形状]で計画編集ドロップダウンリストより[登録]をクリッ クします。

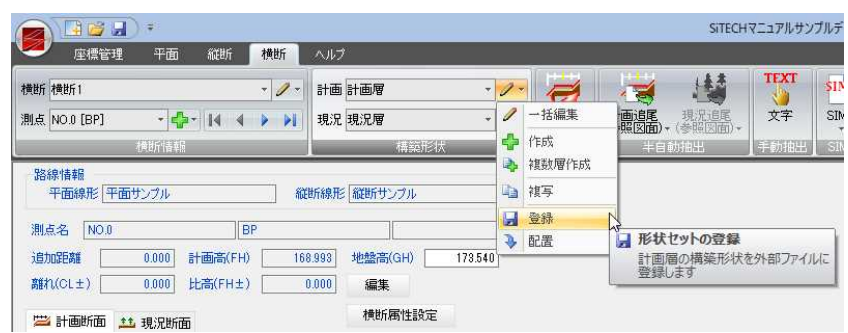

2 「形状セットの登録」ダイアログボックスが表示されます。 一覧表示、プレビューが表示されます。

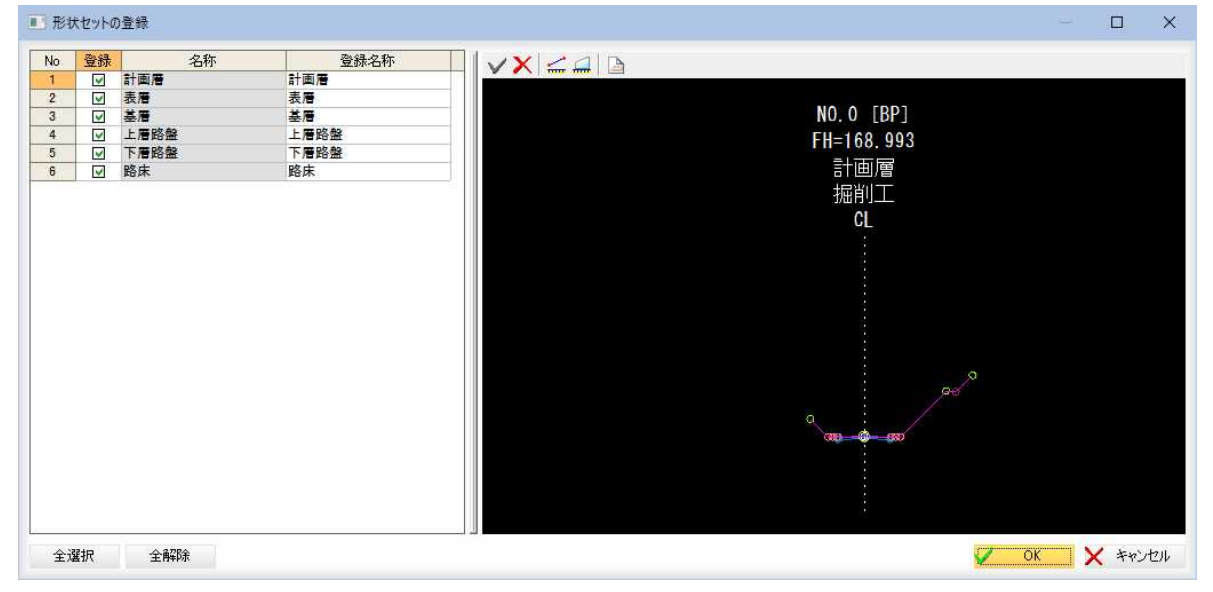

## [全選択]/[全解除]

一覧表示内のすべてのチェックマークをオン、またはオフにします。

#### プレビュー画面

プレビュー画面では各種のコマンドをツールバーまたはマウス右クリックによる ポップアップメニューから実行することができます。

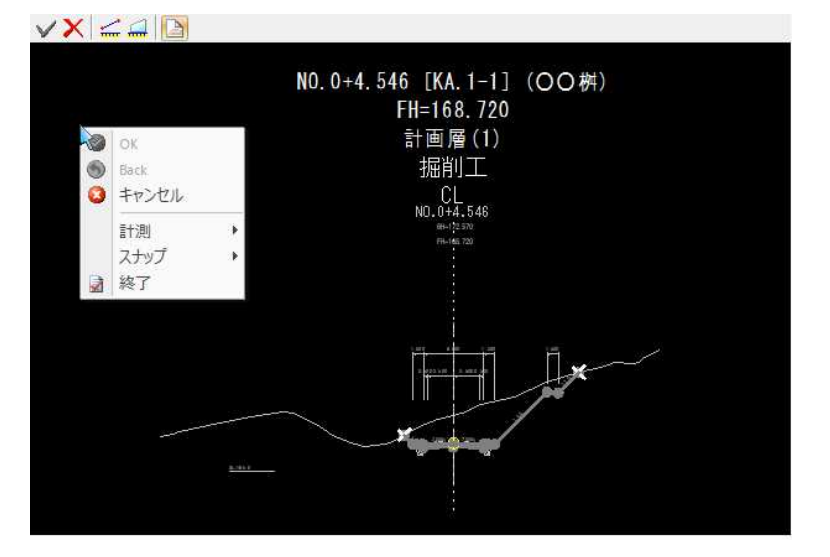

 $\blacksquare$ 

- <span id="page-408-0"></span> $\bigcirc$  → OK 作業を確定します。  $\blacktriangleright$   $\blacktriangleright$  Back ひとつ前の作業に戻します。 ■ → キャンセル 処理実行前に戻します。 → 計測 ⇐ 2点間距離、面積の各種計測処理を行います。 スナップ スナップモードを切り替えます。 ■→ 終了 作業を終了します。 ■→ ベース図表示
	- ベース図表示のオン・オフの切り替えが行えます。
- 3 「形状セットの登録」ダイアログボックスで[OK]をクリックすると、「名前を付け 保存」ダイアログボックスが表示されます。

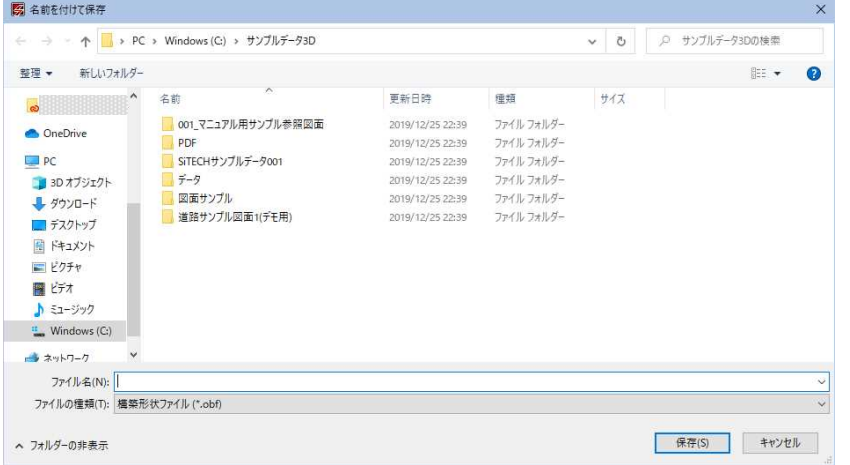

構築形状ファイル(\*.obf)名を入力します。 [保存]をクリックすると、構築形状ファイルが保存されます。

# ● 計画層を配置する(新規構築形状として追加)

1 横断メニューの[構築形状]で計画編集ドロップダウンリストより[配置]をクリッ クします。

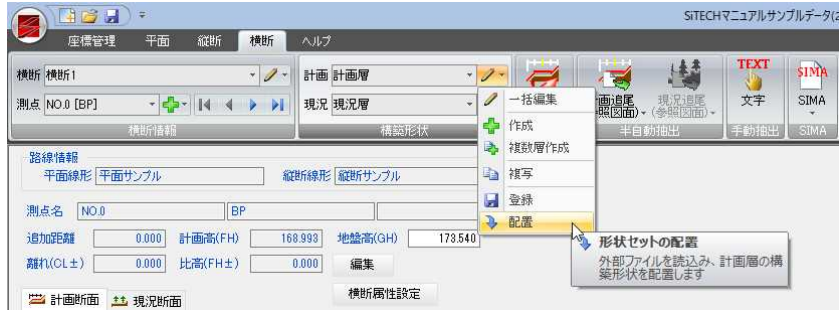

2 「ファインダー」ダイアログボックスが表示されます。

 $\mathcal{F}$ 

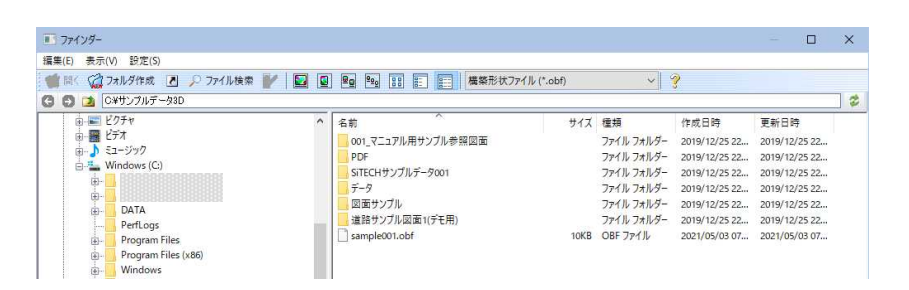

いずれかの構築形状ファイル(\*.obf)を選択し、[開く]をクリックすると「形状セ ットの配置方法」ダイアログボックスが表示されます。

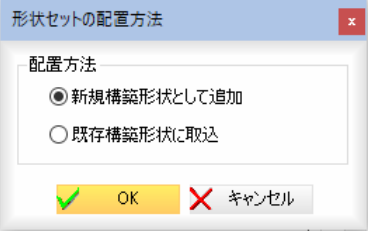

## 配置方法

「新規構築形状として追加」をクリックします。

3 [OK]をクリックすると、「形状セットの配置(新規配置)」ダイアログボックスが 表示されます。

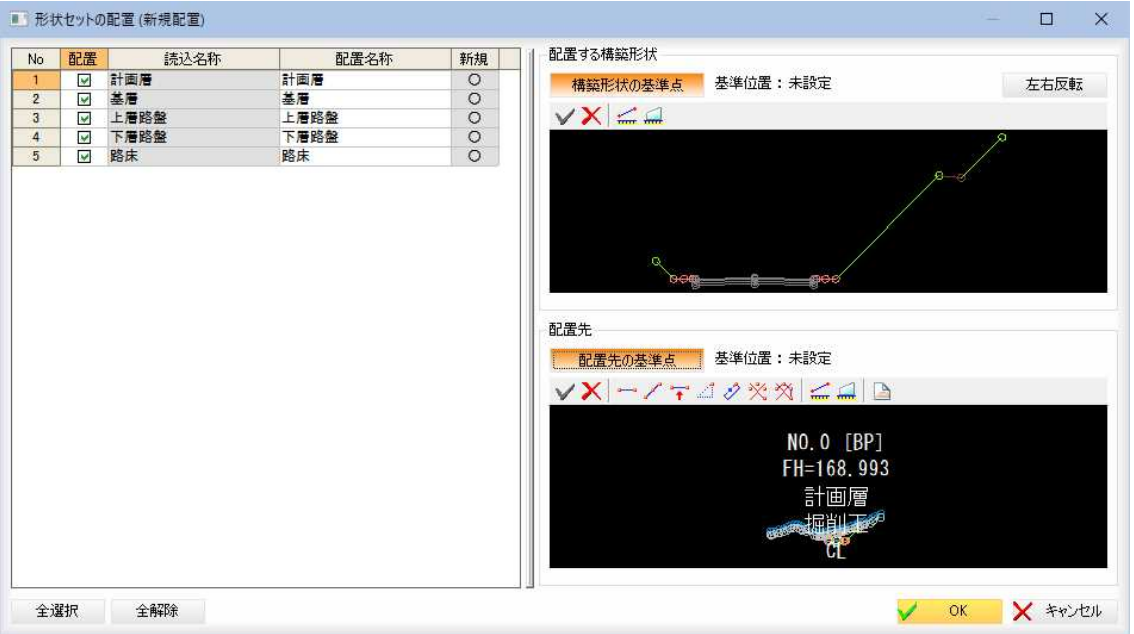

ダイアログボックス内には、構築形状の一覧表示と配置元、配置先の構築形状の プレビュー画面が表示されます。

それぞれのツールバーメニューの各コマンド(計測、ガイド、ベース図表示)は、 ●参照図面上のものと同様です。⇒参照ページへ

#### ■配置する構築形状の選択

一覧内の「配置」チェックマークをオンにすると、配置対象となります。

## 配置名称

「配置名称」入力欄内をクリックし、配置先の各名称を入力します。

■ 形状ヤットの配置 (新規配置)

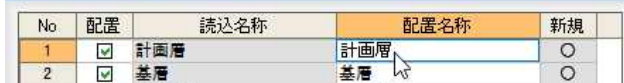

## [全選択]/[全解除]

一覧内のすべての「配置」チェックマークをオン、またはオフにします。

## ■配置する構築形状プレビュー画面

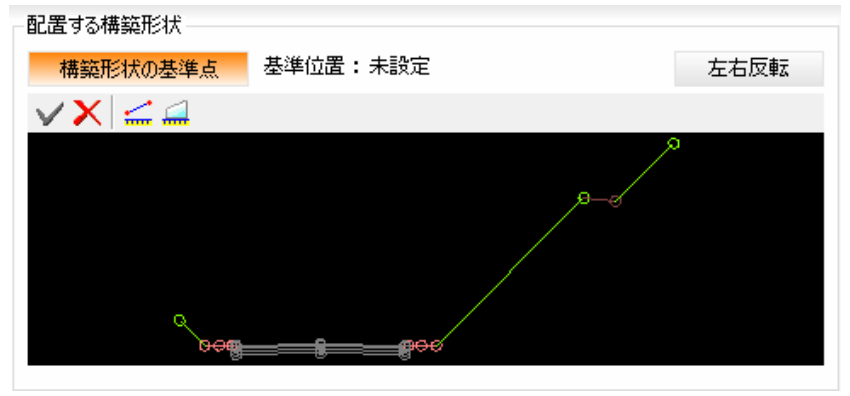

#### 構築形状の基準点

[構築形状の基準点]をクリックすると、基準点モードとなりますので、プレビュ ー画面内で基準点をクリックします。×が表示されます。

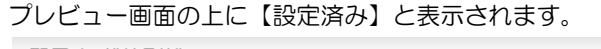

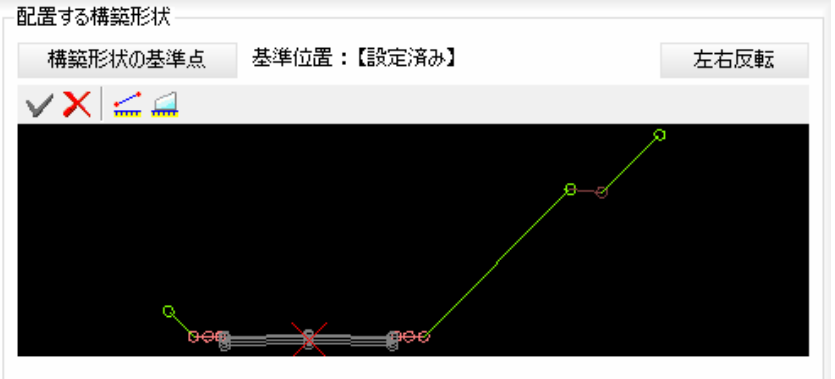

## 左右反転

[左右反転]をクリックすると、配置する構築形状をセンター点を中心に左右反転 します。

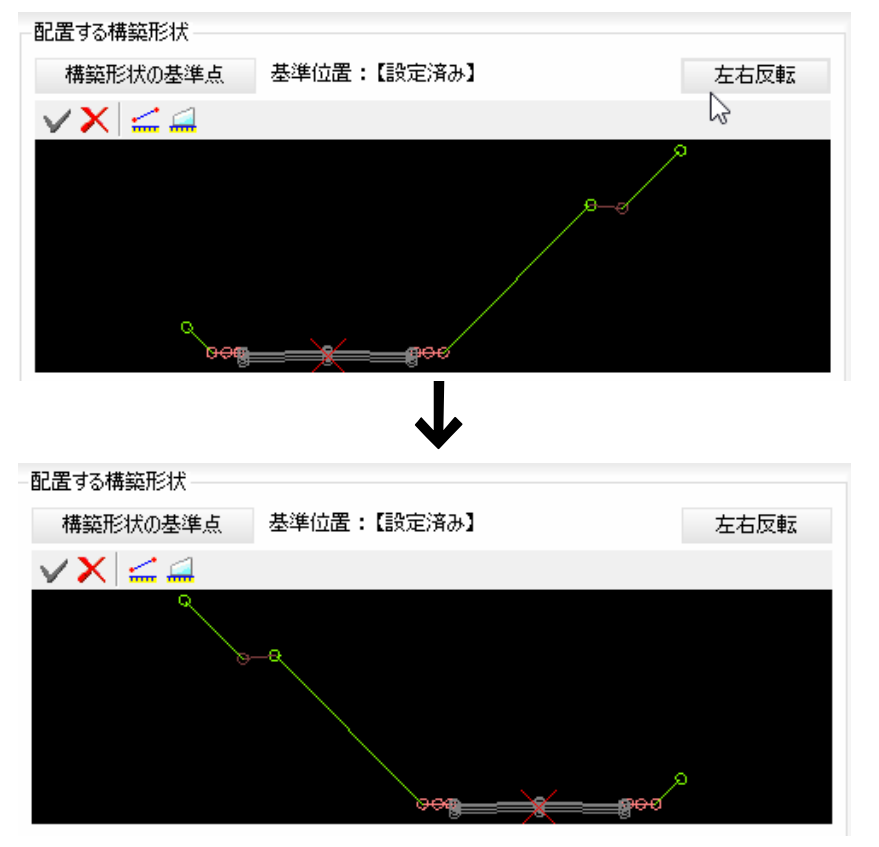

## ■配置先プレビュー画面

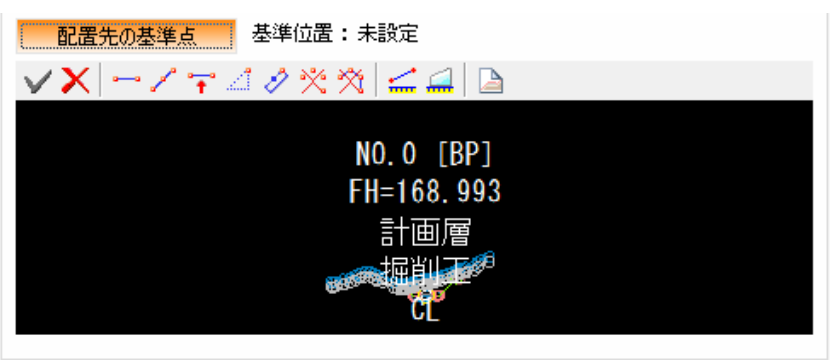

## 配置先の基準点

[配置先の基準点]をクリックすると、基準点モードとなりますので、プレビュー 画面内で基準点をクリックします。×が表示されます。

プレビュー画面の上に基準位置の離れ、比高、標高が表示されます。

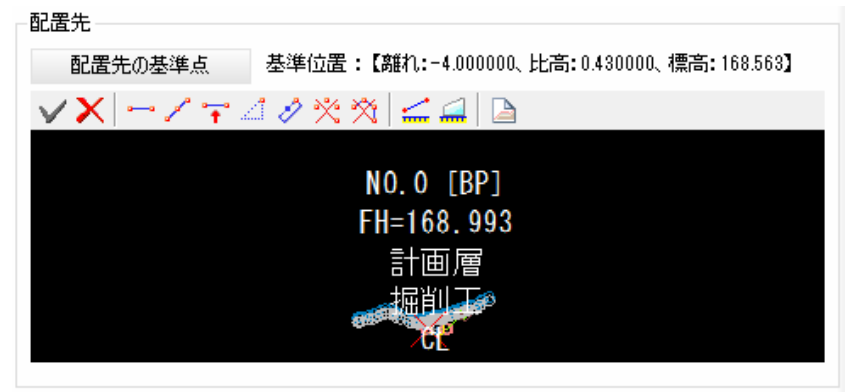

## ポップアップメニュー

配置する構築形状プレビュー画面では各種のコマンドをツールバーまたはマウス 右クリックによるポップアップメニューから実行することができます。 配置先

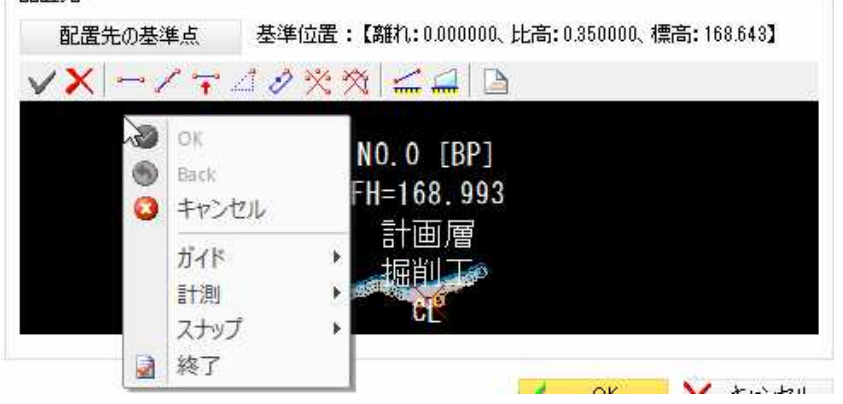

## $\bigcirc$  → OK

作業を確定します。

## $\bullet$   $\rightarrow$  Back

ひとつ前の作業に戻します。

- $\bigcirc$  → キャンセル
	- 処理実行前に戻します。
- → 計測
	- 2点間距離、面積の各種計測処理を行います。
	- スナップ
	- スナップモードを切り替えます。
- ■→ 終了

作業を終了します。

4 「形状セットの配置(新規配置)」ダイアログボックスで[OK]をクリックすると、 配置先名称に配置元と同じ名称が使用されている場合、メッセージが表示されま す。

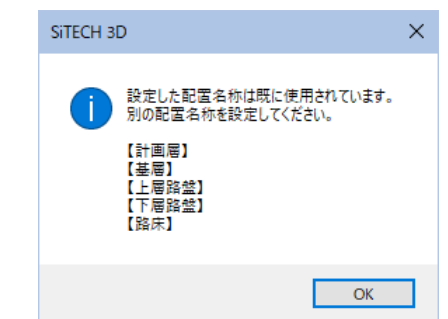

[OK]をクリックすると、「形状セットの配置(新規配置)」ダイアログボックスに 戻りますので、名称を変更します。

配置名称を変更し[OK]をクリックすると、処理を実行しシステム画面(横断メニ ュー)に戻ります。

# ● 計画層を配置する(既存構築形状に取込)

1 横断メニューの[構築形状]で計画編集ドロップダウンリストより[配置]をクリッ クします。

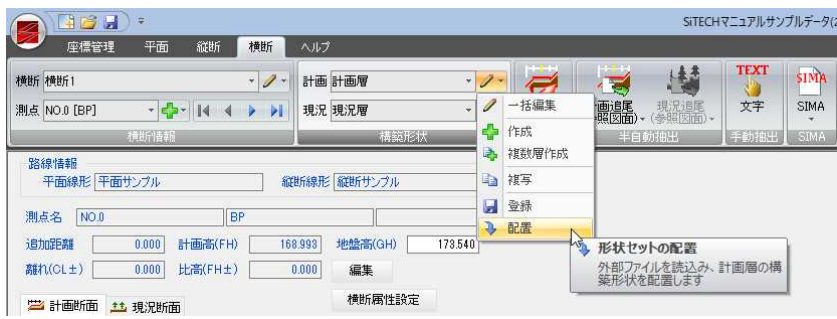

2 「ファインダー」ダイアログボックスが表示されます。 いずれかの構築形状ファイル(\*.obf)を選択し、[開く]をクリックすると「構築形 状の配置方法」ダイアログボックスが表示されます。

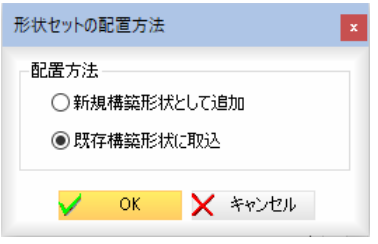

## 配置方法

「既存構築形状に取込」をクリックします。

3 [OK]をクリックすると、「形状セットの配置(既存配置)」ダイアログボックスが 表示されます。

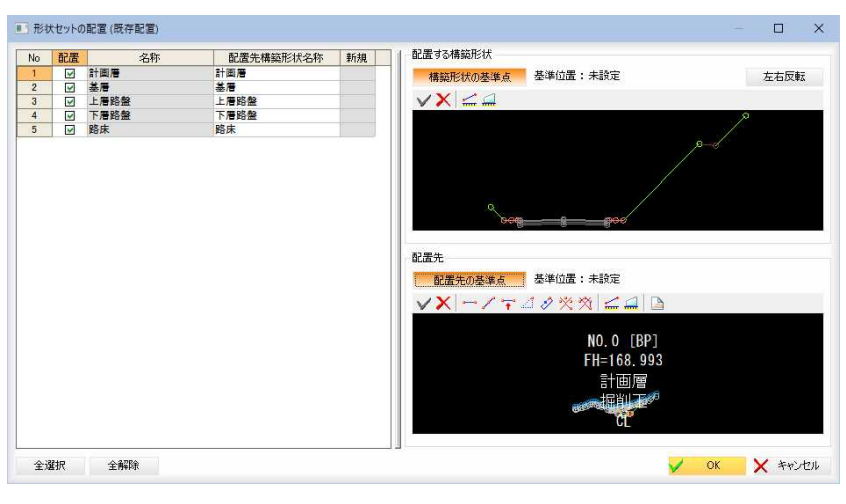

## 配置する構築形状の選択

一覧内の「配置」チェックマークをオンにすると、配置対象となります。

### 配置先構築形状名称

「配置先構築形状名称」入力欄内をクリックするとドロップダウンリストが表示さ れますので、配置先の各名称を選択します。

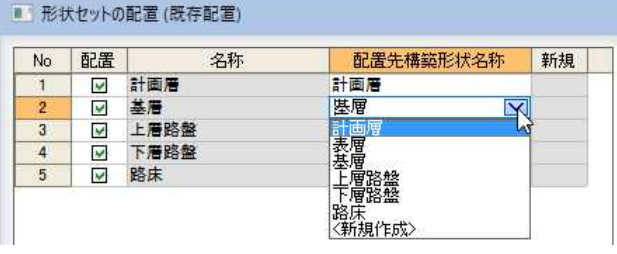

## 「新規」欄

配置先の構築形状が新規に作成されることになる場合には、「新規」欄内に「○」 が表示されます。

## [全選択]/[全解除]

一覧内のすべての「配置」チェックマークをオン、またはオフにします。

## 配置する構築形状プレビュー画面、配置先プレビュー画面

各プレビュー画面上の操作は、「新規構築形状として追加」を選択した場合と同様 です。

「新規構築形状として追加」の操作⇒参照ページへ

4 「形状セットの配置(既存配置)」ダイアログボックスで[OK]をクリックすると、 配置先構築形状に既に構成点が存在している場合、メッセージが表示されます。

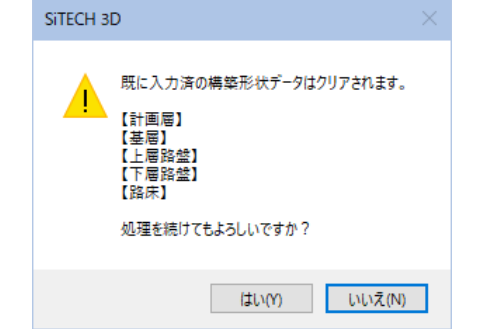

[いいえ]をクリックすると、「形状セットの配置(既存配置)」ダイアログボックス に戻ります。

[はい]をクリックすると、処理を実行しシステム画面(横断メニュー)に戻ります。

# 横断 -[構築形状]

現況層を選択・編集する

現在表示中の現況層を選択・編集します。

# ● 現況層を選択する

1 横断メニューの[構築形状]で[現況]のドロップダウンリストより、いずれかの現 況層を選択します。

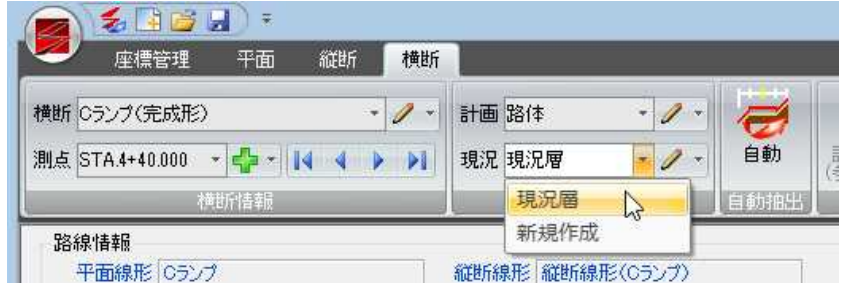

2 データウィンドウに表示されている現況層が切り替わりますので、各種処理を行 ってください。

# ● 現況層を一括編集する

1 横断メニューの[構築形状]で 2 をクリックし、ドロップダウンリストより[一括 編集]をクリックします。

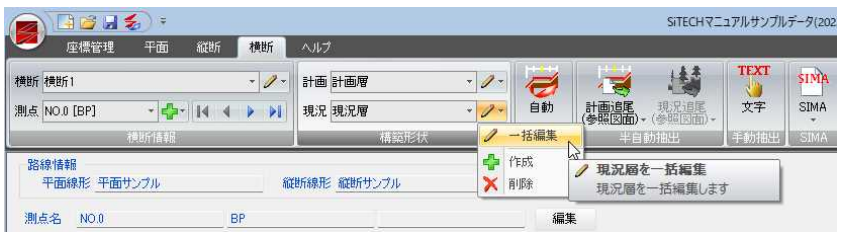

「現況層を一括編集」ダイアログボックスが表示されますので、各種の設定を行い ます。

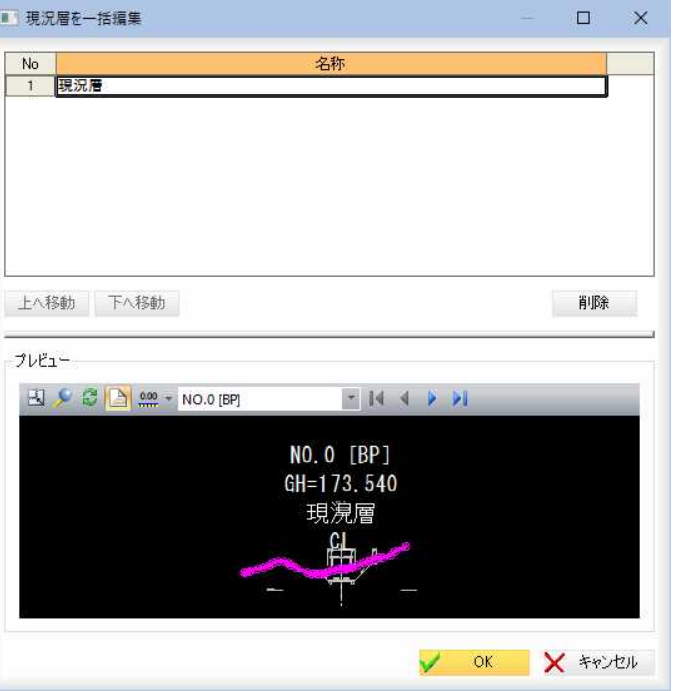

## 2 「現況層を一括編集」ダイアログボックスの各種処理

名称一覧 名称一覧内には、構築形状が一覧表示されます。 [上へ移動]/[下へ移動] 選択中の項目を一覧表示内で上へ移動、または下へ移動します。 削除 選択している行を削除します。

プレビュー 一覧でクリックした構築形状のプレビューが表示されます。 各種の操作は、横断プレビュー画面上と同様です。⇒参照ページへ

3 「現況層を一括編集」ダイアログボックスで[OK]をクリックすると、処理を終了 しシステム画面に戻ります。

## ● 現況層を削除する

1 [横断]メニューで[構築形状]-[現況]のドロップダウンリストから[削除]をクリ ックします。

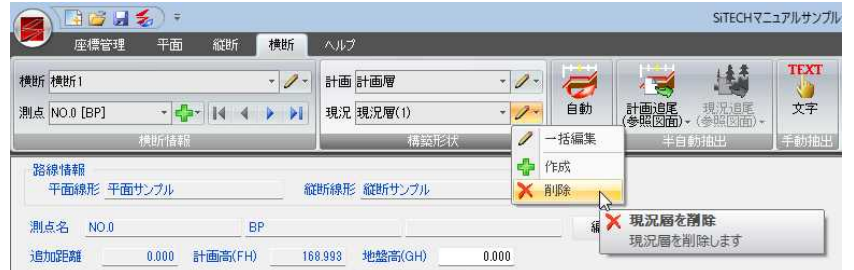

2 確認のメッセージが表示されます。

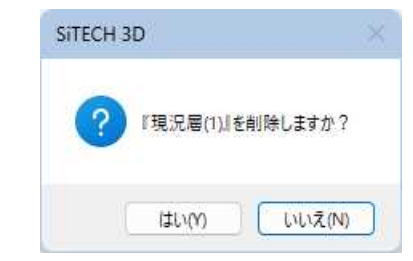

[はい]をクリックすると、選択中の現況層が削除されます。

x

# 3 横断データ入出力

横断の断面形状データを、キーボードからの入力、自動、半自動、手動の各種抽出により行います。 横断 SIMA ファイルから計画または現況断面を個別または一括して取り込む事ができます。既に入力されている計画 または現況断面を横断 SIMA ファイルに保存することも可能です。

# ● データウィンドウの構成

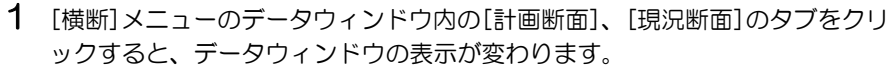

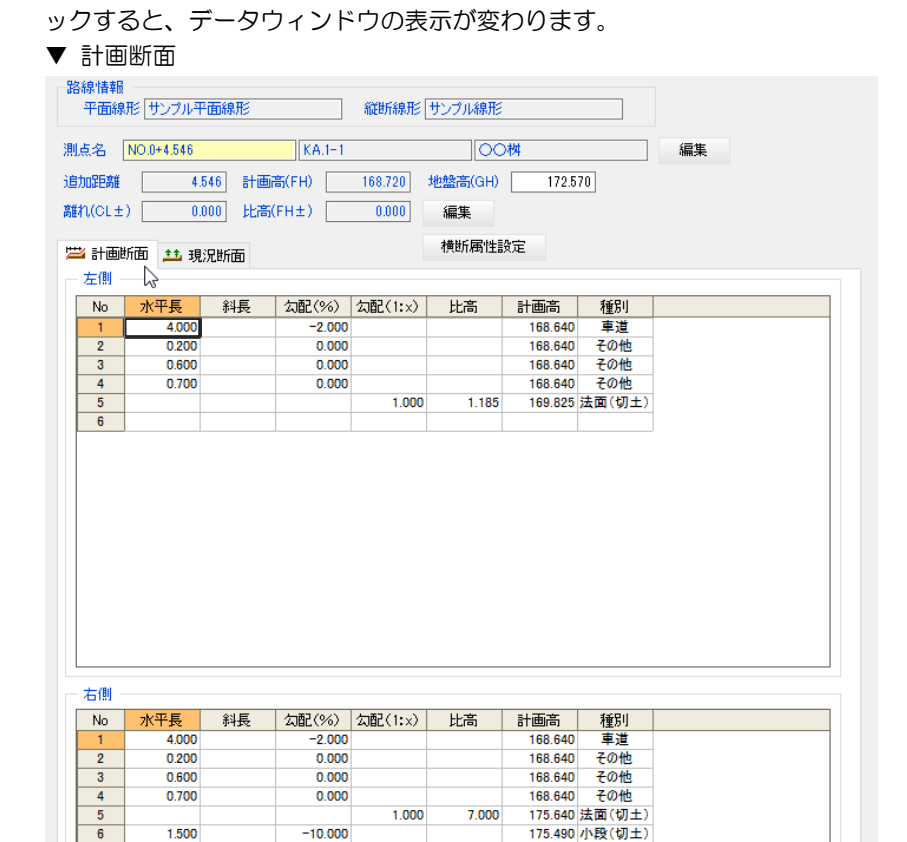

### ▼ 現況断面

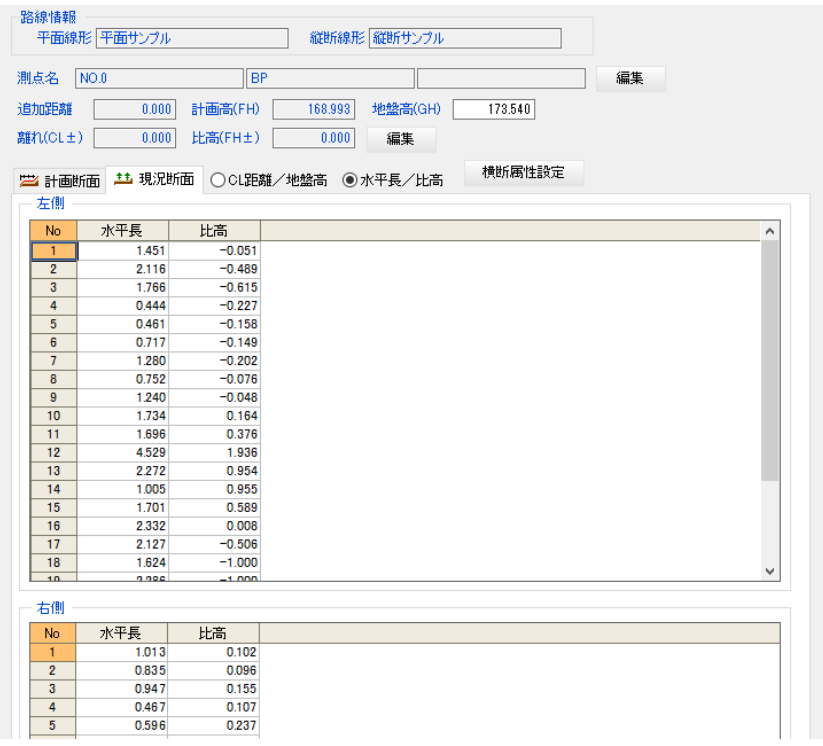

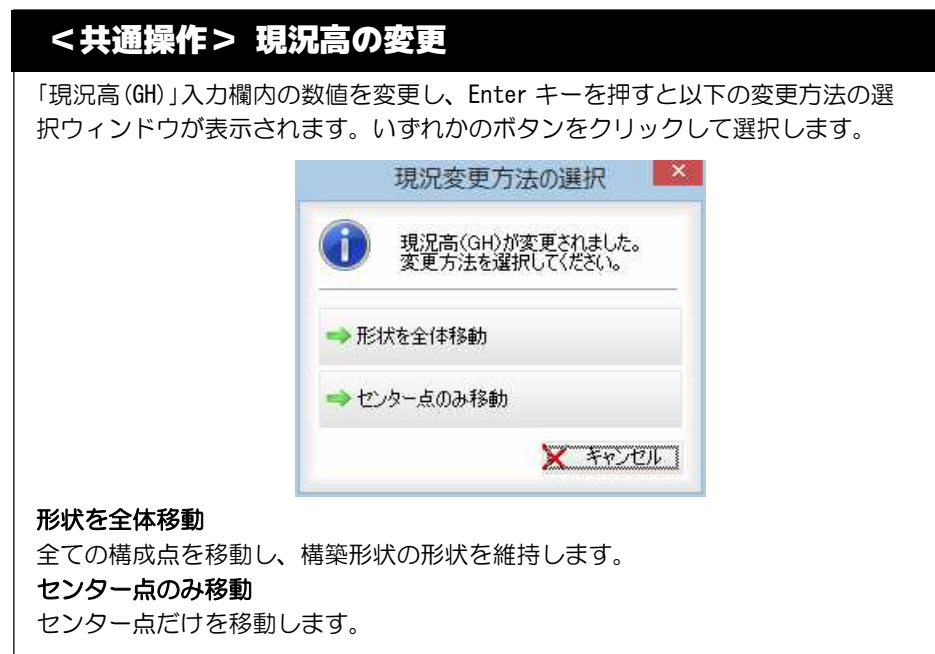

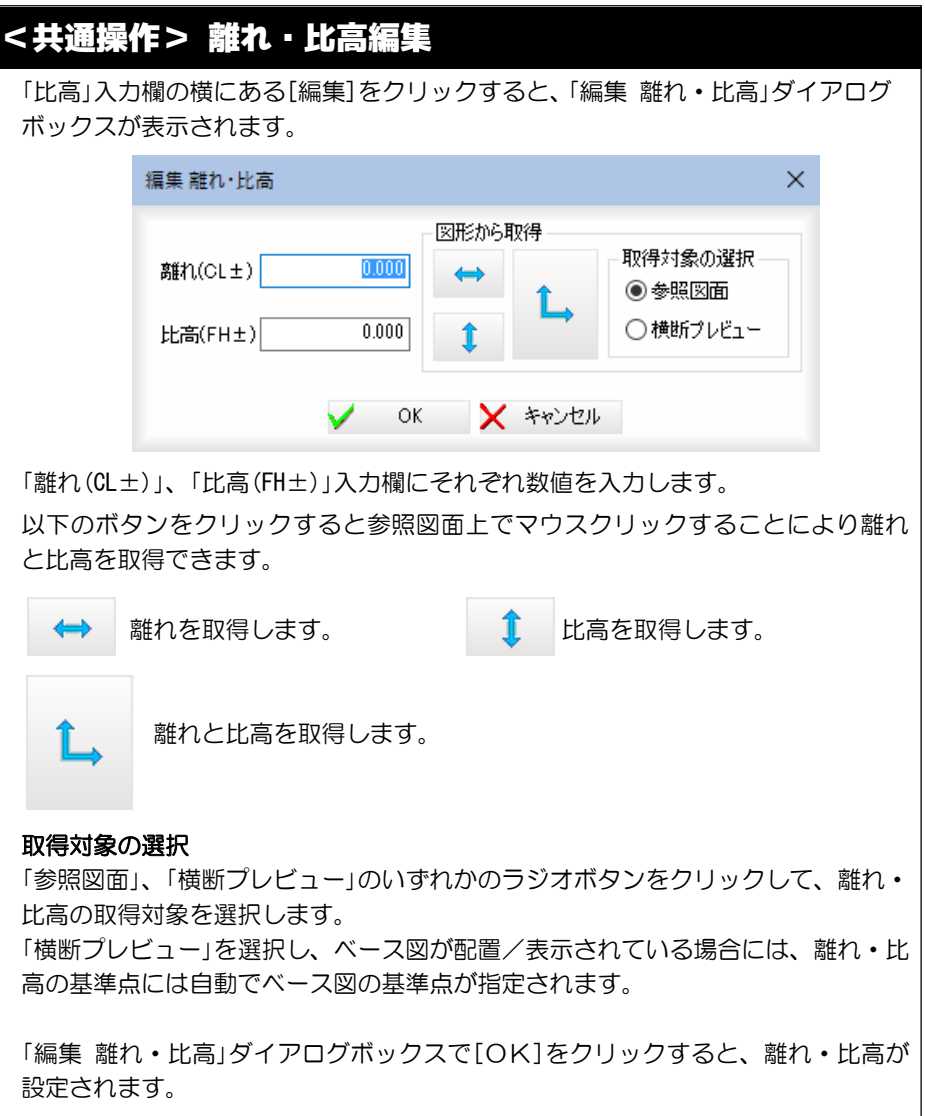

## 横断

# キーボードからデータを入力する

キーボードから計画断面または現況断面のデータを入力します。 ポップアップメニューより追加・挿入・削除処理を行うこともできます。

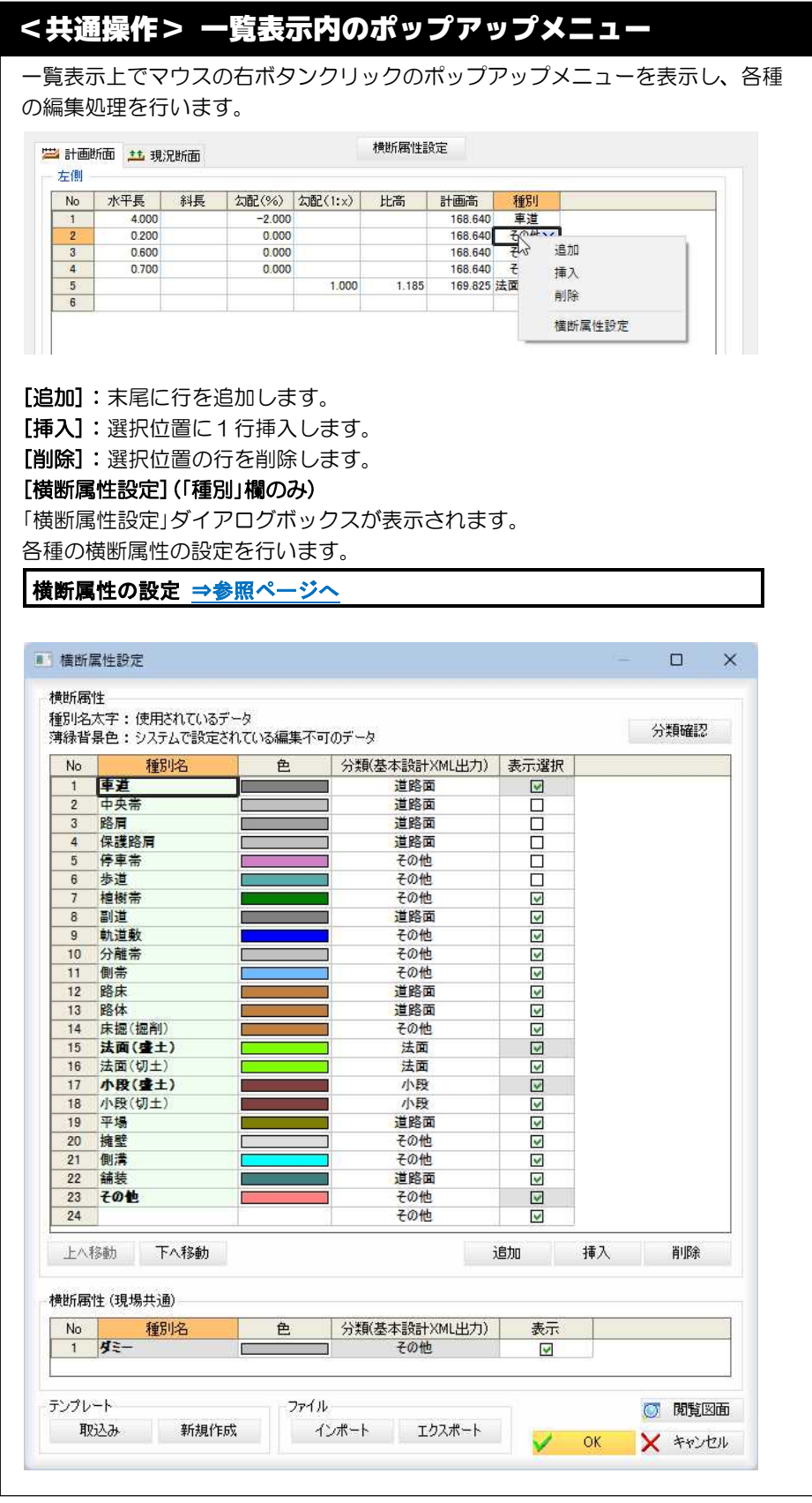

## ● 計画断面を入力する

1 横断メニューでデータウィンドウ内の[計画断面]タブをクリックします。 データウィンドウ内の「水平長」、「斜長」、「勾配(%)」、「勾配(1:x)」、「比高」、「計 画高」の入力欄内をクリックし、それぞれデータを入力します。 「種別」欄内でマウスをクリックすると、ドロップダウンリストが表示されます ので、いずれかをクリックして選択します。 データ入力欄には、「左側」と「右側」があります。

「種別」欄内で右クリックすると、ポップアップメニューに横断属性設定が追加 されます。

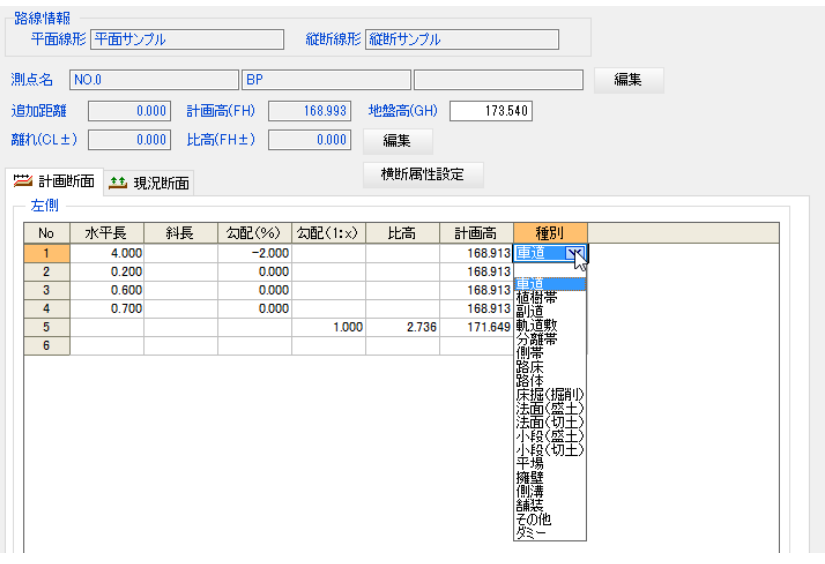

## ● 現況断面を入力する

1 横断メニューでデータウィンドウ内の[現況断面]タブをクリックします。 現況層が存在しない状態で[現況断面]タブを選択した場合、「現況層の作成」ダ イアログボックスが表示されます。

「現況層の作成」ダイアログボックス ⇒参照ページへ

#### CL距離/地盤高

「CL距離/地盤高」ラジオボタンをクリックすると、データウィンドウ内の項 目がCL距離と地盤高になります。

#### 水平長/比高

「水平長/比高」ラジオボタンをクリックすると、データウィンドウ内の項目が 水平長/比高になります。

データウィンドウ内の各項目の入力欄内をクリックし、それぞれデータを入力 します。また、データ入力欄には、「左側」と「右側」があります。

#### ▼ CL距離/地盤高

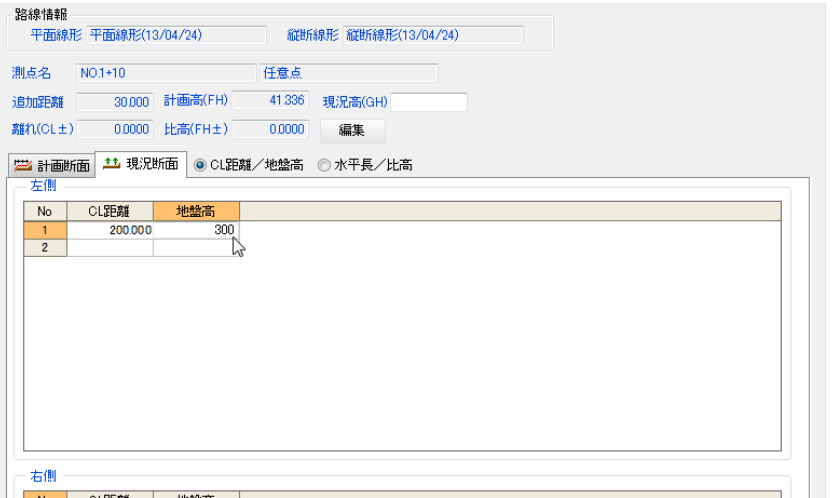

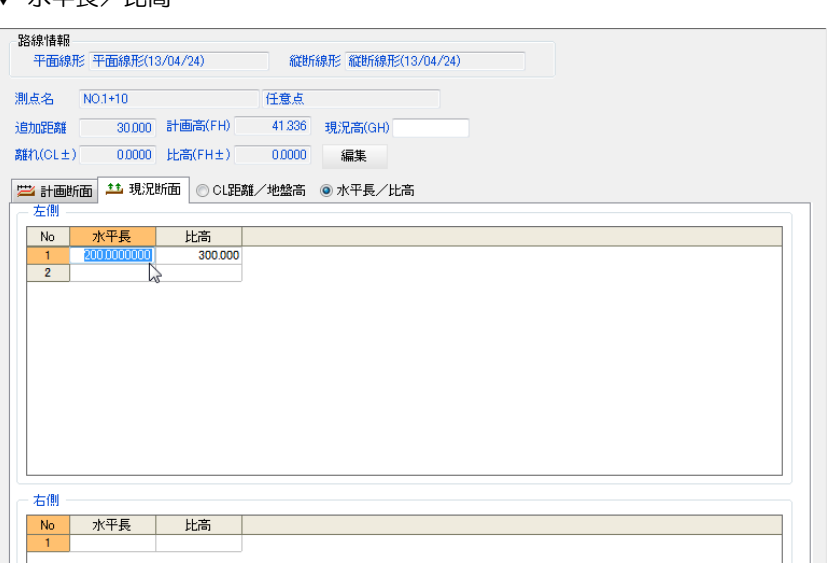

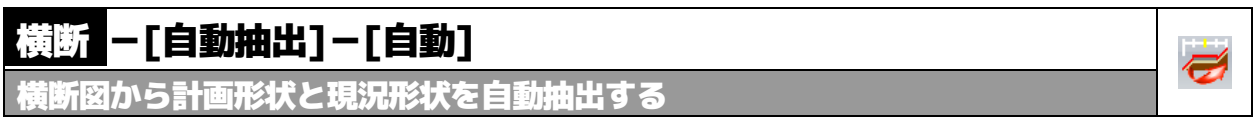

▼ 水亚長/比高

参照図面の横断図から計画形状と現況形状を自動抽出します。

# ● 自動抽出の操作方法

- 1 横断メニューで[自動抽出]-[自動]をクリックすると、以下のメッセージが表 示されます。  $\times$ SiTECH 3D 作業対象の参照図面が【横断図】ではないか表示されていません。<br>参照図面を【横断図】に変更(表示)し、コマンドを実行します。 よろしいですか? ※注意事項 ※注意申項<br>自動抽出コマンドは完全にデータを抽出できない場合があります。<br>上記場合には、半自動抽出/手動抽出コマンドを使用してください。
- 2 [はい]をクリックすると、「自動抽出(横断)」ダイアログボックスが表示されま す。

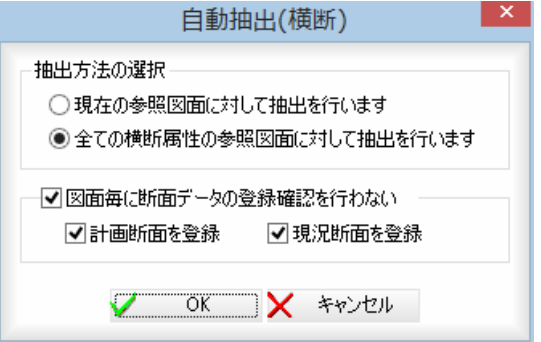

はい(Y)

いいえ(N)

## 抽出方法の選択

「現在の参照図面に対して抽出を行います」、「全ての横断属性の参照図面に対し て抽出を行います」いずれかのラジオボタンをクリックして選択します。

## 「全ての横断属性の参照図面に対して抽出を行います」の設定

「図面ごとに断面データの登録確認を行わない」チェックマークをクリックし、 「計画断面を登録」を呼号録」チェックマークをオンにすると、それぞ れの登録が有効となります。

3 [OK]をクリックすると、以下のメッセージが表示されます。

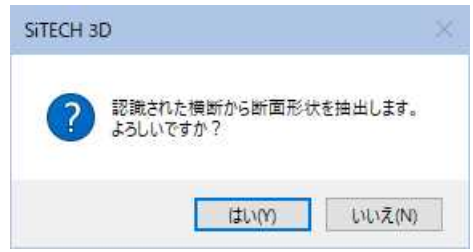

4 [はい]をクリックすると、「全ての横断属性の参照図面に対して抽出を行いま す」を選択し、すべてのチェックマークをオンにした場合は、操作5へ。 それ以外の場合は、「断面データの登録」ダイアログボックスが表示されます。

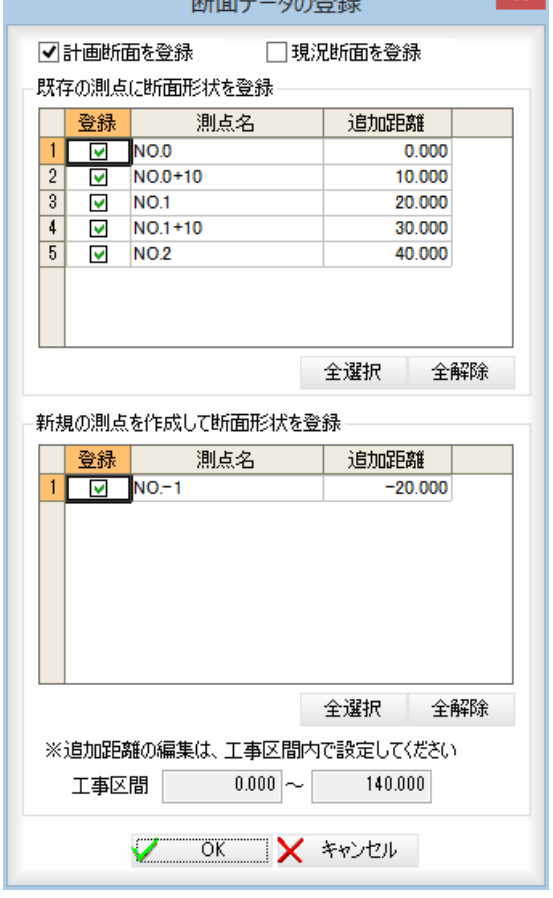

## 計画断面を登録/現況断面を登録

「計画断面を登録」を受録」チェックマークをオンにすると、それぞ れの登録となります。初期値は「計画断面を登録」のみがオンとなっています。

#### 既存の測点に断面形状を登録

測点名のチェックマークをオンにして選択します。 抽出できた測点の中から、既存データに同一名称の測点が存在している測点が 表示されます。

#### 新規の測点を作成して断面形状を登録

抽出できた測点の中から、既存データに同一名称の測点が存在しない測点が表

示されます。登録を行う測点名のチェックマークをオンにして選択します。 [全選択]/[全解除] 表示中の項目すべてのチェックマークをオン、またはオフにします。

## 工事区間の表示

横断作成時の工事区間の追加距離が表示されます。追加距離から指定する場合 は表示されている追加距離内の距離を入力してください。

5 「OK]をクリックすると、自動抽出処理が行われます。

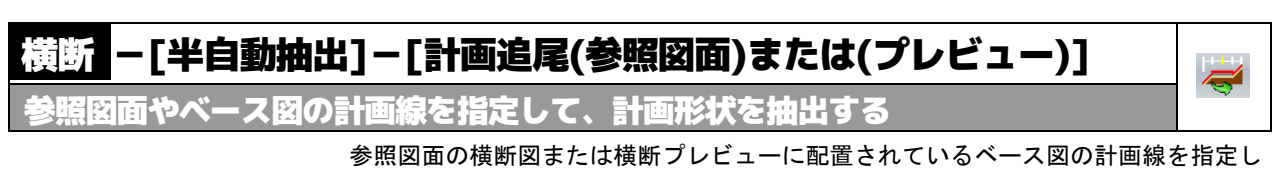

て計画形状を抽出します。

横断メニューで[半自動抽出]-[計画追尾(参照図面)または(プレビュー)]をクリック すると、形状指定モードメニューが表示されます。

形状基準点指定後、形状指定モードの各メニューを用途に応じて切り替えて、半自動 抽出処理を行います。

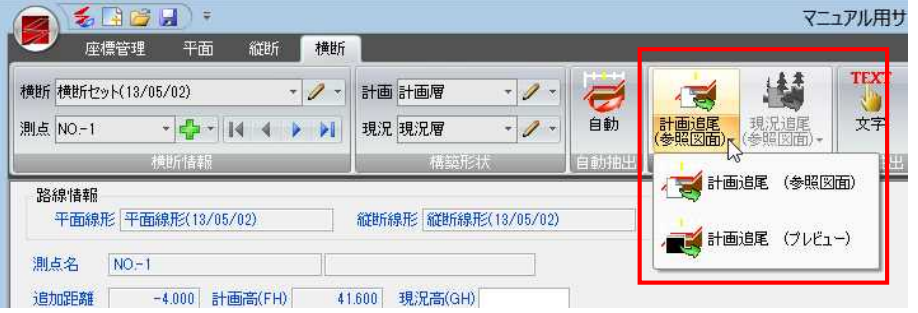

▼[計画追尾(参照図面)]を選択した場合 ▼[計画追尾(プレビュー)]を選択した場合

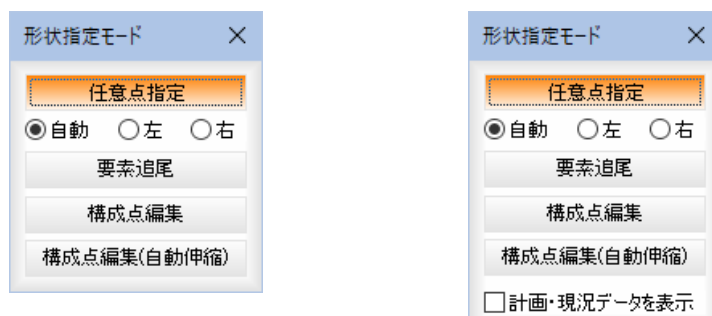

## ■[計画追尾(プレビュー)]の形状指定モードの共通操作

## 計画・現況データを表示

「計画・現況データを表示」チェックマークをオンにすると、プレビューウィンドウに 計画・現況データがグレーで表示されます。

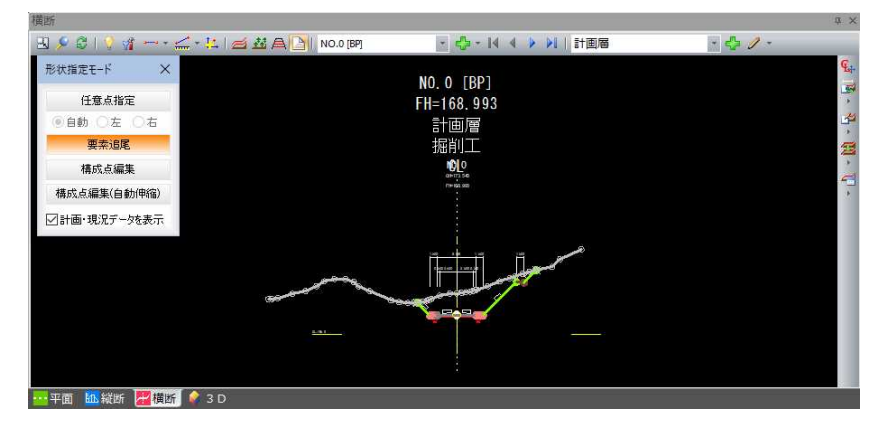

以降、[計画追尾(参照図面)]、[計画追尾(プレビュー)]共通の形状指定モードメニューの各種操作 手順を説明します。

# ● 計画追尾コマンド共通操作-形状基準点指定

1 横断メニューで[半自動抽出]-[計画追尾(参照図面)または(プレビュー)]をク リックすると、形状指定モードメニューが表示されます、断面形状の形状基準 点指定モードとなります。参照図面またはプレビューウィンドウ内の断面形状 の形状基準点の位置をクリックします。

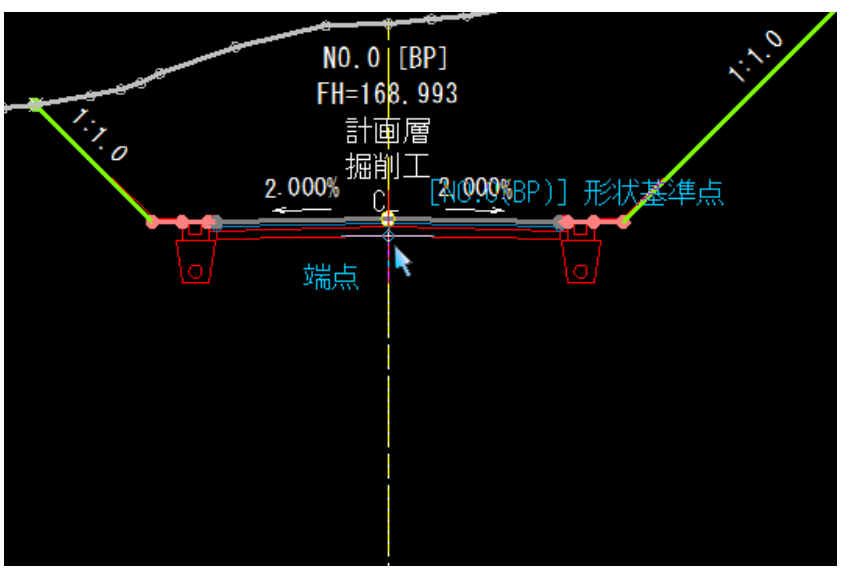

2 形状基準点決定後、形状指定モードメニューの[任意点指定]、[要素追尾]、[構 成点編集]、[構成点編集(自動伸縮)]いずれかの処理をクリックして操作を行い ます。

1 形状指定モードメニューで[任意点指定]をクリックします。

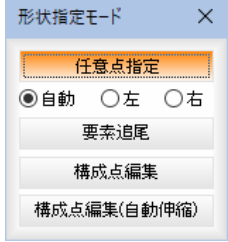

## 自動、左、右

「自動」、「左」、「右」いずれかのラジオボタンをクリックして選択します。 形状基準点を指定すると、任意点追加先指定モードとなりますので、マウスで クリックして指定します。断面形状の要素をマウスでクリックして指定します。 自動:指定した形状基準点から左右どちらかを自動で判定し横断の断面形状を 追加します。

左:横断の左側として断面形状を追加します。

右:横断の右側として断面形状を追加します。

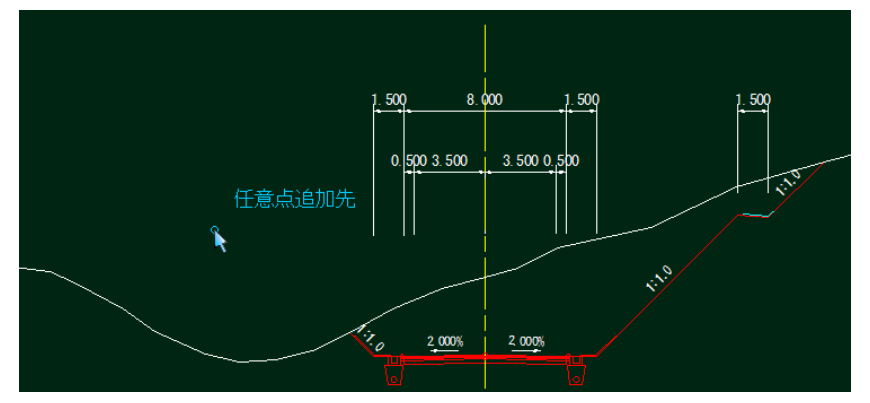

2 マウスを右クリックし、ポップアップメニューから[OK]をクリックするまで 連続して断面形状の要素を指定することができます。

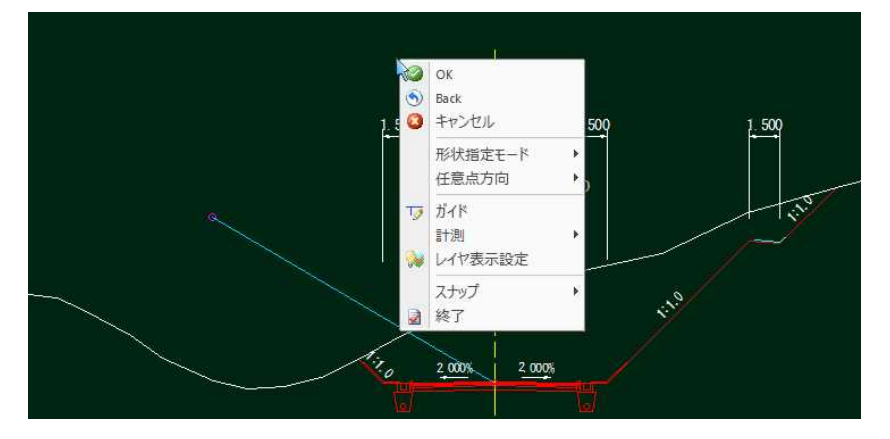

ポップメニューからは、各種のコマンドの他に、形状指定モードの変更や、任 意点方向の選択を行うこともできます。

3 形状の指定が確定すると、以下のメッセージが表示されます。

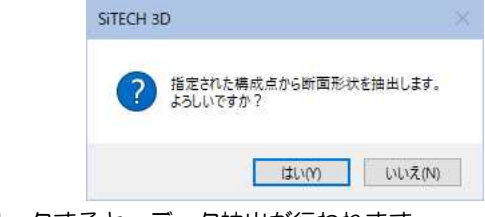

[はい]をクリックすると、データ抽出が行われます。

## ● 計画追尾-要素追尾

1 形状指定モードメニューで[要素追尾]をクリックします。断面形状の要素をマ ウスでクリックして指定します。繋がっている要素を自動で追尾して計画形状 の対象に設定します。

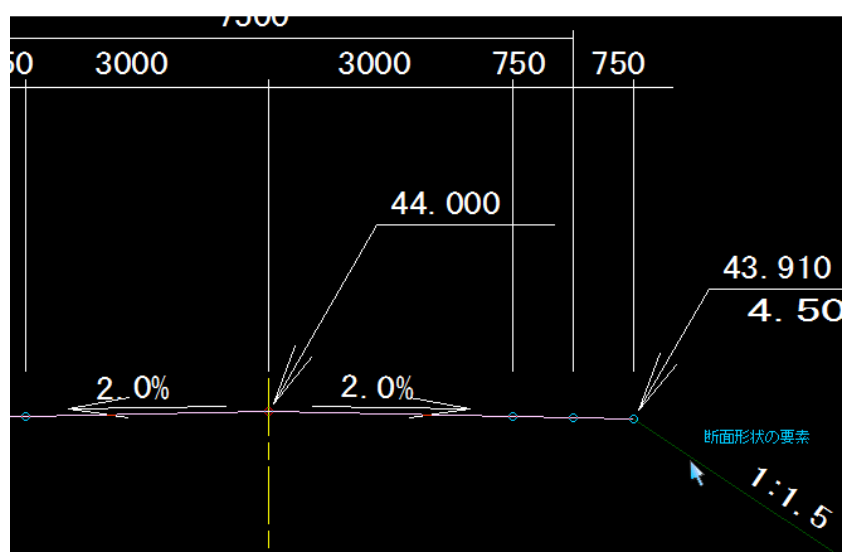

2 マウスを右クリックし、ポップアップメニューから[OK]をクリックするまで 連続して断面形状の要素を指定することができます。 ポップアップメニュー内の「1 点戻る」をクリックすると自動認識された構成点 中で 1 点前に戻ります。

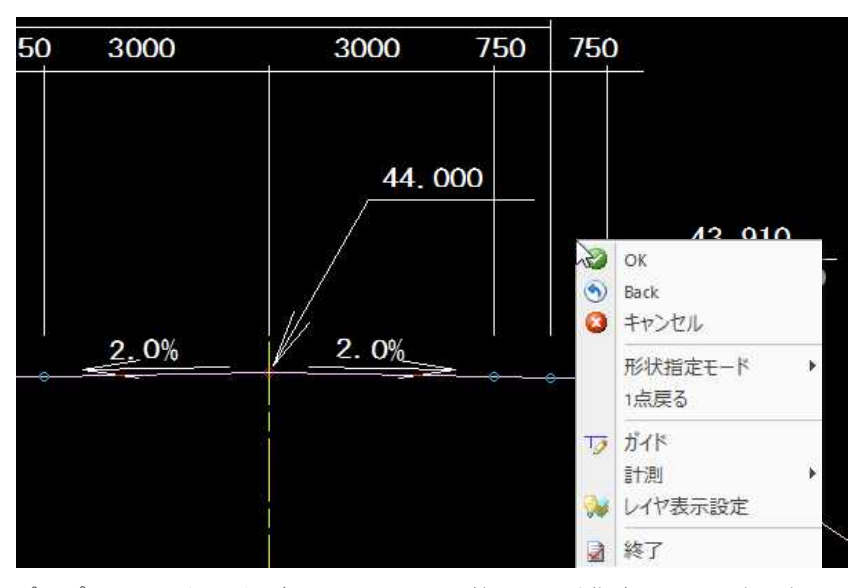

ポップメニューからは、各種のコマンドの他に、形状指定モードの変更を行う こともできます。

3 形状の指定が確定すると、以下のメッセージが表示されます。

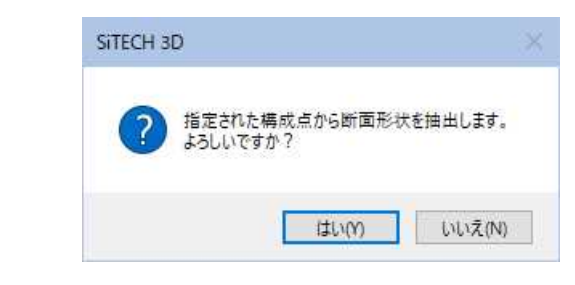

[はい]をクリックすると、データ抽出が行われます。

# ● 半自動抽出モード-構成点編集

1 形状指定モードメニューで[構成点編集]をクリックします。 現在設定されている計画形状の構成点を編集するモードです。 移動:構成点を示す○をクリック後、移動したい箇所をクリックで移動します。 挿入:構成点と構成点の間に、新たに構成点を追加します。 削除:構成点を示す○をクリックして削除します。

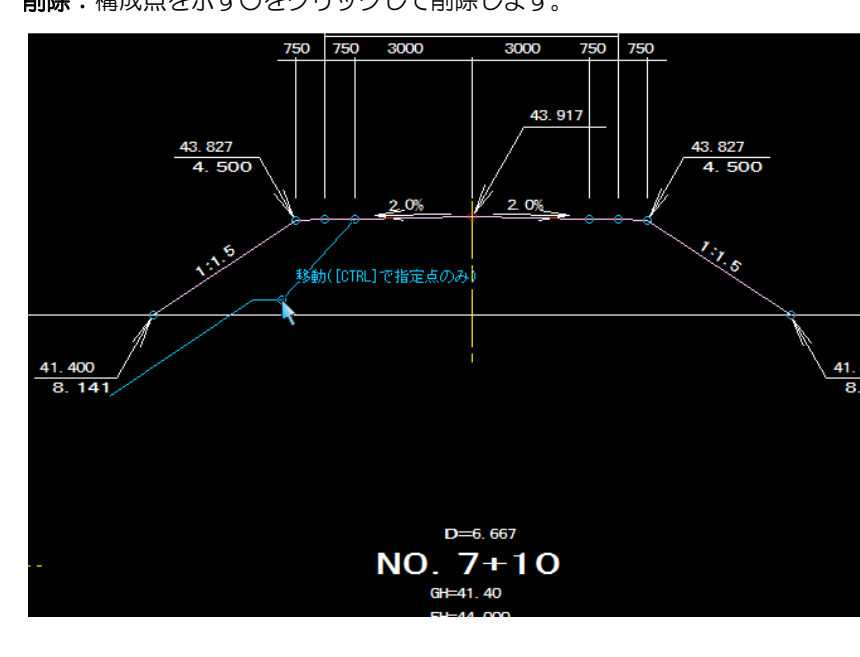

- 2 マウスを右クリックし、ポップアップメニューから[OK]をクリックするまで 連続して各種の編集処理を行うことができます。
- 3 形状の指定が確定すると、以下のメッセージが表示されます。

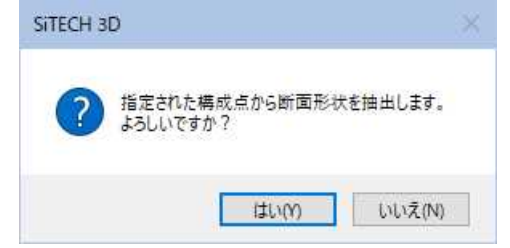

[はい]をクリックすると、データ抽出が行われます。

# ● 半自動抽出モード-構成点編集(自動伸縮)

1 形状指定モードメニューで[構成点編集(自動伸縮)]をクリックします。 プレビューに表示されている計画断面/現況断面を使用して、計画断面を現況 断面まで自動で伸縮させる機能です。

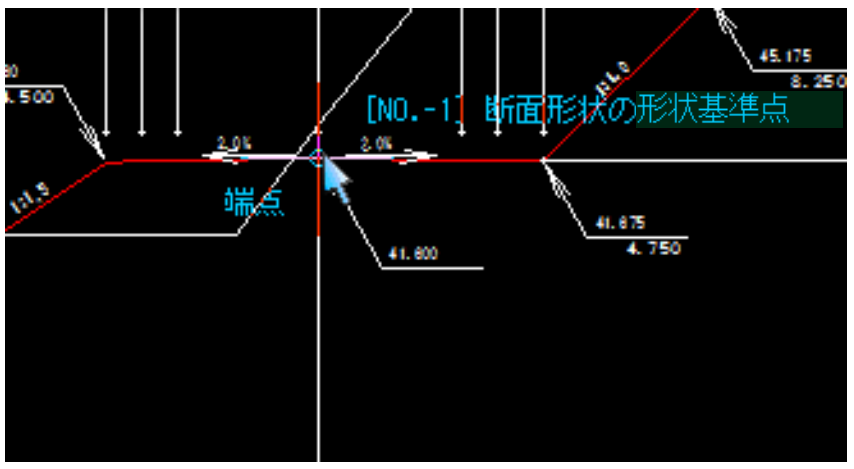

- 2 マウスを右クリックし、ポップアップメニューから[OK]をクリックするまで 連続して各種の編集処理を行うことができます。
- 3 形状の指定が確定すると、以下のメッセージが表示されます。

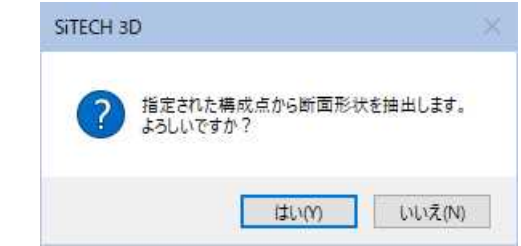

[はい]をクリックすると、データ抽出が行われます。

# -[半自動抽出]-[現況追尾(参照図面)または(プレビュー)]

楼

の現況線を指定して、現況形状を抽出する

参照図面の横断図または横断プレビューに配置されているベース図(背景横断図)など から現況断面を半自動抽出します。

横断メニューで[半自動抽出]-[現況追尾(参照図面)または(プレビュー)]をクリック すると、形状指定モードメニューが表示されます。

形状基準点指定後、形状指定モードの各メニューを用途に応じて切り替えて、半自動 抽出処理を行います。

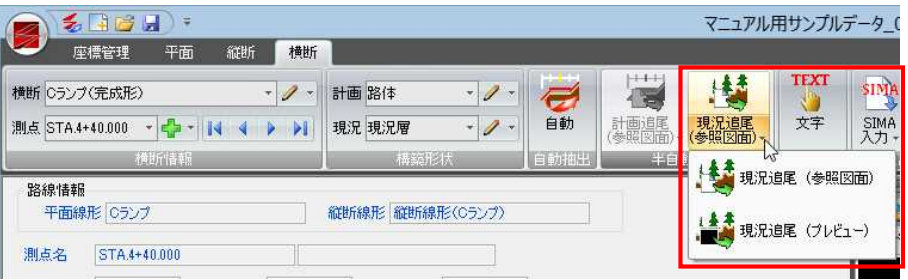

▼[現況追尾(参照図面)]を選択した場合 ▼[現況追尾(プレビュー)]を選択した場合

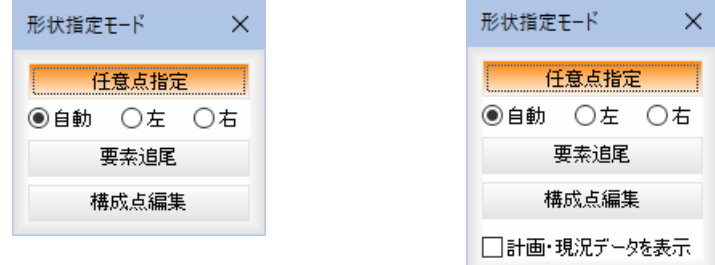

## ■[現況追尾(プレビュー)]の形状指定モードの共通操作

## 計画・現況データを表示

「計画・現況データを表示」チェックマークをオンにすると、プレビューウィンドウに 計画・現況データがグレーで表示されます。

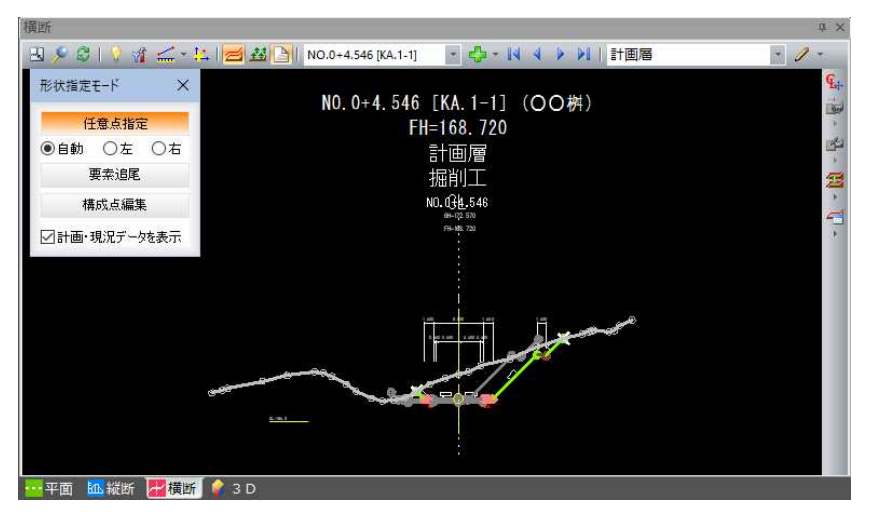

以降、[現況追尾(参照図面)]、[現況追尾(プレビュー)]共通の形状指定モードメニューの各種操作 手順を説明します。

# ● 現況追尾共通操作-形状基準点指定

1 横断メニューで[半自動抽出]-[現況追尾(参照図面)または(プレビュー)]をク リックすると、形状指定モードメニューが表示され、断面形状の形状基準点指 定モードとなります。参照図面またはベース図内の断面形状の形状基準点をク リックします。

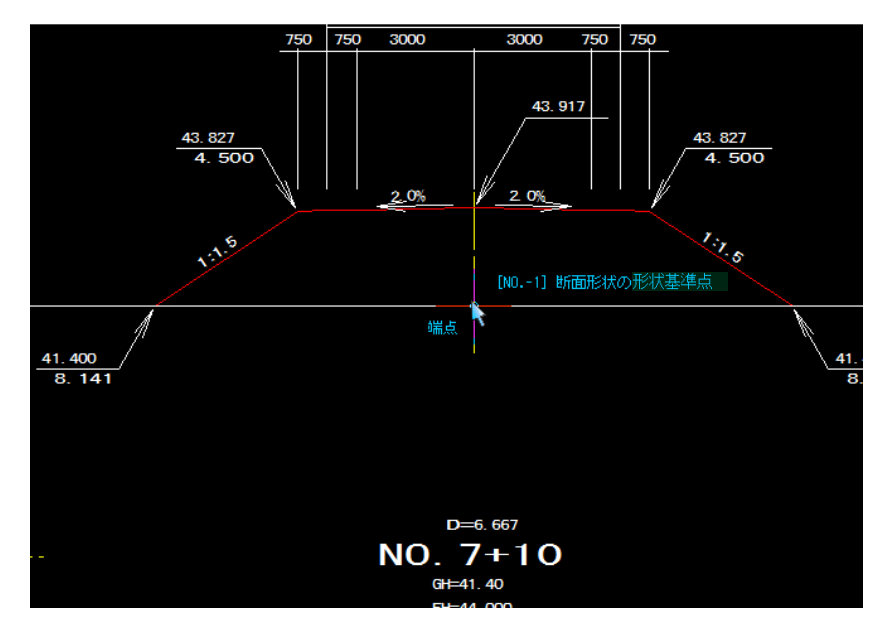

2 形状基準点決定後、形状指定モードメニューの[任意点指定]、[要素追尾]、[構 成点編集]いずれかの処理をクリックして操作を行います。

## ● 現況追尾-任意点指定

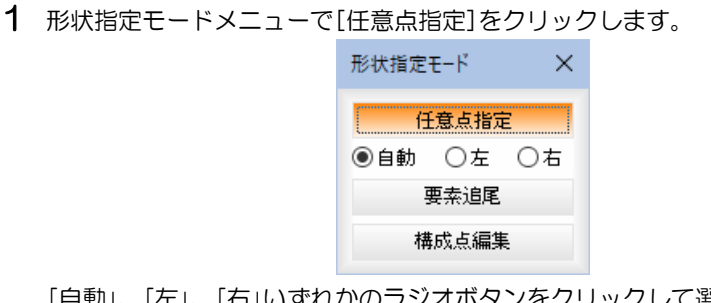

「自動」、「左」、「右」いずれかのラジオボタンをクリックして選択します。

## 自動、左、右

形状基準点を指定すると、任意点追加先指定モードとなりますので、マウスで クリックして指定します。断面形状の要素をマウスでクリックして指定します。 自動:指定した形状基準点から左右どちらかを自動で判定し横断の断面形状を 追加します。

- 左:横断の左側として断面形状を追加します。
- 右:横断の右側として断面形状を追加します。

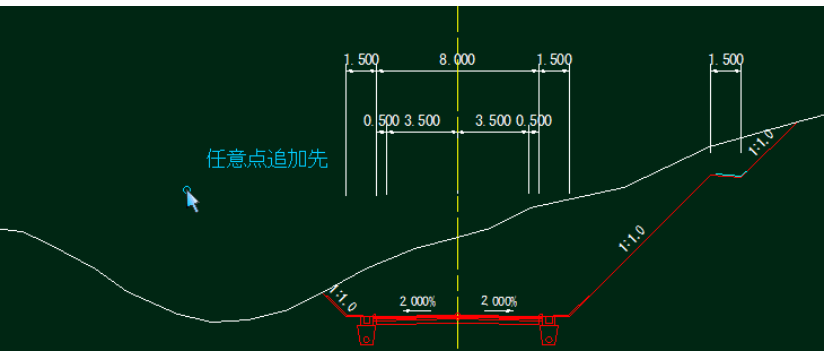

横断データ入出力 *430*

2 マウスを右クリックし、ポップアップメニューから[OK]をクリックするまで 連続して断面形状の要素を指定することができます。

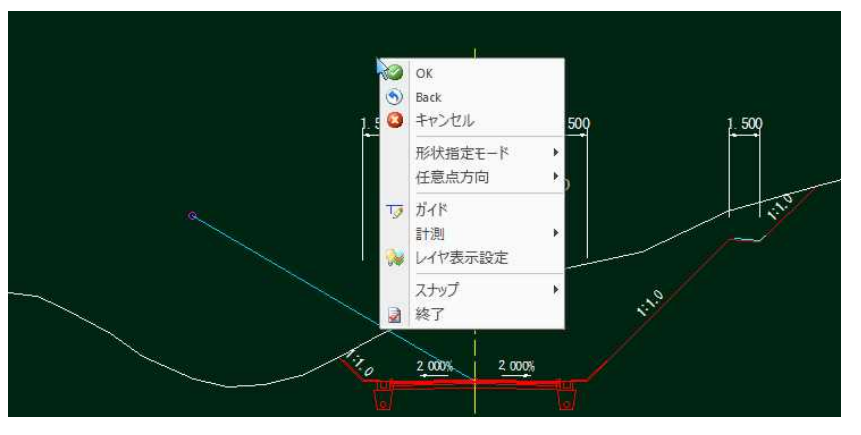

ポップメニューからは、各種のコマンドの他に、形状指定モードの変更や、任 意点方向の選択を行うこともできます。

3 形状の指定が確定すると、以下のメッセージが表示されます。

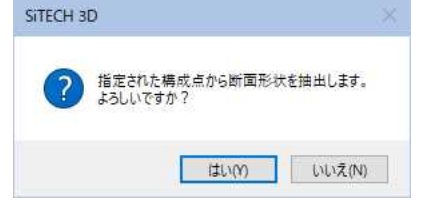

[はい]をクリックすると、データ抽出が行われます。

4 [はい]をクリックすると「現況高の設定」ダイアログが表示されますので、抽出 した現況データに設定する現況高を入力します。

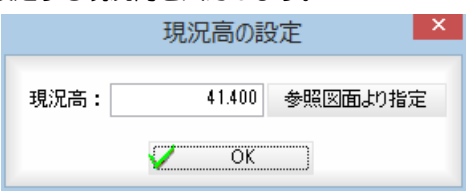

[参照図面より指定]をクリックし、参照図面中の文字要素を指定して現況高を 設定する事も可能です。 [OK]をクリックすると、データ抽出が行われます。

## ● 現況追尾-要素追尾

1 形状指定モードメニューで[要素追尾]をクリックします。断面形状の要素をマ ウスでクリックして指定します。繋がっている要素を自動で追尾して現況形状 の対象に設定します。

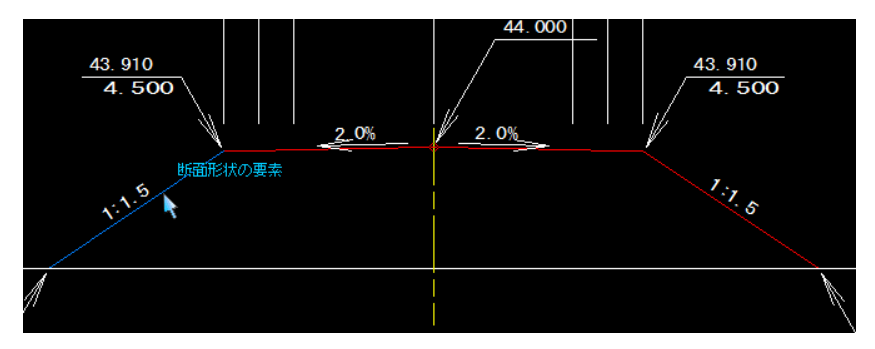

2 マウスを右クリックし、ポップアップメニューから[OK]をクリックするまで 連続して断面形状の要素を指定することができます。

ポップアップメニュー内の「1点戻る」をクリックすると自動認識された構成点 中で 1 点前に戻ります。

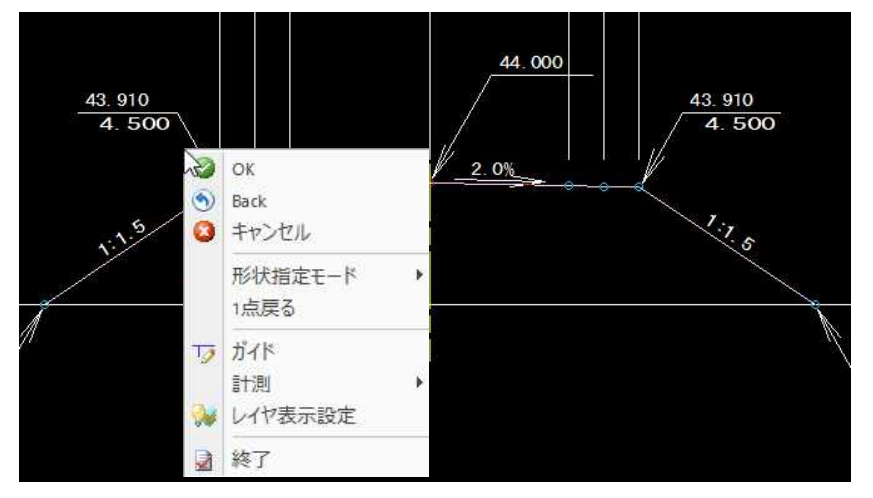

ポップメニューからは、各種のコマンドの他に、形状指定モードの変更を行う こともできます。

3 要素の指定が確定すると、以下のメッセージが表示されます。

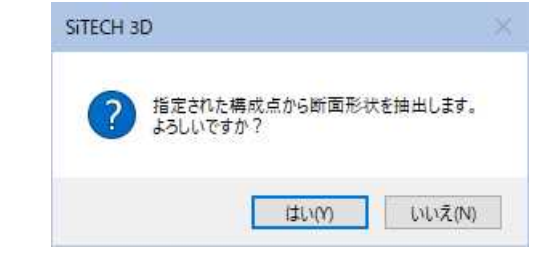

4 [はい]をクリックすると「現況高の設定」ダイアログが表示されますので、抽出 した現況データに設定する現況高を入力します。

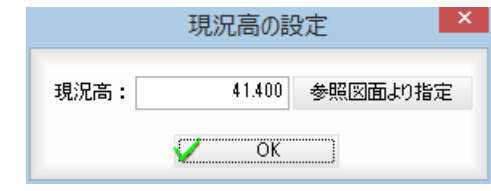

[参照図面より指定]をクリックし、参照図面中の文字要素を指定して現況高を 設定する事も可能です。 [OK]をクリックすると、データ抽出が行われます。
# ● 現況追尾-構成点編集

- 1 形状指定モードメニューで[構成点編集]をクリックします。 現在設定されている現況形状の構成点を編集するモードです。 移動:構成点を示す○をクリック後、移動したい箇所をクリックで移動します。 挿入:構成点と構成点の間に、新たに構成点を追加します。 削除:構成点を示す○をクリックして削除します。
	- $2.0%$ 麻
- 2 マウスを右クリックし、ポップアップメニューから[OK]をクリックするまで 連続して各種の編集処理を行うことができます。
- 3 形状の指定が確定すると、以下のメッセージが表示されます。

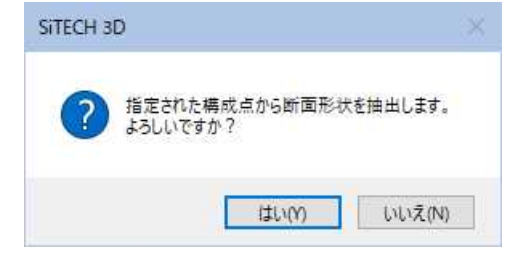

4 [はい]をクリックすると「現況高の設定」ダイアログが表示されますので、抽出 した現況データに設定する現況高を入力します。

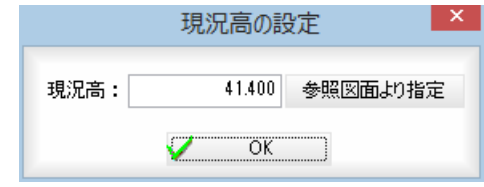

[参照図面より指定]をクリックし、参照図面中の文字要素を指定して現況高を 設定する事も可能です。

[OK]をクリックすると、データ抽出が行われます。

# **横断 -[手動抽出]-[文字]**

参照図面上の文字を取得する

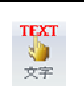

参照図面上の文字列を取得します。 抽出した文字列は、入力グリッドのカーソルがある箇所に入力されます。

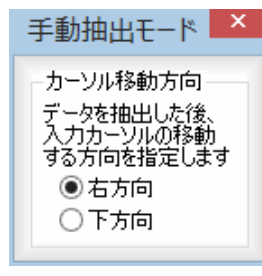

# <共通操作> カーソル移動方向の設定

「手動抽出モード」ダイアログボックス内で、データ抽出後の入力カーソルの移動 する方向を、「右方向」、「下方向」いずれかのラジオボタンをクリックして選択し ます。

「右方向」を選択すると、データ抽出後、データウィンドウ内の入力グリッドの力 ーソルが右方向に移動します。

「下方向」を選択すると、データ抽出後、データウィンドウ内の入力グリッドの力 ーソルが下方向に移動します。

# ● 手動抽出モード-文字の操作方法

1 手動抽出モードメニューで[文字]をクリックします。 文字指定モードとなりますので、参照図面内の文字をクリックします。

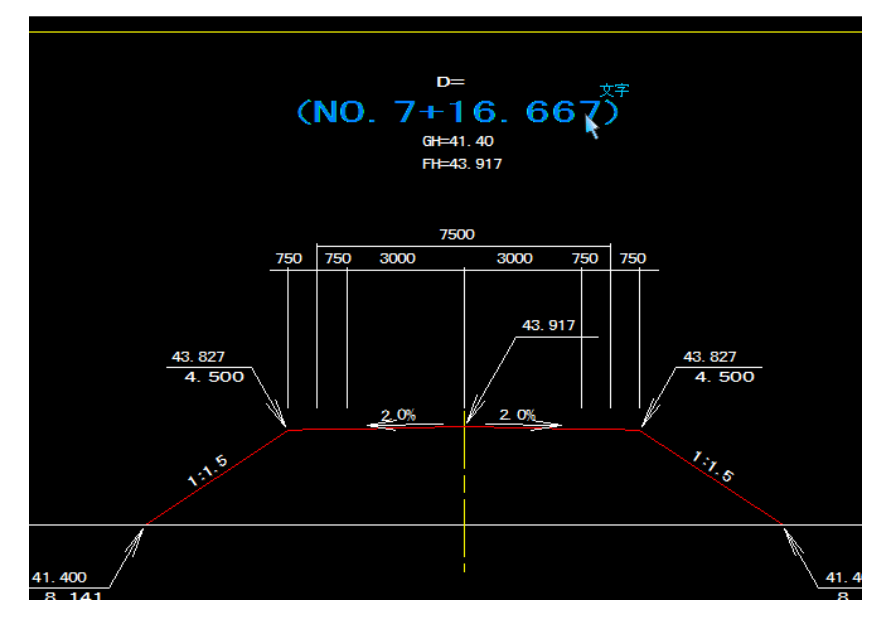

2 抽出した文字がカーソルのある入力グリッドに入力されます。

# 横断 <mark>-[入出力]-[SIMA 入力]</mark>

SIMA 形式の横断データを読み込む

**SIMA** 

sing

SIMA 形式の横断データから、計画または現況断面を読み込みます。個別と一括入力が あります。ドロップダウンよりいずれかを選択します。

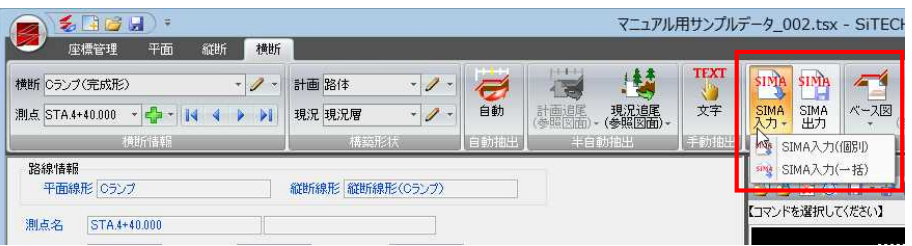

# ● SIMA 入力(個別)の操作

1 横断メニューで[入出力]-[SIMA 入力]-[SIMA 入力(個別)]をクリックすると、 「ファインダー」ダイアログボックスが表示されます。

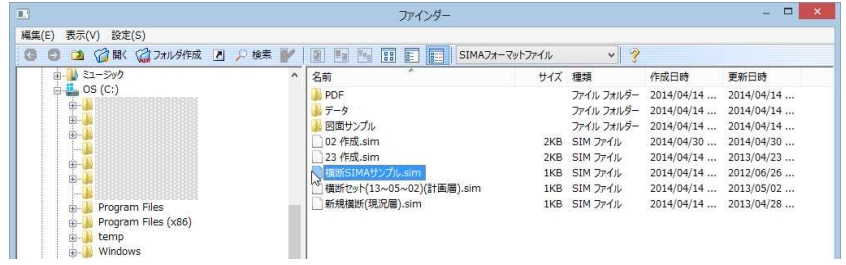

2 SIMA 形式ファイルを選択し、[開く]をクリックすると、「登録する断面の選択」 ダイアログボックスが表示されます。

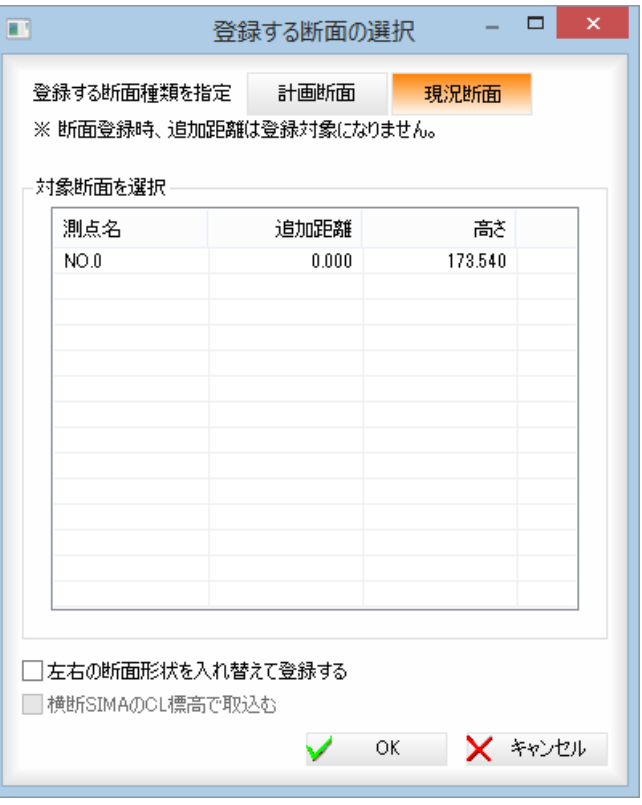

#### 登録する断面種類の指定

[計画断面]、[現況断面]のいずれかをクリックして、読み込んだデータを登録 する断面種類を選択します。

#### 対象断面の選択

対象断面の一覧内をクリックして、読み込んだデータ内から登録するいずれか の断面を選択します。

#### 左右の断面形状を入れ替えて登録する

「左右の断面形状を入れ替えて登録する」チェックマークをオンにすると、左右 の断面形状を入れ替えて読み込みます。初期状態はオフです。

#### 横断 SIMA の CL 標高で取込む

登録する断面種類を[計画断面]に指定した場合、「横断 SIMA の CL 標高で取込む」 チェックマークをオンにすることができます。オンにすると、横断 SIMA の CL 標高で読み込みます。初期状態はオフです。

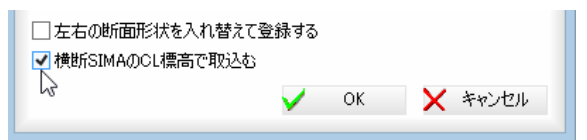

3 「登録する断面の選択」ダイアログボックス[OK]をクリックすると、SIMA 形式 の横断データから、計画または現況断面を読み込みます。

# ● SIMA 入力(一括)の操作

1 横断メニューで[入出力]-[SIMA 入力]-[SIMA 入力(一括)]をクリックすると、 「ファインダー」ダイアログボックスが表示されます。

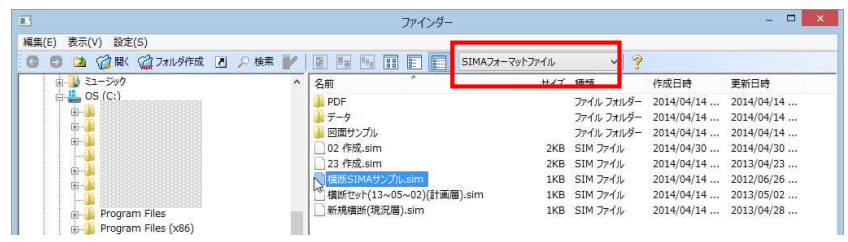

2 SIMA 形式ファイルを選択し、[開く]をクリックすると、「取込み測点の設定」ダ イアログボックスが表示されます。

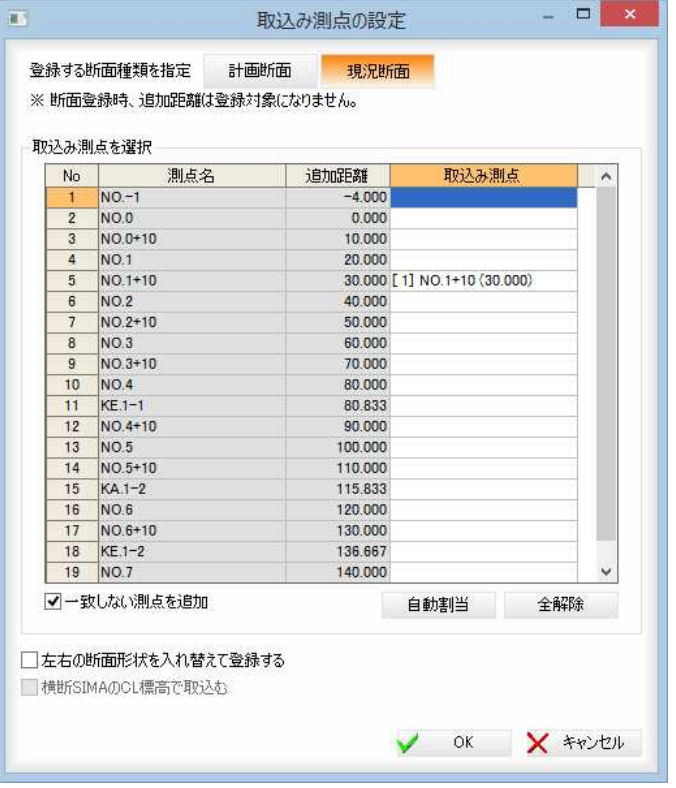

#### 登録する断面種類の指定

[計画断面]、[現況断面]のいずれかをクリックして、読み込んだデータを登録 する断面種類を選択します。

#### 取込み測点の選択

一覧には横断セットに登録されている測点名・追加距離が表示されます。 取込み測点項目をクリックすると、SIMA ファイルから読込んだ測点が選択肢と して表示されますので、既存測点に対して、SIMA ファイルのどの測点データを 登録するのかを設定してください。

※コマンド起動時には、SIMA ファイル内のデータに、既存データの追加距離と 同じ追加距離のデータが存在した場合には、自動で取込み測点を設定します。

#### 一致しない測点を追加

「一致しない測点を追加」チェックボックスをオンにすると、SIMA ファイルが保 持している追加距離を基準に、SiTECH 側でその横断測点が無ければ横断測点を 追加作成します。(追加距離より横断測点名を自動的に作成します)。 オフの場合には、取込み測点が設定されていないデータは読み込みを行いませ  $h<sub>o</sub>$ 

#### 測点の自動割り当て

[自動割り当て]をクリックすると確認メッセージが表示されます。

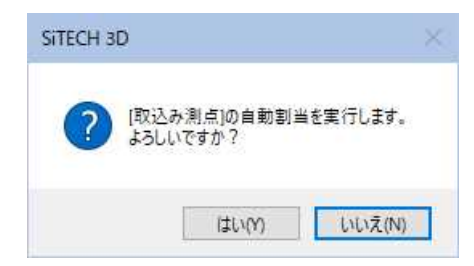

[はい]をクリックすると、SIMA ファイル内のデータに、既存データの追加距離 と同じ追加距離のデータが存在した場合には、自動で取込み測点を設定します。

#### 全解除

[全解除]をクリックすると、一覧内に表示された取込み測点の設定をすべて解 除します。

#### 左右の断面形状を入れ替えて登録する

「左右の断面形状を入れ替えて登録する」チェックマークをオンにすると、左右 の断面形状を入れ替えて読み込みます。初期状態はオフです。

#### 横断 SIMA の CL 標高で取込む

登録する断面種類を[計画断面]に指定した場合、「横断 SIMA の CL 標高で取込む」 チェックマークをオンにすることができます。オンにすると、横断 SIMA の CL 標高で読み込みます。初期状態はオフです。

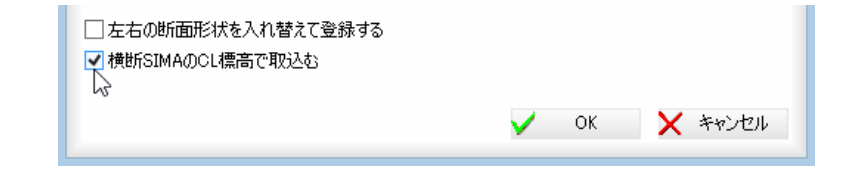

3 [OK]をクリックすると、SIMA 形式の横断データから、計画または現況断面の 測点を一括して読み込みます。

# 横断 ー[入出力]-[SIMA 出力]

**SIMA** 

計画/現況断面を横断 SIMA ファイルに保存する

計画または現況断面を横断 SIMA ファイルに保存します。

# ● SIMA 形式ファイルの書き込み

1 横断メニューで[入出力]-[SIMA 出力]をクリックすると、「出力する測点の選 択」ダイアログボックスが表示されます。

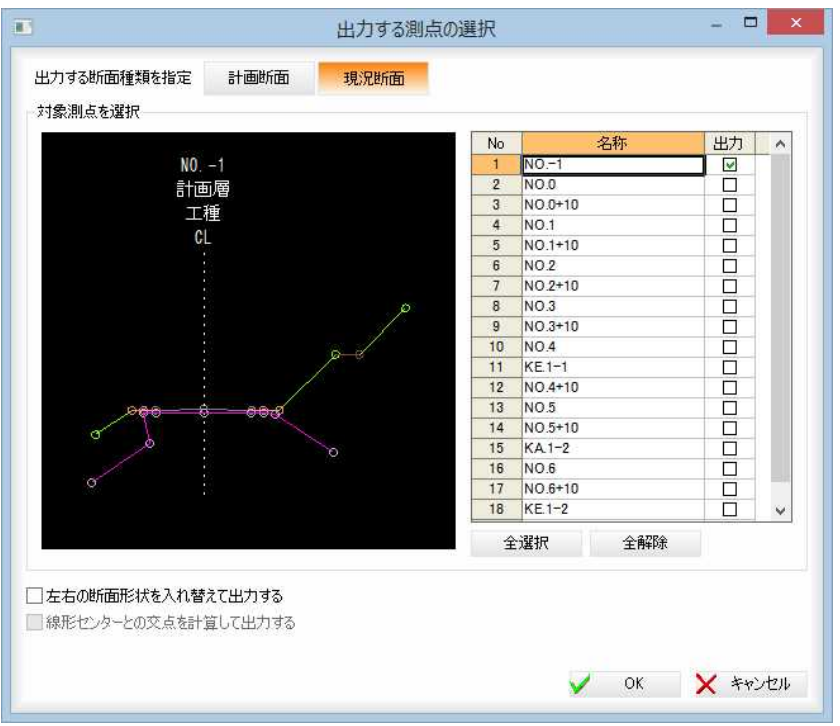

#### 出力する断面種類の指定

[計画断面]、[現況断面]のいずれかをクリックして、出力する断面種類を選択 します。

#### 対象測点を選択

測点のプレビューと名称が一覧表示されます。チェックマークをクリックして 出力する断面を選択します。

#### [全選択]/[全解除]

すべての「出力」チェックマークをオン、またはオフにします。

#### 左右の断面形状を入れ替えて出力する

「左右の断面形状を入れ替えて出力する」チェックマークをオンにすると、左右 の断面形状を入れ替えて出力します。初期状態はオフです。

#### 線形センターとの交点を計算して出力する

出力する断面種類を[計画断面]に指定した場合、「線形センターとの交点を計算 して出力する」チェックマークをオンにすることができます。オンにすると、線 形センターとの交点を計算して出力します。初期状態はオフです。

□左右の断面形状を入れ替えて出力する √線形センターとの交点を計算して出力する

V OK X \*ritell

2 「出力する測点の選択」ダイアログボックスで[OK]をクリックすると、「横断デ ータファイル保存」ダイアログボックスが表示されます。

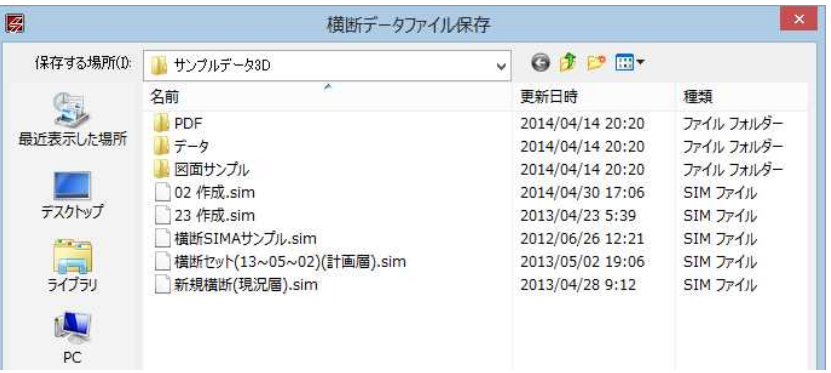

3 ファイル名を入力し、[保存]をクリックすると、ファイルへの書き込みが実行 され、以下のメッセージが表示されます。

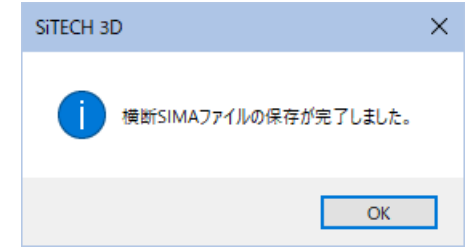

4 [OK]をクリックすると処理を終了します。

# 4 コマンド

ベース図の配置・解除、形状編集や各種の形状複写処理、横断構成点確認、横断照査の処理を行います。 また、TS 出来形設定処理への移行を行います。

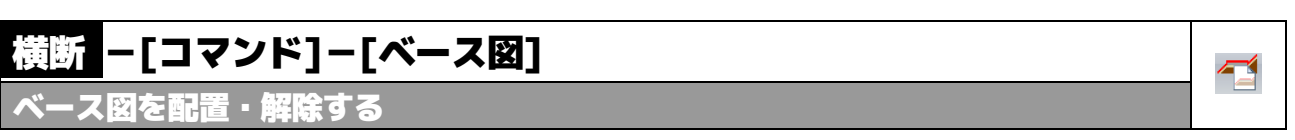

横断プレビュー上に参照図面の一部を背景のように表示します。自動で抽出(対象図形、 基準点)します。

マニュアルサンプルデータ(2023で作成) -複数層版.tsx - SiTECH 3D

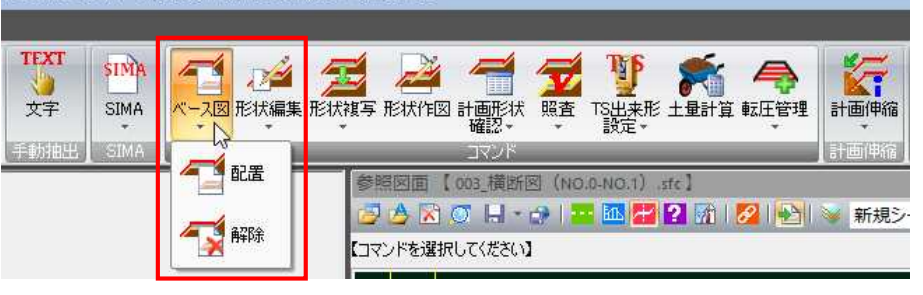

# ● ベース図の配置

1 横断メニューで[コマンド]-[ベース図]-[配置]をクリックすると、「ベース図: 配置」ダイアログボックスが表示されます。

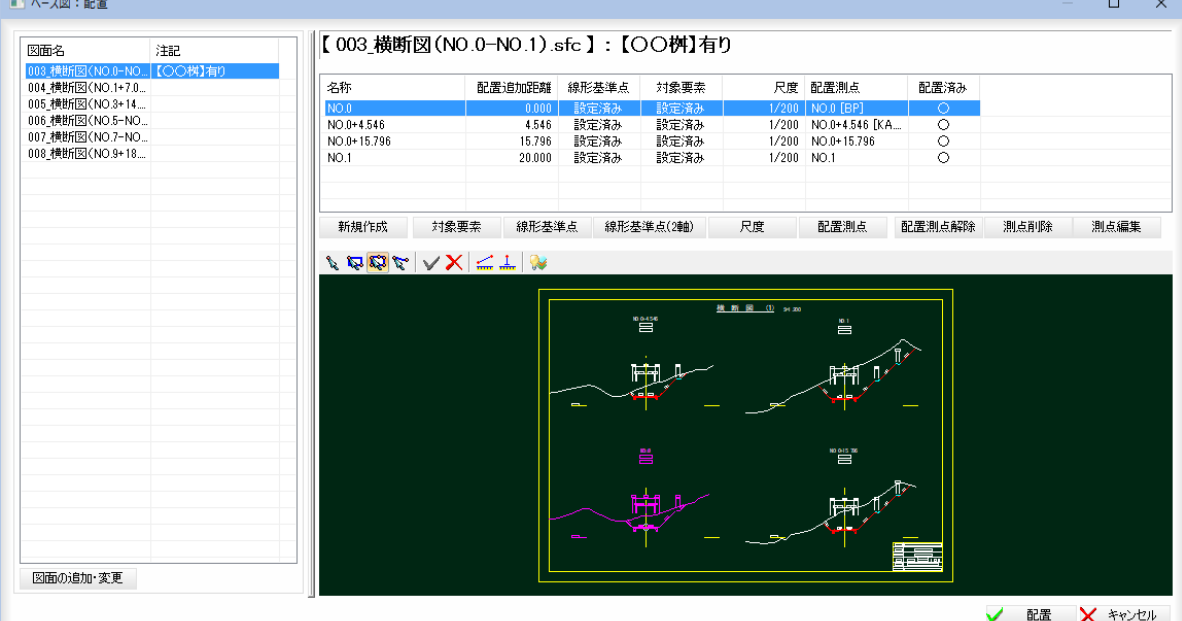

左側に図面ファイル名が一覧表示されますので、チェックマークをオンにしてベ ース図に使用する図面を選択します。

左側に現在選択されている図面ファイルの一覧が表示され、右側には図面ファイ ルごとの測点が一覧表示されます。

下部のプレビュー画面には、現在選択中の測点の対象要素として設定されている 図形が点滅表示します。

### 2 図面の選択

#### 図面名一覧表示

一覧表示内に、図面名と注記が表示されます。

#### 図面の追加・変更

[図面の追加・変更]をクリックすると、「図面選択【ベース図:配置】」ダイアロ グボックスが表示されます。

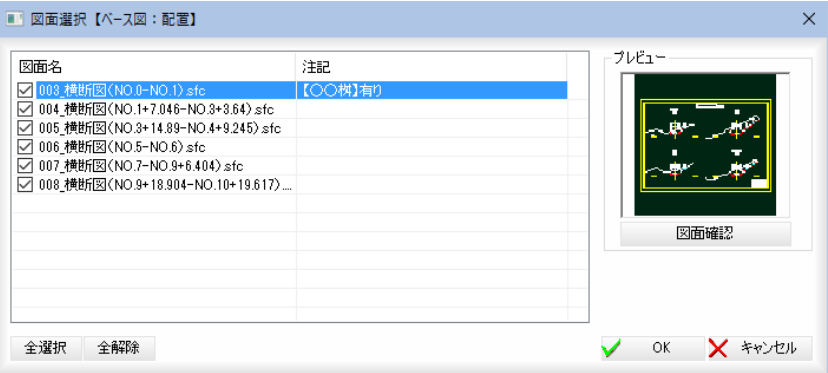

#### 図面の選択

図面名のチェックマークをオンにして、図面を選択します。

#### [全選択]/[全解除]

表示中の項目すべてのチェックマークをオン、またはオフにします。

#### 図面確認

プレビュー画面の[図面確認]をクリックすると、「図面確認」ダイアログボックス が表示されます。

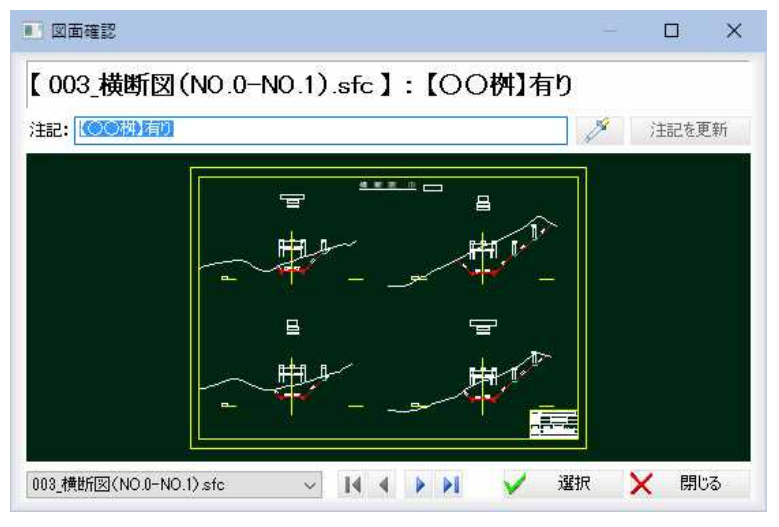

### 注記

「注記」入力欄内に文字列を入力·変更します。

■ < スポイトボタン)をクリックすると、図面内の文字抽出モードとなります ので、いずれかの文字列をクリックします。入力欄内に文字列が追加されます。[注 記を更新]をクリックすると、[注記を更新]をクリックすると、確認メッセージが 表示されますので、[OK]をクリックすると、注記文字列が更新されます。

#### 参照図面の切り替え

図面名のドロップダウンリストまたは || || || || をクリックして図面ファ イルの切り替えを行います。

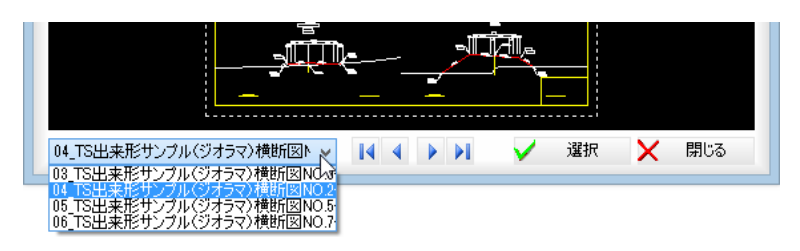

[選択]をクリックすると、現在表示中の図面が選択され、「図面選択【ベース図: 配置】」ダイアログボックスに戻ります。

### 3 各種測点一覧の処理

「ベース図:配置」ダイアログボックスの右側の一覧表示には、図面ファイルごと の各種データが表示されます。

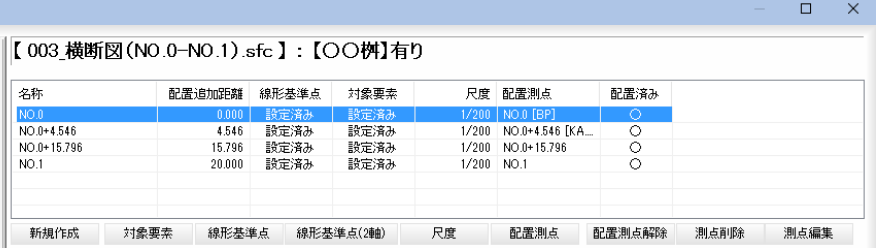

#### ■ 新規作成

[新規作成]をクリックすると、「新規作成」ダイアログボックスが表示されます。

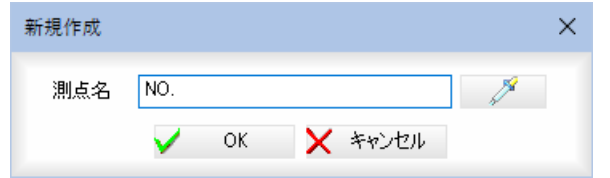

測点名を入力します。スポイト機能を使用すると、CAD図面中の測点名の文字 列を取得することができます。

[OK]をクリックすると、一覧表示の一番下に測点が追加されます。

#### ■ 対象要素の選択/選択解除

[対象要素]をクリックすると要素選択モードとなりますので、いずれかの方法で 要素を選択します。既に選択済みの場合、CTRL キーを押しながらマウスをクリッ クすると、選択状態を反転します。

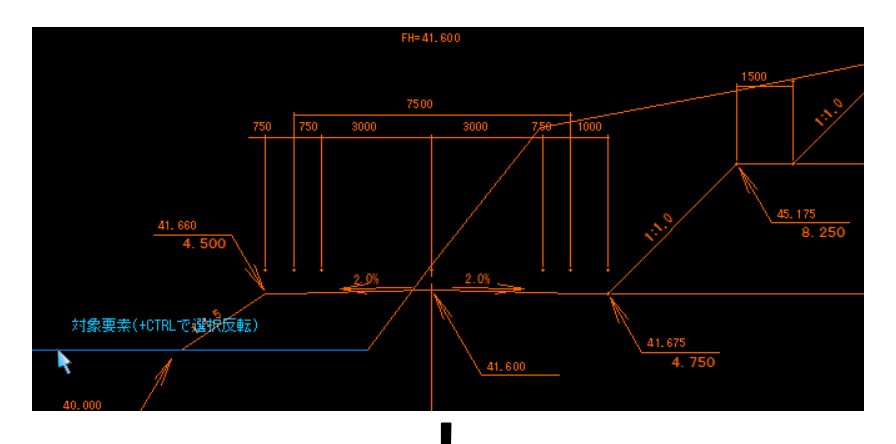

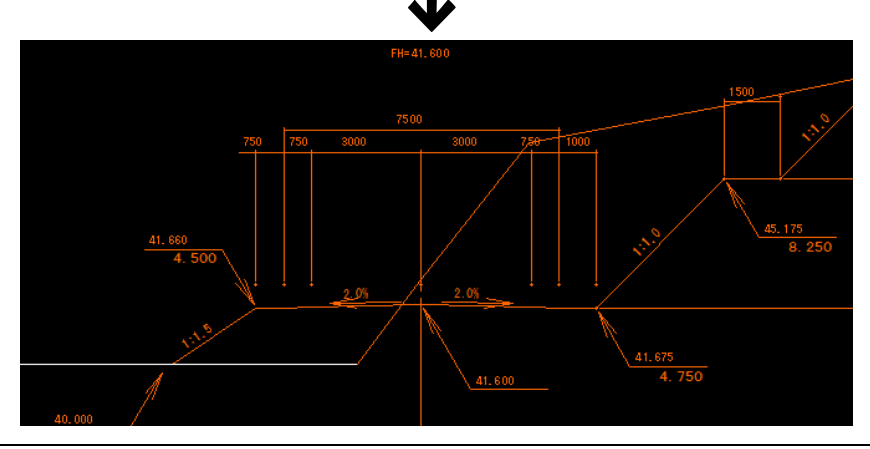

#### ■ 線形基準点

[線形基準点]をクリックすると、線形基準点指定モードとなりますので、マウス にて指定します。基準点として指定した点が、横断プレビューに描画する時に、 形状基準点に合わせられる位置になります。

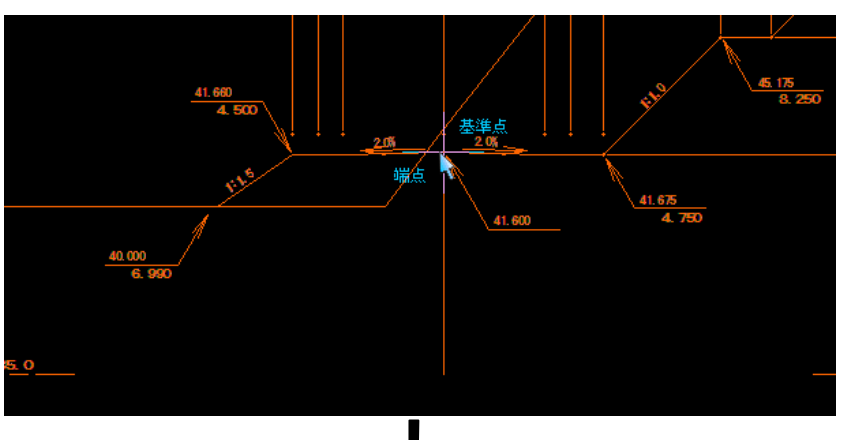

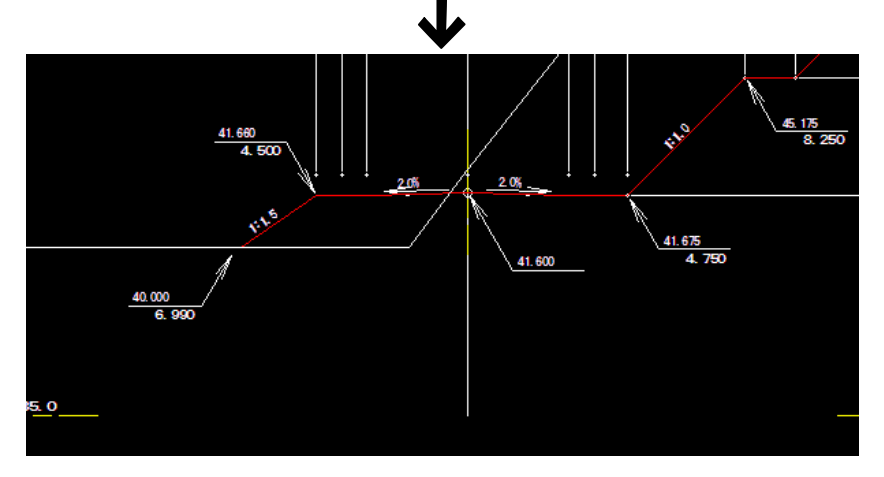

#### ■ 線形基準点(2軸)

[線形基準点 2 軸]をクリックすると、線形基準点指定モードとなりますので、マ ウスにて指定します。マウスの移動とともに仮想線が表示されます。 縦断計画高の指定モードになりますので、指定位置でマウスクリックします。 2点目配置基準点を設定すると、選択した測点の線形基準点(2 軸)が設定されます。

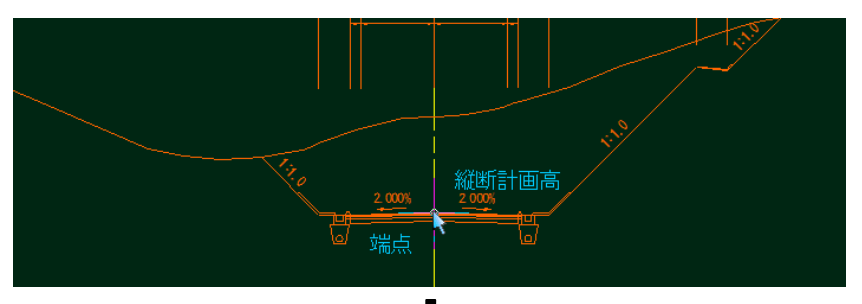

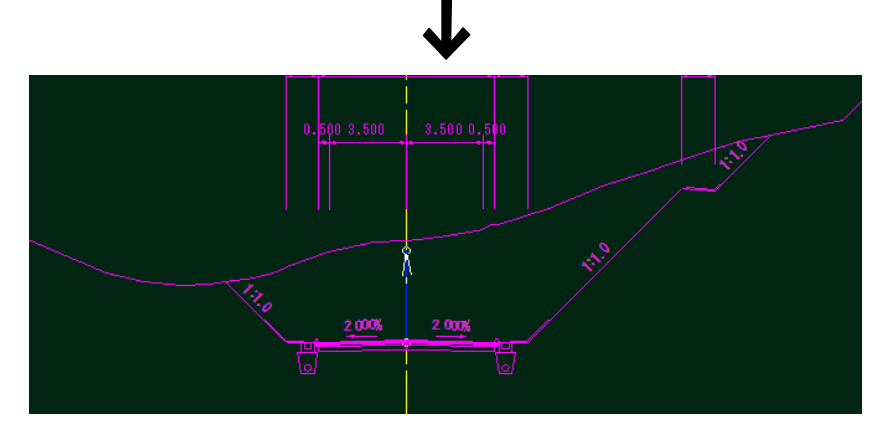

#### ■ 尺度の設定

[尺度]をクリックすると、「尺度」ダイアログボックスが表示されます。 対象要素として選択した図形が作図されている尺度を指定します。

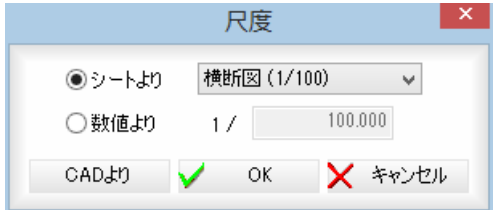

#### シートより/数値よりの選択

「シートより」、「数値より」いずれかのラジオボタンをクリックして選択します。 「シートより」を選択した場合は、ドロップダウンリストよりいずれかを選択しま す。

「数値より」を選択した場合は、入力欄内に数値を入力します。 「尺度」ダイアログボックスで[OK]をクリックすると、「ベース図:配置」ダイア ログボックスに戻ります。

#### CAD より

[CAD より]をクリックすると、2点指定モードとなりますので、距離の基準となる 1点目、2点目をマウスにてクリックします。「距離入力」ダイアログボックスが 表示されます。

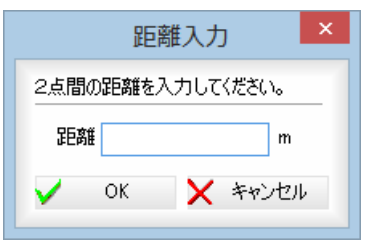

距離を入力し、[OK]をクリックすると、尺度が計算され、配置測点がまだ未設 定の場合は、「配置測点」ダイアログボックスが表示されます。 [選択]をクリックすると、「ベース図:配置」ダイアログボックスに戻ります。

#### ■ 配置測点の選択

[配置測点]をクリックすると、「配置測点」ダイアログボックスが表示されます。 カレント横断セットの測点の一覧が表示されます。

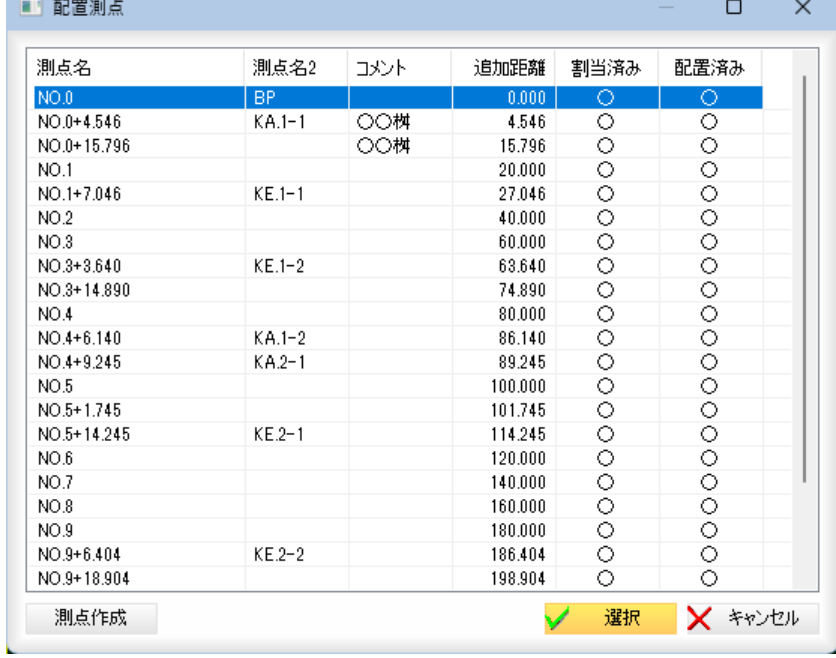

いずれかの測点をクリックし、[選択]をクリックすると、「ベース図:配置」ダイ アログボックス内に選択した測点が表示されます。

#### 測点作成

[測点作成]をクリックすると、「測点作成」ダイアログボックスが表示されます。

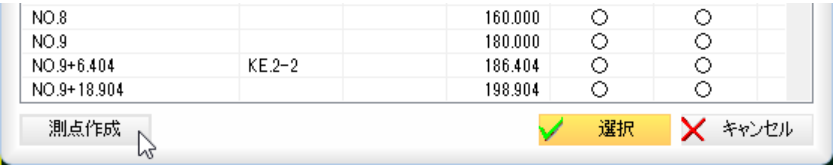

I

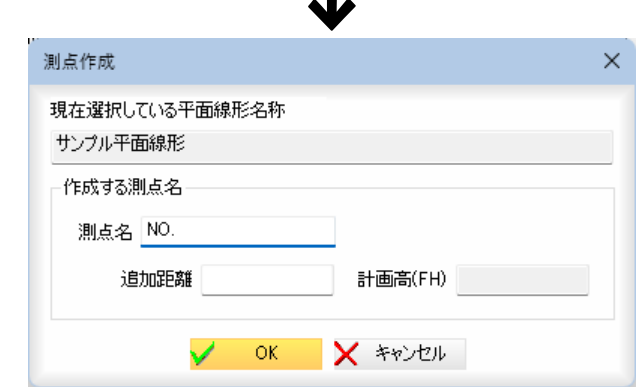

現在選択している平面線形路線名が表示されます。センター点のみの測点を作成 します。

「作成する測点名」の各種処理を行います。

### 測点名

測点名を入力欄内に入力します。

#### 追加距離、計算高(FH)

「測点作成」ダイアログボックスで追加距離を入力欄内に入力します。 計画高は、縦断の計算結果から自動算出された値が表示されます。

「測点作成」ダイアログボックスで[OK]をクリックすると、「配置測点」ダイアロ グボックスに戻ります。測点名のみ一覧表示に追加されます。

「配置測点」ダイアログボックスで[選択]をクリックすると、「ベース図:配置」ダ イアログボックスに戻ります。

#### ■ 配置測点の解除

「ベース図:配置」ダイアログボックスで[配置測点解除]をクリックすると、確認 メッセージが表示されます。

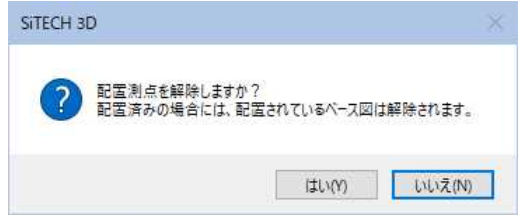

[はい]をクリックすると、既に設定されている配置測点を解除します。

### ■ 測点削除

[測点削除]をクリックすると、削除確認のメッセージが表示されます。

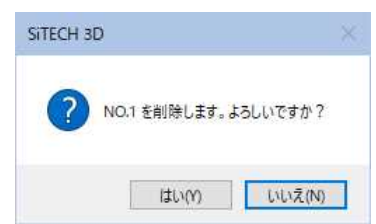

[はい]をクリックすると、測点一覧表示内の反転表示されている測点が削除され ます。

#### ■ 測点編集

[測点編集]をクリックすると、「測点編集」ダイアログボックスが表示されます。 スポイト機能を使用すると、CAD図面中の測点名の文字列を取得することがで きます。

[OK]をクリックすると、一覧表示内の測点名が編集され、「ベース図:配置」ダ イアログボックスに戻ります。

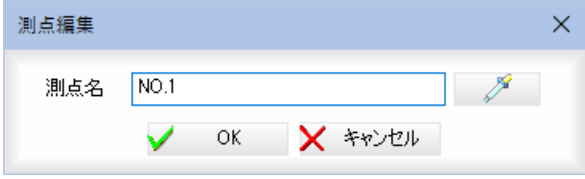

#### 4 プレビュー画面の各種操作

「ベース図:配置」ダイアログボックス下部のプレビュー画面では以下の各種操作 を行います。

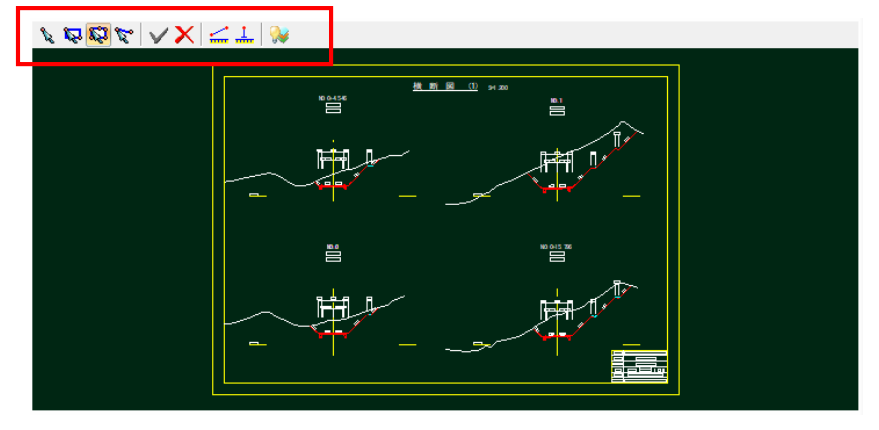

#### 選択モードの切り替え

いいい のいずれかをクリックして、選択モードを切り替えます。

- ポイントモード(マウスでクリックした位置の要素を選択)
- マ ボックスモード (矩形内の要素を選択)
- 多角形モード(多角形内の要素を選択)
- ☆ ラインモード(ラインと交差する要素を選択)

### コマンド確定/コマンド中止

■ コマンド確定

コマンド中止

### 計測

■ ▲ のいずれかをクリックして各種の計測処理を行います。

### 計測コマンドの共通操作:数値のコピー・単位の選択

数値のコピー

各種の数値表示欄の横の ロ をクリックすると、クリップボードに各数値がコ ピーされます。

単位

いずれかのラジオボタンをクリックして単位を選択します。

### 計測:2点間

マウスにて1点目、2点目をクリックすると「計測:2点間距離」ダイアログボッ クス内に距離が表示されます。

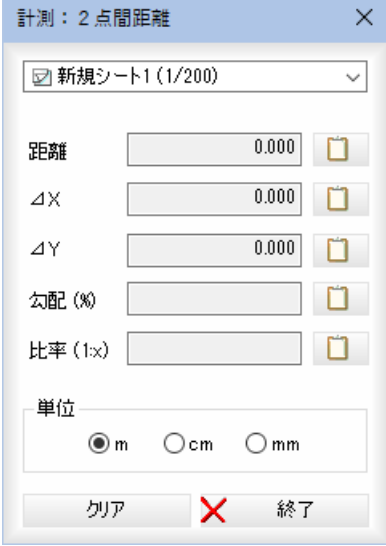

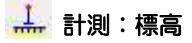

「計測:標高(DL)」ダイアログボックスが表示されますので、DL 値を入力し、計測 点をクリックすると標高が入力されます。

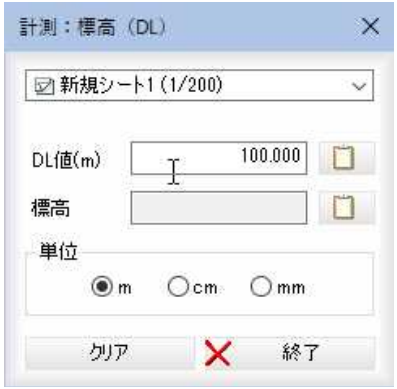

### ■ レイヤ表示設定

図形選択モードとなりますので、マウスにて参照図面上で図形を選択してレイヤ の表示・非表示を切り替えます。

なお、レイヤ表示/非表示の状態は参照図面と連動しています。

#### ポップアップメニュー

プレビュー画面内で右ボタンをクリックし、表示されるポップアップメニューよ り各種の処理を行います。

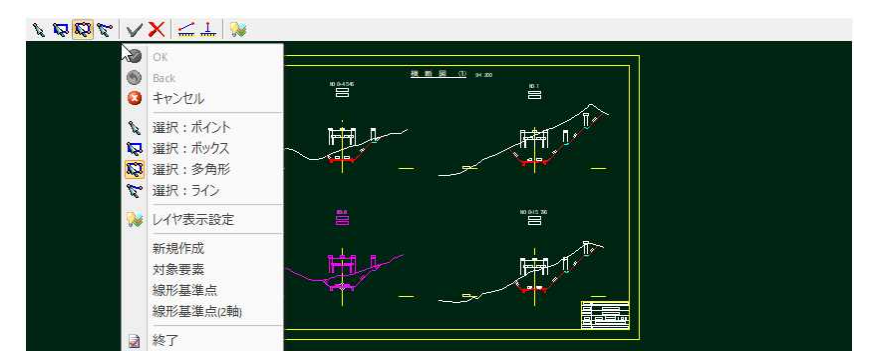

ポップアップメニュー内の各コマンドは、「ベース図:配置」ダイアログボックス 内の各種のコマンドと同様です。

### 5 ベース図の配置

「ベース図:配置」ダイアログボックスで[配置]をクリックすると、完了のメッセ ージが表示され、ベース図が配置されます。

#### 参照図面内

ベース図連動のオン・オフの切り替えが行えます。

オンの場合、横断測点切替時に、関連付けられているベース図の元になった参照 図面を表示します。

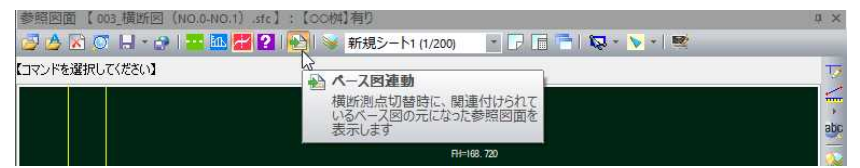

### 横断プレビュー内

横断プレビュー内にベース図が配置されます。 ベース図表示のオン・オフの切り替えが行えます。 オンの場合、背景は細くグレー、横断プレビューは太く表示されます。

#### ▼ベース図表示:オン

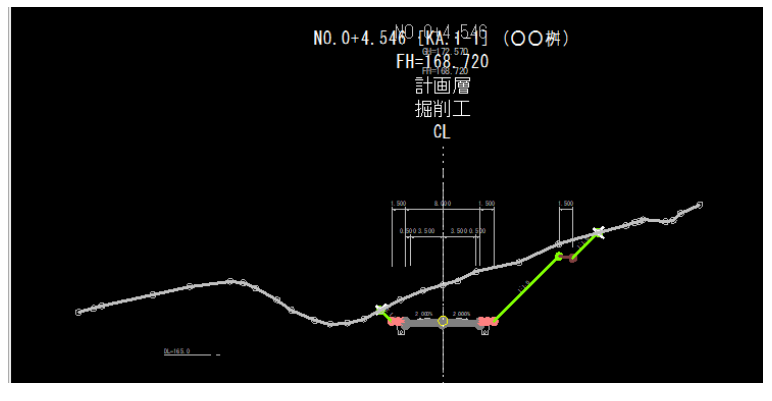

▼ベース図表示:オフ

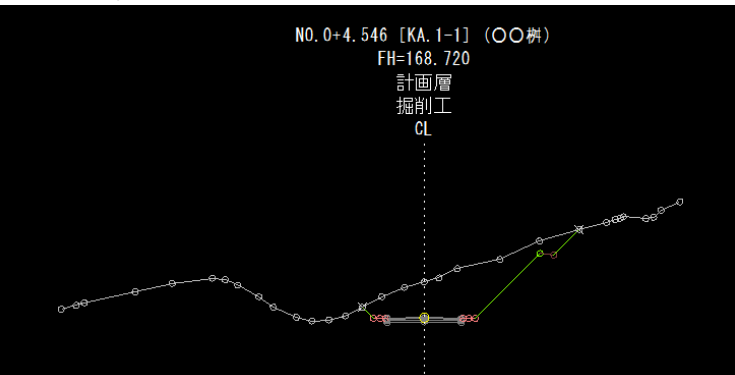

・配置測点が設定されて いるデータで対象要素 /基準点/尺度が未設 定の場合には、警告と ともに、配置処理を続 行して良いかを確認す るエラーメッセージが 表示され、配置するこ とができません。

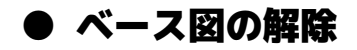

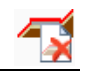

1 横断メニューで[コマンド]-[ベース図]-[解除]をクリックすると、以下の「ベー ス図:解除」ダイアログボックスが表示されます。いずれかのボタンをクリックし て、解除の範囲を選択します。

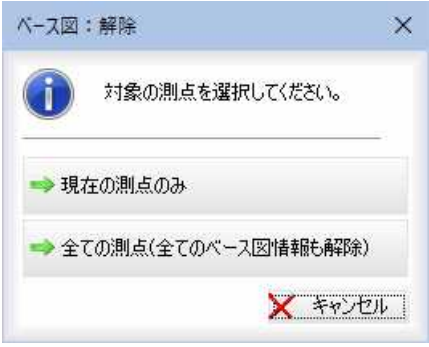

2 [現在の測点のみ]をクリックすると以下のメッセージが表示されます。

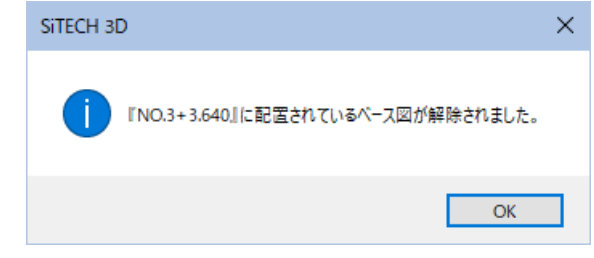

[全ての測点]をクリックすると、以下の確認メッセージが表示されます。

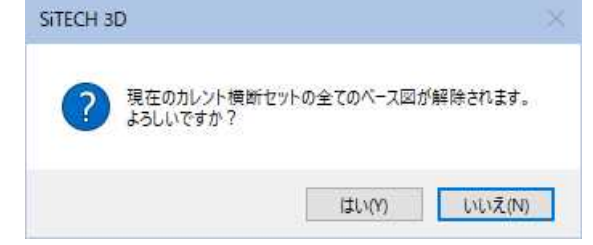

[はい]をクリックすると、すべてのベース図を解除します。

# 横断 -[コマンド]-[形状編集]-[形状編集(参照図面)または(プレビュー)]

# 計画断面の形状を参照図面やベース図上に重ね、編集する

計画断面の形状を参照図面の横断図または横断プレビューに配置されているベース図 上に重ね、形状を編集します。

横断メニューで[コマンド]-[形状編集(参照図面)または(プレビュー)]をクリックする と、形状指定モードメニューが表示されます。

形状基準点指定後、形状指定モードの各メニューを用途に応じて切り替えて、形状編集 処理を行います

マニュアルサンプルデータ(2023で作成) -複数層版.tsx - SiTECH 3D

・既存の断面形状が入力 されている場合には、 起動時に形状のデータ が参照図面上に表示さ れた状態になります。

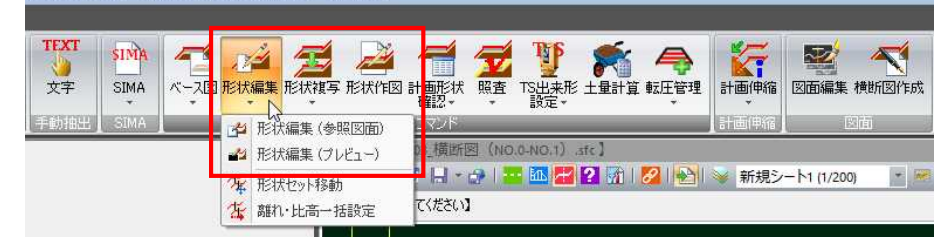

▼[形状編集(参照図面)]を選択した場合 ▼[形状編集(プレビュー)]を選択した場合

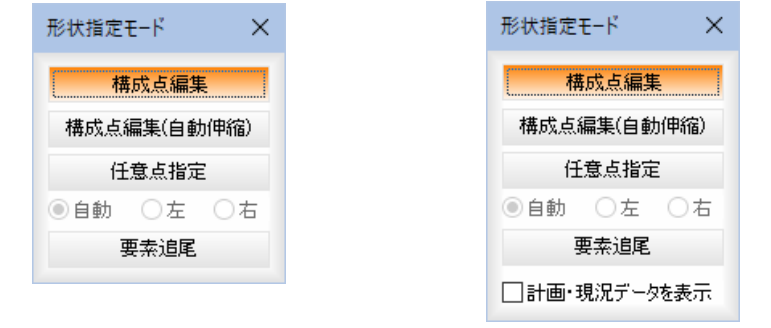

### ■[形状編集(プレビュー)]の形状指定モードの共通操作

#### 計画・現況データを表示

「計画・現況データを表示」チェックマークをオンにすると、プレビューウィンドウに計 画・現況データがグレーで表示されます。

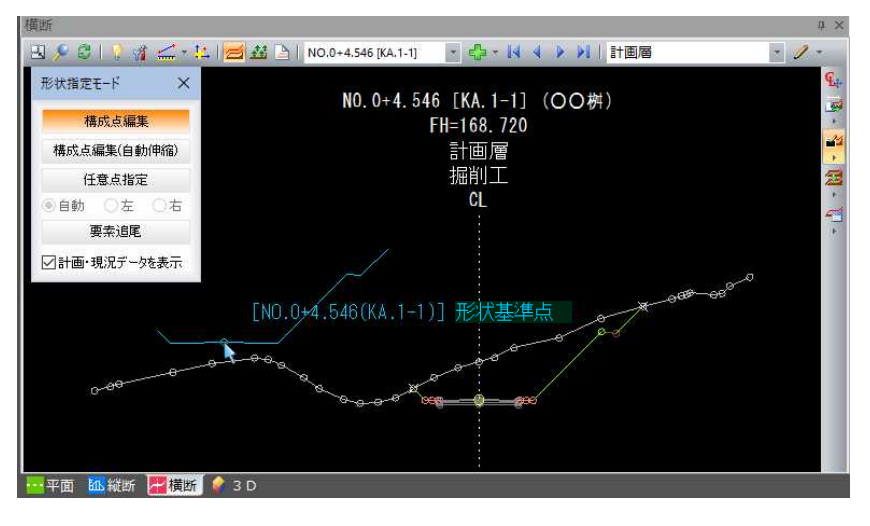

以降、[形状編集(参照図面)]、[形状編集(プレビュー)]共通の形状指定モードメニューの各種操作 手順を説明します。

المشيح

# ● 形状編集共通操作-形状基準点指定

1 横断メニューで[コマンド]-[形状編集(参照図面)または(プレビュー)]をクリッ クすると、形状指定モードメニューが表示され、断面形状の形状基準点指定モー ドとなります。

参照図面またはベース図内の断面形状の形状基準点をクリックします。

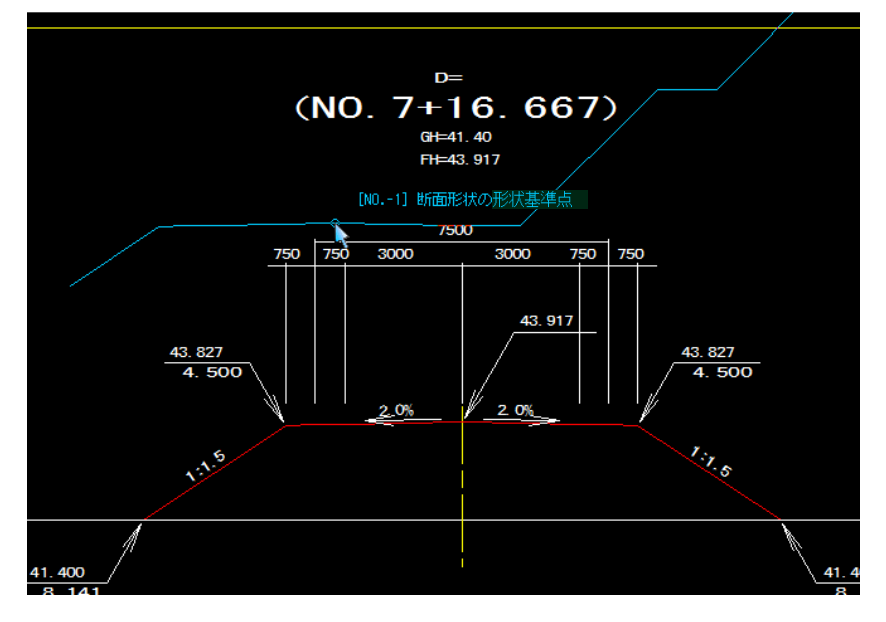

2 形状基準点決定後、形状指定モードメニューの[要素追尾]、[任意点指定]、[構成 点編集]いずれかの処理をクリックして操作を行います。

# ● 形状編集モード-構成点編集

- 1 形状指定モードメニューで[構成点編集]をクリックします。 現在設定されている計画形状の構成点を編集するモードです。 移動:構成点を示す○をクリック後、移動したい箇所をクリックで移動します。
	- Ctrl キーを押しながらクリックすると、指定点のみ移動します。
	- 挿入:構成点と構成点の間に、新たに構成点を追加します。
	- 削除:構成点を示す○を Shift キーを押しながらクリックして削除します。

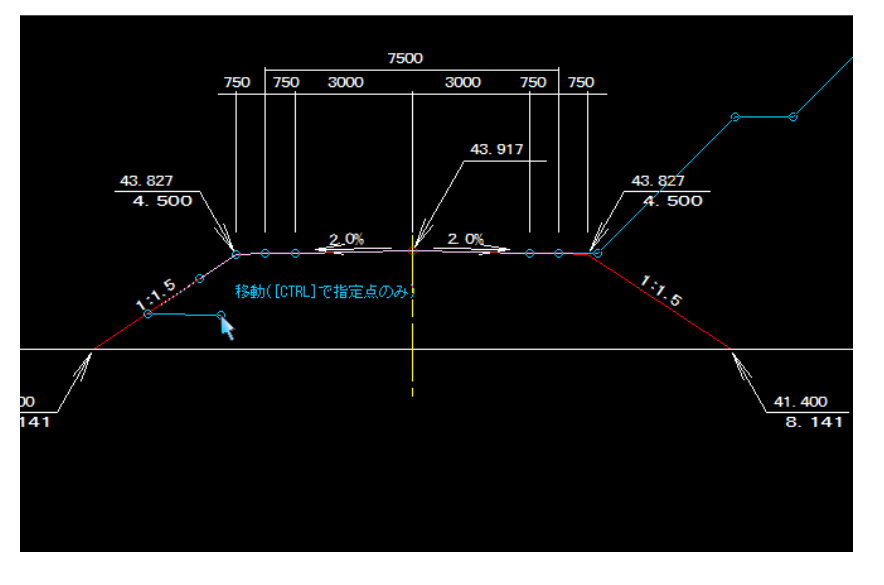

2 マウスを右クリックし、ポップアップメニューから[OK]をクリックするまで連 続して各種の編集処理を行うことができます。

3 形状の指定が確定すると、以下のメッセージが表示されます。

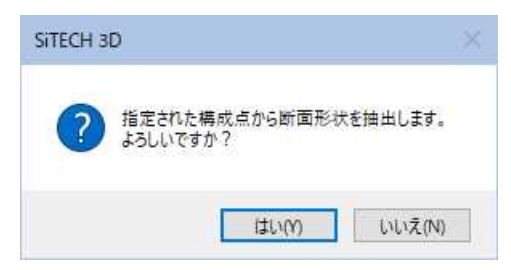

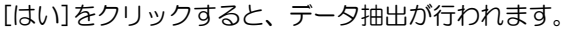

# ● 形状編集-構成点編集(自動伸縮)

1 形状指定モードメニューで[構成点編集(自動伸縮)]をクリックします。 形状基準点をマウスにてクリックすると、伸縮対象の端点指定モードになります ので、端点をマウスにてクリックします。

伸縮先の要素指定モードとなりますので、マウスにてクリックします。

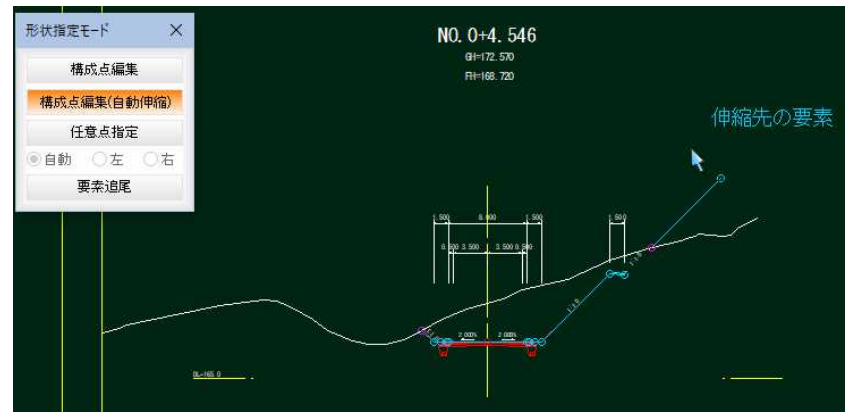

- 2 マウスを右クリックし、ポップアップメニューから[OK]をクリックするまで連 続して各種の編集処理を行うことができます。
- 3 形状の指定が確定すると、以下のメッセージが表示されます。

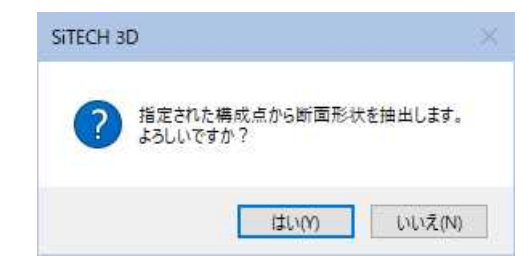

[はい]をクリックすると、データ抽出が行われます。

# ● 形状編集モード-任意点指定

1 形状指定モードメニューで[任意点指定]をクリックします。

#### 自動、左、右

「自動」、「左」、「右」いずれかのラジオボタンをクリックして選択します。 形状基準点を指定すると、任意点追加先指定モードとなりますので、マウスでク リックして指定します。断面形状の要素をマウスでクリックして指定します。繋 がっている要素を自動で追尾して計画形状の対象に設定します。

自動:指定した形状基準点から左右どちらかを自動で判定し横断の断面形状を追 加します。

- 左:横断の左側として断面形状を追加します。
- 右:横断の右側として断面形状を追加します。

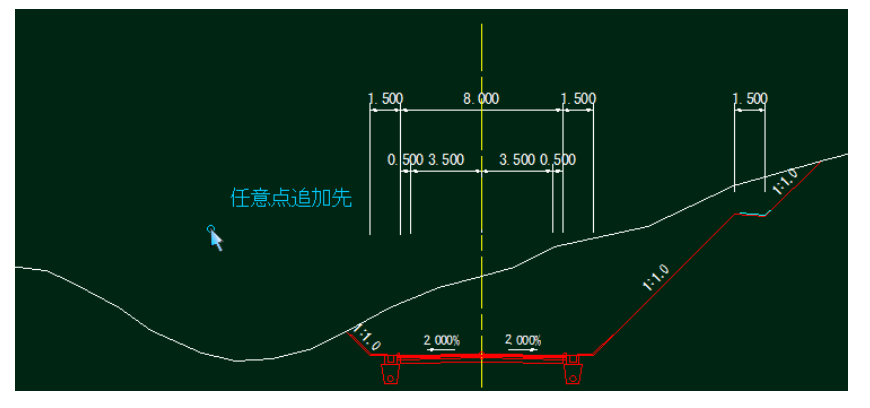

2 マウスを右クリックし、ポップアップメニューから[OK]をクリックするまで連 続して断面形状の要素を指定することができます。

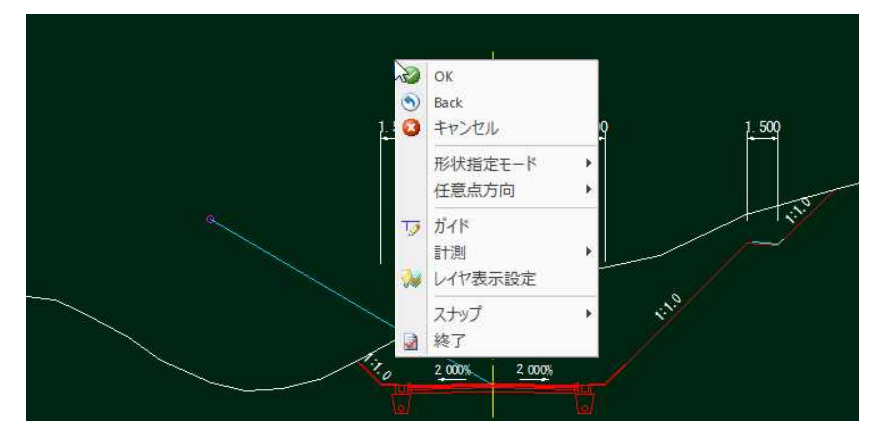

ポップアップメニューからは、各種のコマンドの他に、形状指定モードの変更や、 任意点方向の選択を行うこともできます。

3 形状の指定が確定すると、以下のメッセージが表示されます。

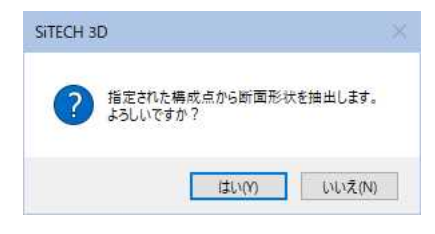

[はい]をクリックすると、データ抽出が行われます。

# ● 形状編集モード-要素追尾

1 形状指定モードメニューで[要素追尾]をクリックします。断面形状の要素をマウ スでクリックして指定します。繋がっている要素を自動で追尾して計画形状の対 象に設定します。

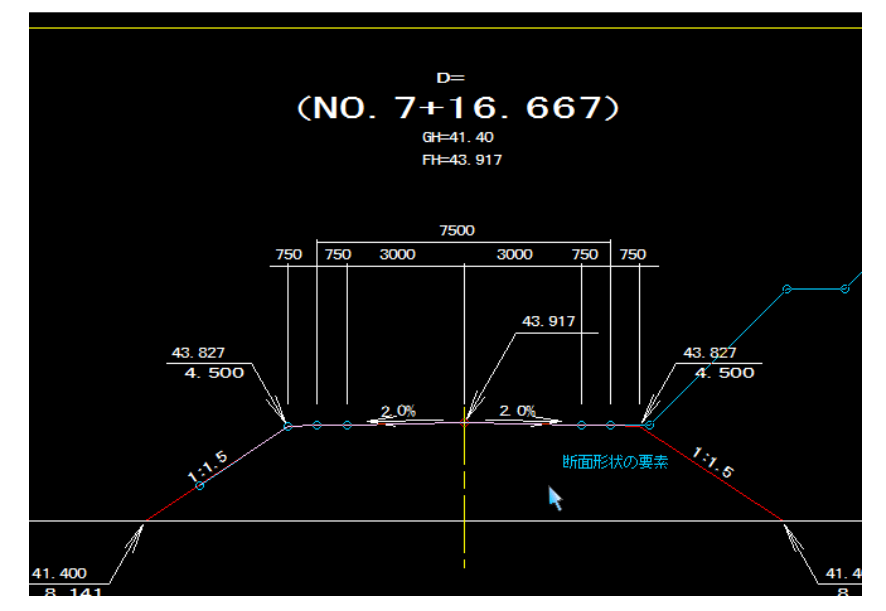

2 マウスを右クリックし、ポップアップメニューから[OK]をクリックするまで連 続して断面形状の要素を指定することができます。 ポップアップメニュー内の「1点戻る」をクリックすると自動認識された構成点中 で 1 点前に戻ります。

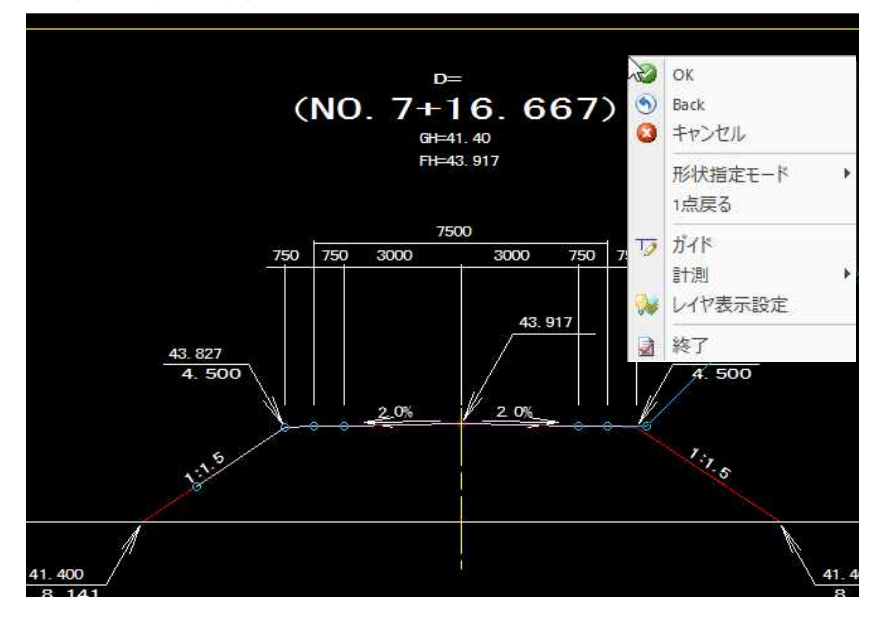

ポップアップメニューからは、各種のコマンドの他に、形状指定モードの変更を 行うこともできます。

3 要素の指定が確定すると、以下のメッセージが表示されます。

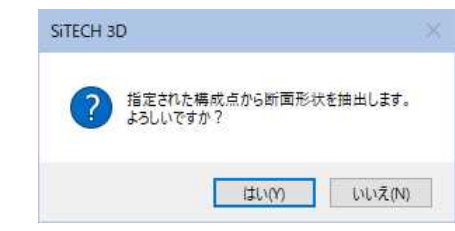

[はい]をクリックすると、要素追尾モードでデータ抽出が行われます。

# ■横断 -[コマンド]-[形状編集]-[形状セット移動]

 $\tilde{\gamma_{\vec{k}}}$ 

# 形状セットを一括移動する

#### 計画形状の形状セットを一括移動します。

横断メニューで[コマンド]-[形状編集]-[形状セット移動]をクリックして処理を行 います。

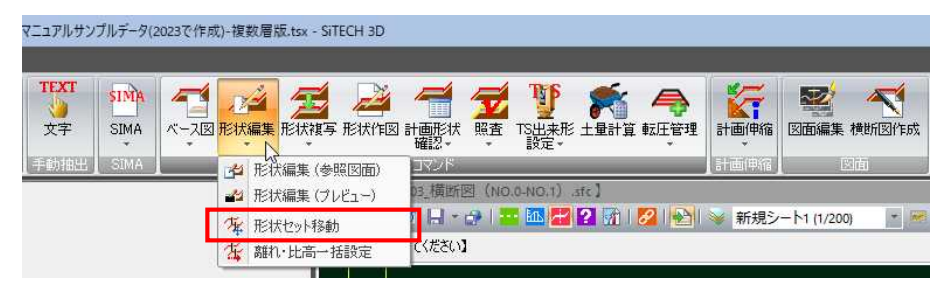

# ● 形状編集:形状セット移動

1 横断メニューで[コマンド]-[形状編集]をクリックし、[形状セット移動]をクリ ックします。「形状セット移動」ダイアログボックスが表示されます。

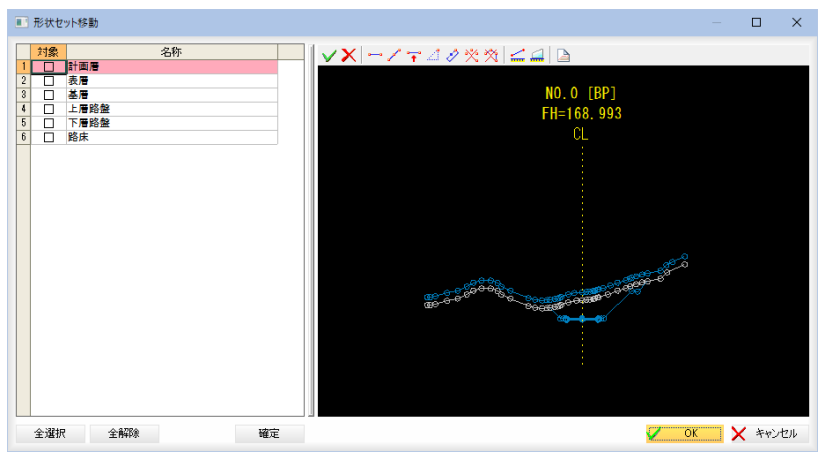

#### 形状セットの選択

「対象」のチェックマークをオンにして移動する形状セットを選択します。

#### [全選択]/[全解除]

表示中の項目すべてのチェックマークをオン、またはオフにします。

#### プレビュー画面

プレビュー画面では各種のコマンドをツールバーまたはマウス右クリックによる ポップアップメニューから実行することができます。

①移動させたい形状セットを選択します。(右クリック OK で確定)

※ダイアログ左の一覧にチェックをいれることで選択することもできます。 ②移動の基準点を指定します。

③オフセット位置を指定します。

④コマンドを継続するかの確認メッセージが表示されます。

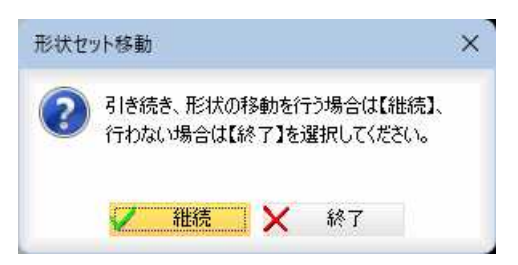

継続 :引き続き、形状セットの移動処理を行います。

終了 :処理を確定して終了します。

2 「形状セット移動」ダイアログボックスで[OK]をクリックすると、処理を終了し てシステム画面に戻ります。

# 横断 -[コマンド]-[形状編集]-[離れ・比高一括設定]

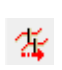

# 離れ・比高を指定した測点に一括設定する

指定した測点に離れ・比高を一括複写します。

横断メニューで[コマンド]-[形状編集]-[離れ・比高一括設定]をクリックして処理 を行います。

マニュアルサンプルデータ(2023で作成)-複数層版.tsx - SiTECH 3D

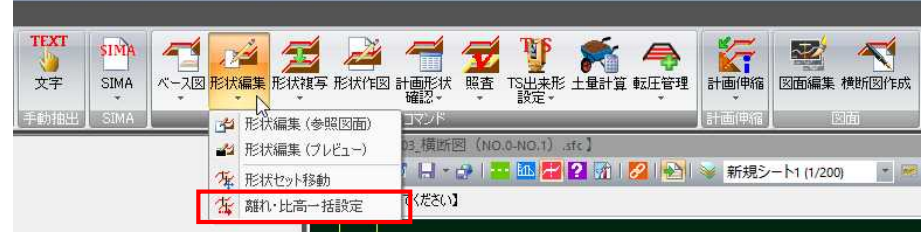

# ● 形状編集:離れ・比高一括設定

1 横断メニューで[コマンド]-[形状編集]-[離れ・比高一括設定]をクリックしま す。「離れ・比高一括設定」ダイアログボックスが表示されます。

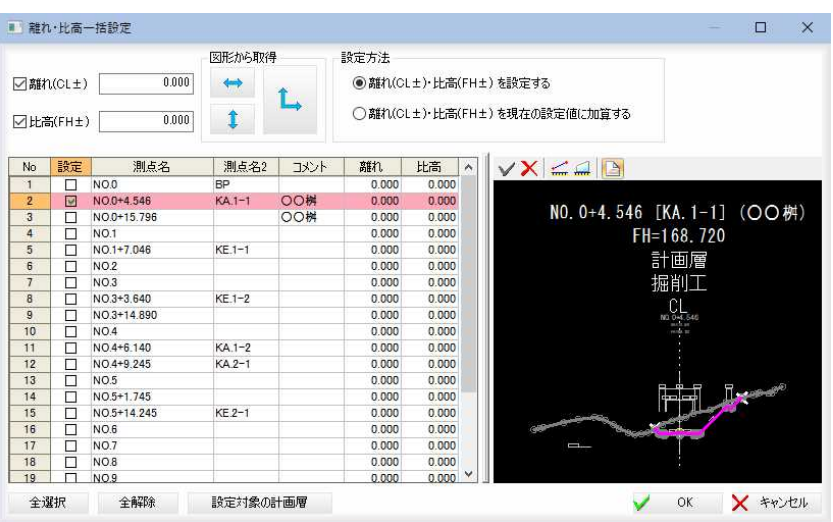

### 離れ・比高の設定

「離れ(CL±)」、「比高(FH±)」入力欄にそれぞれ数値を入力します。 以下のボタンをクリックすると参照図面から離れと比高を取得できます。

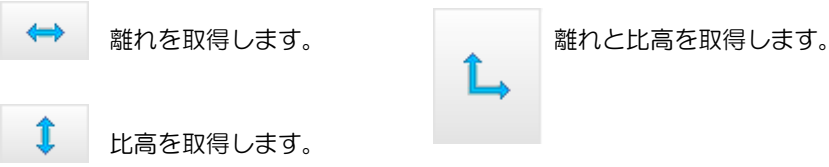

#### 設定方法

設定方法を「離れ(CL±)」・比高(FH±)を設定する」、「離れ(CL±)」・比高(FH±)を 現在の設定値に加算する」のいずれかのラジオボタンをクリックして選択します。

#### 測点の離れ・比高一覧

測点の離れ・比高一覧が表示され、右側にプレビュー画面が表示されます。 [設定]欄のチェックマークがオンの測点が離れ・比高一括設定の対象になります。

#### [全選択]/[全解除]

一覧表示内のすべてのチェックマークをオン、またはオフにします。

#### 設定対象の計画層

[設定対象の計画層]をクリックすると、「設定対象の計画層」ダイアログボックス が表示されます。

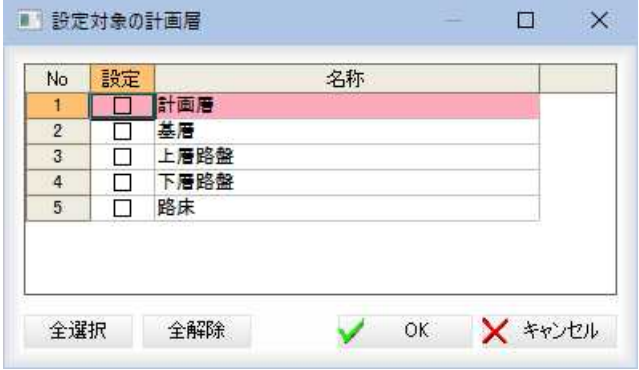

チェックマークがオンの計画層が処理の対象になります。

#### [全選択]/[全解除]

一覧表示内のすべてのチェックマークをオン、またはオフにします。 「設定対象の計画層」ダイアログボックスで[OK]をクリックすると「離れ・比高 一括設定」ダイアログボックスに戻ります。

### 2 プレビュー画面の各種操作

「離れ・比高一括設定」ダイアログボックス右側のプレビュー画面では以下の各種 操作を行います。

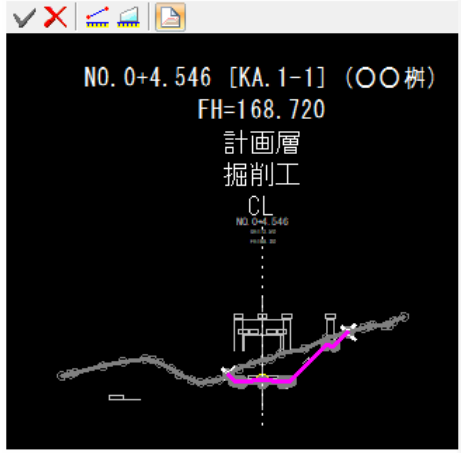

コマンド確定/コマンド中止

■ コマンド確定 **X** コマンド中止

### 計測

■ ■ のいずれかをクリックして各種の計測処理を行います。

### 共通操作

数値のコピー

各種の数値表示欄の横の ロ をクリックすると、クリップボードに各数値がコピ ーされます。

#### 単位

いずれかのラジオボタンをクリックして単位を選択します。

クリア/終了

[クリア]をクリックすると、数値をクリアします。

[終了]をクリックすると、「離れ・比高一括設定」ダイアログボックスに戻ります。

### 計測:2点間

プレビュー画面内で、1点目、2点目をマウスにてクリックすると「計測:2点間 距離」ダイアログボックス内に距離が表示されます。

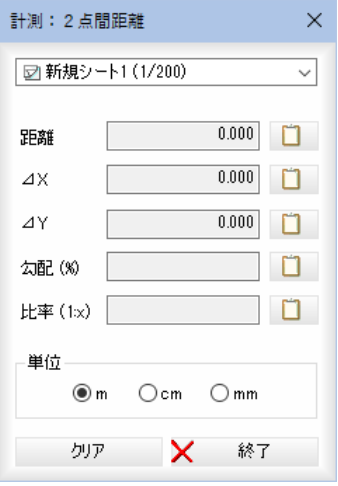

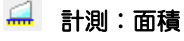

プレビュー画面内で、始点、通過点、端点をマウスにてクリックすると「計測:面 積」ダイアログボックス内に面積が表示されます。

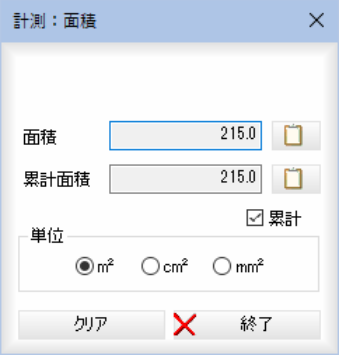

#### ベース図連動のオン・オフ

オンの場合、横断測点切替時に、横断測点に関連付けられているベース図を表示 します。初期値はオンです。

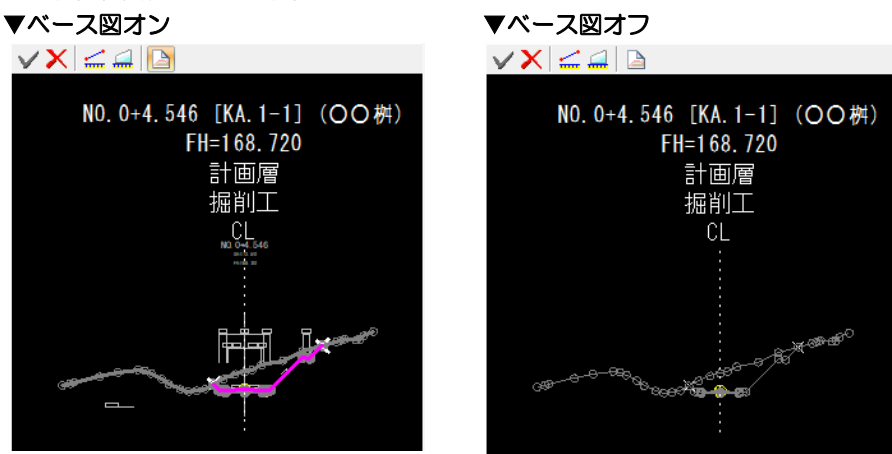

#### ポップアップメニュー

プレビューウィンドウ内で右ボタンをクリックし表示されるポップアップメニュ ーより各種の処理を行います。

#### スナップメニュー

マウスクリックにて指定を行うモード時には、ポップアップメニューよりスナッ プ処理を実行することができます。

3 「離れ・比高一括設定」ダイアログボックスで[OK]をクリックすると、離れ・比 高一括設定処理を実行し、システム画面に戻ります。

# 横断 -[コマンド]-[形状複写]

計画形状(現況形状)を複写する

計画形状(現況形状)の形状を各種の方法で複写します。

横断メニューで[コマンド]-[形状複写]をクリックし、いずれかのコマンドをクリック して処理を行います。

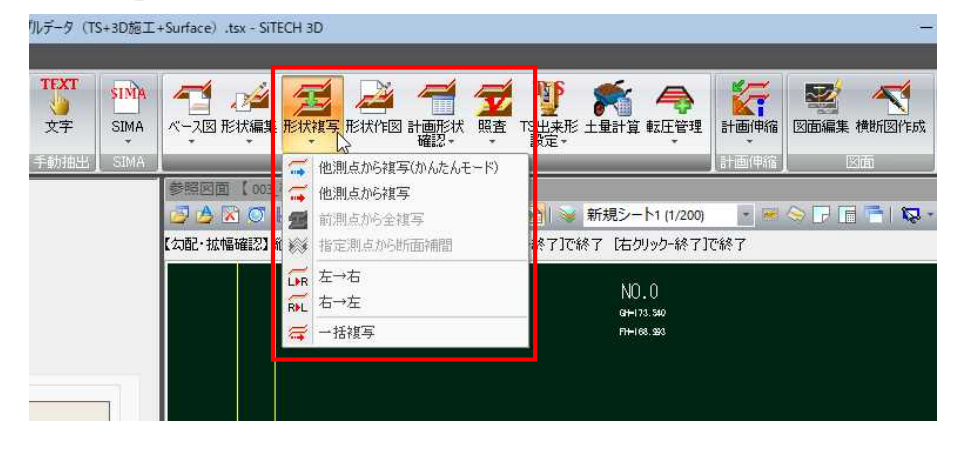

形状複写:他測点から複写(かんたんモード)

指定した測点の計画形状(現況形状)を簡単な操作で複写します。

#### 形状複写:他測点から複写

指定した測点の計画形状(現況形状)を複写します。 形状複写:前測点から全複写 ひとつ前の測点の計画形状(現況形状)を複写します。 形状複写:指定測点から断面補間

指定した測点から断面補間します。

#### 形状複写:左→右

左断面の計画形状(現況形状)を右断面に複写します。

#### 形状複写:右→左

右断面の計画形状(現況形状)を左断面に複写します。

### 形状複写:一括複写

カレントの構築形状を指定した測点に一括複写します。

・データウィンドウ内で [計画断面]タブをクリ ックした場合には計画 形状が、 [現況断面]タ ブをクリックした場合 には現況形状が複写さ れます。

 $\mathcal{L}$ 

# ● 形状複写:他測点から複写(かんたんモード)

・「縦断の計算結果(勾配 /拡幅)を連動する計画 層の選択」の画面にて 「舗装属性が設定され ていない計画層を「対 象」に選択している場 合」に確認メッセージ が表示されます。

1 横断メニューで[コマンド]ー[形状複写]をクリックし、[他測点から複写(かんた んモード)]をクリックします。「他測点から複写(かんたんモード)」ダイアログボ ックスが表示されます。

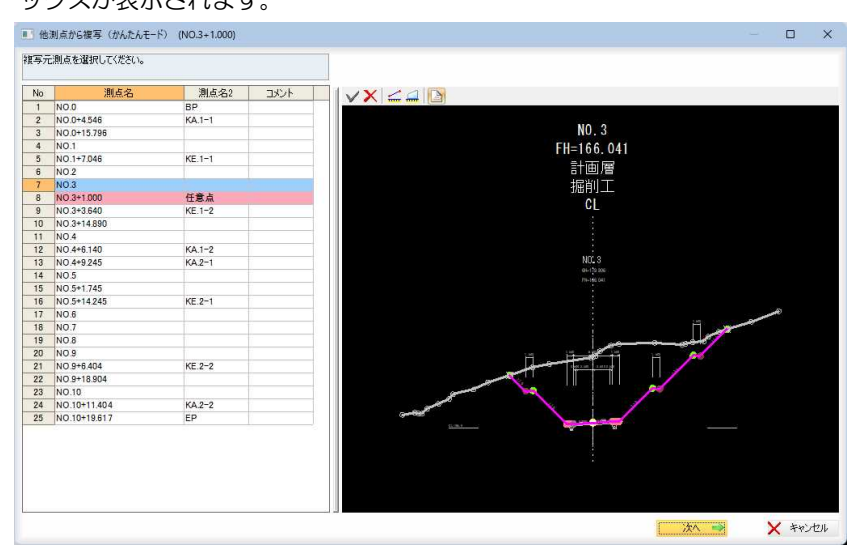

#### 複写元測点一覧

複写元測点一覧内には、測点の一覧が表示され、右側のプレビュー画面に形状が 表示されます。

#### プレビュー画面

プレビュー上に表示されている層をクリックまたは範囲選択することにより一覧 の「対象」チェックボックスを ON にすることが可能です。また、CTRL キーを押し ながら層を選択することで「対象」のチェック状態を反転します。 プレビュー画面では、確定(OK)、中止(キャンセル)、計測:2点間距離、計測: 面積、ベース図表示のオン・オフ、の各機能を実行することができます。

各機能の操作は横断プレビュー画面と同様です。⇒参照ページへ

#### 2 複写元の測点選択

複写元測点一覧から測点を選択し、 次へ■ をクリックします。

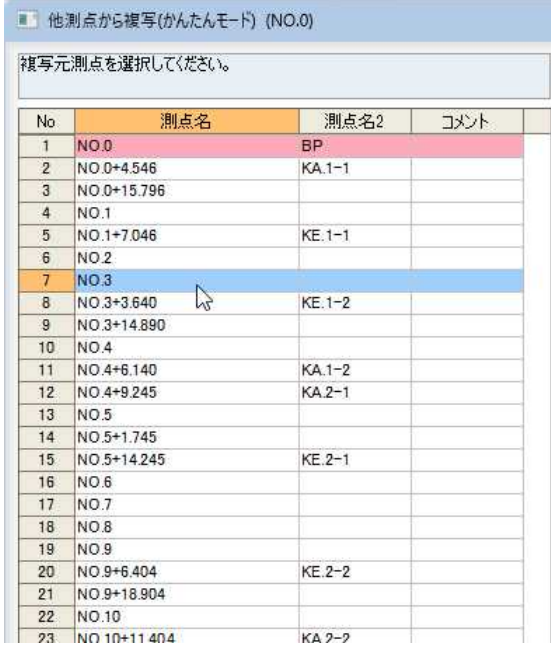

ஈ

### 3 複写する計画層の選択

m 複写

 $N$ ٦  $\overline{2}$ 

・現況形状の複写時には 「縦断の計算結果(勾配 /拡幅)を連動する計画 層の選択」は表示され ません。

複写する計画層を「対象」チェックマークをオンにして選択し、 冰ヘ■ をク リックします。

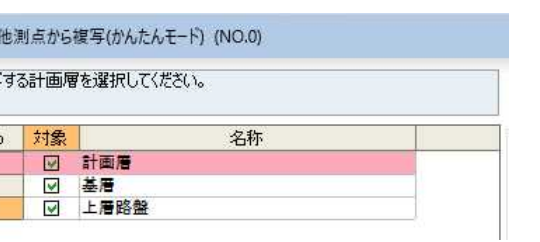

### [全選択]/[全解除]

表示中の項目すべてのチェックマークをオン、またはオフにします。

### 拡張設定

[拡張設定]をクリックすると、「拡張設定」ダイアログボックスが表示されます。

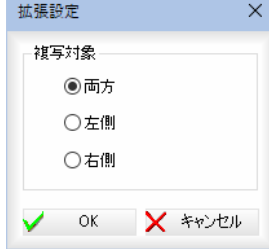

[両方]ボタンをクリックすると、左側、右側両方の断面を複写します。 [左側]ボタンをクリックすると、左側の断面を複写します。 [右側]ボタンをクリックすると、右側の断面を複写します。

### 4 縦断の計算結果(勾配/拡幅)を連動する計画層の選択

計算結果と連動する計画層を「対象」チェックマークをオンにして選択します。

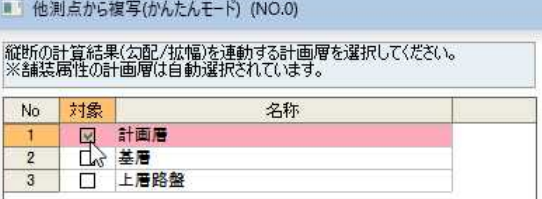

#### [全選択]/[全解除]

表示中の項目すべてのチェックマークをオン、またはオフにします。

#### 連動設定

[連動設定]をクリックすると「連動設定」ダイアログボックスが表示されます。

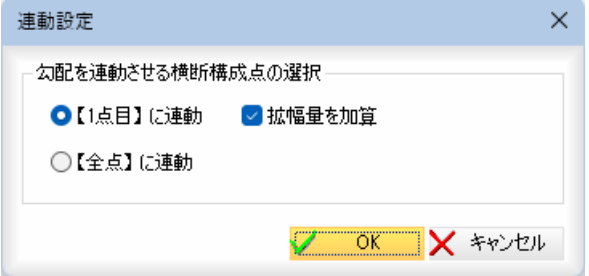

#### 勾配を連動させる横断構成点の選択

「【1点目】に連動」、「【全点】に連動」いずれかのラジオボタンをクリックして 選択します。

<span id="page-461-0"></span>「【1点目】に連動」を選択した場合は、「拡幅量を加算」チェックマークのオン・ オフができます。初期状態はオンで、1点目に連動させた場合、拡幅量も加算し ます。

「連動設定」ダイアログボックスで[OK]をクリックすると、「他点から複写(かん たんモード)」ダイアログボックスに戻ります。

#### 対象外の計画層を「勾配/拡幅」に合わせて移動する

「対象外の計画層を「勾配/拡幅」に合わせて移動する」チェックマークをオンにす ると、対象外の計画層も「勾配/拡幅」に合わせて移動します。

5 「他点から複写(かんたんモード)」ダイアログボックスで[OK]をクリックすると、 指定した測点の計画形状(現況形状)を複写します。

# ● 形状複写:他測点から複写

ஈ

1 横断メニューで[コマンド]-[形状複写]をクリックし、[他測点から複写]をクリ ックします。「複写対象の計画層」ダイアログボックスが表示されます。

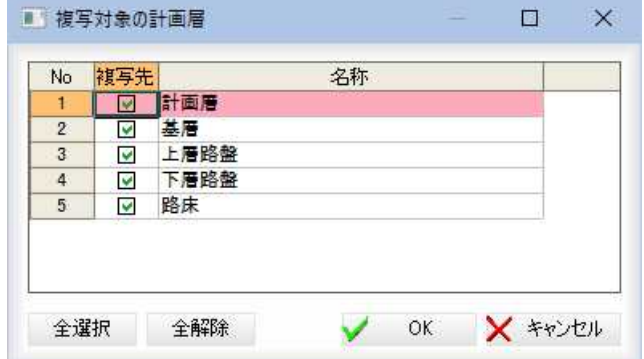

#### 複写先の選択

チェックマークをオンにして複写先を選択します。

#### [全選択]/[全解除]

表示中の項目すべてのチェックマークをオン、またはオフにします。

2 「複写対象の計画層」ダイアログボックスで[OK]をクリックすると、「形状複写」 ダイアログボックスが表示されます。

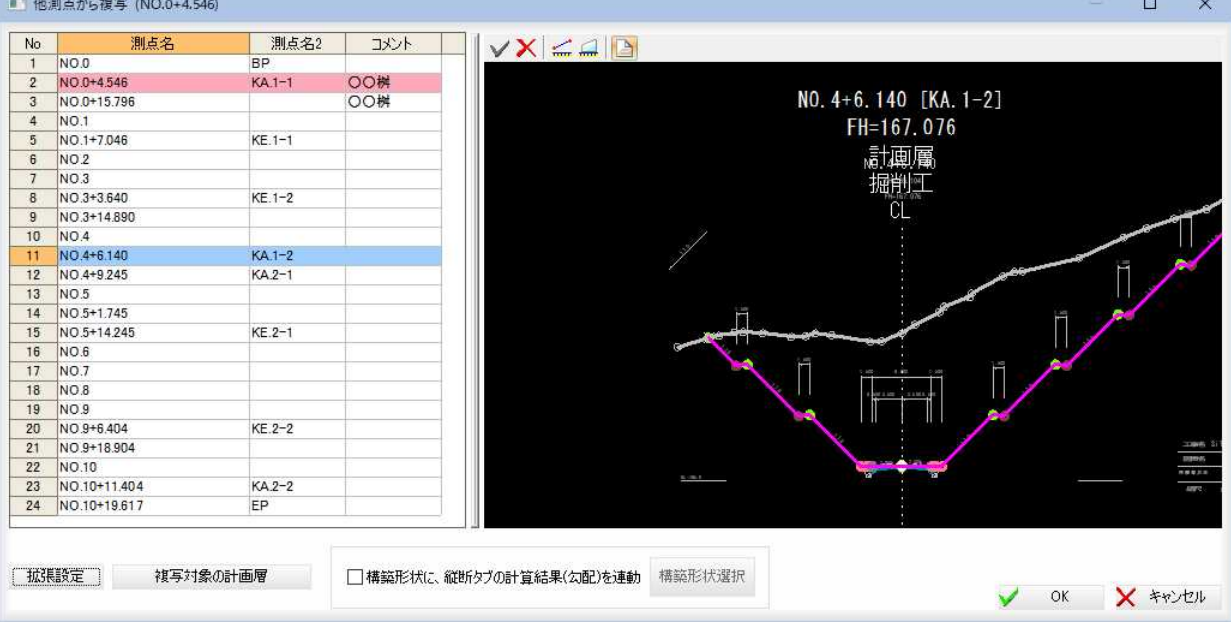

#### 複写元測点一覧

複写元測点一覧内には、測点の一覧が表示され、右側のプレビュー画面に形状が 表示されます。

 プレビュー画面上の各コマンドの操作は、横断プレビュー画面と同様です。  [⇒参照ページへ](#page-180-0) 

#### 拡張設定

[拡張設定]をクリックすると、「拡張設定」ダイアログボックスが表示されます。

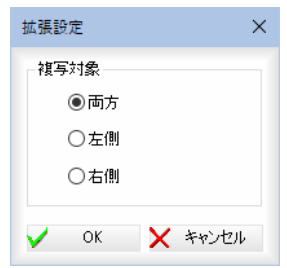

[両方]ボタンをクリックすると、左側、右側両方の断面を複写します。 [左側]ボタンをクリックすると、左側の断面を複写します。 [右側]ボタンをクリックすると、右側の断面を複写します。

#### 複写対象の計画層

[複写対象の計画層]をクリックすると、操作1と同じ「複写対象の計画層」ダイア ログボックスが表示されます。

[OK]をクリックすると「形状複写」ダイアログボックスに戻ります。

#### 構築形状に、縦断タブの計算結果(勾配)を連動

計画層の複写の場合のみ、「構築形状に、縦断タブの計算結果(勾配)を連動」チェ ックマークをクリックすると、縦断タブの計算結果(勾配)と連動することができ ます。

「構築形状に、縦断タブの計算結果(勾配)を連動」チェックマークをクリックまた は、[構築形状選択]をクリックすると、「構築形状選択」ダイアログボックスが表 示されます。

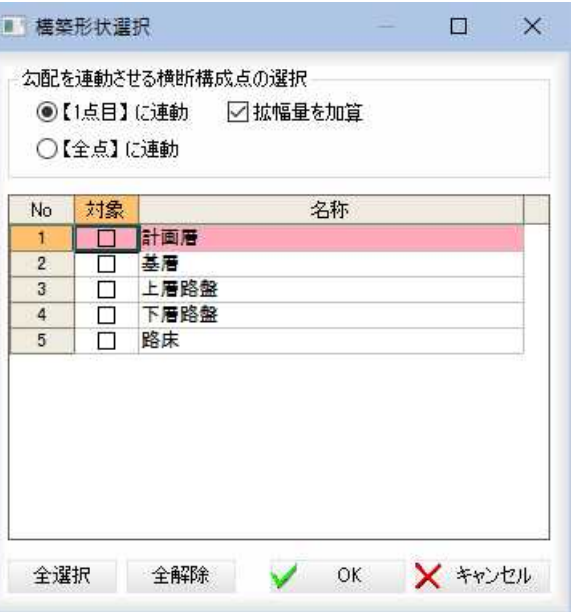

#### 勾配を連動させる横断構成点の選択

「【1点目】に連動」、「【全点】に連動」いずれかのラジオボタンをクリックして選 択します。

「拡幅量を加算」チェックマークをオンにすると、連動する際に拡幅量を加算しま す。

#### 構築形状の選択

「対象」チェックマークをオンにして構築形状を選択します。 [全選択]/[全解除] 表示中の項目すべてのチェックマークをオン、またはオフにします。

[OK]をクリックすると、「他点から複写」ダイアログボックスに戻ります。

3 「他点から複写」ダイアログボックスで[OK]をクリックすると、指定した測点の 計画形状(現況形状)を複写します。

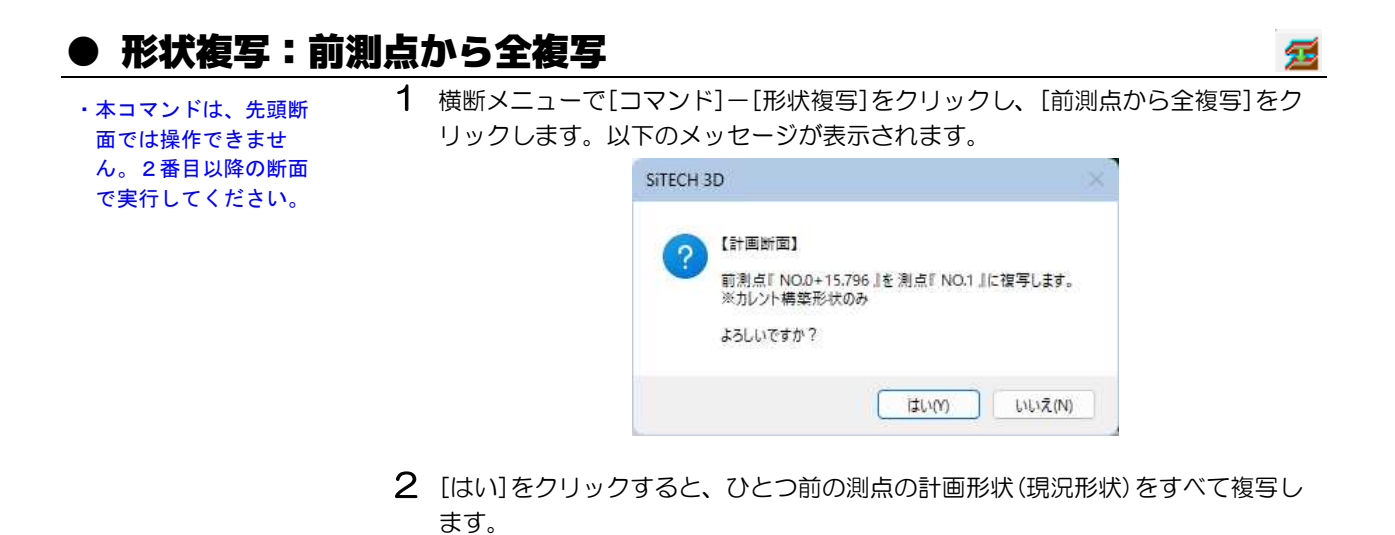

# ● 形状複写:指定測点から断面補間

1 横断メニューで[コマンド]-[形状複写]をクリックし、[指定測点から断面補間] をクリックします。「断面補間対象の計画層」ダイアログボックスが表示されます。

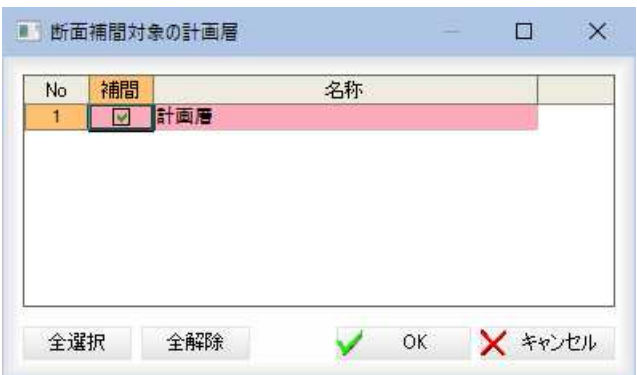

・「舗装属性」が設定され ている層は「対象」チ ェックボックスの初期 値がオンになります。

「補間」チェックマークをクリックして、補間対象を選択します。 以降の操作は、[横断情報]-[断面変化点を作成する]で[指定測点から断面補間] を選択した場合と同様です。[⇒参照ページへ](#page-385-0)

2 「指定測点から断面補間」ダイアログボックスで[OK]をクリックすると、指定し た構築形状で断面を補間します。

¥.

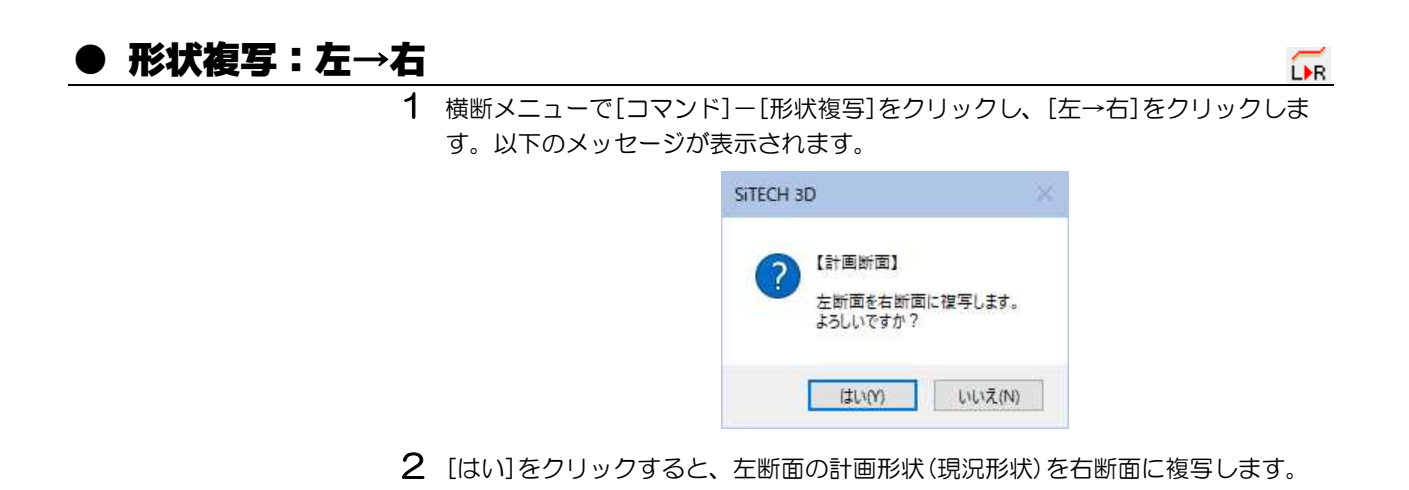

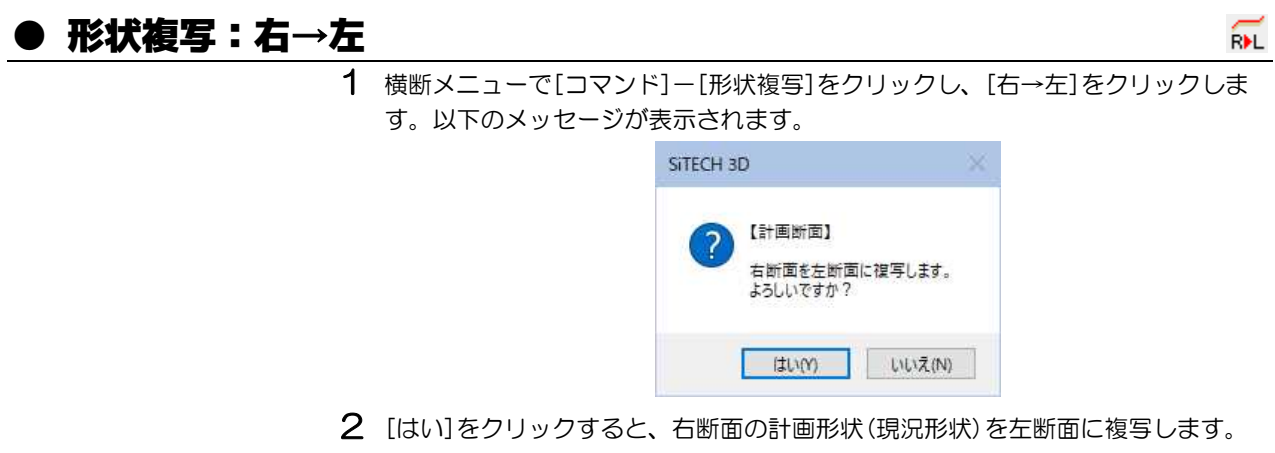

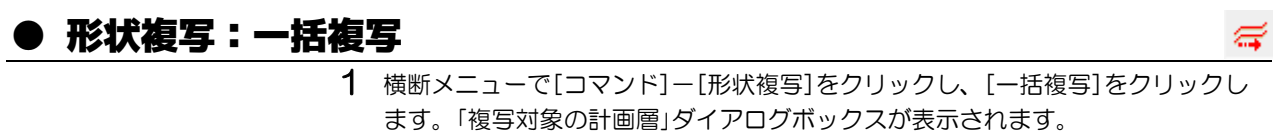

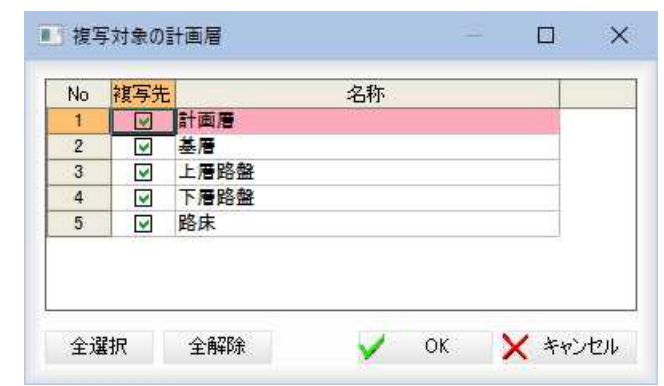

### 複写先の選択

チェックマークをオンにして複写先を選択します。

### [全選択]/[全解除]

表示中の項目すべてのチェックマークをオン、またはオフにします。

2 「複写対象の計画層」ダイアログボックスで[OK]をクリックすると、「一括複写」 ダイアログボックスが表示されます。

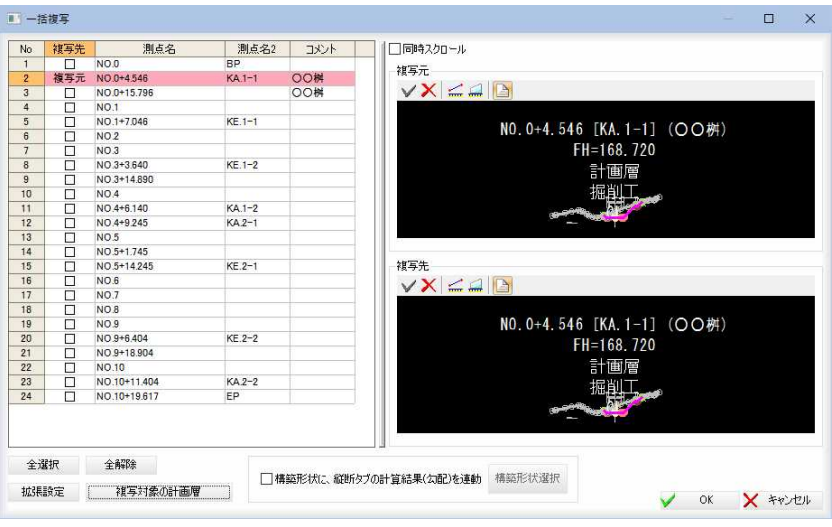

#### 測点一覧

測点の一覧が表示され、右側のプレビュー画面に複写元および複写先の形状が表 示されます。

「複写先」チェックマークをオンにした測点に複写元の形状が複写されます。

#### 同時スクロール

「同時スクロール」チェックマークをオンにすると、複写元と複写先のプレビュー 画面が同時にスクロールします。

#### [全選択]/[全解除]

複写先の項目すべてのチェックマークをオン、またはオフにします。 [OK]をクリックすると「形状複写」ダイアログボックスに戻ります。

#### 拡張設定

[拡張設定]をクリックすると、「拡張設定」ダイアログボックスが表示されます。

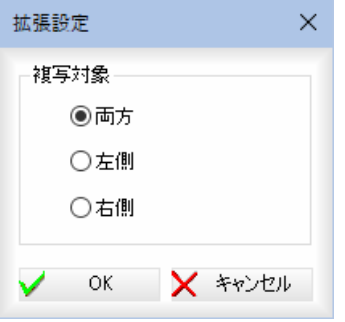

#### 複写対象の計画層

[複写対象の計画層]をクリックすると、操作1と同じ「複写対象の計画層」ダイア ログボックスが表示されます。

[OK]をクリックすると「形状複写」ダイアログボックスに戻ります。

「複写先」欄のチェックマークがオンの測点名が複写の対象になります。カレント の計画層は変更できません。

#### 構築形状に、縦断タブの計算結果(勾配)を連動

計画層の複写の場合のみ、「構築形状に、縦断タブの計算結果(勾配)を連動」チェ ックマークをクリックすると、縦断タブの計算結果(勾配)と連動することができ ます。

「構築形状選択]をクリックすると、「構築形状選択」ダイアログボックスが表示さ れます。操作方法は、「形状複写:他測点から複写」と同様です[。⇒参照ページへ](#page-461-0)

3 「一括複写」ダイアログボックスで[OK]をクリックすると、指定した測点に一括 複写します。

# 横断 -[コマンド]-[形状作図]

・の計画線/現況線を参照図面に作図する

プレビューに表示されている計画線、現況線または両方を参照図面の対象横断図に作図 します。さらにベース図を登録しておけば、その情報から参照図面上の横断測点の位置 が取得できます。

横断メニューで[形状作図]をクリックすると、形状作図メニューが表示されますので、 いずれかをクリックして処理を行います。

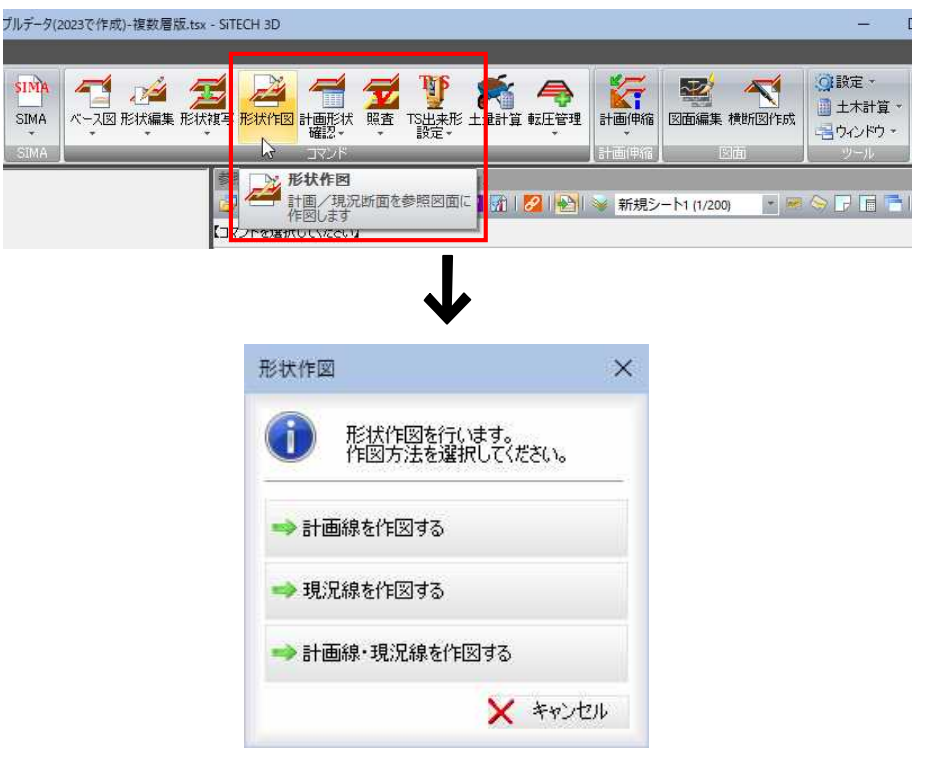

# ● 形状作図:計画線を作図する

 $\overrightarrow{a}$ 

1 横断メニューで[コマンド]-[形状作図]をクリックし、形状作図メニューから[計 画線を作図する]をクリックすると、計画線の形状基準点指定のモードになります ので、マウスにて指示します。

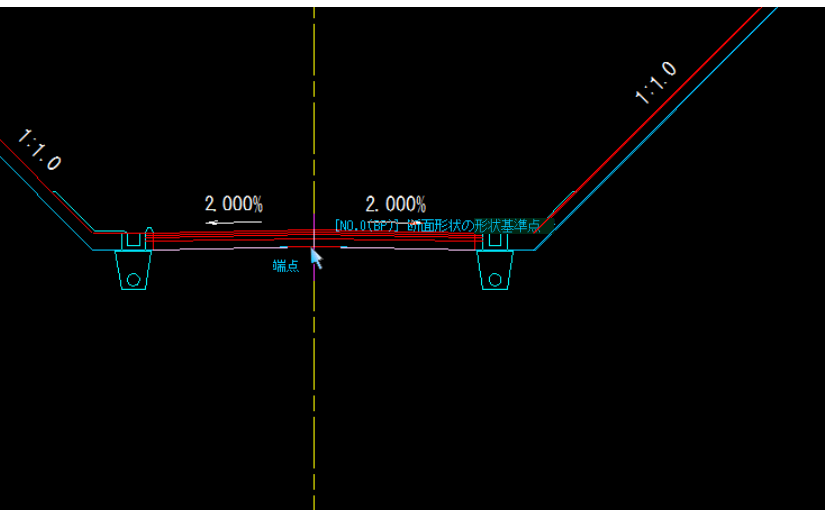

また、ベース図が登録してある場合は以下の確認メッセージが表示されます。

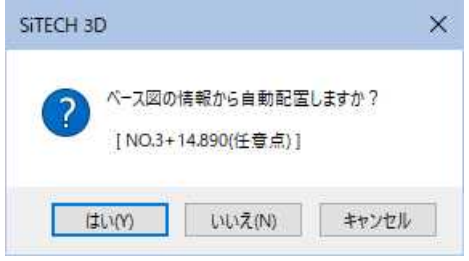

2 形状基準点でマウスクリックまたは、ベース図情報からの自動配置確認メッセー ジで[はい]をクリックすると、「形状作図」ダイアログボックスが表示されます。

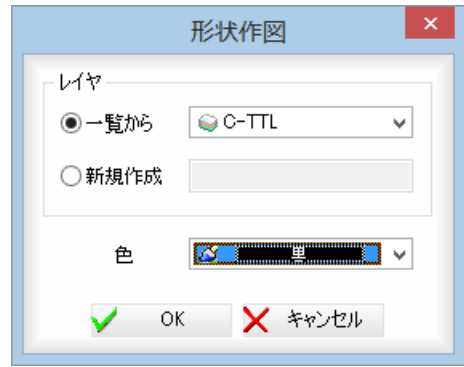

### レイヤ

「一覧から」、「新規作成」いずれかのラジオボタンをクリックして選択します。 「一覧から」を選択した場合は、ドロップダウンリストより選択します。 「新規作成」を選択した場合は、入力欄内にレイヤ名を入力します。

### 色

「色」ドロップダウンリストよりいずれかの色を選択します。

3 [OK]をクリックすると、続けて次の測点の自動配置の確認メッセージが表示さ れます。

ポップアップメニューから[終了]をクリックするまで、連続して処理を実行する ことができます。

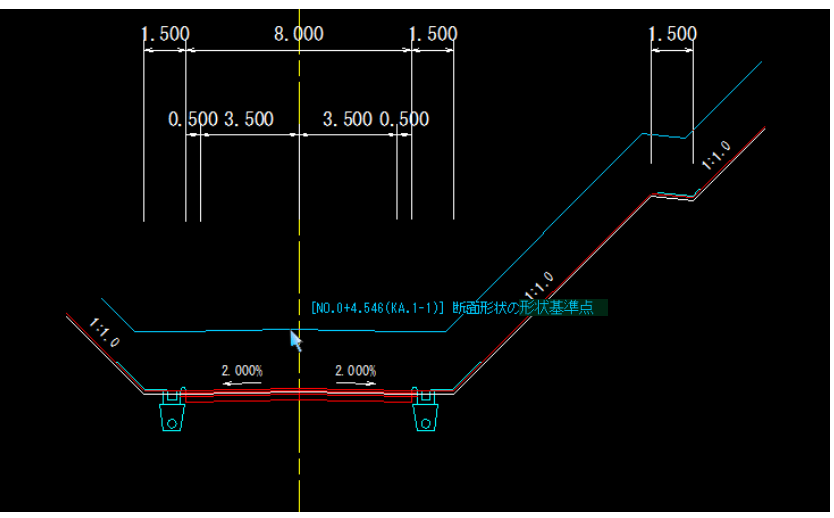
## ● 形状作図:現況線を作図する

1 横断メニューで[コマンド]-[形状作図]をクリックし、形状作図メニューから[現 況線を作図する]をクリックすると、現況線の形状基準点指定のモードになります ので、マウスにて指示します。

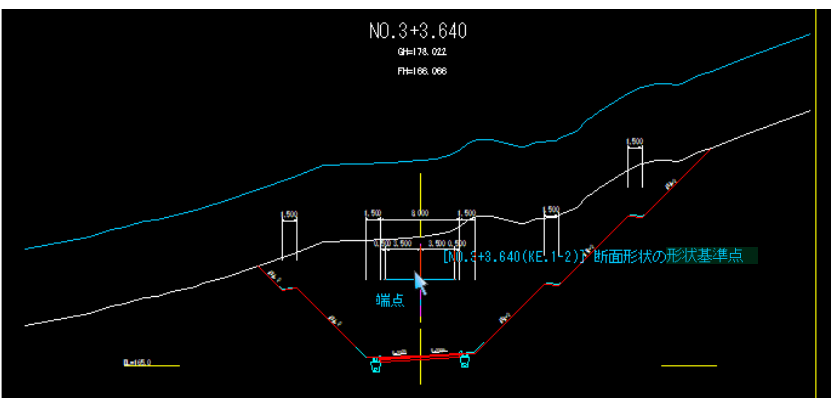

また、ベース図が登録してある場合は以下の確認メッセージが表示されます。

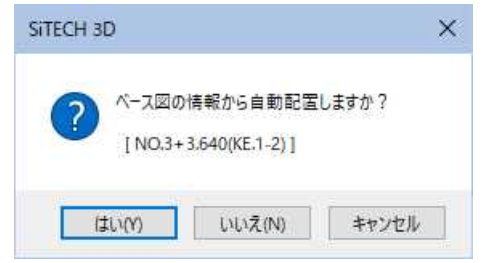

2 形状基準点でマウスクリックまたは、ベース図情報からの自動配置確認メッセー ジで[はい]をクリックすると、「形状作図」ダイアログボックスが表示されます。

以降の操作は、「形状作図:計画線を作図する」と同様です。⇒参照ページへ

## ● 形状作図:計画線・現況線を作図する

1 横断メニューで[コマンド]-[形状作図]をクリックし、形状作図メニューから[計 画線・現況線を作図する]をクリックすると、計画線・現況線の形状基準点指定の モードになりますので、マウスにて指示します。

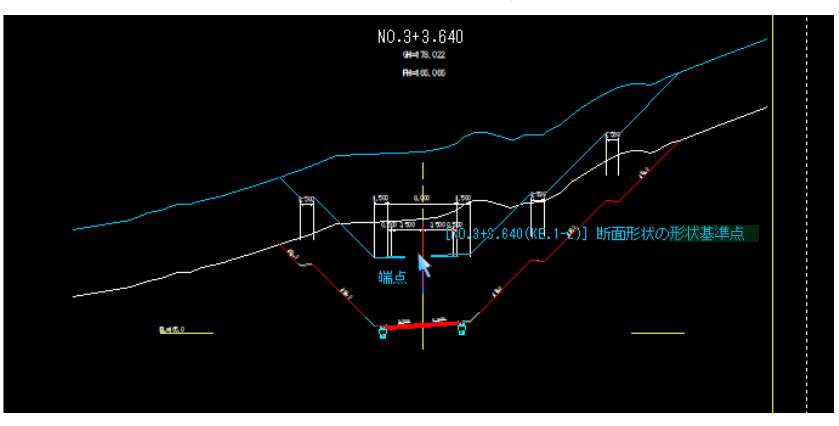

また、ベース図が登録してある場合は以下の確認メッセージが表示されます。

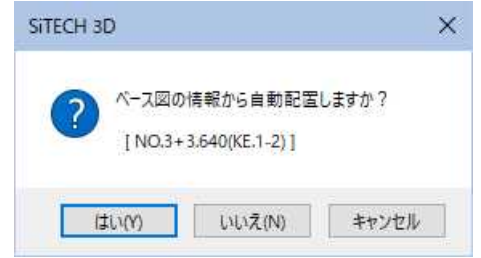

2 形状基準点でマウスクリックまたは、ベース図情報からの自動配置確認メッセー ジで[はい]をクリックすると、「形状作図」ダイアログボックスが表示されます。

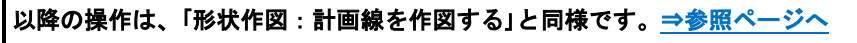

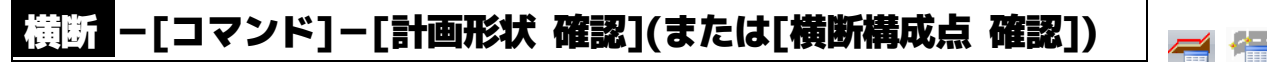

計画形状および横断構成点を確認する

各種の確認処理を行います。

横断メニューで[コマンド]-[計画形状 確認](または[横断構成点 確認])をクリック し、処理を行います。

-<br>プルデータ(2023で作成) - 複数層版.tsx - SiTECH 3D **SIMA**  $\Rightarrow$ A<sub>R</sub> W  $\sqrt{2}$ KT ベース図 形状編集 形状複写 形状作 照査 下出来形 量計算 転圧管理 SIMA 画形状 計画伸縮 図面編集 横断図作成 **Bible Thanes** 計画形状 確認 **A** ■ |2 | 2 | 2 | → 新規シート1 (1/200)  $+1$ 倄 横断構成点 確認 コマンドを選:

#### 計画形状 確認

参照図面(横断図)に計画断面の入力データを重ね合わせて表示します。

#### 横断構成点 確認

参照図面(平面図)に入力データの平面線形・横断線・横断構成点を重ね合わせて表示 します。コマンドを終了しても参照図面データとしてレイヤ上に作図されます。

## ● 計画形状 確認

1 横断メニューで[コマンド]-[計画形状 確認]をクリックします。 断面形状の形状基準点指示モードとなりますので、マウスにて形状基準点をクリ ックします。

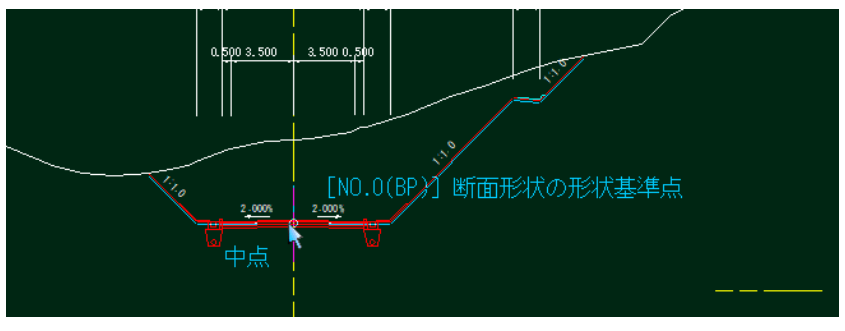

2 断面形状が重ね合わされ、点滅表示します。

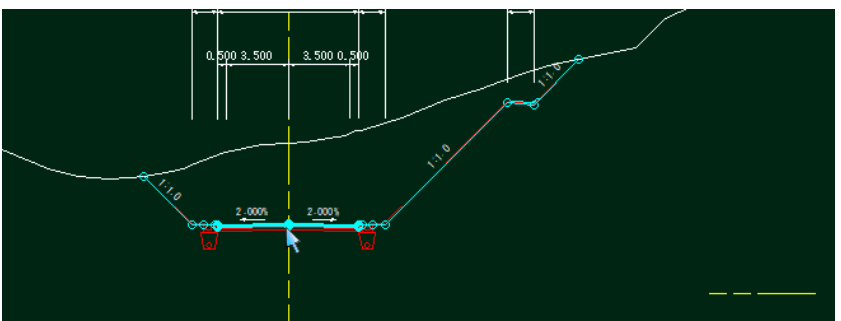

3 参照図面上で右ボタンをクリックし、ポップアップメニューより[終了]をクリッ クすると、形状確認処理を終了します。

## ● 横断構成点 確認

4.

1 横断メニューで[コマンド]-[横断構成点 確認]をクリックします。

#### 表示方法の選択

「表示方法」ダイアログボックスが表示されますので、いずれかのラジオボタンを クリックして表示方法を選択します。

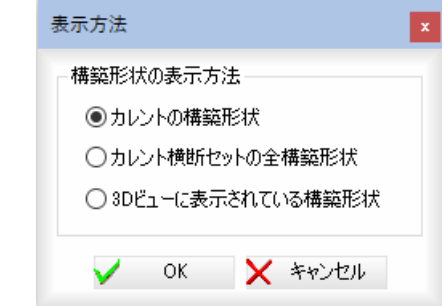

2 「表示方法」ダイアログボックスで[OK}をクリックすると、参照図面上で確認表 示が行われます。

平面に入力データの平面線形、横断線、横断構成点がブリンク表示され、カレン ト横断測点を示す横断構成点/形状線/測点名は、青色で表示されます。 また、線形を上部から見たデータが透過された状態で表示されます。

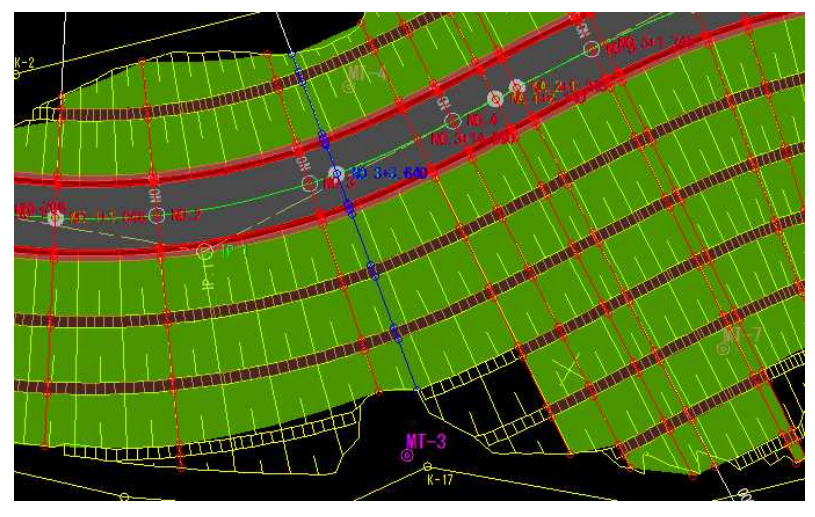

#### 3 ポップアップメニュー

参照図面上で右ボタンをクリックし、ポップアップメニューより各種の処理を行 います。

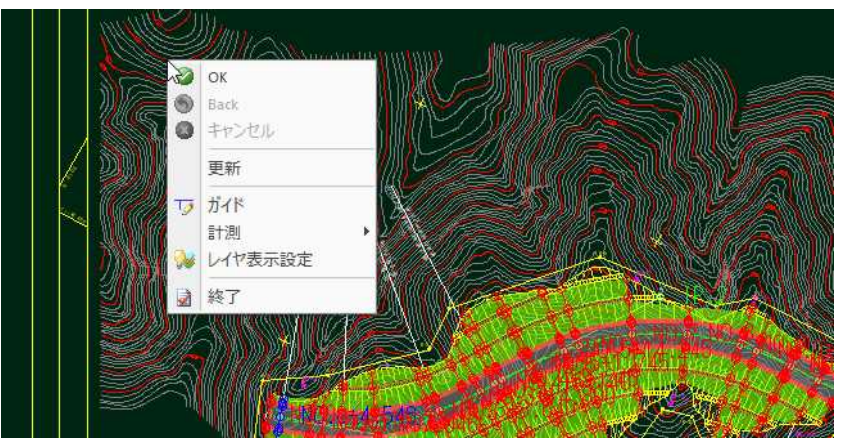

#### 更新

ポップアップメニュー内の[更新]をクリックすると、3D ビューの測点名表示を変 更した場合に、描画データを更新します。

4 ポップアップメニューより[OK]をクリックすると、横断構成点確認用に表示さ れているデータを参照図面上に作図します。

ポップアップメニューより[終了]をクリックすると、横断構成点確認処理を終了 します。

#### 横断 -[コマンド]-[照査] T 形状や寸法およびボリュームを照査する 各種の確認処理を行います。 横断メニューで[コマンド]-[照査]をクリックし、いずれかのコマンドをクリックして 処理を行います。 ブルデータ(2023で作成) - 複数層版.tsx - SiTECH 3D 每 了 图 气 **SIMA** 石 龙 玉  $\overline{\phantom{a}}$ ŊF ■ インディング インディング<br>ベース図 形状編集 形状複写 形状作図 計画形<br>- アイトライト 下出来形<br>「P出来形 土量計<br>「設定 \* SIMA 昭香 形状照査 参照図面 【003\_横 JAROH 2 | 2 | → 新規シート1 (1/200)  $\bullet$   $\overline{\bullet}$

#### 形状照査

横断図の構成点位置が、計画断面の入力データと合っているかチェックします。

寸法照査

ポリューム照査

 $NO.0$ GH-173.540

#### 寸法照査

横断図の寸法線、勾配線の数値が正しいかチェックします。

「コマンドを選択してくださ

#### ボリューム照査

横断図のボリュームが正しいかチェックします。

※断面積情報を持った LandXML データを読み込むことで、断面積の照査が行えます。

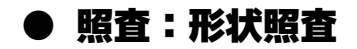

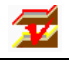

1 横断メニューで[コマンド]-[照査]をクリックし、[形状照査]をクリック「形状照 査」ダイアログボックスが表示されます。

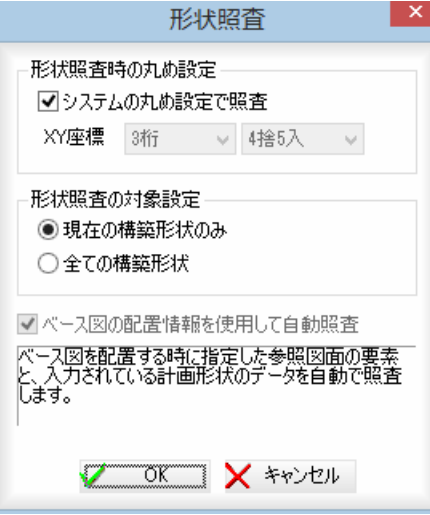

#### 形状照査時の丸め設定

「システムの丸め設定で照査」チェックマークをオンにすると、[ツール]ー[丸め設 定]で設定された丸め設定で照査が行われます。 オフの場合は、XY 座標の桁数および丸め設定を、それぞれドロップダウンリスト

#### 形状照査の対象項目の選択

より選択することができます。

「現在の構築形状のみ」、「全ての構築形状」いずれかのラジオボタンをクリックし て選択します。

#### ベース図の配置情報を使用して自動照査

ベース図を配置する時に指定した参照図面の要素と、入力されている計画形状の データを自動で照査します。

2 [OK]をクリックすると、断面形状の形状基準点指定モードとなりますので、形 状基準点をマウスでクリックします。

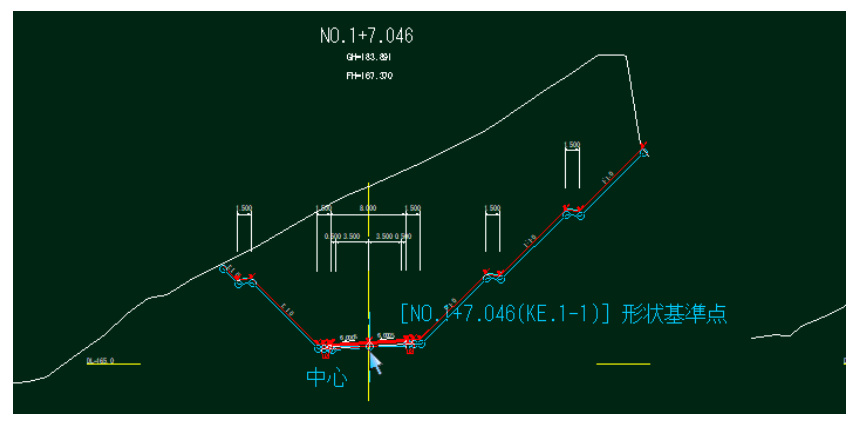

3 横断図と入力データの計画形状を比較し、一致する構成点にチェックマーク(レ 点)を作図します。

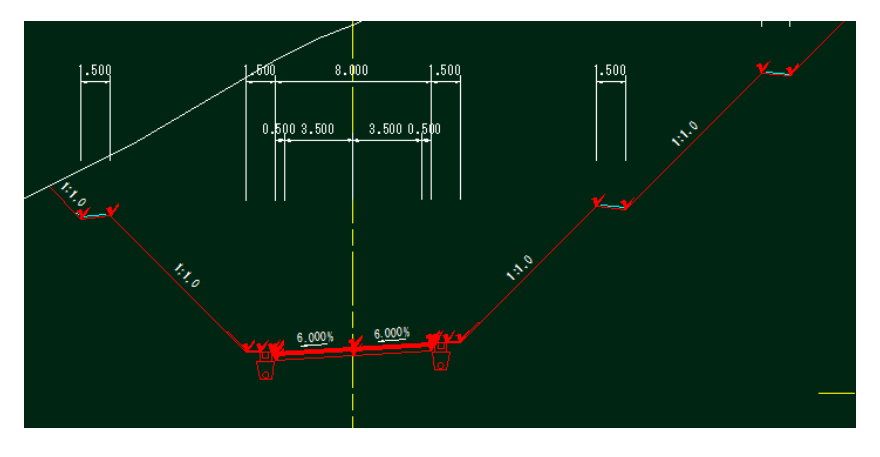

4 参照図面上で右ボタンをクリックし、ポップアップメニューより[終了]をクリッ クすると、形状照査処理を終了します。

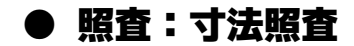

1 横断メニューで[コマンド]-[照査]をクリックし、[寸法照査]をクリックすると、 「寸法照査」ダイアログボックスが表示されます。

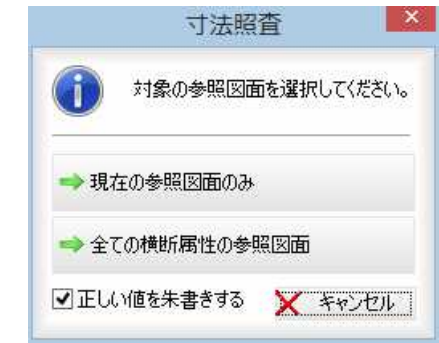

#### 2 対象図面の選択

「現在の参照図面のみ」、「全ての横断属性の参照図面」をクリックすると、いずれ かの方法で寸法照査処理を行います。

#### 正しい値を朱書きする

「正しい値を朱書きする」チェックマークをクリックすると、間違った寸法値や勾 配数値がある場合、図面上に正しい数値が朱書きされます。

3 参照図面の寸法をチェックし、正しい寸法値や勾配数値にチェックマーク(√点) を配置し、間違った寸法値や勾配数値上に正しい数値を追加します。

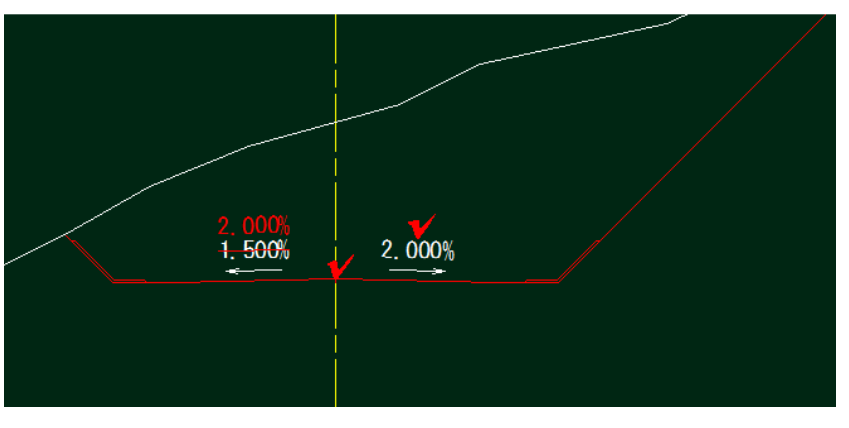

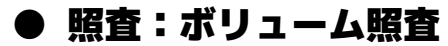

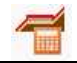

1 横断メニューで[コマンド]-[照査]をクリックし、[ボリューム照査]をクリック すると、「ボリューム照査」ダイアログボックスが表示されますので、各種の処理 を行います。右側のプレビュー画面には一覧内の選択中の測点のプレビューが表 示されます。

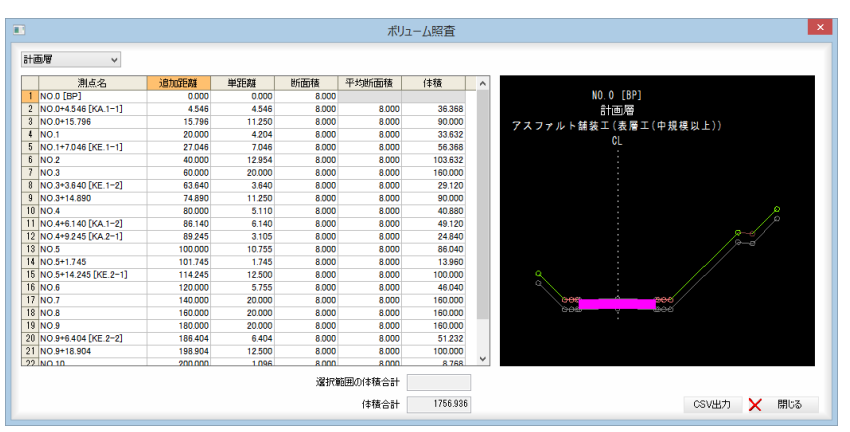

#### 2 計画層の選択

左上のドロップダウンリストより計画層を選択することができます。

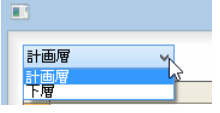

#### 各測点の断面積から体積を計算する

測点一覧内を Shift キーや Ctrl キーを押しながらクリックして範囲を選択すると、 「選択範囲の体積合計」欄内に合計体積が表示されます。

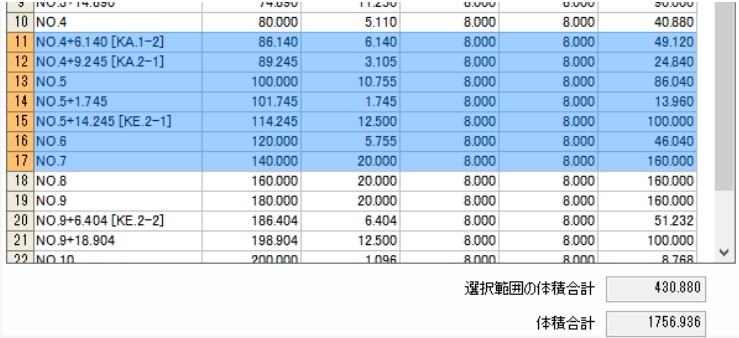

#### 3 リストの内容を CSV 出力する

[CSV 出力]をクリックすると、「名前を付けて保存」ダイアログボックスが表示され ますので、ファイル名を入力し、[保存]をクリックすると、リストの内容が CSV ファイルに出力されます。

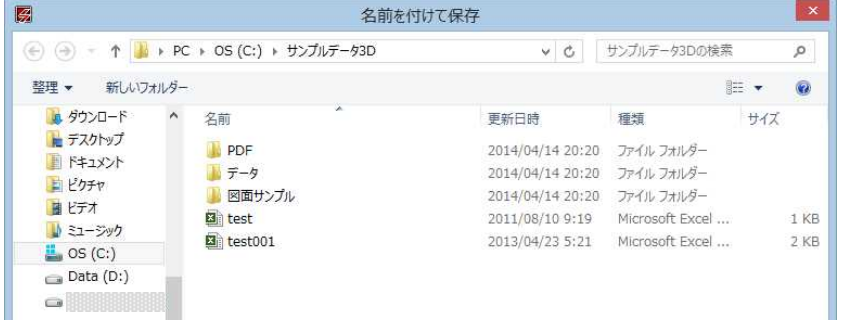

4 「ボリューム照査」ダイアログボックスで[閉じる]をクリックすると、処理を終了 します。

コマンド *475*

# 横断 -[コマンド]-[TS 出来形設定]

TS 出来形に関する各種設定を行う

y

TS 出来形に関する設定を行います。

横断メニューで[コマンド]-[TS 出来形設定]をクリックし、いずれかのコマンドをクリ ックして処理を行います。

ブルデータ(2023で作成) - 複数層版.tsx - SiTECH 3D

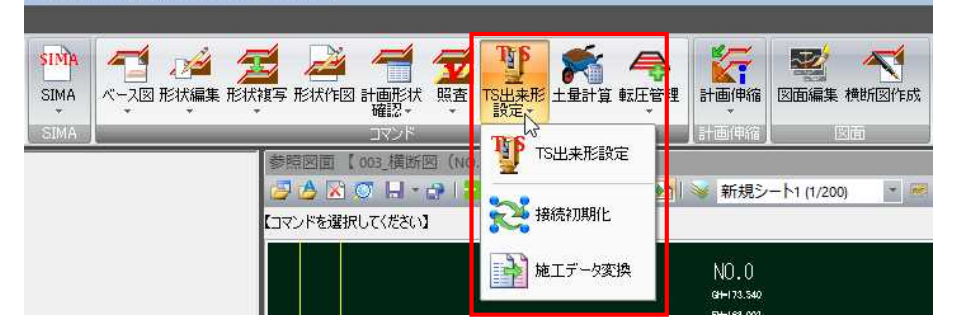

#### TS 出来形設定

基本設計データのバージョンを選択後、「TS 出来形設定」ウィンドウにて各種の処理を行 います。

#### 接続初期化

構成点の接続を初期化します。

#### 施工データ変換

施工データの設定を変換します。

### ● TS 出来形設定:対象データを選択する

դր

1 横断メニューで[コマンド]-[TS出来形設定]-[TS出来形設定]をクリックすると 「TS 出来形設定」ダイアログボックスが表示されます。

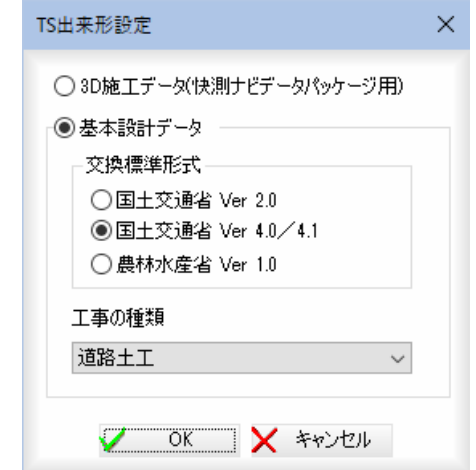

#### 対象データの選択

「3D 施工データ(快測ナビデータパッケージ用)」、「基本設計データ」いずれかのラ ジオボタンをクリックして選択します。

#### 基本設計データの選択

「国土交通省 Ver2.0」、「国土交通省 Ver4.0/4.1」、「農林水産省 Ver1.0」いずれかの ラジオボタンをクリックして選択します。

「国土交通省 Ver4.0/4.1」を選択した場合は、工事の種類をドロップダウンリスト より選択します。

2 「TS 出来形設定」ダイアログボックスで[OK]をクリックすると、「TS 出来形設定」 ウィンドウが表示されます。

各種の設定を行います。

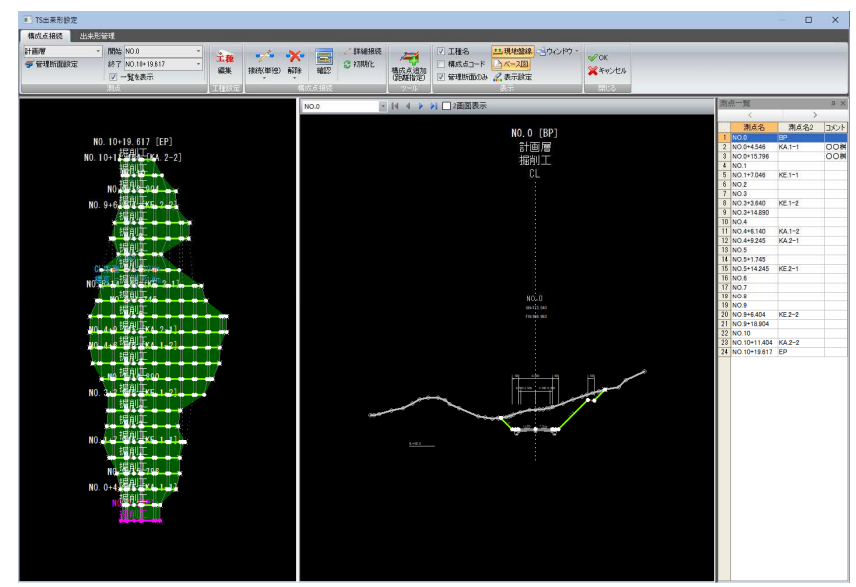

## 詳しい操作方法については「Part7 TS 出来形設定」で説明しています。[⇒参照ページへ](#page-538-0)

## **● TS 出来形設定:接続初期化**

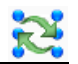

1 横断メニューで[コマンド]-[TS 出来形設定]-[接続初期化]をクリックすると 「接続初期化」ダイアログボックスが表示されます。

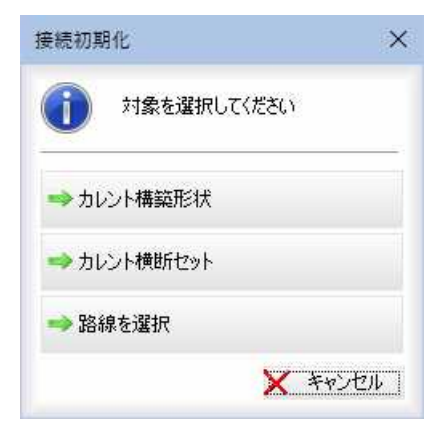

#### 接続初期化の対象の選択

「カレント構築形状」、「カレント横断セット」、「路線を選択」いずれかをクリック して選択します。

#### 2 カレント構築形状

「カレント構築形状」をクリックすると、「区間指定」ダイアログボックスが表示さ れます。

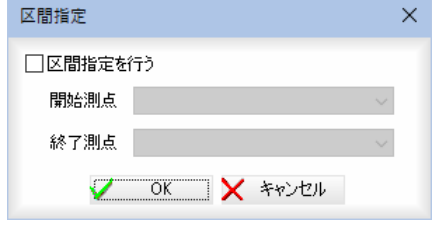

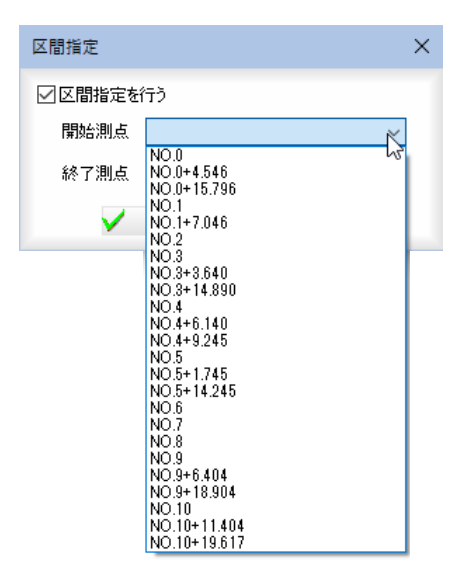

「区間指定を行う」チェックマークをオンにして「開始測点」、「終了測点」ドロップ ダウンリストより開始測点、終了測点を選択します。 「区間指定を行う」チェックマークがオフの場合は、全測点が対象となります。

「区間指定」ダイアログボックスで[OK]をクリックすると、カレント構築形状の 初期化が実行されます。

## 3 カレント横断セット

#### 構築形状の選択

「カレント構断セット」をクリックすると、「構築形状の選択」ダイアログボックス が表示されます。「対象」チェックマークをオンにして、対象を選択します。

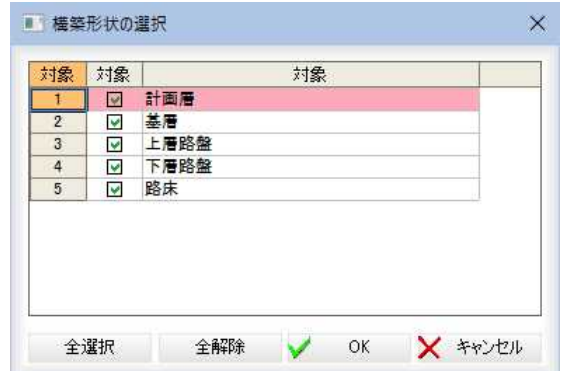

#### 区間指定

「構築形状の選択」ダイアログボックスで[OK]をクリックすると、「区間指定」ダ イアログボックスが表示されます。操作方法は、「カレント構築形状」と同様です。 「区間指定」ダイアログボックスで[OK]をクリックすると、カレント横断セット の初期化が実行されます。

#### 4 路線を選択

「路線を選択」をクリックすると、「路線選択」ダイアログボックスが表示されます。

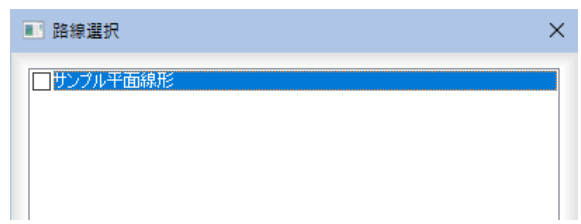

いずれかの路線を選択し、[OK]をクリックすると、選択した路線の初期化が実 行されます。

## **● TS 出来形設定:施工データ変換**

1 横断メニューで[コマンド]-[TS 出来形設定]-[施工データ変換]をクリックする と「路線選択」ダイアログボックスが表示されます。

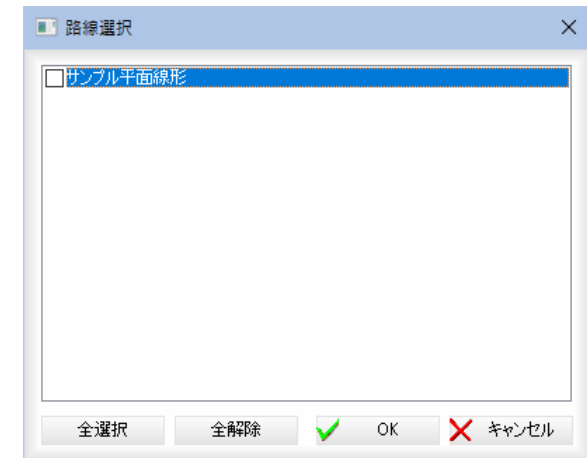

いずれかの路線を選択し、[OK]をクリックすると、「TS 出来形設定」ダイアログ ボックスが表示されます。

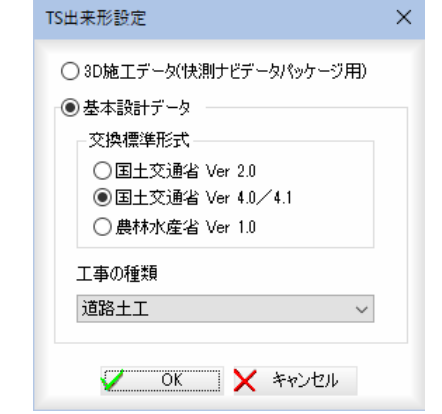

#### 対象データの選択

「3D施工データ(快測ナビデータパッケージ用)」、「基本設計データ」いずれかのラ ジオボタンをクリックして選択します。

#### 基本設計データの選択

「国土交通省 Ver2.0」、「国土交通省 Ver4.0/4.1」、「農林水産省 Ver1.0」いずれかの ラジオボタンをクリックして選択します。 「国土交通省 Ver4.0/4.1」を選択した場合は、工事の種類をドロップダウンリスト より選択します。

2 「TS 出来形設定」ダイアログボックスで[OK]をクリックすると、施工データの設 定を変換します。

# 横断 -[コマンド]-[土量計算]

土量計算の各種設定を行う

#### 各種の土量計算処理を行います。

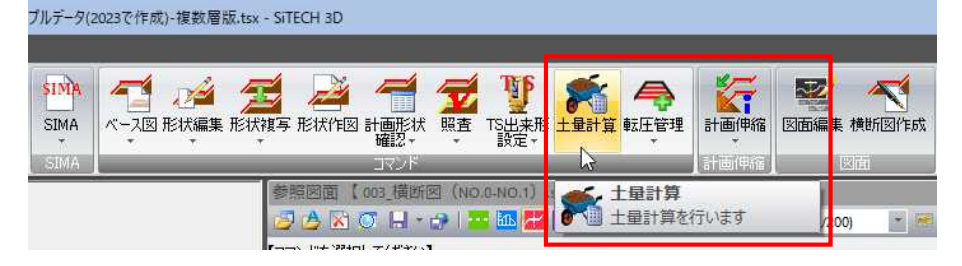

## ● 土量データを作成する

1 横断メニューで[コマンド]-[土量計算]をクリックすると「土量データを作成」ダ イアログボックスが表示されますので、各種の設定を行い[OK]をクリックする と「土量計算」ウィンドウが表示されます。 各種の処理を行います。

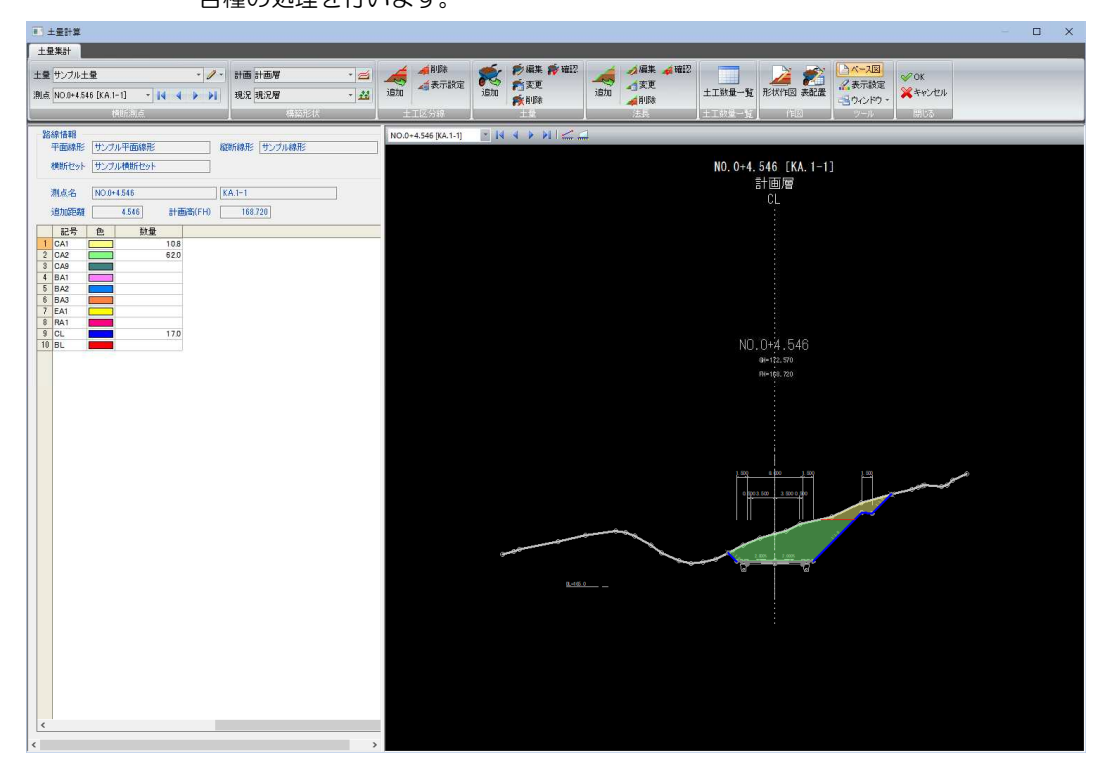

#### 詳しい操作方法については「Part8 土量計算」で説明しています。[⇒参照ページへ](#page-584-0)

**ANTE** 

# 横断 -[コマンド]-[転圧管理]

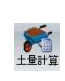

転圧管理データの作成・編集を行う

各種の転圧管理データの作成・編集処理を行います。

横断メニューで[コマンド]-[転圧管理]をクリックし、いずれかのコマンドをクリック して処理を行います。

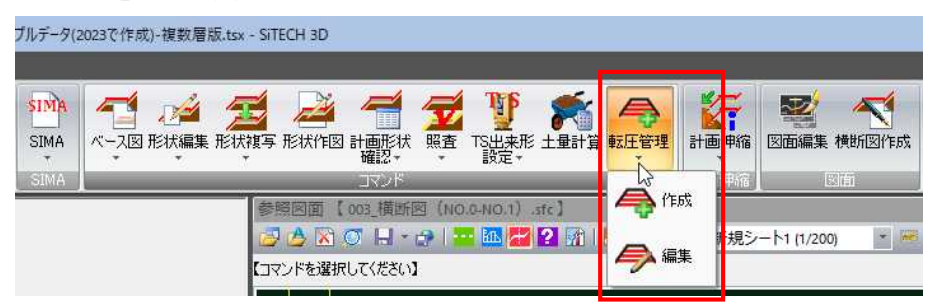

# ● 転圧管理データを作成する

1 横断メニューで[コマンド]-[転圧管理]-[作成]をクリックすると「転圧管理デ ータの作成」ダイアログボックスが表示されますので、各名称入力欄に入力します。

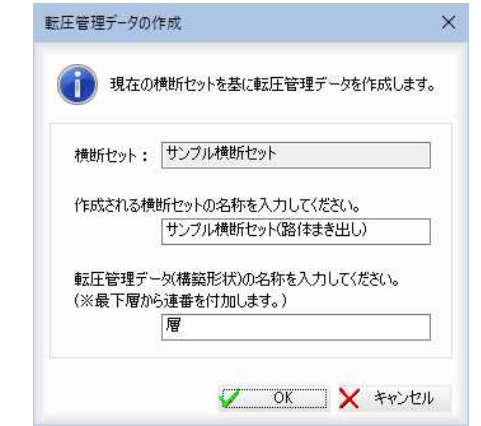

2 「転圧管理データの作成」ダイアログボックスで[OK]をクリックすると、「転圧管 理」ウィンドウが表示されます。各種の処理を行います。

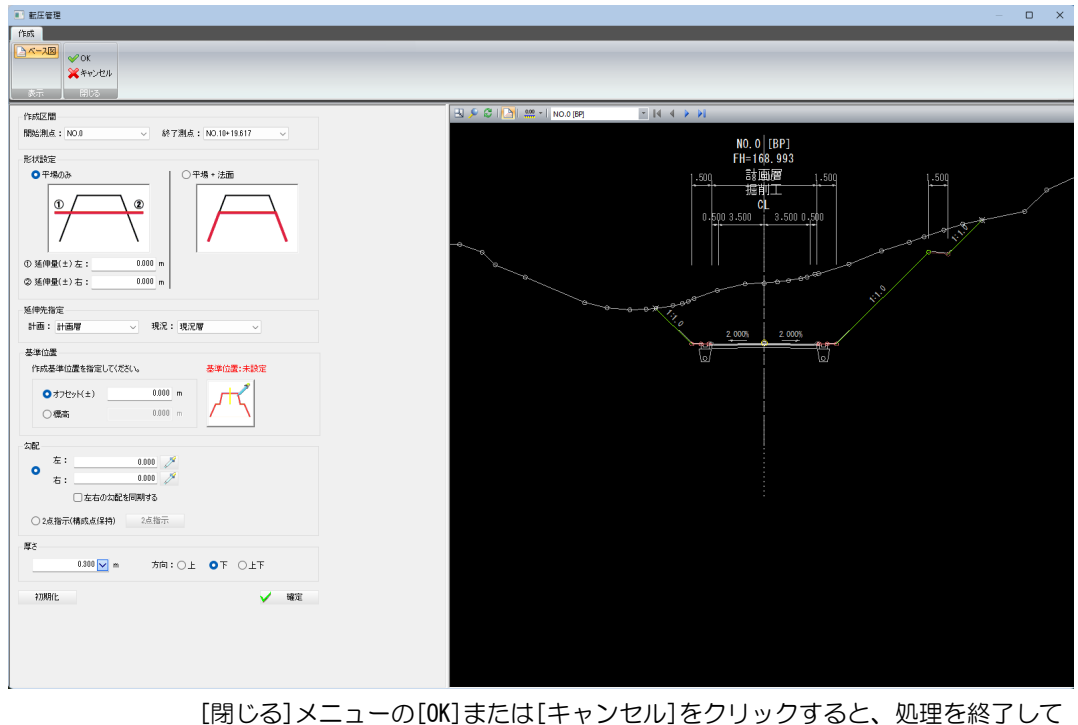

システム画面に戻ります。

コマンド *481*

## ● 転圧管理データを編集する

1 横断メニューで[コマンド]ー[転圧管理]ー[編集]をクリックすると「転圧管理」ウ ィンドウが表示されます。 各種の処理を行います。

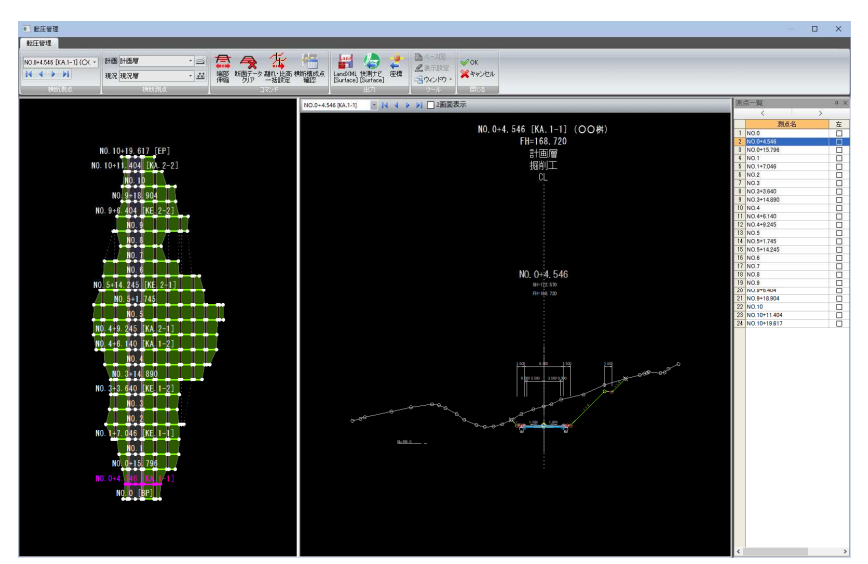

[閉じる]メニューの[OK]または[キャンセル]をクリックすると、処理を終了して システム画面に戻ります。

詳しい操作方法については「Part9 転圧管理」で説明しています。[⇒参照ページへ](#page-641-0)

# <span id="page-482-0"></span>5 計画伸縮

Surface との交点、または現況断面との交点で計画を伸縮します。 それぞれ一括と任意の範囲指定があります。

# 横断 -[計画伸縮]-[計画伸縮(Surface)]

Surface との交点で計画を伸縮する

Surface との交点で計画を伸縮します。

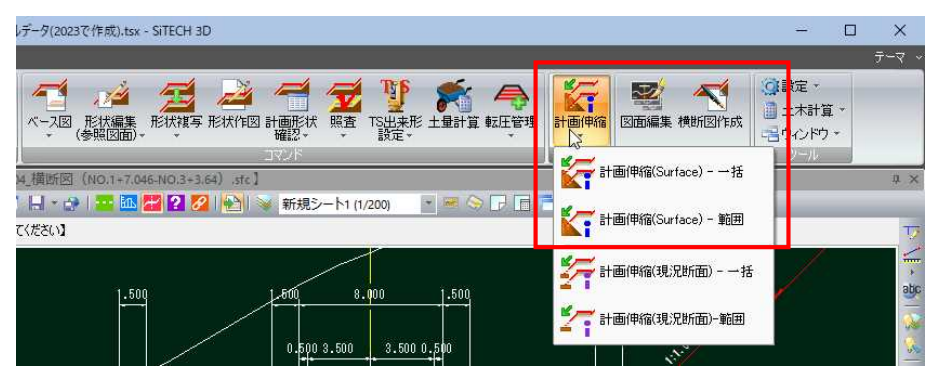

#### 計画伸縮(Surface) 一括

横断セットを複写し、計画伸縮を一括で行います。

#### 計画伸縮(Surface) 範囲

計画伸縮を範囲を指定して実行します。

# ● 計画伸縮(Surface)一括

1 横断メニューで[計画伸縮]-[計画伸縮]-[計画伸縮(Surface) 一括]をクリック すると、「計画伸縮」ダイアログボックスが表示されます。

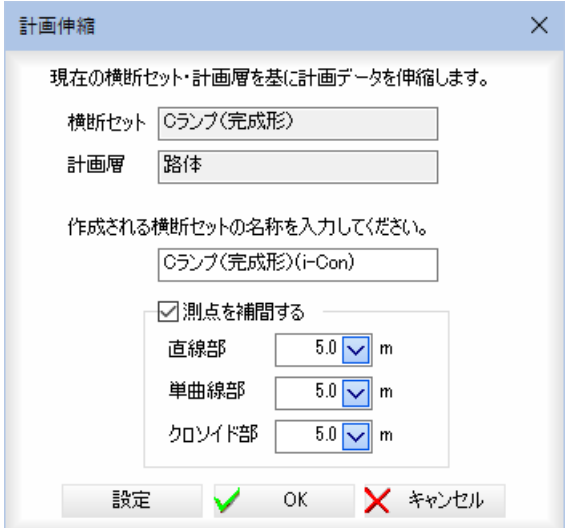

現在の横断セットおよび計画層が表示されます。

#### 名称の入力

入力欄内に、作成される横断セットの名称を入力します。

#### 測点を補間する

「測点を補間する」チェックマークをオンにすると、設定した距離で測点を補間し ます。

行

#### 直線部・単曲線部・クロソイド部

ドロップダウンリストから選択するか、直接数値を入力します。

2 設定

[設定]をクリックすると、「計画伸縮 設定」ダイアログボックスが表示されます。

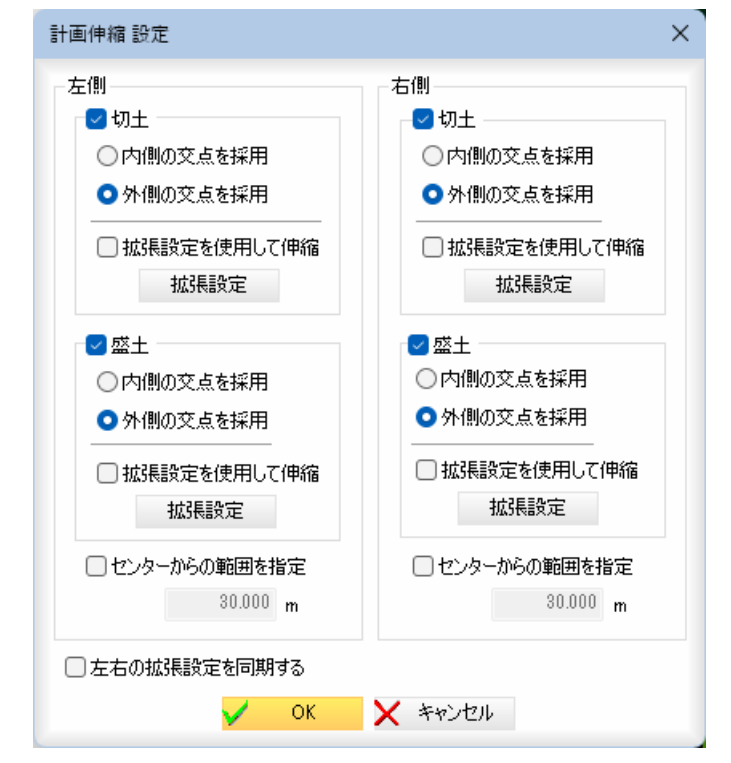

#### 切土(左)・切土(右)・盛土(左)・盛土(右)

それぞれチェックマークをオンにすると設定を有効とします。 以下、各項目について説明します。

#### 交点

「内側の交点を採用」いずれかのラジオボタンをクリックし て選択します。

#### 拡張設定

「拡張機能を使用して伸縮」チェックマークをオンにすると、「拡張設定」ダイアロ グボックスで設定した内容で伸縮を行います。初期値はオフです。

#### 計画伸縮拡張設定

[拡張設定]をクリックすると、切土(左)・切土(右)・盛土(左)・盛土(右)ごとの 「計画伸縮 拡張設定」ダイアログボックスが表示されます。

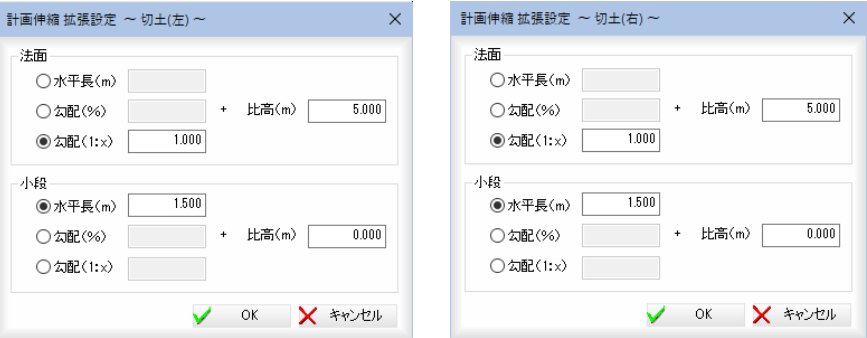

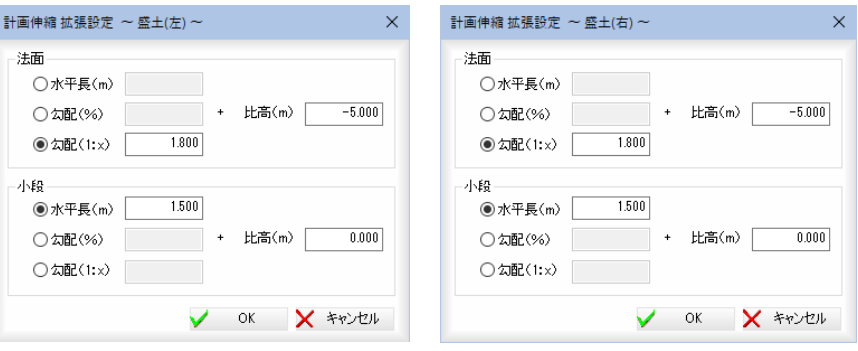

各入力欄に数値を入力し、[OK]をクリックすると、「計画伸縮 設定」ダイアログ ボックスに戻ります。

#### センターからの範囲を指定

「計画伸縮 設定」ダイアログボックスで、「センターからの範囲を指定」チェックマ ークをオンにして入力欄に範囲を入力すると、範囲を指定します。

#### 左右の拡張設定を同期する

ī

「計画伸縮 設定」ダイアログボックスで、「左右の拡張設定を同期する」チェックマ ークをオンにすると、左右の拡張設定を同期します。

「計画伸縮 設定」ダイアログボックスで[OK]をクリックすると、「計画伸縮」ダイ アログボックスに戻ります。

3 「計画伸縮」ダイアログボックスで[OK]をクリックすると、「サーフェス選択」ダ イアログボックスが表示されます。

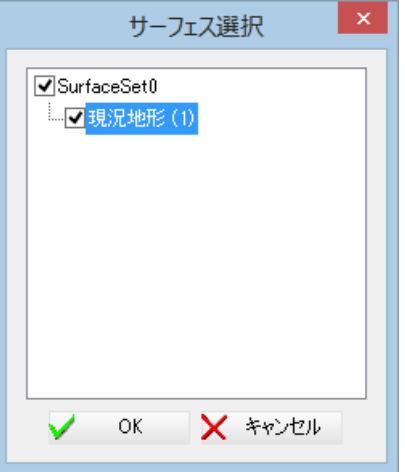

4 「サーフェス選択」ダイアログボックスでいずれかの Surface を選択し、[OK]を クリックすると、プレビューウィンドウに計画伸縮結果が表示され、「計画伸縮 結 果表示」ダイアログボックスが表示されます。

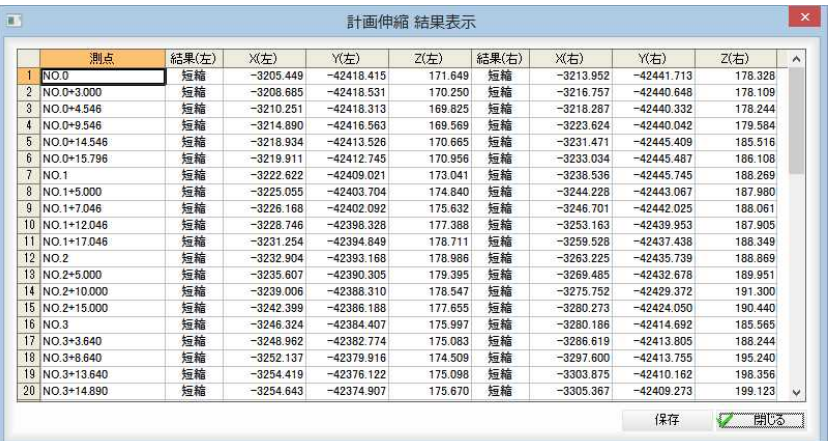

保存

[保存]をクリックすると、「名前を付けて保存」ダイアログボックスが表示されま す。ファイル名を入力し、[保存]をクリックすると、「計画伸縮 結果表示」ダイア ログボックスに戻ります。

5 「計画伸縮 結果表示」ダイアログボックスで[閉じる]をクリックすると、処理を終 了します。

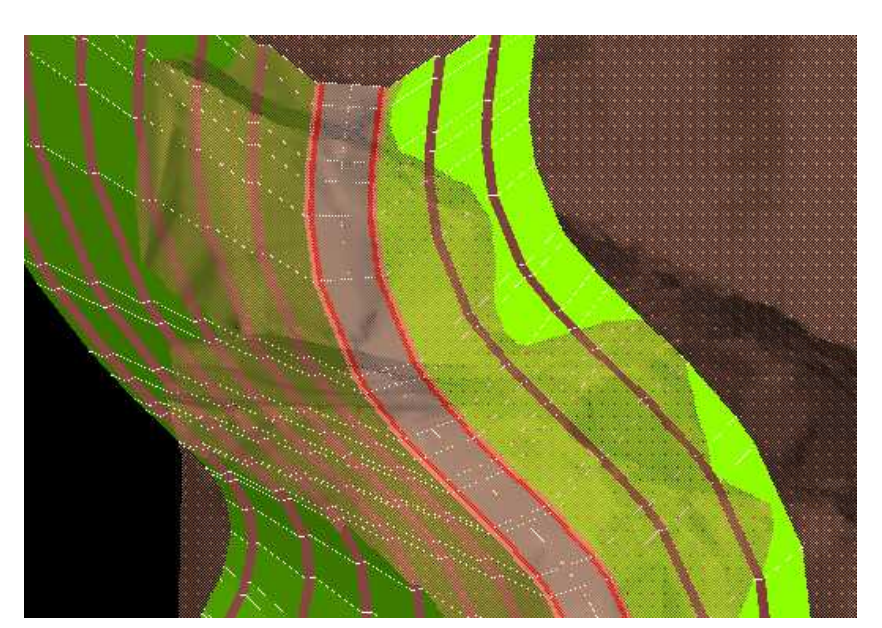

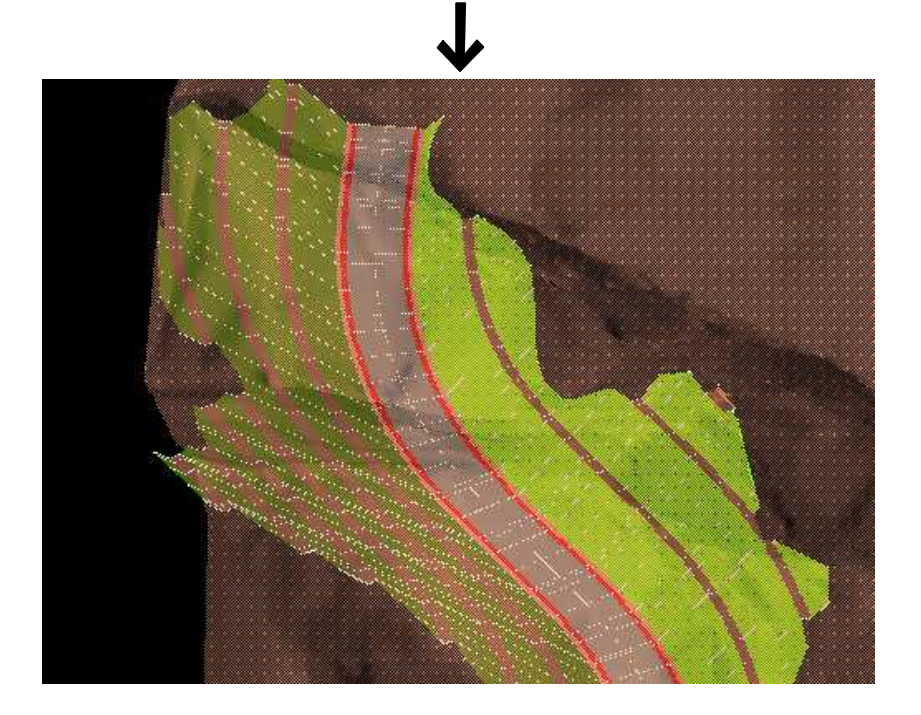

<span id="page-486-0"></span>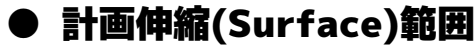

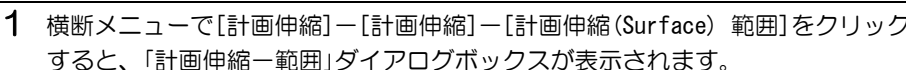

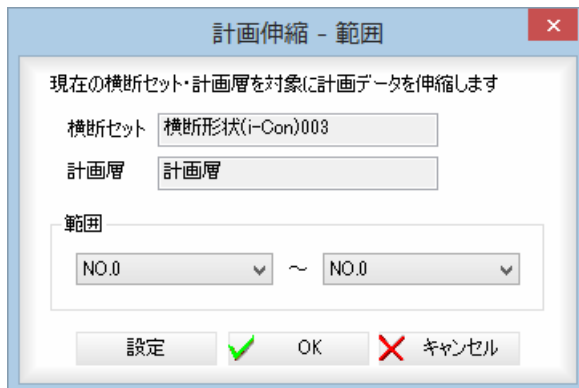

横断セットと計画層が表示されています。

範囲

範囲を開始点、終了点それぞれドロップダウンリストから選択します。

#### 2 設定

[設定]をクリックすると、「計画伸縮 設定」ダイアログボックスが表示されます。 各種の設定内容は、[計画伸縮]-[計画伸縮(Surface)]-[計画伸縮(Surface) 一 括]と同様です。

3 「計画伸縮-範囲」ダイアログボックスで[OK]をクリックすると、「サーフェス選 択」ダイアログボックスが表示されます。

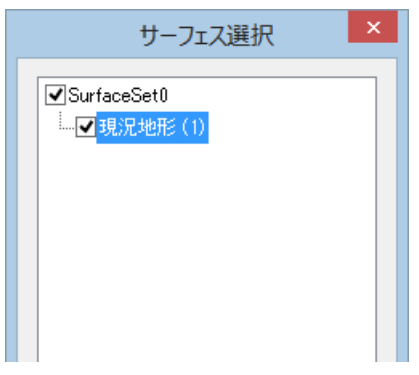

4 「サーフェス選択」ダイアログボックスでいずれかの Surface を選択し、[OK]を クリックすると、プレビューウィンドウに計画伸縮結果が表示され、「計画伸縮 結 果表示」ダイアログボックスが表示されます。

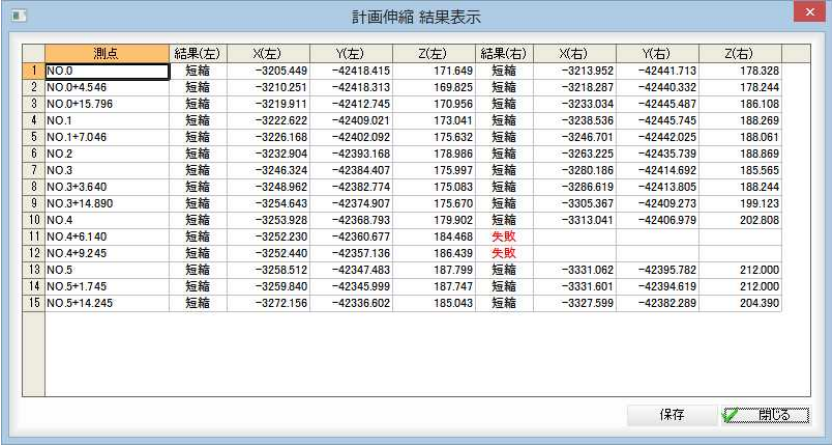

各結果表示の内容

拡張:交点まで計画を拡張

短縮:交点で計画を短縮 一致:交点と一致しており変更なし 失敗:交点がないなどで変更なし

#### 保存

[保存]をクリックすると、「名前を付けて保存」ダイアログボックスが表示されま す。ファイル名を入力し、[保存]をクリックすると、「計画伸縮 結果表示」ダイア ログボックスに戻ります。

5 「計画伸縮 結果表示」ダイアログボックスで[閉じる]をクリックすると、処理を終 了します。

▼指定範囲のみ計画伸縮

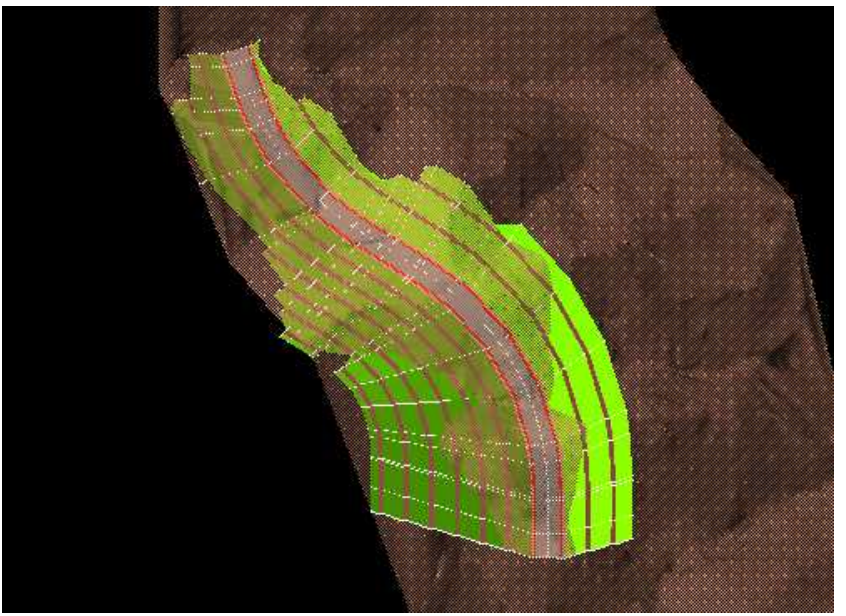

# 横断 -[計画伸縮]-[計画伸縮(現況断面)]

現況断面との交点で計画を伸縮する

現況断面との交点で計画を伸縮します。

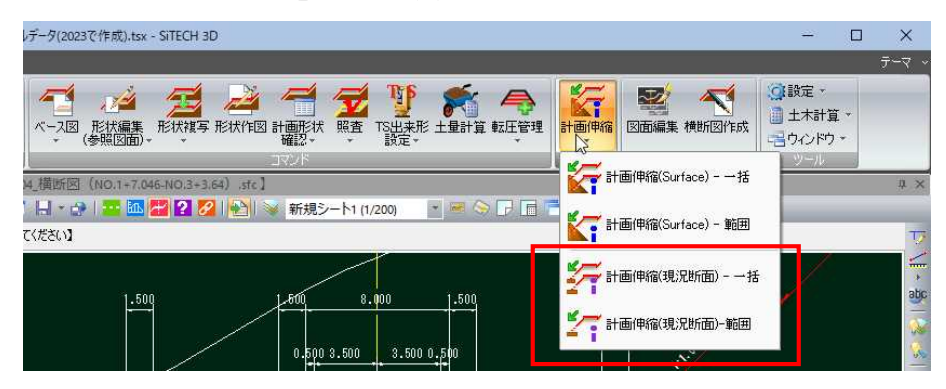

#### 計画伸縮(現況断面) 一括

横断セットを複写し、計画伸縮を一括で行います。

#### 計画伸縮(現況断面) 範囲

計画伸縮を範囲を指定して実行します。

## ● 計画伸縮(現況断面)一括

1 横断メニューで[計画伸縮]-[計画伸縮]-[計画伸縮(現況断面) 一括]をクリック すると、「計画伸縮」ダイアログボックスが表示されます。

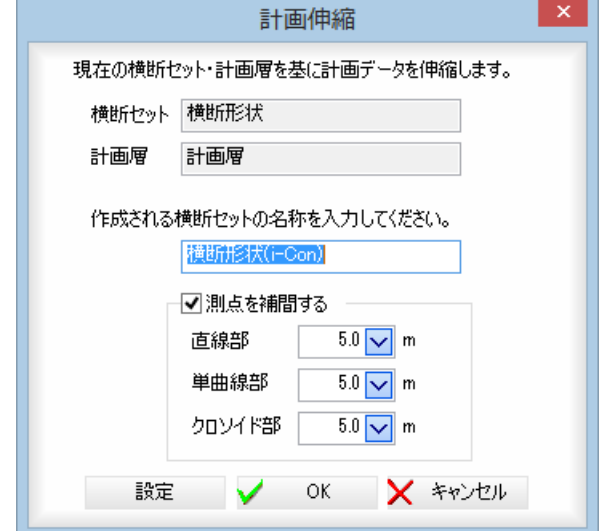

現在の横断セットおよび計画層が表示されます。

以降の操作は、[計画伸縮]-[計画伸縮]-[計画伸縮(Surface)一括]と同様です。 [⇒参照ページへ](#page-482-0) 

2 「計画伸縮」ダイアログボックスで[OK]をクリックすると、プレビューウィンド ウに計画伸縮結果が表示され、「計画伸縮 結果表示」ダイアログボックスが表示さ れます。

经

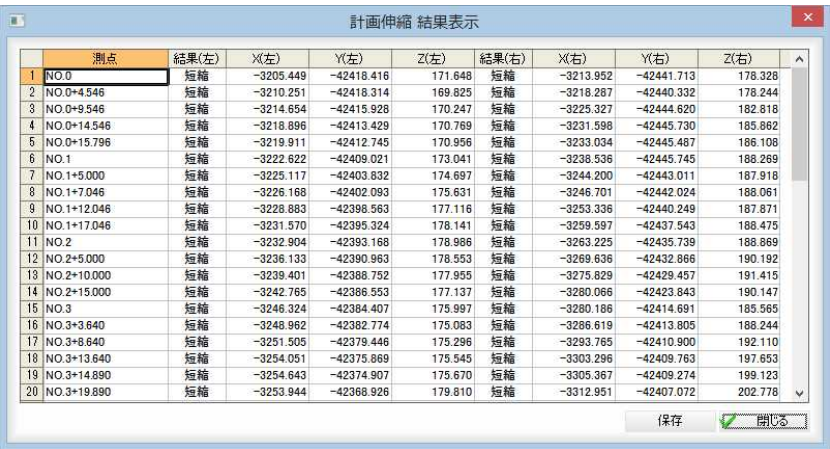

#### 保存

[保存]をクリックすると、「名前を付けて保存」ダイアログボックスが表示されま す。ファイル名を入力し、[保存]をクリックすると、「計画伸縮 結果表示」ダイア ログボックスに戻ります。

3 「計画伸縮 結果表示」ダイアログボックスで[閉じる]をクリックすると、処理を終 了します。

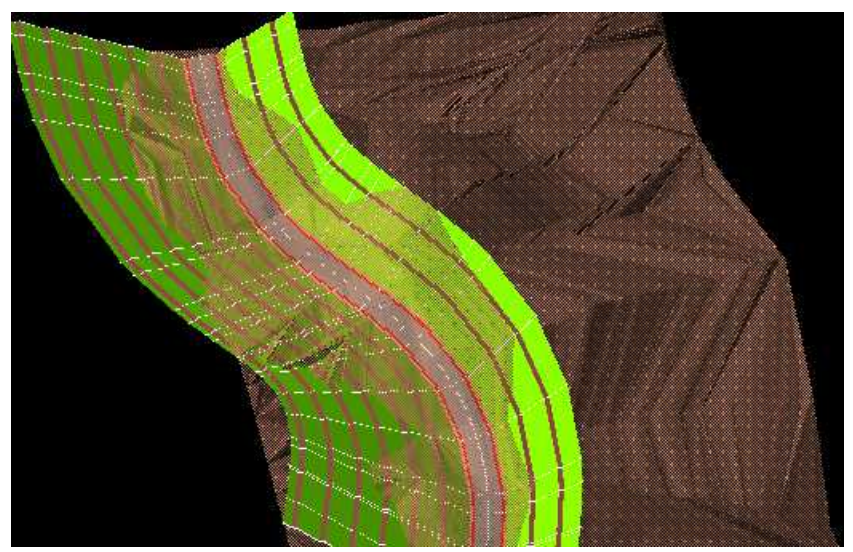

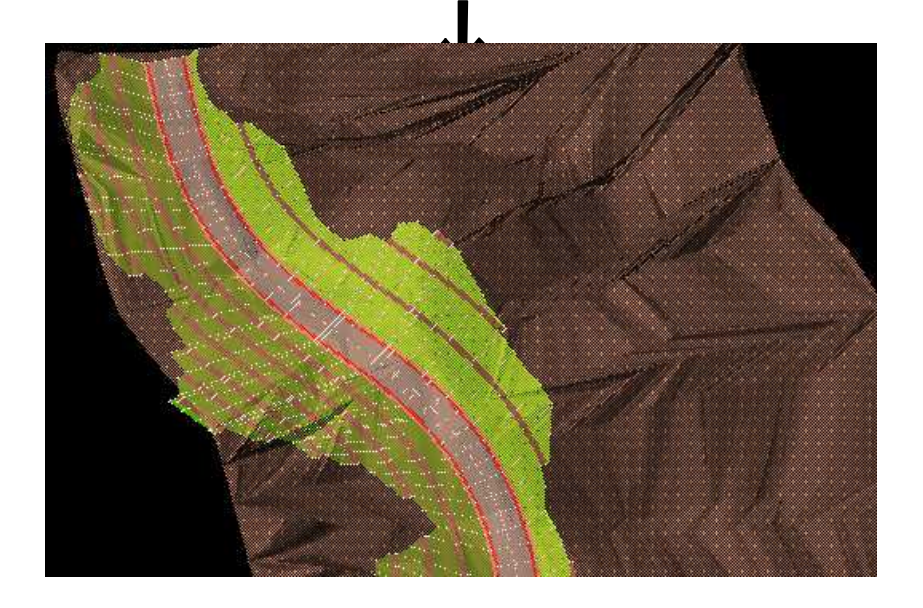

## ● 計画伸縮(現況断面)範囲

1 横断メニューで[計画伸縮]-[計画伸縮]-[計画伸縮(現況断面) 範囲]をクリック すると、「計画伸縮-範囲」ダイアログボックスが表示されます。

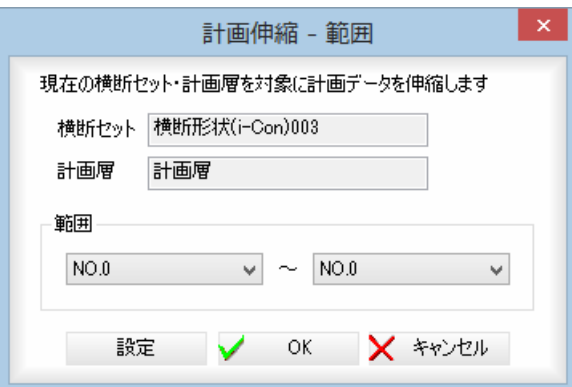

横断セットと計画層が表示されています。

#### 範囲

範囲を開始点、終了点それぞれドロップダウンリストから選択します。

以降の操作は、[計画伸縮]-[計画伸縮]-[計画伸縮(Surface) 範囲]と同様です。 [⇒参照ページへ](#page-486-0) 

2 [OK]をクリックすると、計画伸縮が実行され、「計画伸縮 結果表示」ダイアログ ボックスが表示されます。

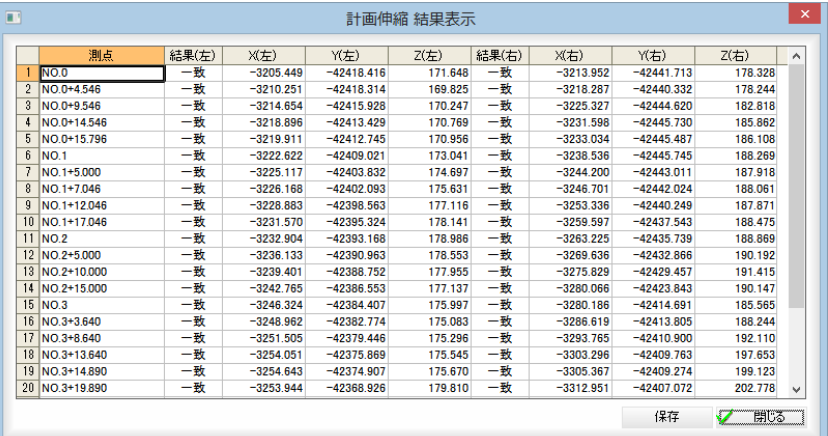

#### 保存

[保存]をクリックすると、「名前を付けて保存」ダイアログボックスが表示されま す。ファイル名を入力し、[保存]をクリックすると、「計画伸縮 結果表示」ダイア ログボックスに戻ります。

3 「計画伸縮 結果表示」ダイアログボックスで[閉じる]をクリックすると、処理を終 了します。

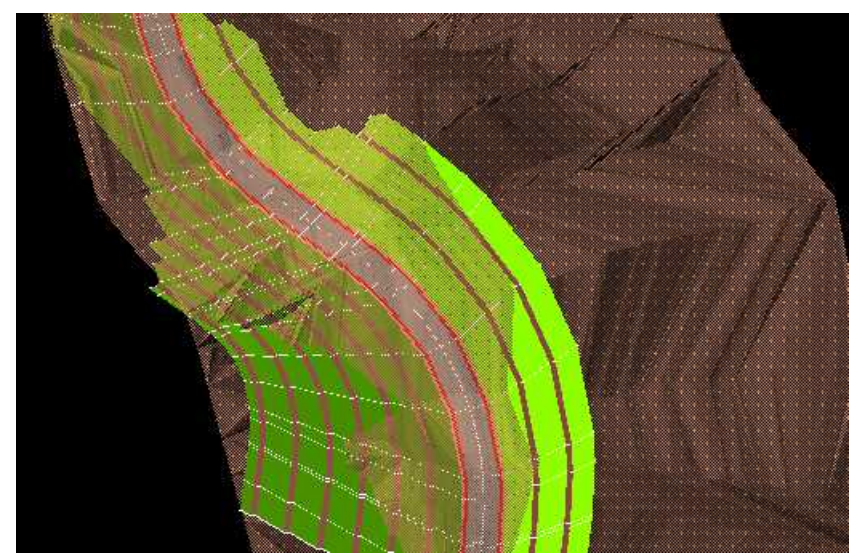

▼指定範囲のみ計画伸縮

# 6 図面作成

横断図作成処理を行う「横断図作成」ウィンドウへの移行を行います。

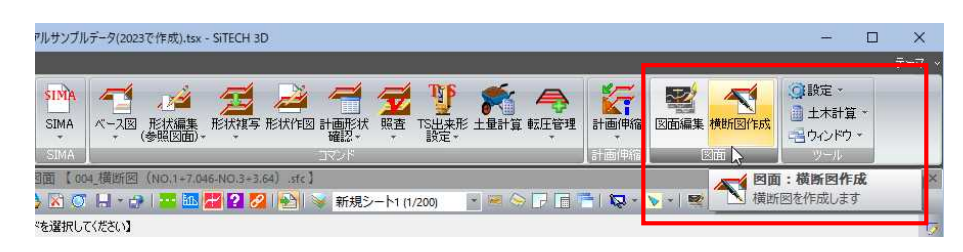

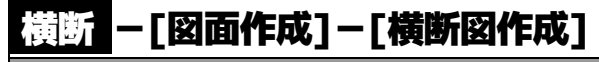

横断図の作成を行う

## ● 「横断図作成」ダイアログボックスの各種設定

1 横断メニューで[図面作成]-[横断図作成]をクリックすると「横断図作成」ダイア ログボックスが表示されます。

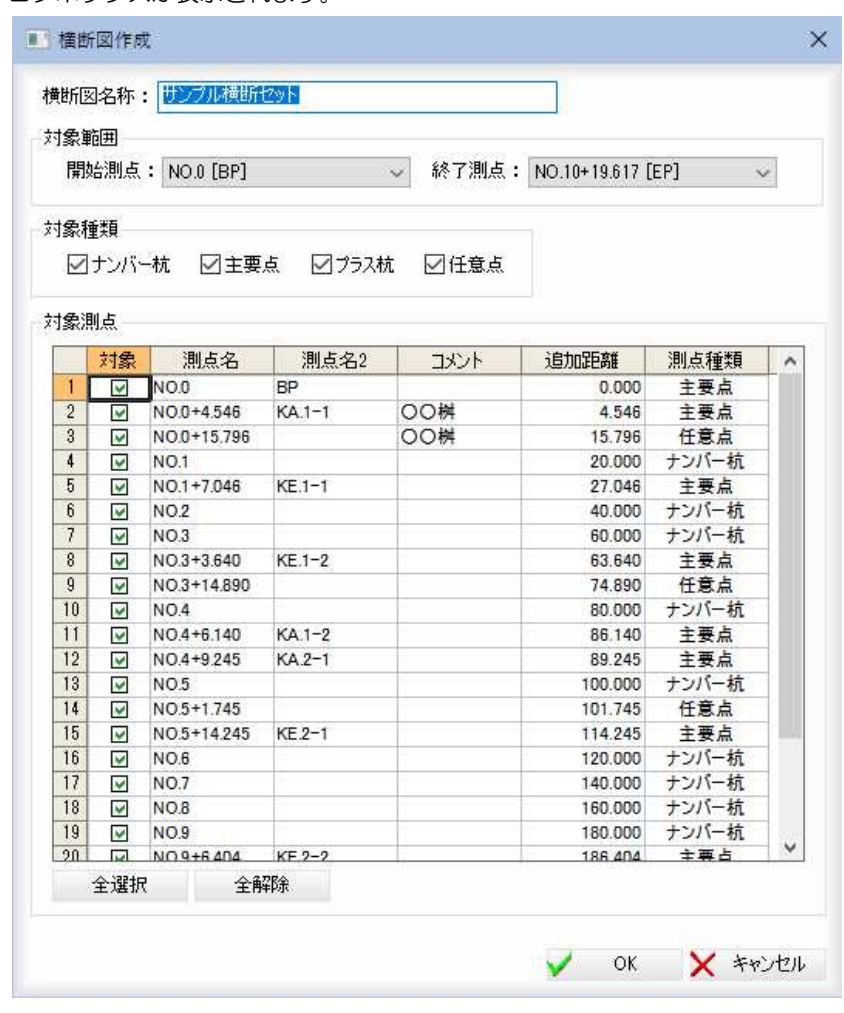

各種の設定を行います。

#### 横断図名称

「横断図名称」入力欄内に縦断図の名称を入力します。

 $\blacktriangleleft$ 

横断図ウィンドウへ移行し、横断図の図面作成を行います。

#### 対象範囲

開始測点、終了測点それぞれドロップダウンリストより選択します。

#### 対象範囲

いずれかのチェックマークをオンにすると、対象種類の測点が一覧に表示されま す。

#### 対象測点

測点の一覧表示から「対象」欄内のチェックマークをクリックして対象の測点を選 択します。

#### [全選択]/[全解除]

一覧表示内のすべてのチェックマークをオン、またはオフにします。

2 「横断図作成」ダイアログボックスで[OK]をクリックすると、「横断図作成」ウィ ンドウが表示されます。

各種の設定を行います。

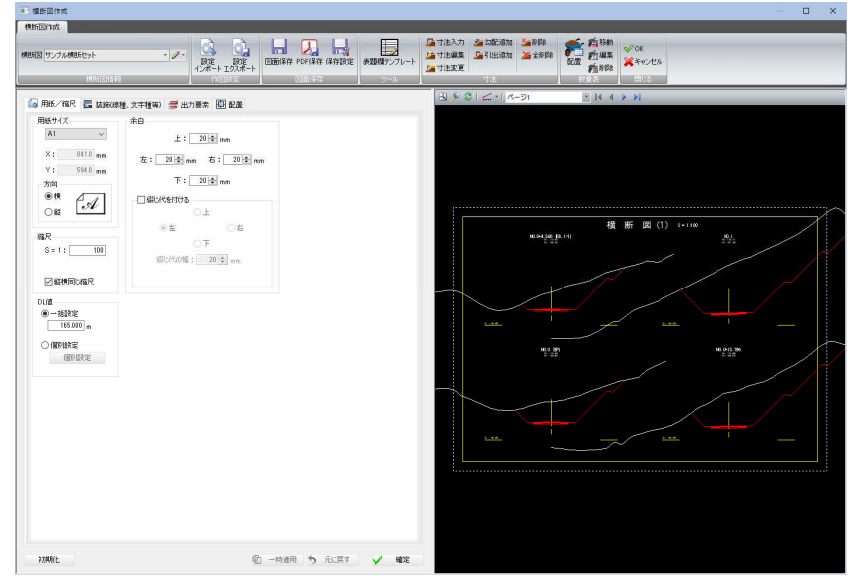

### 詳しい操作方法については「Part6 横断図作成」で説明しています。[⇒参照ページへ](#page-495-0)

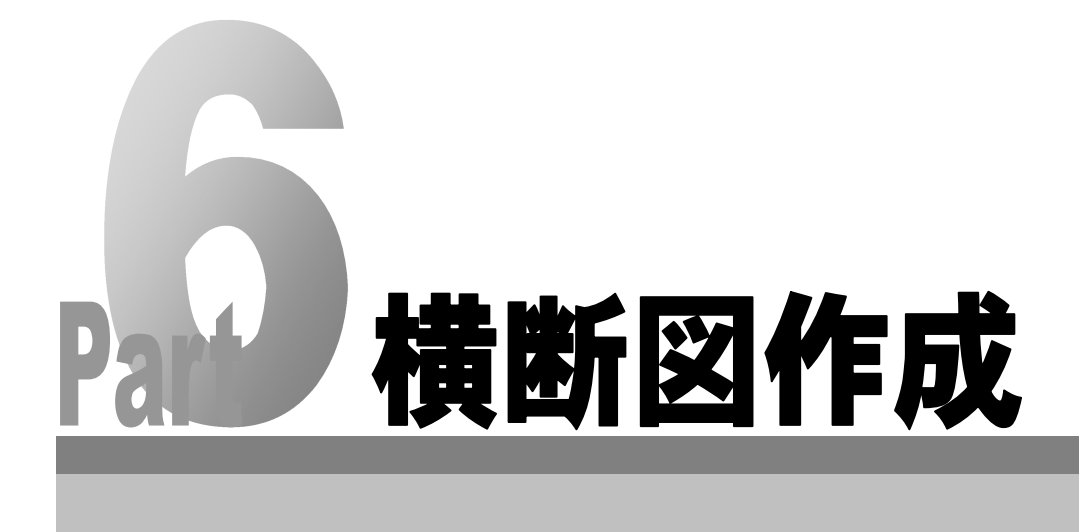

# <span id="page-495-0"></span>「横断図作成」の基本操作

「横断図作成」の起動および終了方法、ウィンドウの構成について説明します。

# 起動と終了

- 1 横断メニューで[図面作成]-[横断図作成]をクリックすると、「横断図作成」ダイ アログボックスが表示されます。
- 2 各種の設定を行い、[OK]をクリックすると、「横断図作成」ウィンドウが表示さ れます。各種の設定を行います。

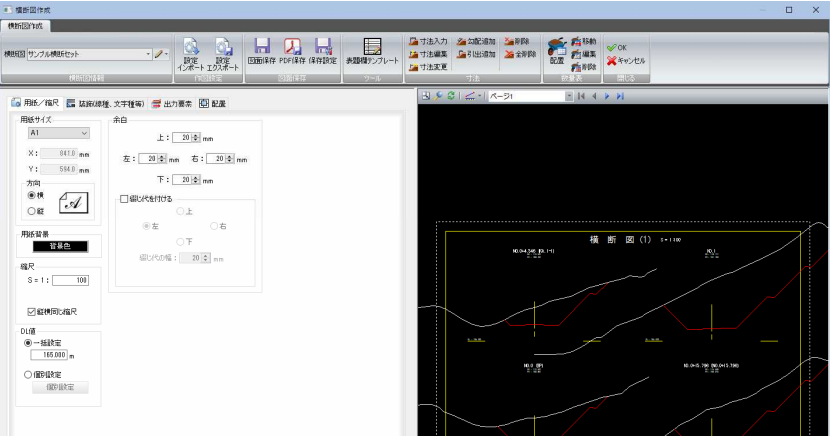

3 閉じるメニューの[OK]または[キャンセル]をクリックすると、システム画面に 戻ります。

OK 編集結果を保存して「横断図作成」ウィンドウを閉じます。

キャンセル 編集結果を破棄して「横断図作成」ウィンドウを閉じます。

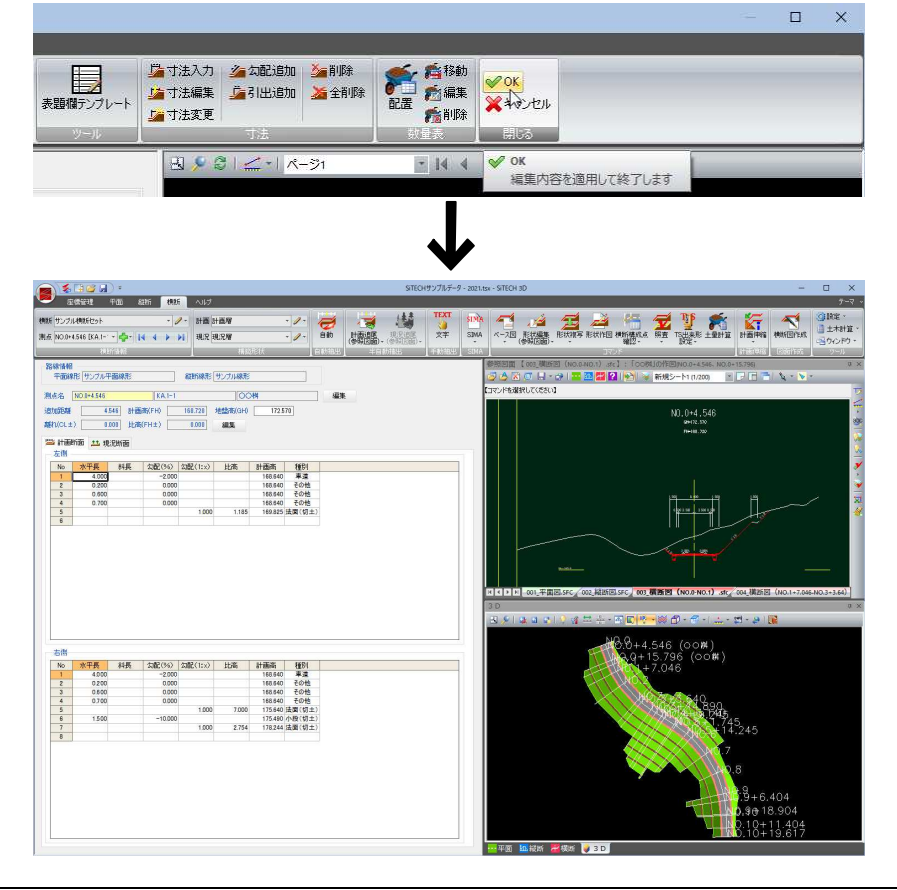

「横断図作成」ウィンドウの画面構成

「横断図作成」ウィンドウの画面構成は以下の通りです。

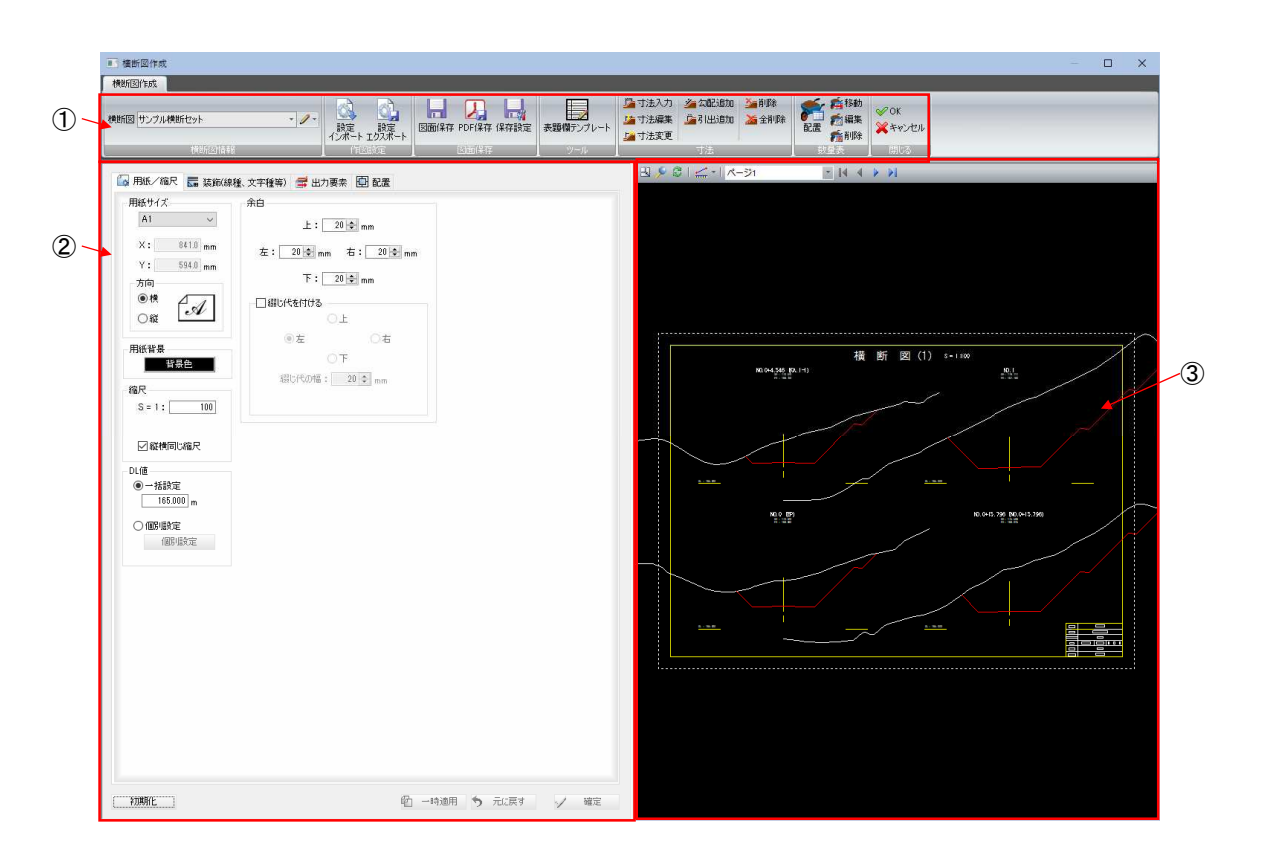

- ① リボンメニュー
- ② 横断図設定ウィンドウ
- ③ 横断図ウィンドウ

# ● リボンメニュー

1 リボンメニュー内には横断図情報、作図設定、図面保存、ツール、寸法、数 量表、閉じるの各メニューがあります。

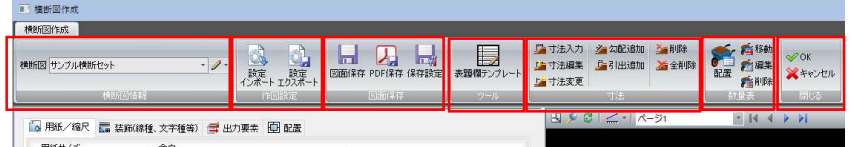

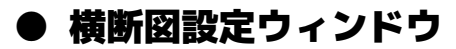

1 横断図設定ウィンドウ内では、各種の設定を行います。

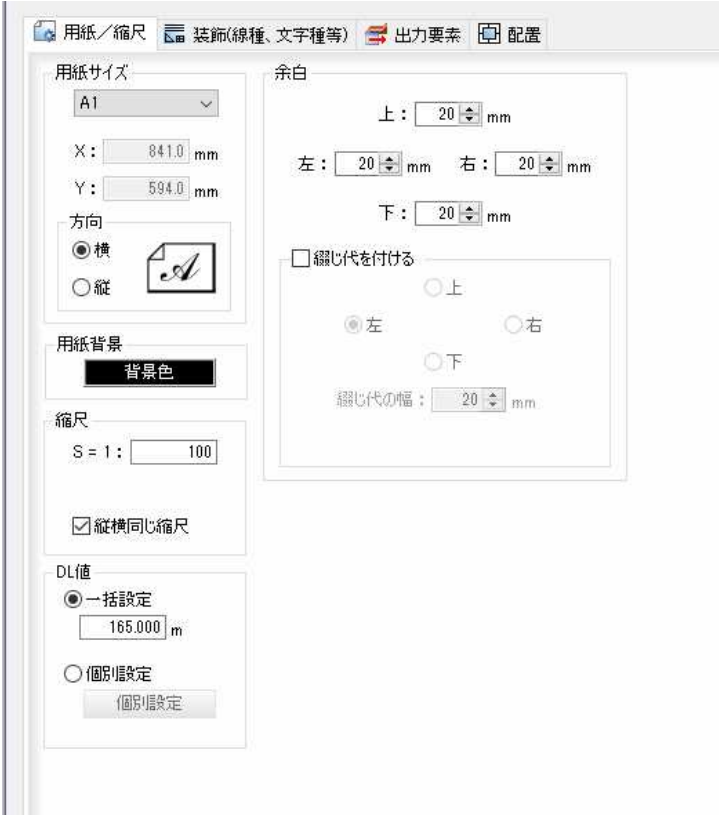

#### 横断図設定ウィンドウの切り替え

「用紙/縮尺」、「装飾(線種、文字種等)」、「出力要素」、「配置」のタブをクリ ックすると、それぞれの設定ウィンドウに表示が切り替わります。

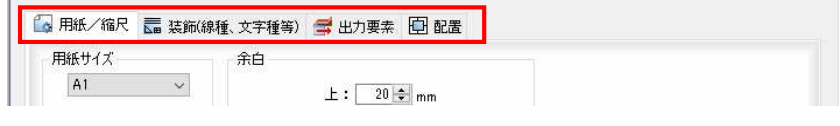

#### ▼「装飾(線種、文字種等)」タブ

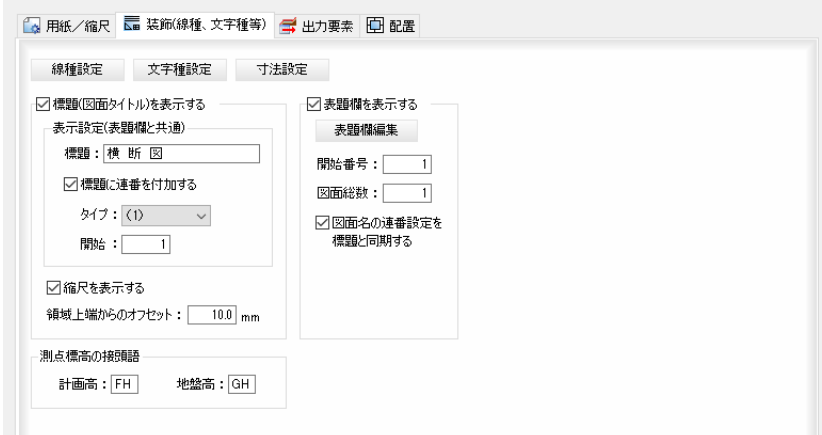

#### ▼「出力要素」タブ

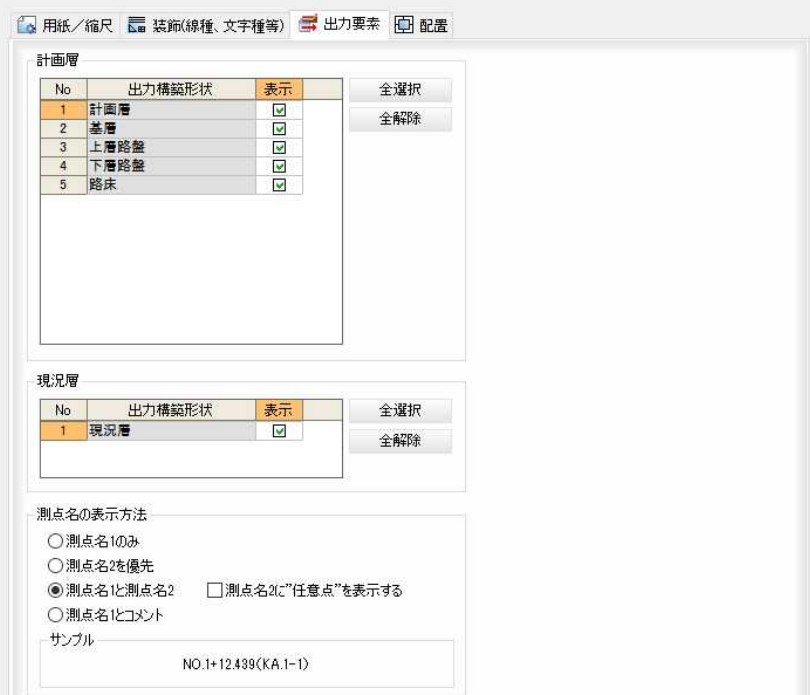

#### ▼「配置」タブ

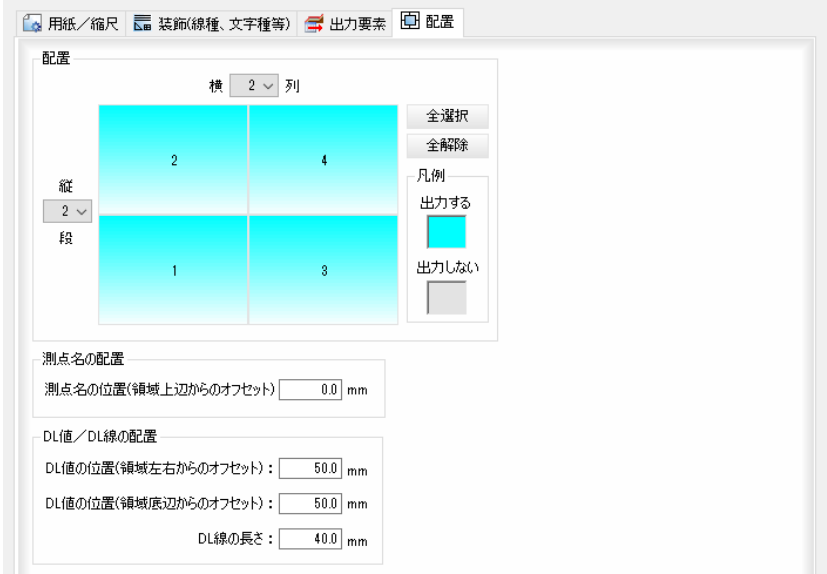

## 2 初期化・一時適用・元に戻す

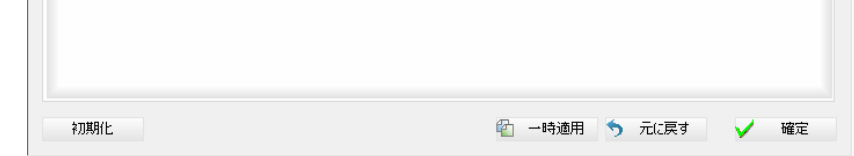

#### 初期化

[初期化]をクリックすると、設定を初期状態に戻します。

#### 一時適用

[一時適用]をクリックすると、設定内容を横断図ウィンドウ上で確認するこ とができます。

#### 元に戻す

[元に戻す]をクリックすると、以下の確認メッセージが表示されます。

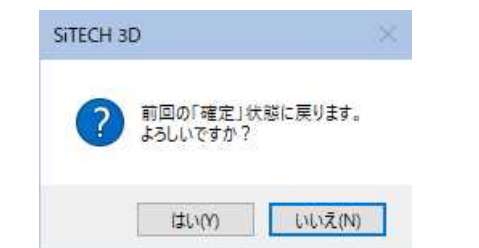

[はい]をクリックすると、設定内容を変更前(前回の確定状態)に戻します。

3 [確定]をクリックすると、各種の設定が確定されます。

## ● 横断図ウィンドウ

1 横断図ウィンドウでは、各種の設定が反映された横断図がウィンドウ内に表 示されます。

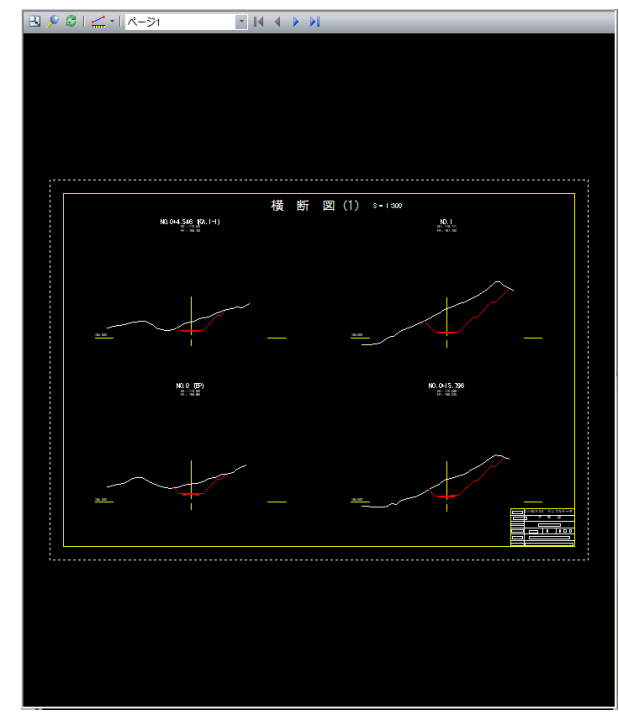

### 2 各種の表示切り替え

全体表示( )

横断図ウィンドウメニューから[全体表示]を選択すると全体表示となります。 ズーム( ) 横断図ウィンドウメニューから[ズーム]を選択すると、ズームモードとなり

ます。

ズーム始点をマウスでクリックすると、終点指定モードになります。 終点をクリックすると、範囲指定した部分が拡大表示されます。

#### 再表示( 2)

横断図ウィンドウメニューから[再表示]を選択すると、再表示が行われます。

#### 3 2点間距離・標高(DL)

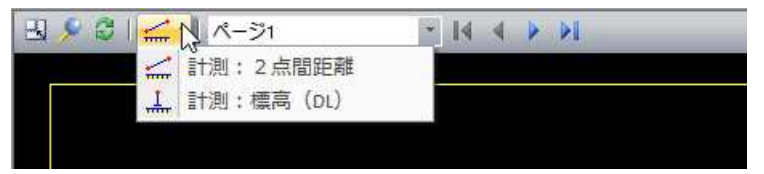

#### 2点間距離(△)

横断図ウィンドウメニューから[2点間距離]を選択すると、2点間距離モー ドとなり、「2点間距離」ダイアログボックスが表示されます。

始点をクリックし、続けて終点をクリックすると、2点間の距離が入力され ます。

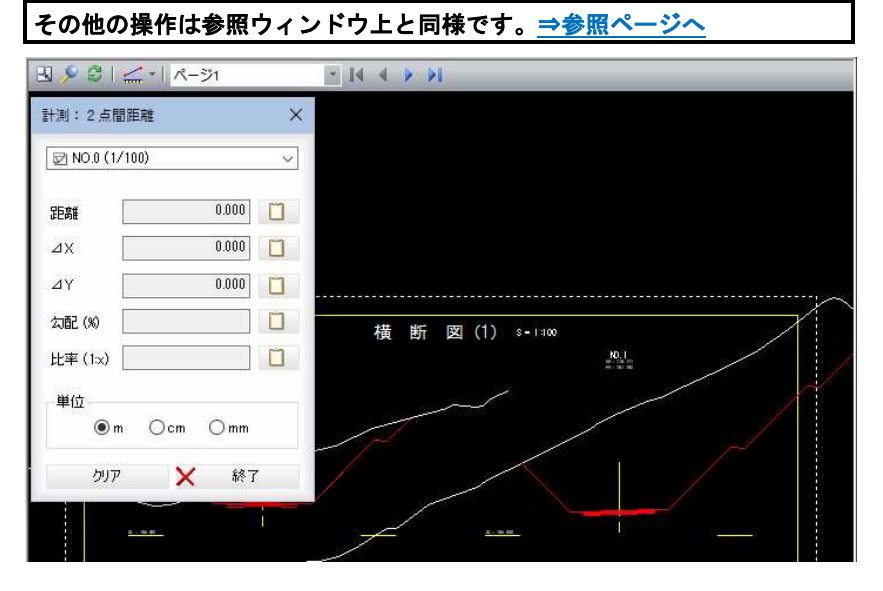

### 標高(DL) (<u>1</u>)

横断図ウィンドウメニューから[標高(DL)]を選択すると、標高(DL)モードと なり、「標高(DL)」ダイアログボックスが表示されます。

DL 基準線をクリックすると、DL 値入力モードとなります。「標高(DL)」ダイア ログボックス内の「DL 値(m)」入力欄内に DL 値を入力します。

次に計測点指定モードとなりますので、マウスにて指定します。

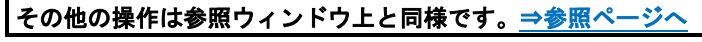

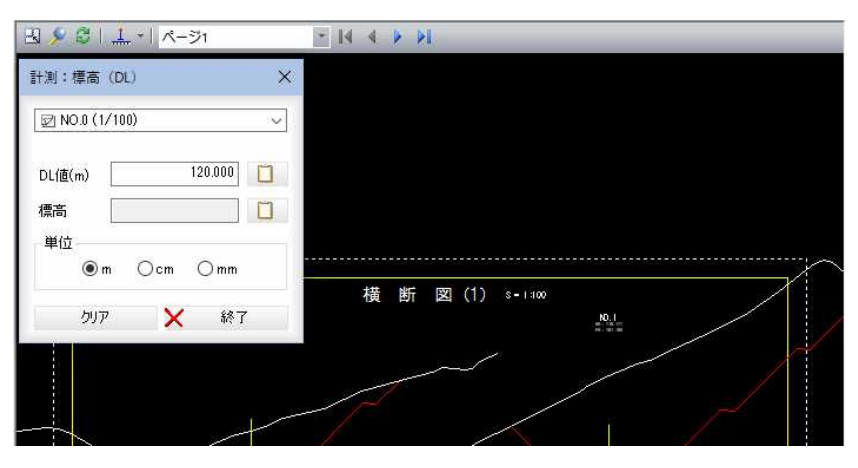

#### 4 ポップアップメニュー

横断図ウィンドウ内で右クリックすると、ポップアップメニューが表示され ます。各種の処理を行うことができます。

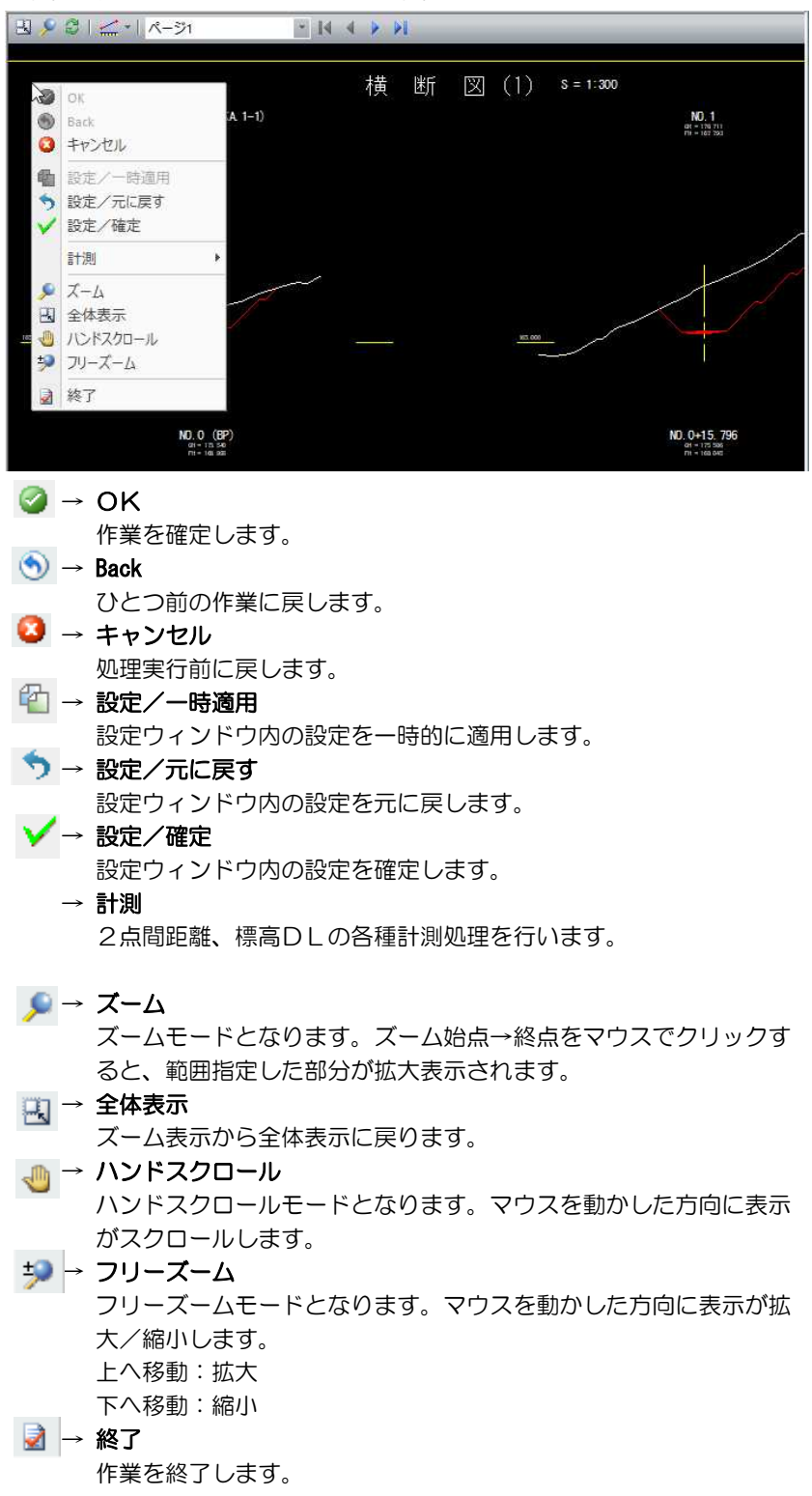

#### 5 ページの切り替え

ドロップダウンリストよりいずれかのページ番号を選択し、表示を切り替え ます。

また、 |< ↓ ▶ ▶ のいずれかのボタンをクリックして測点を切り替える こともできます。

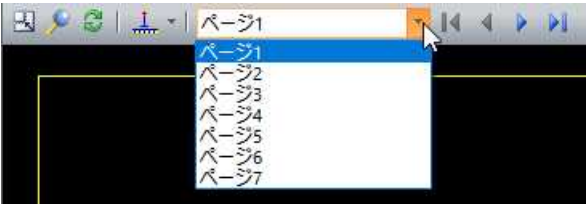

いずれかをクリックしてページの切り替えを行います。

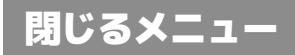

「横断図作成」ウィンドウを閉じる操作を行います。

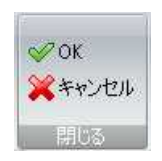

## ● OK/キャンセルの操作方法

- 1 閉じるメニューの[OK]または[キャンセル]をクリックすると、システム画面に 戻ります。
	- OK 編集結果を保存して「横断図作成」ウィンドウを閉じます。 キャンセル 編集結果を破棄して「横断図作成」ウィンドウを閉じます。
- 2 設定を変更して[OK]をクリックした場合は、以下の確認メッセージが表示され ます。

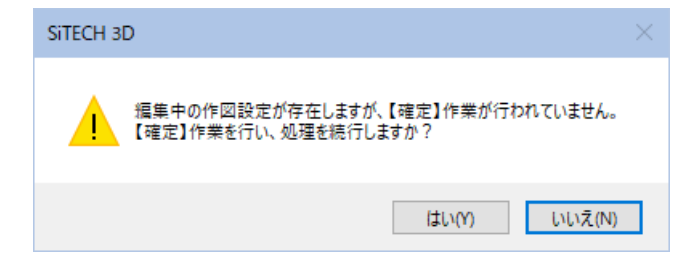

[はい]をクリックすると、確定作業が行われ「横断図作成」ウィンドウを終了しま す。

# 横断図設定ウィンドウ

「横断図作成」ウィンドウの横断図設定ウィンドウで、各種の設定処理を行います。 横断図設定ウィンドウのタブをクリックして、各種の設定画面に切り替えます。以下、タブごとに設定内容について 説明します。

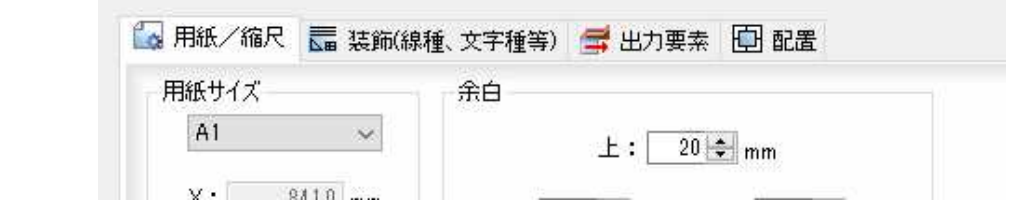

# 横断図作成 -[横断図設定ウィンドウ]-[用紙/縮尺]タブ

横断図の用紙/縮尺を設定する

# ● [用紙/縮尺]タブの設定

1 横断図設定ウィンドウの[用紙/縮尺]タブをクリックして各種の設定を行います。

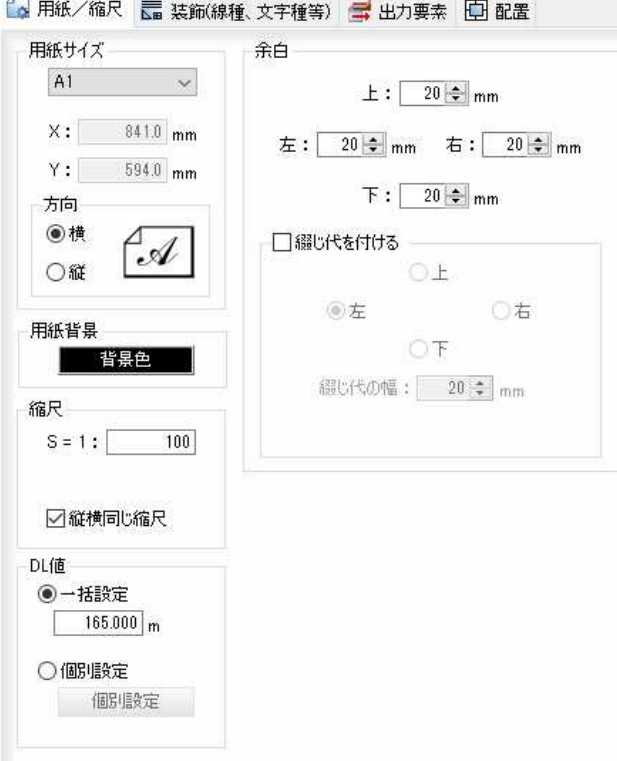

#### 2 用紙サイズ 用紙サイズの選択

ドロップダウンリストより、いずれかの用紙サイズを選択します。 用紙サイズを「フリー」に設定した場合のみ、「X:」、「Y:」入力欄内にサイズを入力 します。

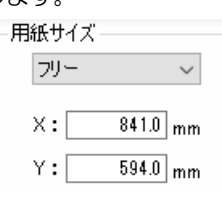

 $\sim$
#### 用紙方向の選択

用紙方向を、「横」、「縦」いずれかのラジオボタンをクリックして選択します。

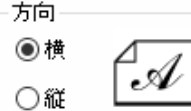

### 3 用紙背景・縮尺の設定

### 用紙背景の設定

縦断図作成、横断図作成のプレビューの背景色を設定します。

[ 背景色 ]をクリックすると、「色の設定」ダイアログボックスが表示されますの で、いずれかの色を選択し、[OK]をクリックすると背景色が変更されます。

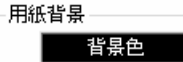

### 縮尺の設定

### 縦横同じ縮尺

「縦横同じ縮尺」チェックマークがオンの場合は、「S=1」入力欄内に縮尺を入力しま

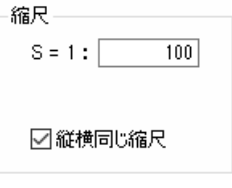

「縦横同じ縮尺」チェックマークがオフの場合は、「V = 1:」、「H = 1:」入力欄内に

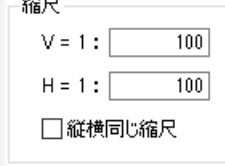

### 4 DL 値の設定

DL 値設定の方法を「一括設定」、「個別設定」いずれかのラジオボタンをクリックし て選択します。

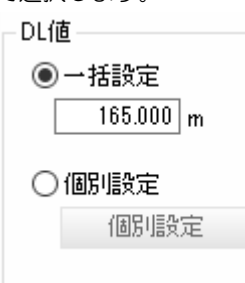

#### 一括設定

入力欄内に入力した値で横断図内の DL 値を一括で設定します。

#### 個別設定

「個別設定」ラジオボタンをオンにして、[個別設定]をクリックすると「個別設定 (DL 値)」ダイアログボックスが表示されます。

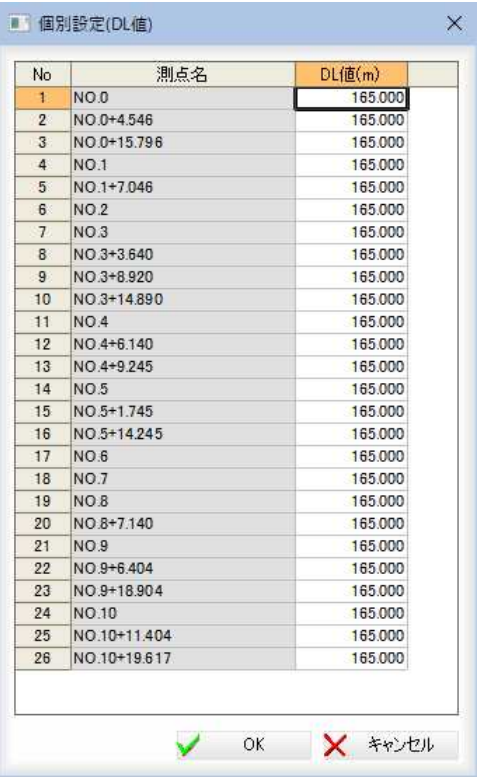

#### DL 値(m)の入力

「DL 値(m)」入力欄内をクリックすると文字編集モードになりますので、任意の DL 値を入力します。

個別設定の中の値を変更した場合、選択した値以降の値を変更するかどうかを選 択するメッセージボックスが表示されます。

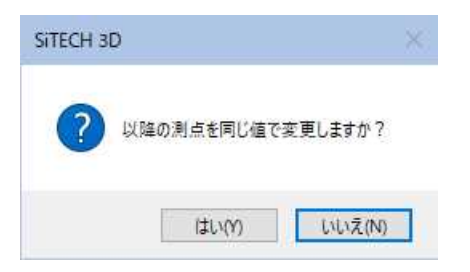

[はい]をクリックすると、以降の測点を同じ値で変更します。 個別設定(DL 値)」ダイアログボックスで[OK]をクリックすると、横断図設定ウィ ンドウに戻ります。

### 5 余白の設定

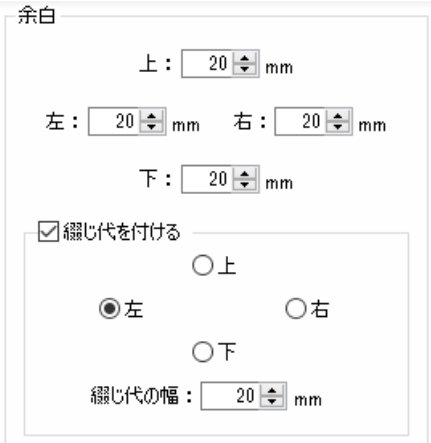

枠線外の余白寸法をmm単位で、各入力欄に数値を入力します。

### 綴じ代を付ける

「綴じ代を付ける」チェックマークをオンにすると、余白の外側に綴じ代を設定し ます。綴じ代の方向はいずれかのラジオボタンをクリックして選択します。 綴じ代の幅を「綴じ代の幅」入力欄内に入力します。

### 6 初期化

[初期化]をクリックすると、設定を初期状態に戻します。

#### 一時適用

[一時適用]をクリックすると、設定内容を横断図ウィンドウ上で確認することが できます。

#### 元に戻す

[元に戻す]をクリックすると、以下の確認メッセージが表示されます。

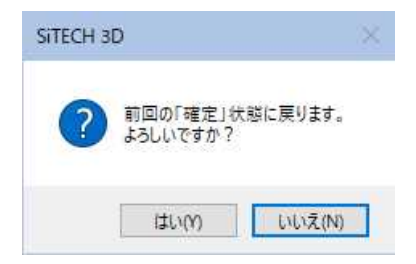

[はい]をクリックすると、設定内容を変更前(前回の確定状態)に戻します。

7 [確定]をクリックすると、各種の設定が確定されます。

### 横断図作成 -[横断図設定ウィンドウ]-[装飾(線種、文字種等)]タブ

横断図の装飾(線種、文字種等)を設定する

### ● [装飾(線種、文字種等)]タブの設定

1 横断図設定ウィンドウの[装飾(線種、文字種等)]タブをクリックして各種の設定 を行います。

═  $E_{\rm E}$ 

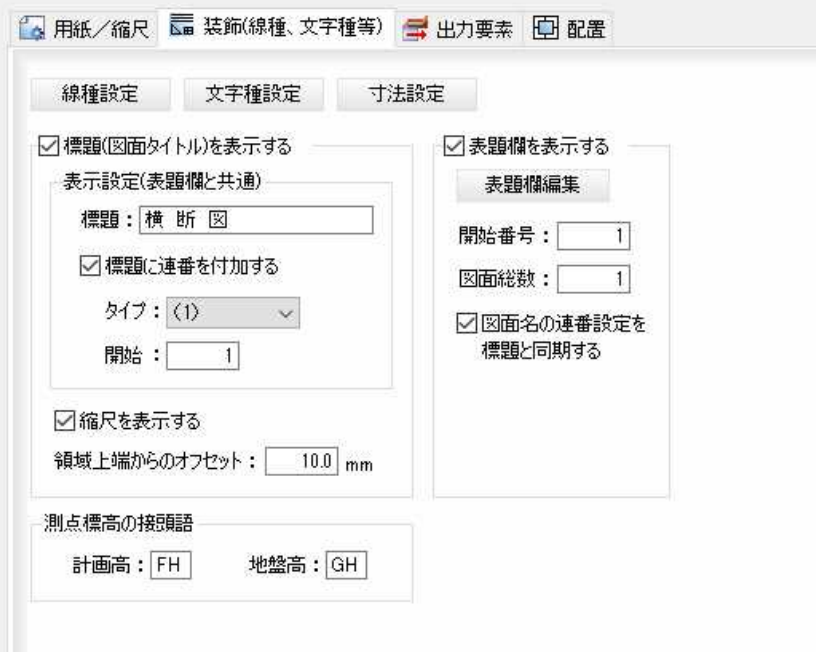

### 2 線種設定

横断図設定ウィンドウの[装飾(線種、文字種等)]タブで[線種設定]をクリックす ると、「線種設定」ダイアログボックスが表示されます。

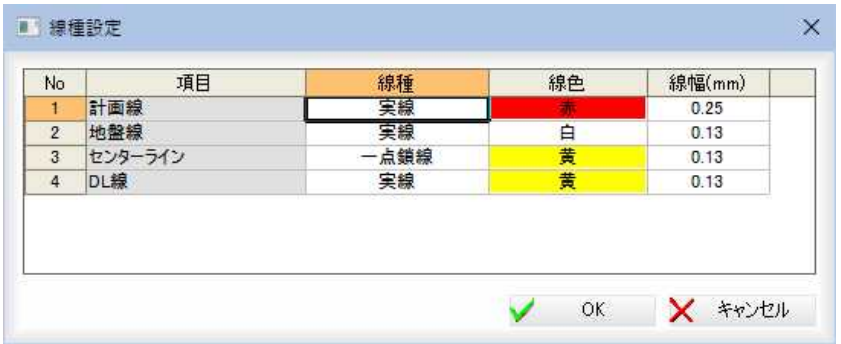

#### 線種・線色・線幅

それぞれドロップダウンリストより選択します。 [OK]をクリックすると、横断図設定ウィンドウに戻ります。

### 3 文字種設定

横断図設定ウィンドウの[装飾(線種、文字種等)]タブで[文字種設定]をクリック すると、「文字種設定」ダイアログボックスが表示されます。

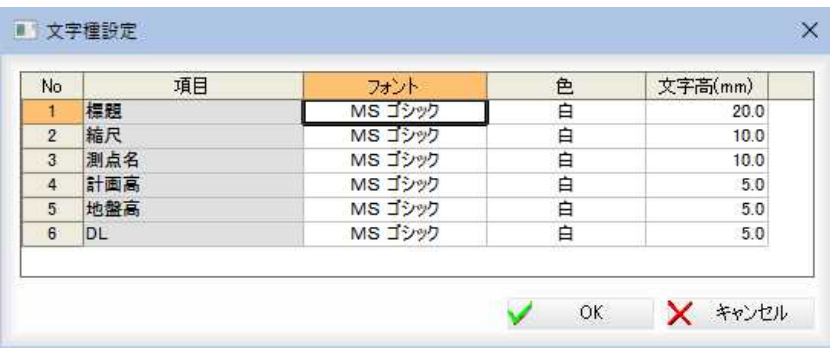

### フォント・色

それぞれドロップダウンリストより選択します。

#### 文字高(mm)

「文字高(mm)」入力欄内に文字高を入力します。

[OK]をクリックすると、横断図設定ウィンドウに戻ります。

### 4 寸法設定

横断図設定ウィンドウの[装飾(線種、文字種等)]タブで[寸法設定]をクリックす ると「寸法設定」ダイアログボックスが表示されます。

ダイアログボックス内左側の分類をクリックすると、設定内容が切り替わります。 各種設定を行います。

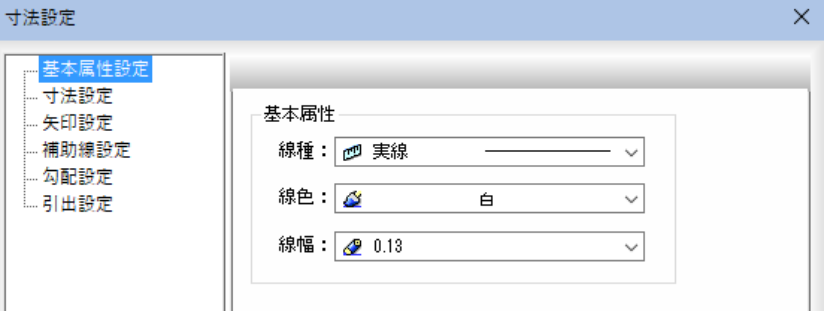

#### ■基本属性設定

線種・線色・線幅それぞれドロップダウンリストより選択します。

#### ■寸法設定

 $\sim$ 

「寸法設定」ダイアログボックス内左側の「寸法設定」をクリックします。設定内容 が切り替わりますので、各種設定を行います。

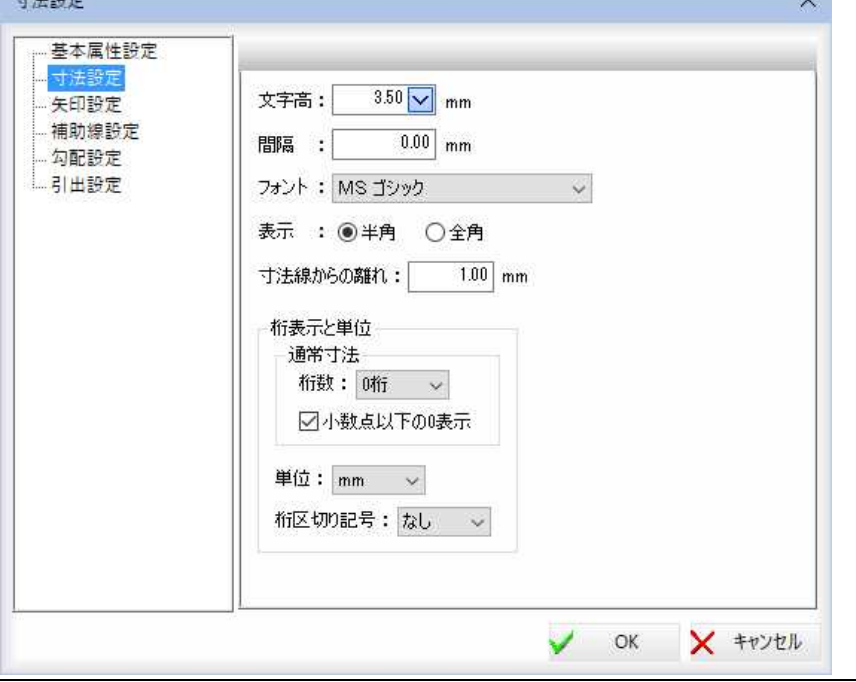

 $\sim$ 

### 文字高

ドロップダウンリストより文字高を選択します。

間隔

「間隔」入力欄内に間隔を入力します。

フォント

「フォント」ドロップダウンリストよりいずれかのフォントを選択します。

表示

「半角」、「全角」いずれかのラジオボタンをクリックして選択します。

### 寸法線からの離れ

入力欄内に寸法線からの距離を入力します。

### 桁表示と単位

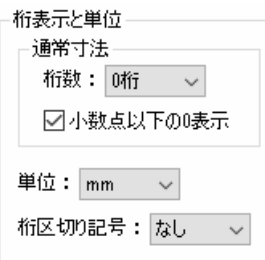

### 通常寸法

「桁数」ドロップダウンリストからいずれかを選択します。

「小数点以下の 0 表示」チェックマークをオンにすると、小数点以下の 0 が表示さ れます。

### 単位・桁区切り記号

「単位」、「桁区切り記号」ドロップダウンリストからいずれかを選択します。

#### ■矢印設定

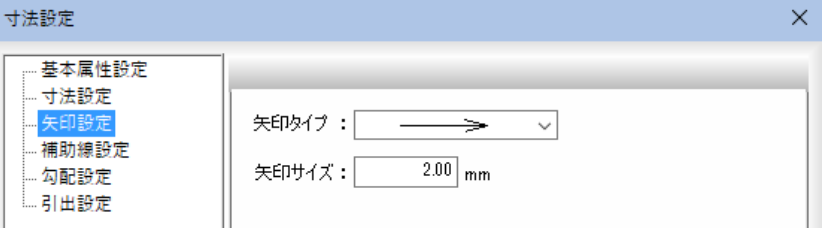

### 矢印タイプ

ドロップダウンリストよりいずれかの矢印タイプを選択します。

### 矢印サイズ

「矢印サイズ」入力欄内にサイズを入力します。

#### ■補助線設定

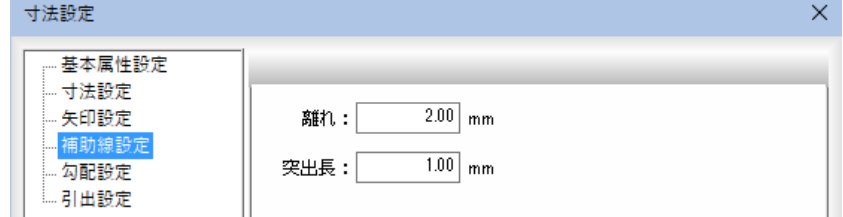

### 離れ・突出長

それぞれ入力欄内にサイズを入力します。

#### ■勾配設定

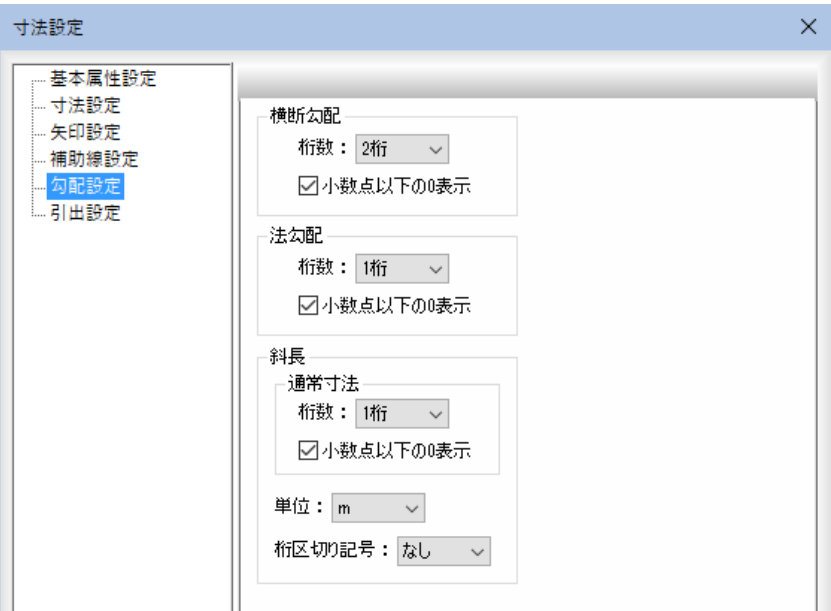

#### 横断勾配/法勾配

「桁数」ドロップダウンリストからいずれかを選択します。 「小数点以下の0表示」チェックマークをオンにすると、小数点以下の0が表示さ れます。

### 斜長

### 通常寸法

「桁数」ドロップダウンリストからいずれかを選択します。 「小数点以下の0表示」チェックマークをオンにすると、小数点以下の0が表示さ れます。

### 単位・桁区切り記号

「単位」、「桁区切り記号」ドロップダウンリストからいずれかを選択します。

#### ■引出設定

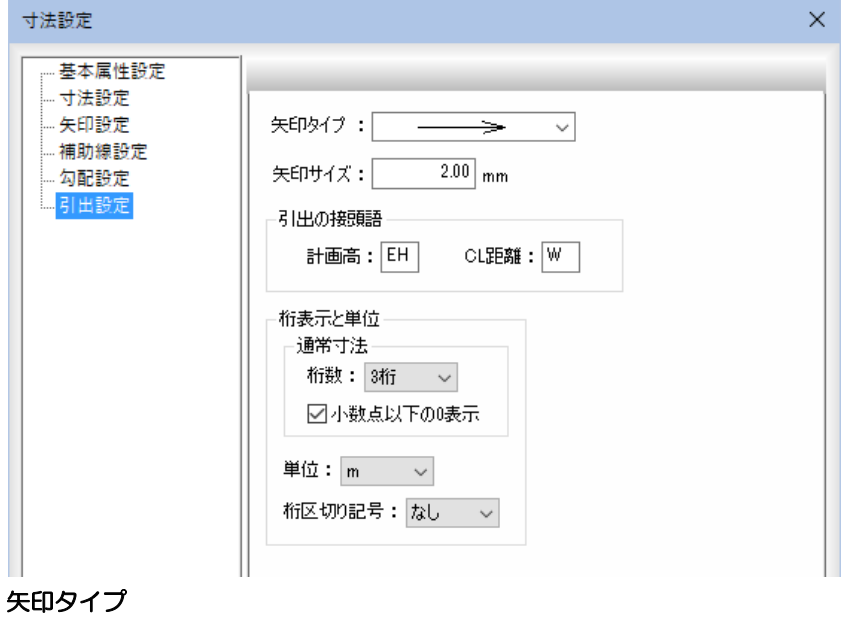

ドロップダウンリストよりいずれかの矢印タイプを選択します。

### 矢印サイズ

「矢印サイズ」入力欄内にサイズを入力します。

### 引出の接頭語

「計画高」、「CL 距離」入力欄内に文字列を入力します。

#### 桁表示と単位

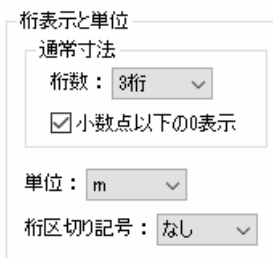

#### 通常寸法

「桁数」ドロップダウンリストからいずれかを選択します。

「小数点以下の 0 表示」チェックマークをオンにすると、小数点以下の 0 が表示さ れます。

#### 単位・桁区切り記号

「単位」、「桁区切り記号」ドロップダウンリストからいずれかを選択します。

「寸法設定」ダイアログボックスで[OK]をクリックすると、横断図設定ウィンド ウに戻ります。

### 5 標題(図面タイトル)を表示する

「標題(図面タイトル)を表示する」チェックマークをオンにすると、標題の表示が 行われます。初期値はオンです。

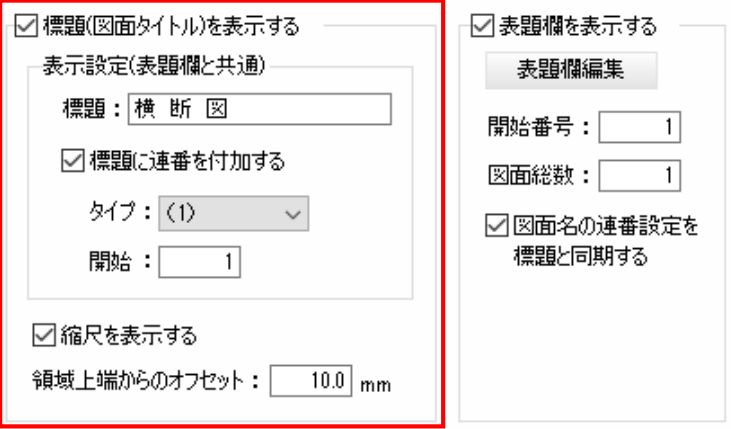

#### 標題(図面タイトル)を表示する 表示設定(表題欄と共通)

「標題」入力欄内に文字列を入力します。

#### 標題に連番を付加する

「標題に連番を付加する」チェックマークをオンにすると、「タイプ」ドロップダウ ンリストから選択した形式、「開始」入力欄内に入力した開始番号で連番を付加し ます。初期値はオンです。

#### 縮尺を表示する

「縮尺を表示する」チェックマークをオンにすると、標題に縮尺を表示します。初 期値はオンです。

#### 領域上端からのオフセット

「領域上端からのオフセット」入力欄内にオフセット値を入力します。

### 6 表題欄を表示する

「表題欄を表示する」チェックマークをオンにすると、標題に表題欄を表示します。 初期値はオンです。

#### 表題欄編集

表題欄の情報(要素)が設定されていない場合は、「表題欄テンプレート選択」ダ イアログボックスが表示され、[✓選択]をクリックすると「表題欄編集」ダイアロ グボックスが表示されます。

・「標題に連番を付加す る」チェックマークを オンにすると、表題欄 の図面名にも連番表示 が行われます。

または、既に表題欄の情報が設定されている場合も「表題欄編集」ダイアログが表 示されます。

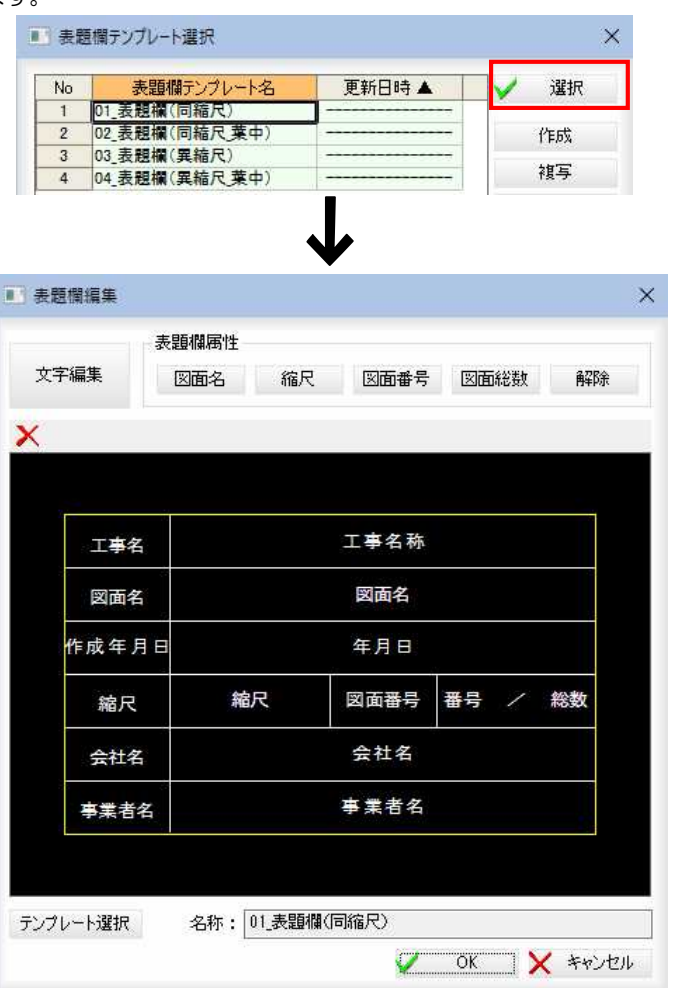

[テンプレート選択]をクリックすると、「表題欄テンプレート選択」ダイアログボ ックスが表示されます。

[表題欄編集]ダイアログボックスで[OK]をクリックすると、一時適用の確認メ ッセージが表示されます。[はい]をクリックすると、編集した表題欄テンプレー トが一時適用されます。

[表題欄テンプレート]、[表題欄編集]の詳しい操作は、縦断図作成ウィンドウの [ツール]ー[表題欄テンプレート]で説明しています。⇒参照ページへ

#### 開始番号・図面総数

「開始番号」、「図面総数」入力欄内に、開始番号および図面総数をそれぞれ入力し ます。

### 図面名の連番設定を標題と同期する

「図面名の連番設定を標題と同期する」チェックマークをオンにすると、図面名の 連番設定を標題と同期します。

#### 7 測点標高の接頭語

横断図設定ウィンドウの[装飾(線種、文字種等)]タブで測点標高の接頭語の設定 を行います。

測点標高の接頭語

計画高: FH 地盤高: GH

#### 測点標高の接頭語

「計画高」、「地盤高」入力欄内に文字列を入力します。

### 横断図作成 -[横断図設定ウィンドウ]-[出力要素]タブ

横断図の出力要素を設定する

### ● [出力要素]タブの設定

1 横断図設定ウィンドウの[出力要素]タブをクリックして各種の設定を行います。

뤀

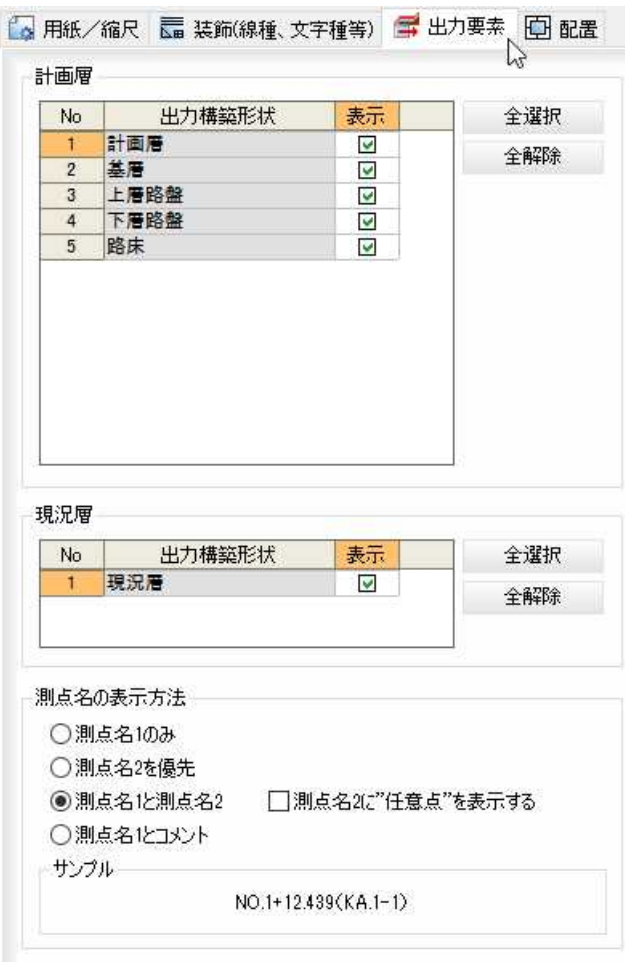

### 2 計画層・現況層

計画層・現況層の一覧表示内で、「表示」チェックマークをオンにした構築形状が 出力されます。

#### 測点名の表示方法

いずれかのラジオボタンをクリックして測点名の表示方法を選択します。 「測点名 1 と測点名 2」を選択した場合は、「測点名 2 に"任意点"を表示」チェックマ ークをオンにすることができます。 下部には、測点名のサンプルが表示されます。

### 横断図作成 -[横断図設定ウィンドウ]-[配置]タブ

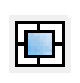

横断図の配置位置を設定する

### [配置]タブの設定

1 横断図設定ウィンドウの[配置]タブをクリックして各種の設定を行います。

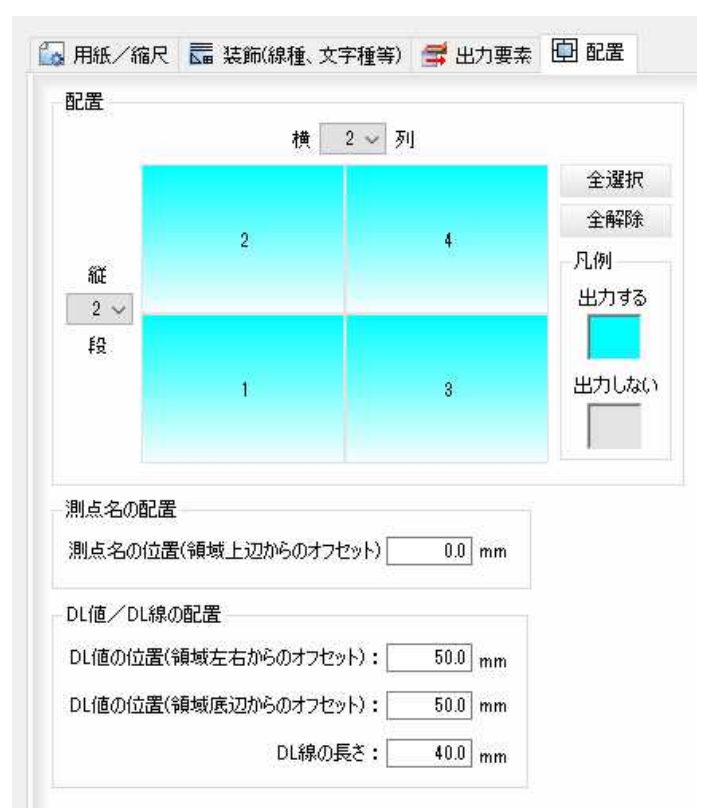

### 配置

### 出力横断図の指定

出力する横断図は、青く表示されます。マウスにてクリックすると、出力する/ 出力しないが切替わります。

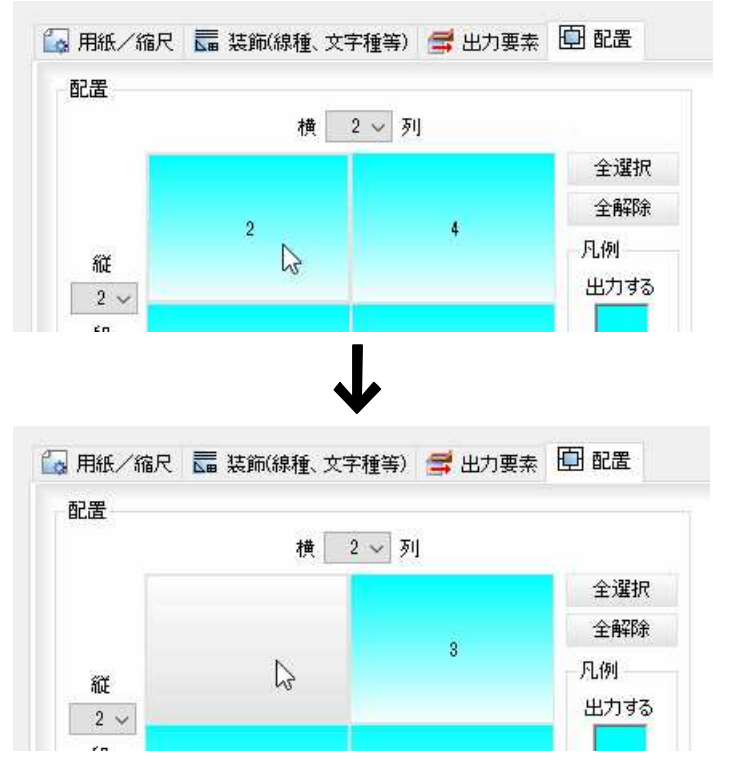

### [全選択]/[全解除]

一覧表示内のすべてのチェックマークをオン、またはオフにします。

### 縦・横の指定

配置したい横断図の段数と列数を「縦段」「横列」のドロップダウンリストより選択 します。

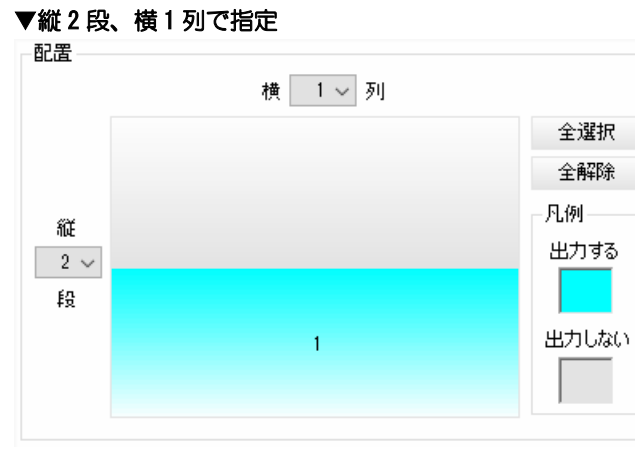

#### 測点名の配置

「測点名の位置(領域上辺からのオフセット)」入力欄内に数値を入力します。

測点名の配置

 $\boxed{0.0}$  mm

### DL 値/DL 線の配置

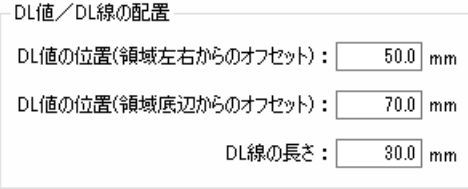

それぞれ入力欄内にオフセット位置・長さを入力します。

<span id="page-516-0"></span>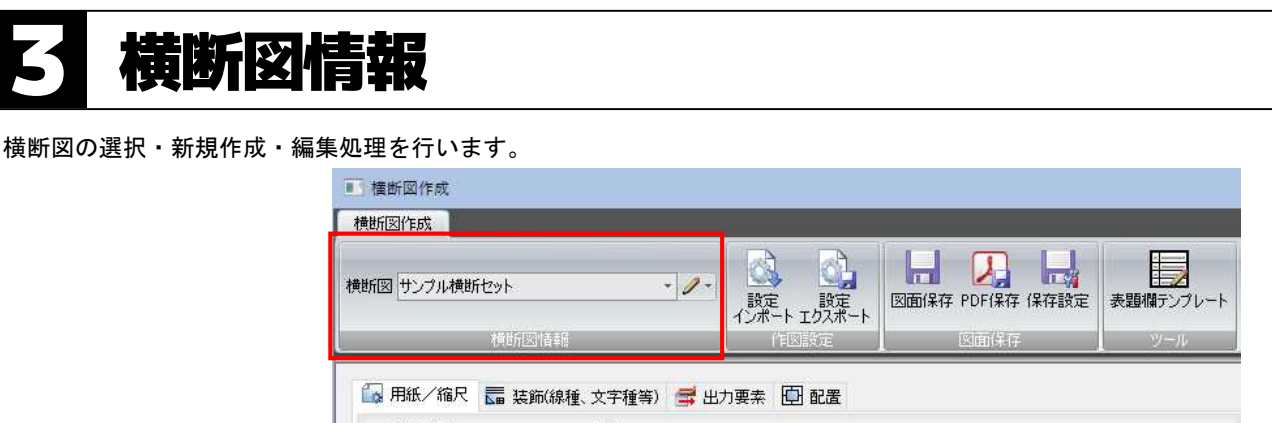

— <del>∧</del>∂ 用紙サイズ

### 横断図作成 - 「横断図情報1-選択・新規作成・編集

- 新規作成・編集する

現在表示中の横断図を選択・編集します。

### ● 横断図を選択する

1 「横断図作成」ウィンドウの[横断図情報]で[横断図]のドロップダウンリストより、 いずれかの横断図を選択します。

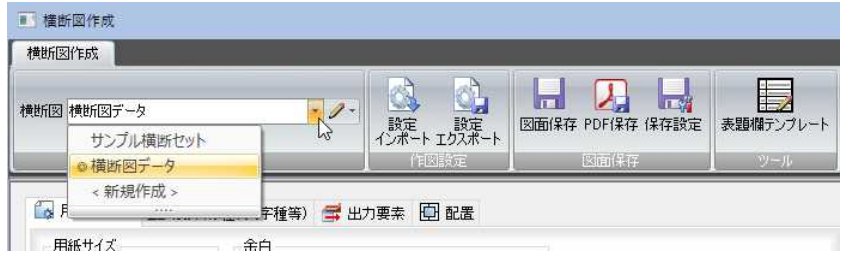

2 横断図が切り替わります。

### ● 横断図を新規作成する

1 編集中のデータに横断図が存在しない場合や、[横断図]のドロップダウンリスト よりく新規作成>を選択、または ●をクリックしドロップダウンリストより[作 成]をクリックすると、「横断図作成」ダイアログボックスが表示されます。

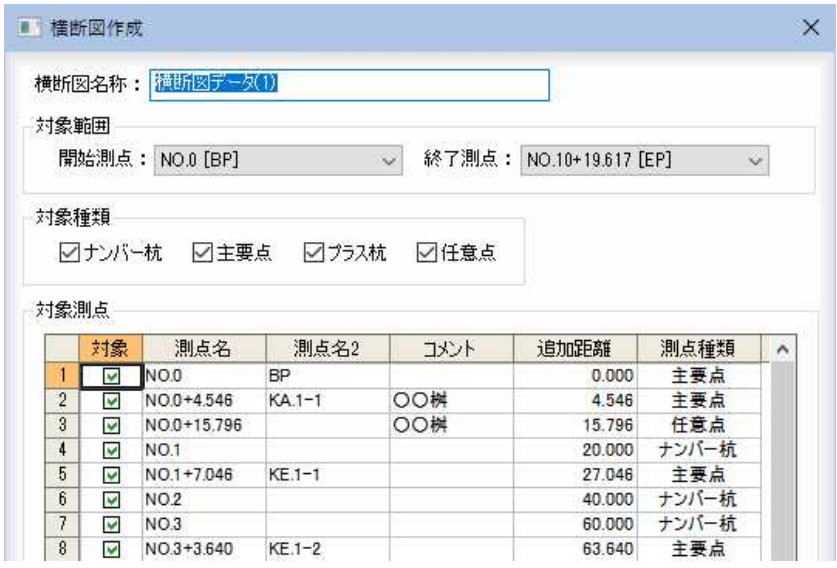

### 横断図名称

「横断図名称」入力欄内に名称を入力します。

### 対象範囲

「開始測点」、「終了測点」のドロップダウンリストからそれぞれ選択します。

#### 対象種類

-対象種類

☑ナンバー杭 ☑主要点 ☑ プラス杭 ☑任意点

対象種類をチェックマークをクリックして選択します。

#### 対象測点

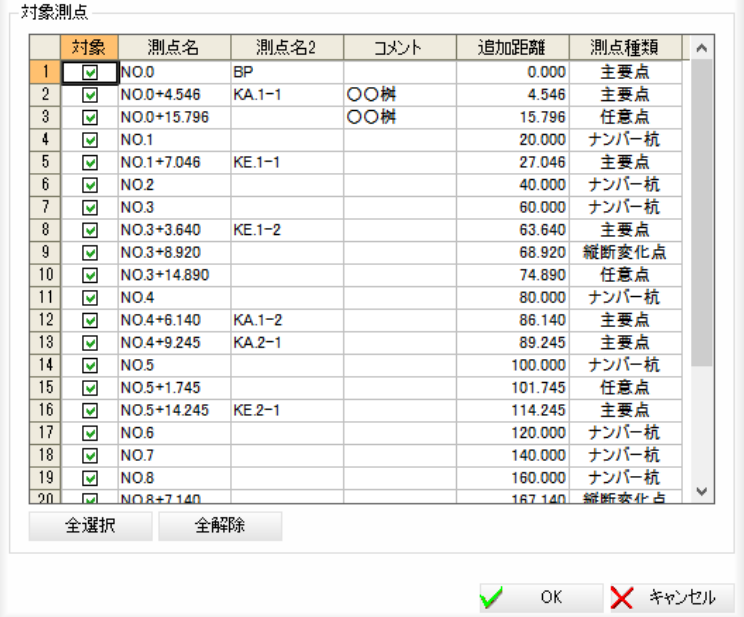

対象測点を対象欄内のチェックマークをオンにして選択します。

### [全選択]/[全解除]

一覧表示内のすべてのチェックマークをオン、またはオフにします。

2 「横断図作成」ダイアログボックスで[OK]をクリックすると、横断図作成ウィン ドウに戻ります。

### ● 横断線形を編集する

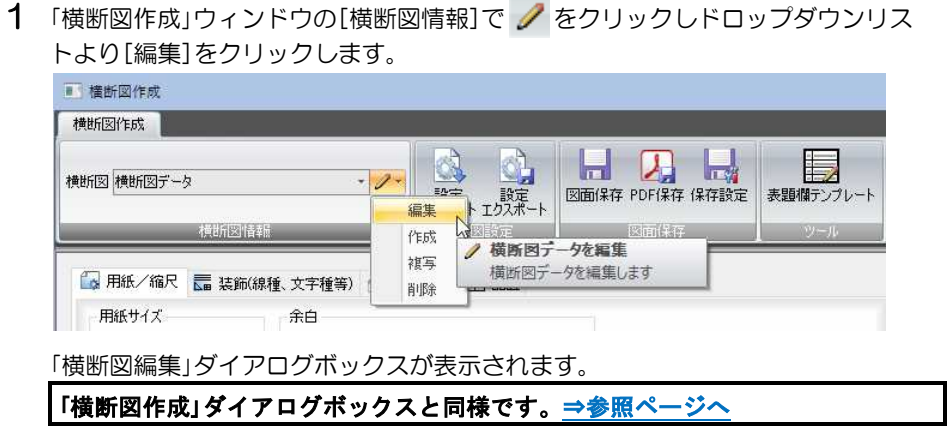

2 [OK]をクリックすると、横断図作成ウィンドウに戻ります。

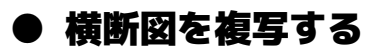

1 「横断図作成」ウィンドウの[横断図情報]で 2 をクリックしドロップダウンリス トより[複写]をクリックします。

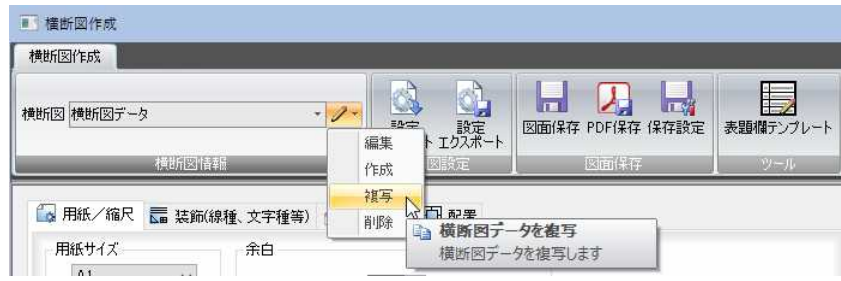

「横断図複写」ダイアログボックスが表示されます。

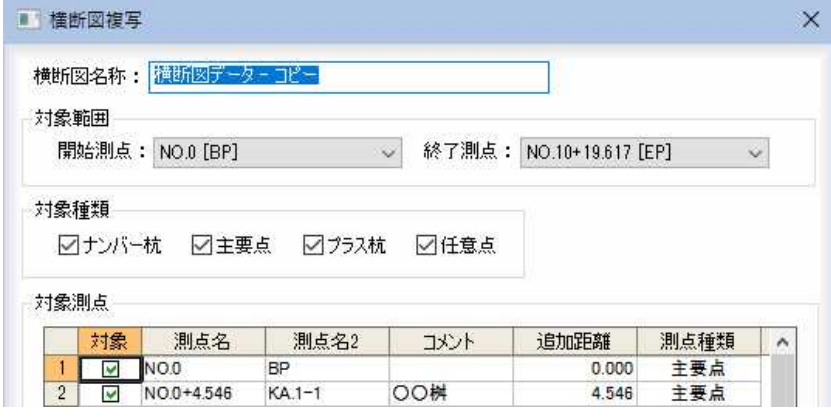

#### 横断図名称の入力

「横断図名称」入力欄内にコピー元になった表題欄テンプレートの名称に「一コピ ー」をプラスした文字列が表示されます。入力欄内に文字列を入力します。

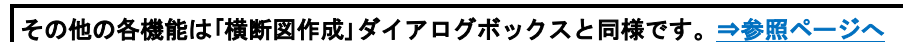

2 [OK]をクリックすると、横断図作成ウィンドウに戻ります。

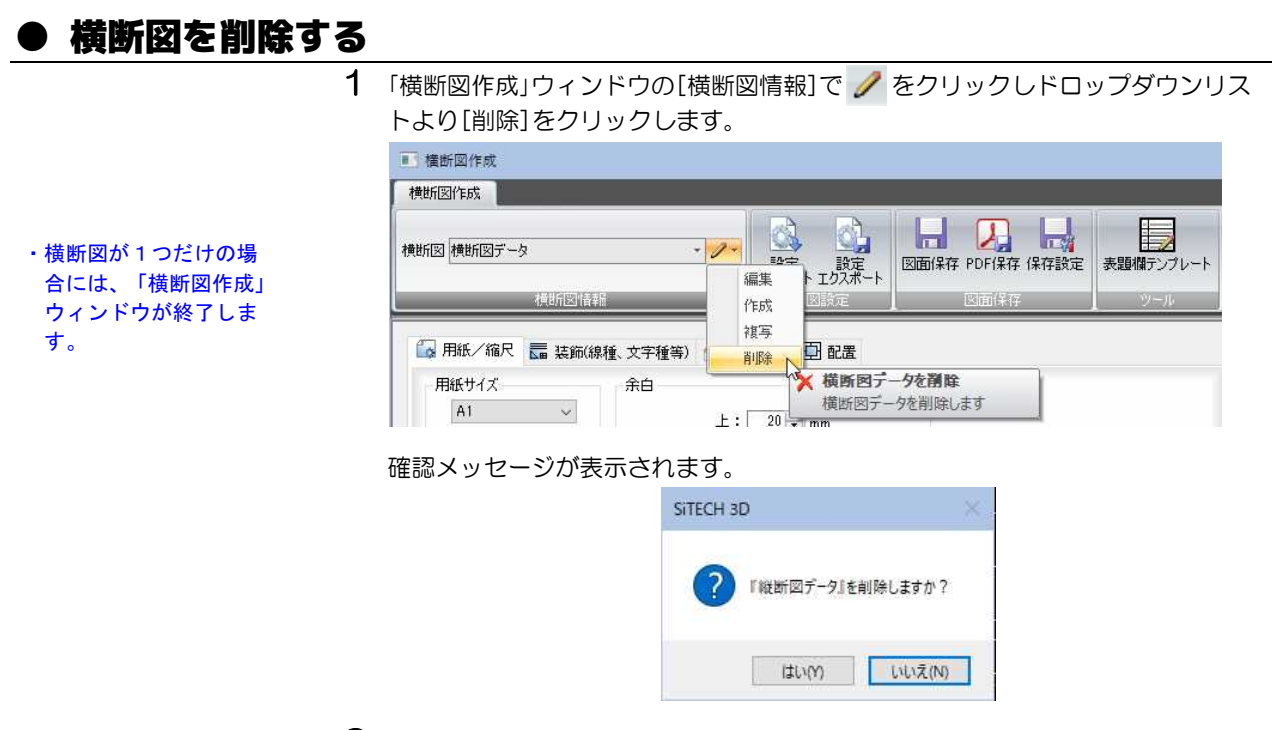

2 [はい]をクリックすると、現在選択中の横断図が削除されます。

# 作図設定

「横断図作成」ウィンドウの作図設定メニューで、横断図設定ファイルのインポートとエクスポートを行います。

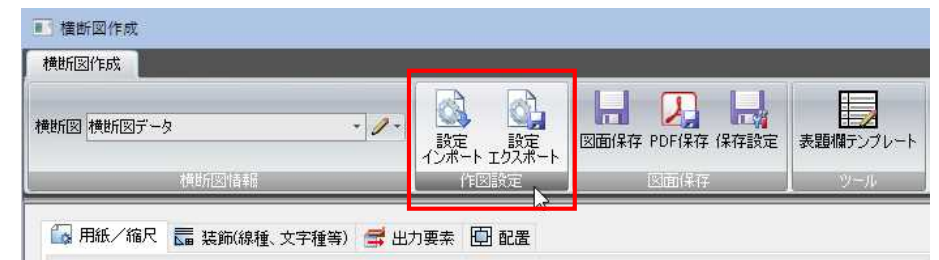

### 横断図作成 -[作図設定]-[設定インポート]

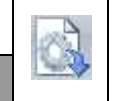

### 設定ファイルをインポートする

### 横断図設定ファイルのインポート

1 横断図設定ウィンドウの[作図設定]メニューー[設定インポート]をクリックする と、「開く」ダイアログボックスが表示されます。

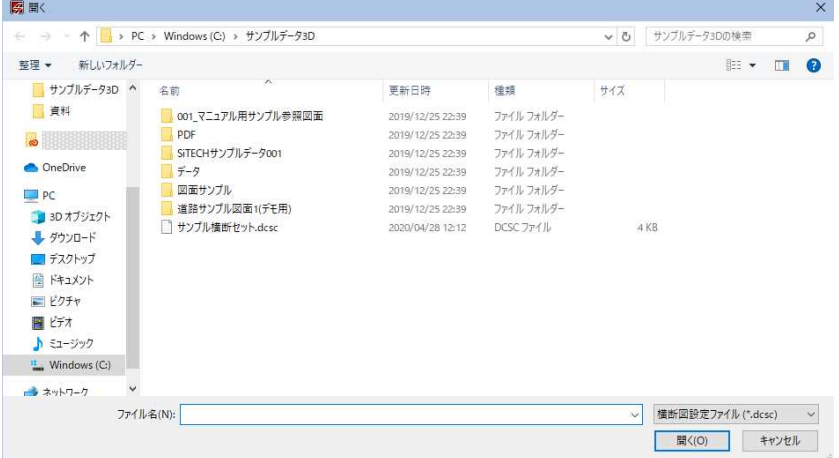

いずれかの横断図設定ファイル(\*.dcsc)を選択します。

2 [開く]をクリックすると、横断図設定ファイルが開き、取込完了のメッセージが 表示されます。

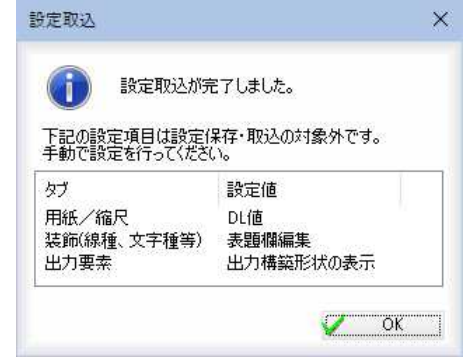

3 [OK]をクリックすると、処理を終了します。

### 横断図作成 -[作図設定]-[設定エクスポート]

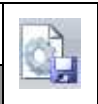

設定ファイルをエクスポートする

### ● 横断図設定ファイルのエクスポート

1 横断図設定ウィンドウの[作図設定]メニュー-[設定エクスポート]をクリックす ると、「名前を付けて保存」ダイアログボックスが表示されます。

|                   |                                |                  |            |     |             | $\varphi$ |
|-------------------|--------------------------------|------------------|------------|-----|-------------|-----------|
| 新しいフォルダー<br>整理 ▼  |                                |                  |            |     | <b>注: ▼</b> | $\bullet$ |
| 資料<br>Œ           | $\hat{\phantom{a}}$<br>۸<br>名前 | 更新日時             | 種類         | サイズ |             |           |
| $\bullet$         | 001 マニュアル用サンプル参照図面             | 2019/12/25 22:39 | ファイルフォルダー  |     |             |           |
|                   | PDF                            | 2019/12/25 22:39 | ファイルフォルダー  |     |             |           |
| <b>C</b> OneDrive | SiTECHサンプルデータ001               | 2019/12/25 22:39 | ファイル フォルダー |     |             |           |
| P <sub>C</sub>    | $7 - 7$                        | 2019/12/25 22:39 | ファイルフォルダー  |     |             |           |
| 3D オブジェクト         | 図面サンプル                         | 2019/12/25 22:39 | ファイルフォルダー  |     |             |           |
| → ダウンロード          | 道路サンプル図面1(デモ用)                 | 2019/12/25 22:39 | ファイルフォルダー  |     |             |           |
| ■デスクトップ           | サンプル横断セット.dcsc                 | 2020/04/28 12:12 | DCSC ファイル  |     | 4 KB        |           |
| 催 ドキュメント          |                                |                  |            |     |             |           |
| 三 ピクチャ            |                                |                  |            |     |             |           |
| 羅 ビデオ             |                                |                  |            |     |             |           |
| ♪ ミュージック          |                                |                  |            |     |             |           |
| " Windows (C:)    |                                |                  |            |     |             |           |
|                   |                                |                  |            |     |             |           |
|                   | ファイル名(N): 横断図データ.dcsc          |                  |            |     |             |           |
|                   | ファイルの種類(T): 横断図設定ファイル (*.dcsc) |                  |            |     |             |           |

横断図設定ファイル(\*.dcsc)名を入力します。

2 [保存]をクリックすると、横断図設定ファイルに現在の設定が保存されます。

# 5 図面保存

「横断図作成」ウィンドウの図面保存メニューで、図面保存・PDF 保存・保存設定の各種処理を行います。

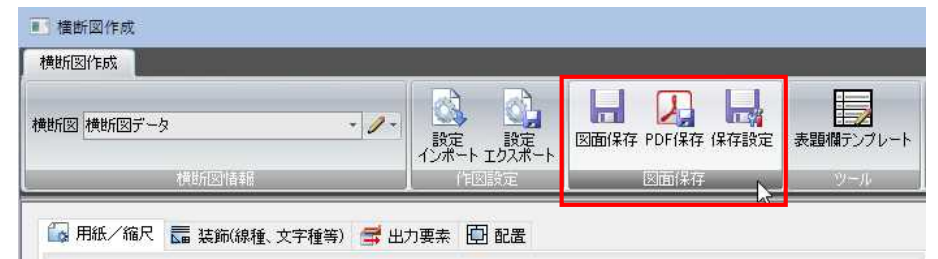

### 横断図作成 -[図面保存]-[図面保存]

図面ファイルに保存する

### ● 図面ファイルに保存する

1 横断図設定ウィンドウの「図面保存]メニューー[図面保存]をクリックすると、「図 面保存」ダイアログボックスが表示されます。

以降の操作は、「縦断図作成」ウィンドウの図面保存メニュー内の、[図面保存] 処理と同様です[。⇒参照ページへ](#page-358-0) 

### 横断図作成 -[図面保存]-[PDF 保存]

PDF ファイルに保存する

### ● PDF ファイルに保存する

1 横断図設定ウィンドウの[図面保存]メニュー-[PDF 保存]をクリックすると、「PDF 保存」ダイアログボックスが表示されます。

以降の操作は、「縦断図作成」ウィンドウの図面保存メニュー内の、[PDF 保存] 処理と同様です[。⇒参照ページへ](#page-359-0) 

### 横断図作成 -[図面保存]-[保存設定]

各種の保存設定を行う

### ● ファイルの保存設定を行う

1 横断図設定ウィンドウの[作図設定]メニューー[保存設定]をクリックすると、「図 面保存設定」ダイアログボックスが表示されます。

以降の操作は、「縦断図作成」ウィンドウの図面保存メニュー内の、[保存設定] 処理と同様です[。⇒参照ページへ](#page-360-0) 

 $\mathbf{E}$ 

 $\blacksquare$ 

刀

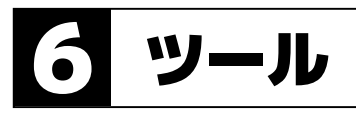

「横断図作成」ウィンドウの[ツール]-[表題欄テンプレート]で、表題欄テンプレートの各種の処理を行います。

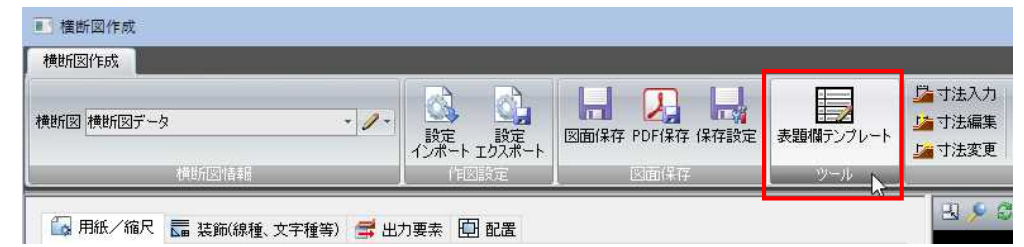

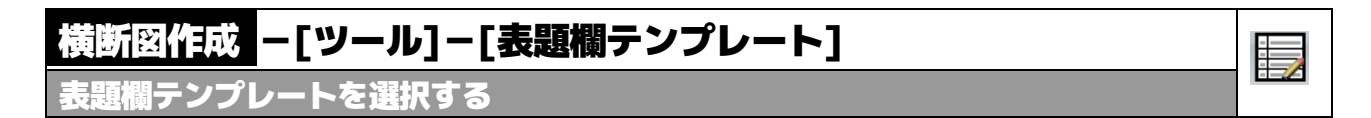

### ●「表題欄テンプレート」ダイアログボックス

1 横断図設定ウィンドウの「ツール]メニューー「表題欄テンプレート]をクリックす ると、「表題欄テンプレート選択」ダイアログボックスが表示されます。

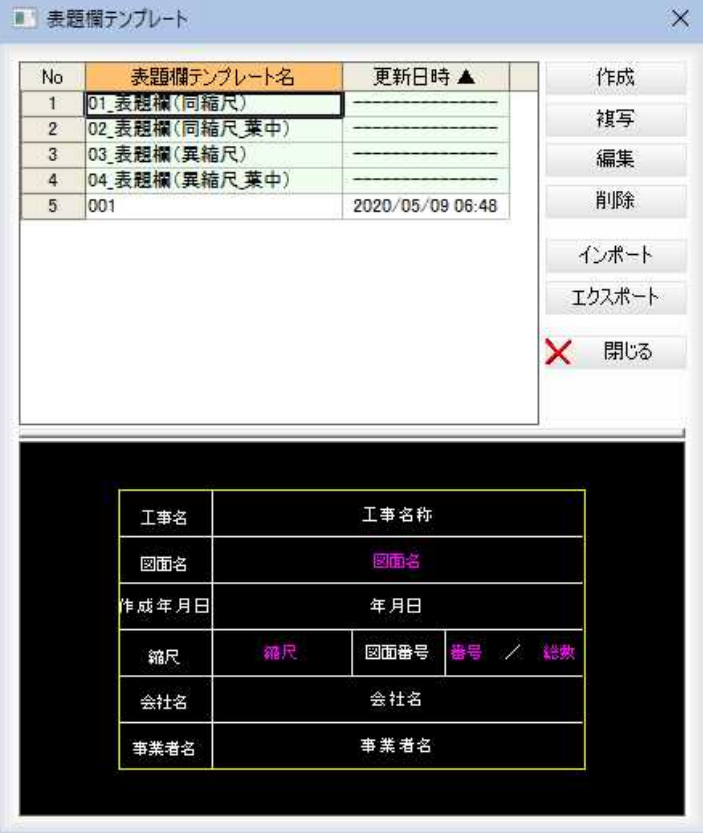

以降の操作は、「縦断図作成」ウィンドウのツールメニュー内の、[テンプレート 編集]処理と同様です。⇒参照ページへ

# 7 寸法

「横断図作成」ウィンドウの[寸法]メニューで、横断図の各種の寸法処理を行います。

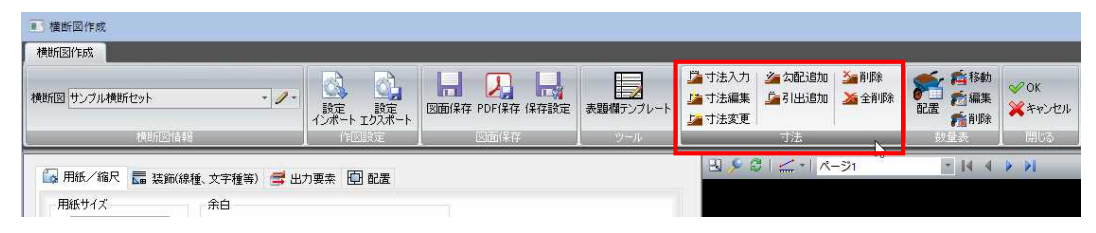

### 横断図作成 |—[寸法]—[寸法入力]

横断図に寸法を入力する

### ● 寸法を入力する

1 横断図設定ウィンドウの[寸法]メニューー[寸法入力]をクリックすると、寸法入 力モードとなります。

### 構成点の指示

構成点の1点目をマウスにてクリックします。続けて2点目をクリックします。

### 2 高さを指示

仮想線が表示されますので、マウスを移動して高さを設定します。

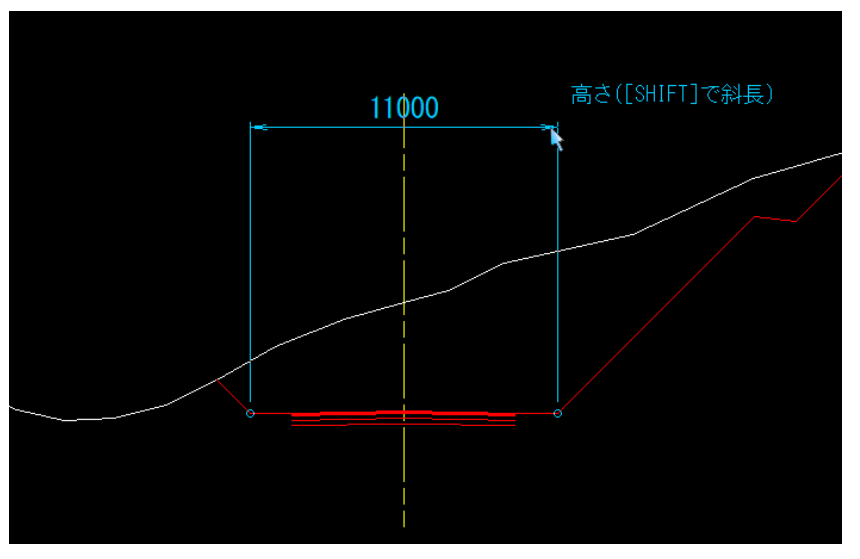

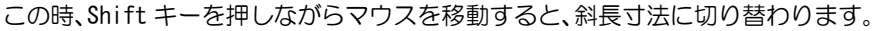

### 3 適用する範囲

高さをクリックすると寸法が確定し、「寸法入力」ダイアログボックスが表示され ます。

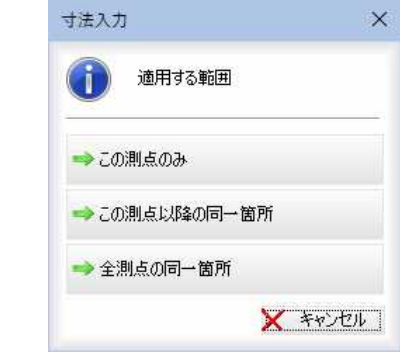

いずれかの適用範囲を選択すると、寸法入力が行われます。

环

### ▼この測点のみ

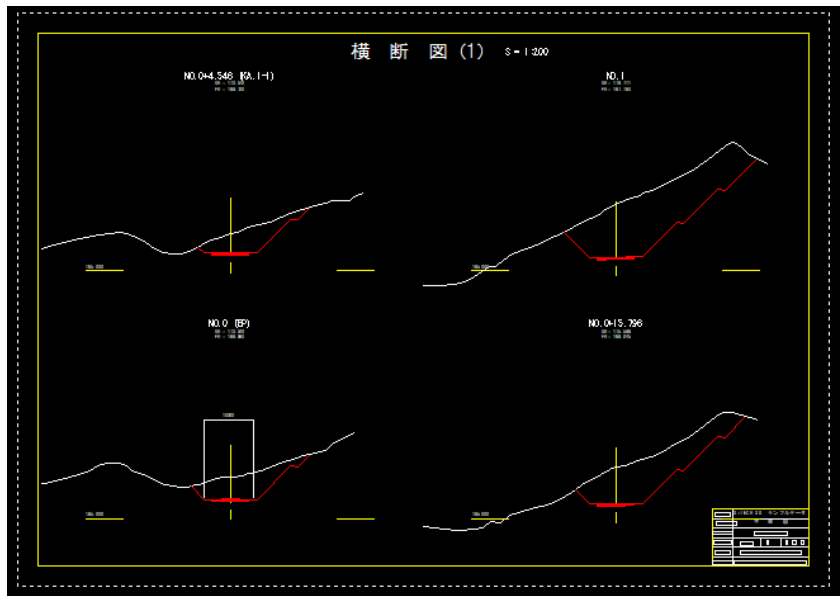

### ▼この測点以降の同一箇所

入力したページ以降の同一箇所に寸法が入力されます。

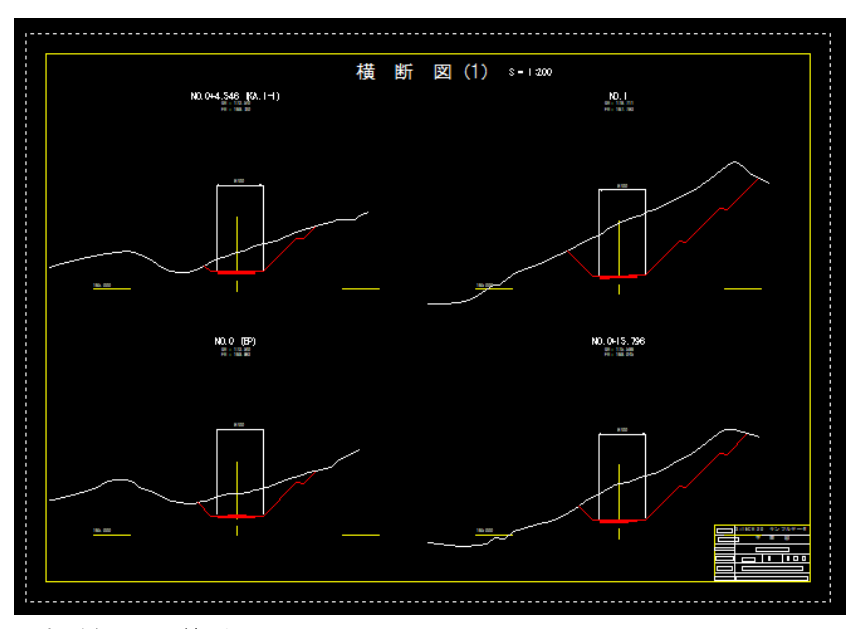

### ▼全測点の同一箇所

全ページの同一箇所に寸法が入力されます。

### 横断図作成 -[寸法]-[寸法編集]

寸法の高さを変更する

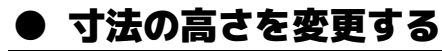

1 横断図設定ウィンドウの[寸法]メニューー[寸法編集]をクリックすると、寸法編 集モードとなります。

編集する寸法の指示

編集対象の寸法をマウスにてクリックします。対象寸法が選択表示されます。

### 2 高さを指示

仮想線が表示されますので、マウスを移動して高さを設定します。

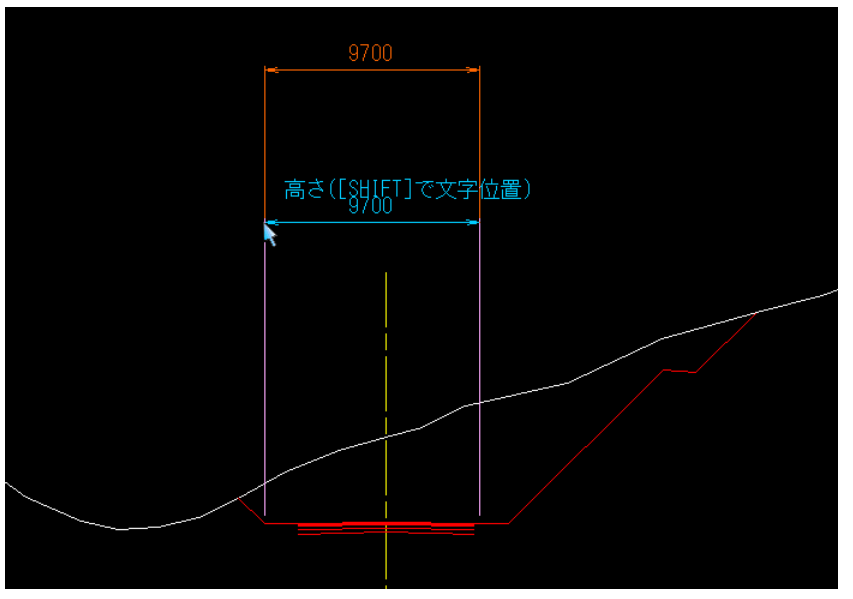

この時、Shift キーを押しながらマウスを移動すると、文字位置の変更に切り替わ ります。

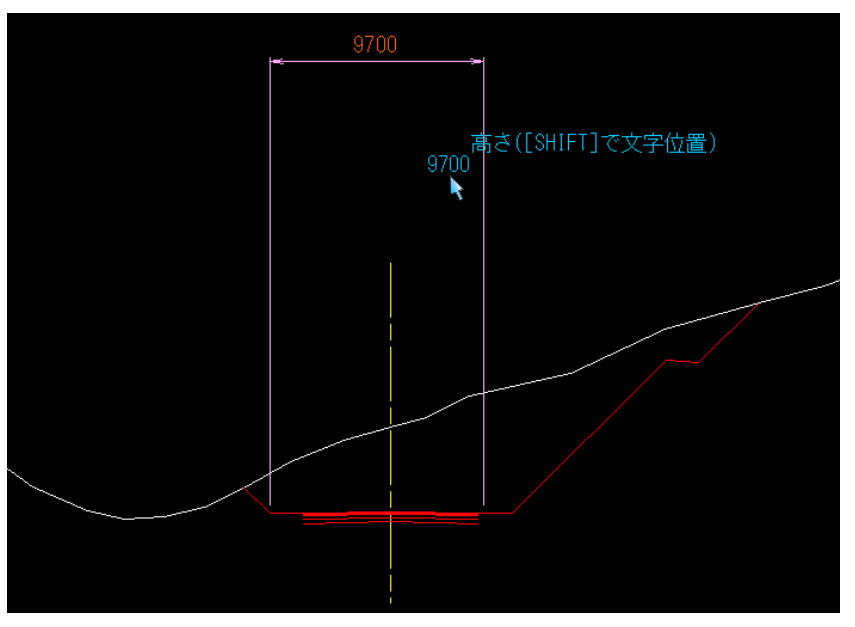

3 マウスをクリックすると、適用する範囲を選択する「寸法編集」ダイアログボック スが表示されます。

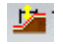

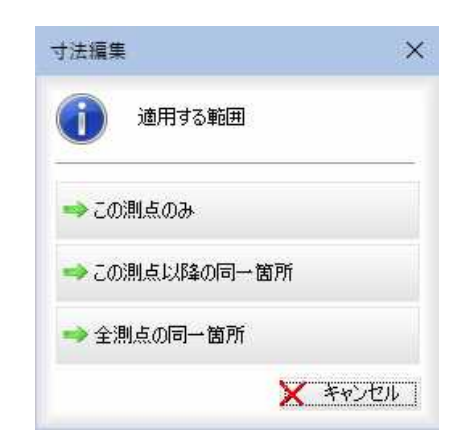

いずれかの適用範囲を選択すると、寸法編集処理が行われます。

### 横断図作成 -[寸法]-[寸法変更]

寸法の基準点を変更する

### ● 寸法の基準点を変更する

1 横断図設定ウィンドウの[寸法]メニューー[寸法変更]をクリックすると、寸法変 更モードとなります。

#### 変更する寸法の指示

対象の寸法をマウスにてクリックします。対象寸法が選択表示されます。

### 2 基準点を指示

仮想線が表示されますので、マウスを移動して基準点を設定します。

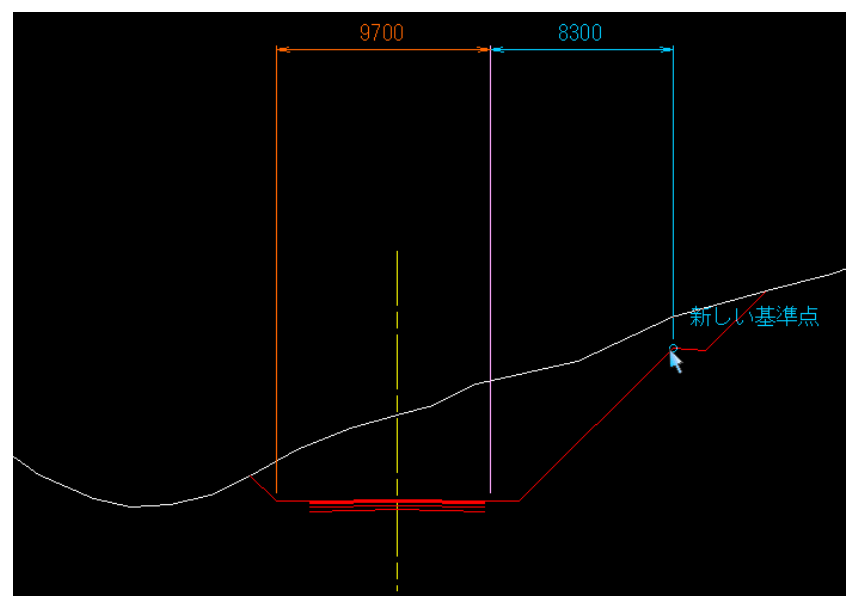

3 マウスをクリックすると、寸法が確定し、「寸法変更」ダイアログボックスが表示 されます。

Z.

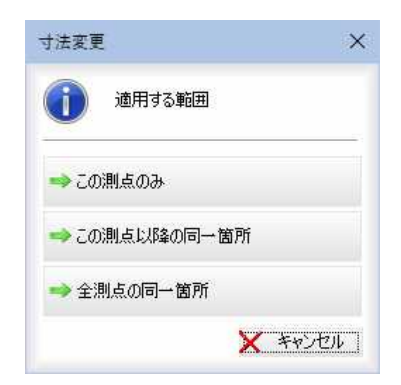

いずれかの適用範囲を選択すると、寸法変更処理が行われます。

### 横断図作成 -[寸法]-[勾配追加]

横断図に勾配を入力する

### ● 勾配を入力する

1 横断図設定ウィンドウの[寸法]メニューー[勾配追加]をクリックすると、勾配入 力モードとなります。

### 構成点の指示

構成点の1点目をマウスにてクリックします。続けて2点目をクリックします。

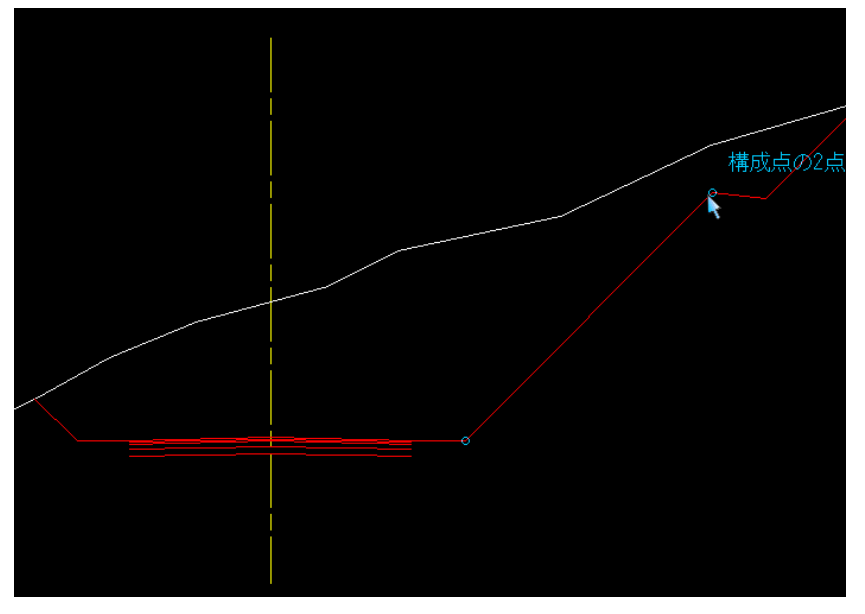

### 2 勾配・斜長設定

す。

「勾配・斜長設定」ダイアログボックスが表示されますので、各種の設定を行いま

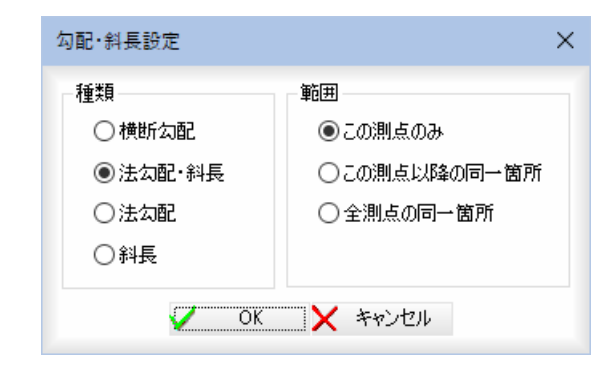

### 種類

「横断勾配」、「法勾配・斜長」、「法勾配」、「斜長」いずれかのラジオボタンをクリ ックして選択します。

运

範囲

適用範囲をいずれかのラジオボタンをクリックして選択します。

3 「勾配・斜長設定」ダイアログボックスで[OK]をクリックすると、勾配を追加し ます。 横断勾配を選択した場合のみ、矢印が表示されます。

### 横断図作成 -[寸法]-[引出追加]

横断図に引出を入力する

### ● 引出を入力する

1 横断図設定ウィンドウの[寸法]メニューー[引出追加]をクリックすると、引出入 力モードとなります。

#### 構成点の指示

構成点の1点目をマウスにてクリックします。続けて位置をクリックします。 さらに、方向をクリックします。

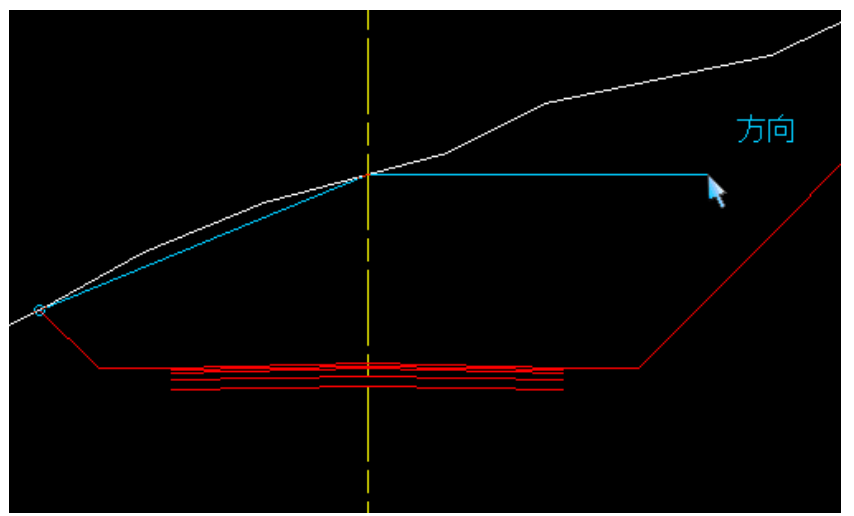

### 2 引出設定

「引出設定」ダイアログボックスが表示されますので、各種の設定を行います。

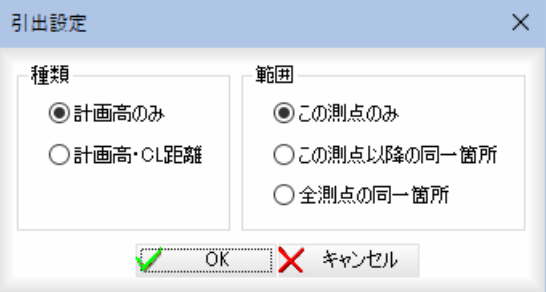

### 種類

「計画高のみ」、「計画高・CL 距離」いずれかのラジオボタンをクリックして選択し ます。

### 範囲

適用範囲をいずれかのラジオボタンをクリックして選択します。

3 「引出」ダイアログボックスで[OK]をクリックすると、引出を追加します。

 $\sqrt{2}$ 

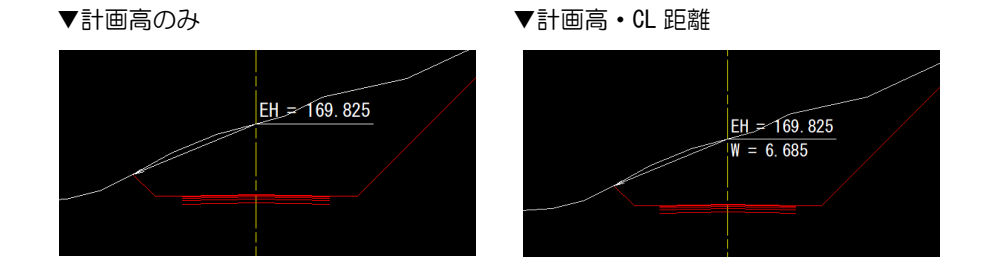

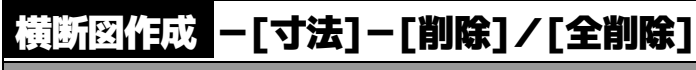

### 寸法を削除する

### ● 指定した寸法を削除する

- 
- 1 横断図設定ウィンドウの[寸法]メニューー[削除]をクリックすると、寸法削除モ ードとなります。

### 削除する寸法の指示

削除する寸法をマウスにてクリックします。

範囲指定により、複数の寸法を選択することもできます。対象寸法が選択表示さ れます。

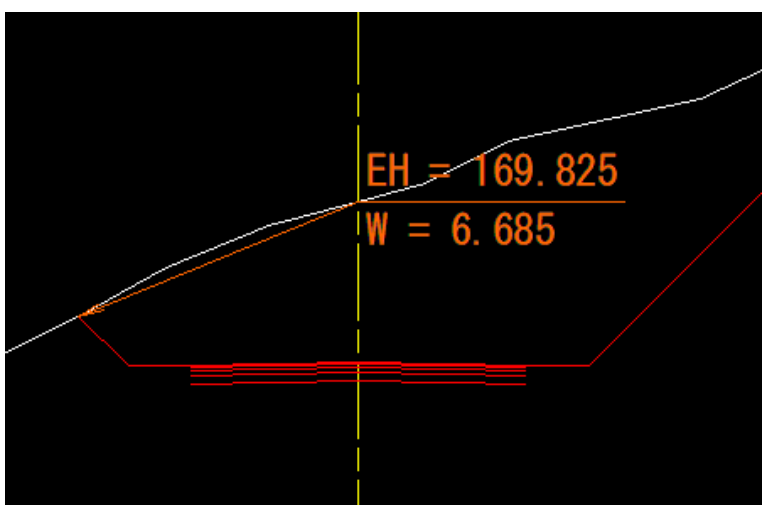

2 寸法が確定すると「寸法削除」ダイアログボックスが表示されます。

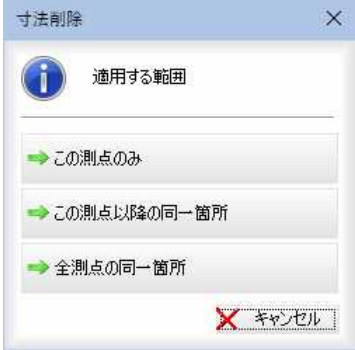

いずれかの適用範囲を選択すると、寸法削除処理が行われます。

### ● 全ての寸法を削除する

- 1 横断図設定ウィンドウの[寸法]メニューー[全削除]をクリックすると、寸法全削 除モードとなります。
	- 削除する測点の指示

削除する測点をマウスにてクリックします。対象寸法が選択表示されます。

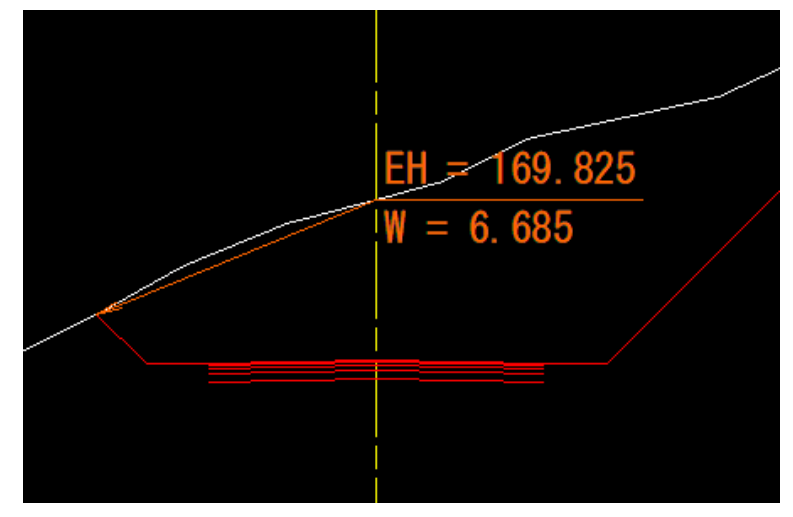

2 「寸法全削除」ダイアログボックスが表示されます。

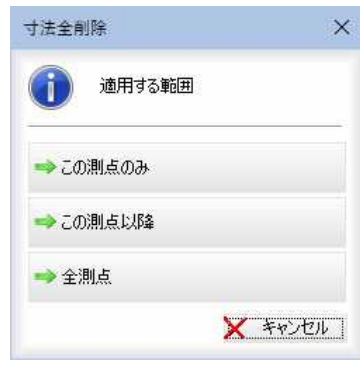

いずれかの適用範囲を選択すると、寸法全削除処理が行われます。

⋊

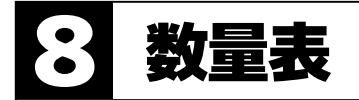

「横断図作成」ウィンドウの[数量表]メニューで、数量表の配置・各種の編集処理を行います。

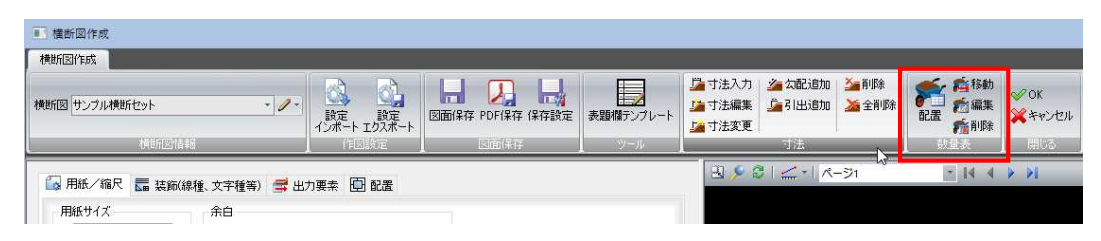

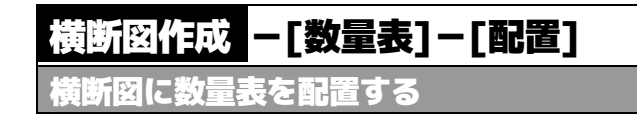

### ● 数量表を配置する

1 横断図設定ウィンドウの[数量表]メニュー-[配置]をクリックすると、「数量表」 ダイアログボックスが表示されます。各種の設定を行います。

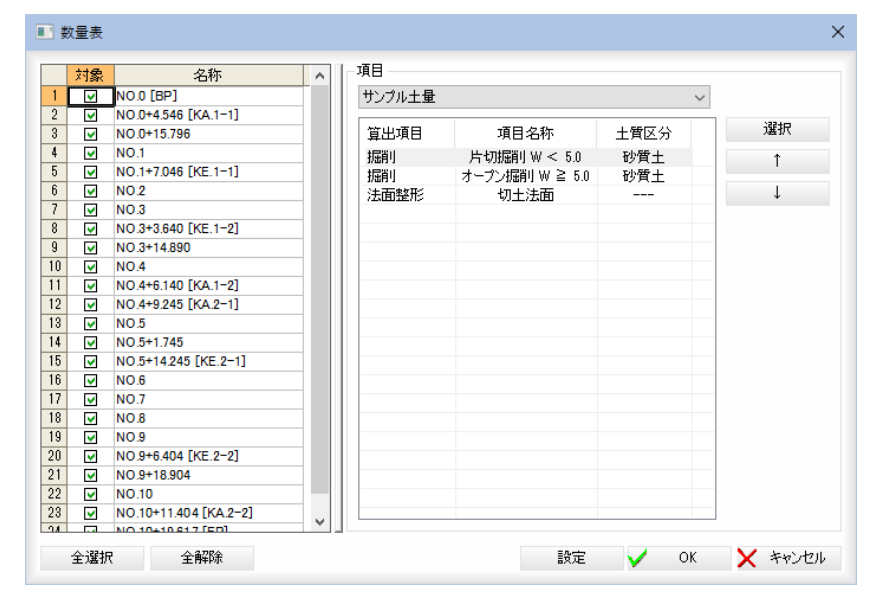

#### 測点一覧の表示

一覧内の「対象」チェックマークのオン・オフで設定します。

#### [全選択]/[全解除]

一覧表示内のすべてのチェックマークをオン、またはオフにします。

#### 項目の表示

ドロップダウンリストより項目を選択します。  $[1]/[1]$ 選択中の項目を一覧表示内で上へ移動、または下へ移動します。

### 2 項目の選択

項目一覧表示の[選択]をクリックすると、「選択」ダイアログボックスが表示され ます。

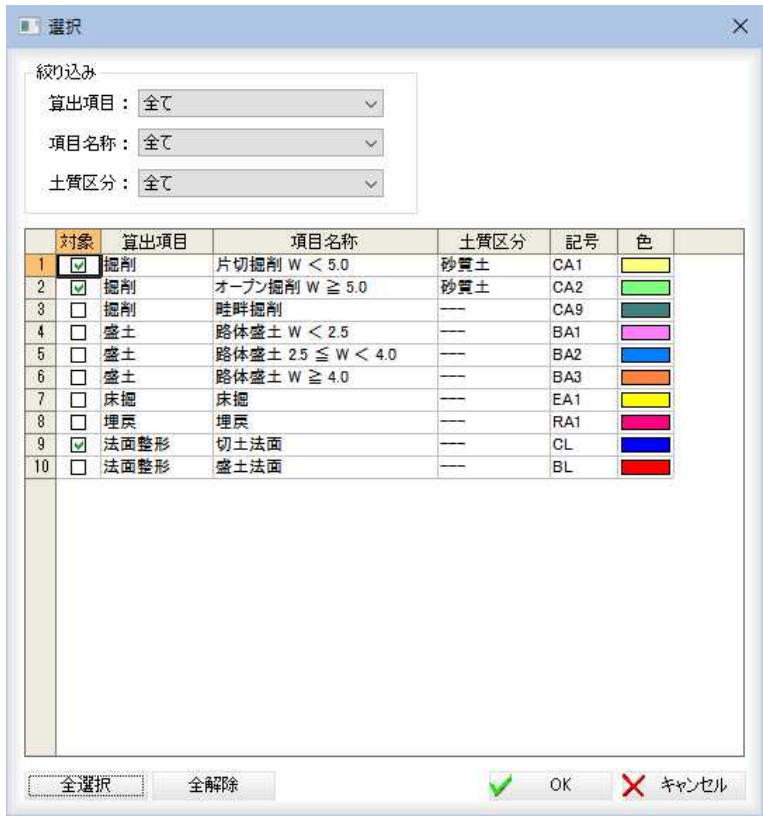

#### 絞り込み

「算出項目」、「項目名称」、「土質区分」のドロップダウンリストより選択します。

一覧表示内

「対象」チェックマークのオン・オフにより設定を行います。

### [全選択]/[全解除]

一覧表示内のすべてのチェックマークをオン、またはオフにします。

「選択」ダイアログボックスで[OK]をクリックすると、「数量表」ダイアログボッ クスに戻ります。

### 3 数量表の設定

「数量表」ダイアログボックスで[設定]をクリックすると、「数量表設定」ダイアロ グボックスが表示されます。各種の設定を行います。

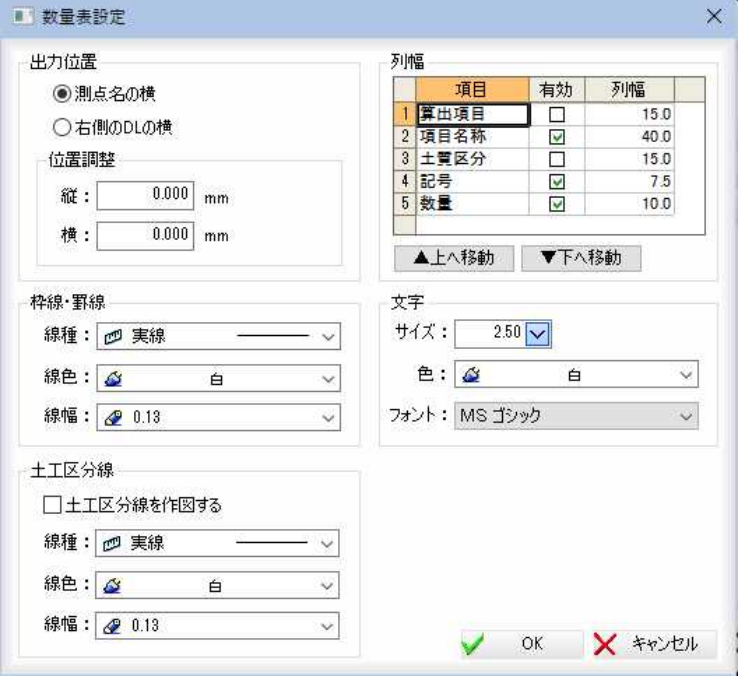

### 出力位置

「測点名の横」、「右側のDL の横」いずれかのラジオボタンをクリックして選択しま す。

```
位置調整
```
「縦」、「横」入力欄内にそれぞれ入力します。

```
列幅
```

```
各項目について「有効」、「列幅」を入力します。
「▲上へ移動」、「▼下へ移動」で順序を変更することができます。
```
#### 枠線・罫線

「線種」、「線色」、「線幅」のドロップダウンリストより選択します。

#### 文字

「サイズ」、「色」、「フォント」のドロップダウンリストより選択します。

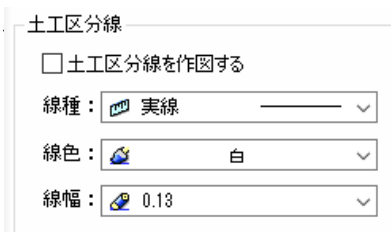

「土工区分線を作図する」チェックマークをオンにすると、土工区分線を作図しま す。

「線種」、「線色」、「線幅」のドロップダウンリストより選択します。

「数量表設定」ダイアログボックスで[OK]をクリックすると、「数量表」ダイアロ グボックスに戻ります。

4 「数量表」ダイアログボックスで[OK]をクリックすると、数量表の配置が実行さ れます。

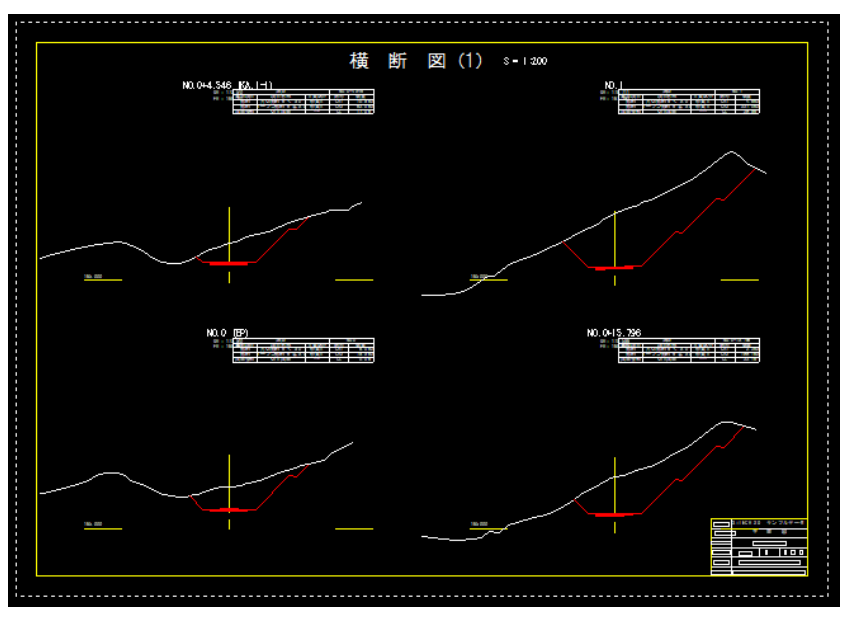

### 横断図作成 -[数量表]-[移動]

数量表を移動する

### ● 数量表を移動する

1 横断図設定ウィンドウの[数量表]メニューー[移動]をクリックすると、数量表移 動モードとなります。

移動する数量表の指示

対象の数量表をマウスにてクリックします。対象の数量表が選択表示されます。

### 2 基準点を指示

マウスにて基準点を設定します。続いて移動先をマウスにて指示します。

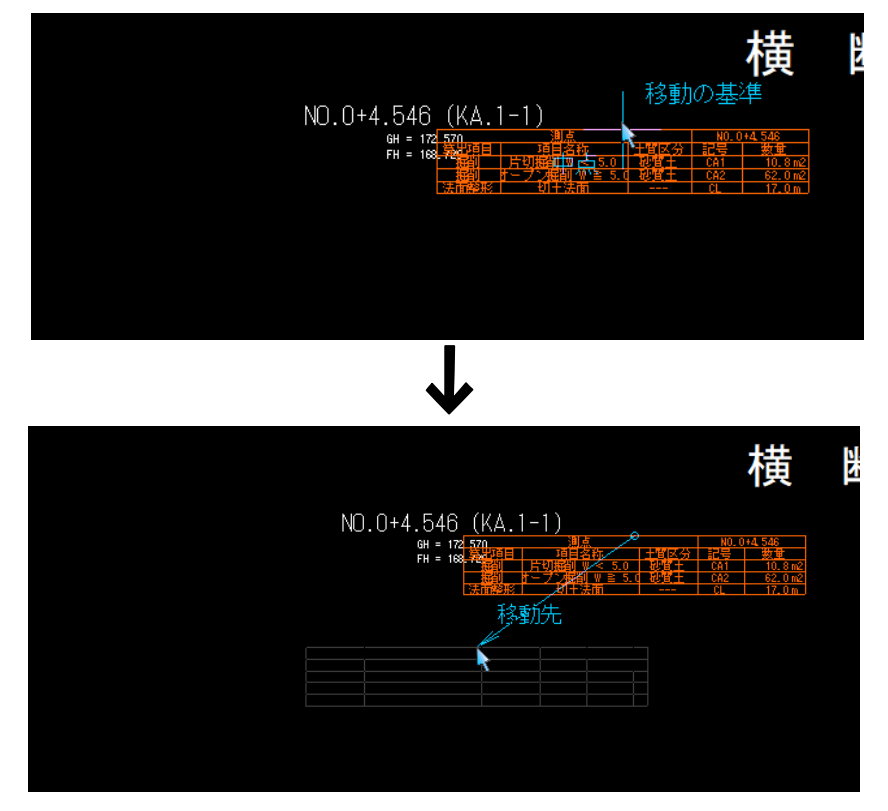

### 3 適用する範囲

移動先をクリックすると移動位置が確定し、「数量表移動」ダイアログボックスが 表示されます。

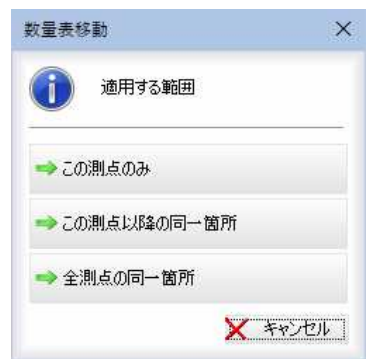

いずれかの適用範囲を選択すると、数量表の移動処理が行われます。

G

### 横断図作成 -[数量表]-[編集]

### 数量表を編集する

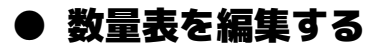

1 横断図設定ウィンドウの[数量表]メニュー-[編集]をクリックすると、数量表編 集モードとなります。

### 編集する数量表の指示

対象の数量表をマウスにてクリックします。

2 「表編集」ダイアログボックスが表示されます。各種の設定を行います。

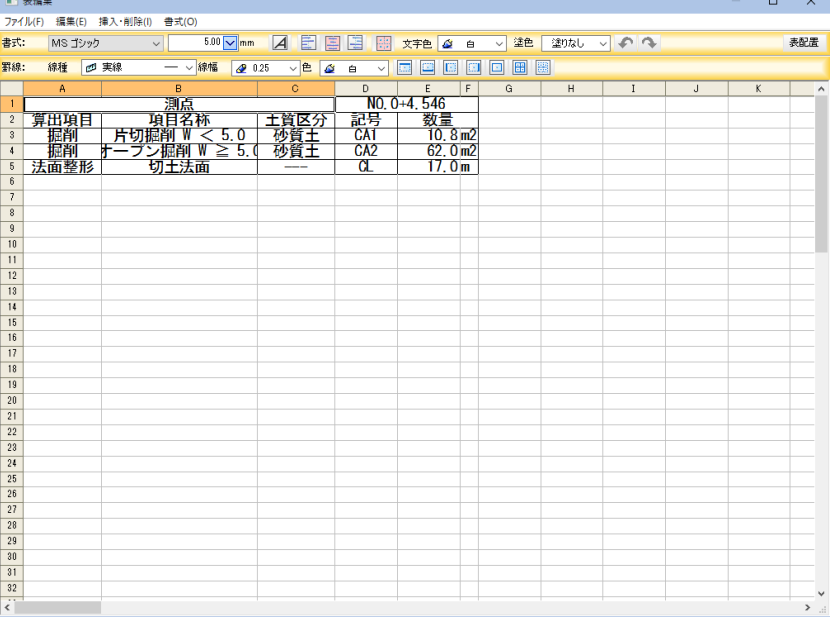

以降の操作は、「土量計算」ウィンドウ[作図]メニュー内の、[表配置]ー「表編集」 ダイアログボックスの各処理と同様です。⇒参照ページへ

3 [ファイル]-[表配置]または「表編集」ダイアログボックス右上の[表配置]をクリ ックすると、横断図面内に編集を行った表が配置されます。

赱

### 横断図作成 -[数量表]-[削除]

数量表を削除する

### ● 数量表を削除する

1 横断図設定ウィンドウの[数量表]メニューー[削除]をクリックすると、数量表削 除モードとなります。

### 削除する数量表の指示

対象の数量表をマウスにてクリックします。対象の数量表が選択表示されます。 土工区分線を指示した場合、指示した土工区分線を削除することができます。 適用する範囲の設定は表示されません。

### 2 適用する範囲

「数量表削除」ダイアログボックスが表示されます。

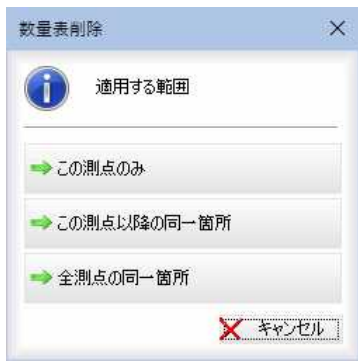

いずれかの適用範囲を選択すると、数量表の削除処理が行われます。

VЪ

# TS出来形設定 Pa

## 「TS 出来形設定」の基本操作

「TS 出来形設定」の起動および終了方法、ウィンドウの構成について説明します。

### 起動と終了

1 横断メニューで[コマンド]-[TS出来形設定]-[TS出来形設定]をクリックすると 「TS 出来形設定」ダイアログボックスが表示されます。

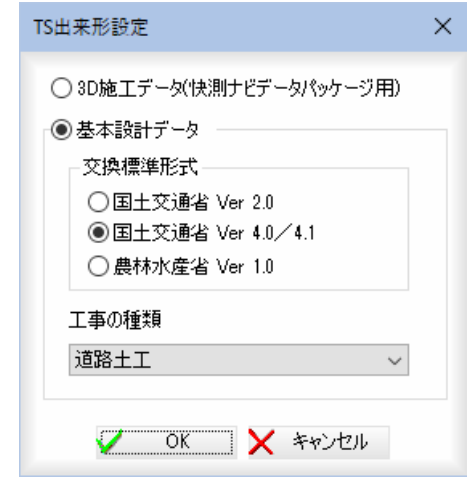

#### 対象データの選択

「3D 施工データ(快測ナビデータパッケージ用)」、「基本設計データ」いずれかのラ ジオボタンをクリックして選択します。

### 基本設計データの選択

「国土交通省 Ver2.0」、「国土交通省 Ver4.0/4.1」、「農林水産省 Ver1.0」いずれかの ラジオボタンをクリックして選択します。

「国土交通省 Ver4.0/4.1」を選択した場合は、工事の種類をドロップダウンリスト より選択します。

2 「TS 出来形設定」ダイアログボックスで[OK]をクリックすると、「TS 出来形設定」 ウィンドウが表示されます。

各種の設定を行います。

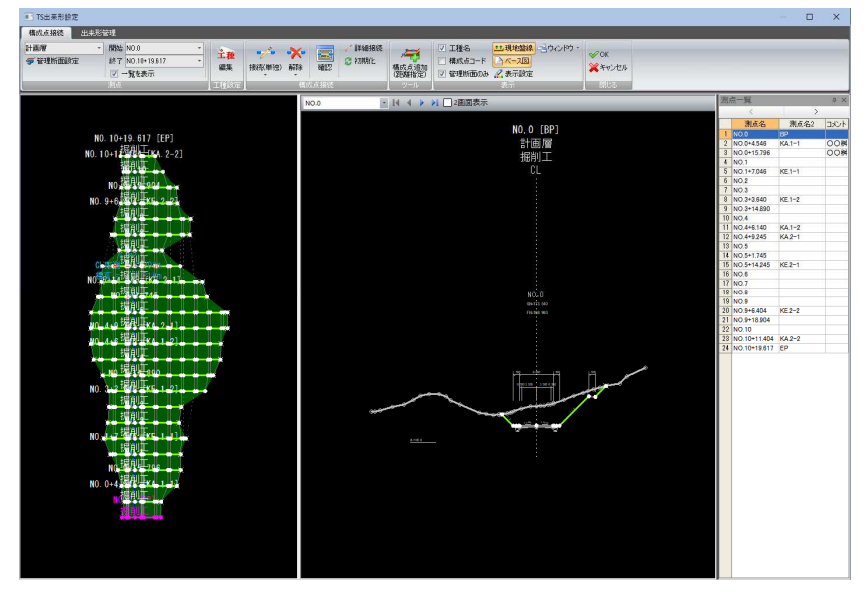

3 閉じるメニューの[OK]または[キャンセル]をクリックすると、システム画面に 戻ります。

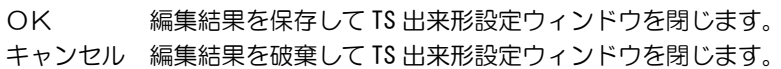

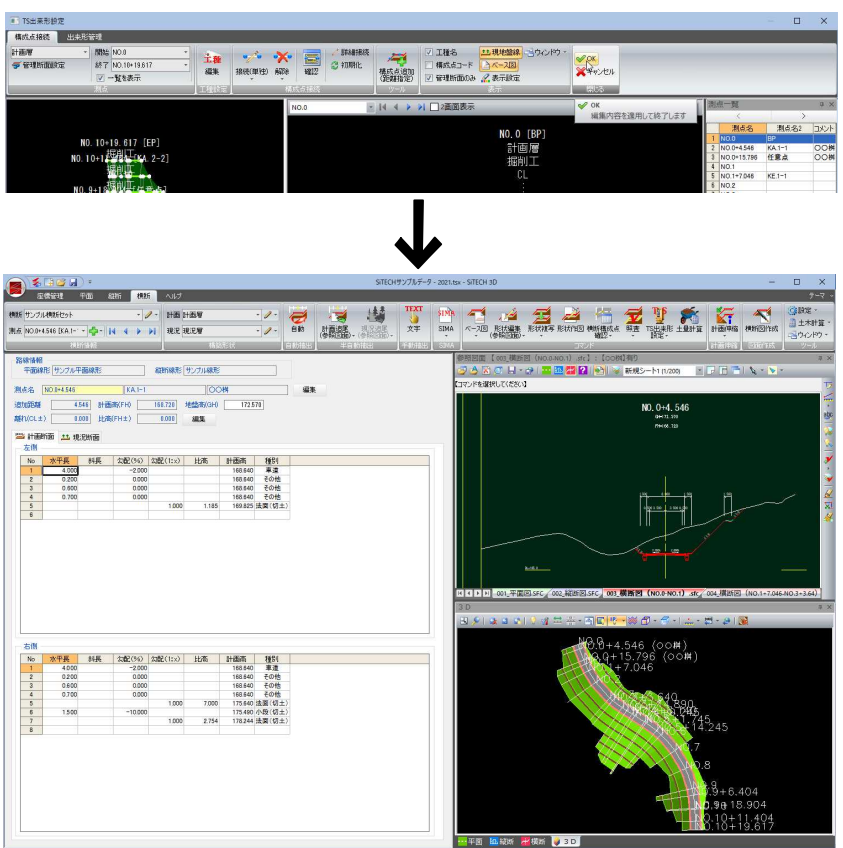

### 「TS 出来形設定」ウィンドウの画面構成

「TS 出来形設定」ウィンドウの画面構成は以下の通りです。

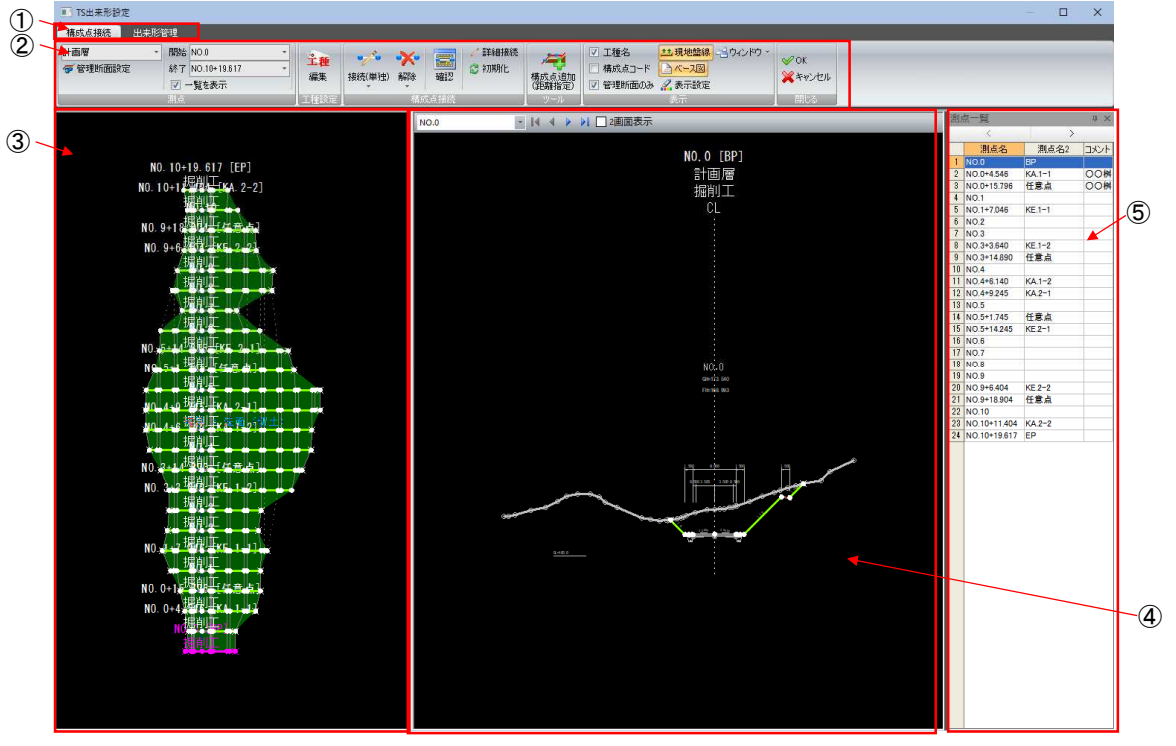

① 切り替えタブ、② リボンメニュー、③ 縦断展開図ウィンドウ、④ 横断面ウィンドウ、⑤ 測点一覧
# ● 切り替えタブ・リボンメニュー

1 リボンメニュー上部の「構成点接続」または「出来形管理」タブをクリックする とそれぞれのメニューに切り替わります。 TS出来形設定 ■ 構成点接続 | 出来形容理 | ■ → 『工種名 · 11現地盤線 · 10のドウ<br>横浜島道加 □ 横成島コード <mark>△ ベース図</mark><br>横浜島道加 図 普理断面のみ <u>2</u> 表示設定  $\begin{array}{|c|c|c|}\hline \textbf{1} & \textbf{1} & \textbf{1} & \textbf{1} \\ \hline \textbf{1} & \textbf{1} & \textbf{1} & \textbf{1} & \textbf{1} \\ \hline \textbf{1} & \textbf{1} & \textbf{1} & \textbf{1} & \textbf{1} & \textbf{1} \\ \hline \textbf{1} & \textbf{1} & \textbf{1} & \textbf{1} & \textbf{1} & \textbf{1} \\ \hline \textbf{1} & \textbf{1} & \textbf{1} & \textbf{1} & \textbf{1} & \textbf{1} & \textbf{$ 主種  $\mathscr{D}$ OK ● 管理断面設定 統了 NO.7 **CH 初期化** ※キャンセル ■ 14 4 ▶ H □ 2画面表示 NO. TS出来形設定 **格式点接続 出来形管理** aT画像<br><mark>デ 管理断面設定</mark> **VOK**<br>**X** \*v>t21 ■ 14 4 ▶ N □ 2画面表示

# ● 縦断展開図ウィンドウ

1 縦断展開図ウィンドウでは、測点一覧内で現在選択されている測点がブリン ク表示されます。

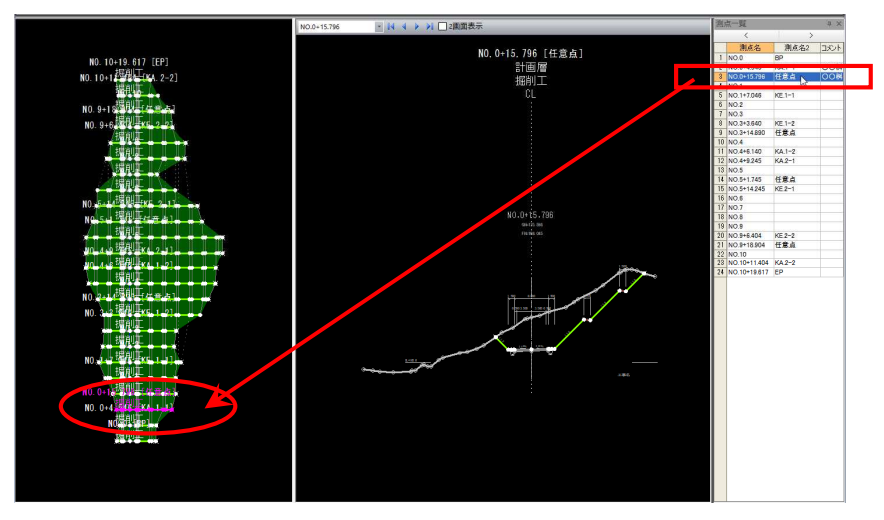

2 測点位置にマウスカーソルが移動すると、各種の情報が表示されます。

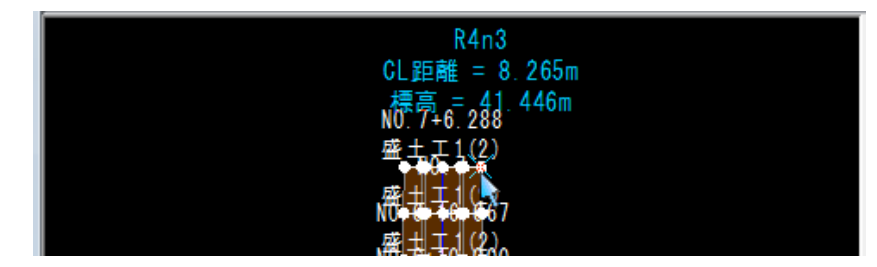

3 縦断展開図ウィンドウ内で右クリックすると、ポップアップメニューが表示 されます。各種の処理を行うことができます。

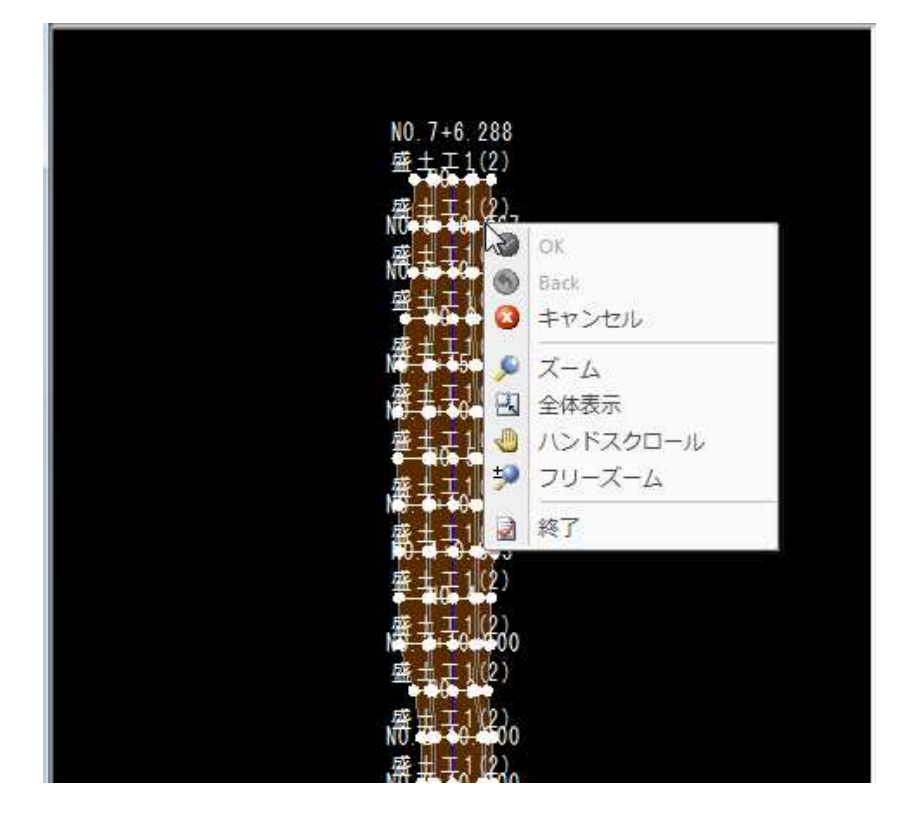

### $\bullet \rightarrow \bullet$

作業を確定します。

### $\bullet$   $\rightarrow$  Back

- ひとつ前の作業に戻します。
- $\bullet$   $\rightarrow$  キャンセル
	- 処理実行前に戻します。

# $\Box$   $\rightarrow$   $\Box$   $\rightarrow$

ズームモードとなります。ズーム始点→終点をマウスでクリックす ると、範囲指定した部分が拡大表示されます。

- ■→全体表示
	- ズーム表示から全体表示に戻ります。
- → ハンドスクロール ハンドスクロールモードとなります。マウスを動かした方向に表示 がスクロールします。
- $\bullet$ → フリーズーム フリーズームモードとなります。マウスを動かした方向に表示が拡 大/縮小します。 上へ移動:拡大
	- 下へ移動:縮小
- ■■→ 終了
	- ズームモード、ハンドスクロールモード、フリーズームモードを終 了します。

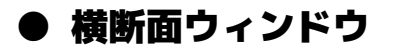

1 横断図ウィンドウでは、測点一覧内で現在選択されている測点がウィンドウ 内に表示されます。

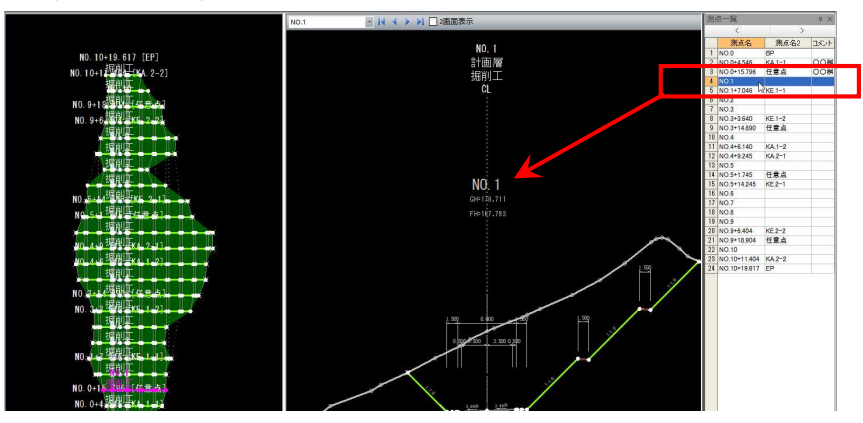

### 2 各種情報の表示

測点位置にマウスカーソルが移動すると、各種の情報が表示されます。

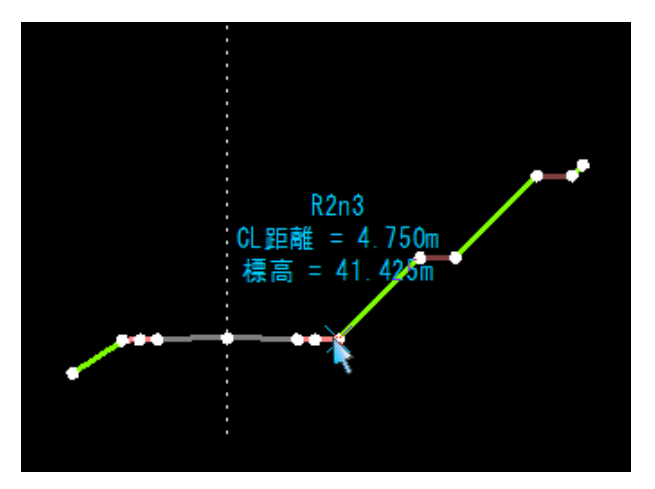

#### 3 ポップアップメニュー

横断面ウィンドウ内で右クリックすると、ポップアップメニューが表示され ます。各種の処理を行うことができます。

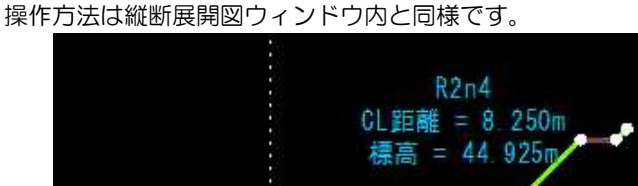

S OK 8 Back ◎ キャンセル  $\bigcirc$   $\vec{\lambda}$   $\sim$   $\Delta$ 3 全体表示 **D** ハンドスクロール 50 フリーズーム 2 終了

### 4 測点の切り替え

測点のドロップダウンリストよりいずれかの測点を選択し、表示を切り替え ます。

また、 <u>■ 4 ▶ ▶ のいずれかのボタンをクリックして</u>測点を切り替える こともできます。

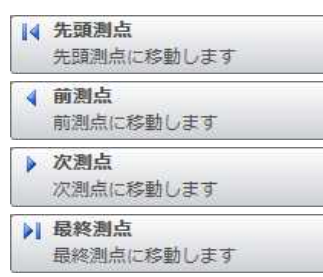

いずれかをクリックして測点の移動を行います。

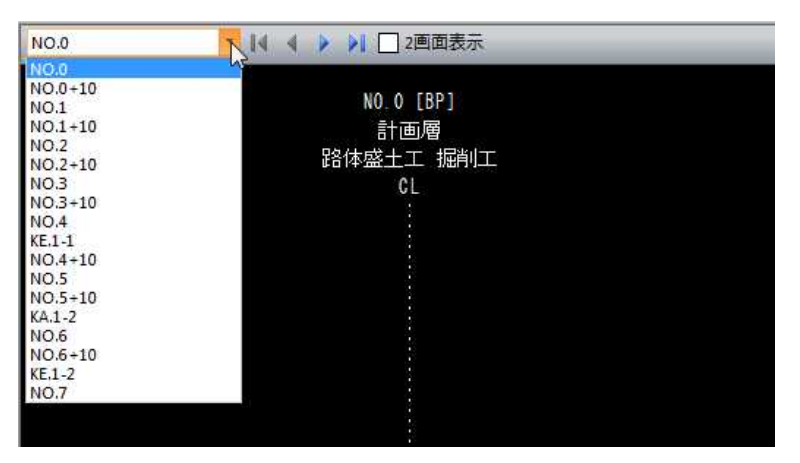

### 5 2画面表示

「2画面表示」チェックマークをクリックすると、横断図を2画面で表示され ます。それぞれ測点の切り替え操作が行えます。

#### 同時ズーム

2画面表示中に「同時ズーム」チェックマークをオンにすると、拡大·縮小 時に2つの横断図が同じ位置を表示します。

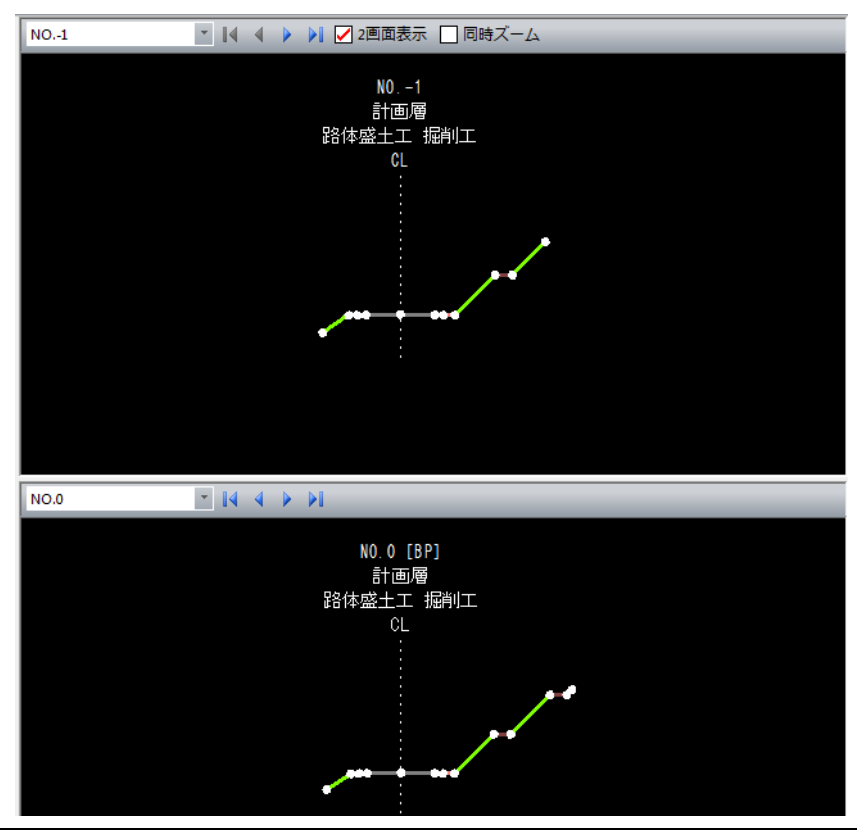

1 測点一覧ウィンドウでは、[ > ]、[ < ]をクリックすると、一覧表示 の次断面、前断面に切り替わります。 測点一覧内で測点を選択すると、縦断展開図ウィンドウ内の測点位置がブリ ンク表示され、横断面ウィンドウ内にその測点の横断面が表示されます。

### 2 ポップアップメニュー

「測点一覧」ウィンドウ内のタイトルバーで右ボタンをクリックすると、各種 のコマンドがポップアップメニュー内に表示されます。

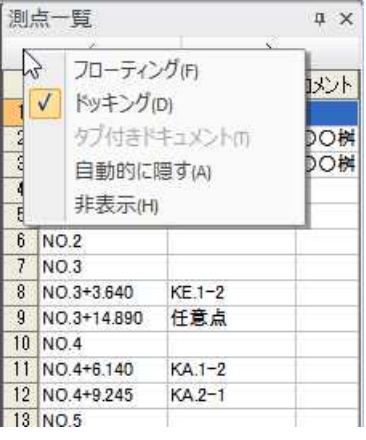

### フローティング/ドッキングの切り替え

「測点一覧」ウィンドウの表示をフローティング/ドッキングと切り替えます。

### 自動的に隠す (または = をクリック)

「測点一覧」ウィンドウの表示が自動的に隠されます。

### 非表示 (または × をクリック)

「測点一覧」ウィンドウを非表示にします。

いずれの処理も、システム画面内の「参照図面」ウィンドウおよび「プレビュ ー」ウィンドウ内の各種処理と同様です。

表示メニュー

「TS 出来形設定」ウィンドウの各ウィンドウ内の表示をコントロールします。

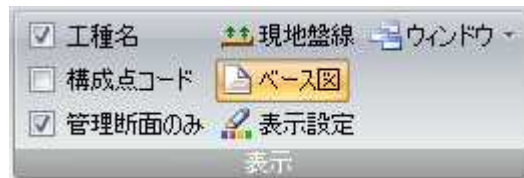

# ●「工種名」、「構成点コード」、「管理断面のみ」の表示オン・オフ

1 「工種名」、「構成点コード」、「管理断面のみ」チェックマークのオン・オフに すると、それぞれの表示がオン・オフされます。

▼ 例) 構成点コードを表示

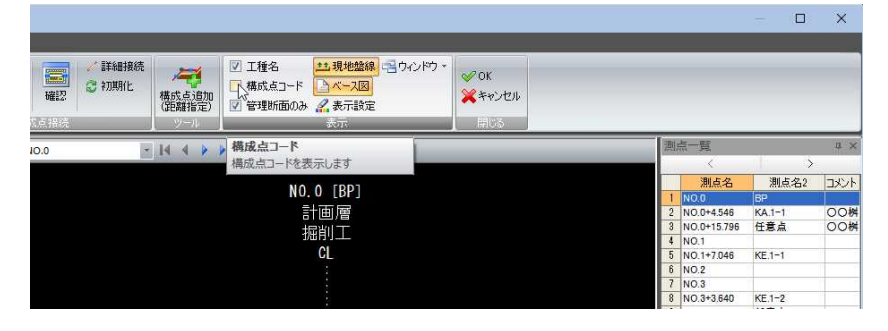

### ● 現地盤線の設定

1 表示メニューの[現地盤線]をクリックすると、「現地盤表示」ダイアログボッ クスが表示されます。

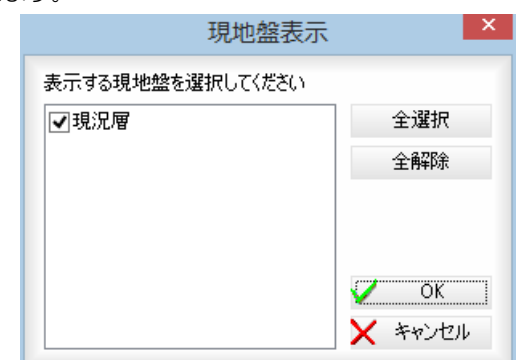

### [全選択]/[全解除]

表示中の現地盤すべてのチェックマークをオン、またはオフにします。

2 [OK]をクリックすると、「TS 出来形管理」ウィンドウに戻ります。

土

# ● ベース図のオン・オフを切り替える

1 表示メニューの[ベース図]をクリックすると、ベース図表示のオン・オフの 切り替えが行えます。 オンの場合、背景は細くグレー、横断プレビューは太く表示されます。 ▼ベース図表示:オン

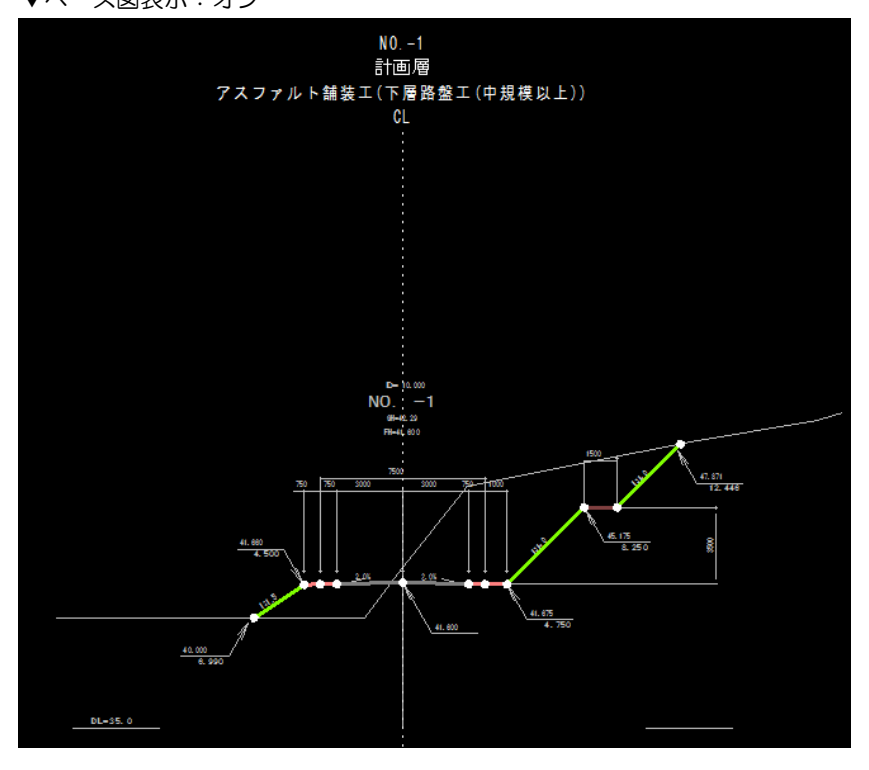

▼ベース図表示:オフ

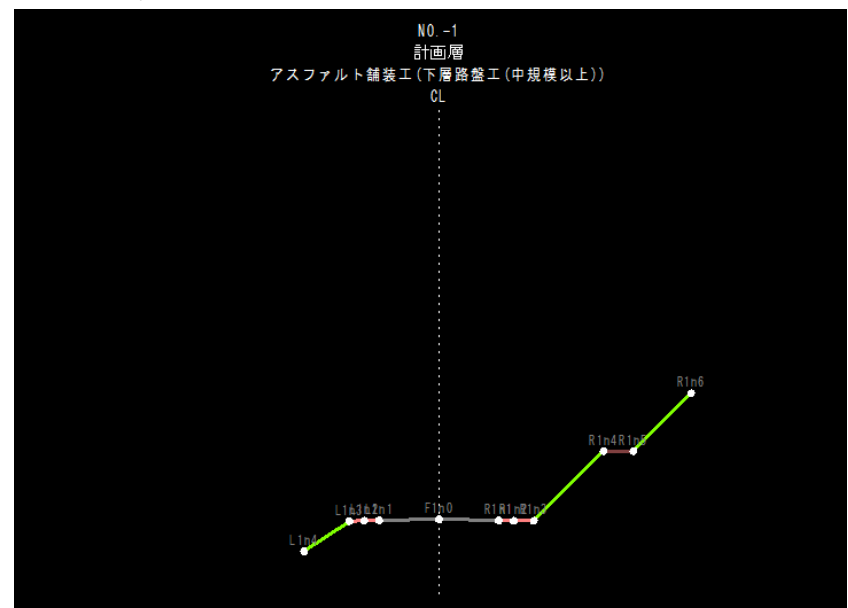

 $\triangleright$ 

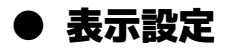

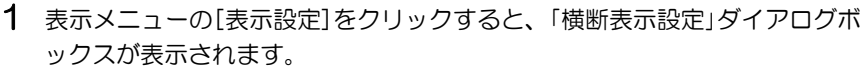

 $\mathscr{L}$ 

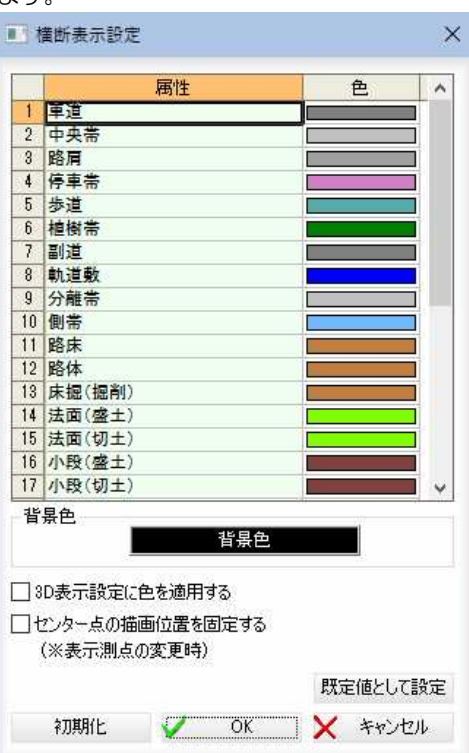

#### 3D表示設定に色を設定する

「3D表示設定に色を設定する」チェックマークをオンにすると、3Dビュー に、ここで設定した色が適用されます。

### センター点の描画位置を固定する

「センター点の描画位置を固定する」チェックマークをオンにすると、表示測 点の変更時、センター点の描画位置を固定します。

#### 初期化

[初期化]をクリックすると、設定を初期状態に戻します。

2 「色」欄内の各色をダブルクリック、または「背景色」ボタンをクリックする と、「色の設定」ダイアログボックスが表示されます。

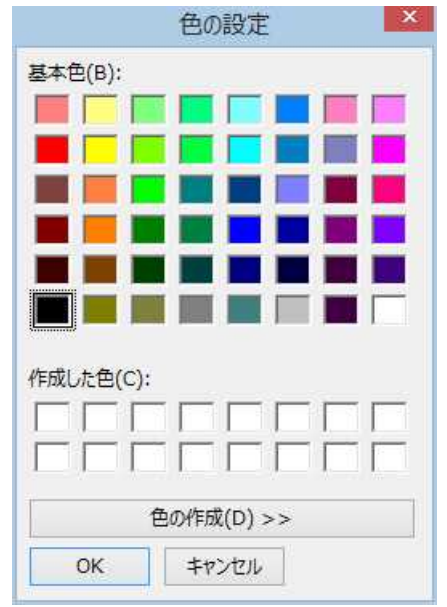

いずれかの色を選択し、[OK]をクリックすると、「横断表示設定」ダイアロ グボックスに戻ります。

3 「横断表示設定」ダイアログボックスで[OK]をクリックすると、「TS 出来形管 理」ウィンドウに戻ります。

# ● ウィンドウの表示/非表示を切り替える

### 1 「ウィンドウ」ダイアログボックスで切り替える

表示メニューの[ウィンドウ]をクリックすると、「ウィンドウ」ダイアログボック スが表示されます。

唱

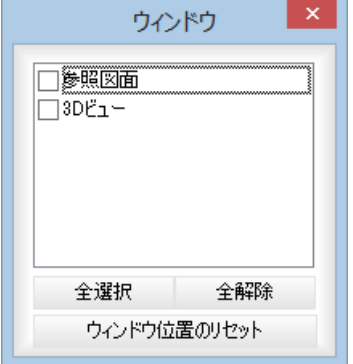

各種ウィンドウの表示/非表示をチェックマークのオン/オフにより選択します。 [全選択]/[全解除]

表示中の画面すべてのチェックマークをオン、またはオフにします。

#### [ウィンドウ位置のリセット]

[ウィンドウ位置のリセット]をクリックすると、確認メッセージが表示されます。

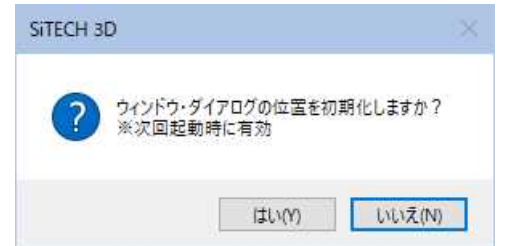

[はい]をクリックすると、次回起動時に各種ウィンドウの位置をリセットします。

### 2 ドロップダウンリストで切り替える

表示メニューの[ウィンドウ]のドロップダウンリストよりチェックマークのオン /オフにより表示を切り替えます。

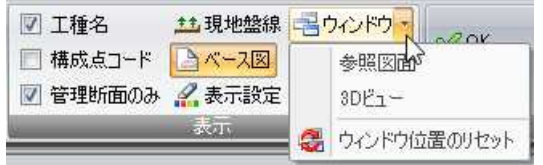

または、[ウィンドウ]をクリックすると、「ウィンドウ」ダイアログボックスが表 示されます。

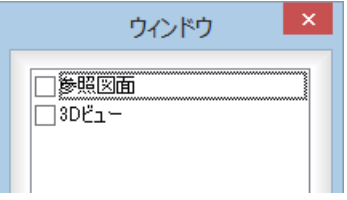

チェックマークがオンになっている画面が表示されます。

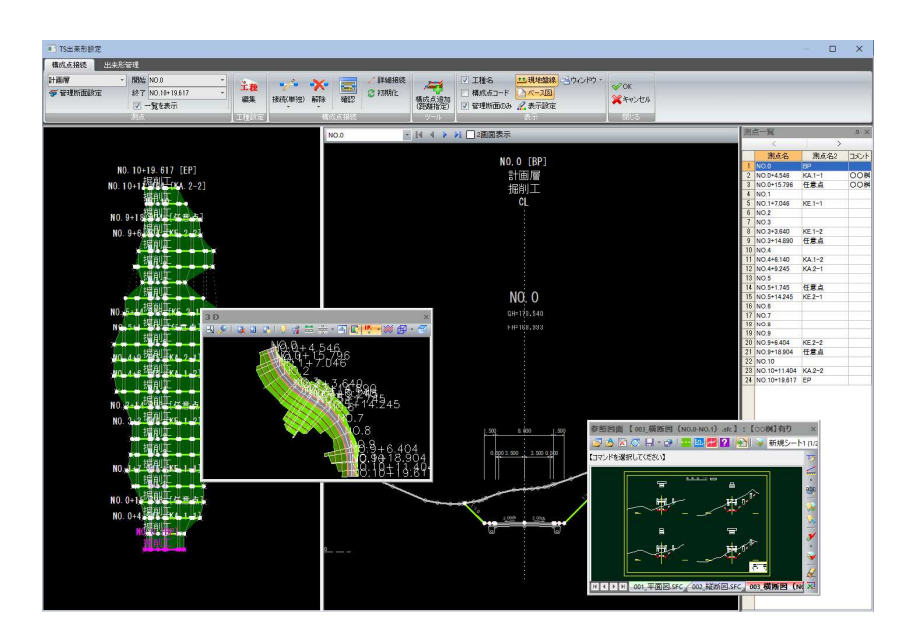

### 3 ウィンドウ位置のリセット

表示メニューの[ウィンドウ位置のリセット]をクリックすると、確認メッセージ が表示されます。

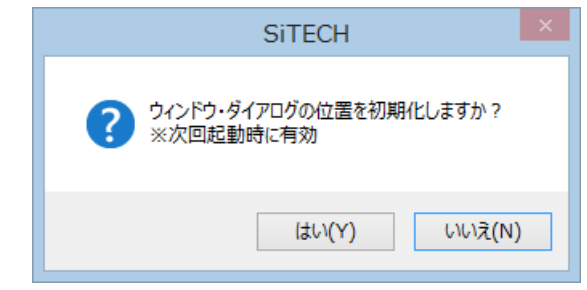

[はい]をクリックすると、次回起動時に各種ウィンドウの位置をリセットします。

# 閉じるメニュー

「TS 出来形設定」ウィンドウを閉じる操作を行います。

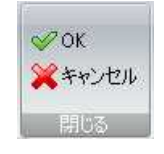

## ● OK/キャンセルの操作方法

1 閉じるメニューの[OK]または[キャンセル]をクリックすると、システム画面に 戻ります。

OK 編集結果を保存して TS 出来形設定ウィンドウを閉じます。 キャンセル 編集結果を破棄して TS 出来形設定ウィンドウを閉じます。

# 2 測点(構成点接続タブ)

「TS 出来形設定」ウィンドウの構成点接続モードで、管理断面設定や開始測点および終了測点の選択、測点の一覧ウィ ンドウの表示など、各種の測点処理を行います。

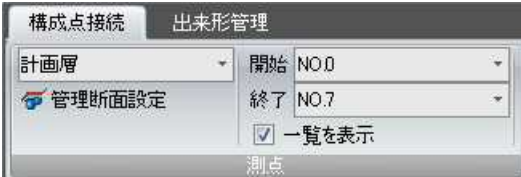

# 構成点接続 -[測点]-[管理断面設定]

管理断面を設定する

## ● 管理断面設定の操作方法

1 [測点]-[管理断面設定]をクリックすると、「管理断面設定」ダイアログボックス が表示されます。

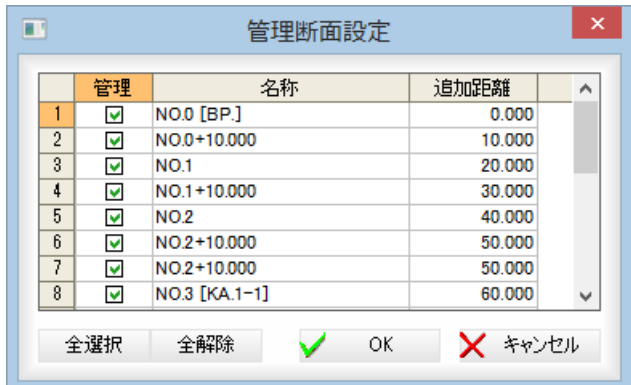

管理断面に設定する測点を管理欄のチェックマークをオン/オフして選択します。 [全選択]/[全解除]

すべてのチェックマークをオン、またはオフにします。

2 [OK]をクリックすると、「TS 出来形設定」ウィンドウの構成点接続モードに戻り ます。

 $\overline{\bullet}$ 

# 構成点接続 -[測点]-開始測点、終了測点の選択

87測占を選択する

# ● 開始測点、終了測点の指定方法

### 1 構築形状の選択

ドロップダウンリストより、構築形状をクリックして選択します。

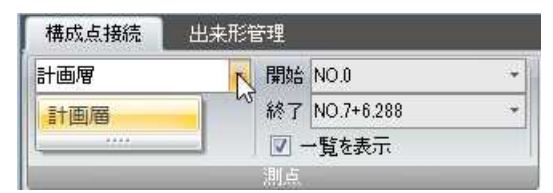

### 2 開始測点の指定

[測点]-[開始]のドロップダウンリストより、開始測点をクリックして選択しま す。

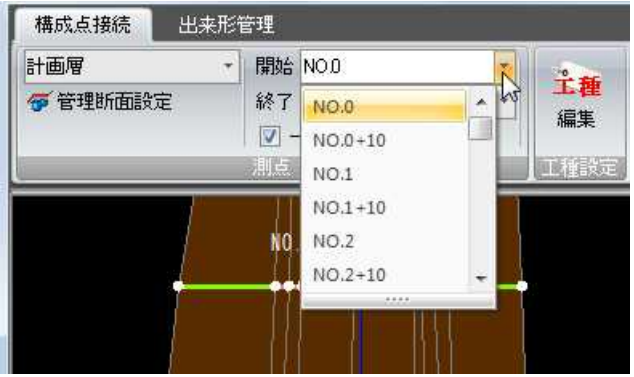

### 3 終了測点の指定

[測点]-[終了]のドロップダウンリストより、終了測点をクリックして選択しま す。

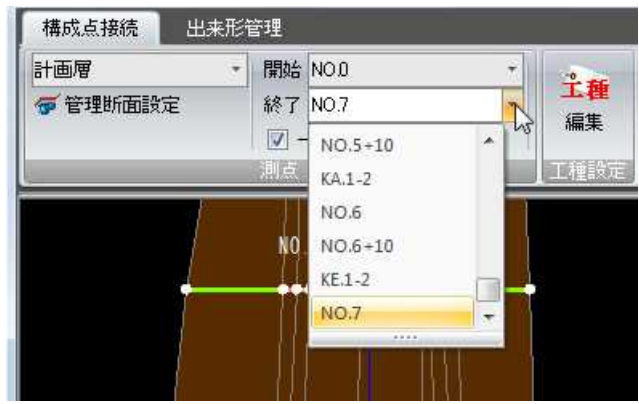

### 4 測点一覧表示のオン・オフ

「一覧を表示」チェックマークをクリックすると、一覧表示のオン・オフが行われ ます。初期状態はオンです。

# 工種設定(構成点接続タブ)

「TS 出来形設定」ウィンドウの構成点接続モードで、指定した測点の工種を編集します。「国土交通省 Ver2.0」と「国土 交通省 Ver4.0/4.1」および「農林水産省 Ver1.0」ではウィンドウ内の動作が変わります。

「国土交通省 Ver2.0」 →測点指定後の「工種設定」ダイアログボックス内で[工種一覧]処理を選択可能です。 「国土交通省 Ver4.0/4.1」および「農林水産省 Ver1.0」

→測点指定後の「工種設定」ダイアログボックス内では選択のみです。

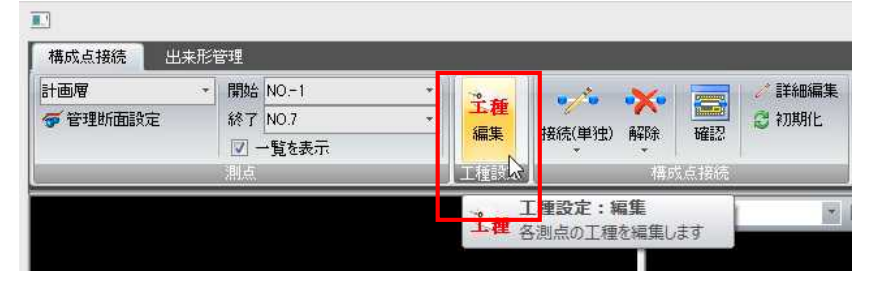

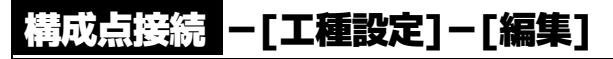

指定した測点の工種を編集する

## ● 工種設定の操作方法

1 [工種設定]-[編集]をクリックすると、測点指定モードとなりますので、いずれ かの測点をクリックします。

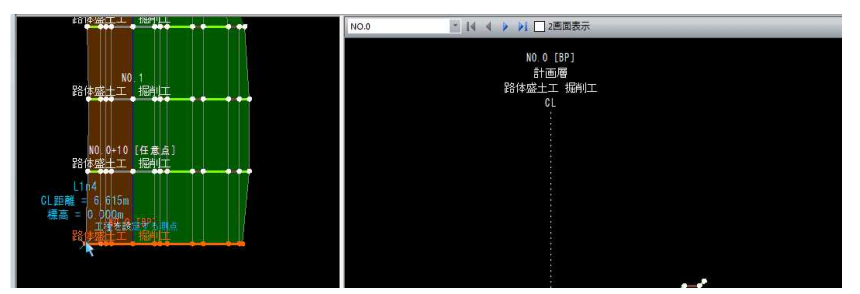

2 「工種設定」ダイアログボックスが表示されます。 ▼ 「国土交通省 Ver2.0」の場合

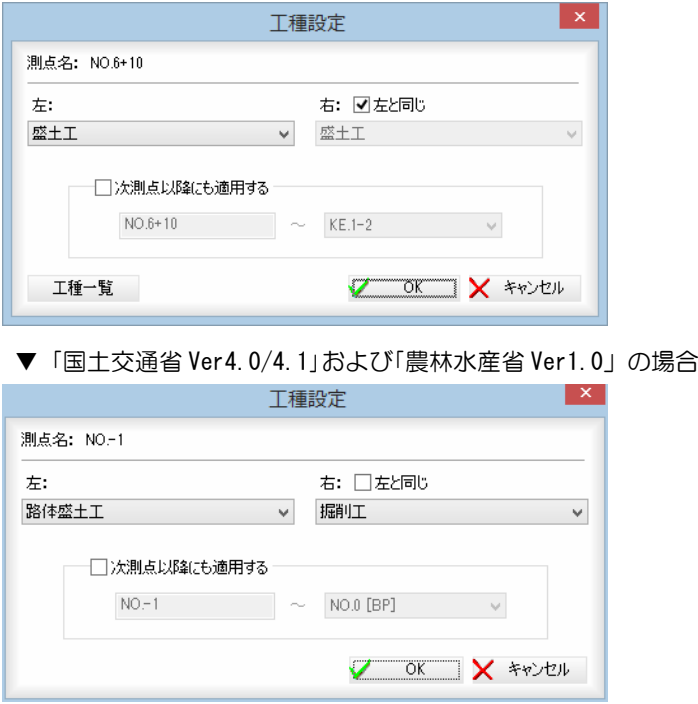

工種

#### 工種の選択

「左」および「右」のドロップダウンリストより、いずれかの工種を選択します。 「右」の場合、「左と同じ」チェックマークをオンにすると、左側で選択した工種と 同じものになります。

### 次測点以降にも適用する

「次測点以降にも適用する」チェックマークをオンにすると、ドロップダウンリス トより適用範囲を選択することができます。

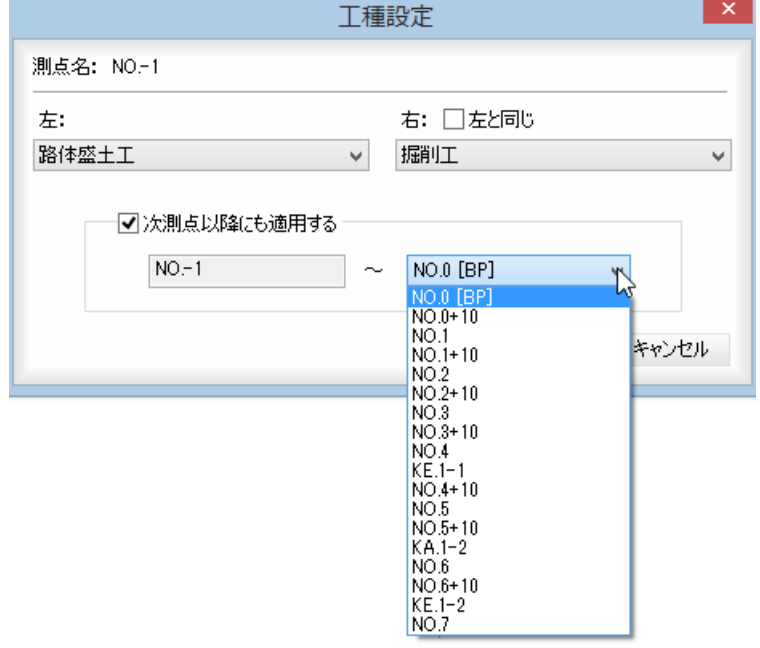

### 工種一覧(「国土交通省 Ver2.0」のみ)

[工種一覧]をクリックすると、「工種一覧」ダイアログボックスが表示されます。

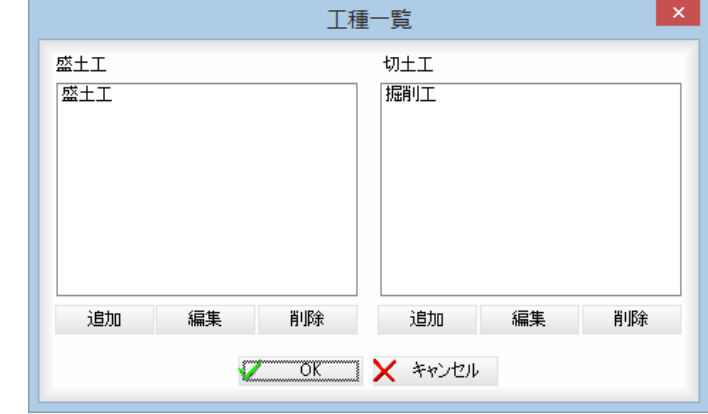

盛土工、切土工それぞれ一覧表示されます。

#### 追加/編集/削除

[追加]をクリックすると、工種の名称入力ウィンドウが表示されますので、名称 を入力し、[OK]をクリックすると、一覧内に追加されます。 [編集]をクリックすると、現在選択中の工種の名称入力ウィンドウが表示されま

すので、名称を入力し、[OK]をクリックすると、編集されます。 [削除]をクリックすると、現在選択中の工種が削除されます。ただし、システム の既定の工種名は削除することができません。

「工種一覧」ダイアログボックスで[OK]をクリックすると、「工種設定」ダイアロ グボックスに戻ります。

3 「工種設定」ダイアログボックスで[OK]をクリックすると、「TS 出来形設定」ウィ ンドウに戻ります。

# 構成点接続タブ)

「TS 出来形設定」ウィンドウの構成点接続モードで、構成点接続の各種編集を行います。

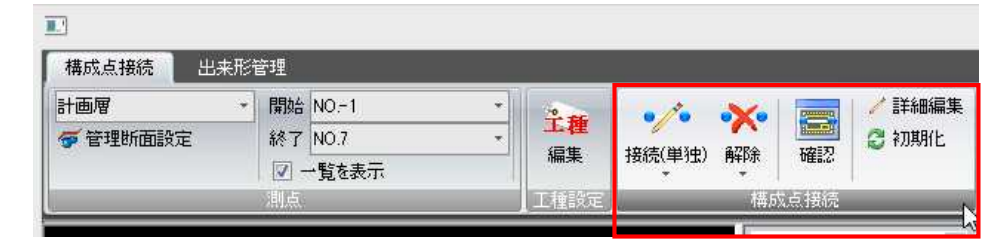

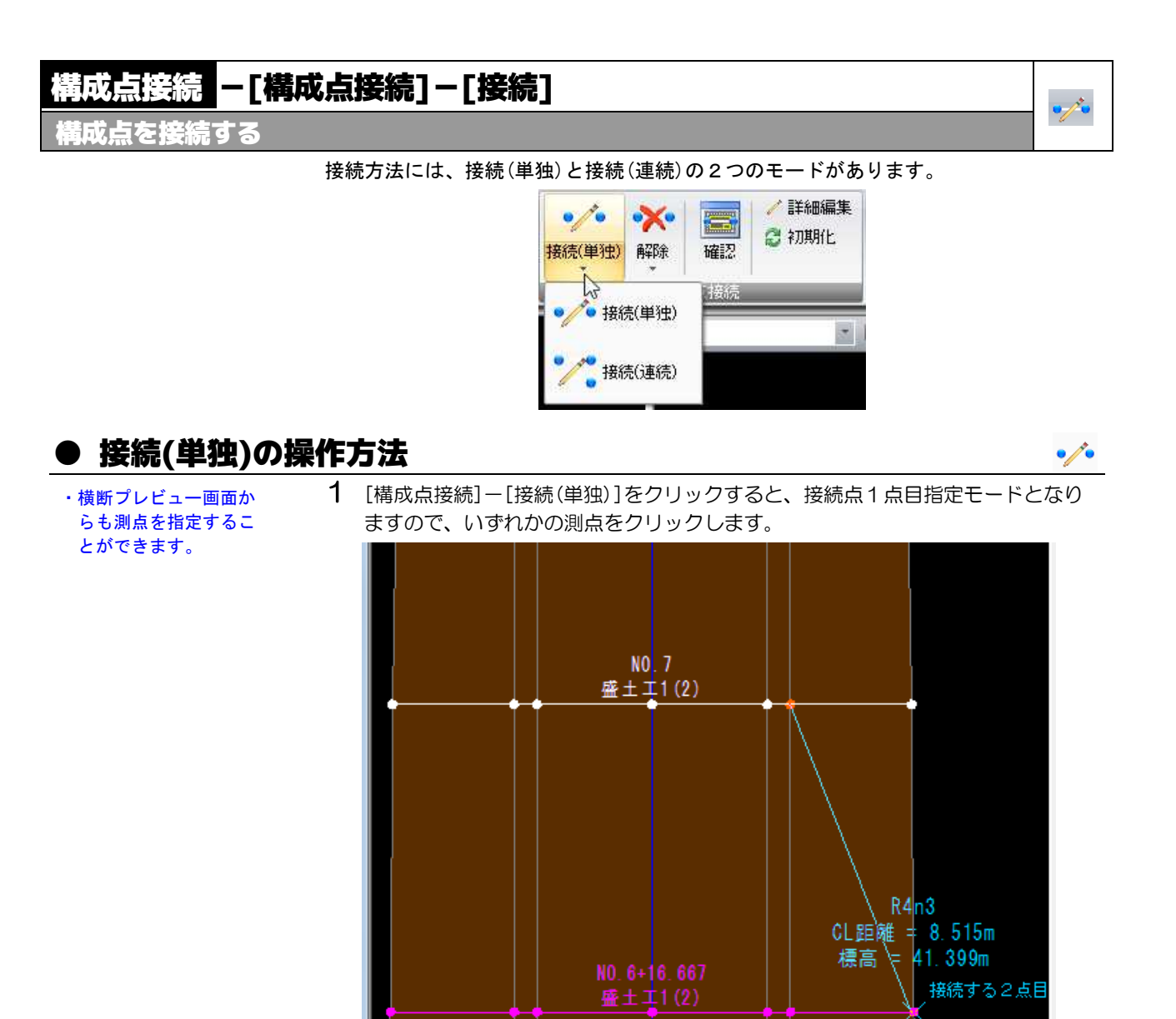

### 構成点の選択

測点選択後に構成点が複数ある場合、「構成点の選択」ダイアログボックスが表示 されます。いずれかを選択し、[OK]をクリックします。

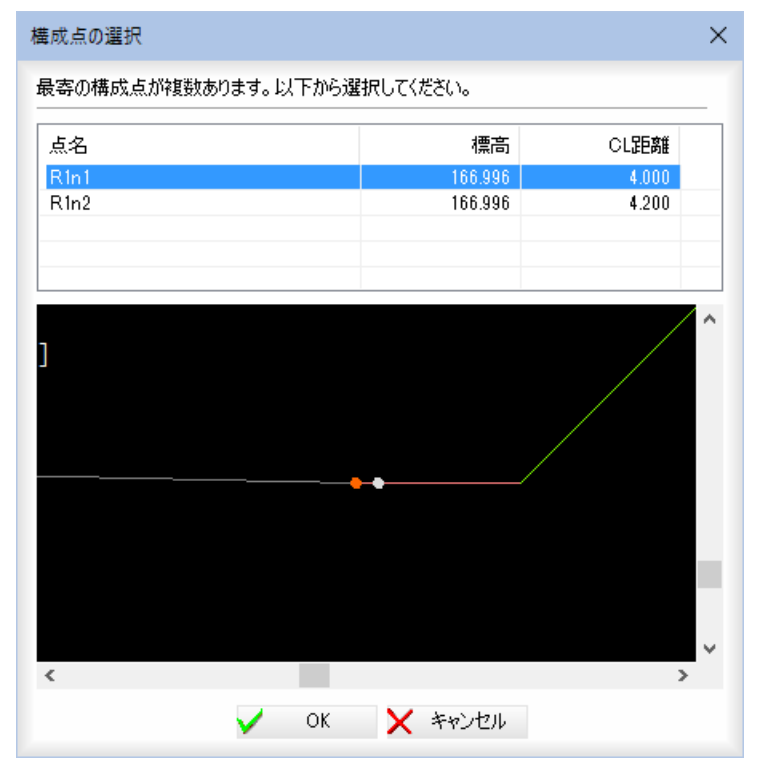

2 2点目をクリックまたは、決定すると、構成点が接続されます。

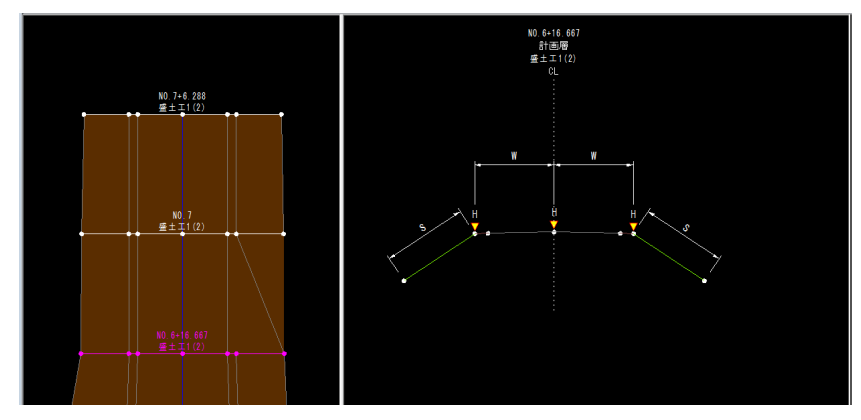

# ● 接続(連続)の操作方法

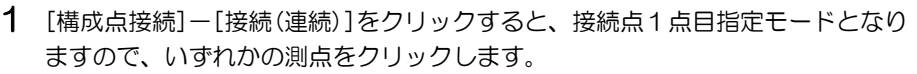

 $\mathcal{L}$ 

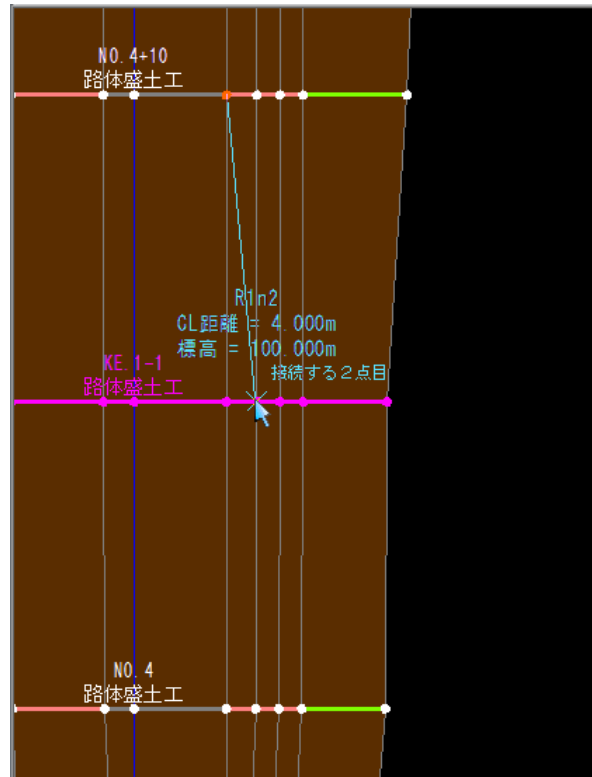

2 2点目をクリックすると、続いて次の点を指定することができます。

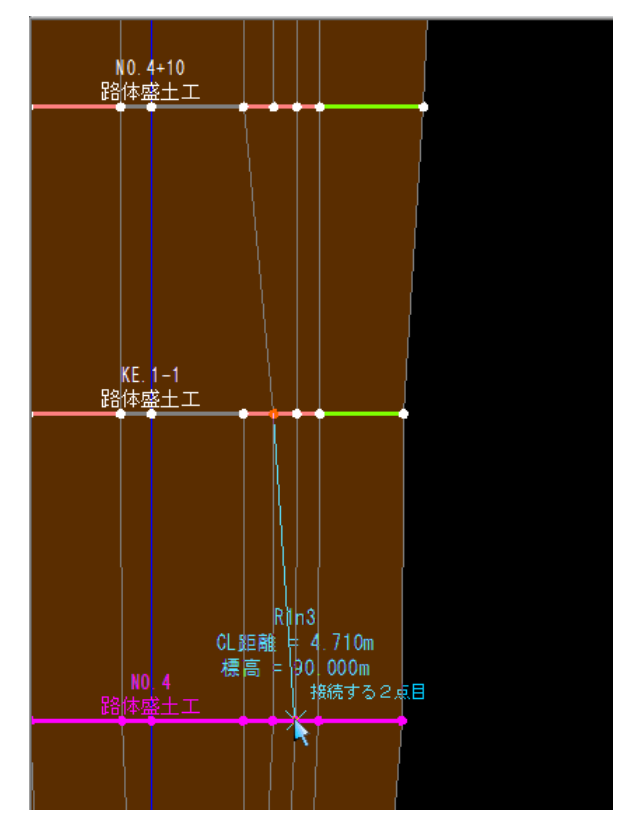

3 右ボタンをクリックしポップアップメニューから[OK]をクリックすると、構成 点が接続されます。

# 構成点接続 -[構成点接続]-[解除]

構成点接続を解除する

構成点接続を解除します。解除方法には、任意の箇所の解除と全解除の2つのモードが あります。

-╳

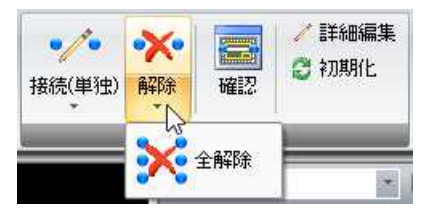

# ● 任意解除の操作方法

1 [構成点接続]-[解除]をクリックすると、解除する接続の線指定モードとなりま すので、いずれかの接続の線をクリックします。

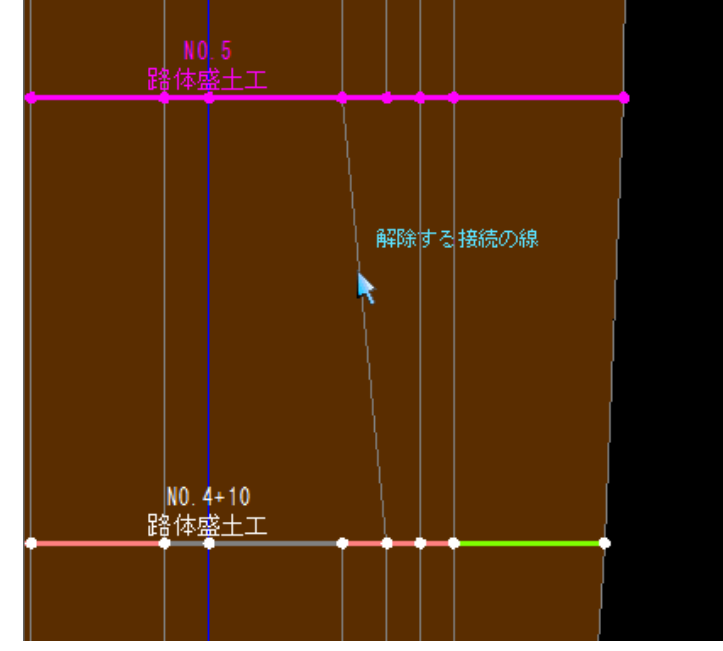

2 構成点接続の解除が行われます。

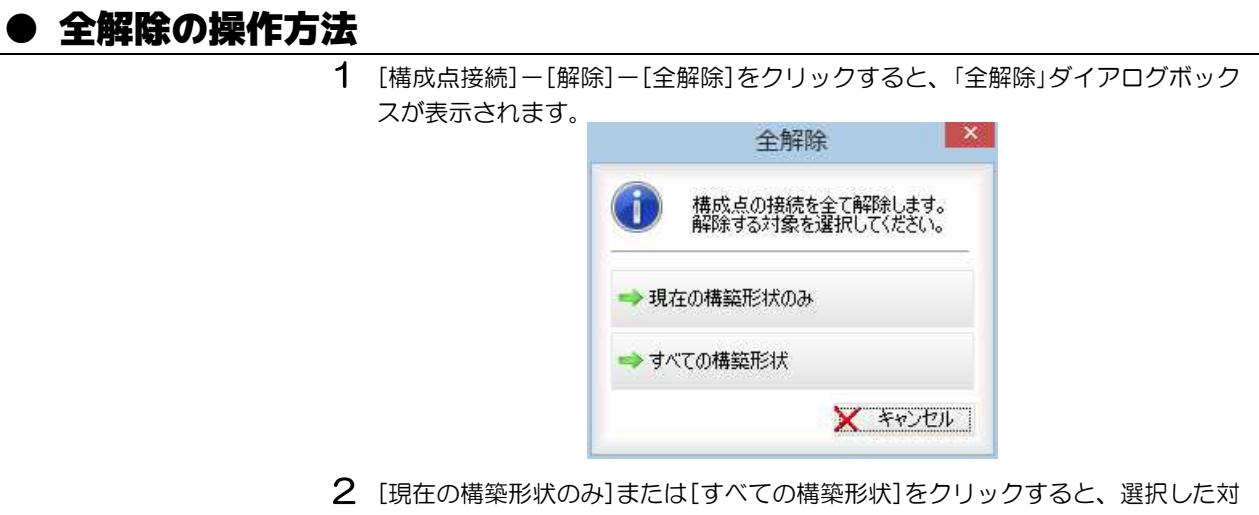

象範囲で全ての構成点接続の解除が行われます。

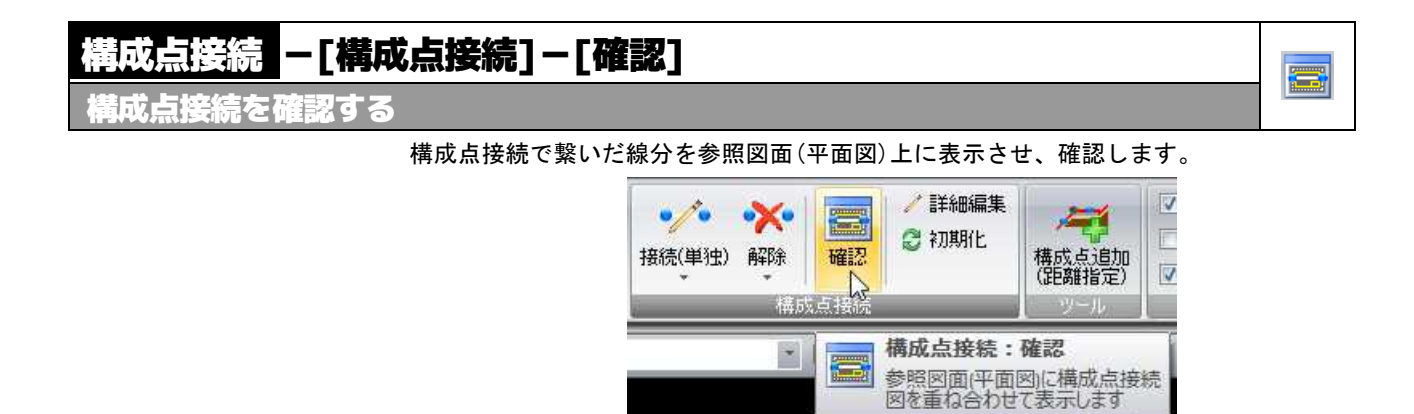

# ● 確認の操作方法

1 [構成点接続]-[確認]をクリックすると、参照図面を表示していない場合のみ、 確認メッセージが表示されますので、[はい]をクリックします。参照図面が表示 されます。

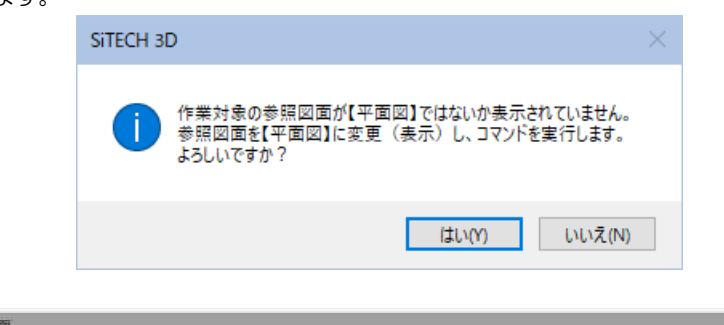

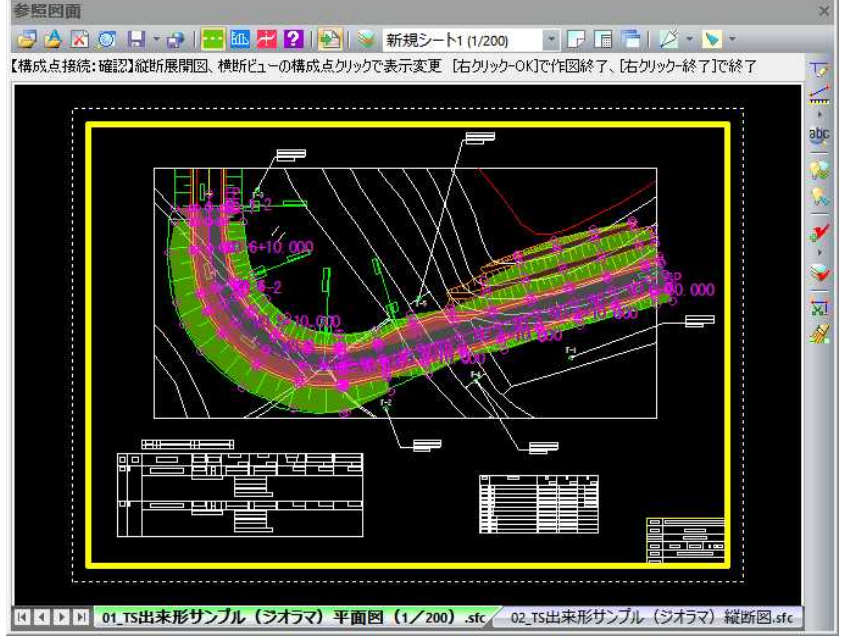

縦断展開図、横断ビューの構成点をクリックすると、表示が変更されます。 参照図面表示中は、測点メニューの管理断面設定と側点の開始・終了、および表 示メニューの構成点コード、管理断面のみのチェックオンオフ処理を行うことが できます。

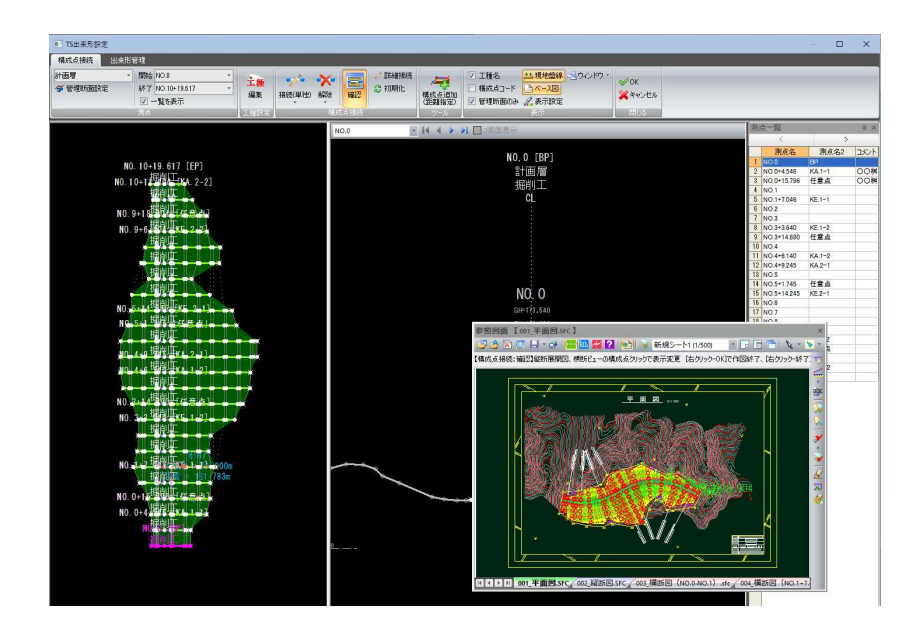

2 参照図面内で右クリックしポップアップメニューから[終了]をクリックすると、 参照図面内の確認表示を終了します。 [構成点接続]-[確認]をクリックすると、確認表示モードに戻ります。

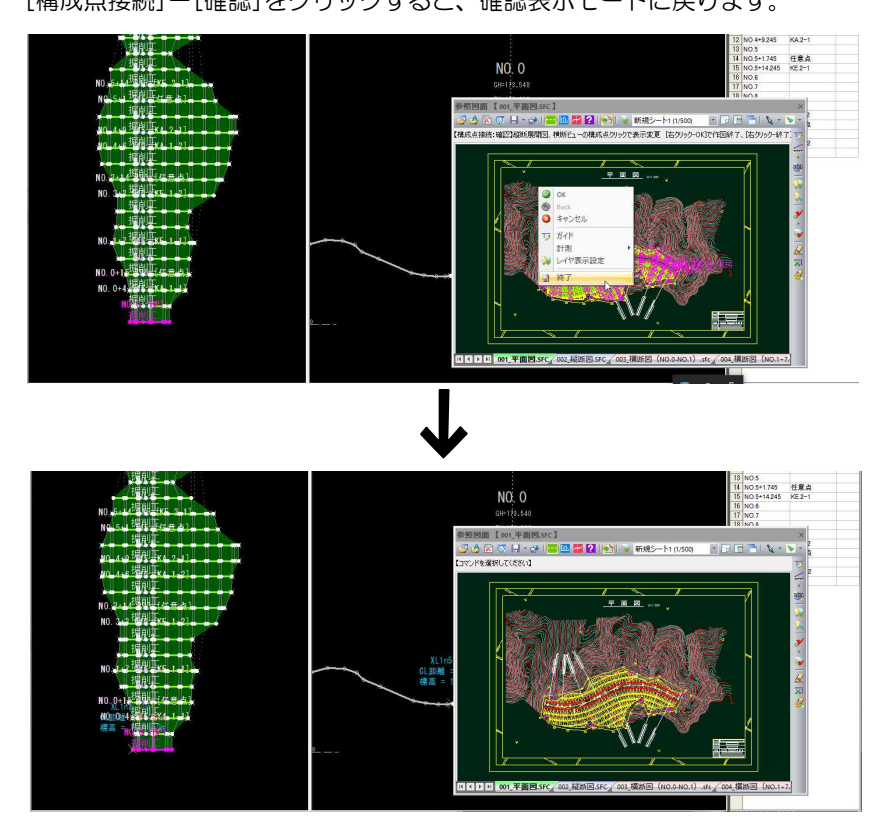

# 構成点接続 -[構成点接続]-[詳細編集]

構成点接続を詳細に編集する

# 詳細編集の操作方法

1 [構成点接続]-[詳細編集]をクリックすると、接続点1点目指定モードとなりま すので、いずれかの測点をクリックします。

 $\mathcal{J}$ 

※すでに接続が存在する場合、編集対象とする接続線をクリックします。 (ポップアップメニューから[OK]をクリックすると新しい接続を作成します。)

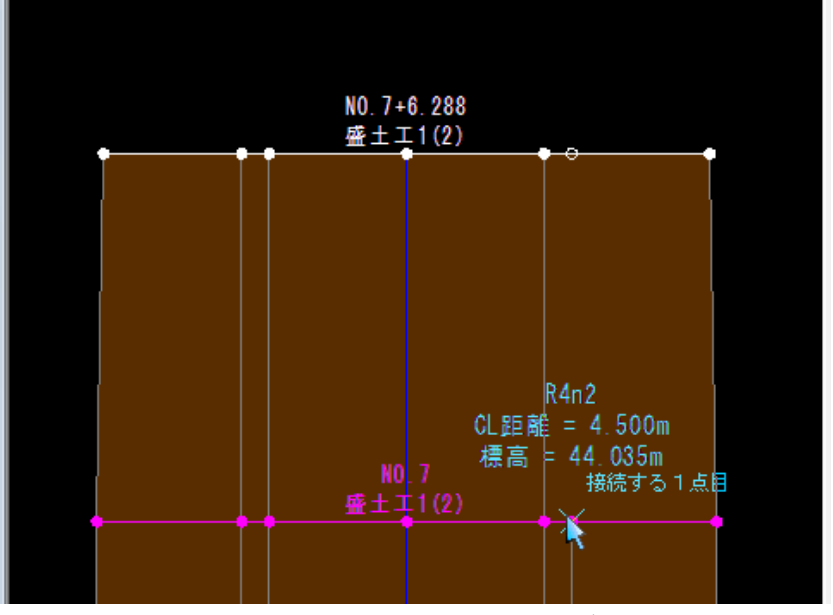

2 2点目をクリックすると、その構成点に接続することができます。 ※すでに接続が存在する場合、接続対象とする接続線をクリックします。 (ポップアップメニューから[OK]をクリックすると新しい接続を作成します。)

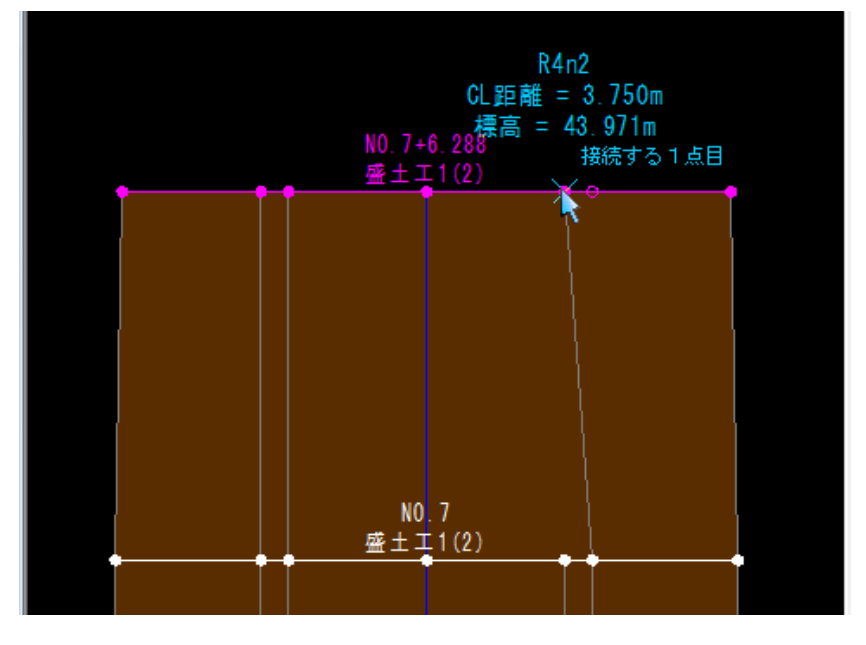

3 ポップアップメニューから[OK]をクリックすると、構成点接続処理が行われま す。

## 構成点接続 -[構成点接続]-[初期化] Q 構成点接続を初期化する

## ● 初期化の操作方法

1 [構成点接続]-[初期化]をクリックすると、「初期化」ダイアログボックスが表示 されます。

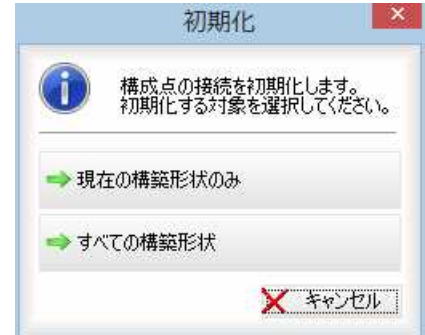

2 [現在の構築形状のみ]または[すべての構築形状]をクリックすると、「構築形状の 選択」ダイアログボックスが表示されます。「対象」チェックマークをオンにして、 対象を選択します。

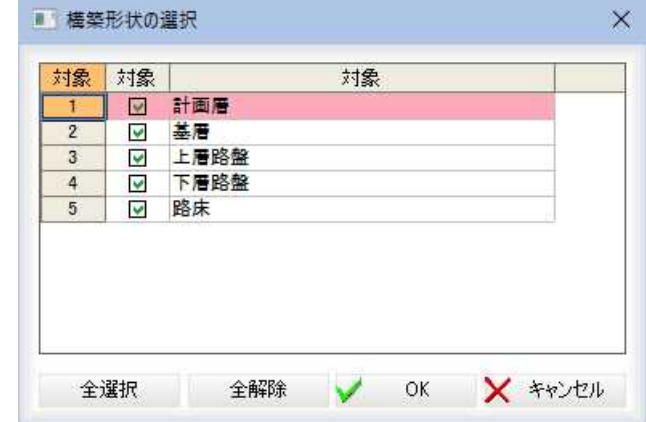

[OK]をクリックすると、選択した対象範囲で構成点接続の状態が初期化されま す。

# 5 ツール(構成点接続タブ)

「TS 出来形設定」ウィンドウのツールモードで、法肩、法尻から指定した水平距離を省いた横断点を作成します。

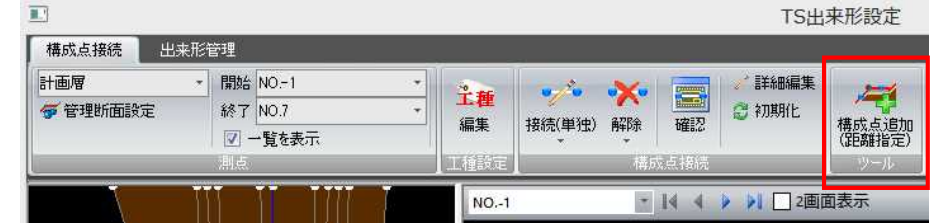

# 構成点接続 -[ツール]-[構成点追加(距離指定)]

を追加する

# ● 構成点追加(距離指定)

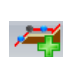

- 1 [ツール]-[構成点追加(距離指定)]をクリックすると、対象構成点指定モードと なりますので、いずれかの端点をクリックします。 「構成点追加(距離指定)の設定」ダイアログボックスが表示されます。
- ・縦断展開図・横断プレ ビューウィンドウのど ちらでも対象構成点を 指定することができま す。

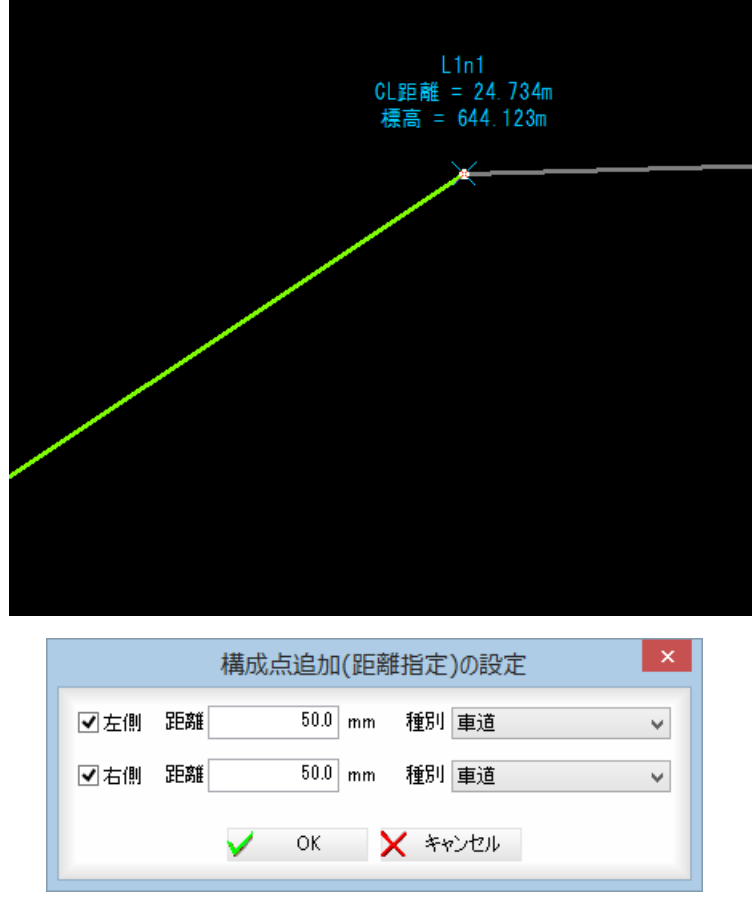

#### 左側・右側

「左側」、「右側」チェックマークをオンにすると、それぞれの設定を有効とします。 距離

「距離」入力欄内に法肩、法尻からの水平距離の指定を入力します。

種別

ドロップダウンリストより、いずれかの種別を選択します。

2 [OK]をクリックすると、構成点が追加されます。

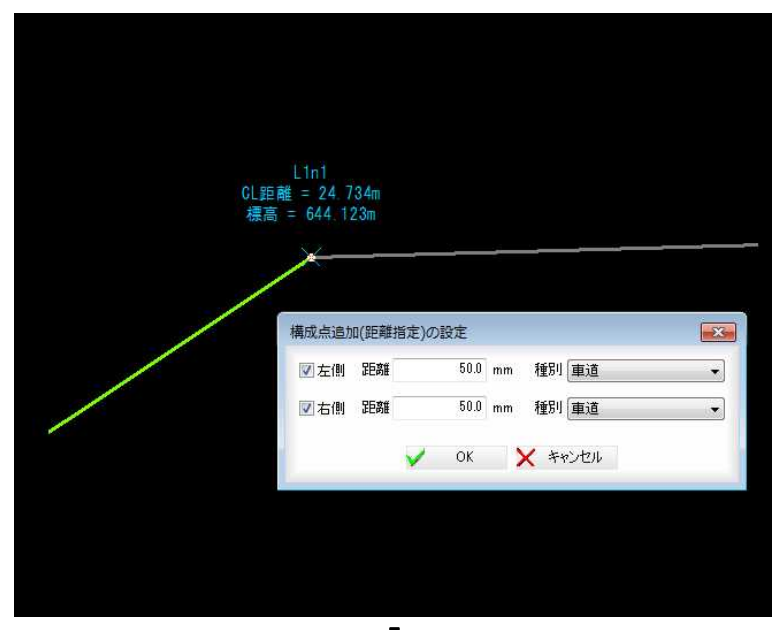

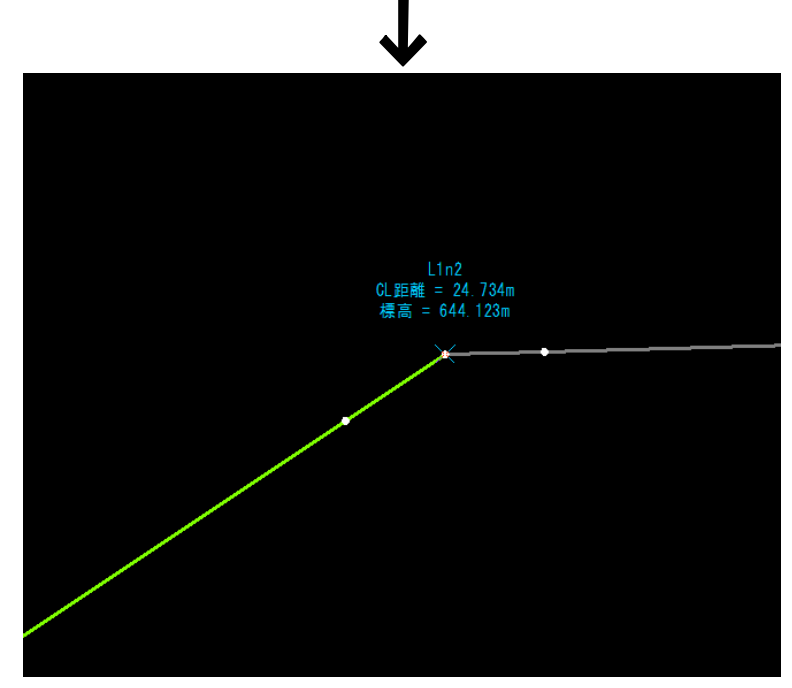

# 6 測点(出来形管理タブ)

「TS 出来形設定」ウィンドウの出来形管理モードで、管理断面設定や編集する測点の選択、測点の一覧ウィンドウの表 示など、各種の測点処理を行います。

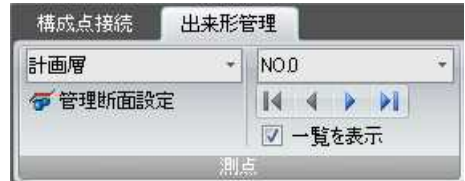

# 出来形管理 -[測点]-[管理断面設定]

管理断面を設定する

## ● 管理断面設定の操作方法

1 [測点]-[管理断面設定]をクリックすると、「管理断面設定」ダイアログボックス が表示されます。

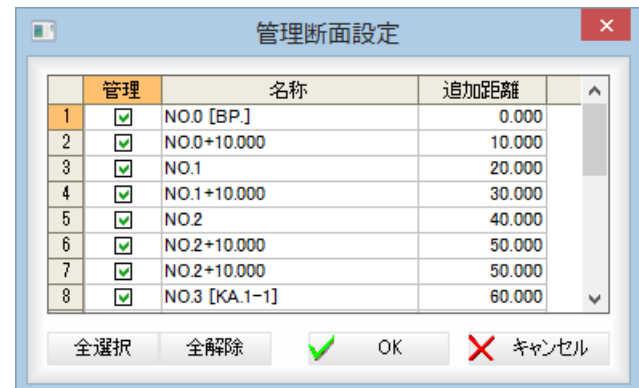

管理断面に設定する測点を管理欄のチェックマークをオン/オフして選択します。 [全選択]/[全解除]

すべてのチェックマークをオン、またはオフにします。

2 [OK]をクリックすると、「TS 出来形設定」ウィンドウの出来形管理モードに戻り ます。

⋒

# 出来形管理 -[測点]

「する測点を」

### ● 測点の選択

### 1 構築形状の選択

ドロップダウンリストより、構築形状をクリックして選択します。

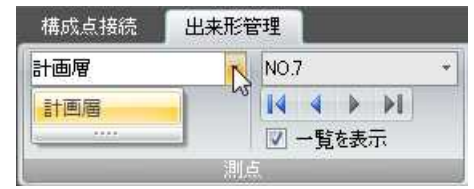

### 2 測点の指定

ドロップダウンリストより、測点をクリックして選択します。

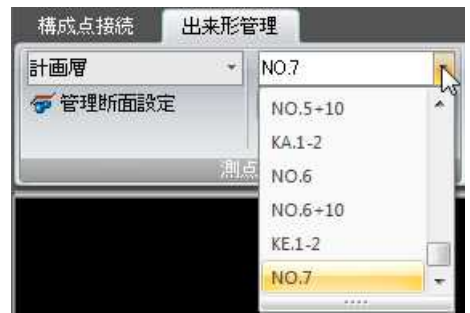

### 3 測点一覧表示を切り替える

||4|| 4 | ▶ || のいずれかをクリックして測点を切り替えます。

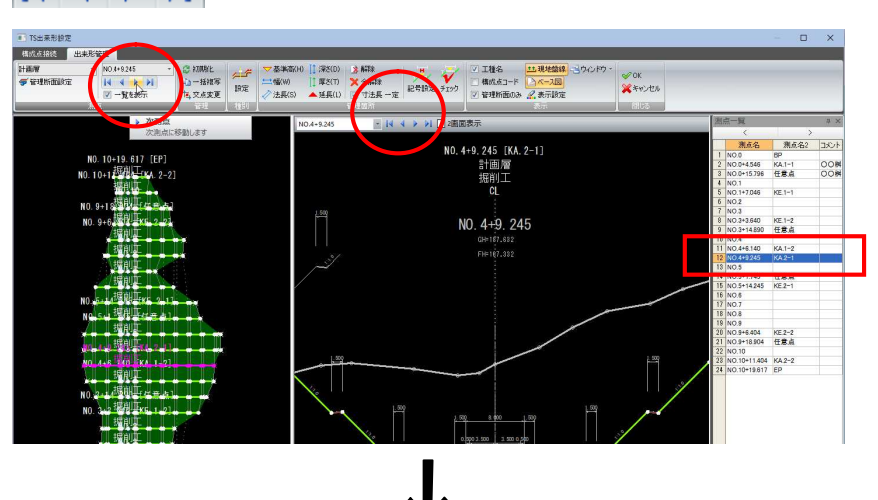

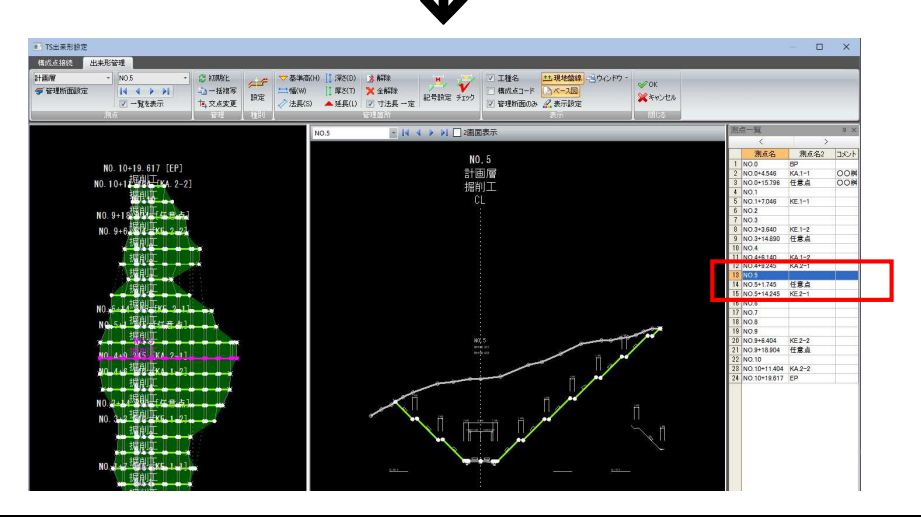

測点の切り替えには以下の種類があります。

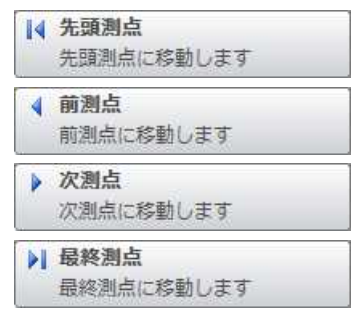

### 4 測点一覧表示のオン・オフ

「一覧を表示」チェックマークをクリックすると、一覧表示のオン・オフが行われ ます。初期状態はオンです。

# 管理(出来形管理タブ)

「TS 出来形設定」ウィンドウの出来形管理モードで、管理箇所・種別の初期化や一括複写、計画線と現況線の交点の変 更を行います。

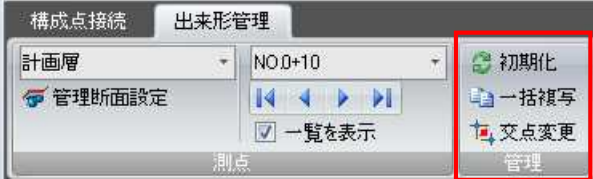

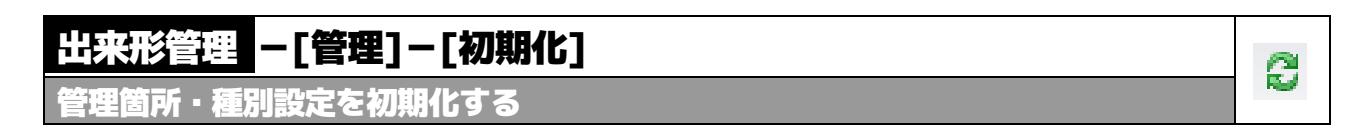

# ● 初期化の操作方法

1 「管理1ー「初期化]をクリックすると、「初期化」ダイアログボックスが表示されま す。

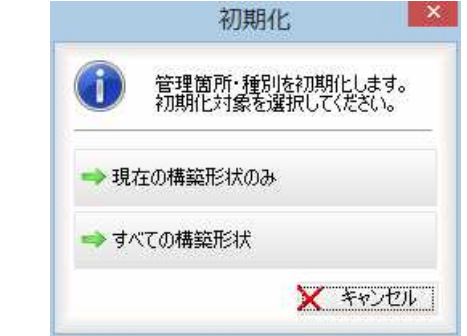

2 [現在の構築形状のみ]または[すべての構築形状]をクリックすると、選択した対象 範囲で管理箇所・種別が初期化されます。

### 出来形管理 -[管理]-[一括複写] 自 管理箇所・種別設定を一括複写する

# ● 一括複写の操作方法

1 [管理]-[一括複写]をクリックすると、「一括複写」ダイアログボックスが表示さ れますので、いずれかの複写対象範囲を選択します。

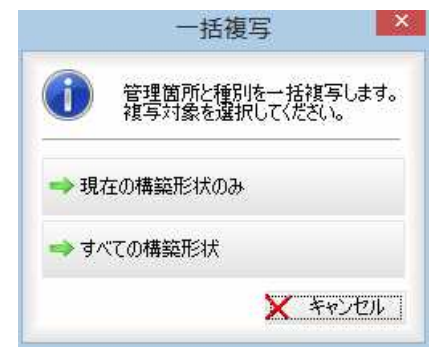

2 複写対象を選択すると、次に「一括複写」ダイアログボックスが表示されます。

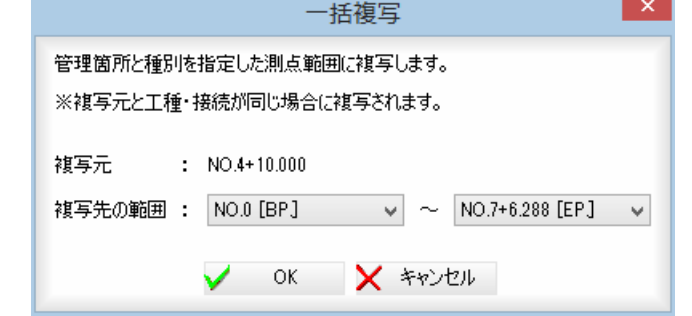

複写先の範囲をドロップダウンリストより選択します。

3 [OK]をクリックすると、管理箇所および種別設定が一括複写されます。 ただし、一括複写できるのは、複写元と工種・接続が同じものに限ります。

# 出来形管理 -[管理]-[交点変更]

計画線と現況線の交点を変更する

# ● 交点変更の操作方法

1 [管理]-[交点変更]をクリックすると、計画線と現地盤線の交点箇所の選択とな りますので、交点位置をマウスにてクリックします。

博

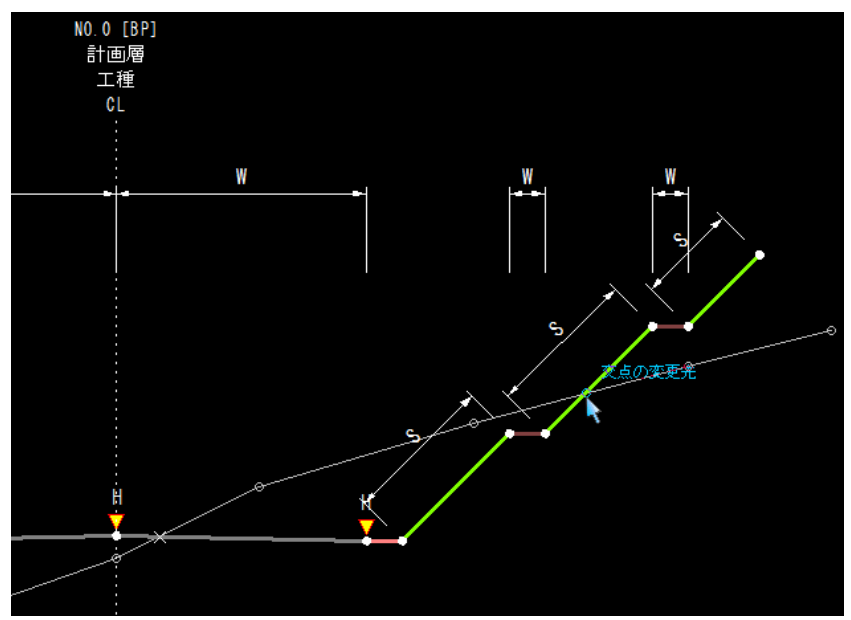

2 交点位置が変更されます。

# 種別(出来形管理タブ)

「TS 出来形設定」ウィンドウの出来形管理モードで、断面に種別を設定します。

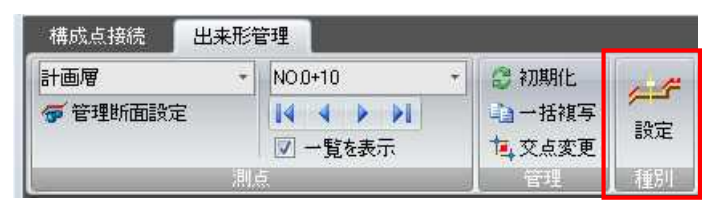

# 出来形管理 -[種別]-[設定]

断面に種別を設定する

# ● 設定の操作方法

1 [種別]-[設定]をクリックすると、「種別設定」ダイアログボックスが表示されま

```
す。
```
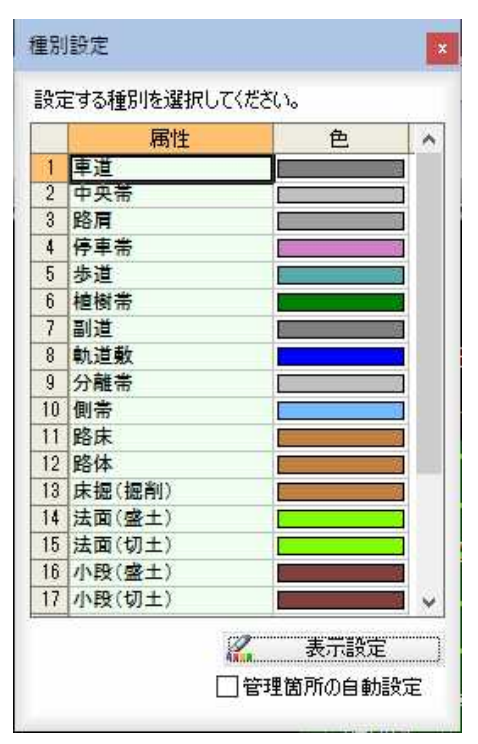

属性の右側に現在設定中の色が表示されます。 横断面ウィンドウ内の要素をクリックすると、選択中の種別に変更されます。

#### [表示設定]

[表示設定]ボタンをクリックすると、「横断表示設定」ダイアログボックスが表示 されます。操作方法は、[表示]-[表示設定]を選択した場合と同様です。

#### 管理箇所の自動設定

「管理箇所の自動設定」チェックマークをクリックすると、変更された種別の管理 箇所も自動的に設定します。初期状態はオフです。

・管理箇所が自動で設定 されるのは、種別が 「道路面」 「中央帯」 「法面(盛土)」 「法面(切土)」 「小段(盛土)」 「小段(切土)」 の場合です。

- 4

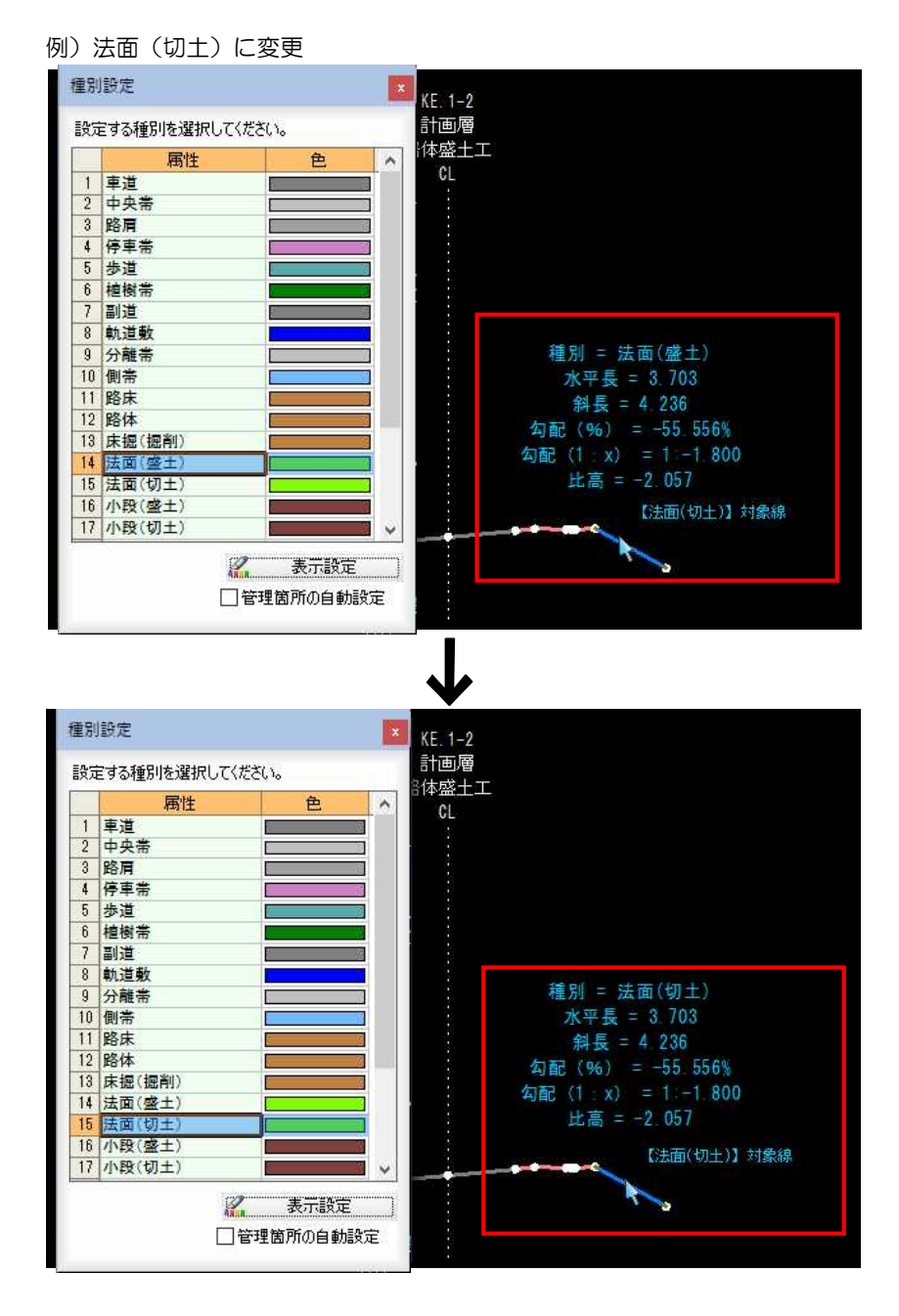

2 横断面ウィンドウでマウスの右ボタンをクリックし、ポップアップメニューから [終了]または[キャンセル]をクリックすると、処理を終了します。

# 管理箇所(出来形管理タブ)

「TS 出来形設定」ウィンドウの出来形管理モードで、各種の管理箇所の指定を行います。

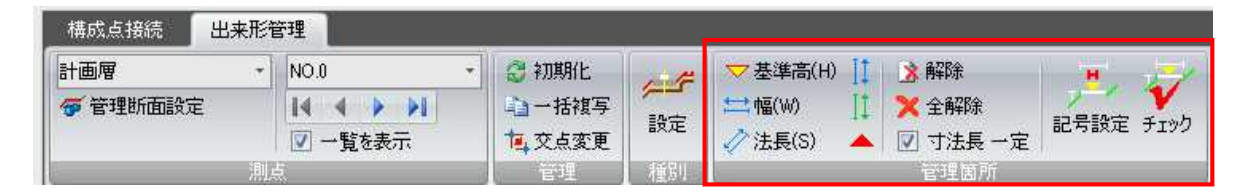

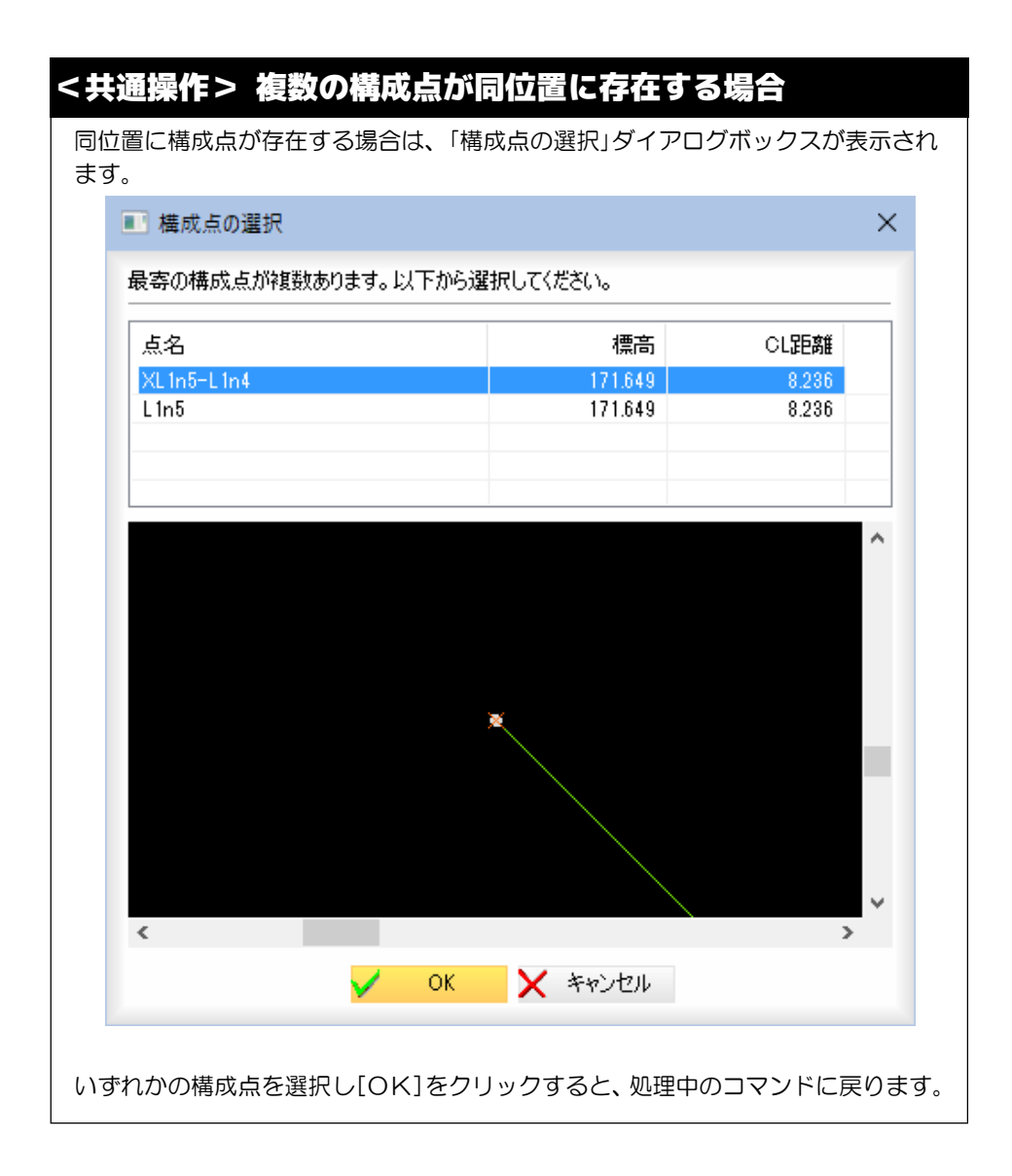

# 出来形管理 -[管理箇所]-[基準高]

 $\triangledown$ 

基準高を管理する箇所を指定する

# ● 基準高の操作方法

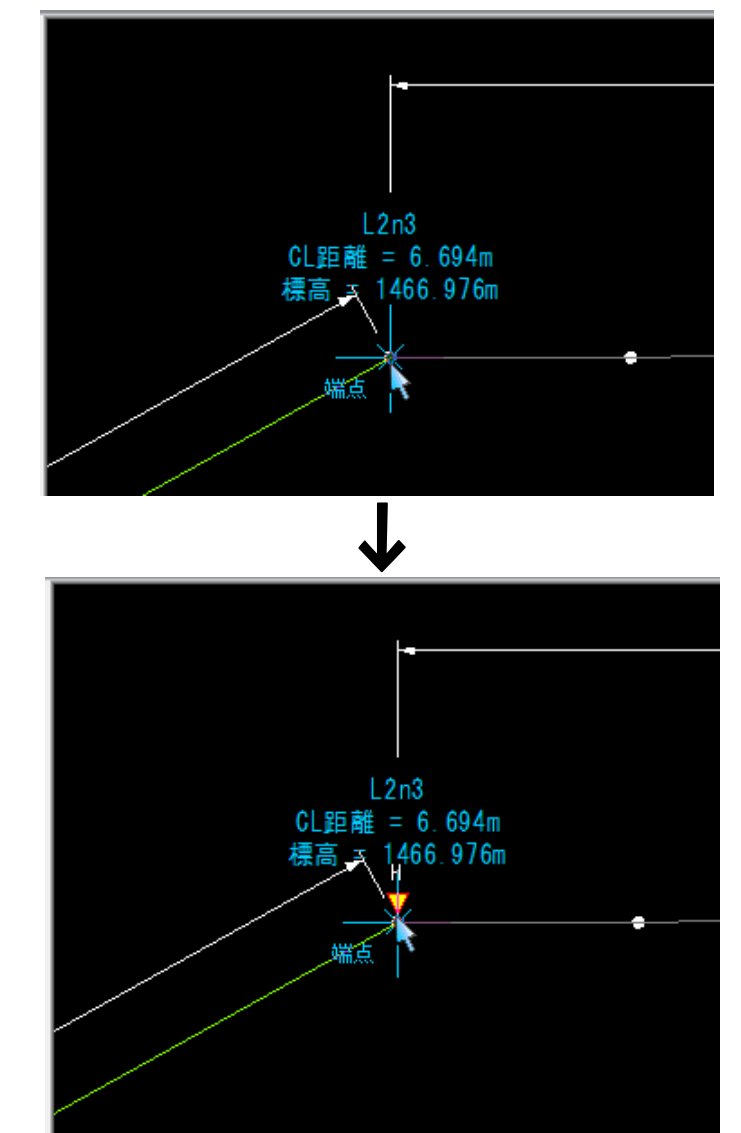

1 [管理箇所]-[基準高]をクリックすると、基準高指定モードになりますので、マ ウスにて基準高を管理する箇所をクリックします。

2 基準高が表示されます。同じ場所をクリックすると管理箇所が解除されて、表示 が消えます。

# 世来形管理 -[管理箇所]-[幅]

幅を管理する箇所を指定する

# ● 幅の操作方法

1 [管理箇所]-[幅]をクリックすると、幅指定モードになりますので、マウスにて 幅を管理する始点位置をクリックします。 続けて、終点位置をクリックします。

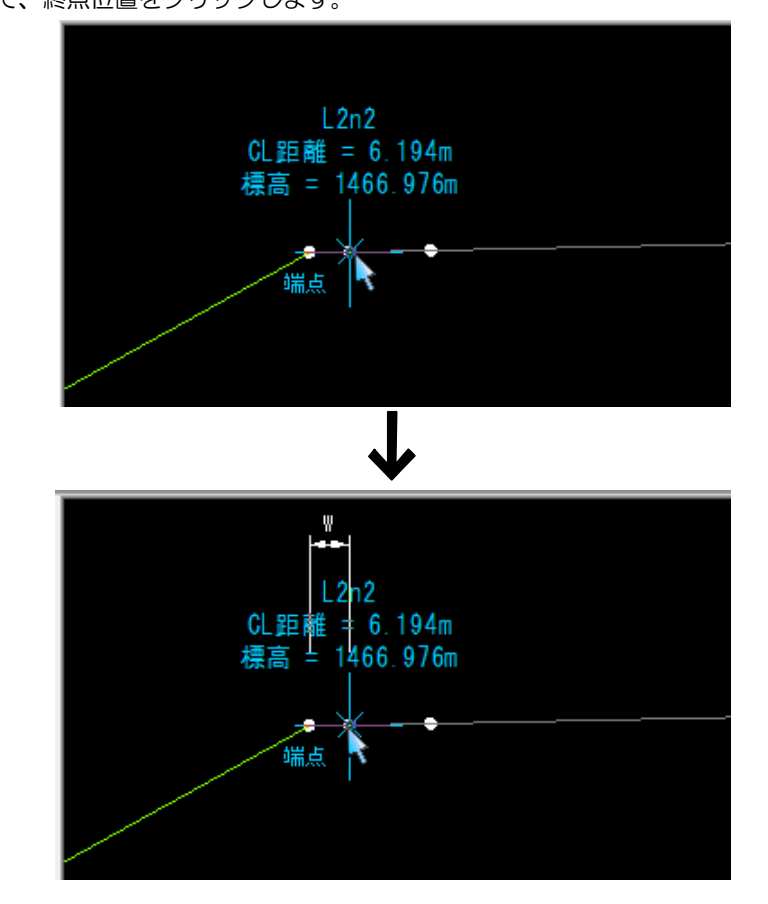

2 終点をクリックすると、幅が表示されます。同じ始点一終点をクリックすると管 理箇所が解除されて、表示が消えます。

 $\Box$ 

# 出来形管理 -[管理箇所]-[法長]

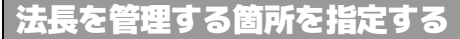

## ● 法長の操作方法

1 [管理箇所]-[法長]をクリックすると、法長指定モードになりますので、マウス にて法長を管理する始点位置をクリックします。 続けて、終点位置をクリックします。

∥

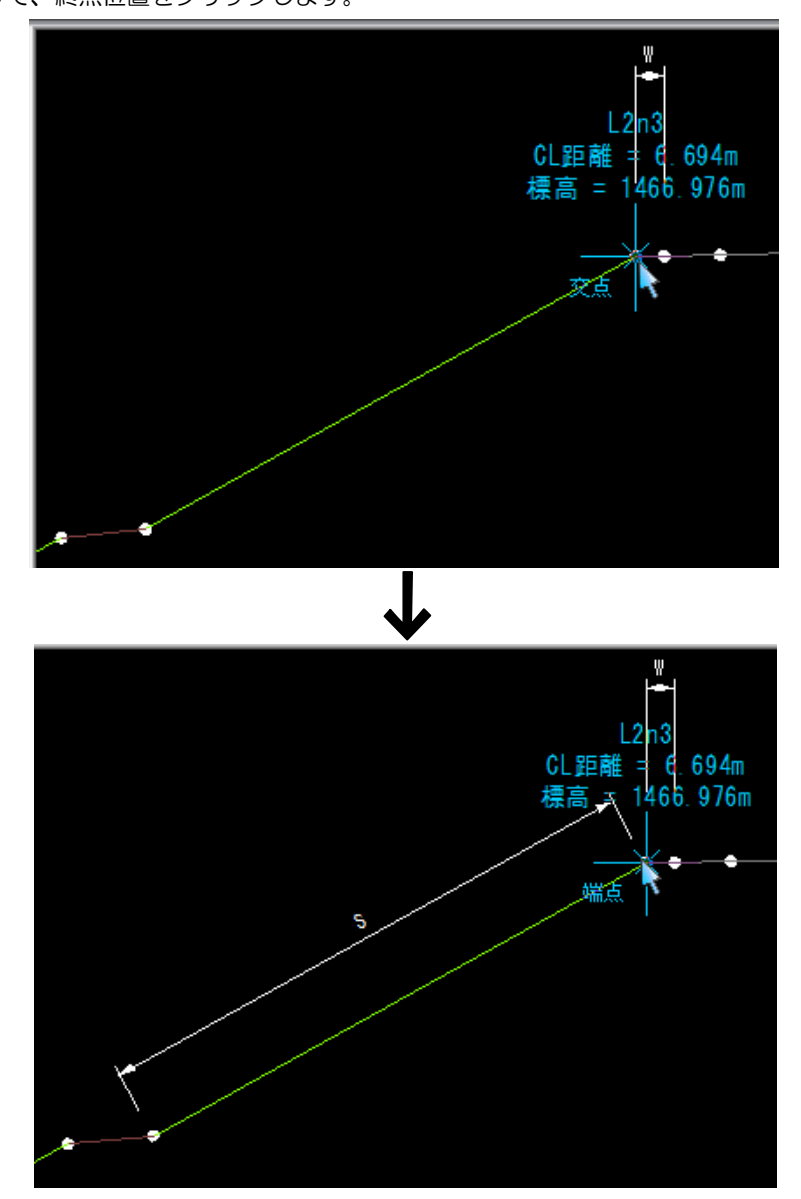

2 終点をクリックすると、法長が表示されます。同じ始点一終点をクリックすると 管理箇所が解除されて、表示が消えます。
# 出来形管理 -[管理箇所]-[深さ] (「国土交通省 Ver4.0/4.1」、「農林水産省 Ver 1.0」のみ)

 $\mathbb{I}$ 

### 深さを管理する箇所を指定する

本機能は、システム画面の横断メニューで[コマンド]-[TS 出来形設定]をクリックした際に表示される「TS 出来形設 定」ダイアログボックスで「国土交通省 Ver4.0/4.1」、「農林水産省 Ver 1.0」を選択した場合にのみ表示されます。

# ● 深さの操作方法

1 [管理箇所]-[深さ]をクリックすると、深さ指定モードになりますので、マウス にて深さを管理する始点位置をクリックします。 続けて、終点位置をクリックします。

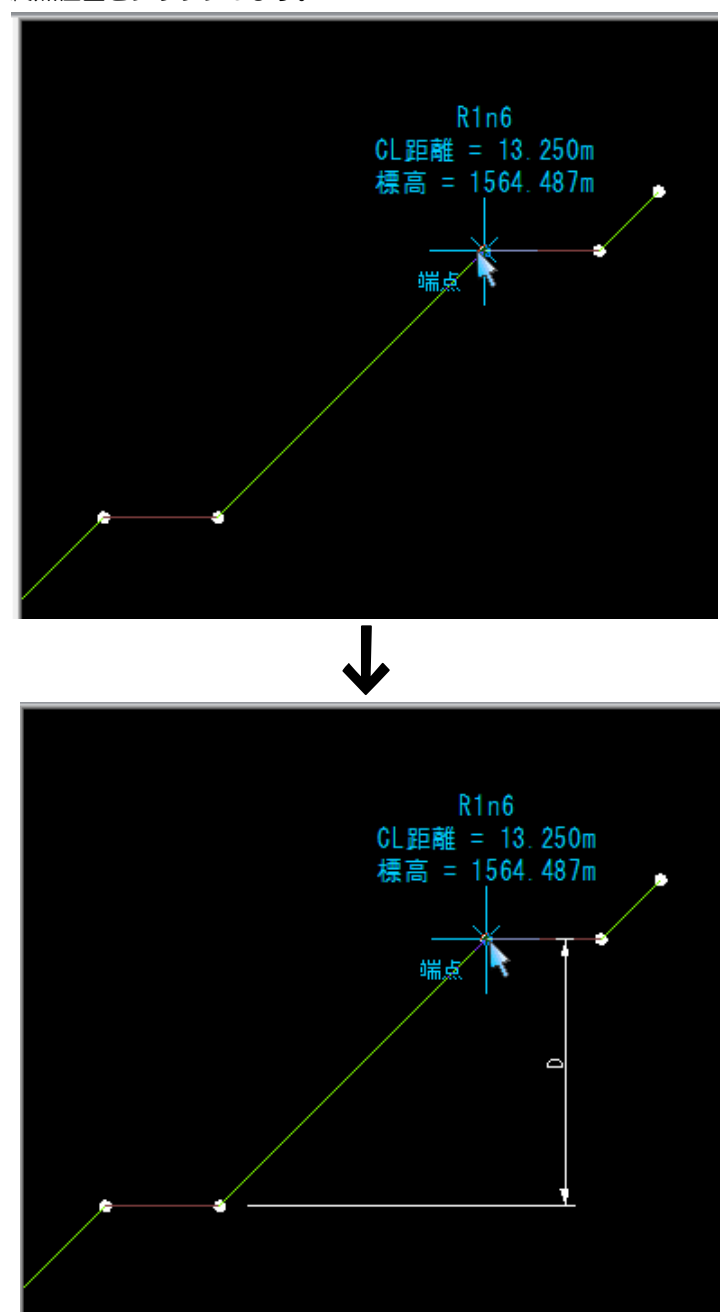

2 終点をクリックすると、深さが表示されます。同じ始点一終点をクリックすると 管理箇所が解除されて、表示が消えます。

# 出来形管理 -[管理箇所]-[厚さ] (「国土交通省 Ver4.0/4.1」、「農林水産省 Ver 1.0」のみ)

 $\overline{11}$ 

### 厚さを管理する箇所を指定する

本機能は、システム画面の横断メニューで[コマンド]-[TS 出来形設定]をクリックした際に表示される「TS 出来形設 定」ダイアログボックスで「国土交通省 Ver4.0/4.1」、「農林水産省 Ver 1.0」を選択した場合にのみ表示されます。

# ● 厚さの操作方法

1 [管理箇所]-[厚さ]をクリックすると、厚さ指定モードになりますので、マウス にて厚さを管理する始点位置をクリックします。 続けて、終点位置をクリックします。

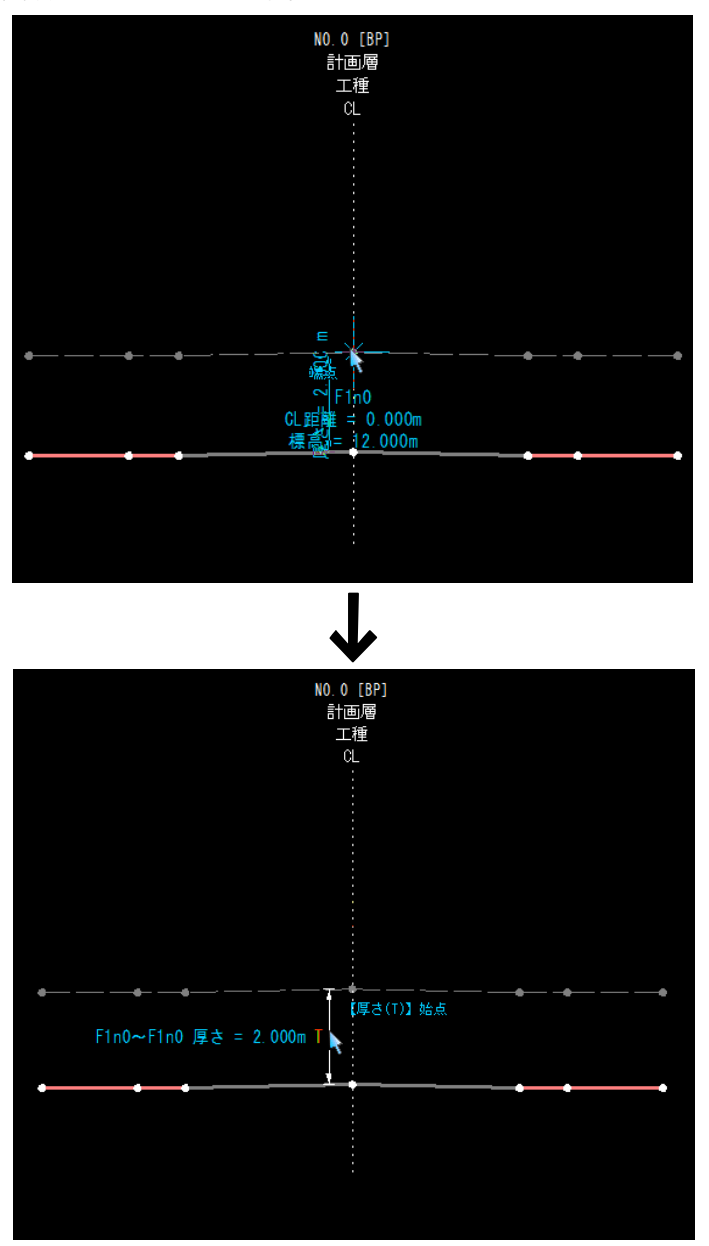

2 終点をクリックすると、厚さが表示されます。同じ始点一終点をクリックすると 管理箇所が解除されて、表示が消えます。

# 出来形管理 -[管理箇所]-[延長] (「国土交通省 Ver4.0/4.1」、「農林水産省 Ver 1.0」のみ)

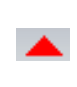

延長を管理する箇所を指定する

本機能は、システム画面の横断メニューで[コマンド]-[TS 出来形設定]をクリックした際に表示される「TS 出来形設 定」ダイアログボックスで「国土交通省 Ver4.0/4.1」、「農林水産省 Ver 1.0」を選択した場合にのみ表示されます。 延長は、構成点を何個でも設定できます。

### ● 延長の操作方法

1 [管理箇所]-[延長]をクリックすると、最初に「延長設定」ダイアログボックスが 表示されます。

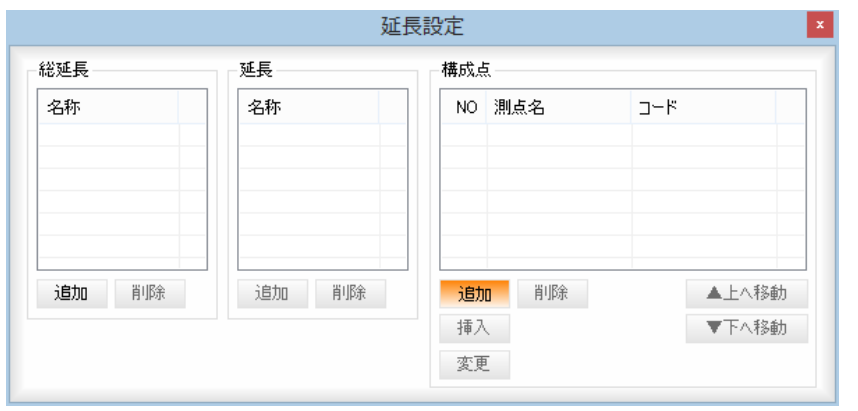

#### ■総延長

追加

総延長を追加します。

リスト上の名称をダブルクリックすることで、名称を変更することができます。

#### 削除

選択している総延長を削除します。

その総延長に属する延長・構成点も全て削除されます。

#### ■延長

選択している総延長に属する延長を追加します。リスト上の名称をダブルクリッ クすることで、名称を変更することができます。

#### 削除

選択している延長を削除します。 その延長に属する構成点も全て削除されます。

#### ■構成点

追加

追加したい構成点をクリックします。リストの末尾に追加されます。

#### 挿入

挿入したい構成点をクリックします。リストの選択位置に挿入されます。

変更

変更したい構成点をクリックします。リストの選択位置の構成点が変更されます。

#### 削除

選択している構成点を削除します。

#### ▲上へ移動

選択している構成点を上へ移動して、並び替えます。

#### ▼下へ移動

選択している構成点を下へ移動して、並び替えます。

2 ダイアログボックスを閉じると、設定した測点間で延長の設定が行われます。

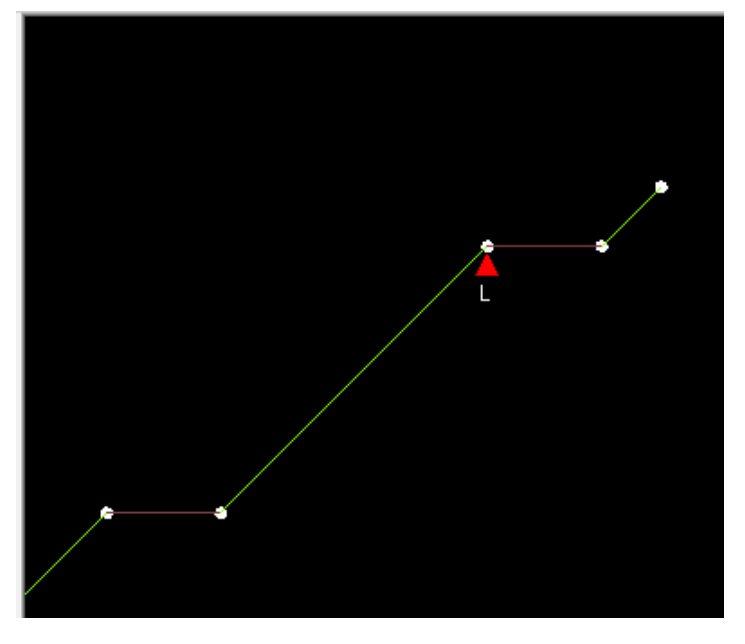

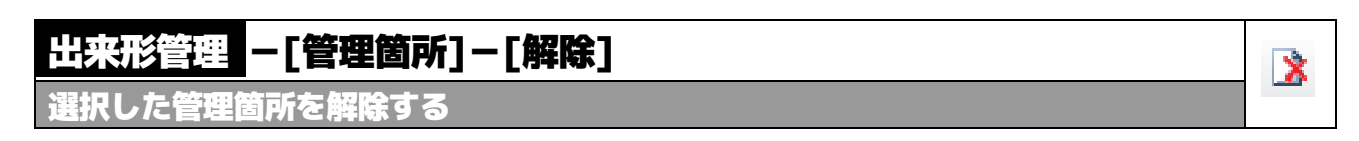

# ● 解除の操作方法

1 設定済みの管理箇所の文字部分をクリックすると、設定が解除されます。

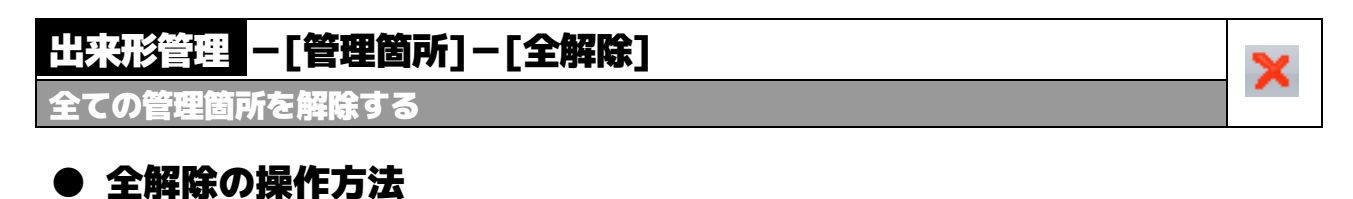

1 [管理箇所]-[全解除]をクリックすると、「管理箇所:全解除」ダイアログボック スが表示されます。

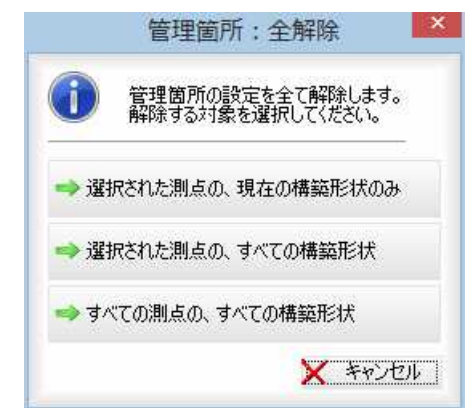

#### 解除対象の測点

いずれかのボタンをクリックして選択します。

2 いずれかのボタンをクリックすると、全ての管理箇所の設定を解除します。 [キャンセル]をクリックすると、全解除は行ないません。

# 出来形管理 -[管理箇所]-寸法長 一定

寸法の補助線の長さの表示方法を選択する

### ● 寸法長 一定の操作方法

1 [管理箇所]の「寸法長 一定」チェックマークのオン、オフにより以下の表示方法を 切り替えます。

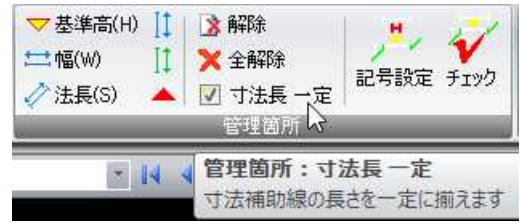

#### 「寸法長 一定」チェックマークがオンの場合

幅を表す寸法の補助線の長さを、全て一定に揃えて表示します。

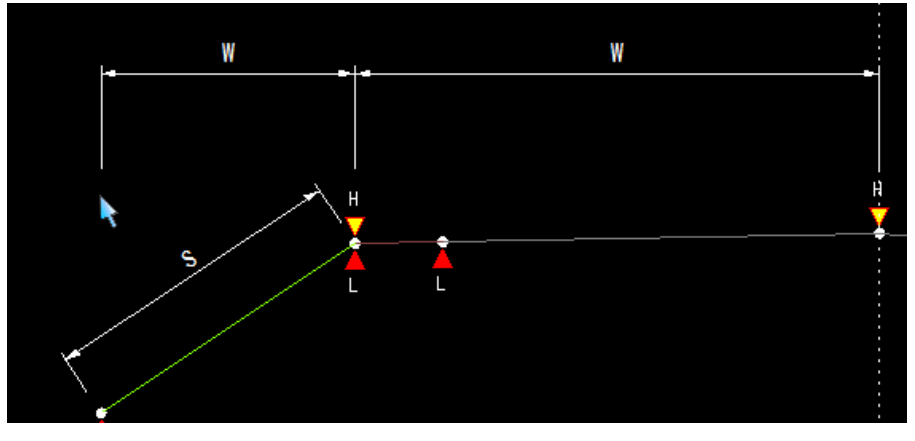

「寸法長 一定」チェックマークがオフの場合 幅を表す寸法の補助線を指示した点から表示します。

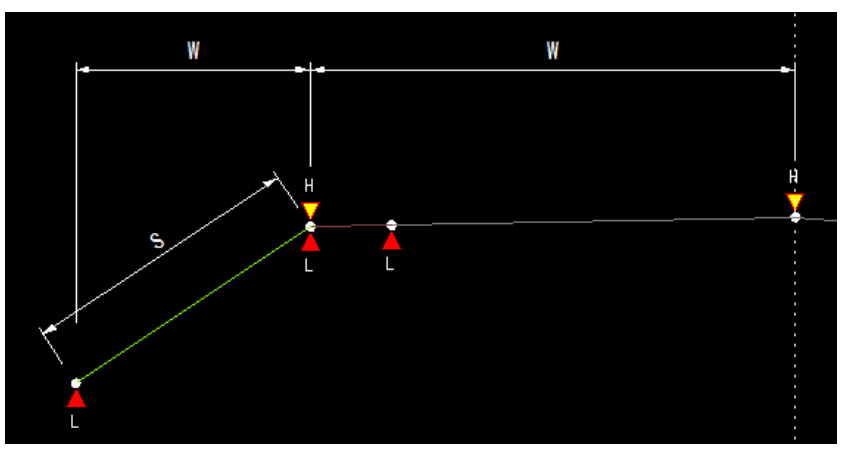

# 出来形管理 -[管理箇所]-[記号設定] (「国土交通省 Ver4.0/4.1」、「農林水産省 Ver 1.0」のみ)

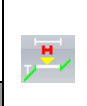

**(形管理項目の記号を設定する** 

本機能は、システム画面の横断メニューで[コマンド]-[TS 出来形設定]をクリックした際に表示される「TS 出来形設 定」ダイアログボックスで「国土交通省 Ver4.0/4.1」、「農林水産省 Ver 1.0」を選択した場合にのみ表示されます。

# ● 記号設定の操作方法

- ・「未設定」の記号が残っ ている場合、コマンド 終了時に確認メッセー ジが表示されます。
- 1 [管理箇所]-[記号設定]をクリックすると、「出来形記号設定」ダイアログボック スが表示されます。

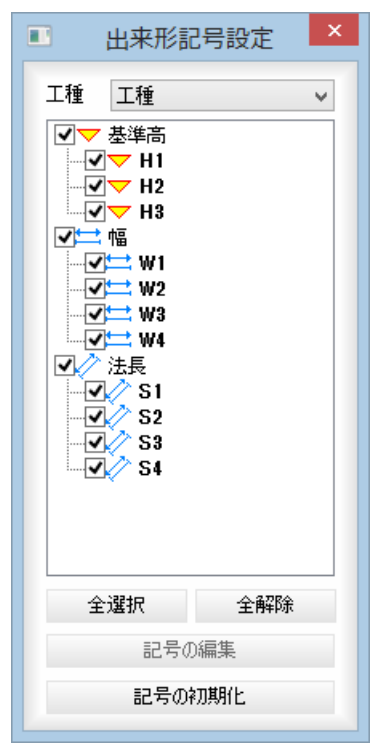

#### 工種の選択

ドロップダウンリストより、工種を選択します。

#### 記号の選択

チェックマークをオンにして記号を選択します。

#### [全選択]/[全解除]

すべてのチェックマークをオン、またはオフにします。

#### 記号の編集

[記号の編集]をクリックすると、「記号の編集」ダイアログボックスが表示されま す。

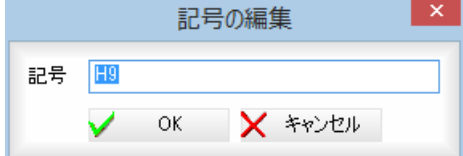

[OK]をクリックすると記号を編集し、「出来形記号設定」ダイアログボックスに 戻ります。

#### 記号の初期化

[記号の初期化]をクリックすると、確認のメッセージが表示されます。[はい]を クリックすると、選択した記号が初期化されます。

 $2$  TS 出来形設定終了時に管理記号が設定されていない場合には、確認メッセージが 表示されます。

#### 全ての管理記号を初期化

全ての管理記号を初期化して、TS 出来形設定を終了します。 記号設定コマンドを起動 記号設定コマンドを起動します。

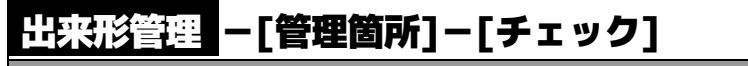

出来形管理項目のまとまりをチェックする

### ● チェックの操作方法

1 [管理箇所]-[チェック]をクリックすると、「管理項目のチェック」ダイアログボ ックスが表示されます。

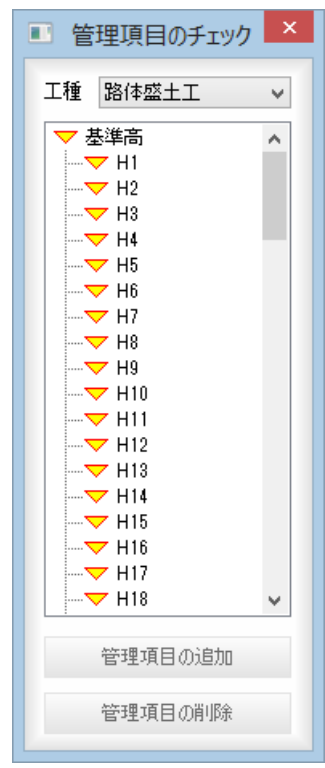

#### 工種の選択

ドロップダウンリストより、工種を選択します。

#### 管理箇所の選択

「管理項目のチェック」ダイアログボックスで選択した管理項目が、縦断展開図· 横断面に表示されます。

#### 管理項目の追加

「管理項目のチェック」ダイアログボックスで選択した管理項目を、現在表示中の 測点に追加します。 選択した管理項目が、現在表示中の測点にない場合のみ有効です。

#### 管理項目の削除

「管理項目のチェック」ダイアログボックスで選択した管理項目を、現在表示中の 測点から削除します。 選択した管理項目が、現在表示中の測点にある場合のみ有効です。

 $\overline{\mathbf{v}}$ 

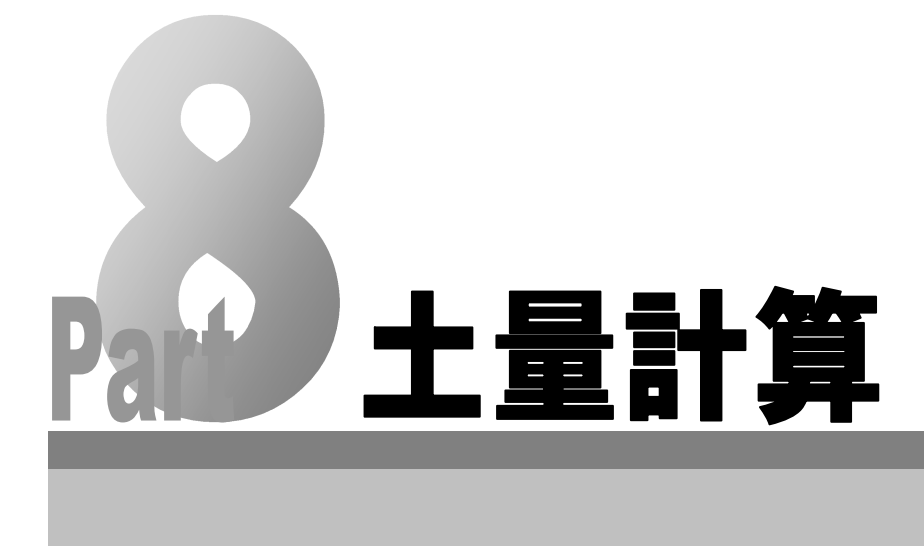

# <span id="page-584-0"></span>「土量計算」の基本操作

土量データの新規作成および「土量計算」の起動および終了方法、ウィンドウの構成について説明します。

# 土量データの新規作成

1 横断メニューで[コマンド]-[土量計算]をクリックし、編集中のデータに土量デ ータが存在しない場合、「土量データを作成」ダイアログボックスが表示されます。

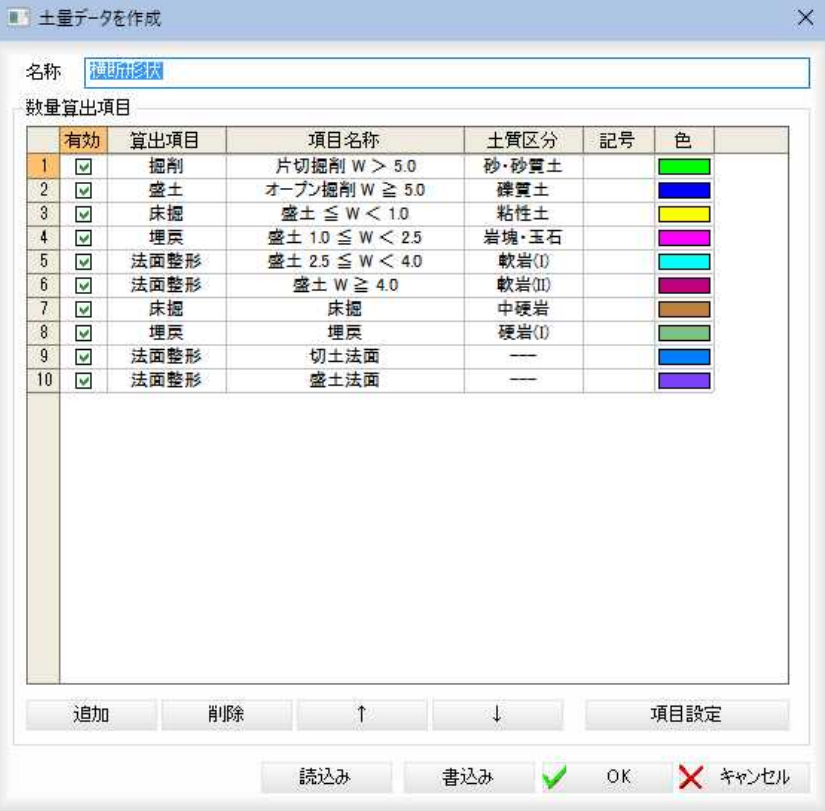

#### 名称

「名称」入力欄内に名称を入力します。

#### 数量算出項目の一覧表示

#### 有効のオン・オフ

使用する数量算出項目の有効欄をオンにします。

#### 各項目の編集

算出項目、項目名称、土質区分の欄内をクリックすると、ドロップダウンリスト が表示されますので、いずれかを選択します。

 $\mathbb{R}^n$  and  $\mathbb{R}^n$ 

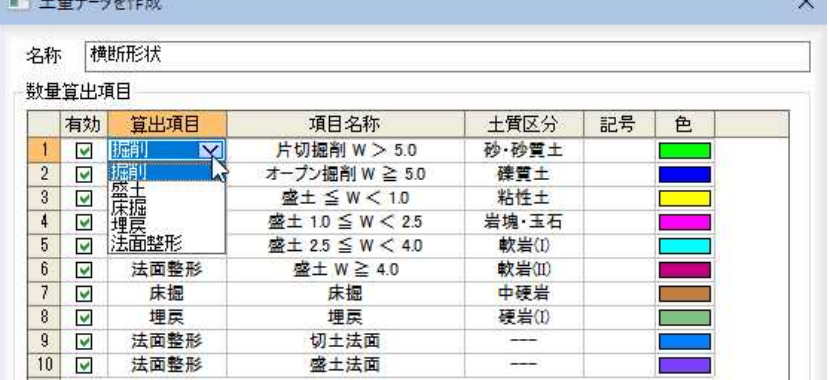

「記号」のみ、欄内をクリックして文字を入力します。

**Report** 

#### 色の設定

「色」の欄内でクリックすると、「色の設定」ダイアログボックスが表示されます。 いずれかの色を選択し、[OK]をクリックすると、「土量データを作成」ダイアロ グボックスに戻ります。

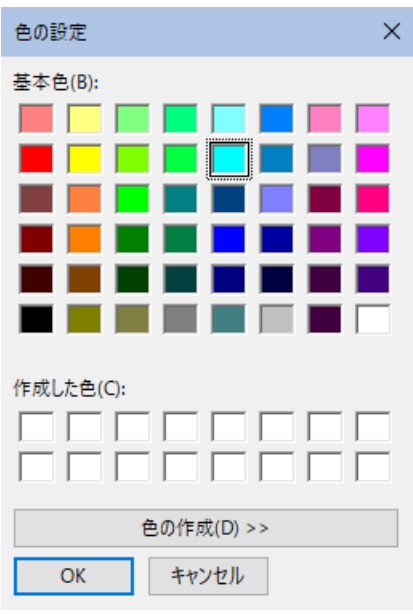

### 追加

[追加]をクリックすると、最下行に新しい行が追加されます。

### 削除

[削除]をクリックすると、確認メッセージが表示されます。

SiTECH 3D

選択した項目を削除します。よろしいですか?

はい(Y) いいえ(N)

 $\checkmark$ 

[はい]をクリックすると、現在選択中の行が削除されます。 順序の変更([ ↑ ]/[ ↓ ])

選択中の項目を一覧表示内で上へ移動、または下へ移動します。

### 2 項目設定

「土量データ作成」ダイアログボックスで[項目設定]をクリックすると、「項目設 定」ダイアログボックスが表示されます。

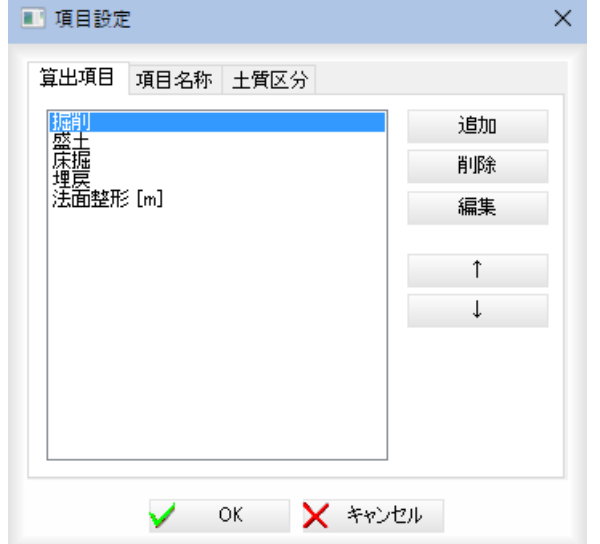

### タブによる切り替え

算出項目、項目名称、土質区分のタブをクリックし、それぞれ設定を行います。 ▼算出項目

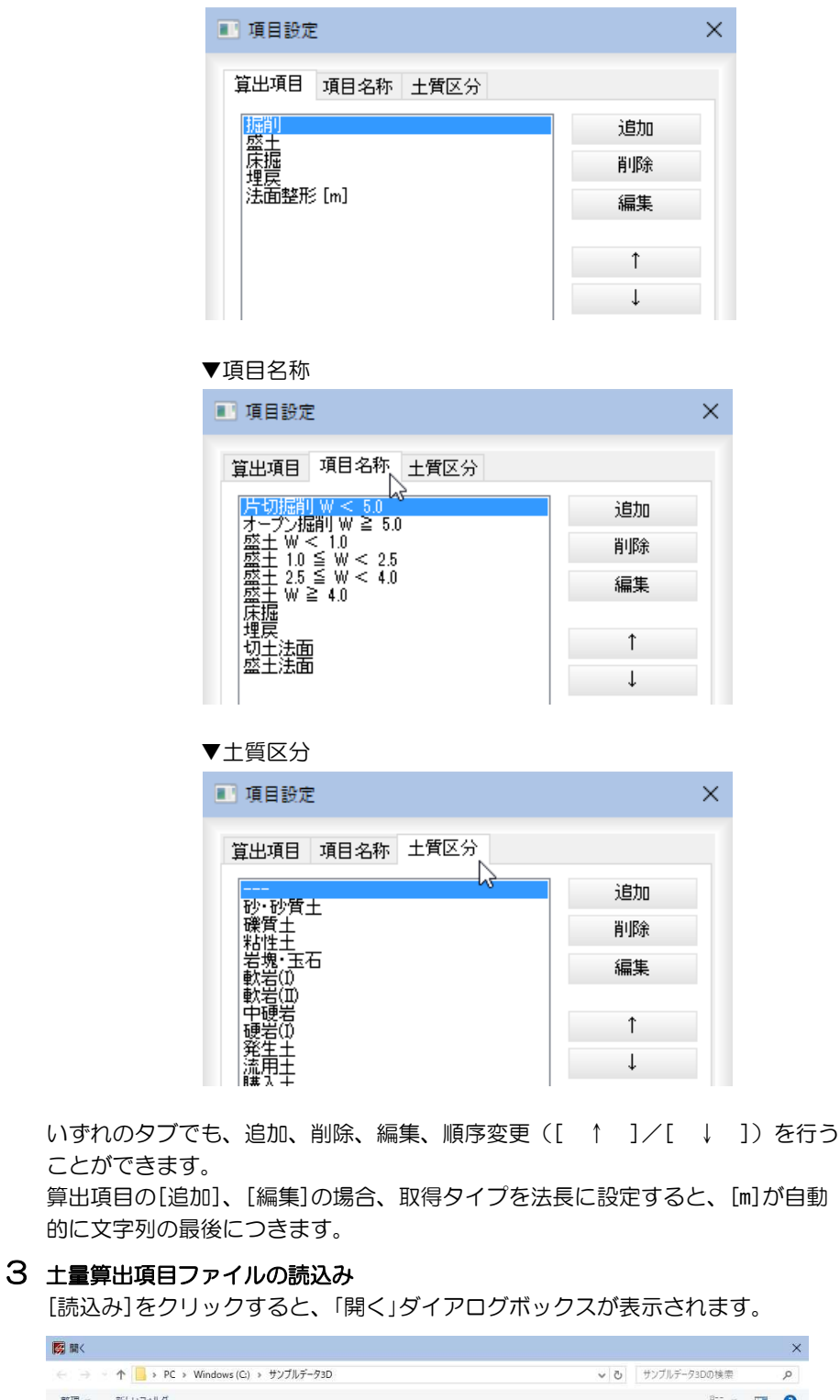

■ 間く せいしょう  $\times$  $\qquad \qquad \in \quad \Rightarrow \quad \bullet \quad \blacktriangleleft \blacksquare$ 整理 ▼ 新しいフォルダー  $\sim$  $\blacksquare$   $\blacksquare$   $\blacks$ 名前 更新日時 俚颊  $#17$ ★ クイック アクセス 1001\_マニュアル用サンプル参照図面 2018/11/29 9:10 ファイル フォルダー **DESCRIPTION AND SOLUTION** ファイル フォルター<br>ファイル フォルダー<br>ファイル フォルダー 2018/11/29 9:10 - PDF<br>- SiTECHサンプルデータ001<br>- データ  $\Box$  PC 2018/11/29 9:11 2018/11/29 9:11 ファイル フォルダー<br>ファイル フォルダー<br>OVT ファイル 2018/11/29 9:11 ■ 図画ッフノル<br>■ 道路サンプル図面1(デモ用)<br>□ 横断形状.ovt 2018/11/29 9:12<br>2018/11/29 9:12<br>2019/04/25 16:05 → ネットワーク  $4KB$ 

いずれかの\*.ovt を選択し、[開く]をクリックすると、算出項目が読み込まれます。

### 4 土量算出項目ファイルの書込み

[書込み]をクリックすると、「名前をつけて保存」ダイアログボックスが表示され ます。

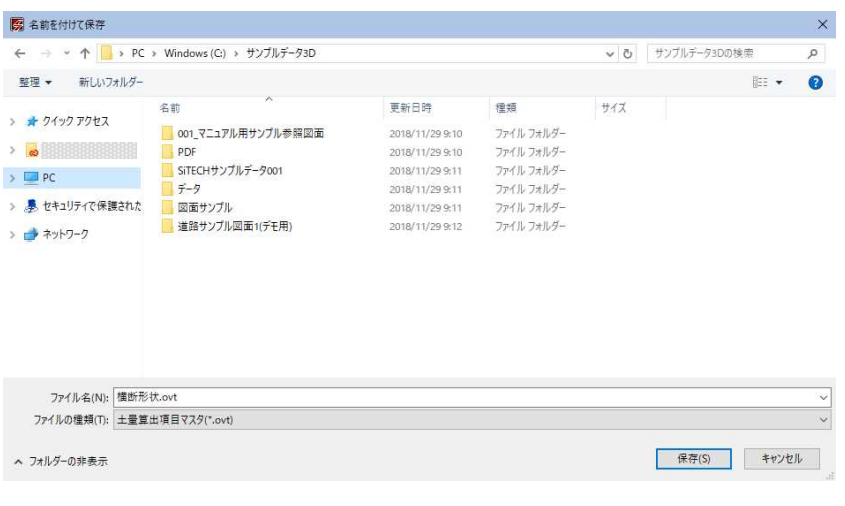

ファイル名を入力し、[保存]をクリックすると、算出項目が書き込まれます。

5 「土量データの作成」ダイアログボックスで[OK]をクリックすると、「土量計算」 ウィンドウが表示されます。各種の設定を行います。

# 「土量計算」ウィンドウの画面構成

「土量計算」ウィンドウの画面構成は以下の通りです。

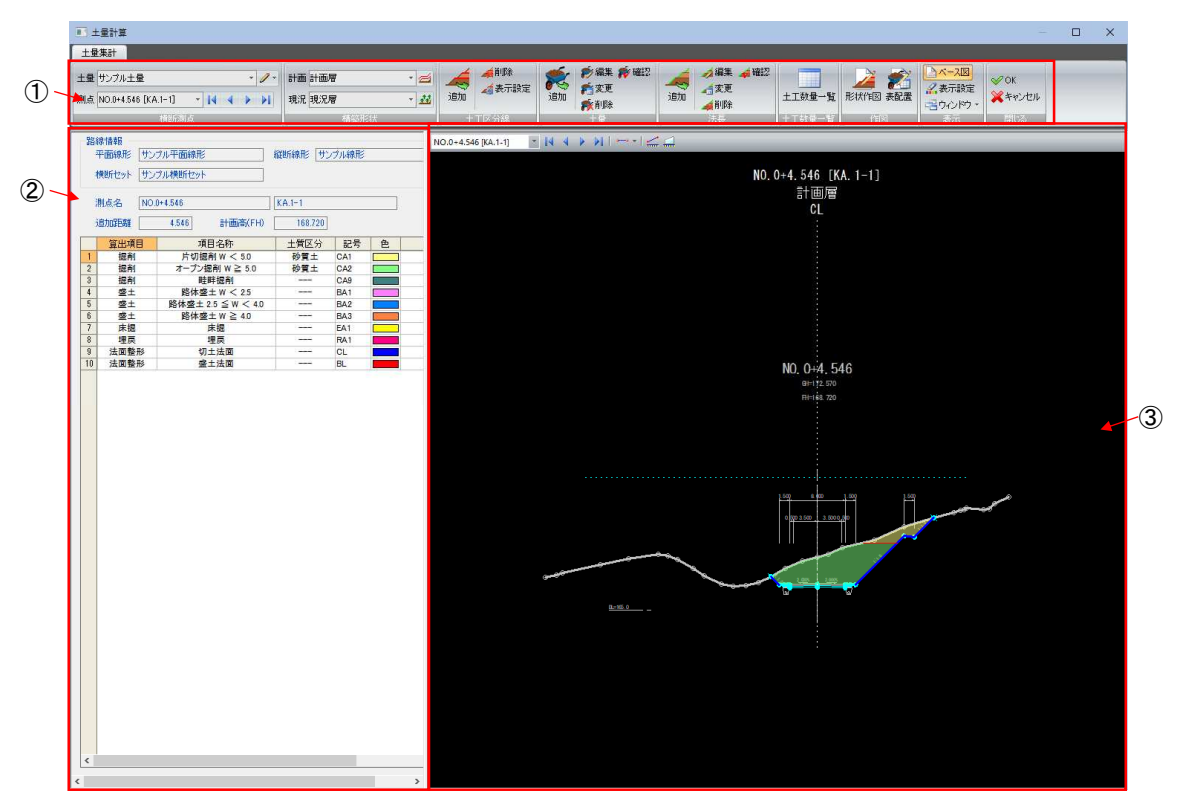

- ① リボンメニュー(各種のコマンドを実行します)
- ② データウィンドウ
- ③ 横断図プレビューウィンドウ

データウィンドウ、横断図プレビューウィンドウについては次ページ以降で説明 しています。

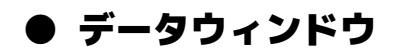

1 データウィンドウでは、カレントの横断セット、測点名他が表示されます。 測点が切り替わると表示も切り替わります。

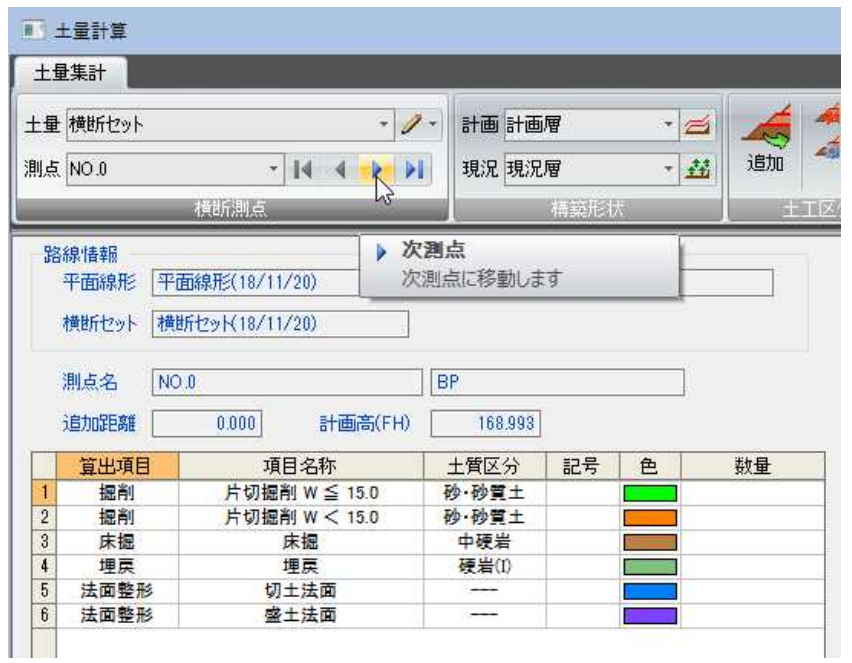

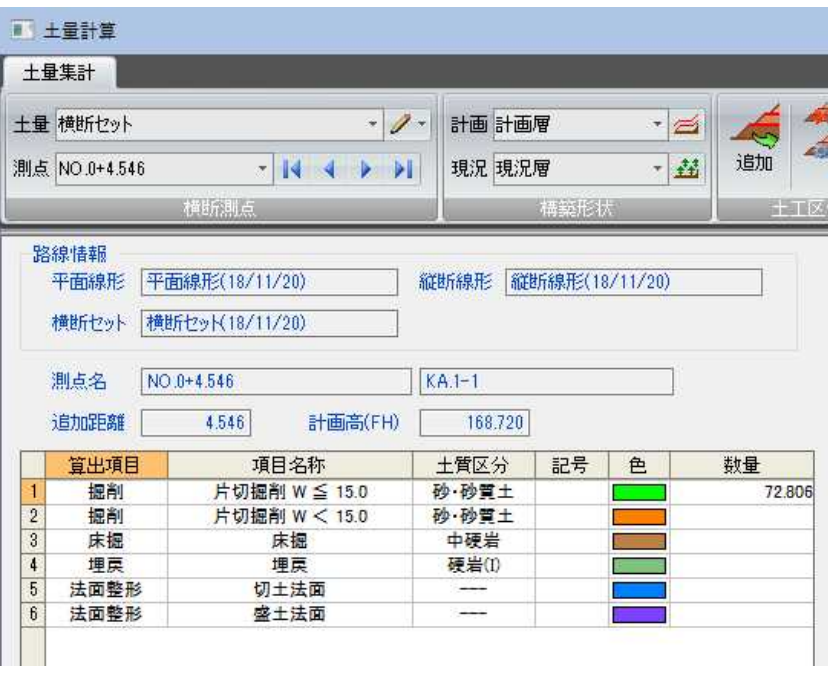

### ● 横断図プレビューウィンドウ

1 横断図プレビューウィンドウでは、測点一覧内で現在選択されている測点が 表示されます。

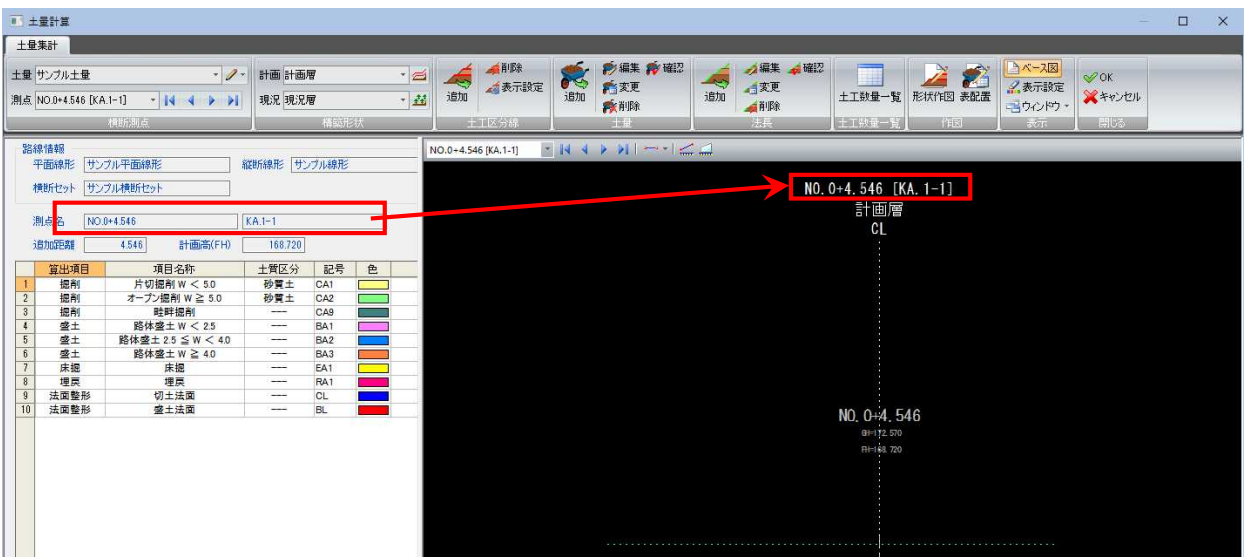

・SiTECH 本体の横断図プ レビューで作成された ガイドは土量計算の横 断プレビューにも表示 されます。

#### 2 ポップアップメニュー

横断図プレビューウィンドウ内で右クリックすると、ポップアップメニュー が表示されます。各種の処理を行うことができます。

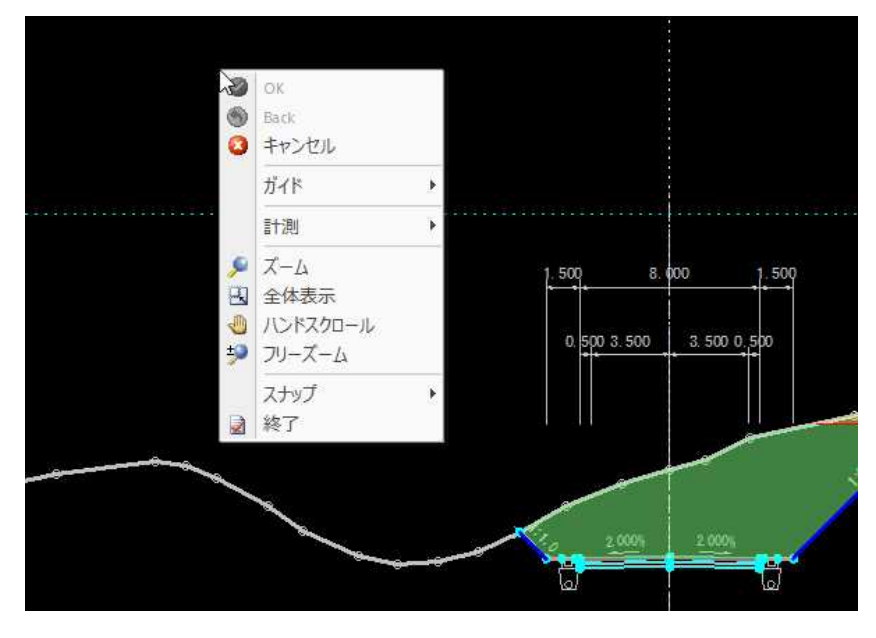

### 3 測点の切り替え

測点のドロップダウンリストよりいずれかの測点を選択し、表示を切り替え

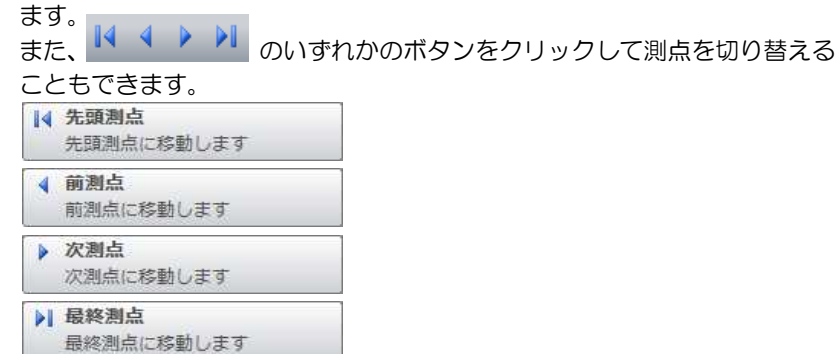

いずれかをクリックして測点の移動を行います。

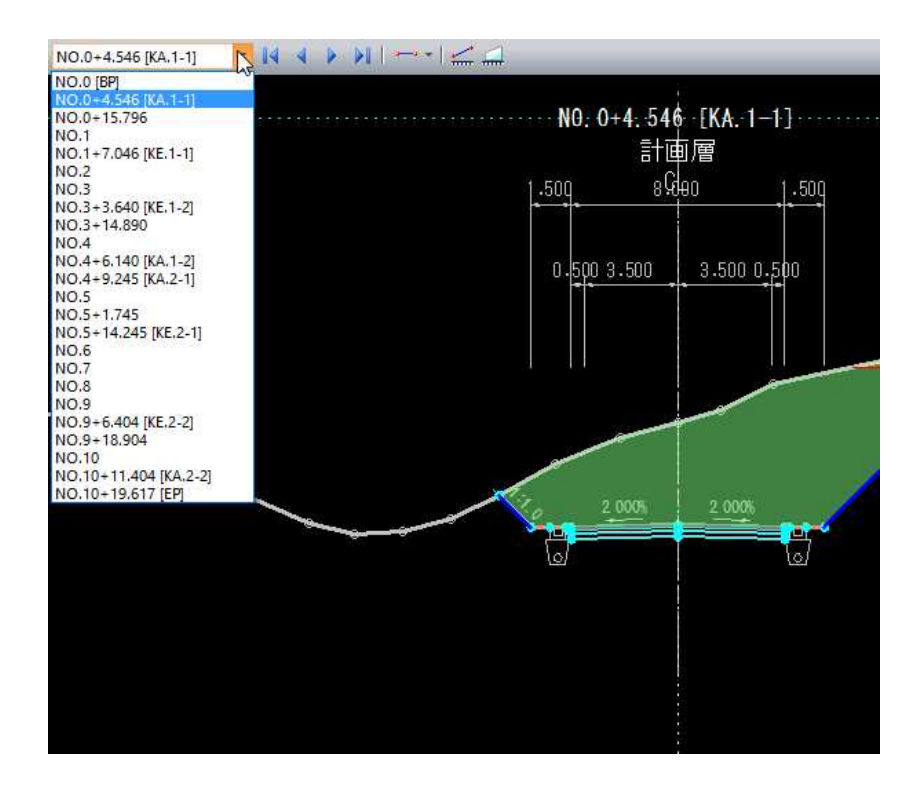

#### 4 ガイドの各種機能

[ガイド]メニューからいずれかのガイドコマンドを選択すると、それぞれの設 定モードとなります。

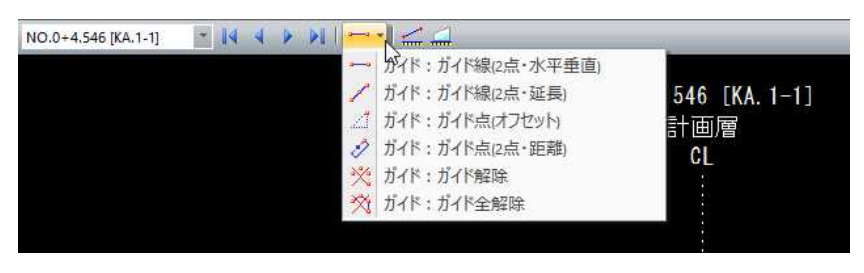

各種ガイドの操作は、SiTECH3D 本体の横断プレビューウィンドウ上の「ガイ ド」コマンドと同様です。<mark>⇒参照ページへ</mark>

なお、ガイドコマンドにて作成したガイドは SiTECH 本体の横断プレビューにも 反映されます。

### 5 計測: 2点間距離 ( 二 )

2点間の距離・高さ・勾配を計測します。

横断プレビューのメニューより「計測:2点間距離」を選択すると、「計測:2点 間距離」ダイアログボックスが表示されます。

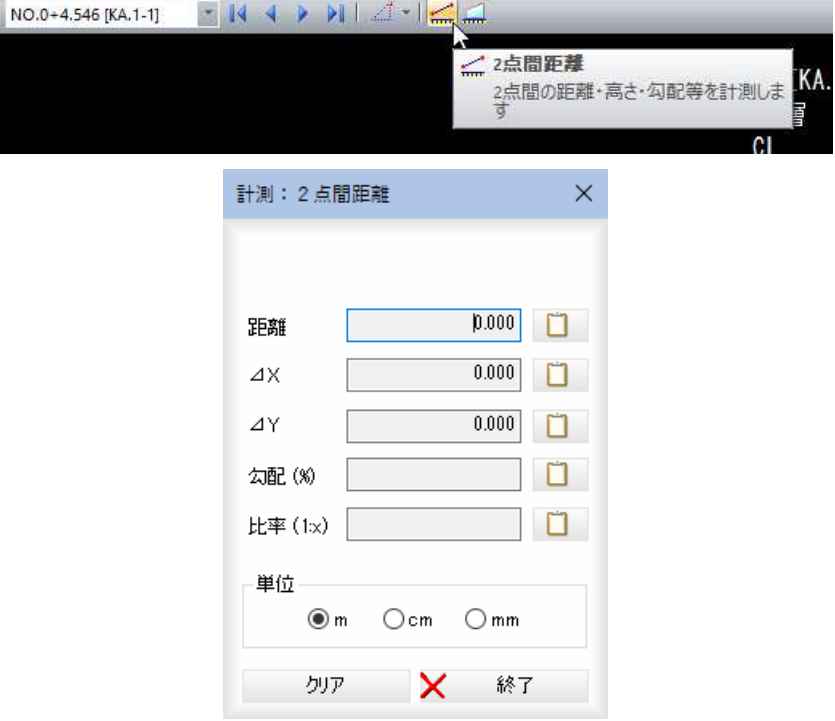

#### 2点の指定

図面内で計測する2点をマウスにて指定すると、距離・斜長・勾配・比率が「計 測:2点間距離」ダイアログボックス内に表示されます。

#### 数値のコピー

各種の数値表示欄の横の □ をクリックすると、クリップボードに各数値が コピーされます。

#### 単位

m、cm、mm のいずれかの単位をラジオボタンをクリックして選択します。

[クリア]をクリックすると、欄内の数値を消去します。 [終了]をクリックすると「計測:2点間距離」ダイアログボックスの表示を終了 します。

### 6 計測:面積(△)

面積を計測します。

横断プレビューのメニューより「計測:面積」を選択すると、「計測:面積」ダイ アログボックスが表示されます。

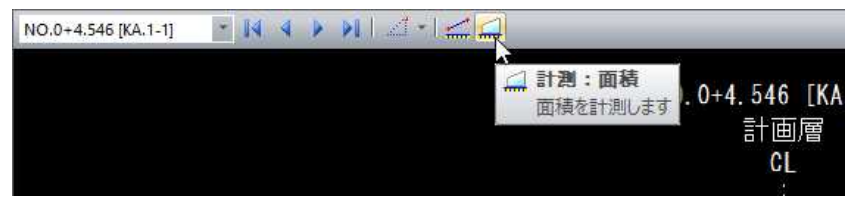

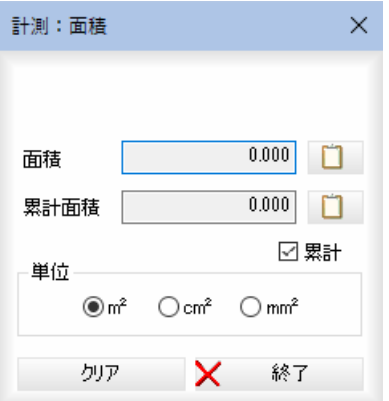

#### 面積/累計面積

マウスにて始点-通過点の指定により、領域を指定します。右クリックによ るポップアップメニューで[OK]を選択して領域を決定すると、「面積」欄内に 面積が表示されます。

「累計」チェックマークをオンにして続けて領域を指定すると、「累計面積」欄 内に累計面積が表示されます。

### 数値のコピー

各種の数値表示欄の横の ロ をクリックすると、クリップボードに各数値 がコピーされます。

#### 単位

m、cm、mm のいずれかの単位をラジオボタンをクリックして選択します。

[クリア]をクリックすると、欄内の数値を消去します。 [終了]をクリックすると「計測:面積」ダイアログボックスの表示を終了しま す。

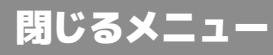

「土量計算」ウィンドウを閉じる操作を行います。

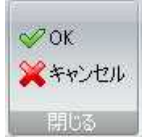

### ● OK/キャンセルの操作方法

- 1 閉じるメニューの[OK]または[キャンセル]をクリックすると、システム画面に 戻ります。
	- OK 編集結果を保存して土量計算ウィンドウを閉じます。
	- キャンセル 編集結果を破棄して土量計算ウィンドウを閉じます。

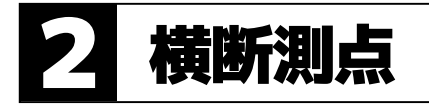

現在表示中の土量を選択・編集します。

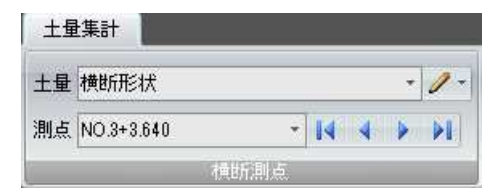

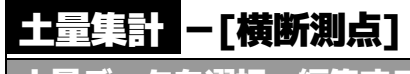

R・編集する

# ● 土量データを選択する

1 土量集計メニューの[横断測点]で[土量]のドロップダウンリストより、いずれか の土量データを選択します。

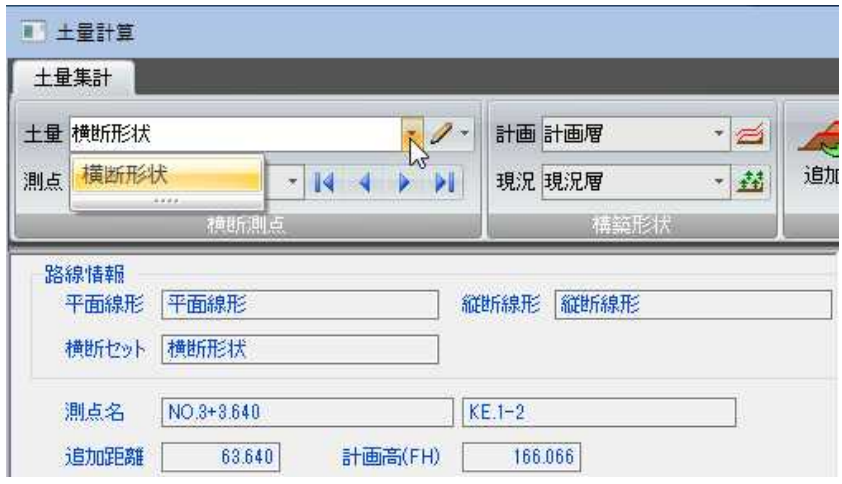

2 土量データの表示が切り替わりますので、各種処理を行います。

### ● 土量データを編集する

1 土量集計メニューの[横断測点]で ノ をクリック、またはドロップダウンリス トより[編集]をクリックします。工土量計算 土量集計 土量 横断形状 計画 計画層  $\overline{\bullet}$  $-14$ 測点 NO.3+3.640 現況 現況層 一些 横断测点 精椠形状 ● 土量データを編集 路線情報 土量データを編集します 平面線形 平面線形

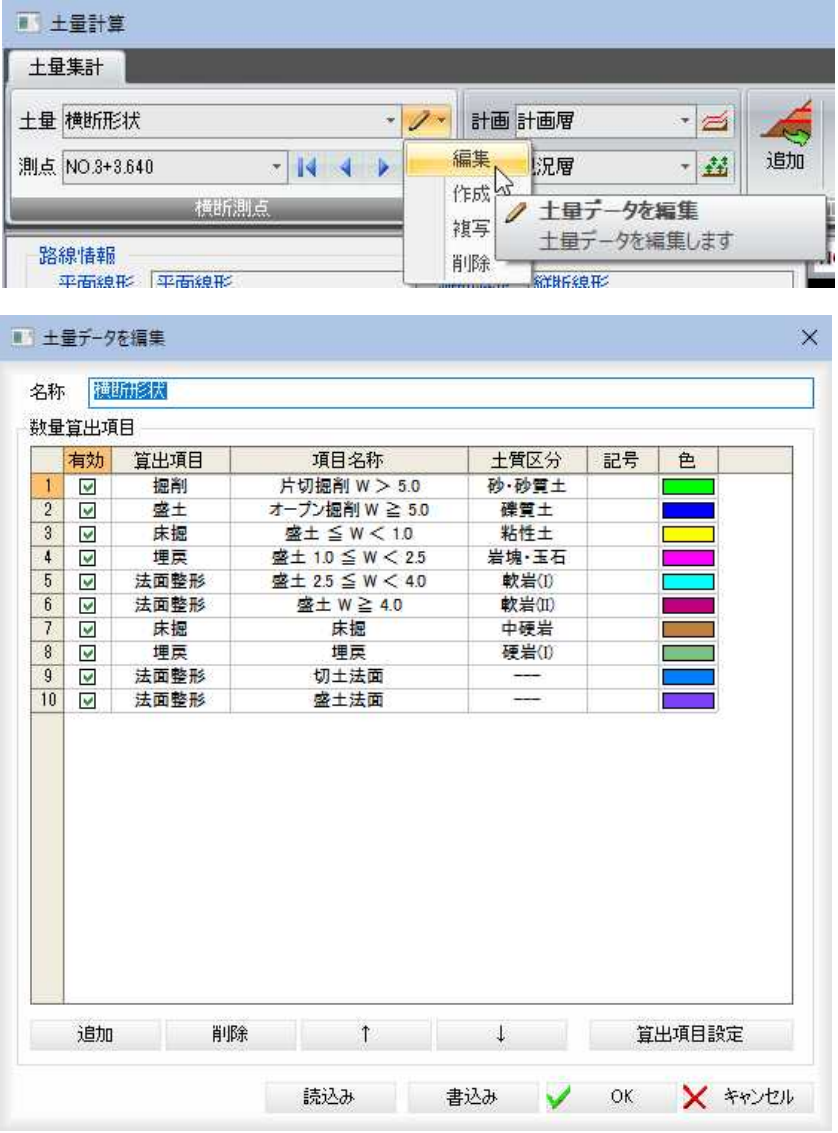

「土量の編集」ダイアログボックスが表示されます。操作方法は、「土量データを作 成」ダイアログボックスと同様です[。⇒参照ページへ](#page-584-0) 

2 [OK]をクリックすると土木集計ウィンドウに戻ります。

# ● 土量データを作成する

- 1 土量集計メニューの[横断測点]でドロップダウンリストより[作成]をクリックし ます。「土量データを作成」ダイアログボックスが表示されますので、各種の処理 を行います。
- 2 [OK]をクリックすると、土木集計ウィンドウに戻ります。

1 土量集計メニューの[横断測点]でドロップダウンリストより[複写]をクリックし ます。カレントの土量データをコピーしたデータが「土量データを複写」ダイアロ グボックス内に表示されます。

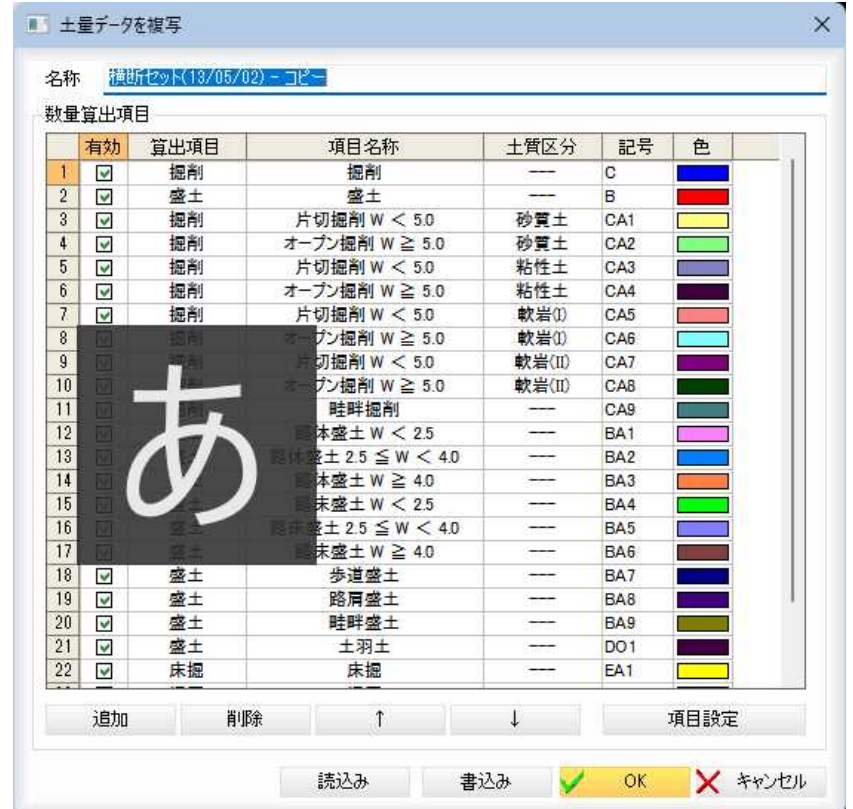

2 [OK]をクリックすると、横断が複写され、土木集計ウィンドウに戻ります。

# ● 土量データを削除する

1 土量集計メニューの[横断測点]でドロップダウンリストより[削除]をクリックし ます。削除確認のメッセージが表示されます。

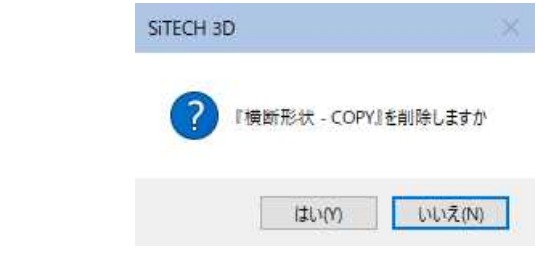

2 現在選択中の土量データが削除されます。

# 横断 -[横断情報](測点切り替え)

測点を切り替える

対象となる測点を切り替えます。

# ● 測点のドロップダウンリストから切り替える

1 土量集計メニューの[横断測点]で[測点]のドロップダウンリストより、いずれか の測点を選択します。

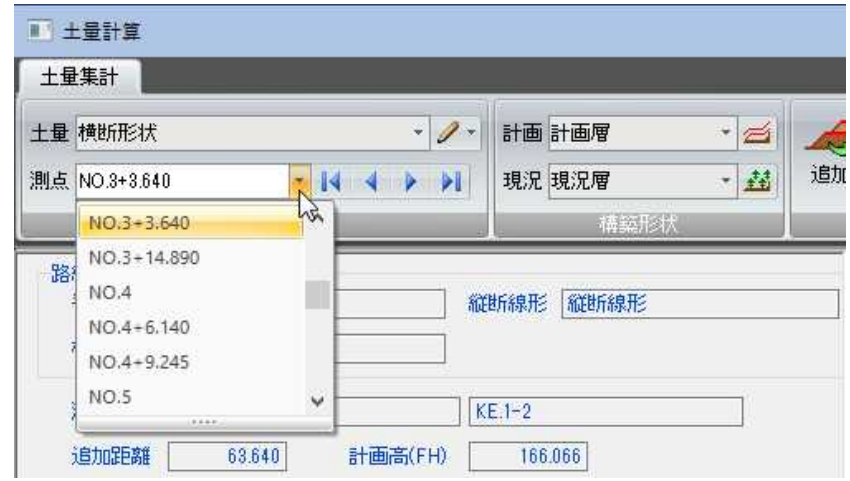

2 測点が切り替わります。

# ● 測点切り替えボタン

1 土量集計メニューの[横断測点]で測点切り替えボタンをクリックします。 例)次測点に移動

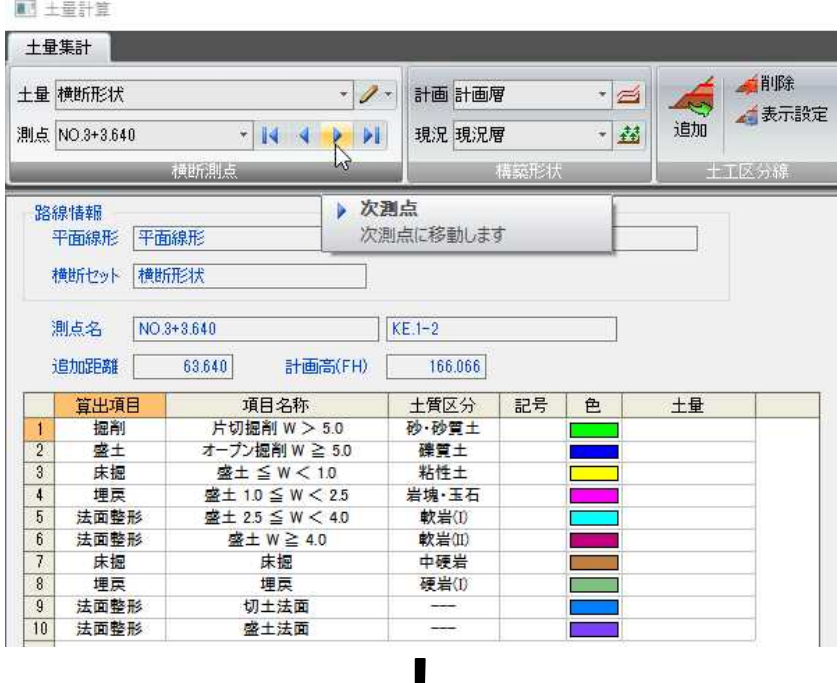

₩

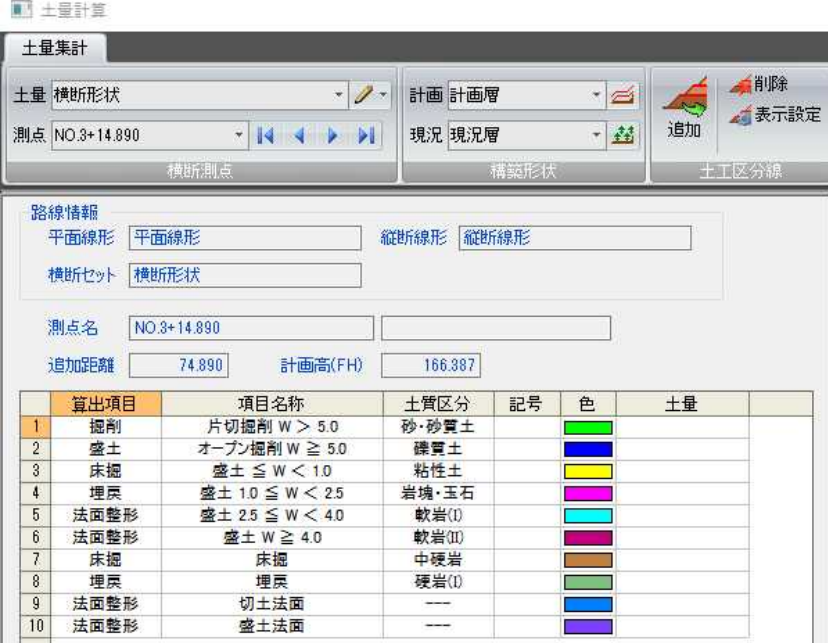

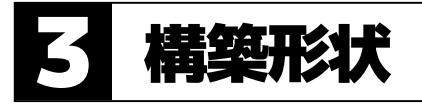

計画層および現況層の選択・表示設定、現況層の選択・表示設定を行います。

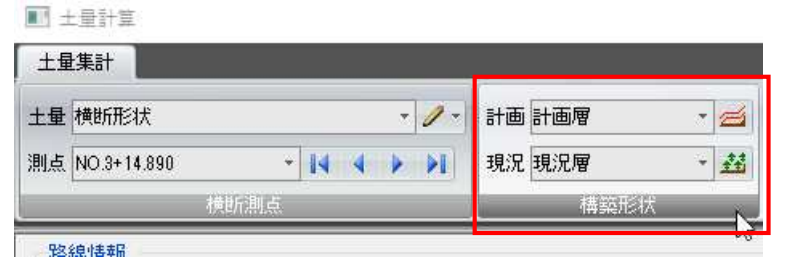

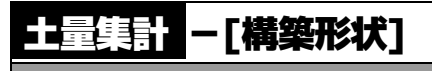

計画層を選択・表示設定する

計画層を選択・表示設定します。

# ● 計画層を選択する

1 土量集計メニューの[構築形状]で[計画]のドロップダウンリストより、いずれか の計画層を選択します。

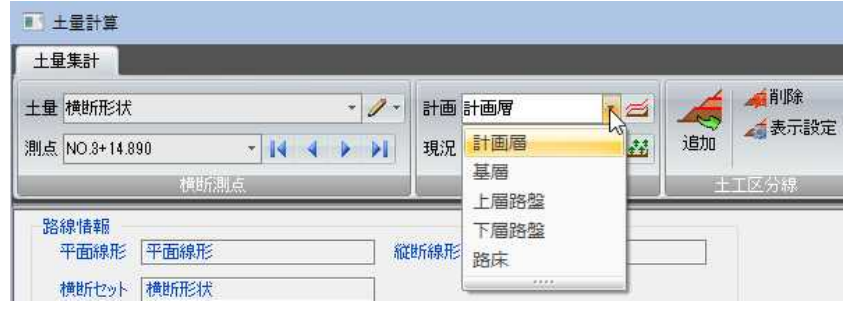

2 計画層が切り替わります。

### ● 計画層の表示を設定する

1 土量集計メニューの[構築形状]で[計画]の ゴ をクリックします。

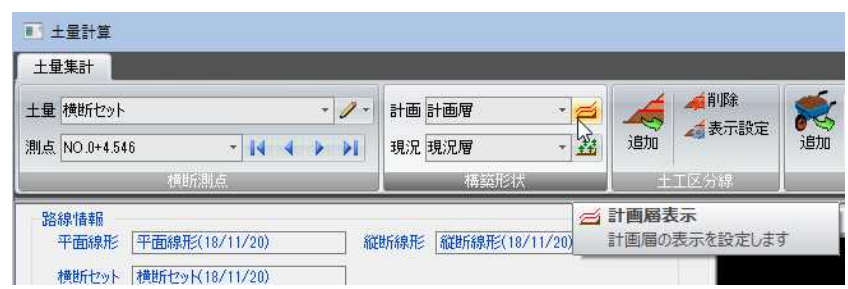

2 「計画層表示」ダイアログボックスが表示されます。

B

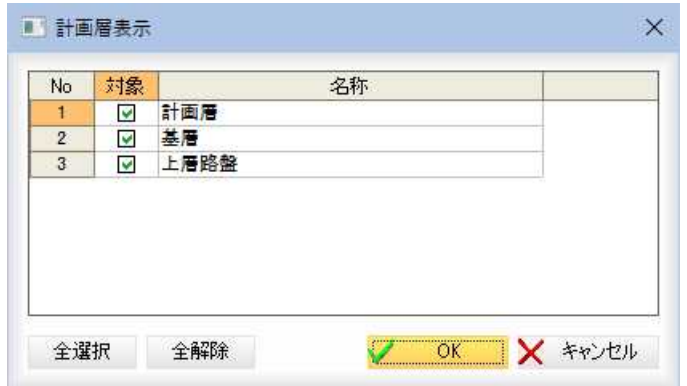

計画層が一覧表示され、「対象」のチェックマークをオンにしたものが表示されま す。

### [全選択]/[全解除]

一覧表示内のすべてのチェックマークをオン、またはオフにします。

3 [OK]をクリックすると、土木集計メニューに戻ります。

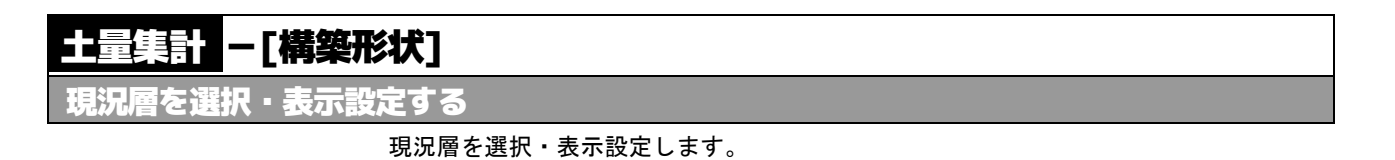

### 現況層を選択する

1 土量集計メニューの[構築形状]で[現況]のドロップダウンリストより、いずれか の現況層を選択します。

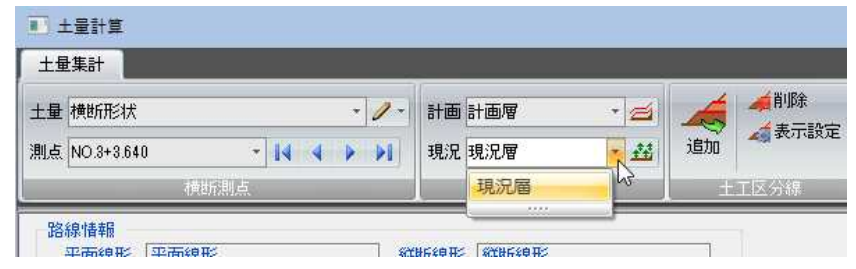

2 現況層が切り替わります。

### ● 現況層の表示を設定する

1 土量集計メニューの[構築形状]で[現況]の お をクリックします。

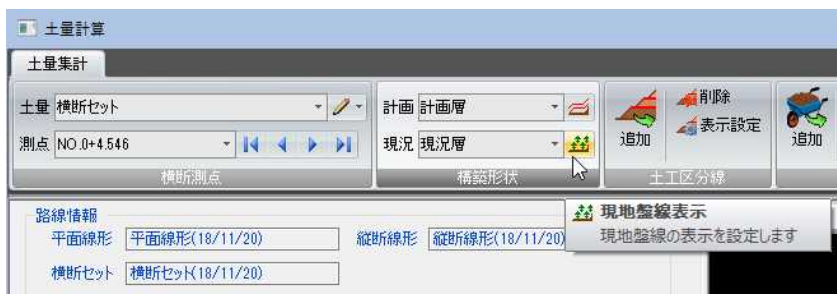

丝

2 「現地盤線表示」ダイアログボックスが表示されます。

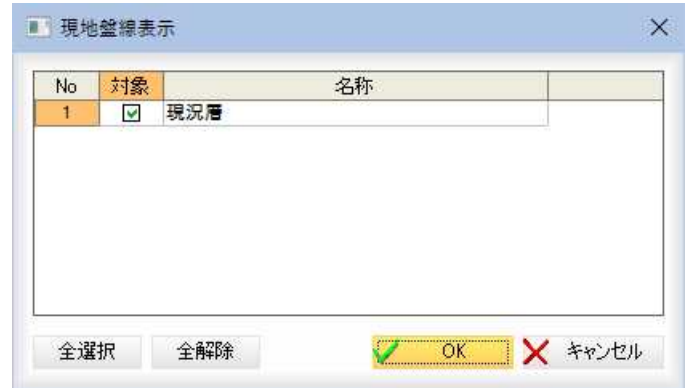

現況層が一覧表示され、「対象」のチェックマークをオンにしたものが表示されま す。

### [全選択]/[全解除]

一覧表示内のすべてのチェックマークをオン、またはオフにします。

3 [OK]をクリックすると、土木集計メニューに戻ります。

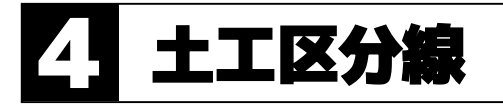

土工区分線の追加・削除・表示設定処理を行います。

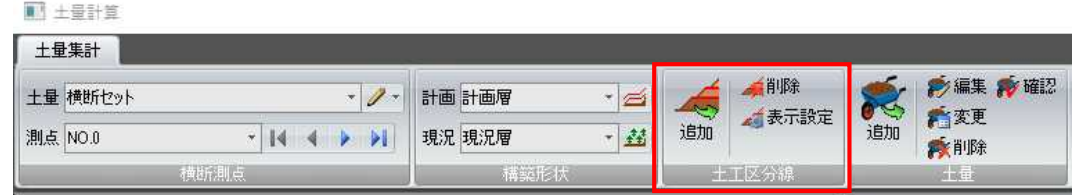

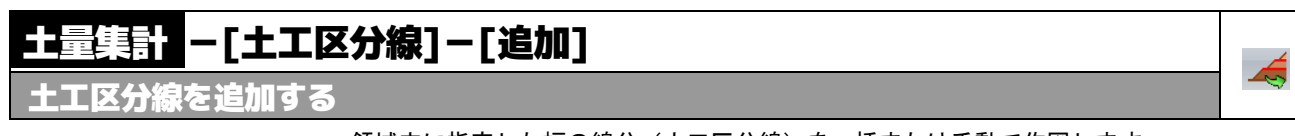

領域内に指定した幅の線分(土工区分線)を一括または手動で作図します。

### ● 作図方法を選択する

1 土量集計メニューの[土工区分線]で[追加]をクリックすると、「土工区分線」ダイ アログボックスが表示されます。

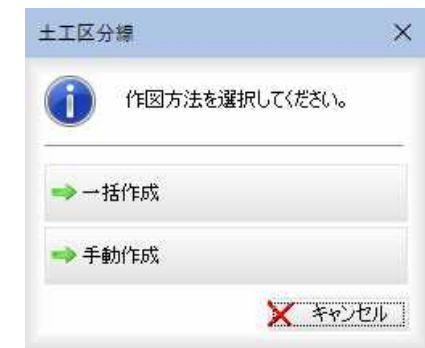

2 いずれかの作図方法をクリックすると、それぞれの操作に移行します。

# ● 土工区分線を一括作図する

1 土量集計メニューの[土工区分線]で[追加]をクリックすると、「土工区分線」ダイ アログボックスが表示されますので、[一括作成]をクリックします。 「土工区分線」ダイアログボックスが表示されますので、各種の設定を行います。

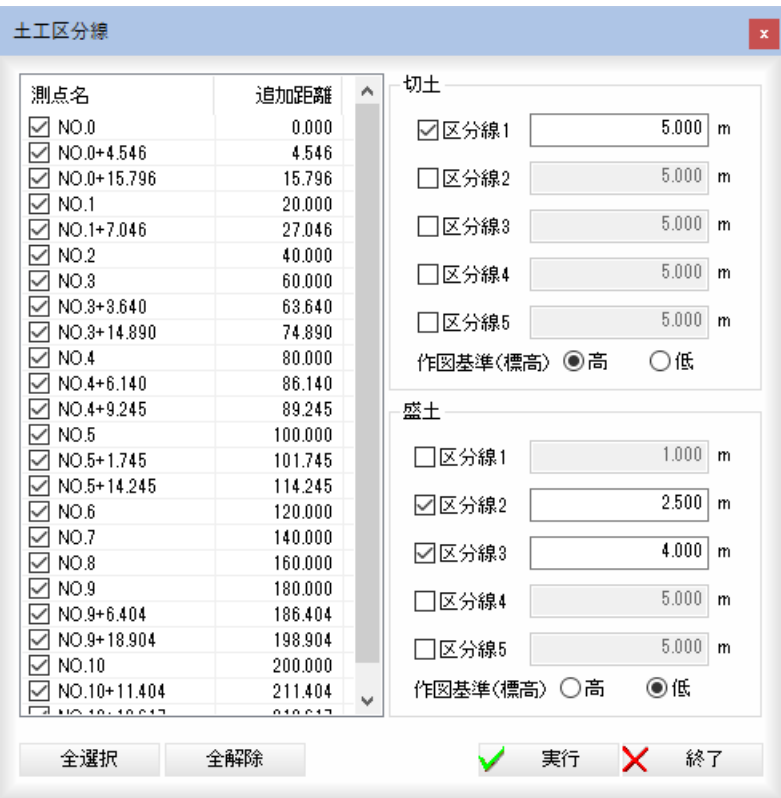

#### 測点の選択

測点一覧表示内のチェックマークのオン・オフにより、選択を行います。

### [全選択]/[全解除]

一覧表示内のすべてのチェックマークをオン、またはオフにします。

### 切土、盛土の設定

#### 区分線の設定

区分線入力欄内をクリックして入力します。一度に作図できる区分線の本数は最 大5本になります。チェックマークをオンにした区分線が作図されます。

### 作図基準(標高)の選択

土工区分線の作図方向を高い方から、または低い方からのいずれかから選択する ことができます。

「高」、「低」のいずれかのラジオボタンをクリックして選択します。

2 「土工区分線」ダイアログボックスで[実行]をクリックすると、土工区分線の作図 が行われます。

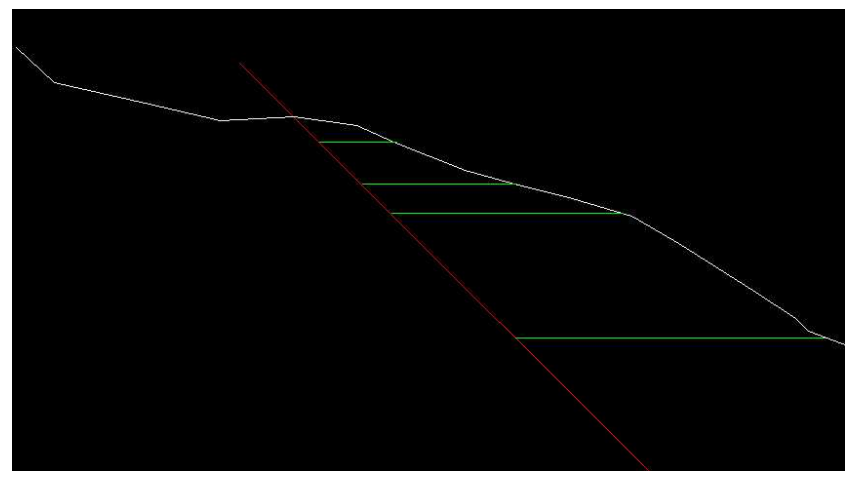

1 土量集計メニューの[土工区分線]で[追加]をクリックすると、「土工区分線」ダイ アログボックスが表示されます。

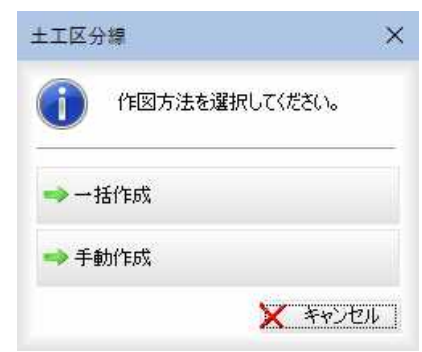

2 [手動作成]をクリックすると、「土工区分線」ダイアログボックスが表示され、土 工区分線作図モードとなります。

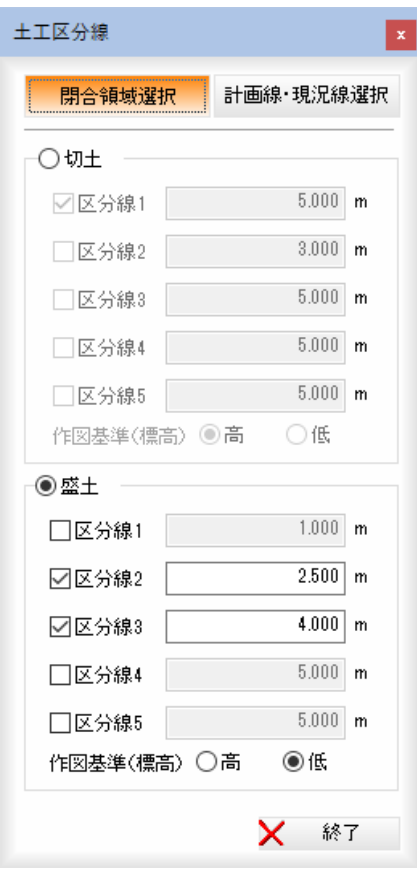

### 選択方法の指定

「閉合領域選択」、「計画線・現況線選択」のいずれかをクリックして選択します。

#### 盛土・切土の選択

「切土」、「盛土」のいずれかのラジオボタンをクリックして選択します。

#### 閉合領域選択の場合

[閉合領域選択]を選択した場合は、閉合領域の指定モードとなります。プレビュ ー画面内で閉合領域をマウスにて指定すると、土工区分線の作図が行われます。

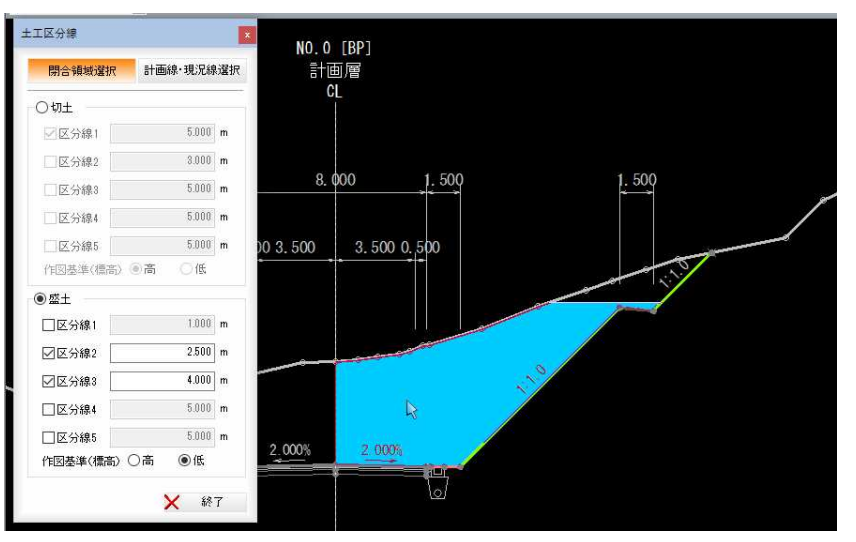

#### 計画線・現況線選択の場合

「土工区分線」ダイアログボックスで[計画線・現況線選択]をクリックすると、計 画線選択モードとなりますので、プレビュー画面内で計画線をマウスにて指定し ます。

続けて現況線指定モードとなりますので、現況線をマウスにて指定すると、確認 メッセージが表示されます。

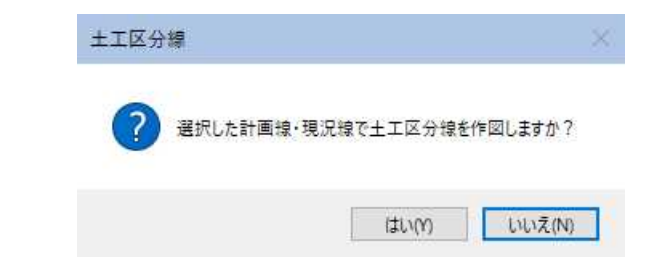

[はい]をクリックすると、土工区分線が作図されます。

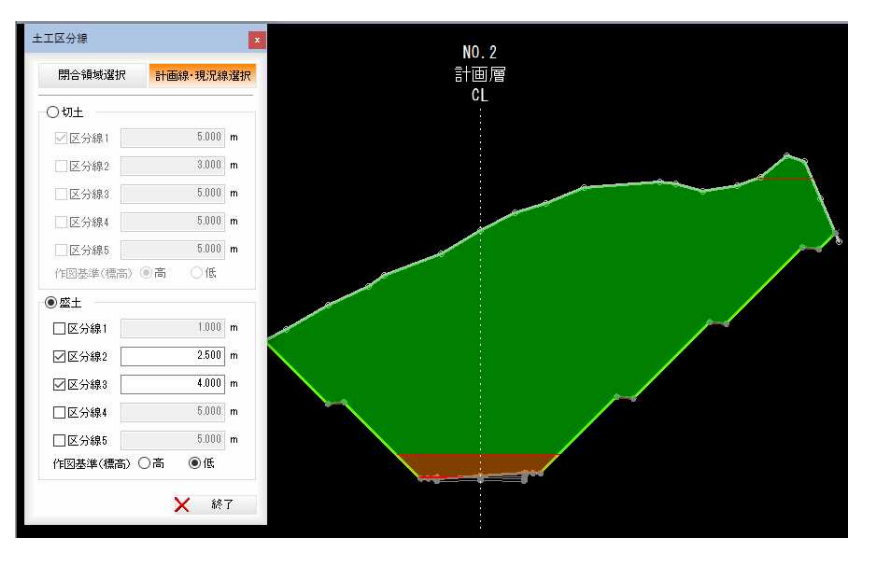

3 [終了]をクリックすると、土工区分線の作図モードを終了します。

### 土量集計 -[土工区分線]-[削除] 单 土工区分線を削除する 領域内に作図した土工区分線を各種の方法で削除します。

# ● 削除方法を選択する

1 土量集計メニューの[土工区分線]で[追加]をクリックすると、「土工区分線の削 除」ダイアログボックスが表示されます。

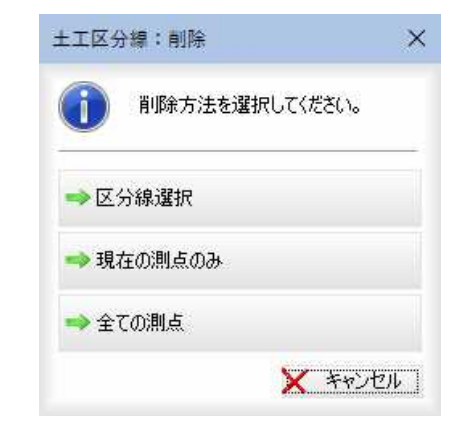

2 いずれかの削除方法をクリックすると、それぞれの操作に移行します。

# ● 区分線選択により削除する

1 「土工区分線の削除」ダイアログボックスで[区分線選択]をクリックすると、指定 モードとなりますので、マウスにて始点-終点を指定して削除する範囲を指定し ます。

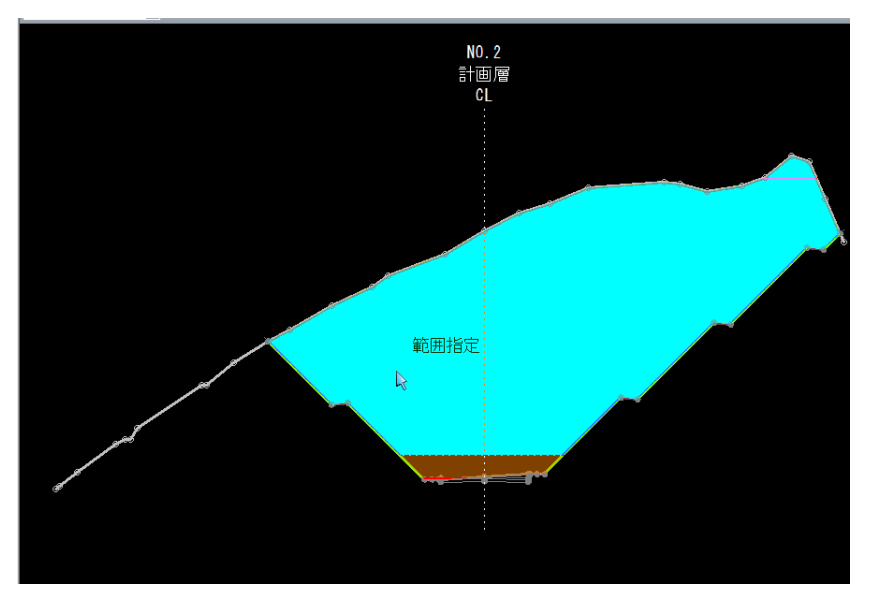

2 範囲が確定されると同時に削除が実行されます。

# ● 現在の測点の土工区分線を削除する

1 「土工区分線の削除」ダイアログボックスで[現在の測点のみ]をクリックすると、 確認メッセージが表示されます。

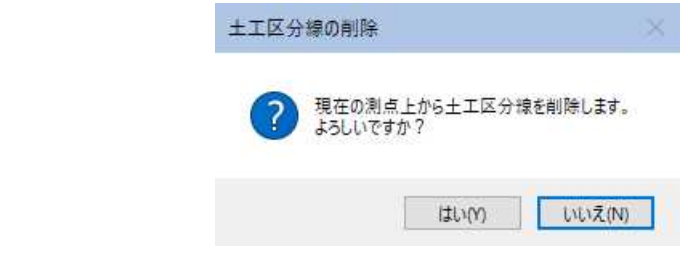

### 2 [はい]をクリックすると、削除が実行されます。

### ● 全ての測点の土工区分線を削除する

1 「土工区分線の削除」ダイアログボックスで[全ての測点]をクリックすると、確認 メッセージが表示されます。

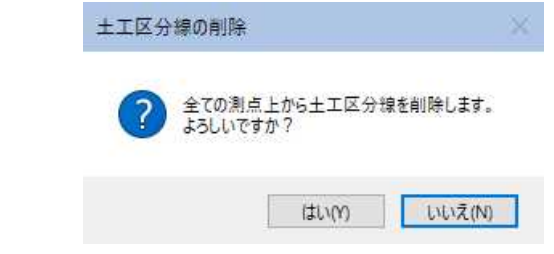

2 [はい]をクリックすると、削除が実行されます。

# 土量集計 -[土工区分線]-[表示設定]

土工区分線の表示設定を行う

土工区分線の表示設定を行います。

# ● 表示設定を行う

1 土量集計メニューの[土工区分線]で[追加]をクリックすると、「土工区分線:表示 設定」ダイアログボックスが表示されます。

現在の土工区分線の色が表示されます。

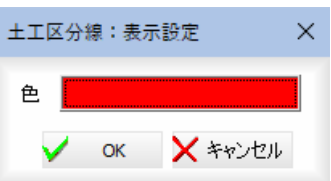

「色」欄内をクリックすると、「色の設定」ダイアログボックスが表示されます。

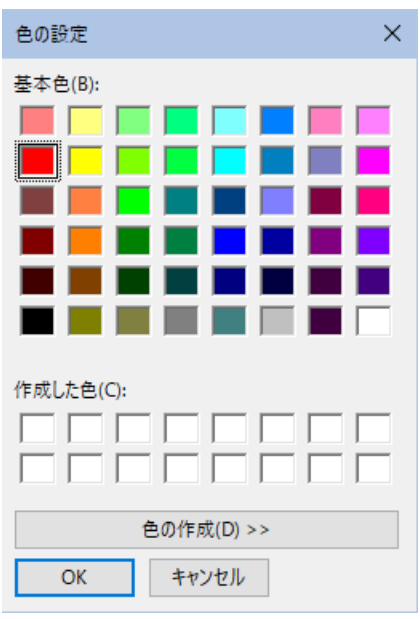

色を選択し、[OK]をクリックすると、「土工区分線:表示設定」ダイアログボッ クスに戻ります。

2 「土工区分線:表示設定」ダイアログボックスで[OK]をクリックすると、処理が 実行されます。

 $\overline{43}$ 

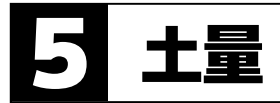

土量の追加・編集・変更・削除・確認の各種の処理を行います。

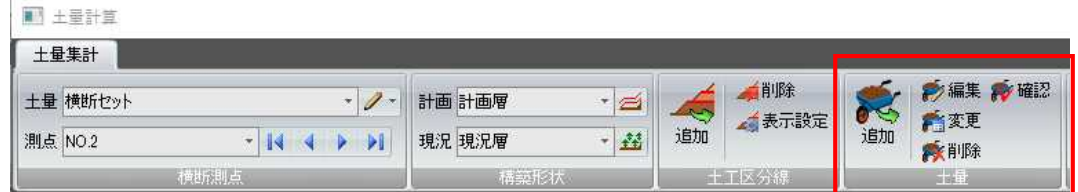

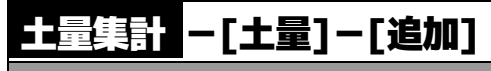

土量を追加する

土量を領域選択または多角形入力で追加します。

# ● 土量を追加する

1 土量集計メニューの[土量]で[追加]をクリックすると、「土量:追加」ダイアログ ボックスが表示されます。

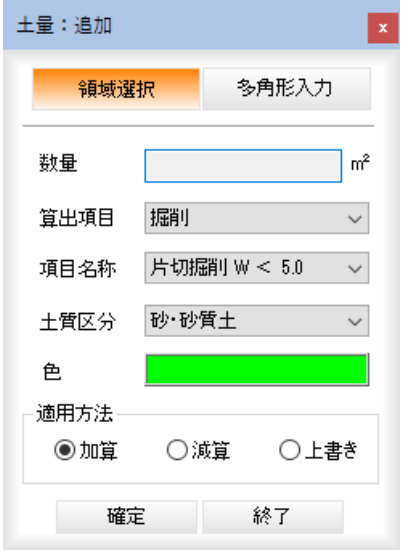

### 指定方法の選択

[領域選択]または[多角形入力]をクリックすると、それぞれの方法で土量の追加 を行います。

数量 :数量が㎡単位で表示されます。

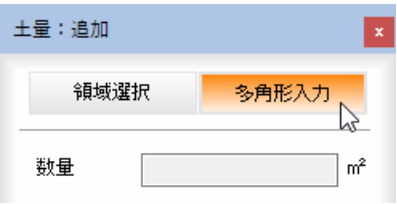

震

### 算出項目・項目名称・土質区分の選択

それぞれドロップダウンリストよりいずれかを選択します。

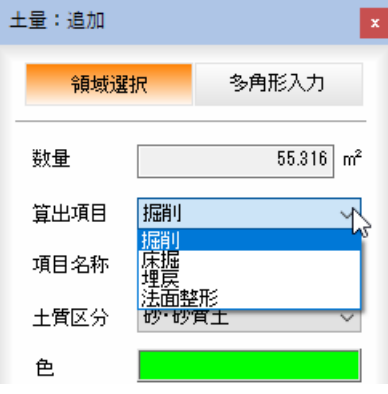

#### 適用方法の選択

「加算」、「減算」、「更新」のいずれかのラジオボタンをクリックして選択します。

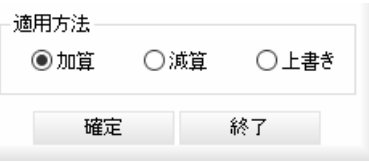

「加算」は指定した領域の数量を加算し、「減算」は指定した領域で数量を減算しま す。「上書き」は既に入力された数量をクリアして上書きします。

また、土量計算ウィンドウ左側のデータ一覧内をクリックしても、対象の各項目 を変更することもできます。

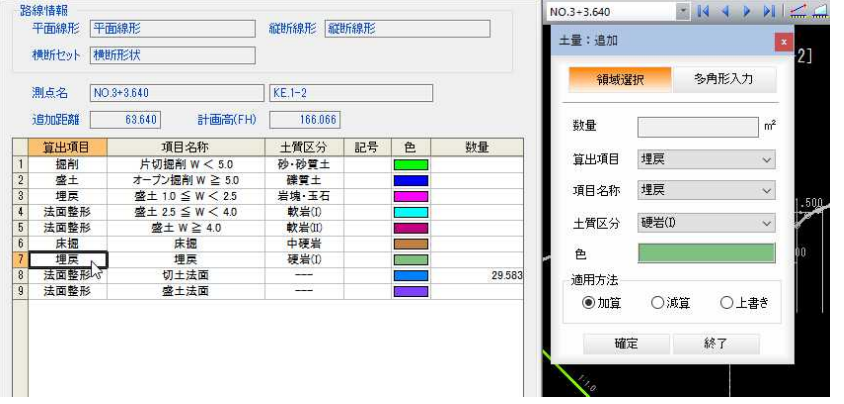

### 2 「領域選択」で土量を追加

「領域選択」を選択した状態で、プレビュー内の領域をクリックすると、「土量:追 加」ダイアログボックス内の「数量」欄内に数量が入力されます。 複数の領域を指定することができます。

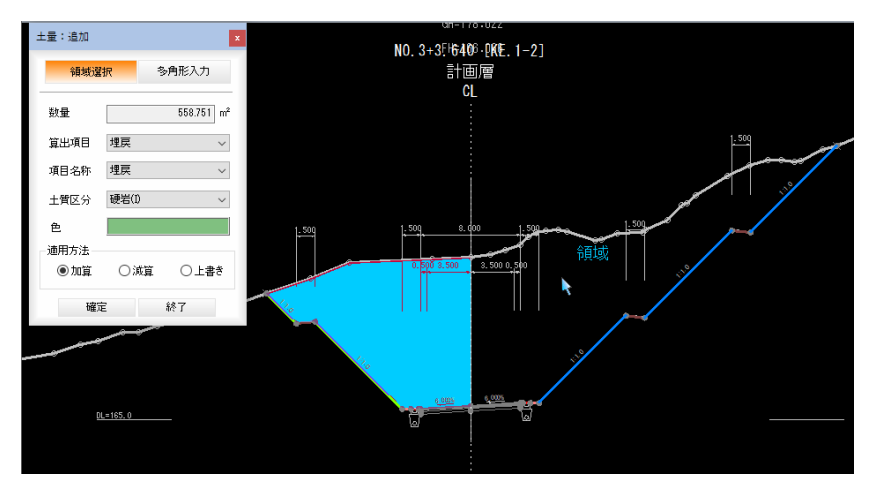

### 3 「多角形入力」で土量を追加

「多角形入力」を選択した状態で、プレビュー内の領域で始点をクリックすると、 通過点指定モードとなりますので、通過点をクリックして多角形を作成します。 多角形が確定すると、「土量:追加」ダイアログボックス内の「数量」欄内に数量が 入力されます。

続けて、複数の多角形を入力することができます。

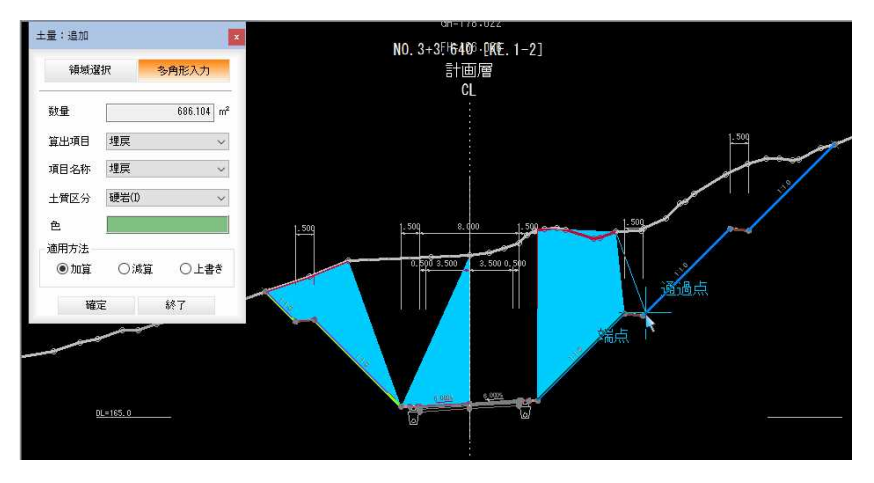

### 4 計算結果を入力する

「土量:追加」ダイアログボックス内で[確定]をクリックすると、現在選択中の算

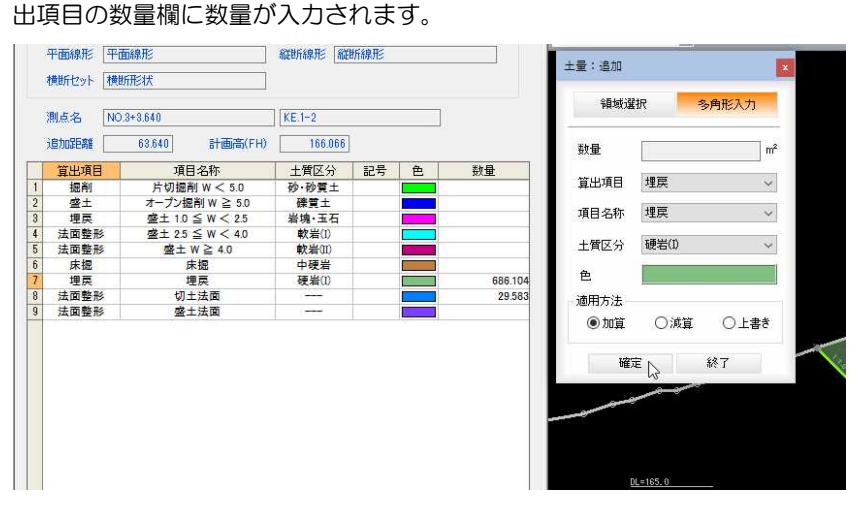

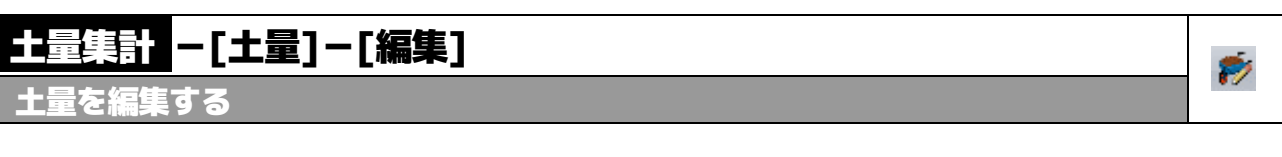

1 土量集計メニューの[土量]で[編集]をクリックすると、「土量:編集」ダイアログ ボックスが表示されます。

編集を行う領域をマウスにてクリックすると、「土量:編集」ダイアログボックス 内に表示されます。

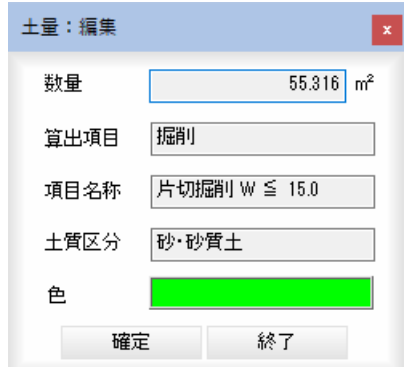

2 [確定]をクリックすると、現在選択中の算出項目の数量欄に数量が入力されます。

# 土量集計 -[土量]-[変更]

土量の各項目を変更する

1 土量集計メニューの[土量]で[変更]をクリックすると、「土量:変更」ダイアログ ボックスが表示されます。

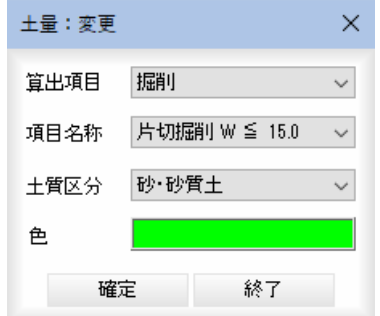

#### 算出項目・項目名称・土質区分の変更

それぞれドロップダウンリストよりいずれかを選択します。 また、土量計算ウィンドウ左側のデータ一覧内をクリックしても、対象の各項目 を変更することもできます。

2 [確定]をクリックすると、設定した項目に土量が変更されます。

看
# 土量集計 -[土量]-[削除]

土量を削除する

1 土量集計メニューの[土量]で[削除]をクリックすると、領域指定モードとなりま すので、マウスにてクリックします。

「土量:削除」ダイアログボックスが表示されます。

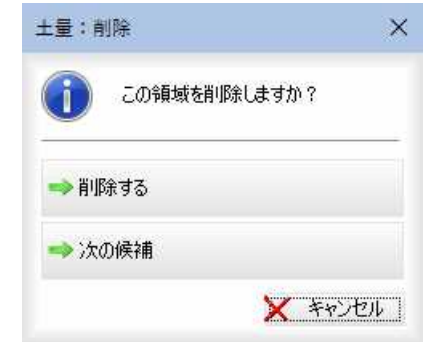

いずれかをクリックすると、それぞれの操作に移行します。

### 2 削除する

選択した領域が削除されます。

### 次の候補

現在選択中の領域は削除せず、次の領域に移動します。

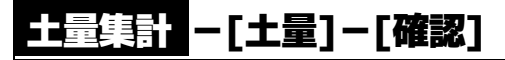

土量の領域を確認する

1 土量集計メニューの[土量]で[確認]をクリックすると、「土量:確認」ダイアログ ボックスが表示されます。

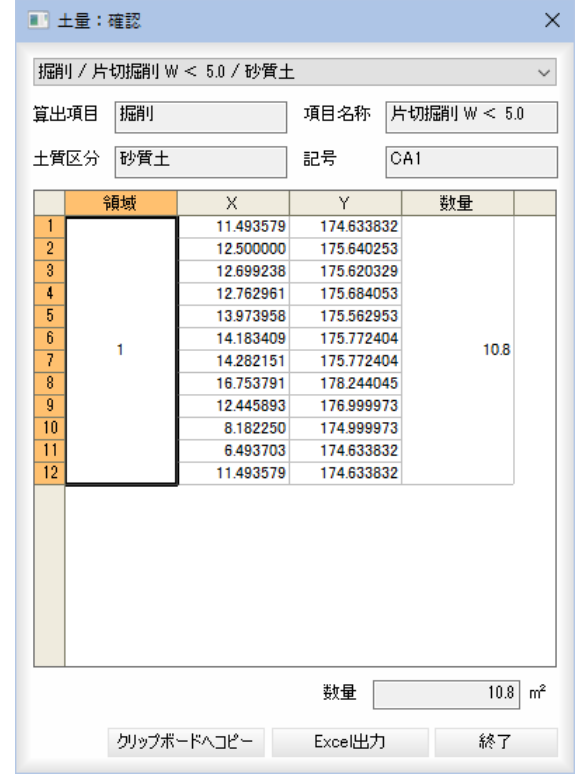

永

 $\sim$ 

### 算出項目・項目名称・土質区分・記号の表示

各種の項目が表示されます。

### 領域の表示

領域番号をクリックすると、それぞれの領域が斜線表示されます。

#### 数量の表示

「数量」欄内に面積が表示されます。

### クリップボードへコピー

[クリップボードへコピー]をクリックすると、クリップボードに選択した領域の 情報がコピーされます。

▼コピーされた内容例

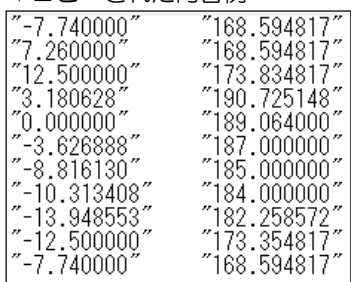

### Excel 出力

[Excel 出力]をクリックすると、選択した領域の情報が Excel データとして出力さ れ、Excel 上に表示されます。

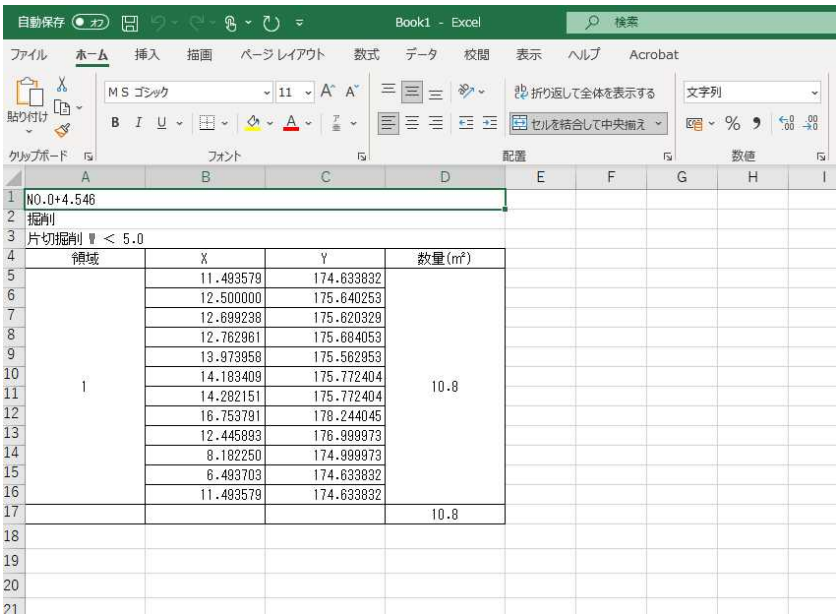

### 2 [終了]をクリックすると、「土量:確認」ダイアログボックスの表示を終了します。

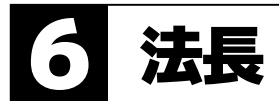

法長の追加・編集・変更・削除の各種の処理を行います。

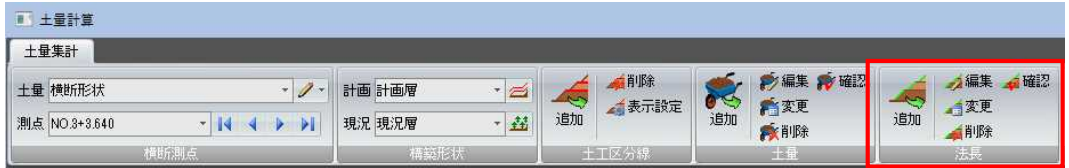

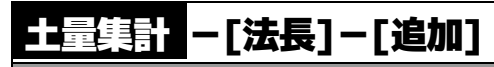

法長を追加する

法長を要素選択または連続線入力で追加します。

### ● 法長を追加する

1 土量集計メニューの[法長]で[追加]をクリックすると、「法長:追加」ダイアログ ボックスが表示されます。

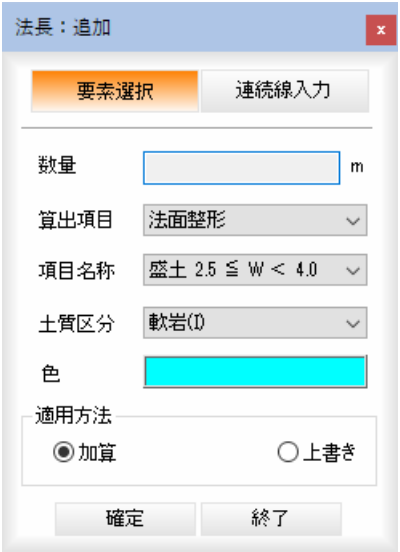

### 指定方法の選択

[領域選択]または[多角形入力]をクリックすると、それぞれの方法で法長の追加 を行います。

数量 :数量がm単位で表示されます。

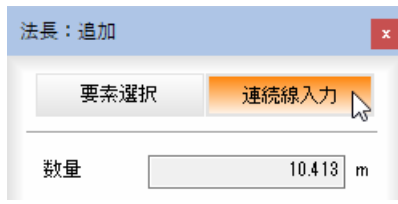

Æ.

### 算出項目・項目名称・土質区分の選択

それぞれドロップダウンリストよりいずれかを選択します。

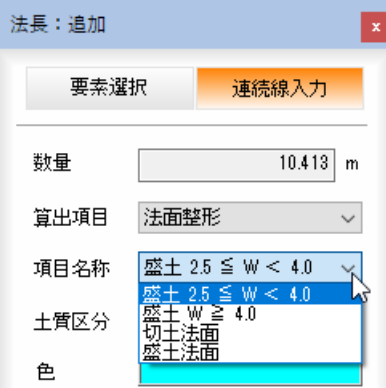

### 適用方法の選択

「加算」、「上書き」のいずれかのラジオボタンをクリックして選択します。

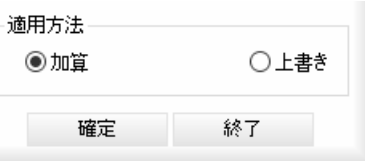

「加算」は、続けて選択した領域の数量を加算し、「上書き」は、最後に選択した領 域の数量で上書きします。

また、土量計算ウィンドウ左側のデータ一覧内をクリックしても、対象の各項目 を変更することもできます。

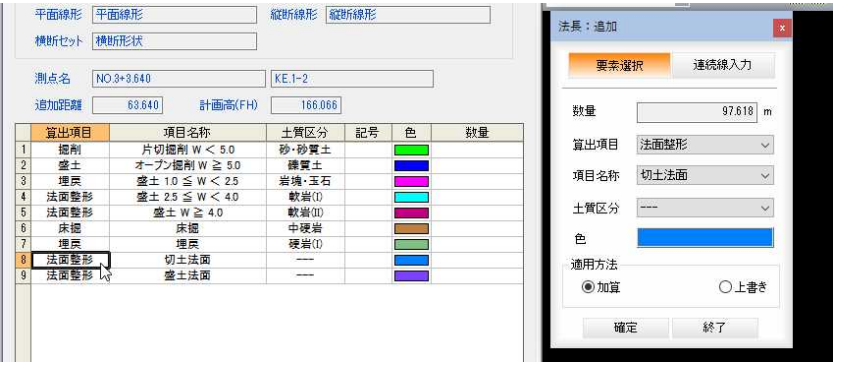

### 2 「要素選択」で法長を追加

「要素選択」を選択した状態で、プレビュー内の要素をクリックすると、「法長:追 加」ダイアログボックス内の「数量」欄内に数量が入力されます。

複数の要素を指定することができます。

複数の要素をクリックした場合、選択した適用方法で計算処理が行われます。

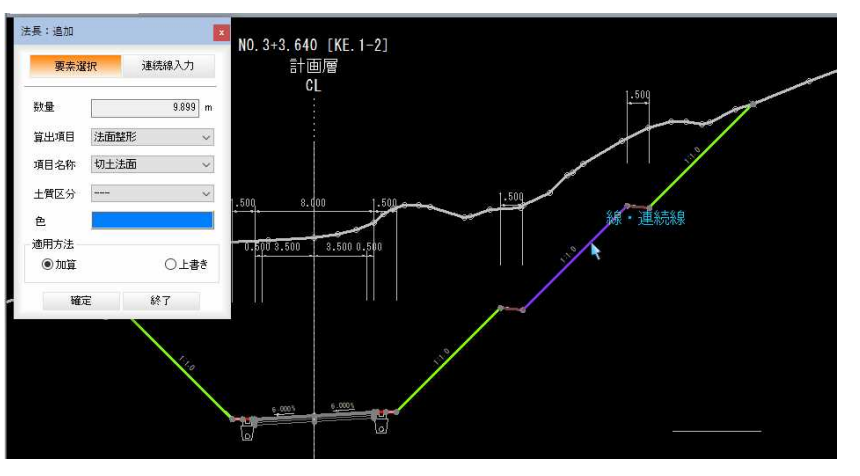

### 3 「連続線入力」で法長を追加

「連続線入力」を選択した状態で、プレビュー内の領域で始点をクリックすると、 通過点指定モードとなりますので、通過点をクリックして連続線を作成します。 連続線が確定すると、「法長:追加」ダイアログボックス内の「数量」欄内に数量が 入力されます。

続けて、複数の連続線を入力することができます。

複数の連続線を入力した場合、選択した適用方法で計算処理が行われます。

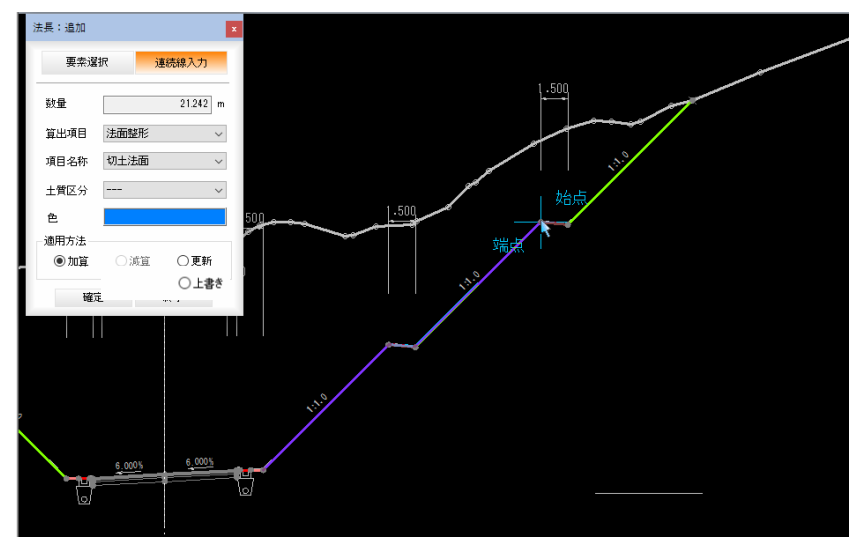

### 4 計算結果を入力する

「法長:追加」ダイアログボックス内で[確定]をクリックすると、現在選択中の算 出項目の数量欄に数量が入力されます。

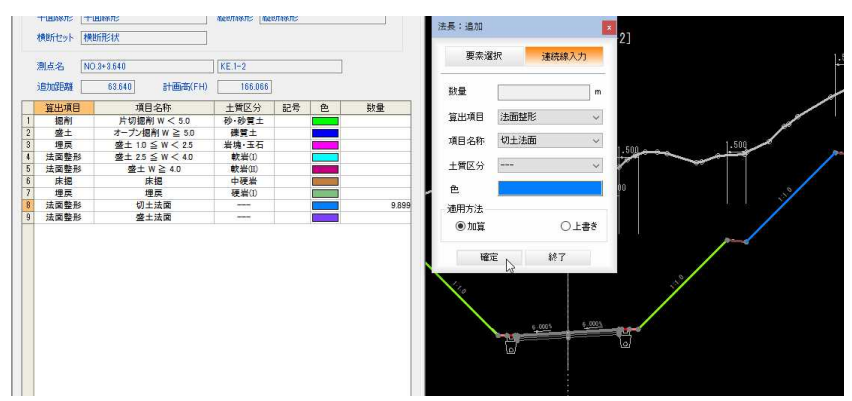

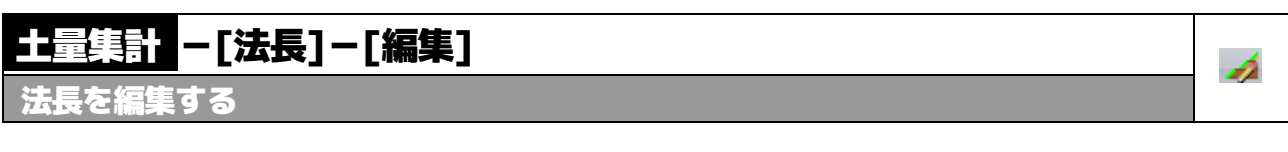

1 土量集計メニューの[法長]で[編集]をクリックすると、「法長:編集」ダイアログ ボックスが表示されます。

編集を行う法長をマウスにてクリックすると、「法長:編集」ダイアログボックス 内に表示されます。

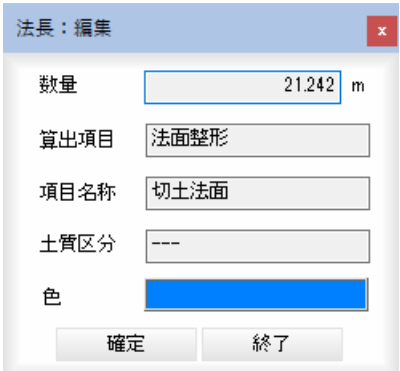

2 [確定]をクリックすると、現在選択中の算出項目の数量欄に数量が入力されます。

# 土量集計 -[法長]-[変更]

法長の各項目を変更する

1 土量集計メニューの[法長]で[変更]をクリックすると、「法長:変更」ダイアログ ボックスが表示されます。

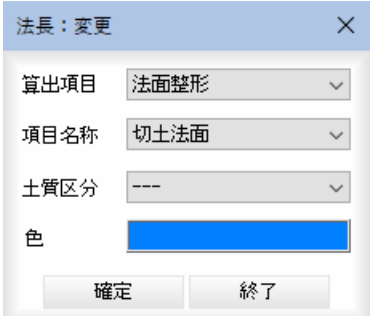

### 算出項目・項目名称・土質区分の変更

それぞれドロップダウンリストよりいずれかを選択します。 また、土量計算ウィンドウ左側のデータ一覧内をクリックしても、対象の各項目 を変更することもできます。

2 [確定]をクリックすると、設定した項目に法長が変更されます。

适

### 土量集計 -[法長]-[削除] Á 法長を削除する

1 土量集計メニューの[法長]で[削除]をクリックすると、要素指定モードとなりま すので、マウスにてクリックします。

「法長:削除」ダイアログボックスが表示されます。

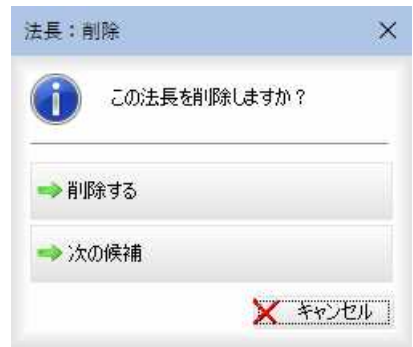

いずれかをクリックすると、それぞれの操作に移行します。

### 2 削除する

選択した法長が削除されます。

次の候補

現在選択中の法長は削除せず、次の法長に移動します。

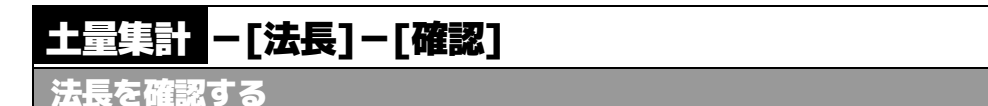

1 土量集計メニューの[法長]で[確認]をクリックすると、「法長:確認」ダイアログ ボックスが表示されます。

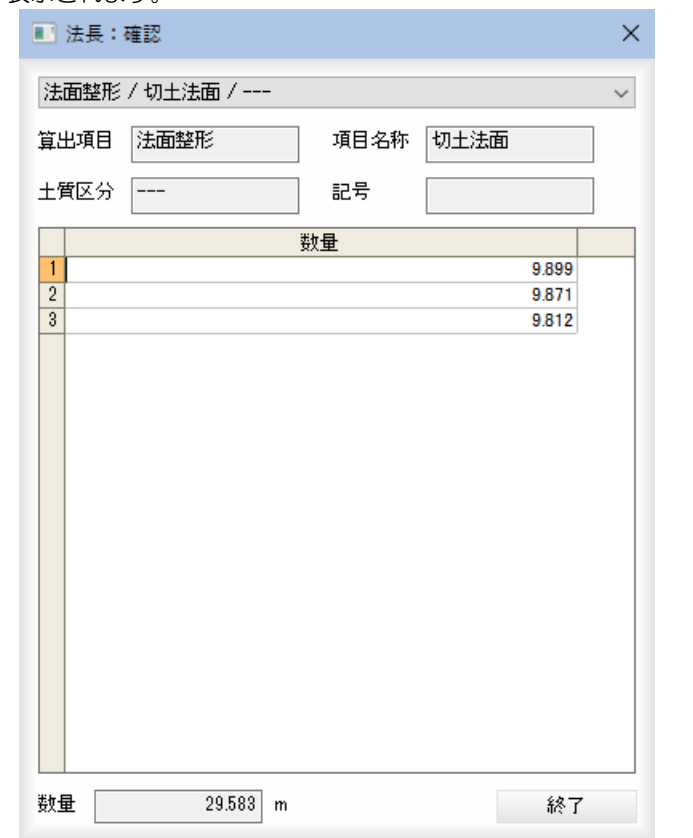

### 算出項目・項目名称・土質区分・記号の表示

各種の項目が表示されます。

### 数量の表示

「数量」欄内に数量が表示されます。

2 [終了]をクリックすると、「法長:確認」ダイアログボックスの表示を終了します。

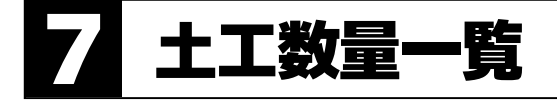

指定した計算方法で、土工数量一覧表を作成します。

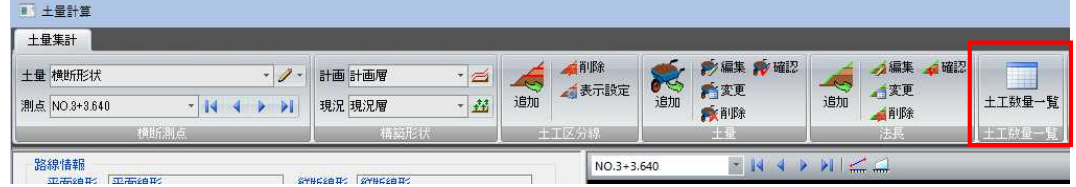

# ■ 三量 - 「土工数量一覧】

土工数量一覧表を作成する

1 土量集計メニューの[土量]で[土工数量一覧]をクリックすると、「土工数量一覧」 ダイアログボックスが表示されます。

■土工数量一覧  $\times$ 計算設定 対象 名称  $\sim$ タイトル 横断形状 1 2 NO.0 [BP]<br>2 2 NO.0 [BP]<br>3 2 NO.0+4.546 [KA.1-1] ● 平均断面法 工事名 ○平均距離法  $\begin{array}{|c|c|} \hline \text{O} & \text{NO 0+15.796} \\ \hline \text{O} & \text{NO 1} \\ \hline \text{O} & \text{NO 2} \\ \hline \text{NO 3} & \text{NO 3} \\ \hline \text{O} & \text{NO 3} \\ \hline \text{O} & \text{NO 3+3640 (KE.1-2)} \\ \hline \text{NO 3+14,890} \\ \hline \text{O} & \text{NO 4} \\ \hline \text{O} & \text{NO 4+9245 (KA.1-2)} \\ \hline \text{NO 4+9245 (KA.2-1)} \\ \h$  $\begin{array}{c|c}\n\hline\n\bullet & \bullet \\
\hline\n\bullet & \bullet \\
\hline\n\end{array}$ 日付 2019年 5月22日 **同** 項目 選択 算出項目 項目名称 土質区分  $\frac{1}{9}$  $\uparrow$  $\downarrow$  $\overline{\mathbf{z}}$  $NO.5$ <br> $NO.5+1.745$ NO.5+14.245 [KE.2-1]<br>NO.6  $\overline{\bullet}$ 8888  $NO.7$ NO.8 NO.9 NO.3<br>NO.9+6.404 [KE.2-2]<br>NO.9+18.904 全選択 全解除 V OK X \*\*> EN 測点一覧の表示

一覧内の「対象」チェックマークのオン・オフで設定します。

#### [全選択]/[全解除]

一覧表示内のすべてのチェックマークをオン、またはオフにします。

### タイトル・工事名・日付名の入力

それぞれ入力欄内をクリックして入力します。「日付」のみカレンダーを表示させ て入力することもできます。

### 計算設定

「平均断面法」、「平均距離法」のいずれかのラジオボタンをクリックして選択しま す。

Ħ

### 2 項目の選択

項目一覧表示の[選択]をクリックすると、「選択」ダイアログボックスが表示され ます。

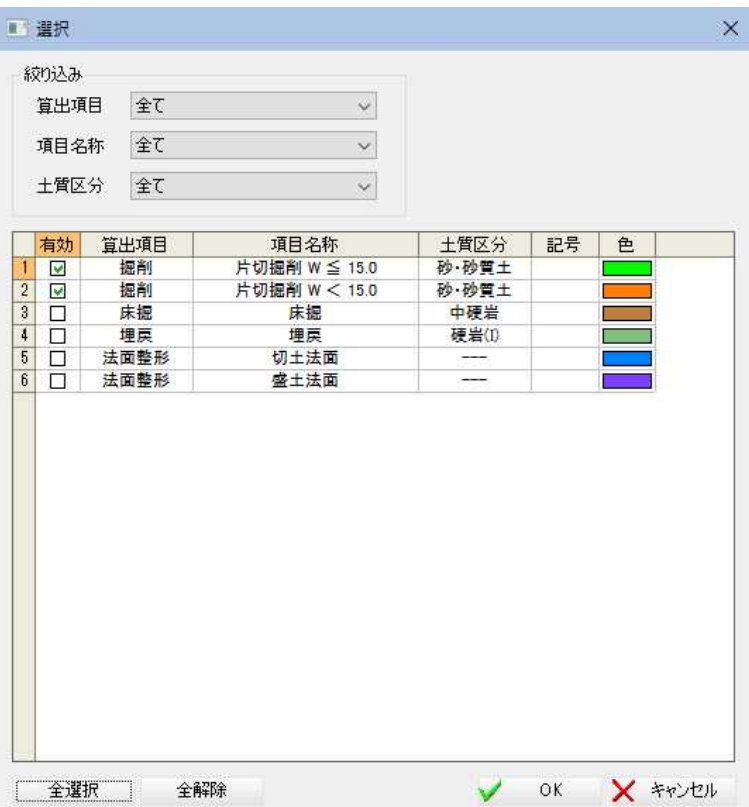

### 絞り込み

「算出項目」、「項目名称」、「土質区分」のドロップダウンリストより選択します。 一覧表示内

「有効」チェックマークのオン・オフにより設定を行います。

[OK]をクリックすると、「土工数量一覧」ダイアログボックスに戻ります。

### 3 [↑]/[↓]

選択中の項目を一覧表示内で上へ移動、または下へ移動します。

4 「土工数量一覧」ダイアログボックスで[OK]をクリックすると、選択した計算方 法で土工数量が計算され、Excel 上に表示されます。

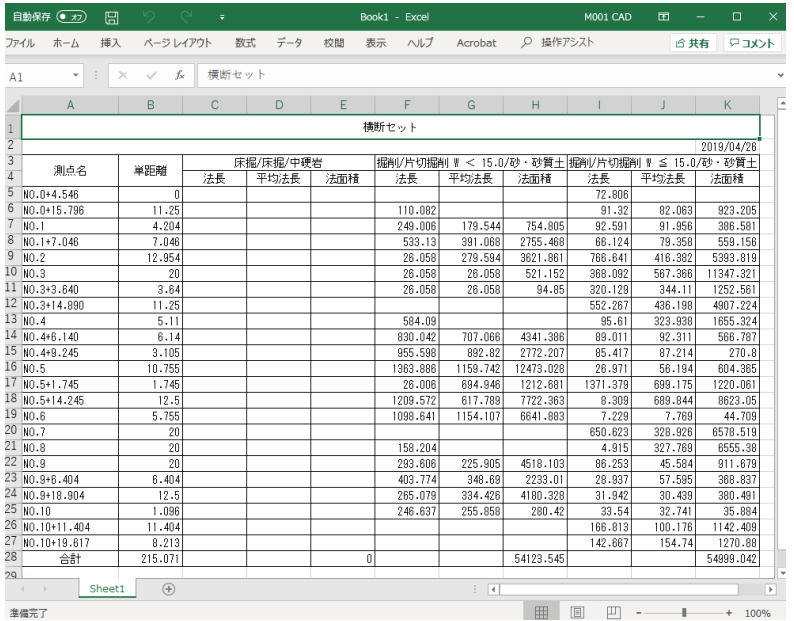

土工数量一覧 *622*

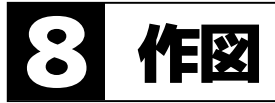

プレビューに表示されている計画線、現況線または両方を参照図面の対象横断図に作図します。 また、測点ごとの土量情報を配置します。

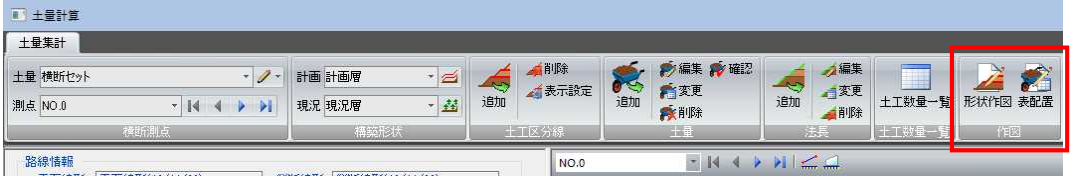

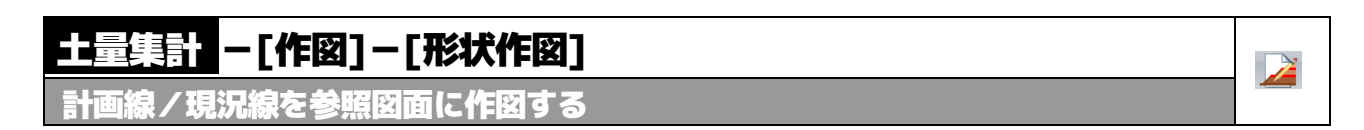

1 土量集計メニューの[作図]で[形状作図]をクリックすると、参照図面が表示され ていない場合、確認メッセージが表示されます。

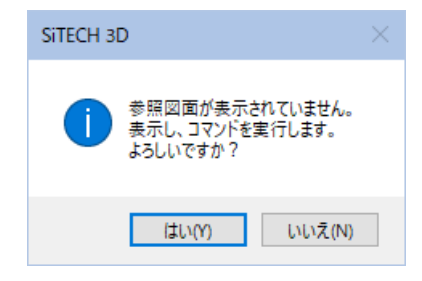

[はい]をクリックすると、参照図面が表示され、「形状作図」ダイアログボックス が表示されます。

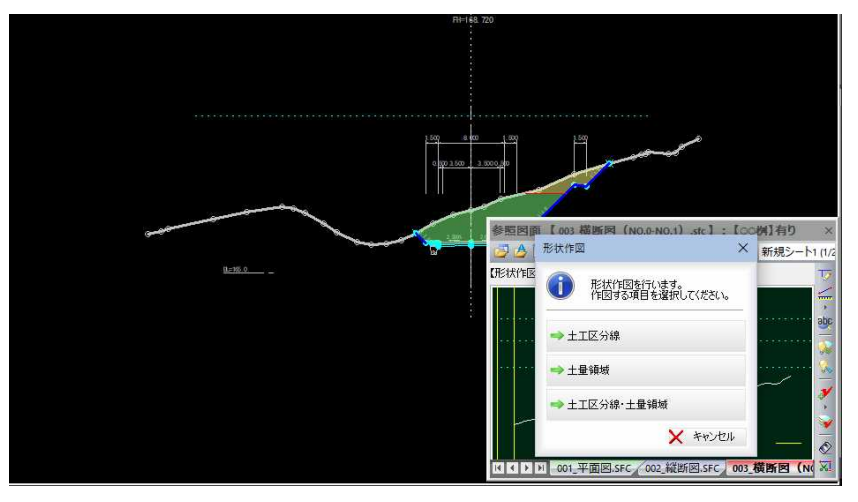

2 いずれかの作図方法をクリックすると、それぞれの操作に移行します。

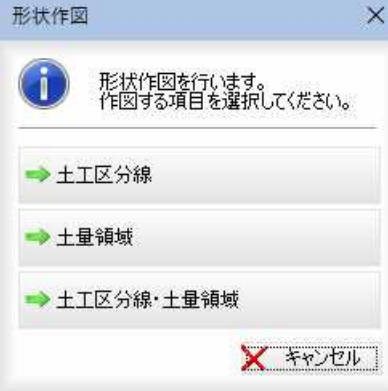

1 「形状作図」ダイアログボックスから[土工区分線]をクリックすると、カレント測 点にベース図情報がある場合は、確認メッセージが表示されます。

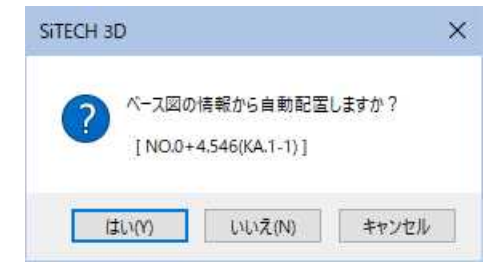

[はい]をクリックすると、「形状作図」ダイアログボックスが表示されます。

カレント測点にベース図情報がない場合は、断面形状のセンター位置指定のモー ドになりますので、マウスにて指示します。

2 「形状作図」ダイアログボックスで各種の設定を行います。

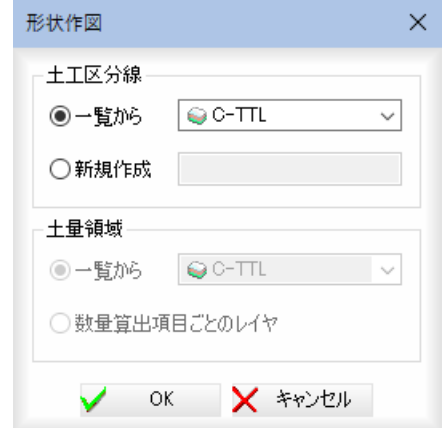

#### 土工区分線

「一覧から」、「新規作成」いずれかのラジオボタンをクリックして選択します。 「一覧から」を選択した場合は、ドロップダウンリストより選択します。 「新規作成」を選択した場合は、入力欄内にレイヤ名を入力します。

3 [OK]をクリックし、指定したレイヤがすでに存在するものの場合、確認のメッ セージが表示されます。[はい]をクリックすると、処理が実行されます。

### ● 土量の領域を作図する

1 「形状作図」ダイアログボックスから[土量領域]をクリックすると、カレント測点 にベース図情報がある場合は、確認メッセージが表示されます。

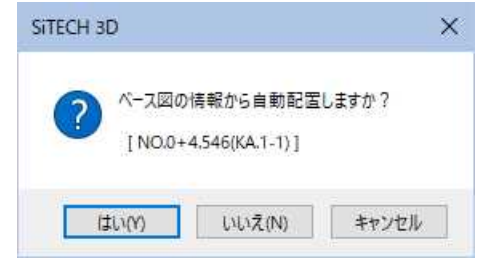

[はい]をクリックすると、「形状作図」ダイアログボックスが表示されます。

カレント測点にベース図情報がない場合は、計画線のセンター位置指定のモード になりますので、マウスにて指示します。

2 「形状作図」ダイアログボックスで各種の設定を行います。

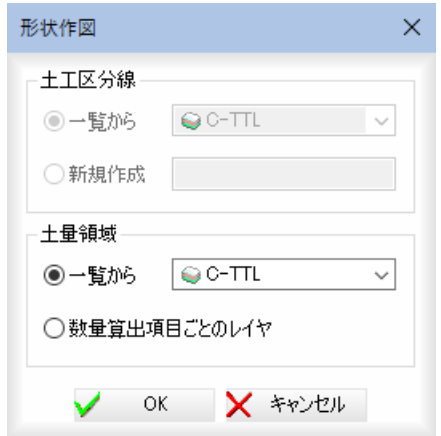

### 土量領域

「一覧から」、「数量算出項目ごとのレイヤ」いずれかのラジオボタンをクリックし て選択します。

「一覧から」を選択した場合は、ドロップダウンリストより選択します。 「数量算出項目ごとのレイヤ」を選択した場合は、作図される領域の「算出項目」 がレイヤ名称に使用されます。

3 [OK]をクリックし、指定したレイヤがすでに存在するものの場合、確認のメッ セージが表示されます。[はい]をクリックすると、処理が実行されます。

1 「形状作図」ダイアログボックスから[土工区分線・土量領域]をクリックすると、 カレント測点にベース図情報がある場合は、確認メッセージが表示されます。 [はい]をクリックすると、「形状作図」ダイアログボックスが表示されます。

カレント測点にベース図情報がない場合は、断面形状のセンター位置指定のモー ドになりますので、マウスにて指示します。

2 センター位置でクリックすると、「形状作図」ダイアログボックスが表示されます。

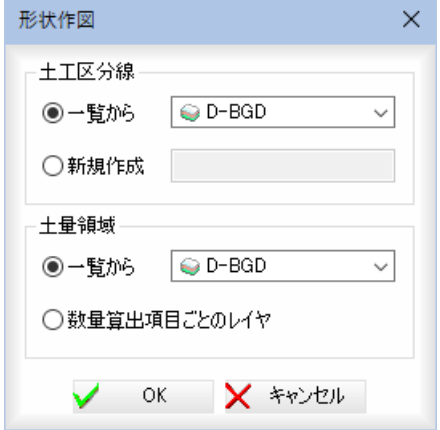

### 土工区分線

「一覧から」、「新規作成」いずれかのラジオボタンをクリックして選択します。 「一覧から」を選択した場合は、ドロップダウンリストより選択します。 「新規作成」を選択した場合は、入力欄内にレイヤ名を入力します。

### 土量領域

「一覧から」、「数量算出項目ごとのレイヤ」いずれかのラジオボタンをクリックし て選択します。

「一覧から」を選択した場合は、ドロップダウンリストより選択します。 「数量算出項目ごとのレイヤ」を選択した場合は、作図される領域の「算出項目」 がレイヤ名称に使用されます。

3 [OK]をクリックし、指定したレイヤがすでに存在するものの場合、確認のメッ セージが表示されます。[はい]をクリックすると、処理が実行されます。

# 土量集計 -[作図]-[表配置]

### 表を配置する

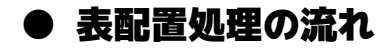

1 土量集計メニューの[作図]で[表配置]をクリックすると、「数量表配置」ダイアロ グボックスが表示されます。各種の設定を行います。

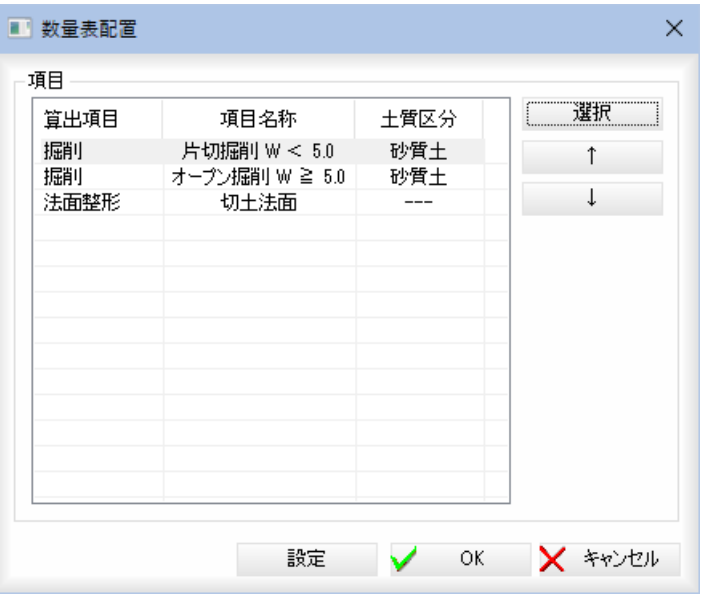

### 項目の選択

項目一覧表示の[選択]をクリックすると、「選択」ダイアログボックスが表示され ます。

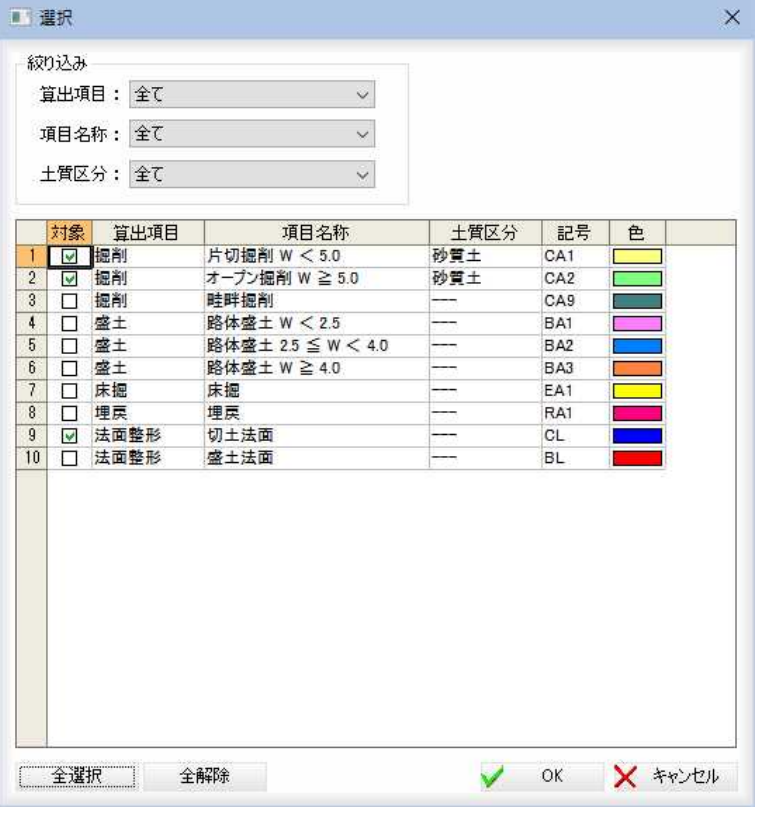

### 絞り込み

「算出項目」、「項目名称」、「土質区分」のドロップダウンリストより選択します。

2

### 一覧表示内

「対象」チェックマークのオン・オフにより設定を行います。

### [全選択]/[全解除]

一覧表示内のすべてのチェックマークをオン、またはオフにします。

「選択」ダイアログボックスで[OK]をクリックすると、「数量表配置」ダイアログ ボックスに戻ります。

### 数量表の設定

「数量表配置」ダイアログボックスで[設定]をクリックすると、「数量表設定」ダイ アログボックスが表示されます。各種の設定を行います。

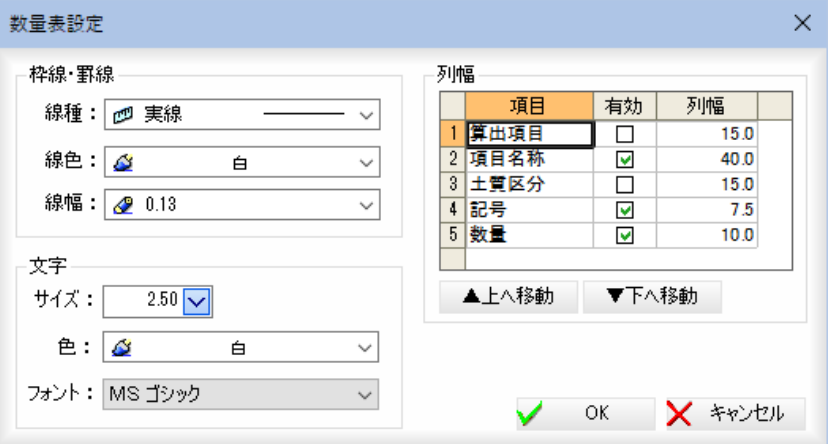

### 枠線・罫線

「線種」、「線色」、「線幅」のドロップダウンリストより選択します。

- 文字 「サイズ」、「色」、「フォント」のドロップダウンリストより選択します。
- 列幅

各項目について「有効」、「列幅」を入力します。

「▲上へ移動」、「▼下へ移動」で順序を変更することができます。

「数量表設定」ダイアログボックスで[OK]をクリックすると、「数量表配置」ダイ アログボックスに戻ります。

2 「数量表配置」ダイアログボックスで[OK]をクリックすると、参照図面が表示さ れていない場合、確認メッセージが表示されます。

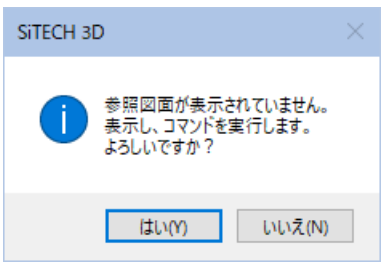

[はい]をクリックすると、参照図面が表示され、「表編集」ダイアログボックスが 表示されます。

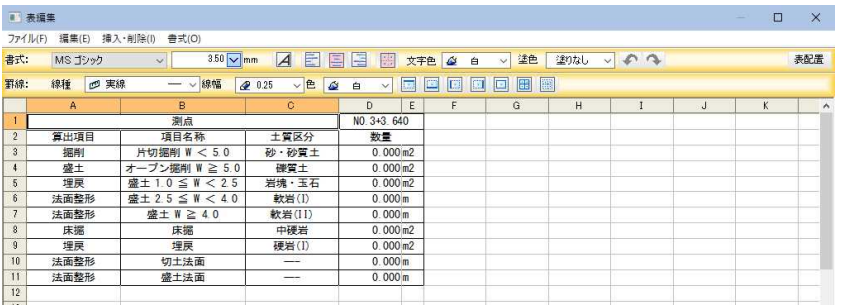

### 3 各種の編集作業を行います。

各種メニューで処理を実行

メニューバーとツールバーから各種の処理を行います。

### 列の幅・行の高さ

表プレビュー画面のヘッダ部でマウスドラッグすることで幅・高さを変更できる ほか、行全体・列全体を選択した状態で数値による変更もできます。またダブル クリックにより、最適な列幅・行高さを設定します。

### 文字の編集

F2 キーもしくは、文字入力を開始すると、自動的に文字編集状態になり、Enter キーまたは Tab キーで確定し、次のセルに移動します。 DEL キーで選択範囲の文字を削除できます。

### 元に戻す・やり直しアイコン( ( )

元に戻す、やり直しは 10 回までの処理について行うことができます。

### [×]ボタン

表を編集した後[×]をクリックした場合、確認のメッセージが表示されます。 「はい」→表を図面内に配置した後、表処理を終了します。 「いいえ」→変更を破棄して表処理を終了します。 「キャンセル」→編集モードに戻ります。

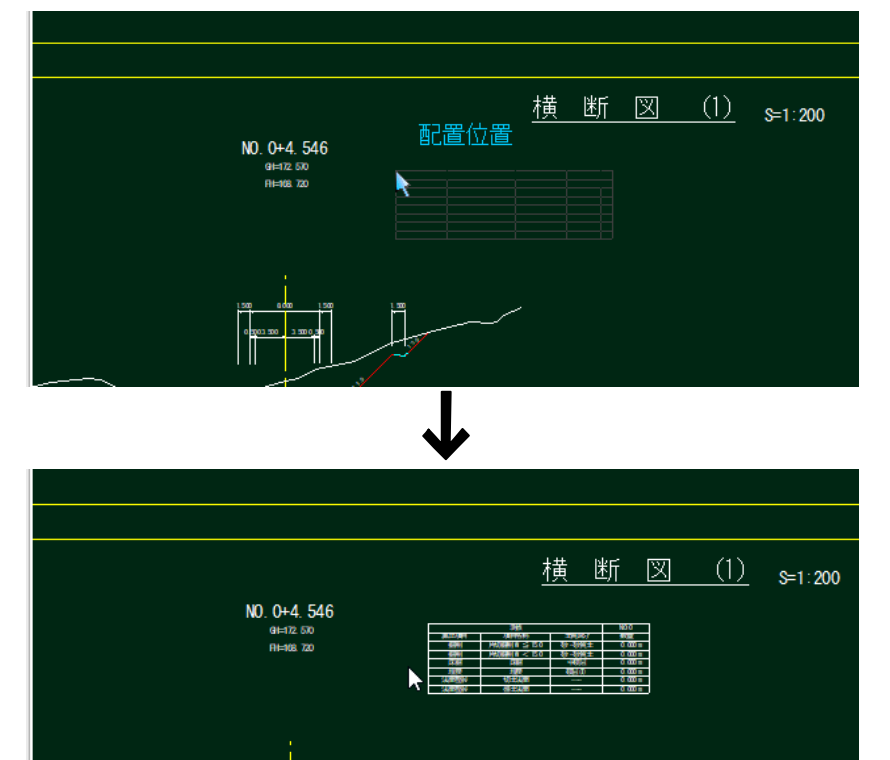

4 [ファイル]-[表配置]をクリックし、参照図面内に表を配置します。

配置後、再び「表編集」ダイアログボックスが表示されますので、続けて表の編集・ 配置を行うことができます。

### ●「表編集」ダイアログボックスのツールバーメニュー

「表編集」ダイアログボックス内には以下のツールバーメニューがあります。

書式メニュー 罫線メニュー

以下、各メニューについて説明します。

### 「書式」メニュー

・プルダウンメニューの [書式]各処理からも各 種の書式を設定できま す。

以下、書式メニュー内の各機能について説明します。

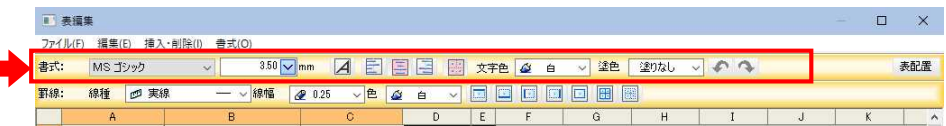

### ■ フォント・文字サイズの選択

### 1 フォントの選択

「表編集」ダイアログボックスのツールバー[書式:]内のフォントのドロップダウ ンリストよりいずれかのフォントを選択します。

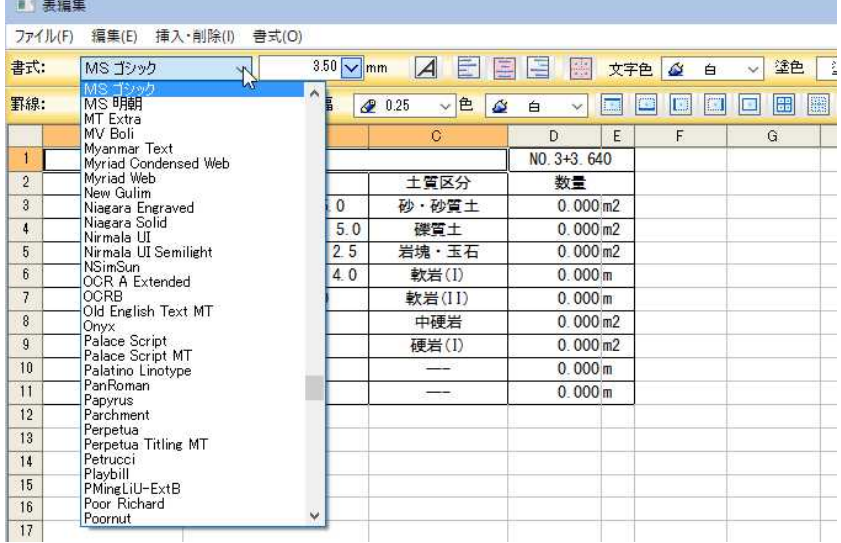

### 2 文字サイズの選択

「表編集」ダイアログボックスのツールバー[書式:]内の文字サイズの入力欄内に 数値を入力またはドロップダウンリストよりいずれかの文字サイズを選択します。

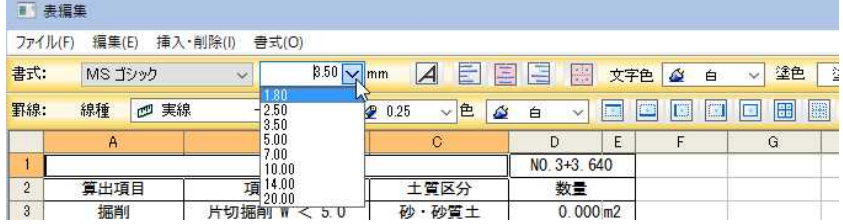

### ■ 斜体、文字の揃え(左寄せ、中寄せ、右寄せ)の選択、セルの結合

### 1 斜体

「表編集」ダイアログボックスのツールバー[書式:]内の斜体アイコン 4 をク リックすると、選択したセルの文字列が斜体になります。

### 2 左寄せ、中寄せ、右寄せの選択

「表編集」ダイアログボックスのツールバー[書式:]内の各種揃えのアイコン 日国国をクリックすると、選択したセルの文字列の位置が変更されます。

### 3 セルの結合

複数のセルを選択し、「表編集」ダイアログボックスのツールバー[書式:]内のセ ル結合アイコン | 第 をクリックすると、選択したセルが結合されます。

### ■ 文字色、内部塗り

### 1 文字色の選択

「表編集」ダイアログボックスのツールバー[書式:]内の文字色のドロップダウン リストよりいずれかの色をクリックすると、選択したセル内の文字列の色が選択 した色になります。

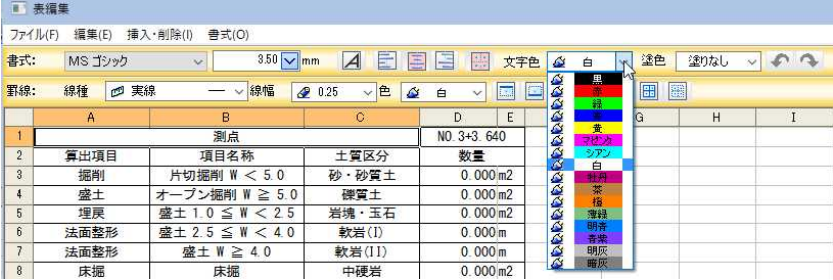

### 2 内部塗り処理

「表編集」ダイアログボックスのツールバー[書式:]内の塗色のドロップリストダ ウンリストよりいずれかの色をクリックすると、選択したセル内が選択した色で 塗られます。

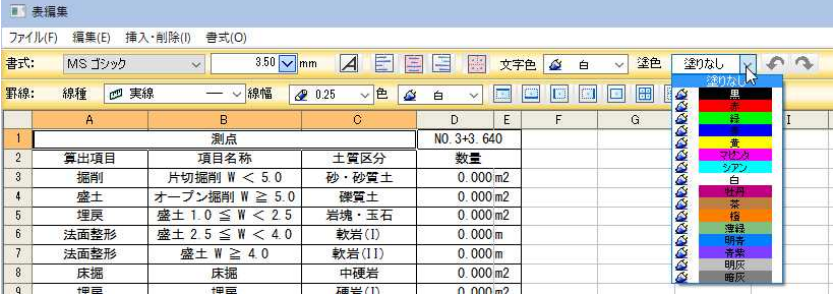

### 「罫線」メニュー

以下、罫線メニュー内の各機能について説明します。

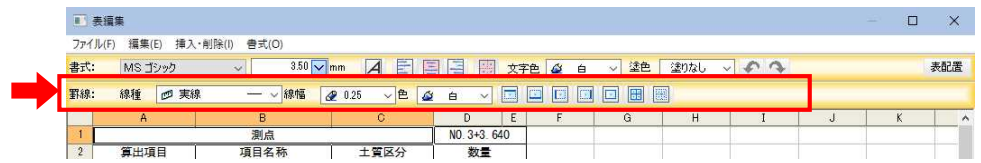

### ■ 罫線の線種・線幅・色の選択

### 1 線種の選択

「表編集」ダイアログボックスのツールバー[罫線:]内の「線種」のドロップダウン リストよりいずれかの線種を選択します。

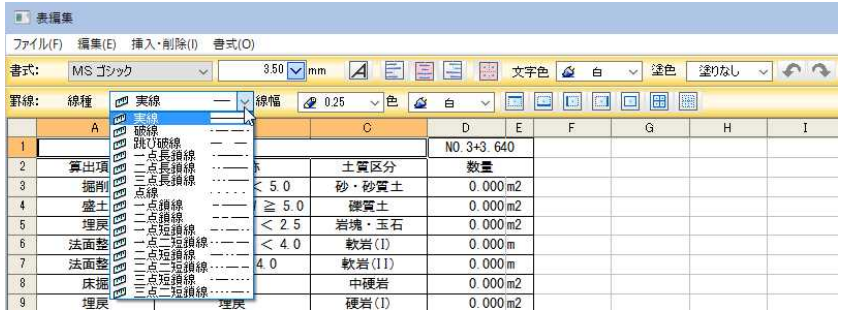

### 2 線幅の選択

「表編集」ダイアログボックスのツールバー[罫線:]内の「線幅」のドロップダウン リストよりいずれかの線幅を選択します。

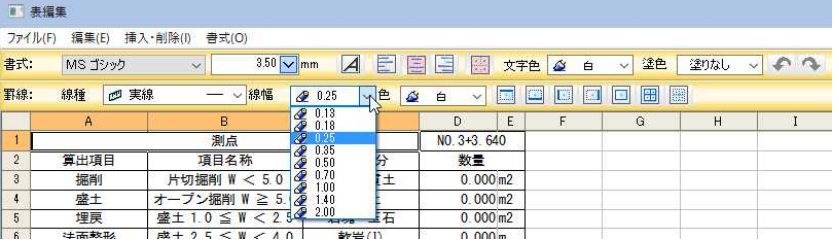

### 3 色の選択

「表編集」ダイアログボックスのツールバー「罫線:1内の「色」のドロップダウンリ ストよりいずれかの色を選択します。

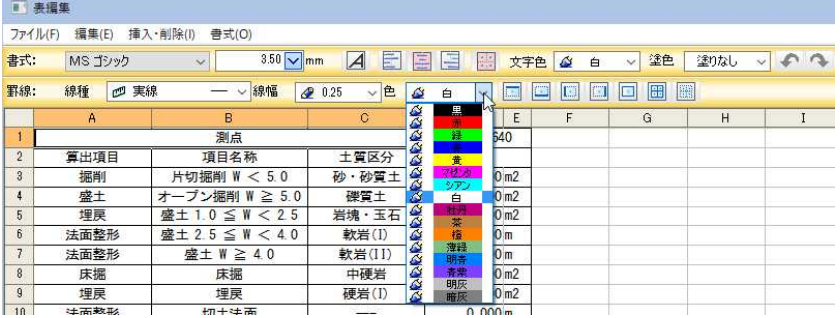

■ 罫線の選択

### 1 上、下、左、右に罫線を引く

「表編集」ダイアログボックスのツールバー[罫線:]内の罫線を引く方向のアイコ ン ■ ■ ■ ■ ■ をクリックすると、選択したセルに選択罫線が引かれます。

### 2 選択したセルの外側に罫線を引く

「表編集」ダイアログボックスのツールバー[罫線: ]内の外側罫線アイコン をクリックすると、選択したセルの外側に選択罫線が引かれます。

### 3 選択したセルのすべてのグリッド線に罫線を引く

「表編集」ダイアログボックスのツールバー[罫線:]内の全て罫線アイコン | をクリックすると、選択したセルのすべてのグリッドに選択罫線が引かれます。

### 4 選択したセルのすべての罫線を消す

「表編集」ダイアログボックスのツールバー[罫線:]内の全て罫線消去アイコン をクリックすると、選択したセルのすべての罫線が消去されます。

### ● 「表作成」ダイアログボックスのプルダウンメニュー

「表編集」ダイアログボックス内には以下のプルダウンメニューがあります。

- ファイル 編集
- 挿入・削除
- 書式

以下、各メニューについて説明します。

### 「ファイル」メニュー

### ■ 表配置

1 「表編集」ダイアログボックスで[ファイル]-[表配置]を選択すると、製図画面内 に表の仮想線がマウスの動きに合わせて表示されます。

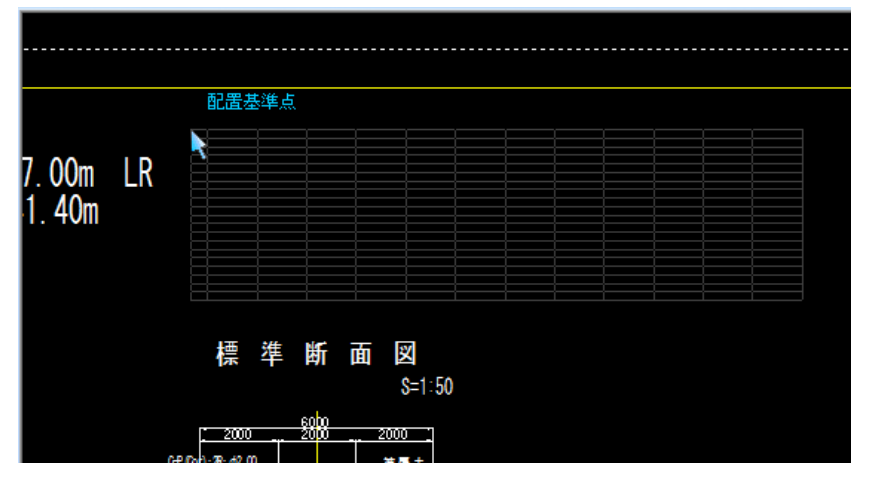

2 マウスにて配置位置をクリックすると、参照図面内に表が貼り付けられ、「表編集」 ダイアログボックスが再び表示されます。

### ■ 中止

1 「表編集」ダイアログボックスで[ファイル]-[中止]を選択すると、入力内容を破 棄して終了します。

### 「編集」メニュー

### ■ 元に戻す

1 「表編集」ダイアログボックスで[編集]-[元に戻す]を選択すると、直前の操作を 取り消します。 ツールバーメニューの ◆ アイコンをクリックしても同様の処理が行えます。

・編集メニューでは、クリップ ボード内のExcel データを読 み込むことができます。CSV デ ータなどを読み込んだ場合、読 み込まれる情報は、インポート 時と同様のものですが、幅・高 さは現在の設定となります。

### ■ やり直し

1 「表編集」ダイアログボックスで[編集]-[やり直し]を選択すると、取り消した操 作を、もう一度やり直します。 ツールバーメニューの ヘ アイコンをクリックしても同様の処理が行えます。

### ■ 切り取り

- 1 マウスでクリップボードへ切り取るセルをクリックし、「表編集」ダイアログボッ クスで[編集]-[切り取り]をクリックします。
- 2 セルの内容の切り取りが行われます。

### ■ コピー

- 1 マウスでクリップボードへコピーするセルをクリックし、「表編集」ダイアログボ ックスで[編集]-[コピー]をクリックします。
- 2 セルの内容がコピーされます。

### ■ 貼り付け

- 1 コピー先のセルをクリックします。 「表編集」ダイアログボックスで[編集]ー[貼り付け]をクリックします。
- 2 選択したセルの内容が貼り付けされます。

### ■ クリア

1 「表編集」ダイアログボックスで[編集]-[クリア]をクリックすると、内容の削除 が行われます。

### 「挿入・削除」メニュー

### ■ 行挿入

- 1 行を挿入する位置を選択し、「表編集」ダイアログボックスで[挿入・削除]-[行挿 入]をクリックします。
- 2 選択した行数分行が挿入されます。

・行、または列を削除すると、 シフトされたセルの参照は新 しい位置に合わせて自動的に 調整されます。

### ■ 行削除

- 1 削除する行を選択し、「表編集」ダイアログボックスで[挿入・削除]ー[行削除]を クリックします。
- 2 選択した行が削除されます。

### ■ 列挿入

- 1 列を挿入する位置を選択し、「表編集」ダイアログボックスで「挿入·削除]ー[列挿 入]をクリックします。
- 2 選択した列数分の列が挿入されます。

### ■ 列削除

- 1 削除する列を選択し、「表編集」ダイアログボックスで[挿入・削除]ー[列削除]を クリックします。
- 2 選択した列が削除されます。

### 「書式」メニュー

### ■ セル (セルの書式設定)

- ・ツールバーの書式メニューか らも各種の書式を設定するこ とができます。
- 1 書式の設定を行うセルを選択し、「表編集」ダイアログボックスで[書式]-[セル] をクリックします。
	- 「セルの書式設定」ダイアログボックスが表示されます。各種の設定を行います。

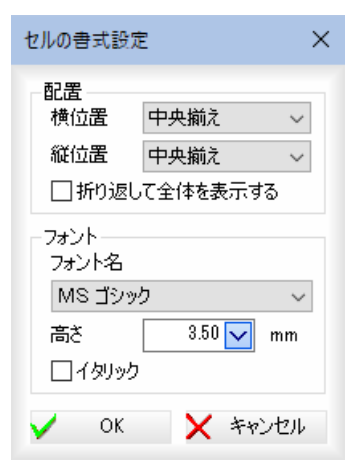

### 配置

「横位置」、「縦位置」それぞれドロップダウンリストより「左詰め」、「中央揃え」、「右 詰め」、「均等割り付け」のいずれかを選択します。 「折り返して全体を表示する」チェックマークをオンにすると、セルのデータが列 の幅に合わせて折り返して表示されます。

### フォント

「フォント名」をドロップダウンリストから選択します。 「高さ」をmm単位で入力欄内に入力します。 「斜体」チェックマークをオンにすると文字列が斜体になります。

2 [OK]をクリックすると、設定を有効にして表作成モードに戻ります。

### ■ 行 (高さの設定)

1 高さの設定を行う行を選択し、「表編集」ダイアログボックスで[書式]-[行]-[高 さ]をクリックします。

「行高さ」ダイアログボックスが表示されます。

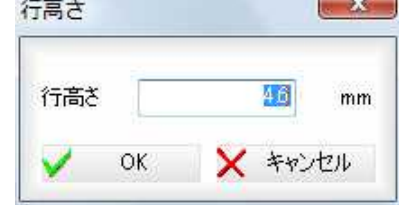

「行高さ」入力欄内に高さをmm単位で入力します。

2 [OK]をクリックすると、設定を有効にして表作成モードに戻ります。

### ■ 行 (自動調整)

- 1 高さの自動調整を行う行を選択し、「表編集」ダイアログボックスで[書式]-[行] -[自動調整]をクリックします。
- 2 折り返した文字列がすべて表示されるように、行の高さが自動的に調整されます。

### ■ 列 (幅の設定)

1 幅の設定を行う行を選択し、「表編集」ダイアログボックスで[書式]-[列]-[幅] をクリックします。

「列幅」ダイアログボックスが表示されます。

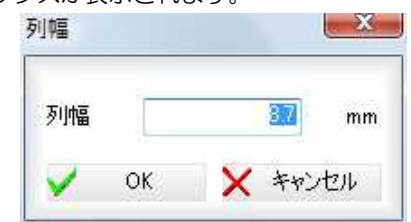

「列幅」入力欄内に幅をmm単位で入力します。

2 [OK]をクリックすると、設定を有効にして表作成モードに戻ります。

### ■ 列 (自動調整)

- 1 幅の自動調整を行う列を選択し、「表編集」ダイアログボックスで[書式]-[列]-[自動調整]をクリックします。
- 2 折り返した文字列がすべて表示されるように、列の幅が自動的に調整されます。

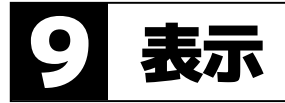

ベース図のオン・オフ、土量集計の表示設定、ウィンドウの切り替えを行います。

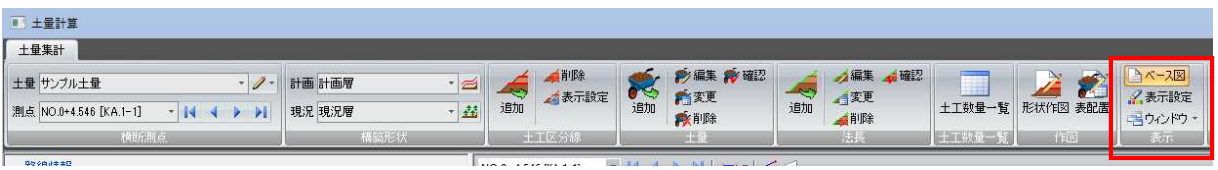

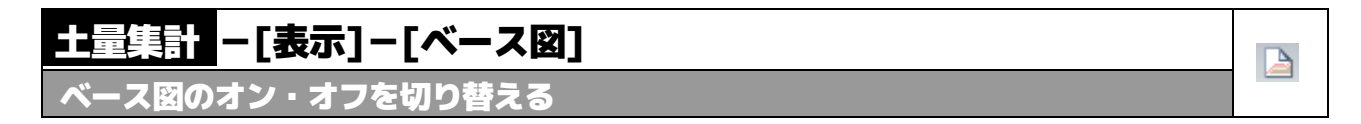

1 表示メニューの[ベース図]をクリックすると、ベース図表示のオン・オフの切り 替えが行えます。

オンの場合、背景は細くグレー、横断プレビューは太く表示されます。

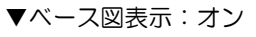

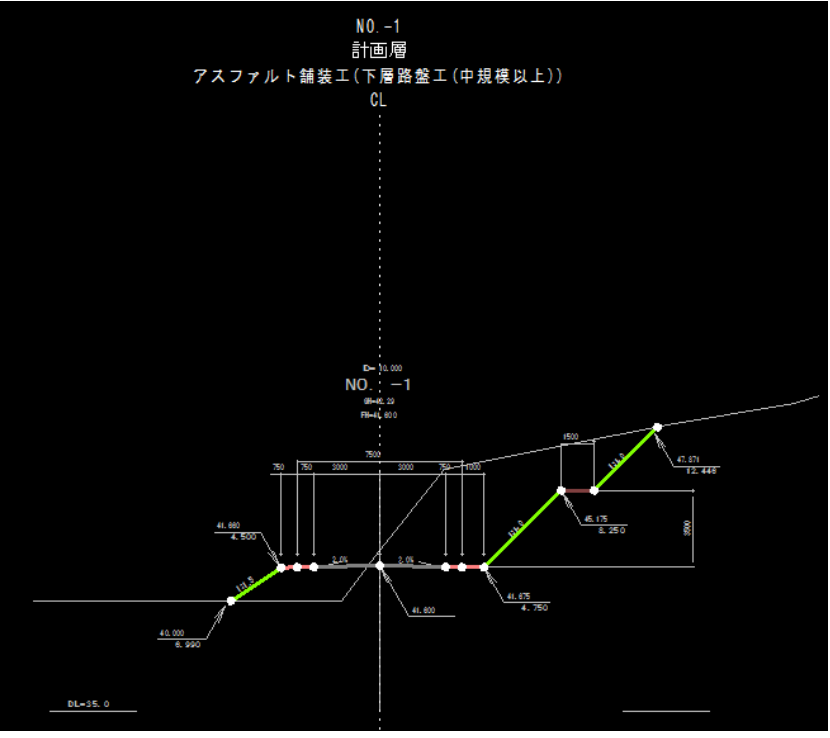

▼ベース図表示:オフ

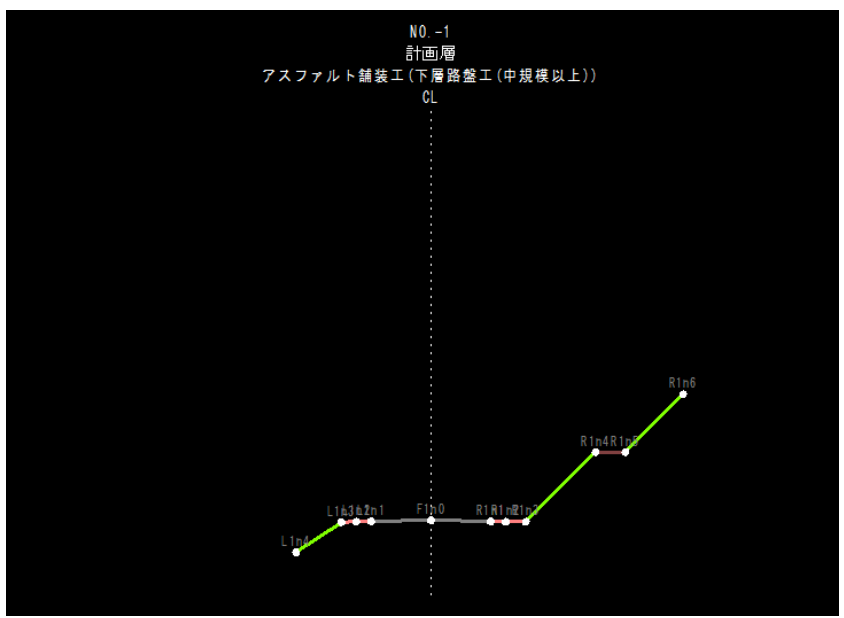

# 土量集計 -[表示]-[表示設定]

### 横断表示を設定する

1 表示メニューの[表示設定]をクリックすると、「横断表示設定」ダイアログボック スが表示されます。

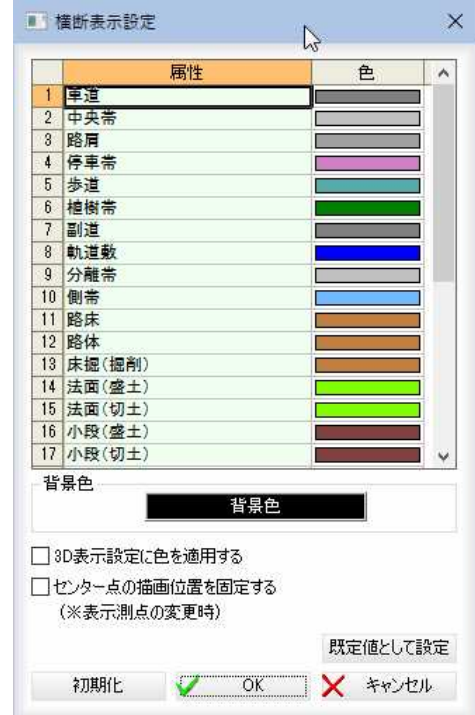

### 3D表示設定に色を設定する

「3D表示設定に色を設定する」チェックマークをオンにすると、3Dビューに、 ここで設定した色が適用されます。

### センター点の描画位置を固定する

「センター点の描画位置を固定する」チェックマークをオンにすると、表示測点の 変更時、センター点の描画位置を固定します。

 $\mathscr{L}_{\mathbf{m}}$ 

### 規定値として設定

[規定値として設定]をクリックすると、現在の設定内容を規定値に設定します。 初期化

[初期化]をクリックすると、設定を初期状態に戻します。

2 「色」欄内の各色をダブルクリック、または「背景色」ボタンをクリックすると、「色 の設定」ダイアログボックスが表示されます。

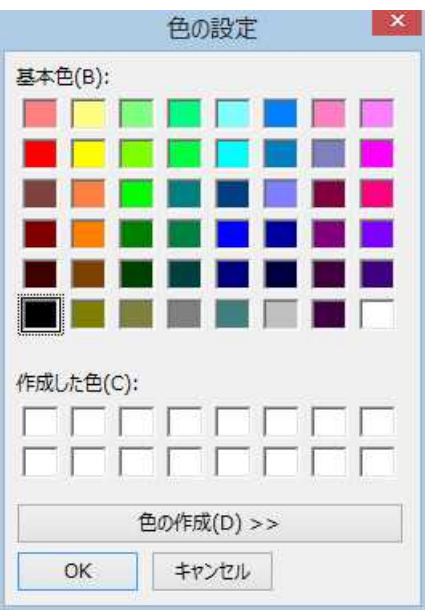

いずれかの色を選択し、[OK]をクリックすると、「横断表示設定」ダイアログボ ックスに戻ります。

3 「横断表示設定」ダイアログボックスで[OK]をクリックすると、土木集計メニュ ーに戻ります。

### 土量集計 -[ツール]-[ウィンドウ]

ウィンドウの表示/非表示を切り替える

1 ツールメニューの[ウィンドウ]をクリックすると、「ウィンドウ」ダイアログボッ クスが表示されます。

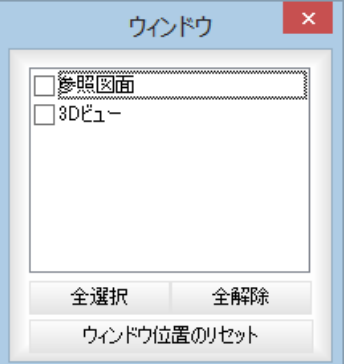

各種ウィンドウの表示/非表示をチェックマークのオン/オフにより選択します。

### [全選択]/[全解除]

表示中の画面すべてのチェックマークをオン、またはオフにします。

唱

### [ウィンドウ位置のリセット]

[ウィンドウ位置のリセット]をクリックすると、確認メッセージが表示されます。

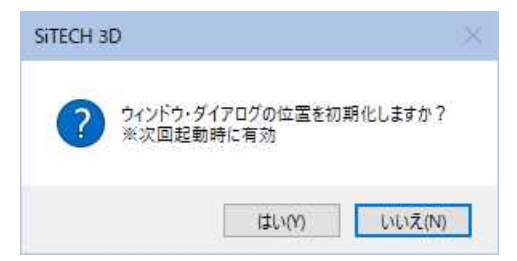

[はい]をクリックすると、次回起動時に各種ウィンドウの位置をリセットします。

### 2 ドロップダウンリストで切り替える

ツールメニューの[ウィンドウ]のドロップダウンリストよりチェックマークのオ ン/オフにより表示を切り替えます。

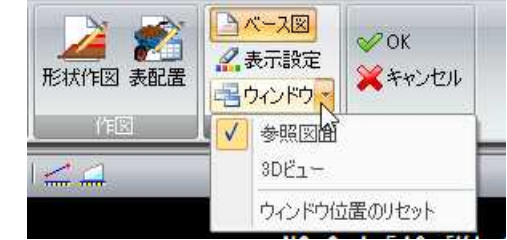

チェックマークがオンになっている画面が表示されます。

### 3 ウィンドウ位置のリセット

表示メニューの[ウィンドウ位置のリセット]をクリックすると、確認メッセージ が表示されます。

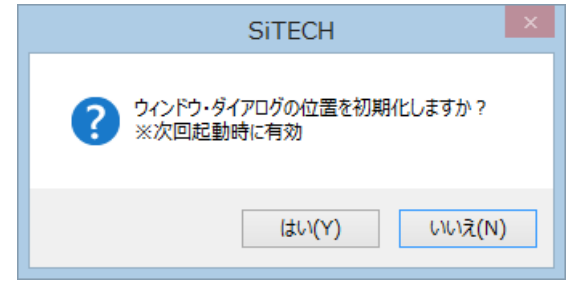

[はい]をクリックすると、次回起動時に各種ウィンドウの位置をリセットします。

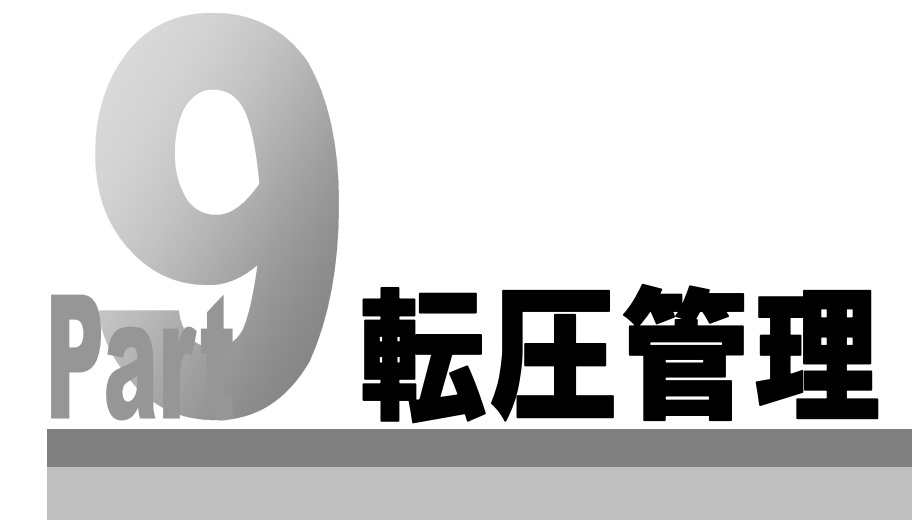

# 「転圧管理」の基本操作

転圧管理データの新規作成および転圧管理データ編集の起動と終了方法、および各ウィンドウの構成について説明し ます。

### 転圧管理(作成)の起動

1 横断メニューで[コマンド]-[転圧管理]-[作成]をクリックすると、「転圧管理デ ータの作成」ダイアログボックスが表示されます。

タ(2021で作成).tsx - SiTECH 3D

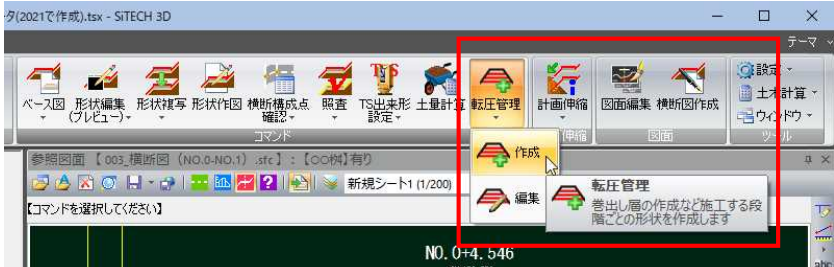

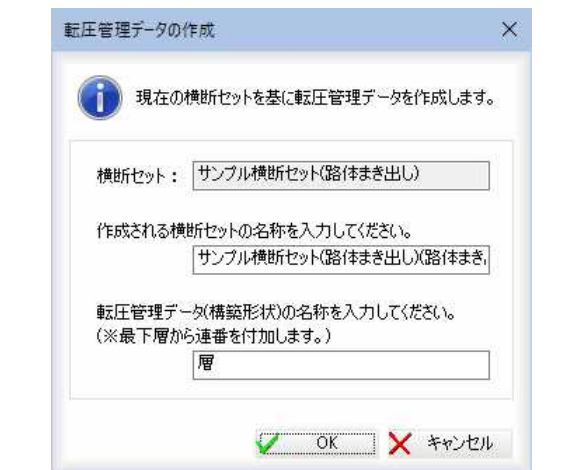

### 横断セット

横断セット名が表示されます。 横断セットの名称入力 入力欄内に、作成される横断セットの名称を入力します。 転圧管理データの名称入力 入力欄内に、転圧管理データの名称を入力します。

2 「転圧管理データの作成」ダイアログボックスで[OK]をクリックすると、「転圧 管理(作成)」ウィンドウが表示されます。各種の設定を行います。

「転圧管理(作成)」ウィンドウの画面構成

「転圧管理(作成)」ウィンドウの画面構成は以下の通りです。

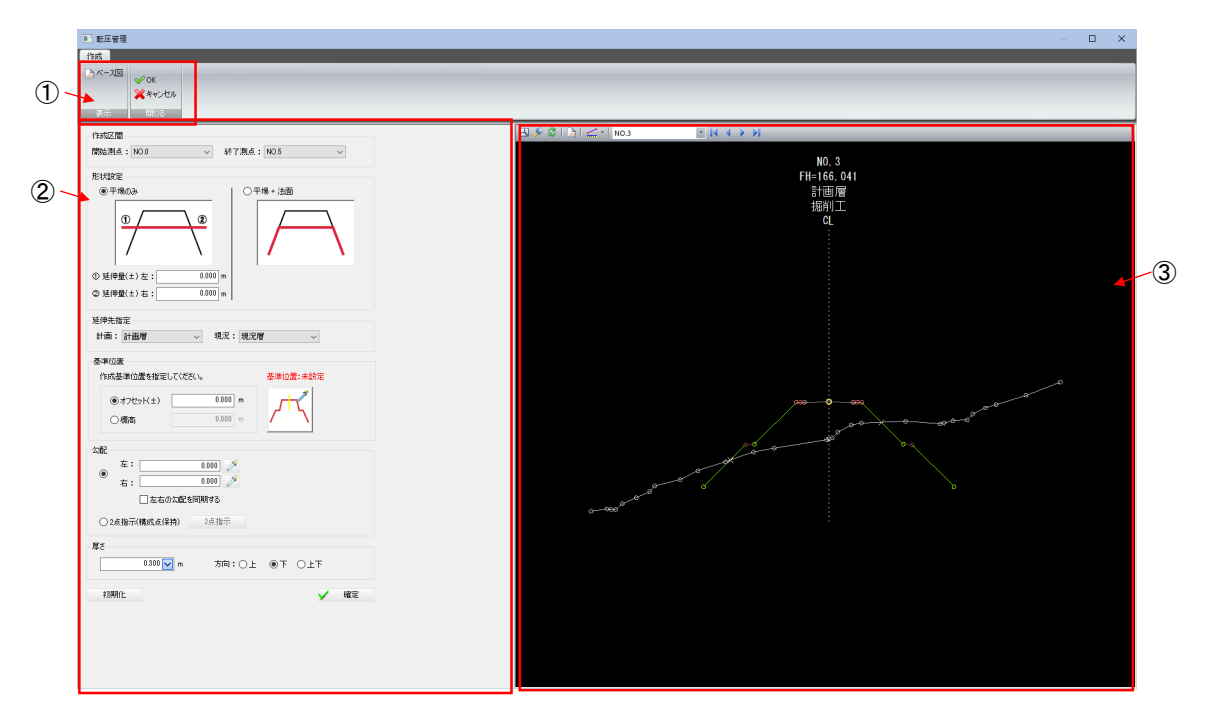

① リボンメニュー(各種のコマンドを実行します)

- ② 転圧管理設定ウィンドウ
- ③ 横断図プレビューウィンドウ

● リボンメニュー

1 リボンメニュー内には表示、閉じるの各メニューがあります。

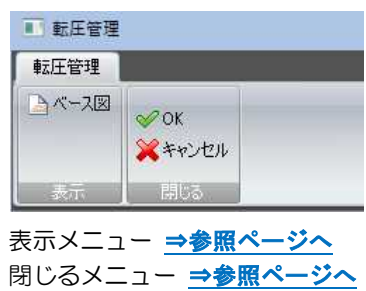

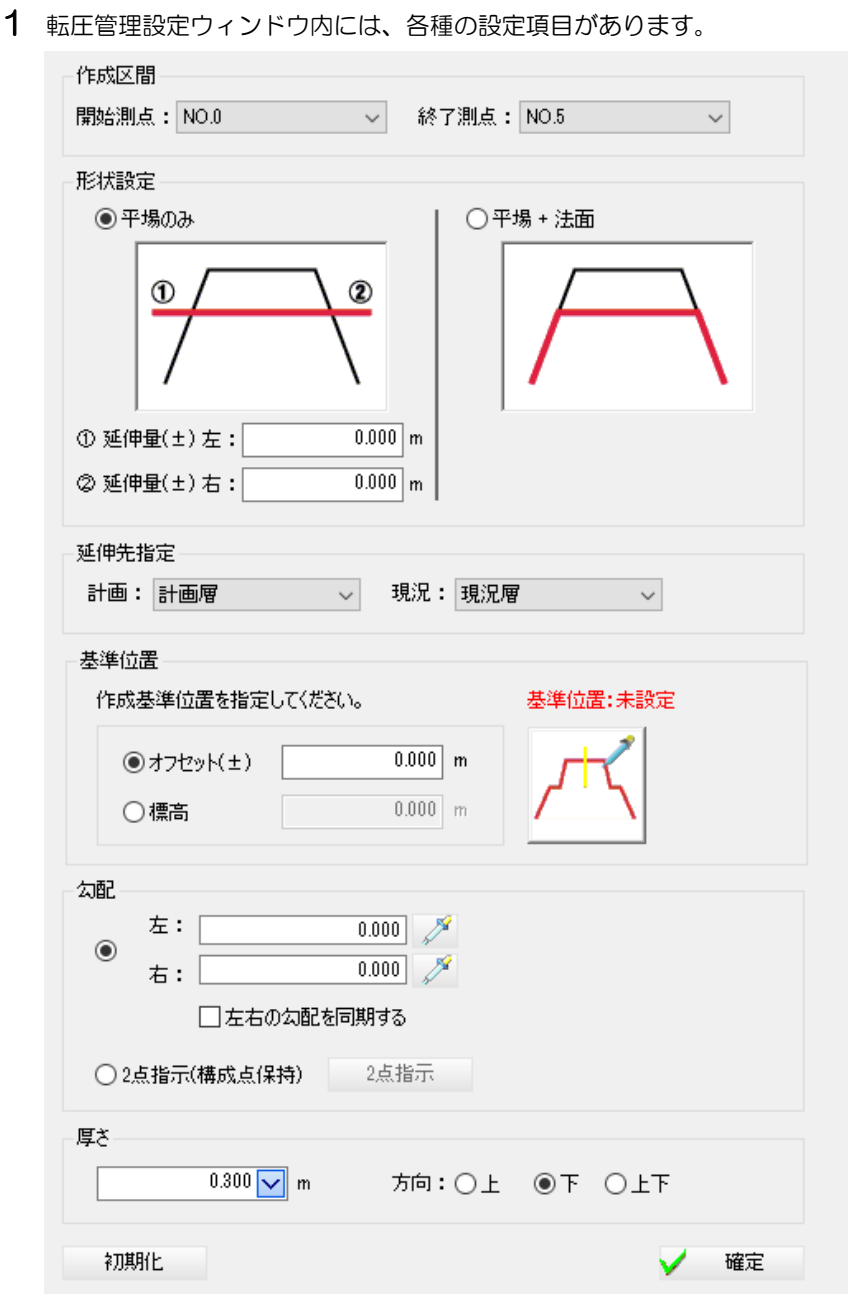

#### ■作成区間

「開始測点」、「終了測点」のドロップダウンリストよりそれぞれ測点を選択します。

#### ■形状設定

形状を「平場のみ」、「平場+法面」いずれかのラジオボタンをクリックして選択し ます。

左側の形状を選択した場合は、左右の延伸量をそれぞれ入力欄に入力します。

### ■延伸先指定

「計画」、「現況」のドロップダウンリストよりそれぞれ延伸先を選択します。

#### ■基準位置

作成基準位置を設定します。アイコンをクリックすると、基準位置指定モードに なりますので、横断プレビュー内でマウスにより横断構成点をクリックして指定 します。 「オフセット」、「標高」いずれかのラジオボタンをクリックして選択します。

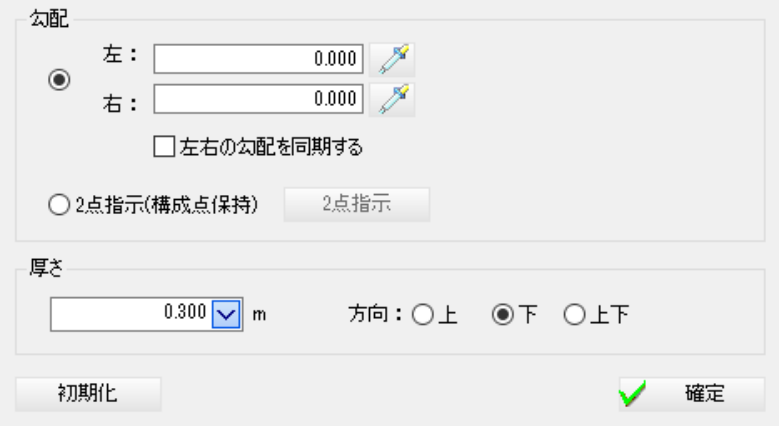

### ■勾配

勾配の左右を指定するのか、2 点指示(構成点保持)で指示するのかを、いずれかの ラジオボタンをクリックして選択します。

#### 左右を指定

(スポイトボタン)をクリックすると、図面内の2点指示モードとなります ので、対象となる勾配の2点を指示します。入力欄内に数値が反映されます。[左 右の勾配を同期]をクリックすると、左右の勾配入力値が同期されます。

### 2 点指示(構成点保持)

「2 点指示(構成点保持)」を選択した場合、2 点の指示によりその区間の形状を維持 した層を作成します。この時、構成点は保持されます。

[2 点指示]をクリックすると指示モードになりますので、プレビュー画面内で1点 目、2点目をマウスにて指示します。

同位置に構成点が存在する場合は、「構成点の選択」ダイアログボックスが表示さ れます。

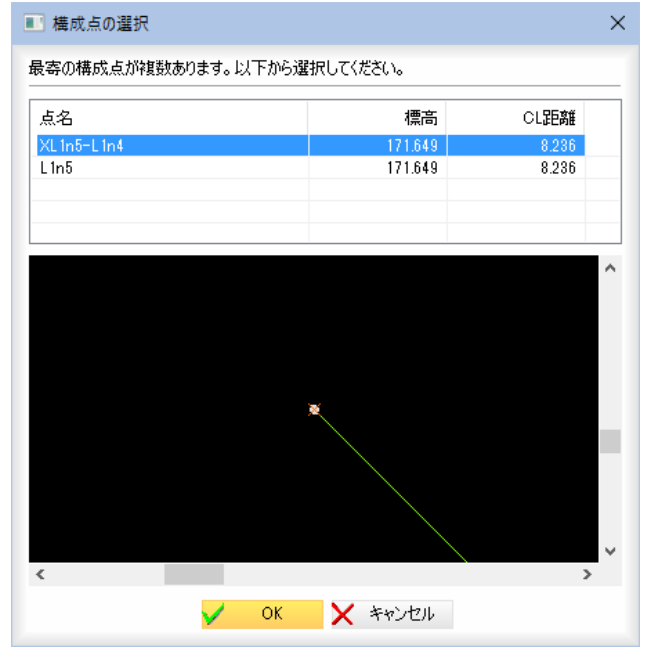

いずれかの構成点を選択し、[OK]をクリックすると、処理を続行します。

#### ■厚さ

「厚さ」ドロップダウンリストより、いずれかの厚さを選択します。 方向 「上」、「下」、「上下」いずれかのラジオボタンをクリックして選択します。 初期化 [初期化]をクリックすると、設定を初期状態に戻します。

2 [確定]をクリックすると、各種の設定が確定されます。

### ● 横断図プレビューウィンドウ

1 横断図プレビューウィンドウでは、転圧管理設定ウィンドウで選択している 構築形状のみ表示されます。

(厚さや勾配、基準位置設定の離れなどを変更すると反映されます。)

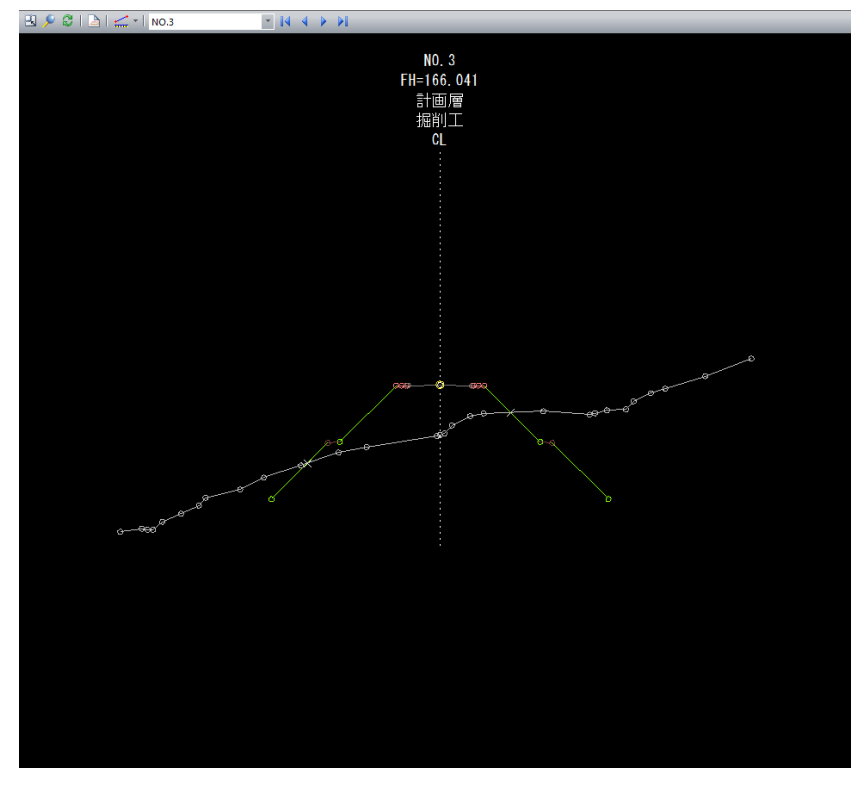

### 2 各種の表示切り替え

全体表示( 3)

横断図プレビューウィンドウメニューから[全体表示]を選択すると全体表示 となります。

### ズーム( )

横断図プレビューウィンドウメニューから[ズーム]を選択すると、ズームモ ードとなります。 ズーム始点をマウスでクリックすると、終点指定モードになります。

終点をクリックすると、範囲指定した部分が拡大表示されます。

### 再表示(3)

横断図プレビューウィンドウメニューから[再表示]を選択すると、再表示が 行われます。

### 3 表示:ベース図表示( )

横断図プレビューウィンドウメニューから[ベース図表示]を選択すると、カ レント測点にベース図が配置されていた場合に、そのベース図を表示するか を切り替えます。

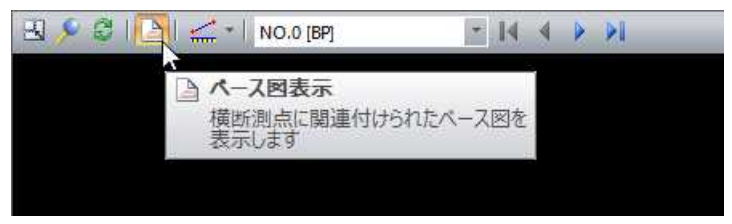

### 4 2点間距離・標高(DL)

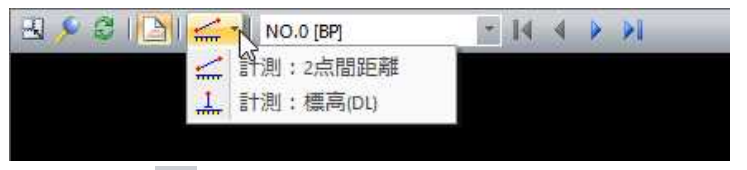

### 2点間距離 ( 1.

横断図ウィンドウメニューから[計測:2点間距離]を選択すると、2点間距 離モードとなり、「2点間距離」ダイアログボックスが表示されます。 始点をクリックし、続けて終点をクリックすると、2点間の距離が入力され ます。

その他の操作は参照ウィンドウ上と同様です。⇒参照ページへ

### 標高(DL)  $(\perp)$

横断図ウィンドウメニューから[計測:標高(DL)]を選択すると、標高(DL)モ ードとなり、「標高(DL)」ダイアログボックスが表示されます。 DL 基準線をクリックすると、DL 値入力モードとなります。「標高(DL)」ダイア ログボックス内の「DL 値(m)」入力欄内に DL 値を入力します。 次に計測点指定モードとなりますので、マウスにて指定します。

その他の操作は参照ウィンドウ上と同様です。⇒参照ページへ

### 5 ポップアップメニュー

横断図プレビューウィンドウ内で右クリックすると、ポップアップメニュー が表示されます。各種の処理を行うことができます。

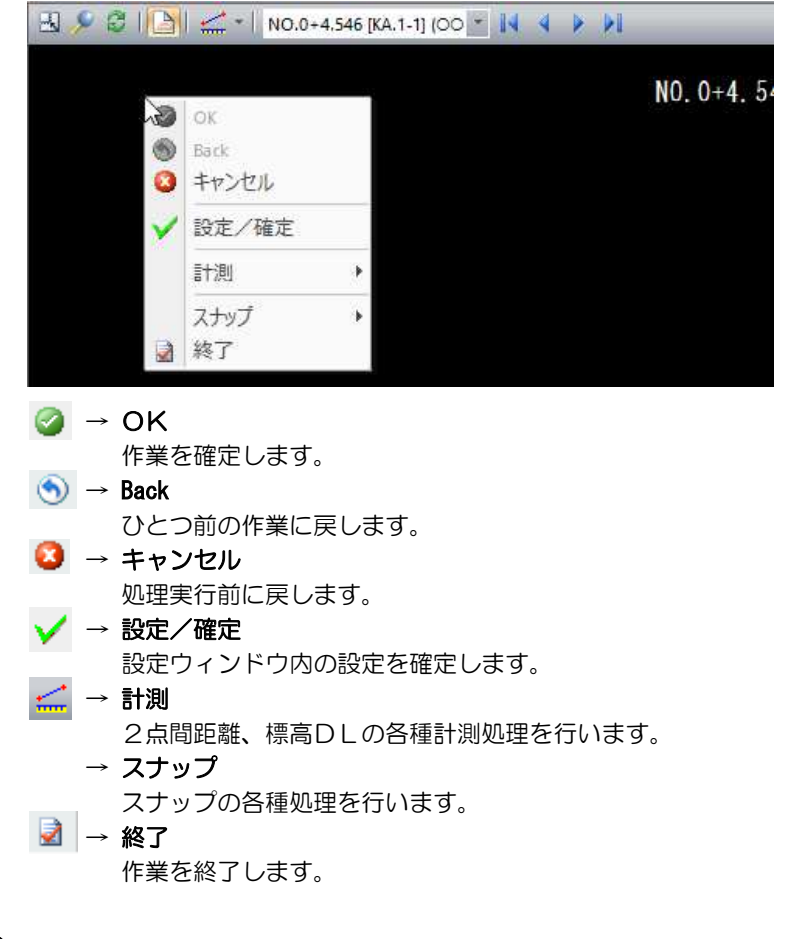

### 6 ページの切り替え

ドロップダウンリストよりいずれかの測点を選択し、表示を切り替えます。 また、 ||く く ▶ ▶ のいずれかのボタンをクリックして測点を切り替えま す。

## 転圧管理(編集)の起動

1 横断メニューで[コマンド]-[転圧管理]-[編集]をクリックすると、「転圧管理 (編集)」ダイアログボックスが表示されます。各種の設定を行います。

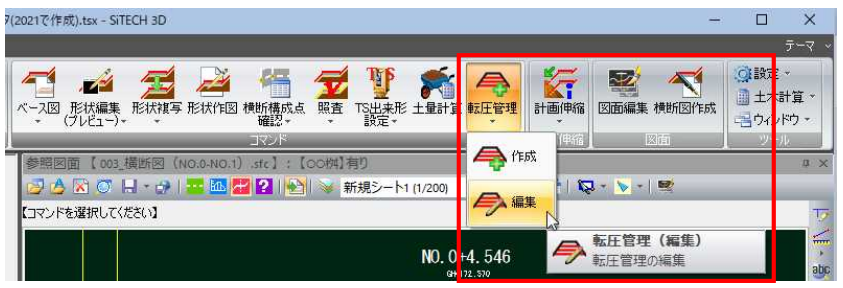

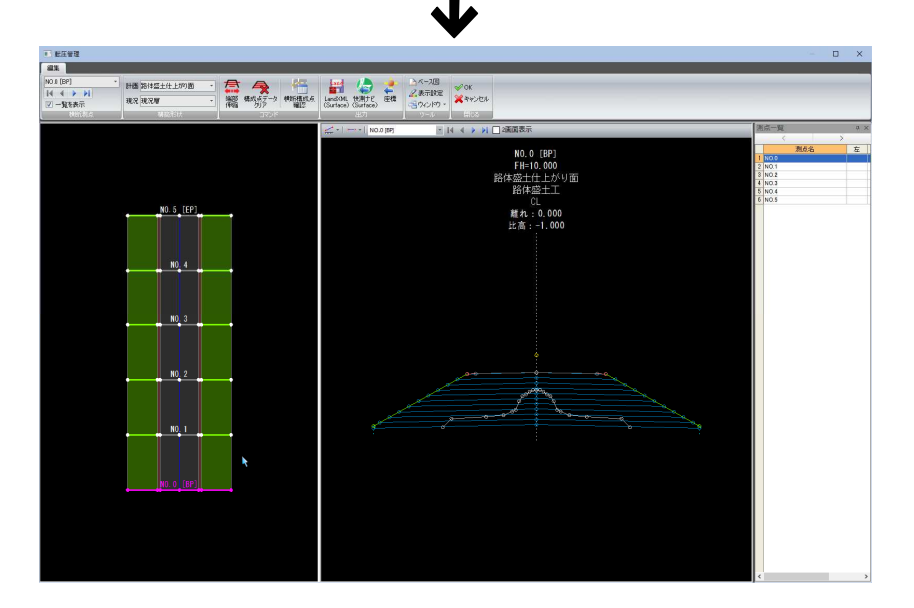
「転圧管理(編集)」ウィンドウの画面構成は以下の通りです。

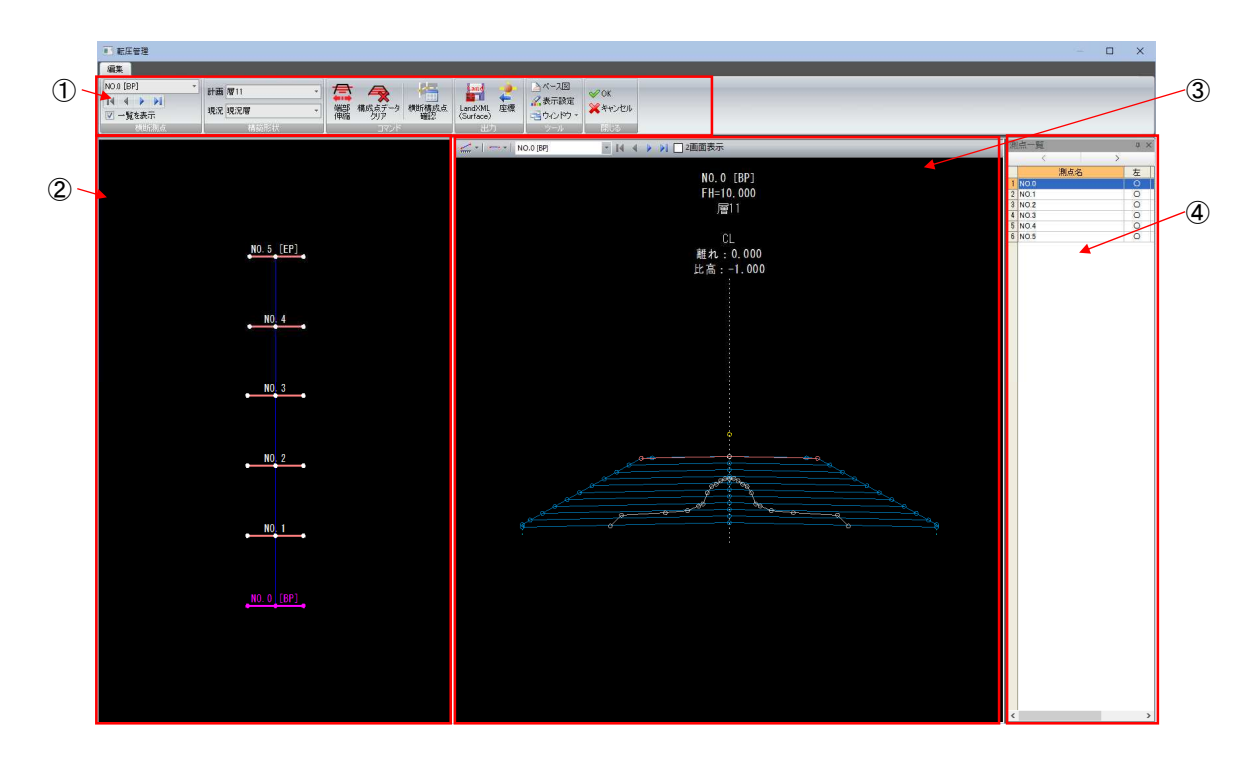

- ① リボンメニュー(各種のコマンドを実行します)
- ② 縦断展開図ウィンドウ
- ③ 横断面ウィンドウ
- ④ 測点一覧

### ● リボンメニュー

1 リボンメニュー内には横断測点、構築形状、コマンド、ファイル出力、ツール、 閉じるの各メニューがあります。

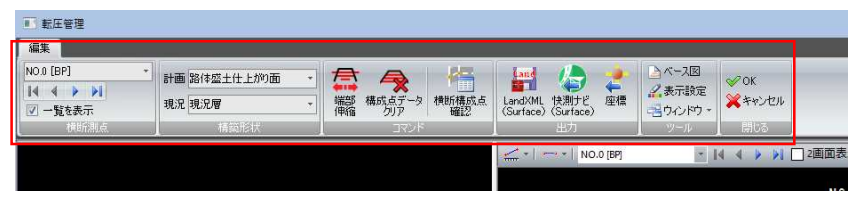

横断測点メニュー ⇒参照ページへ 構築形状メニュー ⇒参照ページへ コマンドメニュー ⇒参照ページへ ファイル出力メニュー ⇒参照ページへ ツールメニュー [⇒参照ページへ](#page-664-0) 閉じるメニュー [⇒参照ページへ](#page-652-0)

#### ● 縦断展開図ウィンドウ

1 縦断展開図ウィンドウでは、測点一覧内で現在選択されている測点がハイラ イト表示されます。

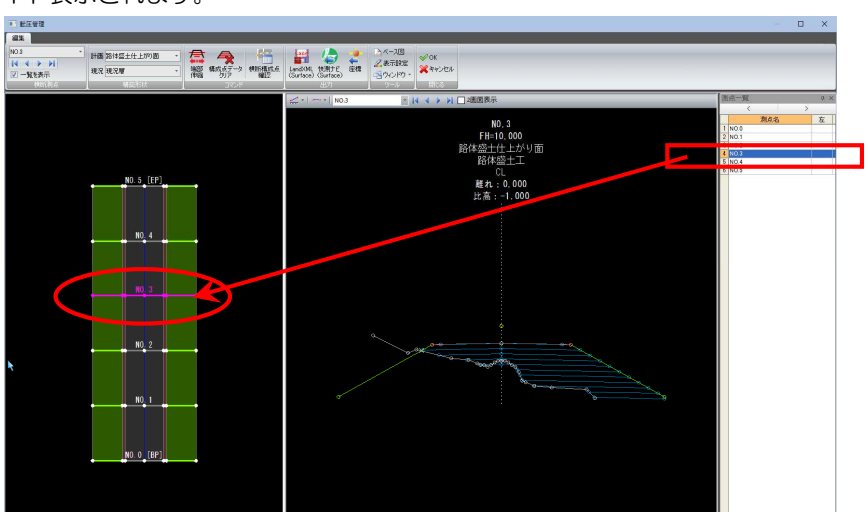

2 縦断展開図ウィンドウ内で右クリックすると、ポップアップメニューが表示 されます。各種の処理を行うことができます。

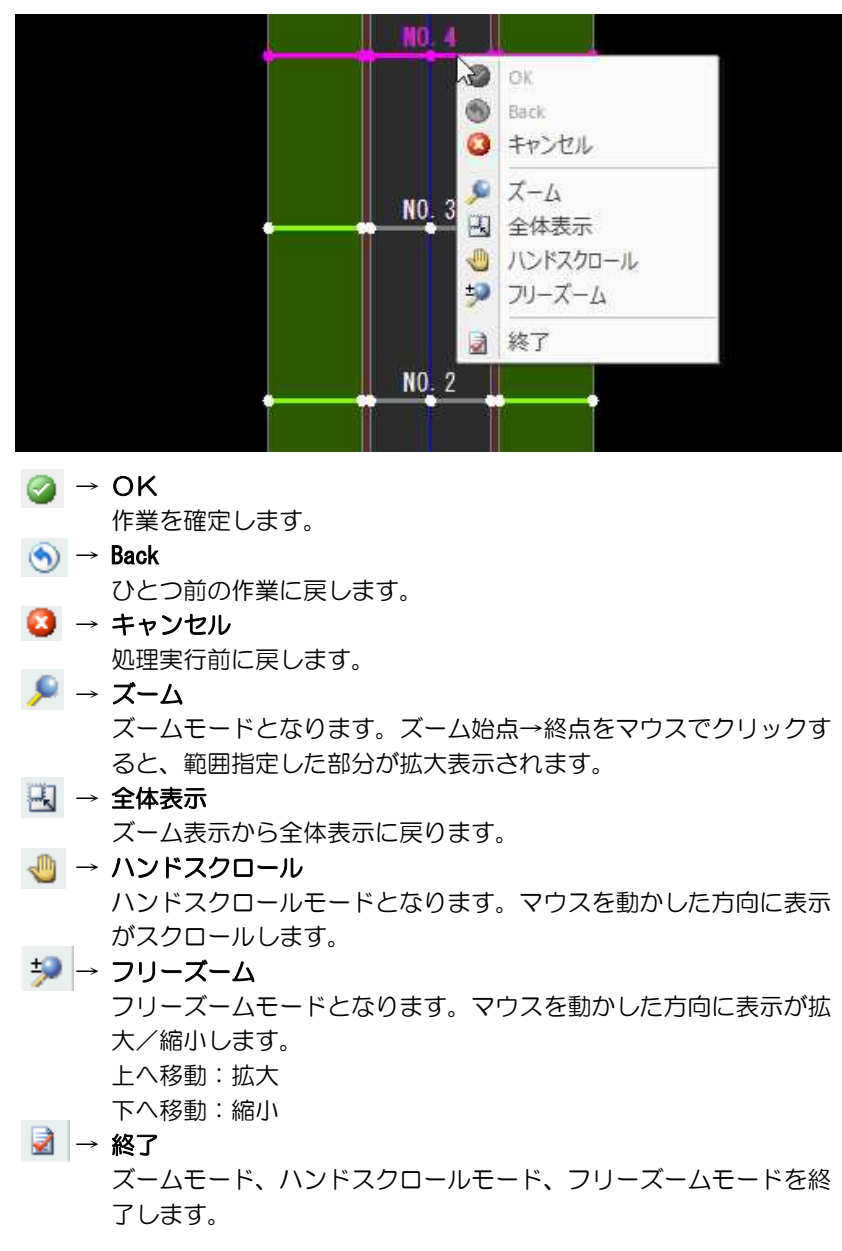

● 横断図プレビューウィンドウ

1 横断図プレビューウィンドウでは、現在選択されている横断測点の横断形状 が表示されます。現在選択されている計画層がカラー表示されます。

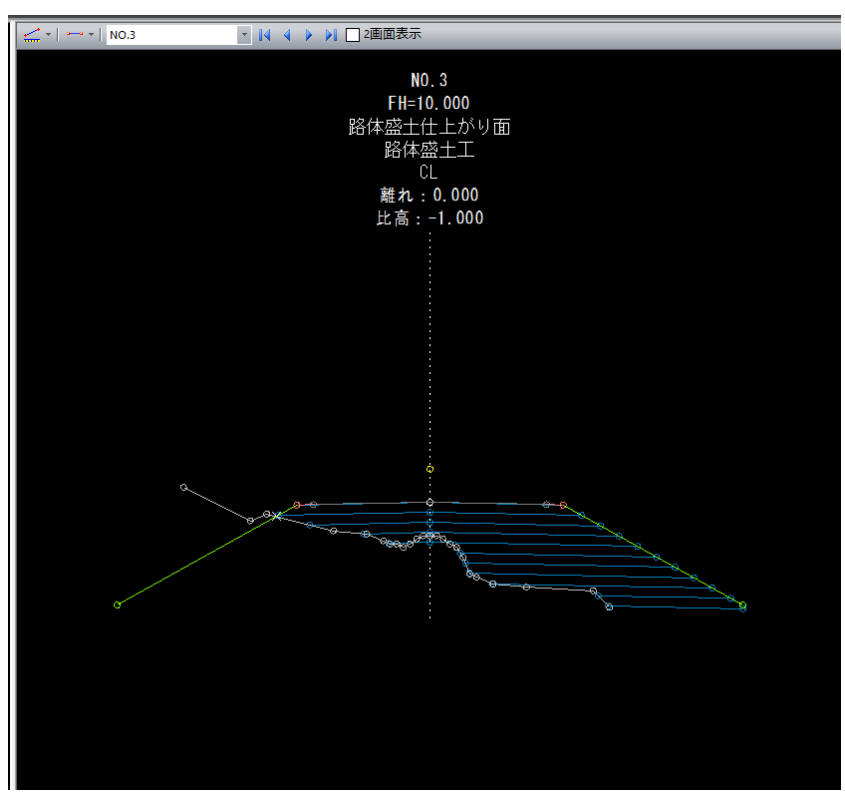

#### 2 計測:2点間距離、計測:標高(H)

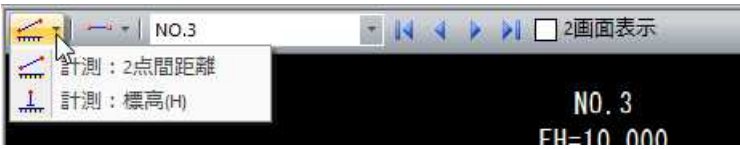

プレビューメニューから[計測:2点間距離]を選択すると、それぞれ設定用 のダイアログボックスが表示されます。

2点間距離のダイアログボックス内の操作は、参照図面ウィンドウ上の計測 コマンドと同様です[。⇒参照ページへ](#page-147-0)

標高(H)のダイアログボックス内の操作は、プレビューウィンドウ上の計測コ マンドと同様です。[⇒参照ページへ](#page-150-0)

#### 3 ガイド

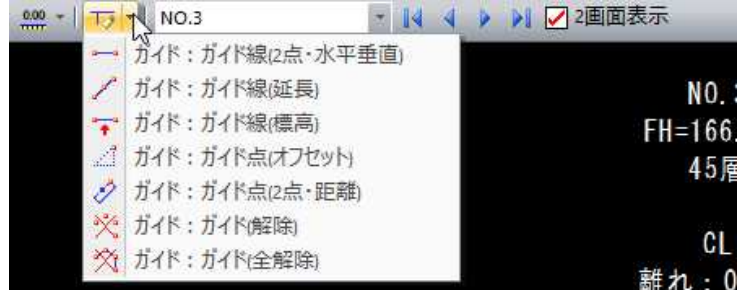

プレビューメニューからいずれかのガイドコマンドをクリックすると、それ ぞれのガイドモードに移行します。

各ガイドコマンドの操作は、土量計算の横断プレビューに搭載されたガイド コマンドと同様です[。⇒参照ページへ](#page-182-0)

#### 4 横断測点の切り替え

ドロップダウンリストよりいずれかの測点を選択し、表示を切り替えます。 また、 |↓ ↓ ▶ ▶ のいずれかのボタンをクリックして測点を切り替えま す。

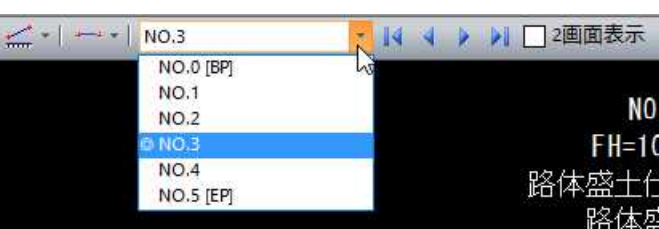

#### 5 2画面表示

「2画面表示」チェックマークをクリックすると、横断図を2画面で表示され ます。それぞれ測点の切り替え操作が行えます。

#### 同時ズーム

2画面表示中に「同時ズーム」チェックマークをオンにすると、拡大・縮小 時に2つの横断図が同じ位置を表示します。

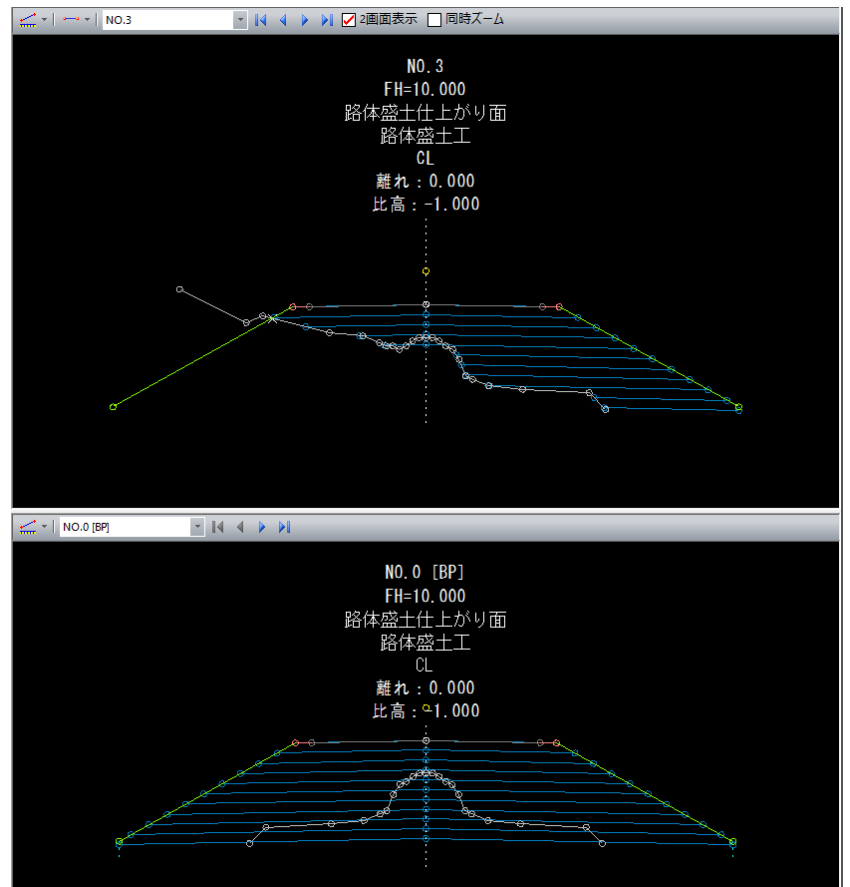

#### <span id="page-652-0"></span>6 ポップアップメニュー

横断図プレビューウィンドウ内で右クリックすると、ポップアップメニュー が表示されます。各種の処理を行うことができます。

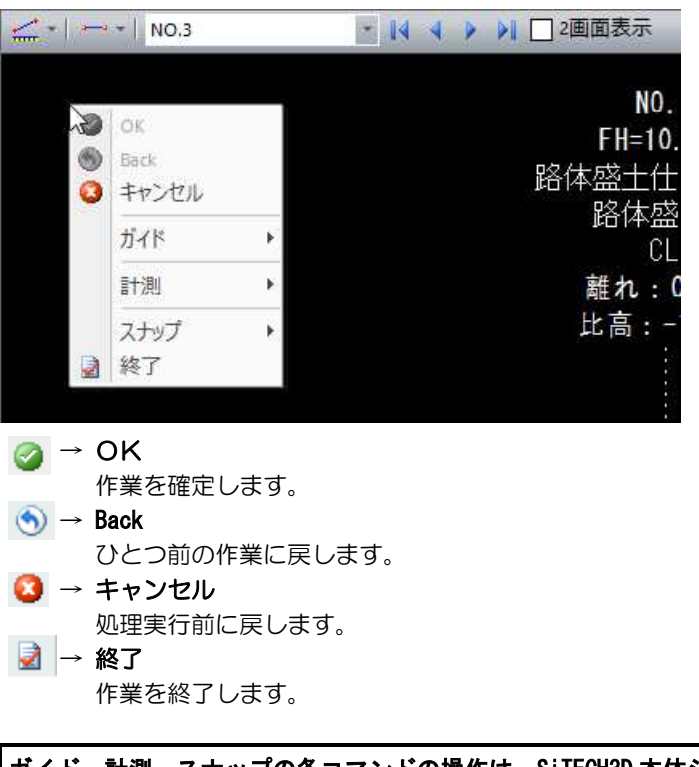

ガイド、計測、スナップの各コマンドの操作は、SiTECH3D 本体システムの 横断プレビュー画面上と同じです[。⇒参照ページへ](#page-180-0) 

### 閉じるメニュー

「転圧管理(作成)」または「転圧管理(編集)」ウィンドウを閉じる操作を行います。

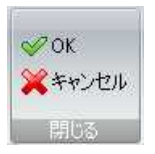

#### ● OK/キャンセルの操作方法

1 閉じるメニューの[OK]または[キャンセル]をクリックすると、システム画面に 戻ります。

#### OK

編集結果を保存して「転圧管理(作成)」または「転圧管理(編集)」ウィンドウを閉じ ます。

#### キャンセル

編集結果を破棄して「転圧管理(作成)」または「転圧管理(編集)」ウィンドウを閉じ ます。

## 2 表示[転圧管理(作成)]

「転圧管理(作成)」ウィンドウのベース図のオン・オフの切り替えを行います。

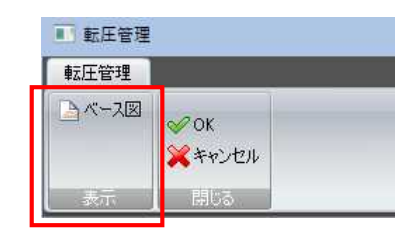

### 転圧管理 -[表示]-[ベース図]

ース図のオン・オフを切り替える

1 転圧管理(作成)ウィンドウー表示メニューの[ベース図]をクリックすると、ベー ス図表示のオン・オフの切り替えが行えます。 オンの場合、背景は細くグレー、横断プレビューは太く表示されます。

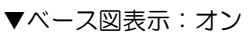

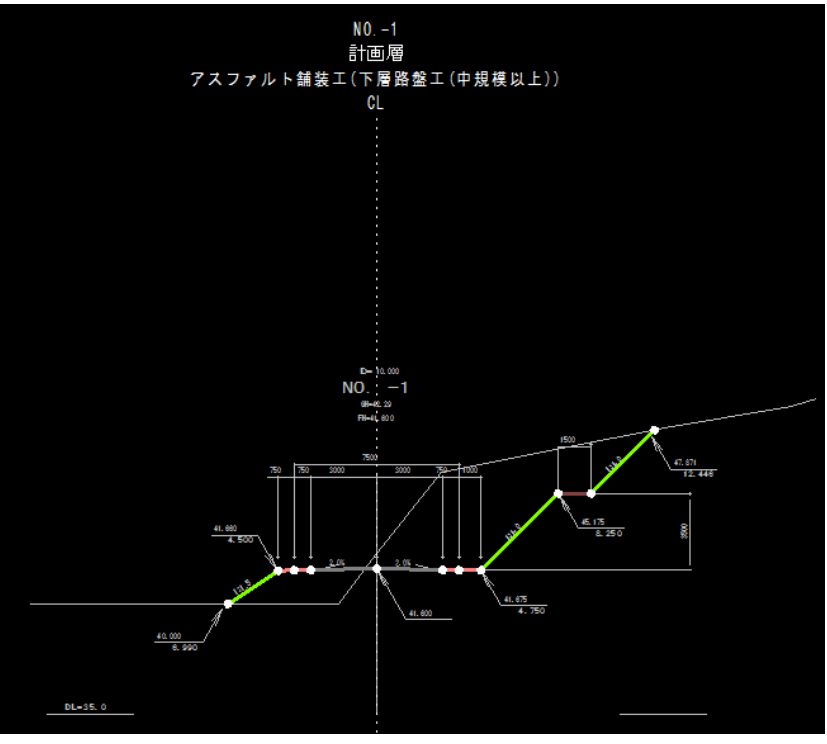

 $\triangleright$ 

▼ベース図表示:オフ

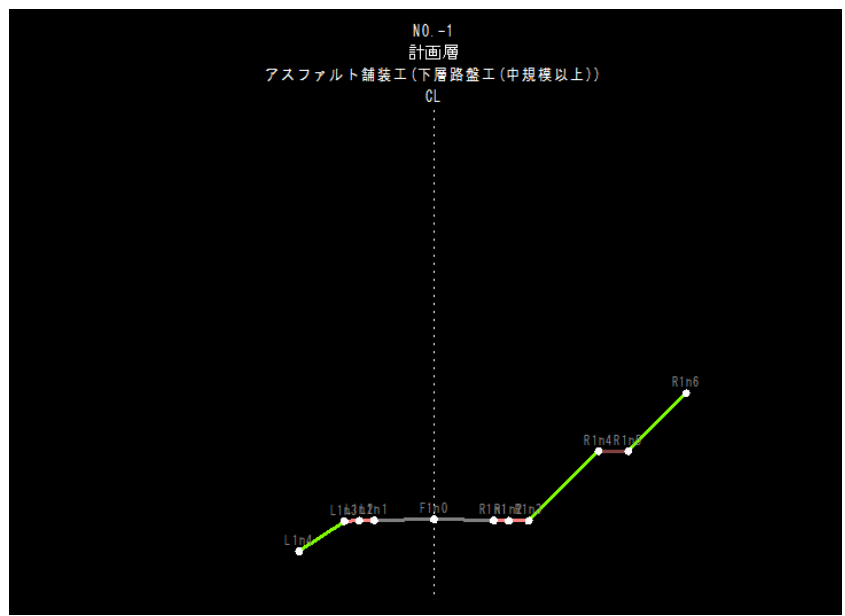

<span id="page-655-0"></span>横断測点・構築形状[転圧管理(編集)]

対象となる測点を切り替えます。また、計画層および現況層の選択・表示設定、現況層の選択・表示設定を行います。

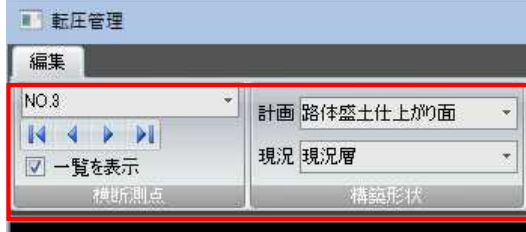

### 転圧管理 -[横断測点]

:なる測占を切り

#### 1 測点の指定

転圧管理(編集)ウィンドウ-[横断測点]メニューでドロップダウンリストより、 測点をクリックして選択します。

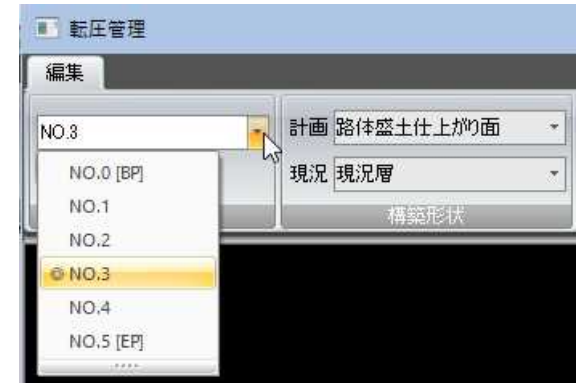

#### 2 測点切り替えボタン

||4 | 4 | ▶ || のいずれかをクリックして測点を切り替えます。

「一覧を表示」チェックマークのオン・オフにより、測点一覧の表示オン・オフを 行います。

### <span id="page-656-0"></span>転圧管理 -[構築形状]

計画層を選択する

1 転圧管理(編集)ウィンドウー[構築形状]メニューで[計画]ドロップダウンリスト より、いずれかの計画層を選択します。

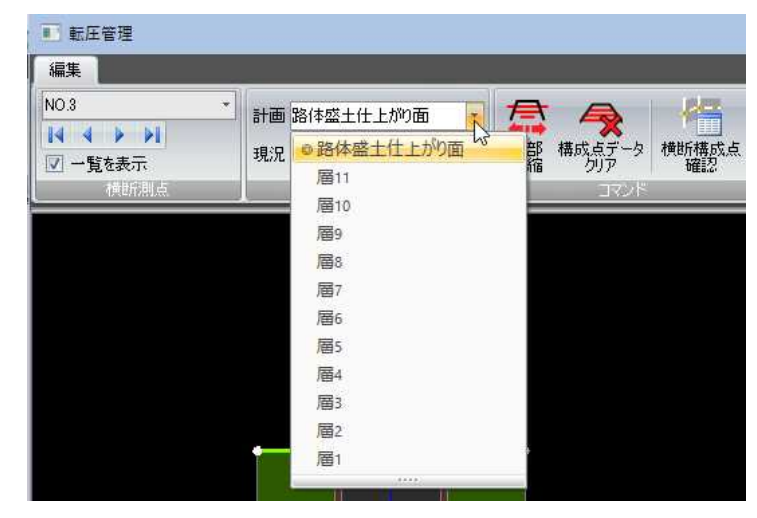

2 計画層が切り替わります。

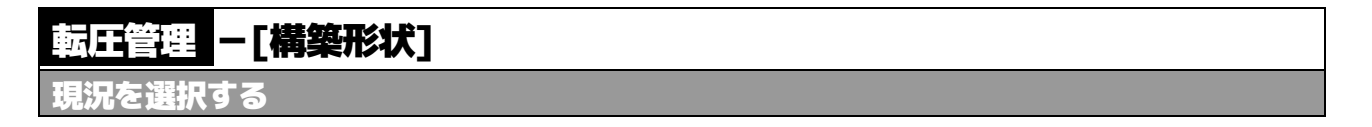

1 転圧管理(編集)ウィンドウー[構築形状]メニューで[現況]ドロップダウンリスト より、いずれかの現況層を選択します。

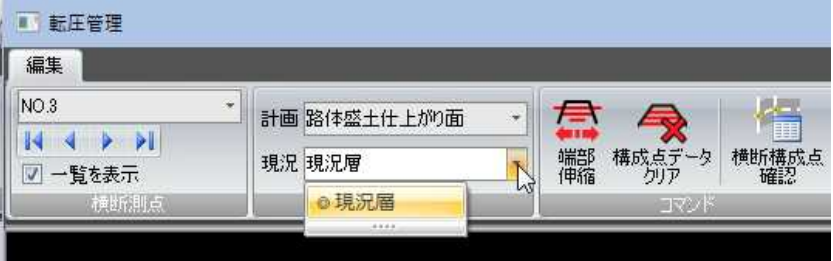

2 現況層が切り替わります。

# <span id="page-657-0"></span><u>"</u> コマンド[転圧管理(編集)]

端部伸縮、断面データクリア、横断構成点確認などの各種コマンドを実行します。

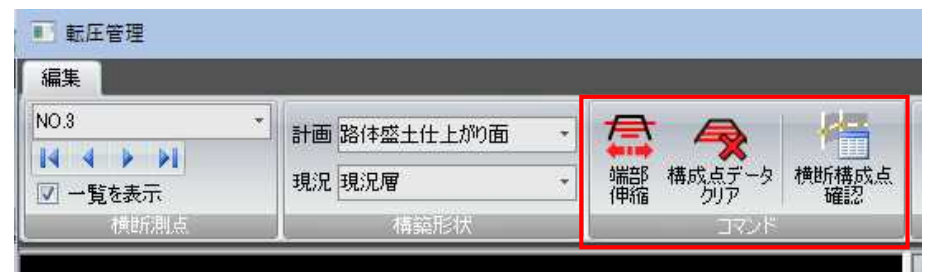

### 転圧管理 -[コマンド]-[端部伸縮]

構築形状の端部の構成点の位置を編集する

1 転圧管理(編集)ウィンドウー[コマンド]メニューで[端部伸縮]をクリックします。 「端部伸縮」ダイアログボックスが表示されます。

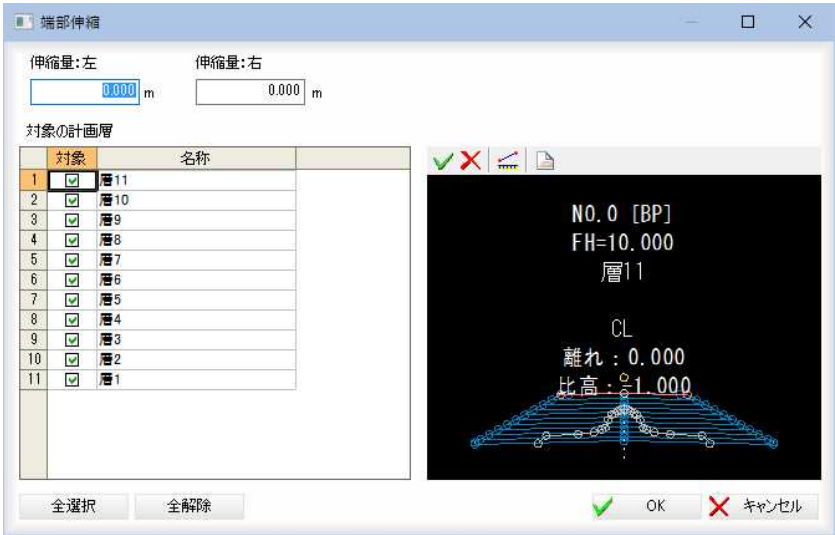

#### 伸縮量の入力

「伸縮量:左」、「伸縮量:右」入力欄内に、それぞれ伸縮量を入力します。

#### 対象の計画層

転圧管理によって作成された計画層が一覧に表示されます。

対象の計画層の一覧内の「対象」チェックマークをクリックして対象の選択・解除 を行います。

#### [全選択]/[全解除]

一覧表示内のすべてのチェックマークをオン、またはオフにします。

#### プレビュー内の各種操作

√ コマンド確定 **X** コマンド中止

#### 計測:2点間

プレビュー画面内で、1点目、2点目をマウスにてクリックして計測処理を行い ます。

計測: 2点間 ⇒参照ページへ

霊

■ ベース図連動のオン・オフ

オンの場合、横断測点切替時に、横断測点に関連付けられているベース図を表示 します。初期値はオンです。

#### ポップアップメニュー

プレビューウィンドウ内で右ボタンをクリックし表示されるポップアップメニュ ーより各種の処理を行います。

スナップ

マウスクリックにて指定を行うモード時には、ポップアップメニューよりスナッ プ処理を実行することができます。

スナップ処理 ⇒参照ページへ

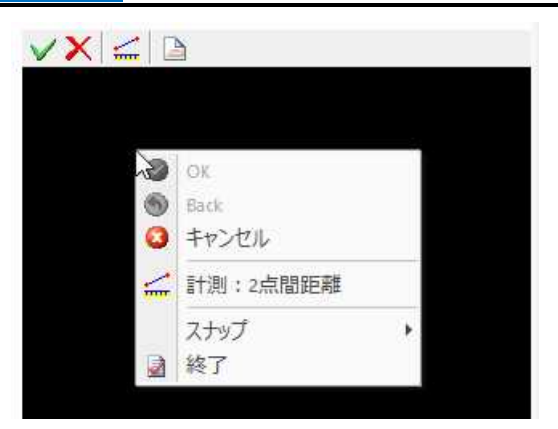

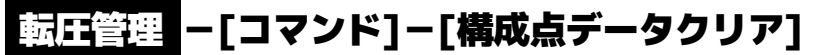

指定した構築形状の構成点データを削除する

1 転圧管理(編集)ウィンドウ-[コマンド]メニューで[構成点データクリア]をクリ ックします。「構成点データクリア」ダイアログボックスが表示されます。

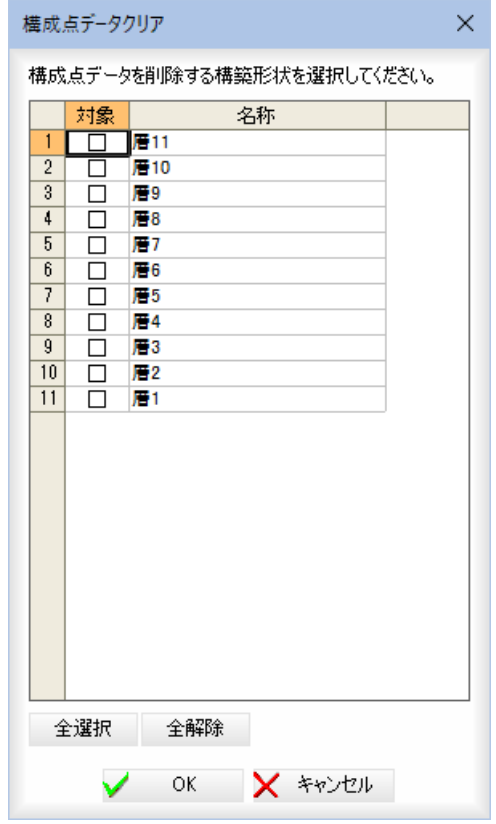

最

#### 対象構築形状の選択

一覧表示内の「対象」欄内のチェックマークをオンにして、削除したい構築形状を 選択します。

#### [全選択]/[全解除]

一覧表示内のすべてのチェックマークをオン、またはオフにします。

2 「構成点データクリア」ダイアログボックスで[OK]をクリックします。選択した構 築形状の構成点データが削除されます。

### 転圧管理 -[コマンド]-[横断構成点確認]

横断構成点を確認する

1 転圧管理(編集)ウィンドウー[コマンド]メニューで[横断構成点確認]をクリック します。

#### 表示方法の選択

「表示方法」ダイアログボックスが表示されますので、いずれかのラジオボタンを クリックして表示方法を選択します。

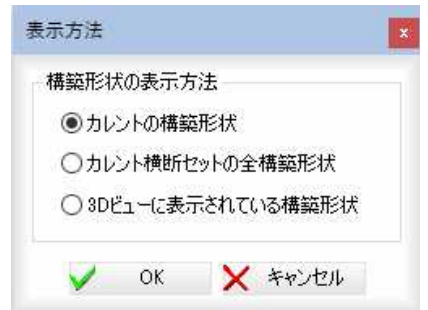

2 「表示方法」ダイアログボックスで[OK}をクリックすると、参照図面上で確認表 示が行われます。

ł.

## <span id="page-660-0"></span>5 出力[転圧管理(編集)]

各種ファイル形式(LandXML、快測ナビ、座標)へファイル出力します。

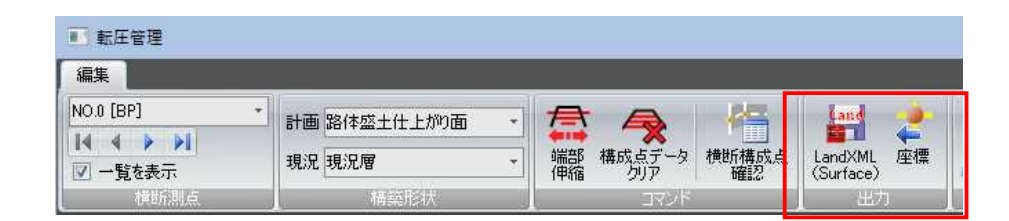

### 転圧管理 ー[出力]-[LandXML(Surface)]

LandXML(Surface)形式でファイル出力する

1 転圧管理(編集)ウィンドウ-[出力]メニューで[LandXML(Surface)]をクリックし ます。「LandXML(Surface)出力」ダイアログボックスが表示されます。

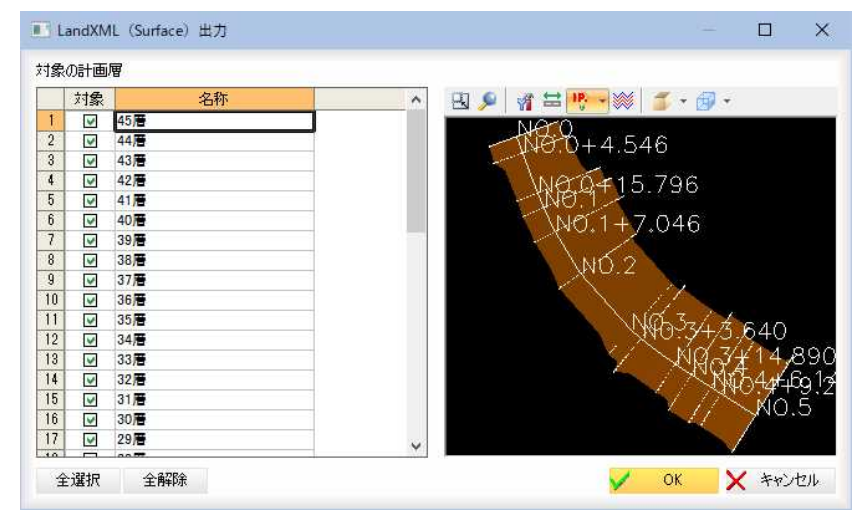

#### 対象の計画層

転圧管理によって作成された計画層が一覧に表示されます。 対象の計画層の一覧内の「対象」チェックマークをクリックして対象の選択・解除 を行います。

#### [全選択]/[全解除]

一覧表示内のすべてのチェックマークをオン、またはオフにします。

#### プレビュー内の各種操作

全体表示( )

プレビューメニューから[全体表示]を選択すると、全体表示となります。

#### ズーム( )

プレビューメニューから[ズーム]を選択すると、ズームモードとなります。 ズー ム始点をマウスでクリックすると、終点指定モードになります。 終点をクリック すると、範囲指定した部分が拡大表示されます。

各種の操作はプレビューウィンドウ上の各コマンドと同様です。⇒参照ページへ

 $\frac{tan\theta}{tan\theta}$ 

2 「LandXML(Surface)出力」ダイアログボックスで[OK]をクリックすると、 「LandXML(Surface)出力」ダイアログボックスが表示されます。

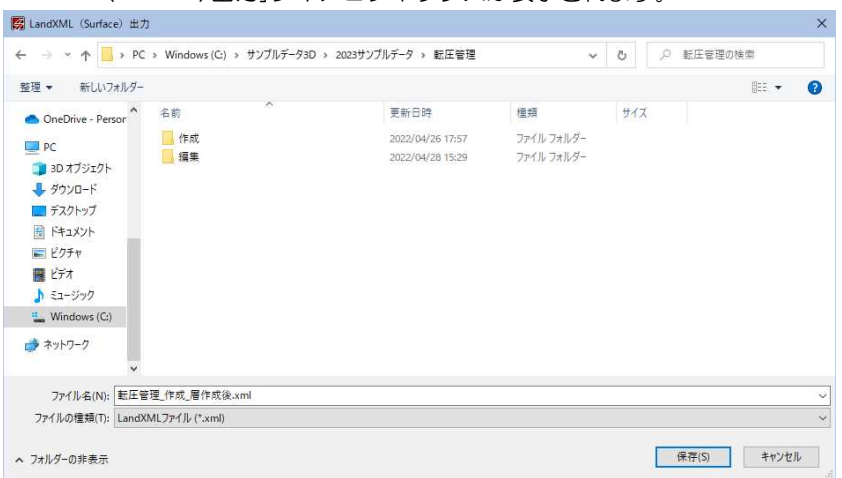

ファイル名を入力し、[保存]をクリックすると、LandXML ファイル形式で出力され ます。

### 圧管理 ー[出力]ー[座標] ・タをファイル出力する

1 転圧管理(編集)ウィンドウー[出力]メニューで[座標]をクリックします。「座標出 力」ダイアログボックスが表示されます。

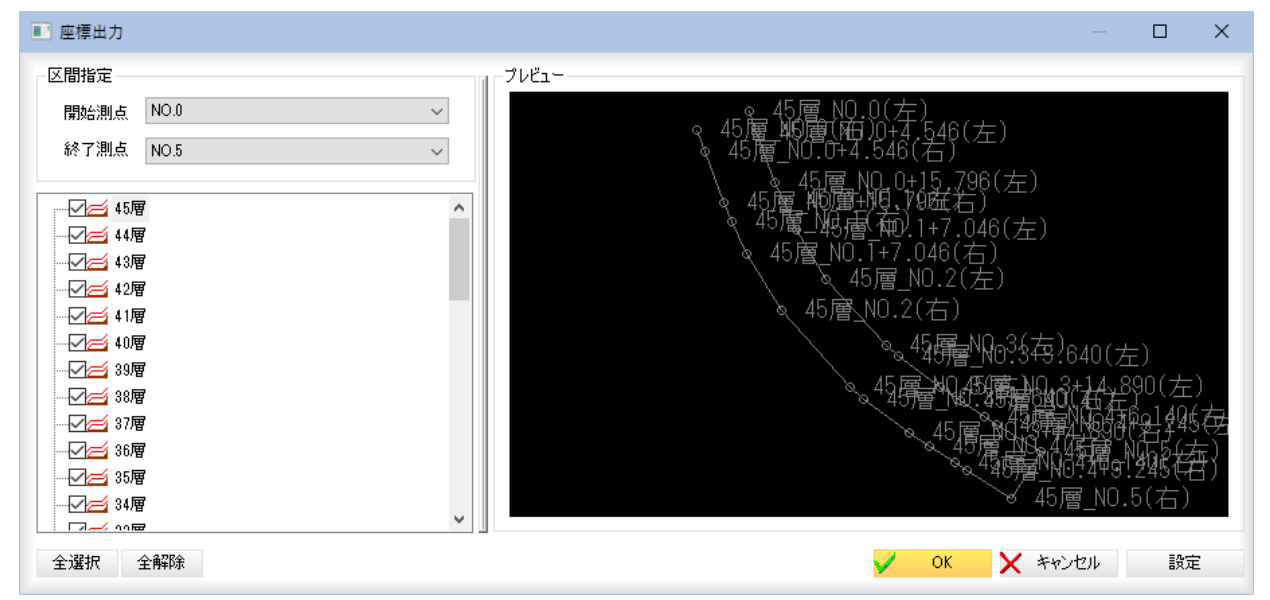

#### ■層の選択

ツリー表示内のチェックマークをクリックして層を選択します。

#### [全選択]/[全解除]

ツリー表示内のすべてのチェックマークをオン、またはオフにします。

₽

#### 区間指定

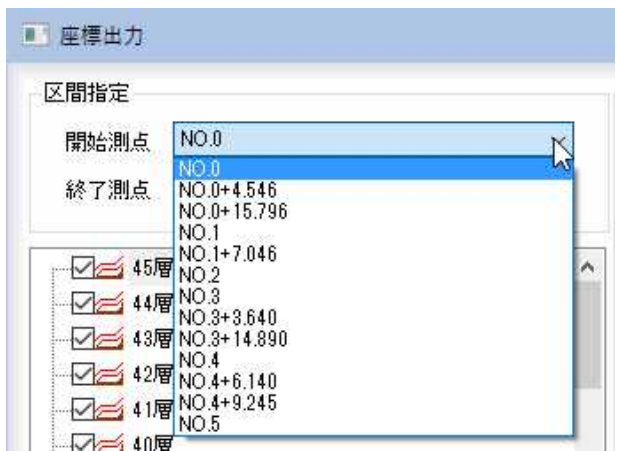

「開始測点」、「終了測点」それぞれドロップダウンリストから選択します。

#### ■プレビュー画面

ツリーで選択している対象層と区間指定の条件により出力内容が表示されます。

#### 2 座標 SIMA/CSV の設定

[設定]をクリックすると、「座標 SIMA/CSV 設定」ダイアログボックスが表示されま す。

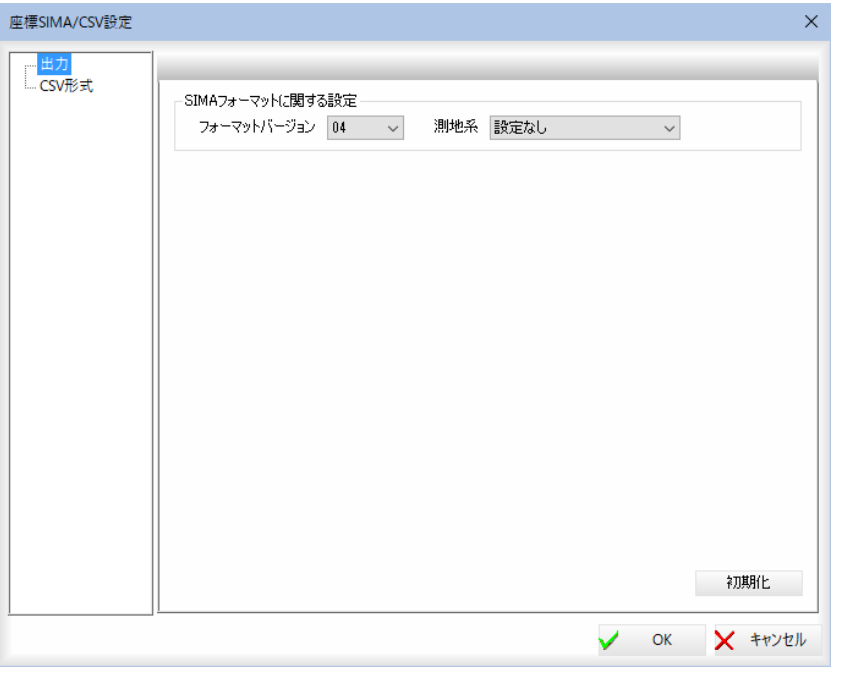

#### ●各種の設定は、座標入出力処理時と同様です。⇒参照ページへ

各種の設定を行い、[OK]をクリックすると、「座標出力」ダイアログボックスに 戻ります。

3 「座標出力」ダイアログボックスで[OK]をクリックすると、「測量データファイル 保存」ダイアログボックスが表示されます。

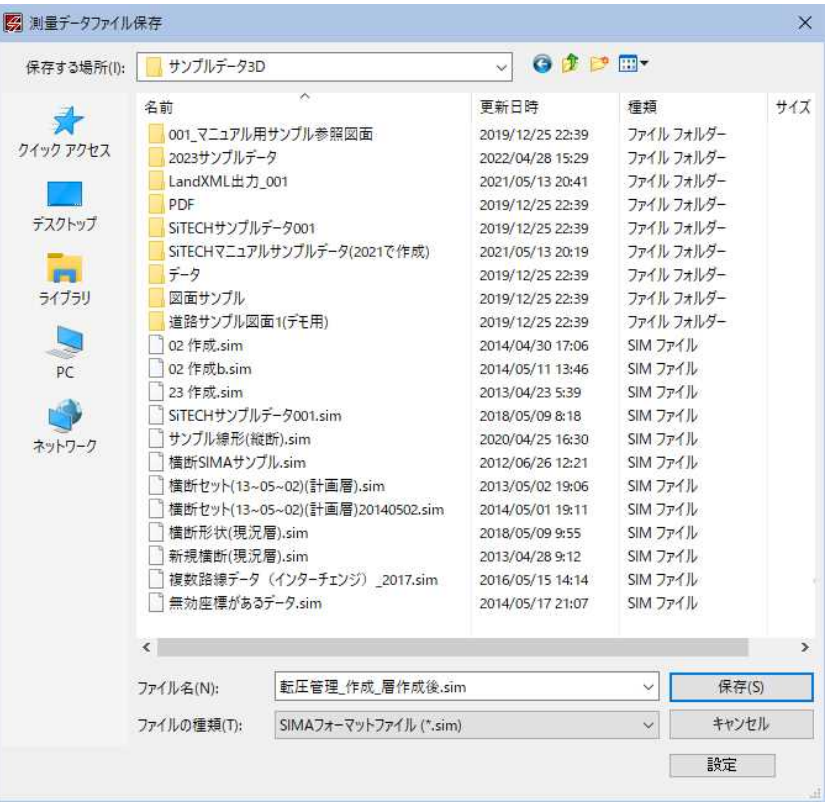

#### ファイルの種類の選択

[ファイルの種類]ドロップダウンリストから SIMA フォーマットファイルまたは CSV 形式ファイルのいずれかを選択します。

[設定]をクリックすると、「座標 SIMA/CSV 設定」ダイアログボックスが表示され ます。[⇒参照ページへ](#page-249-0) 

4 「測量データファイル保存」ダイアログボックスでファイル名を入力し、[保存]を クリックすると、ファイルへの出力が実行され、処理を終了します。

<span id="page-664-0"></span>6 ツール[転圧管理(編集)]

ベース図のオン・オフ、土量集計の表示設定、ウィンドウの切り替えを行います。

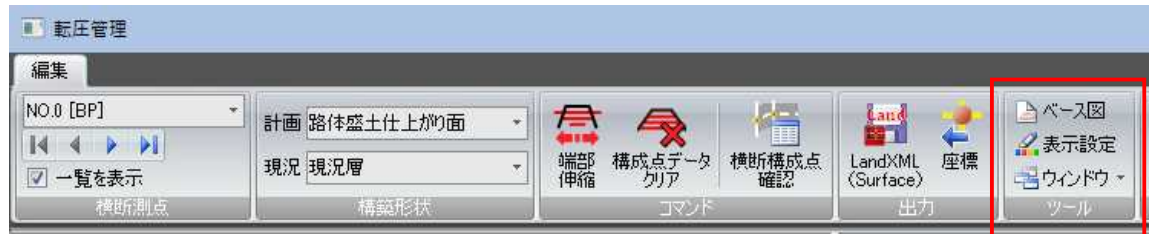

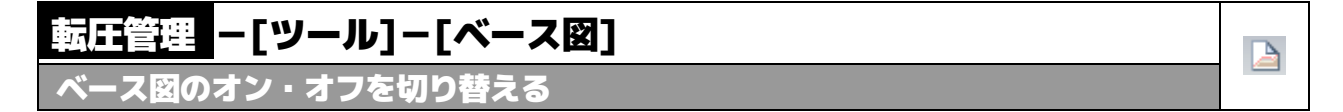

- 1 転圧(編集)ウィンドウ-[横断測点]メニューで[ツール]メニューの[ベース図]をク リックすると、ベース図表示のオン・オフの切り替えが行えます。 オンの場合、背景は細くグレー、横断プレビューは太く表示されます。
	- ▼ベース図表示:オン

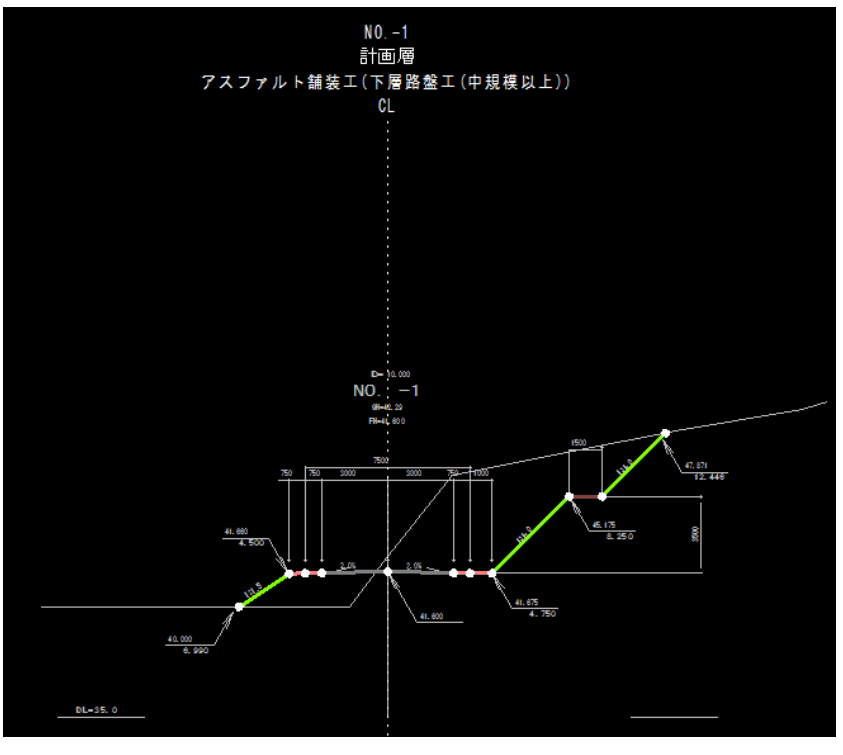

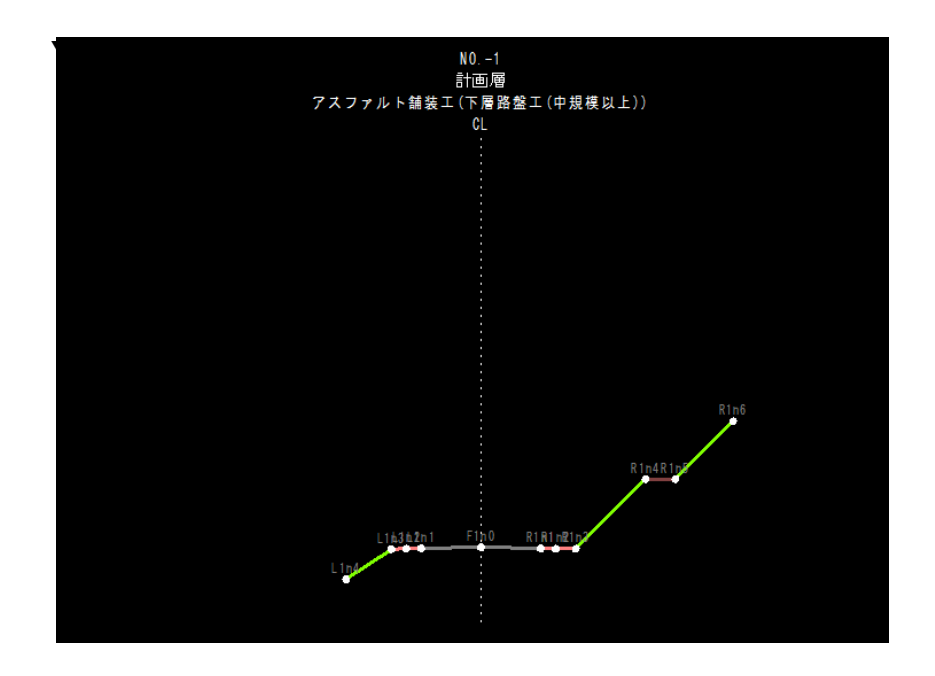

### **転圧管理 -[ツール]-[表示設定]**

横断表示を設定する

1 転圧(編集)ウィンドウ-[横断測点]メニューで[ツール]メニューの[表示設定]をク リックすると、「横断表示設定」ダイアログボックスが表示されます。

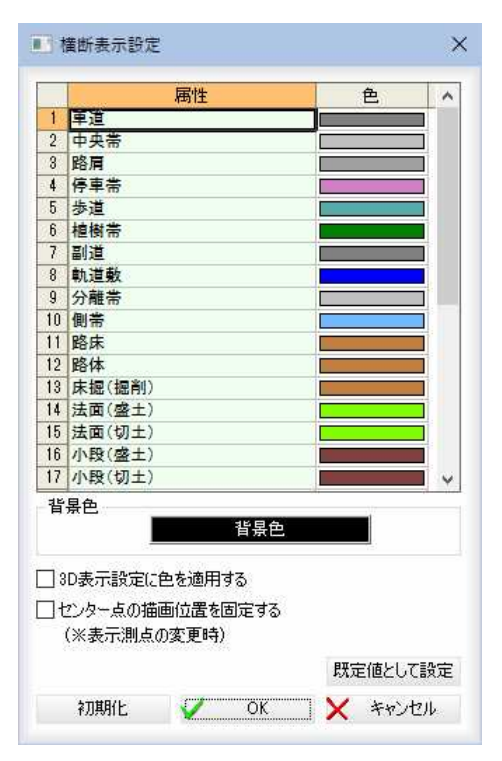

#### 3D表示設定に色を設定する

「3D表示設定に色を設定する」チェックマークをオンにすると、3Dビューに、 ここで設定した色が適用されます。

#### センター点の描画位置を固定する

「センター点の描画位置を固定する」チェックマークをオンにすると、表示測点の

 $\mathscr{Q}_{\text{m}}$ 

変更時、センター点の描画位置を固定します。

#### 規定値として設定

[規定値として設定]をクリックすると、現在の設定内容を規定値に設定します。 初期化

[初期化]をクリックすると、設定を初期状態に戻します。

2 「色」欄内の各色をダブルクリック、または「背景色」ボタンをクリックすると、 「色の設定」ダイアログボックスが表示されます。

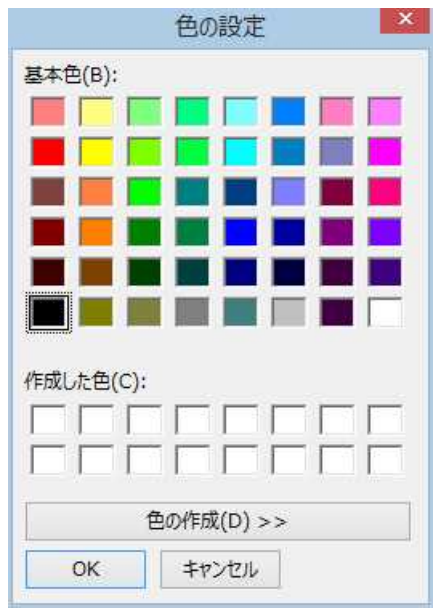

いずれかの色を選択し、[OK]をクリックすると、「横断表示設定」ダイアログボ ックスに戻ります。

3 「横断表示設定」ダイアログボックスで[OK]をクリックすると、各プレビュー画 面に反映されます。

### 転圧管理 -[ツール]-[ウィンドウ]

ウィンドウの表示/非表示を切り替える

1 転圧(編集)ウィンドウ-[横断測点]メニューで[ツール]メニューの[ウィンドウ]を クリックすると、「ウィンドウ」ダイアログボックスが表示されます。

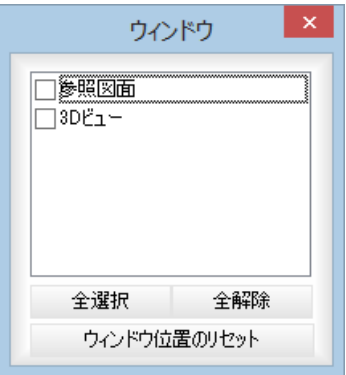

各種ウィンドウの表示/非表示をチェックマークのオン/オフにより選択します。 [全選択]/[全解除]

表示中の画面すべてのチェックマークをオン、またはオフにします。

唱

#### [ウィンドウ位置のリセット]

[ウィンドウ位置のリセット]をクリックすると、確認メッセージが表示されま す。

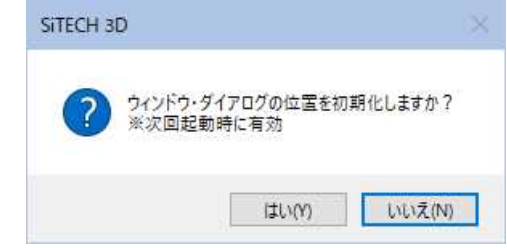

[はい]をクリックすると、次回起動時に各種ウィンドウの位置をリセットしま す。

#### 2 ドロップダウンリストで切り替える

ツールメニューの[ウィンドウ]のドロップダウンリストよりチェックマークのオ ン/オフにより表示を切り替えます。

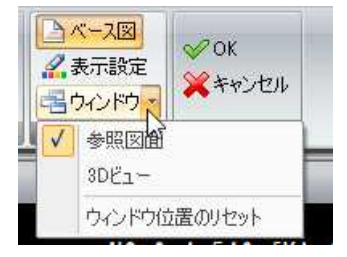

チェックマークがオンになっている画面が表示されます。

#### 3 ウィンドウ位置のリセット

表示メニューの[ウィンドウ位置のリセット]をクリックすると、確認メッセージ が表示されます。

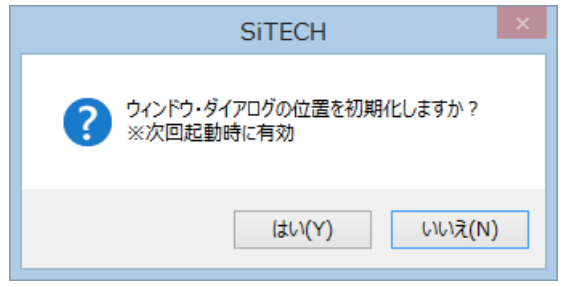

[はい]をクリックすると、次回起動時に各種ウィンドウの位置をリセットしま す。

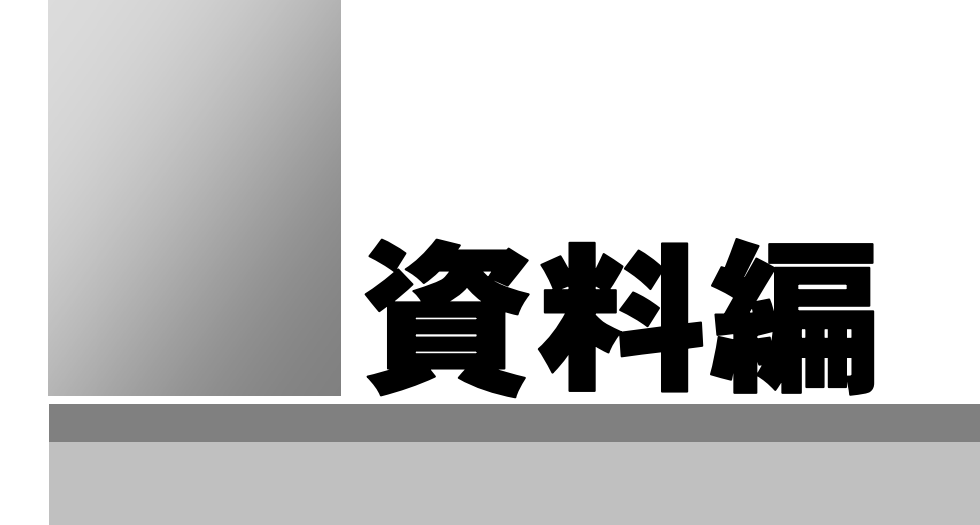

## 1 丸め適用仕様

### ● 平面線形丸め適用仕様

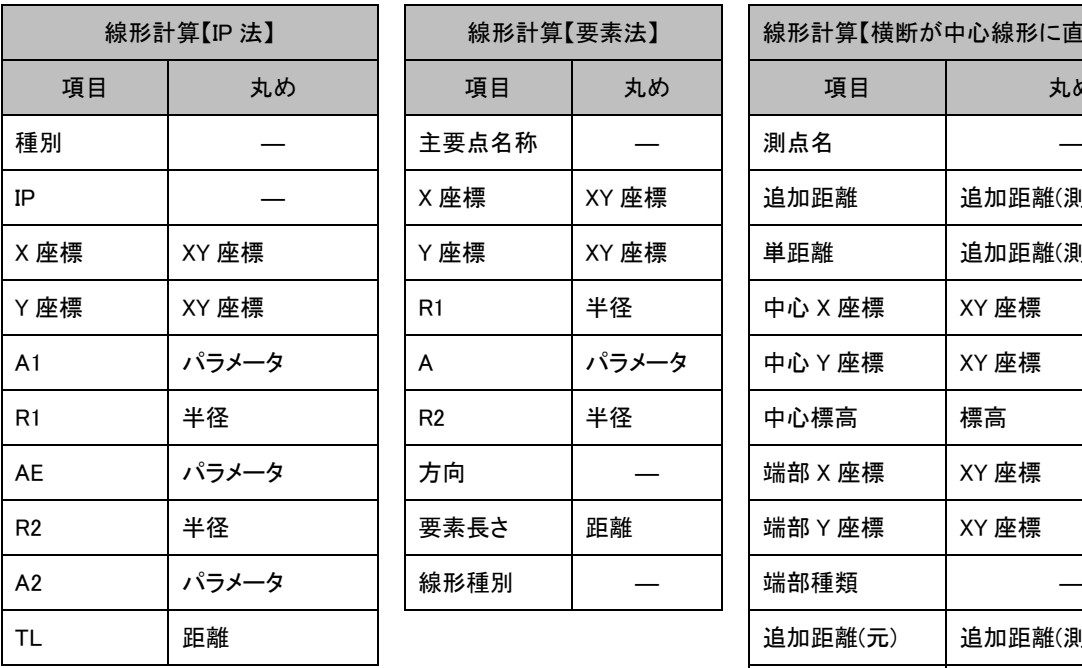

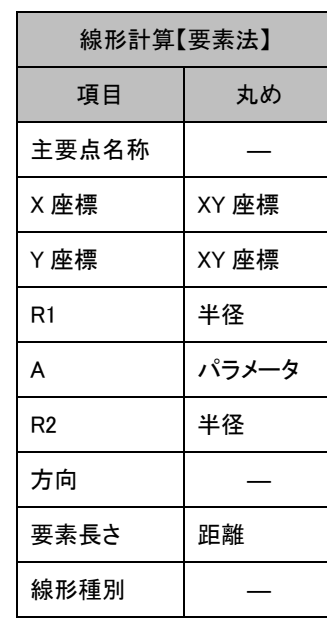

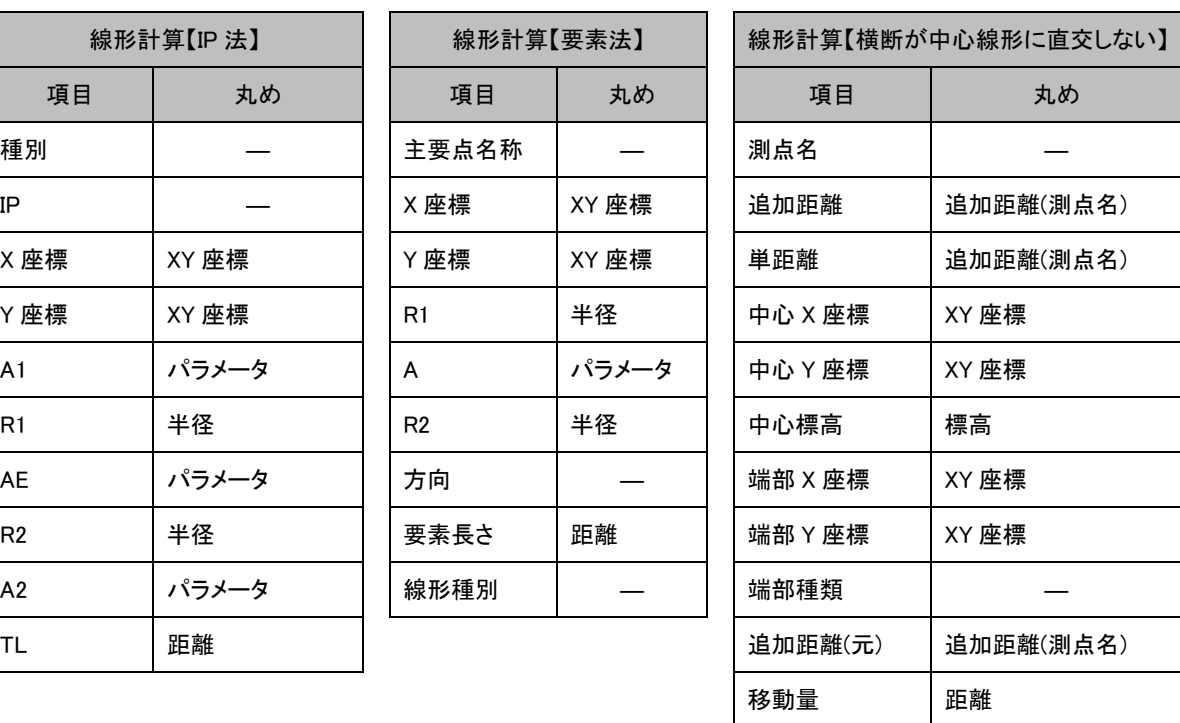

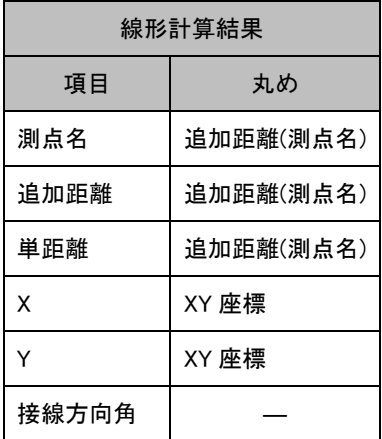

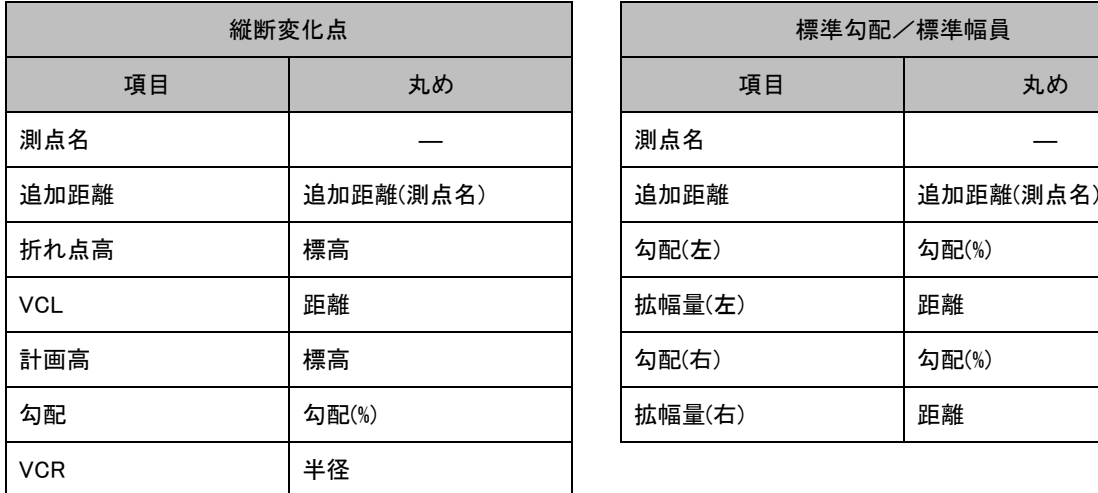

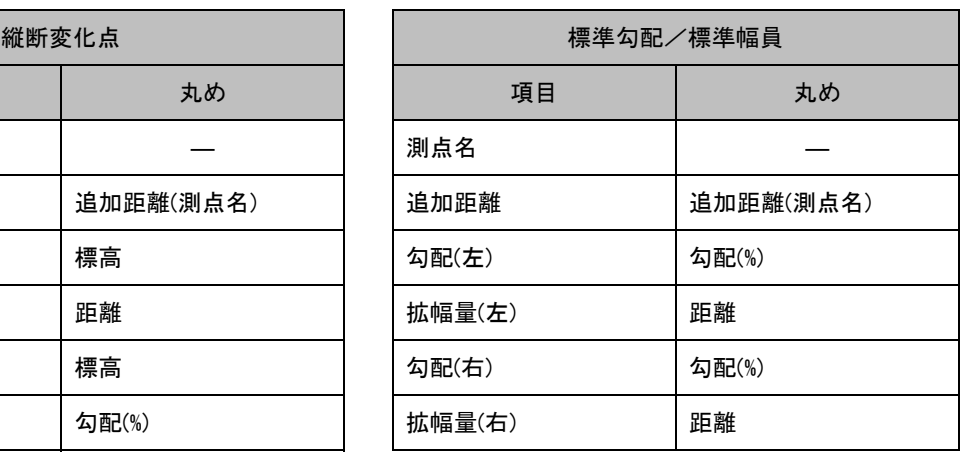

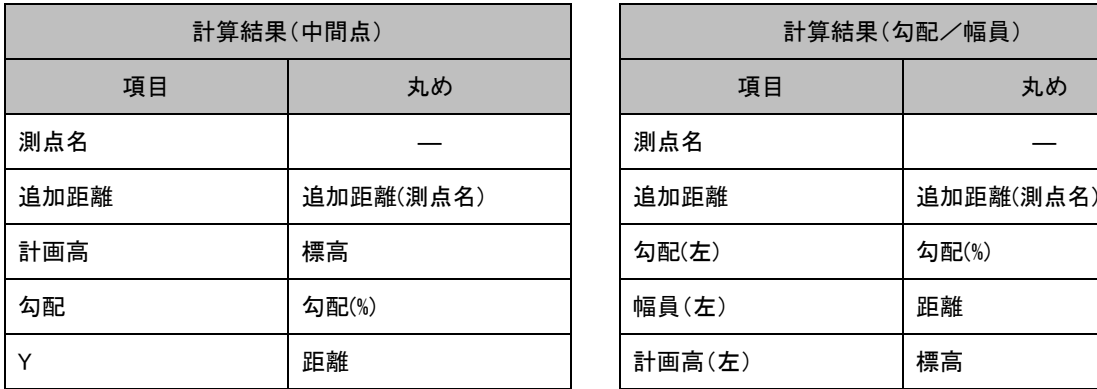

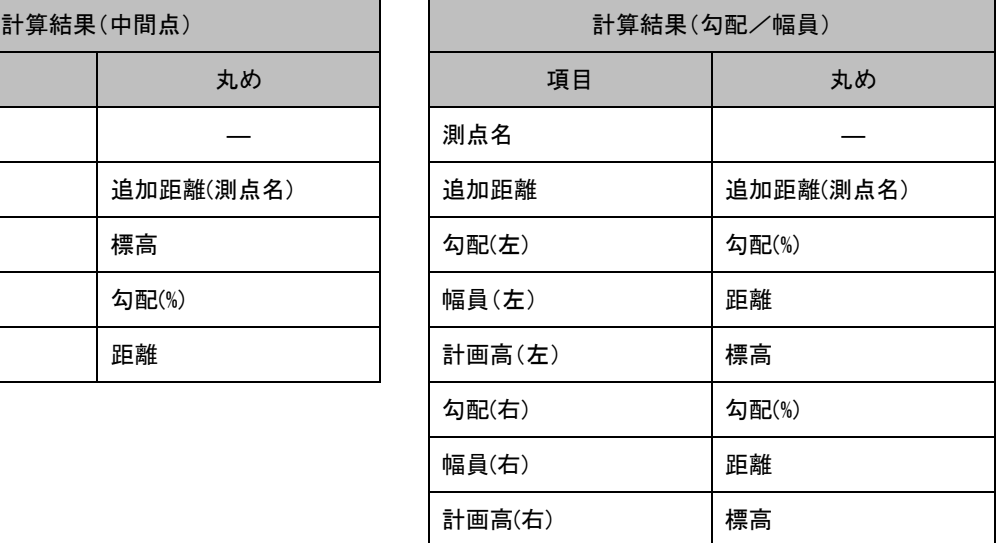

### ● 横断線形丸め適用仕様

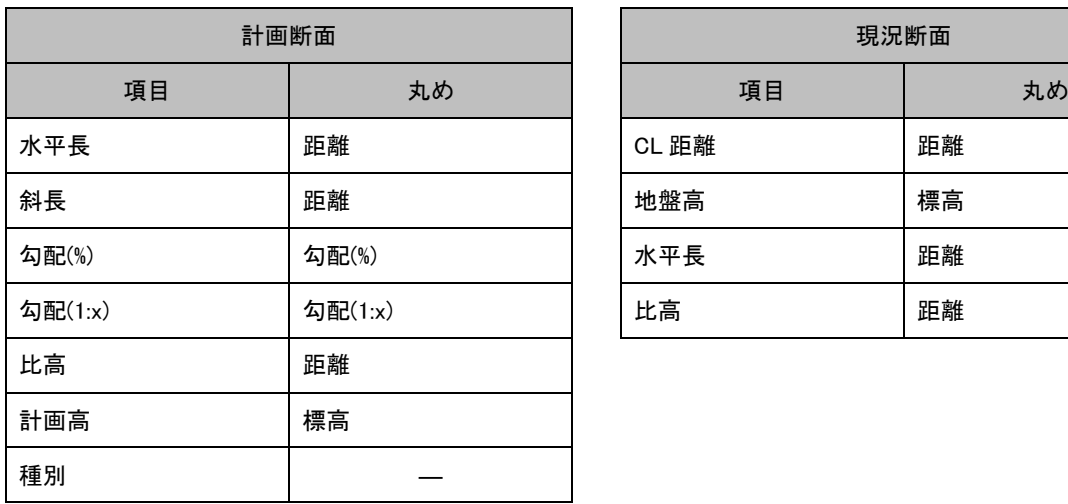

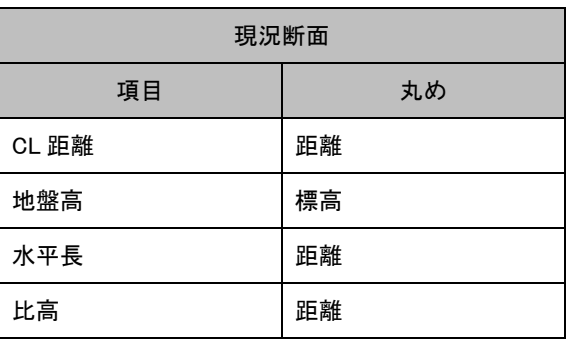

## メニュー・インデックス

### アプリケーションメニュー

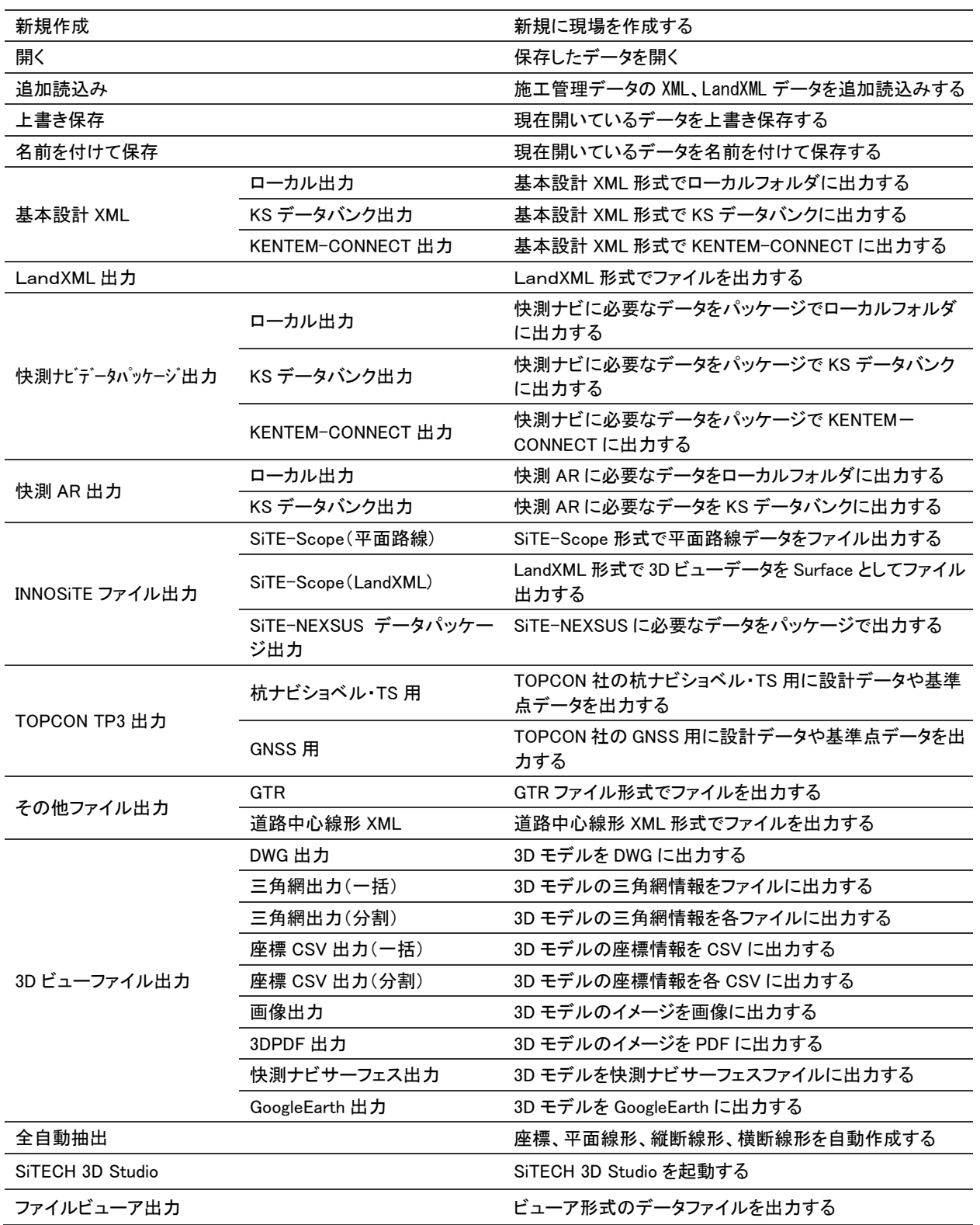

### ツールメニュー

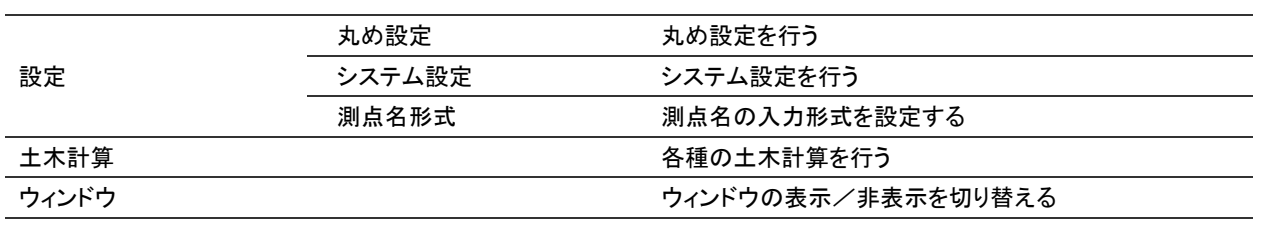

### 座標管理タブ

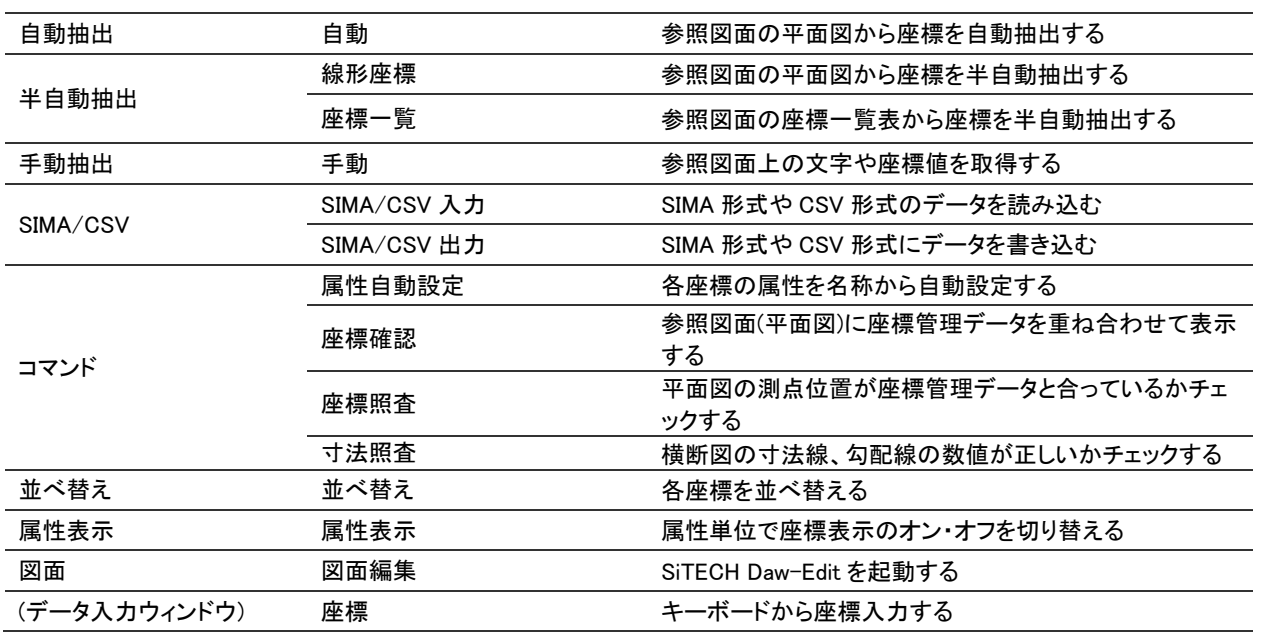

平面タブ

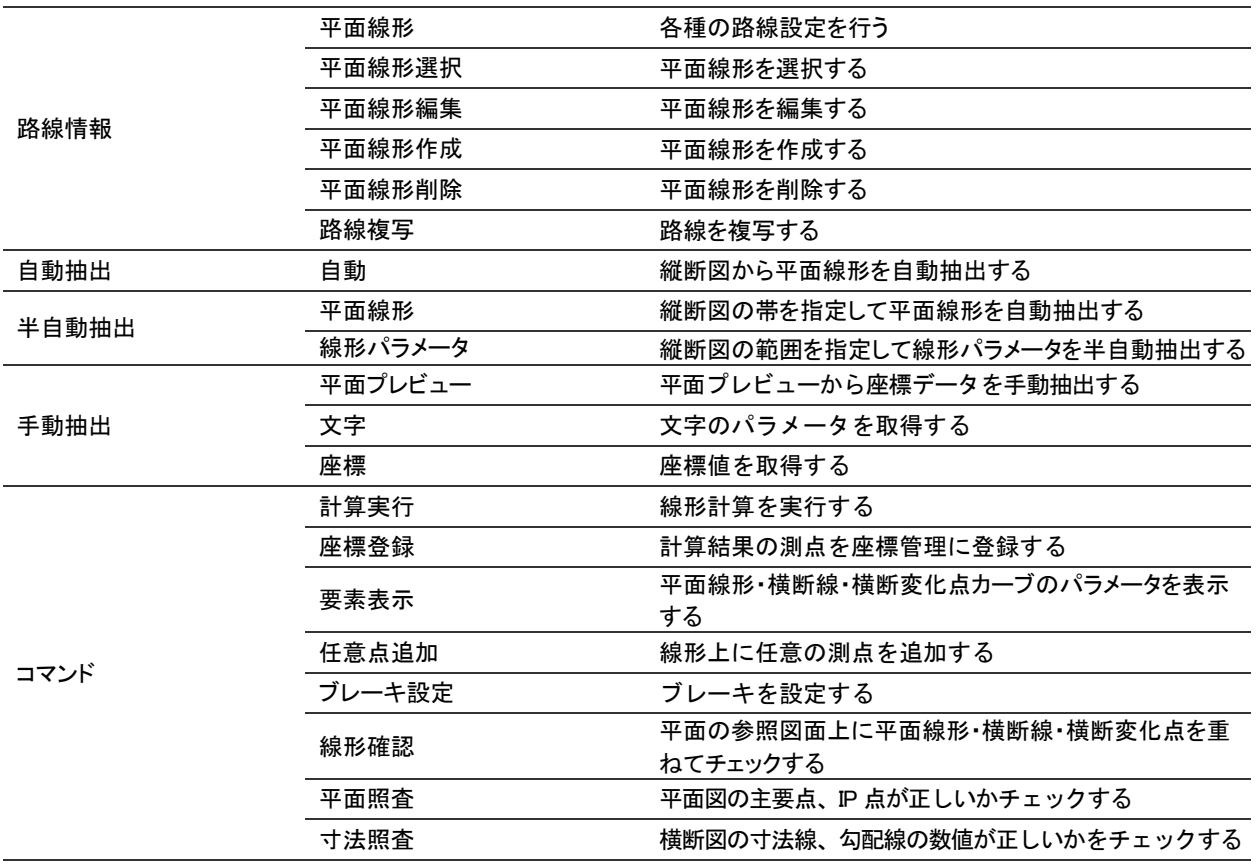

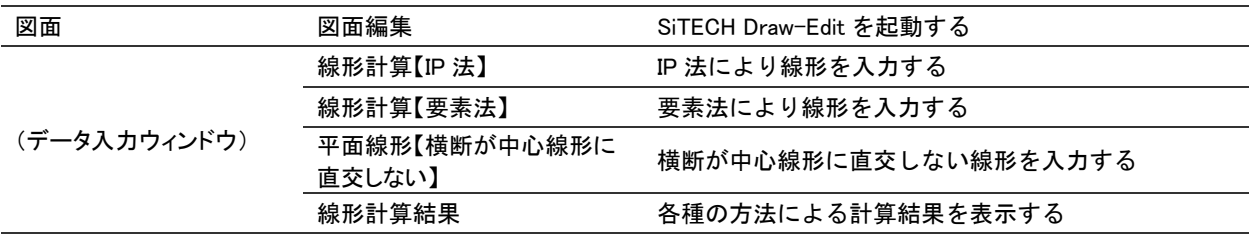

縦断タブ

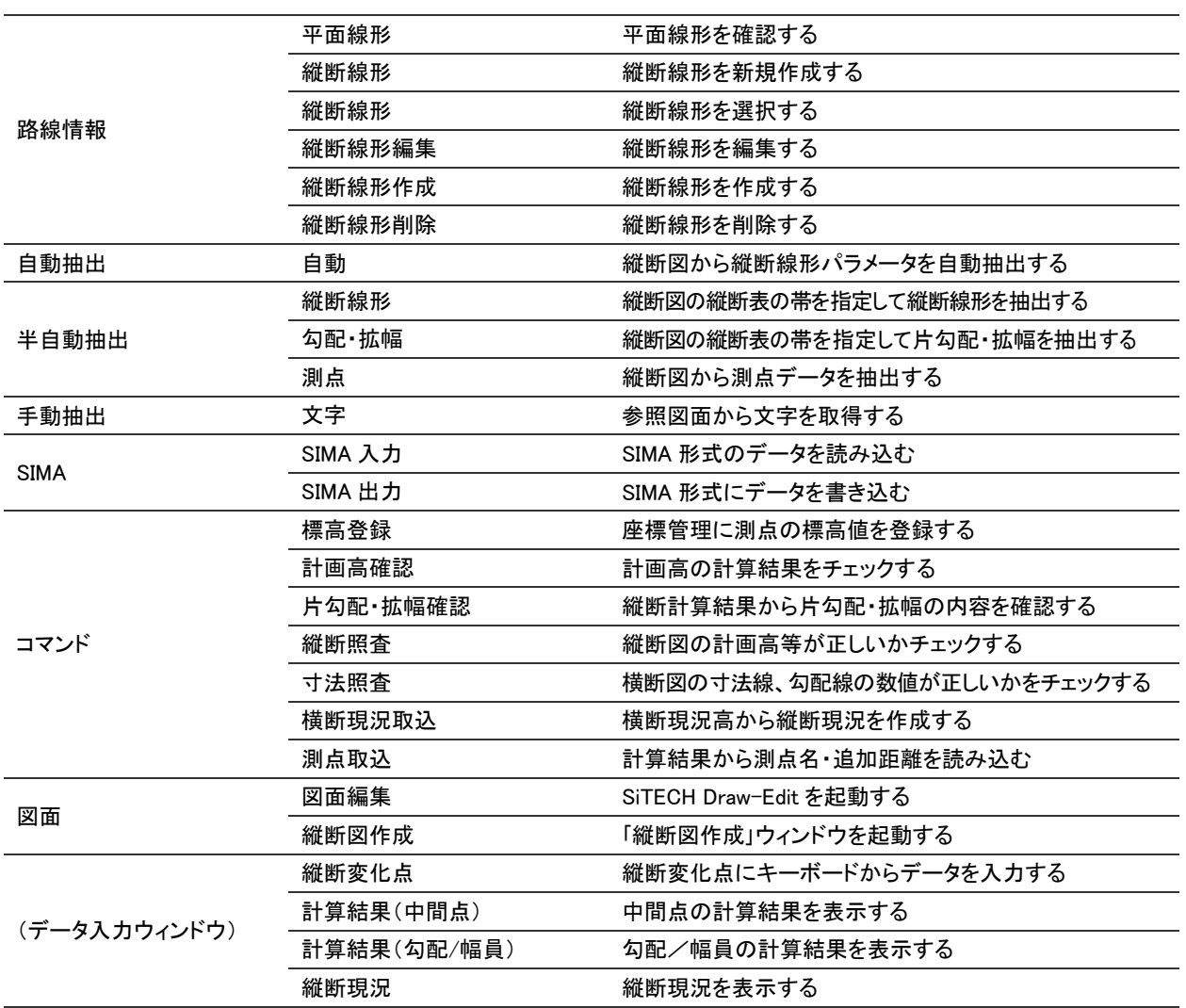

## 「縦断図作成」ウィンドウ

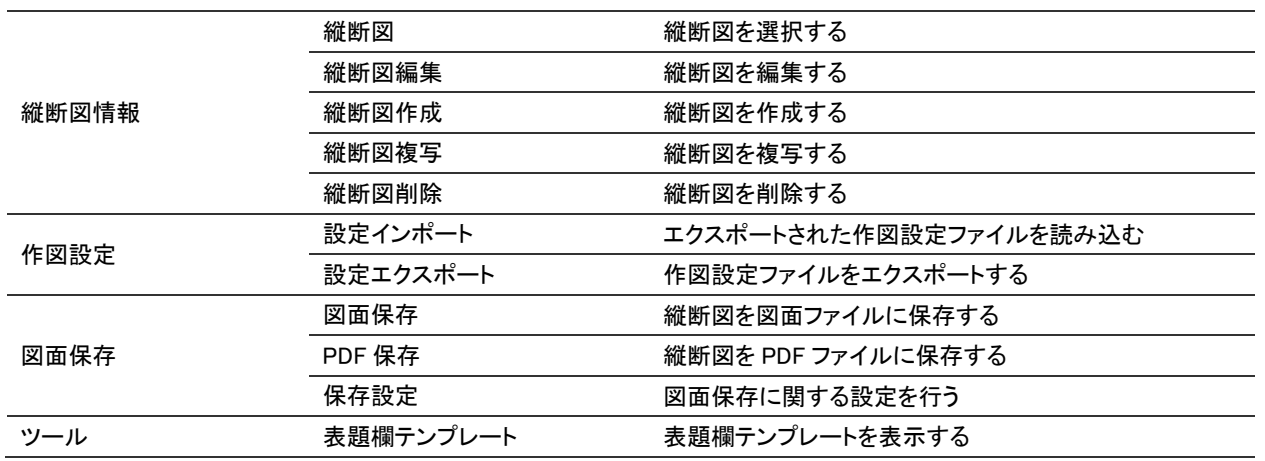

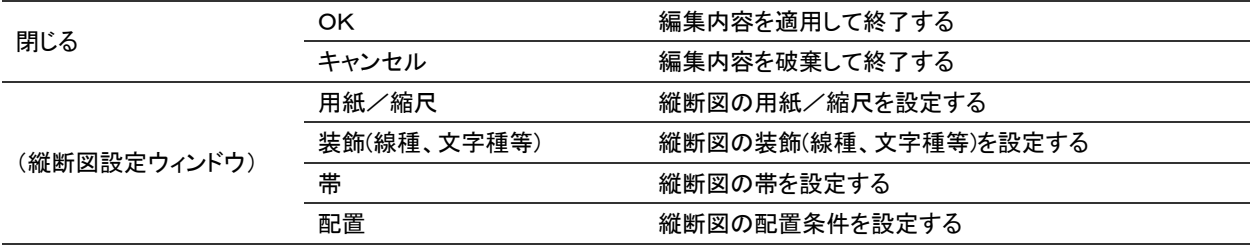

横断タブ

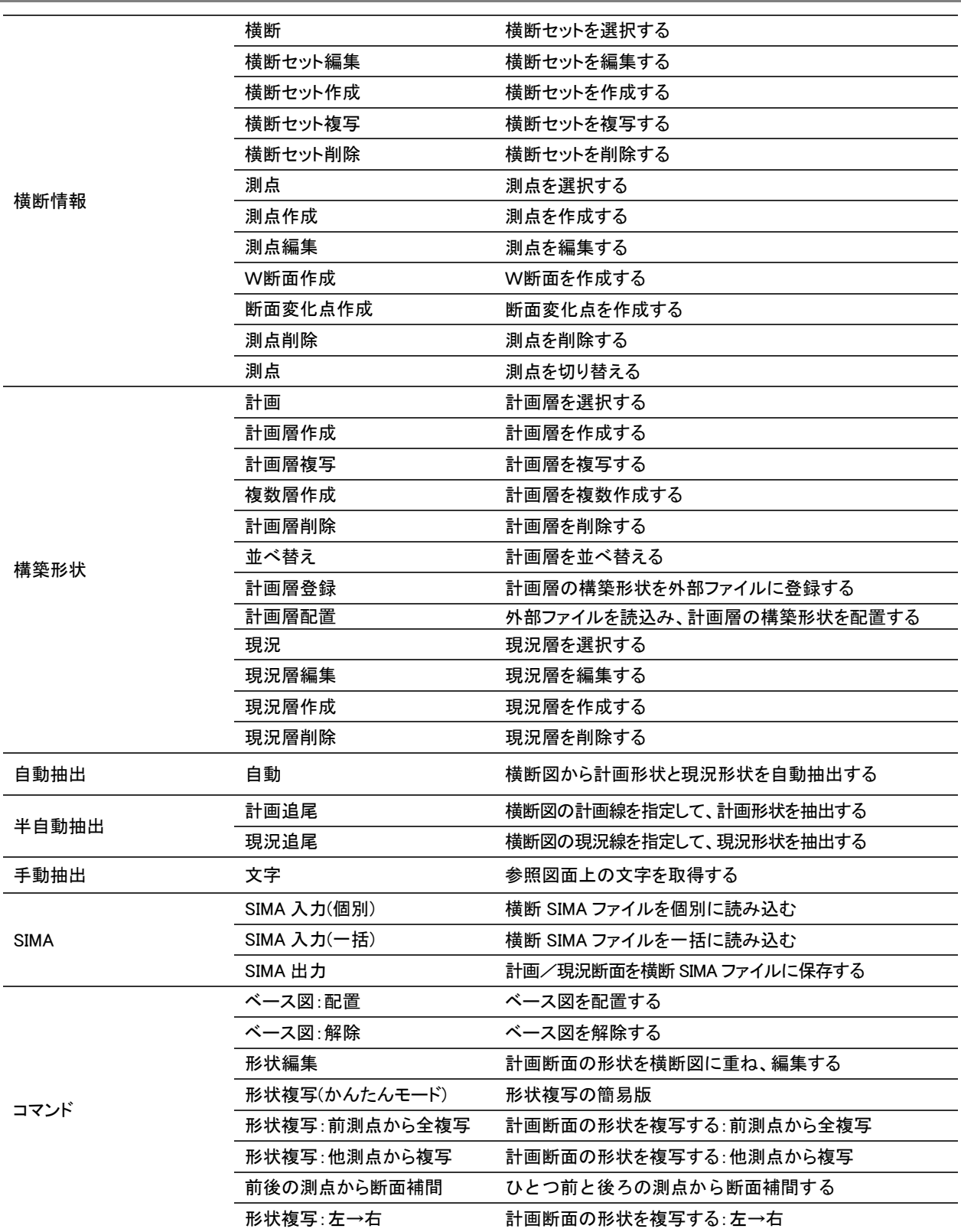

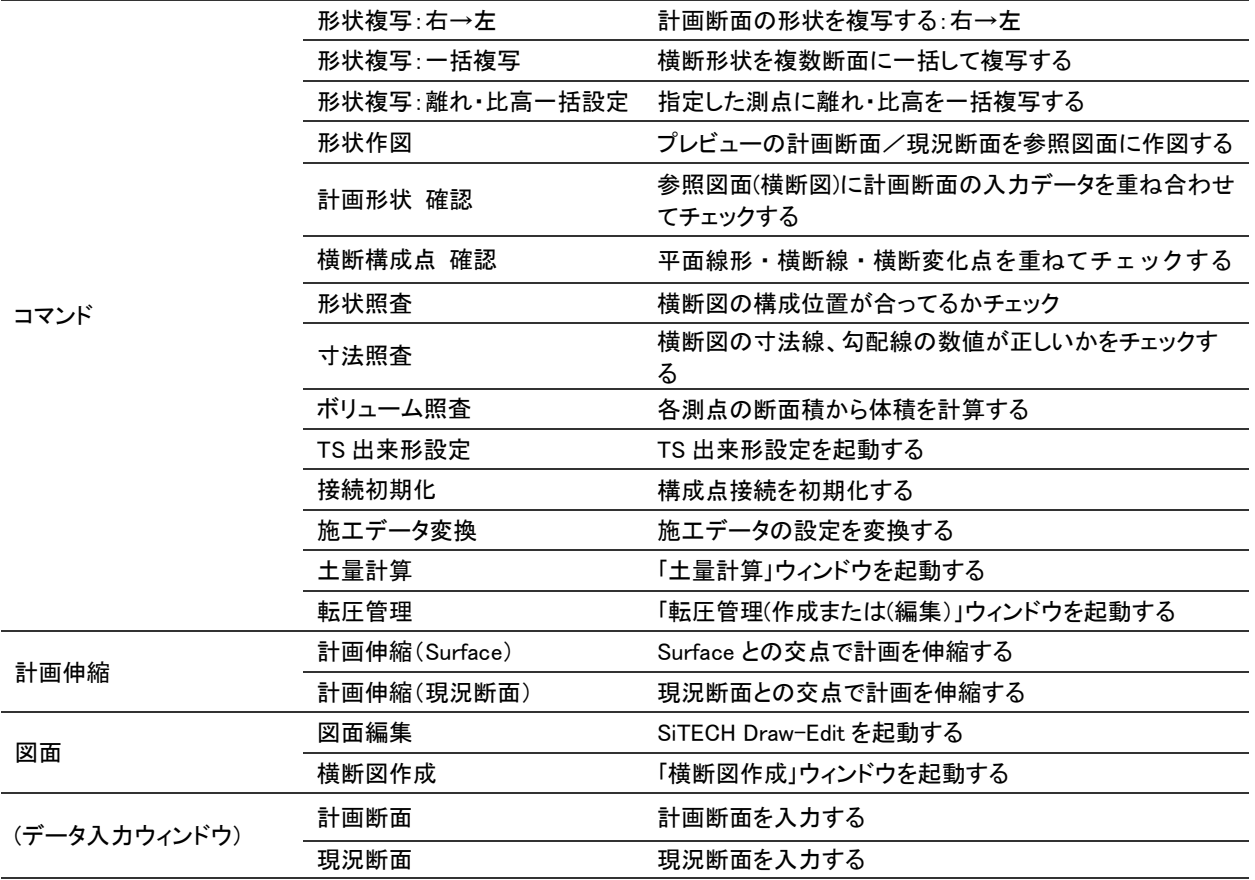

## 「横断図作成」ウィンドウ

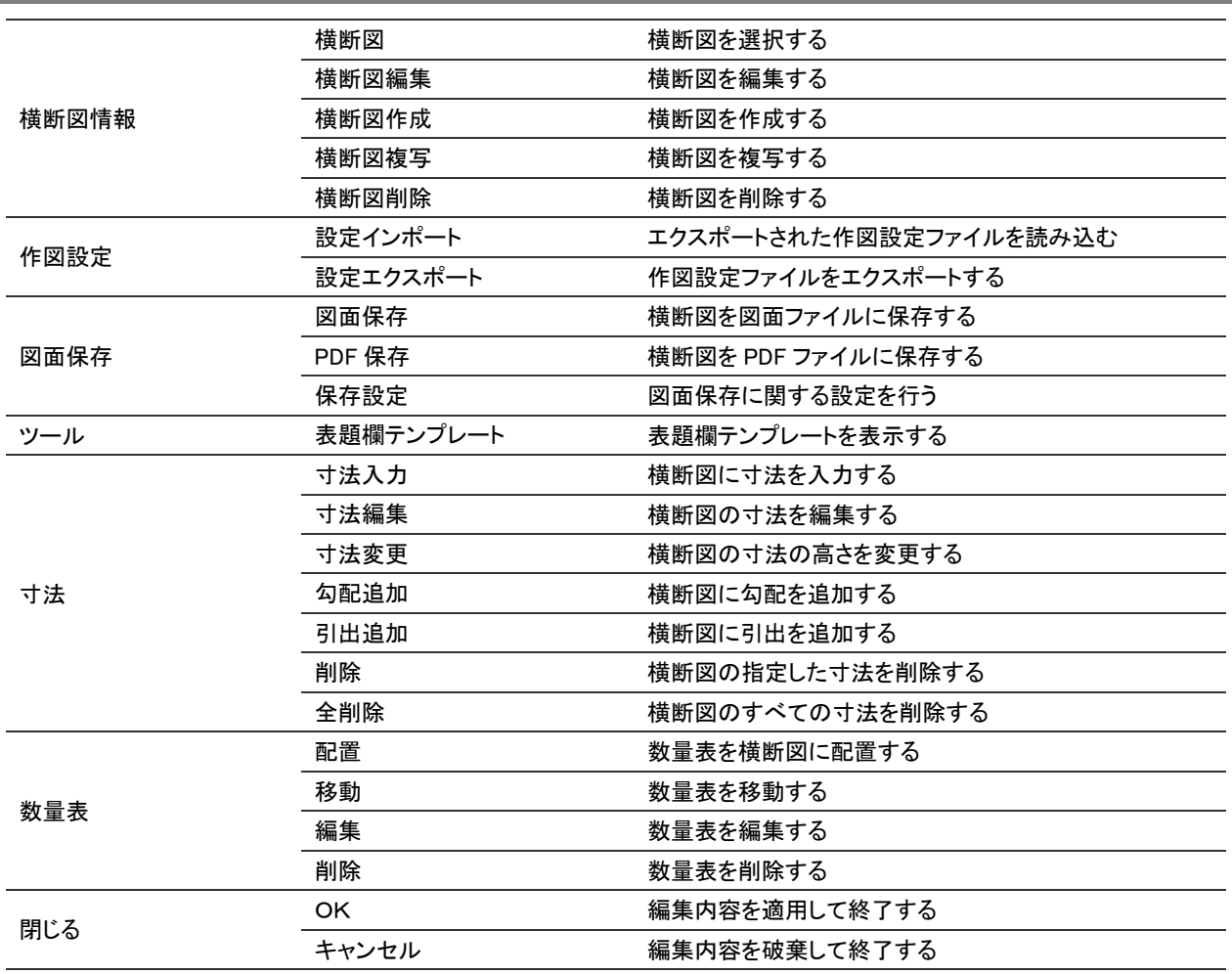

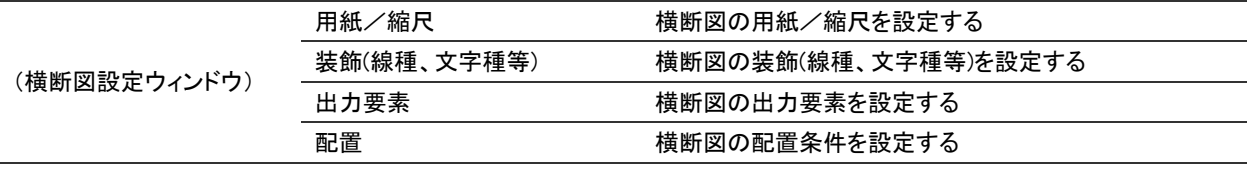

### ー<br>TS 出来形設定-構成点接続タブ

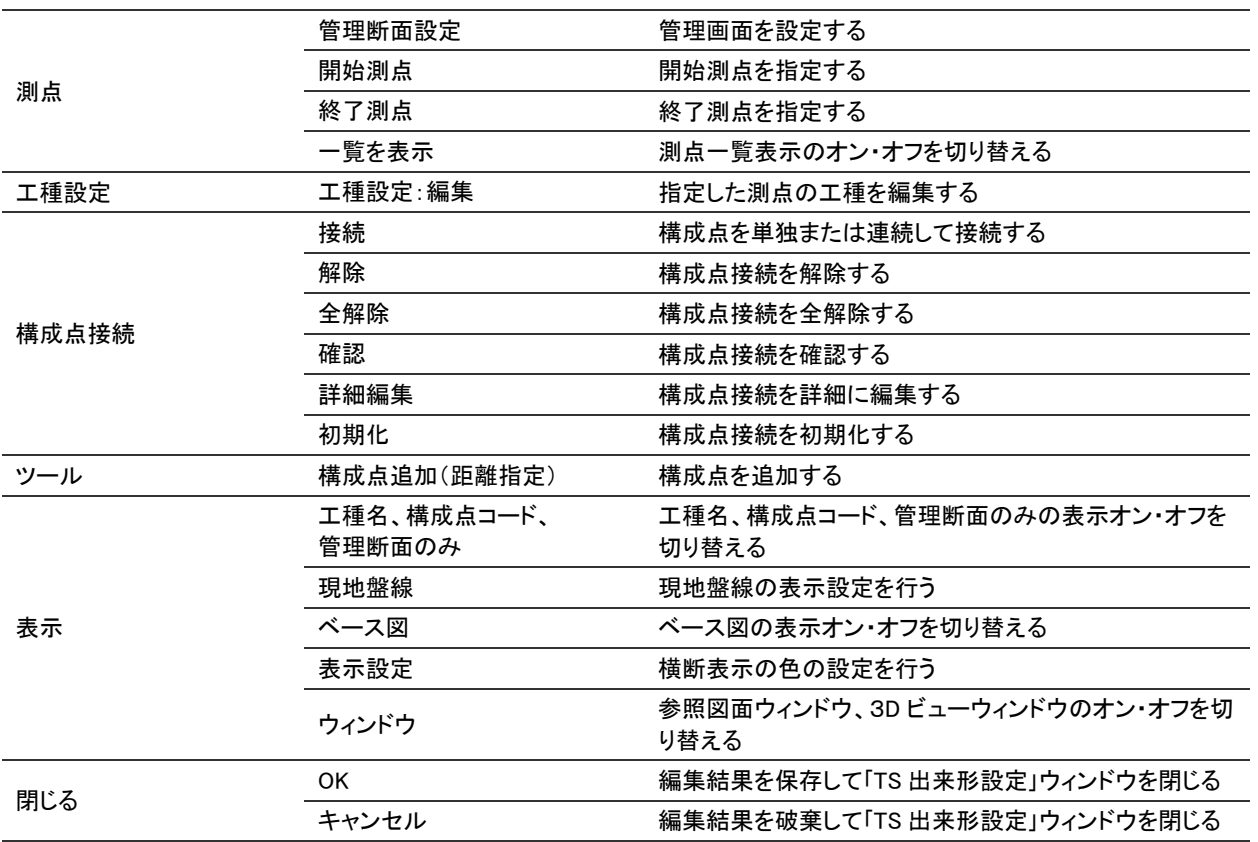

### ー<br>TS 出来形設定-出来形管理タブ

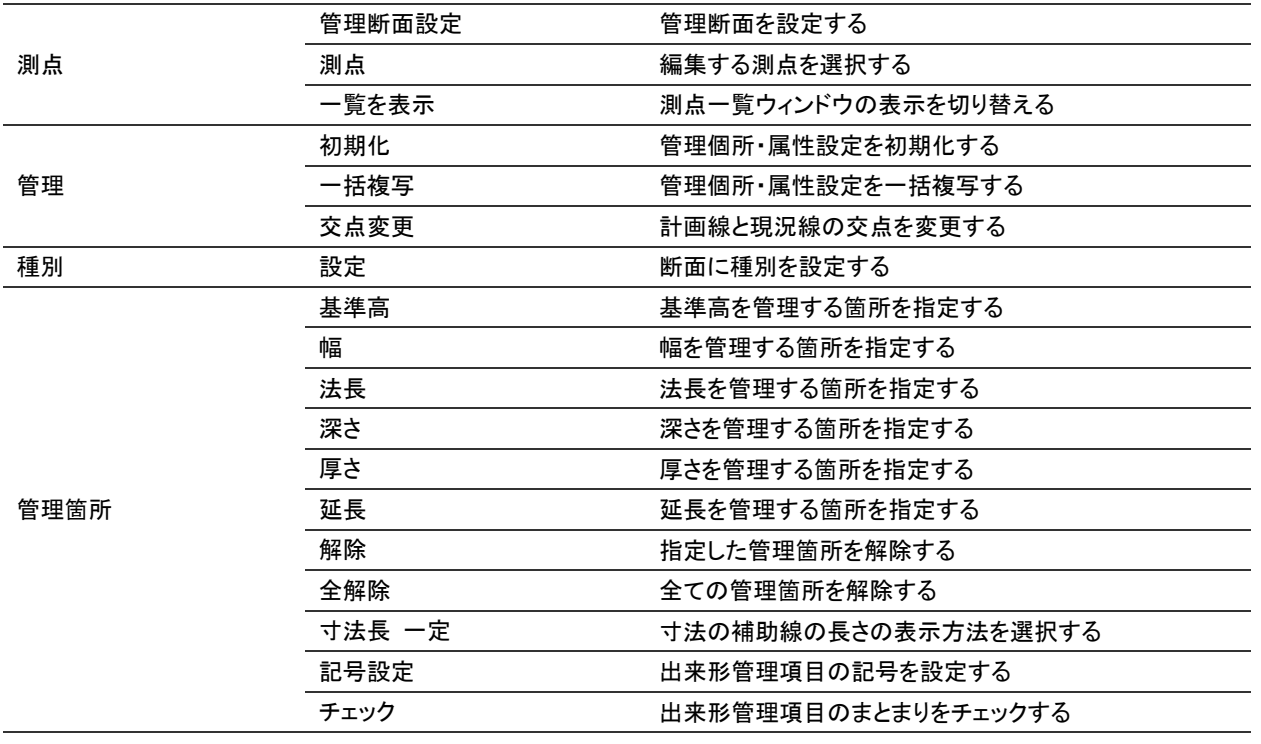

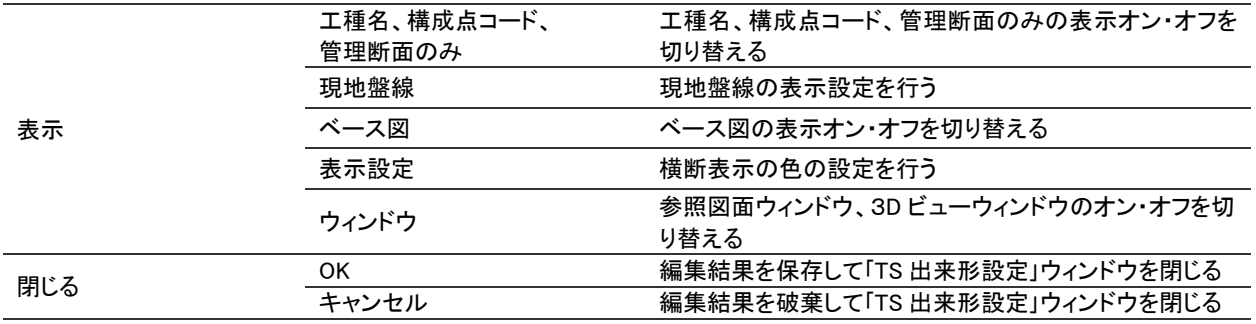

## 2<br>土量計算-土量集計タブ

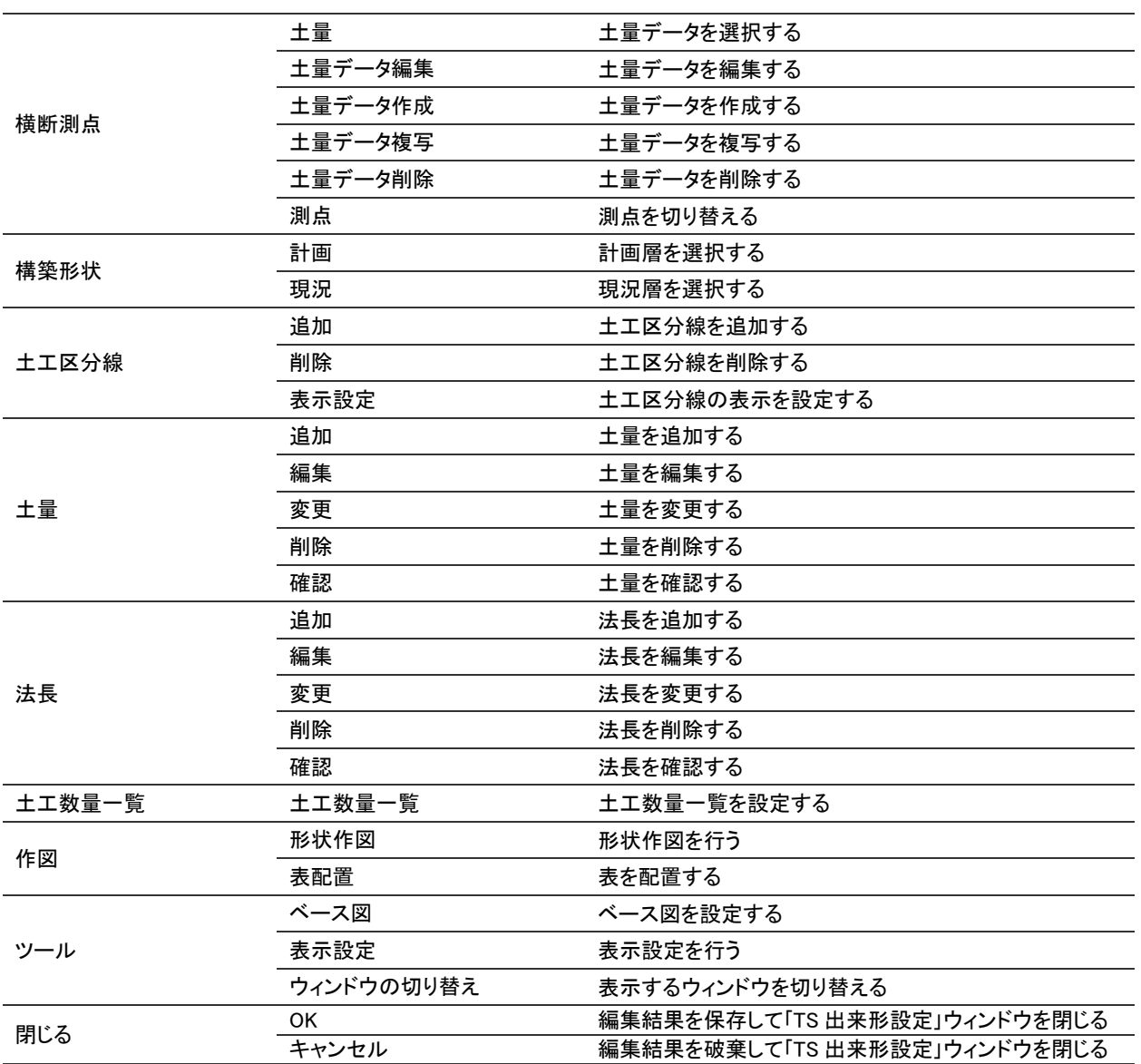

### **転圧管理-作成**

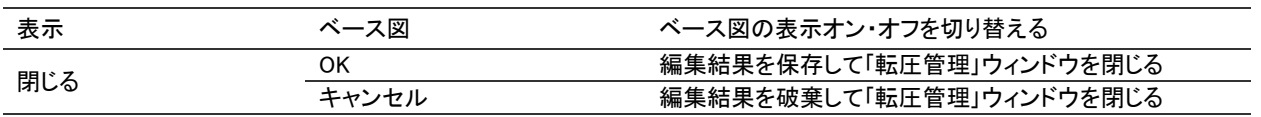

## ■<br>■転圧管理-編集

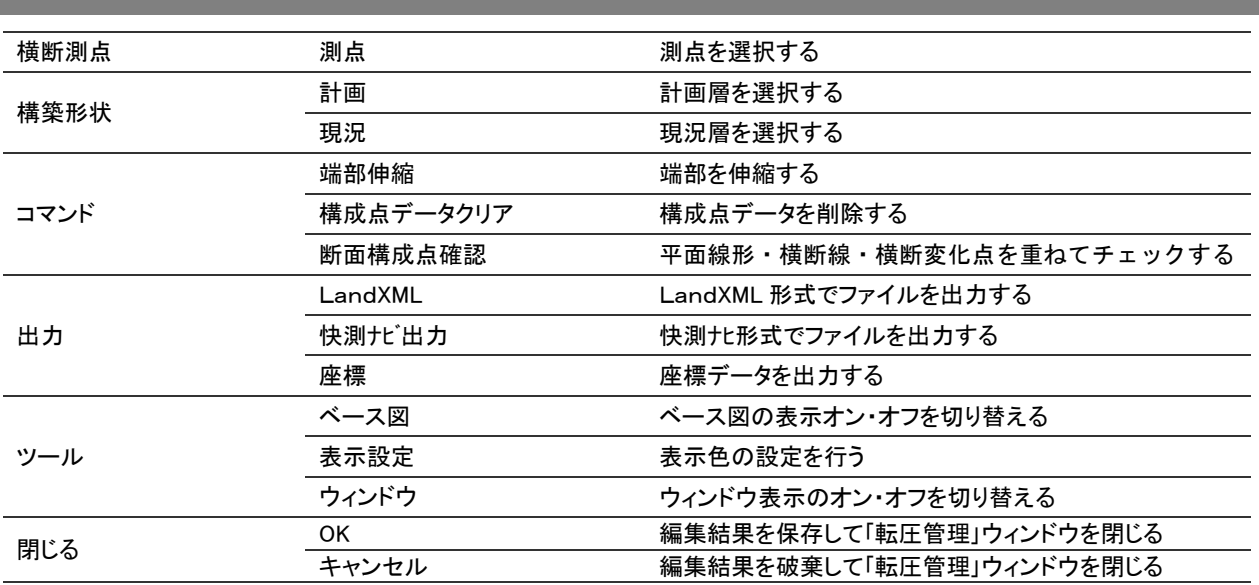

### メニューバー

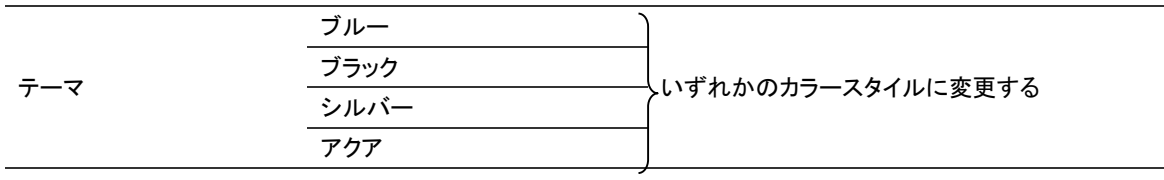

### 参照図面ウィンドウ

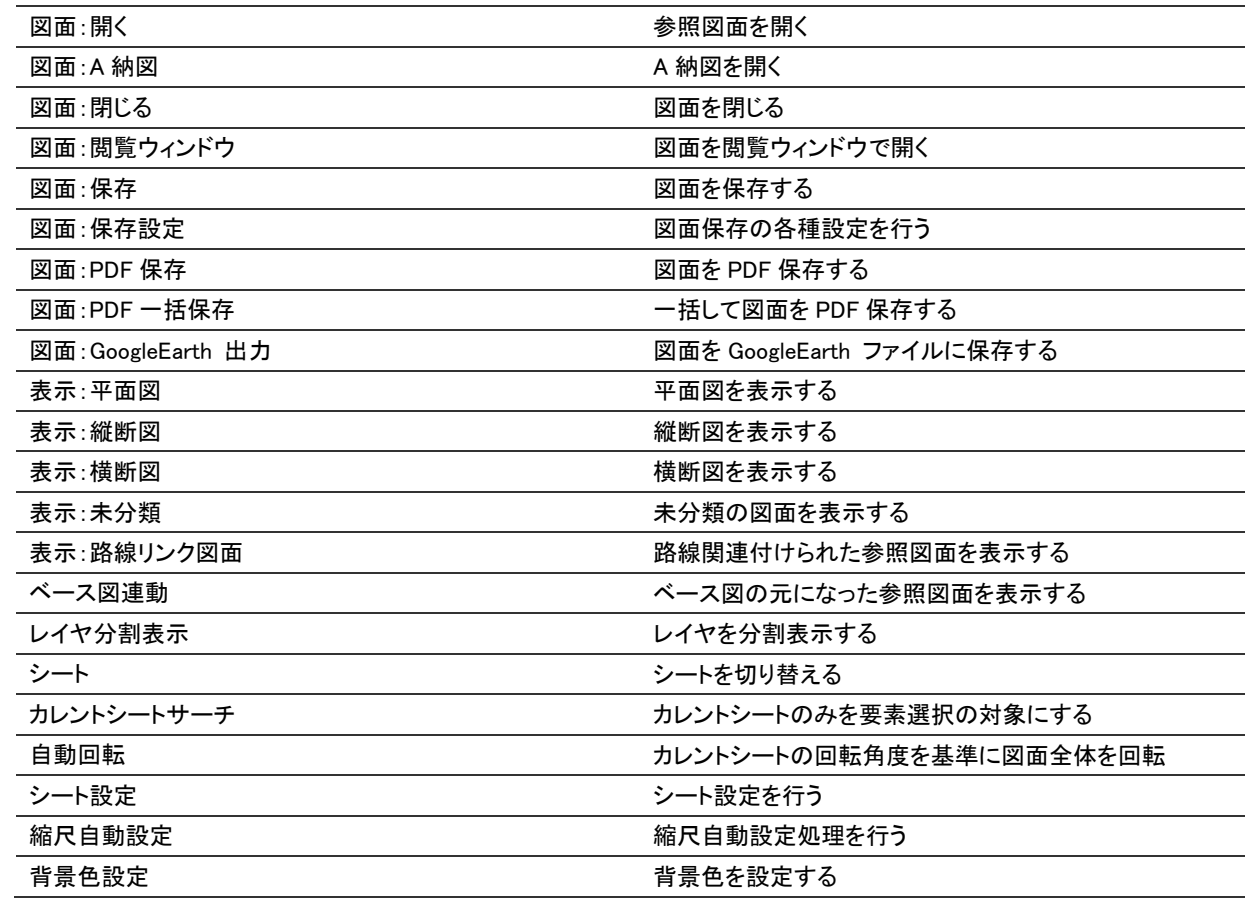

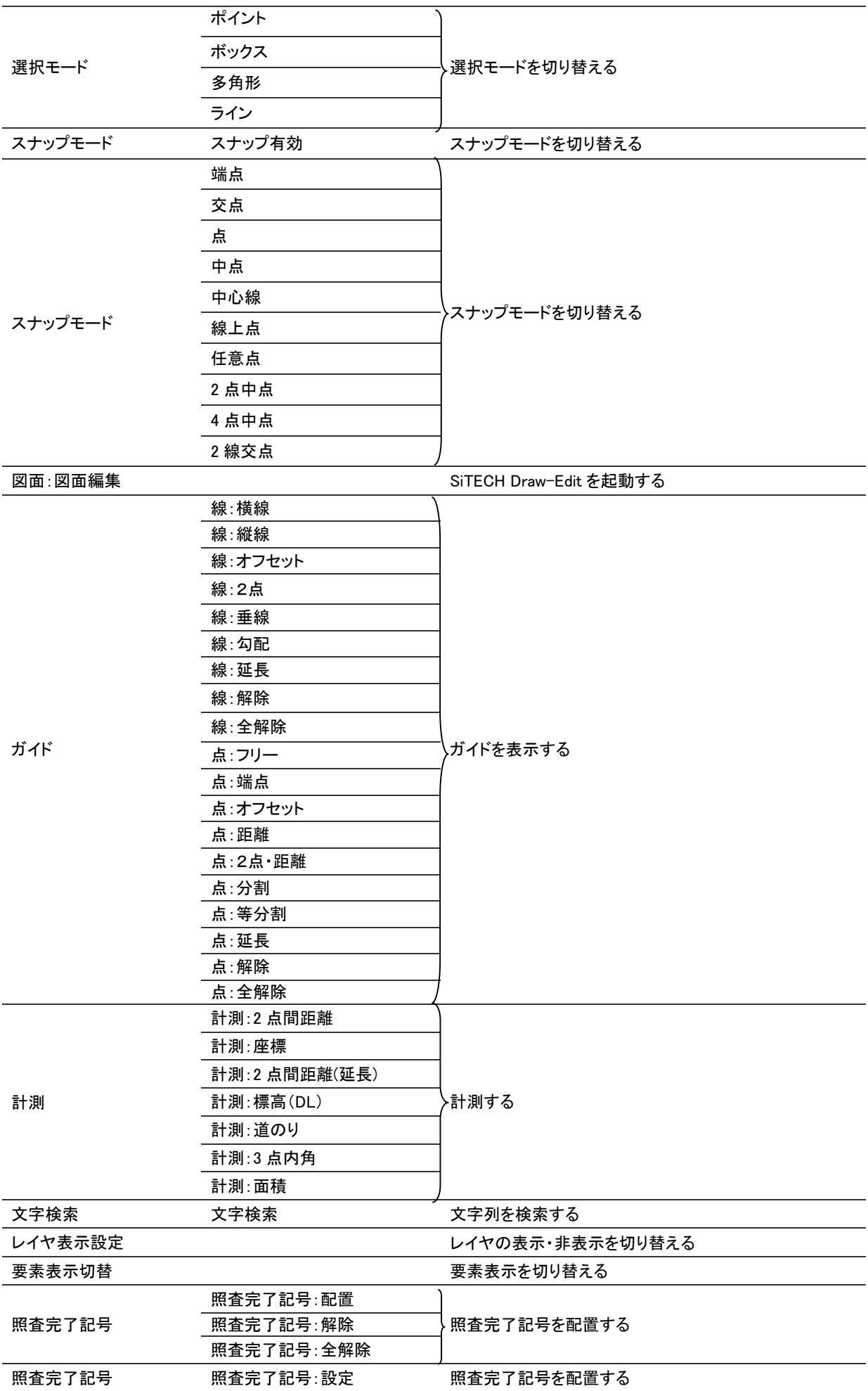

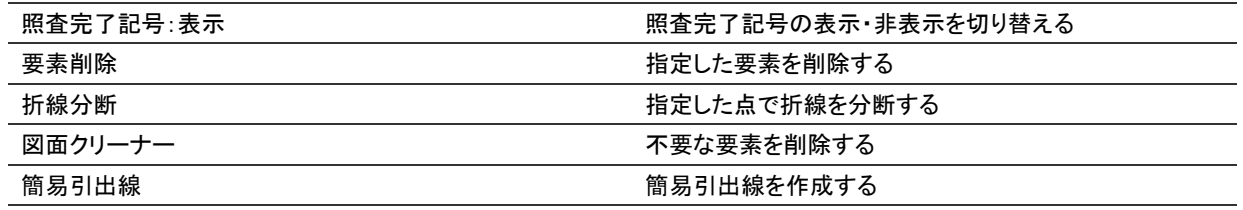

## プレビューウィンドウ

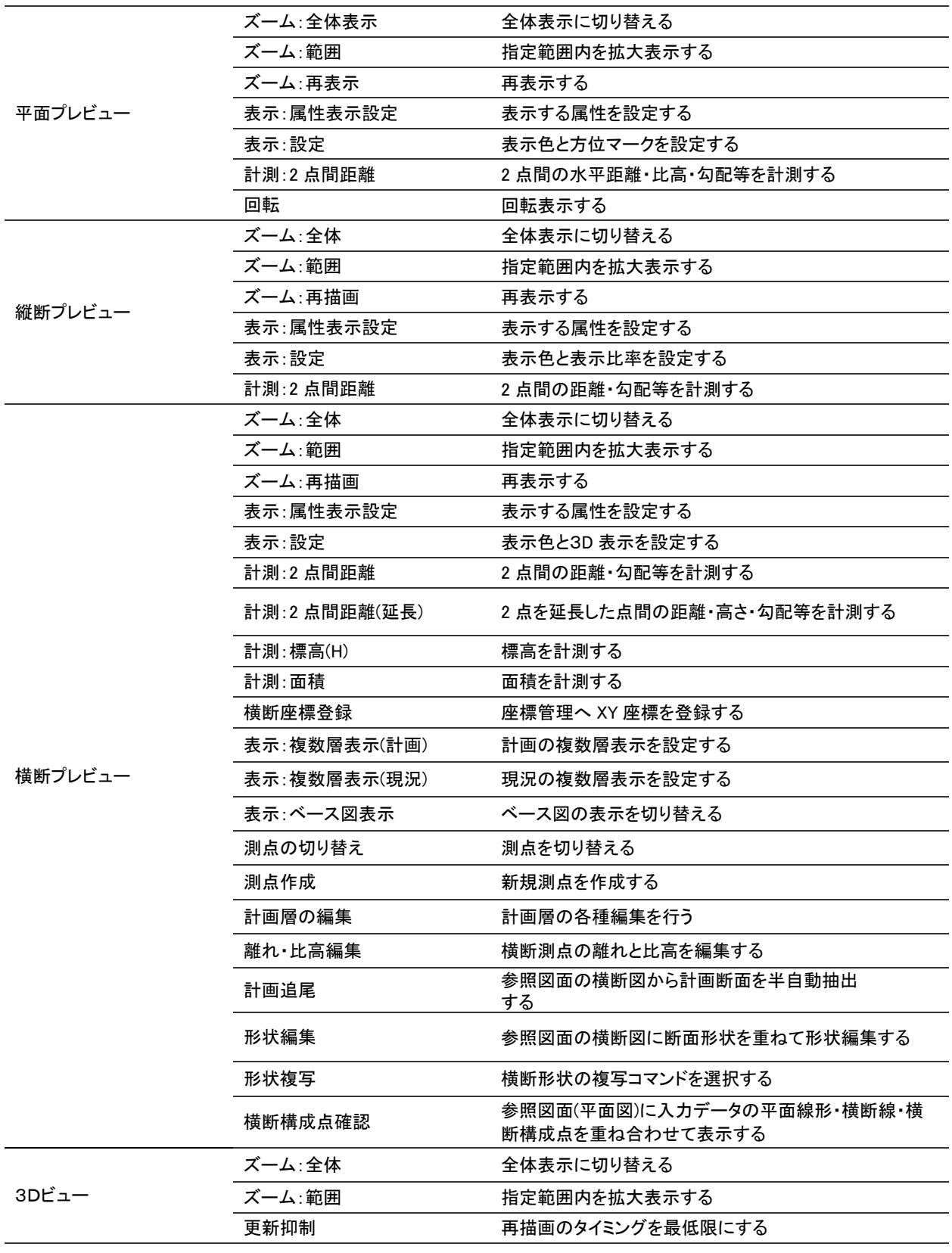

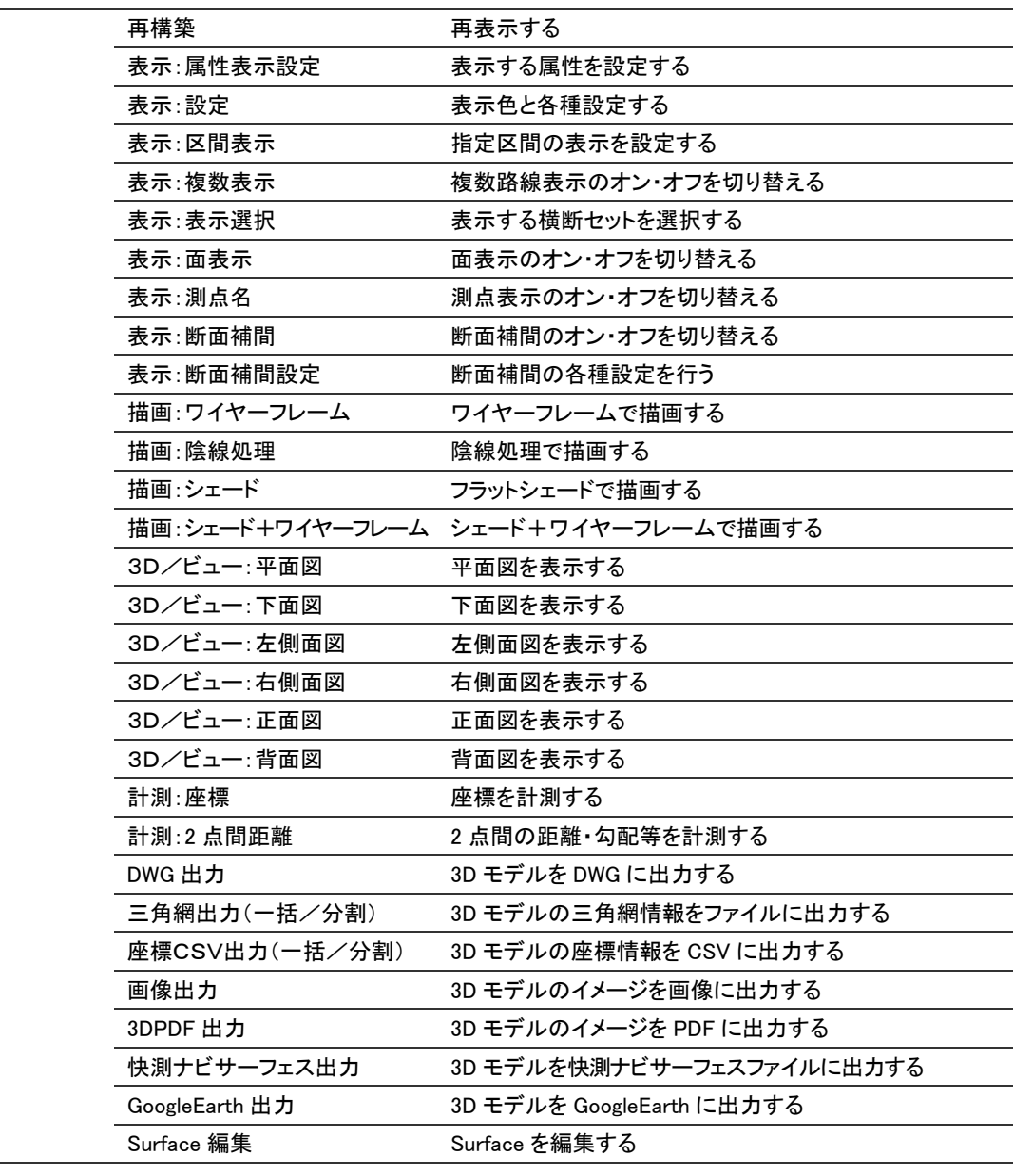

3Dビュー

### ヘルプタブ

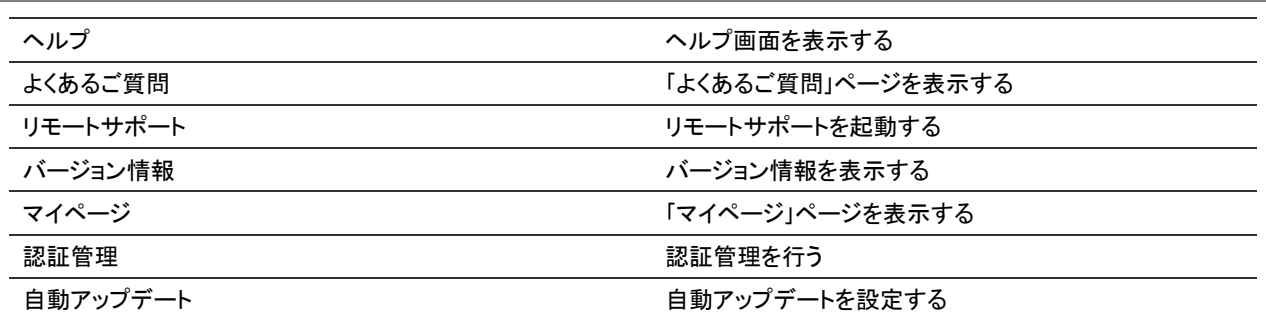

Microsoft、Windows は米国 Microsoft corporation の米国およびその他の国における登録商標です。 Windows10、11 は米国 Microsoft Corporation の商標です。

その他、商品名は一般に各社の商標および登録商標です。

AUG-JP フォントは一般社団法人 AUGI Japan の著作物です。 AUG-JP フォントに対するお問い合わせ先 Office@augi-japan.or.jp